# $\frac{d\ln\ln}{d}$

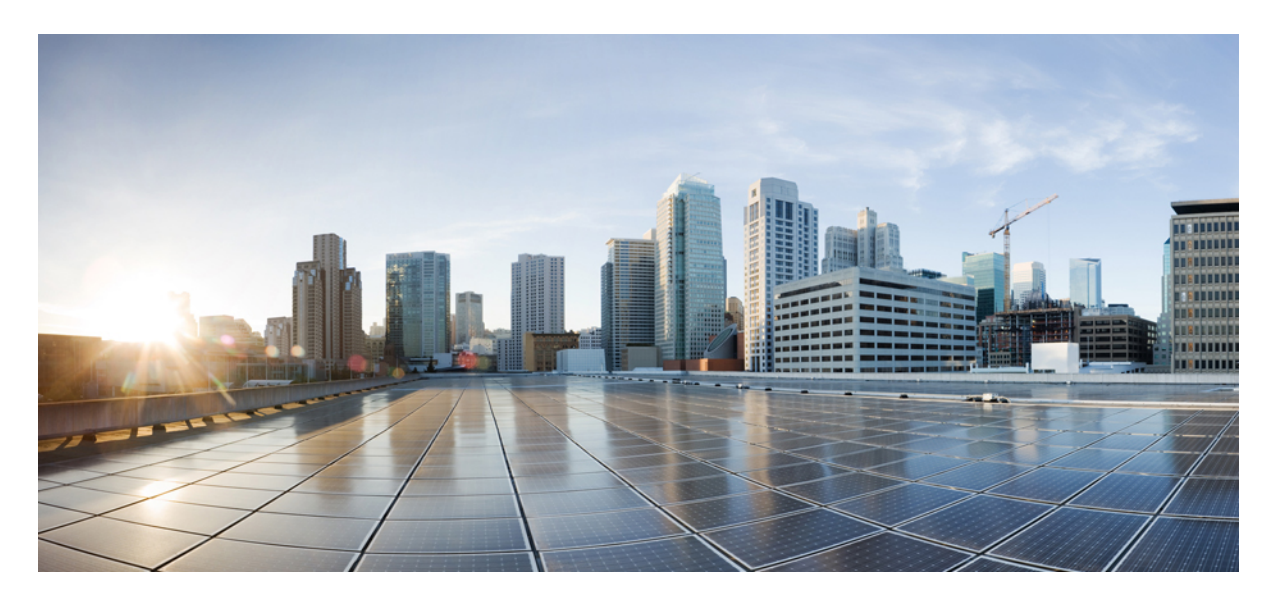

# **Cisco Unified Communications Manager** リリース **15** 機能設定ガイ ド

**First Published:** 2023-12-18

### **Americas Headquarters**

Cisco Systems, Inc. 170 West Tasman Drive San Jose, CA 95134-1706 USA http://www.cisco.com Tel: 408 526-4000 800 553-NETS (6387) Fax: 408 527-0883

THE SPECIFICATIONS AND INFORMATION REGARDING THE PRODUCTS IN THIS MANUAL ARE SUBJECT TO CHANGE WITHOUT NOTICE. ALL STATEMENTS, INFORMATION, AND RECOMMENDATIONS IN THIS MANUAL ARE BELIEVED TO BE ACCURATE BUT ARE PRESENTED WITHOUT WARRANTY OF ANY KIND, EXPRESS OR IMPLIED. USERS MUST TAKE FULL RESPONSIBILITY FOR THEIR APPLICATION OF ANY PRODUCTS.

THE SOFTWARE LICENSE AND LIMITED WARRANTY FOR THE ACCOMPANYING PRODUCT ARE SET FORTH IN THE INFORMATION PACKET THAT SHIPPED WITH THE PRODUCT AND ARE INCORPORATED HEREIN BY THIS REFERENCE. IF YOU ARE UNABLE TO LOCATE THE SOFTWARE LICENSE OR LIMITED WARRANTY, CONTACT YOUR CISCO REPRESENTATIVE FOR A COPY.

The Cisco implementation of TCP header compression is an adaptation of a program developed by the University of California, Berkeley (UCB) as part of UCB's public domain version of the UNIX operating system. All rights reserved. Copyright © 1981, Regents of the University of California.

NOTWITHSTANDING ANY OTHER WARRANTY HEREIN, ALL DOCUMENT FILES AND SOFTWARE OF THESE SUPPLIERS ARE PROVIDED "AS IS" WITH ALL FAULTS. CISCO AND THE ABOVE-NAMED SUPPLIERS DISCLAIM ALL WARRANTIES, EXPRESSED OR IMPLIED, INCLUDING, WITHOUT LIMITATION, THOSE OF MERCHANTABILITY, FITNESS FOR A PARTICULAR PURPOSE AND NONINFRINGEMENT OR ARISING FROM A COURSE OF DEALING, USAGE, OR TRADE PRACTICE.

IN NO EVENT SHALL CISCO OR ITS SUPPLIERS BE LIABLE FOR ANY INDIRECT, SPECIAL, CONSEQUENTIAL, OR INCIDENTAL DAMAGES, INCLUDING, WITHOUT LIMITATION, LOST PROFITS OR LOSS OR DAMAGE TO DATA ARISING OUT OF THE USE OR INABILITY TO USE THIS MANUAL, EVEN IF CISCO OR ITS SUPPLIERS HAVE BEEN ADVISED OF THE POSSIBILITY OF SUCH DAMAGES.

Any Internet Protocol (IP) addresses and phone numbers used in this document are not intended to be actual addresses and phone numbers. Any examples, command display output, network topology diagrams, and other figures included in the document are shown for illustrative purposes only. Any use of actual IP addresses or phone numbers in illustrative content is unintentional and coincidental.

All printed copies and duplicate soft copies of this document are considered uncontrolled. See the current online version for the latest version.

Cisco has more than 200 offices worldwide. Addresses and phone numbers are listed on the Cisco website at www.cisco.com/go/offices.

Cisco and the Cisco logo are trademarks or registered trademarks of Cisco and/or its affiliates in the U.S. and other countries. To view a list of Cisco trademarks, go to this URL: <https://www.cisco.com/c/en/us/about/legal/trademarks.html>. Third-party trademarks mentioned are the property of their respective owners. The use of the word partner does not imply a partnership relationship between Cisco and any other company. (1721R)

© 2023 Cisco Systems, Inc. All rights reserved.

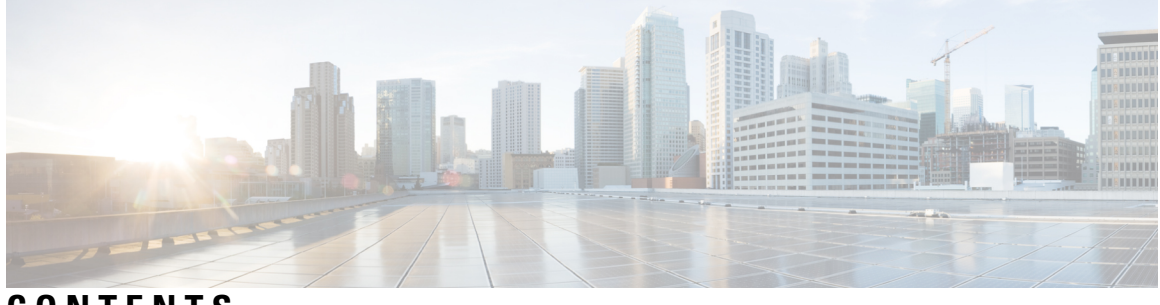

**CONTENTS**

 $\overline{\phantom{a}}$ 

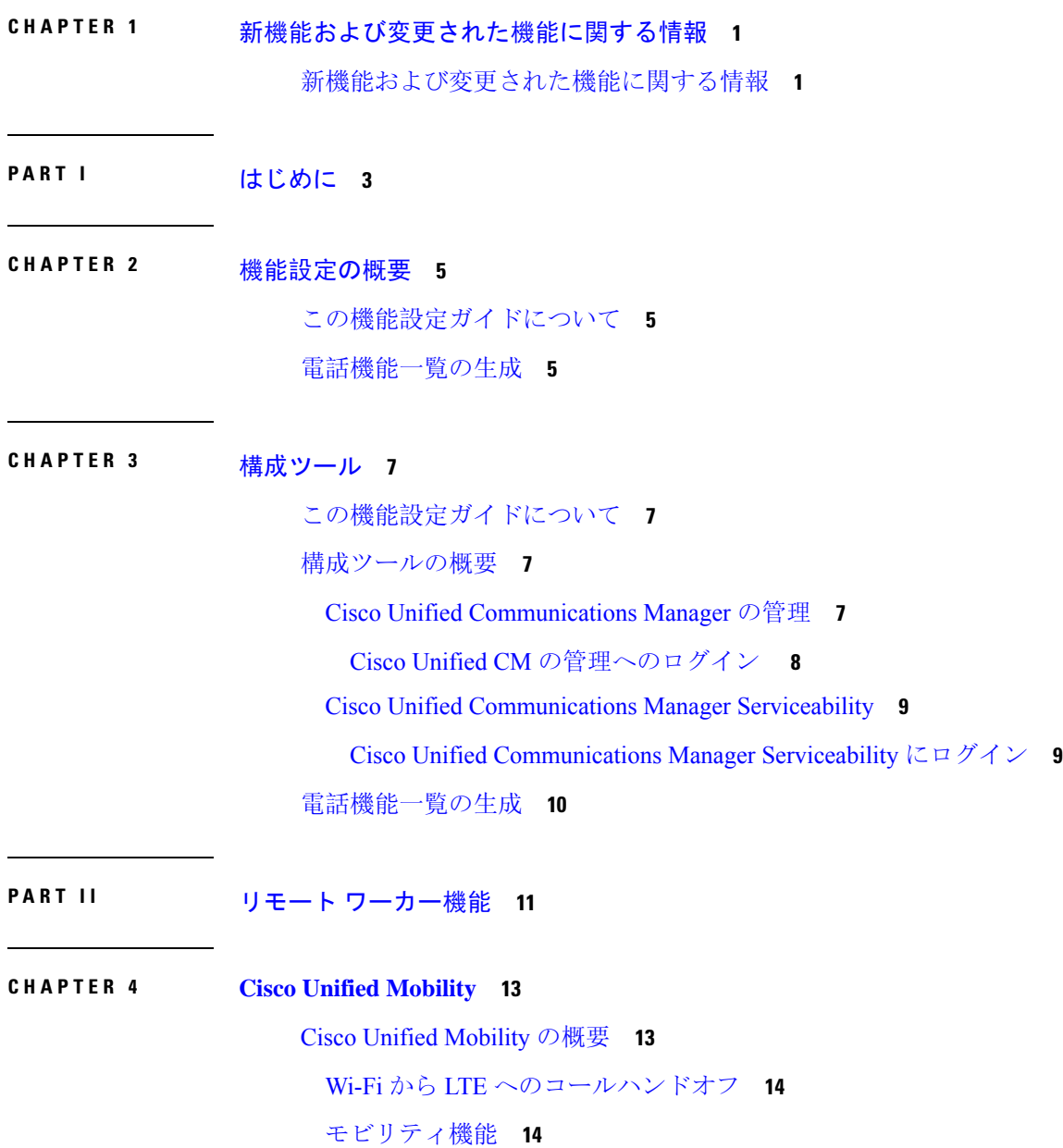

Cisco Unified Mobility の前提条件 **16** Cisco Unified Mobility の設定タスク フロー **17** モビリティ ユーザの設定 **19** 一括管理を使用したモビリティユーザの設定 **20** LDAP を使用したモビリティ ユーザのプロビジョニング **21** IP フォンのモビリティの設定 **22** モビリティ用のソフトキー テンプレートの設定 **23** 機能管理ポリシーでのモビリティの有効化 **24** IP フォンのモビリティの設定 **25** リモート接続先プロファイルの設定 **25** リモート接続先の設定 **26** アクセス リストの設定 **27** モバイル音声アクセスの設定 **29** Cisco Unified Mobile Voice Access Service の有効化 **30** モバイル音声アクセスの有効化 **31** モバイル音声アクセスの電話番号の設定 **31** Cisco CallManager サービスの再起動 **32** 既存の H.323 または SIP ゲートウェイのシステム リモート アクセスの設定 **32** 新規 H.323 ゲートウェイのリモート アクセス用設定 **34** エンタープライズ機能アクセスの設定 **36** インテリジェント セッション コントロールの設定 **38** モビリティ サービス パラメータの設定 **39** Cisco Jabber デュアルモードの設定 **39** その他のデュアルモード デバイスの設定 **40** モビリティ プロファイルの設定 **41** Cisco Jabber のデュアルモード デバイスの追加 **41** デュアルモード デバイス設定フィールド **43** その他のデュアルモード デバイスの追加 **44** モビリティ アイデンティティの設定 **45** ハンドオフ番号の設定 **45** Cisco Unified Mobility コール フロー **46**

スマートクライアントを使用しない SIP トランク上の FMC **47** キャリア統合モバイルデバイスのハントグループのログインとログアウト **47** Cisco Unified Mobility の連携動作 **48** Cisco Unified Mobility の制限 **50** Cisco Unified Mobility のトラブルシューティング **55** デスク フォンでコールを再開できない **55**

#### デバイス モビリティ **57 CHAPTER 5**

デバイス モビリティの概要 **57** デバイス プールの割り当て **59** デバイス モビリティ グループの動作の概要 **61** デバイス モビリティの前提条件 **62** デバイス モビリティの設定タスク フロー **63** クラスタ全体でのデバイス モビリティの有効化 **64** 個々のデバイスのデバイス モビリティの有効化 **64** 物理的な場所の設定 **65** デバイス モビリティ グループの設定 **65** デバイス モビリティのデバイス プールの設定 **66** デバイス モビリティ情報の設定 **67** ローミング デバイス プールのパラメータの表示 **68** デバイス モビリティの連携動作 **68** デバイス モビリティの制限事項 **70**

**CHAPTER 6 Extend and Connect 71**

Extend and Connect の概要 **71** Extend and Connect の前提条件 **72** Extend and Connect の設定タスク フロー **72** ユーザ アカウントの設定 **73** ユーザ権限の追加 **73** CTI リモート デバイスの作成 **74** デバイスへの電話番号の追加 **75**

リモート接続先の追加 **76** リモート接続先の確認 **77** ユーザーとデバイスの関連付け **77** CTI リモート デバイス(CTIRD)のコール フロー **78** Extend and Connect 連携動作 **79** Extend and Connect の制限事項 **80**

#### リモート ワーカー緊急コール **83 CHAPTER 7**

リモート ワーカー緊急コールの概要 **83** リモート ワーカー緊急コールの前提条件 **83** リモート ワーカー緊急コールの設定タスク フロー **84** リモート ワーカーとしてのユーザの設定 **84** 緊急コールの代替ルーティングの指定 **85** アプリケーション サーバの設定 **85** E911 メッセージの設定 **86**

### モバイルおよびリモートアクセスの設定 **87 CHAPTER 8**

モバイルおよびリモート アクセスの概要 **87** モバイルおよびリモートアクセスの前提条件 **89** モバイルおよびリモート アクセスの設定タスク フロー **90** Cisco AXL Web Service の有効化 **92** ビデオの最大セッションビットレートの設定 **92** モバイルおよびリモートアクセス用にデバイスプールの設定 **93** ICE の設定 **93** モバイルおよびリモートアクセス用の電話セキュリティプロファイルの設定 **95** Cisco Jabber ユーザのモバイルおよびリモートアクセスアクセスポリシーの設定 **96** モバイルおよびリモートアクセス用にユーザの構成 **98** モバイルおよびリモートアクセス用のエンドポイントの構成 **98** Cisco Expresswayのモバイルおよびリモートアクセスの設定 **98** 軽量キープアライブを使用した MRA フェイルオーバー **98**

#### リモート ネットワーク アクセス **101 P ART III**

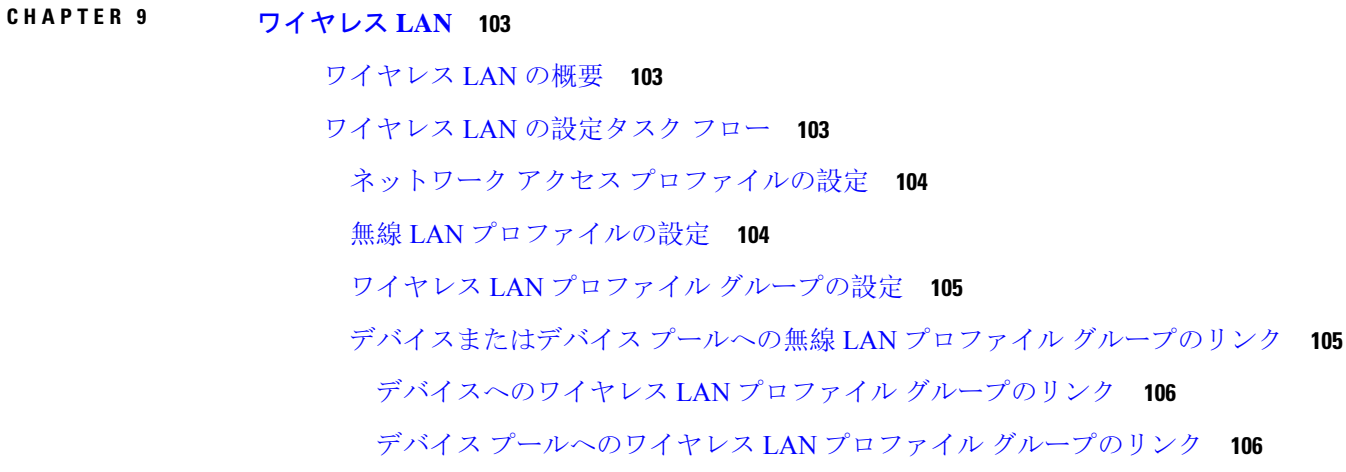

**VPN** クライアント **107 CHAPTER 1 0**

VPN クライアントの概要 **107** VPN クライアントの前提条件 **107** VPN クライアント設定のタスク フロー **107** Cisco IOS の前提条件の完了 **109** IP 電話 をサポートするための Cisco IOS SSL VPN の設定 **109** AnyConnect 用の ASA 前提条件への対応 **111** IP 電話 での VPN クライアント用の ASA の設定 **112** VPN コンセントレータの証明書のアップロード **114** VPN ゲートウェイの設定 **115** VPN クライアント用 VPN ゲートウェイのフィールド **115** VPN グループの設定 **116** VPN クライアント用 VPN グループのフィールド **117** VPN プロファイルの設定 **117** VPN クライアント用 VPN プロファイルのフィールド **118** VPN 機能のパラメータの設定 **119** VPN 機能のパラメータ **119** 共通の電話プロファイルへの VPN の詳細の追加 **121**

### ライセンス **123 P ART I V**

#### ライセンス **125 CHAPTER 1 1**

ライセンス **125**

Unified Communications Manager ライセンス **126** ライセンス コンプライアンス **128** ユーザのみのライセンス **128** デバイスのみ **128** ユーザとデバイス **129** ユーザあたりの最大デバイス数 **137** TelePresence Room ライセンス **138** ライセンスの代替 **138** ライセンス処理のシナリオ **139** ユーザの追加 **139** 関連付けられていないデバイスの追加 **139** 関連付けられたデバイスを持つユーザの追加 **140** ユーザあたりのデバイス数 **141** ライセンスの使用状況レポート **141** Cisco Unified Reporting **142**

モニタリングおよび録音 **145 P ART V**

#### サイレント モニタリング **147 CHAPTER 1 2**

サイレント モニタリングの概要 **147** サイレント モニタリングの前提条件 **148** サイレント モニタリングの設定タスク フロー **148** クラスタ全体の電話での組み込みブリッジの有効化 **149** 電話での組み込みブリッジの有効化 **150** スーパーバイザのモニタリング権限の有効化 **150** モニタリング コーリング サーチ スペースの割り当て **151**

サイレント モニタリングの通知トーンの設定 **152** セキュア サイレント モニタリングの設定 **152** 暗号化電話セキュリティ プロファイルの設定 **153** 電話へのセキュリティ プロファイルの割り当て **153** Unified Contact Center Express のサイレント モニタリングの設定 **154** サイレント モニタリングの連携動作 **155** サイレント モニタリングの制限事項 **155**

録音(**Recording**) **157 CHAPTER 1 3**

録音の概要 **157** マルチフォーク録音 **158** 録音メディア ソースの選択 **160** 録音の前提条件 **161** 録音の設定タスク フロー **161** 録音プロファイルの作成 **162** 録音に使用する SIP プロファイルの設定 **163** 録音に使用する SIP トランクの設定 **163** 録音のルート パターンの設定 **164** 録音のためのエージェント プロファイル回線の設定 **165** クラスタでの組み込みブリッジの有効化 **165** 電話での組み込みブリッジの有効化 **166** 録音向けのゲートウェイの有効化 **167** 録音通知トーンの設定 **167** 録音機能ボタンの設定 **168** 録音の電話ボタン テンプレートの設定 **168** 電話と電話ボタン テンプレートの関連付け **169** [録音(Record)] ソフトキーの設定 **170** 録音のソフトキー テンプレートの設定 **170** 電話機とソフトキー テンプレートの関連付け **171** 共通デバイス設定とソフトキー テンプレートの関連付け **171** 録音コール フローの例 **173**

録音の連携動作と制限事項 **173**

#### **PART VI コールセンター機能 177**

**CHAPTER 14 エージェントのグリーティング 179** エージェントグリーティングの概要 **179** エージェントグリーティングの前提条件 **179** エージェントグリーティング設定のタスク フロー **180** ビルト イン ブリッジの設定 **181** エージェントグリーティングのトラブルシューティング **182**

#### **CHAPTER 1 5 Auto-Attendant 183**

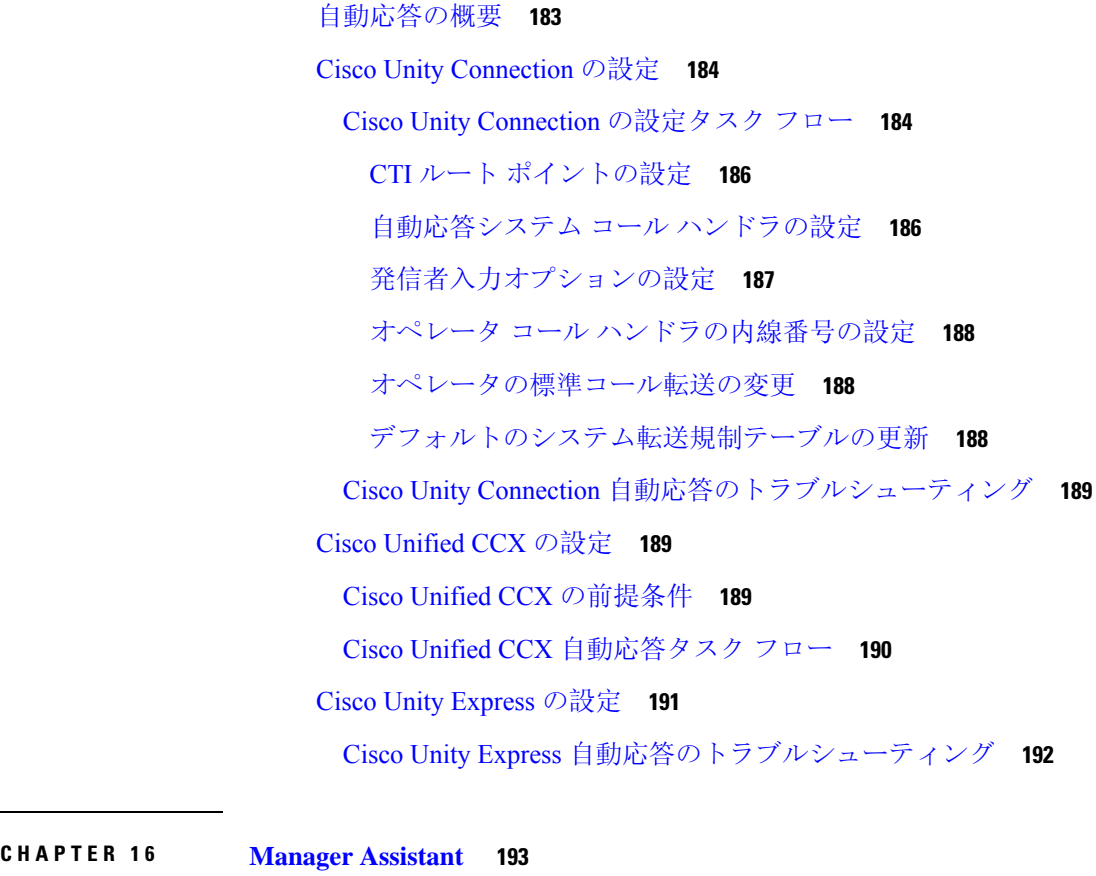

Cisco Unified Communications Manager Assistant の概要 **193** Manager Assistant の共有回線の概要 **195**

Manager Assistant プロキシ回線の概要 **195** Manager Assistant の前提条件 **195** Manager Assistant のプロキシ回線のタスク フロー **196** Cisco Unified CM Assistant 設定ウィザードの実行 **197** プロキシ回線の Manager Assistant サービス パラメータ **199** プロキシ回線のマネージャの設定とアシスタントの割り当て **204** プロキシ回線のアシスタント ライン アピアランスの設定 **206** Manager Assistant の共有回線のタスク フロー **207** Manager Assistant 共有回線サポートのパーティションの設定 **208** Manager Assistant 共有回線サポートのパーティション名のガイドライン **209** Manager Assistant の共有回線サポートのコーリング サーチ スペースの設定 **210** Cisco IP Manager Assistant サービス パラメータの設定 **211** インターコムの設定 **212** インターコム パーティションの設定 **212** インターコム コーリング サーチ スペースの設定 **213** インターコム電話番号の設定 **213** インターコム トランスレーション パターンの設定 **214** 複数の Manager Assistant プールの設定 **215** Manager Assistant の CTI へのセキュアな TLS 接続の設定 **216** IPMASecureSysUser アプリケーション ユーザの設定 **217** CAPF プロファイルの設定 **217** Cisco WebDialer Web サービスの設定 **219** CTI ルート ポイントの設定 **220** マネージャおよびアシスタントの IP Phone サービスの設定 **221** Cisco IP Phone サービス設定フィールド **221** マネージャ、アシスタント、および全ユーザの電話ボタン テンプレートの設定 **225** Manager Assistant の電話ボタン テンプレートの設定 **226** 電話機と Manager Assistant ボタン テンプレートの関連付け **226** 共有回線モードのマネージャの設定とアシスタントの割り当て **227** 共有回線のアシスタント ライン アピアランスの設定 **228** Assistant Console プラグインのインストール **229**

Manager Assistant の連携動作 **231** Manager Assistant の制限事項 **234** Cisco Unified Communications Manager Assistant のトラブルシューティング **235** 発信側にリオーダー音が聞こえる **236** フィルタリングをオン/オフにするとコールがルーティングされない **237** Cisco IP Manager Assistant Service に到達できない **238** Cisco IP Manager Assistant Service を初期化できない **239** Web からの Assistant Console のインストールが失敗する **240** HTTP ステータス 503:アプリケーションは現在使用できません **240** マネージャがログアウトしてもサービスが動作している **241** マネージャがアシスタント プロキシ回線で鳴っているコールを代行受信できない **241** ページが見つかりません(No Page Found) **242** システムエラーが発生しました。システム管理者にお問い合わせください。(SystemError - Contact System Administrator) **243** Cisco IP Manager Assistant サービスがダウンしているときにマネージャにコールできない (Unable to Call Manager When Cisco IP Manager Assistant Service is Down) **244** ユーザ認証に失敗する **245**

ボイス メッセージング機能 **247 P ART VII**

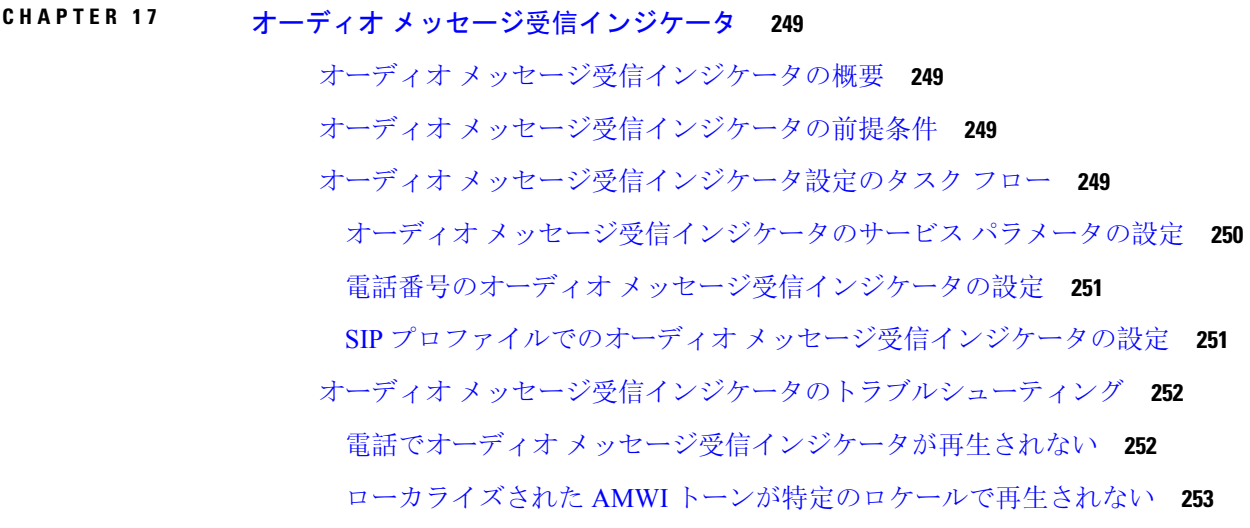

即時転送 **255 CHAPTER 1 8**

即時転送の概要 **255**

即時転送の前提条件 **256**

即時転送の設定タスク フロー **257**

即時転送のサービス パラメータの設定 **258**

即時転送のソフトキー テンプレートの設定 **259**

共通デバイス設定とソフトキー テンプレートの関連付け **260**

共通デバイス設定へのソフトキー テンプレートの追加 **261**

電話機と共通デバイス設定の関連付け **262**

電話機とソフトキー テンプレートの関連付け **262**

即時転送の連携動作 **263**

即時転送の制限事項 **264**

即時転送のトラブルシューティング **266**

キーがアクティブでない **266**

一時エラー発生 **266**

ビジー **266**

会議機能 **269 P ART VIII**

アドホック会議 **271 CHAPTER 1 9**

アドホック会議の概要 **271** アドホック会議のタスク フロー **271** 会議用のソフトキー テンプレートの設定 **272** ソフトキー テンプレートと共通デバイスの関連付け **274** 共通デバイス設定へのソフトキー テンプレートの追加 **275** 電話機と共通デバイス設定の関連付け **275** 電話機とソフトキー テンプレートの関連付け **276** アドホック会議の設定 **276** アドホック会議のサービス パラメータ **277** 複数ライン同時通話機能の設定 **280** 会議の連携動作 **281**

会議の制限事項 **282**

### ミートミー会議 **285 CHAPTER 2 0**

# ミートミー会議の概要 **285** ミートミー会議のタスク フロー **285** ミートミー会議のソフトキー テンプレートの設定 **286** 共通デバイス設定とソフトキー テンプレートの関連付け **287** 共通デバイス設定へのソフトキー テンプレートの追加 **288** 電話機と共通デバイス設定の関連付け **288** 電話機とソフトキー テンプレートの関連付け **289** ミートミー会議番号の設定 **289** ミートミー番号とパターンの設定 **290** ミートミー会議の制限 **292**

開催中の会議(**Conference Now**) **293 CHAPTER 2 1** 開催中の会議の概要 **293** 開催中の会議の前提条件 **294** Cisco IP Voice Media Streaming のアクティブ化 **294** 開催中の会議の設定の構成 **294** ユーザに対する開催中の会議の有効化 **295** LDAP 経由での開催中の会議の有効化 **296** 開催中の会議の連携動作 **297** 開催中の会議の制限事項 **298**

発信 **299 P ART I X**

#### コールバック **301 CHAPTER 2 2**

コールバックの概要 **301**

コールバックの前提条件 **302**

コールバックの設定タスク フロー **302**

コールバック用のソフトキー テンプレートの設定 **303** 共通デバイス設定とコールバック ソフトキー テンプレートの関連付け **305** 電話機とコールバック ソフトキー テンプレートの関連付け **306**

[コールバック(CallBack)] ボタンの設定 **307**

コールバックの電話ボタン テンプレートの設定 **307**

電話機とボタン テンプレートの関連付け **308**

コールバックの連携動作 **308**

コールバックの制限事項 **310**

コールバックのトラブルシューティング **310**

[コールバック (CallBack)] ソフトキーを押してからコールバックが発生するまでの間の 電話のプラグの取り外し/リセット **310**

発信者が対応可能通知に気付かずに電話機をリセットする **311**

コールバックのエラー メッセージ **311**

コールバックがアクティブでない **311**

コールバックがすでにアクティブになっている **311**

コールバックをアクティブにできない **312**

キーがアクティブではありません **312**

#### CHAPTER 23 ホットライン 313

ホットラインの概要 **313**

ホットラインのシステム要件 **314**

ホットラインの設定タスク フロー **314**

カスタム ソフトキー テンプレートの作成 **315**

電話でのホットラインの設定 **316**

ルート クラス シグナリングの設定タスク フロー **317**

クラスタでのルート クラス シグナリングの有効化 **318**

トランクでのルート クラス シグナリングの有効化 **318**

ゲートウェイでのルート クラス シグナリングの有効化 **319**

ホットライン ルート クラスのシグナリング ラベルの設定 **320**

ホットライン ルート パターンでのルート クラスの設定 **320**

ホットライン トランスレーション パターンでのルート クラスの設定 **321**

発信専用または受信専用のホットラインの設定タスク フロー **322**

発信専用/受信専用のホットラインのパーティションの設定 **322**

発信専用/受信専用のホットラインのコーリング サーチ スペースの設定 **323** 発信専用ホットライン電話の設定 **323** 受信専用ホットライン電話の設定 **324** コーリング サーチ スペースでのコール スクリーニングの設定 **324** ホットライン コール発信者名確認のためのパーティションの設定 **325** ホットライン コール発信者名確認のためのコーリング サーチ スペースの作成 **326** ホットライン電話でのコール発信者名確認の設定 **327** ホットラインのトラブルシューティング **327**

スピード ダイヤルと短縮ダイヤル **329 CHAPTER 2 4**

スピード ダイヤルと短縮ダイヤルの概要 **329** ポーズを含む短縮ダイヤルのプログラミング **329** スピード ダイヤルと短縮ダイヤルの設定タスク フロー **330** スピード ダイヤルと短縮ダイヤルの設定 **330**

# **CHAPTER 2 5 WebDialer 333** WebDialer の概要 **333** WebDialer の前提条件 **333** WebDialer の設定タスク フロー **334** WebDialer の有効化 **335** WebDialer トレースの有効化 **336** WebDialer Servlet の設定 **337** リダイレクタ Servlet の設定 **337** WebDialer アプリケーション サーバの設定 **338** CTI へのセキュア TLS 接続の設定 **338** WDSecureSysUser アプリケーション ユーザの設定 **339** CAPF プロファイルの設定 **339** Cisco IP Manager Assistant の設定 **341** WebDialer の言語ロケールの設定 **342** WebDialer アラームの設定 **342** アプリケーション ダイヤル ルールの設定 **343**

標準 CCM エンド ユーザ グループへのユーザの追加 **344** プロキシ ユーザの設定 **344** WebDialer エンド ユーザの追加 **345** 認証プロキシ権限の割り当て **346** WebDialer の連携動作 **346** WebDialer の制限事項 **347** WebDialer のトラブルシューティング **348** 認証エラー **348** サービスが一時的に使用できない **348** ディレクトリ サービスがダウンしている **348** Cisco CTIManager がダウンしている **349** セッションの期限切れ、再ログイン **349** ユーザがログインしているデバイスがありません(User Not Logged in on Any Device) **350** デバイス/回線を開くことができない **350** 転送先に到達できない **350**

### ページング **353 CHAPTER 2 6**

ページングの概要 **353**

InformaCast Basic Paging **353**

InformaCast Advanced Notification **353**

InformaCast Mobile **354**

ページングの前提条件 **354**

Basic Paging の Cisco Unified Communications Manager 設定のタスク フロー **355**

ページングに対応した SNMP の設定 **356**

SNMP サービスの有効化 **356**

InformaCast SNMP コミュニティ文字列の作成 **357**

ページングの地域の設定 **358**

デフォルト コーデック G.711 の設定 **358**

ページング用デバイス プールの設定 **359**

ページングのパーティションとコーリング サーチ スペースの設定 **359** InformaCast ページングのルート パーティションの設定 **360**

InformaCast ページングのコーリング サーチ スペースの設定 **360** ページングに対応した CTI ポートの設定 **361** AXL アクセスを使うアクセス コントロール グループの設定 **362** ページングに対応したアプリケーション ユーザの設定 **362** 電話機での Web アクセス有効化 **363** 共通の電話プロファイルでの Web アクセスの有効化 **364** エンタープライズ電話の Web アクセス有効化設定 **365** 認証 URL の設定 **365** 認証 URL の設定 **366** 電話のリセット **366** 電話のテスト **367** Advanced Notification ページングの設定タスク フロー **367** InformaCast 仮想アプライアンスのインストール **368** InformaCast への接続の設定 **370** パニック ボタンの設定 **372** CallAware 緊急通報アラートの設定 **374** ページングの連携動作 **376** Advanced Notification ページングの連携動作 **376**

#### **CHAPTER 27 インターコム 377**

インターコムの概要 **377** インターコムとデフォルト デバイス **378** インターコムの前提条件 **378** インターコムの設定タスク フロー **378** インターコム パーティションの設定 **379** インターコム コーリング サーチ スペースの設定 **380** インターコム トランスレーション パターンの設定 **380** インターコム電話番号の設定 **381** インターコム回線と短縮ダイヤルの設定 **382** インターコムの連携動作 **383** インターコムの制限事項 **384**

インターコムのトラブルシューティング **385**

インターコム回線のダイヤル アウト時のビジー トーン **385**

インターコム コールが、スピーカー、ハンドセット、またはヘッドセットでの応答機能 を使用できない **386**

SCCP のトラブルシューティング **386**

電話機にインターコム回線が表示されない **386**

電話機が SRST にフォールバックしてもインターコム回線が表示されない **387**

SIP のトラブルシューティング **387**

SIP を実行している電話のデバッグ **387**

SIP を実行している電話機の設定 **387**

Cisco Extension Mobility ユーザがログインしてもインターコム回線が表示されない **387** インターコム回線が電話に表示されない **388**

#### コールの受信 **389 P ART X**

プライム回線サポート **391 CHAPTER 2 8**

プライム回線サポートの概要 **391**

プライム回線サポートの前提条件 **391**

プライム回線サポートの設定タスク フロー **391**

クラスタ全体のプライム回線サポートの設定 **392**

デバイスのプライム回線サポートの設定 **393**

プライム回線サポートの連携動作 **394**

プライム回線サポートのトラブルシューティング **394**

プライム回線サポートを True に設定すると機能しない **394**

[着信コールに応答できない(Unable To Answer Inbound Calls)] **395**

[着信コールに自動で応答する(Inbound Calls Are Answered Automatically)] **395**

#### コール自動転送 **397 CHAPTER 2 9**

コール転送の概要 **397**

不在転送(CFA ループ防止と CFA ループ ブレークアウトを含む) **398** コール転送の設定タスク フロー **399**

コール転送のパーティションの設定 **400**

コール転送のパーティション名のガイドライン **401**

コール転送のコーリング サーチ スペースの設定 **401**

ハント リストが使用できない場合またはハント タイマーが期限切れになった場合のコー ル転送の設定 **402**

コール転送に関するハント コール処理フィールド **403**

帯域幅不足時転送の設定 **405**

コール転送に関する電話番号設定フィールド **406**

代替宛先への転送の設定 **406**

コール転送のための MLPP 代替パーティおよび社外秘アクセス レベル設定フィールド **407**

その他のコール転送タイプの設定 **408**

コール転送のフィールド **408**

コール転送の転送先オーバーライドの有効化 **418**

コール転送の連携動作 **418**

コール転送の制限事項 **423**

コールピックアップ **427 CHAPTER 3 0**

コール ピックアップの概要 **427**

グループ コール ピックアップの概要 **427**

他のグループ ピックアップの概要 **427**

ダイレクト コール ピックアップの概要 **428**

BLF コール ピックアップの概要 **428**

コール ピックアップの設定タスク フロー **429**

コール ピックアップ グループの設定 **432**

電話番号へのコール ピックアップ グループの割り当て **433**

コール ピックアップのパーティションの設定 **434**

コーリング サーチ スペースの設定 **435**

ハント パイロットへのコール ピックアップ グループの割り当て **436**

コール ピックアップ通知の設定 **436**

コール ピックアップ グループのコール ピックアップ通知の設定 **437**

電話番号のコール ピックアップ通知の設定 **438**

BLF コール ピックアップ通知の設定 **439**

ダイレクト コール ピックアップの設定 **441**

時間帯の設定 **441**

スケジュールの設定 **441**

パーティションとスケジュールの関連付け **442**

自動コール応答の設定 **442**

自動コール ピックアップの設定 **443**

BLF 自動ピックアップの設定 **443**

コール ピックアップの電話ボタンの設定 **444**

コール ピックアップの電話ボタン テンプレートの設定 **444**

電話機とコール ピックアップ ボタン テンプレートの関連付け **445**

BLF コール ピックアップ イニシエータの BLF 短縮ダイヤル番号の設定 **446**

コール ピックアップのソフトキーの設定 **446**

コール ピックアップのソフトキー テンプレートの設定 **447**

共通デバイス設定とソフトキー テンプレートの関連付け **448**

電話機とソフトキー テンプレートの関連付け **450**

コール ピックアップの連携動作 **450**

コール ピックアップの制限 **451**

コール パークとダイレクト コール **453 CHAPTER 3 1**

コール パークの概要 **453**

コール パークの前提条件 **454**

コール パークの設定タスク フロー **455**

クラスタ全体のコール パークの設定 **456**

コール パークのパーティションの設定 **457**

コール パーク番号の設定 **458**

コール パーク設定フィールド **460**

コール パークのソフトキー テンプレートの設定 **461**

共通デバイス設定とソフトキー テンプレートの関連付け **462**

共通デバイス設定へのソフトキー テンプレートの追加 **463**

電話機と共通デバイス設定の関連付け **463**

電話とソフトキーの関連付け **464**

コール パーク ボタンの設定 **464**

コール パークの電話ボタン テンプレートの設定 **464**

電話機とボタン テンプレートの関連付け **465**

パーク モニタリングの設定 **465**

パーク モニタリング システム タイマーの設定 **466**

ハント パイロットのパーク モニタリングの設定 **467**

電話番号のパーク モニタリングの設定 **468**

ユニバーサル回線テンプレートを使用したパーク モニタリングの設定 **469**

コール パークの連携動作 **472**

コール パークの制限事項 **473**

通話パークのトラブルシューティング **474**

コールをパークできない(User Cannot Park Calls) **474**

コール パーク番号の表示時間が短すぎる(Call Park Number is Not Displayed Long Enough)

**475**

ダイレクト コール パークの概要 **475**

ダイレクト コール パークの前提条件 **475**

ダイレクト コール パークの設定タスク フロー **475**

クラスタ全体のダイレクト コール パークの設定 **476**

ダイレクト コール パーク番号の設定 **476**

ダイレクト コール パークの構成時の設定 **478**

BLF/ダイレクト コール パーク ボタンの設定 **479**

BLF/ダイレクト コール パークの設定フィールド **479**

影響を受けるデバイスとダイレクト コール パークの同期 **480**

ダイレクト コール パークの連携動作 **481**

ダイレクト コール パークの制限事項 **482**

ダイレクト コール パークのトラブルシューティング **483**

パークされたコールを取得できない **483**

コールをパークできない(User Cannot Park Calls) **483**

復帰タイマーが時間切れになった後でユーザに対してリオーダー音が再生される **484**

ユーザに対してリオーダー音またはアナウンスが再生される **484** [ユーザは範囲内の番号にコールをパークできない(User Cannot Park a Call at a Number Within The Range)] **484** パーク保留中のコールの復帰が早すぎる **484** パーク スロットが利用できない **484** パークされたコールが、コールをパークした番号に復帰しない **485** 番号または範囲が使用中であるため削除できない **485**

#### **CHAPTER 3 2 Extension Mobility 487**

Extension Mobility の概要 **487** Extension Mobility の前提条件 **487** Extension Mobility の設定タスク フロー **488** Extension Mobility サービスの有効化 **489** Cisco Extension Mobility 電話サービスの設定 **489** ユーザの Extension Mobility デバイス プロファイルの作成 **490** ユーザへのデバイス プロファイルの関連付け **491** Extension Mobility への登録 **492** クレデンシャル変更 IP 電話サービスの設定 **492** Extension Mobility のサービス パラメータの設定 **493** Extension Mobility サービス パラメータ **494** Cisco Extension Mobility の連携動作 **498** Cisco Extension Mobility の制限 **500** Extension Mobility のトラブルシューティング **501** Extension Mobility のトラブルシューティング **501** 認証エラー **501** ユーザ ID または PIN が空です **502** ビジー。再実行してください(Busy Please Try Again) **502** データベース エラー(Database Error) **502** デバイスのログオンが無効(Dev Logon Disabled) **502** デバイス名が空白です **503** EM サービス接続エラー **503**

アップグレード中の Extension Mobility のパフォーマンス **503** ホストを検出できません **503** HTTP エラー(HTTP Error) **504** 電話機のリセット **504** ログイン後に電話サービスが使用できない **504** ログアウト後に電話サービスが使用できない **504** ユーザは既にログイン済み(User Logged in Elsewhere) **505** ユーザ プロファイルなし **505**

クラスタ間の **Extension Mobility**(**Extension Mobility Cross Cluster**) **507 CHAPTER 3 3** Extension Mobility Cross Cluster の概要 **507** Extension Mobility Cross Cluster の前提条件 **507** Extension Mobility Cross Cluster の設定タスク フロー **508** Extension Mobility の設定 **510** Extension Mobility Cross Cluster のサービスの有効化 **510** Extension Mobility 電話サービスの設定 **511** Extension Mobility Cross Cluster のデバイス プロファイルの設定 **512** ユーザに対する Extension Mobility Cross Cluster の有効化 **521** Extension Mobility へのデバイスの登録 **522** Extension Mobility Cross Cluster の証明書の有効化 **522** 一括プロビジョニング サービスの有効化 **523** 一括証明書管理の設定および証明書のエクスポート **524** 証明書の統合 **525** クラスタへの証明書のインポート **525** Extension Mobility Cross Cluster のデバイスおよびテンプレートの設定 **526** 共通デバイス設定の作成 **527** Extension Mobility Cross Cluster テンプレートの設定 **527** デフォルト テンプレートの設定 **528** Extension Mobility Cross Cluster デバイスの追加 **528** Extension Mobility Cross Cluster の位置情報フィルタの設定 **529** Extension Mobility Cross Cluster の機能パラメータの設定 **529**

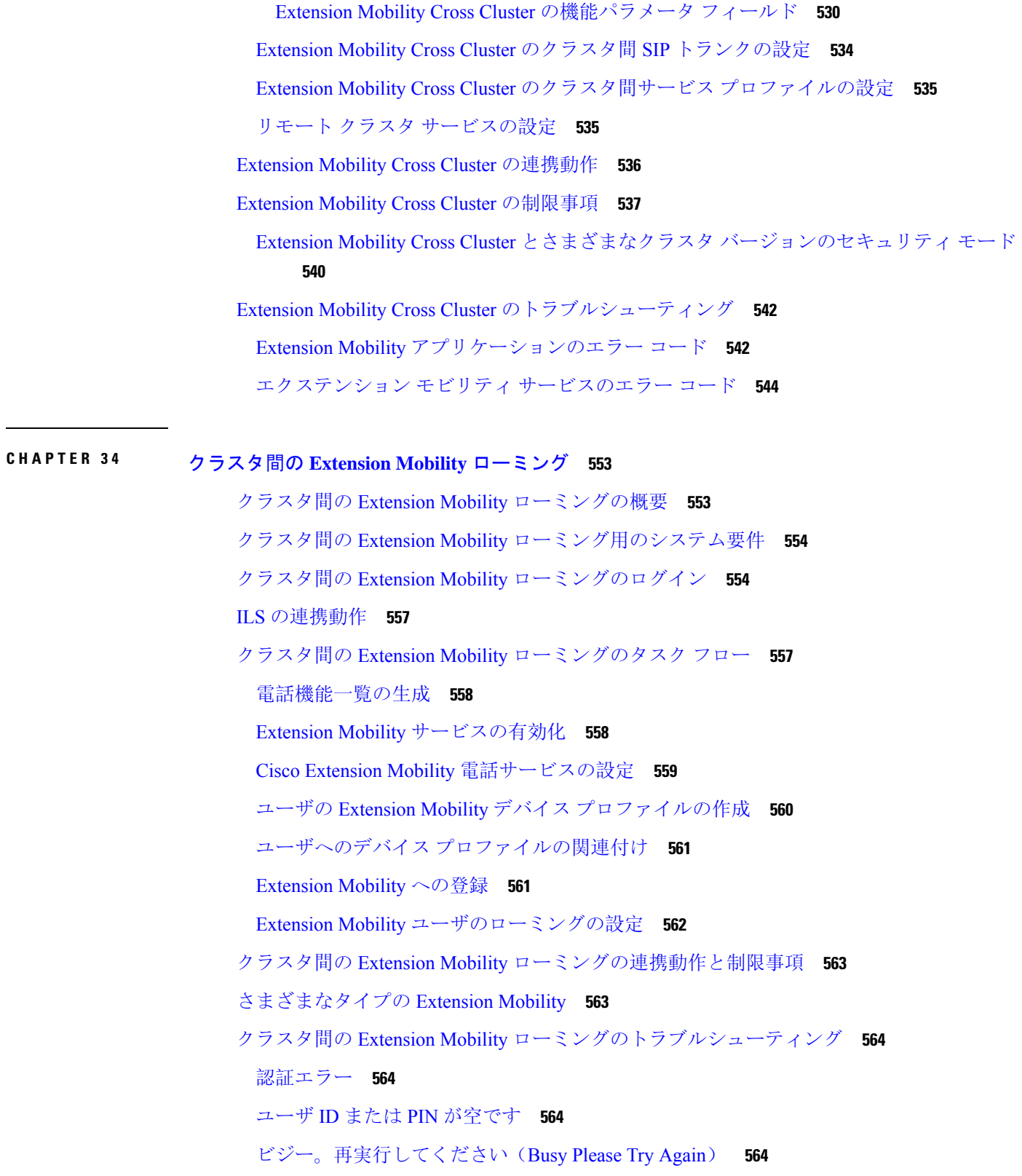

 $\blacksquare$ 

 $\mathbf{l}$ 

データベース エラー(Database Error) **565** デバイスのログオンが無効(Dev Logon Disabled) **565** デバイス名が空白です **565** EM サービス接続エラー **565** ホストを検出できません **566** HTTP エラー(HTTP Error) **566** 電話機のリセット **566** ログイン後に電話サービスが使用できない **566** ログアウト後に電話サービスが使用できない **567** ユーザは既にログイン済み(User Logged in Elsewhere) **567** ユーザ プロファイルなし **567**

#### 保留復帰 **569 CHAPTER 3 5**

保留復帰の概要 **569** 保留復帰の前提条件 **570** 保留復帰の設定タスク フロー **570** 保留復帰時のコール フォーカス優先度の設定 **571** クラスタの保留復帰タイマーのデフォルトの設定 **572** 電話の保留復帰タイマーの設定 **572** 保留復帰の連携動作 **573** 保留復帰の制限事項 **575**

#### **CHAPTER 36 ハントグループのアクセス 577**

- ハント グループの概要 **577**
- ハント グループの前提条件 **578**
- ハント グループの設定タスク フロー **578**
	- ハント グループのソフトキー テンプレートの設定 **579**
	- 共通デバイス設定とソフトキー テンプレートの関連付け **580**
		- 共通デバイス設定へのソフトキー テンプレートの追加 **581**
		- 電話機と共通デバイス設定の関連付け **582**
	- 電話機とソフトキー テンプレートの関連付け **582**

電話でのハント グループ対応設定 **583** ハント グループのサービス パラメータの設定 **583** ハント グループの連携動作 **584** ハント グループの制限 **585**

#### 迷惑コール **ID 587 CHAPTER 3 7**

迷惑コール ID の概要 **587**

- 迷惑コール ID の前提条件 **588**
- 迷惑コール ID の設定タスク フロー **588**
	- 迷惑呼 ID サービス パラメータの設定 **589**
	- 迷惑呼 ID アラームの設定 **590**
	- 迷惑コール ID のソフトキー テンプレートの設定 **590**
	- 共通デバイス設定とソフトキー テンプレートの関連付け **592**
		- 共通デバイス設定へのソフトキー テンプレートの追加 **592**
		- 電話機と共通デバイス設定の関連付け **593**
	- 電話機とソフトキー テンプレートの関連付け **593**
	- [迷惑コール ID(Malicious Call Identification)] ボタンの設定 **594**
		- 迷惑コール ID 電話ボタン テンプレートの設定 **594**
		- 電話機とボタン テンプレートの関連付け **595**
- 迷惑コール ID の連携動作 **596**
- 迷惑呼 ID の制限事項 **598**
- 迷惑コール ID トラブルシューティング **598**

#### **CHAPTER 3 8 Call Transfer 599**

コール転送の概要 **599** コール転送の設定タスク フロー **600** 打診転送およびブラインド転送の設定 **600** 転送用のソフトキー テンプレートの設定 **601** [転送(Transfer)] ボタンの設定 **605** オンフック転送の設定 **606** 直接転送の設定 **606**

- 直接転送のソフトキー テンプレートの設定 **607**
- [直接転送(Direct Transfer)] ボタンの設定 **610**
- コール転送の連携動作 **613**
- コール転送の制限事項 **614**
- 外線コール転送の制限事項 **615 CHAPTER 3 9**
	- 外線コール転送の制限事項の概要 **615**
	- 外部コール転送の制限事項の設定タスク フロー **616**
	- コール転送制限のサービス パラメータの設定 **616**
	- 着信コールの設定タスク フロー **617**
		- クラスタ全体のサービス パラメータの設定 **618**
		- ゲートウェイでのコール転送制限の設定 **619**
		- トランクでのコール転送制限の設定 **619**
	- 発信コールの設定 **620**
	- 外線コール転送の制限事項の連携動作 **621**
	- 外線コール転送の制限事項 **622**
- プレゼンスおよびプライバシー機能 **623 P ART X I**
- 割込み **625 CHAPTER 4 0**
	- 割り込みの概要 **625**
		- 組み込み会議 **626**
		- 共有会議 **626**
		- 組み込み会議と共有会議の相違点 **627**
		- 割り込みの設定タスク フロー **628**
			- 組み込み会議用のソフトキー テンプレートの設定 **629**
				- 共有会議用ソフトキー テンプレートの設定 **630**
				- 電話機とソフトキー テンプレートの関連付け **631**
				- 共通デバイス設定とソフトキー テンプレートの関連付け **632**
					- 共通デバイス設定へのソフトキー テンプレートの追加 **632**
					- 電話機と共通デバイス設定の関連付け **633**

組み込み会議の割り込みの設定 **634** 共有会議の割り込みの設定 **635** ユーザとデバイスの関連付け **635** 割り込みの連携動作 **636** 割り込みの制限 **637** 割り込みのトラブルシューティング **638** 使用可能な会議ブリッジがない **638** [エラー:過去の制限(Error: Past Limit)] **638**

**BLF** プレゼンス **639 CHAPTER 4 1**

BLF プレゼンスの概要 **639** BLF プレゼンスの前提条件 **640** BLF プレゼンスの設定タスク フロー **640** BLF のクラスタ全体のエンタープライズ パラメータの設定および同期 **642** BLF のクラスタ全体のサービス パラメータの設定 **643** BLF プレゼンス グループの設定 **643** BLF の BLF プレゼンス グループ フィールド **645** デバイスとユーザとの BLF プレゼンス グループの関連付け **646** BLF プレゼンス グループと電話の関連付け **646** SIP トランクと BLF プレゼンス グループの関連付け **647** BLF プレゼンス グループとエンド ユーザの関連付け **648** BLF プレゼンス グループとアプリケーション ユーザの関連付け **649** 外部トランクとアプリケーションからの BLF プレゼンス要求の承認 **650** プレゼンス要求のコーリング サーチ スペースの設定 **651** BLF/短縮ダイヤル ボタンの電話ボタン テンプレートの設定 **652** ボタン テンプレートとデバイスの関連付け **653** ユーザ デバイス プロファイルの設定 **653** BLF プレゼンスの連携動作 **654** BLF プレゼンスの制限事項 **655**

コール表示の制限 **659 CHAPTER 4 2**

#### コール表示制限の概要 **659**

コール表示制限の設定タスク フロー **659**

コール表示制限のパーティションの設定 **660**

パーティション名のガイドライン **661**

コール表示制限のコーリング サーチ スペースの設定 **662**

接続先番号表示制限のサービス パラメータの設定 **663**

変換パターンの設定 **664**

コール表示制限のトランスレーション パターンのフィールド **664**

電話機のコール表示制限の設定 **666**

コール表示制限の PSTN ゲートウェイの設定 **667**

SIP トランクでのコール表示制限の設定 **668**

コール表示制限の SIP トランクのフィールド **669**

コール表示制限の連携動作 **670**

コール表示制限機能の制限事項 **672**

#### サイレント **673 CHAPTER 4 3**

サイレントの概要 **673**

サイレントの設定のタスク フロー **674**

話中ランプ フィールド ステータスの設定 **675**

共通の電話プロファイルでのサイレントの設定 **676**

電話へのサイレント設定の適用 **677**

サイレント機能ボタンの設定 **678**

サイレントの電話ボタン テンプレートの設定 **678**

電話機とボタン テンプレートの関連付け **679**

[サイレント(Do Not Disturb)] ソフトキーの設定 **680**

サイレントのソフトキー テンプレートの設定 **680**

共通デバイス設定とソフトキー テンプレートの関連付け **681**

電話とソフトキー テンプレートの関連付け **683**

応答不可の連携動作と制限事項 **683**

連携動作 **683**

[Restrictions(機能制限)] **685**

応答不可のトラブルシューティング **686**

 $\mathbf I$ 

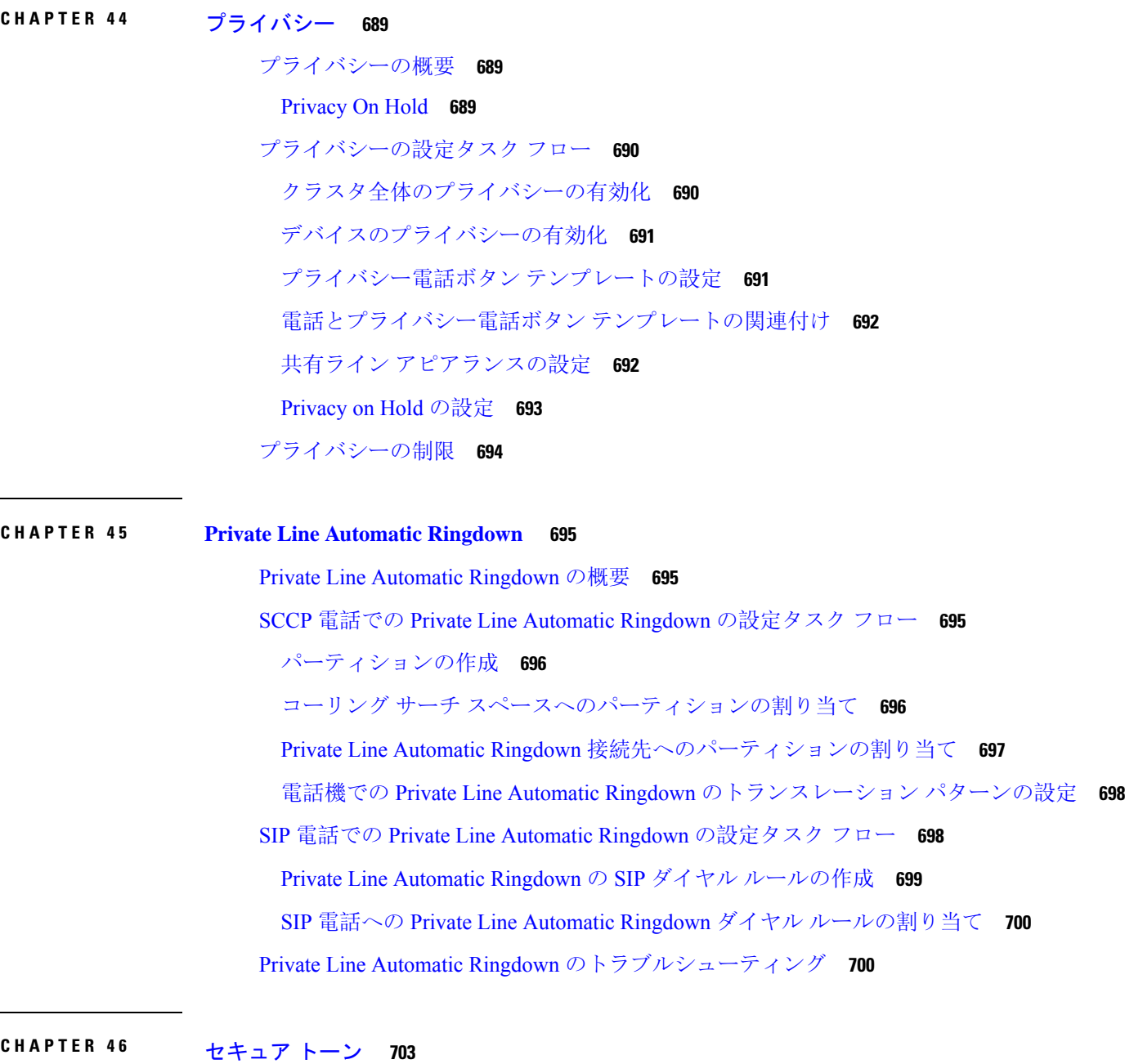

セキュア トーンの概要 **703** 保護対象デバイスのゲートウェイ **704** セキュア トーンの前提条件 **704** セキュア トーン設定のタスク フロー **704**

電話機の保護デバイスとしての設定 **705** セキュア トーンの電話番号の設定 **706** セキュア トーン サービス パラメータの設定 **706** MGCP E1 PRI ゲートウェイの設定 **707** セキュア トーンの連携動作 **707** セキュア トーンの制限事項 **708**

カスタム機能 **709 P ART XII**

ブランディングのカスタマイズ **711 CHAPTER 4 7** ブランディングの概要 **711** ブランディングの前提条件 **711** ブランディングのタスク フロー **712**

ブランディングの有効化 **712**

ブランディングの無効化 **713**

Tomcat サービスの再起動 **714**

ブランディング ファイルの要件 **715**

クライアント識別コードと強制承認コード **721 CHAPTER 4 8**

クライアント識別コードと強制承認コードの概要 **721** クライアント識別コードと強制承認コードの前提条件 **721** クライアント識別コードと強制承認コードの設定タスク フロー **722** クライアント識別コードの設定 **722** クライアント識別コードの追加 **723** クライアント識別コードの有効化 **723** 強制承認コードの設定 **724** 強制承認コードの追加 **724** 強制承認コードの有効化 **724** クライアント識別コードと強制承認コードの連携動作 **725** クライアント識別コードと強制承認コードの制限事項 **726**

**Cisco Unified Communications Manager** リリース **15** 機能設定ガイド

- カスタム電話呼出音とバックグラウンド **729 CHAPTER 4 9**
	- カスタム電話呼出音の概要 **729**
	- カスタム電話呼出音の前提条件 **730**
	- カスタム電話呼出音の設定タスク フロー **730**
		- カスタム電話呼出音のアップロードの準備 **730**
		- TFTP サーバへのカスタム電話呼出音のアップロード **731**
		- TFTP サービスの再起動 **731**
		- PCM ファイル形式の要件 **732**
		- Ringlist.xml ファイル形式の要件 **732**
	- カスタム バックグラウンド **733**
	- カスタム バックグラウンドの設定タスク フロー **733**
		- 電話機の背景イメージの作成 **734**
		- List.xml ファイルの編集 **735**
		- TFTP サーバへのバックグラウンドのアップロード **736**
		- TFTP サーバの再起動 **736**
		- 電話機ユーザの電話機バックグランドの割り当て **737**

#### 保留音 **739 CHAPTER 5 0**

- 保留音の概要 **739**
	- 発信者固有の保留音 **740**
- IP Voice Media Streaming Application のキャパシティの増加と MOH オーディオ ソースの拡
	- 張 **740**
	- サービス付きメディア デバイスのパフォーマンスへの影響 **740**
	- キャパシティ プランニングに関する設定の制限事項 **742**
- 外部マルチキャスト MOH からユニキャスト MOH へのインターワーキング **744**
- 保留音の前提条件 **745**
- 保留音設定のタスク フロー **746**
	- Cisco IP Voice Media Streaming のアクティブ化 **747**
	- 保留音サーバの設定 **747**
	- 保留音オーディオ ファイルのアップロード **748**

保留音オーディオ ソースの設定 **749** 固定保留音オーディオ ソースの設定 **750** メディア リソース グループへの MOH の追加 **750** メディア リソース グループ リストの設定 **751** デバイス プールへのメディア リソースの追加 **752** MOH サービスパラメータの設定 **752** 保留音オーディオ ファイルの表示 **753** ユニキャストおよびマルチキャスト オーディオ ソース **754** 保留音の連携動作 **756** 保留音の制限事項 **758** 保留音のトラブルシューティング **760** 保留音が電話機で再生されない **760**

セルフケアポータル **763 CHAPTER 5 1** セルフ ケア ポータルの概要 **763** セルフ ケア ポータルのタスク フロー **764** ユーザに対するセルフケア ポータルへのアクセス権の付与 **764** セルフケア ポータル オプションの設定 **765** セルフ ケア ポータルの連携動作と制限事項 **765**

緊急コール ハンドラ **767 CHAPTER 5 2**

緊急コール ハンドラの概要 **767** 緊急コール ハンドラの前提条件 **768** 緊急コール ハンドラ タスク フロー **768** 緊急コール ハンドラの有効化 **770** 緊急ロケーション グループの設定 **771** 緊急ロケーション グループへのデバイス プールの追加 **771** 緊急ロケーション グループへのデバイスの追加 **772** ルート パターンとトランスレーション パターンの有効化 **773** 緊急ロケーション グループと電話の一括管理 **773** 緊急ロケーション グループと電話の一括管理のタスク フロー **774**

#### 連携動作 **776**

緊急コール ハンドラのトラブルシューティング **779**

緊急コール ハンドラのトラブルシューティング シナリオ **779**

設定シナリオ **779**

緊急コールがビジー信号を受信し、ルーティングされない **779**

リオーダー音が流れている最中に緊急場所の番号が外部からダイヤルされる **780** 発信コールのシナリオ **780** 発信緊急コールに発信者番号が緊急ロケーション番号として含まれていない **780**

発信緊急コールに変更された緊急場所の番号が含まれる **780**

着信コールのシナリオ **781**

着信 PSAP コールバック コールが失敗する **781**

着信 PSAP 折り返しコールが予測どおりにルーティングされない **781**

**RedSky** での緊急コールの処理 **783 CHAPTER 5 3** RedSky での緊急コールの処理の概要 **783** 緊急コール処理の設定タスクフロー **784** RedSky サーバーの構成 **784** サービス プロファイルの設定 **785** サービス プロファイルを割り当てる **787** コールをルーティングするための SIP ルートパターンの設定 **787**

#### エンタープライズ グループ **789 CHAPTER 5 4**

エンタープライズ グループの概要 **789** エンタープライズ グループの前提条件 **790** エンタープライズ グループの設定タスク フロー **791** LDAP ディレクトリからのグループ同期の確認 **791** エンタープライズ グループの有効化 **792** セキュリティ グループの有効化 **792** セキュリティ グループ フィルタの作成 **793** LDAP ディレクトリからのセキュリティ グループの同期化 **793** Cisco Jabber のセキュリティ グループの構成 **794**

ユーザ グループの表示 **795**

エンタープライス グループの導入モデル(Active Directory) **796** エンタープライズ グループの制限事項 **798**

#### デバイス管理 **803 P ART XIII**

- ヘッドセットとアクセサリの管理 **805 CHAPTER 5 5**
	- ヘッドセットとアクセサリの管理の概要 **805**
	- ヘッドセットとアクセサリの管理の機能互換性 **805**
		- サードパーティのヘッドセットとアクセサリのサポート **807**
	- ワークフロー: ヘッドセットの有用性の設定 **808**
		- シスコ ヘッドセット サービスを有効化する **809**
	- ヘッドセット COP ファイルを準備する **809**
	- ヘッドセットユーザ用のユーザプロファイルの設定 **811**
	- エンド ユーザにユーザ プロファイルを適用する **812**
	- ヘッドセットとアクセサリのテンプレート管理 **813**
		- ヘッドセットとアクセサリテンプレートの設定 **818**
	- ファームウェア管理 **819**
	- ヘッドセットとアクセサリのインベントリ管理 **820**
		- ヘッドセットとアクセサリのインベントリ **820**
	- ヘッドセットとアクセサリのインベントリ管理タスクフロー **822**
		- ヘッドセットとアクセサリのインベントリの表示 **822**
		- 電話の所有者をヘッドセットまたはアクセサリの所有者として関連付け **823**
	- ヘッドセットとアクセサリのインベントリサマリ **824**
	- 導入されたヘッドセットとアクセサリの集約サマリーを取得する **825**
	- ヘッドセットとアクセサリのトラブルシューティングと診断 **825**
		- Unified CM でエンドポイントの PRT を生成する **826**
		- RTMT でのエンドポイントの PRT の生成 **826**

- ヘッドセットサービス **829 CHAPTER 5 6**
	- ヘッドセットサービスの概要 **829**
ヘッドセットサービスの前提条件 **830**

ヘッドセットサービス管理者の設定タスクフロー **830**

ユーザへのヘッドセットの関連付け **831**

エンドユーザヘッドセットの関連付けの管理 **831**

ヘッドセットベースの拡張モビリティを有効にする **832**

ピンレス Extension Mobility ログインの有効化 **833**

Extension Mobility ヘッドセットログアウトタイマーの設定 **834**

ヘッドセットサービスのエンドユーザ関連付けタスクフロー **835**

ユーザヘッドセットの関連付け **835**

ヘッドセットの関連付けをスキップ **836**

ヘッドセットを使用した Extension Mobility のログイン **836**

ヘッドセットを使用した Extension Mobility からのユーザのログアウト **837**

**IVR** と電話サービスを使用したネイティブ電話機の移行 **839 CHAPTER 5 7**

IVR と電話サービスを使用したネイティブ電話機の移行の概要 **839** 電話移行のエンタープライズパラメータ **840**

電話機移行の前提条件 **843**

セルフプロビジョニング IVR を使用した電話機の移行タスクフロー **844**

セルフプロビジョニングのサービスの有効化 **845**

セルフプロビジョニングの自動登録の有効化 **845**

CTI ルート ポイントの設定 **846**

CTI ルートポイントへの電話番号の割り当て **846**

セルフプロビジョニングのアプリケーションユーザーの設定 **847**

セルフプロビジョニングのシステムの設定 **848**

ユーザープロファイルでのセルフプロビジョニングの有効化 **849**

#### 電話機移行タスク **850**

セルフプロビジョニング IVR を使用した電話機の移行 (管理者) **850**

セルフプロビジョニング IVR を使用した電話機の移行 (電話機ユーザ) **850** 電話移行サービスを使用した電話移行タスクフロー **851**

自動登録の無効化 **851**

デフォルトの電話負荷の設定 **852**

セルフプロビジョニング認証の設定 **852** 電話機移行タスク **853** 電話移行サービスを使用した電話の移行(管理者) **853** 電話移行サービスを使用した電話の移行(電話ユーザ) **854** 電話移行サービスの COP ファイル **855** 電話機移行レポートの表示 **855** Cisco Unified CM の管理インターフェイスを使用して電話機を移行 **856** 移行シナリオ **857** 共有電話を使用している電話機 **857** プロキシ TFTP で実行されている電話移行サービス **857** 電話移行サービス:複数のデバイスが割り当てられたユーザ **857** Unified CM パラメータ設定に基づくデバイス表示 **859** Extension Mobility を使用する電話機 **860** CTI で制御するデバイス **861** キー拡張モジュールを備えた電話機 **861** プロダクト固有の設定パラメータ **862** 電話ボタン テンプレート **862** コラボレーションデバイス:ルームシステム、デスク、および IP フォン **863**

ビデオ エンドポイント管理 **865 CHAPTER 5 8** ビデオエンドポイント管理の概要 **865** ビデオエンドポイント管理機能の互換性 **866** ビデオ エンドポイントのプロビジョニングと移行の懸念事項 **868** ビデオ エンドポイント移行レポート **869** プロビジョニングと移行のシナリオ **869** Unified CM へのビデオエンドポイントの移行の追加 **871**

### 高度なコール処理 **875 P ART XIV**

#### コール制御検出の設定 **877 CHAPTER 5 9**

コール制御検出の概要 **877**

コール制御検出の前提条件 **877**

- コール制御検出の設定タスク フロー **878**
	- SAF セキュリティ プロファイルの設定 **880**
- SAF フォワーダの設定 **880**
- クラスタ間 SIP または H.323 トランクの設定 **881**
- ホスト DN グループの設定 **882**
- ホスト DN パターンの設定 **882**
- アドバタイジング サービスの設定 **883**
- コール制御検出のパーティション設定 **883**
- 要求側サービスの設定 **884**
- 学習パターンのブロック **884**
- コール制御検出の連携動作 **885**
- コール制御検出の制限 **887**

外部コール制御の設定 **889 CHAPTER 6 0**

- 外線コール制御の概要 **889**
- 外部コール制御の要件 **890**

外部コール制御の設定タスク フロー **890**

- 外部コール制御用コーリング サーチ スペースの設定 **891**
- 外部コール制御プロファイルの設定 **892**
- トランスレーション パターンへのプロファイルの割り当て **893**
- 信頼されたストアへのルートサーバ証明書のインポート **893**
- ルートサーバへの自己署名証明書のエクスポート **894**
- シャペロン機能の設定 **895**
- カスタム アナウンスの設定 **896**
- 外部コール制御の連携動作 **897**
- 外部コール制御の制限事項 **899**
- コール キューイングの設定 **901 CHAPTER 6 1** コール キューイングの概要 **901** セキュアコールキューイング **903**

コールキューの前提条件 **903**

コール キューイング タスク フロー **903**

アナウンスの設定 **904**

保留音の設定 **905**

保留音のオーディオ ソース フィールド **906**

ハントパイロットキューの設定 **911**

[無応答時にハント メンバーを自動的にログアウト(Automatically Logout Hunt Member on No Answer)] **912**

コール キューイングの連携動作 **913**

コールキューイングの制限事項 **914**

コールキューイングを使用するハントパイロットのパフォーマンスとスケーラビリティ **915**

コール スロットリングの設定 **917 CHAPTER 6 2**

コールスロットリングの概要 **917** コール スロットリング設定タスク フロー **918**

コール スロットリングの設定 **918**

メモリ スロットリングの設定 **919**

論理パーティション分割の設定 **921 CHAPTER 6 3**

論理パーティションの概要 **921**

論理パーティションの設定タスク フロー **921**

論理パーティションの有効化 **922**

地理位置情報の設定 **923**

地理位置情報の作成 **923**

地理位置情報の割り当て **924**

デフォルトの地理位置情報の設定 **924**

論理パーティション分割のデフォルト ポリシーの設定 **925**

論理パーティションのチェックを回避するためのデバイスの設定 **925**

地理位置情報フィルタの設定 **926**

地理位置情報フィルタ ルールの作成 **926**

地理位置情報フィルタの割り当て **927**

デフォルトの地理位置情報フィルタの設定 **928** 論理パーティション ポリシー レコードの定義 **928** ロケーション伝達の有効化 **929** 論理パーティション分割の連携動作 **929** 論理パーティション分割の制限事項 **931**

ロケーション認識の設定 **933 CHAPTER 6 4**

#### 場所の認識の概要 **933**

- ワイヤレスネットワークの更新 **934**
- ロケーション認識をサポートするエンドポイント **935**
- 場所の認識の前提条件 **935**
- ロケーション認識の設定タスク フロー **936**

ワイヤレスインフラストラクチャの同期のためのサービスの開始 **937** ワイヤレス アクセス ポイント コントローラの設定 **937** インフラストラクチャ デバイスの挿入 **938** インフラストラクチャ デバイス トラッキングの非アクティブ化 **940** 関連資料 **940**

フレキシブル **DSCP** マーキングおよびビデオ プロモーションの設定 **941 CHAPTER 6 5**

フレキシブル DSCP マーキングとビデオプロモーションの概要 **941**

ユーザに対するカスタム QoS の設定 **942**

- トラフィック クラス ラベル **943**
- DSCP 設定の設定タスク フロー **943**

フレキシブル DSCP マーキングおよびビデオ プロモーション ポリシーの設定 **944**

フレキシブル DSCP マーキングおよびビデオ プロモーション サービス パラメータ **945**

ユーザのカスタム QoS ポリシーの設定 **946**

カスタム QoS 設定を SIP プロファイルで設定する **946**

電話機へのカスタム QoS ポリシーの適用 **947**

- フレキシブル DSCP マーキングとビデオ プロモーションの連携動作 **948**
- フレキシブル DSCP マーキングおよびビデオ プロモーションの制約事項 **949**
- **SIP** での発信側番号と請求先番号の分離 **951 CHAPTER 6 6** 外部プレゼンテーションの名前と番号の概要 **951** コンフィギュレーションの概要 **951**
	- 呼処理 **952**
		- 着信コール プロセス **952**
		- 発信コール プロセス **953**
		- 外部プレゼンテーションの番号マスク操作 **954**
	- ディレクトリ番号の概要 **954**
		- ディレクトリ番号の設定タスク **955**
			- LDAP からのエンド ユーザのインポート **955**
			- エンド ユーザの手動追加 **956**
			- エンド ユーザ用の新しい電話機の追加 **957**
			- エンド ユーザへの既存の電話機の移動 **958**
			- DN の外部プレゼンテーション情報の設定 **959**
	- SIP プロファイルの概要 **960**
		- SIP プロファイル設定タスク **960**
			- SIP プロファイルの設定 **961**
		- SIP プロファイルの外部プレゼンテーション情報の設定 **961**
	- SIP トランクの概要 **963**
		- トランクの設定タスク **963**
		- SIP トランク セキュリティ プロファイルの設定 **964**
		- 共通デバイス設定の構成 **965**
		- SIP トランクの設定 **966**
		- SIP トランクのプレゼンテーション情報の設定 **967**
	- クラスタ間 SME コール フロー **968**

#### **SIP OAuth** モード **971 CHAPTER 6 7**

SIP OAuth モードの概要 **971** SIP OAuth モードの前提条件 **972** SIP OAuth モードの設定タスク フロー **973** Phone Edge TrustへのCA証明書のアップロード **974** デバイスの OAuth アクセストークンを有効にする **974** 更新ログインの設定 **975** OAuth ポートの設定 **975** OAuth Connection を Expressway-C に設定 **976** SIP OAuth モードの有効化 **977** Cisco CallManager サービスの再起動 **978** 電話セキュリティプロファイルでデバイスセキュリティモードを設定する **978** SIPOAuth 登録済み電話を MRA モード用に構成する **979**

- **PART XV** 200S 管理 981
- **APIC-EM** コントローラによる **QoS** の設定 **983 CHAPTER 6 8** APIC-EM コントローラの概要 **983** APIC-EM コントローラ前提条件 **984** APIC-EM コントローラの設定タスク フロー **984** APIC-EM コントローラの設定 **985** APIC-EM コントローラ証明書のアップロード **986** APIC-EM コントローラへの HTTPS 接続の設定 **986** システムの外部 QoS サービスを有効にする **987** SIP プロファイル レベルの外部 QoS サービスの設定 **987** 電話機への SIP プロファイルの割り当て **988**
- **AS-SIP** エンドポイントの設定 **989 CHAPTER 6 9**

AS-SIP の概要 **989** サードパーティ AS-SIP 電話 **990** AS-SIP 会議 **991** AS-SIP の要件 **992** AS-SIP エンドポイントの設定タスク フロー **992** ダイジェストユーザの設定 **993** SIP 電話のセキュア ポートの設定 **994**

サービスの再起動 **995** AS-SIP 用 SIP プロファイルの設定 **995** AS-SIP 用電話セキュリティプロファイルの設定 **996** AS-SIP エンドポイントの設定 **997** エンド ユーザとデバイスの関連付け **998** AS-SIP 用 SIP トランク セキュリティ プロファイルの設定 **999** AS-SIP 用 SIP トランクの設定 **999** AS-SIP 機能の設定 **1000**

### **Multilevel Precedence and Preemption** の設定 **1005 CHAPTER 7 0**

マルチレベルの優先およびプリエンプションの概要 **1005** Multilevel Precedence and Preemption の前提条件 **1005** Multilevel Precedence and Preemption Precendence のタスク フロー **1006** ドメインおよびドメインリストの設定 **1008** Multilevel Precedence and Preemption ドメインの設定 **1009** リソース プライオリティ ネームスペース ネットワーク ドメインの設定 **1010** リソース プライオリティ ネームスペース ネットワーク ドメイン リストの設定 **1010** 共通デバイス設定での Multilevel Precedence and Preemption 設定 **1011** Multilevel Precedence and Preemption のエンタープライズ パラメータの設定 **1011** Multilevel Precedence and Preemption のエンタープライズ パラメータ **1012** Multilevel Precedence and Preemption のパーティションの設定 **1013** パーティション命名のガイドライン **1014** Multilevel Precedence and Preemption のコーリング サーチ スペースの設定 **1014** Multilevel Precedence and Preemption(MLPP)のルート パターンの設定 **1015** Multilevel Precedence and Preemption のルート パターン設定フィールド **1016** Multilevel Precedence and Preemption のトランスレーション パターンの設定 **1017** ゲートウェイの Multilevel Precedence and Preemption の設定 **1018** 電話機の Multilevel Precedence and Preemption の設定 **1019** 電話の Multilevel Precedence and Preemption 設定 **1020** Multilevel Precedence and Preemption コールの電話番号の設定 **1022** Multilevel Precedence and Preemption のユーザ デバイス プロファイルの設定 **1022**

Multilevel Precedence and Preemption のデフォルトのデバイス プロファイルの設定 **1023** Multilevel Precedence and Preemption の連携動作 **1025** Multilevel Precedence and Preemption の制限事項 **1026**

PART XVI **SIP** の相互運用性 1031

- **SIP** の正規化および透過性の設定 **1033 CHAPTER 7 1** SIP の正規化および透過性に関する概要 **1033** SIP の正規化および透過性のためのデフォルトスクリプト **1034** SIP の正規化および透過性の前提条件 **1034** SIP の正規化および透過性の設定タスク フロー **1035** 新しい SIP の正規化および透過性スクリプトの作成 **1035** SIP トランクへの正規化スクリプトまたは透過性スクリプトの適用 **1037** SIP デバイスに対する正規化または透過性の適用 **1037**
- **SDP** 透過性プロファイルの設定 **1039 CHAPTER 7 2** SDP 透過性プロファイルの概要 **1039** SDP透過性プロファイルの制限 **1039** SDP 透過性プロファイルの前提条件 **1040** SDP 透過性プロファイルの設定 **1040**
- **BFCP** を使用したプレゼンテーションの共有設定 **1043 CHAPTER 7 3** バイナリフロア制御プロトコルの概要 **1043** BFCP のアーキテクチャ **1044** BFCP に関する制限事項 **1044** BFCP 前提条件を使用したプレゼンテーションの共有 **1045** BFCP 構成タスクフローを使用したプレゼンテーションの共有 **1045** SIP トランクの BFCP サポートを有効化 **1045** サードパーティ製の電話機で BFCP を使用してプレゼンテーションの共有を有効化 **1046**

ビデオ テレフォニー **1049 CHAPTER 7 4**

ビデオテレフォニーの概要 **1049**

ビデオテレフォニーのサポート **1050**

ビデオ コール **1050**

MTP トポロジでのリアルタイム転送制御プロトコルのパススルー **1050**

ビデオ コーデック **1051**

ビデオネットワーク **1053**

ビデオテレフォニー設定タスクフロー **1055**

H.323 ビデオ **1056**

H.323 通話の拡張ビデオチャネル **1056**

サードパーティ H.323 デバイスのサポート **1056**

H.323 デバイス呼び出しプレゼンテーション機能 **1057**

2 番目のビデオチャネルを開く **1058**

2 番目のビデオチャネルでのコールアドミッション制御(CAC) **1059**

許可されるビデオチャネルの数 **1060**

H.239 コマンドと通知メッセージ **1060**

トポロジとプロトコルの相互運用性の制限 **1060**

通話中機能の制限 **1061**

ビデオ サポート **1061**

Skinny Client Control Protocol Video **1061**

SIP ビデオ **1061**

ビデオコール用の SIP デバイスの設定 **1062**

シスコビデオ会議ブリッジ **1062**

Cisco Telepresence MCU ビデオ会議ブリッジ **1063**

Cisco TelePresence Conductor 会議ブリッジ **1063**

Cisco Meeting Server **1063**

ビデオ暗号化 **1064**

VCS との相互運用性の設定 **1064**

ビデオ機能 **1065**

バイナリフロア制御プロトコルのエンドポイントサポート **1065** 暗号化された iX チャネル **1066** 暗号化モード **1066**

非暗号化メディア **1067** 遠端カメラ制御プロトコルのサポート **1067** ビデオネットワークの QoS **1068** 帯域幅管理 **1068** 拡張ロケーションのコールアドミッション制御 **1068** セッションレベル帯域幅修飾子 **1069** SIP 電話のビデオ解像度のサポート **1070** 代替ルーティング **1071** フレキシブル DSCP マーキング **1071** ビデオコールの電話設定 **1071** ビデオ会議の会議制御 **1071** ビデオテレフォニーと Cisco Unified Serviceability **1072** パフォーマンスカウンタ **1072** ビデオブリッジカウンタ **1073** コール詳細レコード(CDR) **1074** コール管理レコード(CMR) **1075**

- 緊急通話のルーティング規制 **1077 P ART XVII**
- 米国連邦通信委員会(**FCC**)の緊急コールルーティング規制 **1079 CHAPTER 7 5** 緊急コールルーティング規制の概要 **1079** 緊急コールルーティング規制の設定 **1081**

#### **Contents**

I

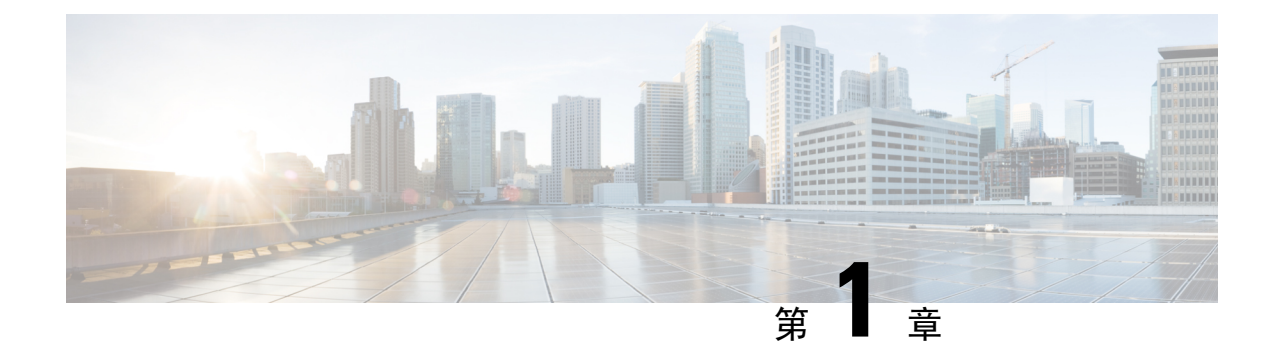

# 新機能および変更された機能に関する情報

• 新機能および変更された機能に関する情報 (1 ページ)

# 新機能および変更された機能に関する情報

次の表は、この最新リリースまでのガイドでの機能の主な変更点の概要を示したものです。ただ し、今リリースまでのガイドにおける変更点や新機能の一部は表に記載されていません。

#### 表 **<sup>1</sup> : Unified Communications Manager** と **IM and Presence** サービスの新機能と変更された動作

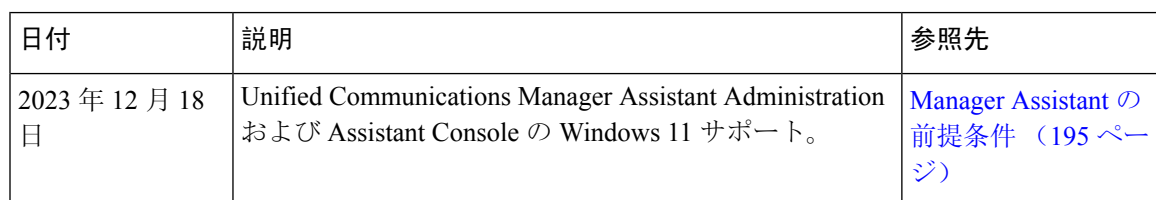

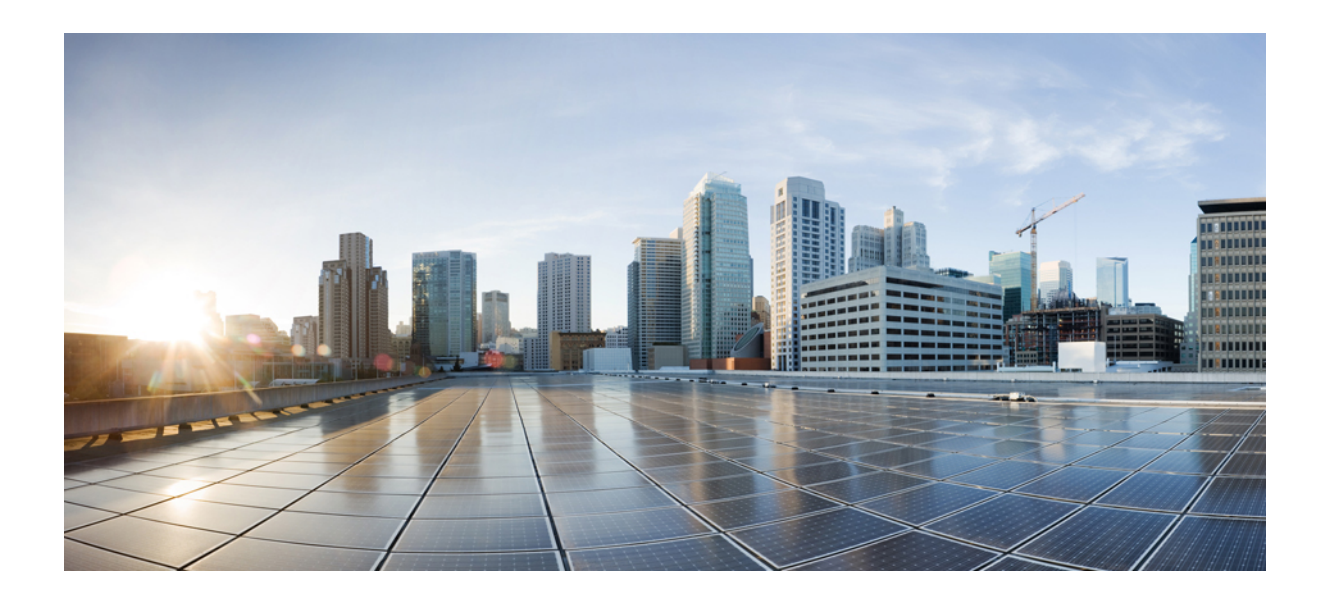

# <sup>第</sup> **I** <sup>部</sup>

# はじめに

- 機能設定の概要 (5 ページ)
- 構成ツール (7 ページ)

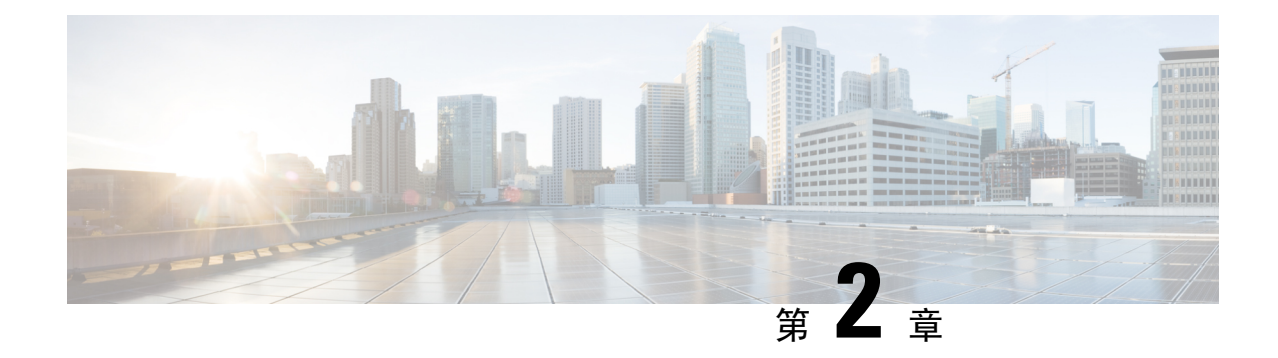

### 機能設定の概要

- この機能設定ガイドについて (5 ページ)
- 電話機能一覧の生成 (5 ページ)

# この機能設定ガイドについて

このガイドでは、Unified Communications Manager システムで機能を設定するために実行する必要 があるタスクについて説明します。このガイドは、「初日」の設定(着信コールおよび発信コー ル、ダイヤルプラン、ネットワークリソースなど)をはじめとするコール制御システムの設定後 に利用します。コール制御システムの設定の詳細については、『Cisco Unified [Communications](https://www.cisco.com/c/en/us/support/unified-communications/unified-communications-manager-callmanager/products-installation-and-configuration-guides-list.html) Manager [システム](https://www.cisco.com/c/en/us/support/unified-communications/unified-communications-manager-callmanager/products-installation-and-configuration-guides-list.html)設定ガイド』を参照してください。

### 電話機能一覧の生成

電話機能一覧のレポートを生成し、設定したい機能をどのデバイスがサポートしているのか判別 します。

- **Step 1** Cisco Unified Reporting から **[System Reports]** をクリックします。
- **Step 2** レポートのリストから、[Unified CM 電話機能一覧(Unified CM Phone Feature List)] をクリックし ます。
- **Step 3** 次のいずれかの手順を実行します。
	- [レポートの新規生成(Generate New Report)] (棒グラフのアイコン)を選択し、新しいレ ポートを生成します。
	- レポートが存在する場合は、**Unified CM**電話機能一覧を選択します。
- **Step 4** [製品(Product)] ドロップダウン リストから、[All] を選択します。
- Step 5 設定の対象となる機能の名前をクリックします。

**Step 6** レポートを生成するには、[送信(Submit)] をクリックします。

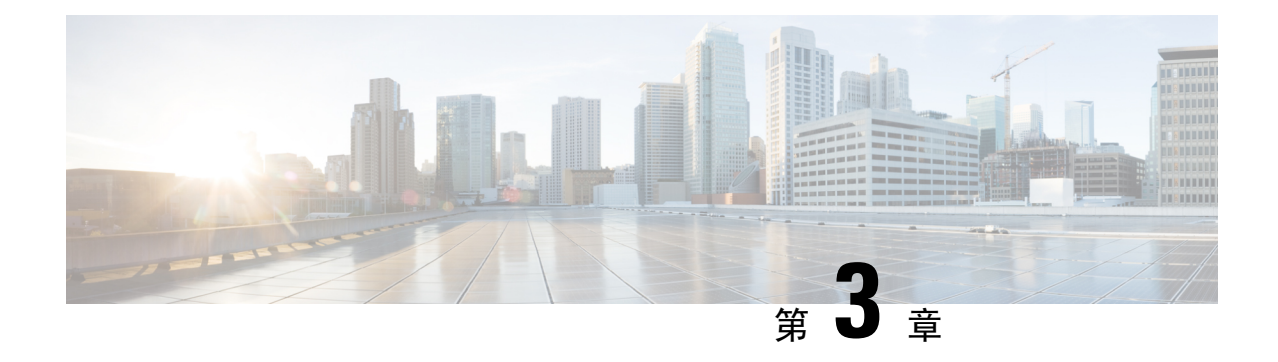

構成ツール

- この機能設定ガイドについて (7 ページ)
- 構成ツールの概要 (7 ページ)
- 電話機能一覧の生成 (10 ページ)

## この機能設定ガイドについて

このガイドでは、Unified Communications Manager システムで機能を設定するために実行する必要 があるタスクについて説明します。このガイドは、「初日」の設定(着信コールおよび発信コー ル、ダイヤルプラン、ネットワークリソースなど)をはじめとするコール制御システムの設定後 に利用します。コール制御システムの設定の詳細については、『Cisco Unified [Communications](https://www.cisco.com/c/en/us/support/unified-communications/unified-communications-manager-callmanager/products-installation-and-configuration-guides-list.html) Manager [システム](https://www.cisco.com/c/en/us/support/unified-communications/unified-communications-manager-callmanager/products-installation-and-configuration-guides-list.html)設定ガイド』を参照してください。

### 構成ツールの概要

このガイドの手順では、次の 2 つの構成ツールを使用する必要があります。

- Cisco Unified Communications Manager Administration
- Cisco Unified Serviceability
- この章では、ツールとそれらにアクセスする方法について簡単に説明します。

### **Cisco Unified Communications Manager** の管理

Cisco Unified Communications Manager Administration 管理は、Unified Communications Manager ノー ドに対する個々の設定変更を手動で行うための Web ベースのアプリケーションです。このガイド の手順では、このアプリケーションを使用して機能を設定する方法について説明します。

一括設定タスクを実行する必要があり、設定プロセスを自動化する場合は、UnifiedCommunications Manager 一括管理ツール(BAT)を使用して同時に多数の変更を設定に加えることができます。 詳細については、『Cisco [UnifiedCommunications](https://www.cisco.com/c/en/us/support/unified-communications/unified-communications-manager-callmanager/products-maintenance-guides-list.html) Manager一括管理ガイド』を参照してください。

### **Cisco Unified CM** の管理へのログイン

次の手順を使用して、Cisco Unified Communications Manager Administration にログインします。 [Cisco Unified Communications Manager の管理 (Cisco Unified Communications Manager Administration)] にログインした後、メイン ウィンドウに、Unified Communications Manager のライセンスの現在の 状態を示すメッセージが表示されることがあります。たとえば、Unified Communications Manager で次の状況が確認されることがあります。

- Unified Communications Manager currently operates with starter (demo) licenses, so upload the appropriate license files.
- Unified Communications Manager 現在、ライセンス数が不足している状態のため、追加のライ センス ファイルをアップロードしてください。
- Unified Communications Manager 現在、適切なソフトウェア機能のライセンスを使用していま せん。この状況では、Cisco CallManager サービスは停止し、適切なソフトウェア バージョン のライセンスをアップロードして Cisco CallManager サービスを再起動するまで開始しませ  $h_{\circ}$

次の手順でサーバを参照して、[Cisco Unified CM の管理(Cisco Unified Communications Manager Administration)] にログインします。

#### 手順

- **Step 1** 優先オペレーティング システムのブラウザを開始します。
- **Step 2** Web ブラウザのアドレス バーに、大文字と小文字を区別して次の URL を入力します。

https://<Unified CM サーバ名>:{8443}/ccmadmin/showHome.do

ここで、<Unified CM-サーバ名> は、サーバの名前または IP アドレスです。

- (注) オプションで、ポート番号を指定できます。
- **Step 3** [セキュリティの警告(Security Alert)] ダイアログボックスが表示されます。適切なボタンをク リックします。
- **Step 4** [Cisco Unified Communications Manager の管理 (Cisco Unified Communications Manager Administration)] ウィンドウで、Unified Communications Manager のインストール時に指定したユーザ名とパスワー ドを入力し、**[**ログイン(**Login**)**]**をクリックします(両方のフィールドの内容をクリアする場合 は、**[**リセット(**Reset**)**]** をクリックします。)
	- セキュリティ目的で、 Cisco Unified Communications Manager Administration は30 分間無 活動状態が続くとユーザをログアウトするため、ログインし直す必要があります。 (注)

### **Cisco Unified Communications Manager Serviceability**

このガイドの一部の手順では、Cisco Unified Serviceability アプリケーションを使用して、Unified Communications Manager ノードでサービスを起動または再起動する必要があります。

Cisco Unified Serviceability Web ベースのトラブルシューティング ツールであり、次の機能を提供 します。

- トラブルシューティング用にアラームとイベントを保存し、アラーム メッセージの定義を提 供する。
- トレース情報を、トラブルシューティング用にログ ファイル保存します。
- Cisco Unified Real-Time Monitoring Tool(Unified RTMT)を使用して、コンポーネントの動作 をリアルタイムで監視します。
- ユーザによる、またはユーザ処理の結果としてのシステムの設定変更を記録することによっ て、監査機能を提供します。この機能は、Unified Communications Manager および Cisco Unity Connection の情報保証機能をサポートします。
- [サービスの開始(Service Activation)] ウィンドウによりアクティブ化、非アクティブ化、お よび表示を行うことができる機能サービスを提供します。
- 日次レポート(警告サマリーやサーバ統計レポートなど)の生成とアーカイブ。
- Unified Communications Manager、IM and Presence Service、および Cisco Unity Connection が、 Simple Network ManagementProtocol(SNMP)のリモート管理とトラブルシューティングのた めに管理対象デバイスとして動作できるようにします。
- 1 つのノード(またはクラスタ内の全ノード)のログ パーティションのディスク使用をモニ タします。
- システム内のスレッドとプロセスの数をモニタする。キャッシュを使用してパフォーマンス を向上させる。
- **Unified Communications Manager** のみ:Cisco Unified Communications Manager CDR Analysis and Reporting を使用して、サービス品質、トラフィック、および請求情報に関する Unified Communications Manager レポートを生成します。

### **Cisco Unified Communications Manager Serviceability** にログイン

にCisco Unified Serviceabilityログインするには、次の手順を使用します。

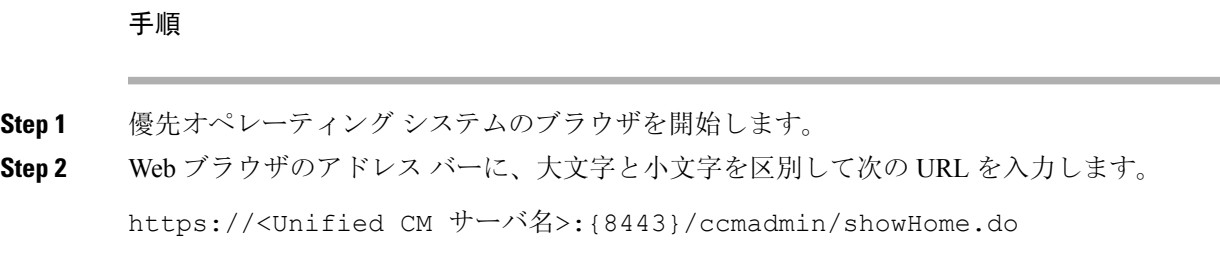

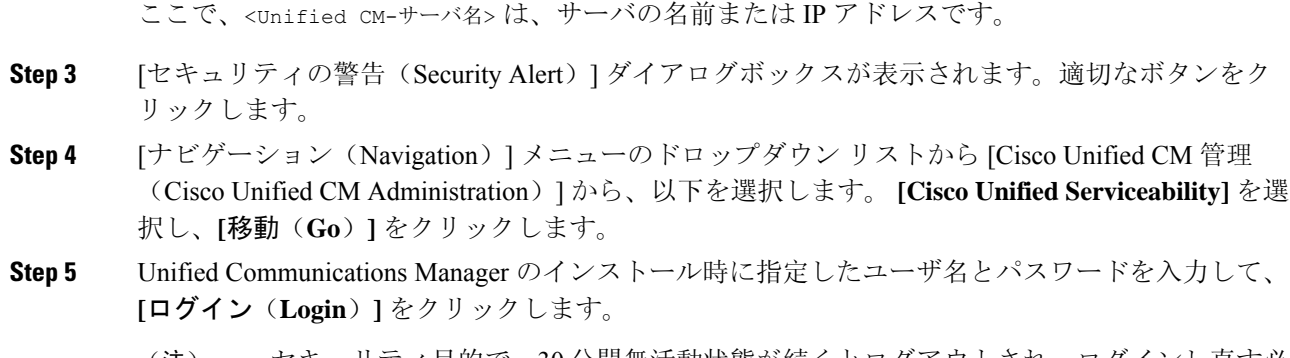

セキュリティ目的で、30 分間無活動状態が続くとログアウトされ、ログインし直す必 要があります。 (注)

### 電話機能一覧の生成

電話機能一覧のレポートを生成し、設定したい機能をどのデバイスがサポートしているのか判別 します。

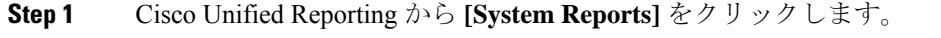

- **Step 2** レポートのリストから、[Unified CM 電話機能一覧 (Unified CM Phone Feature List)] をクリックし ます。
- **Step 3** 次のいずれかの手順を実行します。
	- [レポートの新規生成(Generate New Report)] (棒グラフのアイコン)を選択し、新しいレ ポートを生成します。
	- レポートが存在する場合は、**Unified CM**電話機能一覧を選択します。
- **Step 4** [製品(Product)] ドロップダウン リストから、[All] を選択します。
- Step 5 設定の対象となる機能の名前をクリックします。
- **Step 6** レポートを生成するには、[送信(Submit)] をクリックします。

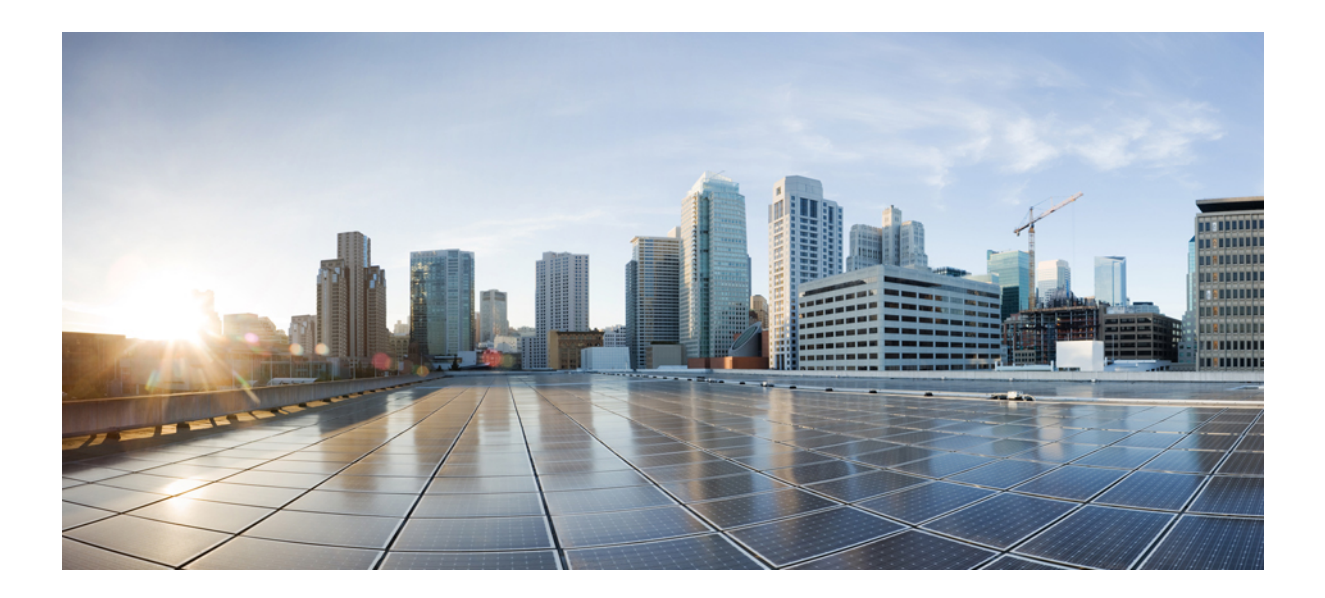

<sup>第</sup> **II** <sup>部</sup>

# リモート ワーカー機能

- Cisco Unified Mobility (13 ページ)
- デバイス モビリティ (57 ページ)
- Extend and Connect  $(71 \land -\lor)$
- リモート ワーカー緊急コール (83 ページ)
- モバイルおよびリモートアクセスの設定 (87 ページ)

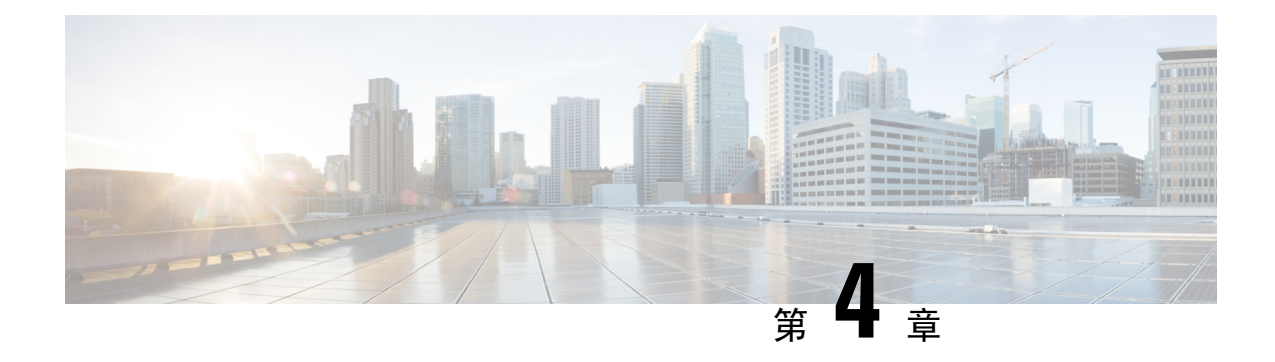

# **Cisco Unified Mobility**

- Cisco Unified Mobility の概要 (13ページ)
- Cisco Unified Mobility の前提条件 (16 ページ)
- Cisco Unified Mobility の設定タスク フロー (17ページ)
- Cisco Unified Mobility コール フロー (46 ページ)
- スマートクライアントを使用しない SIP トランク上の FMC, on page 47
- キャリア統合モバイルデバイスのハントグループのログインとログアウト, on page 47
- Cisco Unified Mobility の連携動作 (48 ページ)
- Cisco Unified Mobility の制限 (50 ページ)
- Cisco Unified Mobility のトラブルシューティング (55 ページ)

### **Cisco Unified Mobility** の概要

CiscoUnifiedMobility一連のモビリティ関連機能を提供し、これらを使用すると、ユーザはどこか らでも、どのデバイスを使用していても、UnifiedCommunicationsアプリケーションを操作できま す。ホームオフィスの電話機、Wi-Fi 接続のデュアルモード Cisco Jabber クライアント (iPhone ま たは Android)、別の移動体通信事業者の携帯電話のいずれでも、Unified Communications の機能に アクセスし、社内でコールをアンカーできます。

たとえば、設定済みの電話機からエンタープライズ番号に転送されたコールに応答し、さらにそ のコールを携帯電話に転送できます。これにより、オフィスから移動する際にも進行中の会話を 継続できます。

#### **Cisco Unified Mobility** のメリット

ほとんどのモビリティ機能には社内のコールアンカリングが備わっています。モバイルデバイス でコールが発信/着信する場合でも、そのコールはエンタープライズゲートウェイ経由でルーティ ングされます。

これには次の利点があります。

• 使用しているデバイスや、オフィス内またはオフィス外のどこにいるかに関係なく、1 つの エンタープライズ電話番号とボイスメールですべてのビジネスコールに対応します。

- ビジネスコールをモバイル デバイスに転送し、オフィスの電話を使っているかのようにその コールを続けることができます。
- モバイル デバイスから発信されたコールはエンタープライズにアンカーされ、エンタープラ イズ ゲートウェイ経由でルーティングされます。これにより UC の通話中機能、集中型請求 方式、コール詳細レコードを利用できるため、高価な携帯電話ネットワークを回避すること でコストを削減できる可能性があります。
- ネットワーク間でローミングでき、コールはドロップされません。

### **Wi-Fi** から **LTE** へのコールハンドオフ

œ

**Important** このセクションは、リリース 14SU1 以降に適用されます。

この機能により、ソフトクライアントのエンドユーザーは、ネットワークの切り替え中にアクティ ブな通話を切断することなく、Wi-Fi ネットワークと LTE ネットワークを切り替えることができ ます。Wi-Fi から LTE へのコールハンドオフ機能は自動的に有効になりますが、Unified Communications Manager リリース 14SU1 以降が必要です。

通話中に、ソフトクライアントがネットワークの変更を検出すると、登録の切り替えを行い、切 り替えについてエンドユーザーに音声やビジュアルで表示してアクティブな通話を再接続します。 ただし、ユーザーは、通話でシームレスなオーディオとビデオのエクスペリエンスを引き続き利 用できます。

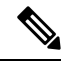

**Note**

この機能は、アクティブコールハンドオーバーのみをサポートします。通話録音がアクティブな 場合、録音は停止され、ハンドオーバー後に続行されません。また、ネットワークハンドオーバー は、通話中の機能(保留または転送など)、画面共有、電話会議、およびコールセンター機能を サポートしていません。詳細については、「*Webex (Unified CM)* での通話のための環境の準備」の 章を『Webex ([Unified](https://www.cisco.com/c/en/us/td/docs/voice_ip_comm/cloudCollaboration/wbxt/ucmcalling/unified-cm-wbx-teams-deployment-guide/unified-cm-wbx-teams-deployment-guide_chapter_011.html#id_138612) CM)での通話の展開ガイド』から参照してください。

Cisco デスクトップおよび最新の Webex Mobile (WebexApp 41.8) バージョンは、この機能をサ ポートしています。詳細については、「*Webex (Unified CM)* での通話に関する既知の問題と制限」 セクションを『Webex(Unified CM)での通話の展開[ガイド』か](https://www.cisco.com/c/en/us/td/docs/voice_ip_comm/cloudCollaboration/wbxt/ucmcalling/unified-cm-wbx-teams-deployment-guide/unified-cm-wbx-teams-deployment-guide_chapter_010.html#id_101343)ら参照してください。

### モビリティ機能

Cisco Unified Mobility Cisco Unified Mobility には次のモビリティ関連機能があります。

 $\mathbf I$ 

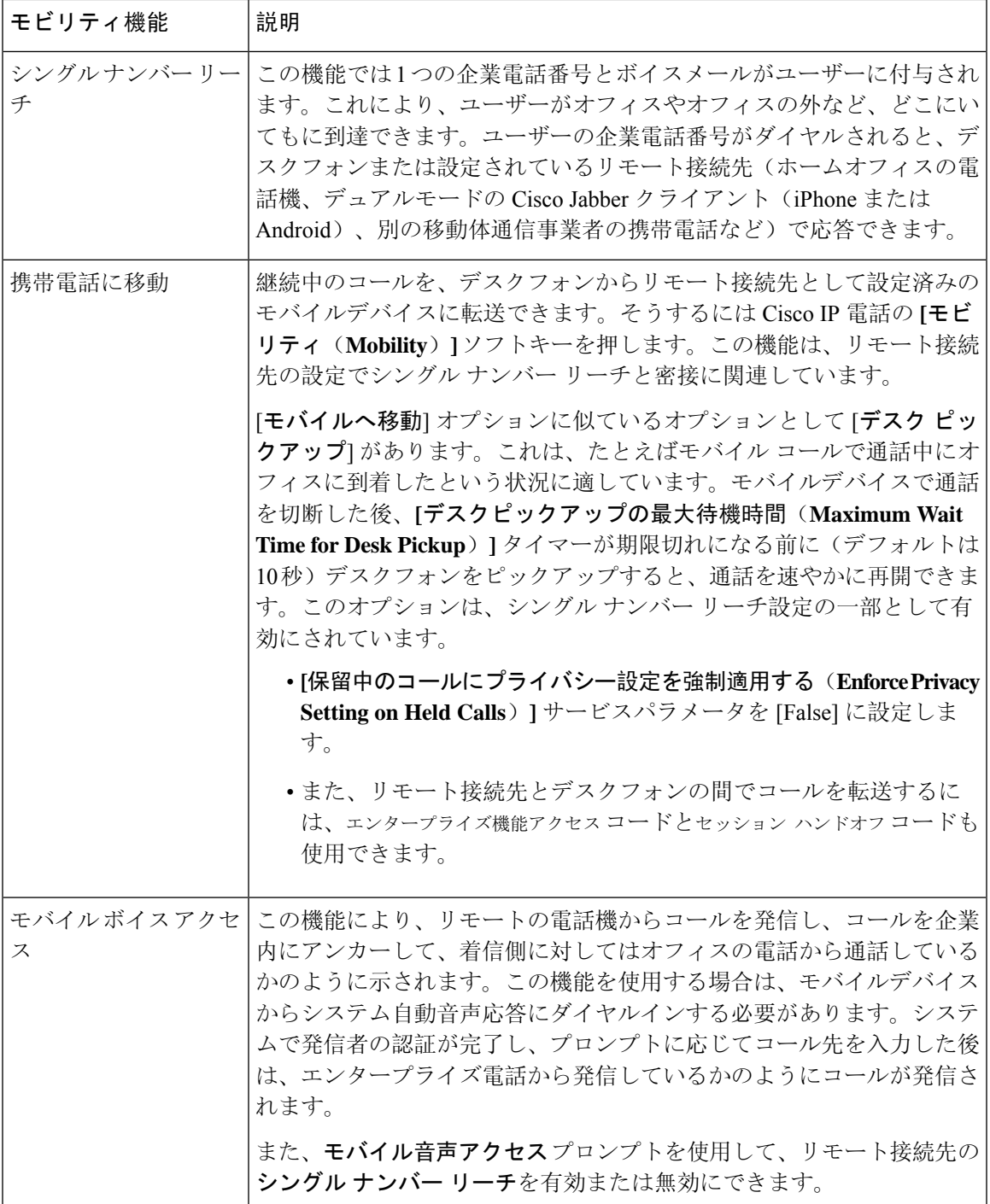

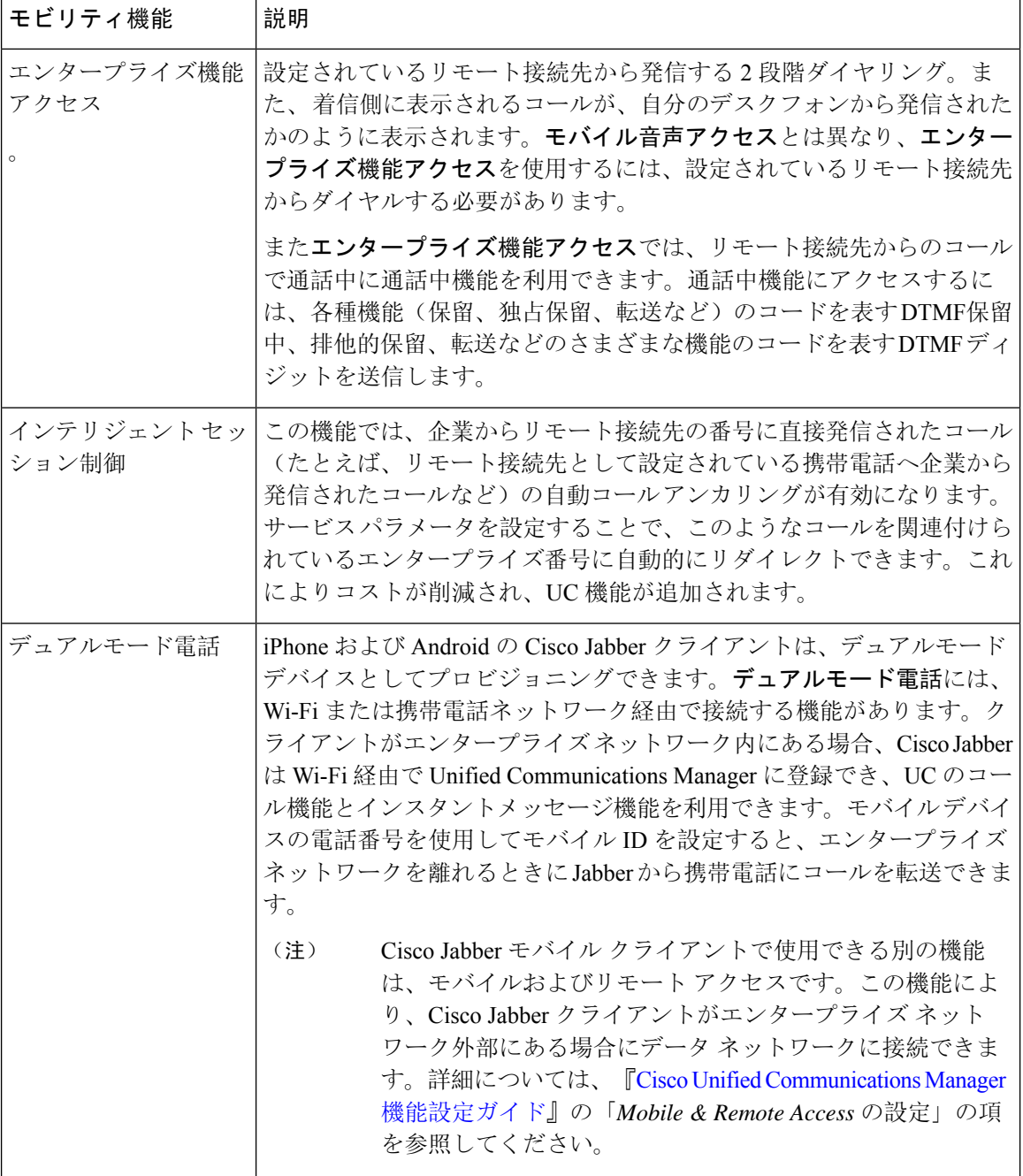

# **Cisco Unified Mobility** の前提条件

次の前提条件を参照してください。

• モビリティ機能を有効にするには、ダイヤルプランとコールルーティングの設定によって展 開ニーズを満たせるように、適切な計画を策定する必要があります。詳細については、『*Cisco* *Collaboration System Solution Reference Network Designs*』の「*Mobile Collaboration*」セクション を参照してください。

- モビリティ機能をサポートしているCisco IPPhoneの詳細については、「電話機能一覧の生成 (5 ページ)」を参照してください。
	- モビリティソフトキーをサポートしているCisco IPPhoneをリストするには、モビリティ 機能のレポートを実行します。
	- サポートされているデュアル モード電話をリストするには、デュアル モード機能のレ ポートを実行します。
- **モバイル音声アクセスを展開して、追加のロケールをシステムで使用可能にする場合(英語** 以外の電話ロケールまたは国特有のトーンを使用する場合)には、ロケール インストーラを cisco.com からダウンロードし、[Cisco Unified OS の管理 (Cisco Unified OS Administration)] インターフェイスでインストールします。ロケールをインストールする方法の詳細について は、『Cisco Unified [Communications](https://www.cisco.com/c/en/us/support/unified-communications/unified-communications-manager-callmanager/products-installation-guides-list.html) Manager および IM and Presence Service インストール ガイ [ド』](https://www.cisco.com/c/en/us/support/unified-communications/unified-communications-manager-callmanager/products-installation-guides-list.html)を参照してください。
- セルフプロビジョニングを設定します。これにより電話ユーザは各自のCisco Jabberクライア ントとリモート接続先をプロビジョニングできます。詳細については、『Cisco [Unified](https://www.cisco.com/c/en/us/support/unified-communications/unified-communications-manager-callmanager/products-installation-and-configuration-guides-list.html) [Communications](https://www.cisco.com/c/en/us/support/unified-communications/unified-communications-manager-callmanager/products-installation-and-configuration-guides-list.html) Manager システム設定ガイド』の「セルフプロビジョニングの設定」および 「エンドユーザのプロビジョニング」の項を参照してください。

$$
\overline{\mathbb{V}}
$$

シスコモビリティソリューションは、シスコ機器でのみ検証されています。このソリューション 注意 は他のサードパーティ製 PSTN ゲートウェイとセッション ボーダー コントローラ (SBC) でも機 能しますが、各機能はここで説明するように機能しない可能性があります。サードパーティ製 PSTN ゲートウェイまたは SBC でこのソリューションを使用している場合、シスコ テクニカル サ ポートが発生した問題を解決できない可能性があります。

## **Cisco Unified Mobility** の設定タスク フロー

展開環境向けにモビリティ機能を設定するには、次のタスクをすべて行います。

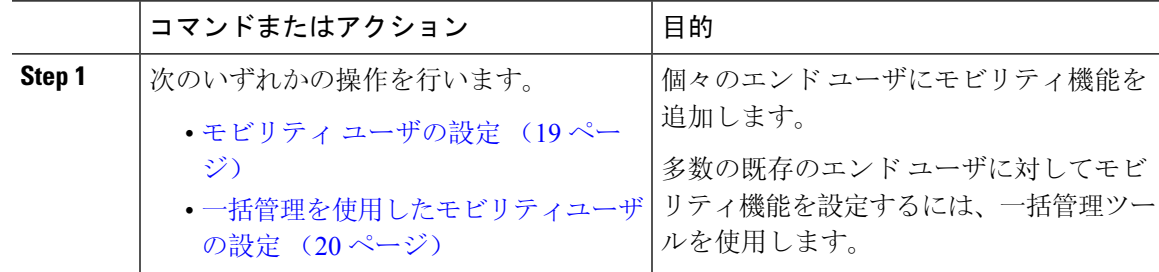

I

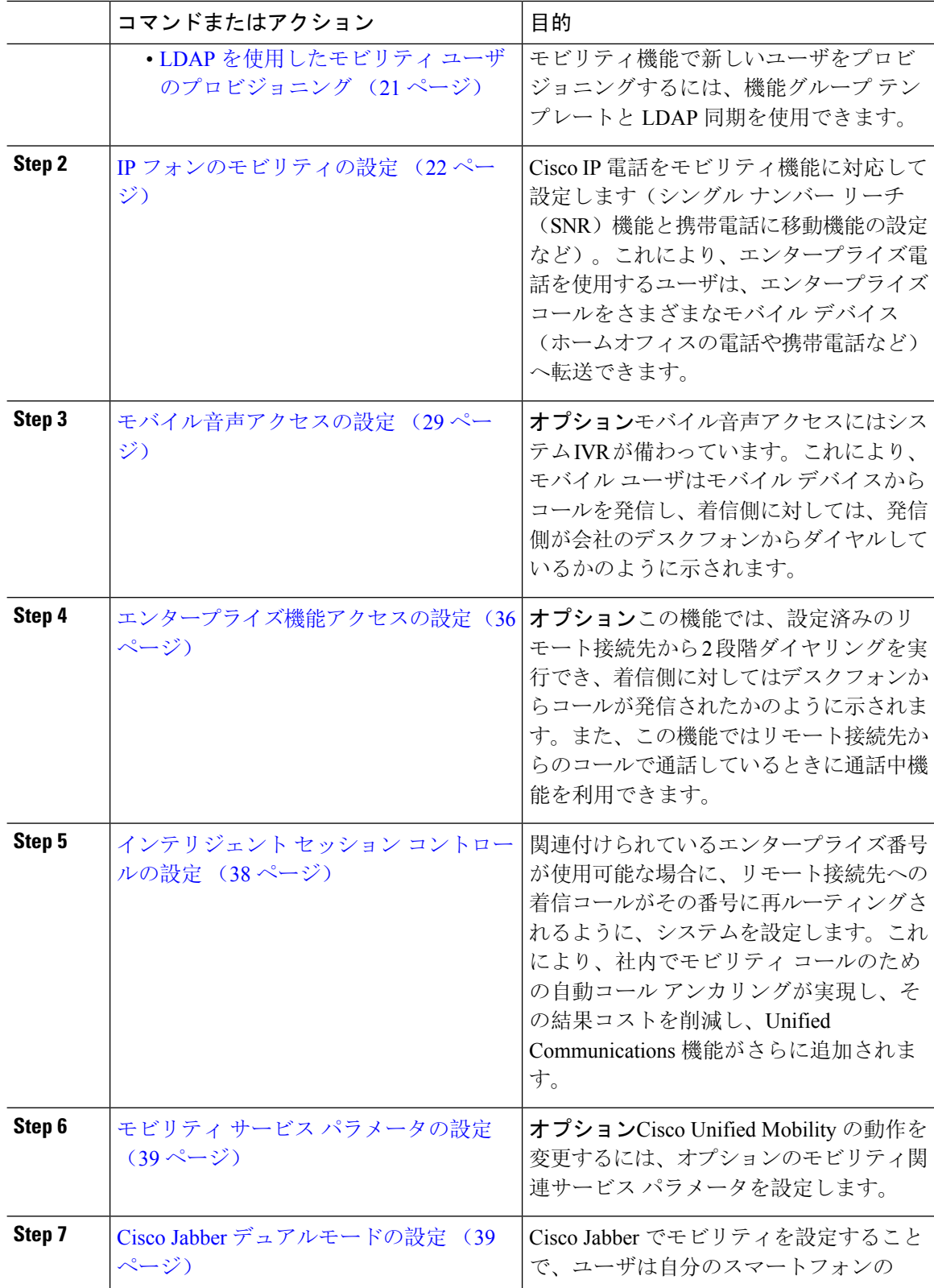

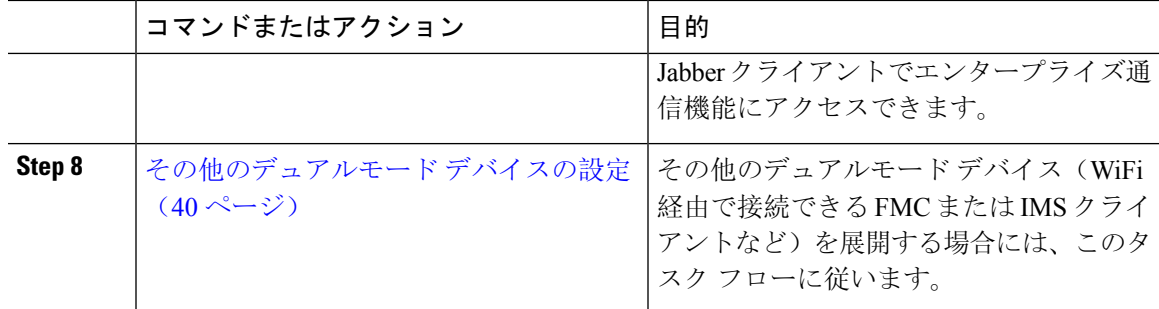

### モビリティ ユーザの設定

モビリティ機能を使用してエンド ユーザを設定するには、この手順を実行します。

#### 手順

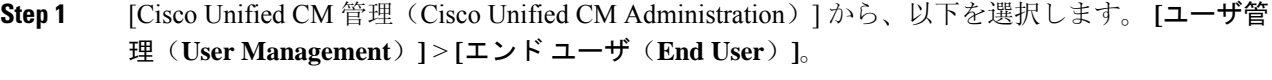

**Step 2** [ユーザの検索**/**一覧表示**(Find AndList Users**)]ウィンドウで、次のいずれかの作業を実行します。 • [検索 (**Find** )] をクリックし、既存のユーザを選択して設定を変更します。

- 新しいユーザを設定するには、[新規追加(**Add New**)] をクリックします。
- **Step 3** 以下のフィールドに値を設定します。
	- ユーザ **ID**(**User ID**)
	- 姓(**Last Name**)
- **Step 4** [モビリティ情報(**Mobility Information**)] エリアで、次のフィールドに入力します。
	- a) [モビリティの有効化(Enable Mobility)] チェックボックスをオンにします。
	- b) オプションこのユーザがモバイル音声アクセスを使用できるようにするには、[モバイル音声 アクセスの有効化(Enable Mobile Voice Access)] チェックボックスをオンにします。
	- c) [デスクピックアップの最大待機時間(Maximum Wait Time for Desk Pickup)] フィールドにミ リ秒単位の値を入力します。このタイマーは、リモート接続先から通話を切った後にユーザが デスクフォンからコールを再開できる期間を表します。
	- d) [リモート接続先制限(Remote Destination Limit)] フィールドには、各ユーザがシングル ナン バーリーチ(SNR)の対象にできるリモート接続先の数を入力します。
- **Step 5** [エンドユーザの設定 (End User Configuration) ] ウィンドウでその他のフィールドに入力します。 フィールドとその設定オプションの詳細については、オンライン ヘルプを参照してください。
- **Step 6** [保存(Save)] をクリックします。

### 一括管理を使用したモビリティユーザの設定

[一括管理(Bulk Administration)] の [ユーザの更新(**Update Users**)] メニューを使用して、モビ リティ機能を既存のエンドユーザに一括追加するには、次の手順に従います。

[一括管理(Bulk Administration)] には、既存のユーザを一括で更新するためのその他の機能があ ります。たとえば、エクスポート機能とインポート機能を使用して、新しいモビリティ設定で CSV ファイルをインポートできます。詳細については、『Cisco Unified [Communications](https://www.cisco.com/c/en/us/support/unified-communications/unified-communications-manager-callmanager/products-maintenance-guides-list.html) Manager [一括管理](https://www.cisco.com/c/en/us/support/unified-communications/unified-communications-manager-callmanager/products-maintenance-guides-list.html)ガイド』を参照してください。 (注)

- **Step 1** [Cisco Unified CM 管理(Cisco Unified CM Administration)] から、以下を選択します。 **[**一括管理 (**Bulk Administration**)**]** > **[**ユーザ(**Users**)**]** > **[**ユーザの更新(**Update Users**)**]** > **[**クエリー (**Query**)**]**。
- **Step 2** フィルタを適用し、[検索(**Find**)] をクリックして、モビリティユーザとして割り当てるユーザ を選択します。
- **Step 3** [次へ (Next)] をクリックします。
- **Step 4** [モビリティ情報(**Mobility Information**)] エリアで、次の 4 つのフィールドを編集します。最初 に左端にあるチェックボックスをオンにして、このフィールドを更新することを示し、次に右側 で次のように設定を行います。
	- [モビリティの有効化(**EnableMobility**)]:このテンプレートでプロビジョニングしたユーザ に対しモビリティ機能を有効にするには、このチェック ボックスをオンにします。
	- [モバイル音声アクセスの有効化(Enable Mobile Voice Access)]:プロビジョニング済みの ユーザがモバイル音声アクセスを使用できるようにするには、このチェックボックスをオン にします。
	- **[**デスクピックアップの最大待機時間(**Maximum Wait Time for Desk Pickup**)**]**:このフィー ルドは、携帯電話でコールを中断した時点からデスクフォンでコールを再開するまでの許容 時間を表します。
	- [リモート接続先の制限(**Remote Destination Limit**)]:このフィールドは、このテンプレー トを使用してプロビジョニングされたユーザに対して割り当てることができるリモート接続 先またはモバイル ID の数を表します。
- **Step 5** [ジョブ情報(Job Information)] の下の [今すぐ実行(Run Immediately)] をオンにします。
- **Step 6** [Submit] をクリックします。

### **LDAP** を使用したモビリティ ユーザのプロビジョニング

LDAP ディレクトリをまだ同期していない場合は、この手順に従い、機能グループ テンプレート 設定を使って同期済みエンド ユーザにモビリティ機能を設定できます。新たに同期されたユーザ は、テンプレートからモビリティ設定を継承します。

この手法は、LDAP ディレクトリをまだ同期していない場合にのみ有効です。初回同期の実行後 には、新しい機能グループ テンプレート設定を LDAP ディレクトリ同期に割り当てることはでき ません。 (注)

- **Step 1** [Cisco Unified CM 管理(Cisco Unified CM Administration)] から、以下を選択します。 **[**ユーザ管 理(**User Management**)**]** > **[**ユーザ**/**電話の追加(**User/Phone Add**)**]** > **[**機能グループ テンプレー ト(**Feature Group Template**)**]**。
- **Step 2** [ **Find And List Feature Group Templates** ] ウィンドウで、次のいずれかを実行します。
	- [新規追加(Add New)] をクリックして新しいテンプレートを設定します。
	- [検索(Find)] をクリックして、設定する既存のテンプレートを選択します。
- **Step 3** テンプレートに名前を割り当てます。
- **Step 4** 次のモビリティ フィールドを設定します。
	- [モビリティの有効化(**EnableMobility**)]:このテンプレートでプロビジョニングしたユーザ に対しモビリティ機能を有効にするには、このチェック ボックスをオンにします。
	- [モバイル音声アクセスの有効化(Enable Mobile Voice Access)]:プロビジョニング済みの ユーザがモバイル音声アクセスを使用できるようにするには、このチェックボックスをオン にします。
	- **[**デスク ピックアップの最大待機時間(**Maximum Wait Time for Desk Pickup**)**]**:このフィー ルドは、携帯電話でコールを中断した時点からデスクフォンでコールを再開するまでの許容 時間(ミリ秒単位)を表します。
	- **[**リモート接続先の制限(**Remote Destination Limit**)**]**:このフィールドは、このテンプレー トを使用してプロビジョニングされたユーザに対して割り当てることができるリモート接続 先またはモバイル ID の数を表します。
- **Step 5** [機能グループ テンプレートの設定(Feature Group Template Configuration)] ウィンドウのその他 のフィールドを設定します。フィールドとその設定オプションの詳細については、オンラインヘ ルプを参照してください。
- **Step 6** [保存(Save)] をクリックします。

設定した機能グループ テンプレートを、まだ同期されていない LDAP ディレクトリに 割り当てます。新たに同期したユーザは、モビリティが有効になっています。詳細に ついては、LDAP を使用したユーザのプロビジョニングについては、『Cisco [Unified](https://www.cisco.com/c/en/us/support/unified-communications/unified-communications-manager-callmanager/products-installation-and-configuration-guides-list.html) [Communications](https://www.cisco.com/c/en/us/support/unified-communications/unified-communications-manager-callmanager/products-installation-and-configuration-guides-list.html) Manager システム設定ガイド』の「プロビジョニングエンドユーザ」 の章を参照してください。 (注)

### **IP** フォンのモビリティの設定

Cisco IPPhone でモビリティ機能を設定するには、次のタスクをすべて行います。これには、シン グルナンバーリーチ(SNR)および携帯電話に移動機能の設定が含まれます。これにより、ユー ザのすべてのデバイスを呼び出す 1 つのエンタープライズ番号が割り当てられます。また、どの デバイスが着信してもアクセスできるエンタープライズレベルのボイスメールも割り当てられま す。また、ユーザはアクティブなコールをデスクフォンとモバイル デバイスの間で転送すること もできます。

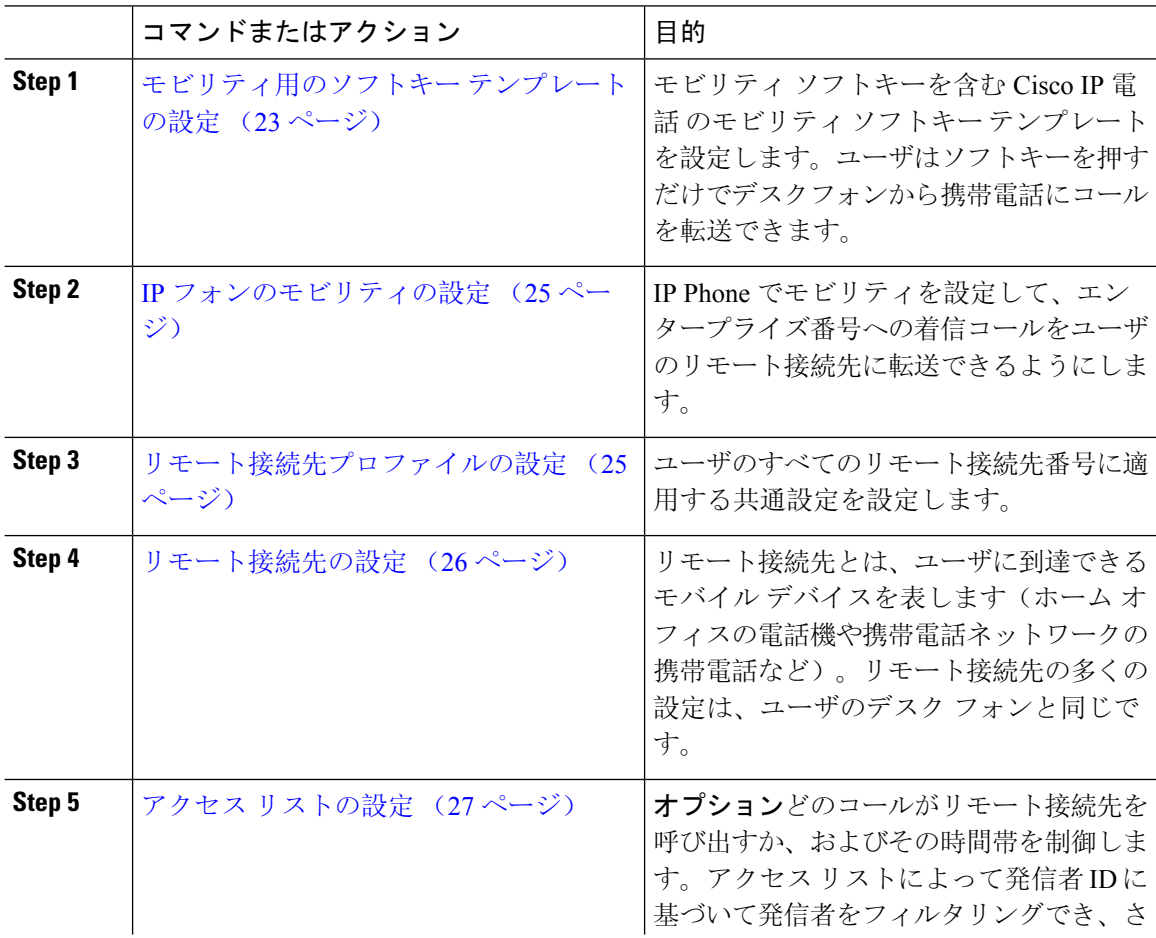

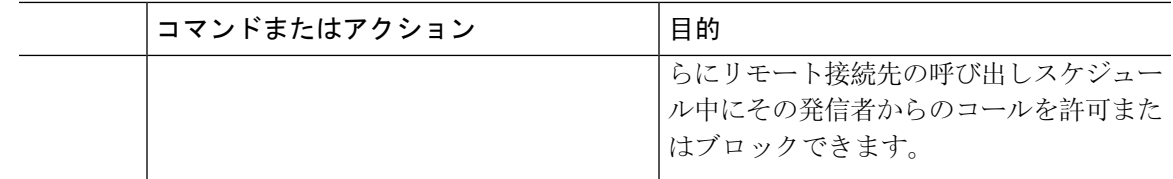

### モビリティ用のソフトキー テンプレートの設定

- **Step 1** [Cisco Unified CM 管理(Cisco Unified CM Administration)] から、以下を選択します。 **[**デバイス (**Device**)**]** > **[**デバイスの設定(**Device Settings**)**]** > **[**ソフトキー テンプレート(**Softkey Template**)**]**。
- **Step 2** 新しいソフトキー テンプレートを作成するには、次の手順に従います。それ以外の場合は、次の ステップに進みます。
	- a) [新規追加(Add New)] をクリックします。
	- b) デフォルトのテンプレートを選択して、[コピー(Copy)] をクリックします。
	- c) [ソフトキー テンプレート名(**Softkey Template Name**)] フィールドに、テンプレートの新し い名前を入力します。
	- d) [保存(Save)] をクリックします。
- **Step 3** 既存のテンプレートにモビリティ ソフトキーを追加するには、次の手順に従います。
	- a) 検索条件を入力して [検索(Find)] をクリックします。
	- b) 既存のテンプレートを選択します。
- **Step 4** (任意) このソフトキー テンプレートをデフォルトのソフトキー テンプレートとして指定する には、[デフォルト ソフトキー テンプレート(Default Softkey Template)] チェックボックスをオ ンにします。
	- あるソフトキーテンプレートをデフォルトのソフトキーテンプレートとして指定した 場合、先にデフォルトの指定を解除してからでないと、そのテンプレートは削除する ことができません。 (注)
- **Step 5 [保存 (Save)** ] をクリックします。
- **Step 6** [関連リンク(Related Links)]ドロップダウンリストから[ソフトキーレイアウトの設定(Configure Softkey Layout)] を選択し、[移動(Go)] をクリックします。
- **Step 7 Frago Figgs A To The Configure**) トロップダウン リストから、ソフ トキーを追加するコール状態を選択します。通常、コール状態 [オンフック(OnHook)] と [接続 中(Connected)] の両方にソフトキーを追加します。

モビリティソフトキーを含むソフトキーテンプレートを設定するには、次の手順に従います。こ のテンプレートを使用しているすべての電話機でソフトキーが有効になります。

- **Step 8** [選択されていないソフトキー(Unselected Softkeys)] リストからモビリティ ソフトキーを選択 し、右矢印を使用して [選択されたソフトキー(Selected Softkeys)] リストにソフトキーを移動し ます。新しいソフトキーの位置を変更するには、上矢印と下矢印を使用します。
- **Step 9** 追加のコール状態のソフトキーを表示するには、上記のステップを繰り返します。
- **Step 10** [保存(Save)] をクリックします。
	- 新しいソフトキーテンプレートを作成した場合は、[電話の設定(**PhoneConfiguration**)] ウィンドウでテンプレートを1台の電話に割り当てるか、[一括管理(Bulk Administration)] の [電話の更新(**Update Phones**)] でテンプレートを電話機グループ に割り当てることができます。 (注)

プロビジョニング中にソフトキー テンプレートを電話機に割り当てるには、いくつか の方法があります。たとえば、ユニバーサルデバイステンプレートの設定を使用する 方法や、特定モデルのデフォルトデバイスプロファイルとして割り当てる方法などあ ります。

### 機能管理ポリシーでのモビリティの有効化

機能管理ポリシーでCisco IPPhoneの機能を有効または無効にするように設定済みの場合は、それ に加えて、Cisco IPPhone が使用するポリシーでモビリティを有効にする必要もあります。電話が 使用する機能管理ポリシー設定でこの機能を無効にすると、そのポリシーを使用するすべての Cisco IP Phone でモビリティ ソフトキーが無効になります。

- **Step 1** [Cisco Unified CM 管理(Cisco Unified CM Administration)] から、以下を選択します。 **[**デバイス (**Device**)**]** > **[**デバイスの設定(**DeviceSettings**)**]** > **[**機能管理ポリシー(**Feature ControlPolicy**)**]**。
- **Step 2** [検索(Find)] をクリックし、該当するポリシーを選択します。
	- 他の関連機能とともにモビリティを有効にするために電話機に割り当てる新しい機能 管理ポリシーを作成する必要がある場合は、**[**新規追加(**AddNew**)**]**を選択できます。 **[**電話の設定(**PhoneConfiguration**)**]**ウィンドウで電話機にポリシーを割り当てるか、 または **[**共通の電話プロファイルの設定(**Common Phone Profile Configuration**)**]** で一 連の電話にポリシーを割り当てることができます。また、ユニバーサルデバイステン プレートにポリシーを割り当てて、電話機のプロビジョニング時に電話機にそのポリ シーを割り当てることもできます。 (注)
- **Step 3** [名前(Name)] フィールドに機能管理ポリシーの名前を入力します。この名前には、最長 50 文 字の英数字を指定でき、スペース、ピリオド(.)、ハイフン(-)、およびアンダースコア() を任意に組み合わせて含めることが可能です。各機能管理ポリシー名がシステムに固有の名前で あることを確認します。
- **Step 4** [説明(Description)]フィールドに、この機能管理ポリシーの説明を入力します。この説明には、 最長 50 文字の英数字を指定でき、スペース、ピリオド(.)、ハイフン(-)、およびアンダース コア() を任意に組み合わせて含めることが可能です。
- **Step 5** [機能管理(**Feature Control**)] エリアで、モビリティソフトキーに対応する [デフォルトの上書き (**Override Default**)] と [設定の有効化(**Enable Setting**)] の両方のチェックボックスをオンにし ます。
- **Step 6** [保存 (Save)] をクリックします。

#### **IP** フォンのモビリティの設定

シングルナンバーリーチまたは携帯電話への移動を設定済みの場合は、次の手順に従ってデスク フォンでモビリティ機能を設定すると、エンタープライズコールをリモート接続先にリダイレク トできるようになります。

#### 手順

- **Step 1** [Cisco Unified CM 管理(Cisco Unified CM Administration)] から、以下を選択します。 **[**デバイス (**Device**)**]** > **[**電話(**Phone**)**]**。
- **Step 2** 次のいずれかの作業を実行します。
	- **[**検索 (**Find** )**]** をクリックし、既存の電話を選択して、設定を変更します。
	- 新しい電話を追加するには、**[**新規追加(**AddNew**)**]**をクリックして、**[**電話のタイプ(**Phone Type**)**]** ドロップダウン リストから電話を選択します。
- **Step 3** [次へ (Next)] をクリックします。
- **Step 4** [ソフトキーテンプレート(SoftKeyTemplate)]ドロップダウンリストから、設定したモビリティ ソフトキー テンプレートを選択します。
- **Step 5** [所有者のユーザID(Owner UserID)]ドロップダウンリストから、モビリティを有効にしたユー ザ アカウントを選択します。
	- **[Owner User ID]** フィールドまたは **[Mobility User ID]** フィールドを設定できます。モ ビリティユーザはモビリティ対応デバイス用に設定され、オーナーユーザーは非モビ リティデバイス用に設定されます。両方のユーザを同じデバイスに設定することは推 奨されません。 (注)
- **Step 6** (任意) **[**機能管理ポリシー(**Feature Control Policy**)**]** を使用して機能を有効にする場合は、ド ロップダウンリストからポリシーを選択します。
- **Step 7** [保存 (Save)] をクリックします。

#### リモート接続先プロファイルの設定

ユーザのすべてのリモート接続先番号に適用する共通設定を設定します。

手順

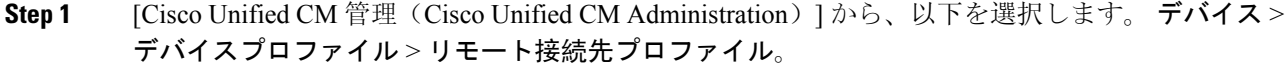

- **Step 2** [新規追加(Add New) ] をクリックします。
- **Step 3** プロファイルの **[**名前(**Name**)**]** を入力します。
- **Step 4** [ユーザー **ID**(**User ID**)] ドロップダウンリストから、このプロファイルを適用するエンド ユー ザを選択します。
- **Step 5** [デバイス プール(**Device Pool**)] ドロップダウン リストから、このプロファイルを含めるデバイ ス プールを選択します。
- **Step 6** [リモート接続先プロファイルの設定(Remote Destination Profile Configuration)] ウィンドウでそ の他のフィールドを設定します。 フィールドとその設定オプションの詳細については、オンライ ン ヘルプを参照してください。
- **Step 7** [保存(Save)]をクリックします。
- **Step 8** [関連付け情報 (Asociation Information)] の下にある、[新規 DN を追加(Add a New DN)] をク リックします。
- **Step 9** [電話番号(Directory Number)] フィールドに、ユーザのデスクの電話の電話番号を追加します。

#### リモート接続先の設定

リモート接続先とは、ユーザに到達できるモバイル デバイスを表します(ホーム オフィスの電 話、携帯電話ネットワークの携帯電話、PSTN電話など)。リモート接続先の多くの設定は、ユー ザのデスク フォンと同じです。

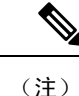

- 企業のユーザがリモート接続先から Cisco Jabber へのコールを開始すると、Unified Communications Manager は、Cisco TelePresence Video Communication Server(VCS)に INVITE メッセージを送信することによって、Cisco Jabberとのデータコールの確立を試みます。コー ルは VCS から応答を受信するかどうかに関係なく確立されます。
	- セルフプロビジョニングが有効になっている場合は、エンド ユーザがセルフ ケア ポータル で各自の電話をプロビジョニングできます。システムでのセルフプロビジョニングの設定に ついては、『Cisco Unified [Communications](https://www.cisco.com/c/en/us/support/unified-communications/unified-communications-manager-callmanager/products-installation-and-configuration-guides-list.html) Manager システム設定ガイド』と「セルフプロビ ジョニングの設定」の章を参照してください。ユーザープロファイルの一部としてユーザー のセルフプロビジョニングを有効にするには、「エンドユーザーのプロビジョニング」を参 照してください。

#### 手順

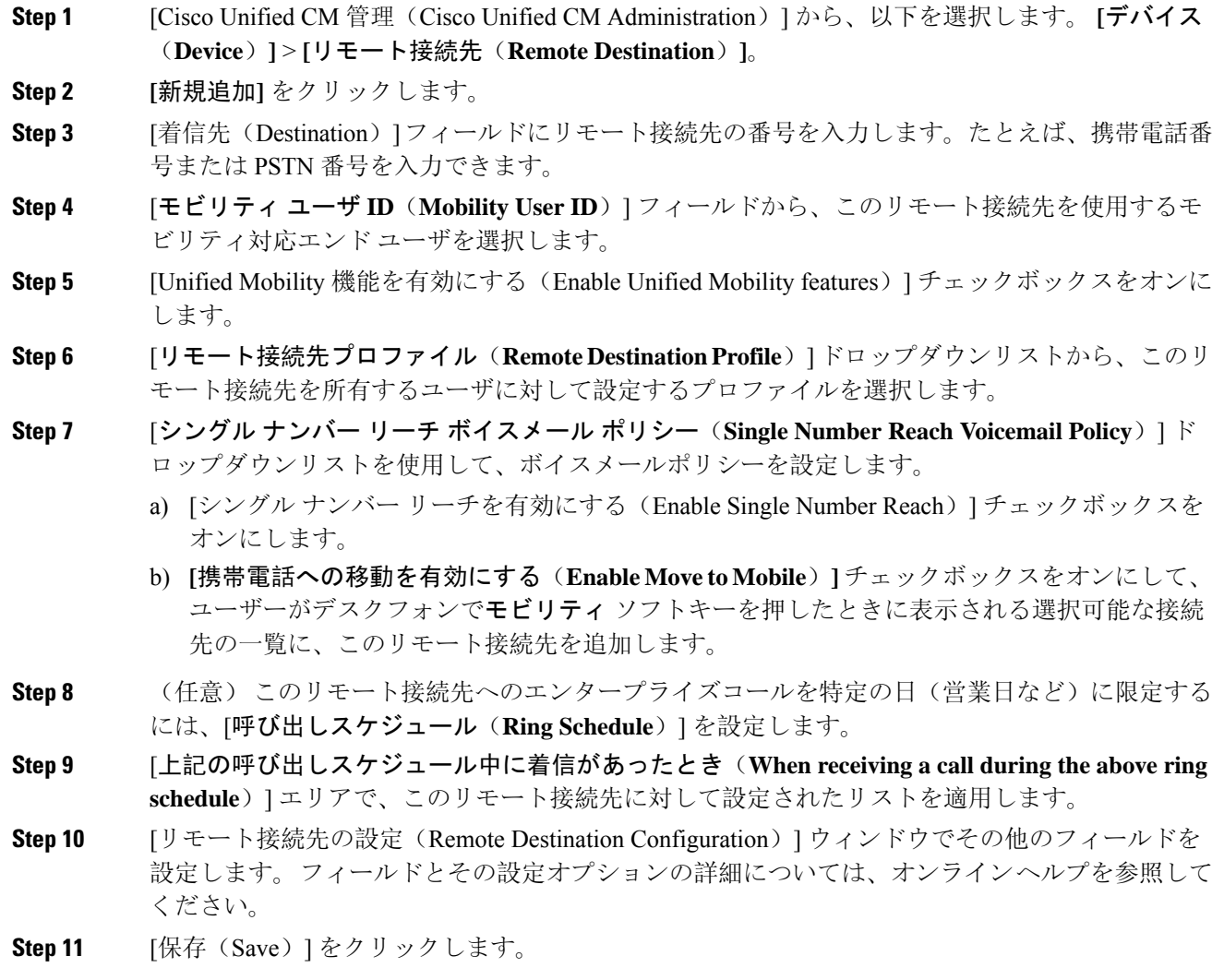

### アクセス リストの設定

アクセス リストはオプションのリモート接続先設定であり、どのコールがどのリモート接続先を どの時間に呼び出すことができるかを制御したい場合に利用できます。アクセス リストでは発信 者IDに基づいて発信者をフィルタリングでき、さらにリモート接続先の呼び出しスケジュール中 にコールを許可またはブロックできます。

- **Step 1** [Cisco UnifiedCM管理(Cisco UnifiedCM Administration)]から、以下を選択します。**[**コールルー ティング(**Call Routing**)**]** > **[**管理のクラス(**Class of Control**)**]** > **[**アクセス リスト(**Access List**)**]**。
- **Step 2** [新規追加(**Add New**)]をクリックして、新しいアクセス リストを作成します。
- Step 3 新しいアクセスリストを指定するには、名前と説明を入力します。
- **Step 4** [オーナー(Owner)]ドロップダウンリストからIDを選択し、ユーザにアクセスリストを関連付 けます。
- **Step 5** 次のいずれかのオプションを選択します。
	- [許可 (Allowed) ]: アクセス リストのすべての番号が許可されます。
	- [ブロック済み(Blocked)]:アクセス リストのすべての番号がブロックされます。
- **Step 6** [保存(Save)] をクリックします。
- **Step 7** [フィルタ マスク(Filter Mask)] ドロップダウン リストから、アクセス リストに適用するフィル タを選択します。
	- [使用不可(Not Available)]:使用不可のステータスをアドバタイズするすべての発信者がア クセス リストに追加されます。
	- •[非公開(Private)]: 非公開のステータスをアドバタイズするすべての発信者がアクセス リ ストに追加されます。
	- [電話番号(**DirectoryNumber**)]:指定したすべての電話番号またはディレクトリ文字列がア クセス リストに追加されます。このオプションを選択すると、[DN マスク(DN Mask)] フィールドのすべての番号または番号文字列が追加されます。
- **Step 8 [保存 (Save)** ] を選択します。
- **Step 9** リモート接続先にアクセス リストを適用します。
	- a) [Cisco Unified CM 管理(Cisco Unified CM Administration)] から、以下を選択します。 **[**デバイ ス(**Device**)**]** > **[**リモート接続先(**Remote Destination**)**]** を選択して、作成したリモート接続 先を再び開きます。
	- b) このアクセス リストの呼び出しスケジュールを設定し、次のいずれかを実行します。
		- 許可アクセスリストを作成したら、発信者が[発信者が次のアクセスリストに登録されて いる場合のみ、この接続先を呼び出す(Ring this destination only if caller is in)] ラジオ ボ タンをクリックして、ドロップダウンリストから作成したアクセスリストを選択します。
		- 拒否アクセスリストを作成したら、発信者が[発信者が次のアクセスリストに登録されて いる場合は、この接続先を呼び出さない(Do not ring this destination if caller is in)] ラジオ ボタンをクリックして、ドロップダウン リストから作成したアクセス リストを選択しま す。
	- c) [保存(Save)] をクリックします。

### モバイル音声アクセスの設定

システムでモバイル音声アクセスを設定するには、次のタスクをすべて行います。モバイル音声 アクセスにより、ユーザはどのデバイスからでもエンタープライズアンカーコールを発信できま す。ユーザがシステムIVRにダイヤルして認証された後、コールがエンタープライズコールとし て発信され、エンドユーザに対してはこのコールがオフィスの電話から発信されたかのように表 示されます。

#### 始める前に

モバイル音声アクセスを使用するには:

- **[**エンドユーザの設定(**Configuration**)**]**で**[**モバイルボイスアクセスの有効化(**EnableMobile Voice Access**)**]** をオンにして、ユーザをモビリティ ユーザとして有効にしておく必要があり ます。詳細については、「モビリティ ユーザの設定 (19 ページ)」を参照してください。
- 音声自動応答サービスがアクティブであること、およびトランクで使用されるメディア リ ソース グループ リストにそれが含まれていることが必要です。

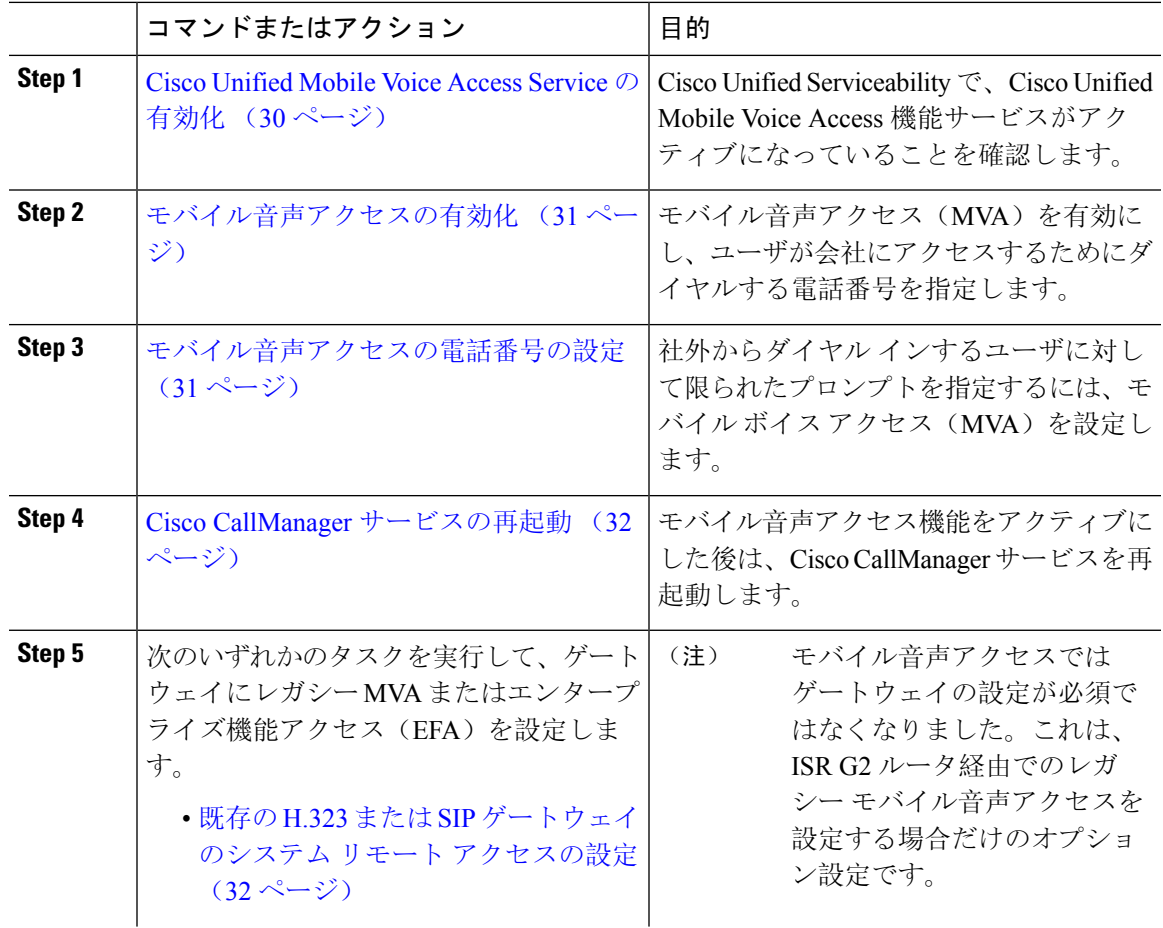

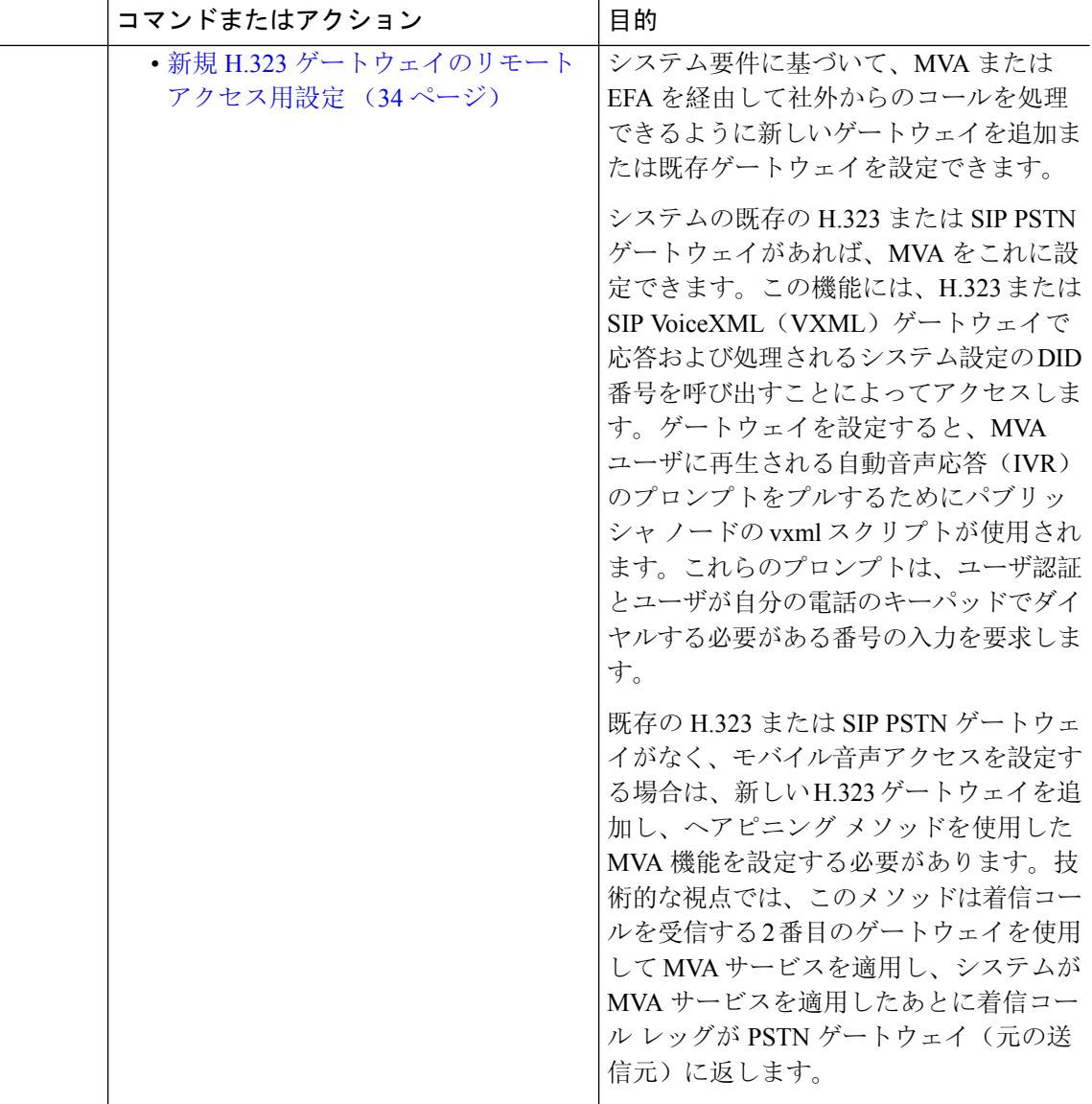

### **Cisco Unified Mobile Voice Access Service** の有効化

パブリッシャ ノードでこのサービスをアクティブ化するには、次の手順を実行します。

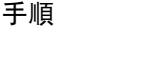

**Step 1** [Cisco Unified Serviceability] から選択します。 **[**ツール(**Tools**)**]** > **[**サービス アクティベーション (**Service Activation**)**]** を選択します。

**Step 2** [サーバ(Server)] ドロップダウン リストからパブリッシャ ノードを選択します。

**Step 3** [移動(Go)] をクリックします。

- **Step 4** [CM サービス(CM Services)] で、[Cisco Unified Mobile Voice Access Service] チェックボックスを オンにします。
- **Step 5** [保存(Save)]をクリックします。

#### モバイル音声アクセスの有効化

モバイル音声アクセス(MVA)を有効にし、ユーザがIVRにアクセスするためにダイヤルする電 話番号または PSTN DID 番号を指定します。

#### 始める前に

モバイル音声アクセスが機能するためには、Cisco Unified Mobile Voice Access 機能サービスがアク ティブになっている必要があります。

#### 手順

- **Step 1** [Cisco Unified CM 管理(Cisco Unified CM Administration)] から、以下を選択します。 **[**システム (**System**)**]** > **[**サービス パラメータ(**Service Parameters**)**]**。
- **Step 2 [**サーバ(**Server**)**]** ドロップダウン リストからパブリッシャ ノードを選択します。
- **Step 3** [サービス(Service)] ドロップダウン リストから、[Cisco CallManager] を選択します。
- **Step 4** 次のサービス パラメータを設定します。
	- [モバイル音声アクセスの有効化(Enable Mobile Voice Access)] サービス パラメータを [はい (True)] に設定します。
	- [モバイル音声アクセス番号(Mobile Voice Access Number)]:エンタープライズにアクセス するときにユーザがダイヤルするアクセス番号を入力します。
- **Step 5** [保存(Save)] をクリックします。

#### モバイル音声アクセスの電話番号の設定

社外からダイヤルインするユーザに対して限られたプロンプトを指定するには、モバイルボイス アクセス(MVA)を設定します。

#### 手順

- **Step 1** [Cisco Unified CM 管理(Cisco Unified CM Administration)] から、以下を選択します。 メディアリ ソース > モバイルボイスアクセス。
- **Step 2** [モバイル音声アクセスの電話番号(Mobile Voice Access Directory Number)] に、ゲートウェイか らのモバイル音声アクセス コールを受信する内部電話番号(DN)を入力します。

長さ 1 ~ 24 桁の値を入力します。有効な値は0-9 です。

- **Step 3** [ローカリゼーション(Localization)] ペインで矢印を使用して、選択するロケールをこのペイン との間で移動します。
	- モバイル音声アクセスでは、[モバイル音声アクセス(Mobile Voice Access)] ウィンド ウの [選択済みのロケール(Selected Locales)] ペインに表示されている最初のロケー ルが使用されます。たとえば、[選択済みのロケール(Selected Locales)] ペインに [英 語(米国)(English United States)] が最初に表示されている場合、コール中に IVR を 使用すると、Cisco Unified Mobility ユーザには英語が聞こえます。 (注)

**Step 4** [保存(Save) ] をクリックします。

#### **Cisco CallManager** サービスの再起動

モバイル音声アクセス機能を有効にした後は、Cisco CallManager サービスを再起動します。

手順

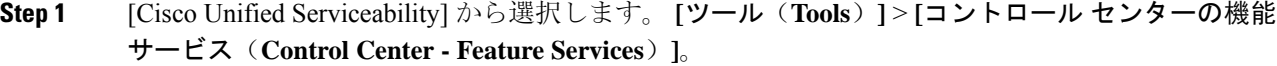

- **Step 2 [**サーバ(**Server**)**]** ドロップダウン リストから、Cisco Unified Communications Manager パブリッ シャ ノードを選択します。
- **Step 3** [CM サービス(CM Services)] で、**Cisco CallManager** サービスに対応するラジオボタンを選択し ます。
- **Step 4** [再起動 (Restart)]をクリックします。

#### 次のタスク

Unified Communications Manager でモバイル音声アクセスのネイティブ サポートを設定するために 必要なタスクがすべて完了しました。ただし、ISR G2 ルータによって IVR プロンプトと音声プロ ンプトが提供されるレガシー モバイル音声アクセスを設定するには、以下の 2 つのオプションの タスクを実行できます。

- 既存の H.323 または SIP ゲートウェイのシステム リモート アクセスの設定 (32 ページ)
- 新規 H.323 ゲートウェイのリモート アクセス用設定 (34 ページ)

#### 既存の **H.323** または **SIP** ゲートウェイのシステム リモート アクセスの設定

システムの既存の H.323 または SIP PSTN ゲートウェイがあれば、MVA をこれに設定できます。 この機能には、H.323 または SIP VoiceXML(VXML)ゲートウェイで応答および処理されるシス テム設定のDID番号を呼び出すことによってアクセスします。ゲートウェイを設定すると、MVA ユーザに再生される自動音声応答(IVR)のプロンプトをプルするためにパブリッシャ ノードの

vxml スクリプトが使用されます。これらのプロンプトは、ユーザ認証とユーザが自分の電話の キーパッドでダイヤルする必要がある番号の入力を要求します。

#### 始める前に

モバイル音声アクセスの電話番号の設定 (31 ページ)

手順

**Step 1** PSTN から PRI の T1/E1 コントローラを設定します。

例:

**controller T1 1/0 framing esf linecode b8zs pri-group timeslots 1-24**

**Step 2** PRI (T1/E1)のシリアル インターフェイスを設定します。

例:

```
interface Serial 1/0:23
ip address none
logging event link-status none
isdn switch-type primary 4ess
isdn incoming-voicevoice
isdn bchan-number-order ascending
no cdp enable
```
**Step 3** パブリッシャ ノードから VXML アプリケーションをロードします。

例:

```
IOS バージョン 12.3(13) 以降の設定例
```
**application service CCM http://<Unified CM Publisher IP Addr>:8080/ccmivr/pages/IVRMainpage.vxml**

例.

IOS バージョン 12.3 (12) 以前の設定例:

**call application voice Unified CCM http://<Unified CM Publisher IP Addr>:8080/ccmivr/pages/IVRMainpage.vxml**

- バージョン 12.2(11) で VXML が追加されましたが、12.3(8)、12.3(9)、12.3(14)T1、お よび 12.2(15) などのその他のバージョンでは VXML の問題があります。 注意
- **Step 4** ダイヤル ピアを設定して、Cisco Unified Mobility アプリケーションをシステム リモート アクセス に関連付けます。

例:

IOS 12.3 (13) およびそれ以降の設定例:

```
dial-peer voice 58888 pots
service CCM (Cisco Unified Mobility VXML application)
incoming called-number 58888
```
#### 例:

IOS 12.3 (12) およびそれ以前の設定例:

**dial-peer voice 100 pots application CCM (Cisco Unified Mobility VXML application) incoming called-number 58888**

(58888 は、モバイル音声アクセス(MVA)の番号を示しています)

**Step 5** MVA DN にコールを転送するためにダイヤル ピアを追加します。

例:

プライマリ Unified Communications Manager の設定例:

```
dial-peer voice 101 voip
preference 1
destination-pattern <Mobile Voice Access DN>
session target ipv4:10.1.30.3
codec g711ulaw
dtmf-relay h245-alphanumeric
no vad
```
例:

Sample configuration for secondary Unified Communications Manager (if needed):

```
dial-peer voice 102 voip
preference 2
destination-pattern <Mobile Voice Access DN>
session target ipv4:10.1.30.4
codec g711ulaw
dtmf-relay h245-alphanumeric
no vad
```
コールを終了するための汎用ダイヤル ピアがすでに設定されており、MVA DN と一致 している場合は、この手順を実行する必要はありません。 (注)

#### 例:

SIP ゲートウェイ VoIP ダイヤル ピアの設定例:

```
dial-peer voice 80 voip
destination-pattern <Mobile Voice Access DN>
rtp payload-type nse 99
session protocol sipv2
session target ipv4:10.194.107.80
incoming called-number .T
dtmf-relay rtp-nte
codec g711ulaw
```
#### 新規 **H.323** ゲートウェイのリモート アクセス用設定

既存の H.323 または SIPPSTN ゲートウェイがなく、モバイル音声アクセスを設定する場合は、新 しい H.323 ゲートウェイを追加し、ヘアピニング メソッドを使用した MVA 機能を設定する必要 があります。技術的な視点では、このメソッドは着信コールを受信する 2 番目のゲートウェイを 使用して MVA サービスを適用し、システムが MVA サービスを適用したあとに着信コール レッ グが PSTN ゲートウェイ(元の送信元)に返します。

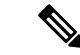

ヘアピニングを使用したモバイルボイスアクセスの場合、システムを呼び出しているユーザは発 信者IDによって自動的に特定されません。代わりに、ユーザはPINを入力する前にリモート接続 先番号を手動で入力する必要があります。その理由は、PSTNゲートウェイは、ヘアピニングされ たモバイルボイスアクセスゲートウェイに到達するために、まず、コールをUnifiedCommunications Manager にルーティングする必要があるためです。このルート パスのため、携帯電話の番号から エンタープライズ ディレクトリ番号への発信者番号の変換は、モバイル ボイス アクセス ゲート ウェイが通話を処理する前に行われます。その結果、このゲートウェイでは、発信者番号と設定 されているリモート接続先の照合を行うことができず、そのためユーザはリモート接続先番号の 入力を求められます。 (注)

#### 始める前に

モバイル音声アクセスの電話番号の設定 (31 ページ)

#### 手順

**Step 1** パブリッシャ ノードから VXML アプリケーションをロードします。

例:

IOS バージョン 12.3(13) 以降の設定例

**application service CCM http://<Unified CM Publisher IP Addr>:8080/ccmivr/pages/IVRMainpage.vxml** 例.

IOS バージョン 12.3 (12) 以前の設定例:

**call application voice CCM http://<Unified CM Publisher IP Addr>:8080/ccmivr/pages/IVRMainpage.vxml**

- バージョン 12.2(11) で VXML が追加されましたが、12.3(8)、12.3(9)、12.3(14)T1、お よび 12.2(15) などのその他のバージョンでは VXML の問題があります。 注意
- **Step 2** ダイヤル ピアを設定して、Cisco Unified Mobility アプリケーションをシステム リモート アクセス に関連付けます。

#### 例:

IOS 12.3 (13) およびそれ以降の設定例:

```
dial-peer voice 1234567 voip
service CCM
incoming called-number 1234567
codec g711u
session target ipv4:<ip_address of call manager>
```
例:

IOS 12.3 (12) およびそれ以前の設定例:

```
dial-peer voice 1234567 voip
application CCM
incoming called-number 1234567
codec g711u
session target ipv4:<ip_address of call manager>
```
**Step 3** 通話を モバイル ボイス アクセス(MVA)DN に転送するため、ダイヤルピアを追加します。

#### 例:

プライマリ Unified Communications Manager の設定例:

```
dial-peer voice 101 voip
preference 1
destination-pattern <Mobile Voice Access DN>
session target ipv4:10.1.30.3
voice-class h323 1
codec g711ulaw
dtmf-relay h245-alphanumeric
novad
```
例:

Sample configuration for secondary Unified Communications Manager (if needed):

```
dial-peer voice 102 voip
preference 2
destination-pattern <Mobile Voice Access DN>
session target ipv4:10.1.30.4
voice-class h323 1
codec g711ulaw
dtmf-relay h245-alphanumeric
novad
```
- コールを終了するための汎用ダイヤル ピアがすでに設定されており、MVA DN と一致 している場合は、この手順を実行する必要はありません。 (注)
- **Step 4** ヘアピンを設定します。

**voice service voip allow-connections h323 to h323**

**Step 5** Unified Communications Manager で、vxml スクリプトがロード済みである H.323 ゲートウェイに着 信 MVA 番号をリダイレクトするための新しいルート パターンを作成します。新しいルート パ ターンを作成したパーティションにゲートウェイの着信 CSS がアクセスできることを確認してく ださい。

## エンタープライズ機能アクセスの設定

次の手順を使用して、リモートの通知先からのエンタープライズ機能アクセスを設定します。

• 設定されているリモート接続先からエンタープライズ コールを発信する 2 段階ダイヤリン グ。着信側に対しては、関連付けられているデスクフォンからコールが発信されたかのよう に示されます。

• リモート接続先は通話中機能にアクセスするときに EFA コードを使用します。このコード は、リモート接続先から DTMF ディジットを使用して送信されます。

モバイル音声アクセスとは異なり、エンタープライズ機能アクセスでは、設定済みのリモート接 続先からダイヤルする必要があります。 (注)

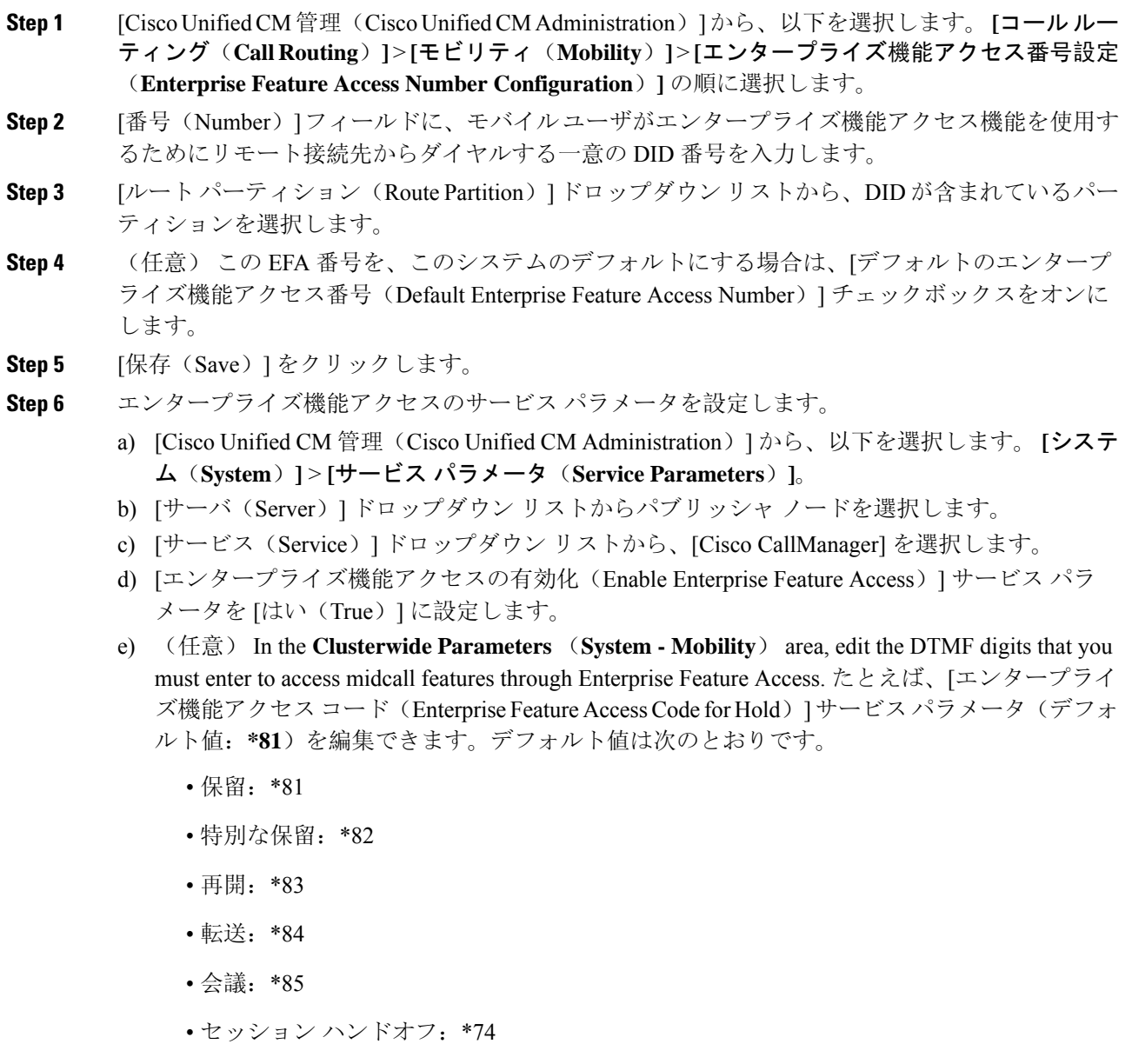

- 選択的な録音の開始:\*86
- 選択的な録音の停止:\*87
- [ハントグループログイン (Hunt group login) ]: 新しいコードを入力します。
- [ハントグループ ログアウト (Hunt group logout) ]: 新しいコードを入力します。
- f) [保存(Save)] をクリックします。

### インテリジェント セッション コントロールの設定

関連付けられているエンタープライズ番号が使用可能な場合に、リモート接続先への着信コール がその番号に再ルーティングされるように、システムを設定します。これにより、社内でモビリ ティ コールのための自動コール アンカリングが実現し、その結果コストを削減し、Unified Communications 機能がさらに追加されます。

- **Step 1** [Cisco Unified CM 管理(Cisco Unified CM Administration)] から、以下を選択します。 **[**システム (**System**)**]** > **[**サービス パラメータ(**Service Parameters**)**]**。
- **Step 2 [**サーバ(**Server**)**]** ドロップダウン リストから、Cisco Unified Communications Manager ノードを 選択します。
- **Step 3** [サービス(Service)] ドロップダウン リストから、[Cisco CallManager] を選択します。
- **Step 4** [クラスタ全体のパラメータ(機能-エンタープライズ番号へのリモート接続先コールの再ルーティ ング) (Clusterwide Parameters (Feature - Reroute Remote Desination Calls to Enterprise Number))] で 次のサービス パラメータを設定します。
	- **[**エンタープライズ番号へのリモート接続先コールの再ルーティング(**RerouteRemoteDesination Calls to Enterprise Number**)**]**:インテリジェント セッション コントロールを有効にするに は、このパラメータを **[**はい(**True**)**]** に設定します。
	- **[**すべての共有回線を呼び出す**]**—パラメータの値を **True** に設定します。インテリジェント セッション コントロールが有効で、しかもこのパラメータが有効な場合、コールは社内のリ モート接続先にアンカーされ、ユーザのすべての共有電話が呼び出されます。
	- **[**企業 **DN** でのすべてのコール転送を無視する**]**—このパラメータは、Intelligent Session Control が有効になっている場合、リモート接続先への発信コールにのみ適用されます。デフォルト では、このパラメータは **[**はい(**True**)**]** に設定されています。
- **Step 5** [保存 (Save) ] をクリックします。

## モビリティ サービス パラメータの設定

オプションのモビリティ関連サービス パラメータを設定するには、次の手順を使用します。

手順

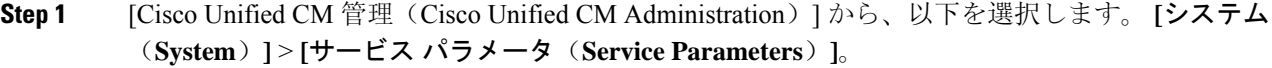

- **Step 2** [サーバ(Server)] ドロップダウン リストからパブリッシャ ノードを選択します。
- **Step 3 [サービス (Service)] ドロップダウン リストから、[Cisco CallManager] を選択します。**
- **Step 4** 編集するサービス パラメータを設定します。モビリティ関連パラメータは次の見出しの下にリス トされています。ヘルプを参照するには、パラメータ名をクリックします。
	- クラスタ全体のパラメータ(システム **-** モビリティ)(**Clusterwide Parameters (System - Mobility)**)
	- クラスタ全体のパラメータ(システム**-**モビリティシングルナンバーリーチボイスメール) (**Clusterwide Parameters (System - Mobility Single Number Reach Voicemail)**)
	- クラスタ全体のサービス パラメータ (機能 **-** リモート接続先へのコールのエンタープライズ 番号への再ルーティング)(**Clusterwide Parameters (Feature - Reroute Remote Destination Calls to Enterprise Number)**)
- **Step 5** [保存(Save)] をクリックします。

## **Cisco Jabber** デュアルモードの設定

iPhone または Android の Cisco Jabber を Wifi 経由で接続可能なデュアルモード モバイル デバイス として設定するには、以下の作業を行います。Cisco Jabber は WiFi 経由で Unified Communications Manager に登録され、ユーザのモバイル ID でシングル ナンバー リーチが有効になっている場合 はエンタープライズ番号経由で Cisco Jabber にアクセスできます。

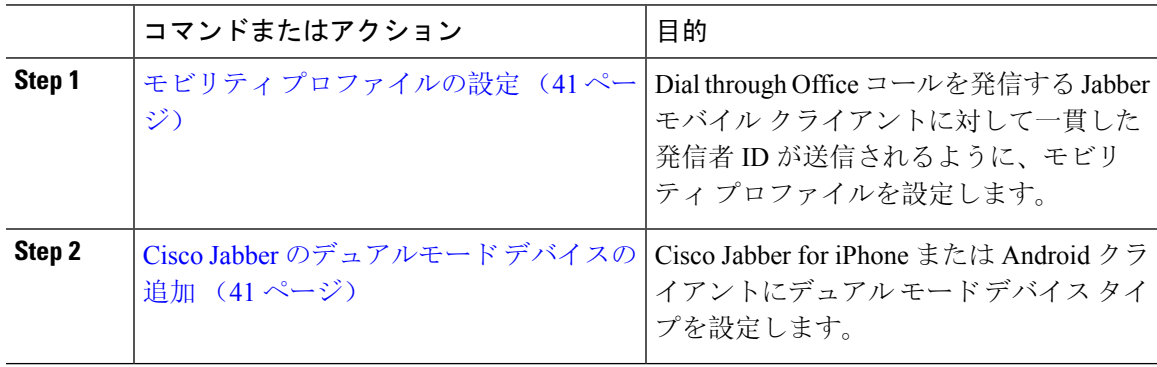

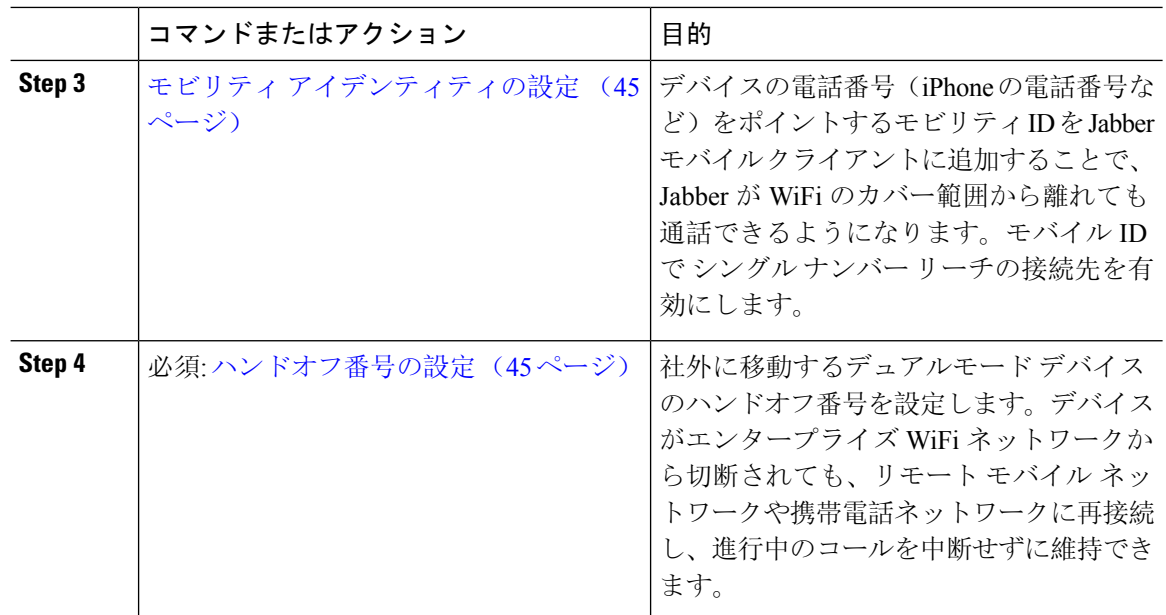

## その他のデュアルモード デバイスの設定

携帯電話ネットワーク経由でコールを発信でき、WiFi 経由でも接続できるその他のデュアルモー ド モバイル デバイスを設定するには、次のタスクをすべて行います。例:

- Fixed Mobile Convergence(FMC)ネットワーク経由で接続するキャリア統合モバイル デバイ ス。
- IP マルチメディア ネットワーク経由で接続する IMS 統合モバイル デバイス

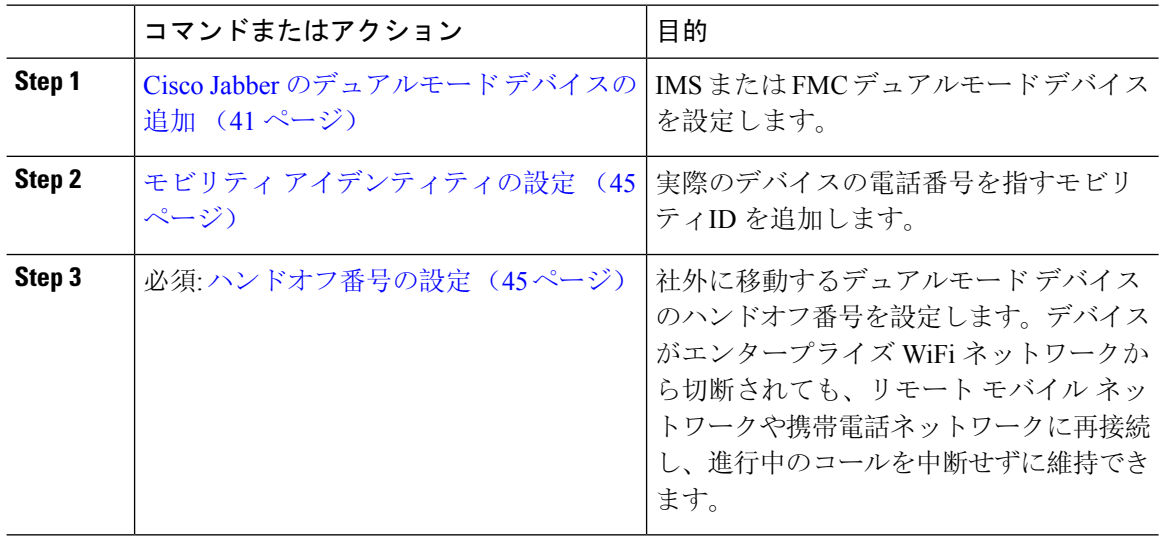

## モビリティ プロファイルの設定

iPhone または Android のデュアルモード Cisco Jabber クライアントのモビリティ プロファイルを 設定します。このプロファイルでは、Dial via Office コールのために一貫性のある発信者 ID を使 用してクライアントが設定されます。

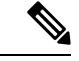

技術的な見地から見ると、この発信者IDは、モビリティアイデンティティまたは別のコールバッ ク番号へのコールの Dial via Office Reverse (DVO-R) コールバック ポーションの間に送信されま す。DVO-R コール機能は、en bloc ダイヤルを使用します。モビリティ ID にモビリティ プロファ イルが割り当てられていない場合、または [コールバック発信者 ID(Callback Caller ID)] フィー ルドが空白のままである場合、システムは、デフォルトのエンタープライズ機能アクセス番号を 送信します。 (注)

#### 手順

- **Step 1** [Cisco UnifiedCM管理(Cisco UnifiedCM Administration)]から、以下を選択します。**[**コールルー ティング(**Call Routing**)**]** > **[**モビリティ(**Mobility**)**]** > **[**モビリティ プロファイル(**Mobility Profile**)**]** を選択します。
- **Step 2** [新規追加(Add New)] をクリックします。
- **Step 3** プロファイルの **[**名前(**Name**)**]** を入力します。
- **Step 4 [**モバイル クライアントのコール オプション(**Mobile Client Calling Option**)**]** ドロップダウン リ ストから、[Dial via Office リバース (Dial via Office Reverse) | を選択します。
	- フィールドのオプションに関係なく、[Dial-via-Office 転送 (Dial via Office Forward))] は使用できません。 (注)
- **Step 5** [Dial via Office リバース (Dial via Office Reverse)] の [コールバック発信者 ID (Callback Caller ID)] を設定します。
- **Step 6** [モビリティ プロファイルの設定(MobilityProfile Configuration)] ウィンドウで各フィールドを設 定します。フィールドとその設定オプションの詳細については、オンラインヘルプを参照してく ださい。
- **Step 7** [保存(Save)] をクリックします。

## **Cisco Jabber** のデュアルモード デバイスの追加

Cisco Jabber on iPhone または Android クライアント用のデュアルモード デバイス タイプを設定す るには、次の手順を使用します。

#### 始める前に

エンド ユーザがモビリティ対応であることを確認します。また、Jabber クライアントにリモート 接続先を追加する必要がある場合は、モビリティソフトキーを含むソフトキーテンプレートが存 在することを確認します。

#### 手順

- **Step 1** [Cisco Unified CM 管理(Cisco Unified CM Administration)] から、以下を選択します。 **[**デバイス (**Device**)**]** > **[**電話(**Phone**)**]**。
- **Step 2** 次のいずれかの操作を行います。
	- **[**検索(**Find**)**]** をクリックし、既存のデバイスを編集します。
	- **[**新規追加(**Add New**)**]** をクリックし、電話機モデルとして **[Cisco Dual Mode for Android]** または **[Cisco Dual Mode for iPhone]** のいずれかを選択して、新しいデバイスを追加します。 [次へ(Next)] をクリックします。
- **Step 3** [電話の設定 (Phone Configuration) ] ウィンドウのフィールドを設定します。

製品固有の設定レイアウトフィールドの詳細については、<http://www.cisco.com/go/jabber> の Jabber クライアント マニュアルを参照してください。

- **Step 4** 次の必須フィールドを設定します。
	- •デバイス名(Device Name)
	- デバイスプール(Device Pool)
	- ソフトキー テンプレート(Softkey Template)
	- オーナーのユーザ ID (Owner User ID): ユーザがモビリティに対応している必要がありま す。
	- モビリティ ユーザ ID(Mobility User ID): ユーザがモビリティに対応している必要がありま す。
	- デバイスのセキュリティプロファイル(Device Security Profile)
	- SIP プロファイル(SIP Profile)
- **Step 5** <br> **[保存 (Save)** 1をクリックします。
- **Step 6** 電話番号を追加します。
	- a) 左の [関連付け(Association)] エリアで、[新規 DN を追加(Add a New DN)] をクリックしま す。
	- b) [電話番号(Directory Number)] に新しい番号を入力し、[保存(Save)] をクリックします。
	- c) [電話番号の設定(Directory Number Configuration)] ウィンドウで、設定したいフィールドに 入力し、[保存(Save) ] をクリックします。 フィールドとその設定オプションの詳細につい ては、オンライン ヘルプを参照してください。
	- d) **[**エンドユーザの関連付け**]** をクリックします。
	- e) [検索(Find)] をクリックし、この DN を所有するモビリティ対応エンド ユーザを選択しま す。
- f) [選択項目の追加(Add Selected)] をクリックします。
- g) [保存(Save) ] をクリックします。

#### 次のタスク

iPhone または Android の電話番号を指すモビリティ ID を追加します。これにより、Wi-Fi の範囲 外へ移動した場合にコールを電話機に転送できます。また、シングルナンバーリーチの接続先と してこのデバイスを追加することもできます。詳細は、「モビリティ アイデンティティの設定 (45 ページ)」を参照してください。

必要に応じて、Cisco Jabber クライアントにリモート接続先とシングル ナンバー リーチを追加し ます。Jabber クライアントを呼び出すと、リモート接続先も呼び出されます。リモート接続先の 設定 (26 ページ)。

### デュアルモード デバイス設定フィールド

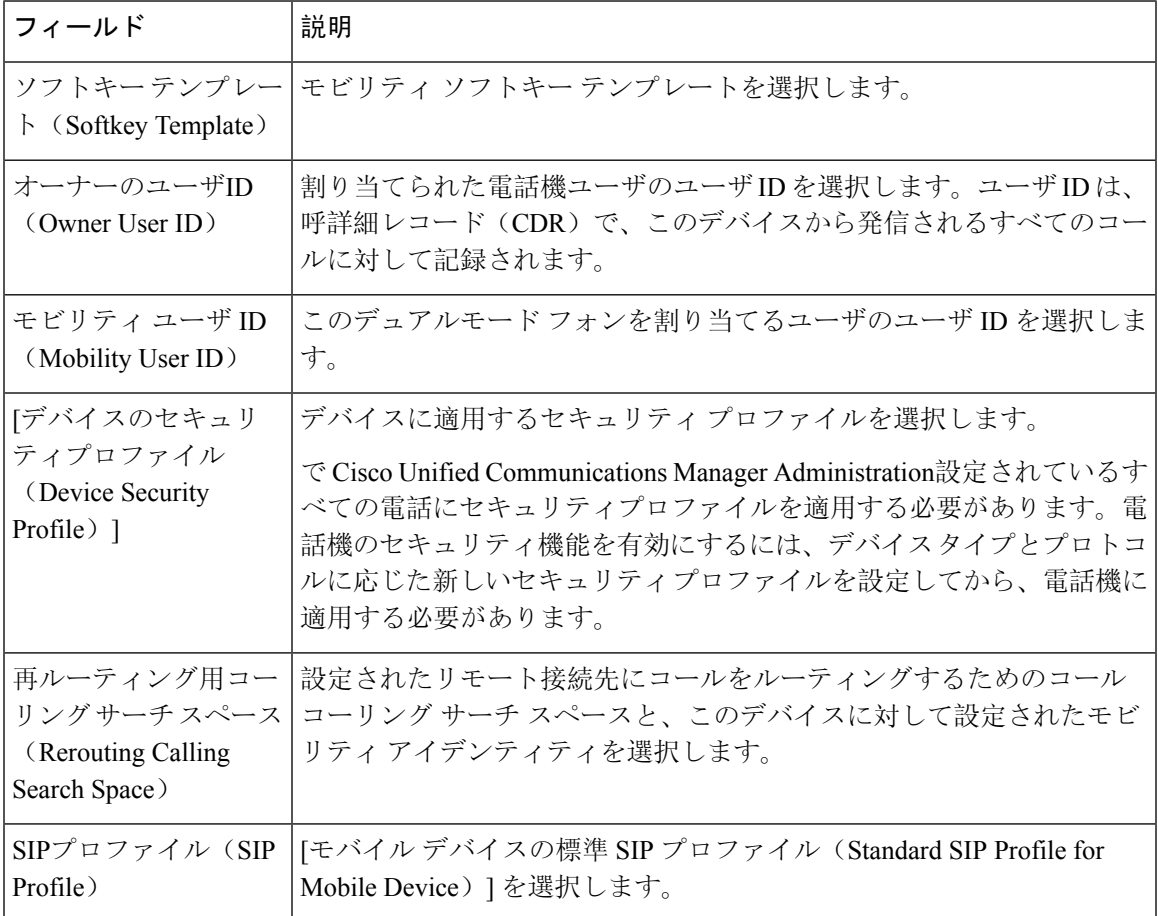

表 **2 :** デュアルモード デバイス設定フィールド

## その他のデュアルモード デバイスの追加

別のデュアル モード デバイス (ネットワークベースの FMC 用キャリア統合モバイル デバイスや **IMS** 統合モバイル デバイスなど)を追加するには、この手順を使用します。

#### 始める前に

エンド ユーザがモビリティ対応であることを確認します。ユーザのモビリティを有効にする方法 の詳細については、この章の以前のトピックを参照してください。

- **Step 1** [Cisco Unified CM 管理(Cisco Unified CM Administration)] から、以下を選択します。 **[**デバイス (**Device**)**]** > **[**電話(**Phone**)**]**。
- **Step 2 [**新規追加**]** をクリックします。
- **Step 3 [**電話機モデル(**Phone Model**)**]** ドロップダウン リストから **[**キャリア統合モバイル デバイス (**Carrier-integrated Mobile Device**)**]** または **[IMS** 統合モバイル デバイス(**IMS-integrated Mobile Device**)**]** を選択します。
- **Step 4** 次の必須フィールドを設定します。
	- •デバイス名(Device Name)
	- デバイスプール(Device Pool)
	- •オーナーのユーザ ID (Owner User ID): ユーザがモビリティに対応している必要がありま す。
	- モビリティ ユーザ ID (Mobility User ID): ユーザがモビリティに対応している必要がありま す。
- **Step 5** [電話の設定(PhoneConfiguration)]ウィンドウの残りのフィールドを設定します。フィールドと その設定オプションの詳細については、オンライン ヘルプを参照してください。
- **Step 6 6 [保存 (Save)** 1をクリックします。
- **Step 7** 電話番号を追加します。
	- a) 左の [関連付け(Association)] エリアで、[新規 DN を追加(Add a New DN)] をクリックしま す。
	- b) [電話番号(Directory Number)] に新しい番号を入力し、[保存(Save)] をクリックします。
	- c) [電話番号の設定(Directory Number Configuration)] ウィンドウで、設定したいフィールドに 入力し、[保存(Save)] をクリックします。 フィールドとその設定オプションの詳細につい ては、オンライン ヘルプを参照してください。
	- d) **[**エンドユーザの関連付け**]** をクリックします。
	- e) [検索(Find)] をクリックし、この DN を所有するモビリティ対応エンド ユーザを選択しま す。
	- f) [選択項目の追加(Add Selected)] をクリックします。
	- g) [保存(Save)] をクリックします。

## モビリティ アイデンティティの設定

エンタープライズ番号で呼び出すことができるシングルナンバーリーチとしてデバイスを有効に するには、デバイスの電話番号を指すモビリティ ID を追加します。

#### 手順

- **Step 1** [Cisco Unified CM 管理(Cisco Unified CM Administration)] から、以下を選択します。 **[**デバイス (**Device**)**]** > **[**電話(**Phone**)**]**。
- **Step 2** 必要に応じて検索条件を入力し、[検索(Find)] をクリックして、作成したデュアルモード デバ イスを選択します。
- **Step 3** [新規モビリティ アイデンティティの追加(Add New Mobility Identity)] をクリックします。
- **Step 4** [着信先(Destination)]フィールドにモバイルデバイスの電話番号を入力します。たとえばiPhone の Cisco Jabber クライアントの場合、これは iPhone の電話番号です。
- **Step 5** Cisco Jabber のみ。設定したモビリティ プロファイルを選択します。
- **Step 6** このモバイルIDをエンタープライズ電話番号から使用できるようにするには、次の手順に従いま す。
	- a) [シングル ナンバー リーチを有効にする(Enable Single Number Reach)] チェックボックスを オンにします。
	- b) [シングル ナンバー リーチ ボイスメール(Single Number Reach Voicemail)] ポリシーを設定し ます。
- **Step 7** [Dial-via-Office リバース ボイス メール (Dial-via-Office Reverse Voicemail) 1ポリシーを設定しま す。
- **Step 8** [モビリティ アイデンティティの設定(Mobility Identity Configuration)] ウィンドウで各フィール ドを設定します。フィールドとその設定オプションの詳細については、オンラインヘルプを参照 してください。
- **Step 9 [保存 (Save)** ] をクリックします。
	- 呼び出しスケジュールとアクセス リストを適用してこのモバイル ID へのコールを特 定の時間とユーザに制限するには、「アクセス リストの設定 (27 ページ)」に進み ます。 (注)

### ハンドオフ番号の設定

ユーザが社内から外に出る間もコールを維持するには、デュアルモード電話のハンドオフ モビリ ティを設定します。ユーザのデバイスがエンタープライズ Wi-Fi ネットワークから切断され、モ バイル音声や携帯電話ネットワークに再接続しても、進行中のコールは中断せず保持されます。

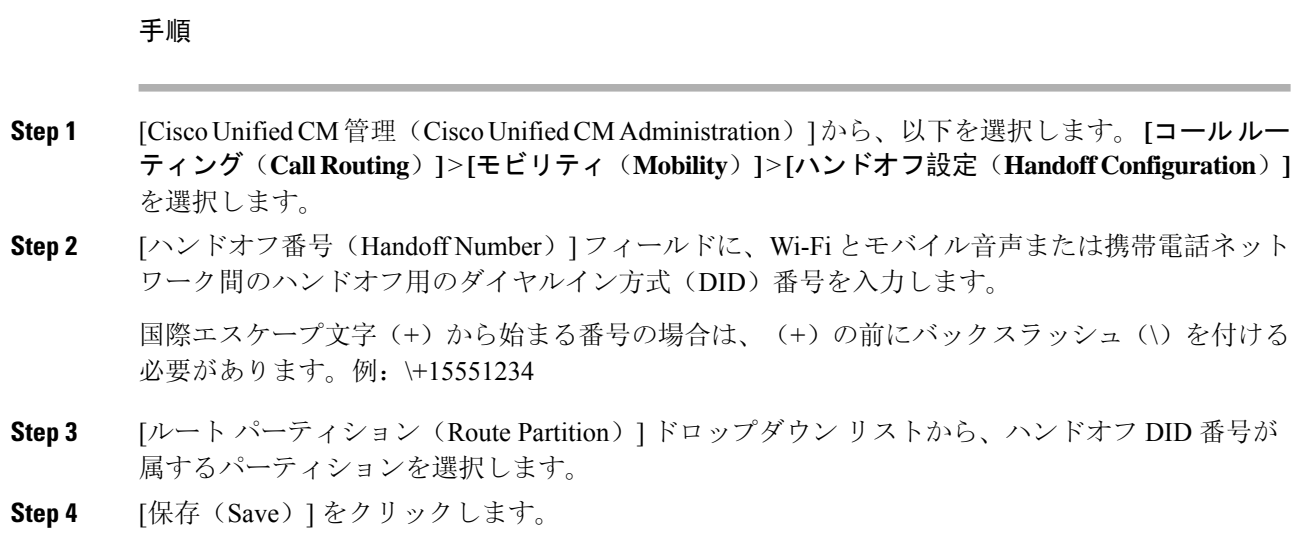

## **Cisco Unified Mobility** コール フロー

このセクションでは、 Cisco Unified Mobility一般的にシングルナンバーリーチ (snr) として知られ ている着信および発信コールフローについて説明します。Unified Communications Managerデスク フォンがモバイルデバイスにコールを転送できるようにするために snr が設定されている場合、 個別の発呼側番号と請求番号機能をサポートします。

たとえば、ユーザ A が PSTN ネットワークから、電話番号が SNR に設定されているユーザ B に 対してコールするとします。SIP プロファイルで [外部プレゼンテーション名と番号の有効化

(**Enable External Presentation Name and Number**)] チェックボックスがオンになっており、[外 部プレゼンテーション名と番号の表示(**Display External Presentation Name and Number**)] の値 が [はい(*True*)]に設定されている場合、Unified Communications Manager は、ユーザ B のデスク フォンと設定済みのリモート接続先デバイスの両方に FROM ヘッダーの情報を表示します。同様 に、1 つのオプションが無効の場合、Unified Communications Manager は着信側デバイスに P-Asserted-Identity (PAID)ヘッダー情報を表示します。

同様に、発信コールのシナリオでは、電話番号設定ページで外部プレゼンテーション情報を使用 して設定されているユーザ B (SNRD 回線)が SIP トランク経由で PSTN ネットワークへのコー ルを開始します。SIP プロファイルで [外部プレゼンテーション名と番号(**External Presentation Name and Number**)] が設定されている場合、Unified Communications Manager は、外部プレゼン テーション情報を発信 SIP メッセージの FROM ヘッダーで送信し、着信側デバイスに表示されま す。

[外部プレゼンテーション名と番号の有効化(**Enable External Presentation Name and Number**)] チェックボックスが無効になっている場合、Unified Communications Manager は、電話番号情報を FROM および PAID で送信し、着信側デバイスと、X-Cisco-Presentation ヘッダーの設定済み外部 プレゼンテーション情報に表示されます。

[匿名の外部プレゼンテーション(Anonymous ExternalPresentation)]チェックボックスをオンにす ると、設定済みの外部プレゼンテーション名と外部プレゼンテーション番号が、着信側デバイス で匿名として表示されている各フィールドおよび外部プレゼンテーションから削除されます。

外部プレゼンテーション情報の設定の詳細については、『Cisco Unified [Communications](https://www.cisco.com/c/en/us/support/unified-communications/unified-communications-manager-callmanager/products-installation-and-configuration-guides-list.html) Manager [システム](https://www.cisco.com/c/en/us/support/unified-communications/unified-communications-manager-callmanager/products-installation-and-configuration-guides-list.html)設定ガイド』の「電話番号の設定」の章を参照してください。

## スマートクライアントを使用しない**SIP**トランク上の**FMC**

Unified Communications Manager サービスプロバイダーは、モバイルのスマートクライアントなし で、トランクを介してエンタープライズダイヤリング、SNR、シングル VM、コール移動、およ び通話中の機能などの基本 PBX 拡張機能を提供できます。SNR、デスクフォンピックアップ、 Send Call to Mobile、Mobile Voice Access、Mid-call DTMF などの基本的なモバイル機能がサポート されています。内線番号ダイヤリングは、ネットワークに実装され、ネットワークが Unified Communications Manager と統合されている場合にサポートされます。これらの機能は、どのタイ プのトランクでも提供できます。

Unified Communications Manager [すべての共有回線(Ring All Shared Lines)] サービスパラメータ で設定して、モバイル DN がダイヤルされたときに共有回線が呼び出されるようにすることがで きます。

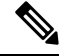

[すべての共有回線を呼び出す(Ring All Shared Lines)] を有効にするには、[エンタープライズ番 号へのリモート接続先コールの再ルーティング(Reroute Remote Destination Calls to Enterprise Number)] 機能を有効にする必要があります。リモート宛先コールのエンタープライズ番号への 再ルーティングは、デフォルトで無効になっています。 **Note**

IMS 共有回線は、[すべての共有回線を呼び出す(Ring All Shared Lines)] パラメータの値にのみ 基づいて呼び出し音を鳴らします。

以前のバージョンで使用されていたリモート接続先機能からこの新しいデバイスタイプに移行す ることもできます。

# キャリア統合モバイルデバイスのハントグループのログ インとログアウト

デバイスタイプCarrier-Integrated Mobileを設定する場合は、[所有者ユーザID]の値をモバイルユー ザ ID に設定します。モバイルユーザ ID は設定に表示されません。モビリティが有効になってい るユーザのみがエンドユーザページの **[**所有者ユーザ **ID**(**Owner User ID**)**]** ドロップダウンに表 示され、1 つの回線(DN)を FMC デバイスに関連付けることができます。ユーザはモバイル ID を FMC に関連付ける必要があります。これは、デバイスの追加後に FMC デバイス設定ページで 実行できます。コールをモバイル ID の番号に拡張するには、**[**モバイル **ID**(**Mobile Identity**)**]** ウィンドウでCisco Unified Mobilityを有効にする必要があります。

キャリア統合モバイルデバイスは、エンタープライズ機能アクセスコードを介してハントグルー プのログインとログアウトをサポートするように設定できます。次の設定が完了していることを 確認します。

- •エンタープライズ機能アクセスは、コールルーティング > モビリティ > エンタープライズ機 能アクセス番号の設定で設定する必要があります
- サービスパラメータの **[**ハントグループログインのエンタープライズ機能アクセス番号 (**Enterprise Feature Access Number for Hunt Group Login**)**]** フィールドと **[**ハントグループ ログアウトのエンタープライズ機能アクセス番号(**Enterprise Feature Access Number for Hunt Group Logout**)**]** フィールドに必ず値を割り当ててください。

これらを設定すると、ユーザは、設定済みのエンタープライズ機能アクセス番号をダイヤルする ことで、キャリア統合モバイルデバイスからハントグループにログインまたはログアウトできま す。ユーザが特定のハントログインアクセスコード番号をダイヤルすると、Carrier-IntegratedMobile デバイスはハントグループリストの一部になることができます。ハントログアウトアクセスコー ドがダイヤルされると、ユーザはハントグループリストから移動され、コールは到達しません。

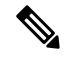

キャリア統合モバイルデバイスのユーザは、エンタープライズ機能アクセスコードを使用して通 話中機能を呼び出すことができます。エンタープライズ機能アクセスの設定および使用方法の詳 細については、「エンタープライズ機能アクセスの設定」セクションを参照してください。 **Note**

## **Cisco Unified Mobility** の連携動作

#### 表 **<sup>3</sup> : Cisco Unified Mobility** の連携動作

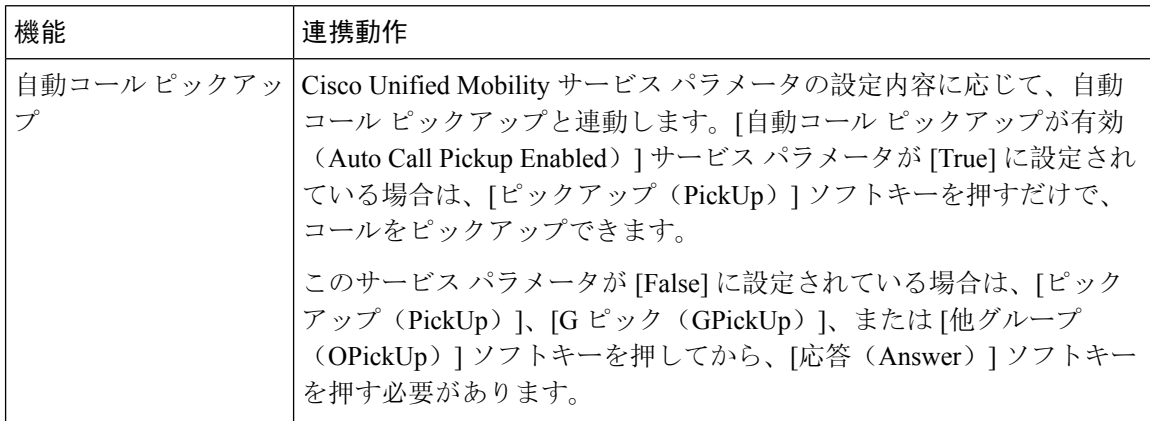

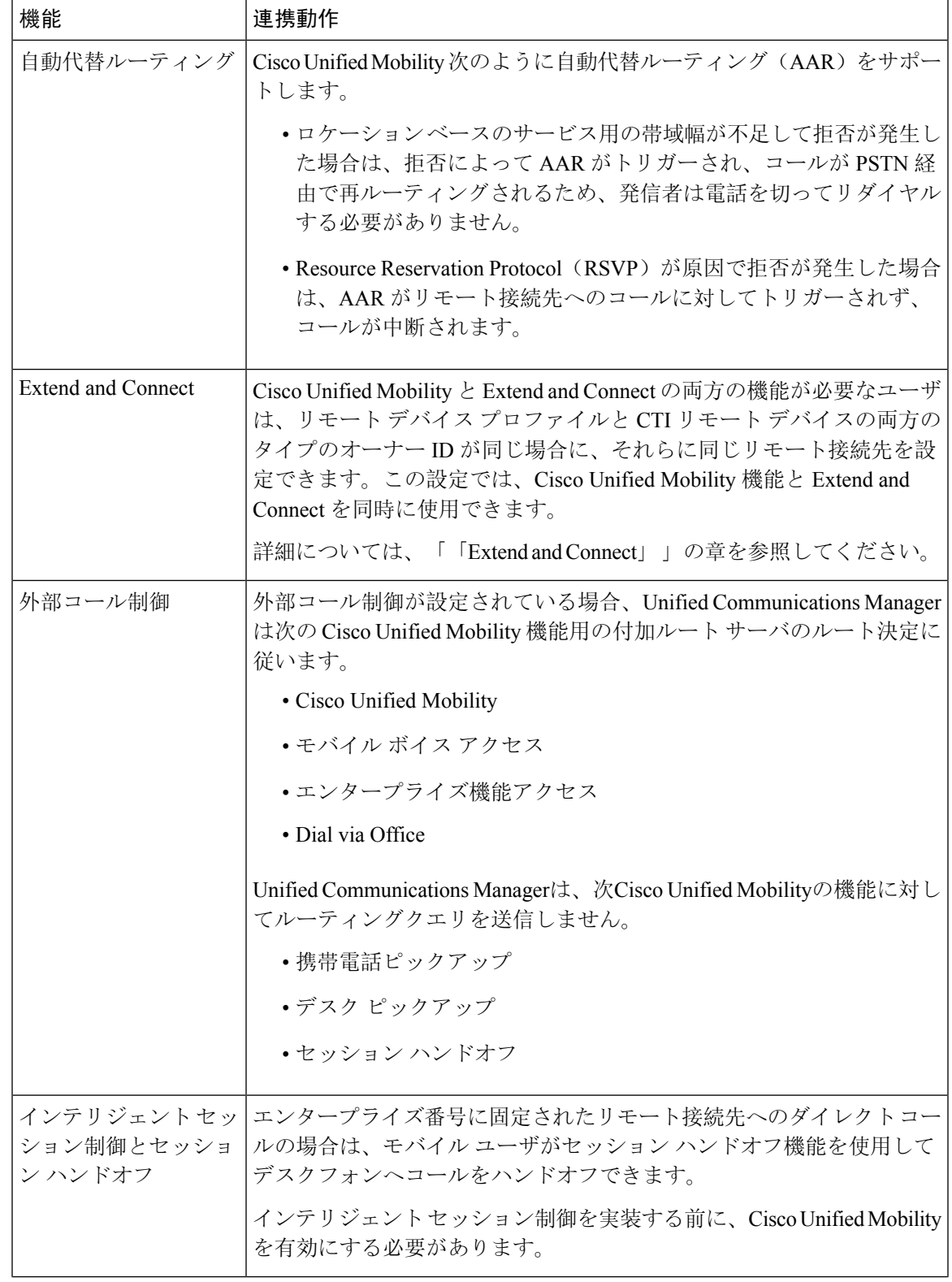

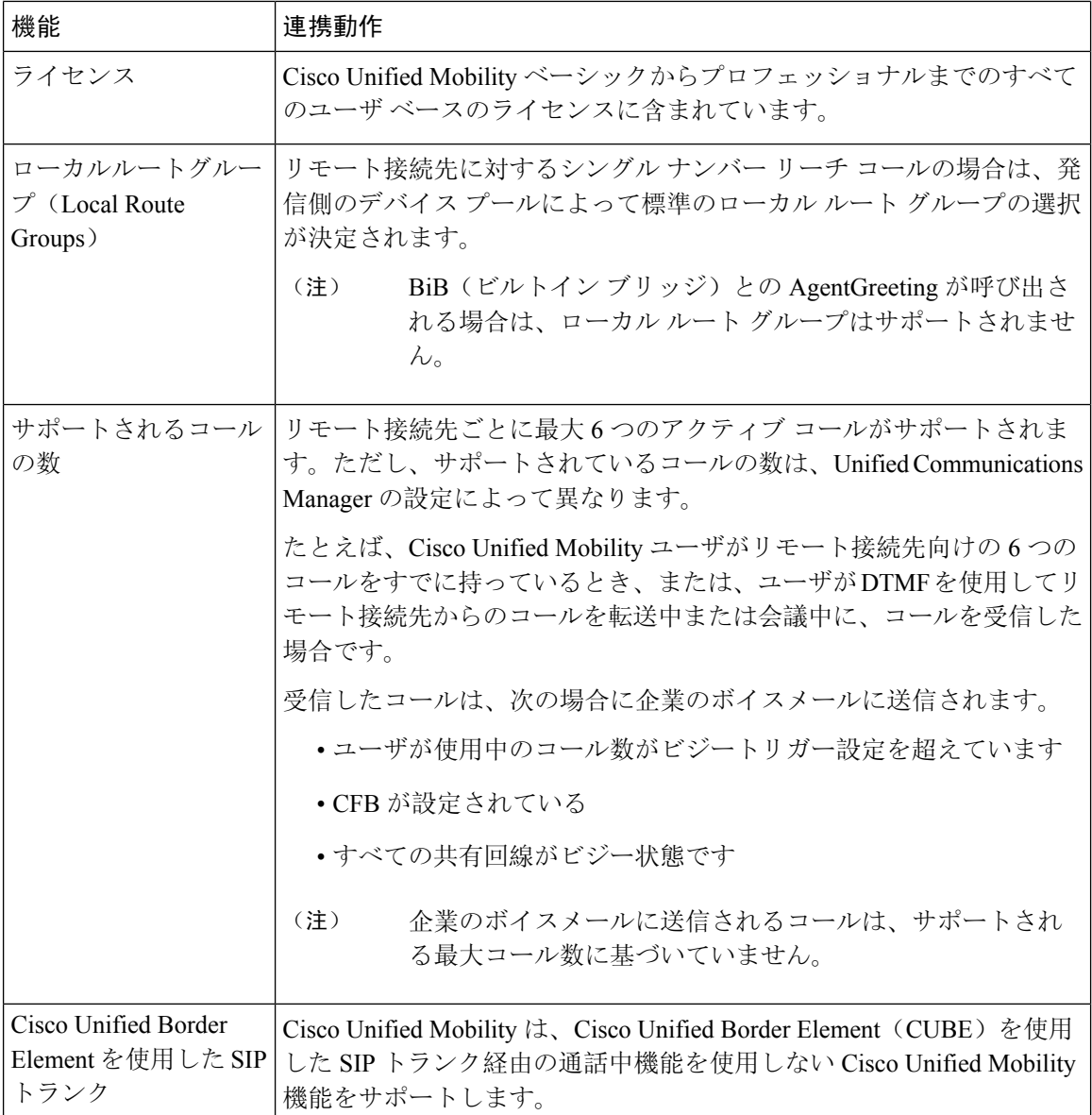

# **Cisco Unified Mobility** の制限

表 **<sup>4</sup> : Cisco Unified Mobility** の連携動作

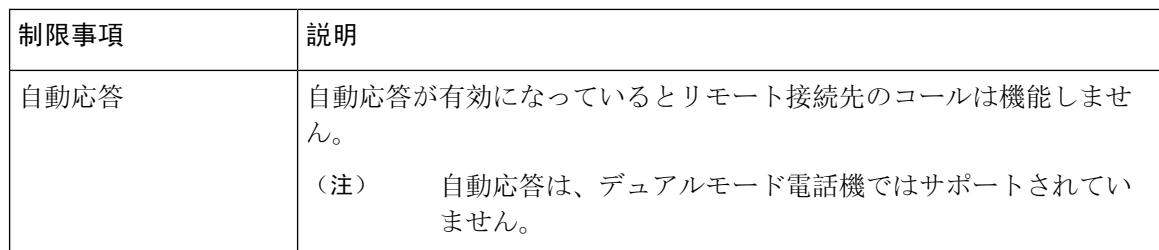

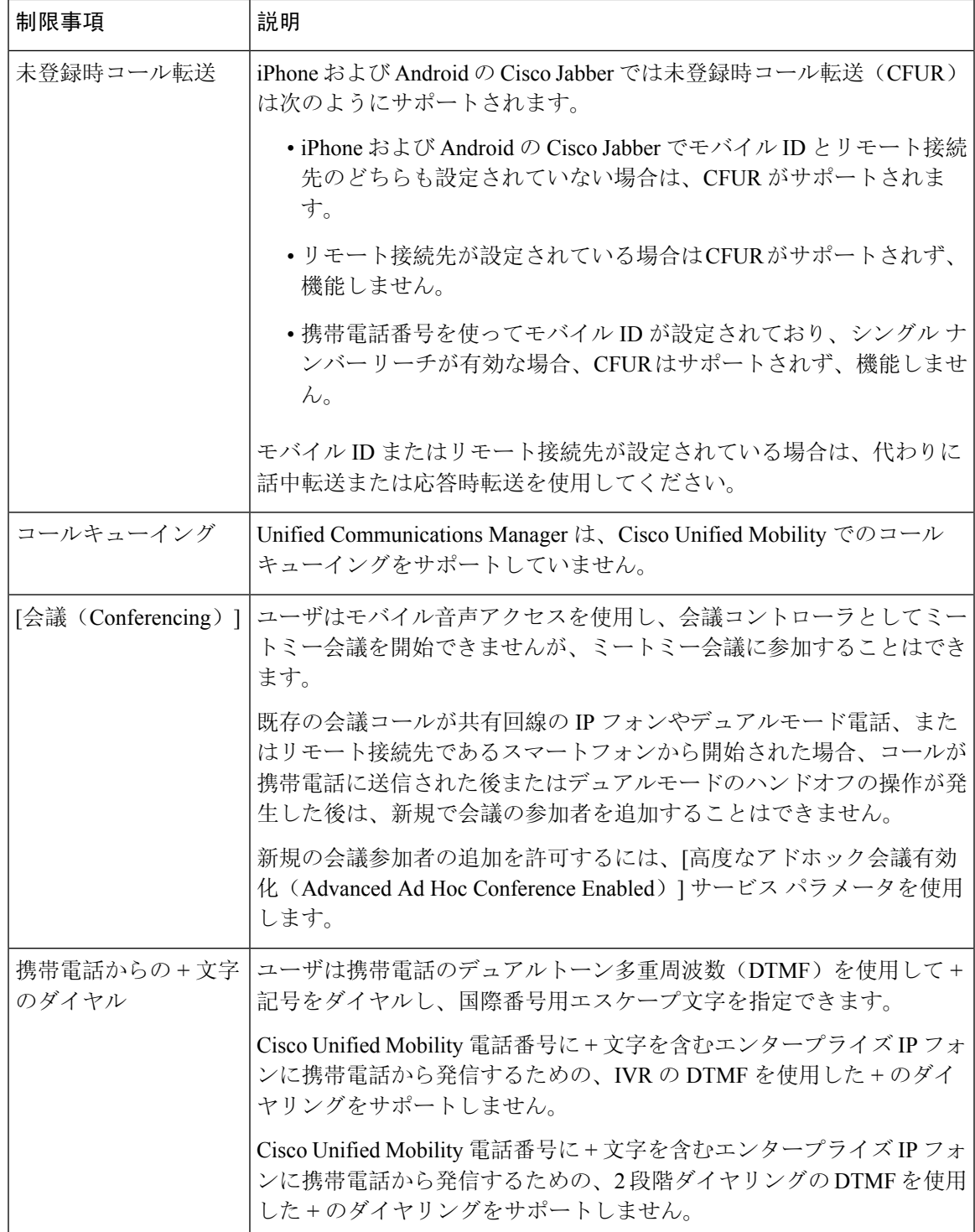

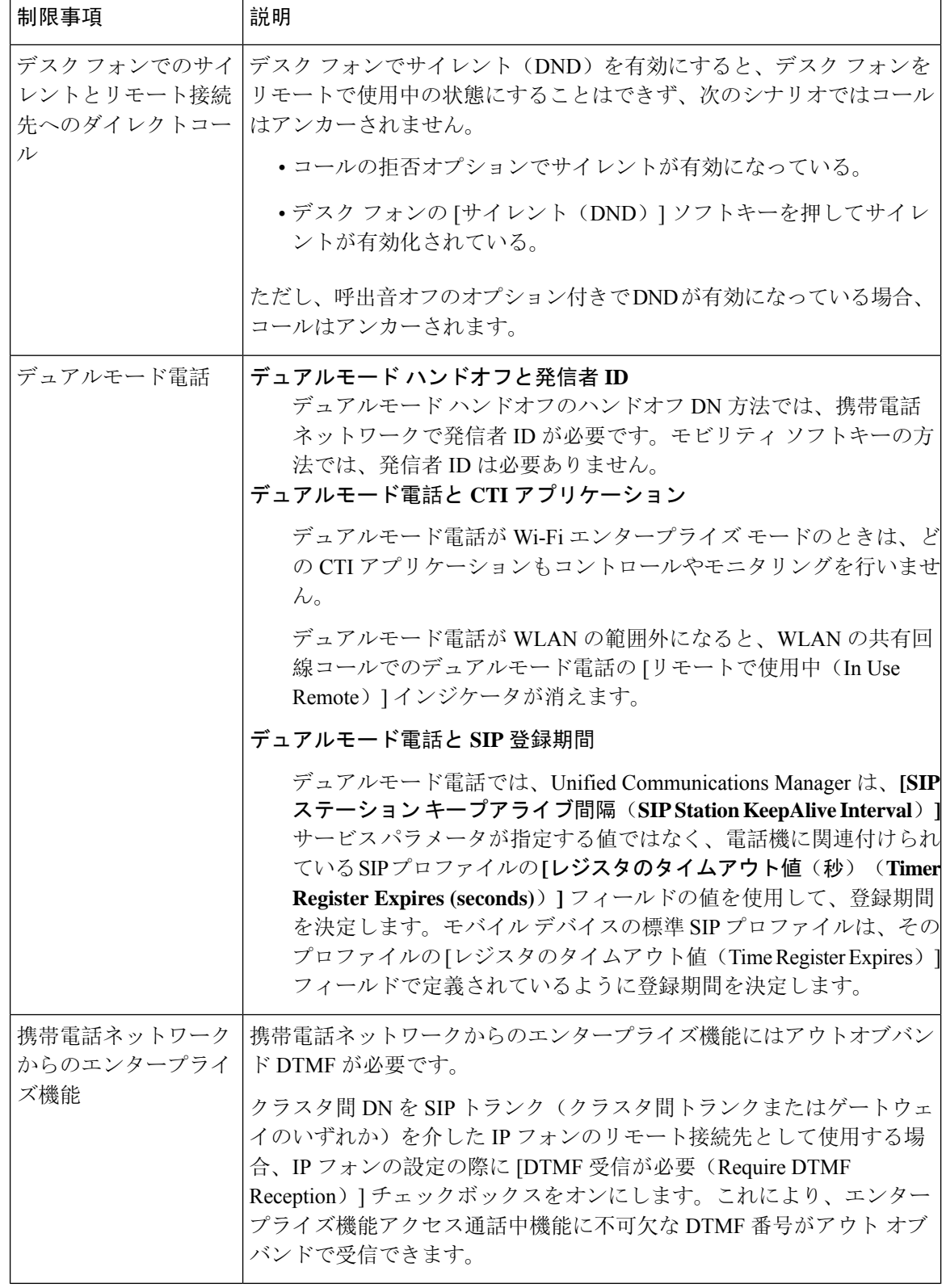

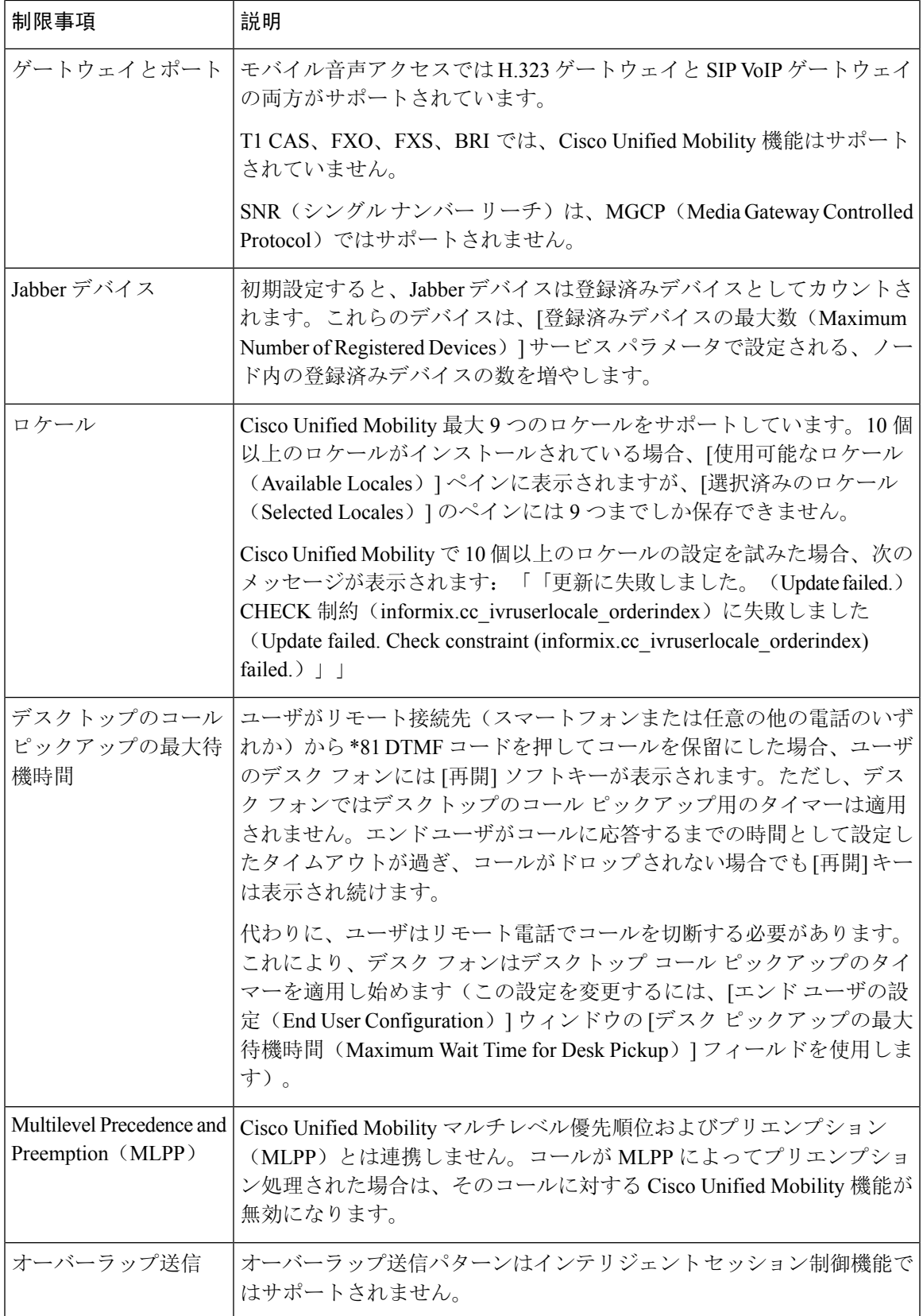

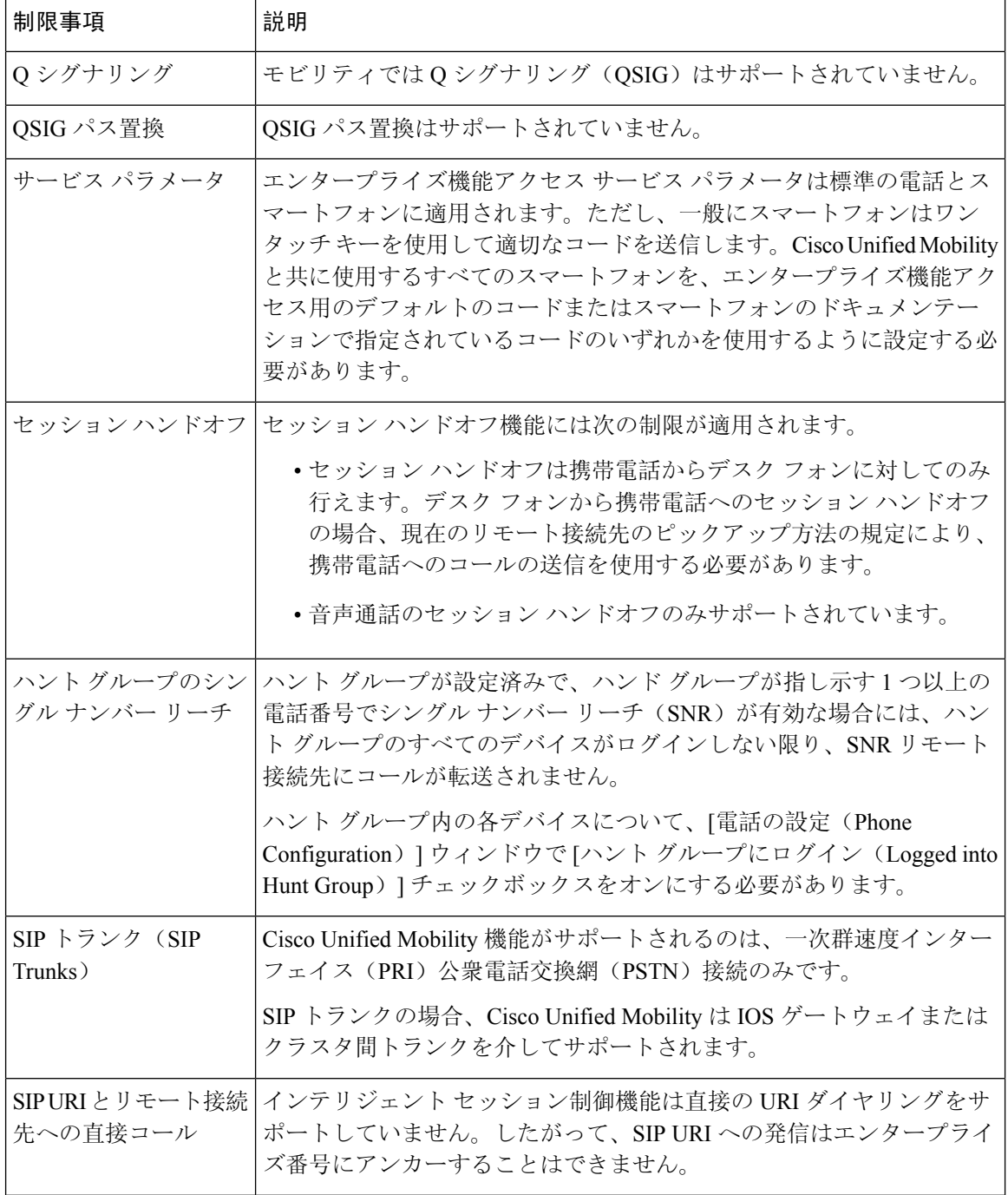

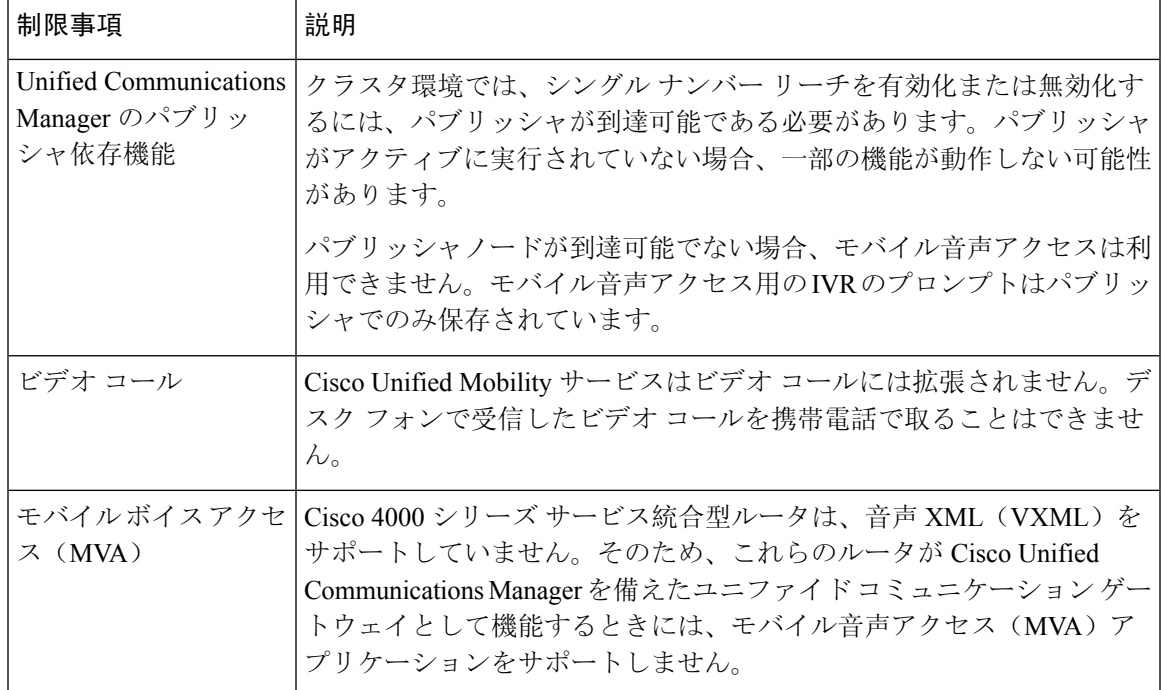

関連トピック

アドホック会議のサービス パラメータ, on page 277

# **Cisco Unified Mobility** のトラブルシューティング

## デスク フォンでコールを再開できない

問題 リモート接続先(携帯電話)がスマートフォンではなく、この携帯電話へのコールが Cisco Unified Communications Manager を使用して固定されている場合、ユーザは、携帯電話を切り、デ スク フォンに [再開] ソフトキーが表示されてコールを再開できることを期待します。ユーザは、 デスクトップ電話機でこのコールを再開できません。

考えられる原因 携帯電話が切れたときに、発呼側がビジー音、リオーダー音、または切断音 を受信する場合、携帯電話のプロバイダーによってメディアが切断されなかった可能性があ ります。プロバイダーから切断信号が送信されません。この可能性を確認するため、発信側 が 45 秒間待機するようにします。この待機時間の経過後に、サービス プロバイダーはタイ ムアウトになり切断信号を送信します。この時点で、Cisco Unified Communications Manager はコールを再開するための [再開] ソフトキーを提供できます。

• 次のコマンドをゲートウェイに追加します。

**voice call disc-pi-off**

• Cisco CallManager サービスの場合は、[アクティブ コールで PI との切断時にメディアを維持 する(Retain Media on Disconnect with PI for Active Call)] サービス パラメータを [いいえ (False)] に設定します。

 $\overline{\phantom{a}}$ 

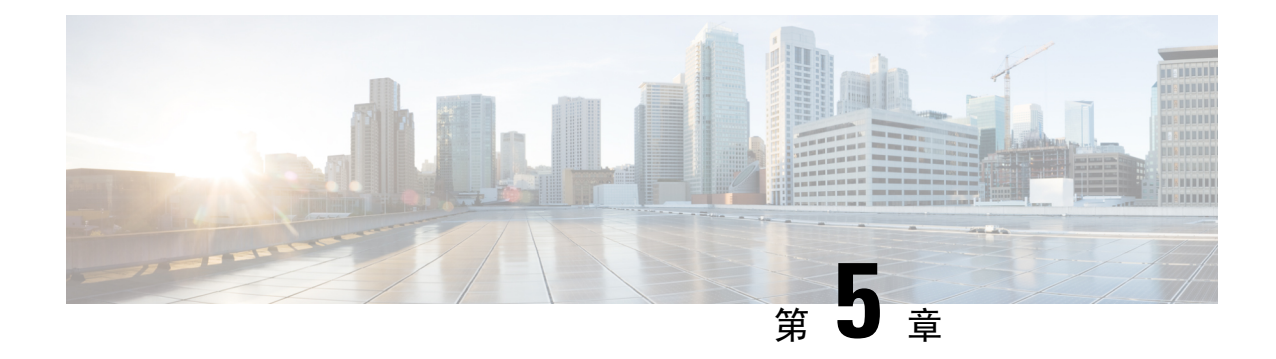

# デバイス モビリティ

- デバイス モビリティの概要 (57 ページ)
- デバイス モビリティの前提条件 (62 ページ)
- デバイス モビリティの設定タスク フロー (63 ページ)
- デバイス モビリティの連携動作 (68 ページ)
- デバイス モビリティの制限事項 (70 ページ)

## デバイス モビリティの概要

デバイス モビリティにより、モバイル ユーザはサイト間をローミングし、ローカル サイトのサ イト固有の設定を受け入れることができます。この機能が設定されている場合、 Cisco Unified Communications Manager はローミング デバイスの IP アドレスとデバイス モビリティ設定の IP サ ブネットを照合し、デバイスの物理的な位置を判別します。これにより、適切なデバイス プール を割り当てることができます。この動的に割り当てられたデバイス プールからの設定によって、 そのデバイスの[電話の設定(PhoneConfiguration)]の設定がオーバーライドされ、新しい電話の ロケーションに対して音声品質とリソースの割り当てが適切なものになります。

ローミング モバイル デバイスの場合、この機能によりネットワーク リソースの使用効率が向上 します。

- モバイルユーザが別の場所に移動する際には、コールアドミッション制御(CAC)により、 移動先のロケーションにとって適切な帯域幅割り当てでビデオ品質と音声品質を確保できま す。
- モバイル ユーザが PSTN コールを発信すると、電話はローカル ゲートウェイにルーティング されます。それ以外の場合、PSTN コールは最初に IP WAN 接続経由でホーム サイトにルー ティングされ、その後ホーム サイトの PSTN ゲートウェイにルーティングされます。
- モバイルユーザがホームロケーションにコールする場合、Cisco Unified Communications Manager は、リージョンに適切なコーデックを割り当てることができます。

#### サイト固有の設定

ローミング デバイスの場合、Cisco Unified Communications Manager は、動的に割り当てられたデ バイス プールからの値で、デバイス設定の次のデバイス プール パラメータをオーバーライドし ます。

- Date/Time Group
- Region
- Location
- Network Locale
- SRST Reference
- Connection Monitor Duration
- Physical Location
- Device Mobility Group
- Media Resource Group List

ネットワークが米国外のロケーションにまたがる場合、デバイスモビリティグループを設定する と、電話ユーザのローミング先に関係なく、設定済みのダイヤル プランをユーザが使用できるよ うになります。デバイスが移動中であっても、同じデバイスモビリティグループに保持されてい る場合は、Cisco Unified Communications Manager は次のデバイス プール パラメータも上書きしま す。

- AAR グループ(AAR Group)
- AAR コーリングサーチスペース(AAR Calling Search Space)
- デバイス コーリング サーチ スペース(Device Calling Search Space)

電話機がホームロケーションに戻ると、ローミングデバイスプールの関連付けが解除され、ホー ム ロケーションから設定がダウンロードされ、デバイスがリセットされます。デバイスはホーム ロケーションの設定を使用して登録されます。

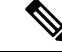

Cisco Unified Communications Manager は、必ず、電話レコード内の Communications Manager Group 設定を使用します。デバイスは、ローミング中でも、必ず、そのホーム ロケーションの Cisco Unified Communications Manager サーバに登録されます。電話のローミング中には、帯域幅割り当 て、メディア リソース割り当て、地域の設定、AAR グループなどのネットワーク ロケーション 設定だけが変更されます。 (注)

#### 設定

この機能は、システム レベルとデバイス レベルの両方で有効にする必要があります。システム レベルでは、この機能は次のコンポーネントを使用します。

- 物理ロケーション:デバイスプールの物理ロケーション。適切なデバイスプールを割り当て る目的で、登録中にデバイス登録ロケーションが [デバイスモビリティ情報(Device Mobility Info)] のサブネットと照合されます。
- デバイス プール:メディア リソース、地域、および SRST 参照などのロケーション固有のデ バイス設定。ローミング デバイスの場合、デバイスの物理ロケーションに一致するデバイス プールが割り当てられます。
- デバイス モビリティ グループ:ダイヤリング パターンが類似しているサイトの論理グルー プ。たとえば、世界規模のネットワークを所有する企業は、個々の国を表すグループを設定 できます。デバイスモビリティグループ設定は、デバイスが同じ地理的エンティティ内を移 動するかどうかを決定します。その主な目的は、ユーザが自分のダイヤル プランを維持でき るようにすることです。
- デバイスモビリティ情報:この情報には、システムで提供されるローミングデバイスのサブ ネットと、このいずれかのサブネットに登録されるローミング デバイスに割り当て可能なデ バイス プールが含まれます。

デバイスでこの機能を使用できるようにするには、デバイス レベルでこの機能をオンにする必要 があります。

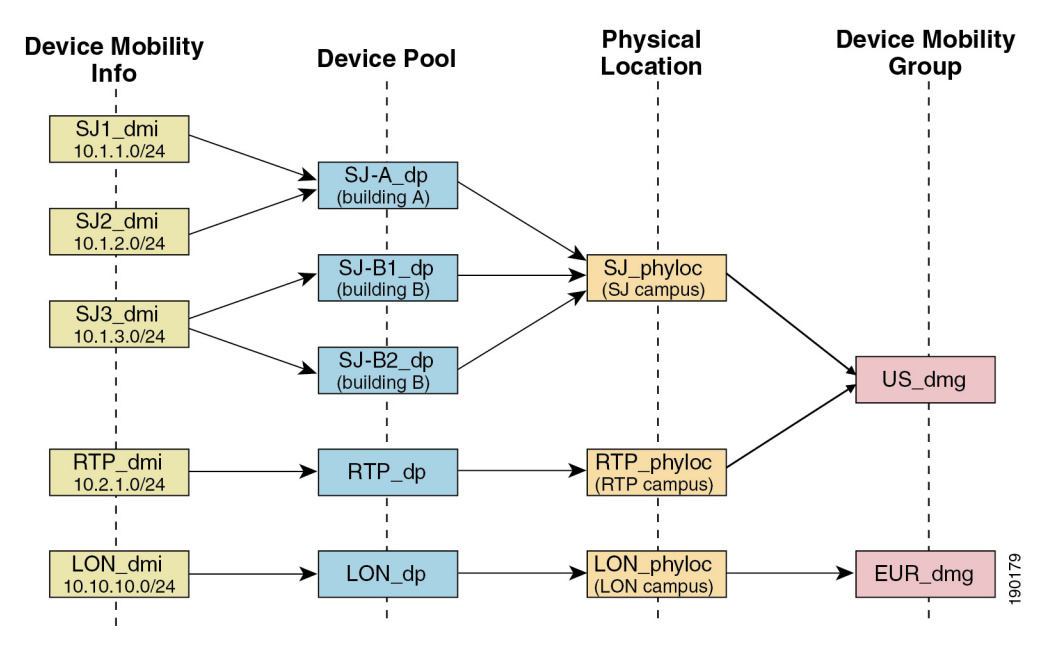

図 **<sup>1</sup> :** デバイス モビリティ関連の設定

## デバイス プールの割り当て

この項では、デバイス モビリティが有効な際に、Unified Communications Manager がどうデバイス プールを割り当てるかについて説明します。デバイスがローミングするかどうかに応じて、デバ イスにはローカル サイトのデバイス プールが割り当てられるか、またはホーム サイトのデバイ スプールが使用されます。

初期化の後に、デバイス モビリティ機能は次のプロセスに従って動作します。

- **1.** モバイルとしてプロビジョニングされている IP フォンの電話デバイス レコードが作成され、 電話がデバイス プールに割り当てられます。電話機が Unified Communications Manager に登録 され、登録プロセスの一環として IP アドレスが割り当てられます。
- **2.** Unified Communications Manager は、デバイスの IP アドレスを、[デバイスモビリティ情報の設 定(Device Mobility Info Configuration)] ウィンドウでデバイス モビリティ用に設定されたサ ブネットと比較します。最適な組み合わせでは、IP サブネット マスクでの最大ビット数を使 用します(最長一致ルール)。たとえば、IP アドレス 9.9.8.2 は、サブネット 9.9.0.0/16 ではな くサブネット 9.9.8.0/24 と一致します。
- **3.** 電話機レコードのデバイスプールが、一致するサブネットのデバイスプールと一致する場合、 電話はホーム ロケーション内にあると見なされ、ホーム デバイス プールのパラメータを保持 します。
- **4.** 電話機レコードのデバイス プールが、一致するサブネットのデバイス プールと一致しない場 合、電話はローミングであると見なされます。次の表に、デバイス モビリティとシステム応 答の考えられるシナリオについて説明します。

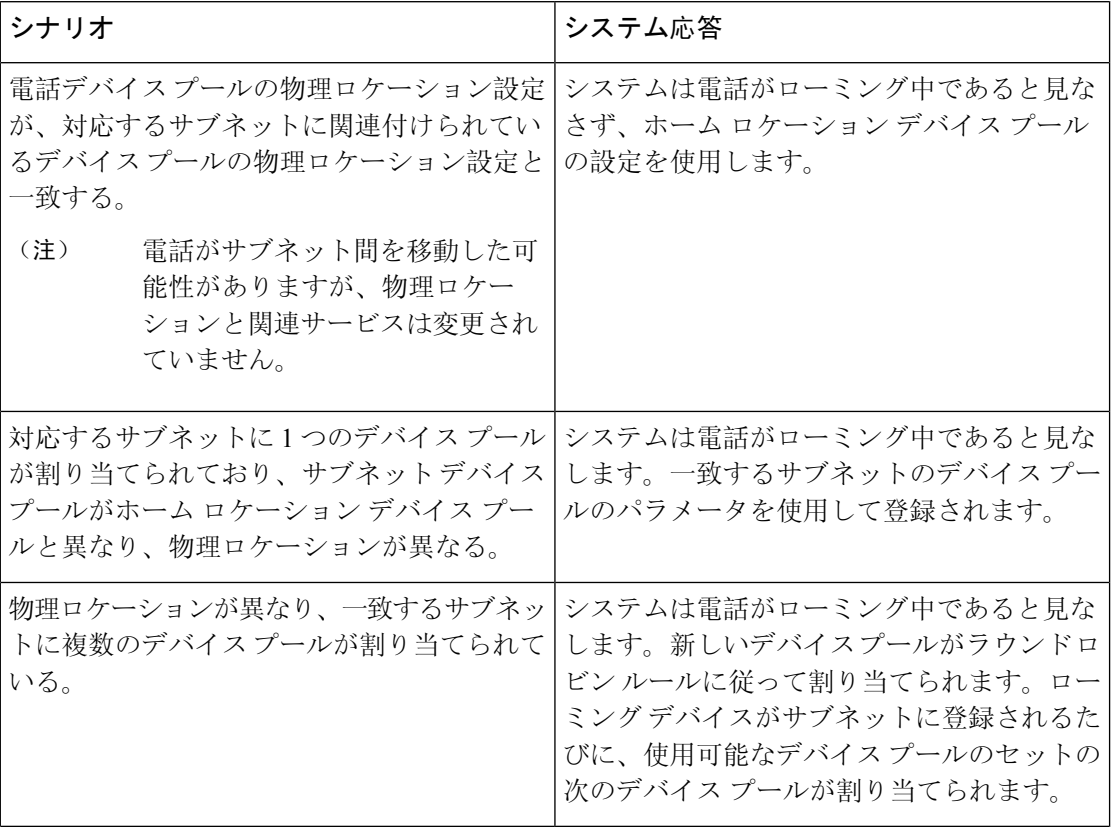

表 **5 :** デバイス モビリティのシナリオ
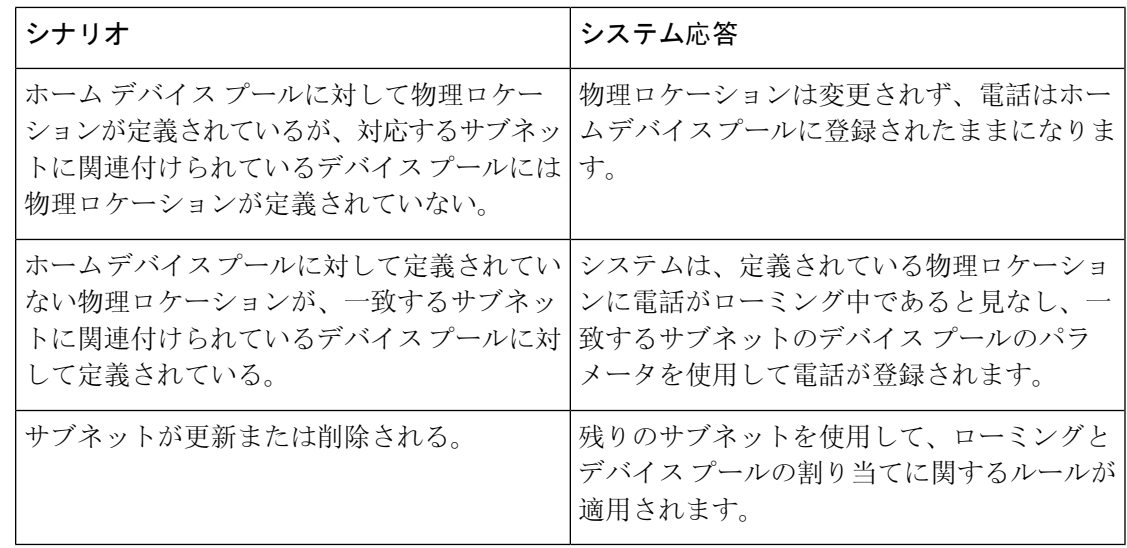

$$
\mathscr{A}
$$

デバイスのIPアドレスと一致するデバイスモビリティ情報エントリがない場合、デバイスはホー ム ロケーションのデバイス プール設定を使用します。 (注)

## デバイス モビリティ グループの動作の概要

デバイスモビリティグループを使用して、デバイスが地理的実体内の別のロケーションに移動す る時点を把握できます。これにより、ユーザは各自のダイヤル プランを使用できます。たとえ ば、米国と英国にそれぞれ個別のデバイスモビリティグループを設定できます。電話機が異なる モビリティ グループに移動した場合(たとえば、米国から英国へ)、Unified Communications Managerは、ローミングロケーションではなく電話レコードにあるコーリングサーチスペース、 AAR グループ、および AAR CSS を使用します。

デバイスが同じモビリティ グループ内の別のロケーションに移動する場合(米国内の Richardson から米国内の Boulder へ移動する場合など)、CSS 情報はローミング デバイス プール設定から取 得されます。この方法では、ユーザが PSTN 接続先をダイヤルすると、ユーザはローカル ゲート ウェイにアクセスすることになります。

次の表は、さまざまなシナリオでシステムにより使用されるデバイスプールパラメータについて 説明します。

#### 表 **6 :** デバイス モビリティ グループのシナリオ

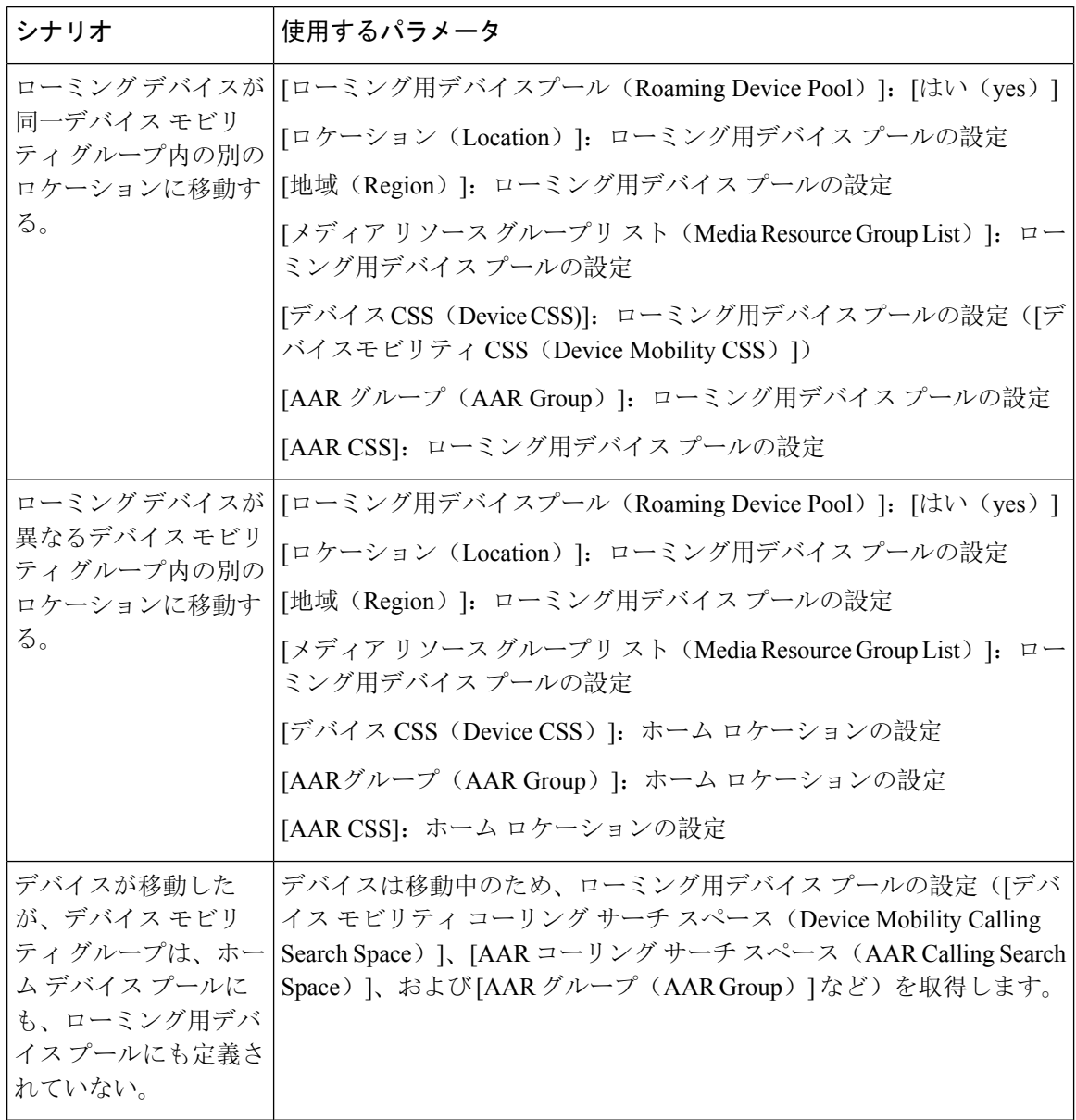

# デバイス モビリティの前提条件

- デバイスモビリティを使用するために、電話機にはダイナミックIPアドレスが必要です。ス タティックIPアドレスが設定されている電話がローミングする場合、UnifiedCommunications Manager はそのホーム ロケーションの設定を使用します。
- デバイスモビリティ機能を使用するには、サイト固有の設定を使用してデバイスプールを設 定する必要があります。この章では、デバイスモビリティに関連するデバイスプール設定の

みを説明します。デバイス プールの設定の詳細については、『Cisco Unified [Communications](https://www.cisco.com/c/en/us/support/unified-communications/unified-communications-manager-callmanager/products-installation-and-configuration-guides-list.html) Manager [システム](https://www.cisco.com/c/en/us/support/unified-communications/unified-communications-manager-callmanager/products-installation-and-configuration-guides-list.html)設定ガイド』の「デバイスプールの設定」の章を参照してください。

- Cisco Database Layer Monitor サービスを、Cisco CallManager サービスと同じノードで実行して おく必要があります
- Cisco TFTP サービスを、クラスタの少なくとも 1 つのノードで実行しておく必要があります
- Cisco Unified Communications Manager ロケール インストーラ(英語以外の電話ロケールまた は国独自のトーンを使用する場合)。
- SCCP または SIP のいずれかを実行している電話。

# デバイス モビリティの設定タスク フロー

デバイス モビリティを設定するには、次のタスクをすべて行います。

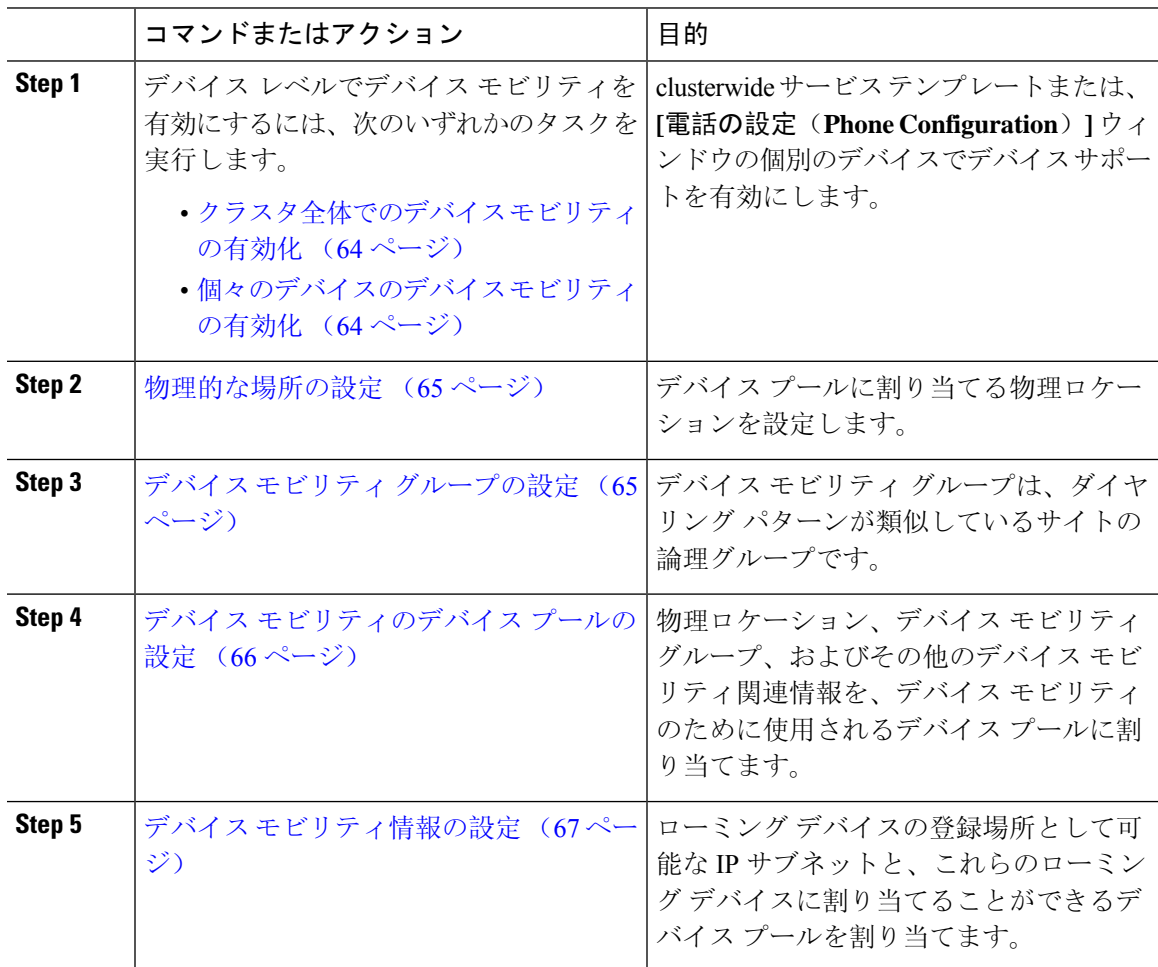

### クラスタ全体でのデバイス モビリティの有効化

次の手順を使用して、電話機の[電話機の設定(PhoneConfiguration)] で設定が上書きされている 場合を除き、クラスタ全体のすべての電話でデフォルトのデバイスモビリティ設定をオンに設定 するサービス パラメータを設定します。

### 手順

- **Step 1** [Cisco Unified CM 管理(Cisco Unified CM Administration)] から、以下を選択します。 **[**システム (**System**)**]** > **[**サービス パラメータ(**Service Parameters**)**]**。
- **Step 2 | 「サーバ (Server)]ドロップダウン リストで、Cisco CallManager サービスを実行しているノード** を選択します。
- **Step 3** [サービス(Service)]ドロップダウンリストから、[Cisco CallManager サービス(Cisco CallManager Service) 1を選択します。
- **Step 4** [クラスタ全体のパラメータ(デバイス 電話機) (Clusterwide Parameters (Device Phone))] で [デバイスモビリティモード(Device Mobility Mode)] サービス パラメータを [オン(On)] に設 定します。
- **Step 5** [保存(Save)]をクリックします。

すでに登録済みのデバイスの場合、この新しい設定を有効にするには **Cisco CallManager** サービ スを再起動する必要があります。

### 次のタスク

個々のデバイスのデバイスモビリティ設定を行うには、「個々のデバイスのデバイスモビリティ の有効化 (64 ページ)」を参照してください。

それ以外の場合は、デバイス モビリティに対応するシステムの設定を開始できます。「物理的な 場所の設定 (65 ページ)」に進みます。

### 個々のデバイスのデバイス モビリティの有効化

個々のデバイスのデバイス モビリティを有効にするには、次の手順を使用します。この設定は、 クラスタ全体のサービスパラメータ[デバイスモビリティモード(Device Mobility Mode)]をオー バーライドします。

### 手順

**Step 1** [Cisco Unified CM 管理(Cisco Unified CM Administration)] から、以下を選択します。 **[**デバイス (**Device**)**]** > **[**電話(**Phone**)**]**。

**Step 2** [検索(Find)] をクリックして、設定するデバイスを選択します。

- **Step 3 [**デバイス モビリティ モード(**Device Mobility Mode**)**]** ドロップダウン リストから、次のいずれ かを選択します。
	- [オン(On)]: このデバイスでデバイス モビリティが有効になります。
	- [オフ (Off)]: このデバイスでデバイス モビリティが無効になります。
	- [デフォルト(Default)]:デバイスは、クラスタ全体のサービス パラメータ [デバイス モビ リティ モード(Device Mobility Mode)] の設定を使用します。これがデフォルト設定です。
- **Step 4** [保存(Save)] をクリックします。

### 物理的な場所の設定

デバイス プールに割り当てる物理ロケーションを設定するには、次の手順を使用します。デバイ スモビリティでは、デバイス登録のロケーションを使用して適切なデバイスプールを割り当てま す。

#### 手順

- **Step 1** [Cisco Unified CM 管理(Cisco Unified CM Administration)] から、以下を選択します。 **[**システム (**System**)**]** > **[**物理ロケーション(**Physical Location**)**]**。
- **Step 2 [**新規追加**]** をクリックします。
- **Step 3** ロケーションの名前を入力します。
- **Step 4** ロケーションの説明を入力します。
- **Step 5** [保存 (Save)] をクリックします。

## デバイス モビリティ グループの設定

次の手順を使用して、デバイス モビリティ グループを設定します。これは、同様のダイヤル パ ターンを使用したサイトの論理的なグルーピングです。たとえば、世界規模のネットワークを所 有する企業は、個々の国を表すデバイス モビリティ グループを設定できます。

- **Step 1 [Cisco Unified CM 管理 (Cisco Unified CM Administration) 1から、以下を選択します。 <b>システム** > デバイスモビリティ > デバイスモビリティグループ。
- **Step 2 [**新規追加**]** をクリックします。
- **Step 3** デバイス モビリティ グループの名前を入力します。
- **Step 4** デバイス モビリティ グループの説明を入力します。

**Step 5** [保存 (Save) ] をクリックします。

## デバイス モビリティのデバイス プールの設定

デバイスモビリティ用に設定したパラメータを使用してデバイスプールを設定するには、次の手 順を使用します。

- **Step 1** [Cisco Unified CM 管理(Cisco Unified CM Administration)] から、以下を選択します。 **[**システム (**System**)**]** > **[**デバイス プール(**Device Pool**)**]**。
- **Step 2** 次のいずれかを実行します。
	- [検索(Find)] をクリックし、既存のデバイス グループを選択します。
	- [新規追加(Add New)] をクリックして新しいデバイス プールを作成します。
- **Step 3** [ローミングに合わせて変化する設定(Roaming Sensitive Settings)] で、以前のデバイス モビリ ティ タスクで設定したパラメータを割り当てます。
	- **[**物理ロケーション(**Physical Location**)**]**:ドロップダウン リストから、このデバイス プー ルに設定する物理ロケーションを選択します。デバイスモビリティは、ローミングデバイス にデバイス プールを割り当てるときにこのロケーションを使用します。
	- **[**デバイス モビリティ グループ(**Device Mobility Group**)**]**:ドロップダウン リストから、こ のデバイス プールに設定するデバイス モビリティ グループを選択します。
- **Step 4** [デバイス モビリティ関連情報(Device Mobility Related Information)] で次のデバイス モビリティ 関連フィールドを設定します。 フィールドとその設定オプションの詳細については、オンライン ヘルプを参照してください。
	- [デバイス モビリティ コーリング サーチ スペース(Device Mobility Calling Search Space)]: このデバイス プールを使用するローミング デバイスが使用する CSS を選択します。
	- [AAR コーリング サーチ スペース (AAR Calling Search Space) ]: 自動代替ルーティング (AAR)の実行時にデバイスが使用するコーリング サーチ スペースを選択します。
	- [AARグループ(AARGroup)]:AARが設定されている場合に、このデバイスのAARグルー プを選択します。
	- **[**発呼側トランスフォーメーション**CSS**(**Calling PartyTransformation CSS**)**]**:このデバイス プールを使用するローミング デバイスの発信側トランスフォーメーション CSS を選択しま す。
- [発呼側トランスフォーメーション CSS(Calling Party Transformation CSS)] は、 [電話の設定(Phone Configuration)] ウィンドウの [デバイス プールの発呼側トラ ンスフォーメーション CSS を使用 (Use Device Pool Calling Party Transformation CSS)] チェックボックスがオフの場合でも、ローミング デバイスのデバイス レ ベルの設定をオーバーライドします。 (注)
	- [着信側トランスフォーメーション CSS(Called Party Transformation CSS)] 設定 は、ローミング デバイスではなくゲートウェイに適用されます。
- **Step 5** [デバイス プールの設定(Device Pool Configuration)] ウィンドウのその他のフィールドを設定し ます。フィールドと設定オプションの詳細については、システムのオンライン ヘルプを参照して ください。
- **Step 6** [保存(Save)] をクリックします。

## デバイス モビリティ情報の設定

デバイスモビリティ情報を設定するには、次の手順に従います。この情報は、ローミング デバイ スの登録先として可能なIPサブネットと、ローミングデバイスに割り当てることができる対応す るデバイス プールを表します。

- **Step 1 [Cisco Unified CM 管理 (Cisco Unified CM Administration) 1から、以下を選択します。 <b>システム** > デバイスのモビリティ > デバイスのモビリティ情報。
- **Step 2 [**新規追加**]** をクリックします。
- **Step 3** デバイス モビリティ情報の名前を入力します。
- **Step 4** ローミング デバイス登録の IP サブネットの詳細を入力します。
	- モバイル デバイスに IPv4 アドレスを使用している場合は、IPv4 サブネットの詳細を入力し ます。
	- モバイル デバイスに IPv6 アドレスを使用している場合は、IPv6 サブネットの詳細を入力し ます。
- **Step 5** いずれかのサブネットに登録するローミング デバイスに割り当てるデバイス プールを選択しま す。矢印を使用して、適切なデバイス プールを [選択されたデバイス プール(Selected Device Pools)] リスト ボックスから [使用可能なデバイス プール(Available Device Pools)] リスト ボッ クスに移動します。
- **Step 6** [保存(Save) ] をクリックします。 フィールドとその設定オプションの詳細については、オンライン ヘルプを参照してください。

## ローミング デバイス プールのパラメータの表示

次の手順を使用して、デバイスの現在のデバイス モビリティ設定を表示および確認します。

手順

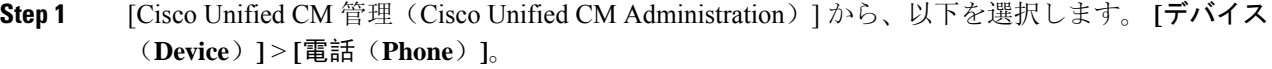

- **Step 2** 検索条件を入力して [検索(Search)] をクリックし、デバイス モビリティ モードが有効なデバイ スを見つけます。
- **Step 3** [デバイス モビリティ モード(Device Mobility Mode)] の横の [現在のデバイス モビリティの設定 を表示する(View Current Device Mobility Settings)  $\vert$  をクリックします。

ローミングデバイスプールの設定が表示されます。デバイスがローミングしない場合には、ホー ムの場所の設定が表示されます。

## デバイス モビリティの連携動作

表 **<sup>7</sup> :** デバイス モビリティの連携動作

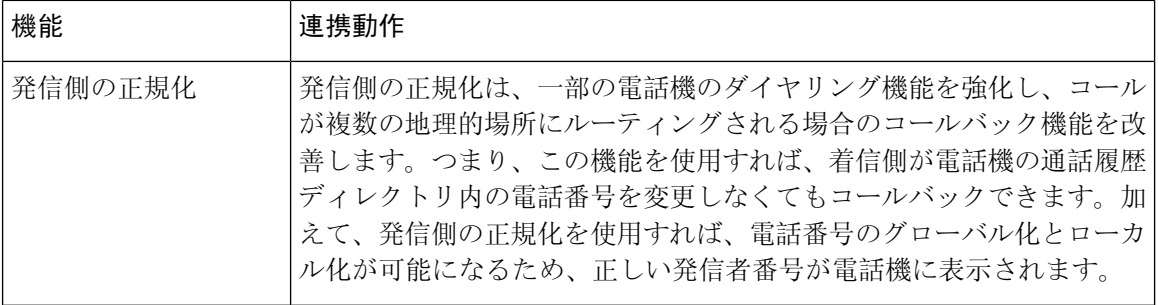

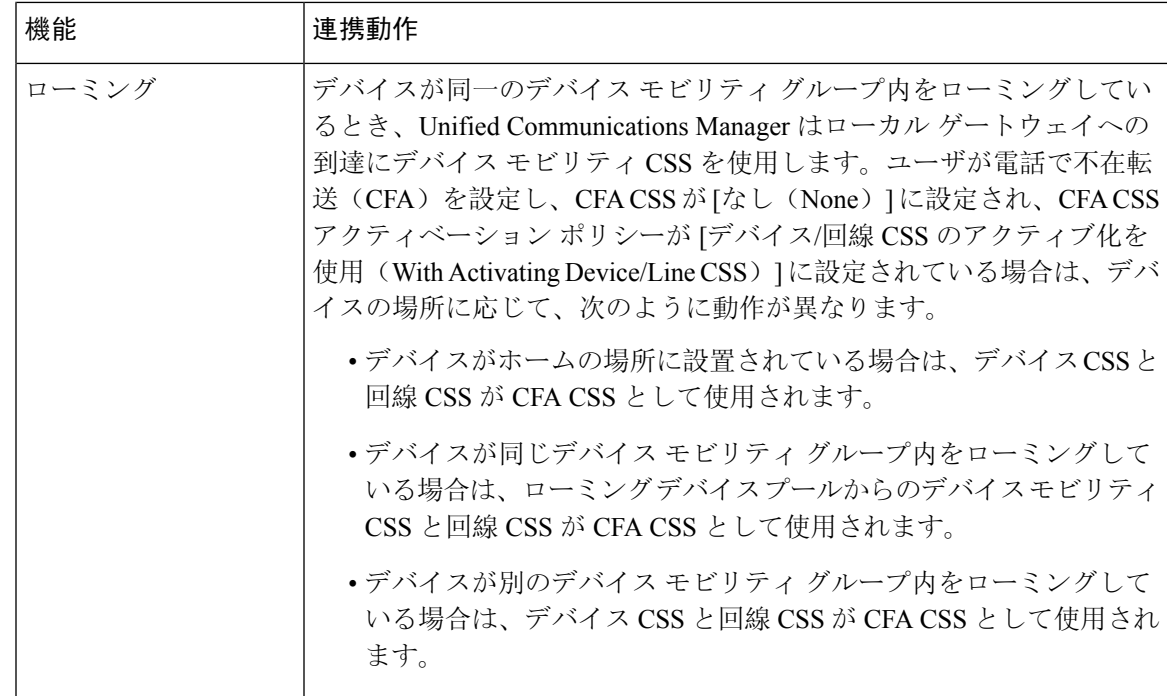

# デバイス モビリティの制限事項

表 **8 :** デバイス モビリティの制限事項

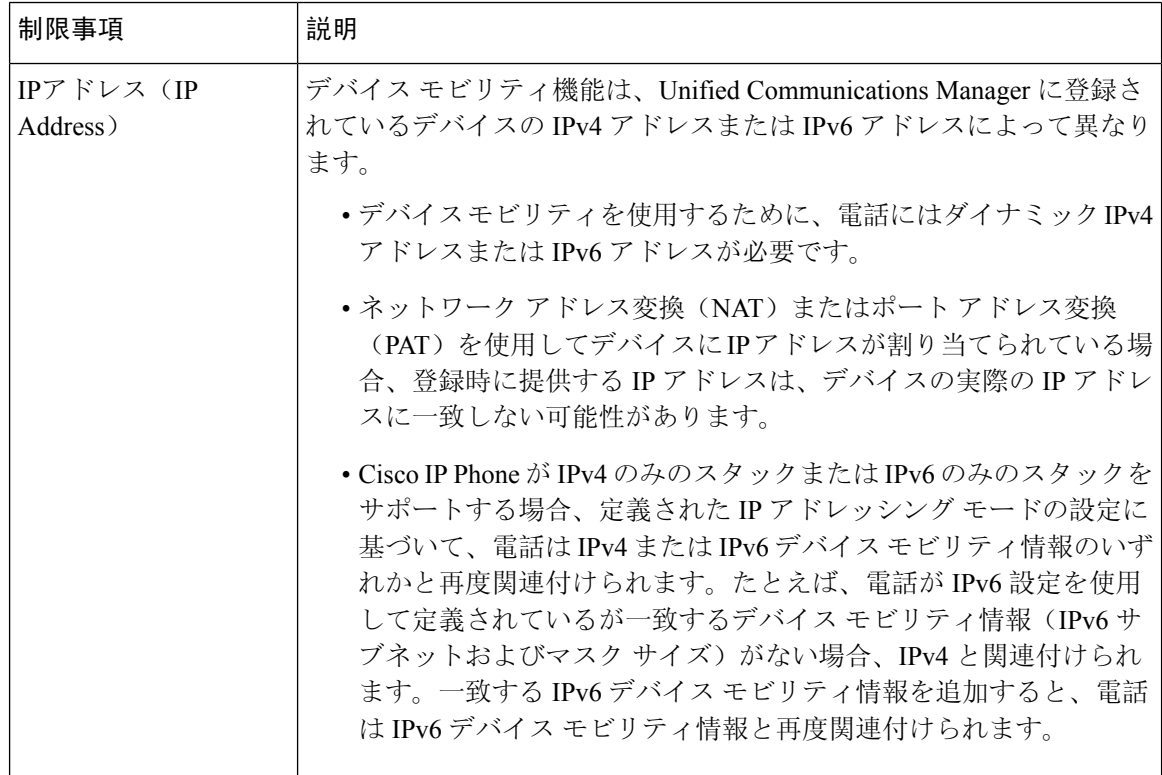

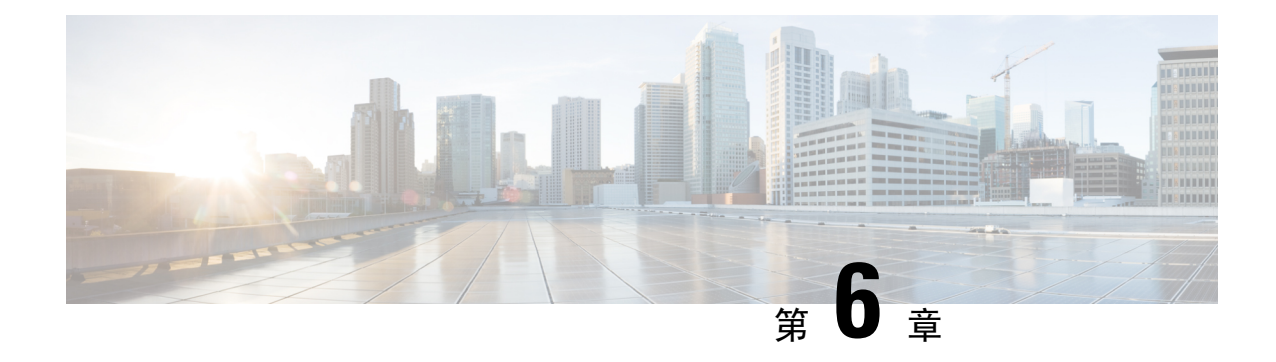

## **Extend and Connect**

- Extend and Connect の概要 (71ページ)
- Extend and Connect の前提条件 (72ページ)
- Extend and Connect の設定タスク フロー (72 ページ)
- CTI リモートデバイス (CTIRD)のコールフロー (78 ページ)
- Extend and Connect 連携動作 (79 ページ)
- Extend and Connect の制限事項 (80 ページ)

## **Extend and Connect** の概要

Extend and Connect 機能により、管理者は、あらゆるエンドポイントと相互作用するUnified CommunicationsManager(UC)コンピュータテレフォニーインテグレーション(CTI)アプリケー ションを導入できます。Extend and Connect により、ユーザは、ロケーションを問わずどのデバイ スからでも UC アプリケーションにアクセスできます。

Unified Communications Manager の Extend and Connect 機能には、次の UC 機能が含まれています。

- 着信エンタープライズ コールの受信
- 発信
- 切断
- 保留と復帰
- リダイレクトと転送
- すべてのコールの転送
- 話中転送
- 無応答時転送
- サイレント
- •デュアルトーン多重周波数(DTMF)の再生(アウトオブバンドおよびインバンド)
- 打診転送、会議
- リモート接続先の追加、編集、および削除
- リモート接続先の「アクティブ」または「非アクティブ」の設定
- 永続的接続(Persistent Connection)
- ウィスパー アナウンスメントの再生

## **Extend and Connect** の前提条件

- Cisco Jabber リリース 9.1(1) 以降
- Cisco Unified Workspace License (CUWL) Standard、CUWL Professional、または Cisco User Connect License (UCL) - Enhanced

## **Extend and Connect** の設定タスク フロー

この項では、Unified Communications Manager ユーザに Extend and Connect 機能をプロビジョニン グするために必要な手順について説明します。Windows版Cisco JabberユーザのExtend andConnect のプロビジョニングについては、の『Windows 版 Cisco Jabber [インストールおよび](https://www.cisco.com/c/en/us/support/unified-communications/jabber-windows/products-installation-guides-list.html)設定ガイド』 を参照してください。

### 始める前に

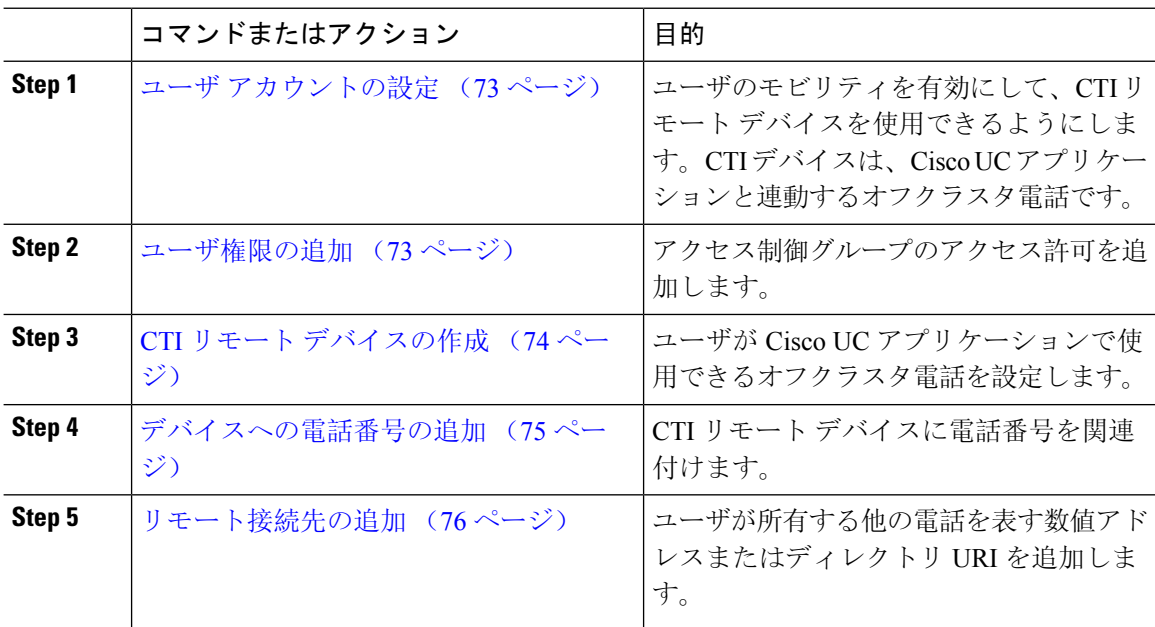

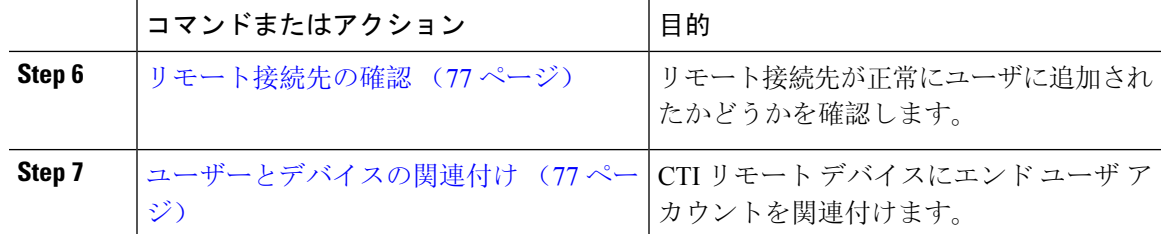

### ユーザ アカウントの設定

次の手順を使用して Unified Communications Manager に新規または既存のユーザを設定し、ユーザ モビリティを有効にして CTI リモート デバイスを使用できるようにする必要があります。ユーザ のモビリティが有効でない場合、そのユーザを CTI リモート デバイスの所有者として割り当てる ことはできません。

#### 手順

- **Step 1** [Cisco Unified CM 管理(Cisco Unified CM Administration)] から、以下を選択します。 **[**ユーザ管 理(**User Management**)**]** > **[**エンド ユーザ(**End User**)**]**。
- **Step 2** 次のいずれかを実行します。
	- 新しいユーザを設定するには、[新規追加(**Add New**)] をクリックします。
	- [ユーザを次の条件で検索(**Find Users Where**)] フィールドを使用してフィルタを適用し、 [検索(**Find**)] をクリックしてユーザのリストを取得します。
	- (注) LDAP 統合またはローカル設定から、新しいユーザ アカウントを追加できます。
- **Step 3** [モビリティ情報(Mobility Information)] セクションを探します。
- **Step 4** [モビリティの有効化 (Enable Mobility)] チェックボックスをオンにします。
- **Step 5** [保存(Save)] をクリックします。

### ユーザ権限の追加

エンドユーザをUnifiedCommunications Managerでアクティブにしてから、アクセス制御グループ 権限を追加します。

- **Step 1** [Cisco Unified CM 管理(Cisco Unified CM Administration)] から、以下を選択します。 **[**ユーザ管 理(**User Management**)**]** > **[**エンド ユーザ(**End User**)**]**。
- **Step 2** [ユーザを次の条件で検索(Find User where)] フィールドで適切なフィルタを指定した後、[検索 (Find)] を選択してユーザのリストを取得します。

**Step 3** ユーザを一覧から選択します。

**Step 4** [権限情報 (Permissions Information) ] セクションを探します。

**Step 5** [アクセス コントロール グループに追加(Add to Access Control Group)]をクリックします。 [アクセスコントロール グループの検索と一覧表示 (Find and List Access Control Groups)] ウィン ドウが表示されます。

**Step 6 [**検索(**Find**)**]** をクリックします。 標準ユーザのアクセス コントロール グループのリストが表示されます。

**Step 7** 次の権限の隣にあるチェックボックスをオンにします。

• [標準 CCM エンドユーザ(Standard CCM End-Users)]

• 標準 CTI 対応

**Step 8** [選択項目の追加(Add Selected)] をクリックします。

**Step 9** [保存(Save)] をクリックします。

## **CTI** リモート デバイスの作成

CTI リモート デバイスを作成するには、次の手順を使用します。ユーザが Cisco UC アプリケー ションで使用できるオフクラスタ電話を表すデバイス タイプです。デバイス タイプには、1 つ以 上の回線(電話番号)と 1 つ以上のリモート接続先が設定されます。

Unified Communications Manager 公衆電話交換網 (PSTN)の電話や構内交換機(PBX)などのデバ イスへのコールを制御するための Extend and Connect 機能を提供します。

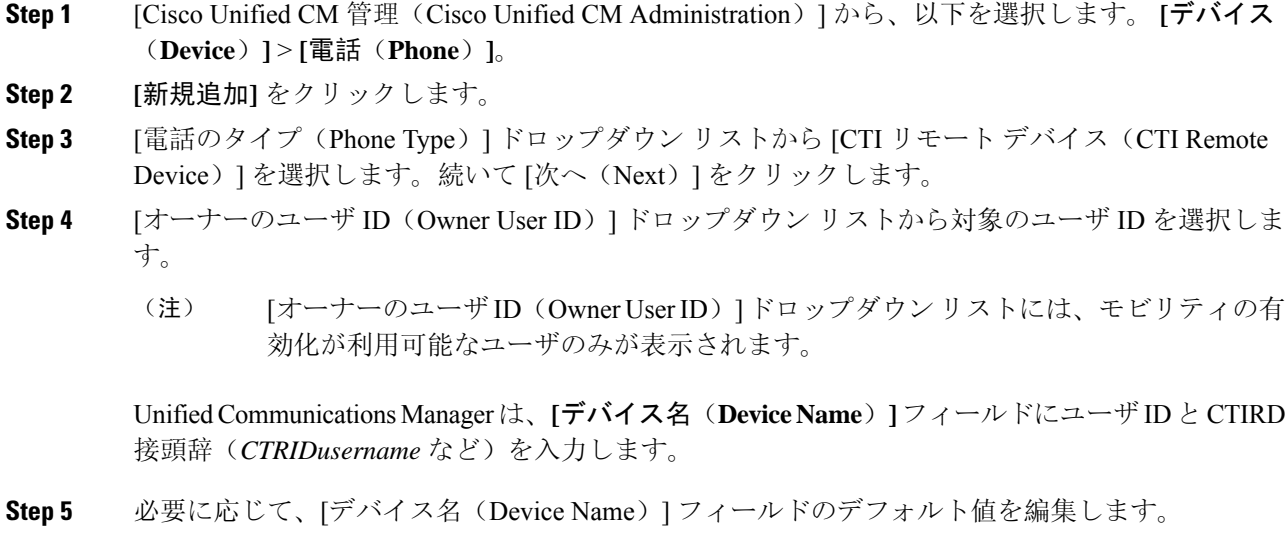

**Step 6** [説明 (Description) ] フィールドに分かりやすい説明を入力します。

- Cisco Jabber によって、デバイスの説明がユーザに表示されます。Cisco Jabber ユーザ が同一モデルのデバイスを複数持っている場合、Unified Communications Manager の説 明によってそれらを区別できます。 (注)
- **Step 7 | 「プロトコル固有情報 (Protocol Specific Information) ] セクションの [再ルーティング コーリング** サーチスペース (Rerouting Calling Search Space)]ドロップダウン リストから、適切なオプショ ンを選択してください。

[再ルーティング コーリング サーチ スペース (Rerouting Calling Search Space)]ドロップダウン リストは、再ルーティング用のコーリングサーチスペースを定義します。これにより、ユーザは CTI リモート デバイスからコールを発信および受信できるようになります。

- **Step 8** [電話の設定(PhoneConfiguration)]ウィンドウの残りのフィールドを設定します。フィールドと その設定オプションの詳細については、オンライン ヘルプを参照してください。
- **Step 9 [**保存(**Save**)**]** をクリックします。

電話番号を関連付け、リモート接続先を追加するためのフィールドが、[電話の設定(Phone Configuration)] ウィンドウに表示されます。

### デバイスへの電話番号の追加

電話番号(DN)は、CTI リモート デバイスで回線として設定される数値アドレスです。通常、 DN はユーザのプライマリ電話番号を表します(2000 または + 1 408 200 2000 など)。

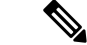

- コーリング サーチ スペース (CSS) と DN のパーティションは、デバイスで必須です。 (注)
	- CTI リモート デバイスは、自身の DN をブロックしてはいけません。CSS は、CTIRD デバイ スが自身の DN に到達するために重要です。

CTI リモート デバイスに電話番号を追加するには、次の手順に従います。

- **Step 1 [電話の設定 (Phone Configuration) | ウィンドウで、[割り当て情報 (Association Information) | セ** クションに移動します。
- **Step 2** [新規DNを追加(Add a new DN)] をクリックします。
- **Step 3** [電話番号(Directory Number)] フィールドで、電話番号を指定します。
- **Step 4** その他の必須フィールドすべてを設定します。 フィールドとその設定オプションの詳細について は、オンライン ヘルプを参照してください。

**Step 5** [保存 (Save) ] をクリックします。

### リモート接続先の追加

リモート通知先を追加するには、次の手順を使用します。ユーザが所有する他の電話機(自宅の オフィス回線やその他の PBX 電話など)を表す数値アドレスまたはディレクトリ URI。リモート 接続先が、オフクラスタ デバイスである可能性があります。Unified Communications Manager は、 自動的にCTIリモートデバイスのすべてのリモート接続先番号にアプリケーションダイヤルルー ルを適用します。デフォルトで、デバイスあたり 4 つのリモート接続先がサポートされます。**[**エ ンド ユーザ設定(**End User Configuration**)**]** ウィンドウで、デバイスあたり最大数 10 個のリモー ト接続先に設定できます。

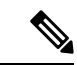

どのリモート接続先で Jabber クライアントが有効に設定されているかは、 Cisco Unified Communications Manager Administration インターフェイスの **[**電話機の設定(**Phone Configuration**)**]** ウィンドウで確認できます。 (注)

- Unified Communications Manager のユーザは、Cisco Jabber インターフェイスを使用してリモート接 続先を追加できます。詳細については、『Windows 版 Cisco Jabber [インストールおよび](https://www.cisco.com/c/en/us/support/unified-communications/jabber-windows/products-installation-guides-list.html)設定ガイ [ド](https://www.cisco.com/c/en/us/support/unified-communications/jabber-windows/products-installation-guides-list.html)』を参照してください。 (注)
	- Unified Communications Manager は、Cisco Jabber ユーザがクライアント インターフェイスで 追加したリモート接続先にコールをルートできるかどうかを自動的に確認します。
	- Unified Communications Manager は、Cisco Unified Communications Manager の管理インターフェ イスを介して追加されたリモート接続先にコールをルーティングできるかどうかは確認しま せん。

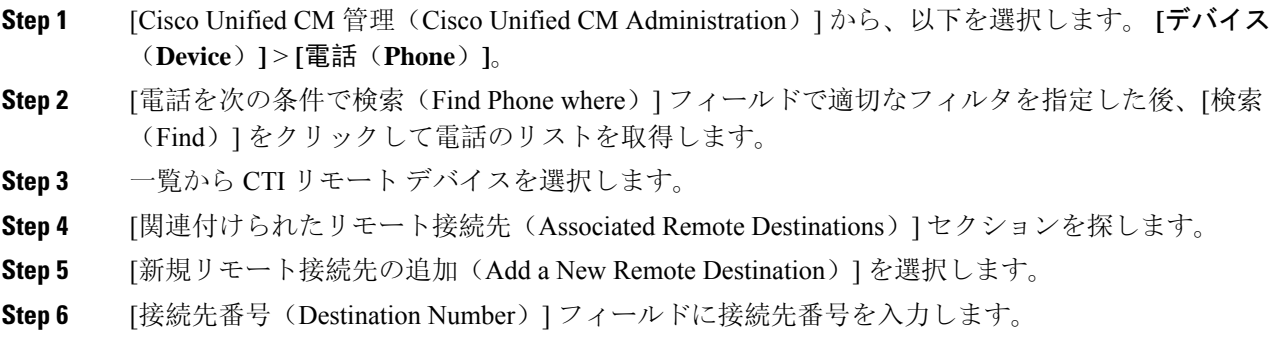

Cisco Jabber クライアントでリモート接続先を使用するには、接続先名を *JabberRD* として設定す る必要があります。

- **Step 7 [**リモート接続先情報(**Remote Destination Information**)**]** ウィンドウの残りのフィールドを設定 します。フィールドとその設定オプションの詳細については、オンラインヘルプを参照してくだ さい。
- **Step 8** [保存(Save)] をクリックします。

### リモート接続先の確認

リモート接続先がユーザに正常に追加されたかどうかを確認するには、次の手順を実行します。

手順

- **Step 1** [Cisco Unified CM 管理(Cisco Unified CM Administration)] から、以下を選択します。 **[**デバイス (**Device**)**]** > **[**電話(**Phone**)**]**。
- **Step 2** [電話を次の条件で検索(Find Phone where)] フィールドで適切なフィルタを指定した後、[検索 (Find)] をクリックして電話のリストを取得します。
- **Step 3** 一覧から CTI リモート デバイスを選択します。
- **Step 4** [関連付けられたリモート接続先(Associated Remote Destinations)] セクションを見つけ、リモー ト接続先が使用可能であることを確認します。
- **Step 5** [設定の適用(Apply Config)]をクリックします。
	- [電話の設定(Phone Configuration)]ウィンドウの[デバイス情報(Device Information)] セクションに、リモート接続先がCisco Jabberでアクティブになっているか、または制 御されているかが表示されます。 (注)

## ユーザーとデバイスの関連付け

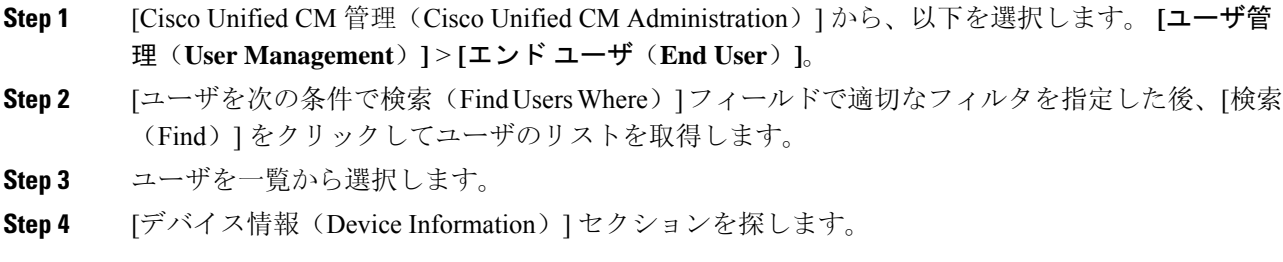

- **Step 5** [デバイスの割り当て(Device Association)] をクリックします。
- **Step 6** 適切な CTI リモート デバイスを探して選択します。
- **Step 7** 関連付けを完了するには、[選択/変更の保存(Save Selected/Changes)] をクリックします。
- **Step 8 [**関連リンク(**Related Links**)**]** ドロップダウン リストから **[**ユーザの設定に戻る(**Backto User**)**]** を選択し、**[**検索(**Go**)**]** をクリックします。 [エンドユーザの設定(EndUserConfiguration)]ウィンドウが表示され、選択し、割り当てたデバ イスが、[制御するデバイス(Controlled Devices)] ペインに表示されます。

## **CTI** リモート デバイス(**CTIRD**)のコール フロー

Unified Communications Manager ユーザが CTI リモート デバイスとして追加されると、発信側番号 と請求先番号の分離機能がサポートされます。各 CTI リモート デバイスは、ユーザの電話番号 (DN) (2000 など)と、オフクラスタ デバイス (番号が +1 408 111 1111 の PBX 電話など)を 表すリモート接続先を使用して設定されます。

PSTN ネットワークから CTIRD 回線へのコールが開始されると、Unified Communications Manager は FROM ヘッダーと PAID ヘッダーの情報を検索します。FROM ヘッダーには外部プレゼンテー ションの名前と番号が含まれており、PAIDにはユーザの ID (ユーザの DN または DDI) が含ま れています。

FROMヘッダーとPAIDヘッダーに異なる番号が指定され、SIPプロファイルで「外部プレゼンテー ション名と番号の有効化(**Enable External Presentation Name and Number**)] チェックボックスが オンであり、[外部プレゼンテーション名と番号の表示(**Display External Presentation Name and Number**)] の値が [はい(*True*)] に設定されている場合、Unified Communications Manager は、着 信側デバイスに FROM ヘッダーの情報を表示します。同様に、1 つのオプションが無効の場合、 Unified Communications Manager は着信側デバイスに PAID ヘッダー情報を表示します。

同様に発信コールのシナリオでは、ユーザは、電話番号設定ページで外部プレゼンテーションの 名前と番号を使用して設定されているリモート接続先(CTIRD 回線)から、SIP プロファイルで [外部プレゼンテーションの名前と番号を有効化 (Enable External Presentation Name and Number) ] が設定されているSIPトランク経由でPSTNにコールします。次に、UnifiedCommunicationsManager は [電話番号の設定(Directory Number Configuration)] ページで設定された外部プレゼンテーショ ン情報を、発信 SIP メッセージの FROM ヘッダーで送信し、この情報が着信側デバイスに表示さ れます。

[外部プレゼンテーション名と番号の有効化(**Enable External Presentation Name and Number**)] チェックボックスがオフになっている場合、Unified Communications Manager は、電話番号情報を FROM および PAID で送信し、着信側デバイスと、X-Cisco-Presentation ヘッダーの設定済み外部 プレゼンテーション情報に表示されます。

[匿名の外部プレゼンテーション(Anonymous ExternalPresentation)]チェックボックスをオンにす ると、設定済みの外部プレゼンテーション名と番号が、着信側デバイスで各フィールドおよび匿 名として表示されている外部プレゼンテーションから削除されます。

外部プレゼンテーション情報の設定の詳細については、『Cisco Unified [Communications](https://www.cisco.com/c/en/us/support/unified-communications/unified-communications-manager-callmanager/products-installation-and-configuration-guides-list.html) Manager [システム](https://www.cisco.com/c/en/us/support/unified-communications/unified-communications-manager-callmanager/products-installation-and-configuration-guides-list.html)設定ガイド』の「電話番号の設定」の章を参照してください。

# **Extend and Connect** 連携動作

### 表 **9 : Extend and Connect** 連携動作

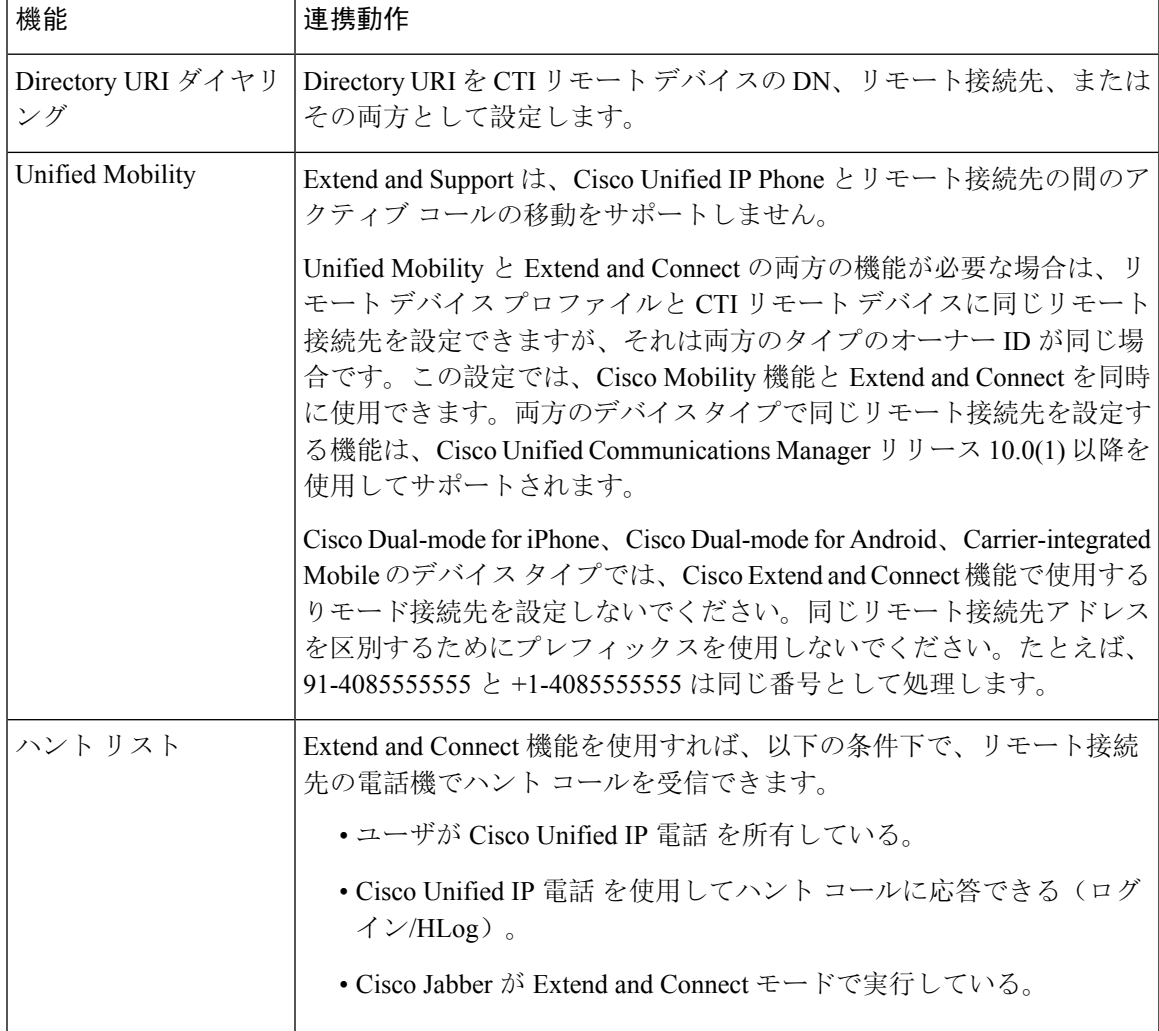

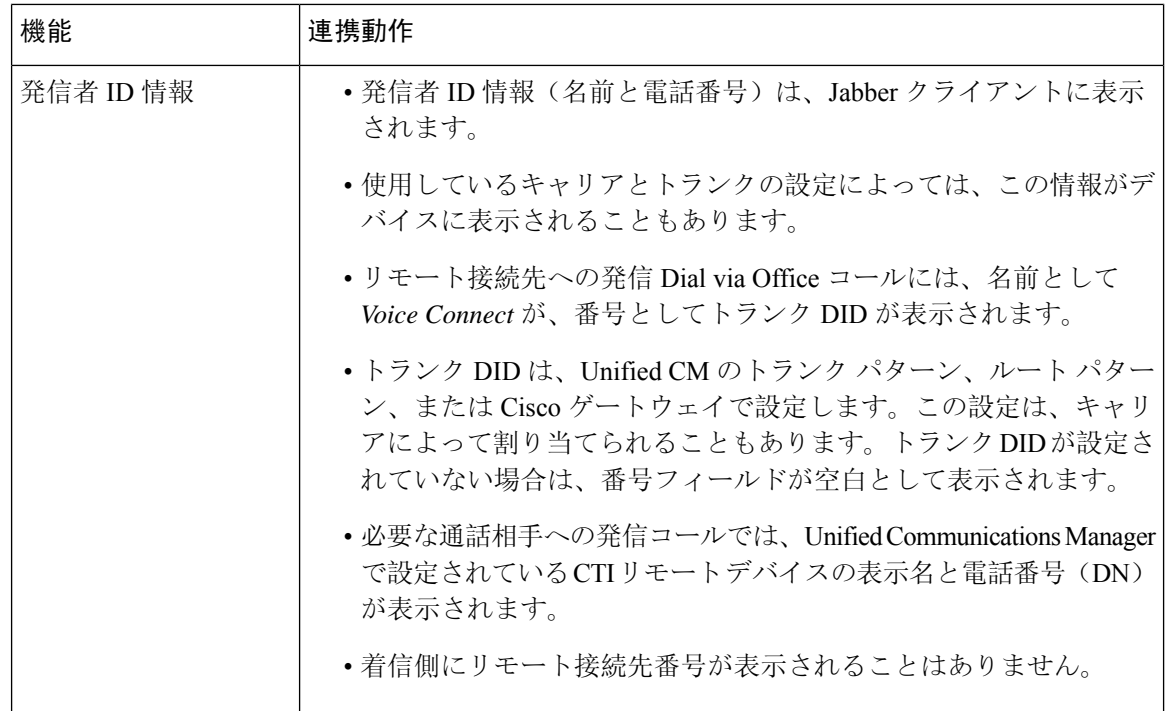

# **Extend and Connect** の制限事項

### 表 **10 : Extend and Connect** の制限事項

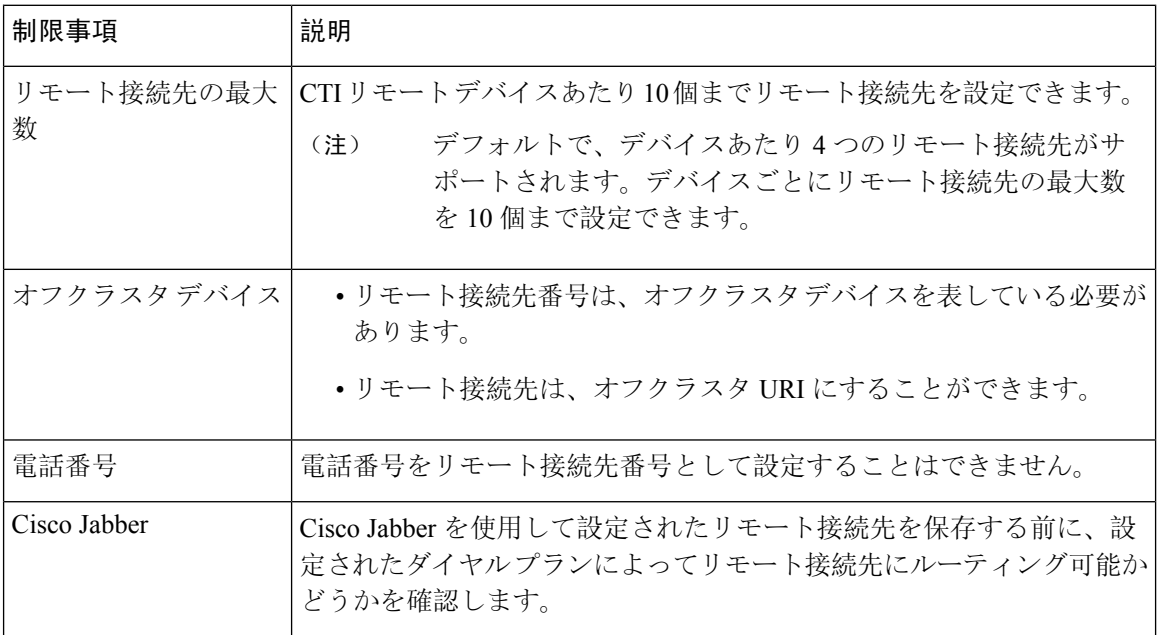

 $\mathbf I$ 

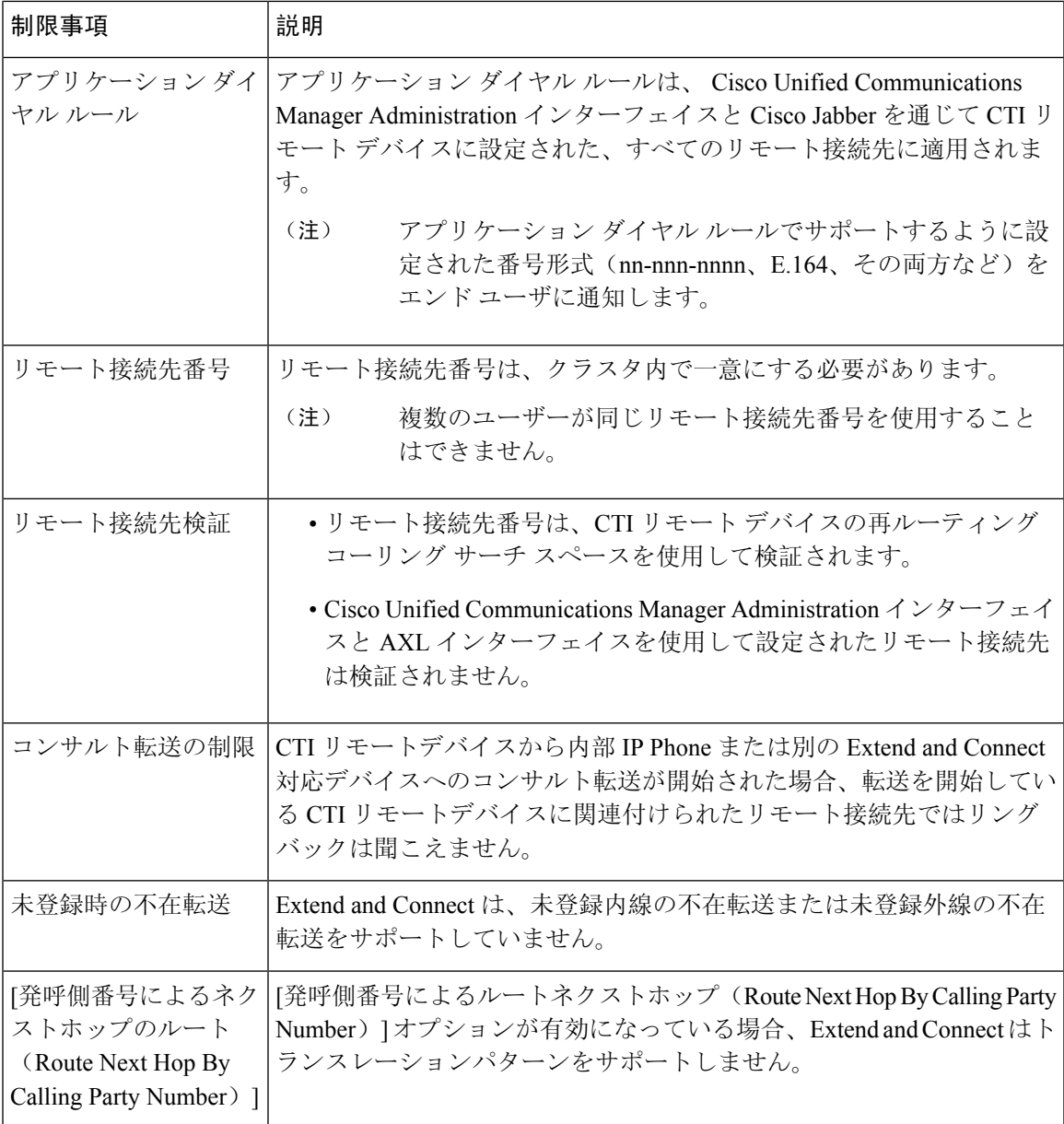

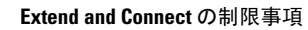

I

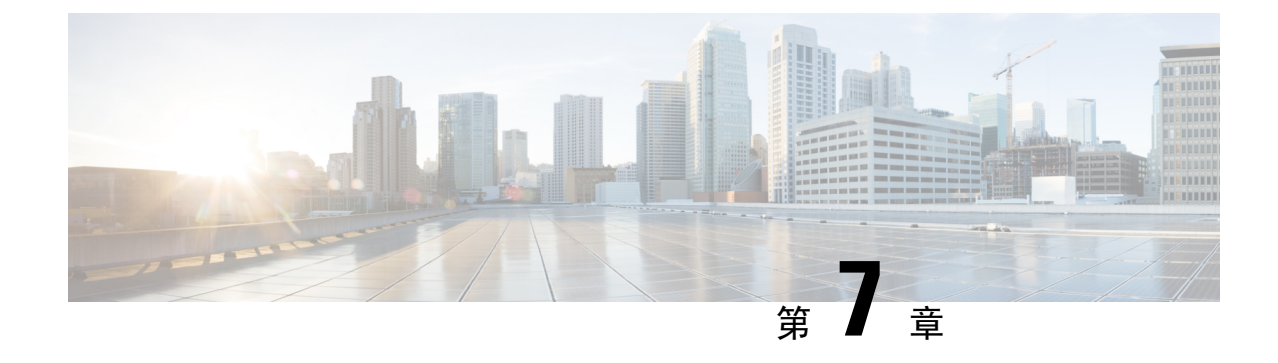

# リモート ワーカー緊急コール

- リモート ワーカー緊急コールの概要 (83 ページ)
- リモート ワーカー緊急コールの前提条件 (83 ページ)
- リモート ワーカー緊急コールの設定タスク フロー (84 ページ)

## リモート ワーカー緊急コールの概要

リモート ワーカー緊急コール機能により、顧客はリモート バーチャル プライベート ネットワー ク(VPN)接続を使用した信頼性の高い緊急コール サポートをリモート ワーカーに提供できま す。オフプレミスユーザからの緊急コールは公安応答局(PSAP)にルーティングされ、各コール ではユーザが提供するロケーション情報が配信されます。

この機能を使用するには、デバイス登録が中断されるたびにリモート ワーカーがロケーションを 確認または更新する必要があります。最初に、オフプレミス向けデバイス(顧客のネットワーク にリモート接続するデバイス)にカスタマイズ可能な免責事項通知が表示されます。この通知は、 正しいロケーション情報を提供するようユーザに指示します。ロケーション情報が提供されると、 指定したデバイスに現在関連付けられているオフプレミス ロケーションが表示されます。ユーザ は現在のロケーションを確認するか、または保存されている別のロケーションをデバイスのディ スプレイで選択します。新規ロケーションの場合、ユーザに対し、新規ロケーションを作成する ための Cisco Emergency Responder Off-Premises User Web ページが表示されます。

管理者はこのプロセスを完了する前に、デバイスがコールできる接続先を、設定されている 1 つ の接続先だけに制限できます。この操作により、デバイスのユーザは免責事項に同意し、現在の ロケーション情報を提供した後で、デバイスを通常どおり使用できるようになります。

## リモート ワーカー緊急コールの前提条件

リモート ワーカー緊急コール機能を設定する前に、Cisco Emergency Responder で Intrado(サード パーティ製アプリケーション)を設定する必要があります。での@の設定の詳細にCiscoEmergency Responderついては、を参照してください。Cisco Emergency Responder [アドミニストレーション](https://www.cisco.com/c/en/us/support/unified-communications/emergency-responder/products-maintenance-guides-list.html) ガ [イド](https://www.cisco.com/c/en/us/support/unified-communications/emergency-responder/products-maintenance-guides-list.html)

# リモート ワーカー緊急コールの設定タスク フロー

始める前に

手順

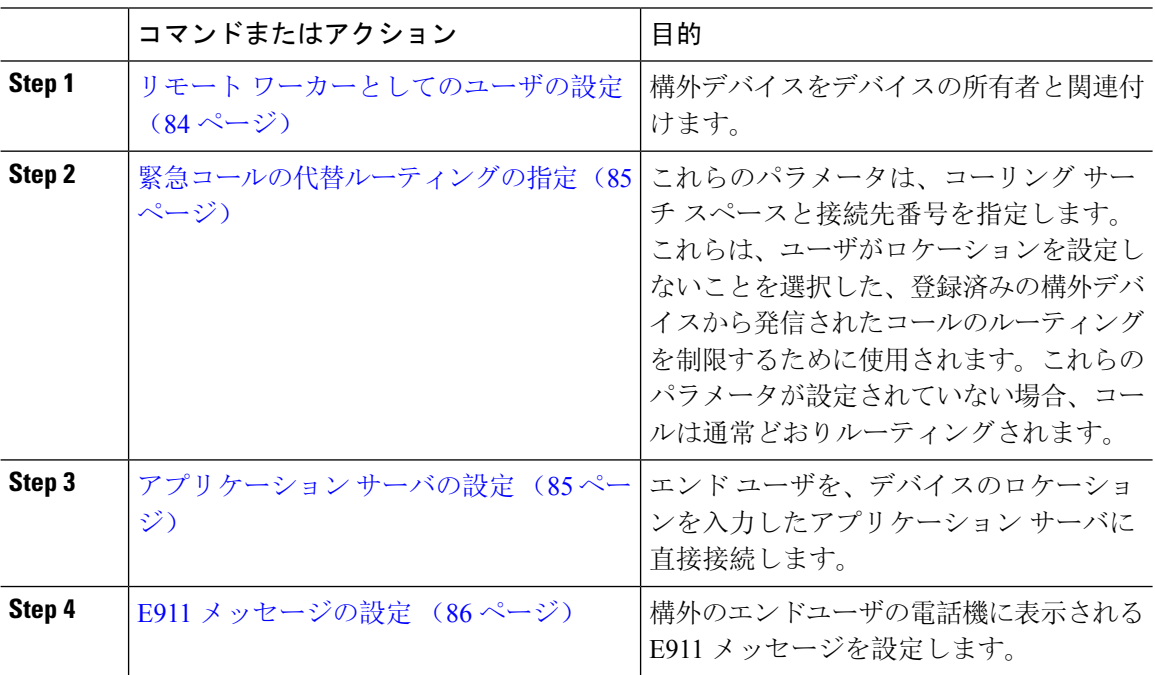

## リモート ワーカーとしてのユーザの設定

### 始める前に

Cisco Emergency Responder に Intrado が設定されていることを確認します。Cisco Emergency Responder での Intrado の設定の詳細については、『Cisco Emergency Responder [アドミニストレーション](https://www.cisco.com/c/en/us/support/unified-communications/emergency-responder/products-maintenance-guides-list.html) ガイ [ド』](https://www.cisco.com/c/en/us/support/unified-communications/emergency-responder/products-maintenance-guides-list.html)を参照してください。

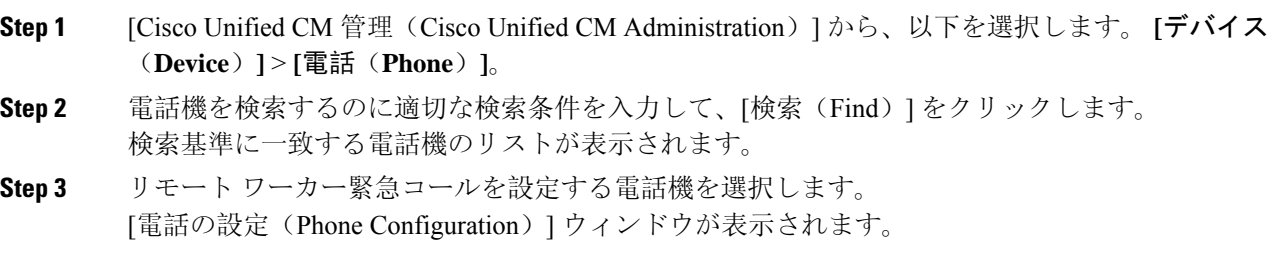

- **Step 4 [**デバイス情報(**Device Information**)**]**セクションで、**[**オーナーのユーザー**ID**(**Owner User ID**)**]** ドロップダウンリストから適切なユーザIDを選択して、**[**オフプレミスロケーションを要求(**Require off-premise location**)**]** チェック ボックスをオンにします。
- **Step 5** [保存(Save)]をクリックします。

### 緊急コールの代替ルーティングの指定

コーリングサーチスペースと接続先番号を設定するには、次の手順を実行します。これらのパラ メータは、ユーザがロケーションを設定していない構外に登録してあるデバイスからのコールの ルーティングを制限するために使用されます。これらのパラメータを設定しない場合、コールは 通常どおりにルーティングされます。

### 手順

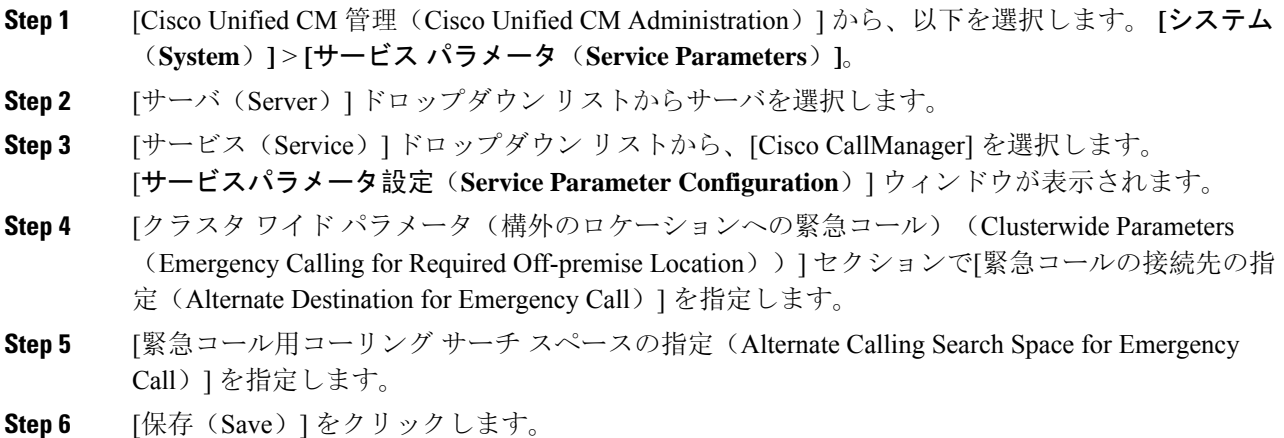

## アプリケーション サーバの設定

E911 プロキシが Cisco Emergency Responder と通信できるようにするには、アプリケーション サー バを設定する必要があります。E911プロキシは、ユーザがデバイスの場所を入力するアプリケー ション サーバにユーザを転送するために使用されます。

#### 手順

**Step 1** [Cisco Unified CM 管理(Cisco Unified CM Administration)] から、以下を選択します。 **[**システム (**System**)**]** > **[**アプリケーション サーバ(**Application Server**)**]** を選択します。

**Step 2 [**新規追加**]** をクリックします。 [アプリケーション サーバ(**Application Server**)] ウィンドウが表示されます。

- **Step 3** [アプリケーション サーバのタイプ(Application Server Type)] ドロップダウン リストで [CER の ロケーション管理(CER Location Management)] を選択します。
- **Step 4** [次へ(Next)] をクリックします。
- **Step 5** [名前(Name)]フィールドで、設定するアプリケーションサーバを特定する名前を指定します。
- **Step 6** [IP アドレス(IP Address)] フィールドに、設定するサーバの IP アドレスを入力します。
- **Step 7 <br>
<b>Step 7** | 使用可能なアプリケーション ユーザ (Available Application Users) 1のリストから、アプリケー ション ユーザを選択し、下向きの矢印をクリックします。
- **Step 8** [エンド ユーザの URL(End User URL)] フィールドに、このアプリケーション サーバに関連付け られるエンド ユーザの URL を入力します。
- **Step 9** [保存(Save)] をクリックします。

### **E911** メッセージの設定

次の手順を使用して、構外デバイスの E911 メッセージを選択して編集します。

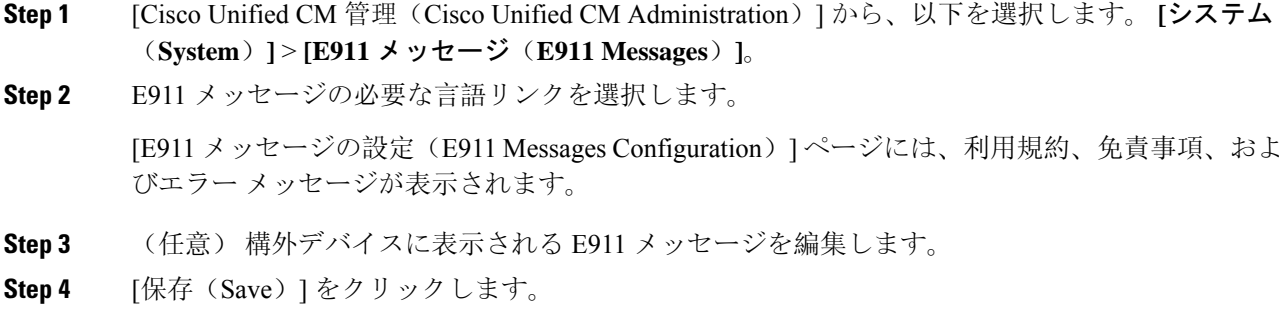

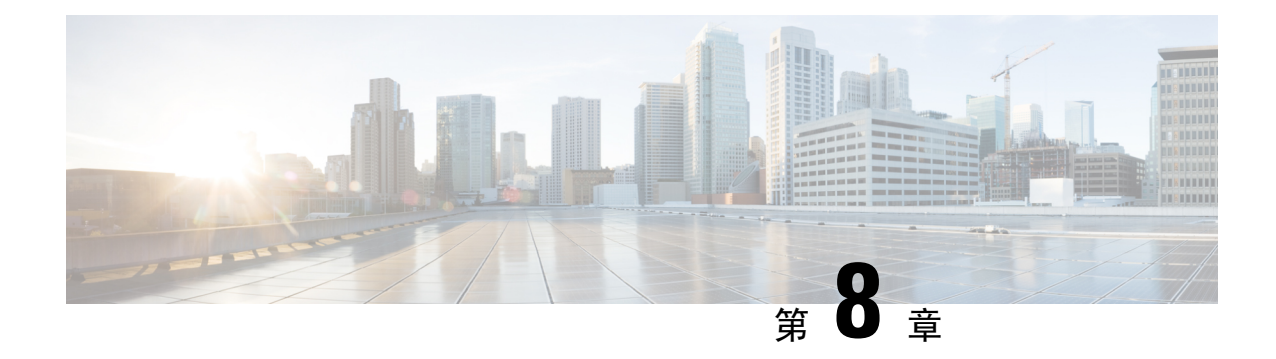

# モバイルおよびリモートアクセスの設定

- モバイルおよびリモート アクセスの概要 (87 ページ)
- モバイルおよびリモートアクセスの前提条件 (89 ページ)
- モバイルおよびリモート アクセスの設定タスク フロー (90 ページ)
- 軽量キープアライブを使用した MRA フェイルオーバー, on page 98

## モバイルおよびリモート アクセスの概要

UnifiedCommunications Managerモバイルおよびリモートアクセスは、CiscoCollaboration Edgeアー キテクチャの中核的なコンポーネントです。これを使用することで、Cisco Jabberなどのエンドポ イントで、エンドポイントがエンタープライズ ネットワーク内にない場合でも、Unified Communications Manager が提供する登録、コール制御、プロビジョニング、メッセージング、お よびプレゼンス サービスを使用できます。Cisco Expressway は、モバイル エンドポイントをオン プレミス ネットワークに接続し、Unified CM の登録に対してセキュアなファイアウォール トラ バースと回線側のサポートを提供します。

ソリューション全体で提供されるものは以下の通りです。

- オフプレミス アクセス:企業ネットワーク外においても、Jabber および EX/MX/SX シリーズ クライアントで一貫したエクスペリエンスを提供
- セキュリティ:セキュアな Business-to-Business(B2B)コミュニケーション
- クラウド サービス:豊富な Webex 統合とサービス プロバイダ製品を提供する、柔軟で拡張 性に優れたエンタープライズ クラスのソリューション
- ゲートウェイと相互運用性サービス::メディアおよびシグナリングの正規化、非標準エンド ポイントのサポート

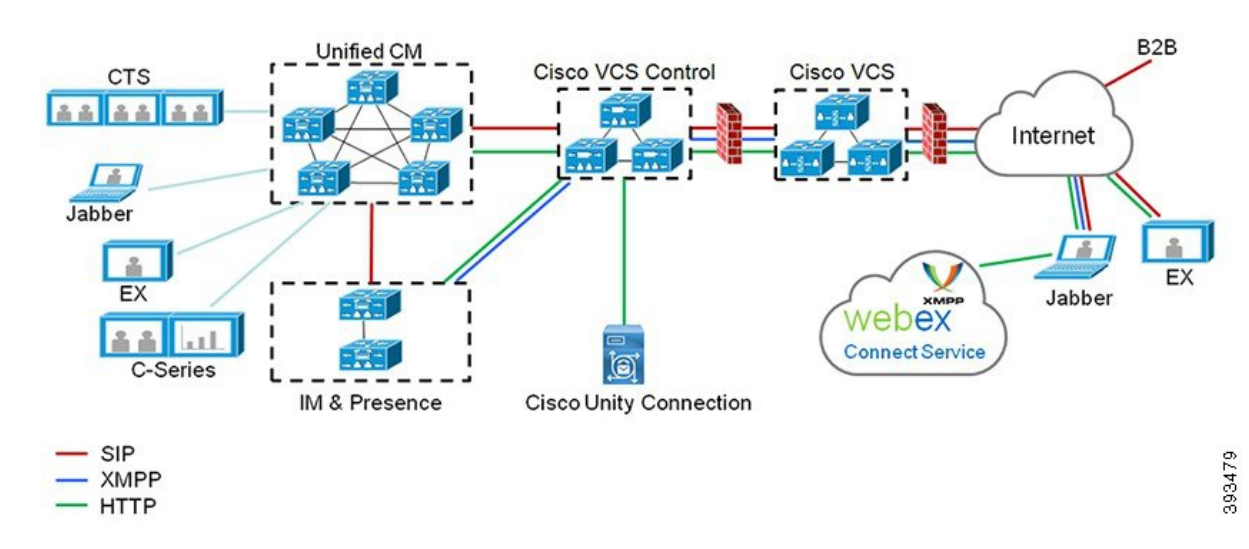

図 **2 : Unified Communications**:モバイルおよびリモート アクセス

サードパーティのSIPまたはH.323デバイスはExpressway-Cに登録でき、必要に応じてSIPトランク を介して統合されたCM登録デバイスと相互運用することもできます。

図 **3 :** 一般的なコール フロー:シグナリングとメディア パス

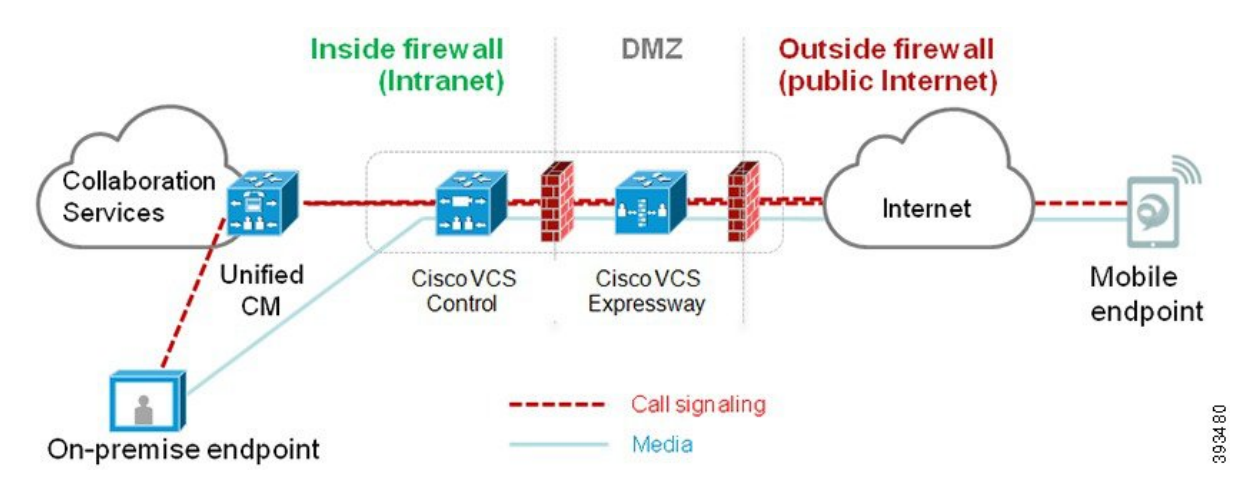

- UnifiedCMは、モバイルとオンプレミスの両方のエンドポイントにコール制御を提供します。
- シグナリングは、モバイル エンドポイントと Unified CM の間で Expressway ソリューション を横断します。
- メディアは Expressway ソリューションを横断し、エンドポイント間で直接リレーされます。 すべてのメディアが Expressway-C とモバイル エンドポイント間で暗号化されます。

### モバイルおよびリモートアクセスの設定

Cisco Jabber を使用してモバイルおよびリモートアクセス機能を有効にするには、Unified Communications Manager の [ユーザプロファイルの設定(User Profile Configuration)] ウィンドウ

でモバイルおよびリモートアクセスのユーザポリシーをセットアップします。非 Jabber のエンド ポイントには、モバイルおよびリモートアクセスのアクセスユーザポリシーは不要です。

また、モバイルおよびリモート アクセスで Cisco Expressway を設定する必要もあります。詳細に ついては、『CiscoExpresswayを介[したモバイルおよびリモートアクセスの](https://www.cisco.com/c/en/us/support/unified-communications/expressway-series/products-installation-and-configuration-guides-list.html)導入ガイド』を参照し てください。

## モバイルおよびリモートアクセスの前提条件

### **Cisco Unified Communications Manager**の要求

以下の要件が適用されます。

- 複数の Unified Communications Manager クラスタを導入する場合は、ILS ネットワークをセッ トアップします。
- モバイルおよびリモートアクセスでは、展開用の NTP サーバを設定する必要があります。 ネットワーク用の NTP サーバが導入されていて、SIPエンドポイントの電話機 NTP リファレ ンスであることを確認してください。
- メディアパスを最適化するために ICE を導入する場合は、TURN および STUN サービスを提 供できるサーバを導入する必要があります。

#### **DNS** 要件

Cisco Expressway との内部接続には、次の Unified Communications Manager をポイントする、ロー カルで解決可能な DNS SRV を設定します。

\_cisco-uds.\_tcp<domain>

モバイルおよびリモート アクセスで使用するすべての Unified Communications ノードに対して、 正引きと逆引きの両方のルックアップ用に内部DNSレコードを作成する必要があります。これに より、IPアドレスまたはホスト名が FQDNの代わりに使用されている場合に、のノードを検索す ることができます。SRVレコードは、ローカルネットワークの外部で解決できないことを確認し ます。

### **Cisco Expressway** の要件

この機能を使用するには、Unified Communications Manager と Cisco Expressway を統合する必要が あります。モバイルおよびリモートアクセス用のCiscoExpressway設定の詳細については、『Cisco Expressway 導入ガイド』の「[モバイルおよびリモート](https://www.cisco.com/c/en/us/support/unified-communications/expressway-series/products-installation-and-configuration-guides-list.html) アクセス」を参照してください。

Cisco Jabber を使用したモバイルおよびリモートアクセスのアクセスポリシーをサポートする Expressway の最小リリースは X8.10 です。

#### 証明書の前提条件

Unified Communications Manager、IM and Presence Service、および Cisco Expressway-C の間で証明 書を交換する必要があります。シスコでは、各システムで同じ CA による CA 署名付き証明書を 使用することを推奨します。その場合、次のようになります。

- 各システムにCAルート証明書チェーンをインストールします(UnifiedCommunicationsManager および IM andPresenceService サービスの場合は tomcat 信頼ストアに証明書チェーンをインス トールします)。
- Unified Communications Manager の場合は、CA 署名付き tomcat(AXL および UDS トラフィッ ク用)証明書と Cisco CallManager (SIP 用)証明書を要求するための CSR を発行します。
- IM and Presence Service の場合は、CA 署名付き tomcat 証明書を要求するための CSR を発行し ます。

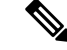

(注)

別の CA を使用する場合は、各 CA のルート証明書チェーンを Unified Communications Manager、 IM and Presence Service サービス、および Expressway-C にインストールする必要があります。

また、 Unified Communications ManagerIM and Presence Serviceとサービスの両方に自己署名証明書 を使用することもできます。この場合は、Unified Communications Manager 用の tomcat 証明書と Cisco CallManager 証明書、IM and Presence Service サービス用の tomcat 証明書を Expressway-C に アップロードする必要があります。 (注)

# モバイルおよびリモート アクセスの設定タスク フロー

モバイルおよびリモート アクセス エンドポイントを展開するには、これらのタスクを Unified Communications Manager で実行します。

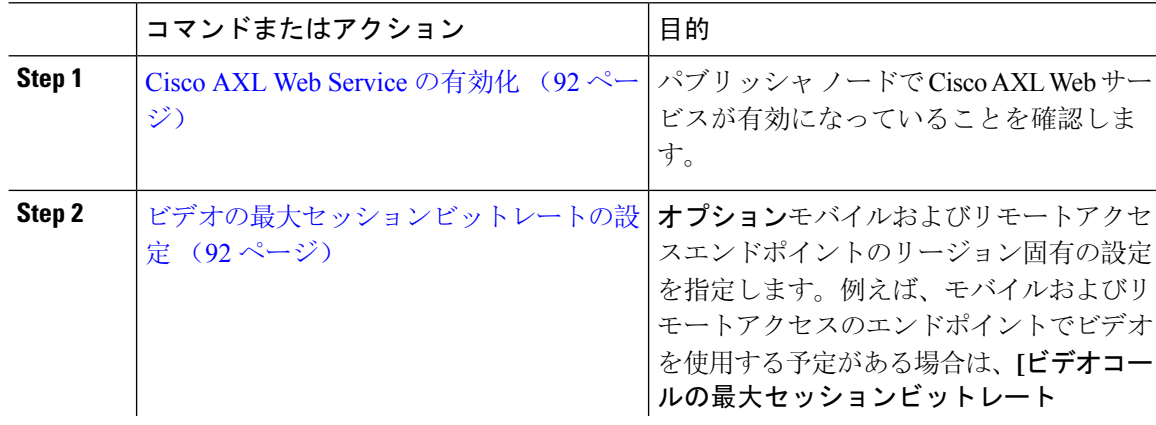

 $\mathbf I$ 

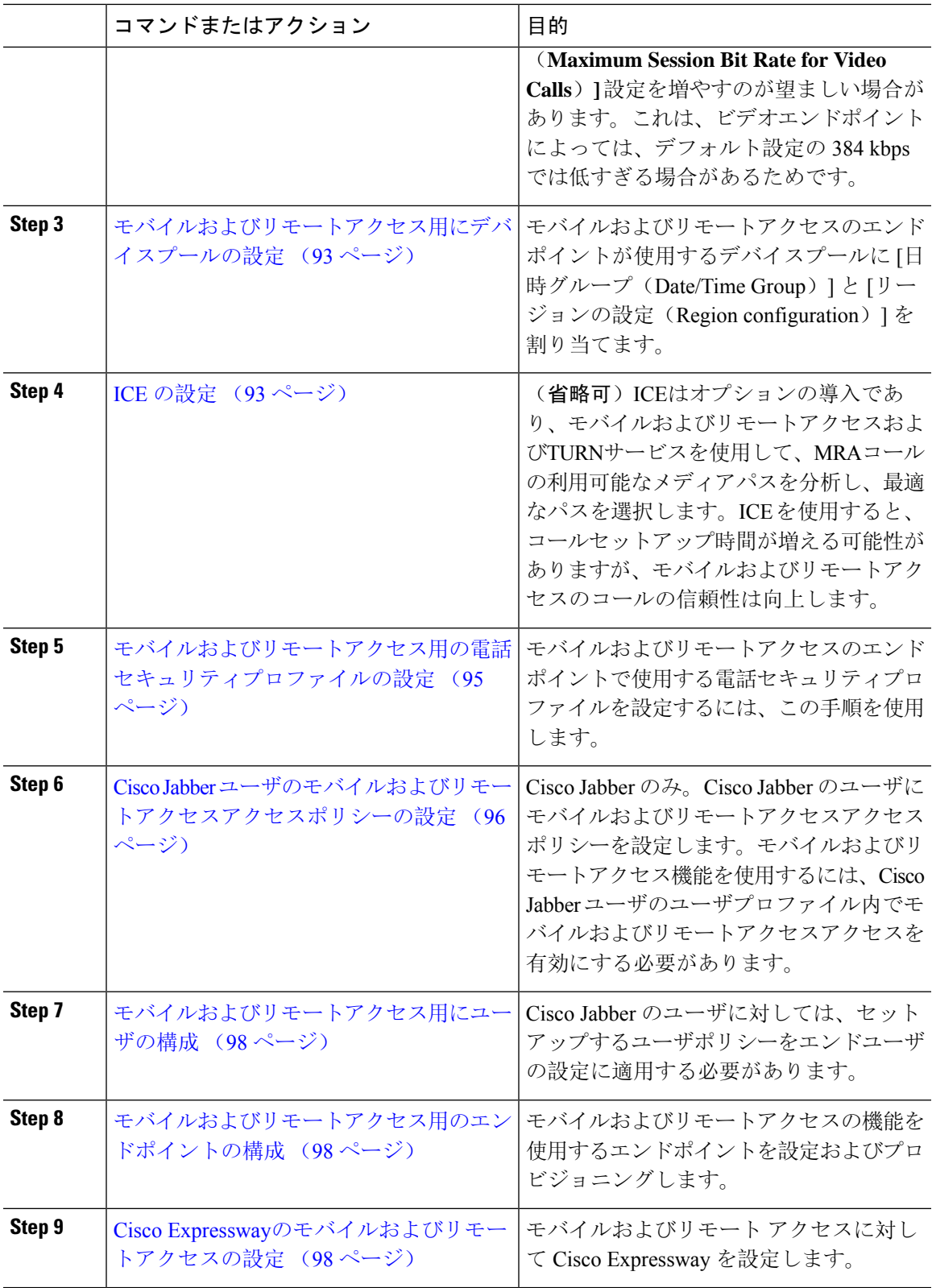

### **Cisco AXL Web Service** の有効化

パブリッシャ ノードで Cisco AXL Web サービスがアクティブ化されていることを確認します。

手順

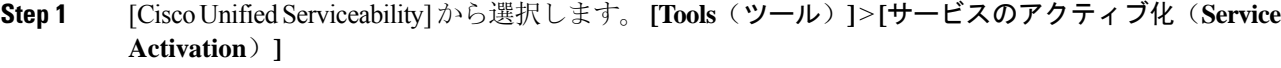

- **Step 2** [サーバ(Server)] ドロップダウン リストからパブリッシャ ノードを選択し、[移動(Go)] をク リックします。
- **Step 3** データベースと管理サービスの下で、**Cisco AXL WebService** が有効になっていることを確認しま す。
- **Step 4** サービスがアクティブ化されていない場合は、対応するチェックボックスをオンにし、[保存(Save)] をクリックしてサービスをアクティブにします。

## ビデオの最大セッションビットレートの設定

モバイルおよびリモートアクセスエンドポイントのリージョンの設定を指定します。多くの場合 はデフォルト設定で十分と思われますが、モバイルおよびリモートアクセスのエンドポイントで ビデオを使用する予定がある場合は、[リージョンの設定(Region Configuration)] で **[**ビデオコー ルの最大セッションビットレート(**Maximum Session Bit Rate for Video Calls**)**]** を上げる必要が あります。DX シリーズなどの一部のビデオ エンドポイントでは、デフォルト設定の 384 kbps で は低すぎる場合があります。

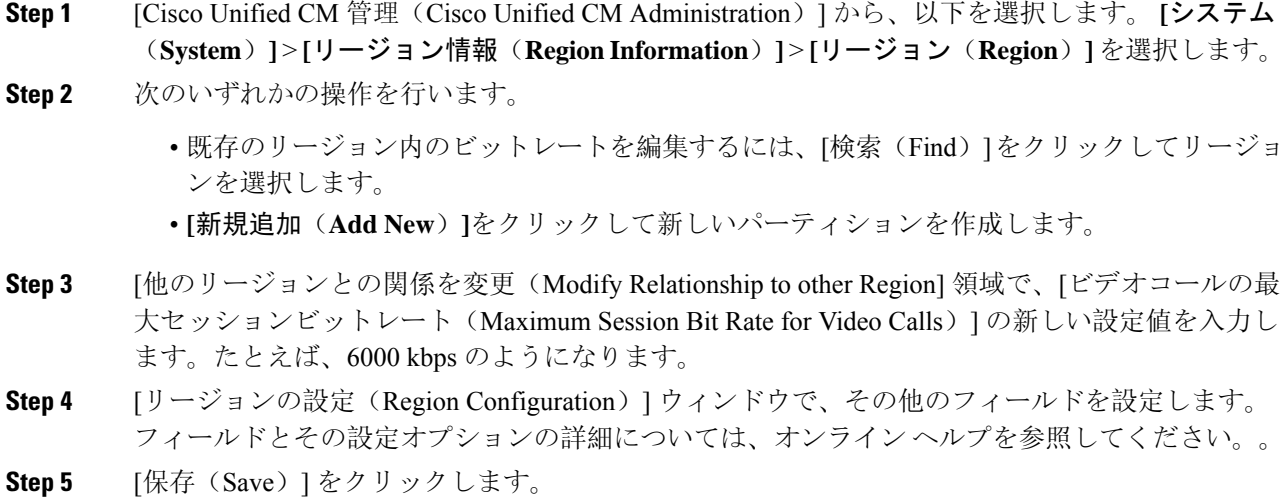

### モバイルおよびリモートアクセス用にデバイスプールの設定

新しいリージョンを作成した場合は、モバイルおよびリモートアクセスのエンドポイントが使用 するデバイスプールにリージョンを割り当てます。

手順

- **Step 1** [Cisco Unified CM 管理(Cisco Unified CM Administration)] から、以下を選択します。 **[**システム (**System**)**]** > **[**デバイス プール(**Device Pool**)**]**。
- **Step 2** 次のいずれかを実行します。
	- **[**検索(**Find**)**]**をクリックし、既存のデバイスグループを選択します。 • [新規追加(Add New)] をクリックして新しいデバイス プールを作成します。
- **Step 3** デバイスプール名を入力します。
- **Step 4** 冗長**Cisco Unified Communications Manager**グループを選択します。
- Step 5 設定した日付と時刻グループを割り当てます。このグループには、モバイルおよびリモートアク セスのエンドポイント用に設定した電話用NTP参照が含まれています。
- **Step 6 [**リージョン(**Region**)**]** ドロップダウンリストから、モバイルおよびリモートアクセス用に設定 したリージョンを選択します。
- **Step 7** [デバイスプールの設定(DevicePoolConfiguration)]ウィンドウで、残りのフィールドに入力しま す。 フィールドとその設定オプションの詳細については、オンライン ヘルプを参照してくださ い。
- **Step 8** [保存(Save)] をクリックします。

### **ICE** の設定

モバイルおよびリモートアクセスのコールの設定を処理するためにICEを導入する場合は、この手 順を使用します。ICEはオプションの導入であり、モバイルおよびリモートアクセスおよびTURN サービスを使用して、MRAコールの利用可能なメディアパスを分析し、最適なパスを選択しま す。ICE を使用すると、コールセットアップ時間が増える可能性がありますが、モバイルおよび リモートアクセスのコールの信頼性は向上します。

### 始める前に

ICE を導入する方法を決定します。電話グループに対する ICEは、[共通の電話プロファイルの設 定(Common Phone Profile Configuration)] で個別の Cisco Jabber デスクトップ デバイスに対して 設定するか、すべての電話に適用するシステム全体のデフォルト設定を使用して設定します。

フォールバックメカニズムとして、ICEは、TURNサーバを使用してメディアをリレーできます。 TURNサーバが導入されていることを確認してください。

- **Step 1** Cisco Unified CMの管理:
	- システムのデフォルトを ICE に設定するには、**[**システムエンタープライズ電話 > (**System Enterprise Phone**)**]** を選択します。
	- デバイス > デバイスの設定 > 共通電話プロファイルを選択して、端末グループに ICE を設定 し、編集するプロファイルを選択します。
	- 個別の Cisco Jabber デスクトップ エンドポイント用の ICE を設定し、編集するエンドポイン トを選択するには、**[**デバイス(**Device**)**]** > **[**電話機(**Phone**)**]** を選択します。
- **Step 2** 下方向にスクロールして、[対話型接続の確立(ICE)(Interactive Connectivity Establishment (ICE))] セクションに移動します。
- **Step 3 [ICE]** ドロップダウン リストを **[**有効(**Enabled**)**]** に設定します。
- **Step 4** デフォルトの候補タイプを設定する:
	- [ホスト(Host)]:ホスト デバイスで IP アドレスを選択することで取得される候補。これは デフォルトです。
	- [サーバ再帰(ServerReflexive)]:STUN要求を送信することで取得されるIPアドレスとポー トの候補。多くの場合、これはNATのパブリックIPアドレスを表す場合があります。
	- **[**中継(**Relayed**)**]**:TURNサーバから取得されるIPアドレスとポートの候補。IPアドレスと ポートは、メディアが TURN サーバを介して中継されるように、TURN サーバに常駐してい ます。
- **Step 5** [サーバの再帰アドレス(Server Reflexive Address)] ドロップダウン リストから、このフィールド を [有効(Enabled)] または [無効(Disabled)] に設定することで、STUN と同様のサービスを有 効化するかかどうかを選択します。デフォルトの候補としてサーバRelexiveを設定した場合は、こ のフィールドを有効に設定する必要があります。
- **Step 6** プライマリサーバーとセカンダリサーバーのipアドレスまたはホスト名を入力します。
- **Step 7** TURN Server のトランスポートタイプを [ 自動 **(default)]**(**default**setting **)**、UDP 、TCP、または TLS に設定します。
- **Step 8** ターンサーバーにユーザ名とパスワードを入力します。
- **Step 9** [保存(Save)] をクリックします。
	- 共通の電話プロファイル用にICEを設定した場合は、電話機を使用して、そのプロファ イルを使用できるようにする共通の電話プロファイルに電話機を関連付ける必要があ ります。[電話の設定(Phone Configuration)] ウィンドウから、プロファイルを電話に 適用できます。 (注)

## モバイルおよびリモートアクセス用の電話セキュリティプロファイル の設定

モバイルおよびリモートアクセスのエンドポイントで使用する電話セキュリティプロファイルを 設定するには、この手順を使用します。

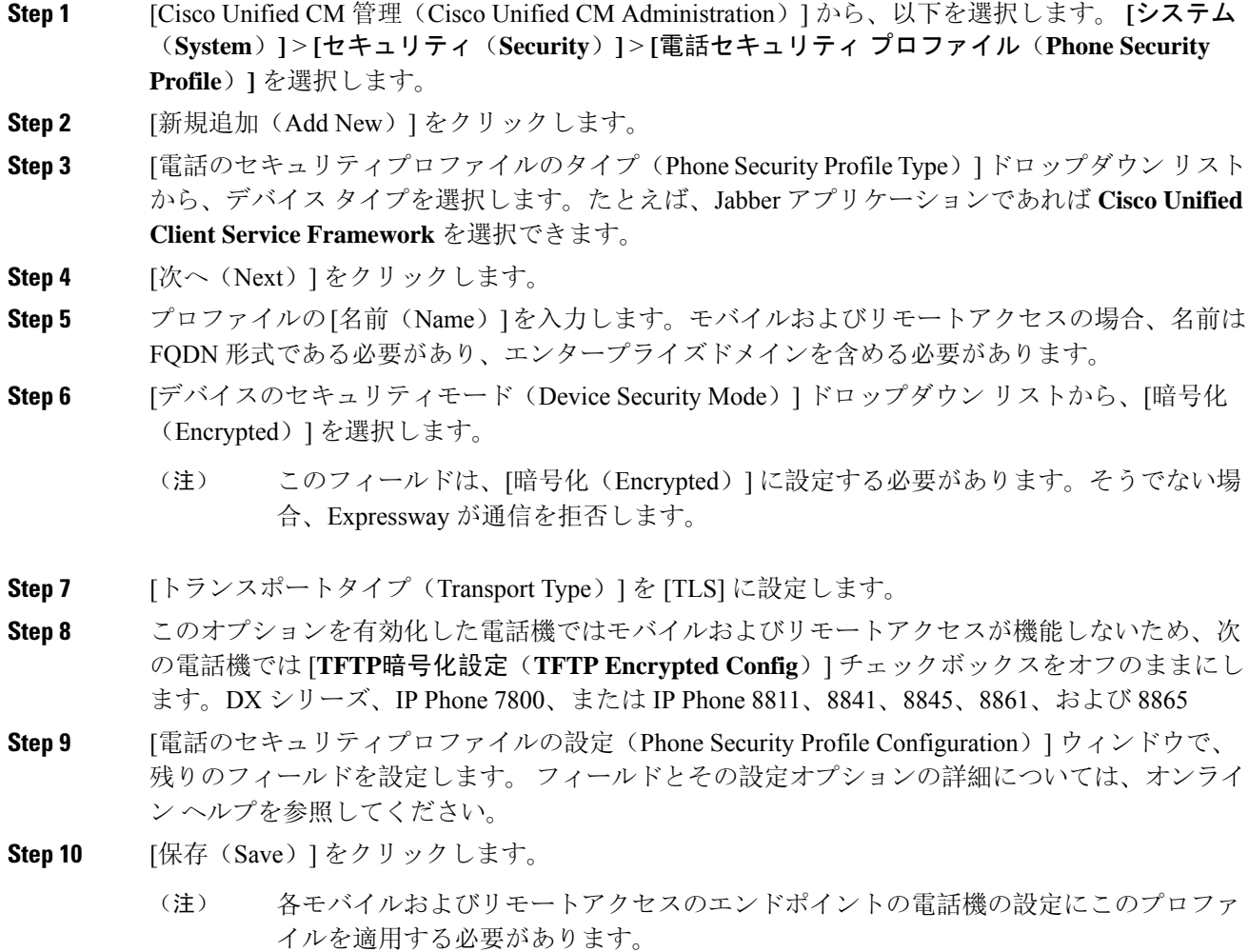

## **Cisco Jabber** ユーザのモバイルおよびリモートアクセスアクセスポリ シーの設定

Cisco Jabberのユーザにモバイルおよびリモートアクセスアクセスポリシーを設定するには、次の 手順を使用します。モバイルおよびリモートアクセス機能を使用するには、Cisco Jabberユーザの ユーザプロファイル内でモバイルおよびリモートアクセスアクセスを有効にする必要があります。 Cisco Jabber を使用したモバイルおよびリモートアクセスのポリシーをサポートする Expressway の最小リリースは X8.10 です。

非 Jabber のユーザには、モバイルおよびリモートアクセスのアクセスポリシーは不要です。 (注)

ユーザプロファイルの詳細については、『Cisco Unified [Communications](https://www.cisco.com/c/en/us/support/unified-communications/unified-communications-manager-callmanager/products-installation-and-configuration-guides-list.html) Manager システム設定ガ [イド](https://www.cisco.com/c/en/us/support/unified-communications/unified-communications-manager-callmanager/products-installation-and-configuration-guides-list.html)』の「ユーザ プロファイルの概要」章を参照してください。

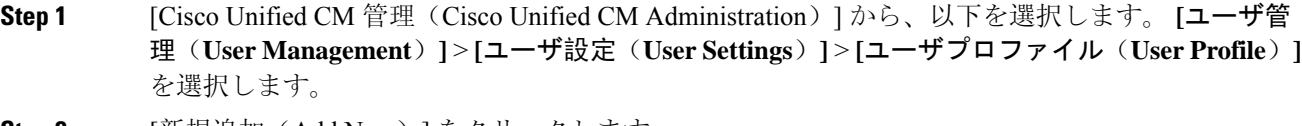

- **Step 2** [新規追加 (Add New)] をクリックします。
- **Step 3** ユーザ プロファイルの [名前(Name)] および [説明(Description)] を入力します。
- **Step 4** [ユニバーサルデバイステンプレート(Universal Device Template)] を、ユーザの [デスクフォン (Desk Phones)] 、[モバイルおよびデスクトップデバイス(Mobile and Desktop Devices)] 、およ び[リモート接続先/デバイスプロファイル(Remote Destination/DeviceProfiles)]に割り当てます。
- **Step 5** [ユニバーサル回線テンプレート(Universal Line Template)] をこのユーザ プロファイルのユーザ の電話回線に適用するために割り当てます。
- **Step 6** このユーザ プロファイルのユーザに自分の電話をプロビジョニングするセルフプロビジョニング 機能の使用を許可するには、次の手順を実行します
	- a) [エンドユーザに自分の電話のプロビジョニングを許可(Allow End User to Provision their own phones)] チェックボックスをオンにします。
	- b) **[**エンドユーザーのプロビジョニングする電話数を制限(**Limit Provisioning once End User has this manyphones**)**]**フィールドに、ユーザーがプロビジョニングできる電話の最大数を入力し ます。最大値は 20 です。
	- c) このプロファイルに関連付けられたユーザーに、別のユーザーがすでに所有しているデバイス を移行または再割り当てする権限があるかどうかを判断するには、**[**すでに別のエンドユーザー に割り当てられた電話機のプロビジョニングを許可する(**Allow Provisioning of aphone already assigned to a different End User**)**]** チェックボックスをオンにします。デフォルトでは、この チェックボックスはオフになっています。
- **Step 7** このユーザープロファイルに関連付けられたCisco Jabberユーザーがモバイルおよびリモートアク セス機能を使用できるようにするには、**[**モバイルおよびリモートアクセスの有効化(**EnableMobile and Remote Access**)**]** チェックボックスをオンにします。
	- デフォルトでは、このチェックボックスはオンです。このチェックボックスをオ フにすると、**[**クライアントポリシー(**ClientPolicies**)**]**セクションが無効になり、 サービス クライアント ポリシー オプションは、デフォルトで選択されません。 (注)
		- この設定は、OAuth更新ログインを使用しているCisco Jabberのユーザにのみ必須 です。非 Jabber ユーザは、この設定がなくてもモバイルおよびリモートアクセス を使用できます。モバイルおよびリモートアクセス機能は、Jabber のモバイルお よびリモートアクセスユーザにのみ適用され、他のエンドポイントまたはクライ アントには適用されません。
- **Step 8** このユーザプロファイルにJabberポリシーを割り当てます。**[**デスクトップクライアントポリシー (**Desktop Client Policy**)**]** および **[**モバイル クライアント ポリシー(**Jabber Mobile Client Policy**)**]** のドロップダウンリストから、次のいずれかのオプションを選択します。
	- [サービスなし(No Service)]:このポリシーでは、すべての Cisco Jabber サービスへのアク セスが禁止されます。
	- [IM & Presence のみ(IM & Presence only)]:このポリシーは、インスタント メッセージとプ レゼンス機能だけを有効にします。
	- [IM & Presence、音声およびビデオ通話(IM & Presence, Voice and Video calls)]:このポリシー は、オーディオまたはビデオデバイスを所有しているすべてのユーザーに対して、インスタ ントメッセージング、プレゼンス、ボイスメール、および会議機能を有効にします。これが デフォルトのオプションです。
	- Jabber デスクトップ クライアントには、Windows ユーザ用 Cisco Jabber と、Mac ユー ザ用 Cisco Jabber が含まれています。Jabber モバイル クライアントには、iPad および iPhone ユーザ用 Cisco Jabber と、Android ユーザ用 Cisco Jabber が含まれています。 (注)
- **Step 9** このユーザプロファイルのユーザがCisco UnifiedCommunicationsセルフケアポータルでExtension Mobility または Extension Mobility Cross Cluster の最大ログイン時間を設定できるようにするには、 **[**エンドユーザに **Extension Mobility** の最大ログイン時間の設定を許可する(**Allow End User to set their Extension Mobility maximum login time**)**]** チェックボックスをオンにします。
	- デフォルトでは **[**エンド ユーザに **Extension Mobility** の最大ログイン時間の設定を許可 する(**Allow End User to set their Extension Mobility maximum login time**)**]** チェック ボックスはオフになっています。 (注)
- **Step 10** [保存(Save)] をクリックします。

## モバイルおよびリモートアクセス用にユーザの構成

Cisco Jabberのユーザの場合、設定したモバイルおよびリモートアクセスのアクセスポリシーは、 LDAP 同期中に Cisco Jabber ユーザに関連付ける必要があります。エンドユーザのプロビジョニン グ方法の詳細については、『Cisco Unified [Communications](https://www.cisco.com/c/en/us/support/unified-communications/unified-communications-manager-callmanager/products-installation-and-configuration-guides-list.html) Manager システム設定ガイド』の「エ ンドユーザの設定」の項を参照してください。

## モバイルおよびリモートアクセス用のエンドポイントの構成

モバイルおよびリモートアクセス用のエンドポイントをプロビジョニングし、設定します。

- Cisco Jabber クライアントについては、のCisco Unified [Communications](https://www.cisco.com/c/en/us/support/unified-communications/unified-communications-manager-callmanager/products-installation-and-configuration-guides-list.html) Manager システム設定 [ガイド](https://www.cisco.com/c/en/us/support/unified-communications/unified-communications-manager-callmanager/products-installation-and-configuration-guides-list.html)「*Cisco Jabber* 設定タスクフロー」の項を参照してください。
- その他のエンドポイントについては、の「エンドポイントデバイスの設定」の項を参照して くださいCisco Unified [Communications](https://www.cisco.com/c/en/us/support/unified-communications/unified-communications-manager-callmanager/products-installation-and-configuration-guides-list.html) Manager システム設定ガイド。

## **Cisco Expressway**のモバイルおよびリモートアクセスの設定

モバイルおよびリモートアクセス用のCiscoExpresswayの設定方法に関しては、『CiscoExpressway 導入ガイド』の[「モバイルおよびリモートアクセス」を](https://www.cisco.com/c/en/us/support/unified-communications/expressway-series/products-installation-and-configuration-guides-list.html)参照してください。

# 軽量キープアライブを使用した **MRA** フェイルオーバー

Œ

**Important** このセクションは、リリース 14 以降に適用されます。

エンドポイント登録の MRA 高可用性により、Cisco Webex および Cisco Jabber は、Cisco Expressway-E、Cisco Expressway-C、および登録パス内の Cisco Unified Communications Manager Administrationのネットワーク要素の障害を検出し、使用可能なパスを介して Unified CM に再登録 するための修正アクションを実行できます。

エンドポイントは軽量の STUN キープアライブメッセージを送信して、登録パスの接続を確認し ます。UnifiedCommunicationsManagerが軽量STUNキープアライブメッセージを受信すると、Cisco Expressway-C の IPを検証し、メッセージに応答します。Unified CM は、他の IP から受信した STUN キープアライブメッセージを廃棄します。

登録パスのノードに障害が発生すると、エンドポイントは受信した Lightweight STUN キープアラ イブ応答を通じて障害を学習し、将来のメッセージ用に別のルートパスを選択します。このサー ビスは、停止やその他のメンテナンスモードに関係なく、スムーズで継続的な着信および発信コー ルをユーザに提供します。

Cisco Webex またはCisco Jabber が MRA デバイスとして Unified Communications Manager に登録さ れると、Unified CMのExpressway-C の IP が表示されます([**Device** > **Phone** > **IPv4 Address**] 列)。

**Note** Cisco IP 電話は、登録フェールオーバーをサポートしていません。

詳細については、『CiscoExpressway経由[のモバイルおよびリモートアクセス](https://www.cisco.com/c/en/us/td/docs/voice_ip_comm/expressway/config_guide/X12-7/exwy_b_mra-deployment/exwy_m_features-and-additional-configurations.html)導入ガイド』を参照 してください。

I

軽量キープアライブを使用した **MRA** フェイルオーバー

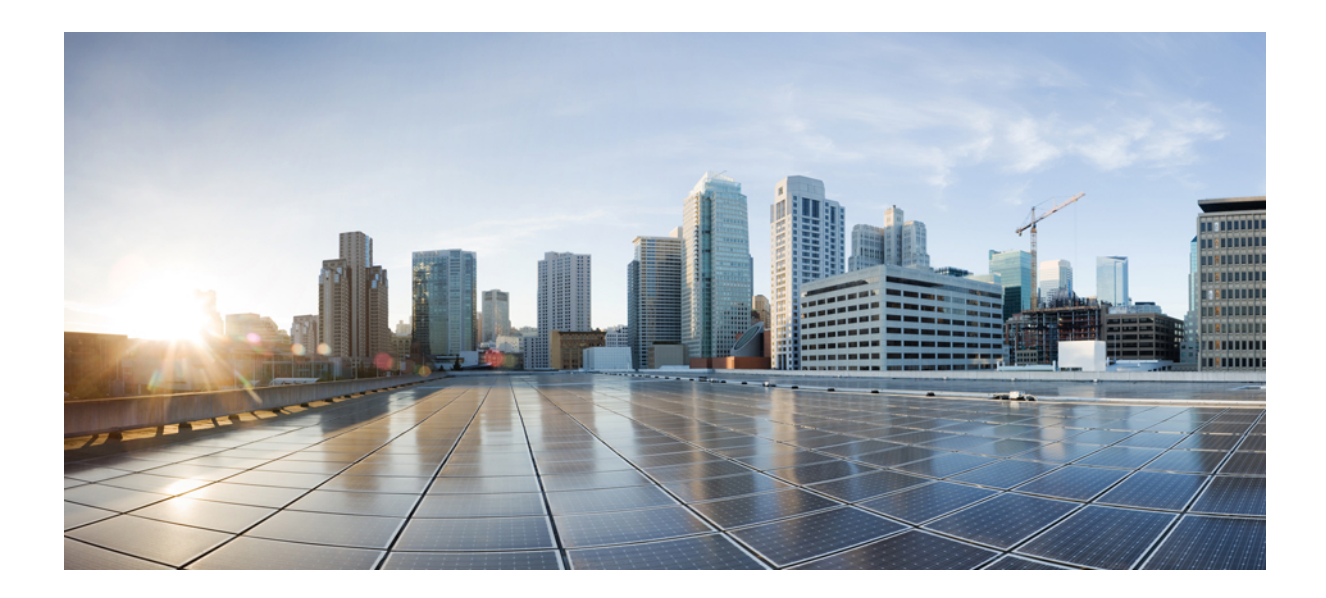

# <sup>第</sup> **III** <sup>部</sup>

# リモート ネットワーク アクセス

- ワイヤレス LAN (103 ページ)
- VPN クライアント (107 ページ)

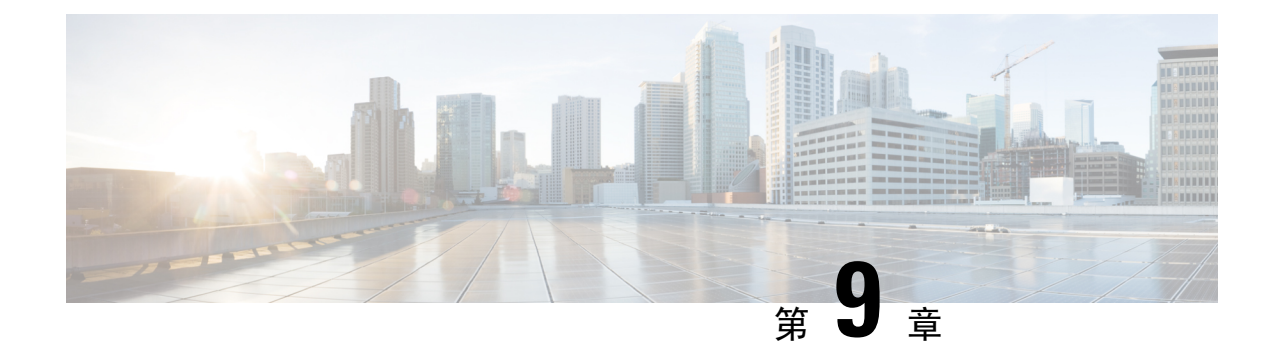

# ワイヤレス **LAN**

- ワイヤレス LAN の概要 (103 ページ)
- ワイヤレス LAN の設定タスク フロー (103 ページ)

# ワイヤレス **LAN** の概要

この機能は、電話機で WiFi パラメータを設定するユーザの手間を省きます。ユーザに代わって WiFiプロファイルを設定できます。デバイスは、自動的に、システムからWiFi設定をダウンロー ドして適用できます。VPN 接続と HTTP プロキシの設定に関連した新しいセキュリティ層を含 む、ネットワーク アクセス プロファイルを設定できます。

# ワイヤレス **LAN** の設定タスク フロー

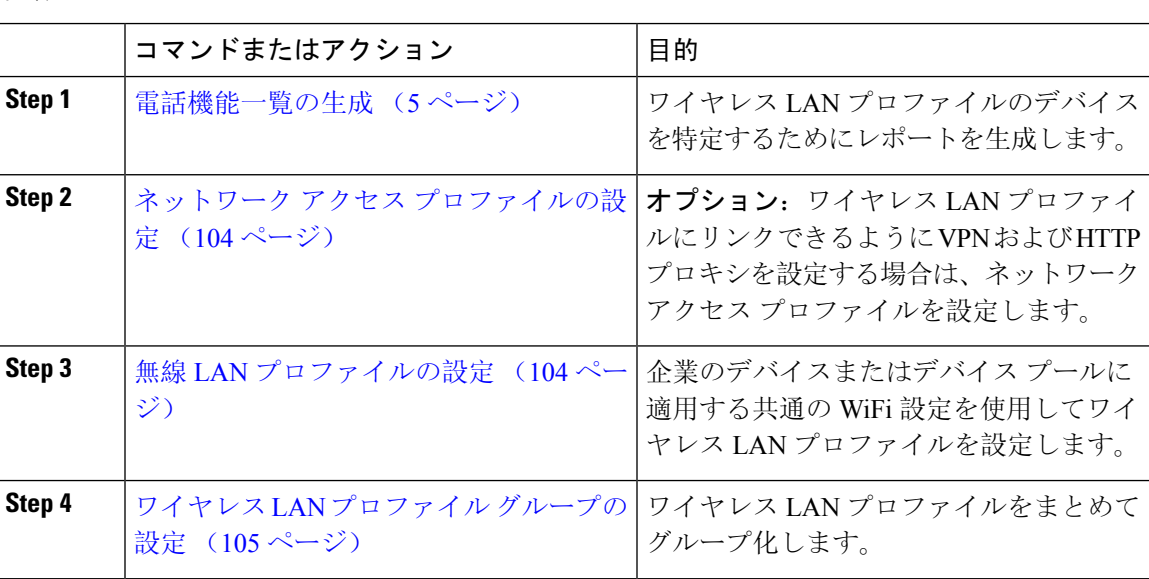

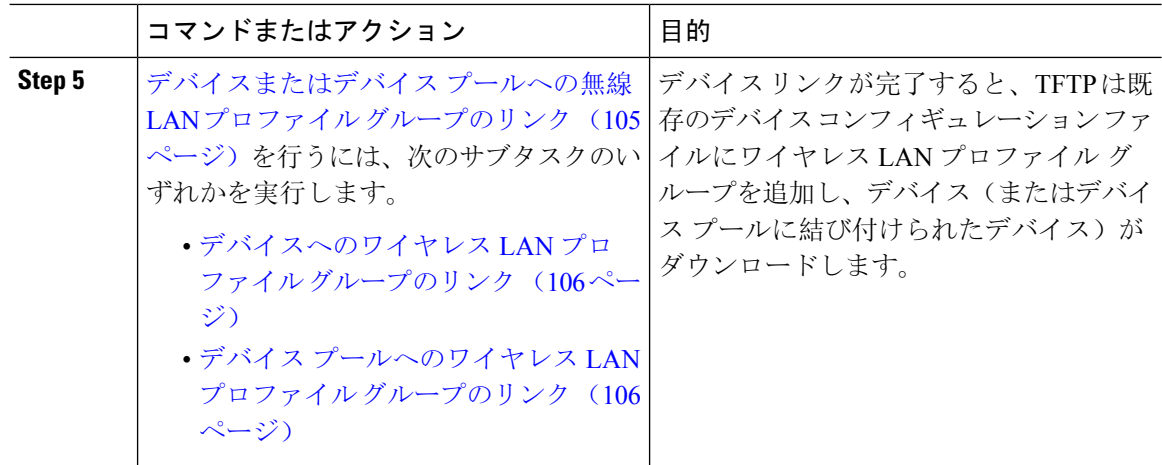

## ネットワーク アクセス プロファイルの設定

ワイヤレス LAN プロファイルにリンクできるように VPN および HTTP プロキシを設定する場合 は、ネットワーク アクセス プロファイルを設定します。

#### 手順

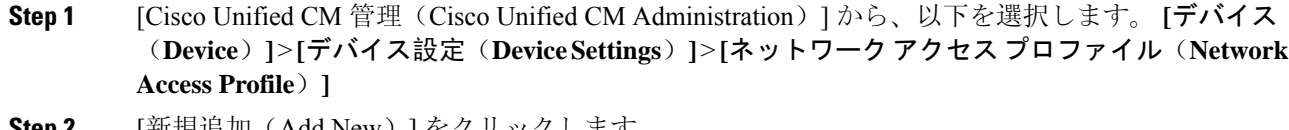

- **Step 2** [新規追加(Add New)] をクリックします。
- **Step 3** [ネットワーク アクセス プロファイルの設定(Network Access Profile Configuration)] ウィンドウ のフィールドを設定します。フィールドとその設定オプションの詳細については、オンラインヘ ルプを参照してください。
- **Step 4** [保存(Save)] をクリックします。

## 無線 **LAN** プロファイルの設定

企業のデバイスまたはデバイス プールに適用する共通の WiFi 設定を使用してワイヤレス LAN プ ロファイルを設定します。

- **Step 1** [Cisco Unified CM 管理(Cisco Unified CM Administration)] から、以下を選択します。**[**デバイス (**Device**) > **[**デバイス設定(**Device Settings**)**]** > **[**ワイヤレス **LAN** プロファイル(**Wireless LAN Profile**)**]**
- **Step 2** [新規追加(Add New)]をクリックします。
- **Step 3** [無線 LAN プロファイルの設定(Wireless LAN Profile Configuration)] ウィンドウで各フィールド を設定します。フィールドとその設定オプションの詳細については、オンラインヘルプを参照し てください。
- **Step 4** [保存 (Save)] をクリックします。

## ワイヤレス **LAN** プロファイル グループの設定

ワイヤレス LAN プロファイルをグループ化します。

#### 手順

- **Step 1** [Cisco Unified CM 管理(Cisco Unified CM Administration)] から、以下を選択します。 **[**デバイス (**Device**)**]** > **[**デバイス設定(**device SETTINGS**)**]** > **[**ワイヤレス **LAN** プロファイル(**Wireless LAN Profile**)**]**
- **Step 2 [**新規追加**]** をクリックします。
- **Step 3** [ワイヤレス LAN プロファイル グループ設定(Wireless LAN Profile Group Configuration)] ウィン ドウで各フィールドを設定します。 フィールドとその設定オプションの詳細については、オンラ イン ヘルプを参照してください。
- **Step 4** [保存(Save)] をクリックします。

## デバイスまたはデバイス プールへの無線 **LAN** プロファイル グループ のリンク

デバイス リンクが完了すると、TFTP は既存のデバイス コンフィギュレーション ファイルにワイ ヤレス LAN プロファイル グループを追加し、デバイス(またはデバイス プールに結び付けられ たデバイス)がダウンロードします。

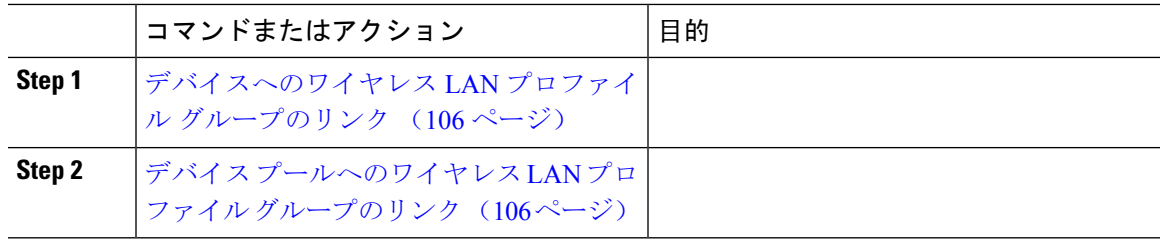

#### デバイスへのワイヤレス **LAN** プロファイル グループのリンク

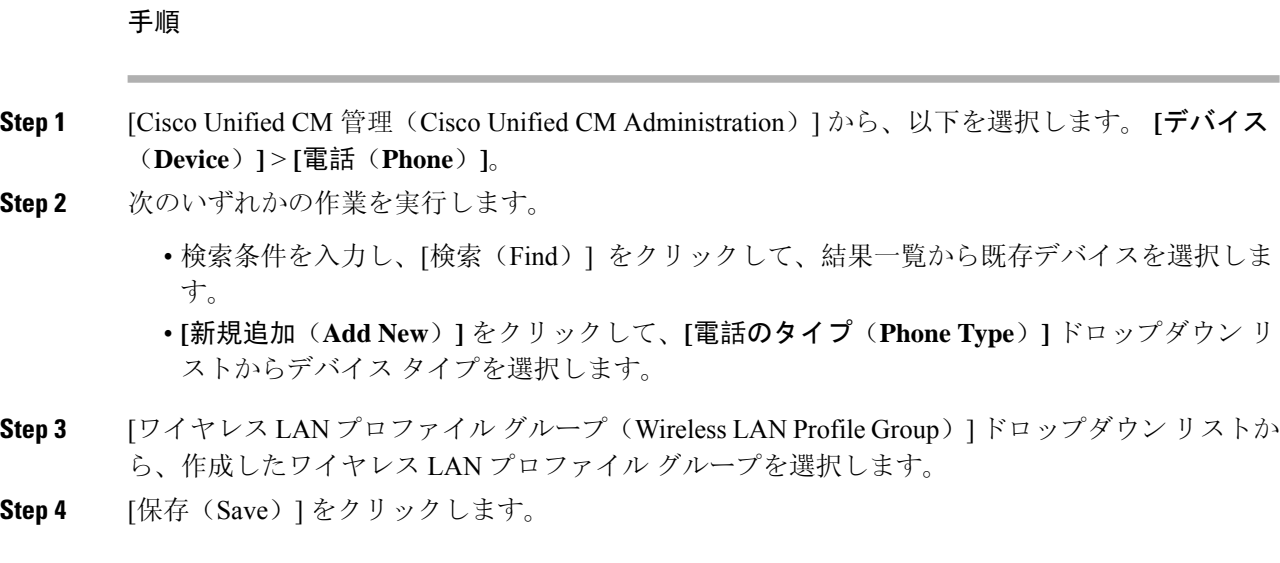

#### デバイス プールへのワイヤレス **LAN** プロファイル グループのリンク

デバイス レベルおよびデバイス プール レベルでワイヤレス LAN プロファイル グループをリンク する場合、システムはデバイス プール設定を使用します。

#### 手順

- **Step 1** [Cisco Unified CM 管理(Cisco Unified CM Administration)] から、以下を選択します。 **[**システム (**System**)**]** > **[**デバイス プール(**Device Pool**)**]**。
- **Step 2** 次のいずれかの操作を行います。
	- 検索条件を入力し、[検索(Find)] をクリックして、結果一覧から既存デバイス プールを選 択します。

• **[**新規追加**]** をクリックします。

- **Step 3** [ワイヤレス LAN プロファイル グループ(Wireless LAN Profile Group)] ドロップダウン リストか ら、作成したワイヤレス LAN プロファイル グループを選択します。
- **Step 4** [保存(Save)] をクリックします。

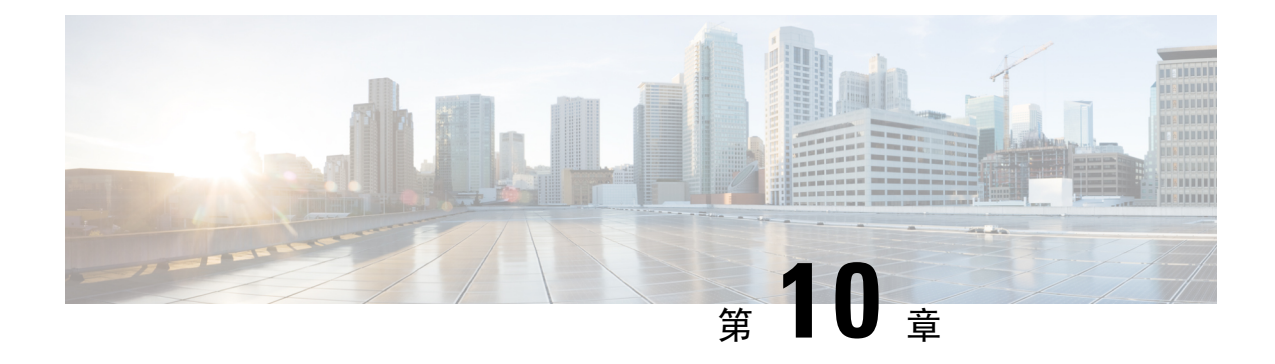

# **VPN** クライアント

- VPN クライアントの概要 (107 ページ)
- VPN クライアントの前提条件 (107 ページ)
- VPN クライアント設定のタスク フロー (107 ページ)

# **VPN** クライアントの概要

Cisco Unified IP Phone 向け Cisco VPN Client により、在宅勤務の従業員のためのセキュアな VPN 接続が実現します。Cisco VPN Client の設定はすべて Cisco Unified Communications Manager Administrationで設定します。社内で電話を設定したら、ユーザはその電話をブロードバンドルー タにつなぐだけで瞬時に組織のネットワークに接続できます。

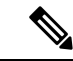

VPN メニューとそのオプションは、米国無制限輸出対象バージョンの Unified Communications Manager では利用できません。 (注)

# **VPN** クライアントの前提条件

電話を事前にプロビジョニングし、社内ネットワーク内で初期接続を確立し、電話の設定を取得 します。設定はすでに電話に取り込まれているため、これ以降はVPNを使用して接続を確立でき ます。

# **VPN** クライアント設定のタスク フロー

電話を事前にプロビジョニングし、社内ネットワーク内で初期接続を確立し、電話の設定を取得 します。設定はすでに電話に取り込まれているため、これ以降はVPNを使用して接続を確立でき ます。

I

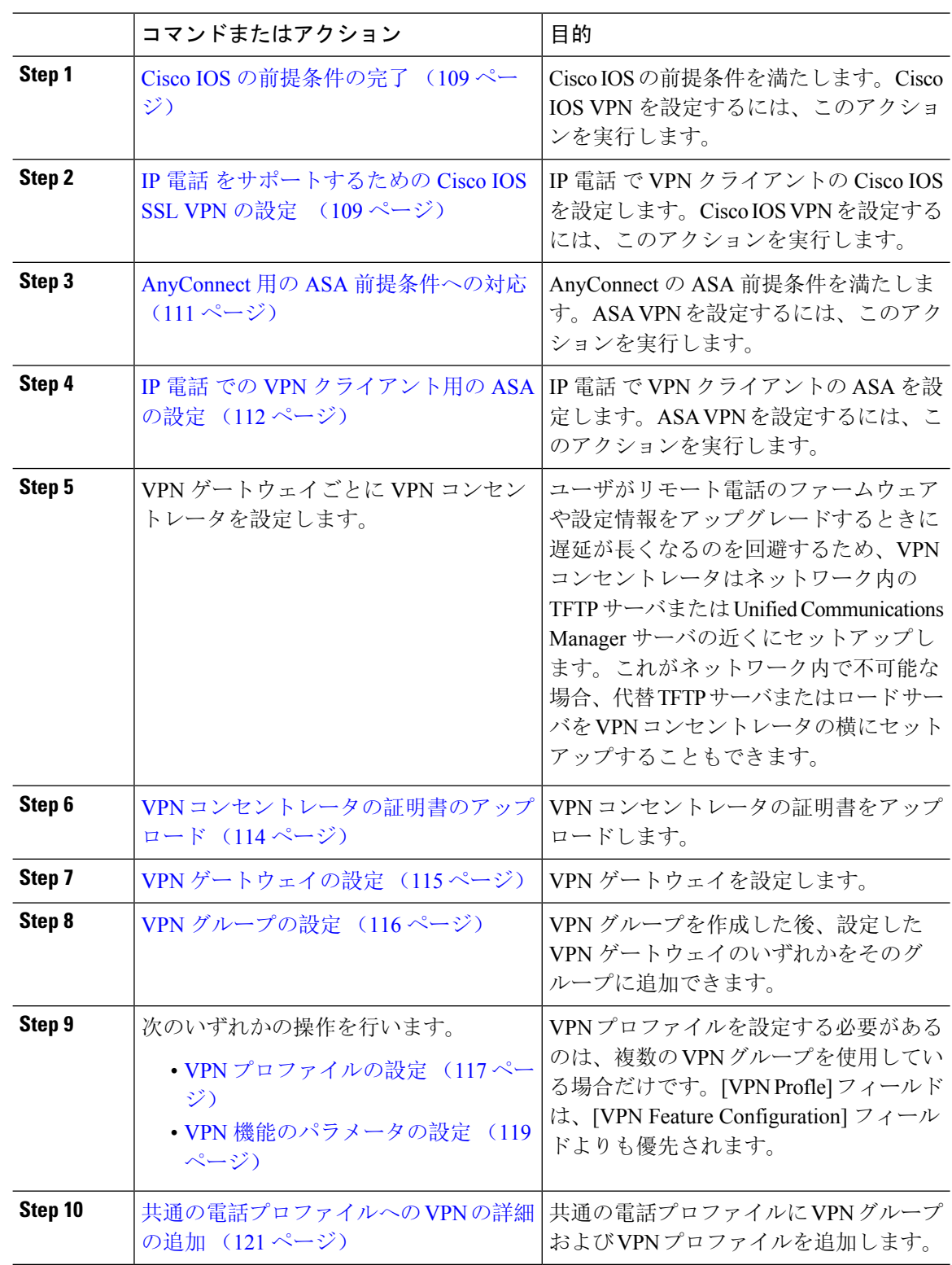

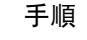

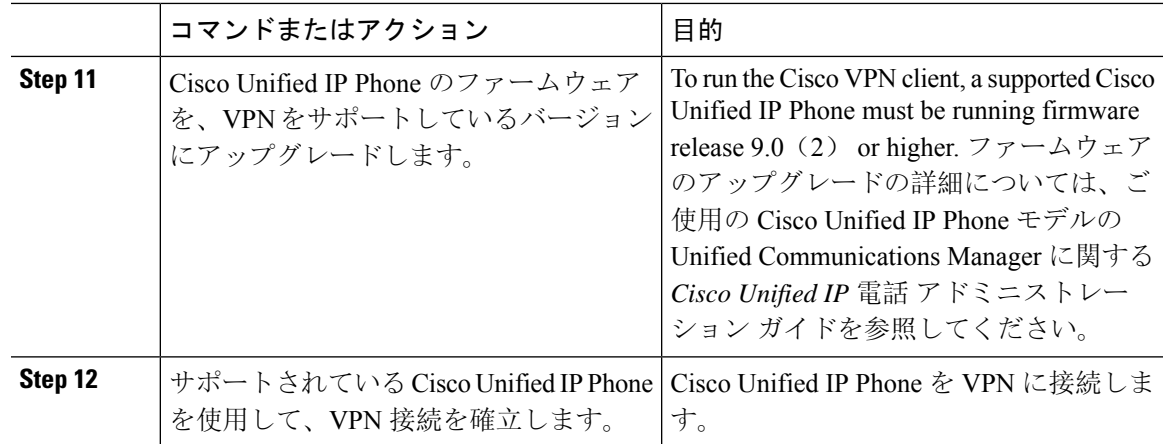

#### **Cisco IOS** の前提条件の完了

次の手順を使用して、Cisco IOS の前提条件を完了します。

#### 手順

**Step 1** Cisco IOS ソフトウェアバージョン 15.1(2)T 以降をインストールします。 機能セット/ライセンス: Universal (Data & Security & UC) for IOS ISR-G2 および ISR-G3 機能セット/ライセンス:Advanced Security for IOS ISR

**Step 2** SSL VPN ライセンスをアクティベートします。

## **IP** 電話 をサポートするための **Cisco IOS SSL VPN** の設定

IP 電話をサポートするための Cisco IOS SSL VPN を実行するには、次の手順を使用します。

#### 手順

**Step 1** Cisco IOS をローカルで設定します。

```
a) ネットワーク インターフェイスを設定します。
```
例:

```
router(config)# interface GigabitEthernet0/0
router(config-if)# description "outside interface"
router(config-if)# ip address 10.1.1.1 255.255.255.0
router(config-if)# duplex auto
router(config-if)# speed auto
router(config-if)# no shutdown
router#show ip interface brief (shows interfaces summary)
```
b) 次のコマンドを使用してスタティック ルートとデフォルト ルートを設定します。

```
router(config)# ip route <dest_ip> < mask> < gateway_ip>
```
例:

```
router(config)# ip route 10.10.10.0 255.255.255.0 192.168.1.1
```
- **Step 2** CAPF 証明書を生成および登録して LSC の入った IP 電話 を認証します。
- **Step 3** からUnified Communications Managercapf 証明書をインポートします。
	- a) [Cisco Unified OS Administration] から、**[**セキュリティ(**Security**)**]** > **[**証明書の管理(**Certificate Management**)**]** を選択します。
		- (注) この場所は Unified Communications Manager のバージョンに基づきます。
	- b) Cisco\_Manufacturing\_CA および CAPF 証明書を見つけます。.pem ファイルをダウンロード し、.txt ファイルとして保存します。
	- c) Cisco IOS ソフトウェア上にトラストポイントを作成します。

hostname(config)# **crypto pki trustpoint** trustpoint\_name hostname(config-ca-trustpoint)# **enrollment terminal** hostname(config)# **crypto pki authenticate** trustpoint

Base 64 で暗号化された CA 証明書を求められた場合は、ダウンロードした .pem ファイルのテ キストを BEGIN 行および END 行とともにコピーし、貼り付けます。他の証明書について、 この手順を繰り返します。

- d) 次の Cisco IOS 自己署名証明書を生成して Unified Communications Manager に登録するか、また は CA からインポートした証明書で置き換えます。
	- 自己署名証明書を生成します。

```
Router> enable
Router# configure terminal
Router(config)# crypto key generate rsa general-keys label <name>
<exportable -optional>Router(config)# crypto pki trustpoint <name>
Router(ca-trustpoint)# enrollment selfsigned
Router(ca-trustpoint)# rsakeypair <name> 2048 2048
Router(ca-trustpoint)#authorization username subjectname commonname
Router(ca-trustpoint)# crypto pki enroll <name>
Router(ca-trustpoint)# end
```
• UnifiedCommunications ManagerのVPNプロファイルでホストIDチェックを有効にして、 自己署名証明書を生成します。

例:

```
Router> enable
Router# configure terminal
Router(config)# crypto key generate rsa general-keys label <name>
<exportable -optional>Router(config)# crypto pki trustpoint <name>
Router(ca-trustpoint)# enrollment selfsigned
Router(config-ca-trustpoint)# fqdn <full domain
name>Router(config-ca-trustpoint)# subject-name CN=<full domain
name>, CN=<IP>Router(ca-trustpoint)#authorization username
subjectname commonname
Router(ca-trustpoint)# crypto pki enroll <name>
Router(ca-trustpoint)# end
```
• 生成された証明書を Unified Communications Manager に登録します。

例:

Router(config)# **crypto pki export <name> pem terminal**

端末からテキストをコピーして、.pem ファイルとして保存し、これを Cisco Unified OS の 管理を使用して、 Unified Communications Managerにアップロードします。

**Step 4** AnyConnect を Cisco IOS にインストールします。 AnyConnect パッケージを cisco.com からダウンロードし、フラッシュにインストールします。

例:

router(config)#webvpn install svc flash:/webvpn/anyconnect-win-2.3.2016-k9.pkg

#### **Step 5** VPN 機能を設定します。

電話で証明書とパスワード認証の両方を使用する場合は、電話の MAC アドレスを使 用してユーザを作成します。ユーザ名の照合では、大文字と小文字が区別されます。 例: (注)

**username CP-7975G-SEP001AE2BC16CB password k1kLGQIoxyCO4ti9 encrypted**

## **AnyConnect** 用の **ASA** 前提条件への対応

AnyConnect の前提条件を完了するには、次の手順を使用します。

手順

- **Step 1 ASA ソフトウェア(バージョン 8.0.4 以降)および互換性のある ASDM をインストールします。**
- **Step 2** 互換性のある AnyConnect パッケージをインストールします。
- **Step 3** ライセンスをアクティベートします。
	- a) 次のコマンドを実行して、現在のライセンスの機能を確認してください。

#### **show activation-key detail**

- b) 必要な場合は、追加の SSL VPN セッションで新しいライセンスを取得し、Linksys 電話を有効 にします。
- **Step 4** デフォルト以外の URL を持つトンネル グループが設定されていることを確認します。

```
tunnel-group phonevpn type remote-access
tunnel-group phonevpn general-attribute
 address-pool vpnpool
tunnel-group phonevpn webvpn-attributes
  group-url https://172.18.254.172/phonevpn enable
```
デフォルト以外の URL を設定するときは、次のことを考慮してください。

- ASA の IP アドレスにパブリック DNS エントリが含まれている場合、これを完全修飾ドメイ ン名(FQDN)に置き換えることができます。
- You can only use a single URL (FQDN or IP address) on the VPN gateway in Unified Communications Manager.
- 証明書 CN またはサブジェクト代行名が必要な場合は、グループ URL の FQDN または IP ア ドレスを一致させます。
- ASA証明書のCNやSANがFQDNやIPアドレスと一致しない場合は、UnifiedCommunications Manager のホスト ID チェックボックスをオフにします。

## **IP** 電話 での **VPN** クライアント用の **ASA** の設定

VPN クライアント用の ASA を IP 電話で設定するには、次の手順を使用します。

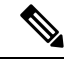

(注) ASA 証明書を置き換えると、Unified Communications Manager は使用できなくなります。

#### 手順

**Step 1** ローカル設定

a) ネットワーク インターフェイスを設定します。

例:

```
ciscoasa(config)# interface Ethernet0/0
ciscoasa(config-if)# nameif outside
ciscoasa(config-if)# ip address 10.89.79.135 255.255.255.0
ciscoasa(config-if)# duplex auto
ciscoasa(config-if)# speed auto
ciscoasa(config-if)# no shutdown
ciscoasa#show interface ip brief (shows interfaces summary)
```
b) スタティック ルートとデフォルト ルートを設定します。

ciscoasa(config)# **route** <interface\_name> <ip\_address> <netmask> <gateway\_ip>

例:

ciscoasa(config)# route outside 0.0.0.0 0.0.0.0 10.89.79.129

c) DNS を設定します。

例:

```
ciscoasa(config)# dns domain-lookup inside
ciscoasa(config)# dns server-group DefaultDNS
ciscoasa(config-dns-server-group)# name-server 10.1.1.5 192.168.1.67 209.165.201.6
```
**Step 2** Unified Communications Manager と ASA に必要な証明書を生成して登録します。

から次の証明書をUnified Communications Managerインポートします。

- CallManager:TLS ハンドシェイク時の Cisco UCM の認証(混合モードのクラスタでのみ必 要)。
- Cisco\_Manufacturing\_CA:製造元でインストールされる証明書(MIC)を使用した IP 電話 の 認証。
- CAPF:LSC を使用した IP 電話 の認証。
- これらUnified Communications Managerの証明書をインポートするには、次の手順を実行します。
- a) [Cisco Unified OS Administration] から、**[**セキュリティ(**Security**)**]** > **[**証明書の管理(**Certificate Management**)**]** を選択します。
- b) 証明書 Cisco Manufacturing CAとCAPFを見つけます。.pemファイルをダウンロードし、.txt ファイルとして保存します。
- c) ASA でトラストポイントを作成します。

例:

```
ciscoasa(config)# crypto ca trustpoint trustpoint_name
ciscoasa(ca-trustpoint)# enrollment terminal
ciscoasa(config)# crypto ca authenticate trustpoint_name
```
Base 64 でエンコードされた CA 証明書を求められた場合は、ダウンロードした .pem ファイ ル内のテキストを BEGIN 行および END 行とともにコピーして、貼り付けます。この手順を 他の証明書について繰り返します。

- d) 次の ASA 自己署名証明書を生成して Unified Communications Manager に登録するか、または CA からインポートした証明書で置き換えます。
	- 自己署名証明書を生成します。

例:

```
ciscoasa> enable
ciscoasa# configure terminal
ciscoasa(config)# crypto key generate rsa general-keys label <name>
ciscoasa(config)# crypto ca trustpoint <name>
ciscoasa(ca-trustpoint)# enrollment self
ciscoasa(ca-trustpoint)# keypair <name>
ciscoasa(config)# crypto ca enroll <name>
ciscoasa(config)# end
```
• UnifiedCommunications ManagerのVPNプロファイルでホストIDチェックを有効にして、 自己署名証明書を生成します。

例:

```
ciscoasa> enable
ciscoasa# configure terminal
ciscoasa(config)# crypto key generate rsa general-keys label <name>
ciscoasa(config)# crypto ca trustpoint <name>
ciscoasa(ca-trustpoint)# enrollment self
ciscoasa(ca-trustpoint)# fqdn <full domain name>
ciscoasa(config-ca-trustpoint)# subject-name CN=<full domain name>,CN=<IP>
```

```
ciscoasa(config)# crypto ca enroll <name>
ciscoasa(config)# end
```
• 生成された証明書を Unified Communications Manager に登録します。

例:

ciscoasa(config)# **crypto ca export <name> identity-certificate**

端末からテキストをコピーして、.pem ファイルとして保存し、Unified Communications Manager にアップロードします。

- **Step 3** VPN 機能を設定します。以下に示すサンプル ASA 設定の概要を、設定のガイドとして利用でき ます。
	- 電話で証明書とパスワード認証の両方を使用する場合は、電話の MAC アドレスを使 用してユーザを作成します。ユーザ名の照合では、大文字と小文字が区別されます。 例: (注)

ciscoasa(config)# **username CP-7975G-SEP001AE2BC16CB password k1kLGQIoxyCO4ti9 encrypted** ciscoasa(config)# **username CP-7975G-SEP001AE2BC16CB attributes**

ciscoasa(config-username)# **vpn-group-policy GroupPhoneWebvpn** ciscoasa(config-username)#**service-type remote-access**

#### **ASA** 証明書の設定

*ASA*証明書の設定に関する詳細は、「ASA上の証明書認証を使用した[AnyConnect](https://www.cisco.com/c/en/us/support/docs/unified-communications/unified-communications-manager-callmanager/115785-anyconnect-vpn-00.html) VPN電 話の[設定](https://www.cisco.com/c/en/us/support/docs/unified-communications/unified-communications-manager-callmanager/115785-anyconnect-vpn-00.html)」を参照してください。

## **VPN** コンセントレータの証明書のアップロード

VPN機能をサポートするようにセットアップする際に、ASAで証明書を生成します。生成された 証明書を PC またはワークステーションにダウンロードしてから、この項で説明されている手順 に従って、Unified Communications Managerにアップロードします。Unified Communications Manager は証明書を Phone-VPN-trust リストに保存します。

ASA は SSL ハンドシェイク時にこの証明書を送信し、Cisco Unified IP Phone は、この証明書を電 話と VPN 間の信頼リストに格納されている値と比較します。

ローカルで重要な証明書 (LSC) が Cisco Unified IP Phone にインストールされている場合、デフォ ルトではその LSC が送信されます。

デバイス レベルの証明書認証を使用するには、ASA にルート MIC または CAPF 証明書をインス トールして、Cisco Unified IP Phone が信頼されるようにします。

Unified Communications Manager に証明書をアップロードするには、Cisco Unified OS Administration を使用します。

#### 手順

- **Step 1** [Cisco Unified OSの管理(Cisco Unified OS Administration)] から、以下を選択します。**[**セキュリ ティ(**Security**)**]** > **[**証明書の管理(**Certificate Management**)**]**
- **Step 2 [**証明書のアップロード**]**をクリックします。
- **Step 3** [証明書の目的(Certificate Purpose) | ドロップダウンリストで、[Phone-VPN-trust]を選択します。
- **Step 4** [ブラウズ(Browse)] をクリックして、アップロードするファイルを選択します。
- **Step 5** [ファイルのアップロード(Upload File)] をクリックします。
- **Step 6** アップロードする別のファイルを選択するか、[閉じる(Close)] をクリックします。 詳細については、「証明書の管理」の 章を参照 してください。

#### **VPN** ゲートウェイの設定

VPN ゲートウェイごとに VPN コンセントレータが設定されていることを確認します。VPN コン セントレータの設定後、VPN コンセントレータの証明書をアップロードします。詳細について は、VPN コンセントレータの証明書のアップロード (114 ページ)を参照してください。

VPN ゲートウェイを設定するには、この手順を使用します。

#### 手順

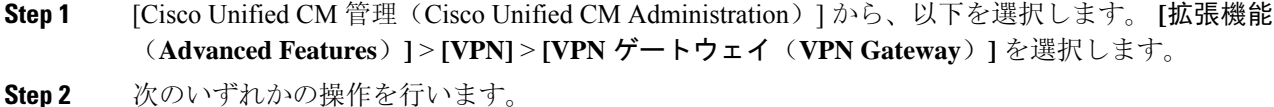

- a) **[**新規追加(**Add New**)**]** をクリックして、新しいプロファイルを設定します。
	- b) コピーする VPN ゲートウェイの横にある **[**コピー(**Copy**)**]**をクリックします。
	- c) 適切な VPN ゲートウェイを見つけて、設定を変更し、既存のプロファイルを更新します。
- **Step 3** [VPN Gateway Configuration] ウィンドウでフィールドを設定します。詳細については、VPN クラ イアント用 VPN ゲートウェイのフィールド (115ページ)を参照してください。
- **Step 4** [保存(Save)] をクリックします。

## **VPN** クライアント用 **VPN** ゲートウェイのフィールド

VPN クライアントの VPN ゲートウェイフィールドについての説明をします。

表 **<sup>11</sup> : VPN** クライアント用 **VPN** ゲートウェイのフィールド

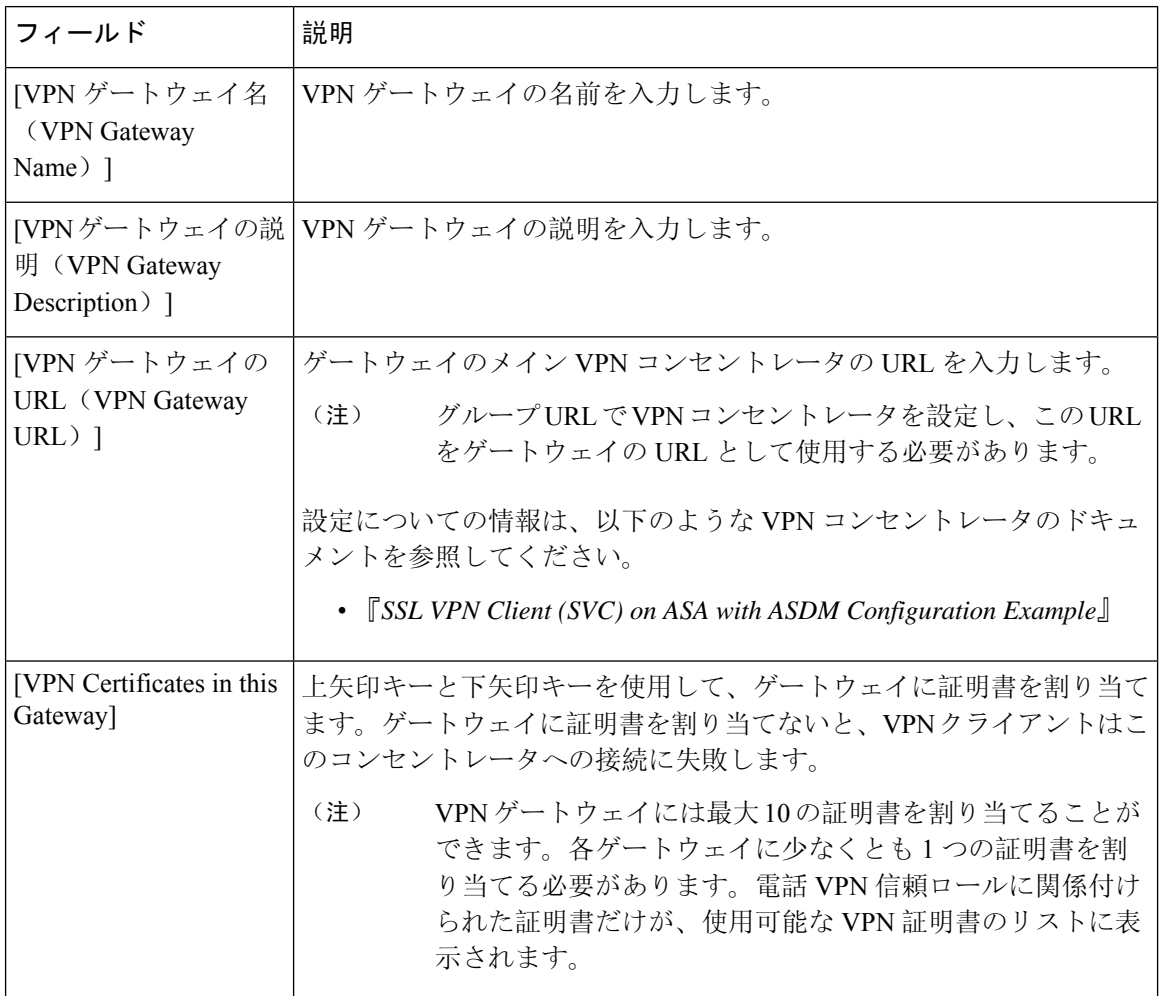

## **VPN** グループの設定

VPN グループを設定するには、この手順を使用します。

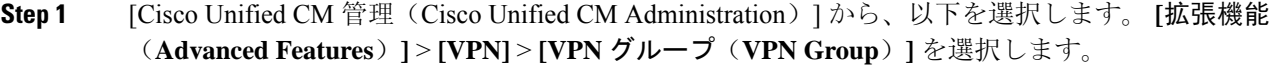

- **Step 2** 次のいずれかの操作を行います。
	- a) **[**新規追加(**Add New**)**]** をクリックして、新しいプロファイルを設定します。
	- b) 既存の VPN グループをコピーする VPN グループの横にある [コピー **(copy** )] をクリックしま す。
	- c) 適切な VPN ゲートウェイを見つけて、設定を変更し、既存のプロファイルを更新します。
- **Step 3** [VPN Group Configuration] ウィンドウ内の各フィールドを設定します。詳細についてはVPN クラ イアント用VPNゲートウェイのフィールド (115ページ)、フィールドの説明の詳細について、 を参照してください。
- **Step 4** [保存(Save)]をクリックします。

## **VPN** クライアント用 **VPN** グループのフィールド

この表では、VPN クライアントの VPN グループフィールドについて説明しています。

表 **12 : VPN** クライアント用 **VPN** グループのフィールド

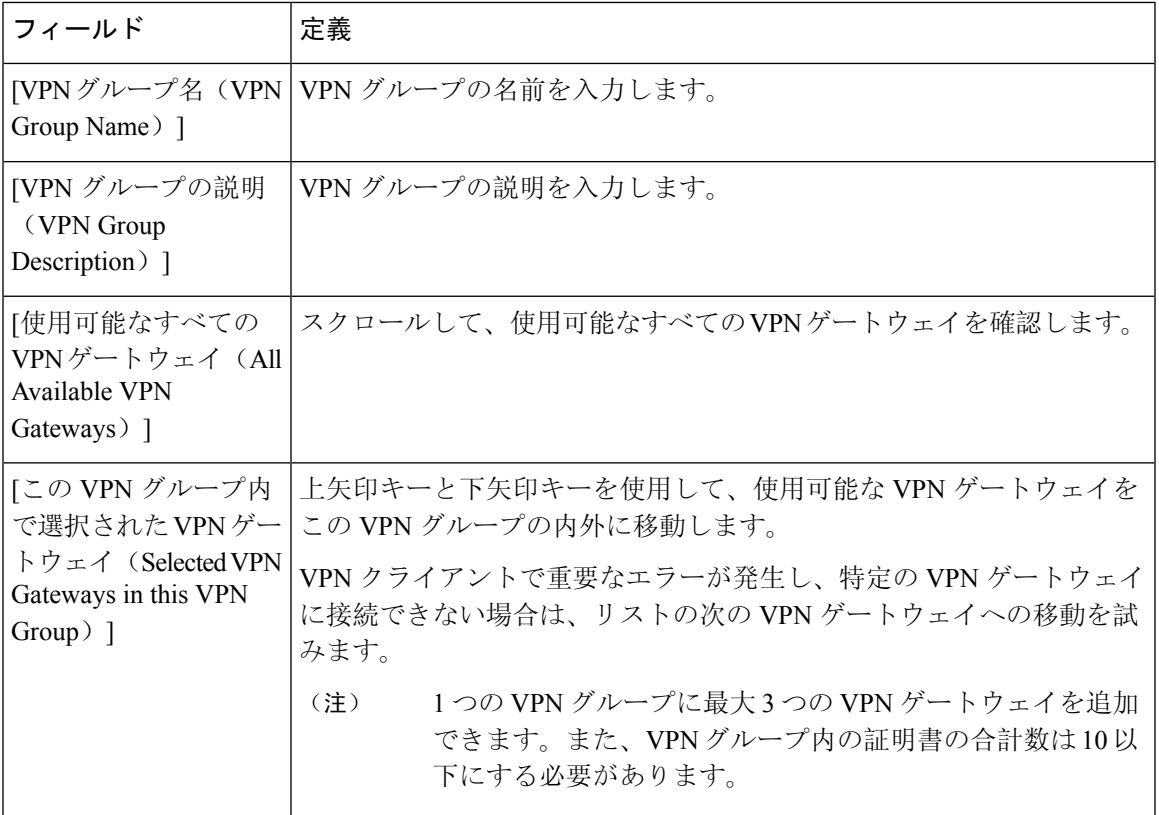

## **VPN** プロファイルの設定

VPN プロファイルを設定するには、この手順を使用します。

#### 手順

**Step 1** [Cisco Unified CM 管理(Cisco Unified CM Administration)] から、以下を選択します。 **[**拡張機能 (**Advanced Features**)**]** > **[VPN]** > **[VPN** プロファイル(**VPN Profile**)**]** を選択します。

**Step 2** 次のいずれかの操作を行います。

- a) **[**新規追加(**Add New**)**]** をクリックして、新しいプロファイルを設定します。
- b) 既存のプロファイルをコピーする VPN プロファイルの横にある [コピー **(copy** )] をクリックし ます。
- c) 既存のプロファイルを更新するには、該当するフィルタを[FindVPNProfileWhere]で指定し、 [検索(Find)]をクリックして設定を変更します。
- **Step 3** [VPN Profile Configuration] ウィンドウで各フィールドを設定します。詳細についてはVPN クライ アント用VPNプロファイルのフィールド(118ページ)、フィールドの説明の詳細について、を 参照してください。
- **Step 4** [保存(Save)] をクリックします。

## **VPN** クライアント用 **VPN** プロファイルのフィールド

この表では、VPN プロファイルフィールドの詳細について説明します。

表 **13 : VPN** プロファイルフィールドの詳細

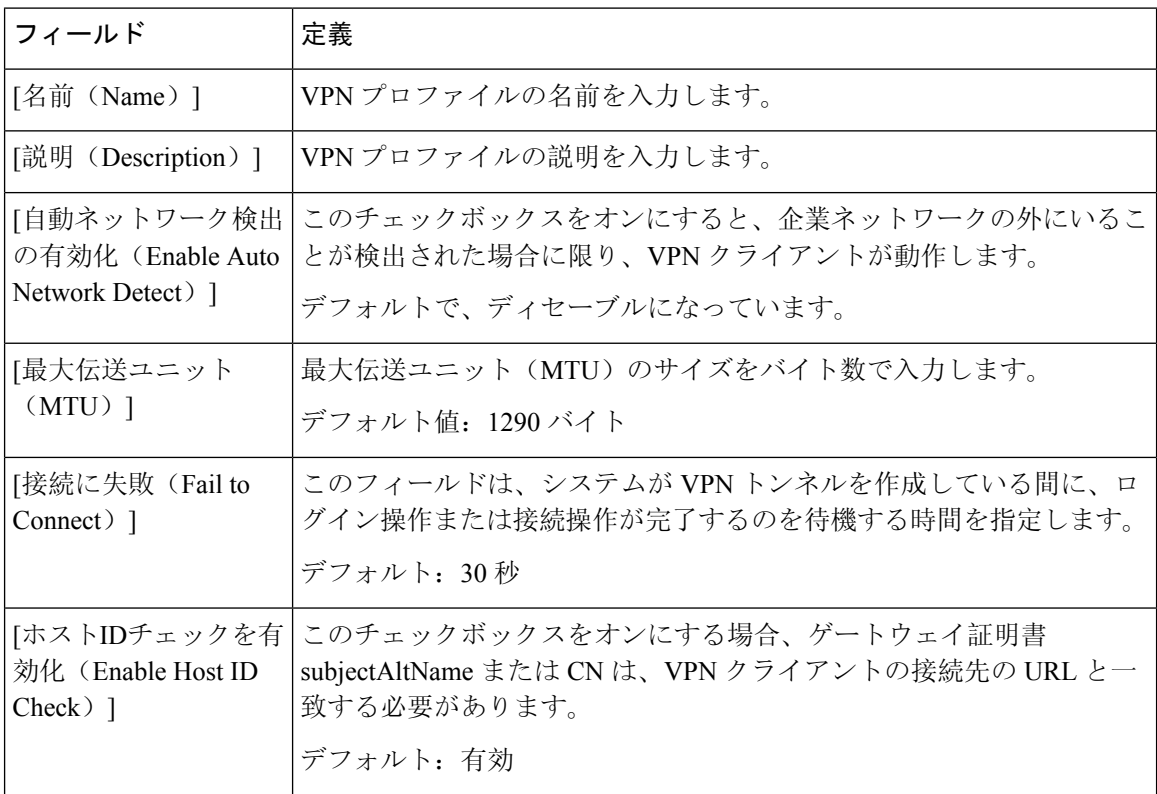

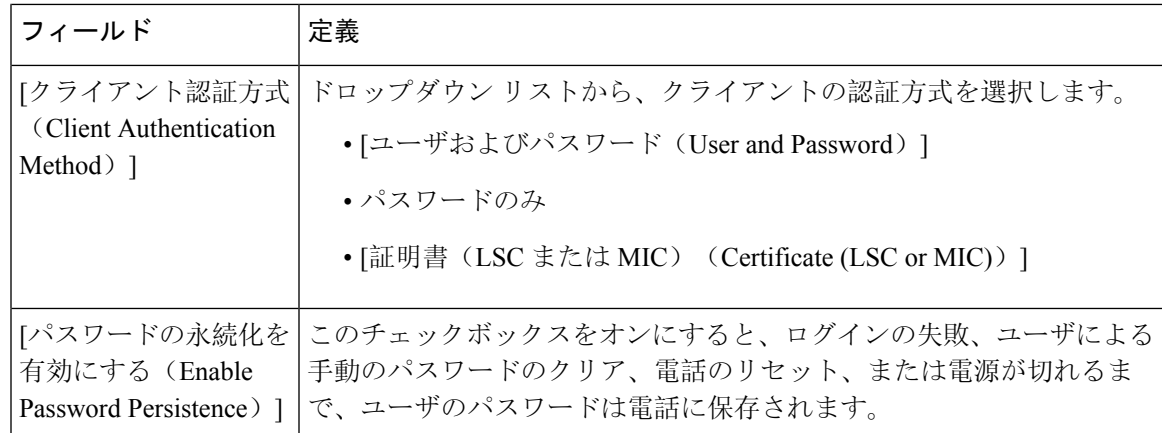

## **VPN** 機能のパラメータの設定

#### 手順

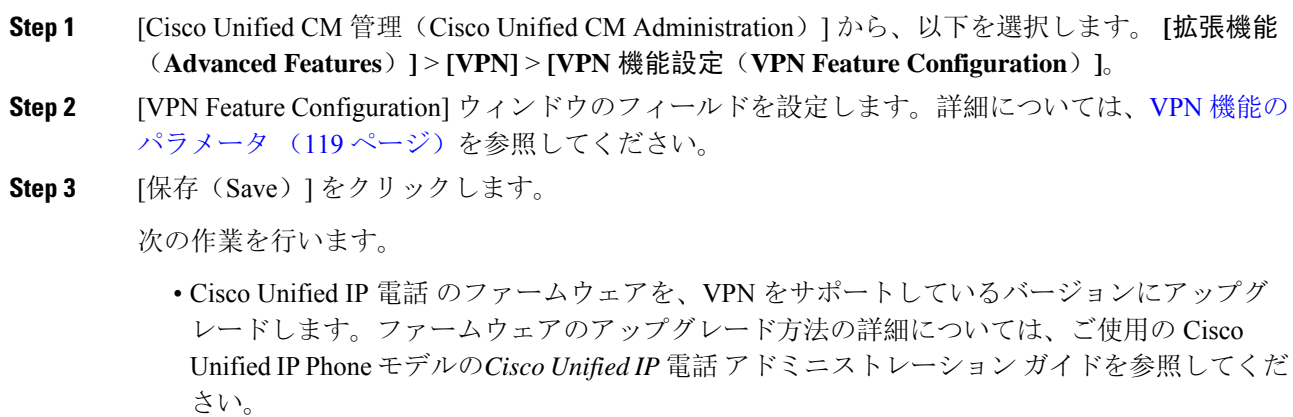

• サポートされている Cisco Unified IP Phone を使用して、VPN 接続を確立します。

# **VPN** 機能のパラメータ

VPN 機能パラメータの説明を表に示します。

I

#### 表 **<sup>14</sup> : VPN** 機能のパラメータ

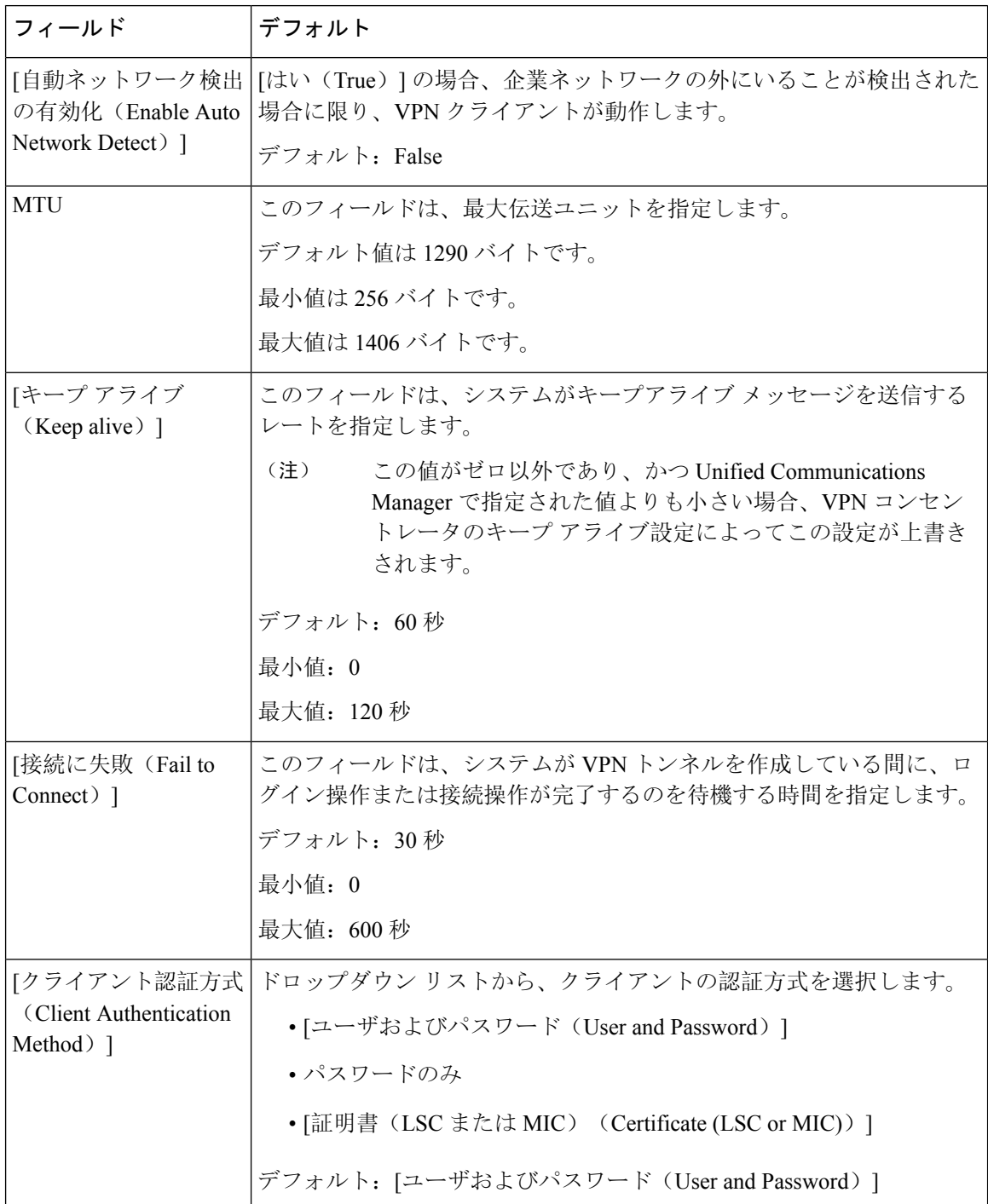

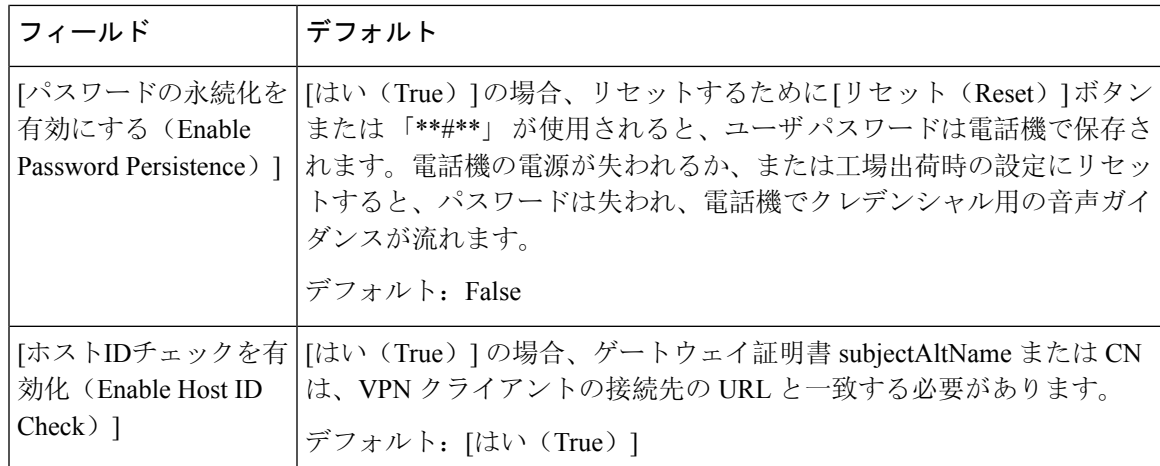

## 共通の電話プロファイルへの **VPN** の詳細の追加

一般的な電話プロファイルに VPN の詳細を追加するには、次の手順を使用します。

- **Step 1** [Cisco Unified CM 管理(Cisco Unified CM Administration)] から、以下を選択します。 **[**デバイス (**Device**)**]** > **[**デバイスの設定(**Device Settings**)**]** > **[**共通の電話プロファイル(**Common Phone Profile**)**]**。
- **Step 2** [検索(**Find**)] をクリックして、VPN の詳細を追加する共通電話プロファイルを選択します。
- **Step 3** [VPN情報 (VPN Information) ] セクションで、適切な [VPNグループ (VPN Group) ] および [VPN プロファイル(VPN Profile)] を選択します。
- **Step 4** [保存(Save)]、[設定の適用(Apply Config)] の順にクリックします。
- **Step 5** 設定の適用ウィンドウで [**OK**] をクリックします。

I

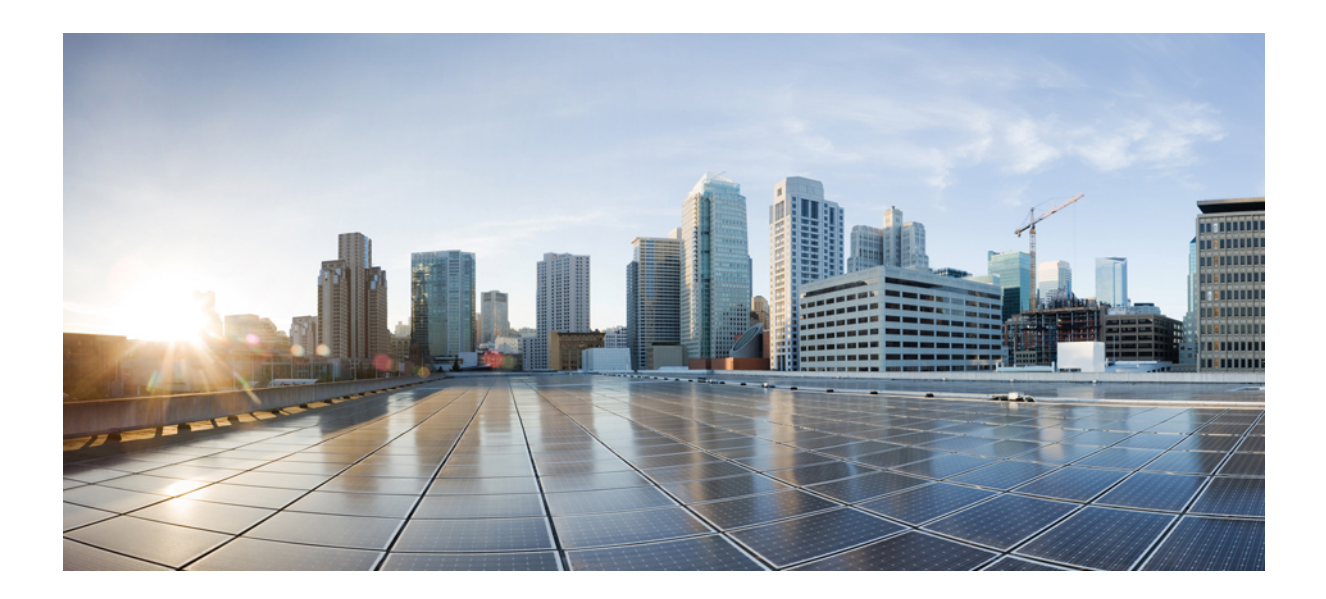

# <sup>第</sup> **IV** <sup>部</sup>

# ライセンス

• ライセンス (125 ページ)

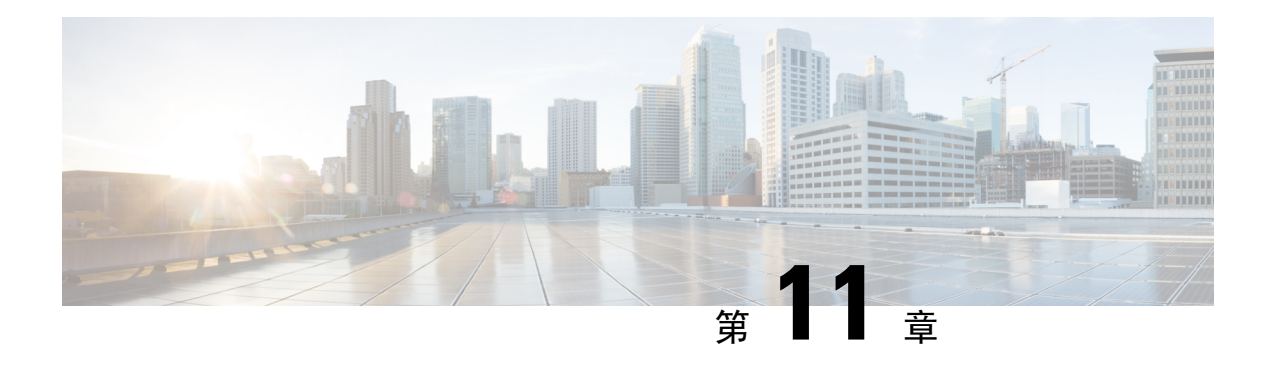

# ライセンス

- ライセンス (125 ページ)
- Unified Communications Manager ライセンス (126 ページ)
- ライセンス コンプライアンス (128 ページ)
- ユーザのみのライセンス (128 ページ)
- デバイスのみ (128 ページ)
- ユーザとデバイス (129 ページ)
- ユーザあたりの最大デバイス数 (137 ページ)
- TelePresence Room ライセンス (138 ページ)
- ライセンスの代替 (138 ページ)
- ライセンス処理のシナリオ (139 ページ)
- ユーザの追加 (139 ページ)
- 関連付けられていないデバイスの追加 (139 ページ)
- 関連付けられたデバイスを持つユーザの追加 (140 ページ)
- ユーザあたりのデバイス数 (141 ページ)
- ライセンスの使用状況レポート (141 ページ)
- Cisco Unified Reporting  $(142 \sim \rightarrow \rightarrow)$

# ライセンス

Cisco Unified Communications Manager のライセンスは、Cisco Unified Communications ライセンスの 全体的な商用オファーの一部です。

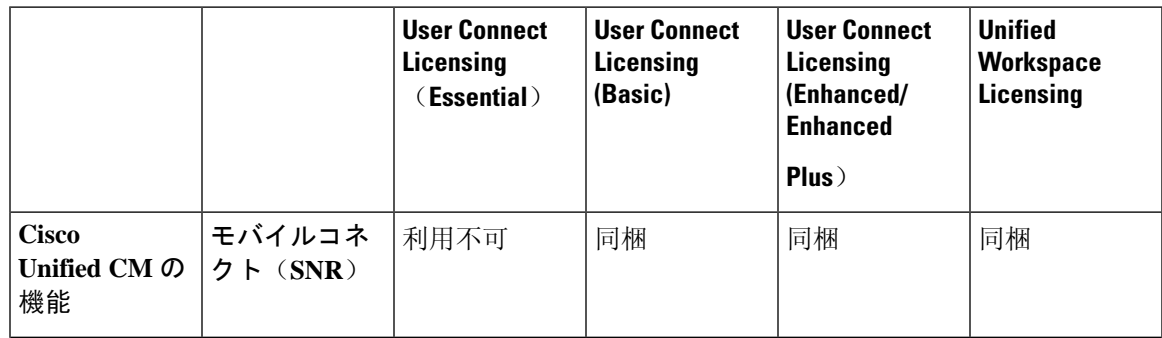

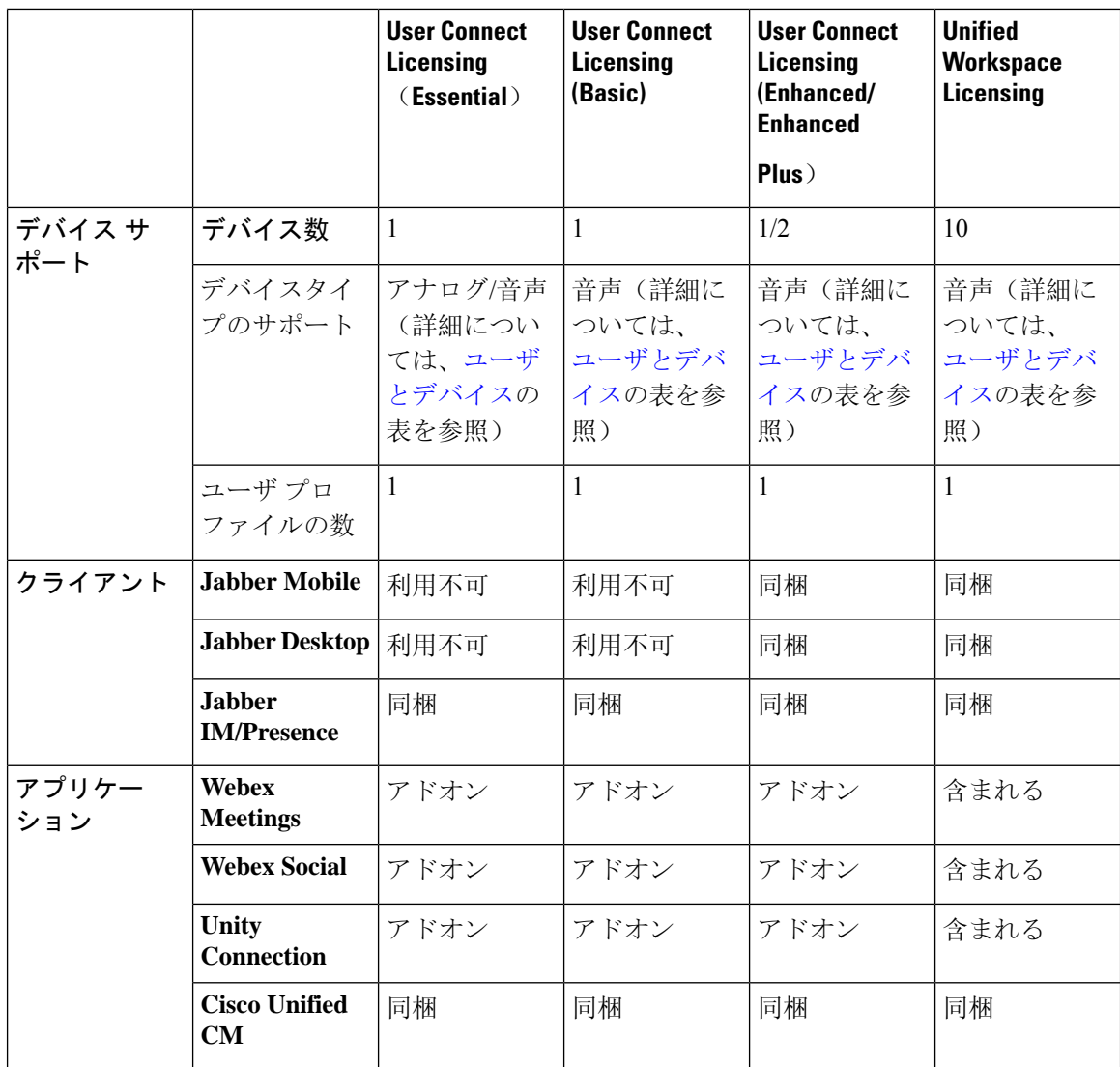

Cisco Unified Communications Manager のライセンスは、設定されているユーザ、ユーザ機能、お よびデバイスの総数によって決まります。Cisco Unified Communications Manage rは、(ユーザ機 能と関連デバイスを含む)ユーザおよびシステムに設定されているデバイスの合計数に基づいて ライセンス使用量を計算します。Cisco Unified Communications Manager は、ライセンスの合計使 用量(パブリッシャごと)を Cisco Smart Software Manager に報告し、ライセンスコンプライアン スまたは非コンプライアンスステータスを取得します。

# **Unified Communications Manager** ライセンス

Cisco Unified Workspace Licensing(UWL):シンプルなパッケージにより、幅広いシスコのコラ ボレーションアプリケーションおよびサービスにコスト効率よくアクセスできます。このパッケー ジには、ソフトクライアント、アプリケーションサーバソフトウェア、およびユーザごとのライ センスが含まれています。

Cisco User Connect Licensing (UCL)は、個々の Cisco Unified Communications 製品のユーザベース のライセンスです。これには、ソフトクライアント、アプリケーションサーバーソフトウェアラ イセンス、および基本的なユニファイドコミュニケーションアプリケーションが含まれます。ニー ズと選択したデバイスに応じて、UCLはEssential、Basic、Enhanced、またはEnhancedPlusで使用 できます。

Unified Communications Manager のライセンスタイプは次のとおりです。

| <b>UC Manager Essential</b>     | Essential User Connect License: 基本的な音声ま<br>たはアナログデバイス(電話またはファック<br>ス)を提供する1つのデバイスをサポートしま<br>す。(例: アナログ電話、ATA 186、ATA 187、<br>Cisco 3905、Cisco 6901)                                                                                                    |
|---------------------------------|----------------------------------------------------------------------------------------------------|
| UC Manager Basic                | 基本ユーザ接続ライセンス: すべての Essential<br>デバイスと基本(音声およびビデオ)コール制<br>御機能を含む1つのデバイスをサポートしま<br>す。(例: Cisco 6911、Cisco 6921)                                                                                                    |
| <b>UC Manager Enhanced</b>      | 拡張ユーザ接続ライセンス: すべての Basic デ<br>バイスに加え、デスクトップ、モバイルクライ<br>アントなどの高度な(音声およびビデオ)コー<br>ル制御機能をサポートします。(例: Cisco<br>3911, Cisco 3951, Cisco 6941, Cisco 6945, Cisco<br>6961, Cisco 79xx, Cisco 89xx, Cisco 99xx, Cisco<br>E20, Cisco TelePresence EX60, Cisco TelePresence<br>Ex90、サードパーティ製 SIP)。                                                                                                |
| <b>UC Manager Enhanced Plus</b> | Enhanced Plus User Connect ライセンス: すべて<br>の Enhanced デバイスを含む、最大2つのデバイ<br>スをサポートします。                                                                                                    |
| <b>UC Manager CUWL</b>          | デスクトップおよびモバイルを含む高度な(音<br>声およびビデオ)コール制御機能をサポートし<br>ます。プロフェッショナルなコラボレーション<br>ワークスペースアプリケーション機能は、ユー<br>ザ1人あたり最大10台です。                                                                                                    |
| UC Manager TelePresence Room    | TelePresence Room ライセンス-ルームベースの<br>没入型および多目的の Cisco TelePresence System<br>エンドポイントと Spark Room をサポートしま<br>す。(例: Cisco TelePresence System シリーズ<br>3200, 3000, 1300, Cisco TelePresence MX $\dot{\triangledown}$ J $-$<br>$\vec{\lambda}$ , Cisco TelePresence TX $\vec{\lambda}$ $\vec{\lambda}$ $\vec{\lambda}$ , Cisco<br>TelePresence System Profile $\triangleright \cup -\times$ ) |

# ライセンス コンプライアンス

UnifiedCommunications Managerは、最初にインストールされたとき、CiscoSmartSoftware Manager に正常に登録されるまで、90 日間の評価期間、デモンストレーションモードで完全に動作しま す。登録後、Unified Communications Manager は Cisco Smart Software Manager と定期的に通信しま す。UnifiedCommunicationsManagerは、ライセンスタイプごとの合計ライセンス要件をCiscoSmart Software Manager に報告し、ライセンスステータスを返します。

Unified Communications Manager の非準拠状態のライセンスは、90 日間の超過期間の後に適用され ます。猶予期間が終了すると、Unified Communications Manager は次のサービス低下の非準拠を強 制します。

デバイスとユーザはプロビジョニングできません。ライセンスに影響するユーザの設定を変更す ることはできません(たとえば、[IM and Presence の有効化/無効化(Enable / Disable IM and Presence) ]および[モビリティの有効化/無効化(Enable/Disable Mobility)] チェックボックス)。

スマートライセンス操作については、Cisco Unified [Communications](https://www.cisco.com/c/en/us/support/unified-communications/unified-communications-manager-callmanager/products-installation-and-configuration-guides-list.html) Manager システム設定ガイド を参照してください。

# ユーザのみのライセンス

ユーザがシステムで設定され、デバイスに関連付けられていない場合、そのユーザはデバイスを 所有せず、「ユーザのみ」になります。ユーザがデバイスの [OwnerUserID] フィールドに入力さ れている場合、ユーザはデバイスに関連付けられているか、デバイスを所有しています。デバイ スに関連付けられていないユーザについては、[ユーザのみ]のライセンスが[ユーザとデバイスの サポート] の表に表示されます。

システムにユーザを追加するだけでは、そのユーザがデバイスを所有していないか、またはライ センスユーザ機能を使用していない場合、ライセンスは消費されません。ただし、ユーザにライ センスユーザ機能が設定されている場合、またはそのユーザがデバイスを所有している場合、ユー ザはライセンスを消費します。現在ライセンスされている機能は、モバイルコネクト(モビリティ またはシングルナンバーリーチまたは SNR)です。

ユーザのモバイルコネクト(またはモビリティまたはシングルナンバーリーチ)は、デバイス所 有者(ユーザIDフィールド)として設定されたエンドユーザを使用してリモート接続先プロファ イル(RDP)が作成された場合に設定されます。

# デバイスのみ

デバイスが Cisco Unified Communications Manager に追加され、「デバイス設定(Device Configuration)] ウィンドウに [OwnerUserID] フィールドのエントリがない場合、そのデバイスはユーザに割り当 てられていないか、「デバイスのみ」と呼ばれます。「デバイスのみ」デバイスのライセンスは、 Cisco Unified Communications Manager のライセンス - ユーザおよびデバイスのサポートの表に記載 されています。デバイスが Cisco Unified Communications Manager に追加され、OwnerUserID のエ

ントリがない場合、デバイスは、[ライセンス - ユーザおよびデバイスサポート(Licensing-User andDeviceSupport)]の表にあるように、デバイスタイプによって決定される最小ライセンスタイ プを必要とします。

# ユーザとデバイス

デバイスがユーザに割り当てられるか、ユーザに関連付けられると、デバイスの [OwnerUserID] フィールドにユーザIDを入力することにより、そのユーザとデバイスのライセンス要件は、デバ イスのタイプとユーザに割り当てられたデバイスの数によって決まります。1 つのデバイスを所 有するユーザの場合、そのユーザのユーザ ID が OwnerUserID として 1 つの Essential デバイス (3905、6901、またはアナログデバイスなど)に追加されている場合、必要なユーザおよびデバ イスの最小ライセンスは Essential ライセンスです 。つまり、1 つの Essential ライセンスでユーザ とデバイスの両方がサポートされます。代わりに、そのユーザのユーザ ID が OwnerUserID とし て 1 つの Basic デバイス(6911や6921など)に追加される場合、必要なユーザとデバイスの最小 ライセンスは 1 つの Basic ライセンスになります。ユーザのユーザ ID が OwnerUserID として 1 つ の拡張デバイスに追加される場合、必要なユーザおよびデバイスの最小ライセンスはEnhancedラ イセンスです。

複数のデバイスを所有するユーザの場合、最小ライセンスは、ユーザが所有するデバイスの数に よって決まります。Cisco Unified Communications Manager のライセンステーブルには、サポート されるユーザライセンスあたりのデバイスの最大数が表示されます。2 つのデバイスを所有する ユーザには、少なくともEnhancedPlusライセンスが必要です。3つ以上のデバイスを所有するユー ザには、少なくとも CUWL ライセンスが必要です。

Cisco Unified Communications Manager のライセンス:ユーザおよびデバイスのサポートの表は、 ユーザのみ、デバイスのみ、およびユーザとデバイスの Cisco Unified Communications Manager ラ イセンスをまとめたものです。

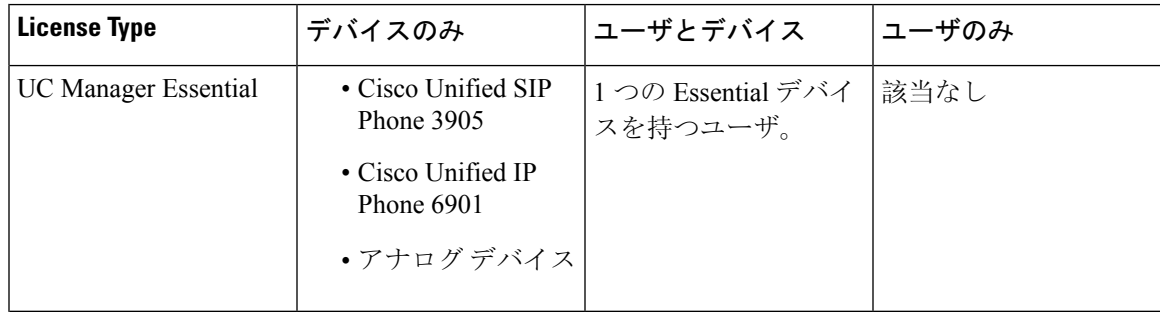

表 **<sup>15</sup> : Cisco Unified CommunicationsManager** のライセンス:ユーザおよびデバイスのサポート

I

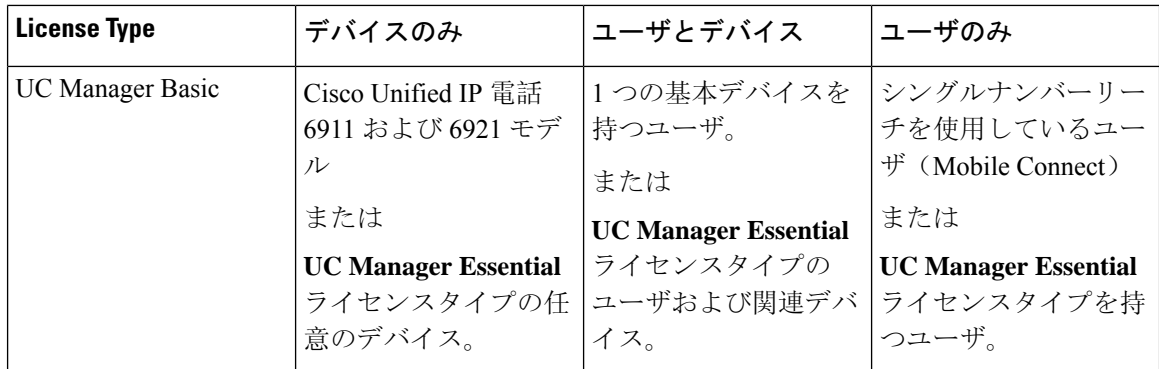

I

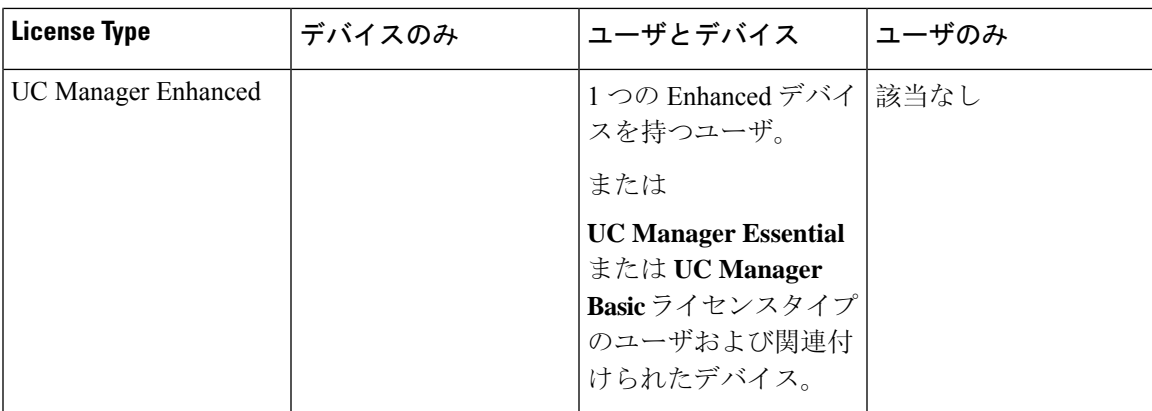

 $\mathbf l$ 

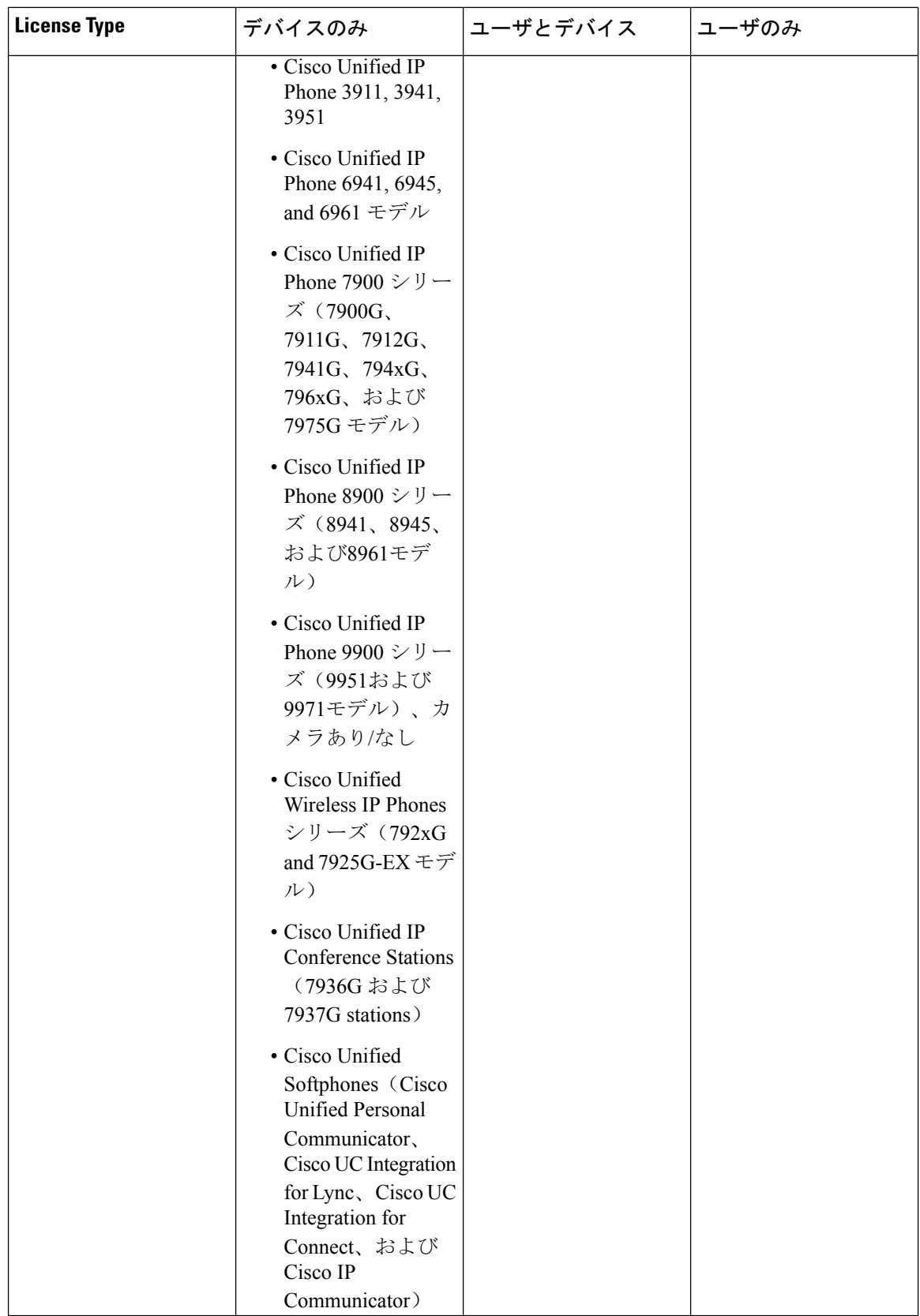
I

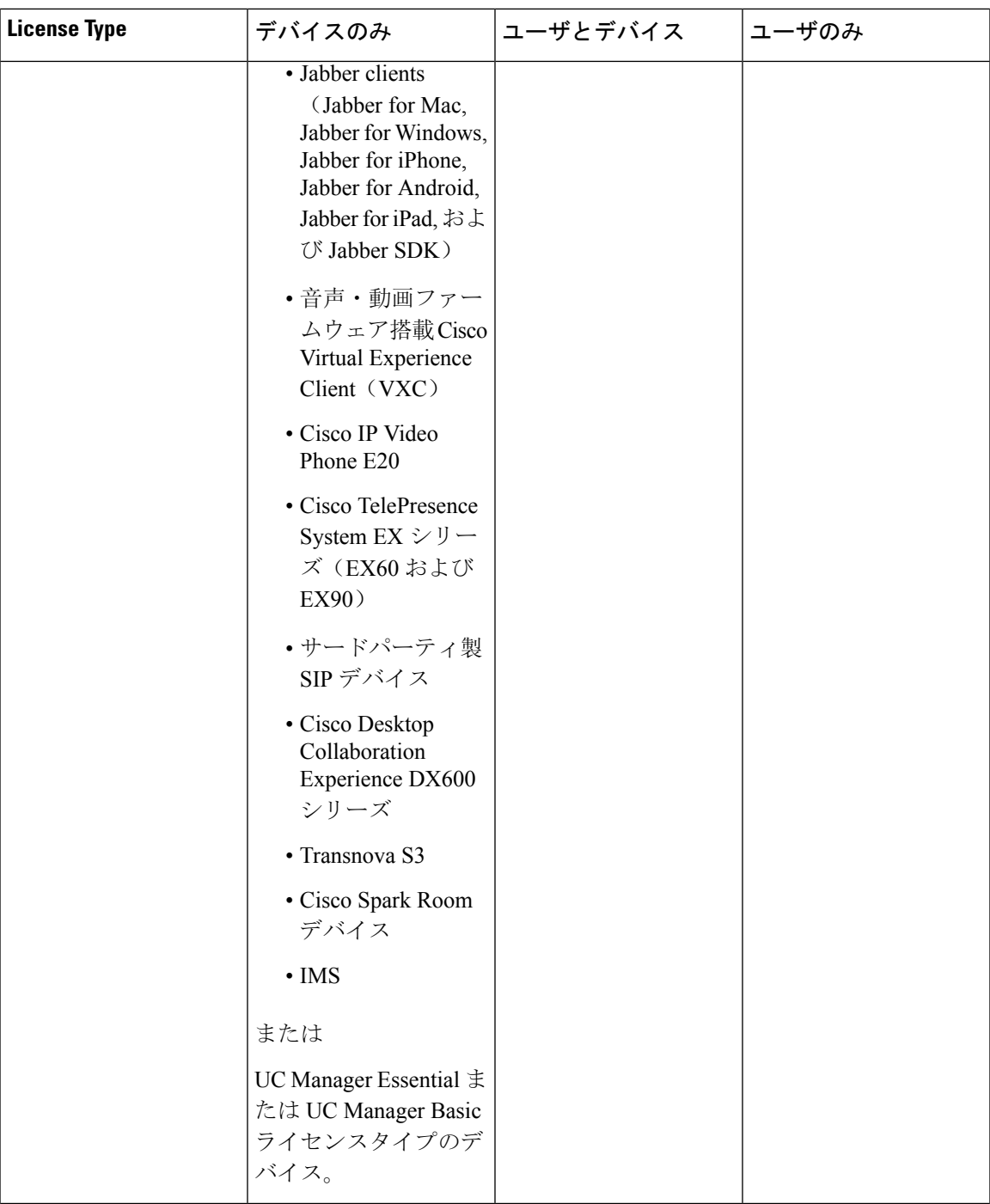

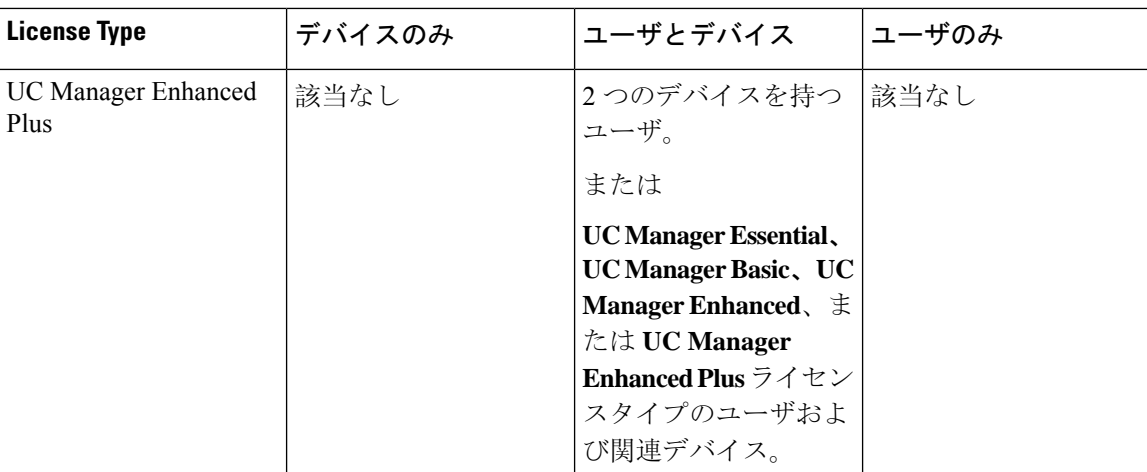

I

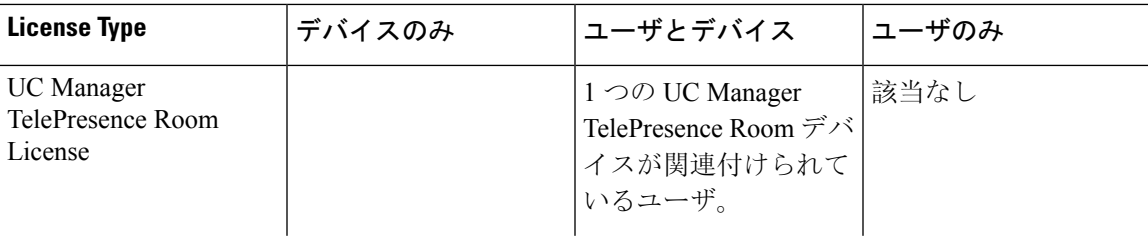

 $\mathbf l$ 

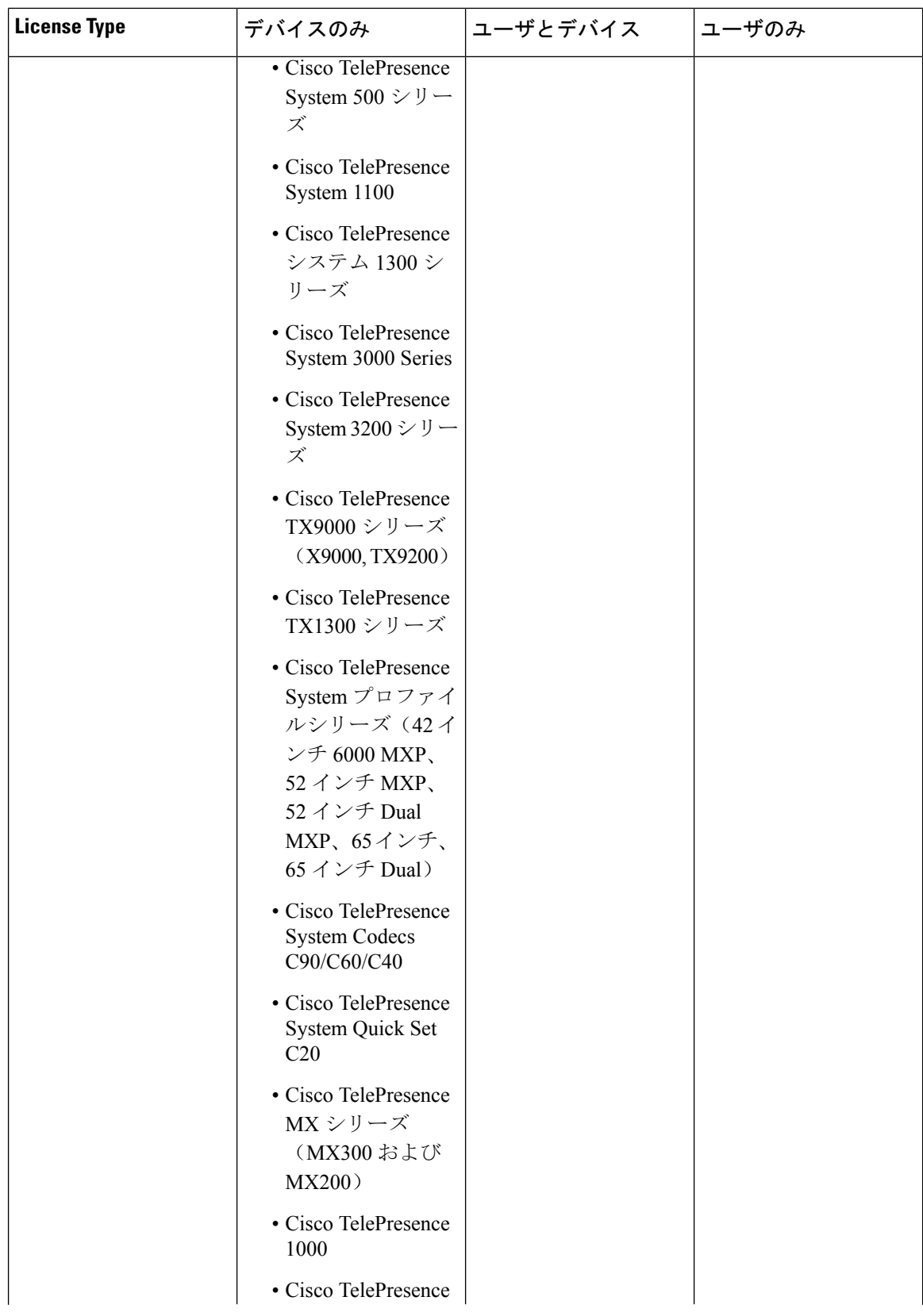

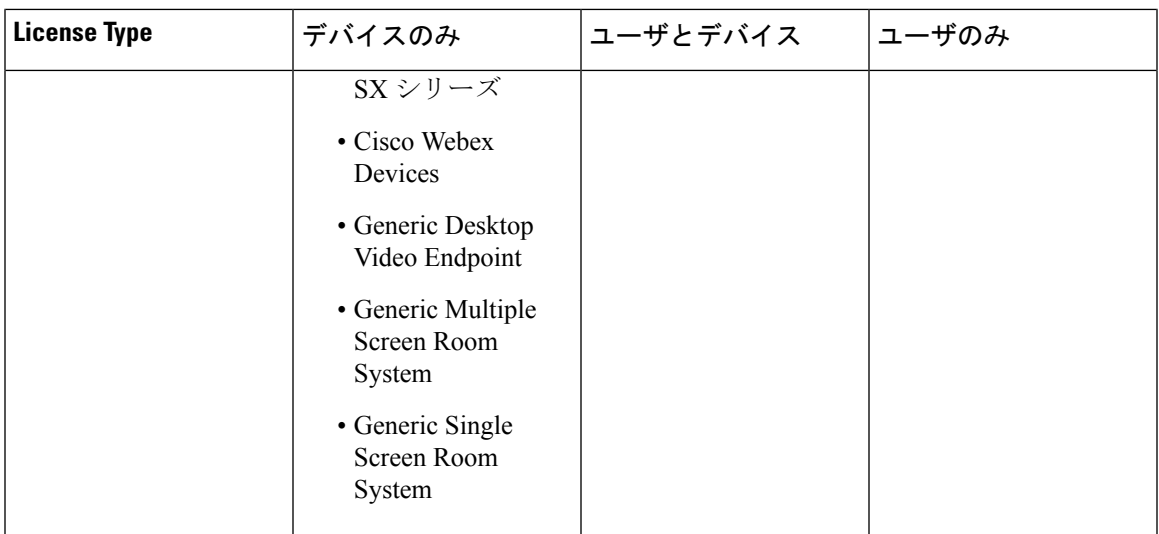

**[**デバイスのみ(**Device Only**)**]** は、Cisco Unified Communications Manager で設定された、ユーザ の関連付けがないデバイスを意味し、[OwnerUserID] フィールドは空白です。

ユーザとデバイスとは、ユーザが関連付けられている Cisco Unified Communications Manager で設 定されたデバイスを意味し、OwnerUserID フィールドには登録済みのユーザIDがあります。

ユーザのみとは、ユーザに関連付けられたデバイスを持たないCiscoUnifiedCommunicationsManager で設定されたユーザを意味します。そのユーザ ID は、Cisco Unified Communications Manager デバ イスの OwnerUserID として検出されません。

上の表の太字のテキストは、リストされているライセンスタイプの使用可能なライセンスが下位 レベルのライセンス要件を満たすために使用される可能性がある場合に、デバイスがライセンス 置換によってサポートされることを示します。これは、CiscoSmartSoftwareManagerで実行されま す。

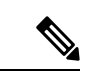

(注) MGCP FXS ポートは、アナログ電話とは見なされないため、ライセンスは必要ありません。

## ユーザあたりの最大デバイス数

Essential、Basic、およびEnhancedライセンスは、1つのデバイスのOwnerUserIdフィールドにユー ザの ID が入力されている、1 つの関連付けられたデバイスを持つユーザをサポートします。 EnhancedPlusライセンスは、2つの関連付けられたデバイスを持つユーザをサポートします。UWL は、3〜10 個の関連デバイスを持つユーザをサポートします。

## **TelePresence Room** ライセンス

多目的およびイマーシブ TelePresence デバイスは、TelePresence Room ライセンスと呼ばれる別の デバイスライセンスタイプでライセンスされます。TelePresenceRoomライセンスは、TelePresence デバイスと電話機の [OwnerUserID] フィールドに同じユーザ ID が入力されている場合にのみ、 Cisco Unified Communications Manager に登録されている TelePresence デバイスと電話機の両方を対 象とします。TelePresense デバイスと電話機の両方で同じ Userid が OwnerUserID として入力され ていない場合、デバイスは関連付けられず、デバイス用のTelePresence Room ライセンスと電話機 用の Enhanced の2つのライセンスが必要です。TelePresence タッチデバイスは Cisco Unified Communications Manager に登録されないため、個別のライセンスまたは OwnerUserID の関連付け は必要ありません。

# ライセンスの代替

Cisco Smart Software Manager(CSSM)では、コンプライアンスを可能にするために、使用可能な ライセンスを段階的にライセンスに置き換えることができます。使用可能な上位レベルのライセ ンスは、下位レベルのライセンス要件を満たすために代替または貸与されます。たとえば、顧客 に100のUC ManagerCUWLライセンスがインストールされているが、Cisco UnifiedCommunications Manager が 10 CUWL ライセンスと 50 UC Manager Enhanced Plus ライセンスのライセンス要件を報 告している場合、CSSM は 100-10 または 90 UC Manager CUWL があると計算します。下位の階層 に貸し出すことができます。90 個のUC Manager CUWL の使用可能なライセンスのうち、50 個の CUWL が50 個の Enhanced Plus ライセンスの要件を満たすために使用されます。CSSM には、使 用可能な 40 の UC Manager CUWL ライセンスが表示されます。

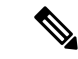

CiscoSmartSoftware Managerオンプレミス(CiscoSSMオンプレミス)またはSmartSoftware Manager サテライトを Unified Communications Manager でライセンスに使用する場合、CSSM では、Cisco SSMオンプレミスと比較して、ライセンス階層置換の内訳の表示方法に違いがあります。Unified CMのライセンス認証ステータスが[コンプライアンス違反(Out ofCompliance)]の場合の不十分 なライセンス情報の詳細については、Cisco SSM オンプレミス ユーザー インターフェイスを参照 してください。詳細については、CSCwf47221 を参照してください。 (注)

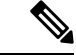

仮想アカウントが直接通信を使用して製品インスタンスですでに使用されており、特定のライセ ンス予約用に予約されているライセンスの場合、使用可能なライセンス数が正しく表示されませ ん。詳細については、CSCwf47223 を参照してください。 (注)

# ライセンス処理のシナリオ

次のライセンスシナリオでは、ライセンス要件が発生する Cisco Unified Communications Manager Administration の設定変更について説明します。

# ユーザの追加

エンドユーザ設定または一括管理ツールを使用して Cisco Unified Communications Manager Administrationに新しいユーザ(UserA)を最初に追加するときに、ユーザが[モビリティの有効化 (Enable Mobility)] の下にリモートデバイスプロファイルを持っていない場合、新しいユーザに はライセンスは必要ありません。

[Enable Mobility] でリモート接続先プロファイルが設定された新しいユーザ(UserB)を Cisco Unified Communications Manager に最初に追加する場合、新しいユーザ UserB には基本ライセンス が必要です。

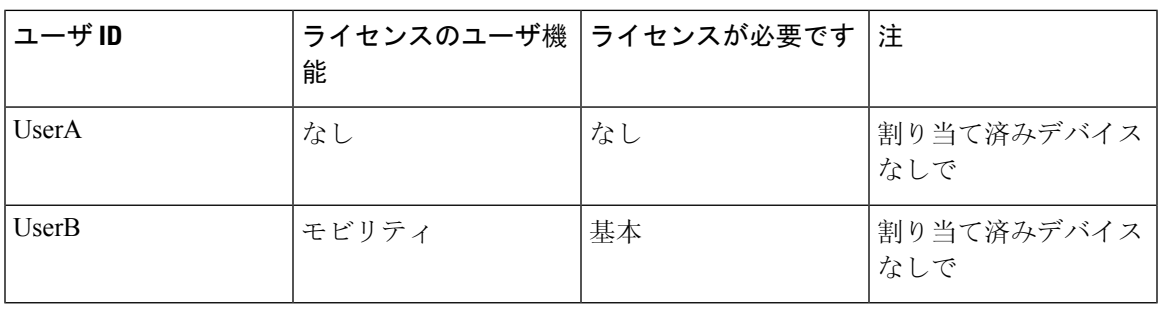

# 関連付けられていないデバイスの追加

新しいデバイスがCisco UnifiedCommunications Managerに登録され、そのデバイスの[OwnerUserID] フィールドにユーザIDが入力されていない場合、デバイスはユーザに関連付けられておらず、関 連付けられていないデバイスにはデバイスタイプごとのライセンスが必要です。『Cisco Unified Communications Manager Licensing-User and Device Support』の表に記載があります。たとえば、 Device6901 が追加され、Essential ライセンスが必要です。Device6921 が追加され、Basic ライセン スが必要です。DeviceEX60が追加され、Enhanced デバイスが必要です。

現在、Enhanced Plus、CUWL Standard、または CUWL Professional ライセンスを必要とするデバイ スはありません。したがって、Cisco Unified Communications Manager には、Enhanced Plus 以上の ライセンスを必要とする関連付けられていないデバイスの要件は表示されません。

#### 表 **16 :** デバイスのみのライセンス要件の例

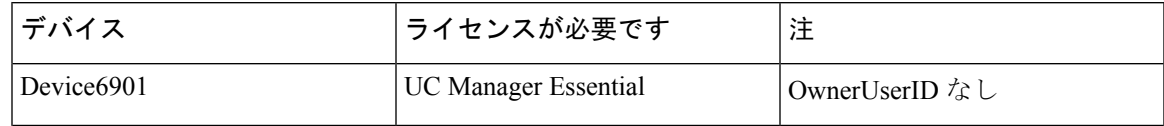

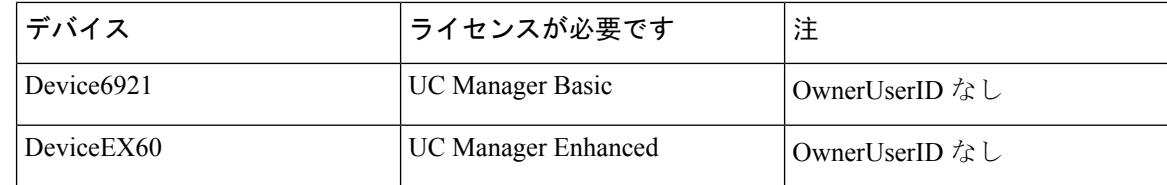

# 関連付けられたデバイスを持つユーザの追加

デバイスが追加されたときに、デバイスがユーザに関連付けられている場合、ユーザとデバイス はライセンスを共有します。ユーザごとに 1 つのデバイスの場合、必要なライセンスは、必要な ユーザライセンスまたはデバイスライセンスのうち大きい方です。次のシナリオでは、ユーザご とに 1 つのデバイスのデバイスとユーザの関連付けのさまざまな組み合わせを確認します。

#### ユーザに関連付けられている必須デバイス

Device6901 (Essentialデバイス) が UserA に割り当てられている場合、OwnerUserID = UserA を入 力すると、デバイスとユーザの両方が 1 つの Essential ライセンスでサポートされます。

ただし、Device6901 (Essentialデバイス)が UserB (Basicユーザ)に割り当てられている場合、 OwnerUserID = UserB を入力すると、デバイスとユーザの両方が 1 つの Basic ライセンスでサポー トされます。

### ユーザに関連付けられた基本デバイス

Device6921(Basicデバイス)が、OwnerUserID = UserA と入力して UserA に割り当てられている 場合、デバイスとユーザの両方が1つのBasicライセンスでサポートされます。同様に、Device6921 (Basicデバイス)が、OwnerUserID = UserB と入力して UserB(Basicユーザ)に割り当てられて いる場合、デバイスとユーザの両方が 1 つの Basic ライセンスでサポートされます。

#### ユーザに関連付けられた拡張デバイス

ほとんどの物理的な電話、ソフトクライアント、およびEX60やEX90などのデスクトップビデオ デバイスは、Enhanced デバイスレベルに含まれています。DeviceEX60(拡張デバイス)が、 OwnerUserID = UserA と入力して UserA に割り当てられている場合、デバイスとユーザの両方が 1 つの Enhanced ライセンスでサポートされます。同様に、OwnerUserID = UserB と入力して DeviceEX60(拡張デバイス)を UserB(基本ユーザ)に割り当てると、デバイスとユーザの両方 が 1 つの Enhanced ライセンスでサポートされます。

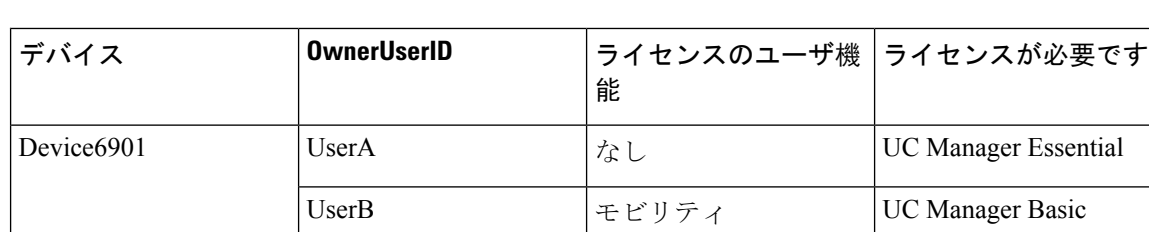

#### 表 **<sup>17</sup> :** ユーザとデバイスのライセンス要件の例

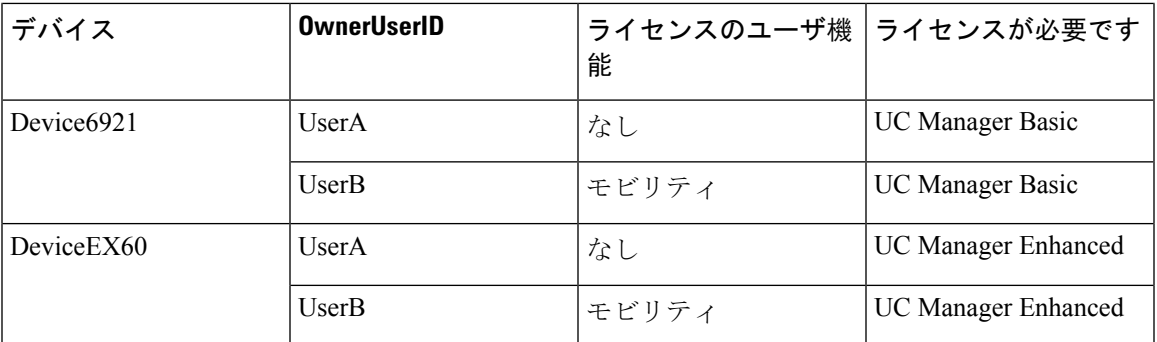

# ユーザあたりのデバイス数

上記のユーザとデバイスの例は、ユーザが 1 つのデバイスに関連付けられている場合にのみ適用 されます。この場合、ユーザ ID は 1 つのデバイス設定の [OwnerUserID] フィールドにあります。 ユーザが複数のデバイスに関連付けられている場合、デバイスタイプに関係なく、より高いレベ ルのライセンスが必要です。

UserA が 1 つのデバイスの OwnerUserID に割り当てられている場合は、上記のシナリオが適用さ れます。ただし、UserA に 2 つのデバイスの OwnerUserID が割り当てられている場合、ユーザと 2 つの関連付けられたデバイスの両方に 1 つの Enhanced Plusライセンスが必要です。UserA に 3 つ以上のデバイスの OwnerUserID が割り当てられている場合は、1 つの UWL Standard ライセンス が必要です。UserA には、1 つの UWL Standard ライセンスで最大 10 台のデバイスを割り当てるこ とができます。10 人を超えるデバイスが1人のユーザに割り当てられている場合、ユーザは 1 つ の UWL Standard ライセンスを必要とし、追加デバイス用の追加ライセンスも必要です。

# ライセンスの使用状況レポート

使用状況の詳細情報は、ライセンス タイプ、ユーザ、および未割り当てのデバイス別に入手でき ます。使用状況情報は、6 時間ごとに更新されるほか、[使用状況の詳細の更新(Update Usage Details)] をクリックすることによって手動で更新することもできます。[使用状況の詳細の更新 (Update Usage Details)] 機能は、リソースを集中的に使用するプロセスであり、システムの規模 によっては数分かかる場合があります。**[**すべてのライセンスタイプの説明とデバイスの分類の表 示(**View all license type descriptions and device classifications**)**]** に Unified Communications のライ センス情報を確認するためのリンクがあります。

ステータス メッセージは、アラームまたはライセンス アラート(ライセンス コンプライアンス 違反)が発生した場合に表示されます。ステータスメッセージの詳細については、アラームのア ラートとライセンスステータス通知を参照してください。ライセンスのコンプライアンスとコン プライアンス違反の詳細については、ライセンス コンプライアンスを参照してください。

[ライセンス要件(タイプ別)(License Requirements by Type)] 表には、現在のシステム ライセン スの要件が表示されます。この表では、ライセンス タイプ別の現在のライセンスの使用状況(必 要なライセンスの数)が表示され、ライセンスが必要なユーザと未割り当てのデバイスの数がラ イセンス タイプ別に報告されます。ライセンス タイプ別の [レポート(Report)] リンクがユーザ

(の数)または未割り当てのデバイス(の数)ごとに表示され、ドリルダウン リンクとして機能 します。[ユーザ(User)] レポートでは、[ユーザ ID (user id)] リンクがユーザ ID 別のユーザ設 定の詳細を提供します。[詳細表示(view details)] リンクは、ユーザ ID 別のライセンス要件を提 供します。[未割り当てのデバイス(Unassigned Devices) ] レポートでは、未割り当てのデバイス ごとに必要なデバイス タイプとライセンス タイプが表示されます。

ライセンスの使用状況レポートは、[ユーザと未割り当てのデバイス(Users andUnassigneddevices)] で絞り込んで表示することもできます。[ユーザ(Users)] 行には、システム上で設定されたユー ザの総数が一覧表示されます。ユーザに関する [使用状況レポートの表示(View Usage Report)] は、システム上で設定されたすべてのユーザと対応するライセンス要件に関するレポートを提供 します。未割り当てのデバイスに関する [使用状況レポートの表示(View Usage Report) ] は、未 割り当てのデバイス(ユーザに関連付けられていないデバイス)の総数を表示します。

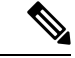

Cisco Unified Communications Administration を使用してデバイスにユーザ ID を割り当てると、ラ イセンスの使用状況レポートの [未割り当てのデバイス(Unassigned Devices)] から [ユーザ (Users)] にデバイスが移動されます。ただし、ユーザの管理対象デバイスのリストにデバイス を追加しても、そのデバイスに関する [ライセンスの使用状況レポート(License Usage Report)] は変更されません。 (注)

## **Cisco Unified Reporting**

Cisco Unified Communications ソリューションの Cisco Unified Reporting コンソールから次のレポー トを使用できます。

- **1.** Cisco Unified Communications Manager Administration のログインページのナビゲーションバー で、[Cisco Unified Reporting] をクリックします。
- **2.** システムレポートを選択します。
- **3.** Unified CM デバイスカウントサマリを選択します。

生成されたレポートには、クラスタごとに、デバイス数がモデル別に要約されます。

- **1.** Cisco Unified Communications Manager Administration のログインページのナビゲーションバー で、[Cisco Unified Reporting] をクリックします。
- **2.** システムレポートを選択します。
- **3.** Unified CM ユーザデバイスカウントを選択します。

生成されたレポートは、クラスタごとに、ユーザとユーザの関係について、ユーザのいない電話 機、1 台の電話機を持つユーザ、および複数の電話機を持つユーザの数を要約します。

- **1.** Cisco Unified Communications Manager Administration のログインページのナビゲーションバー で、[Cisco Unified Reporting] をクリックします。
- **2.** システムレポートを選択します。

**3.** Unified CM ユーザデバイスカウントを選択します。

生成されたレポートは、クラスタごとに、ユーザとユーザの関係について、ユーザのいない電話 機、1 台の電話機を持つユーザ、および複数の電話機を持つユーザの数を要約します。

**Cisco Unified Reporting**

I

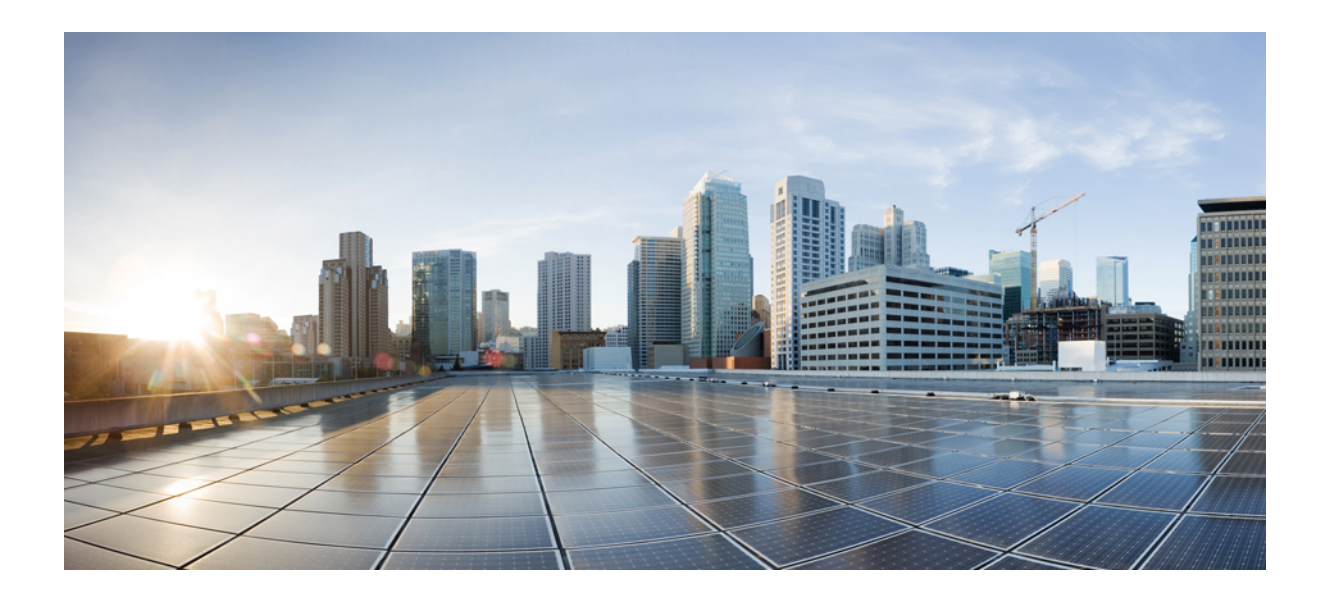

<sup>第</sup> **V** <sup>部</sup>

# モニタリングおよび録音

- サイレント モニタリング (147 ページ)
- •録音(Recording) (157ページ)

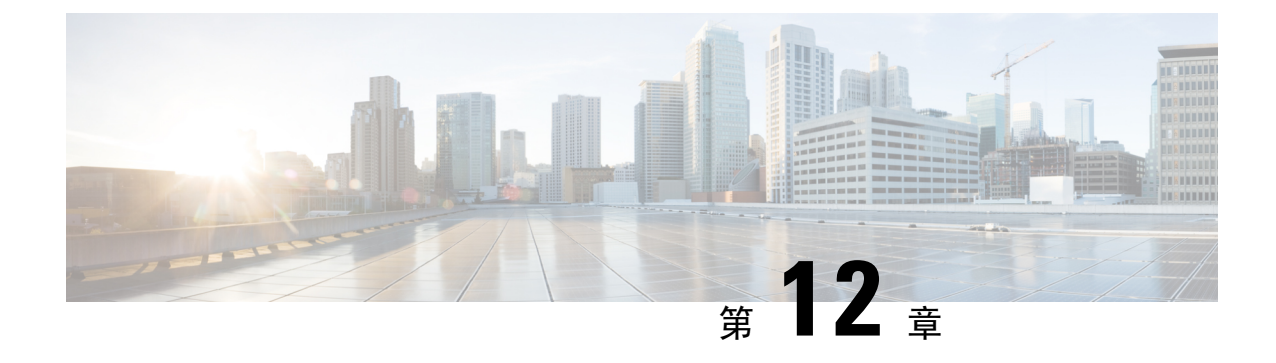

# サイレント モニタリング

- サイレント モニタリングの概要 (147 ページ)
- サイレント モニタリングの前提条件 (148 ページ)
- サイレント モニタリングの設定タスク フロー (148 ページ)
- サイレント モニタリングの連携動作 (155 ページ)
- サイレント モニタリングの制限事項 (155 ページ)

## サイレント モニタリングの概要

サイレントコールモニタリングを使用すると、スーパーバイザが電話での会話を傍受できます。 これが最も一般的に使用されるのは、コール エージェントが顧客と会話するコール センターで す。コール センターでは、コール センターのエージェントが提供するカスタマー サービスの品 質を保証できるようにする必要があります。サイレント モニタリングにより、スーパーバイザ は、両方の通話者の声を聞くことができますが、どちらの通話者にもスーパーバイザの声は聞こ えません。

サイレント モニタリングを呼び出すことができるのは、JTAPI または TAPI インターフェイスを 介した CTI アプリケーションのみです。Cisco Unified Contact Center Express や Cisco Unified Contact CenterExpressなどのシスコの多数のアプリケーションには、サイレントモニタリングの機能があ ります。コールをモニタする CTI アプリケーションには、application-user または end-user アカウ ントについて有効な対応するモニタリング権限が必要です。

サイレント モニタリングはコール ベースです。スーパーバイザがサイレント モニタリング セッ ションを呼び出すと、以下が発生します。

- スーパーバイザは、モニタする特定のコールを選択します。
- アプリケーションからの開始モニタリング要求により、スーパーバイザの電話はオフフック となり、エージェントに対するモニタリング コールが自動的にトリガーされます。
- エージェントの電話はモニタリング コールに自動で応答します。モニタリング コールは、 エージェントに表示されません。

#### セキュア サイレント モニタリング

セキュア サイレント モニタリングを設定することもできます。セキュア サイレント モニタリン グにより、暗号化されたメディア(sRTP)コールのモニタリングが可能です。コールのモニタリ ングは、監視対象のコールのセキュリティ ステータスに関係なく、エージェントの電話の機能に より決定される最高レベルのセキュリティを使用して常に確立されます。セキュリティの最高レ ベルは顧客、エージェント、およびスーパーバイザ間のいずれかのコールでのセキュア メディア キーの交換により維持されます。保護されたメディアを使用したコールのモニタリングにより、 約 4000 bps のさらなる帯域幅のオーバーヘッドが伝送されますが、これは標準的なセキュア メ ディア(sRTP)コールと同様です。

エージェントの電話で暗号化が有効になっている場合、セキュアサイレントモニタリングを可能 にするにはスーパーバイザの電話でも暗号化が有効になっている必要があります。エージェント の電話で暗号化が有効になっているが、スーパーバイザの電話では有効になっていない場合、モ ニタリング要求は失敗します。

#### **Whisper** のコーチング

Unified Communications Manager 顧客が聞いていなくてもモニタリング セッションが実行されてい る一方で、スーパーバイザはエージェントと会話できるサイレント モニタリングでの CTI 強化で あるウィスパーコーチングもサポートしています。ウィスパーコーチングはCTIアプリケーショ ンでのみ開始できます。サイレントモニタリングが既に設定されている場合、ウィスパーコーチ ングには Unified Communications Manager の追加設定は必要ありません。

## サイレント モニタリングの前提条件

サイレント モニタリングを呼び出すことができるのは、外部 CTI アプリケーションのみです。 Cisco Unified Contact Center Enterprise や Cisco Unified Contact Center Express などのシスコ アプリ ケーションは、サイレントモニタリングセッションを開始できます。詳細については、次を参照 してください。

- Cisco Unified Contact Center Enterprise:Cisco Unified Contact Center Enterprise でサイレント モ ニタリングをセットアップする方法の詳細については、『Cisco Remote Silent [Monitoring](https://www.cisco.com/c/en/us/support/customer-collaboration/unified-contact-center-enterprise/products-installation-guides-list.html) Installation and [Administration](https://www.cisco.com/c/en/us/support/customer-collaboration/unified-contact-center-enterprise/products-installation-guides-list.html) Guide』を参照してください。
- Cisco Unified Contact Center Express—この章には、Cisco Finesse を介した Unified Contact Center Express のサイレント モニタリングを設定するためのサンプル設定が含まれています。Cisco Unified Contact Center Express に関連するその他のマニュアルは、[https://www.cisco.com/c/en/us/](https://www.cisco.com/c/en/us/support/customer-collaboration/unified-contact-center-express/tsd-products-support-series-home.html) [support/customer-collaboration/unified-contact-center-express/tsd-products-support-series-home.html](https://www.cisco.com/c/en/us/support/customer-collaboration/unified-contact-center-express/tsd-products-support-series-home.html) を参照してください。

# サイレント モニタリングの設定タスク フロー

このタスク フローでは、CTI アプリケーションでのモニタリング機能の使用を許可するために、 Unified Communications Manager 内で実行する必要があるタスクについて説明します。

### 始める前に

• 電話機能リストのレポートを実行して、どの電話機でサイレント モニタリングがサポートさ れているかを判別します。詳細については―電話機能一覧の生成 (5 ページ)

### 手順

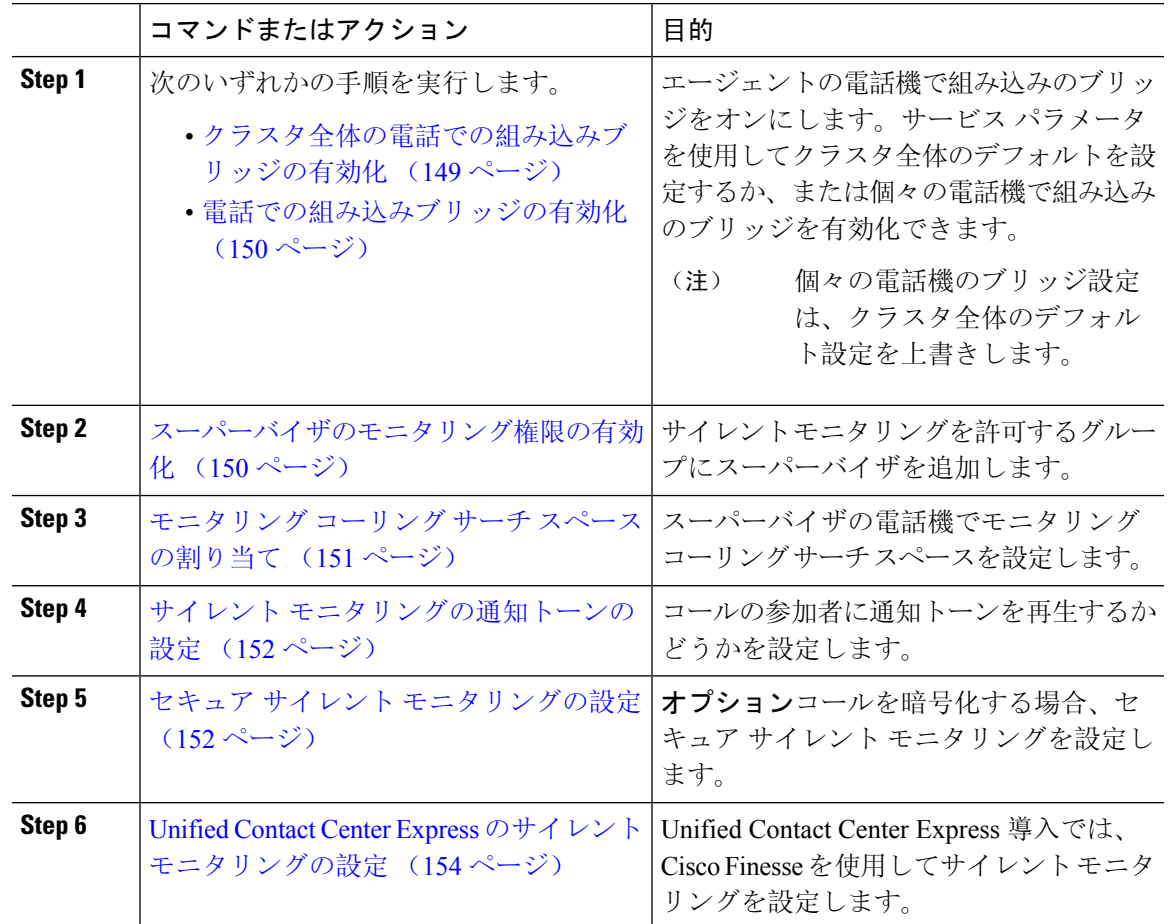

### クラスタ全体の電話での組み込みブリッジの有効化

組み込みブリッジのクラスタ全体のサービス パラメータを有効に設定すると、クラスタ内のすべ ての電話で組み込みブリッジのデフォルト設定が有効に変わります。ただし、[電話の設定(Phone Configuration)]ウィンドウの組み込みブリッジ設定は、クラスタ全体のサービスパラメータを上 書きします。

#### 手順

**Step 1** [Cisco Unified CM 管理(Cisco Unified CM Administration)] から、以下を選択します。 **[**システム (**System**)**]** > **[**サービス パラメータ(**Service Parameters**)**]**。

- **Step 2** [サーバ(Server)] ドロップダウン リストから、CallManager サービスが実行されているサーバを 選択します。
- **Step 3 [サービス (Service)]ドロップダウン リストから、[Cisco CallManager] を選択します。**
- **Step 4** [有効な組み込みブリッジ (Builtin Bridge Enable) ] サービス パラメータを [オン(On)] に設定し ます。
- **Step 5** [保存 (Save)]をクリックします。

### 電話での組み込みブリッジの有効化

個々の電話で組み込みブリッジを有効にするには、次の手順を使用します。個々の電話の組み込 みブリッジ設定は、クラスタ全体のサービス パラメータを上書きします。

### 始める前に

クラスタ内のすべての電話で組み込みブリッジをデフォルトに設定するには、サービス パラメー タを使用します。詳細は、クラスタ全体の電話での組み込みブリッジの有効化 (149 ページ)を 参照してください。

#### 手順

- **Step 1** [Cisco Unified CM 管理(Cisco Unified CM Administration)] から、以下を選択します。 **[**デバイス (**Device**)**]** > **[**電話(**Phone**)**]**。
- **Step 2** [検索 **(Find** )] をクリックして、エージェントの電話を選択します。
- **Step 3** [組み込みブリッジ(Built in Bridge)] ドロップダウン リストから、次のいずれかのオプションを 選択します。
	- [オン(On)]: 組み込みブリッジが有効になります。
	- [オフ (Off)]: 組み込みブリッジが無効になります。
	- [デフォルト(Default)]:[組み込みブリッジの有効化(Builtin Bridge Enable)] クラスタ全体 サービス パラメータの設定が使用されます。
- **Step 4** [保存 (Save) ] をクリックします。

### スーパーバイザのモニタリング権限の有効化

スーパーバイザがエージェントのカンバセーションをモニタできるようにするには、スーパーバ イザはモニタリングが許可されるグループの一部である必要があります。

### 始める前に

次のいずれかの手順を実行して、エージェントの電話でビルトインブリッジを有効にします。

- クラスタ全体の電話での組み込みブリッジの有効化 (149 ページ)
- 電話での組み込みブリッジの有効化 (150 ページ)

### 手順

- **Step 1** [Cisco Unified CM 管理(Cisco Unified CM Administration)] から、以下を選択します。 **[**ユーザ管 理(**User Management**)**]** > **[**エンド ユーザ(**End User**)**]**。
- **Step 2** スーパーバイザをユーザの一覧から選択します。
- **Step 3** [権限情報(**Permissions Information**)] セクションで、[アクセスコントロールグループに追加 (**Add to Access Control Group**)] をクリックします。
- **Step 4** [標準 CTI 許可コール モニタリング(Standard CTI Allow Call Monitoring)] および [標準 CTI を有 効にする(Standard CTI Enabled)] ユーザ グループを追加します。
- **Step 5** [保存(Save)] をクリックします。

### モニタリング コーリング サーチ スペースの割り当て

モニタリングを機能させるには、モニタリング コーリング サーチ スペースをスーパーバイザの 電話回線に割り当てる必要があります。モニタリングコーリングサーチスペースには、スーパー バイザの電話回線およびエージェントの電話回線の両方を含める必要があります。

#### 手順

- **Step 1** [Cisco Unified CM 管理(Cisco Unified CM Administration)] から、以下を選択します。 **[**デバイス (**Device**)**]** > **[**電話(**Phone**)**]**。
- **Step 2** [検索(Find)] をクリックしてスーパーバイザの電話機を選択します。 左側のナビゲーション ウィンドウに、スーパーバイザの電話機で利用可能な電話回線が表示され ます。
- **Step 3** モニタリングに使用されるスーパーバイザの電話回線ごとに、次の手順を実行します。
	- a) 電話回線をクリックします。[電話番号の設定(Directory Number Configuration)] ウィンドウ に、電話回線の設定情報が表示されます。
	- b) [モニタリング コーリング サーチ スペース(**Monitoring Calling Search Space**)] ドロップダウ ン リストから、スーパーバイザの電話回線およびエージェントの電話回線の両方を含むコー リング サーチ スペースを選択します。
	- c) [保存(Save)] をクリックします。

### サイレント モニタリングの通知トーンの設定

特定の管轄区域では、コールがモニタされていることを示す通知トーンを、エージェント、顧客、 あるいはその両方向けに再生する必要があります。デフォルトではUnifiedCommunicationsManager 、は通知トーンを再生しません。通知トーンを有効にするには、サービス パラメータを設定する 必要があります。

手順

- **Step 1** [Cisco Unified CM 管理(Cisco Unified CM Administration)] から、以下を選択します。 **[**システム (**System**)**]** > **[**サービス パラメータ(**Service Parameters**)**]**。
- **Step 2** [サーバ(**Server**)] ドロップダウン リストから、CallManager サービスが実行されているサーバを 選択します。
- **Step 3** [サービス(Service)] ドロップダウン リストから、[Cisco CallManager] を選択します。
- **Step 4** 次のサービス パラメータの値を設定します。
	- エージェントに対して通知トーンを再生するには、[観察対象のターゲットにモニタリング通 知トーンを再生(**Play Monitoring Notification Tone To Observed Target**)] サービス パラメー タの値を [はい(**True**)] に変更します。
	- 顧客に対して通知トーンを再生するには、[観察対象の接続先にモニタリング通知トーンを再 生(Play Monitoring Notification Tone To Observed Connected Parties)] サービス パラメータの 値を [True] に変更します。
- **Step 5** [保存(Save)] をクリックします。
- **Step 6** サービス パラメータの設定を変更した場合は、エージェント電話をリセットします。

### セキュア サイレント モニタリングの設定

sRTPを使用したセキュアサイレントモニタリングを設定するには、暗号化を含む電話機のセキュ リティ プロファイルを設定し、それをスーパーバイザの電話機と、モニタ対象のすべてのエー ジェントの電話機に適用します。

### 手順

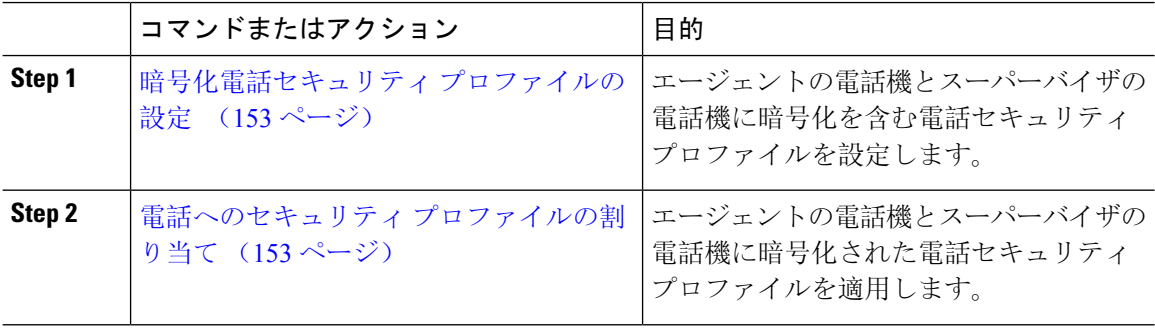

### 暗号化電話セキュリティ プロファイルの設定

セキュアサイレントモニタリングを設定するには、スーパーバイザの電話機とエージェントの電 話機の電話セキュリティプロファイルで、[デバイスセキュリティモード(Device Security Mode)] に [暗号化済(Encrypted) ] を指定するよう設定する必要があります。

#### 手順

- **Step 1** [Cisco Unified CM 管理(Cisco Unified CM Administration)] から、以下を選択します。 **[**システム (**System**)**]** > **[**セキュリティ(**Security**)**]** > **[**電話セキュリティ プロファイル(**Phone Security Profile**)**]**。
- **Step 2** 次のいずれかの手順を実行します。
	- [新規追加(Add New)] をクリックして、新しい電話セキュリティ プロファイルを作成しま す。
	- [検索(Find)] をクリックし、既存の電話セキュリティ プロファイルを選択します。
- **Step 3** 新しい電話セキュリティ プロファイルを作成した場合は、**[**電話セキュリティ プロファイル タイ プ(**Phone Security Profile Type**)**]** ドロップダウン リストから、お使いの電話モデルを選択しま す。
- **Step 4** 電話セキュリティ プロファイルの [名前(Name)] を入力します。
- **Step 5 [**デバイス セキュリティ モード(**Device Security Mode**)**]** ドロップダウン リストから、**[**暗号化済 (**Encrypted**)**]** を選択します。
- **Step 6** [保存(Save)] をクリックします。
- **Step 7** スーパーバイザの電話機とエージェントの電話機の電話セキュリティ プロファイルを設定するま で、上記の手順を繰り返します。

### 電話へのセキュリティ プロファイルの割り当て

次の手順を実行して、電話に電話セキュリティプロファイルを割り当てます。セキュアサイレン トモニタリングを機能させるには、電話セキュリティプロファイルをエージェントの電話とスー パーバイザの電話の両方に割り当てる必要があります。

### 手順

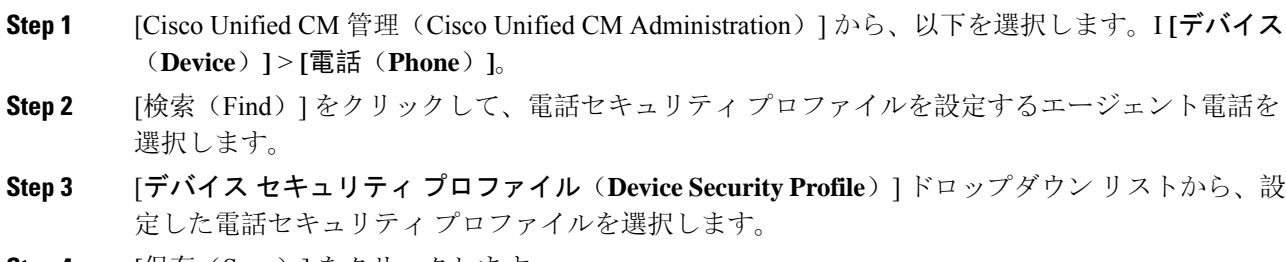

**Step 4** [保存 (Save) ] をクリックします。

**Step 5** スーパーバイザの電話に対しても、前述の手順を繰り返します。

### **Unified Contact Center Express** のサイレント モニタリングの設定

次の手順には、Cisco Finesse を介した Cisco Unified Contact Center Express 設定のサイレント モニ タリングの例が含まれています。

#### 始める前に

エージェントとスーパーバイザーの両方の電話機が Cisco Finesse に対応していることを確認して ください。[https://www.cisco.com/c/en/us/support/customer-collaboration/unified-contact-center-express/](https://www.cisco.com/c/en/us/support/customer-collaboration/unified-contact-center-express/products-device-support-tables-list.html) [products-device-support-tables-list.html](https://www.cisco.com/c/en/us/support/customer-collaboration/unified-contact-center-express/products-device-support-tables-list.html) の『*Unified CCX* ソフトウェア互換性マトリクス』を参照し てください。

#### 手順

- **Step 1** テスト エージェントとスーパーバイザーを、Unified Contact Center Express 上に設定します。
	- エージェントとスーパーバイザーのIP連絡先センター(IPCC)の内線番号は、一意で ある必要があります。これは、**[**コール ルーティング(**Call Routing**)**]** > **[**ルート プラ ン レポート(**Route Plan Report**)**]**の下にある Cisco Unified Communications Manager か ら確認でき ます。 (注)
- **Step 2** エージェントの電話に組み込み型のBridge(BIB)があることを確認します。これは、電話または クラスタ レベルで行うことができます(デフォルトの [サービス (Service) ] パラメータをオンに 設定)。
- **Step 3** エージェントとして Finesse にログインします。
- **Step 4** Finesse にスーパーバイザーとしてログインし、スーパーバイザーが [NOT READY] になっている ことを確認します。
- **Step 5** Resource Manager Contact Manager(RMCM)ユーザには、コール モニタリングとコール録音の必 須のロールがあることを確認します。標準のコンピュータ テレフォニー インテグレーション (CTI)はコール モニタリングと録音を許可します。
	- これは、RMCMユーザの最初のセットアップ時に、UnifiedContactCenter Expresによっ て自動的に実行されます。Cisco Unified Communications Managerの [アプリケーション ユーザ(**Application User**)] ウィンドウでロールが存在することを確認します。 (注)
- **Step 6** エージェントの回線のパーティションを含めるために、モニタリング用 CSS(コーリング サーチ スペース)をスーパーバイザーの電話機に割り当てます。
- **Step 7** コールをエージェント ログインにルーティングするには、Unified Contact Center Express に電話を かけます。エージェントが TALKING 状態になったら、スーパーバイザーから、サイレント モニ タリングを開始します。その後、スーパーバイザーは、エージェントと発信者の間の会話を聞く ことができるようになります

# サイレント モニタリングの連携動作

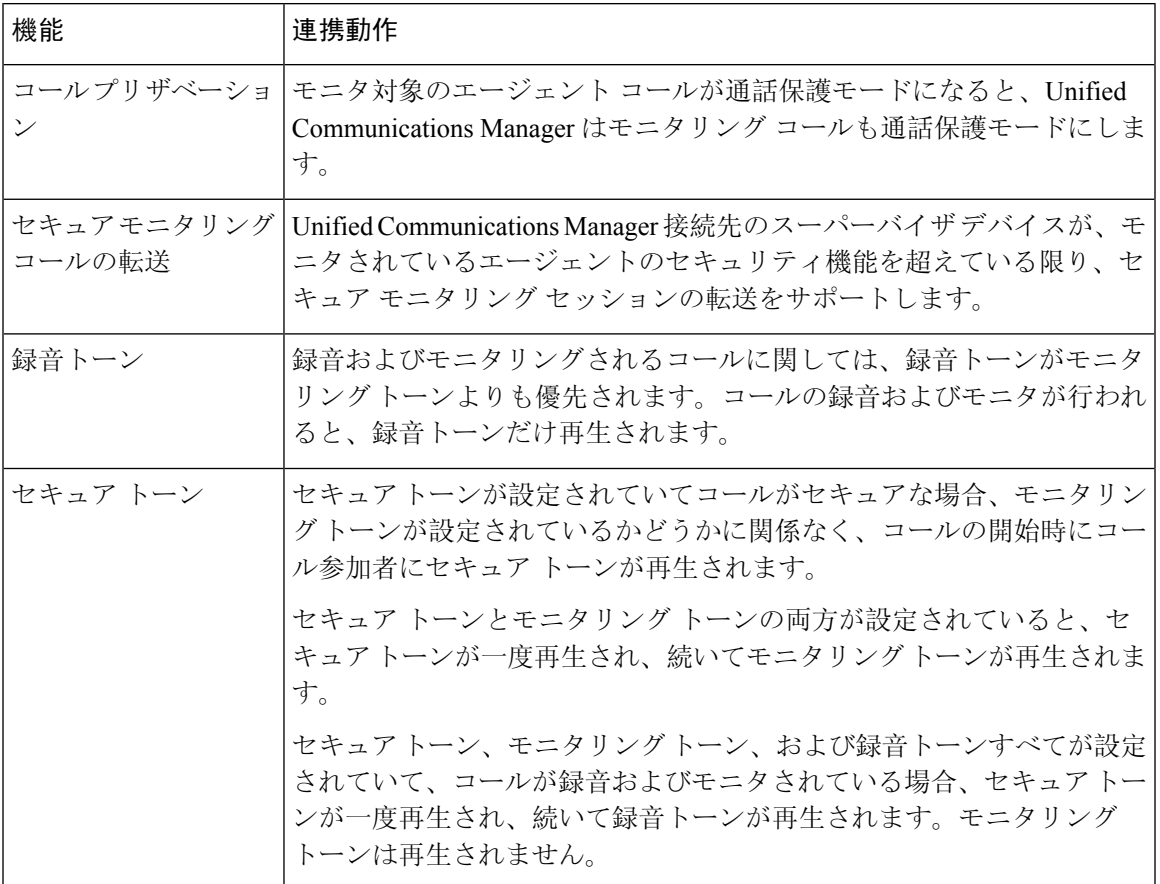

# サイレント モニタリングの制限事項

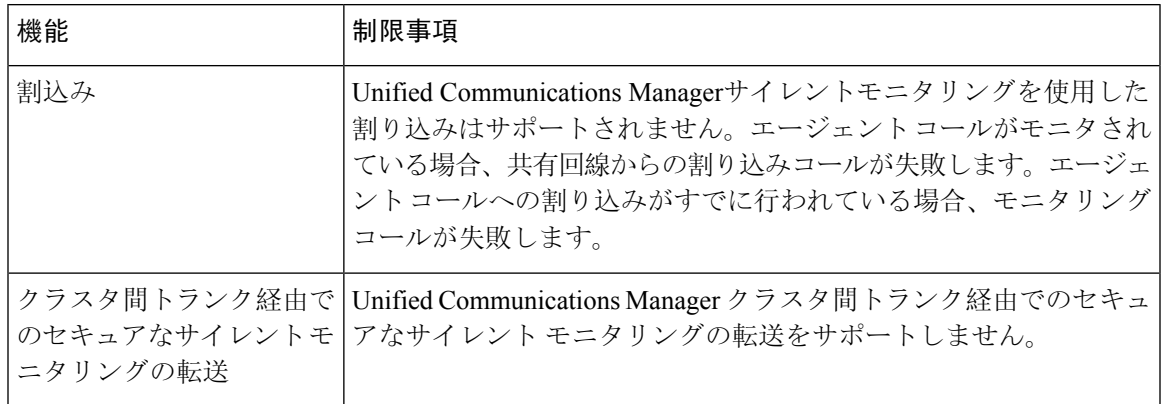

 $\overline{\phantom{a}}$ 

I

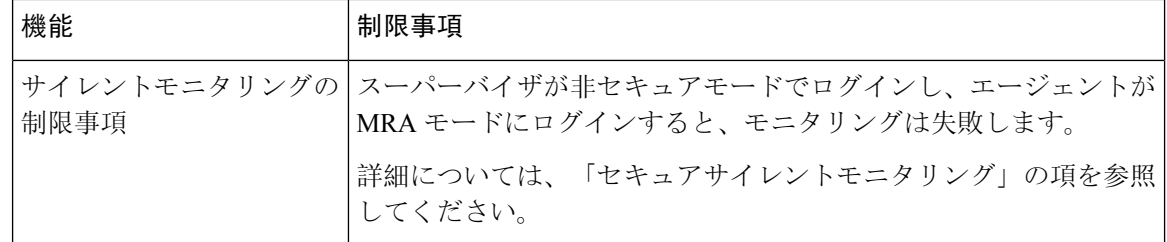

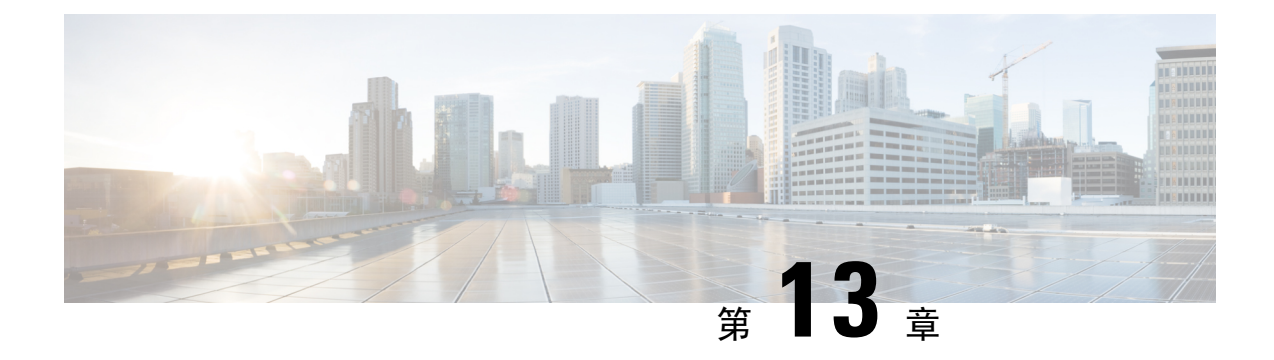

# 録音(**Recording**)

- 録音の概要 (157 ページ)
- 録音の前提条件 (161 ページ)
- 録音の設定タスク フロー (161 ページ)
- 録音コール フローの例 (173 ページ)
- 録音の連携動作と制限事項 (173 ページ)

## 録音の概要

コール録音は Unified Communications Manager の機能の 1 つであり、これを利用すると録音サーバ でエージェントの会話を記録できます。コール録音は、コール センターや金融機関などの企業に は不可欠な機能の 1 つです。コール録音機能は、エージェントとエンドユーザ メディア ストリー ムのコピーを SIP トランク経由で録音サーバに送信します。幅広い音声分析アプリケーションに 適切に対応できるように、各メディア ストリームは個別に送信されます。

Unified Communications Manager IP フォンベースまたはネットワークベースの録音機能を提供しま す。

- IP フォン ベースの録音では、録音メディアのソースは電話機です。電話機は、2 つのメディ ア ストリームをレコーディング サーバに分岐させます。
- ネットワーク ベースの録音では、録音メディアのソースは電話機またはゲートウェイです。 ネットワーク ベースの録音を実装する場合、ネットワーク内のゲートウェイは、SIP トラン クを介して Unified Communications Manager に接続する必要があります。

Unified Communications Manager 単一クラスタと複数クラスタの両方の環境でコール録音をサポー トしており、以下の 3 つの異なる録音モードを提供します。

- 自動サイレント録音:自動サイレント録音では、ラインアピアランスのすべてのコールが自動 的に記録されます。Unified Communications Managerアクティブな録音セッションが確立され ていることを示す視覚的な通知なしで、録音セッションを自動的に起動します。
- ·選択的サイレント録音:スーパーバイザは CTI 対応デスクトップを介して録音セッションを 開始または停止できます。また、レコーディングサーバは、事前に定義済みのビジネスルー

ルとイベントに基づいてセッションを起動できます。アクティブな録音セッションが確立さ れたことを示す視覚的な表示は電話機上に出ません。

·選択的ユーザコールの録音:エージェントがどのコールを録音するかを選択できます。エー ジェントは CTI 対応デスクトップ経由か、ソフトキーまたはプログラム可能な回線キーを使 用して録音セッションを起動します。選択的ユーザ録音を使用すると、Cisco IPPhone 上に録 音セッションのステータス メッセージが表示されます。

Unified Communications Manager 1 つの録音サーバへの録音をサポートし、メディア プロキシとし て CUBE を使ってこれを展開することで、複数の録音サーバに録音できます。

- マルチフォーク録音では、Unified Communications Manager は SIP トランク経由で CUBE メ ディア プロキシに接続します。CUBE MediaProxy サーバは電話とゲートウェイから 2 つのメ ディア ストリームを受け取り、これらのメディア ストリームを 1 つ以上の録音サーバに同時 に分岐します。
- 1 つの録音サーバへの録音の場合、Unified Communications Manager は SIP トランク経由で録 音サーバに直接接続します。電話機またはゲートウェイは、2 つのメディア ストリームを録 音サーバに分岐させます。

### マルチフォーク録音

Unified Communications Manager メディア プロキシとして Cisco Unified Border Element (CUBE)を 通じて同時マルチストリーム録音をサポートします。マルチフォーク録音では、録音ストリーム が CUBE Media Proxy サーバに送信され、このプロキシ サーバがメディア ストリームを最大 5 つ の録音サーバに同時にリレーします。これは、電話ベースの録音とネットワークベースの録音、 さらに自動録音と選択録音の両方でサポートされています。

マルチ フォーク機能には、次の利点があります。

- 録音展開環境に冗長性とフェールオーバー機能を追加します。
- 音声の分析とモニタリングのための追加メディア ストリームを提供します。
- 金融業界などの組織は、冗長性のために顧客からのコールを複数サーバに録音するよう義務 付けている MiFID 要件に準拠できます。

マルチフォーク録音を実装する場合、ネットワークで SIP トランク経由で Unified Communications Manager に接続する CUBE Media Proxy サーバを設定する必要があります。

詳細については、『Cisco Unified Border Element [Configuration](https://www.cisco.com/c/en/us/td/docs/ios-xml/ios/voice/cube/configuration/cube-book/voi-cube-media-proxy.html) Guide』の「*CUBE Media Proxy*」の セクションを参照してください。

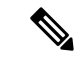

SIP トランク経由で Unified Communications Manager から CUBE Media Proxy サーバに接続するに は、Early Offer を使用して設定する必要があります。 (注)

次の例は、CUBE Media Proxy を使用したマルチフォーク録音の電話ベースの録音を示していま す。

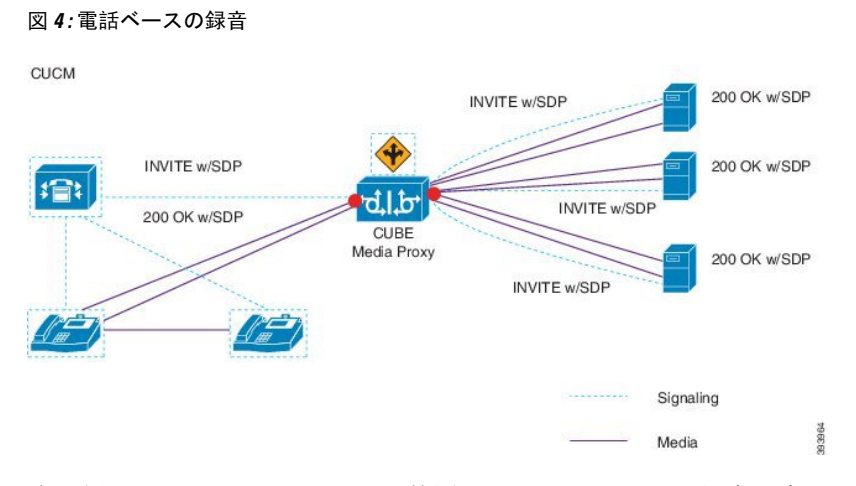

次の例は、CUBE MediaProxy を使用したマルチフォーク録音のネットワークベースの録音を示し ています。

図 **5 :** ネットワークベースのレコーディング

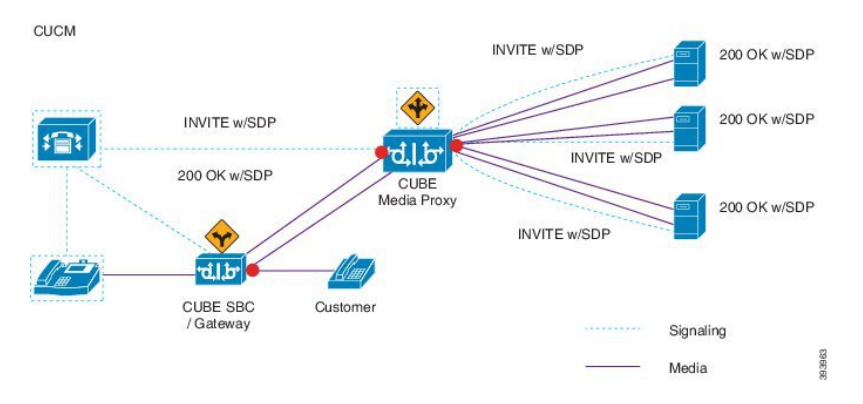

この方法の概要については、『Cisco Unified JTAPI Developers Guide for Cisco Unified [Communications](https://www.cisco.com/c/en/us/td/docs/voice_ip_comm/cucm/jtapi_dev/12_5_1/cucm_b_cisco-unified-jtapi-developers-guide-1251.html) [ManagerRelease](https://www.cisco.com/c/en/us/td/docs/voice_ip_comm/cucm/jtapi_dev/12_5_1/cucm_b_cisco-unified-jtapi-developers-guide-1251.html) 12.5(1)』の「*Cisco Device-Specific Extensions*」セクションを参照してください。

### サポートされるプラットフォーム

CUBE Media Proxy サーバ経由でのマルチフォーク録音は、Cisco IOS XE Gibraltar Release 16.10.1 が実行されている次の Cisco Router プラットフォームでサポートされます。

- Cisco 4000 シリーズ サービス統合型ルータ(ISRR G3 ISR4331、ISR4351、ISR4431、 ISR4451)。
- Cisco アグリゲーション サービス ルータ(ASR ASR1001-X、ASR1002-X、ASR1004 with RP2、ASR1006 with RP2)。
- Cisco Cloud Services Router (CSR 1000V  $\Diamond \forall \forall \neg \forall$ ).

#### **CUBE Media Proxy** を使用したマルチフォーク録音の制限事項

CUBE Media Proxy サーバ経由でのマルチフォーク録音では、次の機能はサポートされません。

- ビデオ録画。
- 非セキュア コールのセキュア メディア (SRTP) 分岐
- SRTP フォールバック。
- 通話中のブロック。

### 録音メディア ソースの選択

ネットワークベースの録音を設定すると、エージェントの電話回線の録音メディアの優先ソース として電話またはゲートウェイを設定する必要があります。ただし、展開方法によっては、Unified Communications Manager は録音メディア ソースとして望ましい選択肢を選択しない可能性があり ます。次の表に、Unified Communications Manager が録音メディア ソースを選択する際のロジック を示します。

表 **18 :** 録音メディア ソースの選択

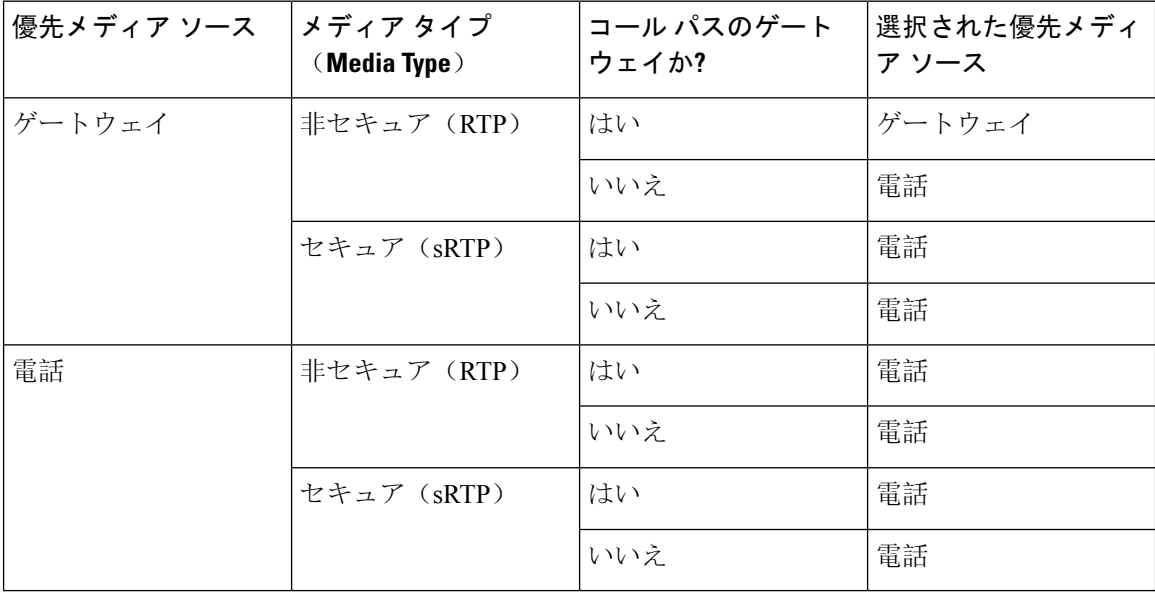

### 最初の選択が利用できない場合の代替録音メディア ソース

Unified Communications Manager が選択する録音メディア ソースが使用不可の場合、Unified CommunicationsManagerは代替ソースの利用を試みます。次の表に、UnifiedCommunicationsManager が録音メディアの代替ソースを選択するために使用するロジックを示します。

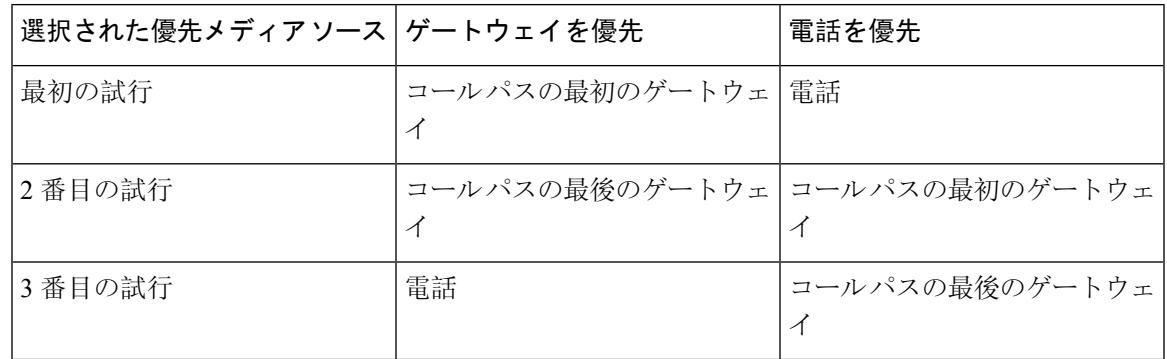

表 **19 :** 最初の選択が利用できない場合の代替録音メディア ソース

# 録音の前提条件

- Cisco Unified IP Phone サポート: 録音をサポートしている Cisco Unified IP Phone のリストを表 示するには、Cisco Unified Reporting にログインして、[Unified CM Phone 機能一覧 (Unified CM Phone Feature List)] レポートを実行し、機能として **[**録音(**Record**)**]** を選択します。詳 細な手順については、電話機能一覧の生成 (5 ページ)を参照してください。
- ゲートウェイの対応機種: 録音に対応しているゲートウェイの詳細については、 <https://developer.cisco.com/web/sip/wiki/-/wiki/Main/Unified+CM+Recording+Gateway+Requirements> を参照してください。
- マルチストリーム録音を設定する場合は、CUBE MediaProxyを展開して設定します。詳細に ついては、『Cisco Unified Border Element [Configuration](https://www.cisco.com/c/en/us/td/docs/ios-xml/ios/voice/cube/configuration/cube-book/voi-cube-media-proxy.html) Guide』の「*CUBE Media Proxy*」のセ クションを参照してください。

# 録音の設定タスク フロー

### 始める前に

#### 手順

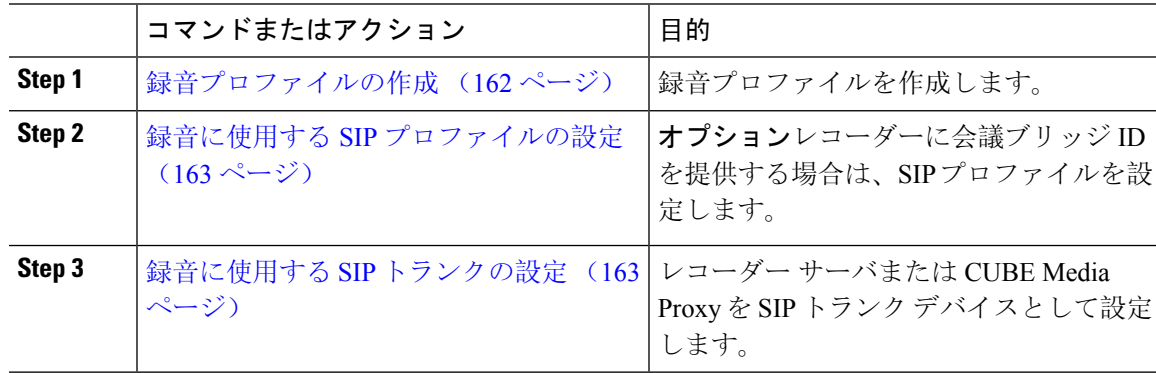

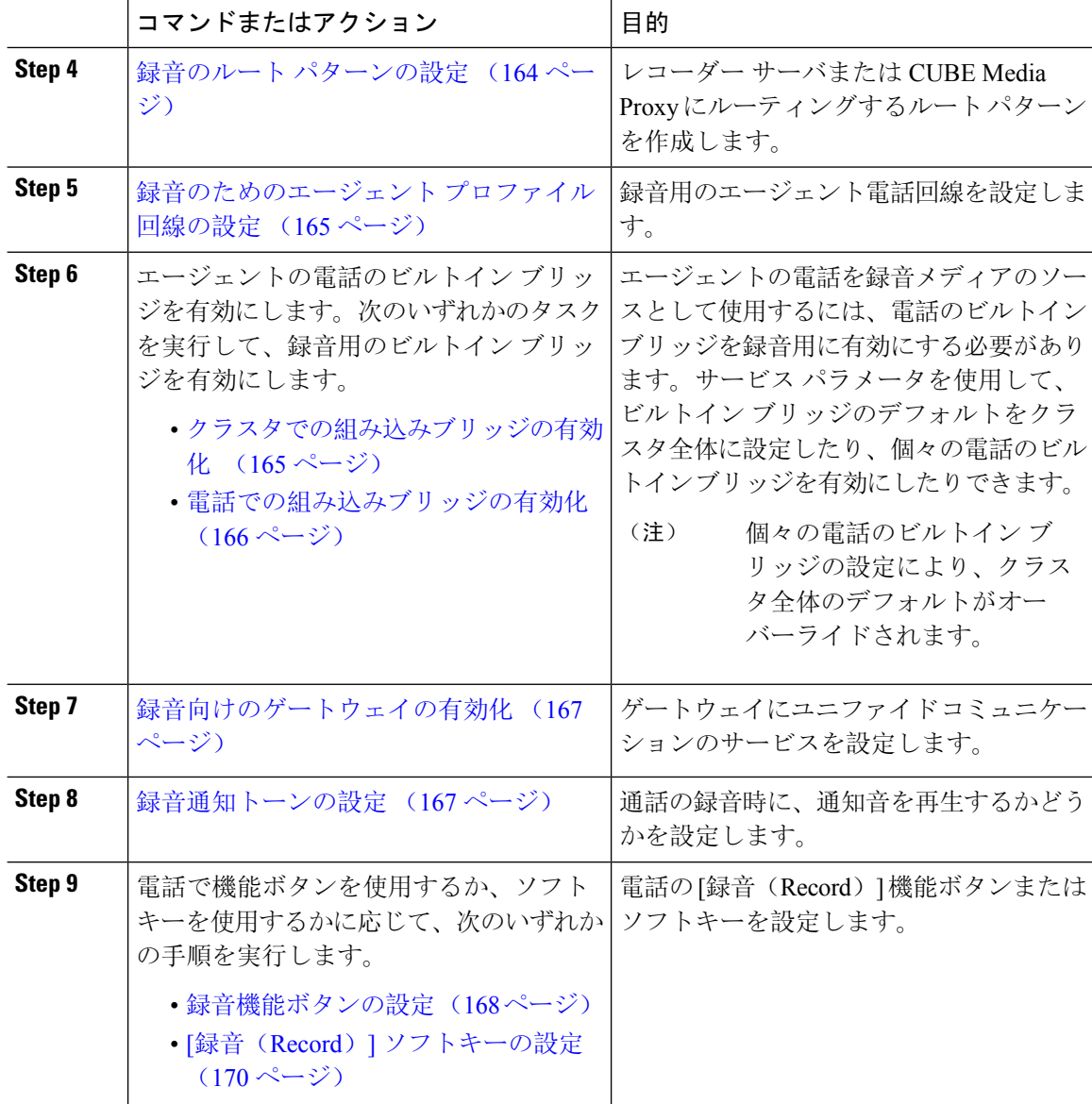

### 録音プロファイルの作成

この手順を使用して、録音プロファイルを作成します。

手順

**Step 1** [Cisco Unified CM 管理(Cisco Unified CM Administration)] から、以下を選択します。 **[**デバイス (**Device**)**]** > **[**デバイスの設定(**Device Settings**)**]** > **[**録音プロファイル(**Recording Profile**)**]**。 **Step 2 [**新規追加**]** をクリックします。 **Step 3** [名前(Name)] フィールドに、録音プロファイルの名前を入力します。

- **Step 4** [録音コーリング サーチ スペース(Recording Calling Search Space)] フィールドで、レコーディン グ サーバ用に設定されたルート パターンを持つパーティションを含むコーリング サーチ スペー スを選択します。
- **Step 5 [**録音接続先アドレス(**Recording Destination Address**)**]** フィールドに、録音サーバの電話番号ま たは URL、または CUBE Media Proxy サーバの URL を入力します。
- **Step 6** [保存(Save)] をクリックします。

### 録音に使用する **SIP** プロファイルの設定

この手順を使用して、会議ブリッジ ID をレコーダーに配信し、SIP プロファイルを設定します。

手順

- **Step 1** [Cisco Unified CM 管理(Cisco Unified CM Administration)] から、以下を選択します。 **[**デバイス (**Device**)**]** > **[**デバイスの設定(**Device Settings**)**]** > **[SIP** プロファイル(**SIP Profile**)**]**。
- **Step 2** ネットワークに使用する SIP プロファイルを選択します。
- **Step 3** [音声コールとビデオコールに対する早期オファーサポート (Early Offer Support for Voice and Video calls)] フィールドの値を設定します。Early Offer サポートのために、Unified Communications Manager から CUBE Media Proxy サーバへの SIP トランクを有効にする必要があります。設定オプ ションは、**[Best Effort**(**MTP** の挿入なし)(**Best Effort (no MTP inserted)**)**]** と **[Mandatory**(必 要に応じて**MTP**を挿入)(**Mandatory (insert MTP if needed)**)**]** です。
	- SIP トランクで [必須(必要に応じてMTPを挿入) (Mandatory (insert MTP if needed))] を有効にすることをお勧めします。 (注)
- **Step 4** [会議ブリッジ ID を配信する(Deliver Conference Bridge Identifier)] チェック ボックスをオンにし ます。
- **Step 5** [保存 (Save)]をクリックします。

### 録音に使用する **SIP** トランクの設定

[ **SIP** トランクの設定 **(SIP Trunk Configuration** )] ウィンドウで録音サーバの情報を割り当てるに は、次の手順を使用します。

#### 手順

- **Step 1** [Cisco Unified CM 管理(Cisco Unified CM Administration)] から、以下を選択します。 **[**デバイス **(Device)]** > **[**トランク**(Trunk)]**。
- **Step 2** [新規追加(Add New)]をクリックします。
- **Step 3 [トランクタイプ (Trunk Type)]ドロップダウンリストから [SIPトランク (SIP Trunk)] を選択し** ます。 [デバイスプロトコル(DeviceProtocol)]が**SIP**に自動的に取り込まれます。これが使用可能な唯 一のオプションです。
- **Step 4** [トランク サービス タイプ(Trunk Service Type)] ドロップダウンリストから、ネットワークで使 用するサービス タイプを選択します。デフォルト値は [なし(None)] です。
- **Step 5** [次へ (Next)]をクリックします。
- **Step 6** [**SIP** 情報(**SIP Information**)] ペインの [接続先アドレス(**Destination Address**)] フィールドに、 録音サーバまたは CUBE Media Proxy の IP アドレス、完全修飾ドメイン名、または DNS SRV を入 力します。
- **Step 7** [**SIP** 情報(**SIP Information**)] ペインの [**SIP** プロファイル(**SIP Profile**)] ドロップダウン リスト から、ネットワークで使用する SIP プロファイルを選択します。
- **Step 8 [録画情報 (Recording Information) ] ペインから、次のいずれかのオプションを選択します。** 
	- なし—トランクは録音には使用されません。
	- このトランクは録音対応ゲートウェイに接続します。
	- このトランクは録音対応ゲートウェイのある他のクラスタに接続します。
- **Step 9 [**保存(**Save**)**]** をクリックします。
	- Unified Communications Manager から Media Proxy への SIP トランクに使用される SIP プロファイルで、このトランクが早期オファー サポートのために有効になっている必 要があります。設定オプションは「必須(必要に応じてMTPを挿入) (Mandatory (insert MTP if needed)) ] と [ベストエフォート(MTPの挿入なし) (Best Effort (no MTP inserted))] です。 (注)

### 録音のルート パターンの設定

この手順を使用して、レコーダーに固有のルート パターンの設定を説明します。録音サーバまた は CUBE Media Proxy サーバにルーティングするルート パターンを設定する必要があります。

### 手順

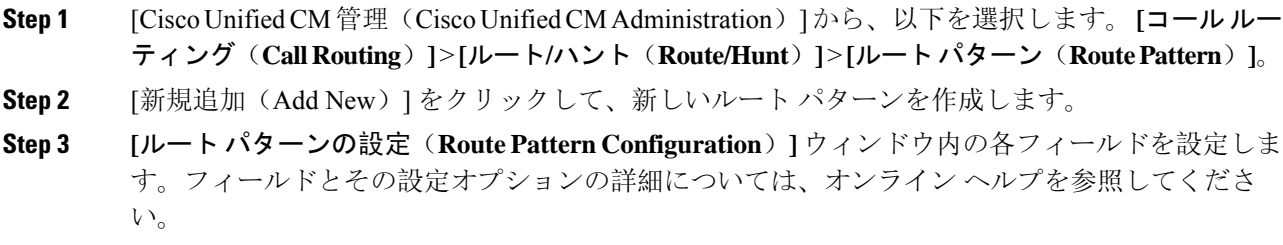

**Step 4** 通話録音するには、次のフィールドに値を入力します。

- [パターン(Pattern)] —録音プロファイルから録画宛先アドレスに一致するパターンを入力 します。
- [ゲートウェイ/ルート リスト(Gateway/Route List)] —レコーディング サーバまでを示した SIP トランクまたはルート リストを選択します。

**Step 5** [保存(Save)] をクリックします。

### 録音のためのエージェント プロファイル回線の設定

この手順を使用して、録音用のエージェント電話回線を設定します。

#### 手順

- **Step 1** [Cisco Unified CM 管理(Cisco Unified CM Administration)] から、以下を選択します。 **[**デバイス (**Device**)**]** > **[**電話(**Phone**)**]**。
- **Step 2 [**検索(**Find**)**]** をクリックします。
- **Step 3** エージェントの電話を選択します。
- **Step 4** 左側の [関連付け(Association)] ペインで、エージェントの電話回線をクリックして、設定を表 示します。
- **Step 5** [録音オプション(Recording Option)] ドロップダウン リストから、次のオプションのいずれかを 選択します。
	- [通話録音の無効化(Call Recording Disabled)]:この電話回線の通話は録音されません。
	- [通話録音の自動有効化(Automatic Call Recording Enabled)]:この電話回線の通話はすべて 録音されます。
	- [通話録音の選択的有効化(Selective Call Recording Enabled)]:この電話回線の選択された通 話のみ録音されます。
- **Step 6** [録音プロファイル(Recording Profile)] ドロップダウン リストから、エージェントに対して設定 されている録音プロファイルを選択します。
- **Step 7** [録音メディア ソース(Recording Media Source)] ドロップダウン リストから、録音メディアの優 先ソースとしてゲートウェイまたは電話を使用するかどうかを選択します。
- **Step 8** マルチレベル優先順位およびプリエンプション(MLPP)も設定している場合は、[話中トリガー (**Busy Trigger**)] フィールドを最小値の **3** に設定します。
- **Step 9** [保存(Save)] をクリックします。

### クラスタでの組み込みブリッジの有効化

エージェントの電話を録音メディア ソースとして使用するには、この手順を使用して、電話のビ ルトイン ブリッジを有効にします。

組み込みブリッジのクラスタ全体のサービス パラメータを有効に設定すると、クラスタ内のすべ ての電話で組み込みブリッジのデフォルト設定が有効に変わります。ただし、個々の電話の[電話 の設定(Phone Configuration)] ウィンドウでの [組み込み型ブリッジ(Built-in-Bridge)] の設定 は、該当する電話でデフォルトオプションが選択されていない場合、クラスタ全体のサービスパ ラメータ設定を上書きします。

#### 手順

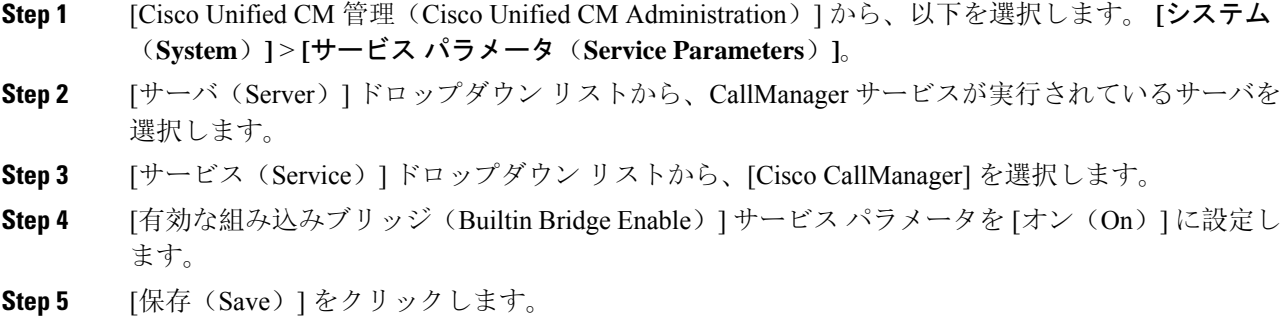

### 電話での組み込みブリッジの有効化

個々の電話機で組み込みブリッジを有効にするには、次の手順を使用します。デフォルトのオプ ションが選択されていない場合、[電話機の設定(Phone Configuration)] ウィンドウの [組み込み ブリッジ設定(Built in Bridge setting)] がクラスタ全体のサービス パラメータを上書きします。

必要に応じて、サービス パラメータを使用して、クラスタ全体での組み込みブリッジのデフォル トを設定します。詳細については、クラスタでの組み込みブリッジの有効化 (165 ページ)を参 照してください。

### 手順

- **Step 1** [Cisco Unified CM 管理(Cisco Unified CM Administration)] から、以下を選択します。 **[**デバイス (**Device**)**]** > **[**電話(**Phone**)**]**。
- **Step 2** [検索 **(Find** )] をクリックして、エージェントの電話を選択します。
- **Step 3** [組み込みブリッジ(Built in Bridge)] ドロップダウン リストから、次のいずれかのオプションを 選択します。
	- •[オン (On)]: 組み込みブリッジが有効になります。
	- [オフ (Off)]: 組み込みブリッジが無効になります。
	- [デフォルト(Default)]:[組み込みブリッジの有効化(Builtin Bridge Enable)] クラスタ全体 サービス パラメータの設定が使用されます。
- レコーディングは、**Built-in-Bridge** がオンで、**[**メディアターミネーションポイントが 必要 **(Media Termination Point Required]** チェックボックスをオンにすると失敗する可 能性があります。 (注)
- **Step 4** [保存(Save)] をクリックします。

### 録音向けのゲートウェイの有効化

この手順を使用して、記録するゲートウェイを設定します。ユニファイド コミュニケーション ゲートウェイ サービスを有効にする必要があります。次のタスク フローには、ユニファイド コ ミュニケーションゲートウェイサービスを有効にするためのプロセスの概要が含まれています。

### 手順

- **Step 1** デバイスで Unified Communications Manager IOS サービスを設定します。
- **Step 2** XMF プロバイダーを設定します。
- **Step 3** ユニファイド コミュニケーション ゲートウェイ サービスを確認します。

例を含む詳細な設定手順については、次のいずれかのドキュメントの「CiscoUnifiedCommunications ゲートウェイ サービス」の章を参照してください。

- ASR ルータの詳細については、『Cisco Unified Border Element (Enterprise) [Protocol-Independent](http://www.cisco.com/c/en/us/td/docs/ios-xml/ios/voice/cube_proto/configuration/xe-3s/cube-proto-xe-3s-book/voi-cube-uc-gateway-services.html) Features and Setup Configuration Guide』を参照[してください。](http://www.cisco.com/c/en/us/td/docs/ios-xml/ios/voice/cube_proto/configuration/xe-3s/cube-proto-xe-3s-book/voi-cube-uc-gateway-services.html)Cisco IOS XE リリース 35。
- ISR ルータの詳細については、『Cisco Unified Border Element [Protocol-Independent](http://www.cisco.com/c/en/us/td/docs/ios-xml/ios/voice/cube_proto/configuration/15-mt/cube-proto-15-mt-book/voi-cube-uc-gateway-services.html) Features and Setup [Configuration](http://www.cisco.com/c/en/us/td/docs/ios-xml/ios/voice/cube_proto/configuration/15-mt/cube-proto-15-mt-book/voi-cube-uc-gateway-services.html) Guide, Cisco IOS Release 15M&T』を参照してください。

### 録音通知トーンの設定

この手順を使用して、通話の録音時に、通知音を再生するかどうかを設定します。法的なコンプ ライアンスのため、周期的なトーンの形で明確な通知をエージェント、発信者、またはその両方 に聴覚的に伝達し、録音セッションが進行中であることを示すことができます。このトーンを無 効にすることもできます。

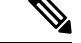

録音トーンとモニタリング トーンの両方の設定が同じコールに対して有効になっている場合、録 音トーンの設定は、モニタリング トーンの設定を上書きします。 (注)

手順

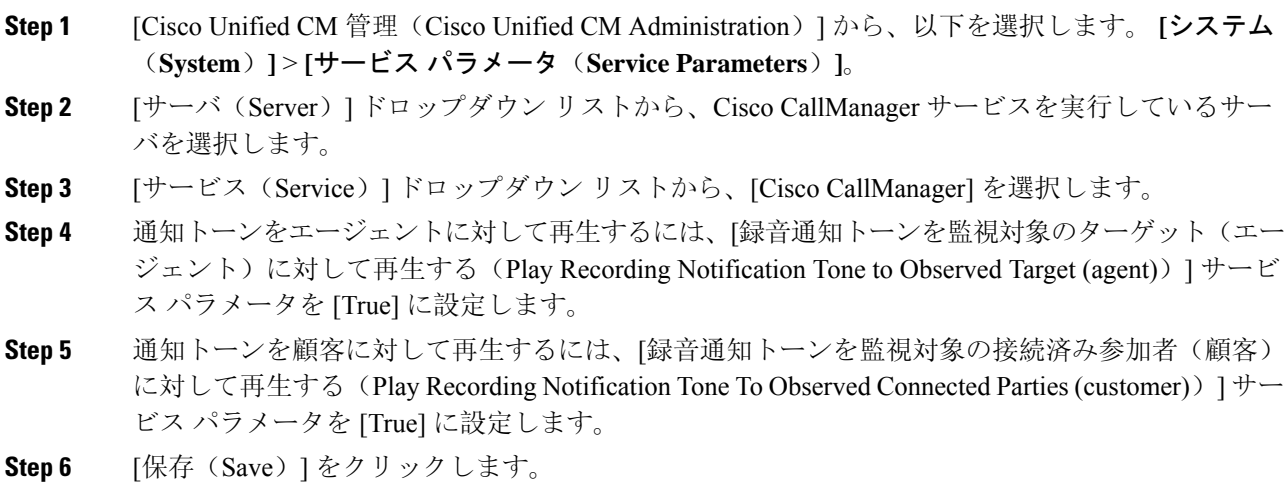

### 録音機能ボタンの設定

電話が機能ボタンを使用する場合は、この手順を使用して、録音機能ボタンを電話に割り当てま す。

### 手順

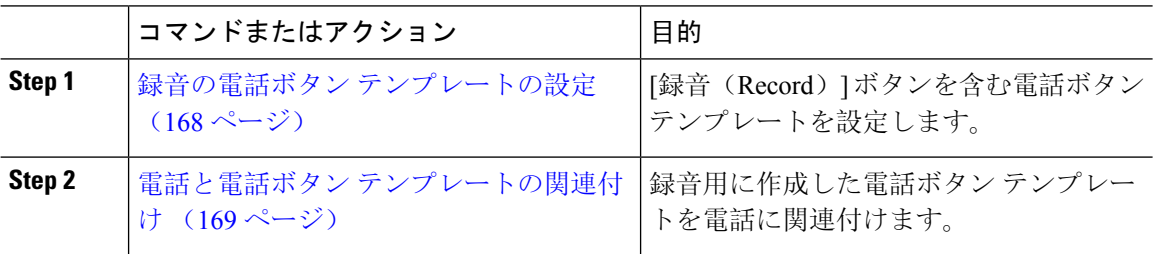

### 録音の電話ボタン テンプレートの設定

この手順を使用して、録音機能ボタンを含む電話ボタン テンプレートを作成します。

#### 手順

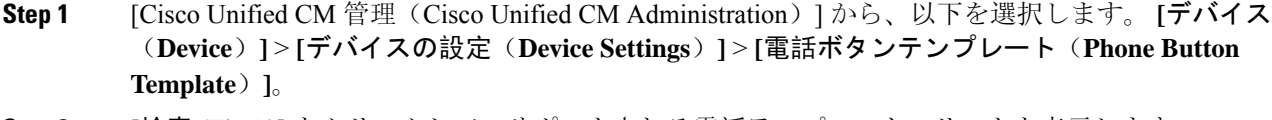

**Step 2 | [検索 (Find**)] をクリックして、サポートされる電話テンプレートのリストを表示します。
- **Step 3** 新しい電話ボタン テンプレートを作成する場合は、この手順を実行します。それ以外の場合は、 次のステップに進みます。
	- a) 電話機モデルのデフォルトのテンプレートを選択し、[コピー(Copy)] をクリックします。
	- b) [電話ボタン テンプレート情報(Phone Button Templates Information)] フィールドに、テンプ レートの新しい名前を入力します。
	- c) [保存(Save)] をクリックします。
- **Step 4** 既存のテンプレートに電話ボタンを追加するには、次の手順を実行します。
	- a) [検索(Find)] をクリックして、検索条件を入力します。
	- b) 既存のテンプレートを選択します。
- **Step 5** [回線(Line)] ドロップダウン リストから、テンプレートに追加する機能を選択します。
- **Step 6** [保存(Save)] をクリックします。
- **Step 7** 次のいずれかの操作を実行します。
	- すでにデバイスに関連付けられているテンプレートを変更した場合は、[設定の適用(Apply Config)] をクリックしてデバイスを再起動します。
	- 新しいソフトキー テンプレートを作成した場合は、そのテンプレートをデバイスに関連付け た後にデバイスを再起動します。

#### 電話と電話ボタン テンプレートの関連付け

この手順を使用して、電話の[録音(Record)]ボタン用に作成した電話ボタン テンプレートを関 連付けます。

- **Step 1** [Cisco Unified CM 管理(Cisco Unified CM Administration)] から、以下を選択します。 **[**デバイス (**Device**)**]** > **[**電話(**Phone**)**]**。
- **Step 2** [検索(Find)] をクリックして、設定済みの電話のリストを表示します。
- **Step 3** 電話ボタン テンプレートを追加する電話を選択します。
- **Step 4** [電話ボタン テンプレート(Phone Button Template)] ドロップダウン リストで、新しい機能ボタ ンが含まれる電話ボタン テンプレートを選択します。
- **Step 5** [保存(Save)] をクリックします。 電話の設定を更新するには[リセット(Reset)]を押すというメッセージ付きのダイアログボック スが表示されます。

## **[**録音(**Record**)**]** ソフトキーの設定

電話機がソフトキーを使用している場合は、次の手順を使用して電話機に [録音 (Record)] ソフト キーを追加します。[録音(Record)] ソフトキーは機能ハードキー テンプレートを備えた Cisco Chaperone Phone に接続されたコールの状態にのみ使用できます。

#### 手順

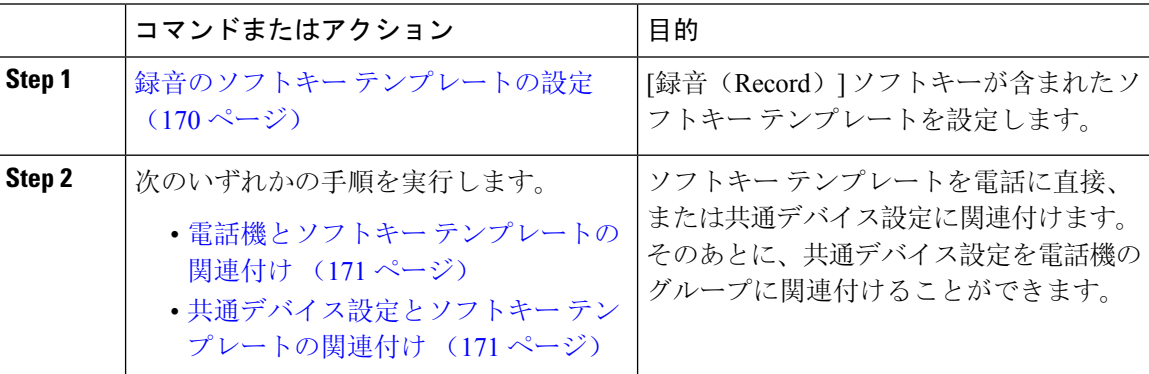

### 録音のソフトキー テンプレートの設定

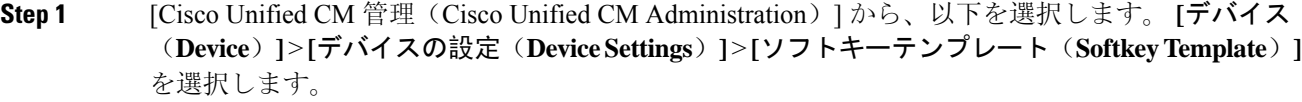

- **Step 2** 新しいソフトキー テンプレートを作成するには、この手順を実行します。それ以外の場合は、次 のステップに進みます。
	- a) [新規追加(Add New)] をクリックします。
	- b) デフォルトのテンプレートを選択して、[コピー(Copy)] をクリックします。
	- c) [ソフトキーテンプレート名(Softkey Template Name)] フィールドに、テンプレートの新しい 名前を入力します。
	- d) [保存(Save) ] をクリックします。
- **Step 3** 既存のテンプレートにソフトキーを追加するには、次の手順を実行します。
	- a) [検索(Find)] をクリックして、検索条件を入力します。
	- b) 必要な既存のテンプレートを選択します。
- **Step 4** [デフォルトソフトキーテンプレート(DefaultSoftkeyTemplate)]チェックボックスをオンにし、 このソフトキー テンプレートをデフォルトのソフトキー テンプレートとして指定します。
	- あるソフトキーテンプレートをデフォルトのソフトキーテンプレートとして指定した 場合、先にデフォルトの指定を解除してからでないと、そのテンプレートは削除する ことができません。 (注)
- **Step 5** 右上隅にある [関連リンク (Related Links) ] ドロップダウン リストから [ソフトキー レイアウト の設定(Configure Softkey Layout)] を選択し、[移動(Go)] をクリックします。
- **Step 6 i** [設定するコール状態の選択 (Select a Call State to Configure) ] ドロップダウン リストから、ソフ トキーに表示するコール状態を選択します。
- **Step 7** [選択されていないソフトキー(Unselected Softkeys)] リストから追加するソフトキーを選択し、 右矢印をクリックして [選択されたソフトキー(Selected Softkeys)] リストにそのソフトキーを移 動します。新しいソフトキーの位置を変更するには、上矢印と下矢印を使用します。
- **Step 8** 追加のコール状態でのソフトキーを表示するには、前述のステップを繰り返します。
- **Step 9** [保存 (Save) ] をクリックします。
- **Step 10** 次のいずれかの操作を実行します。
	- すでにデバイスに関連付けられているテンプレートを変更した場合は、[設定の適用(Apply Config)] をクリックしてデバイスを再起動します。
	- 新しいソフトキー テンプレートを作成した場合は、そのテンプレートをデバイスに関連付け た後にデバイスを再起動します。詳細については、「共通デバイス設定へのソフトキー テン プレートの追加」と「電話機のセクションとソフトキー テンプレートの関連付け」を参照し てください。

#### 電話機とソフトキー テンプレートの関連付け

この手順を使用して、[録音(Record)]ソフトキーが含まれているソフトキー テンプレートを電 話機に直接関連付けることによって、電話機に [録音(Record)] ソフトキーを割り当てることが できます。

#### 手順

- **Step 1** [Cisco Unified CM 管理(Cisco Unified CM Administration)] から、以下を選択します。 **[**デバイス (**Device**)**]** > **[**電話(**Phone**)**]**。
- **Step 2** [検索(Find)] をクリックして、ソフトキー テンプレートを追加する電話を選択します。
- **Step 3** [ソフトキー テンプレート(Softkey Template)] ドロップダウン リストから、新しいソフトキーが 含まれているテンプレートを選択します。
- **Step 4** [保存(Save)] をクリックします。
- **Step 5** [リセット(Reset)] を押して、電話機の設定を更新します。

### 共通デバイス設定とソフトキー テンプレートの関連付け

この手順を使用して、共通デバイス設定にソフトキー テンプレートを関連付けることにより、電 話に [録音(Record)] ソフトキーを追加します。

手順

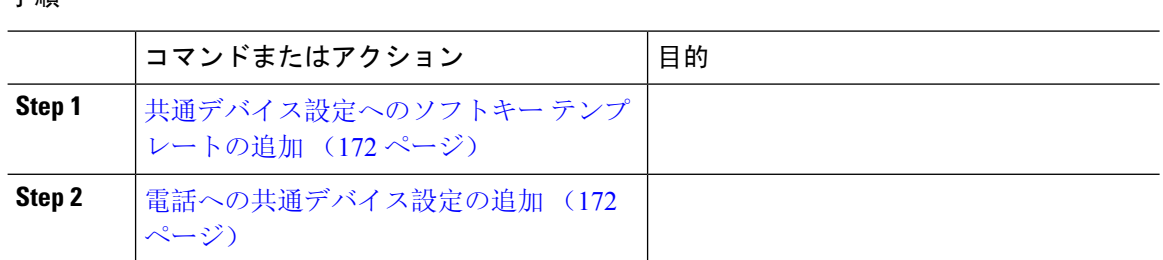

### 共通デバイス設定へのソフトキー テンプレートの追加

#### 手順

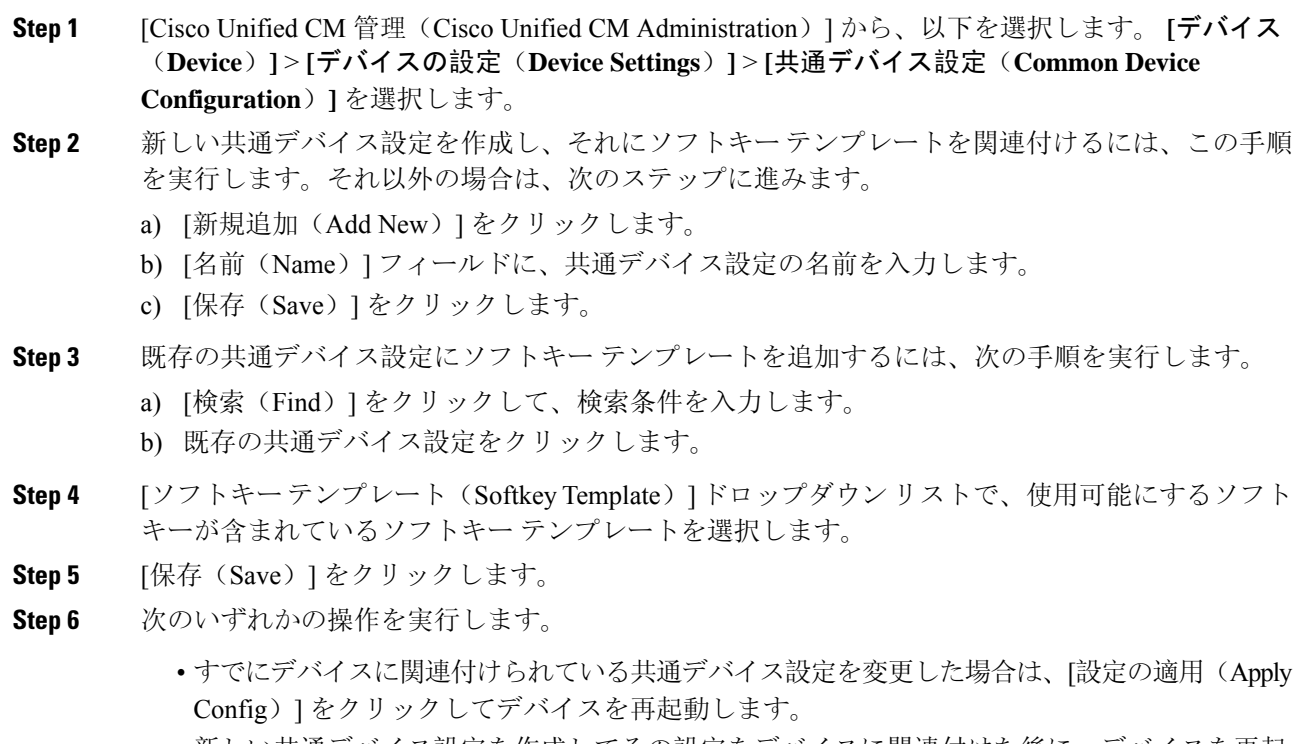

• 新しい共通デバイス設定を作成してその設定をデバイスに関連付けた後に、デバイスを再起 動します。

電話への共通デバイス設定の追加

手順

**Step 1** [Cisco Unified CM 管理(Cisco Unified CM Administration)] から、以下を選択します。 **[**デバイス (**Device**)**]** > **[**電話(**Phone**)**]**。

- **Step 2** [検索 **(Find** )] をクリックし、ソフトキーテンプレートを追加する電話デバイスを選択します。
- **Step 3** [共通デバイス設定 (Common Device Configuration)]ドロップダウン リストから、新しいソフト キー テンプレートが含まれている共通デバイス設定を選択します。
- **Step 4** [保存(Save)] をクリックします。
- **Step 5** [リセット(Reset)] をクリックして、電話機の設定を更新します。

## 録音コール フローの例

ネットワークベースのコール録音とIPフォンベースのコール録音の両方のコールフローの例につ いては、次の URL にある「*Call Recording Examples for Network-Based and Phone-Based Recording*」 を参照してください。

[https://www.cisco.com/c/en/us/td/docs/voice\\_ip\\_comm/cucm/configExamples/cucm\\_b\\_recording-use-cases.html](https://www.cisco.com/c/en/us/td/docs/voice_ip_comm/cucm/configExamples/cucm_b_recording-use-cases.html)

# 録音の連携動作と制限事項

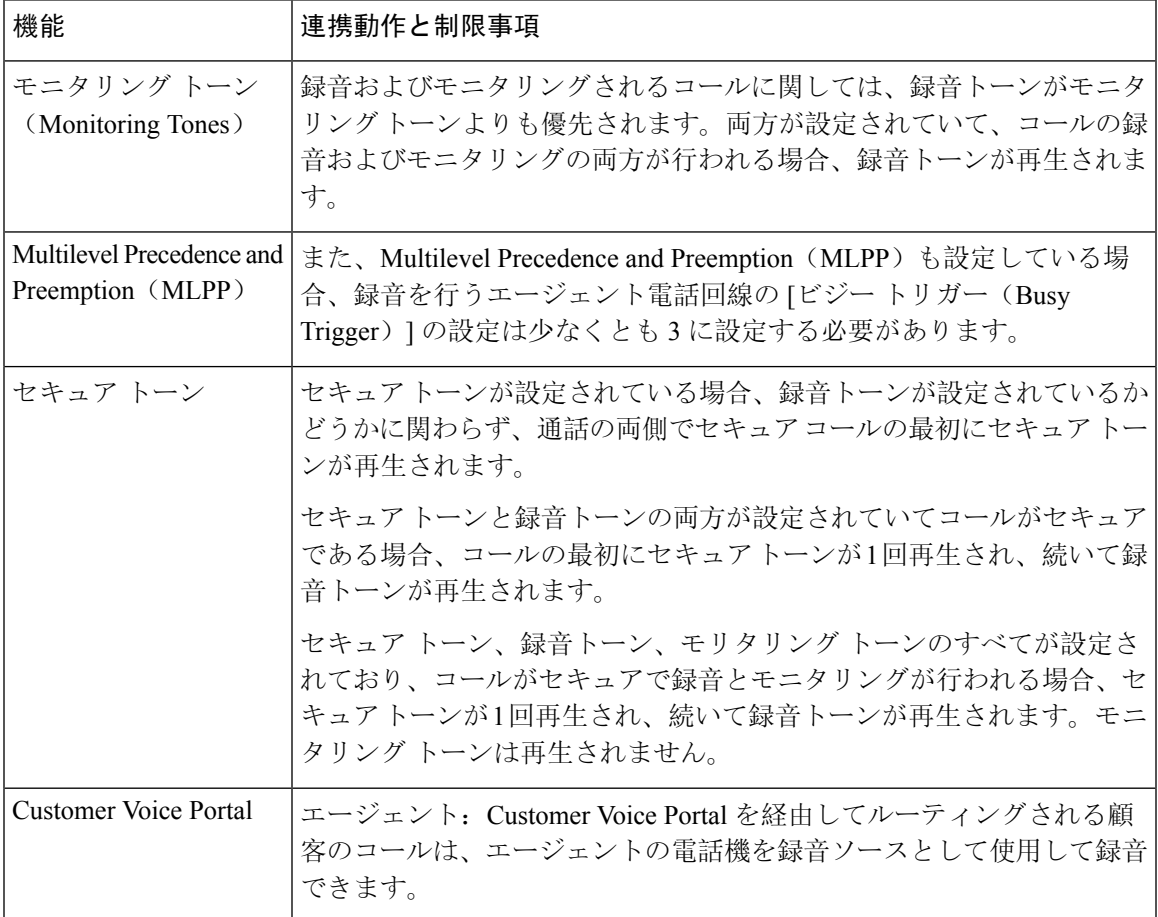

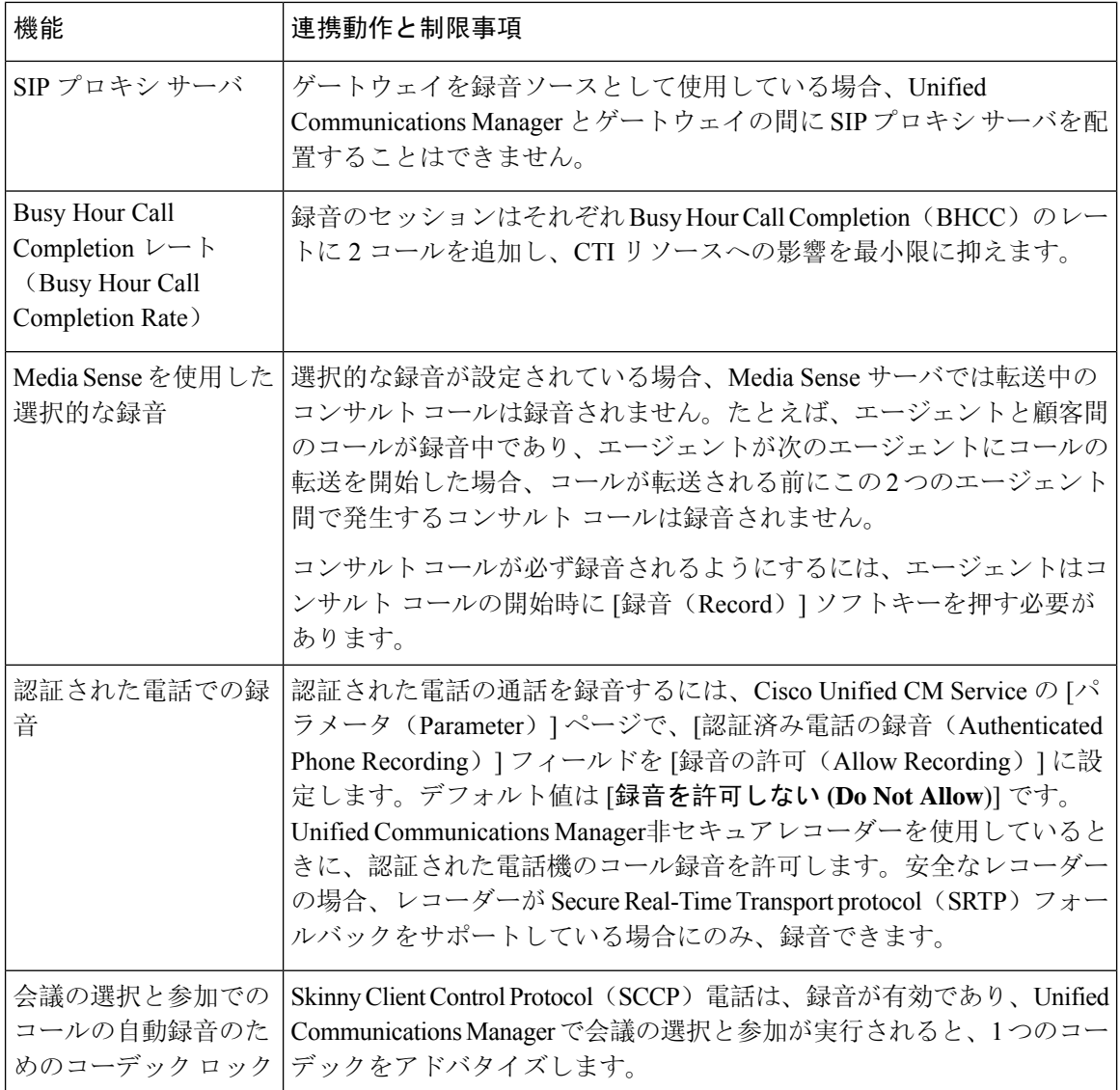

#### エージェントがコールを保留にすると録音コールは存続しない

エージェントがコールを保留にすると録音コールは中断され、エージェントがコールを再開する と録音コールが再開されます。

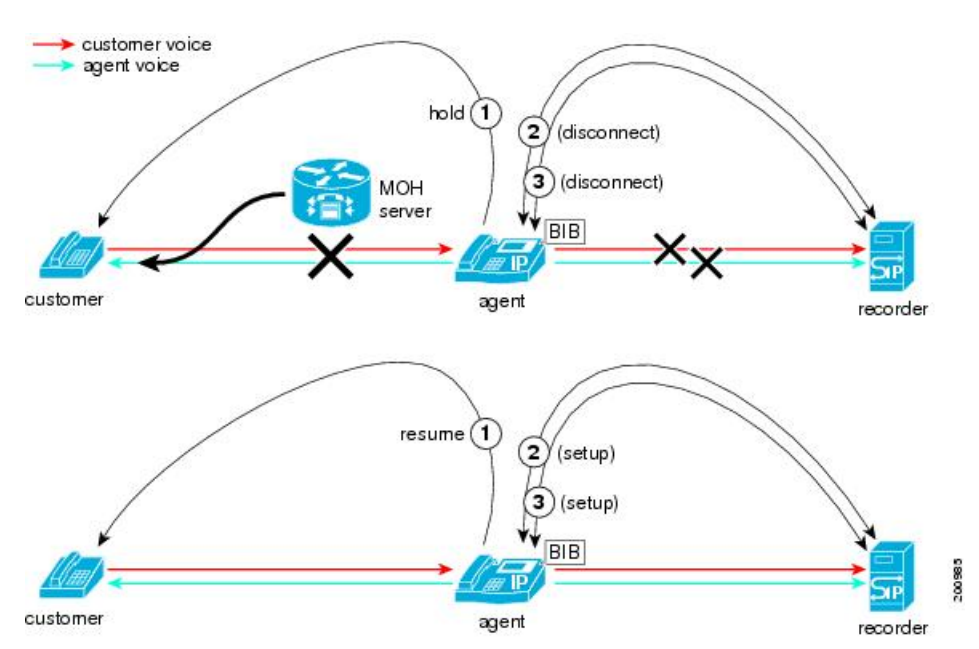

図 **6 :** エージェントがコールを保留にすると録音コールは存続しない

I

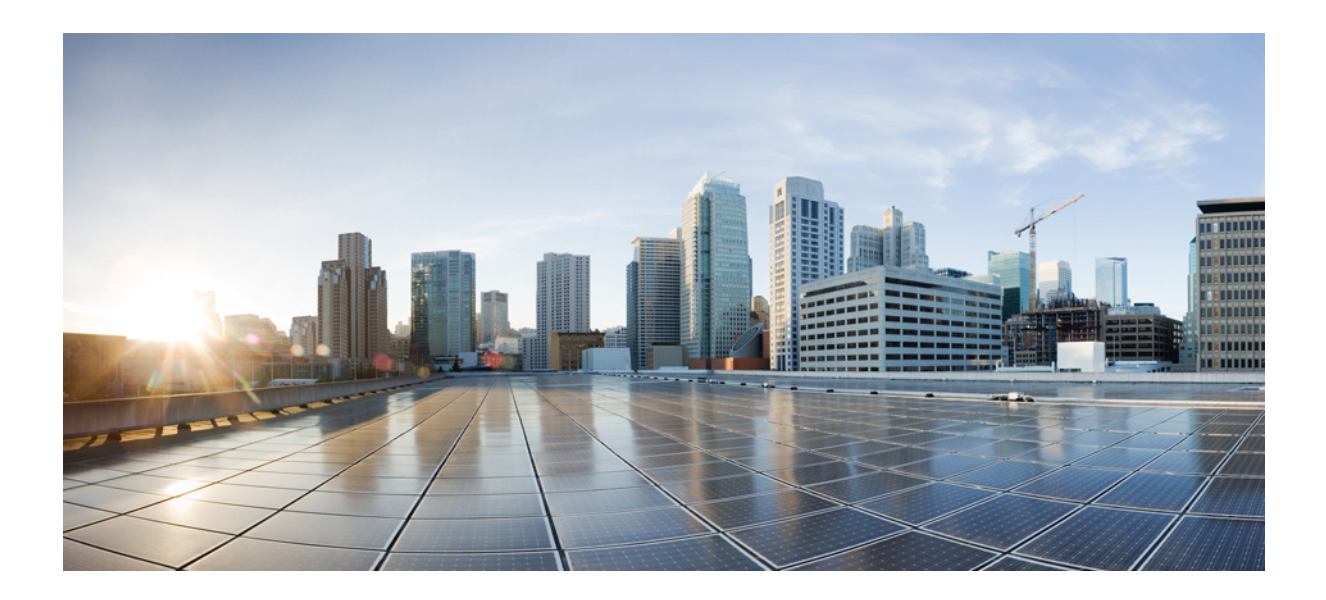

<sup>第</sup> **VI** <sup>部</sup>

# コール センター機能

- エージェントのグリーティング (179 ページ)
- Auto-Attendant (183 ページ)
- Manager Assistant (193 ページ)

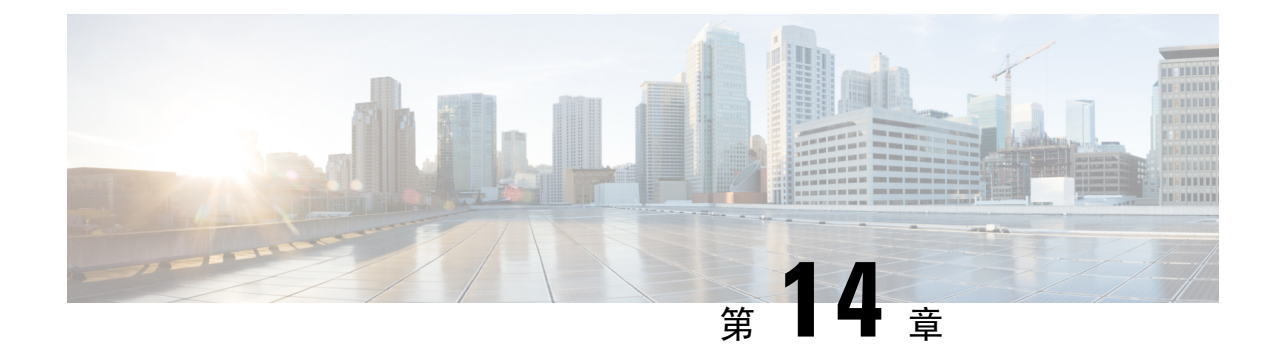

# エージェントのグリーティング

- エージェントグリーティングの概要 (179 ページ)
- エージェントグリーティングの前提条件 (179 ページ)
- エージェントグリーティング設定のタスク フロー (180 ページ)
- エージェントグリーティングのトラブルシューティング (182 ページ)

# エージェントグリーティングの概要

エージェントグリーティングにより、Unified Communications Manager は、エージェント デバイス へのメディア接続が成功した後で、録音済みのアナウンスを自動的に再生できます。エージェン トグリーティングは、エージェント側にもカスタマー側にも聞こえます。

グリーティングの録音プロセスは、ボイスメールのメッセージの録音に似ています。コンタクト センターのセットアップ方法に応じて、発信者のタイプごとに再生される異なるグリーティング を録音できます(たとえば、英語を話す人には英語のグリーティング、イタリア語を話す人には イタリア語のグリーティングなど)。

デフォルトでは、エージェント デスクトップにログインするときにエージェントグリーティング が有効になりますが、必要に応じてオフまたはオンにできます。

# エージェントグリーティングの前提条件

- Cisco Unified Contact Center Enterprise のインストール。『Cisco Unified Contact Center [Enterprise](https://www.cisco.com/c/en/us/support/customer-collaboration/unified-contact-center-enterprise/products-installation-guides-list.html) [Installation](https://www.cisco.com/c/en/us/support/customer-collaboration/unified-contact-center-enterprise/products-installation-guides-list.html) and Upgrade Guide』を参照してください。
- Cisco Unified Customer Voice Portal  $\mathcal{O}(\mathcal{A}) \times \mathcal{A} \rightarrow \mathcal{O}(\mathcal{A})$  [[Installation](https://www.cisco.com/c/en/us/support/customer-collaboration/unified-customer-voice-portal/products-installation-guides-list.html) and Upgrade Guide for Cisco Unified [Customer](https://www.cisco.com/c/en/us/support/customer-collaboration/unified-customer-voice-portal/products-installation-guides-list.html) Voice Portal』を参照してください。
- ビルト イン ブリッジを有効にしてください。詳細を表示するには、ビルト イン ブリッジの 設定 (181 ページ)を参照してください。

# エージェントグリーティング設定のタスクフロー

エージェントグリーティング設定タスクは、Cisco Unified Contact Center Enterprise (Unified CCE) および Cisco Unified Customer Voice Portal (Unified CVP)で完了します。次のタスクの詳細な手順 を表示するには、『Cisco Unified Contact Center [Enterprise](https://www.cisco.com/c/en/us/support/customer-collaboration/unified-contact-center-enterprise/products-feature-guides-list.html) Features Guide』の「Agent Greeting」セ クションを参照してください。

#### 始める前に

• エージェントグリーティングの前提条件 (179 ページ)を確認してください。

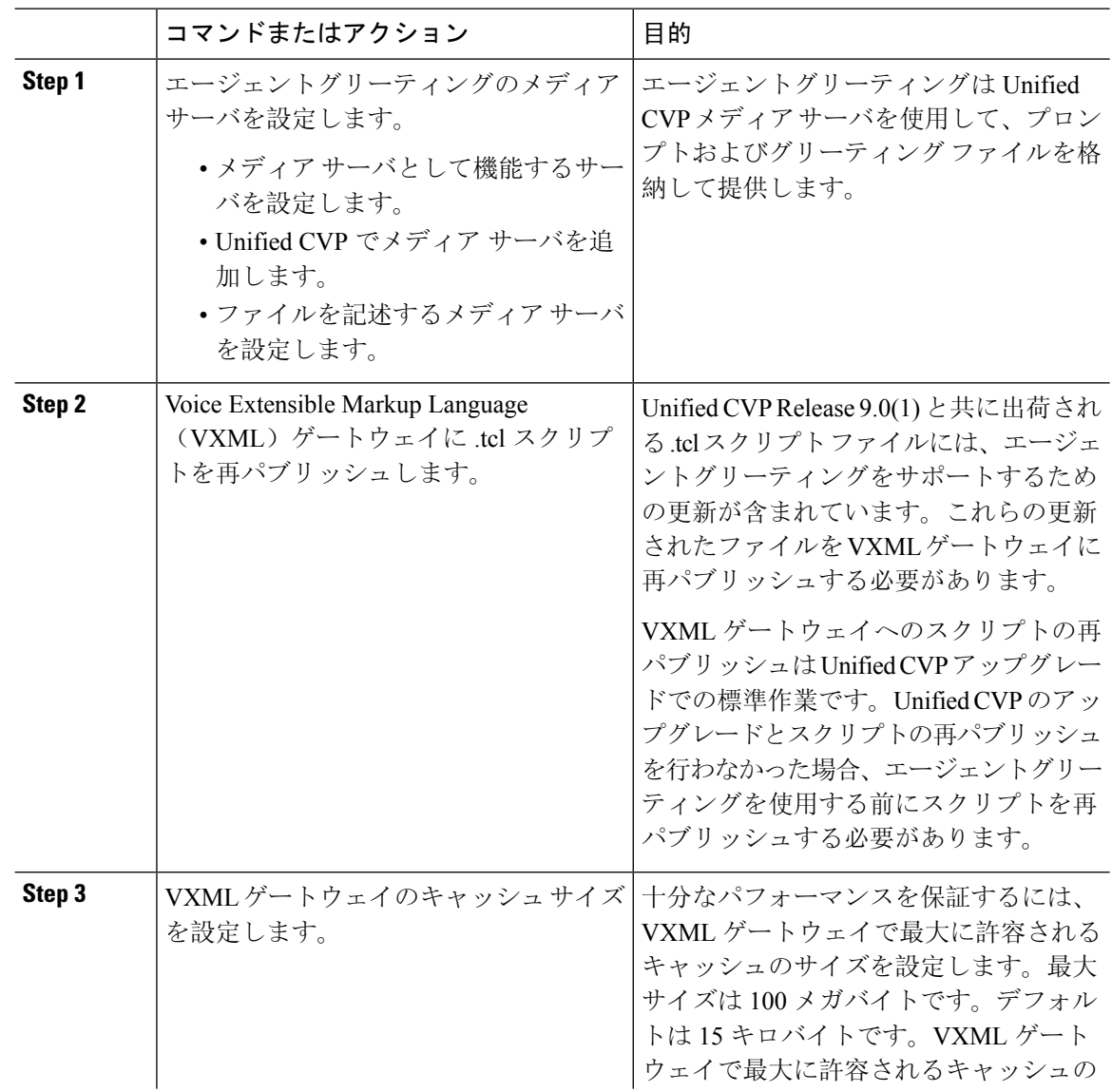

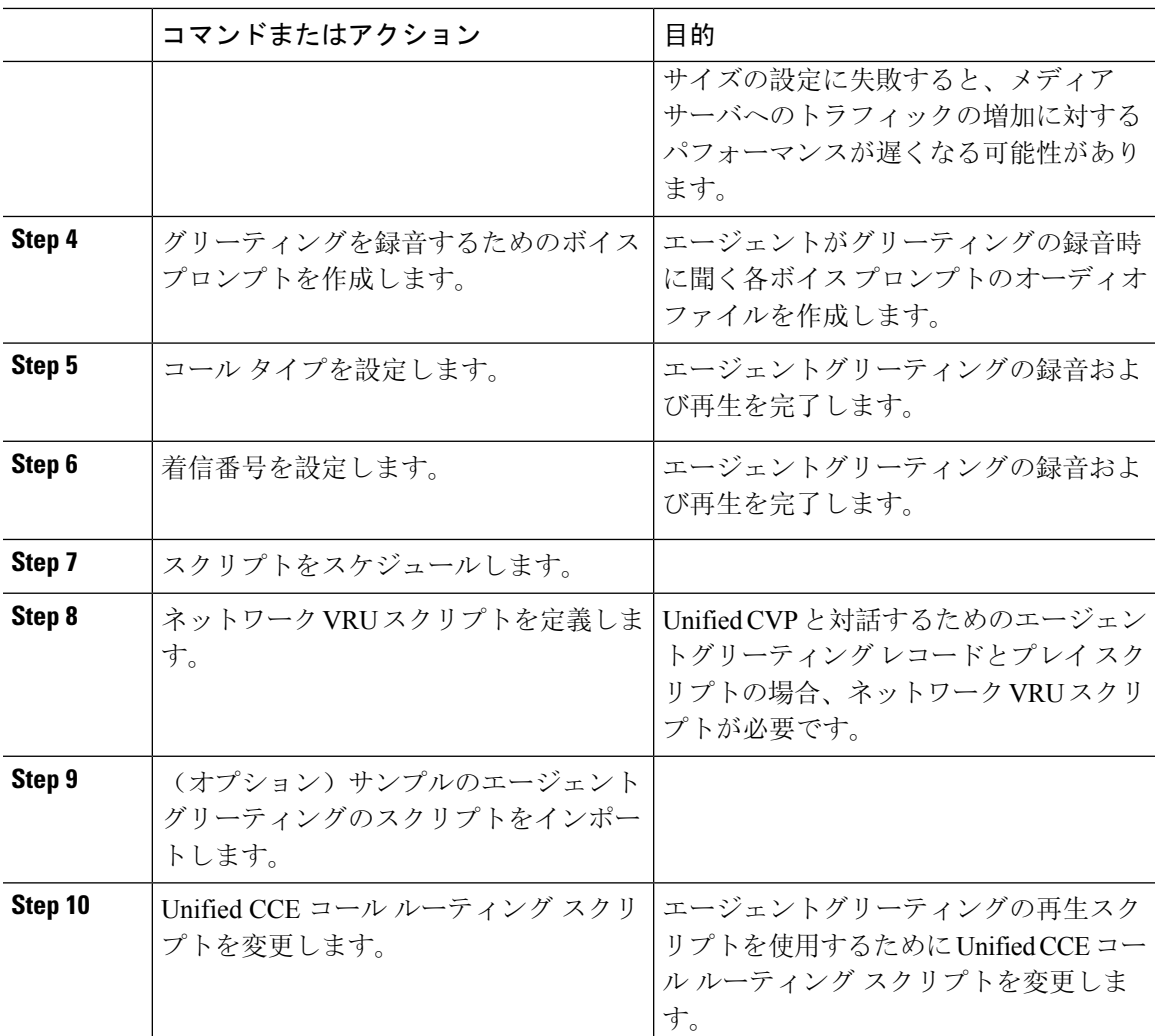

## ビルト イン ブリッジの設定

個々の電話の [電話の設定 (Phone Configuration) ] ウィンドウの [組み込みブリッジ(Built in Bridge) 1フィールドの設定は、[組み込みブリッジの有効化(Builtin Bridge Enable)] クラスタ全 体サービス パラメータの設定を上書きします。

- **Step 1** [Cisco Unified CM 管理(Cisco Unified CM Administration)] から、以下を選択します。 **[**デバイス (**Device**)**]** > **[**電話(**Phone**)**]**。
- **Step 2** [検索 **(Find** )] をクリックして、エージェントの電話を選択します。
- **Step 3** [組み込みブリッジ(Built in Bridge)] ドロップダウン リストから、次のいずれかのオプションを 選択します。
- [オン(On)]: 組み込みブリッジが有効になります。
- [オフ (Off) ]: 組み込みブリッジが無効になります。
- [デフォルト(Default)]:[組み込みブリッジの有効化(Builtin Bridge Enable)] クラスタ全体 サービス パラメータの設定が使用されます。

**Step 4** [保存 (Save)] をクリックします。

# エージェントグリーティングのトラブルシューティング

エージェントグリーティングの問題をトラブルシューティングする方法については、『[Agent](https://www.cisco.com/c/dam/en/us/td/docs/voice_ip_comm/cust_contact/contact_center/ipcc_enterprise/ipccenterprise8_5_1/configuration/guide/agwa85fg.pdf) Greeting and Whisper [Announcement](https://www.cisco.com/c/dam/en/us/td/docs/voice_ip_comm/cust_contact/contact_center/ipcc_enterprise/ipccenterprise8_5_1/configuration/guide/agwa85fg.pdf) Feature Guide for Cisco Unified Contact Center Enterprise Guide』の 「「Troubleshooting Agent Greeting」」の章を参照してください。

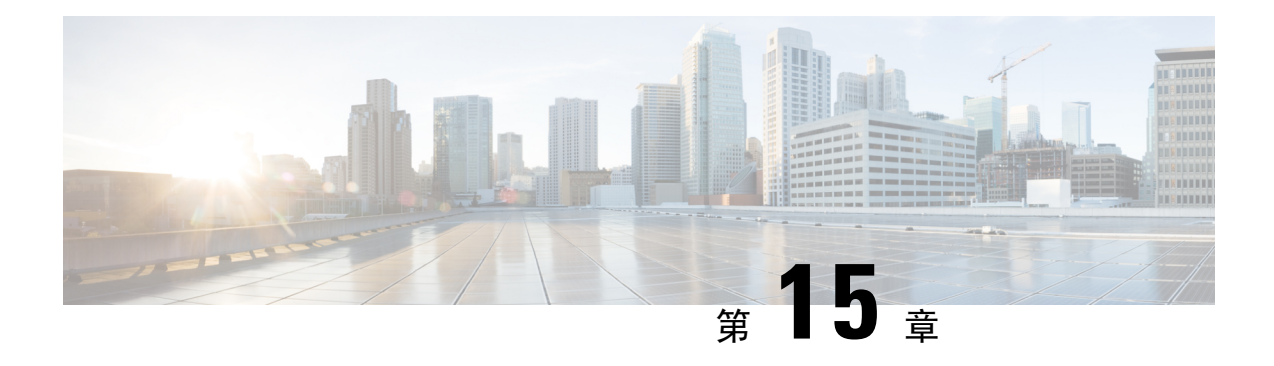

## **Auto-Attendant**

- 自動応答の概要 (183 ページ)
- Cisco Unity Connection の設定 (184ページ)
- Cisco Unified CCX の設定 (189ページ)
- Cisco Unity Express の設定 (191 ページ)

## 自動応答の概要

自動応答により、発信者は受付と対話せずに組織内のユーザを見つけることができます。発信者 に対して再生される音声ガイダンスをカスタマイズできます。

自動応答は Unified Communications Manager と連携して、特定の内線番号へのコールを受信しま す。このソフトウェアは、発信者と対話し、連絡しようとしている組織内の通話相手の内線番号 を発信者が検索して選択できるようにします。

自動応答には次の機能があります。

- 通話に応答する
- ユーザが設定可能なウェルカム音声ガイダンスを再生します。
- 発信者に次の 3 つのアクションの 1 つを実行するように求めるメイン メニューの音声ガイダ ンスを再生します。
	- オペレータにつなぐ場合は「0」を押します。
	- 内線番号を入力する場合は「1」を押します。
	- 名前をスペルで入力する場合は「2」を押します。

発信者が名前をスペルで入力することを選択した場合(2 を押した場合)、システムは 入力された文字を、使用可能な内線番号に設定されている名前と比較します。結果は次 のいずれかになります。

• 一致する名前が存在する場合、システムは一致したユーザへの転送をアナウンスし、 発信者がデュアルトーン多重周波数(DTMF)キーを押して転送を停止できるよう 2秒間待機します。発信者が転送を停止しない場合は、明示的な確認を行います(名

前を確認する音声ガイダンスを再生し、そのユーザのプライマリ エクステンション にコールを転送します)。

- 複数のユーザに一致した場合、システムは正しい内線番号を選択するよう発信者に 求めます。
- 非常に多くのユーザが一致する場合、システムはさらに文字を入力するよう発信者 に求めます。
- 一致する名前が存在しない場合、つまりユーザが誤ったオプションを押した場合に は、システムは音声ガイダンスでユーザが誤ったオプションを押したことを通知し、 ユーザに対し正しいオプションを押すように指示します。
- 発信者が接続先を指定した場合、システムはコールを転送します。
- 回線が通話中であるか、現在使用されていない場合、システムは発信者に通知し、メイン メ ニューの音声ガイダンスを再生します。

自動応答ソリューションは、次のように、自動音声応答機能を備えたさまざまなシスコ製品を使 用して 3 通りの方法で導入できます。

- Cisco UnityConnection(CUC)を使用した自動応答:顧客に最も広く利用されている自動応答 ソリューション構成です。
- Cisco Unified Contact Center Express (Unified CCX) を使用した自動応答
- Cisco Unity Express(CUE)を使用した自動応答

## **Cisco Unity Connection** の設定

Cisco Unity Connection サーバは、外部発信者と内部発信者の両方に自動応答機能を提供します。 自動応答機能では、オペレータや受付が介入することなく、発信者が内線番号に自動で転送され ます。

自動応答機能にはメニューシステムがあります。また、発信者が特定の番号(通常は「「0」」) をダイヤルして実際のオペレータに接続することもできます。個々のサイト ロケーションをサ ポートするために、複数の自動応答機能を実装できます。Cisco Unity Connection では、自動応答 はカスタム アプリケーション ツリー構造になっています。この構造は、複数のコール ハンドラ を作成してリンクすることで作成されます。自動応答は、入力点と出口点、および発信者が選択 する DTMF 入力に基づく中間ルーティング決定によって定義されます。

自動応答のデフォルトの動作と例の詳細については、『System [Administration](https://www.cisco.com/c/en/us/support/unified-communications/unity-connection/products-maintenance-guides-list.html) Guide for Cisco Unity [Connection](https://www.cisco.com/c/en/us/support/unified-communications/unity-connection/products-maintenance-guides-list.html)』を参照してください。

## **Cisco Unity Connection** の設定タスク フロー

このタスク フローを使用して、Cisco Unity Connection を使用する自動応答を設定できます。

 $\mathbf I$ 

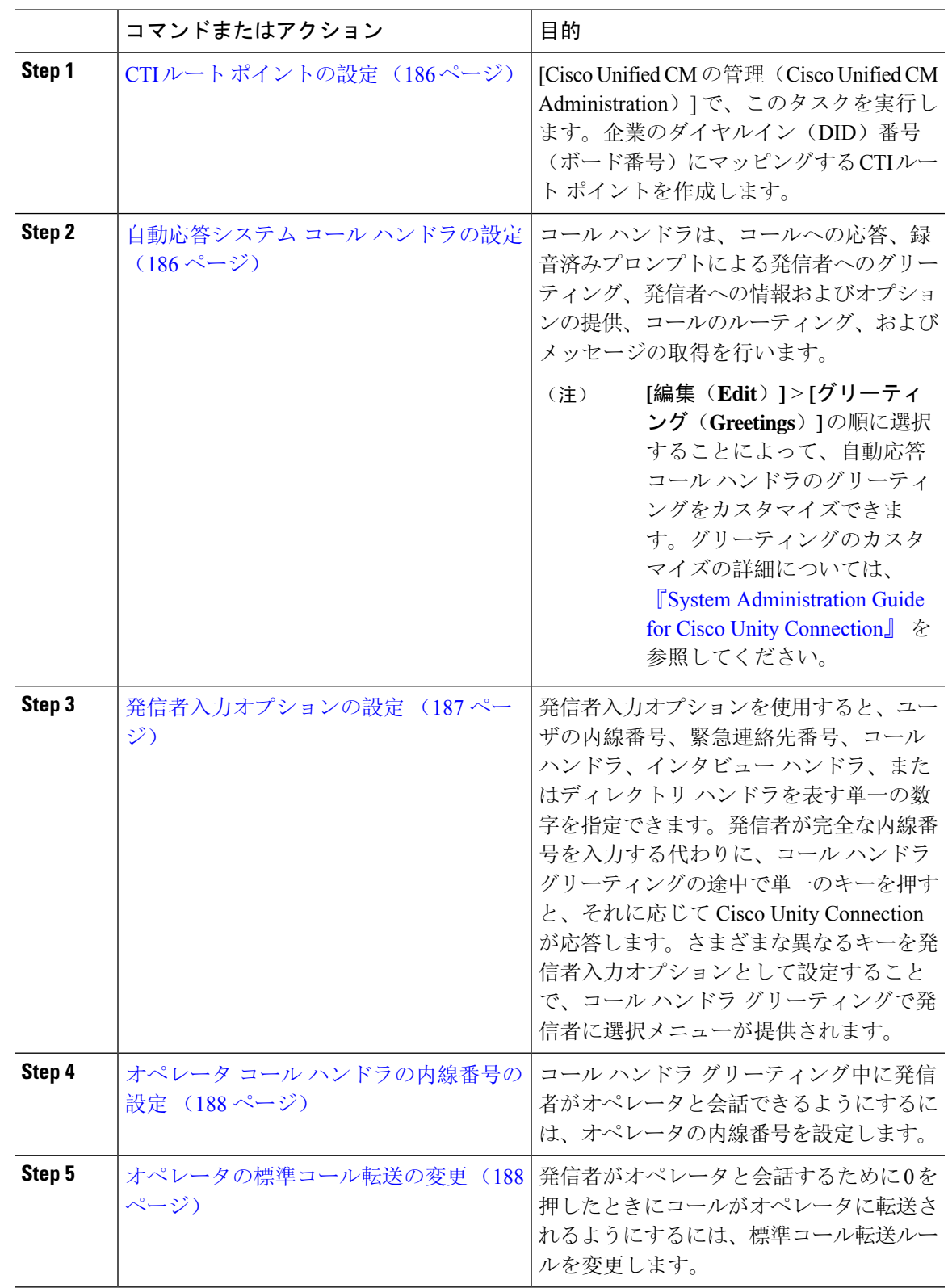

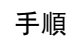

I

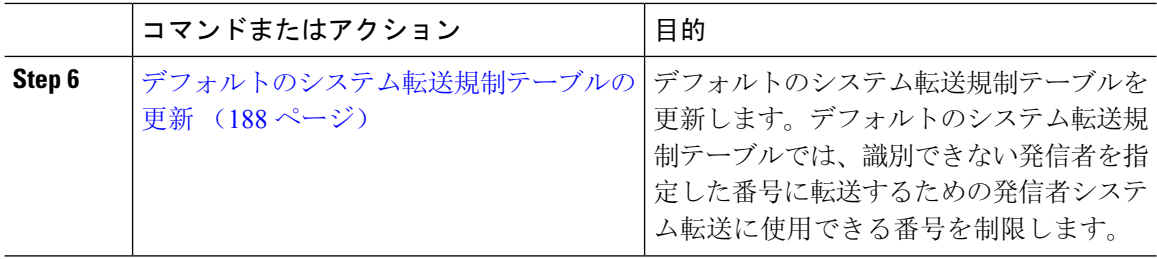

### **CTI** ルート ポイントの設定

#### 手順

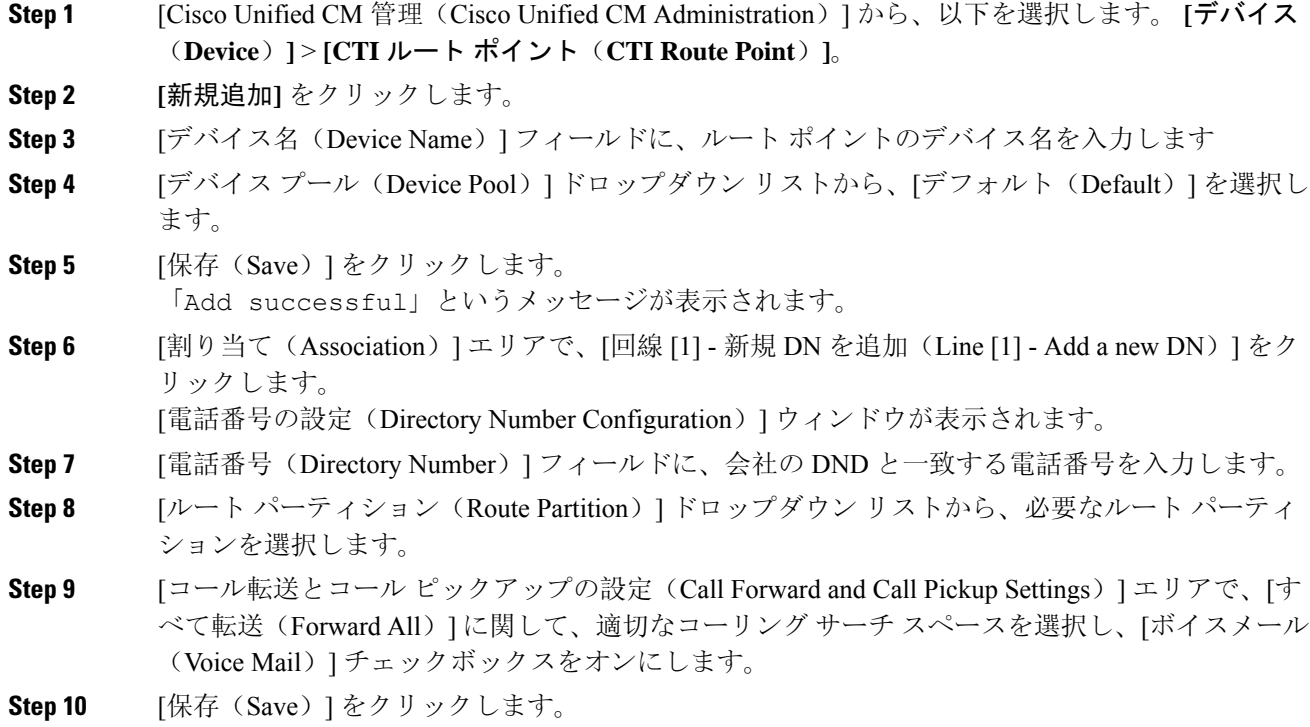

### 自動応答システム コール ハンドラの設定

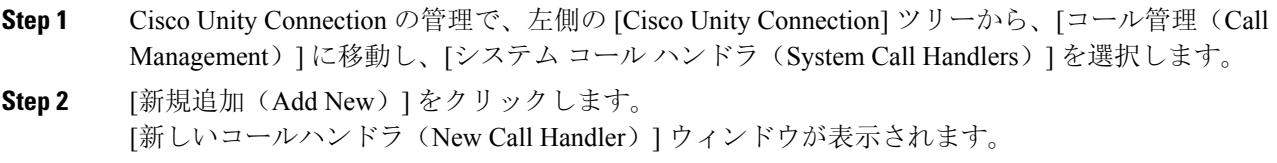

I

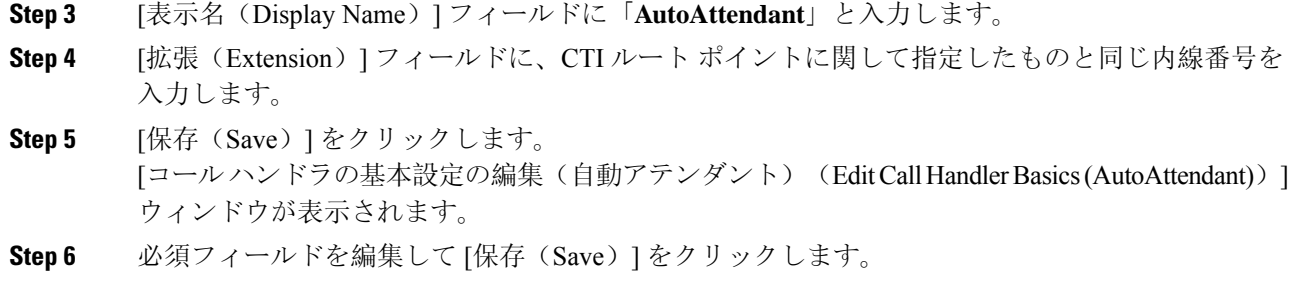

## 発信者入力オプションの設定

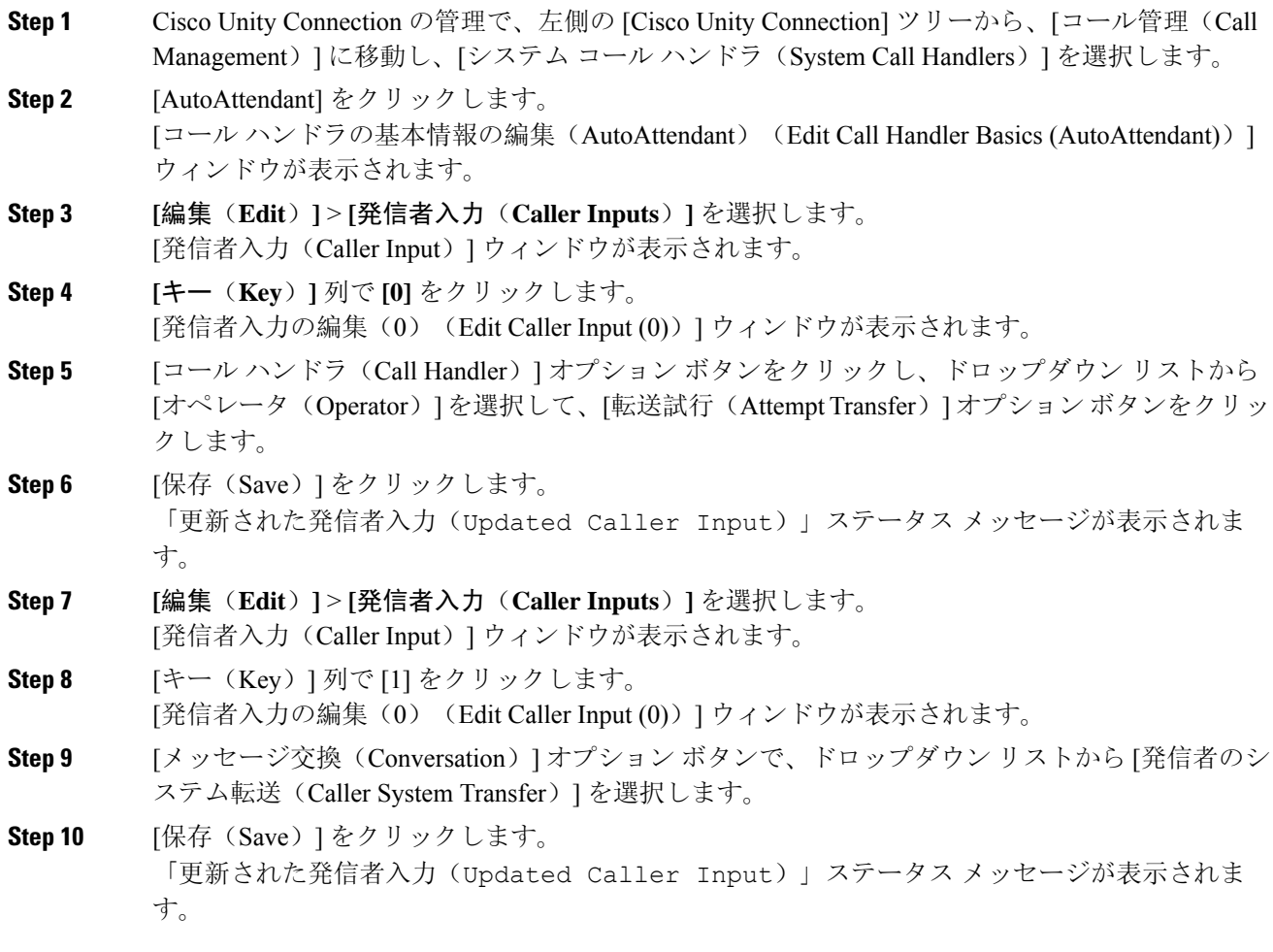

### オペレータ コール ハンドラの内線番号の設定

#### 手順

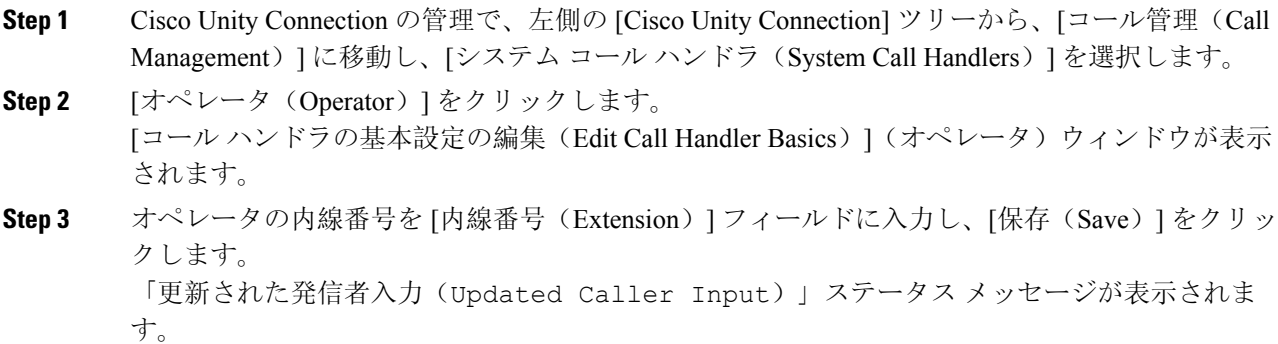

### オペレータの標準コール転送の変更

#### 手順

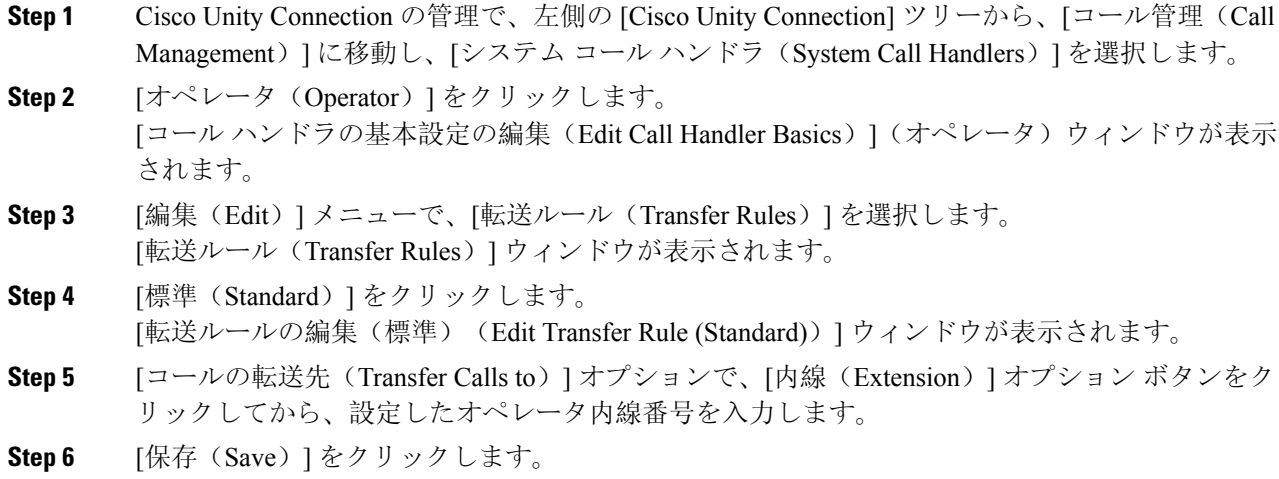

### デフォルトのシステム転送規制テーブルの更新

#### 手順

**Step 1 Cisco Unity Connection Administration の左側にある Cisco Unity Connection ツリーで、「システム設定** (System Settings)] に移動し、[規制テーブル(Restriction Tables)] を選択します。

- **Step 2** [デフォルトのシステム転送(Default System Transfer)] をクリックします。 [規制テーブルの基本の編集(デフォルトのシステム転送)(Edit Restriction Table Basics (Default System Transfer))] ウィンドウが表示されます。 **Step 3** [順番(Order)] 列の 6 に関して [ブロック(Blocked)] 列のチェック ボックスをオフにします。
- **Step 4** [保存(Save)] をクリックします。

## **Cisco Unity Connection** 自動応答のトラブルシューティング

Cisco Unity Connection を使用した自動応答のトラブルシューティングの詳細については、次の参 照先を参照してください。

- [http://www.cisco.com/c/en/us/support/docs/voice-unified-communications/](http://www.cisco.com/c/en/us/support/docs/voice-unified-communications/unified-communications-manager-callmanager/107517-calltrf.html) [unified-communications-manager-callmanager/107517-calltrf.html](http://www.cisco.com/c/en/us/support/docs/voice-unified-communications/unified-communications-manager-callmanager/107517-calltrf.html)
- [http://www.cisco.com/c/en/us/td/docs/voice\\_ip\\_comm/connection/8x/troubleshooting/guide/8xcuctsgx/](http://www.cisco.com/c/en/us/td/docs/voice_ip_comm/connection/8x/troubleshooting/guide/8xcuctsgx/8xcuctsg110.html) [8xcuctsg110.html](http://www.cisco.com/c/en/us/td/docs/voice_ip_comm/connection/8x/troubleshooting/guide/8xcuctsgx/8xcuctsg110.html)
- [http://www.cisco.com/c/en/us/td/docs/voice\\_ip\\_comm/connection/8x/troubleshooting/guide/8xcuctsgx/](http://www.cisco.com/c/en/us/td/docs/voice_ip_comm/connection/8x/troubleshooting/guide/8xcuctsgx/8xcuctsg040.html) [8xcuctsg040.html](http://www.cisco.com/c/en/us/td/docs/voice_ip_comm/connection/8x/troubleshooting/guide/8xcuctsgx/8xcuctsg040.html)
- [http://www.cisco.com/c/en/us/td/docs/voice\\_ip\\_comm/connection/8x/troubleshooting/guide/8xcuctsgx/](http://www.cisco.com/c/en/us/td/docs/voice_ip_comm/connection/8x/troubleshooting/guide/8xcuctsgx/8xcuctsg180.html) [8xcuctsg180.html](http://www.cisco.com/c/en/us/td/docs/voice_ip_comm/connection/8x/troubleshooting/guide/8xcuctsgx/8xcuctsg180.html)

# **Cisco Unified CCX** の設定

自動応答は、Cisco Unified Contact Center Express(統合 CCX)の 5 シート バンドルに標準として 組み込まれています。

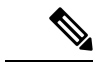

でUnified Communications Managerサポートされている Cisco Unified CCX のバージョンについて は、『 Cisco [コラボレーションシステムリリースサマリーマトリックス』](https://www.cisco.com/c/en/us/td/docs/voice_ip_comm/uc_system/unified/communications/system/versions/IPTMtrix.html)を参照してください。 (注)

スクリプトの概要については、『Cisco Unified Contact Center Express Getting Started with Scripts』を 参照してください。

### **Cisco Unified CCX** の前提条件

- 自動応答を使用する前に、Cisco Unified CCX をインストールして設定する必要があります。 Cisco Unified CCX は、ソフトウェアと、このソフトウェアからテレフォニー システムへの接 続を制御します。
- Unified Communications Manager でユーザを設定します。

## **Cisco Unified CCX** 自動応答タスク フロー

自動応答の設定タスクは Cisco Unified Contact Center Express(Unified CCX)で完了します。次の タスクの詳細な手順を表示するには、『Cisco Unified CCX [Administration](https://www.cisco.com/c/en/us/support/customer-collaboration/unified-contact-center-express/products-installation-and-configuration-guides-list.html) Guide』および『[Cisco](https://www.cisco.com/c/en/us/support/customer-collaboration/unified-contact-center-express/products-programming-reference-guides-list.html) Unified Contact Center [Express](https://www.cisco.com/c/en/us/support/customer-collaboration/unified-contact-center-express/products-programming-reference-guides-list.html) Getting Started with Scripts』をそれぞれ参照してください。

#### 始める前に

- 自動応答機能については、自動応答の概要 (183 ページ)を確認してください。
- 自動応答機能を備えるCiscoUCCXの詳細については、以下を確認してください。CiscoUnified CCX の設定 (189 ページ)
- Cisco Unified CCX の前提条件 (189 ページ)を確認してください。

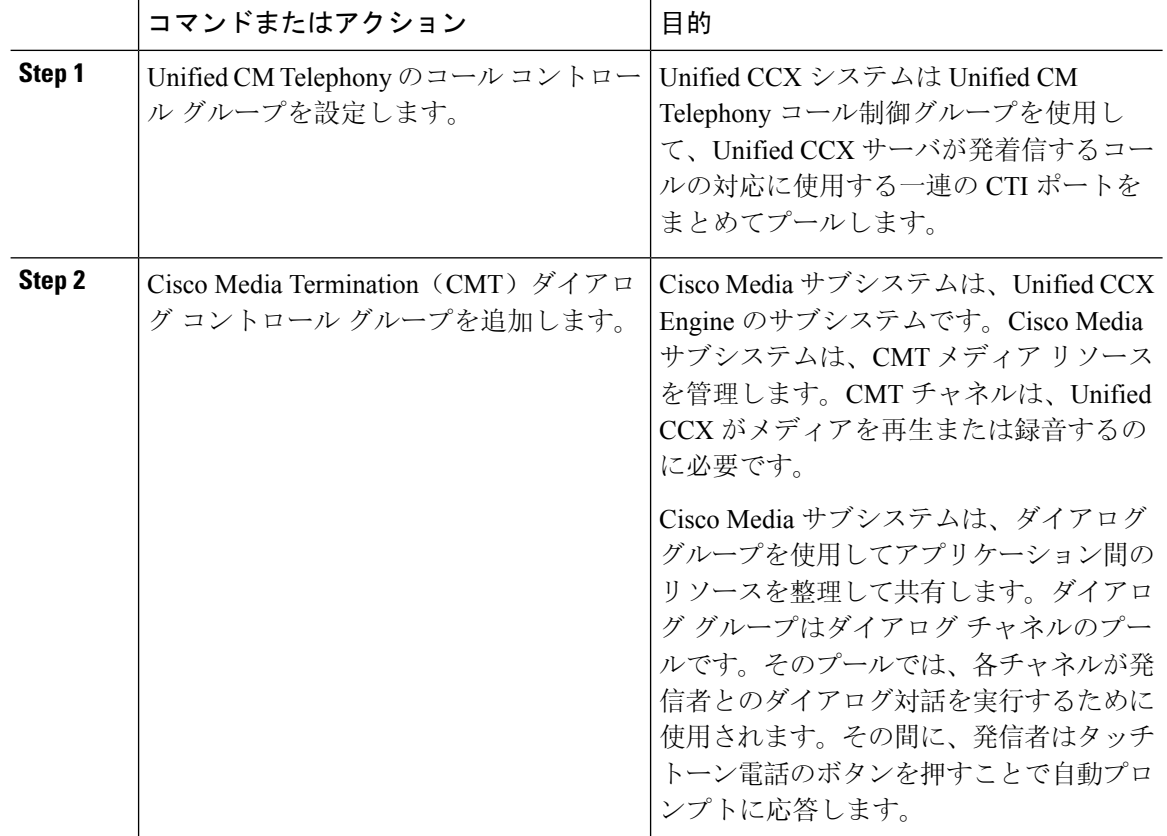

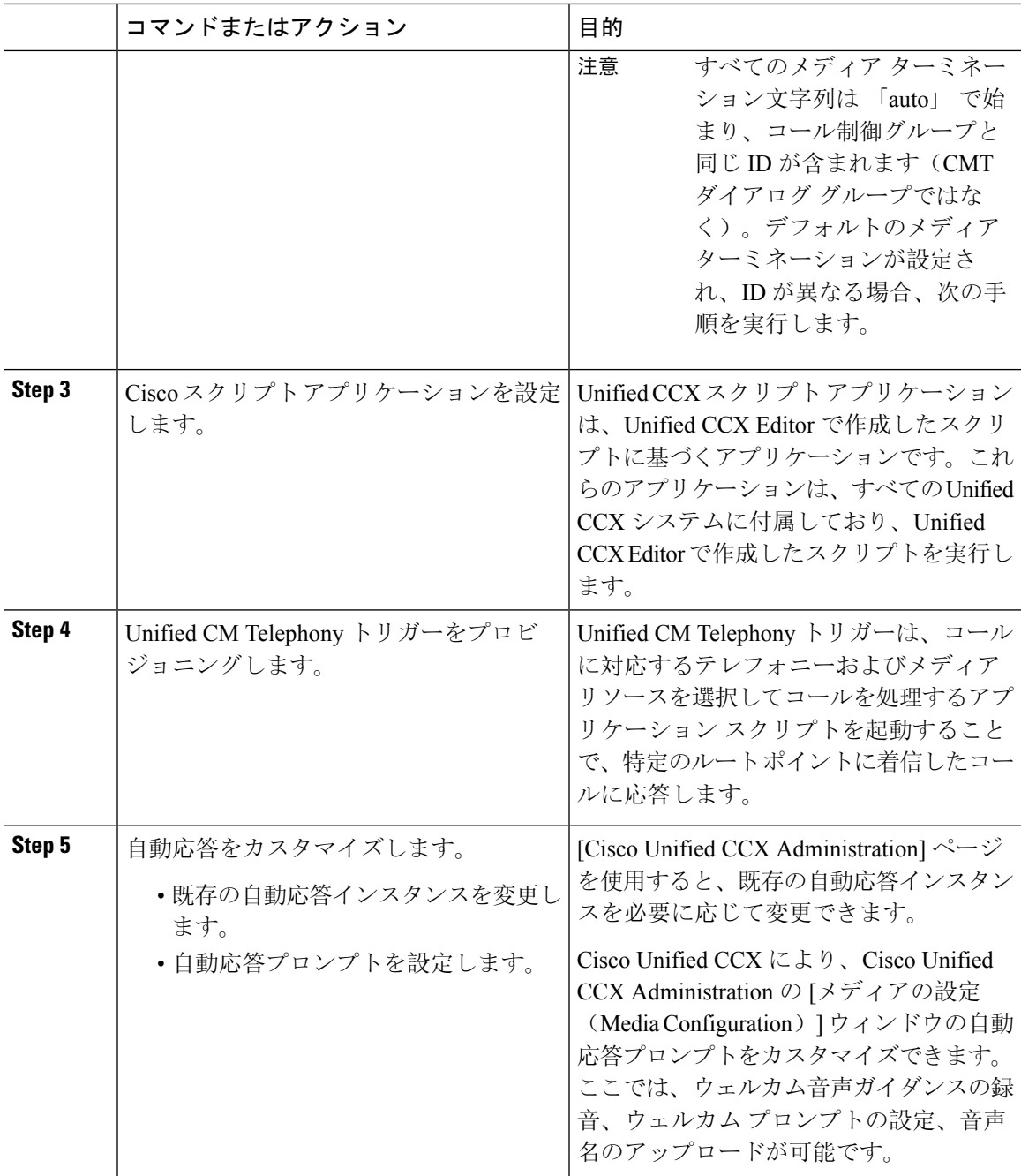

# **Cisco Unity Express** の設定

Cisco Unity Express を使用した自動応答設定については、『Cisco Unity Express [VoiceMail](https://www.cisco.com/c/en/us/support/unified-communications/unity-express/products-maintenance-guides-list.html) and Auto Attendant CLI [Administrator](https://www.cisco.com/c/en/us/support/unified-communications/unity-express/products-maintenance-guides-list.html) Guide for 3.0 and Later Versions』の「「Configuring Auto Attendants」」 の章を参照してください。

サンプル自動応答スクリプトの導入については、『Getting Started with Cisco [Unified](https://www.cisco.com/c/en/us/support/customer-collaboration/unified-contact-center-express/products-installation-guides-list.html) IP IVR』の 「「Deployment of sample script aa.aef」」の章を参照してください。

自動応答の例については、『Cisco Unity [Express](https://www.cisco.com/c/en/us/support/unified-communications/unity-express/products-maintenance-guides-list.html) Guide to Writing and Editing Scripts for 7.0 and Later [Versions](https://www.cisco.com/c/en/us/support/unified-communications/unity-express/products-maintenance-guides-list.html)』の「「Auto Attendant Script Example」」の章を参照してください。

自動応答の設計に関する考慮事項については、『Cisco Unity [Express](https://www.cisco.com/c/en/us/support/unified-communications/unity-express/products-implementation-design-guides-list.html) Design Guide』の「「Auto Attendant Design Considerations」」の章を参照してください。

# **Cisco Unity Express** 自動応答のトラブルシューティング

Cisco UnityConnectionを使用した自動応答のトラブルシューティングについては、『[Excerptsfrom](https://www.cisco.com/c/en/us/support/unified-communications/unity-express/tsd-products-support-series-home.html) Cisco IP [Communications](https://www.cisco.com/c/en/us/support/unified-communications/unity-express/tsd-products-support-series-home.html) Express: CallManager Express with Cisco Unity Express』の「「Troubleshooting Cisco Unity Express Automated Attendant」」を参照してください。

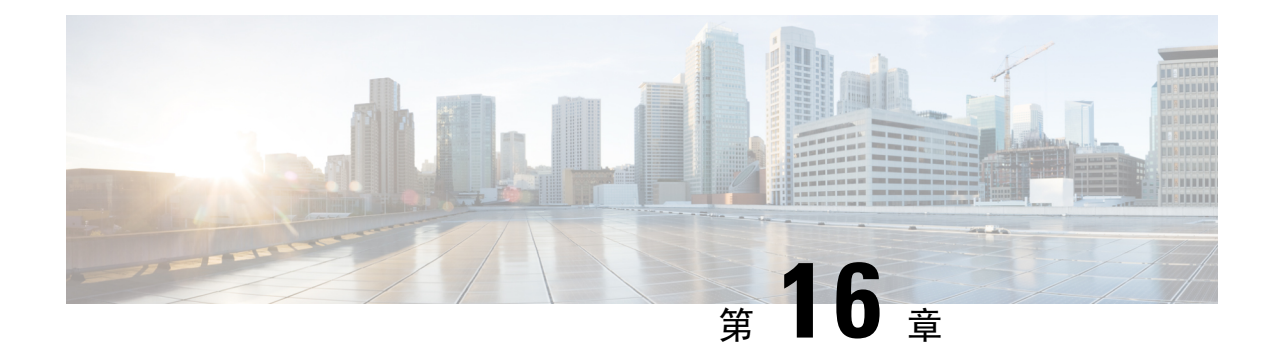

# **Manager Assistant**

- Cisco Unified Communications Manager Assistant の概要 (193ページ)
- Manager Assistant の前提条件 (195 ページ)
- Manager Assistant のプロキシ回線のタスクフロー (196ページ)
- Manager Assistant の共有回線のタスク フロー (207 ページ)
- Manager Assistant の連携動作 (231 ページ)
- Manager Assistant の制限事項 (234 ページ)
- Cisco Unified Communications Manager Assistant のトラブルシューティング (235 ページ)

## **Cisco Unified Communications Manager Assistant** の概要

Unified Communications Manager Assistant 機能は、アシスタントがマネージャの代理でコールを処 理し、マネージャ コールを代行受信して適切にルーティングするために使用できるプラグインで す。

Manager Assistant では最大 3500 人のマネージャと 3500 人のアシスタントがサポートされていま す。このユーザ数に対応するため、1 つの Unified Communications Manager クラスタで最大 3 つの Manager Assistant アプリケーションを設定し、マネージャとアシスタントを各アプリケーション インスタンスに割り当てることができます。

Manager Assistant では、共有回線とプロキシ回線がサポートされています。

#### **Manager Assistant** のアーキテクチャ

Manager Assistant のアーキテクチャは次の項目で構成されています。

- **Cisco IP Manager Assistant** サービス:Unified Communications Manager のインストール後に、 Cisco Unified Serviceability インターフェイスからこのサービスをアクティブにします。
- **AssistantConsole**インターフェイス:アシスタントが各自のコンピュータからManagerAssistant の機能にアクセスして、マネージャのコールを処理できます。ManagerAssistantは、アシスタ ント宛のコールと最大 33 人のマネージャ宛のコールを処理します。
- **Cisco Unified IP Phone**インターフェイス:マネージャとアシスタントはソフトキーと [Cisco Unified IP Phone Services] ボタンを使用して、Manager Assistant の機能にアクセスできます。

詳細については、のCisco [UnifiedCommunications](https://www.cisco.com/c/en/us/support/unified-communications/unified-communications-manager-callmanager/products-installation-and-configuration-guides-list.html) Manager機能設定ガイド章の「Manager Assistant」 を参照してください。

#### **Manager Assistant** データベース アクセス アーキテクチャ

データベースには、Manager Assistant 設定情報がすべて保管されています。マネージャまたはア シスタントがログインすると、Cisco IP Manager Assistant サービスはそのマネージャとアシスタン トに関連するすべてのデータをデータベースから取得し、メモリに格納します。このデータベー スには2種類のインターフェイスがあります。

• マネージャ インターフェイス:マネージャの電話で、[マネージャの設定(Manager Configuration)] 以外のマネージャ機能を使用できます。Cisco IP Manager Assistant サービスの 開始時に、Manager Assistant によりマネージャは Cisco IP Manager Assistant サービスに自動で ログインします。

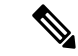

- マネージャは、サイレントや即時転送などの Unified Communications Manager 機能にもアクセスできます。 (注)
	- アシスタントインターフェイス:アシスタントは、アシスタントコンソールアプリケーショ ンと Cisco Unified IP Phone を使用して Manager Assistant 機能にアクセスします。Assistant Consoleアプリケーションは、応答、転送、保留などのコール制御機能を提供します。アシス タントは Assistant Console を使用して、ログインとログアウト、アシスタント設定、および [マネージャの設定 (Manager Configuration) ] ウィンドウ(マネージャ設定に使用)の表示を 行います。

詳細については、Cisco Unified [Communications](https://www.cisco.com/c/en/us/support/unified-communications/unified-communications-manager-callmanager/products-installation-and-configuration-guides-list.html) Manager 機能設定ガイド の「Manager Assistant」の 章を参照してください。

#### ソフトキー

Manager Assistant では次のソフトキーがサポートされています。

- リダイレクト
- ボイスメールへの転送
- サイレント

Manager Assistant では次のソフトキー テンプレートがサポートされています。

- [標準マネージャ(Standard Manager)]:プロキシ モードのマネージャをサポートします。
- •「標準共有モードマネージャ(Standard Shared Mode Manager) ]: 共有モードのマネージャを サポートします。
- [標準アシスタント(Standard Assistant)]:プロキシ モードまたは共有モードのアシスタント をサポートします。

• [標準ユーザ(Standard User)]:[標準ユーザ(Standard User)] テンプレートでは、コール処 理(「保留(Hold)] や [ダイヤル(Dial)] など) ソフトキーが使用可能です。

### **Manager Assistant** の共有回線の概要

共有回線モードで Manager Assistant を設定すると、マネージャとアシスタントは電話番号を共有 します。ここでは例として、8001 とします。アシスタントは共有電話番号でマネージャのコール を処理します。マネージャが8001でコールを受信した場合、マネージャの電話機およびアシスタ ントの電話機の両方が鳴ります。

共有回線モードに適用されない Manager Assistant の機能には、[デフォルト アシスタント選択 (Default Assistant Selection)]、[アシスタント ウォッチ(Assistant Watch)]、[コール フィルタリ ング(Call Filtering)]、[すべてのコールの転送(Divert All Calls)] などがあります。アシスタン トは、アシスタントコンソールアプリケーションでこれらの機能を確認したり、アクセスしたり できません。

### **Manager Assistant** プロキシ回線の概要

プロキシ回線モードで Manager Assistant を設定すると、アシスタントはプロキシ番号を使用して マネージャのコールを処理します。プロキシ番号は、マネージャの電話番号ではありませんが、 システムによって選択された代替番号であり、アシスタントがマネージャのコールを処理するた めに使用します。プロキシ回線モードでは、マネージャとアシスタントには Manager Assistant で 使用できるすべての機能へのアクセスが与えられます。これには、デフォルトでのアシスタント 選択、アシスタント モニタ、コール フィルタリング、すべての通話の転送が含まれます。

## **Manager Assistant** の前提条件

• ユーザは、Manager Assistant クライアントをリリース 11.5(1)SU9、12.0(1)SU4 および 14 以降 にアップグレードする前に、32 ビットまたは64 ビットのWindows プラットフォームに JRE をインストールする必要があります。

#### Ú

- アップグレードを実行する前に、マシンに現在インストールされている 重要 Cisco Unified Communications Manager Assistant クライアントをアンイン ストールしてください。これは、リリース 12.0(1)SU4 および 14 以降に 適用されます。
	- Manager Assistant は、次のブラウザとプラットフォームをサポートします。
		- Unified Communications Manager Assistant Administration および Assistant Console は Windows 10 での Internet Explorer 11 (64 ビット)、Windows 10 以降での Firefox (64 ビット) およ び MacOS での Safari (10.x) 以降でサポートされています。

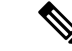

- Windows 11 で IPMA プラグインを実行するには、サポートされている OS プラットフォーム(Windows 10、Windows 2019、および Windows 2022)のいずれかに IPMA リリース 15 バージョンのプラグインをイン ストールする必要があります。次に、インストールされているバージョ ンの IPMA プラグインを Windows 11 にコピーしてから、IMPA を起動す る必要があります。 (注)
	- Windows 10 または Apple Mac OS X を実行しているコンピュータで、上記で指定したブ ラウザのいずれかを開くことができます。
	- 他言語のManager Assistant機能を表示するには、Manager Assistantを設定する前にロケールの インストーラをインストールします。
	- Assistant Console アプリケーションは、Windows 10、Windows 2019、および Windows 2022 を 実行するコンピュータでサポートされます。
	- 電話とユーザー、およびユーザーに関連付けられているデバイスを設定する必要があります。 また、マネージャとアシスタントとの間の共有ライン アピアランスについては、マネージャ のプライマリ回線とアシスタントのセカンダリ回線で同じ電話番号を設定する必要がありま す。
	- マネージャとアシスタントを一括で追加するには Cisco Unified Communications Manager 一括 管理ツールをインストールします。詳細については、『*Bulk Administration Guide*』を参照し てください。

# **Manager Assistant** のプロキシ回線のタスク フロー

#### 始める前に

• Manager Assistant の前提条件 (195 ページ)を確認してください。

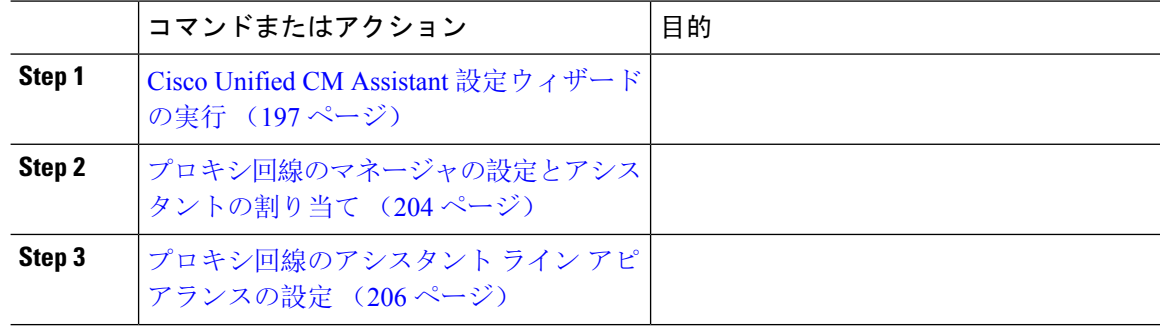

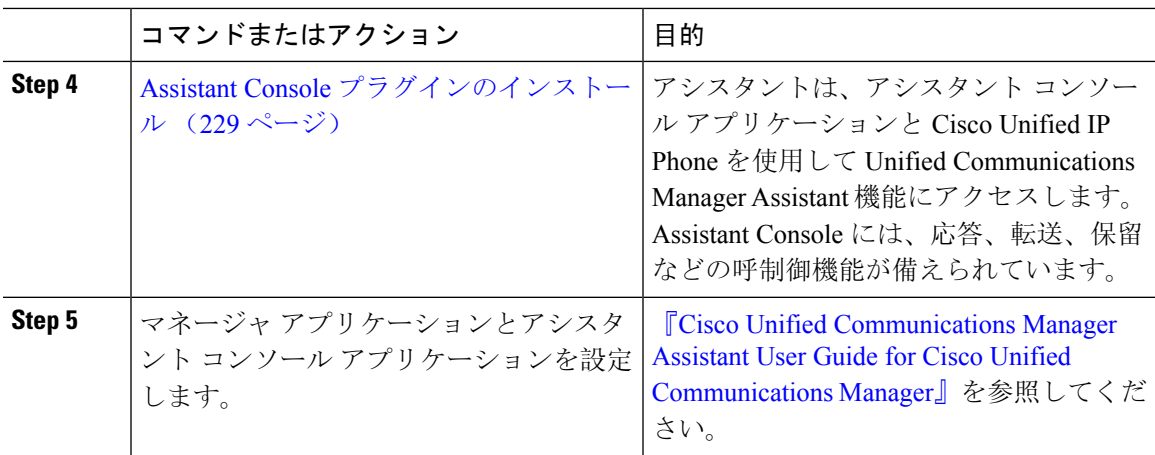

## **Cisco Unified CM Assistant** 設定ウィザードの実行

Cisco Unified CM Assistant 設定ウィザードを実行すると、パーティション、コーリング サーチ ス ペース、およびルート ポイントを自動的に作成できます。また、ウィザードによって、マネー ジャの電話機、アシスタントの電話機、およびその他すべてのユーザの電話機の一括管理ツール (BAT)テンプレートも作成されます。BAT テンプレートを使用して、マネージャ、アシスタン ト、およびその他すべてのユーザを設定できます。BAT の詳細については、Cisco [Unified](https://www.cisco.com/c/en/us/support/unified-communications/unified-communications-manager-callmanager/products-maintenance-guides-list.html) [Communications](https://www.cisco.com/c/en/us/support/unified-communications/unified-communications-manager-callmanager/products-maintenance-guides-list.html) Manager 一括管理ガイド を参照してください。

#### 始める前に

設定ウィザードが一括管理ツールと同じサーバ(Unified Communications Manager サーバ)で実行 されていることを確認します。

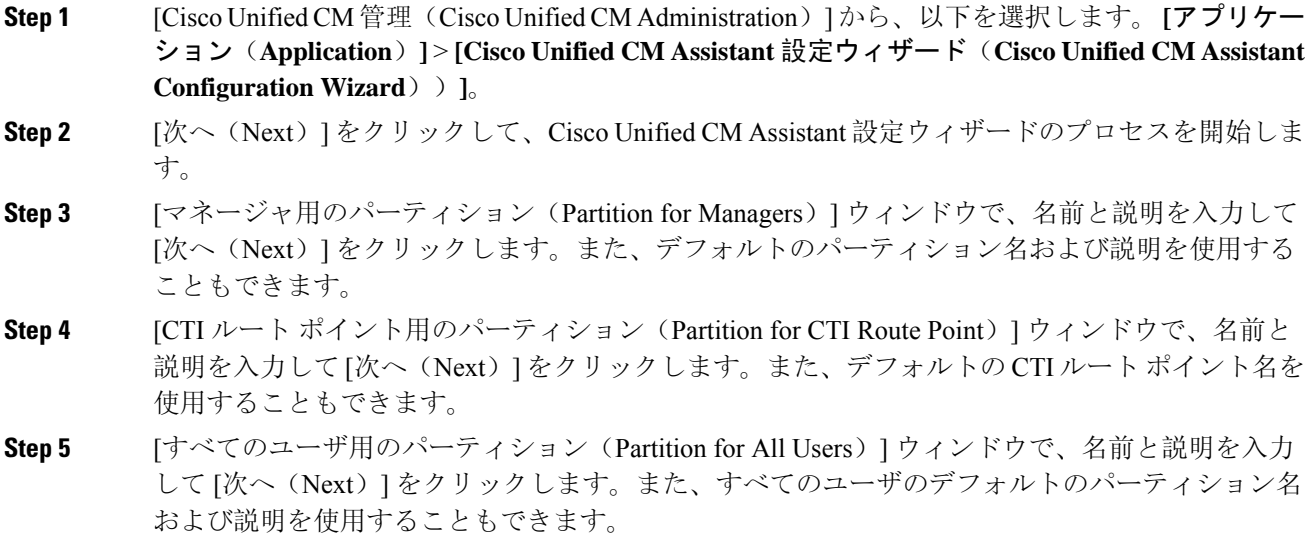

- **Step 6** [インターコム パーティション(Intercom Partition)] ウィンドウで、名前と説明を入力して [次へ (Next)] をクリックします。また、デフォルトのインターコム パーティション名を使用するこ ともできます。
- **Step 7** [アシスタント コーリング サーチ スペース(Assistant Calling Search Space)] ウィンドウで、名前 と説明を入力します。また、デフォルトのコーリングサーチスペース名および説明を使用するこ ともできます。 このコーリング サーチ スペースの [ルート パーティション(Route Partitions)] の下にある [使用 可能なパーティション (Available Partitions) ] と [選択されたパーティション (Selected Partition) ] ボックスに、アシスタント コーリング サーチ スペースのパーティションが自動的にリストされ ます。デフォルト値を使用するか、[使用可能なパーティション(Available Partitions)] ボックス から適切なパーティションを選択できます。1 つのボックスから他のボックスにパーティション を移動するには、上矢印および下矢印を使用します。
- **Step 8** [次へ (Next)] をクリックします。
- **Step 9** [全員のコーリング サーチ スペース(Everyone Calling Search Space)] ウィンドウで、名前と説明 を入力します。また、全員のコーリングサーチスペースのデフォルトの名前および説明を使用す ることもできます。 このコーリング サーチ スペースの [ルート パーティション(Route Partitions)] の下にある [使用 可能なパーティション (Available Partitions)] と [選択されたパーティション (Selected Partition)] ボックスに、アシスタント コーリング サーチ スペースのパーティションが自動的にリストされ ます。デフォルト値を使用するか、[使用可能なパーティション(Available Partitions)] ボックス から適切なパーティションを選択できます。1 つのボックスから他のボックスにパーティション を移動するには、上矢印および下矢印を使用します。
- **Step 10** [次へ(Next)] をクリックします。 システムで設定されている既存のコーリングサーチスペースがある場合、[既存のコーリングサー チ スペース(Existing Calling Search Spaces)] ウィンドウが表示されます。表示されない場合は、 次の手順に進みます。

Manager Assistant では、既存のコーリング サーチ スペースに対して **Generated\_Route Point** およ び**Generated\_Everyone**というプレフィックスを持つパーティションを追加する必要があります。 [使用可能なコーリングサーチスペース (Available Calling Search Spaces) ]および[選択されたコー リングサーチススペース(Selected Calling Search Spaces)] ボックスに、これらのパーティションが 自動的にリストされます。1 つのボックスから他のボックスにパーティションを移動するには、 上矢印および下矢印を使用します。

- 管理者がパーティション名を変更した場合、既存のコーリングサーチスペースに追加 されたプレフィックスも変更されることがあります。 (注)
- **Step 11** [次へ (Next)] をクリックします。
- **Step 12** [CTI ルート ポイント (CTI Route Point) ] ウィンドウで、[CTI ルート ポイント名 (CTI route point name)] フィールドに名前を入力します。または、デフォルトの CTI ルート ポイント名を使用し ます。
- **Step 13** ドロップダウン リストから、適切なデバイス プールを選択します。
- **Step 14** ルートポイント電話番号を入力します。または、デフォルトのルートポイント電話番号を使用し ます。
- **Step 15** ドロップダウン リストから、適切な番号計画を選択して、[次へ(Next)] をクリックします。
- **Step 16** [電話サービス(Phone Services)] ウィンドウで、プライマリ電話サービス名を入力します。また は、デフォルトの電話サービス名を使用します。
- **Step 17** ドロップダウン リストから、プライマリ Cisco Unified Communications Manager Assistant サーバを 選択するか、サーバ名または IP アドレスを入力します。
- **Step 18** セカンダリ電話サービス名を入力します。または、デフォルトの電話サービス名を使用します。

**Step 19** ドロップダウン リストから、セカンダリ Cisco Unified Communications Manager Assistant サーバを 選択するか、サーバ名または IP アドレスを入力して、[次へ(Next)] をクリックします。 [確認(Confirmation)]ウィンドウが表示されます。ここには、選択したすべての情報が表示され ます。情報が正しくなければ、設定プロセスをキャンセルするか、前の設定ウィンドウに戻るこ とができます。

**Step 20** [終了(Finish)] をクリックします。 完了すると、最終的なステータスを示すウィンドウが表示されます。

> 設定ウィザードで生成されたエラーは、トレース ファイルに送信されます。次の CLI コマンドを 使用して、このファイルにアクセスします。**file get activelog tomcat/logs/ccmadmin/log4j**

#### 次のタスク

Cisco Unified CM Assistant 設定ウィザードで作成されるのは、Cisco IP Manager Assistant サービス パラメータのみです。残りのサービス パラメータは、手動で入力する必要があります。サービス パラメータの詳細については、プロキシ回線の Manager Assistant サービス パラメータ (199 ペー ジ) を参照してください。

### プロキシ回線の **Manager Assistant** サービス パラメータ

[Cisco Unified CM 管理(Cisco Unified CM Administration)] から、以下を選択します。 **[**システム (**System**)**]** > **[**サービス パラメータ(**Service Parameters**)**]**。Cisco IP Manager Assistant サービス がアクティブであるサーバを選択してから、[?] をクリックして詳細な説明を表示します。

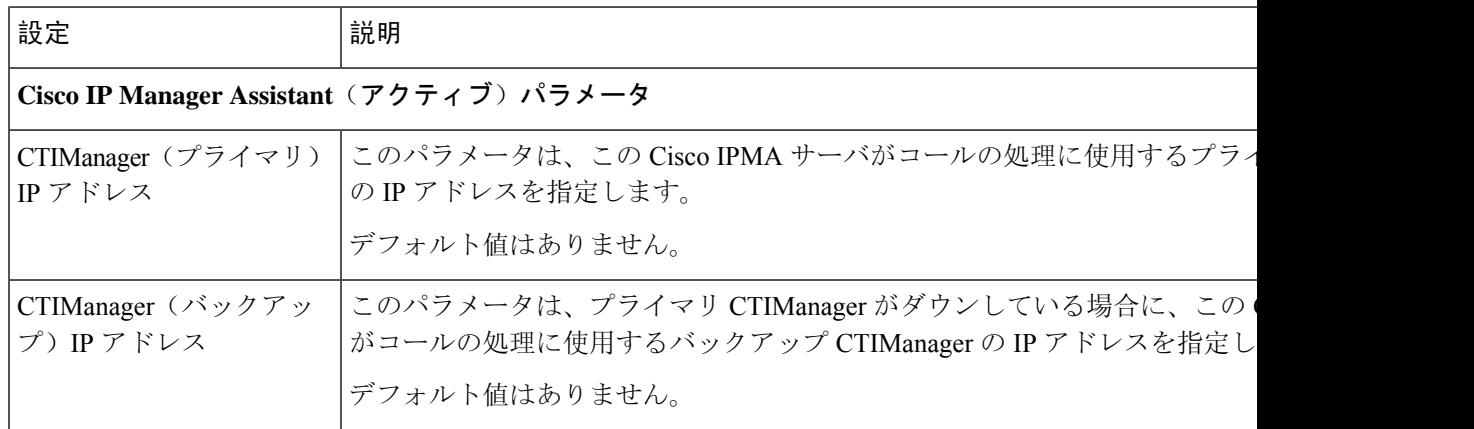

I

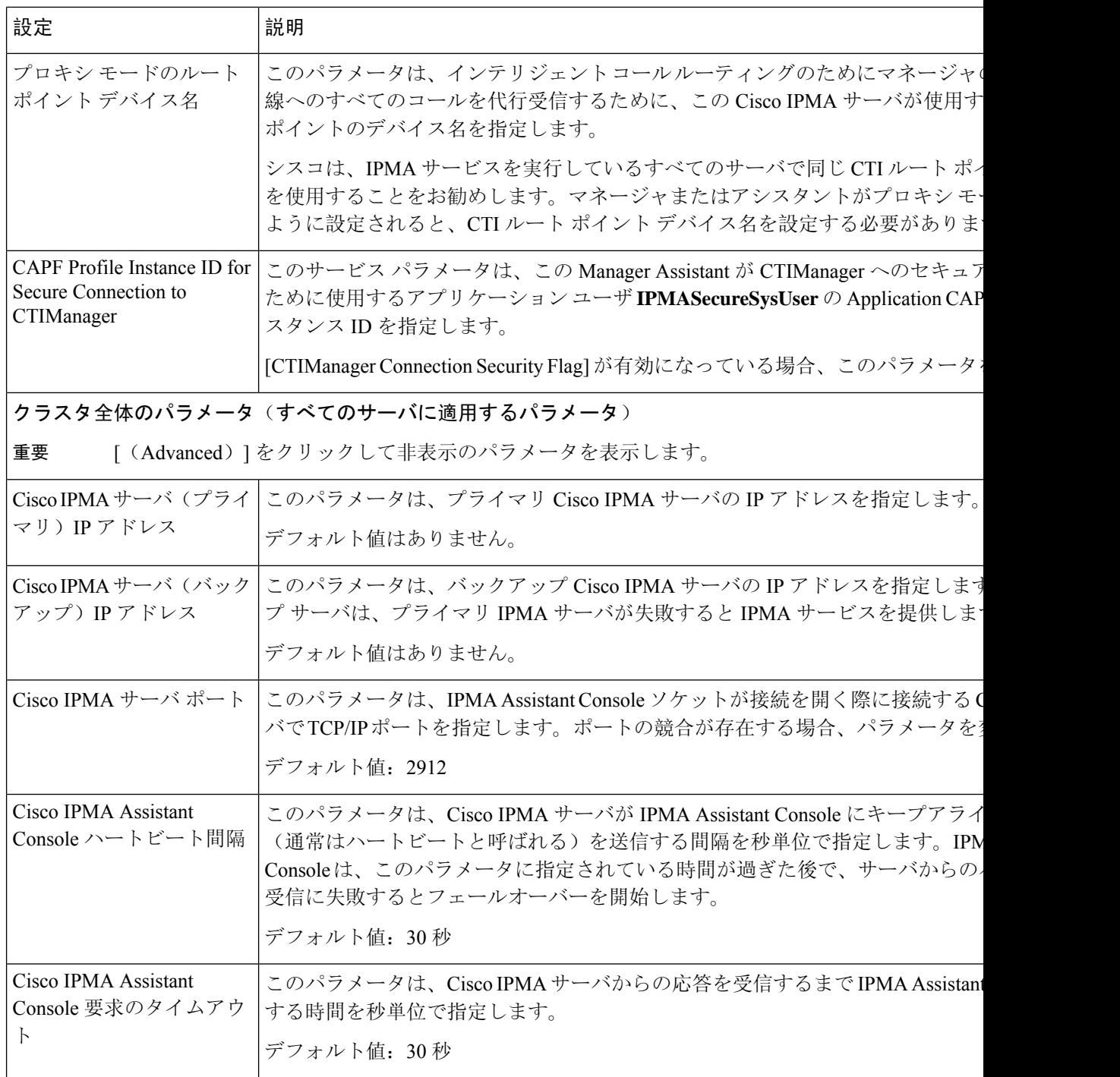

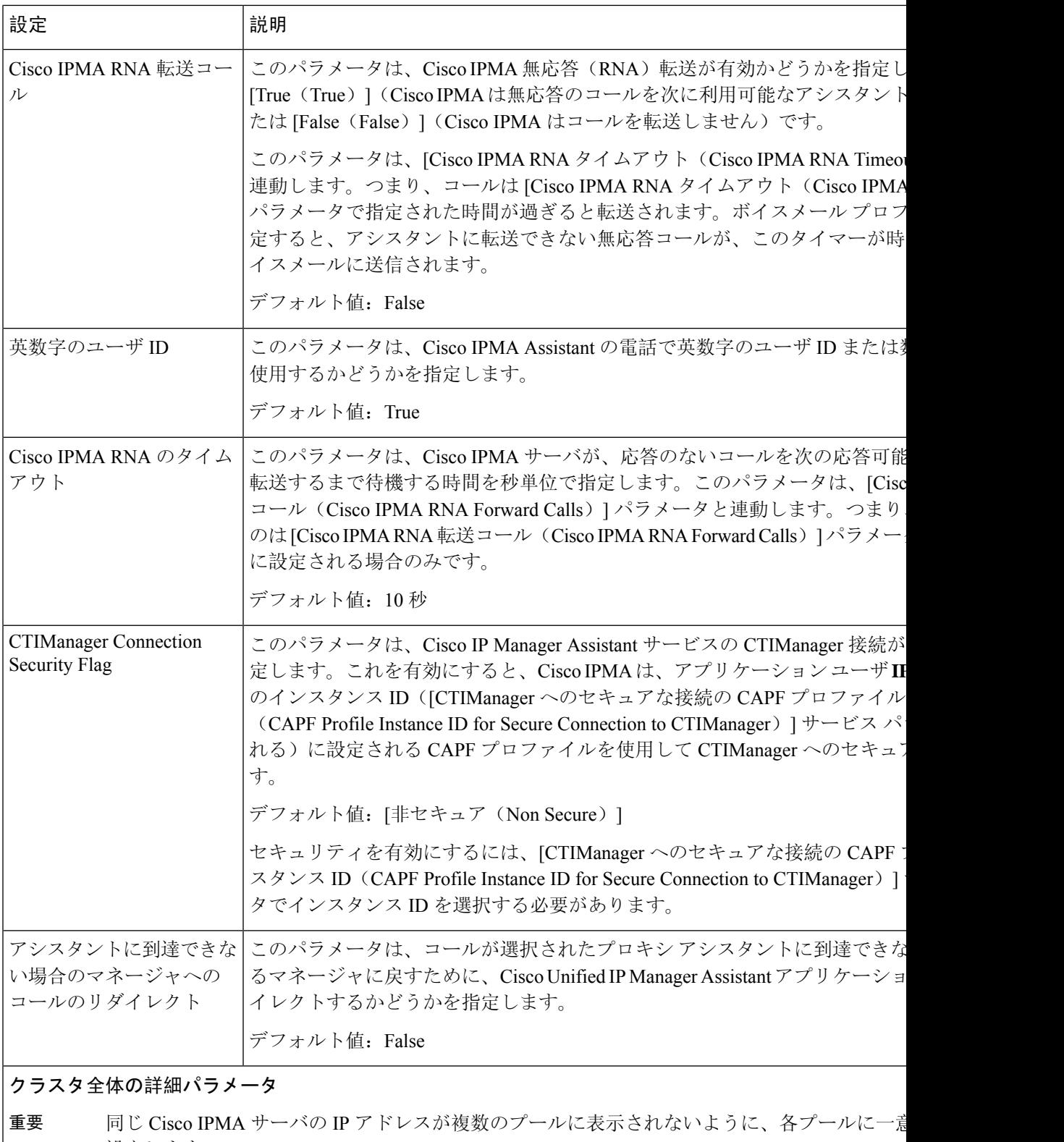

設定します。

 $\mathbf I$ 

I

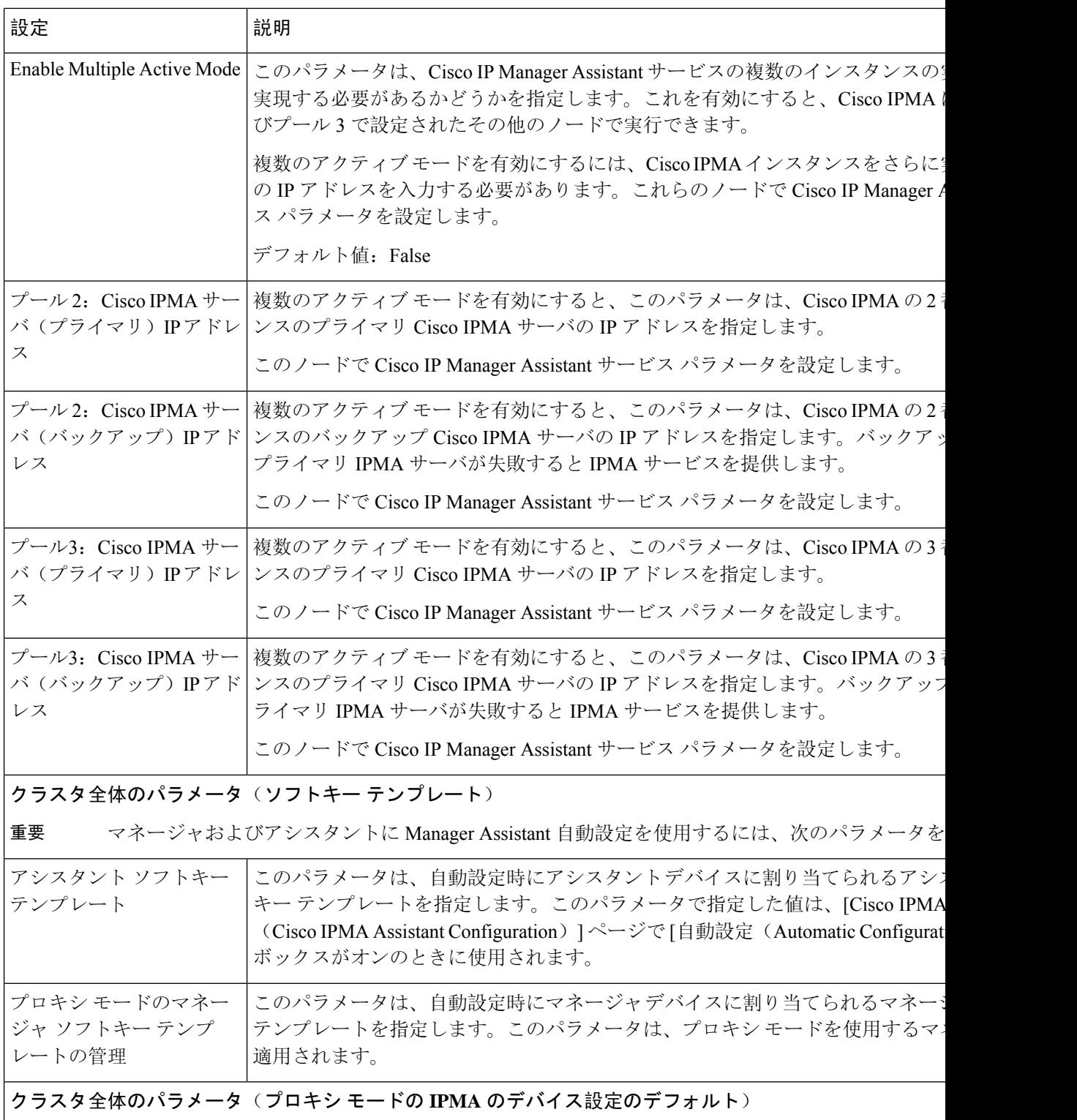

 $\mathbf I$ 

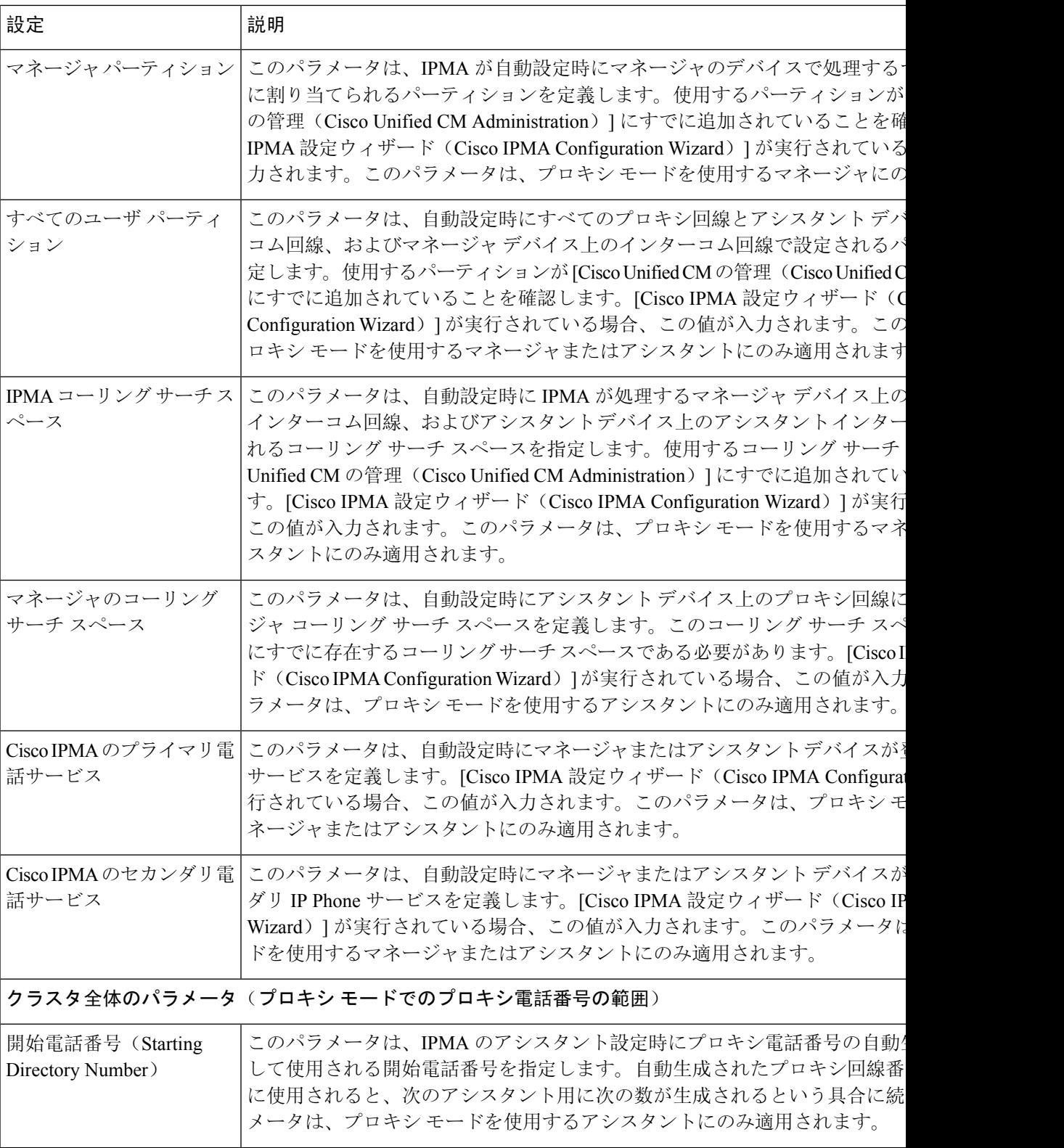

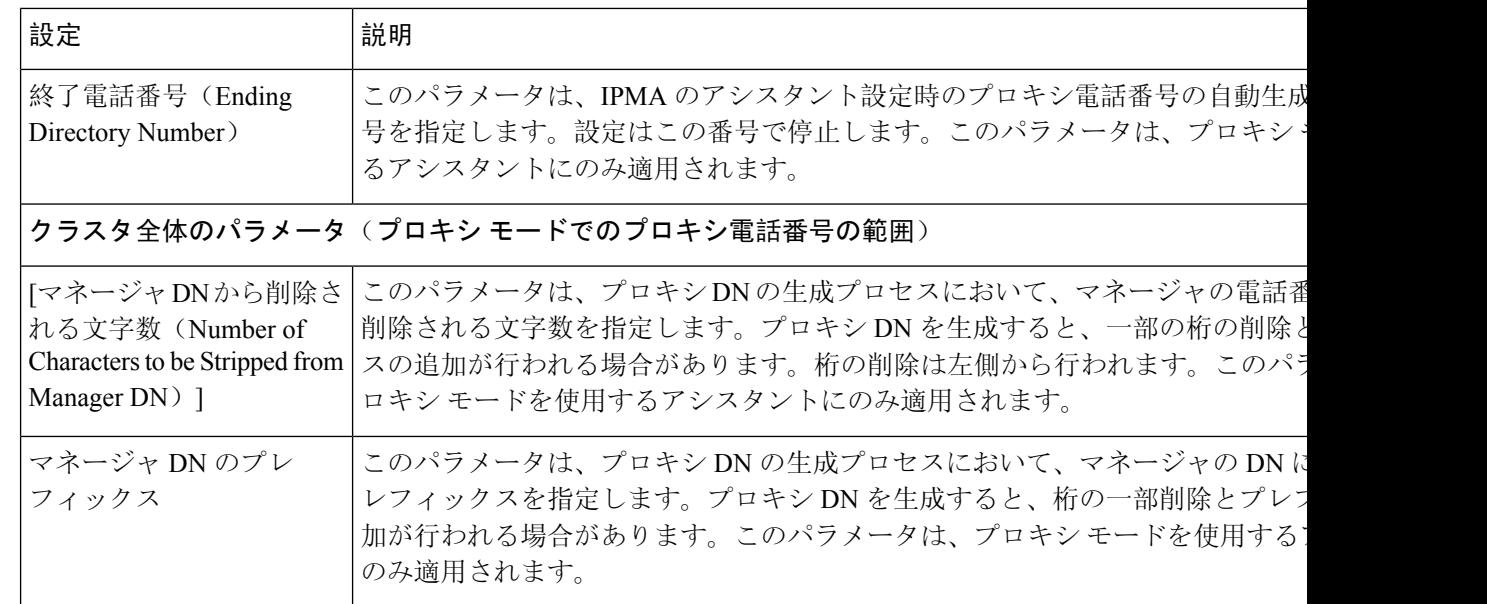

## プロキシ回線のマネージャの設定とアシスタントの割り当て

新しいユーザの設定とデバイスのユーザへの関連付けについては、『Cisco [UnifiedCommunications](https://www.cisco.com/c/en/us/support/unified-communications/unified-communications-manager-callmanager/products-maintenance-guides-list.html) Manager [アドミニストレーション](https://www.cisco.com/c/en/us/support/unified-communications/unified-communications-manager-callmanager/products-maintenance-guides-list.html) ガイド』を参照してください。

アシスタントのアシスタント情報を設定する前に、マネージャ情報が設定されていることを確認 してください。 (注)

#### 手順

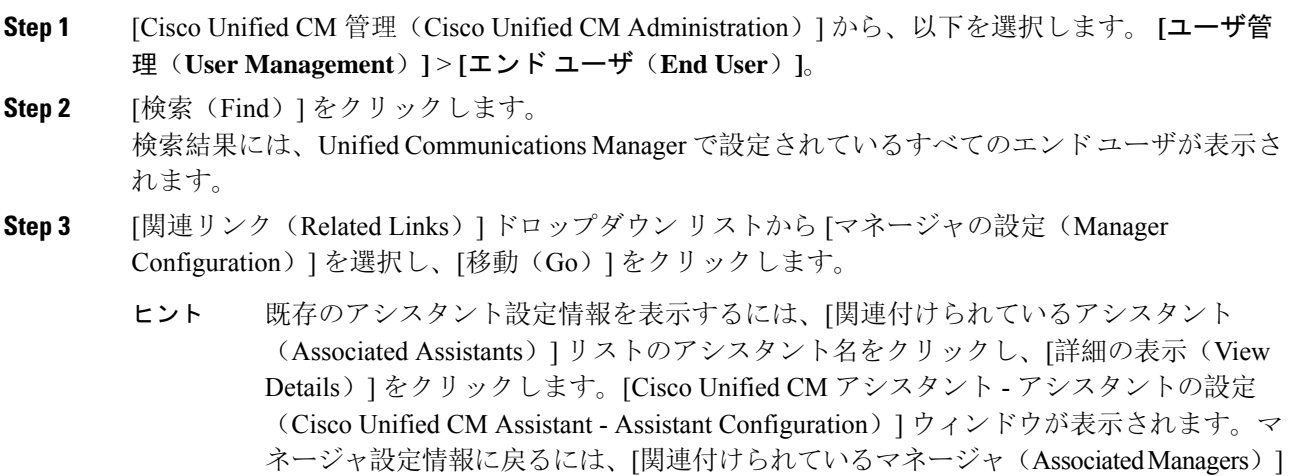

リストのマネージャ名をクリックし、[詳細の表示(View Details)]をクリックします。
[Cisco Unified CM アシスタント - マネージャの設定(Cisco Unified CM Assistant - Manager Configuration)] ウィンドウが表示されます。

- **Step 4 [**デバイス名**/**プロファイル(**Device Name/Profile**)**]** ドロップダウン リストから、デバイス名また はデバイスプロファイルを選択し、デバイス名またはデバイスプロファイルをマネージャに関連 付けます。Manager Assistant による Extension Mobility の詳細については、「Manager Assistant の連 携動作 (231 ページ)」を参照してください。
	- マネージャが在宅勤務する場合は、**[**モバイル マネージャ(**Mobile Manager**)**]** チェッ クボックスをクリックし、必要に応じて、「デバイス名/プロファイル(Device Name/Profile)] ドロップダウンリストからデバイス プロファイルを選択します。デバ イス プロファイルを選択した後は、マネージャは、Manager Assistant にアクセスする 前に Extension Mobility を使用して電話にログインする必要があります。 (注)
- **Step 5** [インターコム回線 (Intercom Line) ] ドロップダウン リストから、マネージャのインターコム回 線アピアランスを選択します(該当する場合)。
	- 選択したインターコム回線は、Manager Assistant と Unified Communications Manager の インターコム機能に適用されます。 (注)
- **Step 6** [アシスタントプール (Assistant Pool) ] ドロップダウンリストから、適切なプール番号(1~3) を選択します。
- **Step 7** [使用可能な回線(Available Lines)] 選択ボックスから、Manager Assistant で制御する回線を選択 し、下矢印をクリックしてその回線を [選択済みの回線(Selected Lines)] 選択ボックスに表示さ せます。Manager Assistant で制御する回線を最大 5 つ設定します。
	- [選択済みの回線(Selected Lines) ]選択ボックスから回線を削除して Manager Assistant による制御を解除するには、上矢印をクリックします。 ヒント
- **Step 8** ソフトキー テンプレートを自動設定し、Manager Assistant で制御される選択された回線およびイ ンターコム回線の Manager Assistant 電話サービス、コーリング サーチ スペース、およびパーティ ションと、Cisco IP Manager Assistantサービスパラメータに基づくマネージャ電話機のインターコ ム回線用のスピーカフォンによる自動応答を登録するには、[自動設定(AutomaticConfiguration)] チェック ボックスをオンにします。
	- インターコムの自動設定は、 Cisco Unified IP Phone 7940 および 7960 用の Manager Assistant インターコム機能を使用する場合にのみ適用されます。 (注)

**Step 9** [保存(Save)] をクリックします。 [自動設定 (Automatic Configuration)] チェック ボックスをオンにしている場合、サービス パラ メータが無効なときは、メッセージが表示されます。サービス パラメータが有効であることを確 認します。自動設定が正常に完了すると、マネージャデバイスがリセットされます。デバイスプ ロファイルを設定する場合は、設定を有効にするためにマネージャがデバイスからログアウトし て、ログインする必要があります。

# プロキシ回線のアシスタント ライン アピアランスの設定

プロキシ回線は、アシスタントCiscoUnified IPPhoneに表示される電話回線を指定します。Manager Assistant は、プロキシ回線を使用してマネージャへのコールを管理します。管理者は、アシスタ ントの電話の回線をプロキシ回線として動作するように手動で設定できます。または、[自動設定 (Automatic Configuration)] チェック ボックスを有効にして DN を作成し、アシスタントの電話 に回線を追加することもできます。

- **1.** いずれかのアシスタントのアシスタント情報を設定する前に、マネージャ情報を設定し、マ ネージャにアシスタントを割り当てる必要があります。 (注)
	- **2.** アシスタントの電話にプロキシ回線を自動で設定するには、[プロキシ電話番号の範囲(Proxy Directory Number Range)] セクションと [プロキシ電話番号のプレフィックス(Proxy Directory Number Prefix)] セクションでサービス パラメータを設定します。

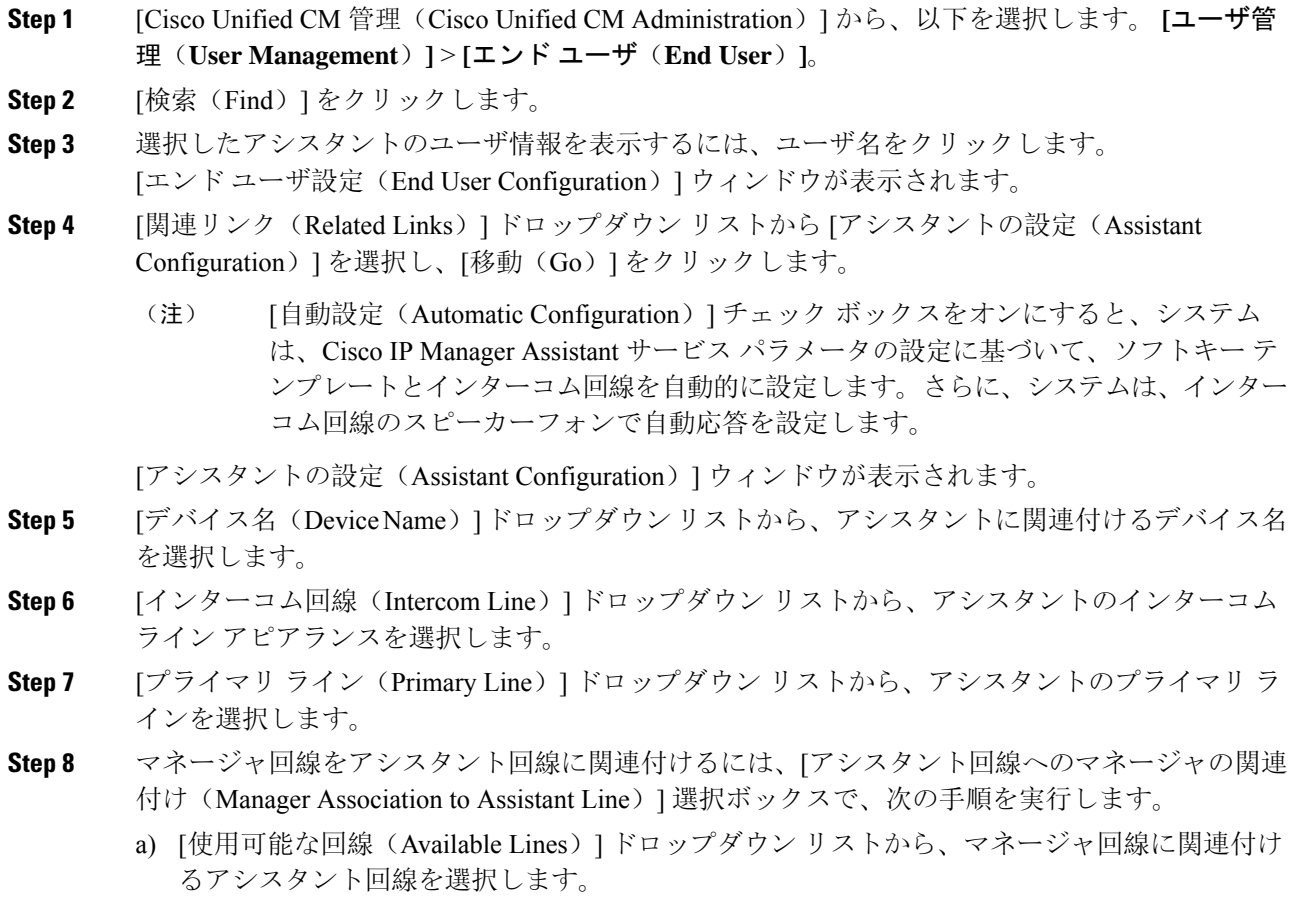

- b) [マネージャ名(Manager Names)] ドロップダウン リストから、このプロキシ回線を適用する 事前設定されたマネージャ名を選択します。
- c) [マネージャ回線(Manager Lines)] ドロップダウン リストから、このプロキシ回線を適用す るマネージャ回線を選択します。

**Step 9** [保存 (Save)] をクリックします。 更新はすぐに有効になります。[自動設定(Automatic Configuration)] を選択すると、アシスタン ト デバイスが自動的にリセットされます。

# **Manager Assistant** の共有回線のタスク フロー

#### 始める前に

• Manager Assistant の前提条件 (195 ページ)を確認してください。

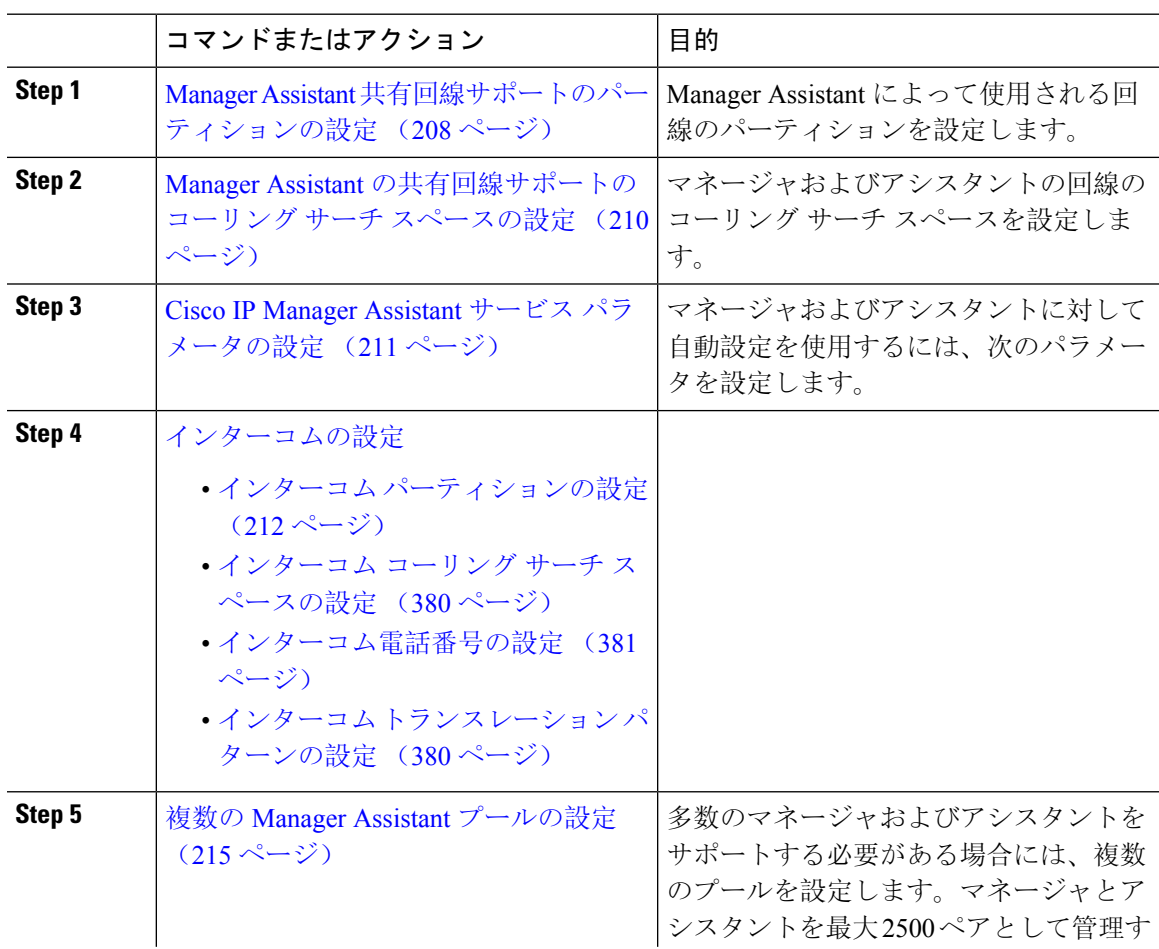

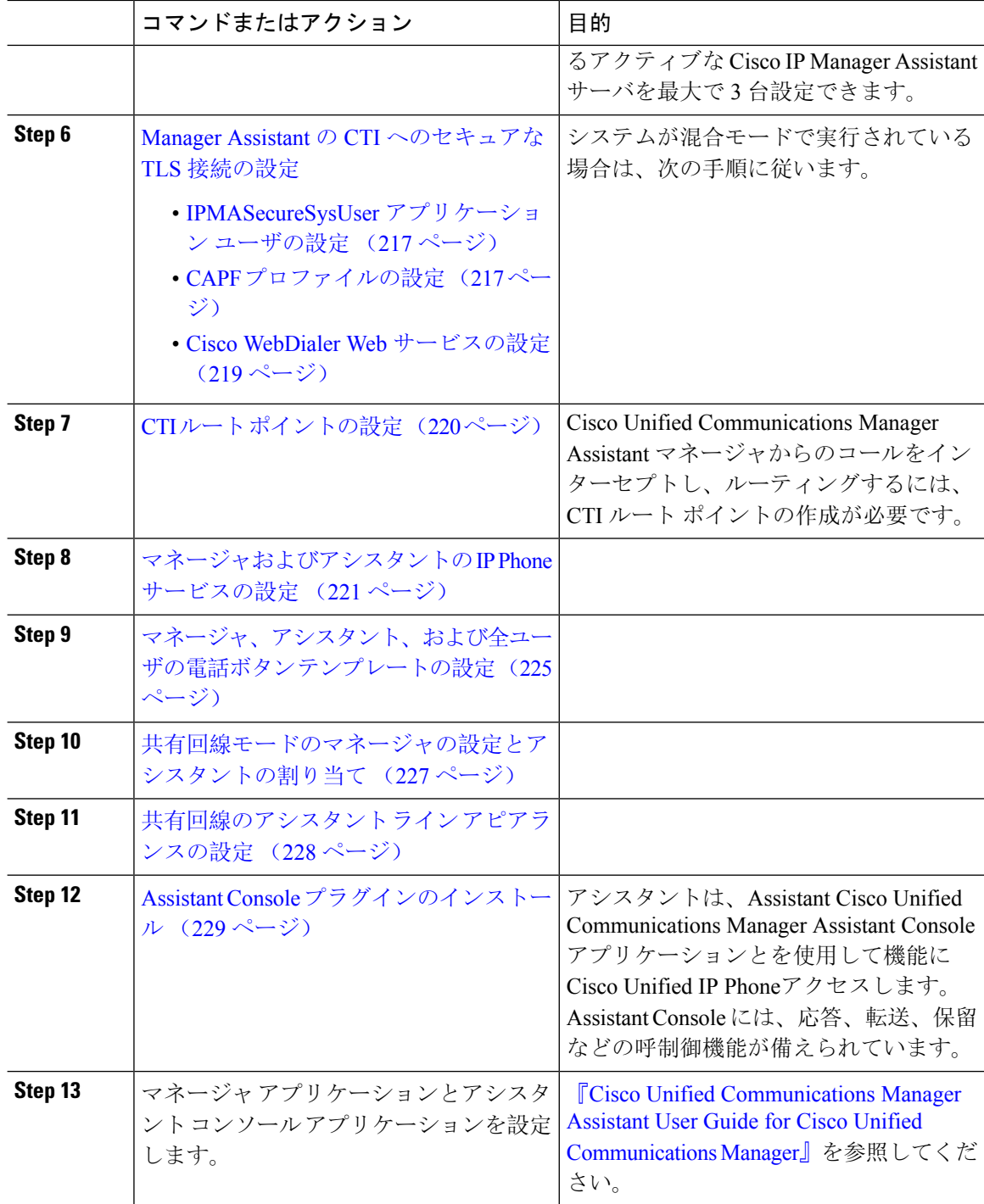

# **Manager Assistant** 共有回線サポートのパーティションの設定

Generated\_Everyone、Generated\_Managers、および Generated\_Route\_Point の 3 つのパーティション を作成する必要があります。

手順

- **Step 1** [Cisco Unified CM 管理(Cisco Unified CM Administration)] から、以下を選択します。 **[**コールルー ティング(**Call Routing**)**]** > **[**コントロールのクラス(**Class of Control**)**]** > **[**パーティション (**Partition**)**]** を選択します。
- **Step 2 [新規追加(Add New)]をクリックして新しいパーティションを作成します。**
- **Step 3** [パーティション名、説明(Partition Name, Description)] フィールドに、ルート プランに固有の パーティション名を入力します。 パーティション名には、英数字とスペースの他にハイフン(-)とアンダースコア(\_)を使用で きます。パーティション名に関するガイドラインについては、オンライン ヘルプを参照してくだ さい。
- **Step 4** パーティション名の後にカンマ(,)を入力し、パーティションの説明を同じ行に入力します。 説明には、任意の言語で最大50文字を使用できますが、二重引用符(")、パーセント記号(%)、 アンパサンド(&)、バックスラッシュ(∖)、山カッコ(◇)、角括弧([])は使用できません。 説明を入力しなかった場合は、Cisco Unified Communications Manager が、このフィールドに自動 的にパーティション名を入力します。
- **Step 5** 複数のパーティションを作成するには、各パーティション エントリごとに 1 行を使います。
- **Step 6** [スケジュール(Time Schedule)] ドロップダウンリストから、このパーティションに関連付ける スケジュールを選択します。 スケジュールでは、パーティションが着信コールの受信に利用可能となる時間を指定します。[な し(None)] を選択した場合は、パーティションが常にアクティブになります。
- **Step 7** 次のオプション ボタンのいずれかを選択して、[タイム ゾーン (Time Zone)] を設定します。
	- [発信側デバイス(Originating Device)]:このオプションボタンを選択すると、発信側デバイ スのタイムゾーンと[スケジュール(TimeSchedule)]が比較され、パーティションが着信コー ルの受信に使用できるかどうかが判断されます。
	- [特定のタイム ゾーン(Specific Time Zone)]:このオプション ボタンを選択した後、ドロッ プダウン リストからタイム ゾーンを選択します。選択されたタイム ゾーンと [スケジュール (TimeSchedule)]が比較され、着信コールの受信にパーティションが使用できるかどうかが 判断されます。
- **Step 8** [保存(Save)] をクリックします。

### **Manager Assistant** 共有回線サポートのパーティション名のガイドライン

コーリングサーチスペースのパーティションのリストは最大1024文字に制限されています。つま り、CSS 内のパーティションの最大数は、パーティション名の長さによって異なります。次の表 を使用して、パーティション名が固定長である場合のコーリングサーチスペースに追加できるパー ティションの最大数を決定します。

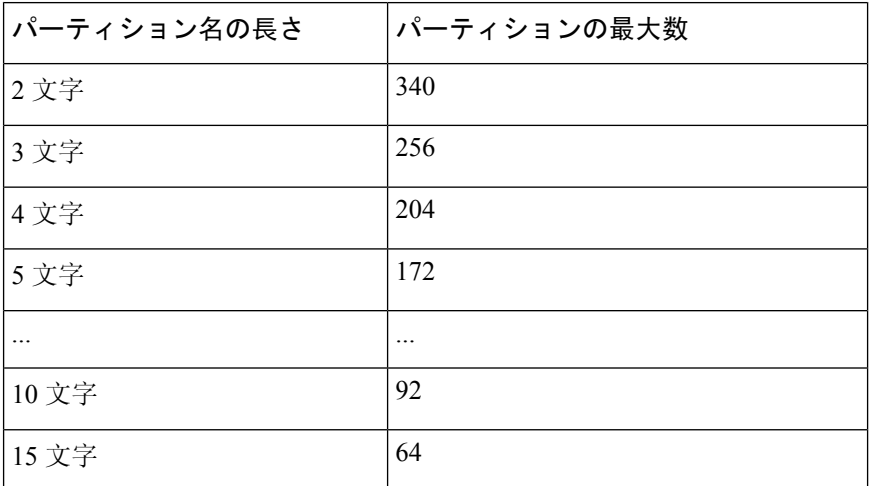

表 **20 :** パーティション名のガイドライン

# **ManagerAssistant**の共有回線サポートのコーリングサーチスペースの 設定

コーリング サーチ スペースは、通常はデバイスに割り当てられるルート パーティションの番号 付きリストです。コーリングサーチスペースでは、発信側デバイスが電話を終了しようとする際 に検索できるパーティションが決定されます。

2つのコール コーリング サーチ スペース (Generated\_CSS\_I\_E および Generated\_CSS\_M\_E) を作 成する必要があります。

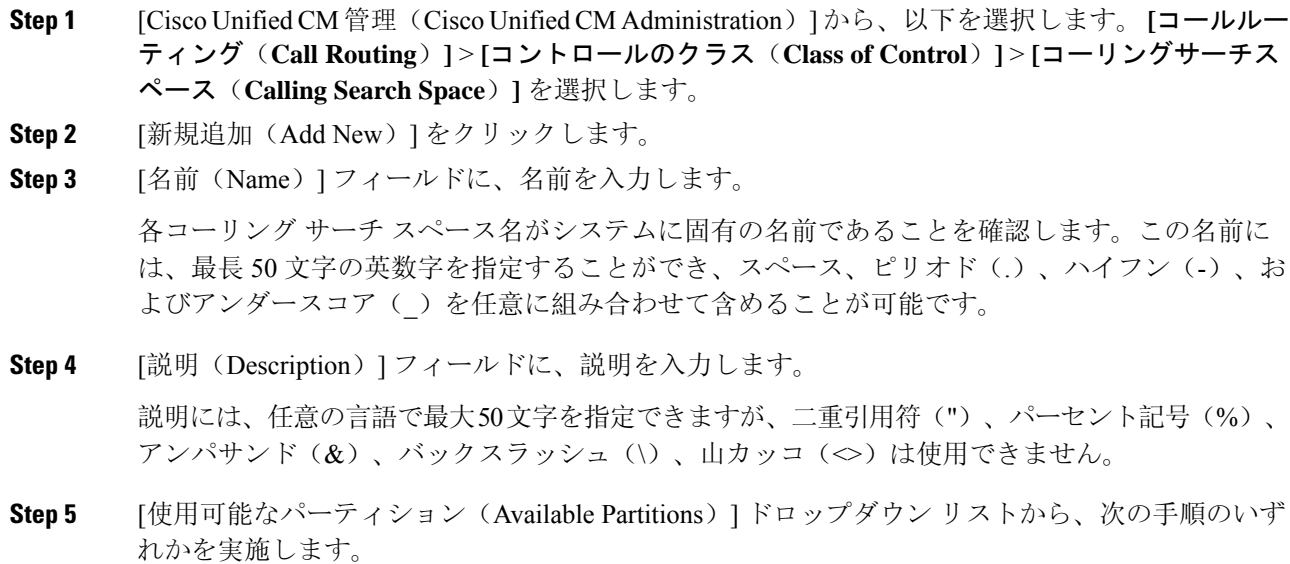

- パーティションが 1 つの場合は、そのパーティションを選択します。
- パーティションが複数ある場合は、Ctrl キーを押した状態で適切なパーティションを選択し ます。
- **Step 6** ボックス間にある下矢印を選択し、[選択されたパーティション(SelectedPartitions)]フィールド にパーティションを移動させます。
- **Step 7** (任意)[選択されたパーティション(SelectedPartitions)]ボックスの右側にある矢印キーを使用 して、選択したパーティションの優先順位を変更します。
- **Step 8** [保存(Save)] をクリックします。

# **Cisco IP Manager Assistant** サービス パラメータの設定

マネージャおよびアシスタントに Manager Assistant 自動設定を使用するには、Cisco IP Manager Assistant サービス パラメータを設定します。インストールされている各 Cisco IP Manager Assistant サービスのすべての Cisco IP Manager Assistant サービス パラメータと汎用パラメータに対して、 クラスタ全体のパラメータを指定する必要があります。

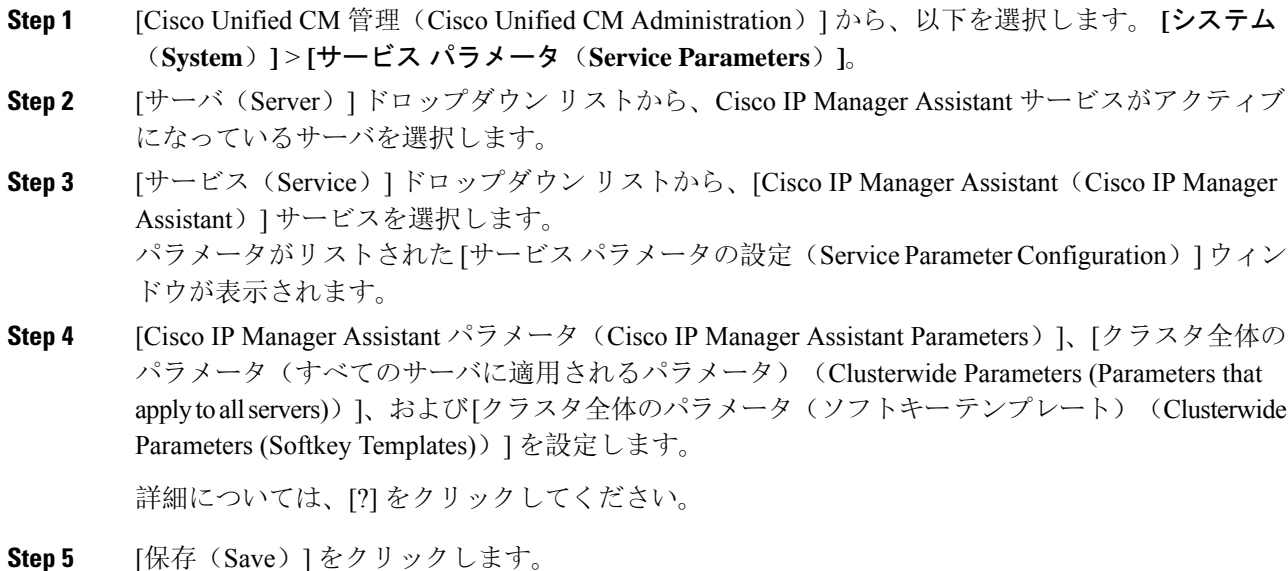

### インターコムの設定

#### 手順

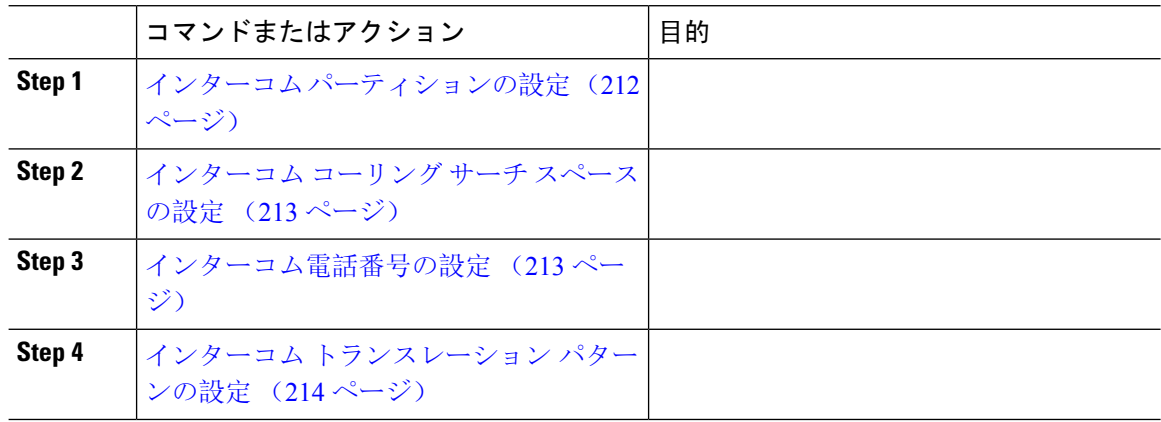

### インターコム パーティションの設定

#### 手順

**Step 1 [Cisco Unified CM 管理 (Cisco Unified CM Administration) 1から、以下を選択します。 コールルー** ティング > インターコム > インターコムルートパーティション。

> [インターコム パーティションの検索と一覧表示(Find and List Intercom Partitions)] ウィンドウが 表示されます。

**Step 2 [**新規追加**]** をクリックします。

[新規インターコム パーティションの追加(Add New Intercom Partition)] ウィンドウが表示されま す。

- **Step 3** [インターコム パーティション情報 (Intercom Partition Information)]セクションの[名前 (Name)] ボックスに、追加するインターコム パーティションの名前と説明を入力します。
	- 複数のパーティションを入力するには、各パーティション エントリごとに 1 行を使い ます。最大 75 のパーティションを入力できます。名前と説明には合計 1475 文字を使 用できます。パーティション名は、50 文字以内です。各行のパーティション名と説明 を区別するには、カンマ(,)を使用します。説明が入力されなかった場合、Unified Communications Manager はパーティション名を説明として使用します。 (注)
- **Step 4** [保存 (Save)] をクリックします。
- **Step 5** 設定するパーティションを探します。 [インターコムパーティションの設定 (Intercom Partition Configuration)] ウィンドウが表示されま す。

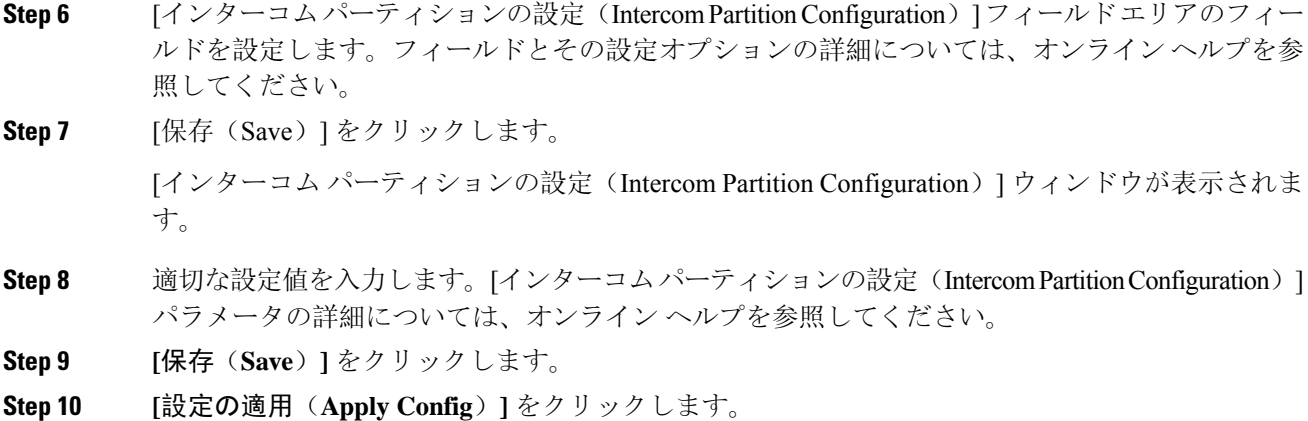

### インターコム コーリング サーチ スペースの設定

#### 手順

- **Step 1** メニュー バーで、**[**コール ルーティング(**Call Routing**)**]** > **[**インターコム(**Intercom**)**]** > **[**イン ターコム コーリング サーチ スペース(**Intercom Calling Search Space**)**]** を選択します。
- **Step 2** [新規追加(**Add New**)] をクリックします。
- **Step 3** [インターコム コーリング サーチ スペース(Intercom Calling Search Space)] フィールド領域の フィールドを設定します。フィールドとその設定オプションの詳細については、オンラインヘル プを参照してください。
- **Step 4** [保存(Save)]をクリックします。

### インターコム電話番号の設定

- **Step 1 [**コール ルーティング(**Call Routing**)**]** > **[**インターコム(**Intercom**)**]** > **[**インターコム電話番号 (**Intercom Directory Number**)**]** を選択します。 [インターコム電話番号の検索と一覧表示(Find and List Intercom Directory Numbers)] ウィンドウ が表示されます。 Step 2 特定のインターコム電話番号を検索するには、検索条件を入力して「検索(Find)] をクリックし
- ます。 検索基準に一致するインターコム電話番号の一覧が表示されます。
- **Step 3** 次のいずれかのタスクを実行します。 a) インターコム 電話番号を追加するには、**[**新規追加(**Add New**)**]** をクリックします。

b) インターコム電話番号を更新するには、更新するインターコム電話番号をクリックします。 [インターコム電話番号の設定(Intercom Directory Number Configuration)] ウィンドウが表示され ます。

- **Step 4 [インターコム電話番号の設定 (Intercom Directory Number Configuration)] フィールド領域の各** フィールドを設定します。フィールドとその設定オプションの詳細については、オンラインヘル プを参照してください。
- **Step 5 [**保存(**Save**)**]** をクリックします。
- **Step 6 [**設定の適用(**Apply Config**)**]** をクリックします。
- **Step 7** [電話のリセット (Reset Phone)] をクリックします。
- **Step 8** デバイスを再起動します。 再起動中に、ゲートウェイのコールがドロップされることがあります。

### インターコム トランスレーション パターンの設定

#### 手順

**Step 1 [**コール ルーティング(**Call Routing**)**]** > **[**インターコム(**Intercom**)**]** > **[**インターコム トランス レーション パターン(**Intercom Translation Pattern**)**]** を選択します。

[インターコム トランスレーション パターンの検索/一覧表示(Find and List Intercom Translation Patterns)] ウィンドウが表示されます。

- **Step 2** 次のいずれかのタスクを実行します。
	- a) 既存のインターコム トランスレーション パターンをコピーするには、設定するパーティショ ンを探し、コピーするインターコムトランスレーションパターンの横にある[コピー(**Copy**)] ボタンをクリックします。
	- b) 新しいインターコム トランスレーション パターンを追加するには、**[**新規追加(**Add New**)] ボタンをクリックします。
- **Step 3** [インターコム トランスレーション パターンの設定 (Intercom Translation Pattern Configuration)] フィールド領域のフィールドを設定します。 フィールドとその設定オプションの詳細について は、オンライン ヘルプを参照してください。
- **Step 4 [**保存(**Save**)**]** をクリックします。

選択したパーティション、ルート フィルタおよび番号計画の組み合わせを使用するインターコム トランスレーション パターンが一意であることを確認します。重複入力を示すエラーを受け取っ たら、ルートパターンまたはハントパイロット、トランスレーションパターン、電話番号、コー ル パーク番号、コール ピックアップ番号、またはミートミー番号の設定ウィンドウを確認しま す。

[インターコム トランスレーション パターンの設定(Intercom Translation Pattern Configuration)] ウィンドウに、新しく設定したインターコム トランスレーション パターンが表示されます。

#### 次のタスク

「Manager Assistantの共有回線のタスクフロー(207ページ)」を参照して、次のタスクを決定、 完了します。

### 複数の **Manager Assistant** プールの設定

#### 手順

- **Step 1** [Cisco Unified CM 管理(Cisco Unified CM Administration)] から、以下を選択します。 **[**システム (**System**)**]** > **[**サービス パラメータ(**Service Parameters**)**]**。
- **Step 2** [サーバ(Server)] ドロップダウン リストから、Cisco IP Manager Assistant サービスがアクティブ になっているサーバを選択します。
- **Step 3** [サービス(Service)] ドロップダウン リストから、[Cisco IP Manager Assistant ] サービスを選択し ます。 パラメータを一覧表示する [サービス パラメータ設定(ServiceParameter Configuration)] ウィンド

ウが開きます。

- **Step 4** [詳細設定(Advanced)] をクリックします。 [クラスタ全体のパラメータ(すべてのサーバに適用されるパラメータ)(Clusterwide Parameters (Parameters that apply to all servers))] の高度なパラメータが表示されます。
- **Step 5** [クラスタ全体のパラメータ(すべてのサーバに適用されるパラメータ)(Clusterwide Parameters (Parameters that apply to all servers))] で、複数のマネージャ アシスタント プールを追加する次 のパラメータを設定します。
	- a) [複数のアクティブ モードの有効化(Enable Multiple Active Mode)]:デフォルト値は [False] です。このパラメータを [True] に設定すると、管理者は、複数のプールを使用して最大 7000 名のマネージャおよびアシスタントを設定できます。
	- b) プール 2: Cisco IPMA サーバ(プライマリ)IP アドレス: デフォルトではありません。管理 者は、この IP アドレスを手動で入力する必要があります。管理者は、このアドレスに最大 2500 名のマネージャおよびアシスタントを割り当てることができます。
	- c) プール 2: Cisco IPMA サーバ (バックアップ) IP アドレス: デフォルトではありません。管 理者は、この IP アドレスを手動で入力する必要があります。
	- d) プール 3:Cisco IPMA サーバ(プライマリ)IP アドレス:デフォルトではありません。管理 者は、この IP アドレスを手動で入力する必要があります。このアドレスに最大 2500 名のマ ネージャおよびアシスタントを割り当てることができます。
	- e) プール 3: Cisco IPMA サーバ (バックアップ) IP アドレス: デフォルトではありません。管 理者は、この IP アドレスを手動で入力する必要があります。

詳細については、[?] をクリックしてください。

**Step 6** [保存(Save)] をクリックします。

#### 次のタスク

「Manager Assistantの共有回線のタスクフロー(207ページ)」を参照して、次のタスクを決定、 完了します。

### **Manager Assistant** の **CTI** へのセキュアな **TLS** 接続の設定

Manager Assistant は、WDSecureSysUser アプリケーション ユーザ クレデンシャルを使用して CTI へのセキュアな TLS 接続を確立し、コールを発信します。

セキュアな TLS 接続を確立するように WDSecureSysUser アプリケーション ユーザを設定するに は、次の作業を実行します。

#### 始める前に

• Cisco CTL Client をインストールし、設定します。

CTL クライアントの詳細については、『Cisco Unified [Communications](https://www.cisco.com/c/en/us/support/unified-communications/unified-communications-manager-callmanager/products-maintenance-guides-list.html) Manager セキュリティ [ガイド](https://www.cisco.com/c/en/us/support/unified-communications/unified-communications-manager-callmanager/products-maintenance-guides-list.html)』を参照してください。

- [エンタープライズ パラメータ設定(Enterprise Parameters Configuration)] ウィンドウの [クラ スタ セキュリティ モード(Cluster Security Mode)] を **1** に設定します(混合モード)。シス テムを混合モードで操作することは、システムの他のセキュリティ機能に影響を及ぼします。 システムが現在混合モードで動作していない場合、これらの相互作用を理解していないとき は、混合モードに切り替えないでください。詳細については、『Cisco [UnifiedCommunications](https://www.cisco.com/c/en/us/support/unified-communications/unified-communications-manager-callmanager/products-maintenance-guides-list.html) Manager [セキュリティ](https://www.cisco.com/c/en/us/support/unified-communications/unified-communications-manager-callmanager/products-maintenance-guides-list.html) ガイド』を参照してください。
- [エンタープライズ パラメータ設定(Enterprise Parameters Configuration)] ウィンドウの [クラ スタ SIPOAuth モード (Cluster SIPOAuth Mode) |フィールドが [有効 (Enabled) |に設定され ていることを確認します。
- 最初のノードでのみ Cisco 認証局プロキシ機能(CAPF)サービスをアクティブにします。

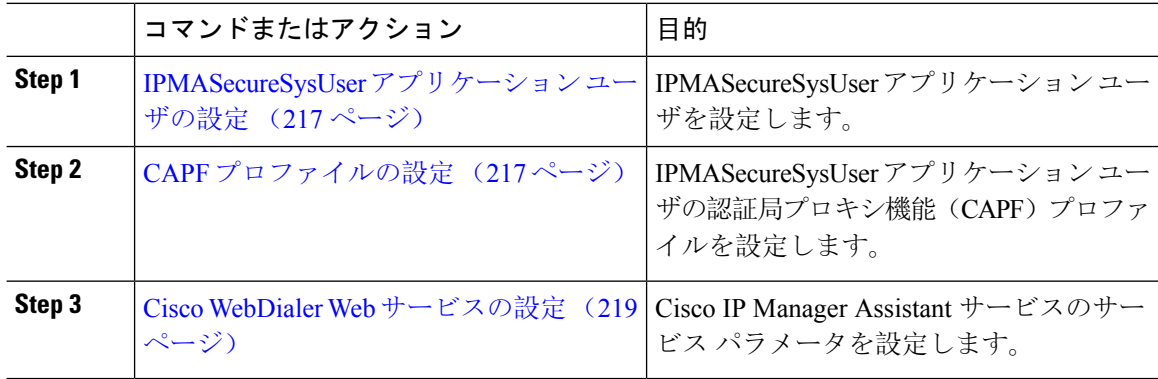

### **IPMASecureSysUser** アプリケーション ユーザの設定

IPMASecureSysUser アプリケーション ユーザを設定するには、次の手順を実行します。

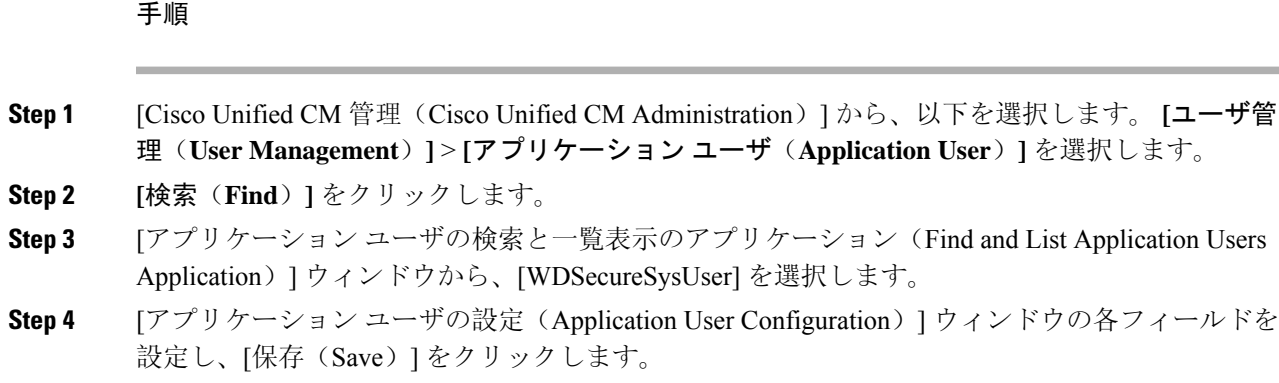

### **CAPF** プロファイルの設定

認証局プロキシ機能(CAPF)は、セキュリティ証明書を発行して、認証するタスクを実行するコ ンポーネントです。アプリケーション ユーザの CAPF プロファイルを作成すると、プロファイル は設定の詳細を使用してアプリケーションの安全な接続を開きます。

#### 手順

- **Step 1** [Cisco Unified CM 管理(Cisco Unified CM Administration)] から、以下を選択します。 **[User Management]** > **[Application User CAPF Profile]**。
- **Step 2** 次のいずれかの操作を行います。
	- 新しい CAPF プロファイルを追加するには、[検索(**Find**)] ウィンドウで [新規追加(**Add New**)] をクリックします。
	- [コピー(**Copy**)] 列にあるそのレコードの [コピー(**Copy**)] をクリックして、既存のプロ ファイルをコピーし、適切なプロファイルを見つけます。

既存のエントリを更新するには、適切なプロファイルを見つけて表示します。

- **Step 3** 関連する CAPF プロファイル フィールドを設定または更新します。フィールドとその設定オプ ションの詳細については、「関連項目」の項を参照してください。
- **Step 4** [保存(Save)] をクリックします。
- **Step 5** セキュリティを使用するアプリケーションユーザおよびエンドユーザごとに、この手順を繰り返 します。

### **CAPF** プロファイルの設定

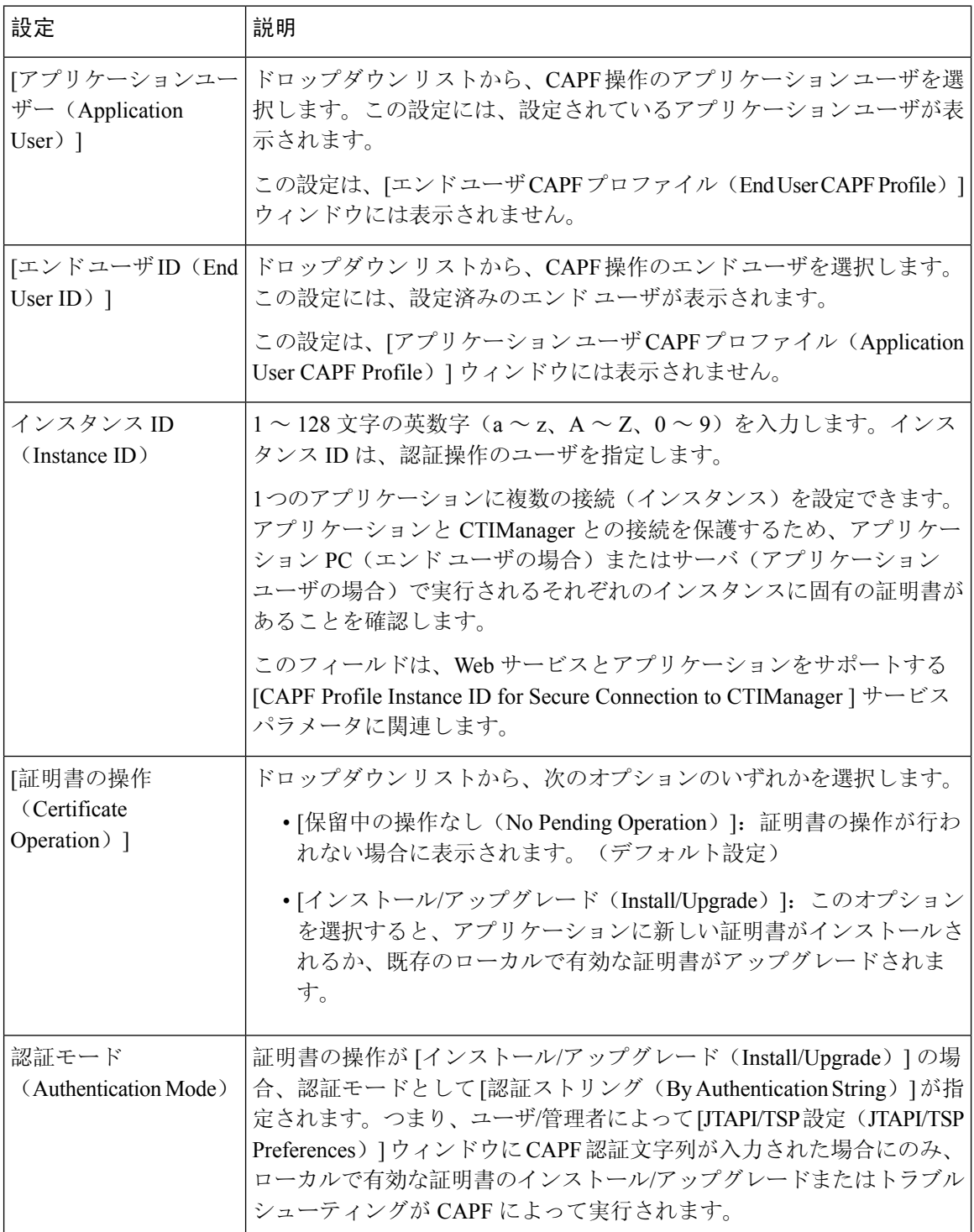

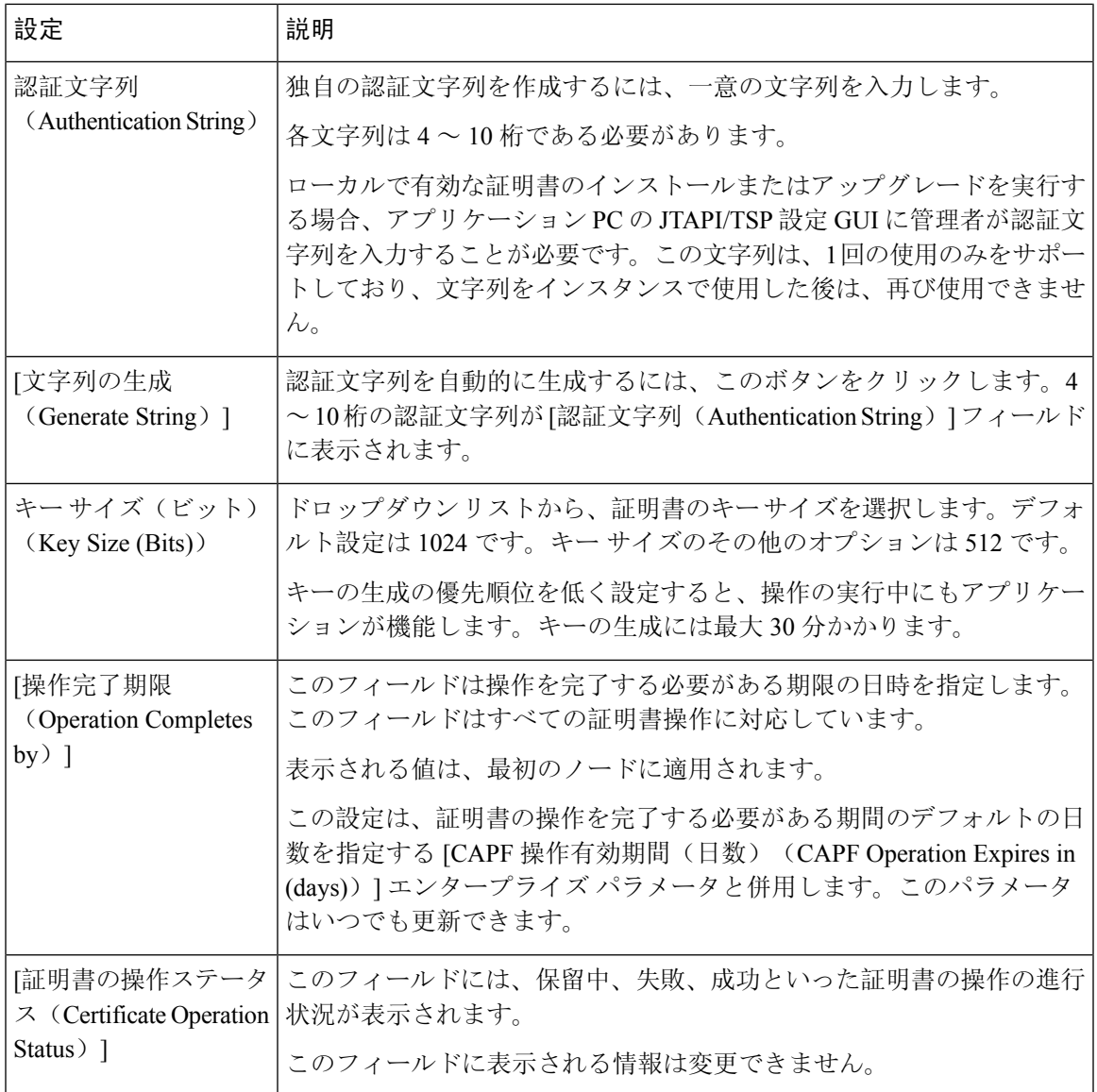

# **Cisco WebDialer Web** サービスの設定

#### 手順

Ι

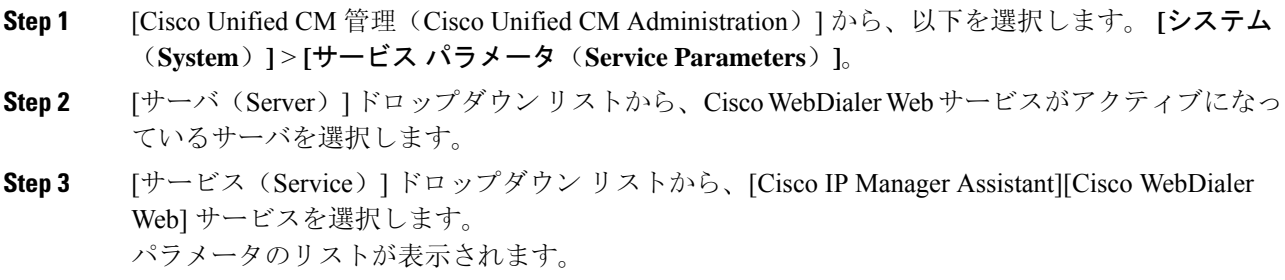

**Step 4** [CTIManager Connection Security Flag] パラメータおよび [CAPF Profile Instance ID for Secure Connection to CTIManager] パラメータを選択して更新します。 パラメータの説明を表示するには、パラメータ名のリンクをクリックします。 (注) CTIManager は IPv4 および IPv6 のアドレスをサポートします。 **Step 5** [保存 (Save)] をクリックします。 **Step 6** サービスがアクティブになっているサーバごとに、この手順を繰り返します。

#### 次のタスク

「Manager Assistantの共有回線のタスクフロー(207ページ)」を参照して、次のタスクを決定、 完了します。

# **CTI** ルート ポイントの設定

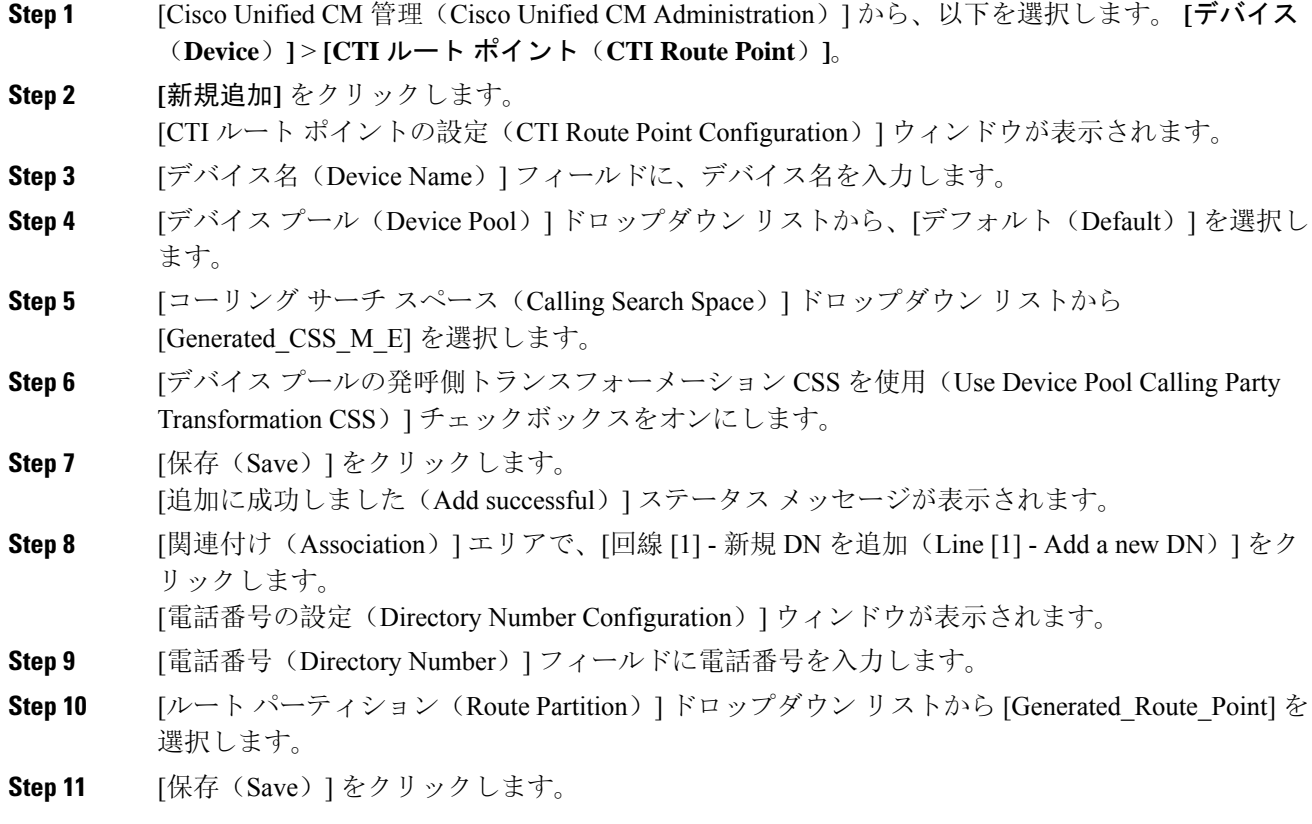

# マネージャおよびアシスタントの **IP Phone** サービスの設定

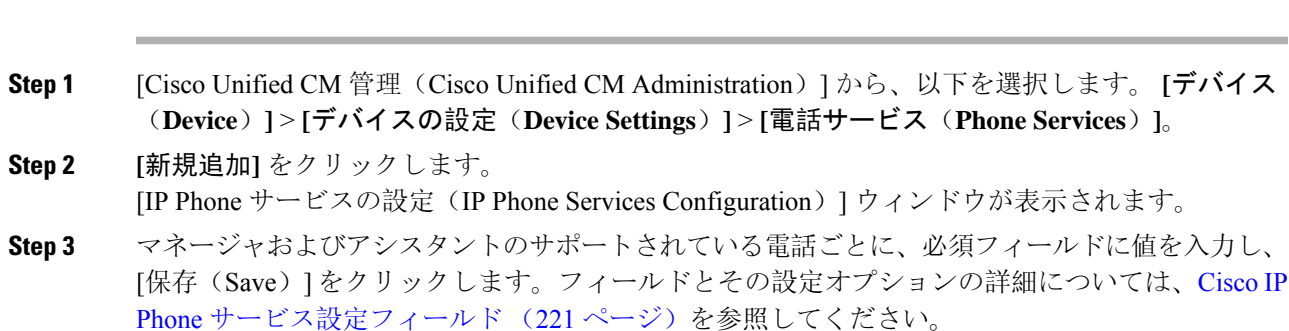

```
「更新に成功しました(Update successful)」というメッセージが表示されます。
```
### **Cisco IP Phone** サービス設定フィールド

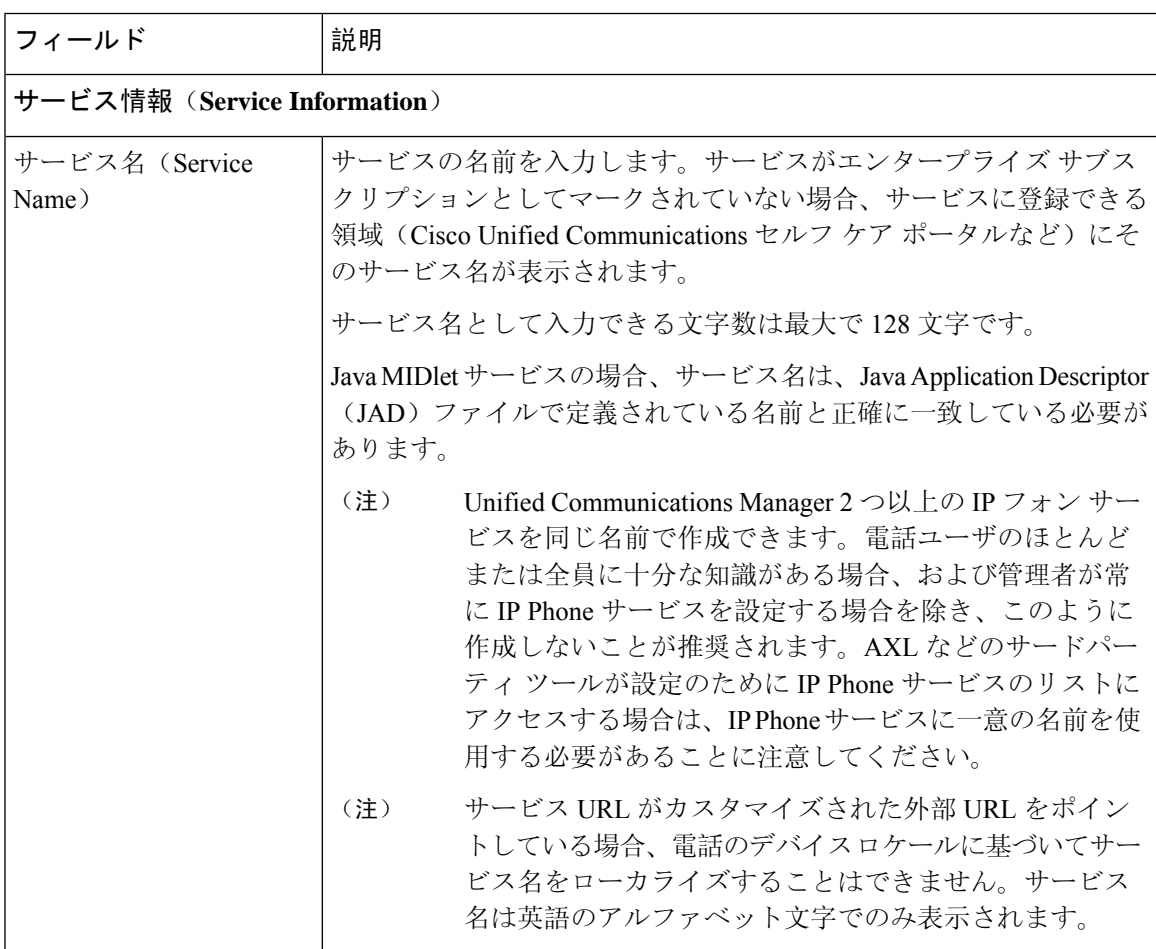

I

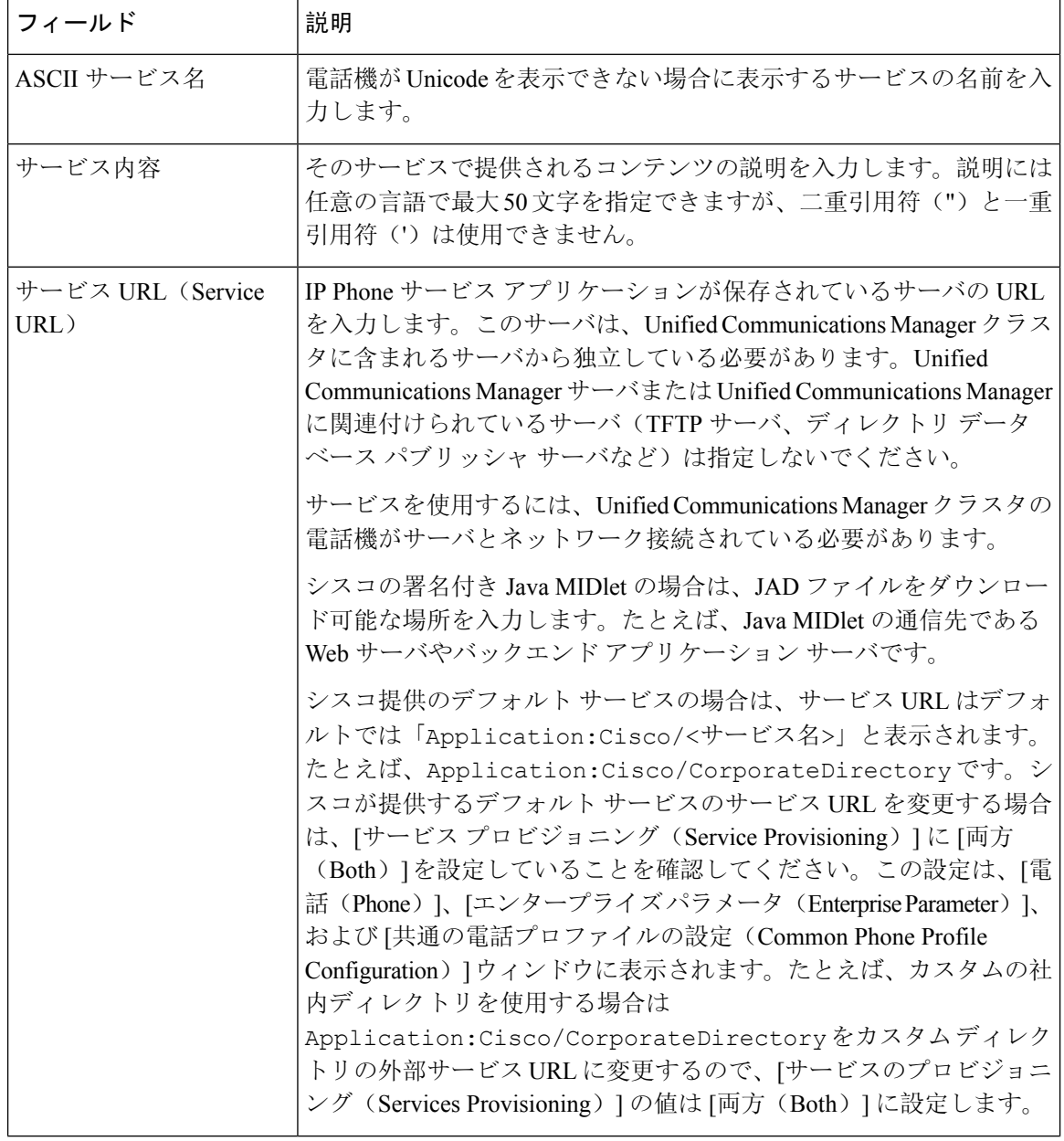

 $\mathbf I$ 

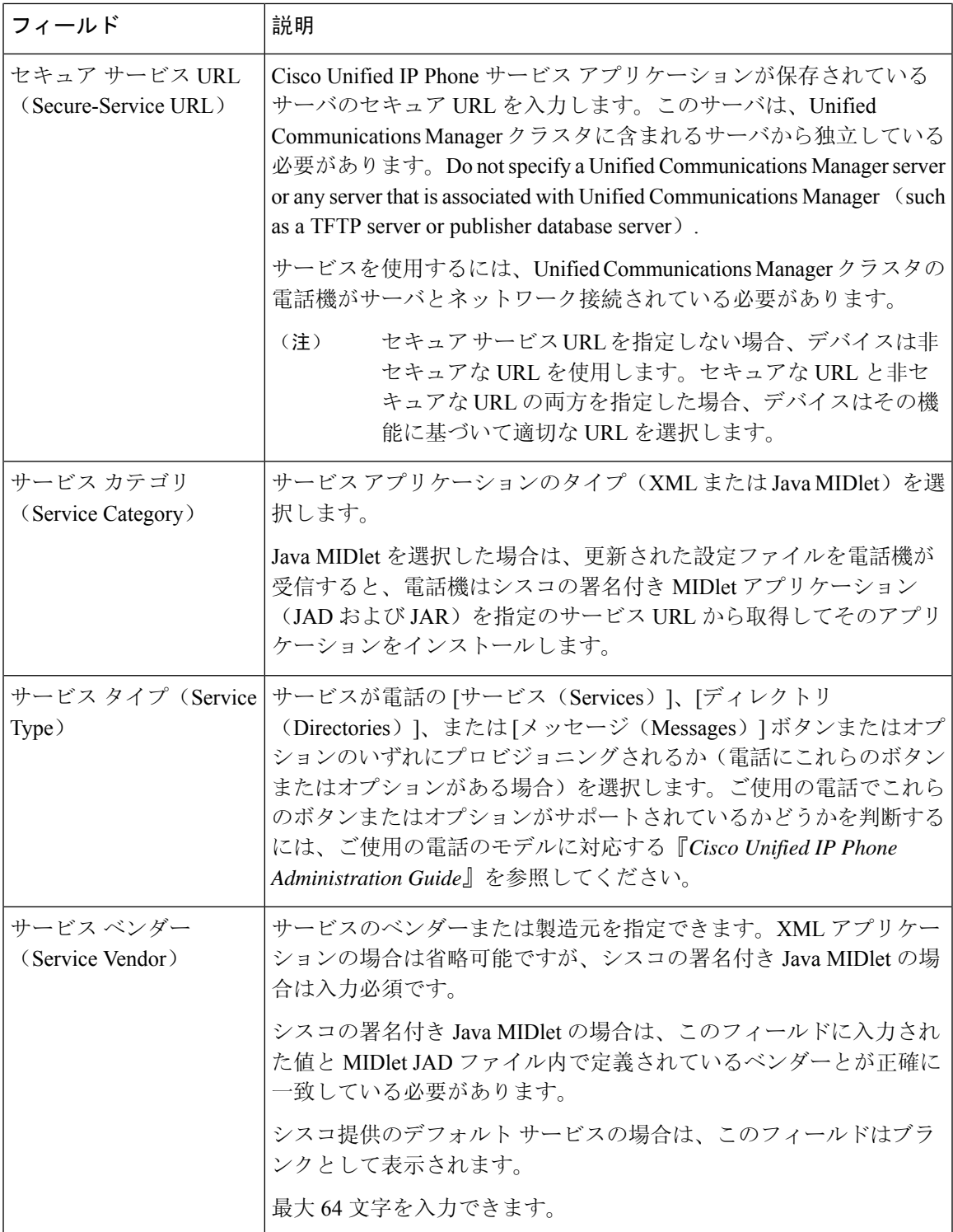

I

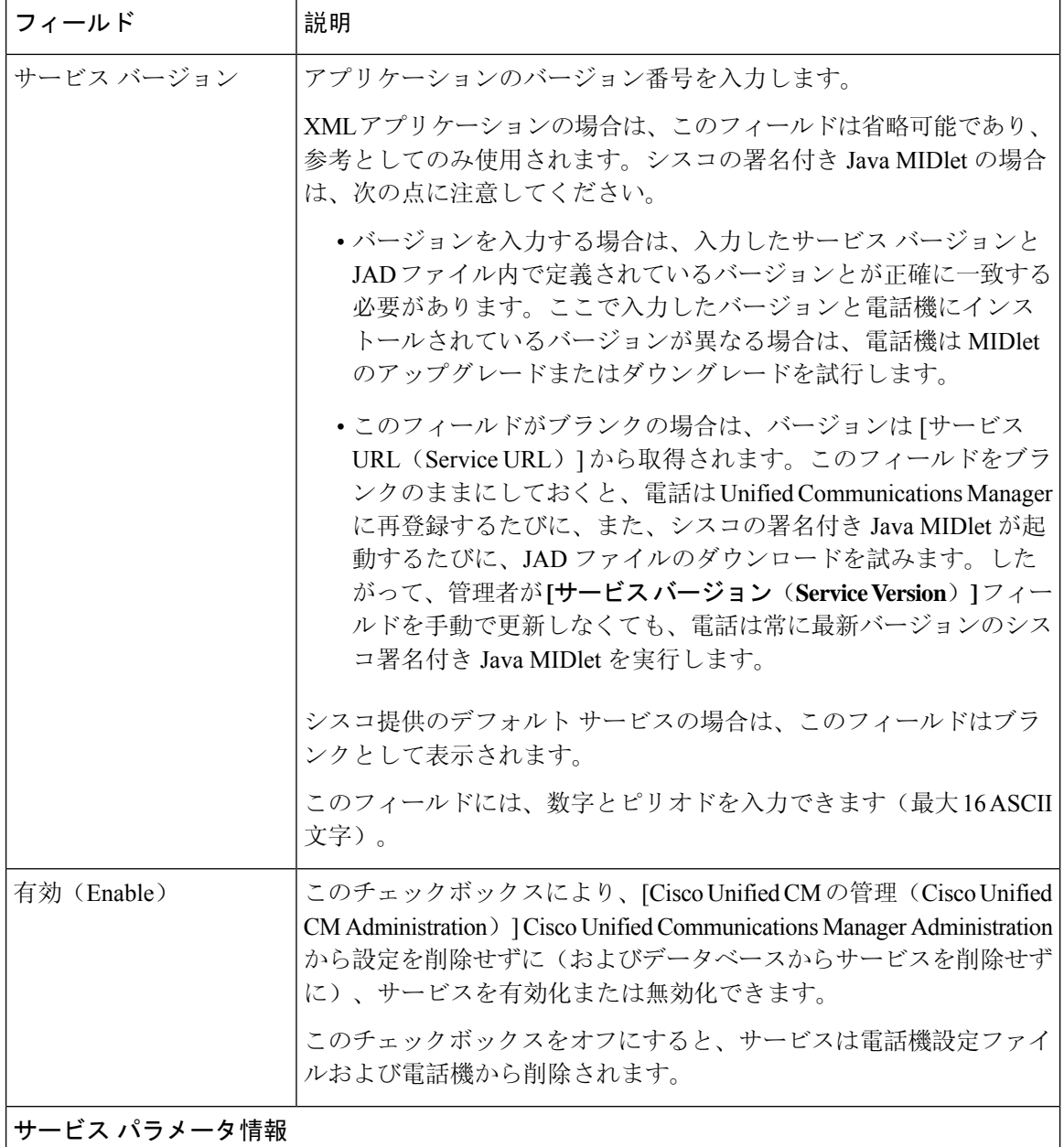

 $\overline{1}$ 

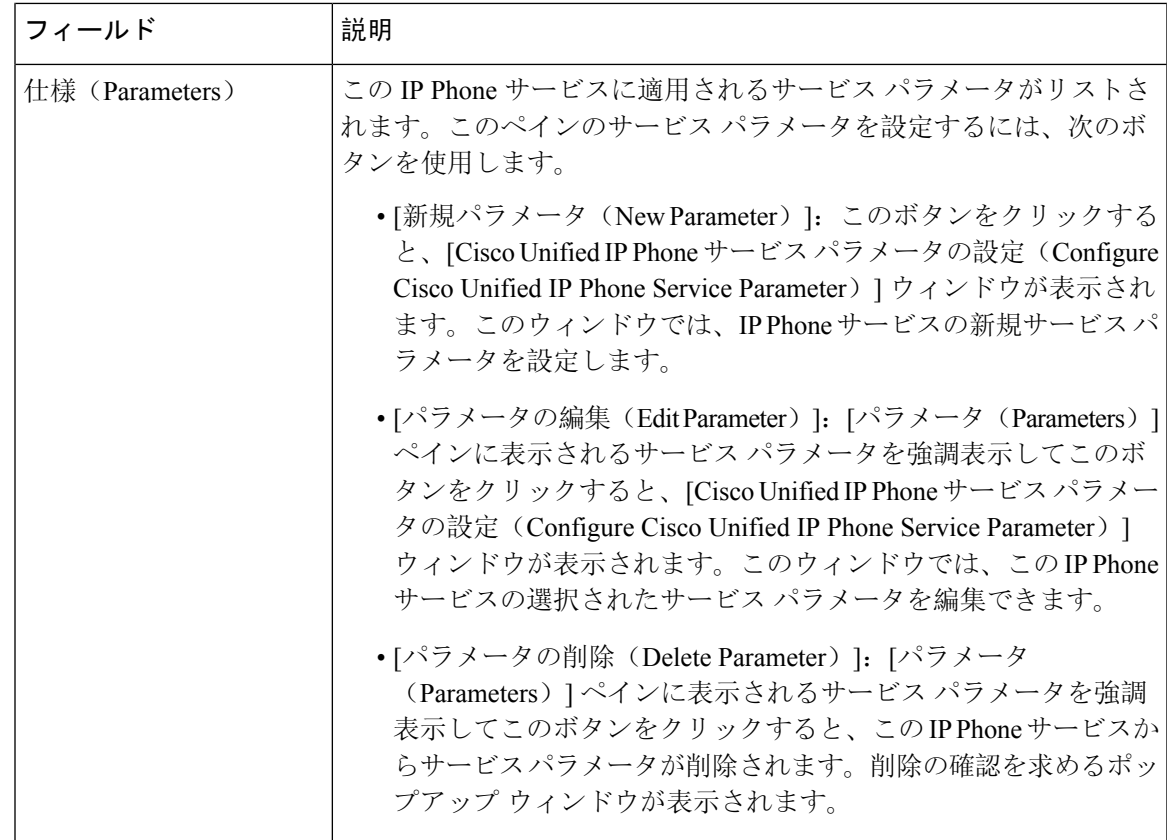

# マネージャ、アシスタント、および全ユーザの電話ボタンテンプレー トの設定

この項の手順は、マネージャとアシスタント向けに電話機のボタンを設定する方法について説明 します。

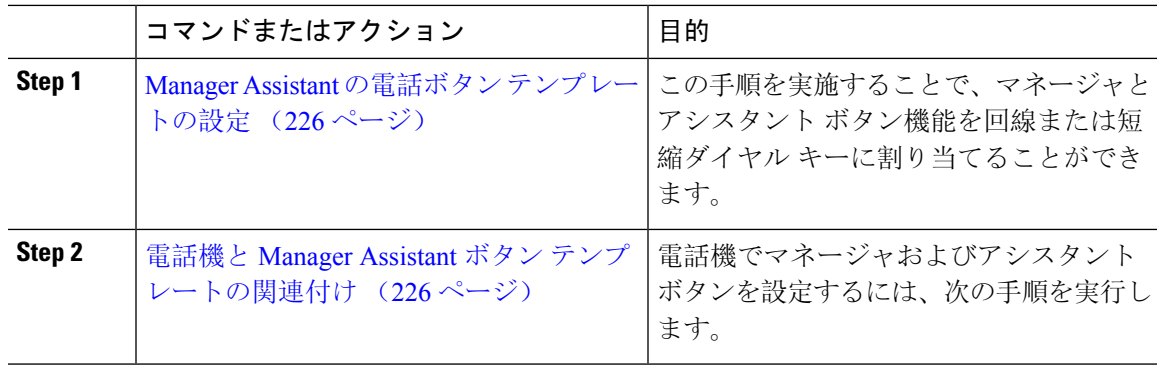

### **Manager Assistant** の電話ボタン テンプレートの設定

Manager Assistant 機能の電話ボタン テンプレートを設定するには、この手順を実行します。

手順

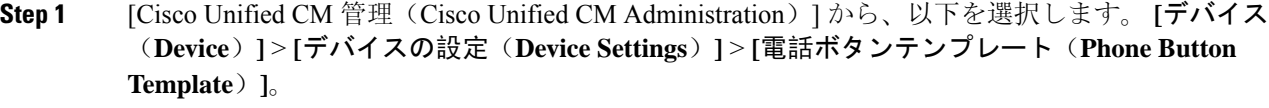

**Step 2** [検索 **(Find** )] をクリックして、サポートされる電話テンプレートのリストを表示します。

**Step 3** 新しい電話ボタン テンプレートを作成する場合は、この手順を実行します。それ以外の場合は、 次のステップに進みます。

- a) 電話機モデルのデフォルトのテンプレートを選択し、[コピー(Copy)] をクリックします。
- b) [電話ボタン テンプレート情報(Phone Button Templates Information)] フィールドに、テンプ レートの新しい名前を入力します。
- c) [保存(Save)] をクリックします。
- **Step 4** 既存のテンプレートに電話ボタンを追加するには、次の手順を実行します。
	- a) [検索(Find)] をクリックして、検索条件を入力します。 b) 既存のテンプレートを選択します。
- **Step 5** [回線(Line)] ドロップダウン リストから、テンプレートに追加する機能を選択します。
- **Step 6** [保存 (Save)] をクリックします。
- **Step 7** 次のいずれかの操作を実行します。
	- •すでにデバイスに関連付けられているテンプレートを変更した場合は、[設定の適用(Apply Config)] をクリックしてデバイスを再起動します。
	- 新しいソフトキー テンプレートを作成した場合は、そのテンプレートをデバイスに関連付け た後にデバイスを再起動します。

### 電話機と **Manager Assistant** ボタン テンプレートの関連付け

#### 始める前に

Manager Assistant の電話ボタン テンプレートの設定 (226 ページ)

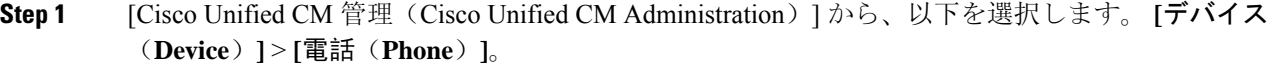

- **Step 2** [検索(Find)] をクリックして、設定済みの電話のリストを表示します。
- **Step 3** 電話ボタン テンプレートを追加する電話を選択します。
- **Step 4** [電話ボタン テンプレート(Phone Button Template)] ドロップダウン リストで、新しい機能ボタ ンが含まれる電話ボタン テンプレートを選択します。
- **Step 5** [保存(Save)] をクリックします。 電話の設定を更新するには[リセット(Reset)]を押すというメッセージ付きのダイアログボック スが表示されます。

# 共有回線モードのマネージャの設定とアシスタントの割り当て

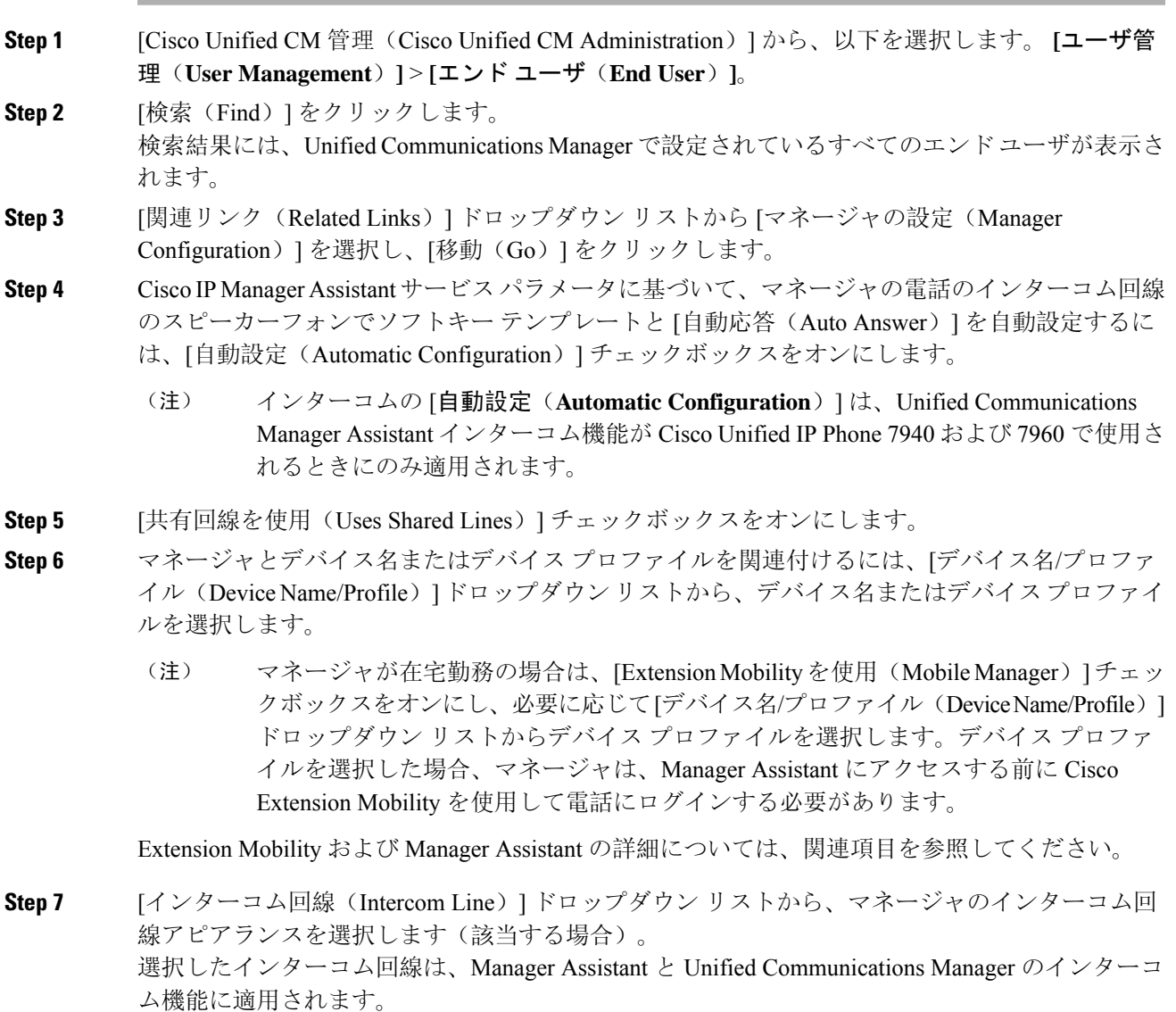

- **Step 8** [アシスタントプール (Assistant Pool) ] ドロップダウン リストから、適切なプール番号 (1~3) を選択します。
- **Step 9 アシスタントをマネージャに割り当てるには、[利用可能なアシスタント (Available Assistants)]** 選択ボックスからアシスタントの名前を選択し、下向き矢印をクリックして[関連付けられたアシ スタント (Associated Assistants) ] 選択ボックスに移動させます。 アシスタント名を強調表示してから、[詳細情報の表示(View Details)] リンクをクリックするこ
- **Step 10** Manager Assistant によって制御される回線を設定するには、[使用可能な回線(Available Lines)] リスト ボックスから該当する回線を選択し、下向き矢印をクリックして [選択した回線(Selected Lines)] リスト ボックスに移動させます。 制御される回線が、常に共有回線 DN であることを確認します。

とにより、[アシスタントの設定(Assistant Configuration)] ウィンドウに移動できます。

**Step 11** [保存(Save)] をクリックします。 [自動設定(Automatic Configuration)] チェックボックスをオンにした場合、サービス パラメータ が無効になると、メッセージが表示されます。サービス パラメータが有効であることを確認して ください。自動設定が正常に完了すると、マネージャデバイスがリセットされます。デバイスプ ロファイルを設定した場合、マネージャは、ログアウトしてからデバイスにログインして、変更 を有効にする必要があります。

## 共有回線のアシスタント ライン アピアランスの設定

管理者は、共有ライン アピアランスを使用して 1 つまたは複数の回線を設定できます。Unified Communications Manager システムでは、電話番号が同じパーティション内の複数のデバイスに表 示される場合、その電話番号は共有電話とみなされます。

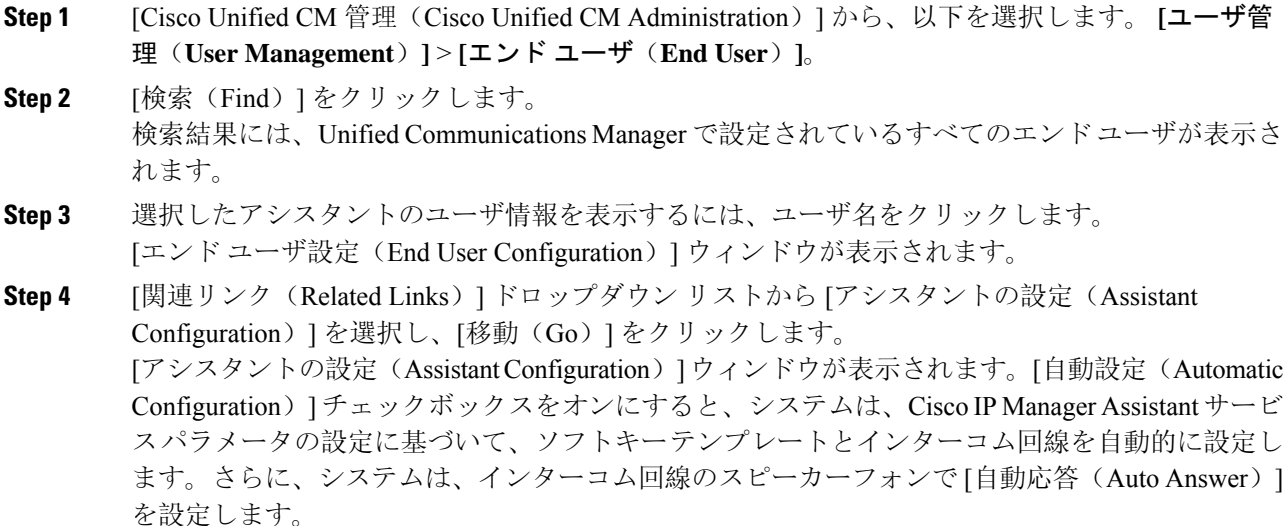

#### ■ コール センター機能

- **Step 5** [デバイス名(DeviceName)]ドロップダウンリストから、アシスタントに関連付けるデバイス名 を選択します。
- **Step 6** [インターコム回線(Intercom Line)] ドロップダウン リストから、アシスタントのインターコム ライン アピアランスを選択します。
- **Step 7** [プライマリ ライン(Primary Line)] ドロップダウン リストから、アシスタントのプライマリ ラ インを選択します。
	- a) 既存のマネージャの設定情報を表示するには、[関連付けられたマネージャ(Associated Managers)] リストでマネージャ名を強調表示してから、[詳細情報の表示(View Details)] を クリックします。 [マネージャの設定(Manager Configuration)] ウィンドウが表示されます。
	- b) [アシスタントの設定(Assistant Configuration)] ウィンドウに戻るには、アシスタント名を強 調表示してから、[マネージャの設定(ManagerConfiguration)]ウィンドウで[詳細情報の表示 (View Details)] リンクをクリックします。

[関連付けられたマネージャ(Associated Manager)] 選択リスト ボックスに、以前に設定されたマ ネージャの名前が表示されます。

- **Step 8** マネージャ回線をアシスタント回線に関連付けるには、[アシスタント回線へのマネージャの関連 付け(Manager Association to Assistant Line)] 選択ボックスで、次の手順を実行します。
	- a) [使用可能な回線(Available Lines)] ドロップダウン リストから、マネージャ回線に関連付け るアシスタント回線を選択します。
	- b) [マネージャ名(Manager Names)] ドロップダウン リストから、このプロキシ回線を適用する 事前設定されたマネージャ名を選択します。
	- c) [マネージャ回線(Manager Lines)] ドロップダウン リストから、このプロキシ回線を適用す るマネージャ回線を選択します。

**Step 9** [保存(Save)] をクリックします。 更新はすぐに有効になります。[自動設定(Automatic Configuration)] を選択すると、アシスタン ト デバイスが自動的にリセットされます。

# **Assistant Console** プラグインのインストール

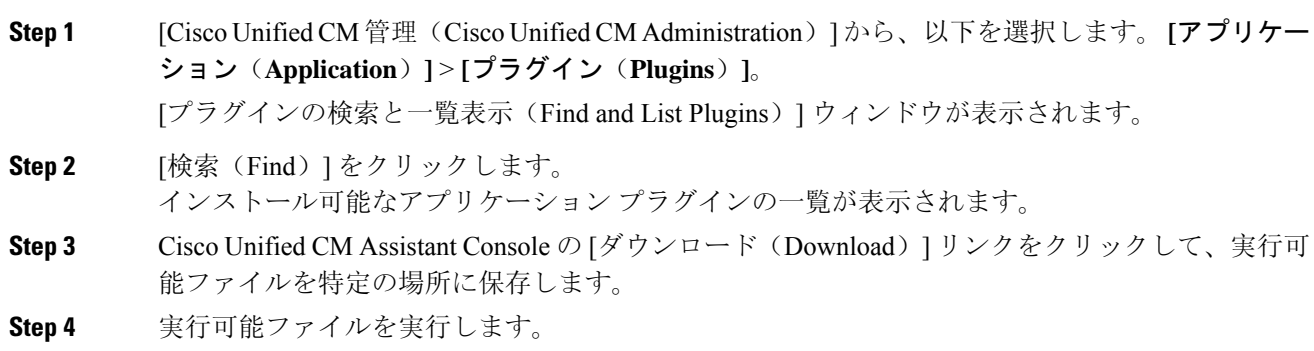

Windows Vista PC にアプリケーションをインストールすると、セキュリティ ウィンド ウが表示されることがあります。インストールの続行を許可します。 (注) [Cisco Unified CallManager Assistant Console] インストール ウィザードが表示されます。 **Step 5** [概要 (Introduction) ] ウィンドウで、[次へ (Next) ] をクリックします。 **Step 6** [ライセンス契約書 (License Agreement) ] ウィンドウで、[次へ (Next)] をクリックします。 **Step 7** アプリケーションをインストールする場所を選択し、[次へ (Next)] をクリックします。 デフォルトでは、C:\Program Files\Cisco\ Unified CallManager Assistant Console にアプリケーションがインストールされます。 (注) **Step 8** [インストール前の概要(Pre-installation Summary)] ウィンドウで概要を確認し、[インストール (Install)] をクリックします。 インストールが開始されます。 **Step 9** インストールが完了したら、[終了(Finish)] をクリックします。 **Step 10** コンソールにログインするために必要なユーザ名とパスワードをアシスタントに提供します。 **Step 11** Assistant Console を起動するには、デスクトップのアイコンをクリックするか、[プログラム開始 (Start...Programs)] メニューから **[Cisco Unified Communications Manager Assistant]** > **[Assistant Console]** を選択します。 **Step 12** [Cisco Unified Communications Manager Assistant の設定 (Cisco Unified Communications Manager) Assistant Settings)] ウィンドウの [詳細(Advanced)] タブで、Assistant Console のトレースを有効 化できます。 **Step 13** Cisco IP Manager Assistant サービスがアクティブになっている Unified Communications Manager サー バのポート番号とIPアドレスまたはホスト名をアシスタントに提供します。アシスタントが初め てコンソールにログインしたときには、アシスタントは、[Cisco Unified Communications Manager Assistant Server のポート (Cisco Unified Communications Manager Assistant Server Port)] と [Cisco Unified Communications Manager Assistant Server のホスト名または IP アドレス (Cisco Unified Communications Manager Assistant Server Hostname or IP Address)] の各フィールドに情報を入力す る必要があります。

I

# **Manager Assistant** の連携動作

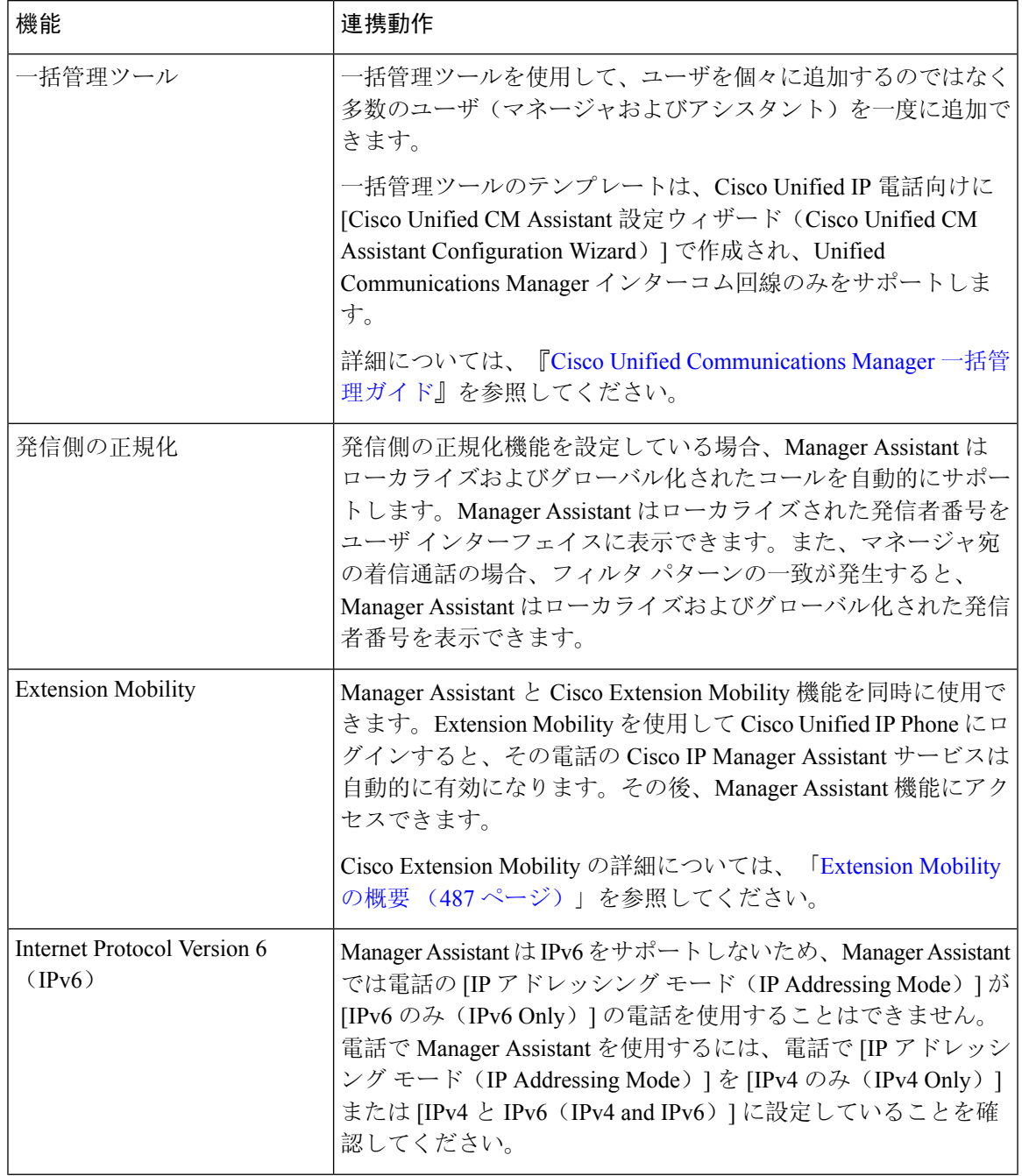

I

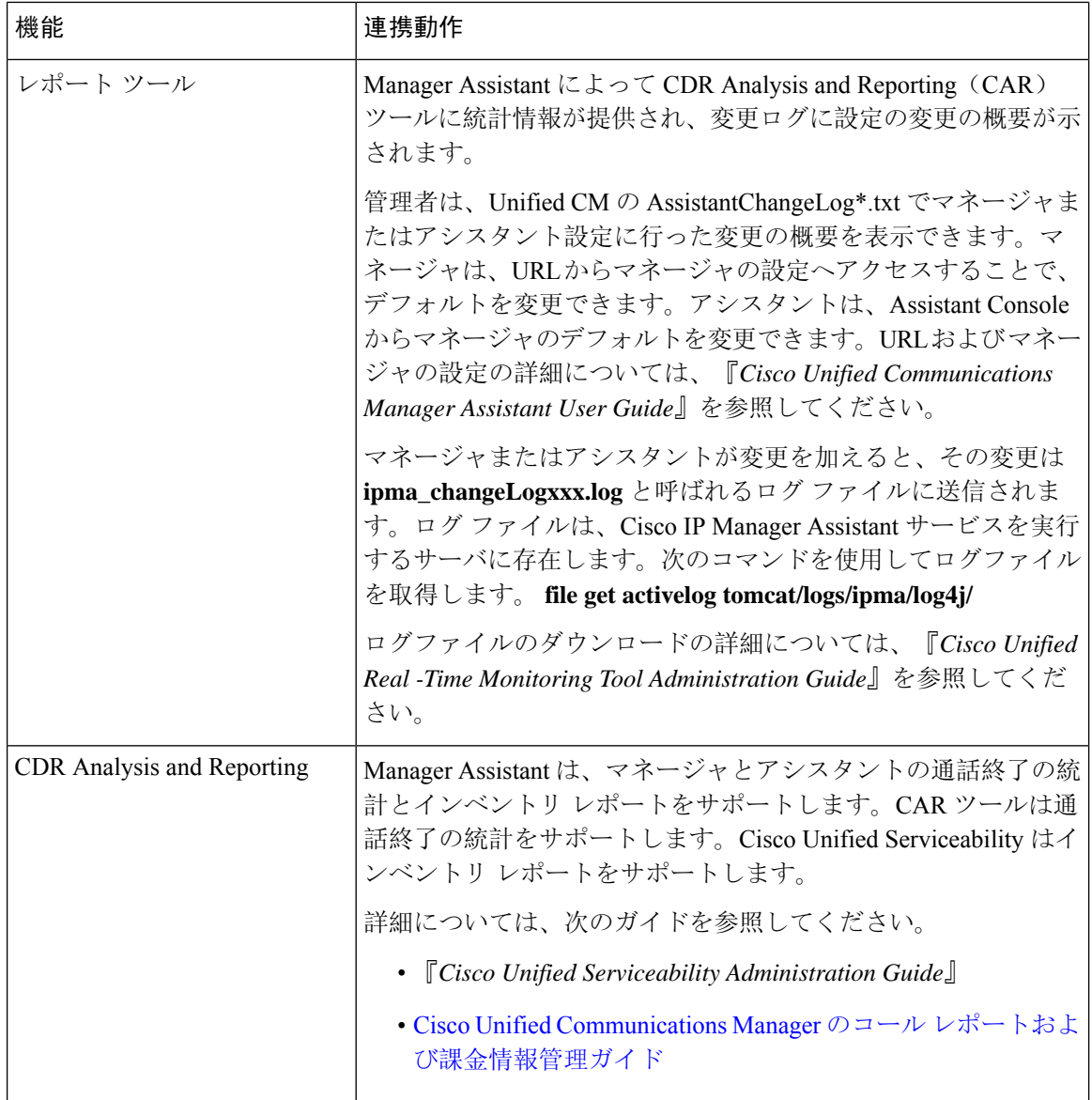

 $\mathbf I$ 

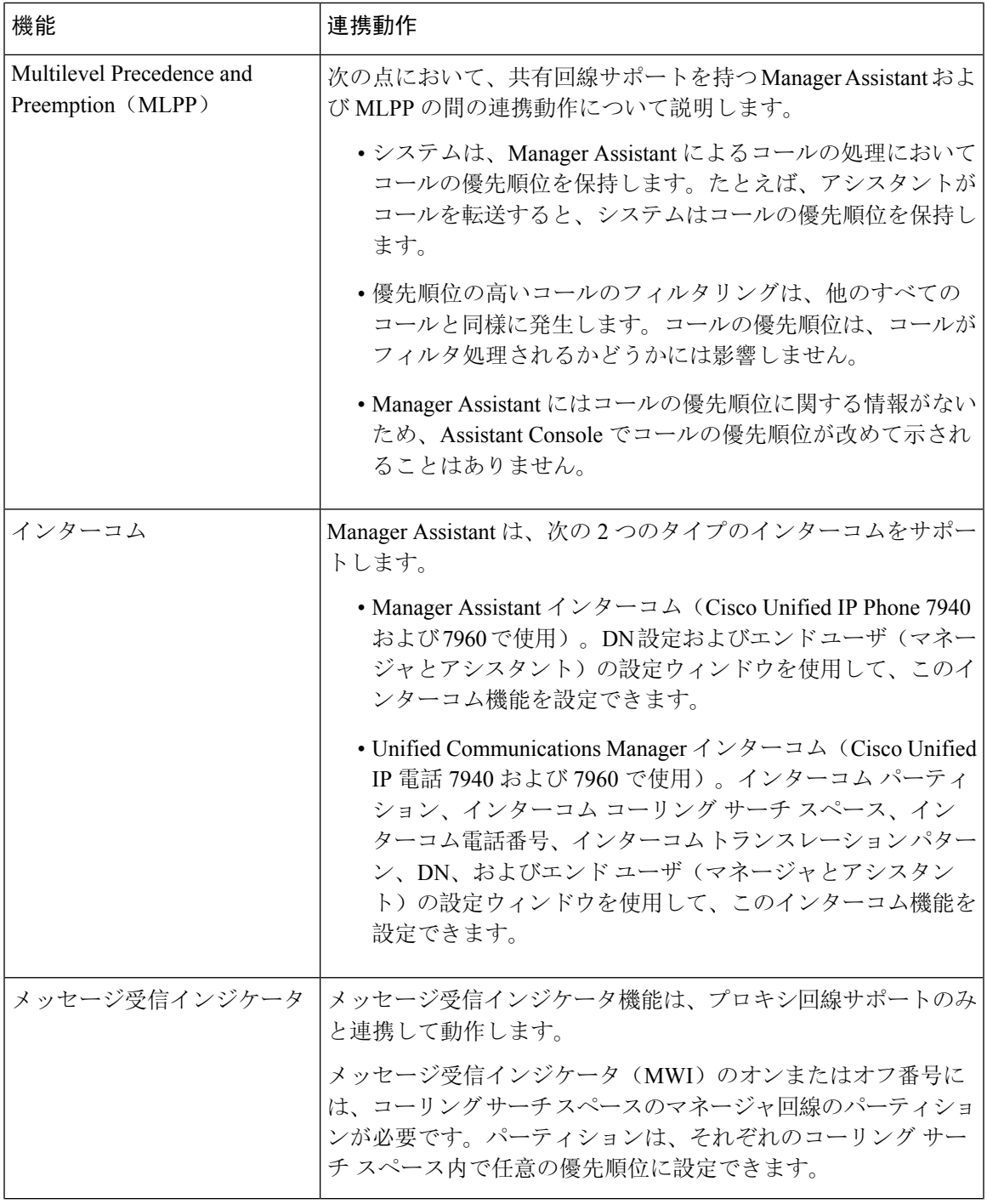

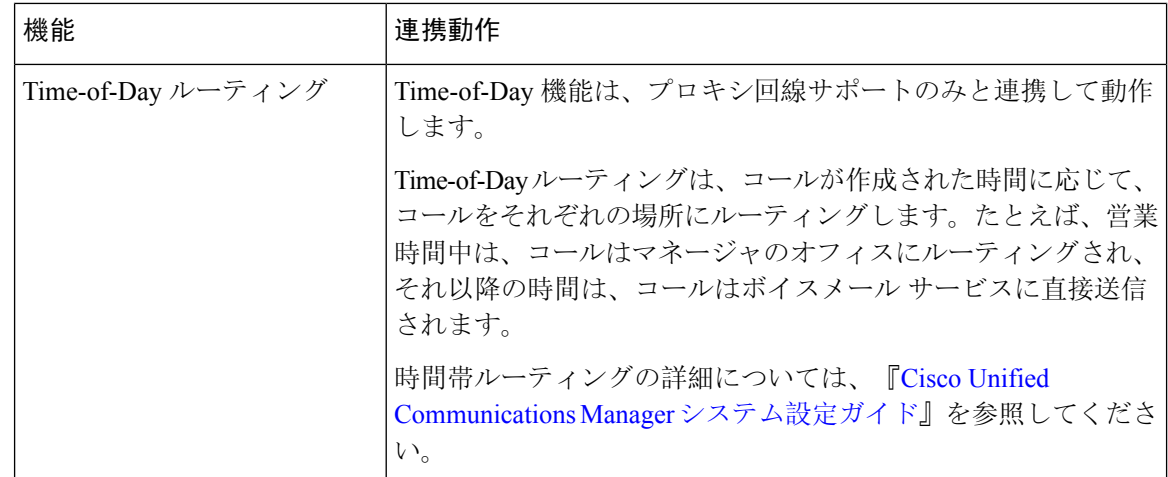

# **Manager Assistant** の制限事項

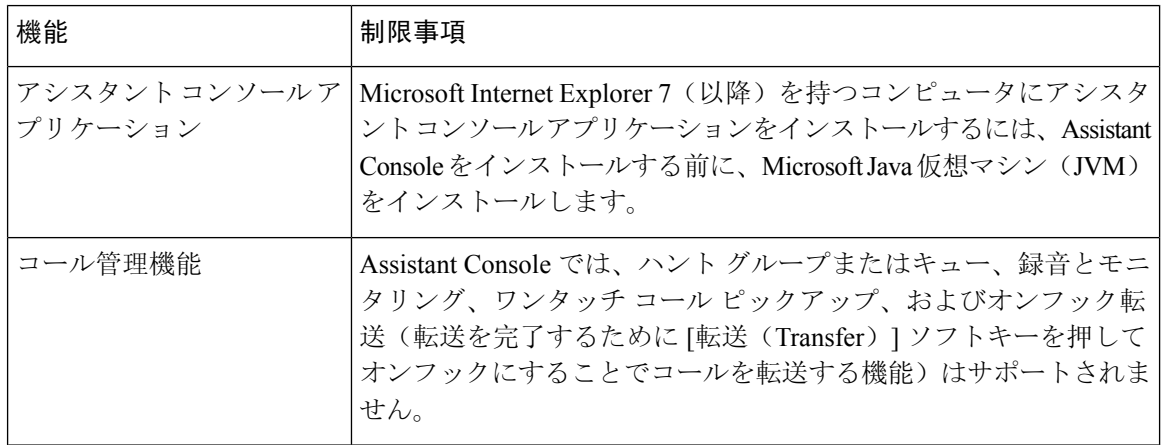

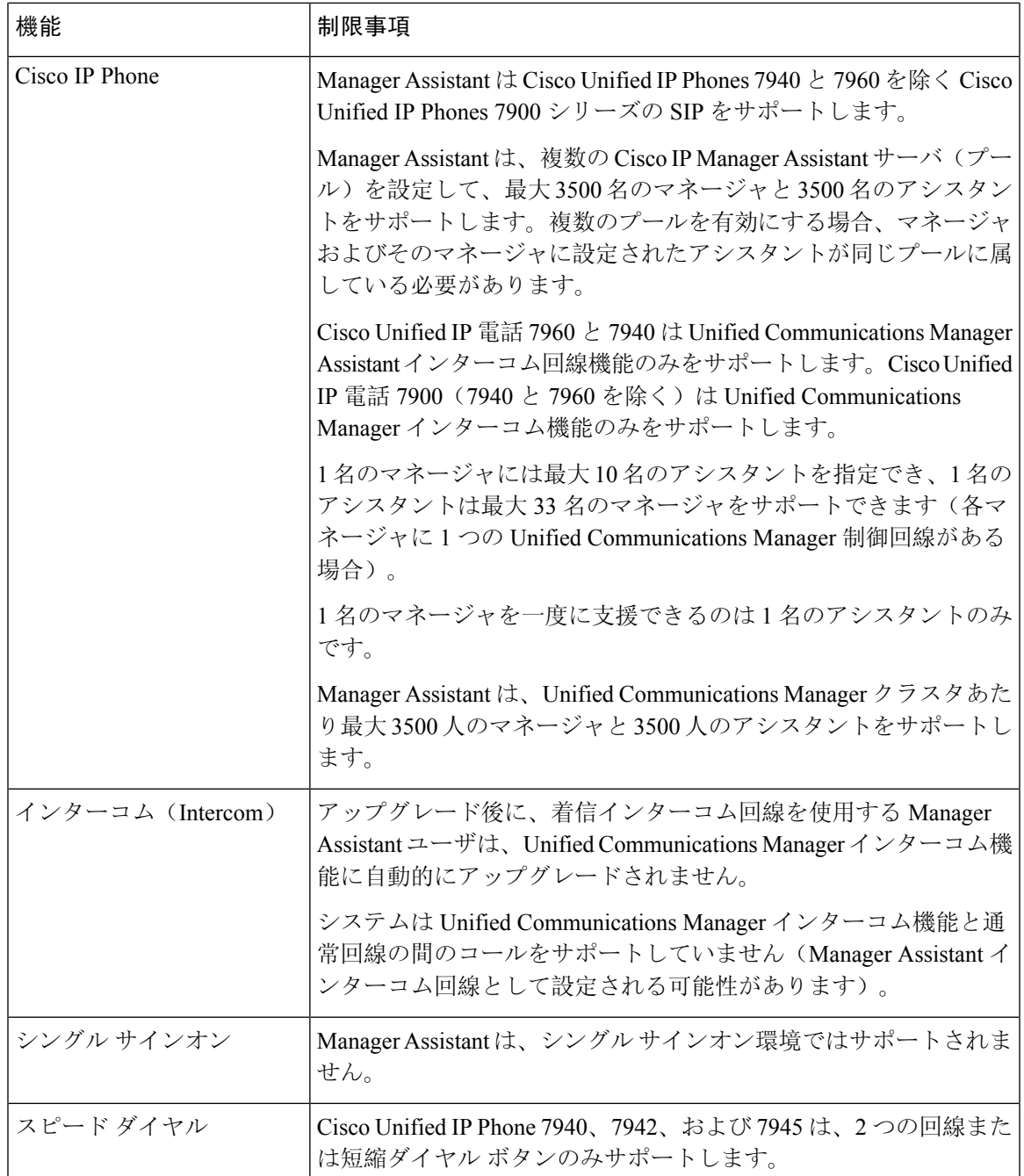

# **Cisco Unified Communications Manager Assistant** のトラブ ルシューティング

ここでは、Manager Assistant とクライアント デスクトップのトラブルシューティング ツール、お よび Manager Assistant のトラブルシューティングについて説明します。

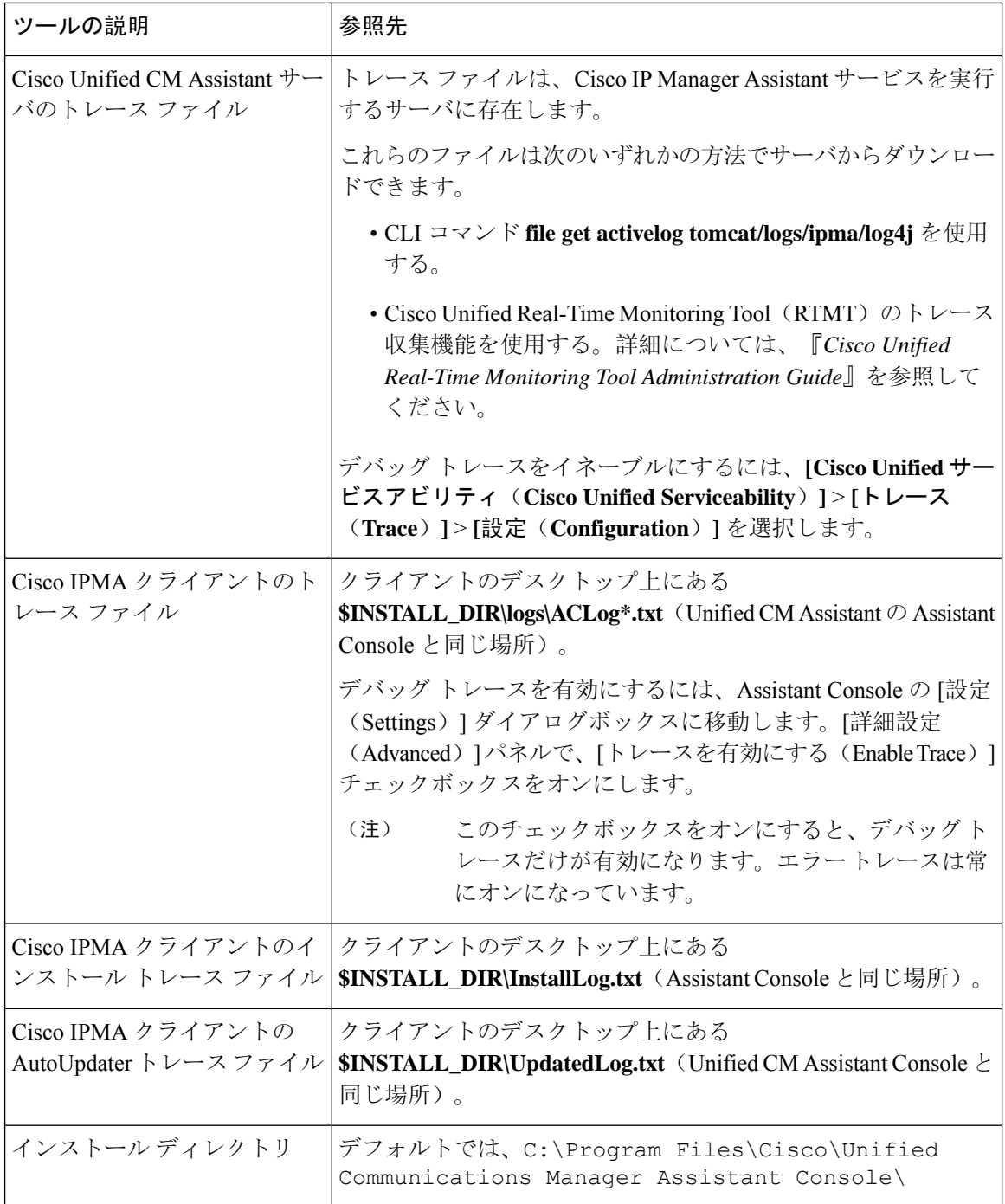

# 発信側にリオーダー音が聞こえる

### 問題

発信側に次のリオーダー音またはメッセージが聞こえます。

「ダイヤルしたコールを完了できません。(This call cannot be completed as dialed.)」

#### 考えられる原因

発信側回線のコーリング サーチ スペースが適切に設定されていません。

ソリューション

回線のコーリング サーチ スペースを確認します。設定の詳細については、Cisco [Unified](https://www.cisco.com/c/en/us/support/unified-communications/unified-communications-manager-callmanager/products-installation-and-configuration-guides-list.html) [Communications](https://www.cisco.com/c/en/us/support/unified-communications/unified-communications-manager-callmanager/products-installation-and-configuration-guides-list.html) Manager システム設定ガイド を参照してください。

また、Cisco Dialed Number Analyzer サービスを使用して、コーリング サーチ スペース内の不備を 確認することもできます。詳細については、『*Cisco UnifiedCommunications Manager DialedNumber Analyzer Guide*』を参照してください。

## フィルタリングをオン**/**オフにするとコールがルーティングされない

#### 問題

コールが適切にルーティングされません。

考えられる原因 **1**

Cisco CTI Manager サービスが停止している可能性があります。

#### ソリューション **1**

**[Cisco UnifiedServiceability]** > **[**ツール(**Tools**)**]** > **[**コントロールセンターの機能サービス(**Control Center - Feature Services**)**]** から、Cisco CTI Manager および Cisco IP Manager Assistant サービスを 再起動します。

#### 考えられる原因 **2**

Unified Communications Manager Assistant ルート ポイントが適切に設定されていません。

#### 解決策 **2**

Unified Communications Manager Assistant CTI ルート ポイントの電話番号と、Unified Communications Manager に設定されているすべてのマネージャのプライマリ 電話番号に一致するようにワイルド カードを使用します。

#### 考えられる原因 **3**

マネージャの電話機のステータスウィンドウに「フィルタ使用不可(Filtering Down)」とい うメッセージが表示されます。このメッセージは、Unified Communications Manager Assistant CTI ルート ポイントが削除されているか、稼働していない可能性があることを示します。

ソリューション **3**

次の手順を実行して、CTI ルート ポイントを設定し、Cisco IP Manager Assistant サービスを再起動 します。

- **1.** [Cisco Unified CM の管理(Cisco Unified CM Administration)] から **[**デバイス(**Device**)**]** > **[CTI** ルート ポイント(**CTI Route Point**)**]** を選択します。
- **2.** 該当するルート ポイントを見つけるか、または新しいルート ポイントを追加します。設定の 詳細については、Cisco Unified [Communications](https://www.cisco.com/c/en/us/support/unified-communications/unified-communications-manager-callmanager/products-installation-and-configuration-guides-list.html) Manager システム設定ガイド を参照してくださ い。
- **3. [Cisco Unified Serviceability]** > **[**ツール(**Tools**)**]** > **[**コントロール センターの機能サービス (**Control Center - FeatureServices**)**]** から、Cisco CTI Manager および Cisco IP Manager Assistant サービスを再起動します。

### **Cisco IP Manager Assistant Service** に到達できない

#### 問題

Assistant Console を開くと、次のメッセージが表示されます。

Cisco IPMA サービスに到達できません(Cisco IPMA Service Unreachable)

#### 考えられる原因 **1**

Cisco IP Manager Assistant サービスが停止している可能性があります。

#### ソリューション **#1**

**[Cisco UnifiedServiceability]** > **[**ツール(**Tools**)**]** > **[**コントロールセンターの機能サービス(**Control Center—Feature Services**)**]** から Unified Communications Manager Assistant を再起動します。

#### 考えられる原因 **2**

プライマリおよびセカンダリ Unified Communications Manager Assistant サーバのサーバ アドレスが DNS 名として設定されていますが、それらの DNS 名が DNS サーバで設定されていません。

ソリューション **#2**

次の手順を実行して DNS 名を置き換えます。

- **1.** [Cisco Unified CM 管理(Cisco Unified CM Administration)] から、以下を選択します。 **[**システ ム(**System**)**]** > **[**サーバ(**Server**)**]**。
- **2.** サーバの DNS 名を対応する IP アドレスに置き換えます。
- **3. [Cisco Unified Serviceability]** > **[**ツール(**Tools**)**]** > **[**コントロール センターの機能サービス (**Control Center—Feature Services**)**]** から Unified Communications Manager Assistant を再起動 します。

#### 考えられる原因 **3**

Cisco CTI Manager サービスが停止している可能性があります。

ソリューション **#3**

**[Cisco UnifiedServiceability]** > **[**ツール(**Tools**)**]** > **[**コントロールセンターの機能サービス(**Control Center—Feature Services**)**]** から Unified Communications Manager Assistant を再起動します。

#### 考えられる原因 **4**

Unified Communications Manager Assistant サービスは CTI 接続をセキュア モードで開くように設定 されているかもしれませんが、セキュリティ設定が完了していない可能性があります。

この状況が発生した場合は、アラーム ビューアまたは Unified Communications Manager Assistant サービス ログに次のメッセージが表示されます。

IPMA サービスが初期化できません。プロバイダーを取得できませんでした(IPMA Service cannot initialize - Could not get Provider)

#### ソリューション **#4**

Cisco IP Manager Assistant サービスのサービス パラメータで、セキュリティ設定を確認します。

**[Cisco UnifiedServiceability]** > **[**ツール(**Tools**)**]** > **[**コントロールセンターの機能サービス(**Control Center—Feature Services**)**]** から Unified Communications Manager Assistant を再起動します。

### **Cisco IP Manager Assistant Service** を初期化できない

#### 問題

Cisco IP Manager Assistant サービスで CTI Manager への接続をオープンできず、次のメッセージが 表示されます。

IPMA サービスが初期化できません。プロバイダーを取得できませんでした(IPMA Service cannot initialize - Could not get Provider)

#### 考えられる原因

Cisco IP Manager AssistantサービスでCTIManagerへの接続をオープンできません。アラームビュー アまたは Unified CM Assistant サービス ログでメッセージを確認できます。

ソリューション

**[Cisco UnifiedServiceability]** > **[**ツール(**Tools**)**]** > **[**コントロールセンターの機能サービス(**Control Center - Feature Services**)**]** から、Cisco CTI Manager および Cisco IP Manager Assistant サービスを 再起動します。

### **Web** からの **Assistant Console** のインストールが失敗する

#### 問題

Web からの Assistant Console のインストールが失敗します。次のメッセージが表示されます。

例外:java.lang.ClassNotFoundException: InstallerApplet.class(Exception: java.lang.ClassNotFoundException: InstallerApplet.class)

#### 考えられる原因

Unified Communications Manager Assistant Console の標準インストールで Microsoft JVM の代わりに Sun Java プラグイン仮想マシンを使用するとエラーの原因となります。

#### ソリューション

管理者は、Sun Java プラグインをサポートしている JSP ページである次の URL にユーザを誘導し てください。

https://<サーバ名>:8443/ma/Install/IPMAConsoleInstallJar.jsp

## **HTTP** ステータス **503**:アプリケーションは現在使用できません

#### 問題

**http://<**サーバ名**>:8443/ma/Install/IPMAConsoleInstall.jsp** で次のエラー メッセージが表示されま す。

HTTP ステータス 503:アプリケーションは現在使用できません(HTTP Status 503 - This Application is Not Currently Available)

#### 考えられる原因

Cisco IP Manager Assistant サービスがアクティブになっていないか、または実行されていません。

#### ソリューション

Cisco IP Manager Assistant サービスがアクティブになっていることを確認します。確認するには、 **[Cisco Unified Serviceability]** > **[**ツール(**Tools**)**]** > **[**サービスの開始(**Service Activation**)**]** で、 サービスのアクティベーション ステータスをチェックします。

Cisco IP Manager Assistant サービスがすでにアクティブになっている場合は、**[Cisco Unified Serviceability]** > **[**ツール(**Tools**)**]** > **[**コントロール センターの機能サービス(**Control Center—Feature Services**)**]** から Unified Communications Manager を再起動します。
### マネージャがログアウトしてもサービスが動作している

#### 問題

マネージャが Unified Communications Manager Assistant からログアウトしても、サービスは継続し て実行されます。マネージャの IP Phone のディスプレイの表示が消えます。フィルタリングがオ ンになっていますがコールはルーティングされません。マネージャがログアウトしたことを確認 するには、Cisco Unified Real-Time Monitoring Tool を使用してアプリケーション ログを表示しま す。Cisco IP Manager Assistantサービスがログアウトされたことを示す、Cisco Javaアプリケーショ ンからの警告がないかどうかを調べます。

#### 考えられる原因

マネージャがソフトキーを 1 秒間に 5 回以上押しました(最大許容回数は 4 回)。

#### ソリューション

Unified Communications Manager の管理者は、マネージャの設定を更新する必要があります。次の 手順を実行して問題を修正します。

**1.** [Cisco Unified CM 管理(Cisco Unified CM Administration)] から、以下を選択します。 **[**ユーザ 管理(**User Management**)**]** > **[**エンド ユーザ(**End User**)**]**。

[ユーザの検索と一覧表示(Find and List Users)] ウィンドウが表示されます。

- **2.** [検索(Search)] フィールドにマネージャ名を入力し、[検索(Find)] をクリックします。
- **3.** 検索結果リストから、更新するマネージャを選択します。

[エンド ユーザ設定 (End User Configuration)] ウィンドウが表示されます。

- **4.** [関連リンク(Related Links)]ドロップダウンリストから[Cisco IPMAマネージャ(Cisco IPMA Manager) ] を選択し、[移動(Go)] をクリックします。
- **5.** マネージャの設定に必要な変更を行い、[更新(Update)] をクリックします。

### マネージャがアシスタントプロキシ回線で鳴っているコールを代行受 信できない

### 問題

マネージャがアシスタント プロキシ回線で呼び出しているコールを代行受信できません。

### 考えられる原因

プロキシ回線のコーリング サーチ スペースが適切に設定されていません。

ソリューション

アシスタント電話機のプロキシ回線のコーリングサーチスペースを確認します。次の手順を実行 して問題を修正します。

**1.** [Cisco Unified CM 管理(Cisco Unified CM Administration)] から、以下を選択します。 **[**デバイ ス(**Device**)**]** > **[**電話(**Phone**)**]**。

[電話の検索と一覧表示(Find and List Phones)] 検索ウィンドウが表示されます。

**2.** アシスタント電話機をクリックします。

[電話の設定(Phone Configuration)] ウィンドウが表示されます。

3. 電話機と電話番号(回線)のコーリングサーチスペース設定を確認し、必要に応じて更新し ます。

## ページが見つかりません(**No Page Found**)

### 問題

```
http://<サーバ名>:8443/ma/Install/IPMAConsoleInstall.jsp で次のエラー メッセー
ジが表示されます。
```
ページが見つかりません(No Page Found)

### 考えられる原因 **1**

ネットワークに問題があります。

#### ソリューション **1**

クライアントがサーバに接続していることを確認します。URL で指定されているサーバ名に対し て ping を実行し、到達可能であることを確認します。

### 考えられる原因 **2**

URL のつづりが間違っています。

### ソリューション **2**

URL では大文字と小文字が区別されるため、URL が指示にある URL と正確に一致していること を確認します。

## システムエラーが発生しました。システム管理者にお問い合わせくだ さい。(**System Error - Contact System Administrator**)

### 問題

Assistant Console を開くと、次のメッセージが表示されます。

システム エラーが発生しました。システム管理者にお問い合わせください。(System Error - Contact System Administrator)

### 考えられる原因 **1**

をアップグレードした可能性Unified Communications Managerがあります。Unified Communications Manager をアップグレードするときに、システムは Assistant Console を自動的にアップグレードし ません。

### ソリューション **1**

[スタート(Start)] > [プログラム(Programs)] > [Cisco Unified Communications Manager Assistant] > [Assistant Console のアンインストール(Uninstall Assistant Console)] を選択してコンソールをアンインストールし、URL **https://<**サーバ名 **>:8443/ma/Install/IPMAConsoleInstall.jsp** からコンソールを再インストールします。

#### 考えられる原因 **2**

ユーザがデータベースに正しく設定されていません。

#### ソリューション **2**

[Cisco Unified CM の管理(Cisco Unified CM Administration)] を使用してユーザ ID とパスワード が Unified Communications Manager のユーザとして実行されていることを確認します。

#### 考えられる原因 **3**

アシスタントからマネージャを削除したときに、[Cisco Unified CM の管理(Cisco Unified CM Administration)] でアシスタントに空白行が残されました。

#### ソリューション **3**

[アシスタントの設定(Assistant Configuration)] ウィンドウでプロキシ行を再割り当てします。

## **CiscoIPManagerAssistant**サービスがダウンしているときにマネージャ にコールできない(**Unable to Call Manager When Cisco IP Manager Assistant Service is Down**)

### 問題

Cisco IP Manager Assistant サービスがダウンしているときに、コールがマネージャに適切にルー ティングされません。

#### 考えられる原因

Unified Communications Manager Assistant CTI ルート ポイントで [無応答時転送 (Call Forward No Answer)] が有効になっていません。

### ソリューション

次の手順を実行して、Unified Communications Manager Assistant ルート ポイントを適切に設定しま す。

**1.** [Cisco Unified CM の管理(Cisco Unified CM Administration)] から **[**デバイス(**Device**)**]** > **[CTI** ルート ポイント(**CTI Route Point**)**]** を選択します。

[CTI ルートポイントの検索と一覧表示(Find and List CTI Route Points)] 検索ウィンドウが表 示されます。

2. [検索 (Find)] をクリックします。

設定済み CTI ルート ポイントのリストが表示されます。

- **3.** 更新する Unified Communications Manager Assistant CTI ルート ポイントを選択します。
- **4.** [CTI ルートポイントの設定(CTI Route Point Configuration)] ウィンドウの [関連付け (Association)] 領域で、更新する回線をクリックします。
- 5. [コール転送とコール ピックアップの設定 (Call Forward and Call Pickup Settings)] セクション で、[無応答時転送(Forward No AnswerInternal、内部)]チェックボックスおよび[無応答時転 送(Forward No Answer External、外部)] チェックボックスをオンにし、[カバレッジ/接続先 (Coverage/Destination) ] フィールドに CTI ルート ポイントの DN を入力します (たとえば、 ルート ポイント DN 1xxx の場合、CFNA に 1xxx を入力します)。
- **6.** [コーリング サーチ スペース(Calling Search Space)] ドロップダウン リストから [CSS-M-E] (または、該当するコーリング サーチ スペース)を選択します。
- **7.** [更新(Update)] をクリックします。

### ユーザ認証に失敗する

### 問題

Assistant Console からログイン ウィンドウを使用してサイン インするときにユーザ認証に失敗し ます。

### 考えられる原因

次の原因が考えられます。

- データベースでユーザが正しく管理されていない。
- アシスタントまたはマネージャとしてユーザが正しく管理されていない。

### ソリューション

[Cisco Unified CM の管理(Cisco Unified CM Administration)] を使用してユーザ ID とパスワード が Unified Communications Manager のユーザとして実行されていることを確認します。

Unified Communications Manager Assistant ユーザ情報を関連付けることによって、ユーザをアシス タントまたはマネージャとして実行する必要があります。ユーザ情報には、[Cisco Unified CM Administration] で **[**ユーザ管理(**User Management**)**]** > **[**エンド ユーザ(**End User**)**]** を選択してア クセスします。

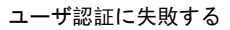

I

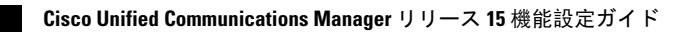

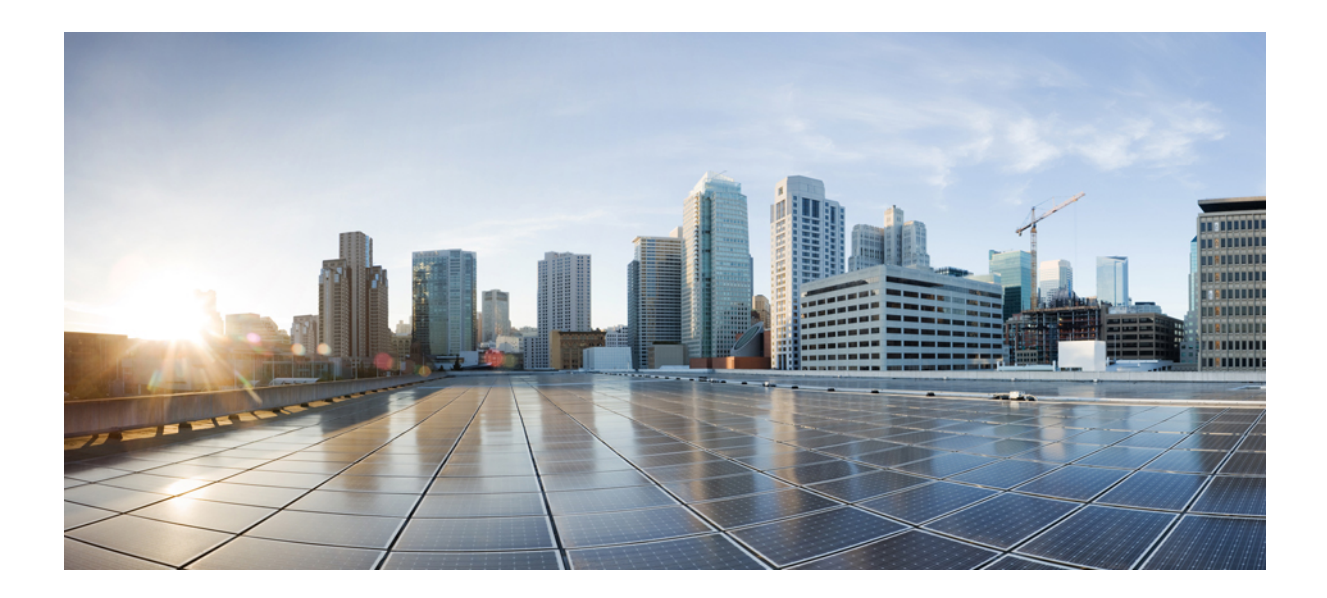

# <sup>第</sup> **VII** <sup>部</sup>

## ボイス メッセージング機能

- オーディオ メッセージ受信インジケータ (249 ページ)
- 即時転送 (255 ページ)

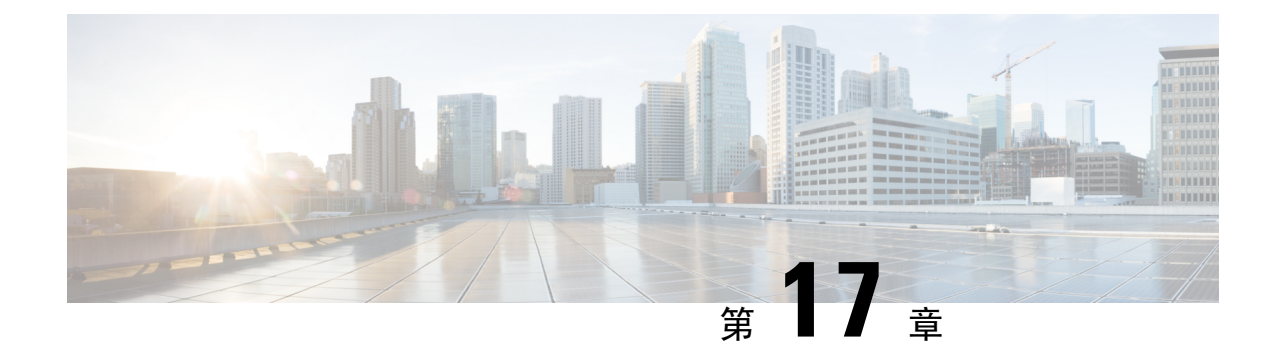

## オーディオ メッセージ受信インジケータ

- オーディオ メッセージ受信インジケータの概要 (249 ページ)
- オーディオ メッセージ受信インジケータの前提条件 (249 ページ)
- オーディオ メッセージ受信インジケータ設定のタスク フロー (249 ページ)
- オーディオ メッセージ受信インジケータのトラブルシューティング (252 ページ)

## オーディオ メッセージ受信インジケータの概要

ユーザに新しいボイス メッセージを通知するために、Cisco Unified IP Phone で断続ダイヤル トー ンを再生するようにオーディオ メッセージ受信インジケータ(AMWI)を設定できます。ボイス メッセージが残されている回線で電話がオフフックになるたびに、断続ダイヤル トーンが鳴りま す。

クラスタ内のすべての電話機または特定の電話番号でAMWIを設定できます。電話番号レベルの 設定は、クラスタ全体の設定よりも優先されます。

## オーディオ メッセージ受信インジケータの前提条件

AMWI は、電話ファームウェア リリース 8.3(1) 以降が動作している Cisco Unified IP Phone でのみ 設定できます。

オーディオメッセージ受信インジケータ設定のタスクフ ロー

### 始める前に

• オーディオ メッセージ受信インジケータの前提条件 (249 ページ)を確認してください。

手順

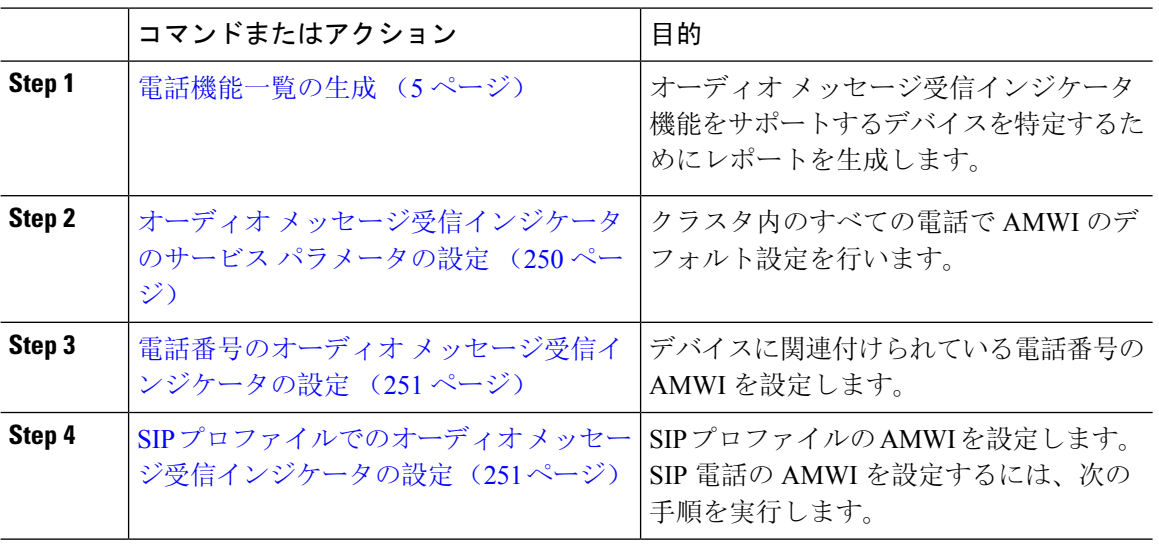

## オーディオ メッセージ受信インジケータのサービス パラメータの設 定

この手順では、クラスタ内のすべての電話機にAMWIデフォルト設定を実行する方法について説 明します。

### 始める前に

電話機能一覧の生成 (5 ページ)

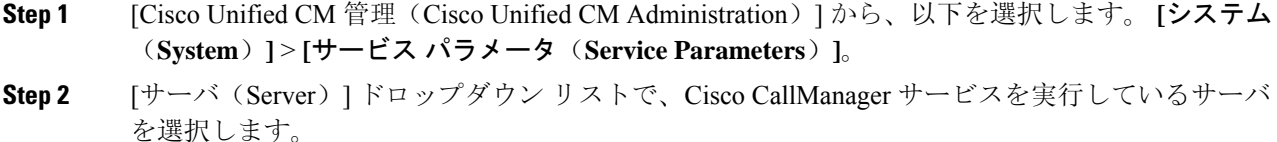

- **Step 3** [サービス(Service)] ドロップダウン リストから、[Cisco CallManager] を選択します。
- **Step 4** [クラスタ全体のパラメータ(機能 全般) (Clusterwide Parameters ( Feature General))] セクショ ンで、[オーディオ メッセージ受信インジケータのポリシー(Audible Message Waiting Indication Policy)]サービスパラメータを選択します。このパラメータによって、クラスタ内の全デバイス でオーディオ メッセージ受信インジケータをオンにするかオフにするか決定します。
- **Step 5** [保存(Save)] をクリックします。

### 電話番号のオーディオ メッセージ受信インジケータの設定

デバイスに関連付けられている電話番号用に AMWI を設定するには、次の手順に従ってくださ い。

 $\bigotimes$ 

(注) 個々の電話番号での AMWI 設定は、クラスタ全体の設定より優先されます。

手順

- **Step 1** [Cisco Unified CM 管理(Cisco Unified CM Administration)] から、以下を選択します。 **[**デバイス (**Device**)**]** > **[**電話(**Phone**)**]**。
- **Step 2 [関連付け (Association)] セクションで、[新規 DN を追加(Add a new DN)] をクリックします。** [電話番号の設定(Directory Number Configuration)] ウィンドウが表示されます。
- **Step 3** [オーディオ メッセージ受信インジケータのポリシー (Audible Message Waiting Indicator Policy)] を選択します。次のいずれかのオプションを選択します。
	- **[**オフ(**Off**)**]**
	- **[**オン(**On**)**]**:このオプションを選択すると、ハンドセットを取り上げたときにユーザは断 続ダイヤル トーンを受信します。

というメッセージが表示されます。

- [デフォルト(Default)]:このオプションを選択すると、電話機はシステム レベルで設定さ れたデフォルトを使用します。
- **Step 4** [電話番号の設定(DirectoryNumberConfiguration)]ウィンドウの残りのフィールドを設定します。 フィールドとその設定オプションの詳細については、オンライン ヘルプを参照してください。
- **Step 5** [保存(Save)] をクリックします。

## **SIP** プロファイルでのオーディオ メッセージ受信インジケータの設定

SIP プロファイルのオーディオ メッセージ受信インジケータ(AMWI)を設定するには、次の手 順に従います。

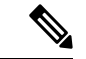

(注) 個々の SIP プロファイルの AMWI 設定は、クラスタ全体の設定を上書きします。

#### 手順

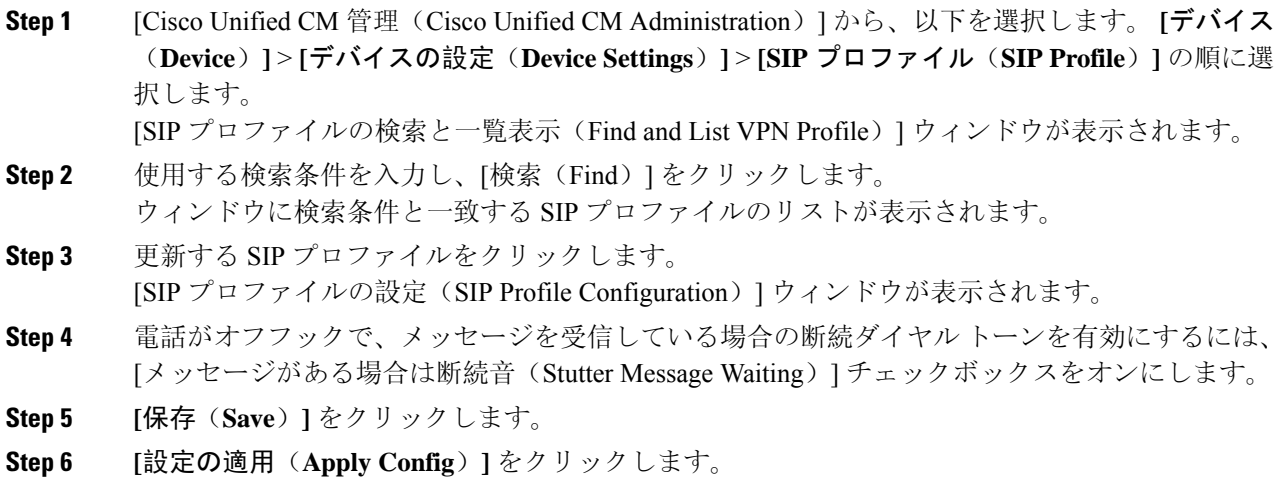

## オーディオメッセージ受信インジケータのトラブルシュー ティング

### 電話でオーディオ メッセージ受信インジケータが再生されない

問題 新着ボイス メッセージをユーザに通知する断続ダイヤル トーンが電話で再生されません。

ユーザが SCCP 電話を使用している場合には、次の点を確認してください。

- 電話ファームウェアのリリースが 8.3(1) 以降であることを確認します。
- ユーザがオフフックになった回線と電話の AMWI 設定を確認します。
- Cisco CallManager サービスがサーバ上で実行されていることを確認します。
- 電話機とUnifiedCommunications Managerの間のスニファトレースをキャプチャします。トー ン タイプが 42 の StartTone メッセージが電話で受信されることを確認します。
- ユーザが SIP 電話を使用している場合には、次の点を確認してください。
	- 電話ファームウェアのリリースが 8.3(1) 以降であることを確認します。
	- 回線(電話番号)の設定を確認します。電話には、line1\_msgWaitingAMWI : 1、 line2 msgWaitingAMWI : 0 などの設定が表示される必要があります。
	- [Cisco Unified CM の管理(Cisco Unified CM Administration)] の [SIP プロファイルの設定(SIP Profile Configuration) |ウィンドウで[メッセージがある場合は断続音 (Stutter Message Waiting) | チェック ボックスがオンになっていることを確認します。

### ローカライズされた **AMWI** トーンが特定のロケールで再生されない

問題 英語以外のロケールに設定されている電話機で、ローカライズされたトーンが再生されませ  $h_n$ 

解決法 次の点をチェックします。

- Cisco Unified CM の管理から、[デバイス プロファイルの設定(Device Profile Configuration)] ウィンドウ(**[**デバイス(**Device**)**]** > **[**デバイスの設定(**Device Settings**)**]** > **[**デバイス プロ **ファイル (Device Profile)])の [ユーザロケール (User Locale)] を確認します。**
- ロケールの変更後、ユーザは電話機をリセットする必要があります。
- user/local/cm/tftp /<ロケール名> directoryを確認し、AMWIトーンがローカライ ズされた g3-tones.xml ファイルで定義されていることを確認します。

I

ローカライズされた **AMWI** トーンが特定のロケールで再生されない

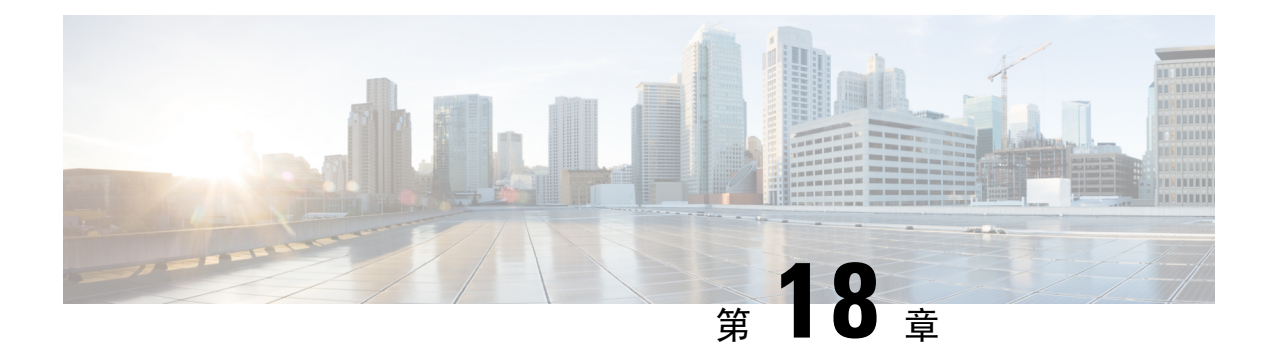

## 即時転送

- 即時転送の概要 (255 ページ)
- 即時転送の前提条件 (256 ページ)
- 即時転送の設定タスク フロー (257 ページ)
- 即時転送の連携動作 (263 ページ)
- 即時転送の制限事項 (264 ページ)
- 即時転送のトラブルシューティング (266 ページ)

## 即時転送の概要

即時転送機能とは、コールをボイスメール システムに即時に転送できるようにする Unified Communications Manager の補足サービスです。即時転送機能によりコールが転送されると、回線 が新しいコールの発信または着信に使用できるようになります。即時転送機能にアクセスするに は、IP フォンで [即転送(iDivert)] または [転送(Divert)] ソフトキーを使用します。

即時転送には次の機能があります。

- コールを次の方法でボイスメール システムに転送します。
	- 従来の即転送では、即転送機能を起動したユーザのボイス メールボックスにコールが転 送されます。
	- 拡張即転送では、即転送機能を起動したユーザのボイス メールボックスまたは元の着信 側のボイス メールボックスのいずれかに、コールが転送されます。
- [コール オファリング(Call Offering)]、[コール保留中(Call on Hold)]、または [コール ア クティブ(Call Active)] 状態にある着信コールを転送します。
- [コール アクティブ(Call Active)] および [コール保留中(Call on Hold)] 状態の発信コール を転送します。

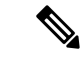

CTIアプリケーションでは即時転送機能を使用できませんが、即時転送と同じ機能を実行するCTI リダイレクト操作があります。アプリケーション開発者は、即時転送に CTI リダイレクト操作を 使用できます。 (注)

## 即時転送の前提条件

• ボイスメール プロファイルとハント パイロットを設定する必要があります。

ボイスメールプロファイルとハントパイロットの設定方法については、を参照してください。 Cisco Unified [Communications](https://www.cisco.com/c/en/us/support/unified-communications/unified-communications-manager-callmanager/products-installation-and-configuration-guides-list.html) Manager システム設定ガイド

- 以下のデバイスが即時転送をサポートします。
	- Skinny Client ControlProtocol(SCCP)を使用する Cisco Unity Connection などのボイスメッ セージング システム。
	- [クラスタ全体で従来の即転送を使用する(Use Legacy Immediate Divert)] とクラスタ全 体で [即転送中の QSIG を許可する(Allow QSIG During iDivert) ] サービス パラメータの 設定による QSIG デバイス(QSIG 対応 H.323 デバイス、MGCP PRI QSIG T1 ゲートウェ イ、および MGCP PRI QSIG E1 ゲートウェイ)。
	- •次の表に、[転送(Divert)] ソフトキーまたは [即転送(iDivert)] ソフトキーを使用する 電話を示します。

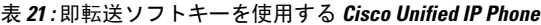

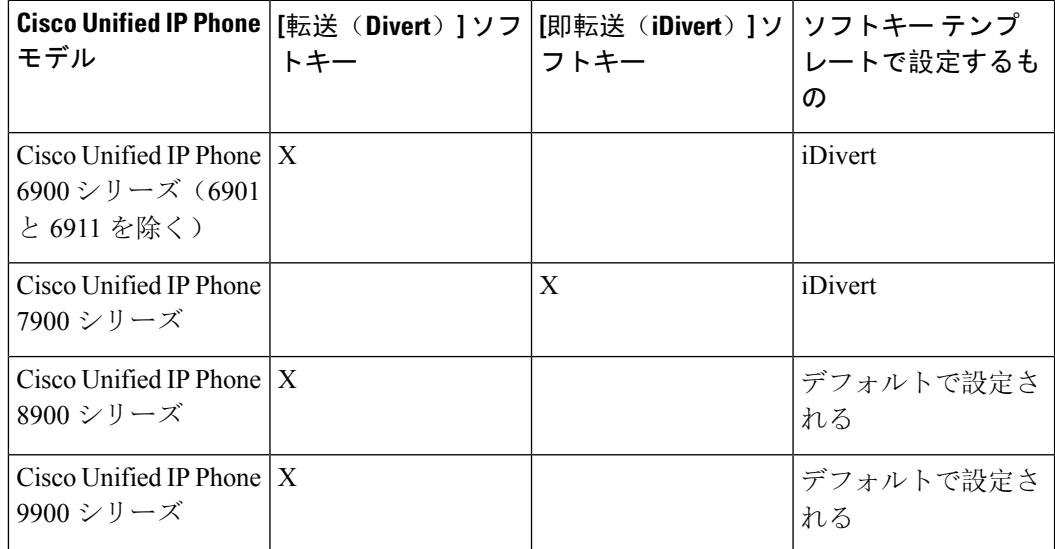

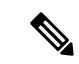

Cisco Unified IP Phones 8900 および 9900 シリーズには、デフォルトで、[転送(Divert)] ソフト キーが割り当てられます。 (注)

## 即時転送の設定タスク フロー

### 始める前に

• 即時転送の前提条件 (256 ページ)を確認してください。

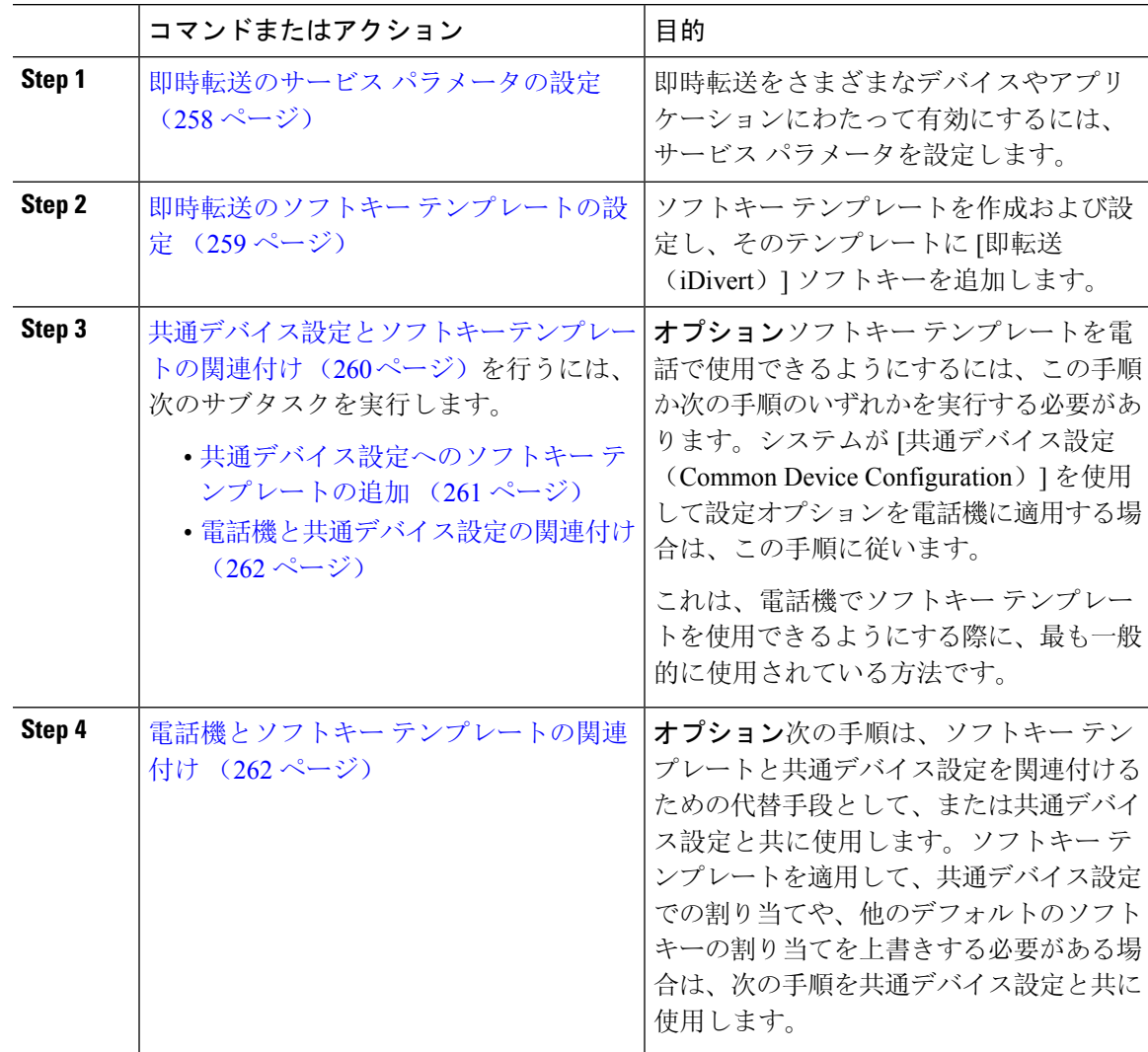

## 即時転送のサービス パラメータの設定

### 手順

- **Step 1** [Cisco Unified CM 管理(Cisco Unified CM Administration)] から、以下を選択します。 **[**システム (**System**)**]** > **[**サービス パラメータ(**Service Parameters**)**]**。
- **Step 2** [サーバ(Server)] ドロップダウン リストで、Cisco CallManager サービスを実行しているサーバ を選択します。
- **Step 3** [サービス (Service) ] ドロップダウン リストから、[Cisco CallManager] を選択します。
- **Step 4** 該当するサービス パラメータを設定し、[保存(Save)] をクリックします。

表 **22 :** 即時転送のサービス パラメータ フィールド

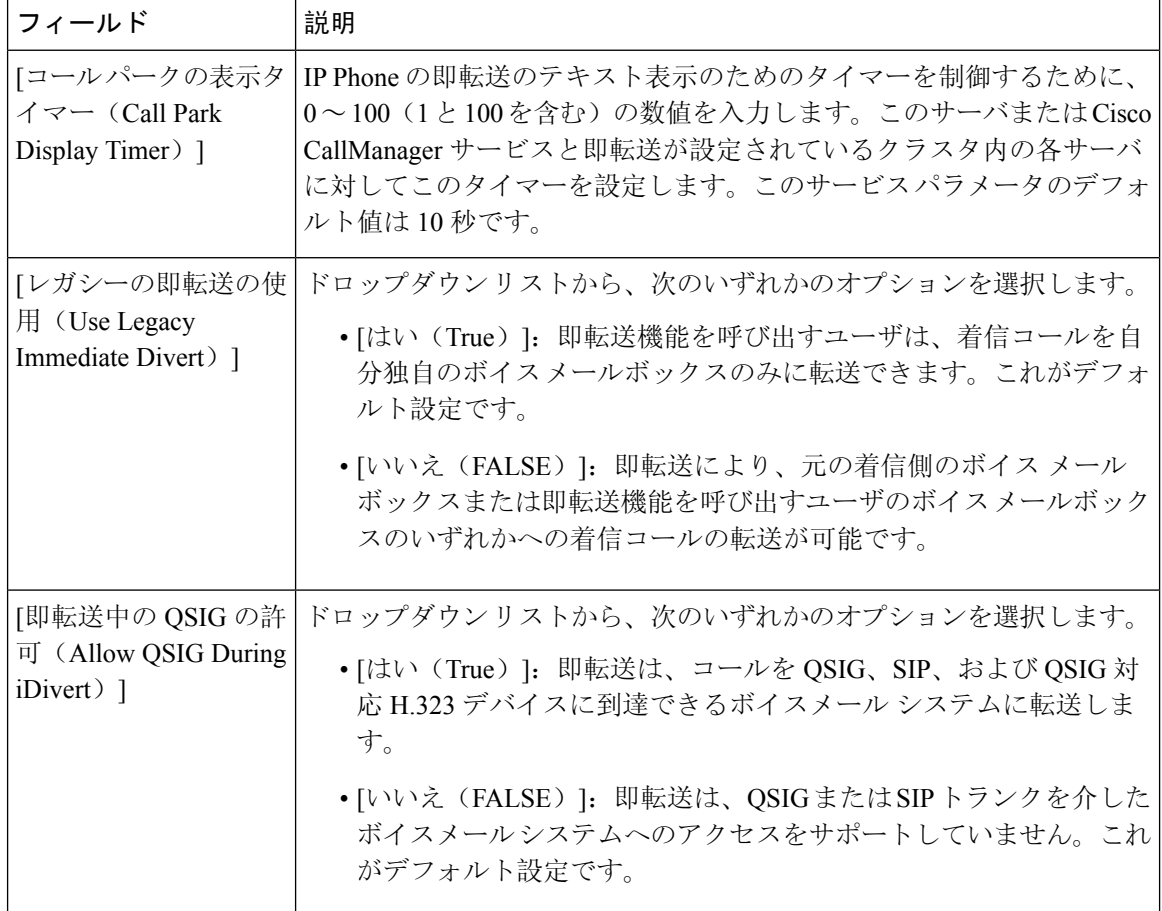

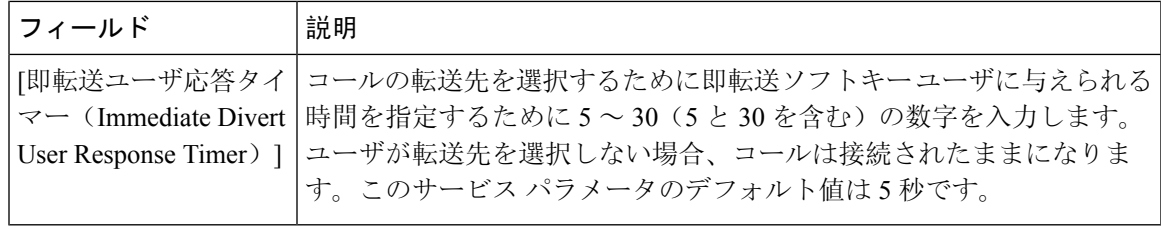

## 即時転送のソフトキー テンプレートの設定

着信コールまたは発信コールを転送するには、ソフトキー テンプレートを設定し、そのテンプ レートに[即時転送(iDivert)]ソフトキーを割り当てます。[即時転送(iDivert)]ソフトキーは、 次のコール状態で設定できます。

- 接続されている状態
- 保留中
- 呼び出し

即時転送は、次のコール状態をサポートします。

- 着信:
	- コールのオファー(ソフトキー テンプレートでは呼び出しとして示される)。
	- 保留されているコール
	- 通話中のコール
- 発信:
	- 保留されているコール
	- 通話中のコール

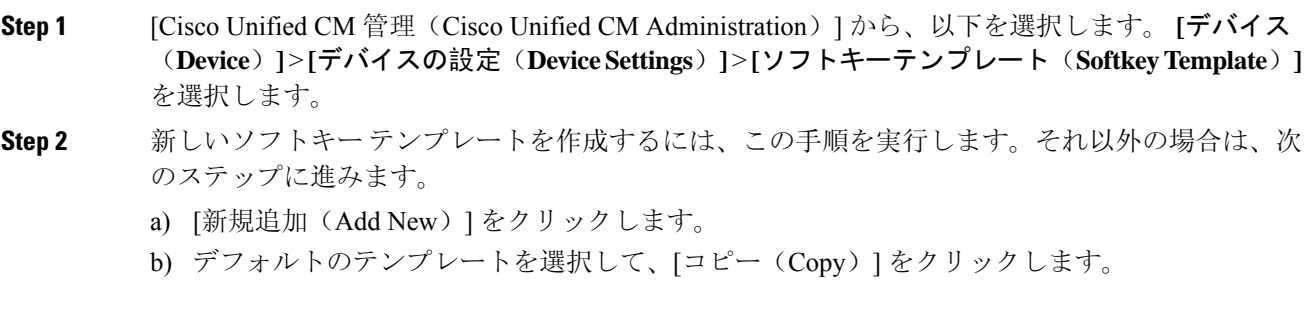

- c) [ソフトキーテンプレート名(Softkey Template Name)] フィールドに、テンプレートの新しい 名前を入力します。
- d) [保存(Save) ] をクリックします。
- **Step 3** 既存のテンプレートにソフトキーを追加するには、次の手順を実行します。
	- a) [検索(Find)] をクリックして、検索条件を入力します。
	- b) 必要な既存のテンプレートを選択します。
- **Step 4** [デフォルトソフトキーテンプレート(DefaultSoftkeyTemplate)]チェックボックスをオンにし、 このソフトキー テンプレートをデフォルトのソフトキー テンプレートとして指定します。
	- あるソフトキーテンプレートをデフォルトのソフトキーテンプレートとして指定した 場合、先にデフォルトの指定を解除してからでないと、そのテンプレートは削除する ことができません。 (注)
- **Step 5** 右上隅にある [関連リンク(Related Links)] ドロップダウン リストから [ソフトキー レイアウト の設定(Configure Softkey Layout) ] を選択し、[移動(Go)] をクリックします。
- **Step 6** [設定するコール状態の選択 (Select a Call State to Configure)] ドロップダウン リストから、ソフ トキーに表示するコール状態を選択します。
- **Step 7** [選択されていないソフトキー(Unselected Softkeys)] リストから追加するソフトキーを選択し、 右矢印をクリックして [選択されたソフトキー(Selected Softkeys)] リストにそのソフトキーを移 動します。新しいソフトキーの位置を変更するには、上矢印と下矢印を使用します。
- **Step 8** 追加のコール状態でのソフトキーを表示するには、前述のステップを繰り返します。
- **Step 9** [保存(Save)] をクリックします。
- **Step 10** 次のいずれかの操作を実行します。
	- •すでにデバイスに関連付けられているテンプレートを変更した場合は、[設定の適用(Apply Config)] をクリックしてデバイスを再起動します。
	- 新しいソフトキー テンプレートを作成した場合は、そのテンプレートをデバイスに関連付け た後にデバイスを再起動します。詳細については、「共通デバイス設定へのソフトキー テン プレートの追加」と「電話機のセクションとソフトキー テンプレートの関連付け」を参照し てください。

### 共通デバイス設定とソフトキー テンプレートの関連付け

(オプション)ソフトキー テンプレートを電話機に関連付ける方法は 2 つあります。

- ソフトキー テンプレートを電話機設定に追加します。
- ソフトキー テンプレートを共通デバイス設定に追加する。

ここに示す手順では、ソフトキー テンプレートを共通デバイス設定に関連付ける方法について説 明します。システムが共通デバイス設定を使用して設定オプションを電話機に適用する場合は、 この手順に従ってください。これは、電話機でソフトキー テンプレートを使用できるようにする 際に、最も一般的に使用されている方法です。

別の方法を使用するには、次を参照してください。電話機とソフトキーテンプレートの関連付け  $(262 \times -\frac{1}{2})$ 

### 手順

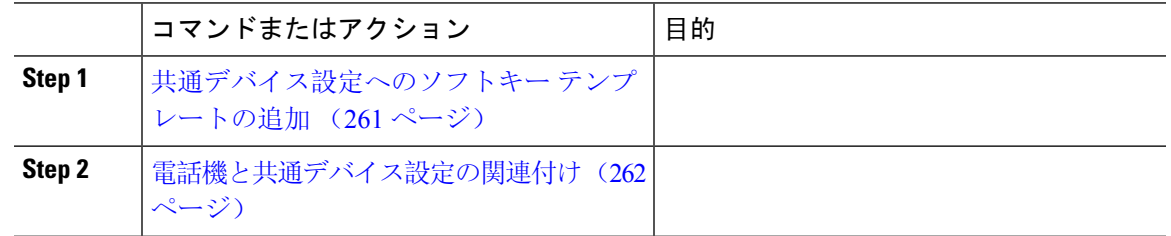

### 共通デバイス設定へのソフトキー テンプレートの追加

### 手順

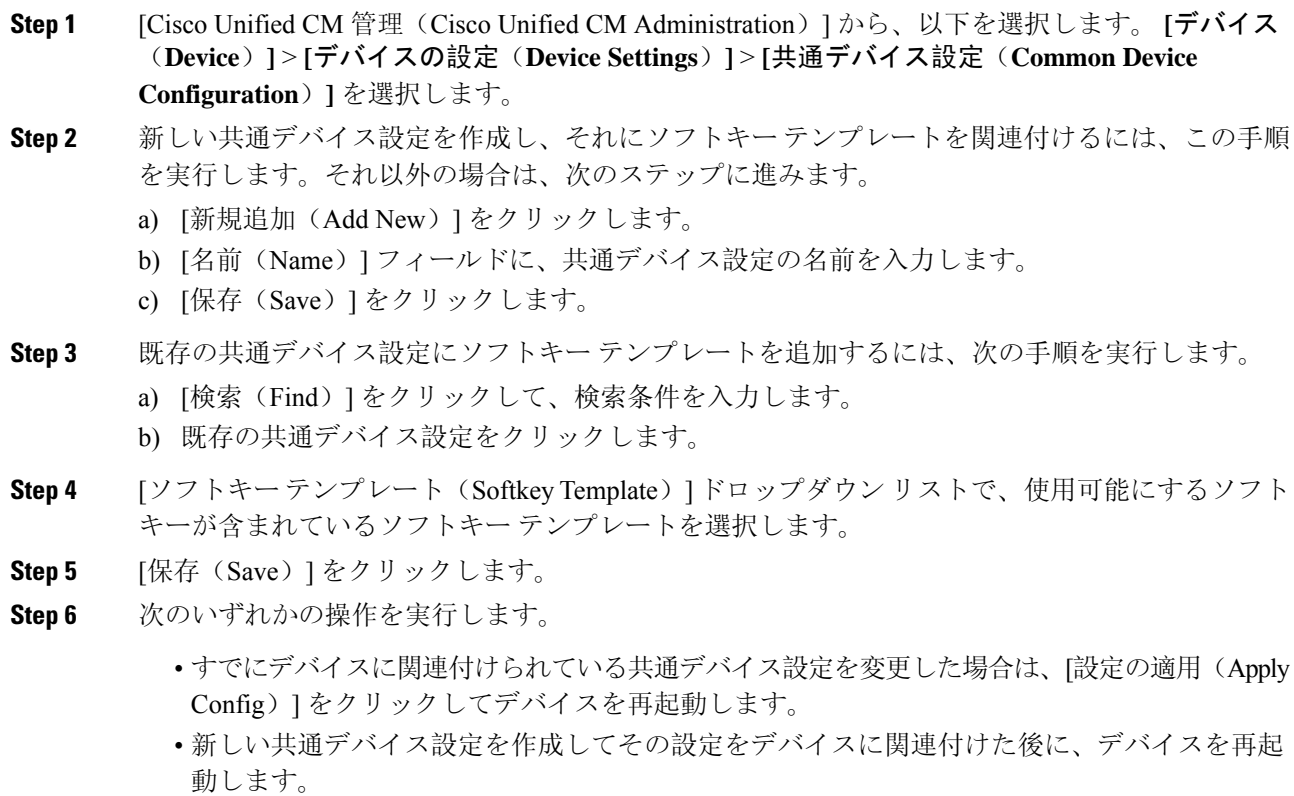

### 電話機と共通デバイス設定の関連付け

### 手順

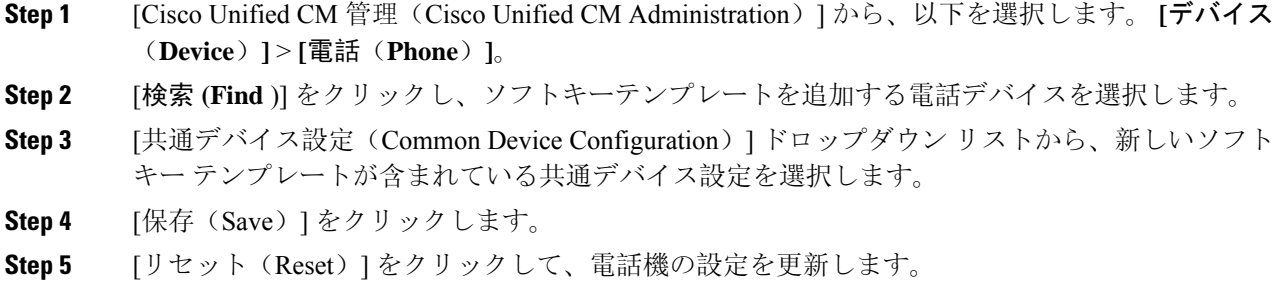

### 電話機とソフトキー テンプレートの関連付け

(省略可)ソフトキー テンプレートを共有デバイス設定に関連付ける代わりに、この手順を使用 します。この手順は、共通デバイス設定とともにも機能します。共有デバイス設定での割り当て、 またはその他のデフォルトのソフトキー割り当てをオーバーライドするソフトキー テンプレート を割り当てる場合に、この手順を使用できます。

### 始める前に

即時転送のソフトキー テンプレートの設定 (259 ページ)

- **Step 1** [Cisco Unified CM 管理(Cisco Unified CM Administration)] から、以下を選択します。 **[**デバイス (**Device**)**]** > **[**電話(**Phone**)**]**。
- **Step 2** [検索(Find)] をクリックして、ソフトキー テンプレートを追加する電話を選択します。
- **Step 3** [ソフトキー テンプレート(Softkey Template)] ドロップダウン リストから、新しいソフトキーが 含まれているテンプレートを選択します。
- **Step 4** [保存(Save)]をクリックします。

## 即時転送の連携動作

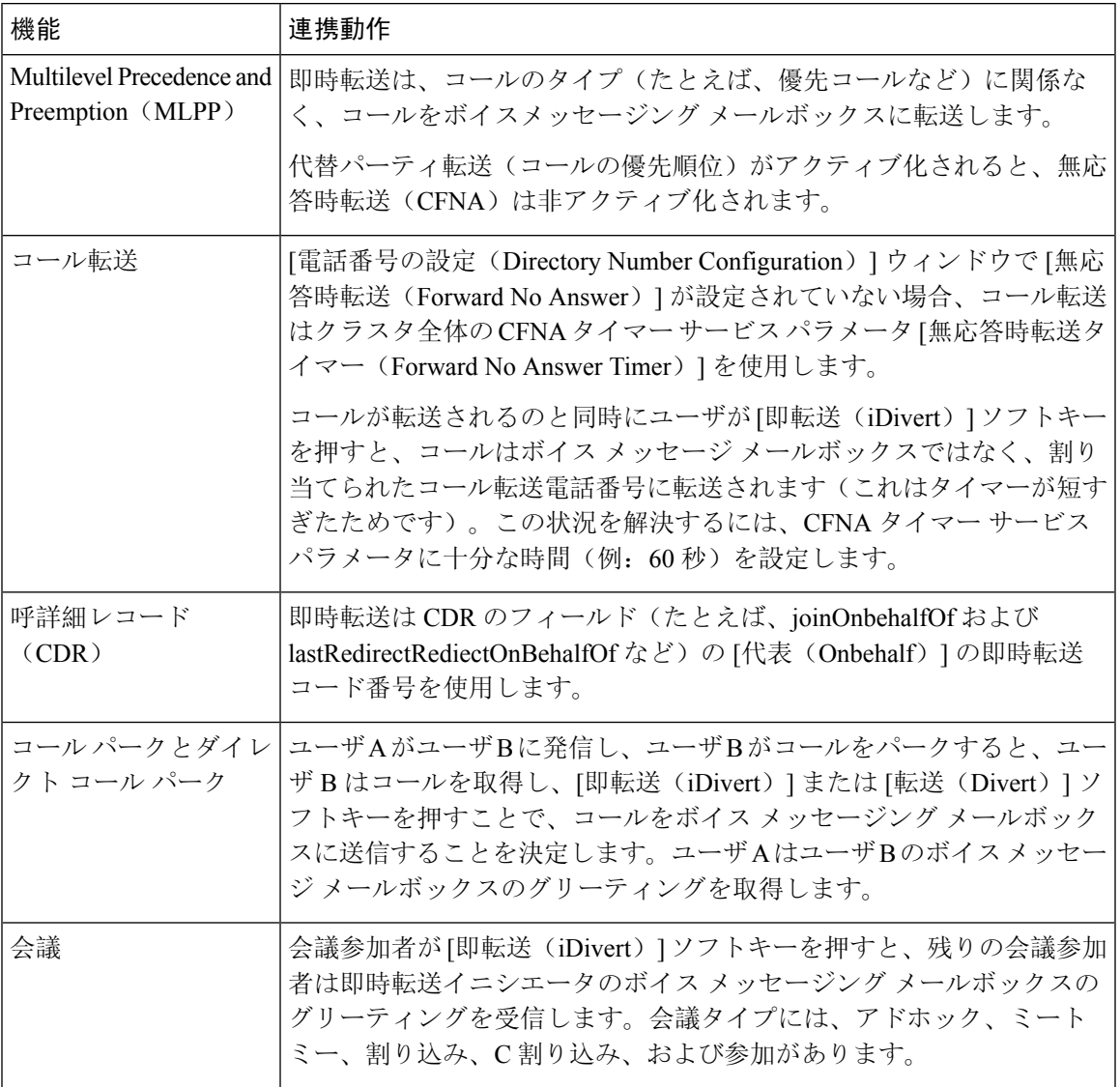

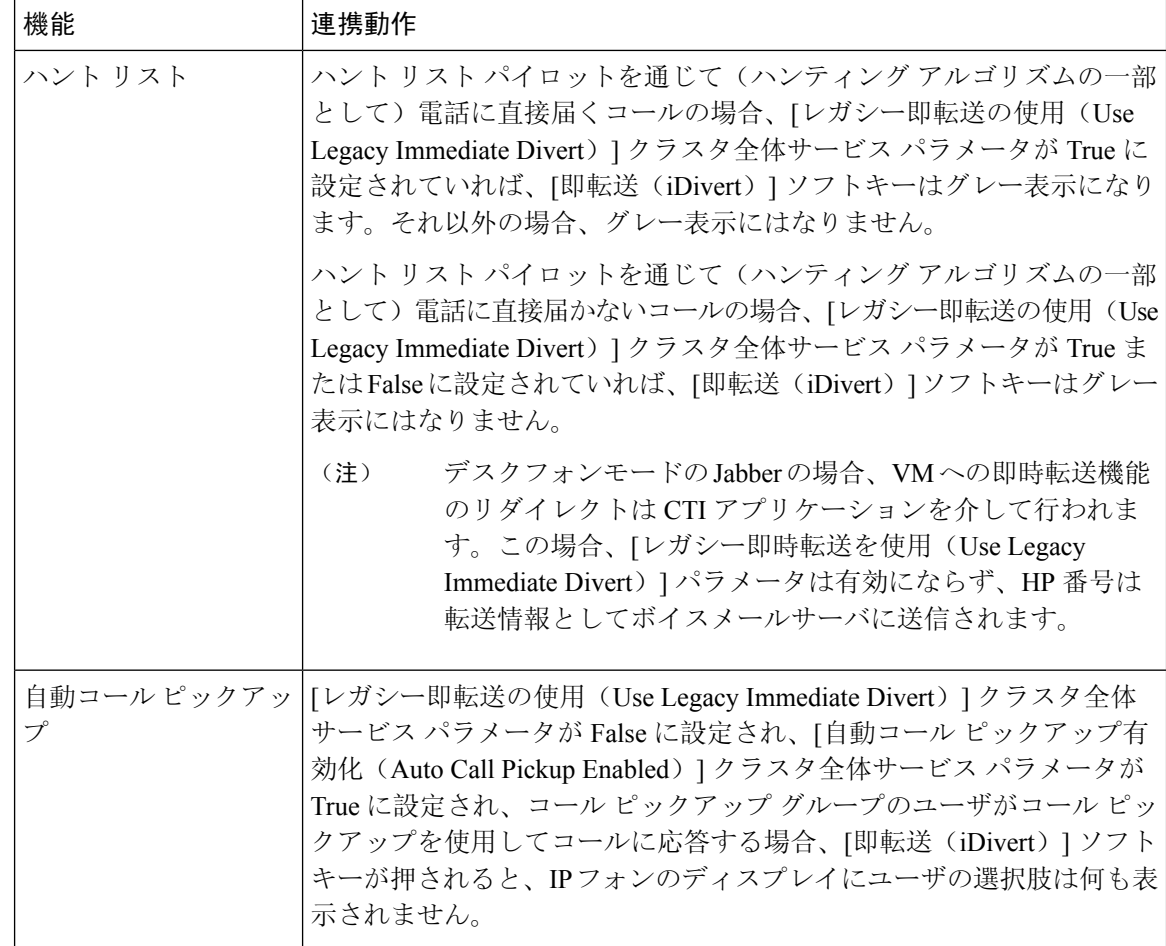

## 即時転送の制限事項

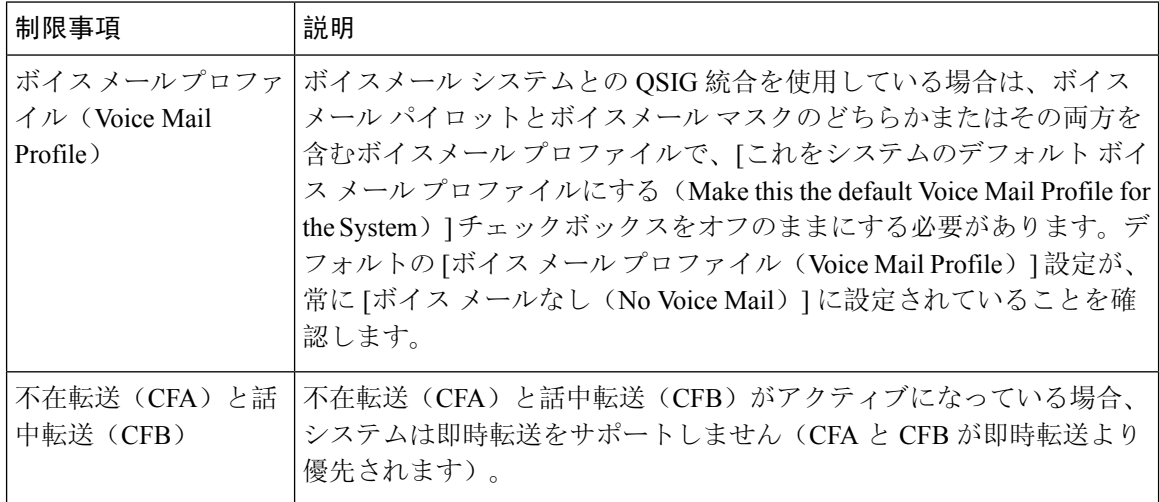

I

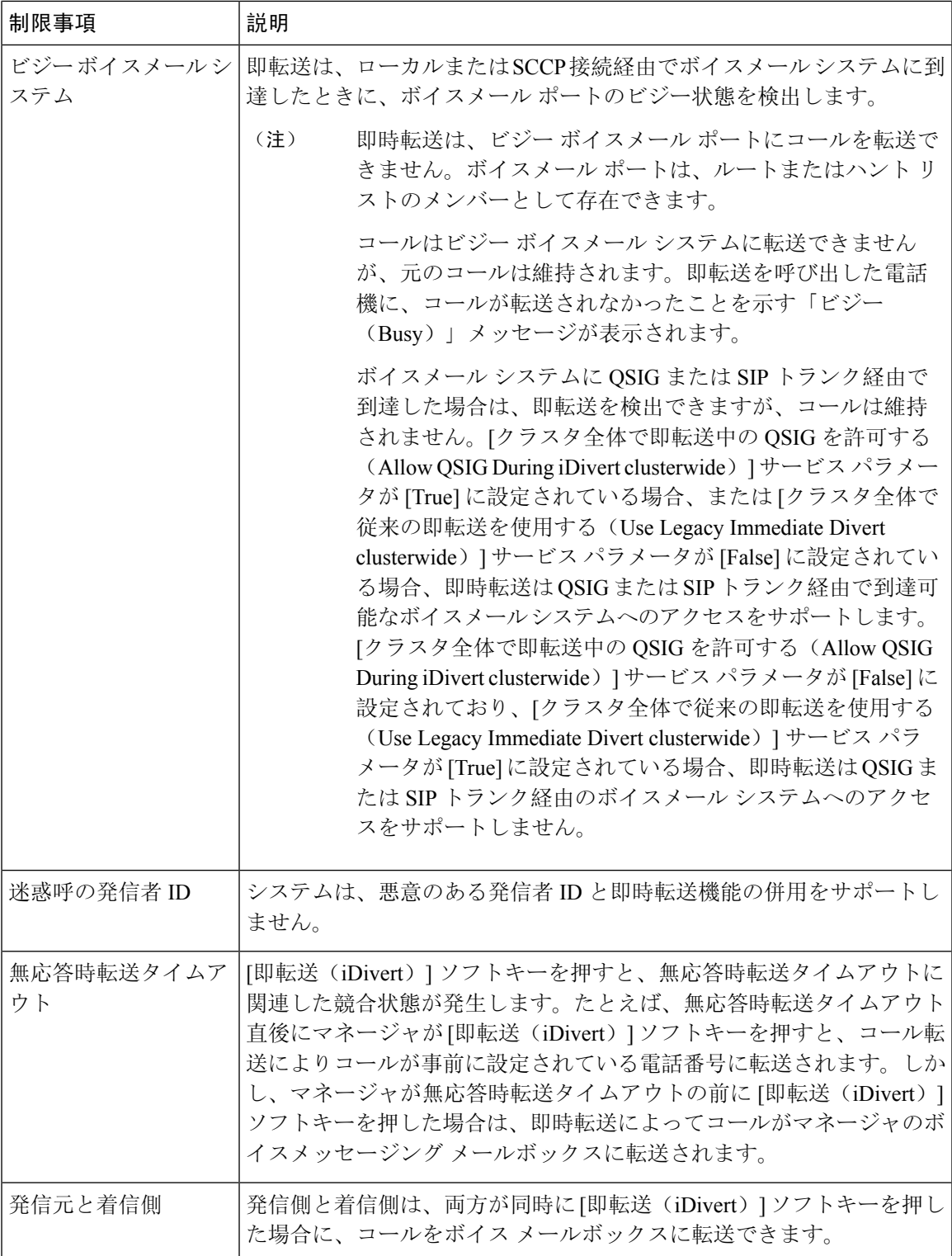

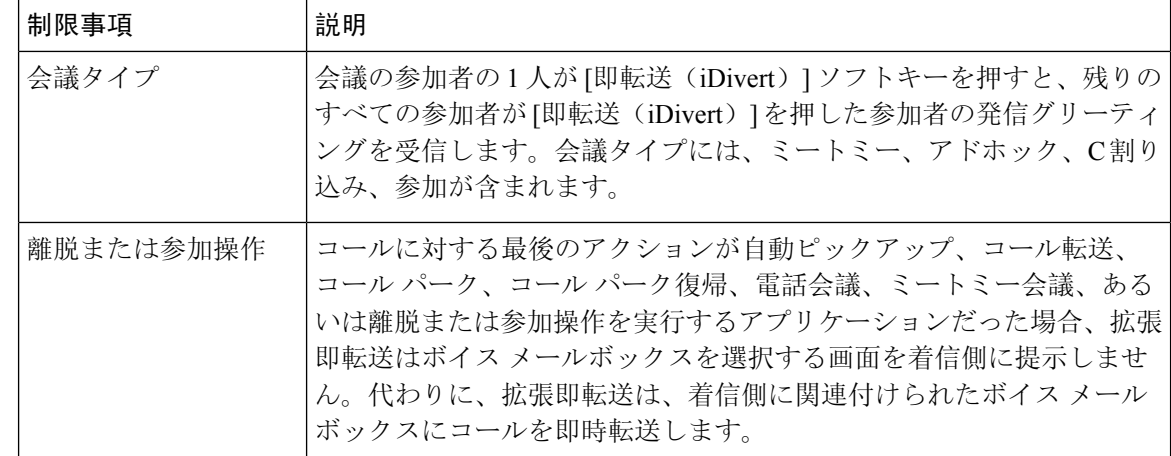

## 即時転送のトラブルシューティング

### キーがアクティブでない

ユーザが [即転送(iDivert) ] を押すと、電話に次のメッセージが表示されます。

キーがアクティブでない

[即転送(iDivert)] を押したユーザの音声メッセージング プロファイルに音声メッセージング パ イロットがありません。

ユーザの音声メッセージング プロファイルに音声メッセージング パイロットを設定します。

### 一時エラー発生

ユーザが [即転送(iDivert)] を押すと、電話に次のメッセージが表示されます。

一時エラー発生

音声メッセージング システムが機能していないか、またはネットワークに問題があります。 音声メッセージング システムのトラブルシューティングを行います。トラブルシューティング か、 音声メッセージングのドキュメンテーションを参照してください。

### ビジー

ユーザが [即転送(iDivert)] を押すと、電話に次のメッセージが表示されます。

ビジー

ビジー

 $\mathbf l$ 

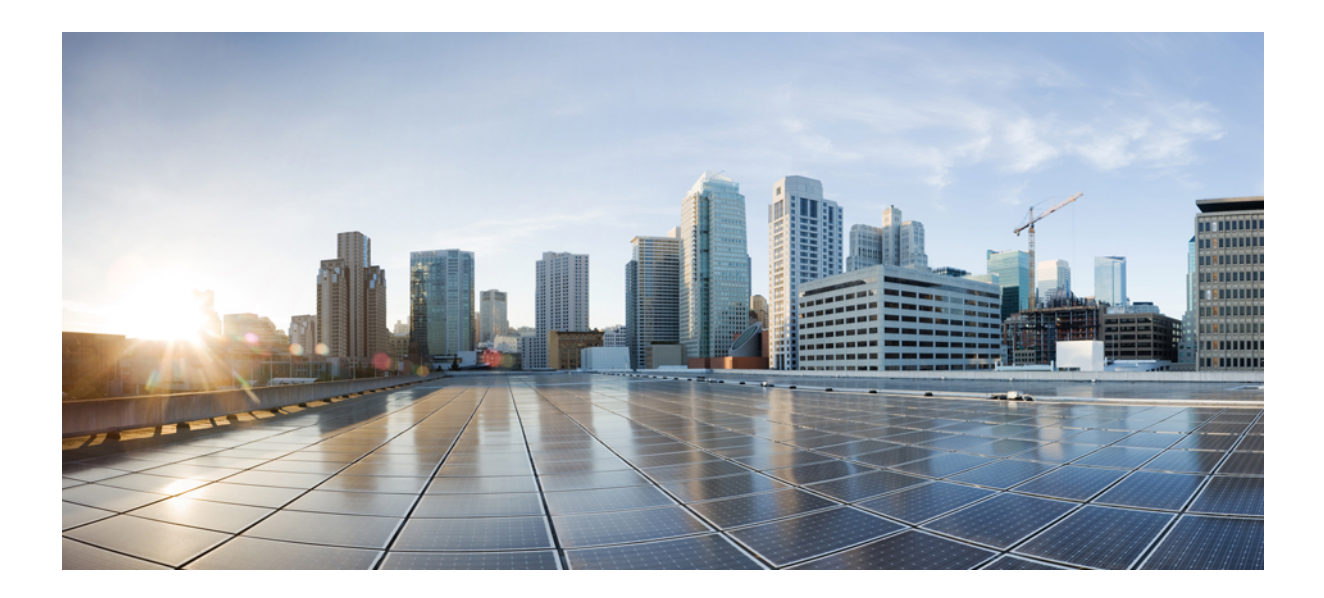

# <sup>第</sup> **VIII** <sup>部</sup>

## 会議機能

- アドホック会議 (271 ページ)
- ミートミー会議 (285 ページ)
- 開催中の会議 (Conference Now) (293 ページ)

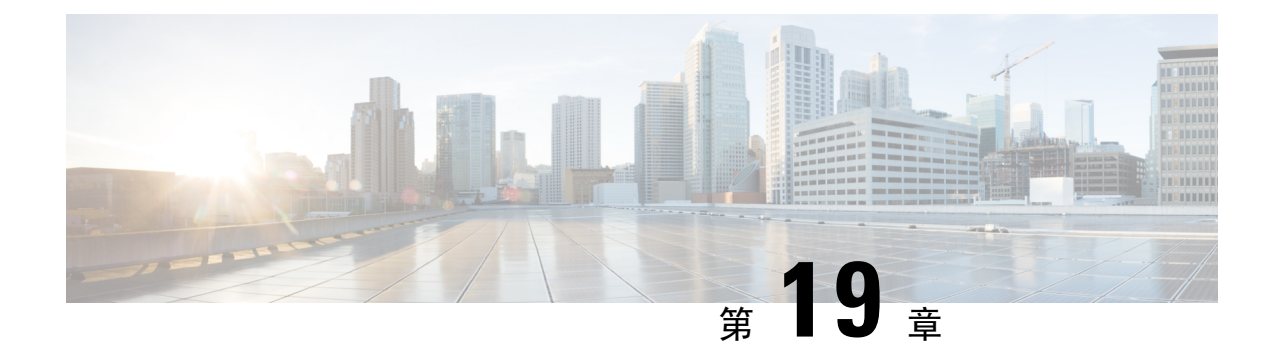

## アドホック会議

- アドホック会議の概要 (271 ページ)
- アドホック会議のタスク フロー (271 ページ)
- 会議の連携動作 (281 ページ)
- 会議の制限事項 (282 ページ)

## アドホック会議の概要

アドホック会議では、会議の開催者(場合によっては別の参加者)が会議に参加者を追加できま す。

アドホック会議には基本の会議と高度な会議の 2 種類があります。基本のアドホック会議では、 会議の開始者が会議の開催者の役割を果たし、他の参加者を追加または削除できる唯一の参加者 となります。高度なアドホック会議では、全参加者が他の参加者を追加または削除できます。高 度なアドホック会議では、複数のアドホック会議をリンクすることもできます。

高度なアドホック会議では、個人の参加者と同様にアドホック会議を他のアドホック会議に追加 して、複数のアドホック会議をリンクできます。[高度なアドホック会議を有効にする(Advanced Ad Hoc Conference Enabled) | サービス パラメータが [いいえ(False) ] に設定されている場合に複 数の会議をリンクしようとすると、IP電話にメッセージが表示されます。個人の参加者をアドホッ ク会議に追加する場合に使用できる方法で、アドホック会議を他のアドホック会議に追加するこ ともできます。

## アドホック会議のタスク フロー

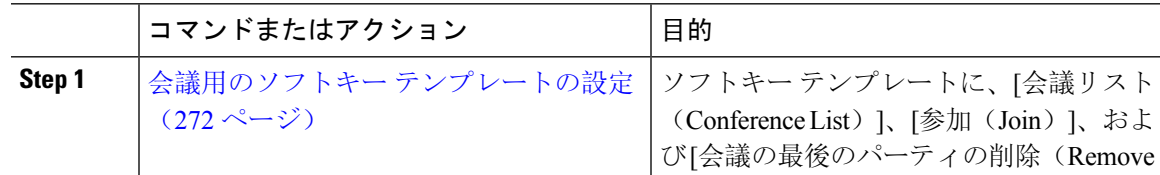

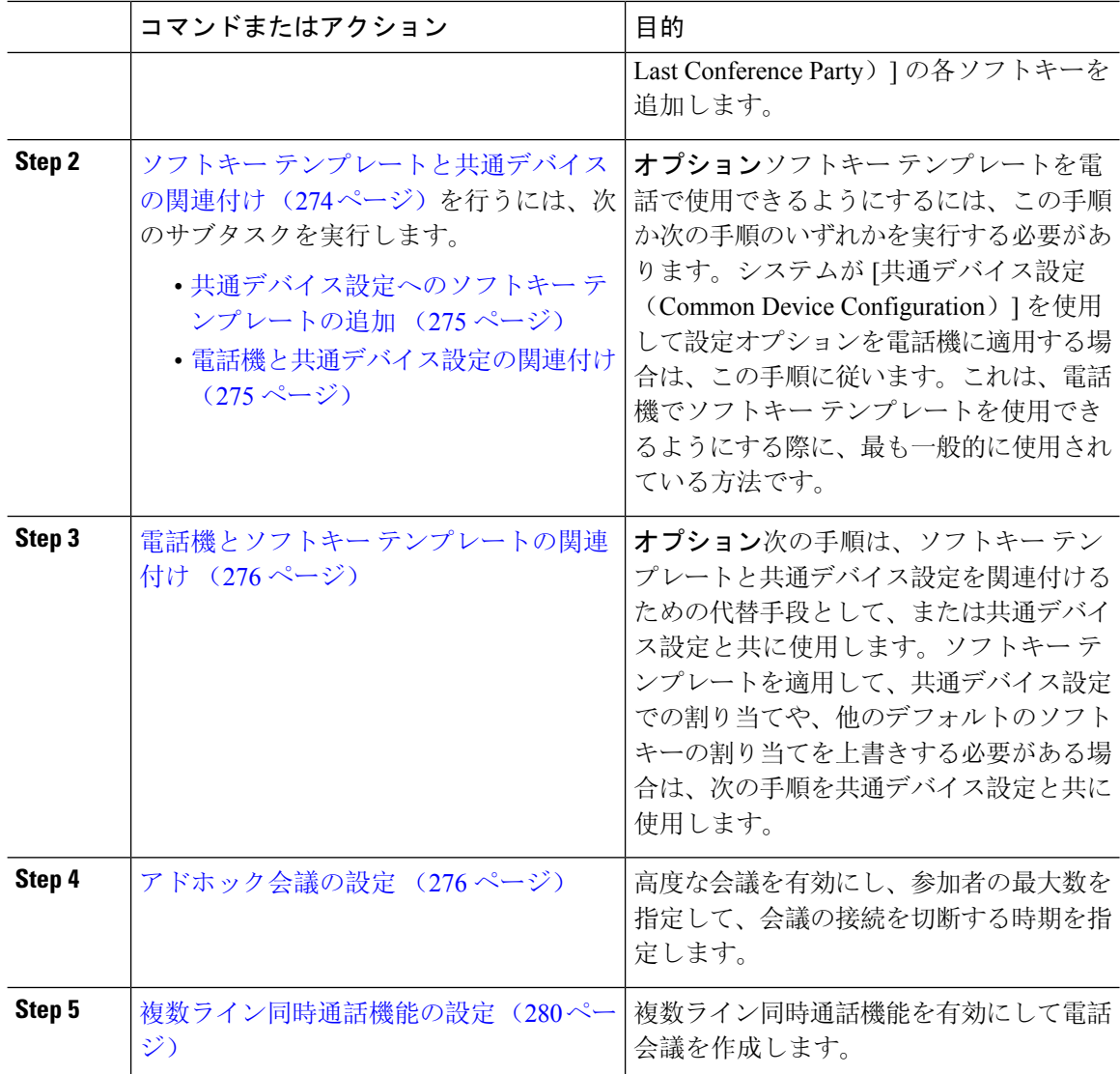

## 会議用のソフトキー テンプレートの設定

次の手順を使用して、以下の会議用ソフトキーを使用できるようにします。

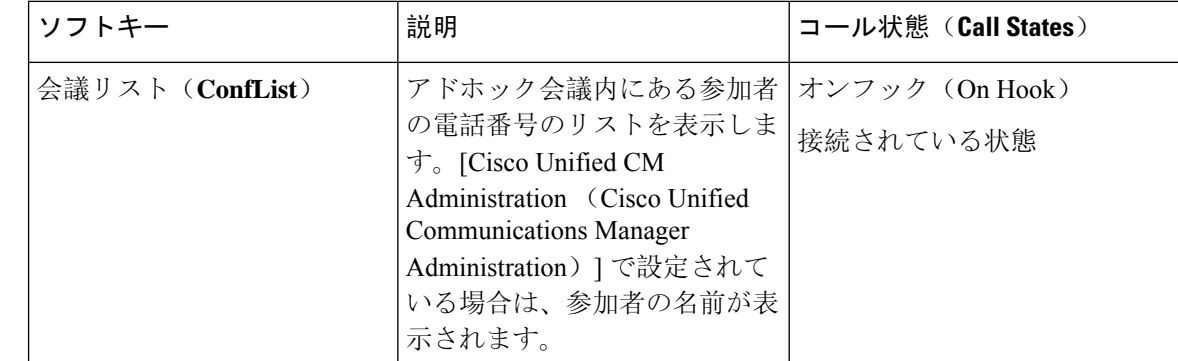

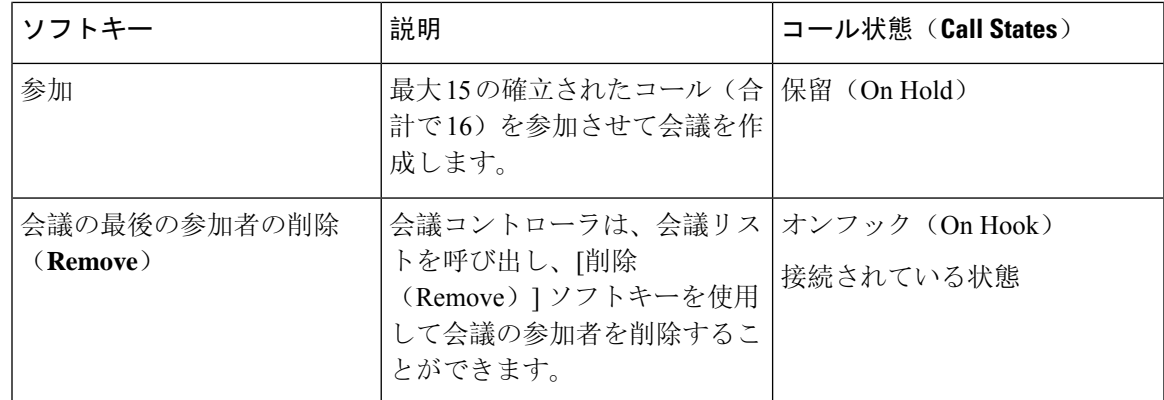

#### 手順

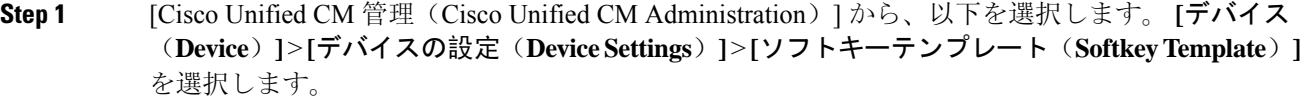

### **Step 2** 新しいソフトキー テンプレートを作成するには、この手順を実行します。それ以外の場合は、次 のステップに進みます。

- a) [新規追加(Add New)] をクリックします。
- b) デフォルトのテンプレートを選択して、[コピー(Copy)] をクリックします。
- c) [ソフトキーテンプレート名(Softkey Template Name)] フィールドに、テンプレートの新しい 名前を入力します。
- d) [保存(Save) ] をクリックします。
- **Step 3** 既存のテンプレートにソフトキーを追加するには、次の手順を実行します。
	- a) [検索(Find)] をクリックして、検索条件を入力します。
	- b) 必要な既存のテンプレートを選択します。
- **Step 4** [デフォルトソフトキーテンプレート(DefaultSoftkeyTemplate)]チェックボックスをオンにし、 このソフトキー テンプレートをデフォルトのソフトキー テンプレートとして指定します。
	- あるソフトキーテンプレートをデフォルトのソフトキーテンプレートとして指定した 場合、先にデフォルトの指定を解除してからでないと、そのテンプレートは削除する ことができません。 (注)
- **Step 5** 右上隅にある [関連リンク (Related Links) ] ドロップダウン リストから [ソフトキー レイアウト の設定(Configure Softkey Layout) ] を選択し、[移動(Go)] をクリックします。
- **Step 6 Figogler | [設定するコール状態の選択(Select a Call State to Configure)] ドロップダウン リストから、ソフ** トキーに表示するコール状態を選択します。
- **Step 7** [選択されていないソフトキー(Unselected Softkeys)] リストから追加するソフトキーを選択し、 右矢印をクリックして [選択されたソフトキー(Selected Softkeys)] リストにそのソフトキーを移 動します。新しいソフトキーの位置を変更するには、上矢印と下矢印を使用します。
- **Step 8** 追加のコール状態でのソフトキーを表示するには、前述のステップを繰り返します。

**Step 9** [保存(Save)] をクリックします。

**Step 10** 次のいずれかの操作を実行します。

- •すでにデバイスに関連付けられているテンプレートを変更した場合は、[設定の適用(Apply Config)] をクリックしてデバイスを再起動します。
- 新しいソフトキー テンプレートを作成した場合は、そのテンプレートをデバイスに関連付け た後にデバイスを再起動します。詳細については、「共通デバイス設定へのソフトキー テン プレートの追加」と「電話機のセクションとソフトキー テンプレートの関連付け」を参照し てください。

#### 次のタスク

次のいずれかの手順を実行します。

- ソフトキー テンプレートと共通デバイスの関連付け (274 ページ)
- 電話機とソフトキー テンプレートの関連付け (276 ページ)

### ソフトキー テンプレートと共通デバイスの関連付け

(省略可)ソフトキー テンプレートを電話機に関連付ける方法は 2 つあります。

- ソフトキー テンプレートを [電話の設定(Phone Configuration)] に追加する。
- ソフトキー テンプレートを共通デバイス設定に追加する。

ここに示す手順では、ソフトキーテンプレートを共通デバイス設定に関連付ける方法について説 明します。システムが共通デバイス設定を使用して設定オプションを電話機に適用する場合は、 この手順に従ってください。これは、電話機でソフトキー テンプレートを使用できるようにする 際に、最も一般的に使用されている方法です。

別の方法を使用するには、以下を行います。 電話機とソフトキー テンプレートの関連付け (276 ページ)

### 始める前に

会議用のソフトキー テンプレートの設定 (272 ページ)

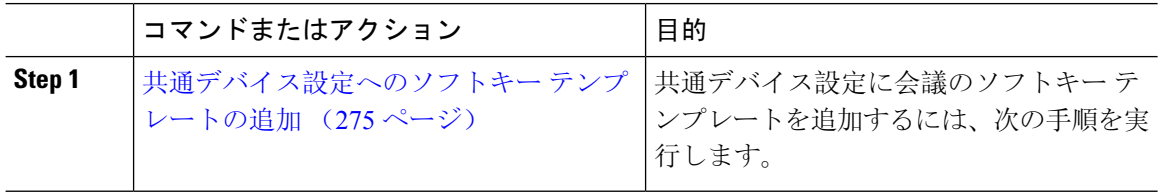

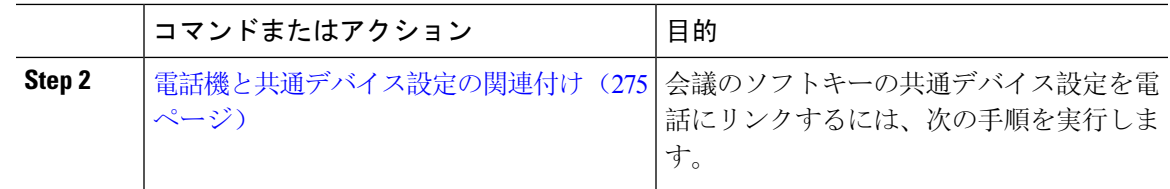

### 共通デバイス設定へのソフトキー テンプレートの追加

手順

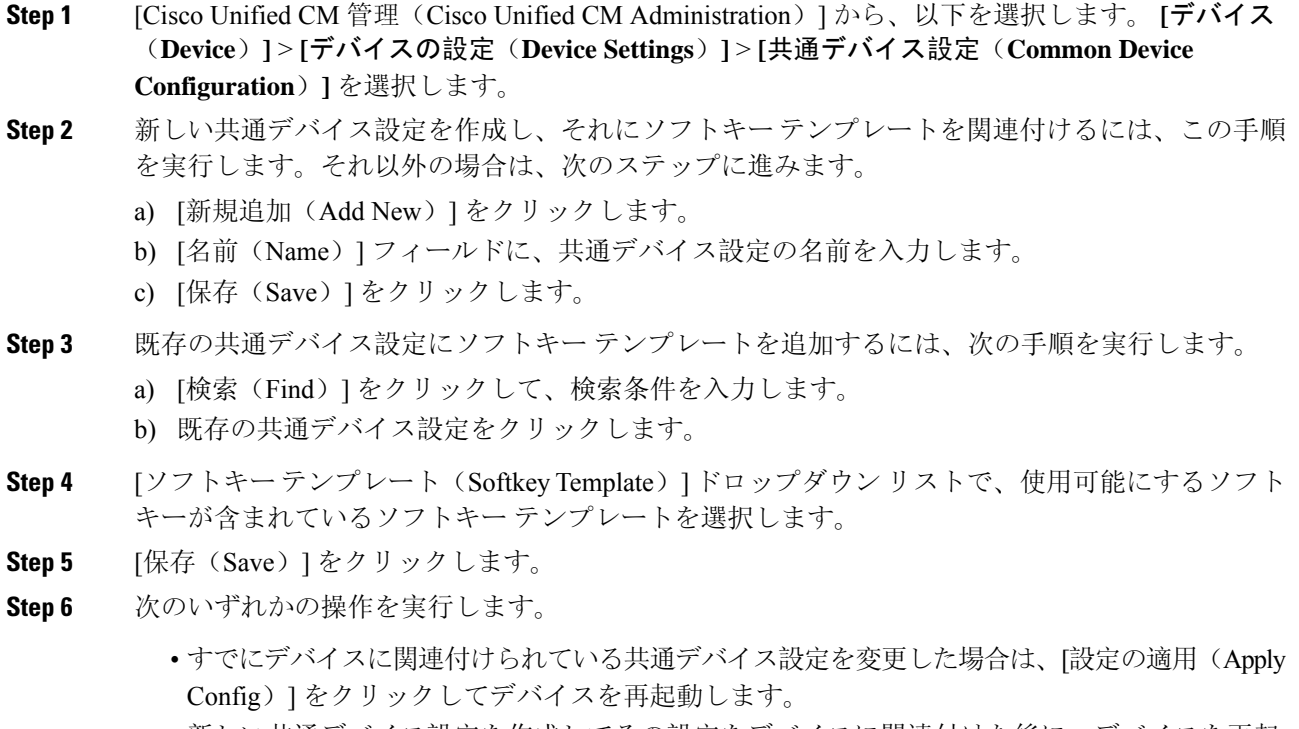

• 新しい共通デバイス設定を作成してその設定をデバイスに関連付けた後に、デバイスを再起 動します。

### 電話機と共通デバイス設定の関連付け

- **Step 1** [Cisco Unified CM 管理(Cisco Unified CM Administration)] から、以下を選択します。 **[**デバイス (**Device**)**]** > **[**電話(**Phone**)**]**。
- **Step 2** [検索 **(Find** )] をクリックし、ソフトキーテンプレートを追加する電話デバイスを選択します。
- **Step 3** [共通デバイス設定(Common Device Configuration)] ドロップダウン リストから、新しいソフト キー テンプレートが含まれている共通デバイス設定を選択します。
- **Step 4** [保存(Save)] をクリックします。
- **Step 5** [リセット(Reset)] をクリックして、電話機の設定を更新します。

## 電話機とソフトキー テンプレートの関連付け

(省略可)ソフトキー テンプレートを共有デバイス設定に関連付ける代わりに、この手順を使用 します。この手順は、共通デバイス設定とともにも機能します。共有デバイス設定での割り当て、 またはその他のデフォルトのソフトキー割り当てをオーバーライドするソフトキーテンプレート を割り当てる場合に、この手順を使用できます。

### 手順

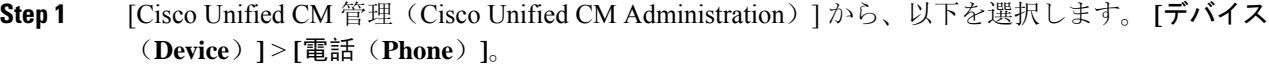

- **Step 2** [検索(Find)] をクリックして、ソフトキー テンプレートを追加する電話を選択します。
- **Step 3** [ソフトキー テンプレート(Softkey Template)] ドロップダウン リストから、新しいソフトキーが 含まれているテンプレートを選択します。
- **Step 4** [保存 (Save)] をクリックします。
- **Step 5** [リセット(Reset)] を押して、電話機の設定を更新します。

### アドホック会議の設定

高度なアドホック会議の設定により、開催者以外の参加者が他の参加者を追加および削除したり、 全参加者がアドホック会議をリンクしたりできます。

### 手順

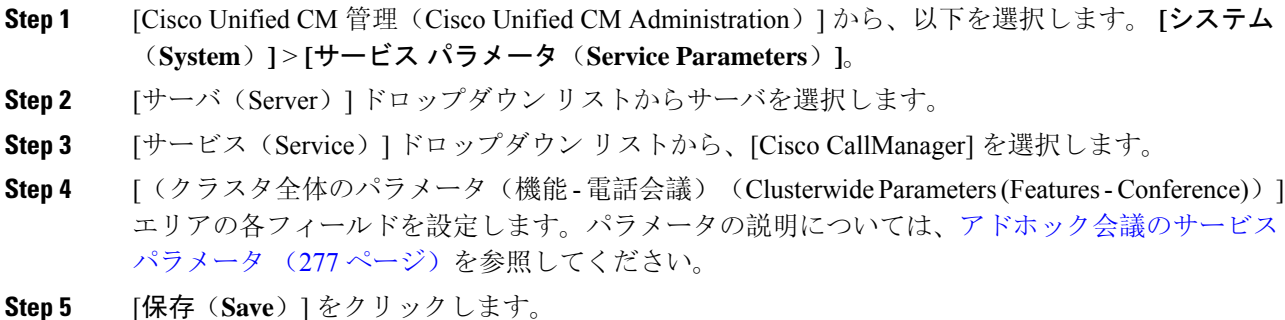

**Cisco Unified Communications Manager** リリース **15** 機能設定ガイド
#### 次のタスク

複数ライン同時通話機能の設定 (280 ページ)

## アドホック会議のサービス パラメータ

アドホック会議の主要なサービス パラメータを次の表に示します。その他の会議サービス パラ メータについては、[サービスパラメータ設定(ServiceParameterConfiguration)]ウィンドウの[詳 細設定(Advanced)]オプションを参照してください。会議サービスパラメータは[クラスタ全体 のパラメータ(機能 - 会議) (Clusterwide Parameters (Feature - Conference))] の下に表示されま す。

#### 表 **23 :** アドホック会議のサービス パラメータ

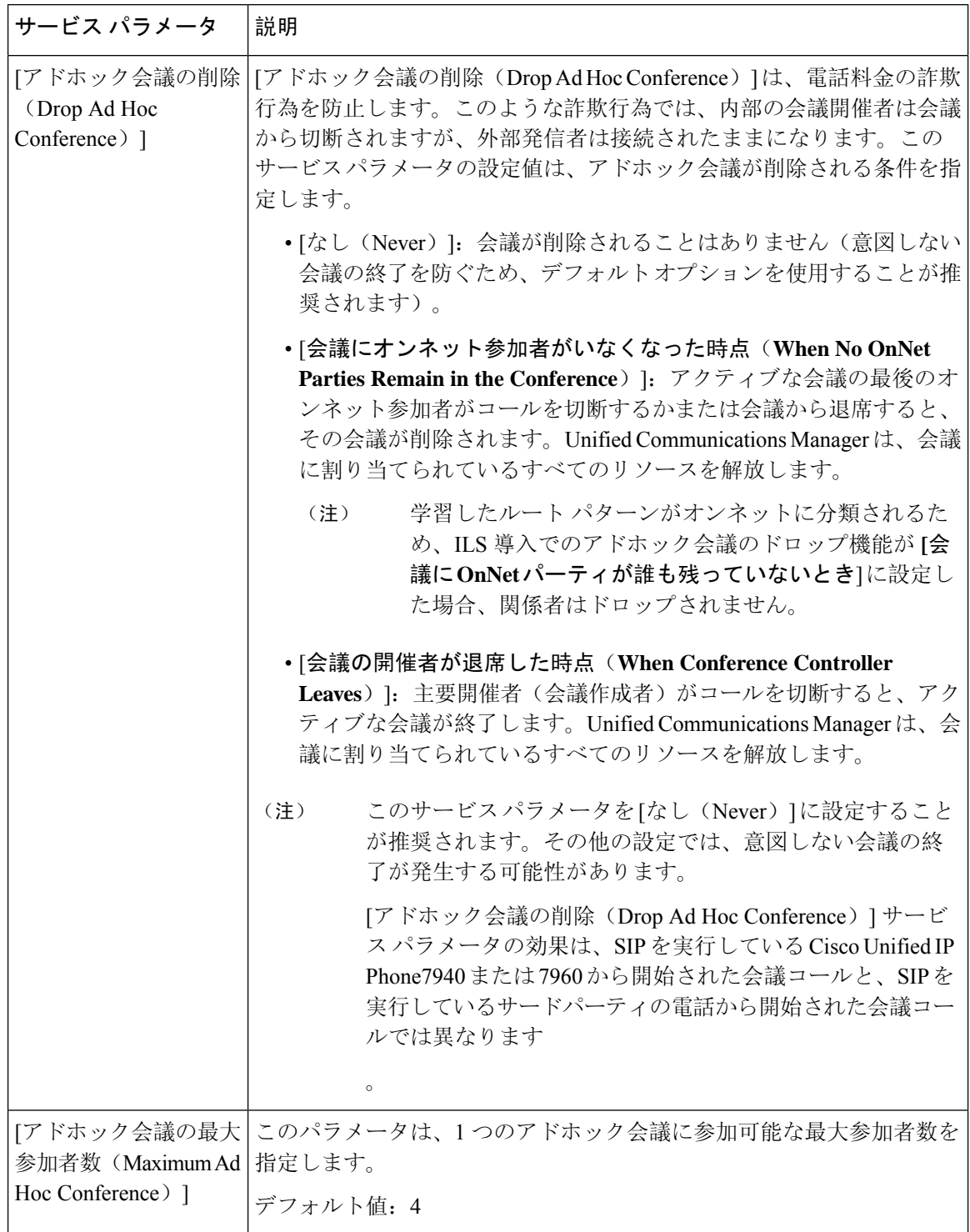

 $\mathbf I$ 

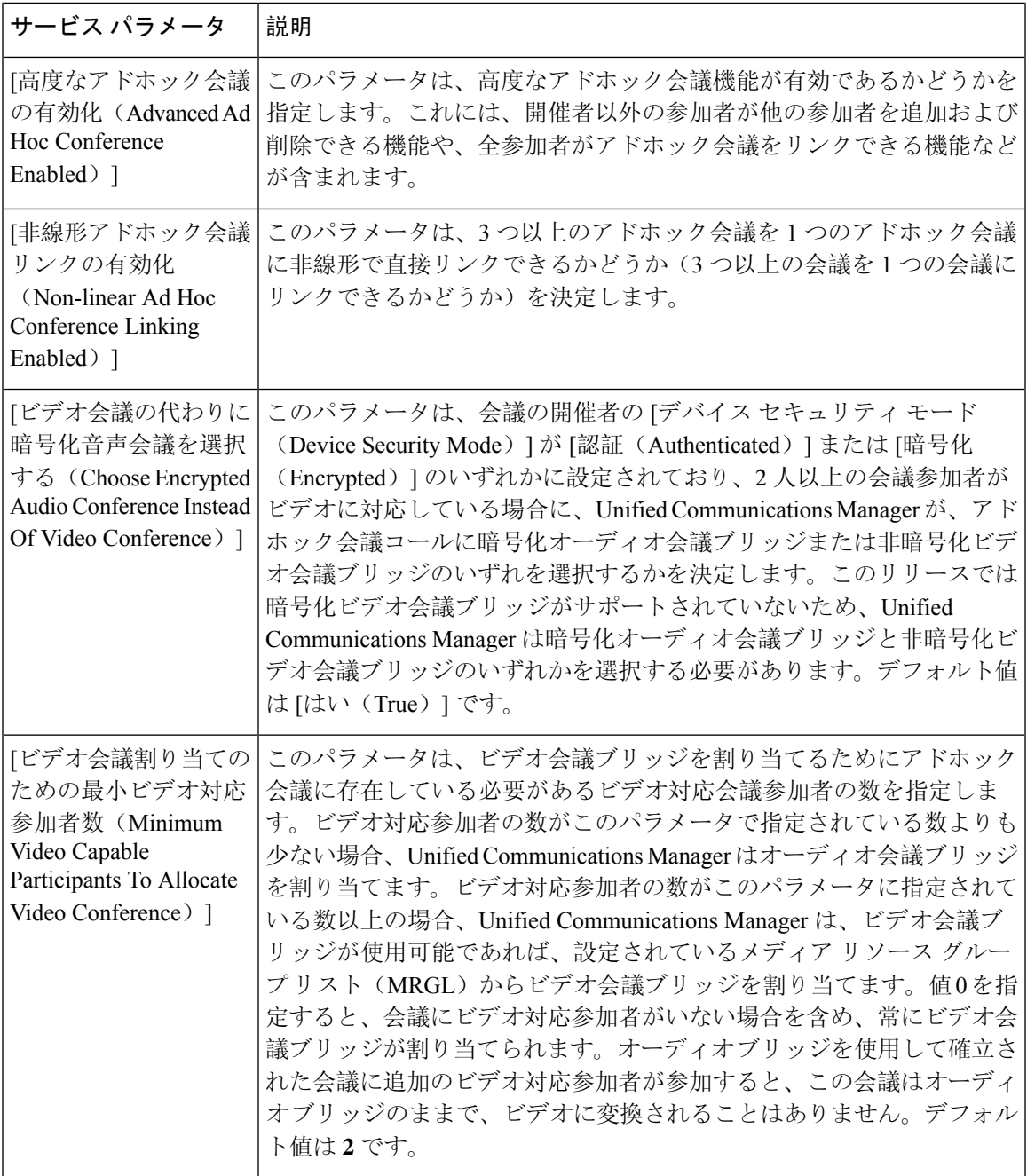

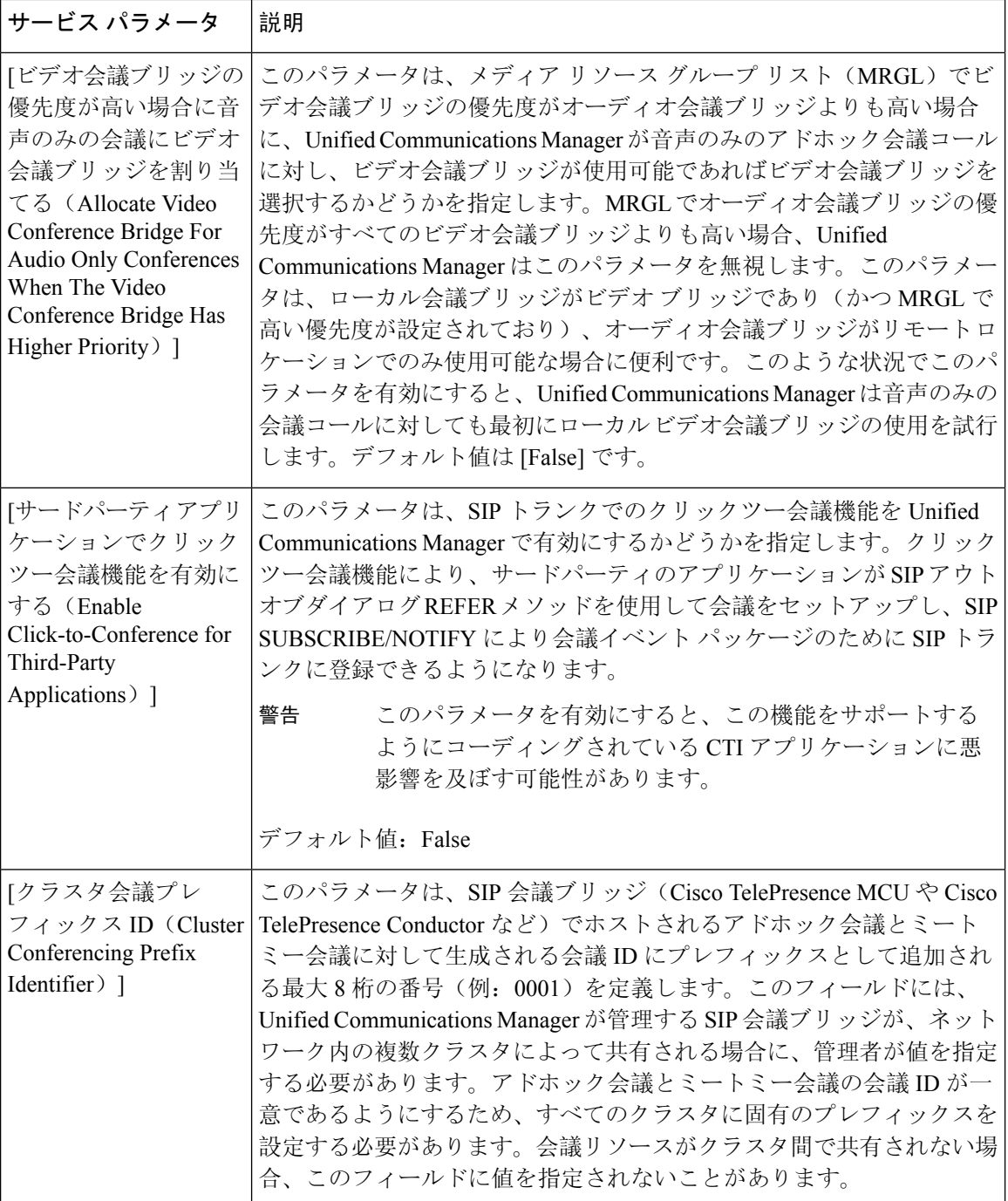

## 複数ライン同時通話機能の設定

複数ライン同時通話機能では、ユーザが(異なる電話番号、または同じ電話番号で異なるパーティ ションの)複数の電話回線のコールに参加して会議を作成できます。

#### 始める前に

- 電話機が複数ライン同時通話機能をサポートするモデルかどうかを確認します。 電話機能一 覧の生成 (5 ページ)
- アドホック会議の設定 (276 ページ)

#### 手順

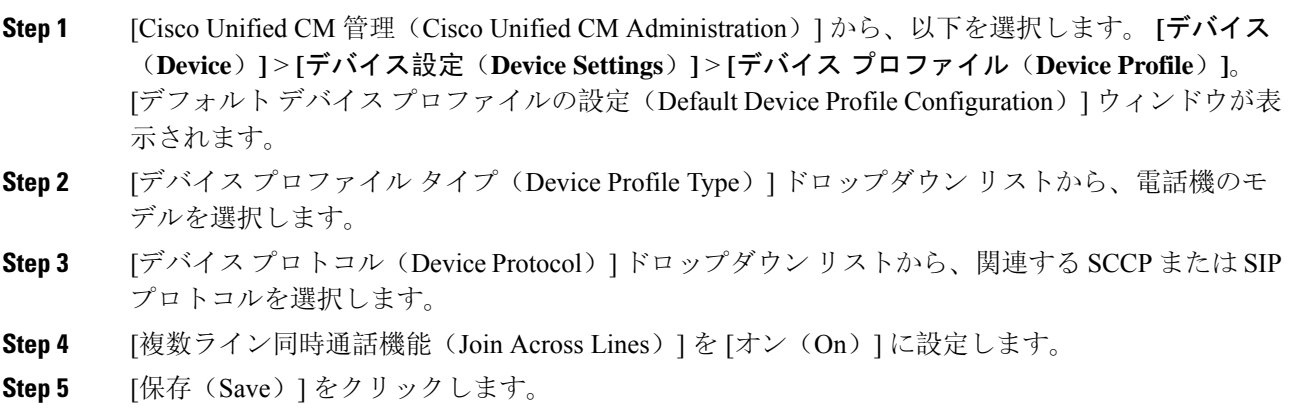

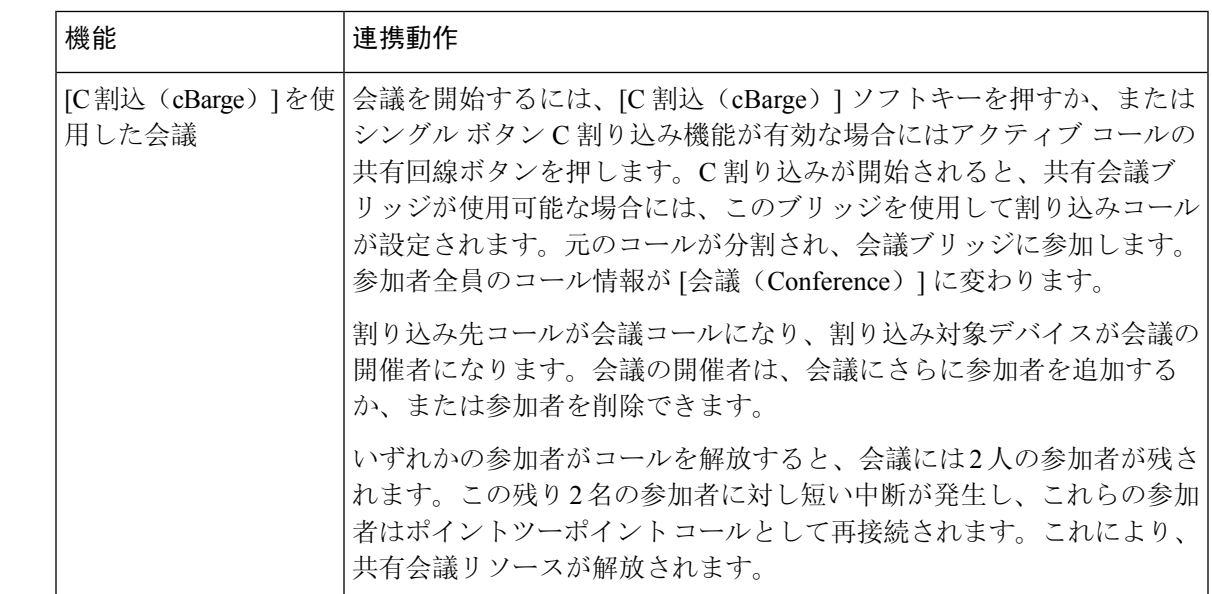

# 会議の連携動作

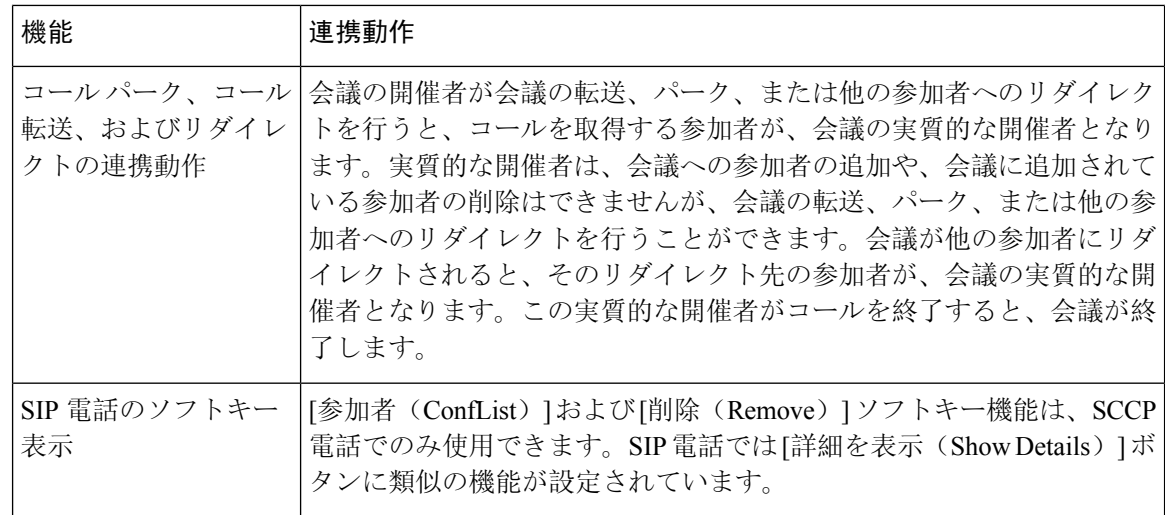

# 会議の制限事項

アドホック会議には次の制限事項が適用されます。

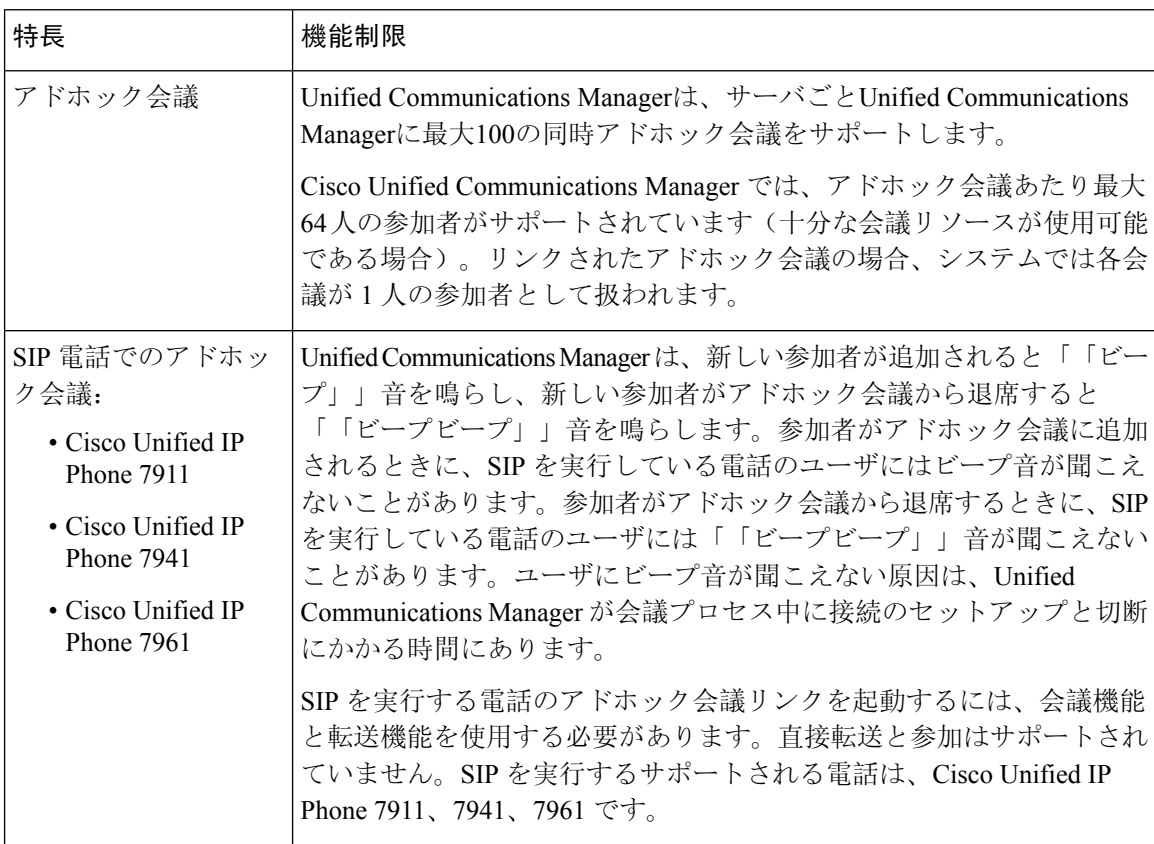

 $\overline{\phantom{a}}$ 

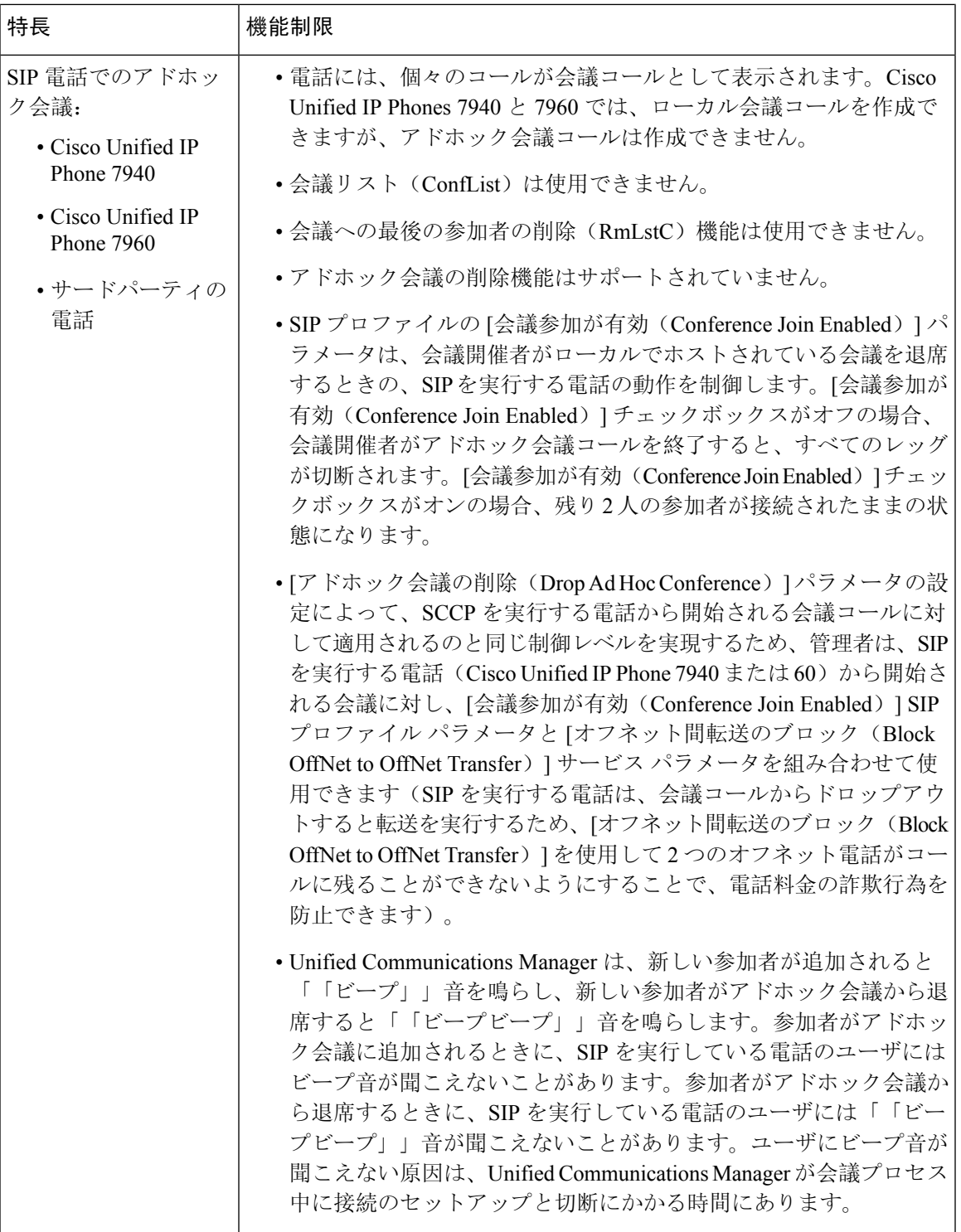

I

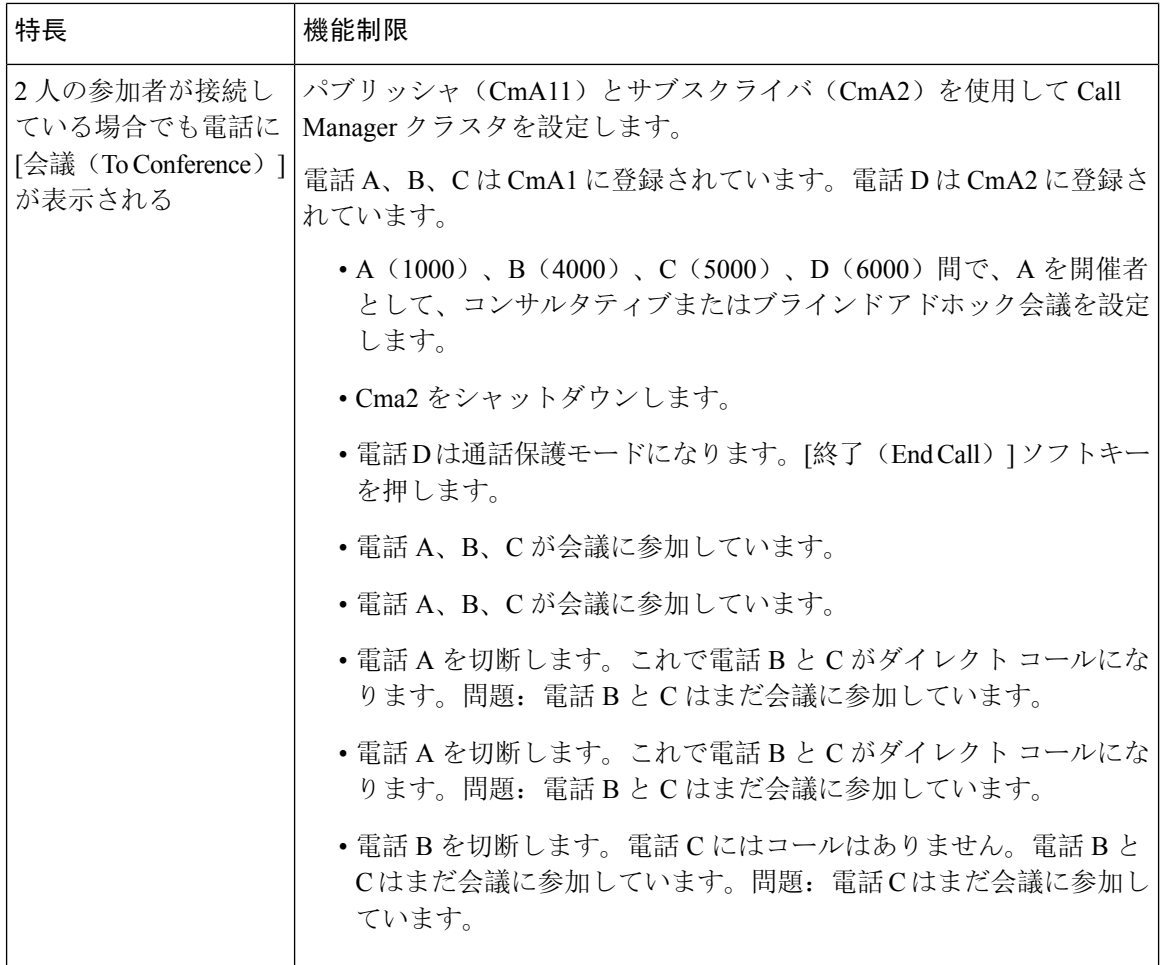

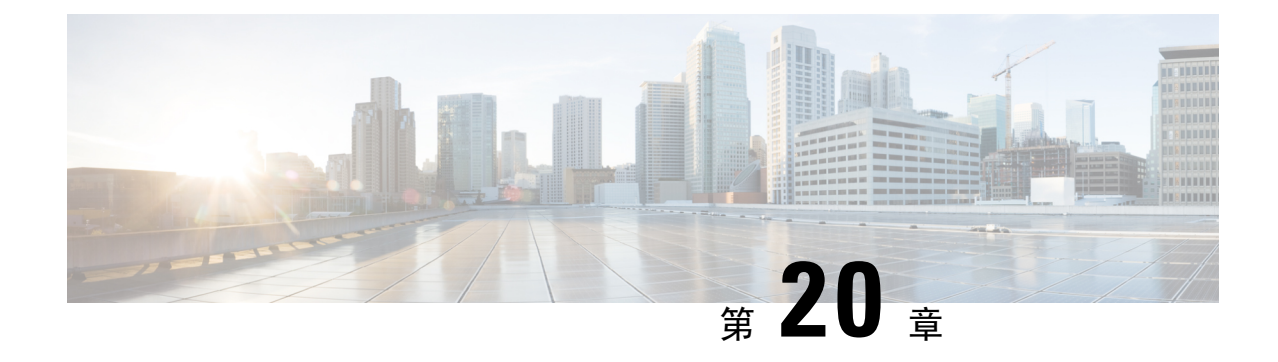

# ミートミー会議

- ミートミー会議の概要 (285 ページ)
- ミートミー会議のタスク フロー (285 ページ)
- ミートミー会議の制限 (292 ページ)

# ミートミー会議の概要

ユーザはミートミー会議を使用して、電話会議を設定するか、電話会議に参加できます。電話会 議を設定するユーザは、会議コントローラと呼ばれます。電話会議に参加するユーザは、参加者 と呼ばれます。

# ミートミー会議のタスク フロー

#### 始める前に

• ルータに付属されていた構成ドキュメンテーションを参照し、ミートミー会議のタスク フ ローに進む前に、必要な設定を確認します。

#### 手順

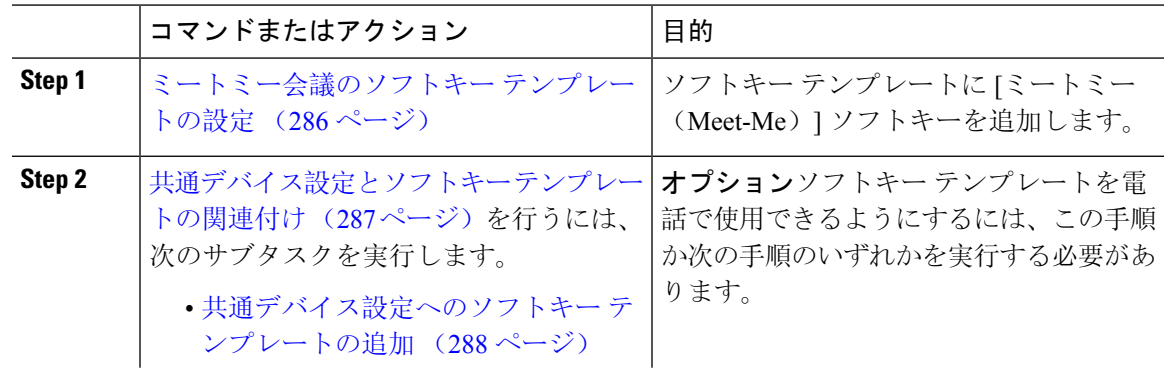

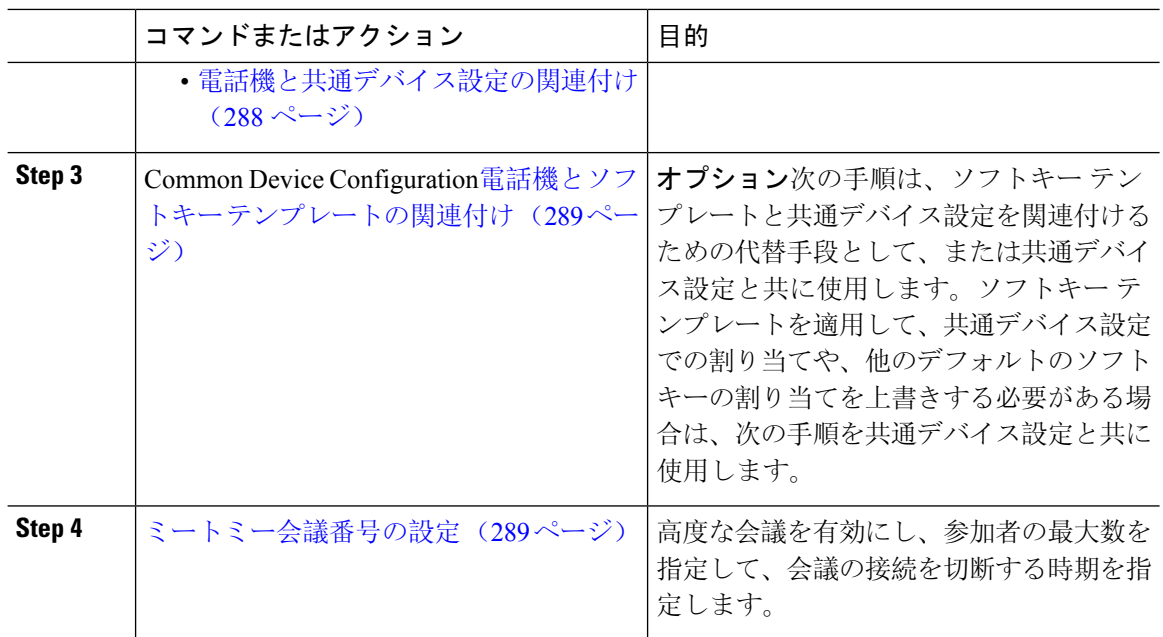

## ミートミー会議のソフトキー テンプレートの設定

オフフック発信状態でミートミー ソフトキーを使用可能にするには、次の手順を使用します。

#### 手順

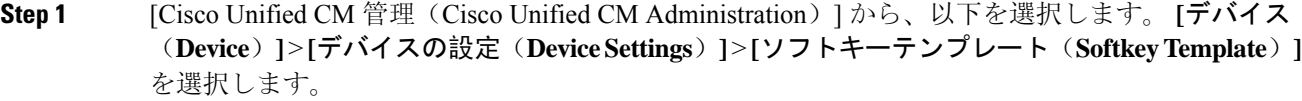

#### **Step 2** 新しいソフトキー テンプレートを作成するには、この手順を実行します。それ以外の場合は、次 のステップに進みます。

- a) [新規追加(Add New)] をクリックします。
- b) デフォルトのテンプレートを選択して、[コピー(Copy)] をクリックします。
- c) [ソフトキーテンプレート名(Softkey Template Name)] フィールドに、テンプレートの新しい 名前を入力します。
- d) [保存(Save)] をクリックします。
- Step 3 既存のテンプレートにソフトキーを追加するには、次の手順を実行します。
	- a) [検索(Find)] をクリックして、検索条件を入力します。
	- b) 必要な既存のテンプレートを選択します。
- **Step 4** [デフォルトソフトキーテンプレート(DefaultSoftkeyTemplate)]チェックボックスをオンにし、 このソフトキー テンプレートをデフォルトのソフトキー テンプレートとして指定します。
- あるソフトキーテンプレートをデフォルトのソフトキーテンプレートとして指定した 場合、先にデフォルトの指定を解除してからでないと、そのテンプレートは削除する ことができません。 (注)
- **Step 5** <br>**5** and *a* 右上隅にある [関連リンク (Related Links) 1ドロップダウン リストから [ソフトキー レイアウト の設定(Configure Softkey Layout)] を選択し、[移動(Go)] をクリックします。
- **Step 6 i** [設定するコール状態の選択 (Select a Call State to Configure) ] ドロップダウン リストから、ソフ トキーに表示するコール状態を選択します。
- **Step 7** [選択されていないソフトキー(Unselected Softkeys)] リストから追加するソフトキーを選択し、 右矢印をクリックして [選択されたソフトキー(Selected Softkeys)] リストにそのソフトキーを移 動します。新しいソフトキーの位置を変更するには、上矢印と下矢印を使用します。
- **Step 8** 追加のコール状態でのソフトキーを表示するには、前述のステップを繰り返します。
- **Step 9** [保存(Save)] をクリックします。
- **Step 10** 次のいずれかの操作を実行します。
	- すでにデバイスに関連付けられているテンプレートを変更した場合は、[設定の適用(Apply Config)] をクリックしてデバイスを再起動します。
	- 新しいソフトキー テンプレートを作成した場合は、そのテンプレートをデバイスに関連付け た後にデバイスを再起動します。詳細については、「共通デバイス設定へのソフトキー テン プレートの追加」と「電話機のセクションとソフトキー テンプレートの関連付け」を参照し てください。

## 共通デバイス設定とソフトキー テンプレートの関連付け

(省略可)ソフトキー テンプレートを電話機に関連付ける方法は 2 つあります。

- ソフトキー テンプレートを [電話の設定(Phone Configuration)] に追加する。
- ソフトキー テンプレートを共通デバイス設定に追加する。

ここに示す手順では、ソフトキー テンプレートを共通デバイス設定に関連付ける方法について説 明します。システムが共通デバイス設定を使用して設定オプションを電話機に適用する場合は、 この手順に従ってください。これは、電話機でソフトキー テンプレートを使用できるようにする 際に、最も一般的に使用されている方法です。

別の方法を使用するには、「電話機とソフトキー テンプレートの関連付け (289 ページ)」を参 照してください。

#### 始める前に

ミートミー会議のソフトキー テンプレートの設定 (286 ページ)

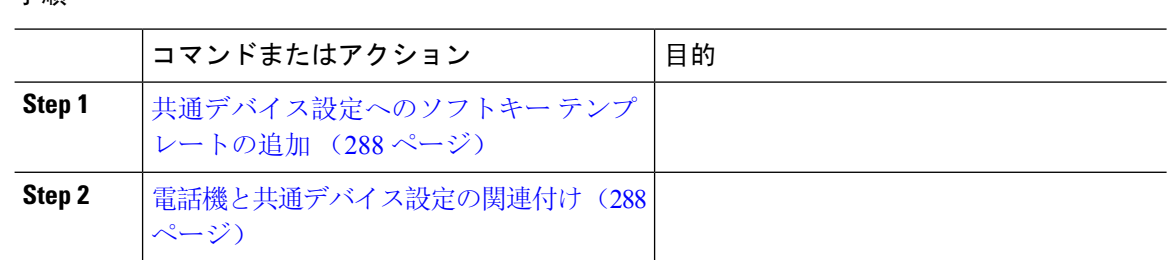

# 共通デバイス設定へのソフトキー テンプレートの追加

#### 手順

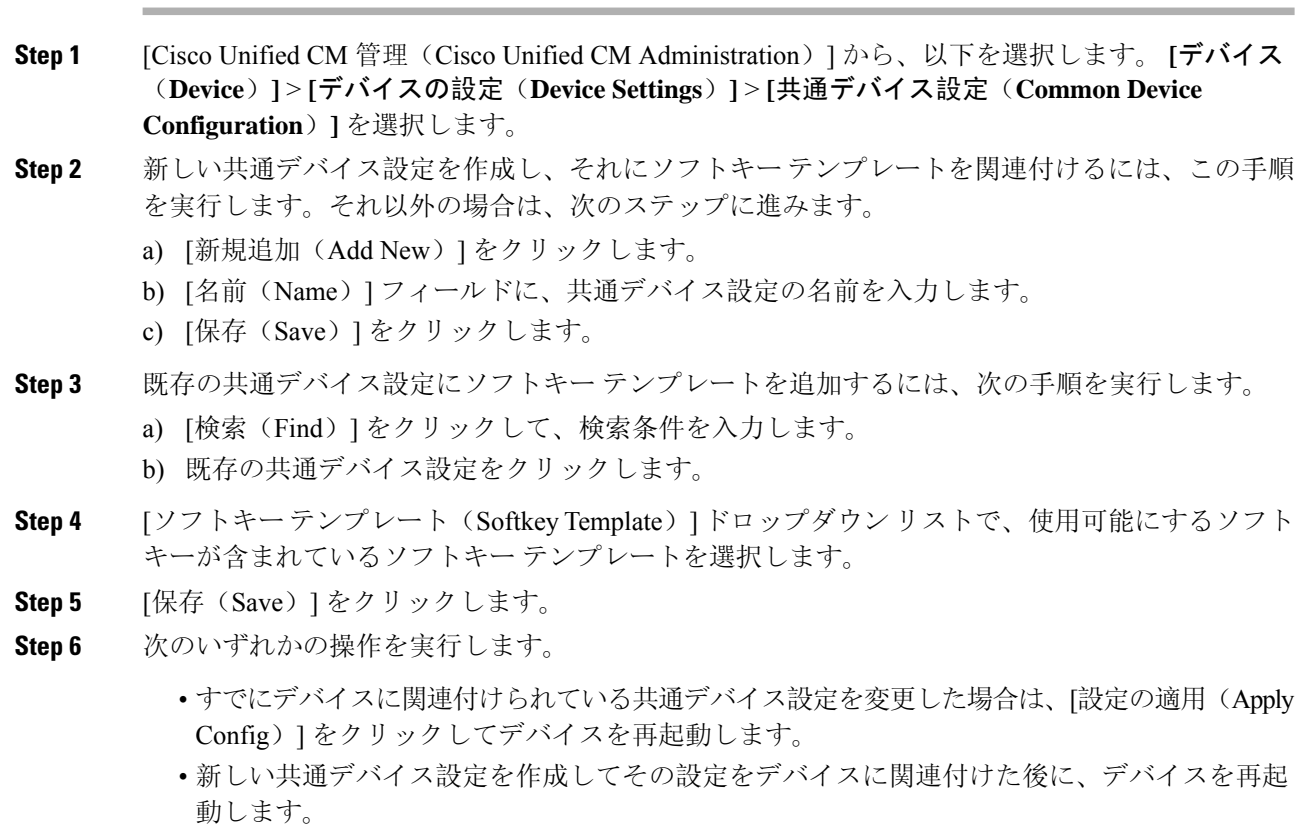

## 電話機と共通デバイス設定の関連付け

#### 始める前に

共通デバイス設定へのソフトキー テンプレートの追加 (288 ページ)

- **Step 1** [Cisco Unified CM 管理(Cisco Unified CM Administration)] から、以下を選択します。 **[**デバイス (**Device**)**]** > **[**電話(**Phone**)**]**。
- **Step 2** [検索 **(Find** )] をクリックし、ソフトキーテンプレートを追加する電話デバイスを選択します。
- **Step 3 [共通デバイス設定 (Common Device Configuration)] ドロップダウン リストから、新しいソフト** キー テンプレートが含まれている共通デバイス設定を選択します。
- **Step 4** [保存(Save)] をクリックします。
- **Step 5** [リセット(Reset)] をクリックして、電話機の設定を更新します。

## 電話機とソフトキー テンプレートの関連付け

(省略可)ソフトキー テンプレートを共有デバイス設定に関連付ける代わりに、この手順を使用 します。この手順は、共通デバイス設定とともにも機能します。共有デバイス設定での割り当て、 またはその他のデフォルトのソフトキー割り当てをオーバーライドするソフトキー テンプレート を割り当てる場合に、この手順を使用できます。

#### 始める前に

ミートミー会議のソフトキー テンプレートの設定 (286 ページ)

#### 手順

- **Step 1** [Cisco Unified CM 管理(Cisco Unified CM Administration)] から、以下を選択します。 **[**デバイス (**Device**)**]** > **[**電話(**Phone**)**]**。
- **Step 2** [検索(Find)] をクリックして、ソフトキー テンプレートを追加する電話を選択します。
- **Step 3** [ソフトキー テンプレート(Softkey Template)] ドロップダウン リストから、新しいソフトキーが 含まれているテンプレートを選択します。
- **Step 4** [保存(Save)] をクリックします。
- **Step 5** [リセット(Reset)] を押して、電話機の設定を更新します。

## ミートミー会議番号の設定

Cisco Unified Communications Manager の管理者は、ミートミー会議の電話番号の範囲をユーザに 提供します。これにより、ユーザがその機能にアクセスできるようになります。ユーザは、ミー トミー番号またはパターンに指定された範囲から電話番号を選択して、ミートミー会議を確立し、 会議コントローラになります。

**Step 1** [Cisco UnifiedCM管理(Cisco UnifiedCM Administration)]から、以下を選択します。**[**コールルー ティング(**Call Routing**)**]** > **[**ミートミー番号**/**パターン(**Meet-Me Number/Pattern**)**]** を選択しま す。

[ミートミー番号の検索/一覧表示(Find and List Meet-Me Numbers)] ウィンドウが表示されます。

- **Step 2** 適切な検索条件を入力し、[検索(Find)] をクリックします。 一致するすべてのレコードが表示されます。
- **Step 3** レコードのリストで、表示するレコードへのリンクをクリックします。
- **Step 4** 次のいずれかのタスクを実行します。
	- ミートミー番号またはパターンをコピーするには、コピーするミートミー番号またはパター ンをクリックします。[ミートミー番号/パターンの設定(Meet-MeNumber/PatternConfiguration)] ウィンドウが表示されます。[コピー(Copy)] をクリックします。
	- ミートミー番号/パターンを追加するには、[新規追加(AddNew)]ボタンをクリックします。
	- 既存のミートミー番号/パターンを更新するには、更新するミートミー番号またはパターンを クリックします。
- **Step 5** 適切な設定値を入力します。

フィールドとその設定オプションの詳細については、「関連項目」の項を参照してください。

**Step 6** [保存(Save)] をクリックします。

### ミートミー番号とパターンの設定

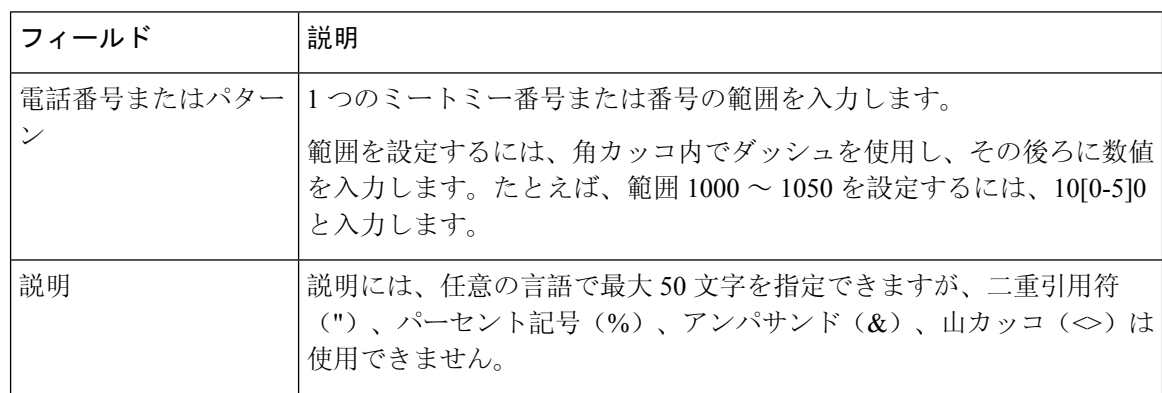

 $\mathbf I$ 

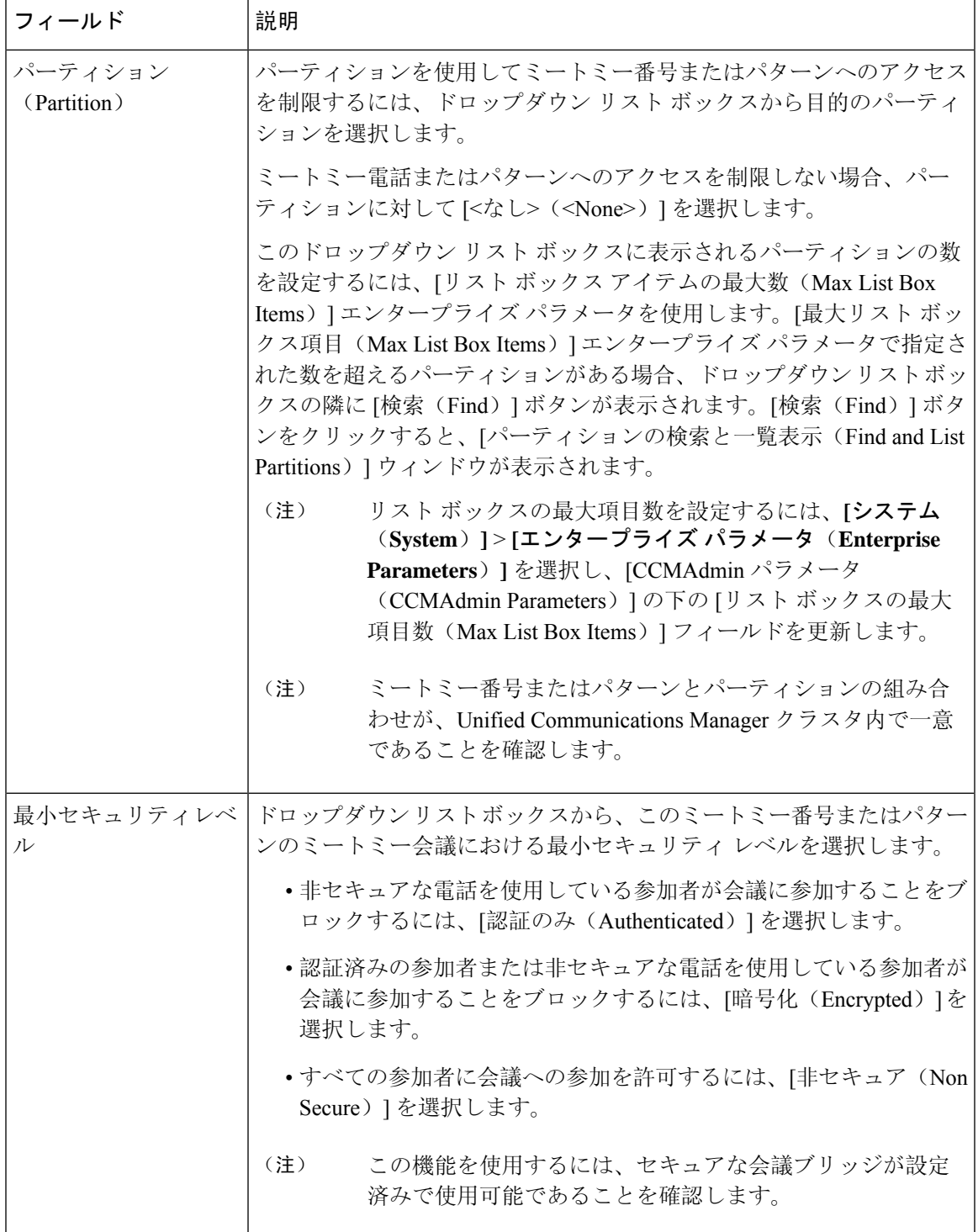

# ミートミー会議の制限

Unified Communications Managerは、サーバごとUnified Communications Managerに最大100の同時会 議会議をサポートします。

その電話会議に指定された参加者の最大数を超過すると、他の発信者は電話会議に参加できませ  $\lambda$ 

**Cisco Unified Communications Manager** リリース **15** 機能設定ガイド

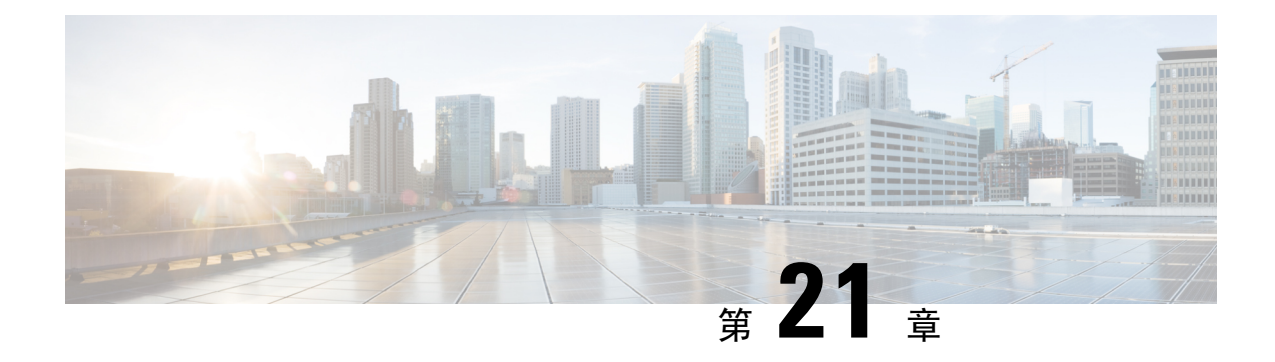

# 開催中の会議(**Conference Now**)

- 開催中の会議の概要 (293 ページ)
- 開催中の会議の前提条件 (294 ページ)
- Cisco IP Voice Media Streaming のアクティブ化 (294ページ)
- 開催中の会議の設定の構成 (294 ページ)
- ユーザに対する開催中の会議の有効化 (295 ページ)
- LDAP 経由での開催中の会議の有効化 (296 ページ)
- 開催中の会議の連携動作 (297 ページ)
- 開催中の会議の制限事項 (298 ページ)

## 開催中の会議の概要

「開催中の会議」機能は小規模企業のお客様向けの基本的な音声会議ソリューションであり、内 部と外部の発信者が集中型 IVR 経由で会議に参加できます。

会議を主催するには、設定済みのユーザが、会議の開始時に入力する必要のある会議 PIN と会議 番号を設定する必要があります。主催者は他の会議参加者に対し、関連する会議情報(時間枠、 会議番号(通常はホストの内線番号)、セキュアな会議のためのオプションのアクセス コードな ど)を通知します。指定された時間になると、他の参加者は IVR にダイヤルし、プロンプトに会 議情報を入力することで、コールに参加できます。

管理者は、「開催中の会議」機能で会議を主催できるようエンドユーザを設定する必要がありま す。この機能を設定した後は、会議主催者がセルフケアポータルで会議アクセスコードを編集で きます。

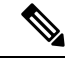

「開催中の会議」には IPVMS ソフトウェアベースの会議ブリッジを使用することをお勧めしま す。他の会議ブリッジを使用する場合、会議の参加/退出トーンが参加者に再生されないことがあ ります。 (注)

## 開催中の会議の前提条件

「開催中の会議」を使用するには、以下のメディア リソースが設定されていること、会議を開始 するデバイスからそれらを使用できることを確認する必要があります。

- [会議ブリッジ (Conference Bridge) ]: ユーザ エクスペリエンスを快適にするため、ソフト ウェアベースの Cisco IPVMS 会議 ブリッジを使用することを推奨します。他の会議ブリッジ を使用すると、会議参加者の参加退出トーンが再生されない可能性があります。
- 音声自動応答 (IVR) (Interactive Voice Response (IVR))

リソースを設定した後、これらのリソースをデバイスで使用可能にすることができます。そうす るには、これらのリソースを含むメディア リソース グループ リストを設定し、そのメディア リ ソース グループ リストを、デバイスが使用するデバイス プールまたは個々のデバイスに関連付 けます。Conference Bridges、Interactive Voice Response および Media Resource Groups の設定に関す る詳細は、『Cisco Unified [Communications](https://www.cisco.com/c/en/us/support/unified-communications/unified-communications-manager-callmanager/products-installation-and-configuration-guides-list.html) Manager システム設定ガイド』の「メディア リソース の設定」項を参照してください。

## **Cisco IP Voice Media Streaming** のアクティブ化

IVR サービスと開催中の会議を使用するには、Cisco IP Voice Media Streaming サービスが実行され ている必要があります。

#### 手順

- **Step 1** [CiscoUnifiedServiceability]から選択します。**[Tools**(ツール)**]** > **[**サービスのアクティブ化(**Service Activation**)**]**
- **Step 2 [**サーバ(**Server**)**]** ドロップダウン リストから、Cisco Unified Communications Manager パブリッ シャ ノードを選択します。
- **Step 3** [Cisco IP Voice Media Streaming Application] が無効になっている場合は、対応するチェックボック スをオンにして、[保存(Save)] をクリックします。

## 開催中の会議の設定の構成

Unified Communications Manager で Conference Now システムを設定するには、次の手順を使用しま す。

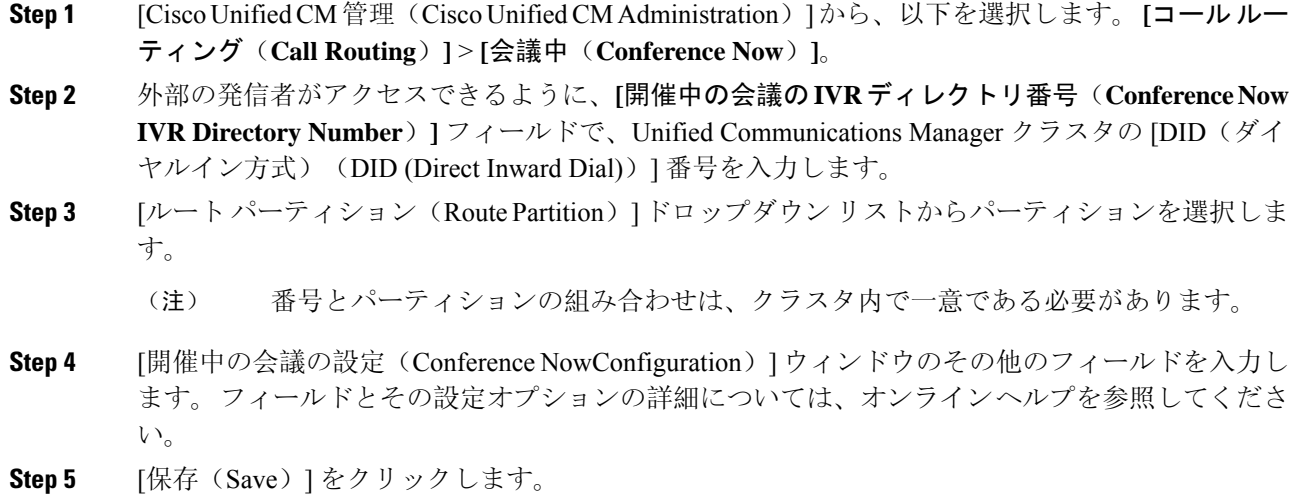

#### 次のタスク

エンド ユーザに対してこの機能を次のように有効にします。

- LDAP ディレクトリをまだ同期していない場合は、LDAP 同期に「開催中の会議」を追加し てください。これにより、新たに同期されたユーザは「開催中の会議」を主催できます。 LDAP 経由での開催中の会議の有効化 (296 ページ)を参照してください。
- 既存のエンド ユーザに対してこの機能を有効にするには、ユーザに対する開催中の会議の有 効化 (295 ページ)を参照してください。

# ユーザに対する開催中の会議の有効化

既存のエンド ユーザが「開催中の会議」を主催できるように設定するには、次の手順に従いま す。

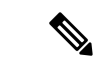

[一括管理(Bulk Administration)] の [ユーザの更新(Update Users)] を使用すると、多数のユー ザに対してCSVファイルを使用して開催中の会議を有効にできます。次のタスクに示されている のと同じ内容を確実に設定する必要があります。更新ユーザの使用方法の詳細については、[Cisco](https://www.cisco.com/c/en/us/support/unified-communications/unified-communications-manager-callmanager/products-maintenance-guides-list.html) Unified [Communications](https://www.cisco.com/c/en/us/support/unified-communications/unified-communications-manager-callmanager/products-maintenance-guides-list.html) Manager 一括管理ガイドを参照してください。 (注)

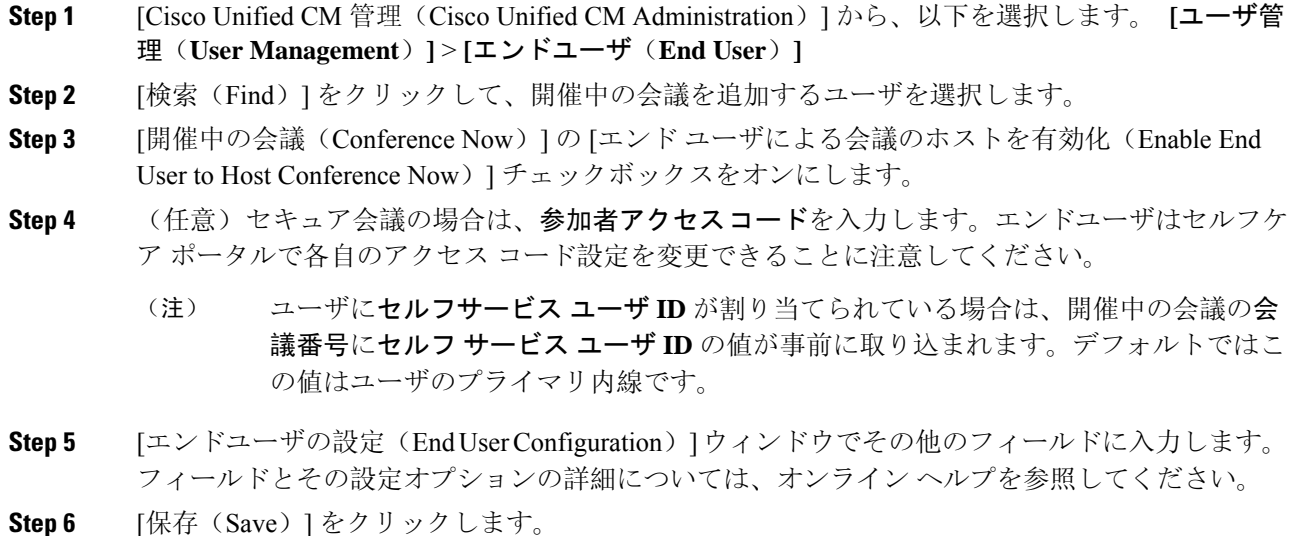

# **LDAP** 経由での開催中の会議の有効化

LDAP ディレクトリをまだ同期していない場合は、同期対象ユーザーで「開催中の会議」を有効 にすることができます。有効にするには、機能グループ テンプレートにオプションを追加し、そ の機能グループ テンプレートを初回 LDAP 同期に追加します。LDAP 同期によりプロビジョニン グされる新しいユーザーの場合は、開催中の会議が有効になります。

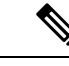

初回同期がすでに発生した場合、LDAP ディレクトリ同期に機能グループ テンプレートの編集内 容を適用することはできません。編集内容を LDAP 同期に適用するには、初回同期がまだ発生し ていない必要があります。 (注)

#### 手順

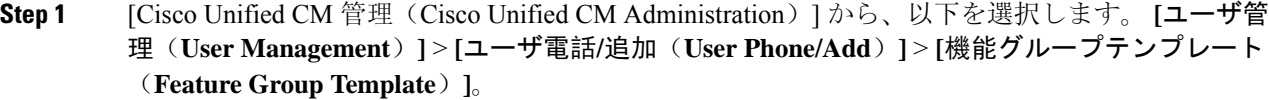

- **Step 2** 次のいずれかを実行します。
	- [検索(Find)] を選択し、既存のテンプレートを選択します。
	- [新規追加(Add New)] をクリックして新しいテンプレートを作成します。
- **Step 3** ドロップダウン リストから **[**サービス プロファイル(**Service Profile**)**]** を選択します。
- **Step 4** ドロップダウン リストから **[**ユーザ プロファイル(**User Profile**)**]** を選択します。
- **Step 5** [エンド ユーザによる会議のホストを有効化(Enable End User to Host Conference Now)] チェック ボックスをオンにします。
- **Step 6 [**保存(**Save**)**]** をクリックします。

#### 次のタスク

LDAP ディレクトリ同期にテンプレートを割り当てます。これにより、同期ユーザーで「開催中 の会議」を設定できます。LDAP 同期の設定の詳細については、の「エンドユーザーの設定」の Cisco Unified [Communications](https://www.cisco.com/c/en/us/support/unified-communications/unified-communications-manager-callmanager/products-installation-and-configuration-guides-list.html) Manager システム設定ガイド項を参照してください。

あるいは、[ユーザー/電話のクイック追加(Quick User/Phone Add)] メニューを使用して新しい ユーザーを「開催中の会議」機能に追加することもできます。プライマリ内線番号の割り当てに 加えて、この機能グループテンプレートを使用する新しいユーザーを追加する必要があります。

## 開催中の会議の連携動作

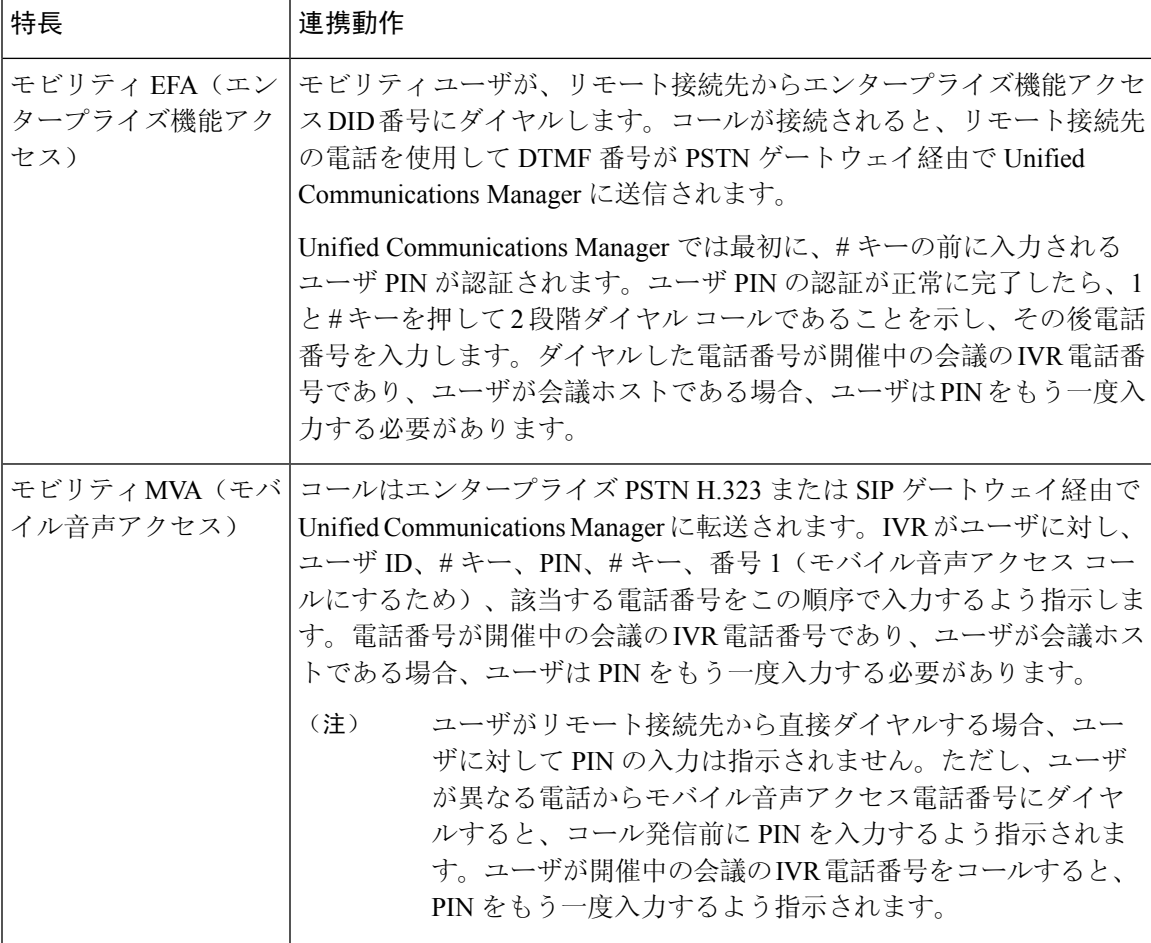

## 開催中の会議の制限事項

「開催中の会議」機能には次の制約事項があります。

- ホストは参加者をミュートできません。
- 参加者は DTMF 番号を入力して音声をミュートにすることはできません。
- 開催中の会議の参加者のリストはサポートされていません。
- 1 つの会議の最大参加者数は、既存の CallManager サービス パラメータ [最大ミートミー会議 ユニキャスト(Maximum MeetMe Conference Unicast)] により制御されます。これは内部と外 部の両方の発信者に適用されます。
- 同時に実行できる開催中の会議インスタンスとミートミー会議インスタンスの合計最大数は、 Unified Communications ManagerCisco Unified Communications ManagerUnified Communications Manager CallManager ノードあたり 100 です。
- 保留ビデオはサポートされません。
- IPVMS ソフトウェア会議ブリッジでは、コーデック G.711(ALaw および ULaw)とワイドバ ンド256kだけがサポートされています。発信側デバイスとソフトウェア会議ブリッジの間で コーデックが一致していない場合、トランスコーダが割り当てられます。
- 会議参加者の参加音と退出音を再生するには、次のうち 1 つ以上の条件を満たしている必要 があります。
	- 少なくとも 1 人の会議参加者が Cisco IP Phone を使用している。
	- 割り当てられているソフトウェア会議ブリッジが IPVMS である。
- 会議ブリッジが設定されている場合、ホストが在席しているかどうかに関係なく、残りの参 加者で会議が続行されます。ホストが参加者アクセス コードを設定している場合、ホストが 会議に再度参加しようとすると、参加者アクセス コードの入力を求めるアナウンスが再生さ れます。ホストは参加者のスケジュールを設定することや、参加者をミュートにすることは できません。したがってホスト ステータスは無効になります。
- ホストが会議に参加する最初のユーザーである場合は、音声アナウンスは再生されません。 ただし、ホストが内部の IP フォンから開催中の会議にダイヤルすると、IP フォンに「会議 (To Conference)」を示すビジュアルが表示されます。「」

ホストが外部の電話から開催中の会議に参加する場合、電話にはビジュ アルは表示されません。 (注)

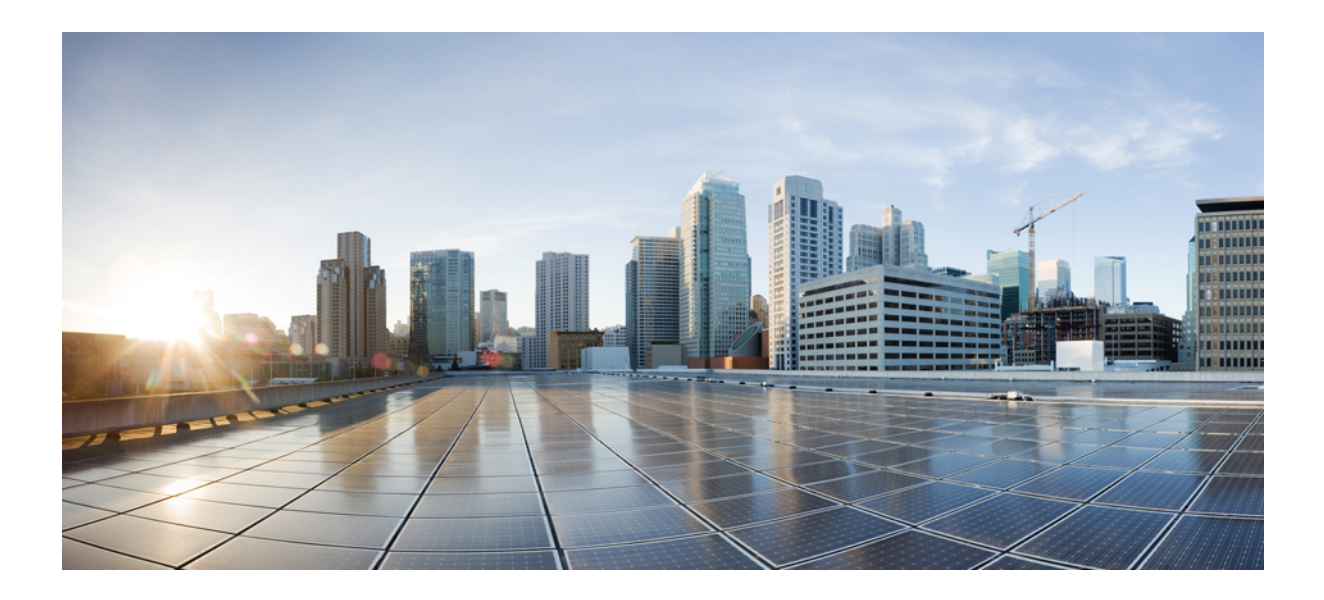

# <sup>第</sup> **IX** <sup>部</sup>

# 発信

- コールバック (301 ページ)
- ホットライン (313 ページ)
- スピード ダイヤルと短縮ダイヤル (329 ページ)
- WebDialer  $(333 \sim \rightarrow \circ)$
- ページング (353 ページ)
- インターコム (377 ページ)

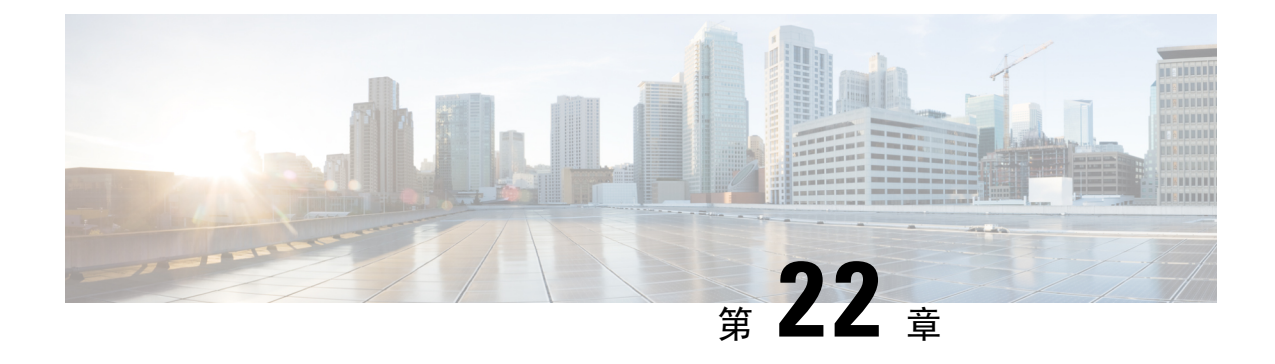

# コールバック

- コールバックの概要 (301 ページ)
- コールバックの前提条件 (302 ページ)
- コールバックの設定タスク フロー (302 ページ)
- コールバックの連携動作 (308 ページ)
- コールバックの制限事項 (310 ページ)
- コールバックのトラブルシューティング (310 ページ)

## コールバックの概要

コールバック機能により、話中の内線番号がコールを受信できるようになった時点で通知を受信 できます。

電話と同じ Unified Communications Manager クラスタ内にある接続先の電話、または QSIG トラン クまたは QSIG 対応クラスタ間トランクを介したリモート Private Integrated Network Exchange (PINX)にある接続先の電話のコールバックをアクティブにできます。

コールバック通知を受信するには、話中音またはリングバックトーンが再生されている間に[コー ルバック(CallBak)] ソフトキーまたは機能ボタンを押します。リオーダー音の再生中にコール バックをアクティブにできます。リオーダー音は、「応答なし」タイマーが期限切れになると再 生されます。

#### 一時停止**/**再開

コールバック機能により、コールバックを発信したユーザが話中の場合にコール完了サービスを 一時停止できます。発信元ユーザが利用可能になると、そのユーザに対してコール完了サービス が再開されます。

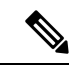

コールバックでは、クラスタ間トランクと、クラスタ間QSIGトランクまたはQSIG対応クラスタ 間トランクの両方で、コールバック一時停止/コールバック再開の通知がサポートされています。 (注)

## コールバックの前提条件

コールバック機能を使用するには、接続先の電話が次のいずれかの場所に配置されている必要が あります。

- ユーザの電話Unified Communications Manager機と同じクラスタ内
- リモート PINX over QSIG トランク上
- リモート PINX over QSIG 対応クラスタ間トランク上

英語以外の電話ロケールまたは国別のトーンを使用する場合は、ロケールをインストールする必 要があります。

- コールバック機能をサポートするデバイスは次のとおりです。
	- Cisco Unified IP Phone 6900、7900、8900、および 9900 シリーズ(6901 と 6911 を除く)
	- Cisco IP Phone 7800 および 8800 シリーズ
	- Cisco VGC Phone (Cisco VG248 ゲートウェイを使用)
	- Cisco アナログ電話アダプタ (ATA) 186 および 188
	- Cisco VG224 エンドポイントの Busy Subscriber
	- Cisco VG224 エンドポイントの No Answer
- サポートされている電話にコールを転送する CTI ルート ポイント

# コールバックの設定タスク フロー

電話がソフトキーとボタンのどちらをサポートするかによって、次のタスク フローの 1 つを実行 します。

次の表を使用して、コールバック対応 IP フォンで [コールバック (CallBack) ] ソフトキーまたは ボタンのどちらを設定するかを判別します。

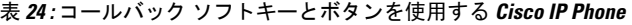

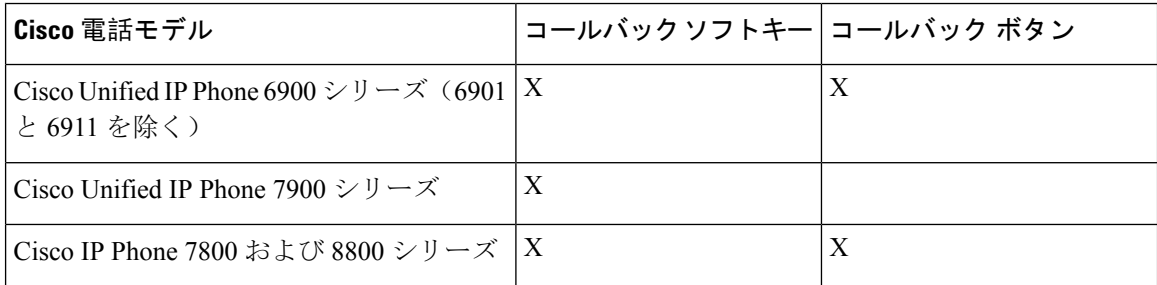

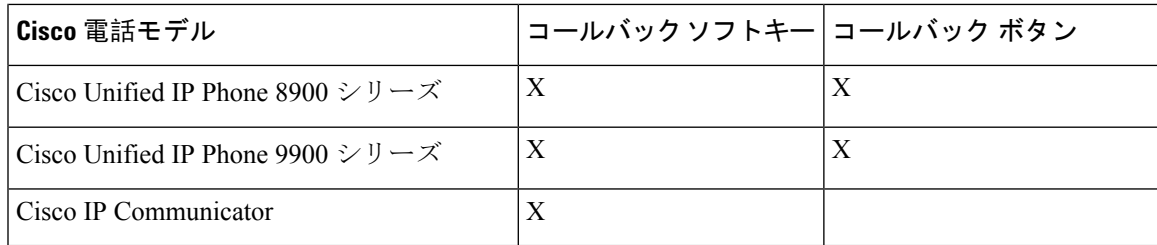

#### 始める前に

• コールバックの前提条件 (302 ページ)を確認してください。

#### 手順

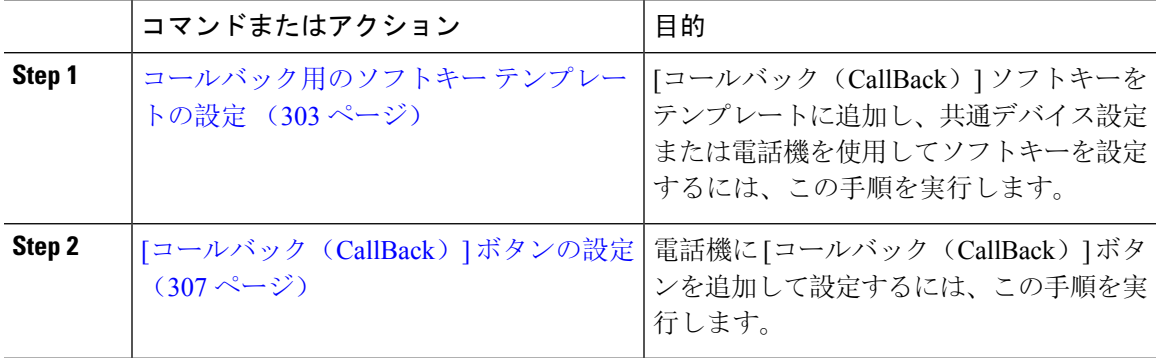

## コールバック用のソフトキー テンプレートの設定

CallBack ソフトキーには次のコール状態があります。

- オンフック (On Hook)
- 発信(Ring Out)
- 接続転送 (Connected Transfer)

以下の手順を使用して、CallBack ソフトキーを使用できるようにします。

#### 始める前に

電話機がコールバックをサポートしていることを確認します。

#### 手順

**Step 1** [Cisco Unified CM 管理(Cisco Unified CM Administration)] から、以下を選択します。 **[**デバイス (**Device**)**]** > **[**デバイスの設定(**DeviceSettings**)**]** > **[**ソフトキーテンプレート(**SoftkeyTemplate**)**]** を選択します。

- **Step 2** 新しいソフトキー テンプレートを作成するには、この手順を実行します。それ以外の場合は、次 のステップに進みます。
	- a) [新規追加(Add New)] をクリックします。
	- b) デフォルトのテンプレートを選択して、[コピー(Copy)] をクリックします。
	- c) [ソフトキーテンプレート名(Softkey Template Name)] フィールドに、テンプレートの新しい 名前を入力します。
	- d) [保存(Save) ] をクリックします。
- **Step 3** 既存のテンプレートにソフトキーを追加するには、次の手順を実行します。
	- a) [検索(Find)] をクリックして、検索条件を入力します。
	- b) 必要な既存のテンプレートを選択します。
- **Step 4** [デフォルトソフトキーテンプレート(DefaultSoftkeyTemplate)]チェックボックスをオンにし、 このソフトキー テンプレートをデフォルトのソフトキー テンプレートとして指定します。
	- あるソフトキーテンプレートをデフォルトのソフトキーテンプレートとして指定した 場合、先にデフォルトの指定を解除してからでないと、そのテンプレートは削除する ことができません。 (注)
- **Step 5** 右上隅にある [関連リンク(Related Links)] ドロップダウン リストから [ソフトキー レイアウト の設定(Configure Softkey Layout) ] を選択し、[移動(Go)] をクリックします。
- **Step 6** 「設定するコール状態の選択(Select a Call State to Configure)] ドロップダウン リストから、ソフ トキーに表示するコール状態を選択します。
- **Step 7 <b>Form** [選択されていないソフトキー (Unselected Softkeys) ] リストから追加するソフトキーを選択し、 右矢印をクリックして [選択されたソフトキー(Selected Softkeys)] リストにそのソフトキーを移 動します。新しいソフトキーの位置を変更するには、上矢印と下矢印を使用します。
- **Step 8** 追加のコール状態でのソフトキーを表示するには、前述のステップを繰り返します。
- **Step 9** [保存(Save) ] をクリックします。
- **Step 10** 次のいずれかの操作を実行します。
	- すでにデバイスに関連付けられているテンプレートを変更した場合は、[設定の適用(Apply Config)] をクリックしてデバイスを再起動します。
	- 新しいソフトキー テンプレートを作成した場合は、そのテンプレートをデバイスに関連付け た後にデバイスを再起動します。詳細については、「共通デバイス設定へのソフトキー テン プレートの追加」と「電話機のセクションとソフトキー テンプレートの関連付け」を参照し てください。

#### 次のタスク

次のいずれかの手順を実行します。

- 共通デバイス設定とコールバック ソフトキー テンプレートの関連付け (305 ページ)
- 電話機とコールバック ソフトキー テンプレートの関連付け (306 ページ)

## 共通デバイス設定とコールバック ソフトキー テンプレートの関連付け

(省略可)ソフトキー テンプレートを電話機に関連付ける方法は 2 つあります。

- ソフトキー テンプレートを [電話の設定(Phone Configuration)] に追加する。
- ソフトキー テンプレートを共通デバイス設定に追加する。

ここに示す手順では、ソフトキー テンプレートを共通デバイス設定に関連付ける方法について説 明します。システムが共通デバイス設定を使用して設定オプションを電話機に適用する場合は、 この手順に従ってください。これは、電話機でソフトキー テンプレートを使用できるようにする 際に、最も一般的に使用されている方法です。

別の方法を使用するには、電話機とコールバック ソフトキー テンプレートの関連付け (306 ペー ジ)を参照してください。

#### 手順

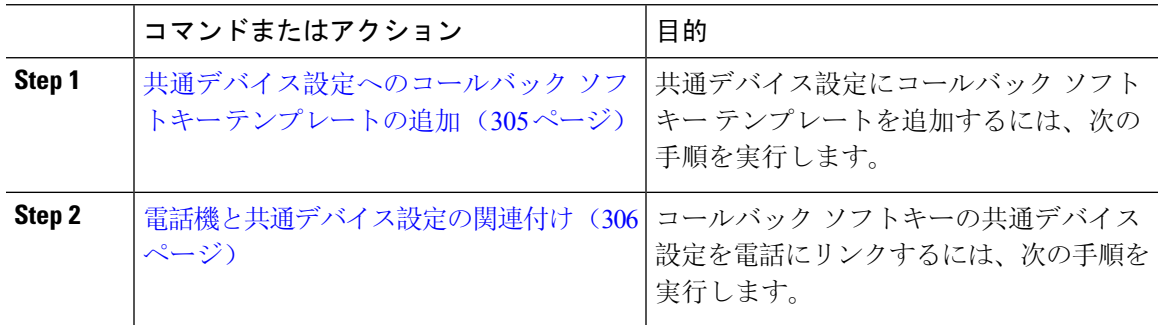

共通デバイス設定へのコールバック ソフトキー テンプレートの追加

#### 手順

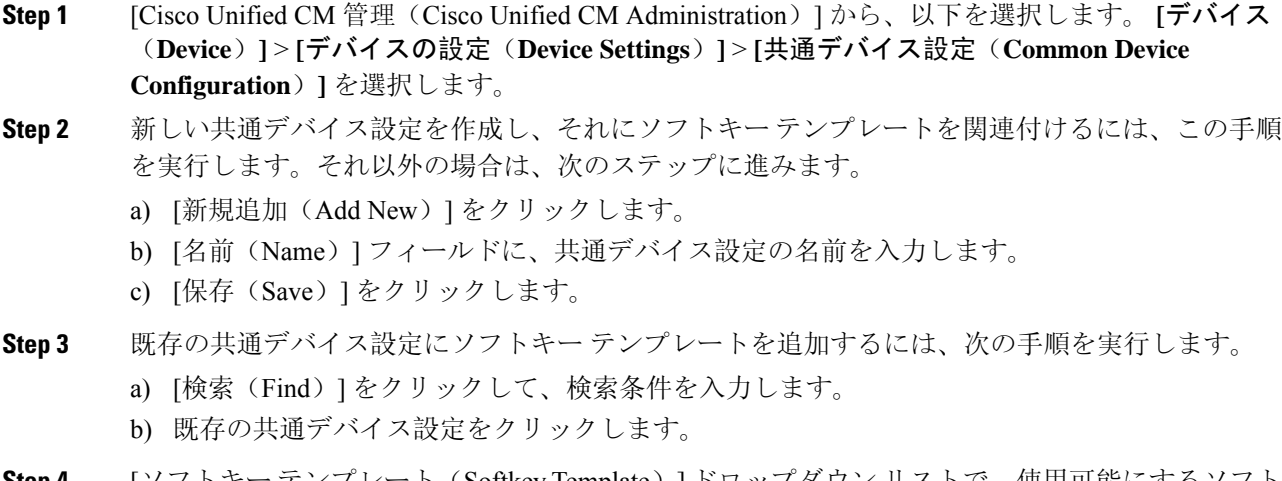

**Step 4** [ソフトキー テンプレート(Softkey Template)] ドロップダウン リストで、使用可能にするソフト キーが含まれているソフトキー テンプレートを選択します。

**Step 6** 次のいずれかの操作を実行します。

- すでにデバイスに関連付けられている共通デバイス設定を変更した場合は、[設定の適用(Apply Config)] をクリックしてデバイスを再起動します。
- 新しい共通デバイス設定を作成してその設定をデバイスに関連付けた後に、デバイスを再起 動します。

#### 電話機と共通デバイス設定の関連付け

#### 手順

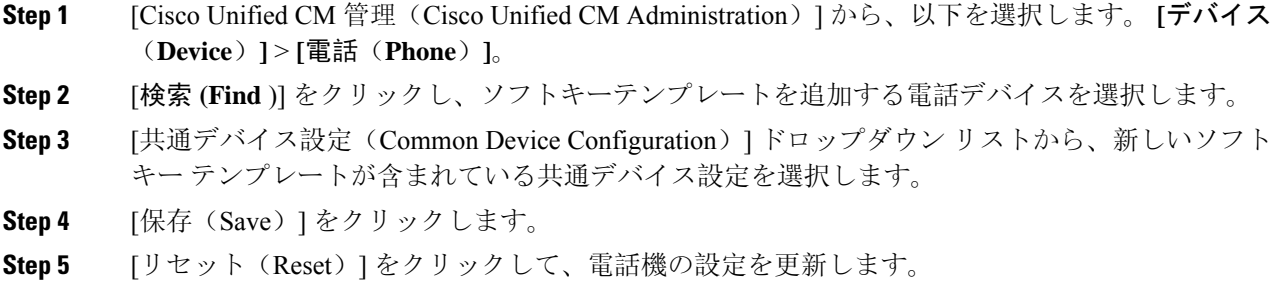

## 電話機とコールバック ソフトキー テンプレートの関連付け

オプション:ソフトキー テンプレートと共通デバイス設定を関連付けるための代替手段、つまり 共通デバイス設定との連携のために、次の手順を使用します。ソフトキー テンプレートを適用し て、共通デバイス設定での割り当てや、他のデフォルトのソフトキーの割り当てを上書きする必 要がある場合は、次の手順を共通デバイス設定と共に使用します。

#### 手順

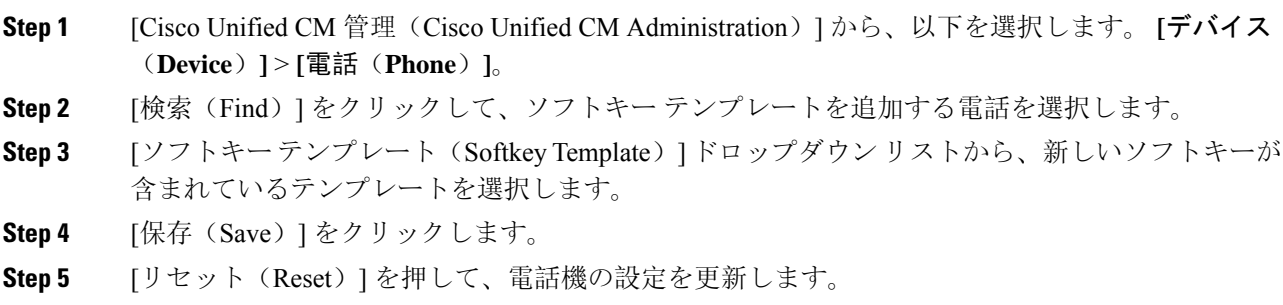

## **[**コールバック(**CallBack**)**]** ボタンの設定

この項の手順では、[コールバック (CallBack)]ボタンを設定する方法を説明します。

#### 手順

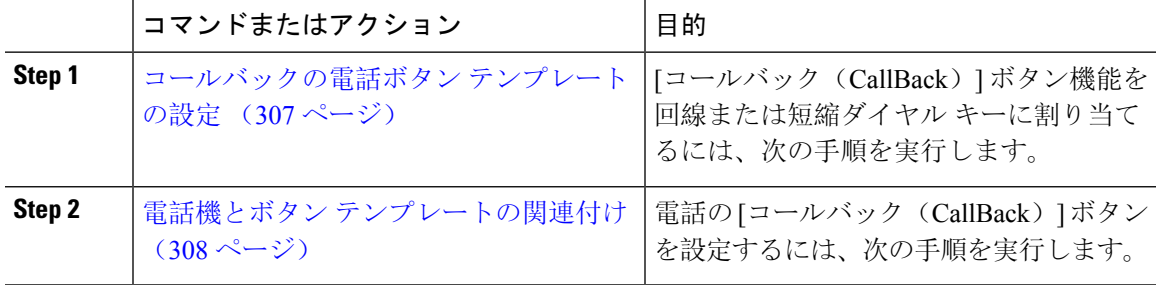

## コールバックの電話ボタン テンプレートの設定

回線または短縮ダイヤル キーに機能を割り当てるには、次の手順に従います。

手順

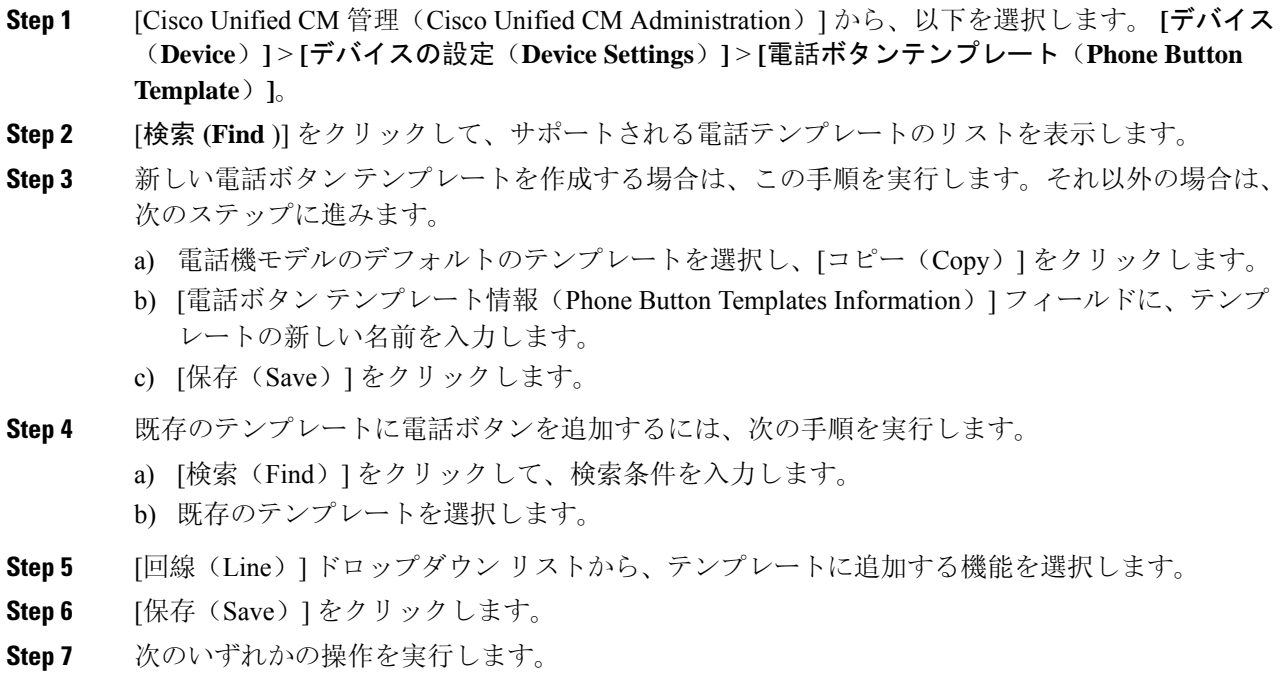

• すでにデバイスに関連付けられているテンプレートを変更した場合は、[設定の適用(Apply Config)] をクリックしてデバイスを再起動します。

• 新しいソフトキー テンプレートを作成した場合は、そのテンプレートをデバイスに関連付け た後にデバイスを再起動します。

## 電話機とボタン テンプレートの関連付け

手順

- **Step 1** [Cisco Unified CM 管理(Cisco Unified CM Administration)] から、以下を選択します。 **[**デバイス (**Device**)**]** > **[**電話(**Phone**)**]**。
- **Step 2** [検索(Find)] をクリックして、設定済みの電話のリストを表示します。
- **Step 3** 電話ボタン テンプレートを追加する電話を選択します。
- **Step 4** [電話ボタン テンプレート(Phone Button Template)] ドロップダウン リストで、新しい機能ボタ ンが含まれる電話ボタン テンプレートを選択します。
- **Step 5** [保存(Save)]をクリックします。 電話の設定を更新するには[リセット(Reset)]を押すというメッセージ付きのダイアログボック スが表示されます。

## コールバックの連携動作

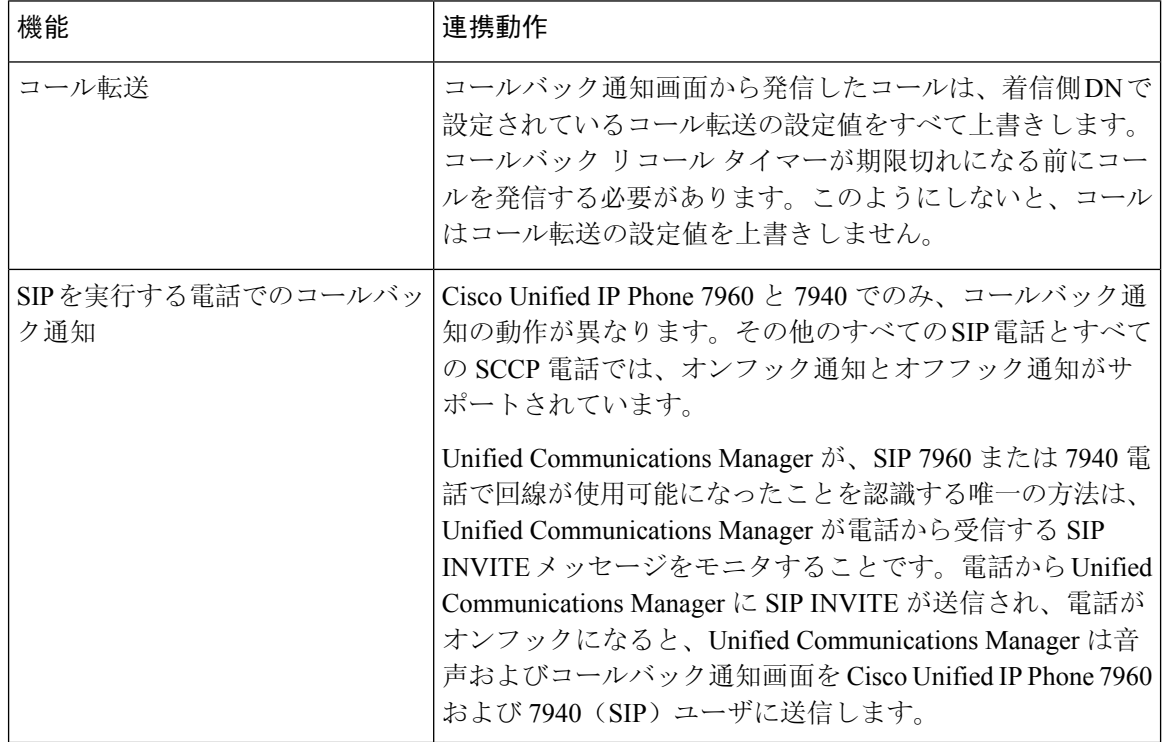

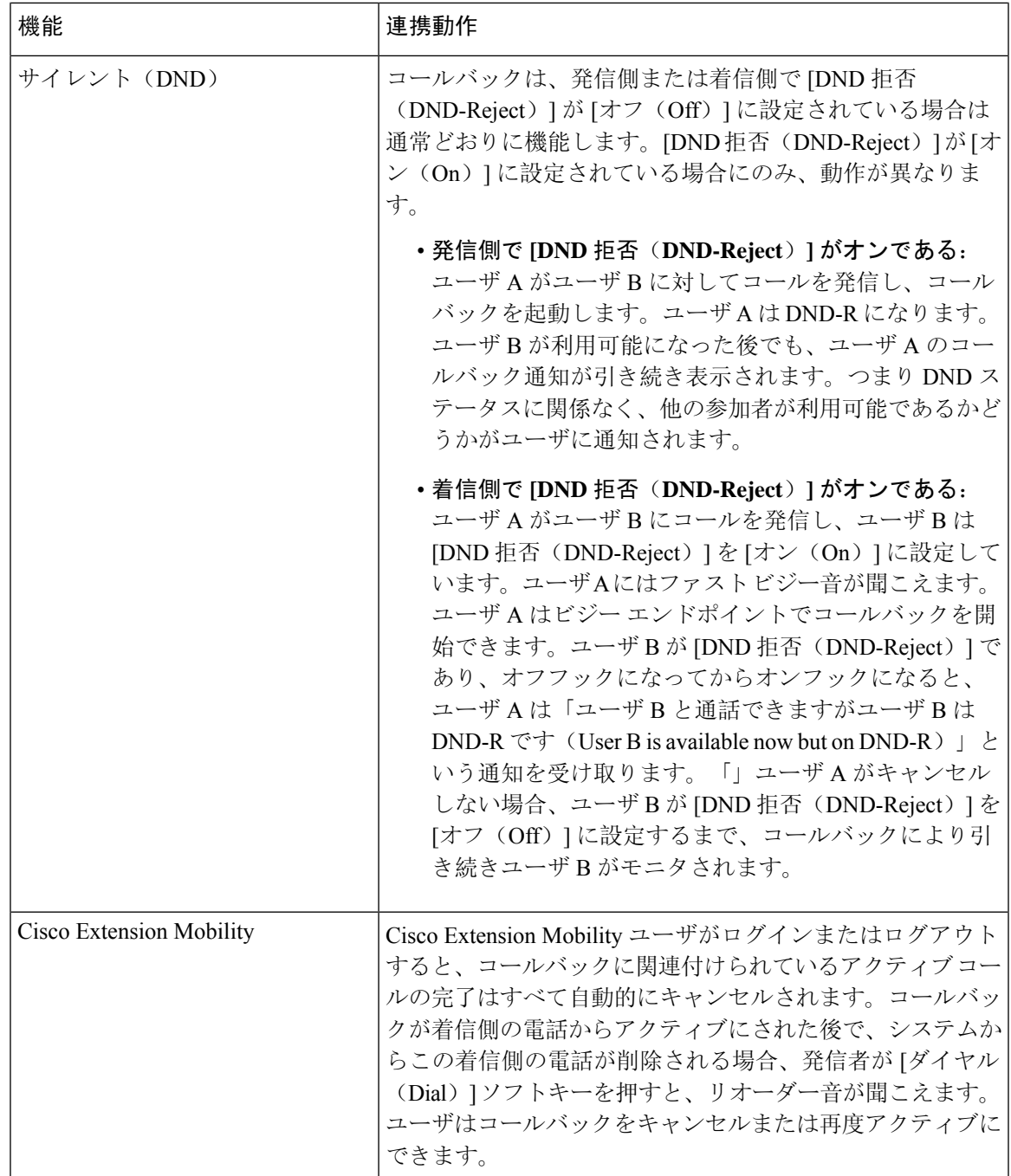

 $\mathbf I$ 

## コールバックの制限事項

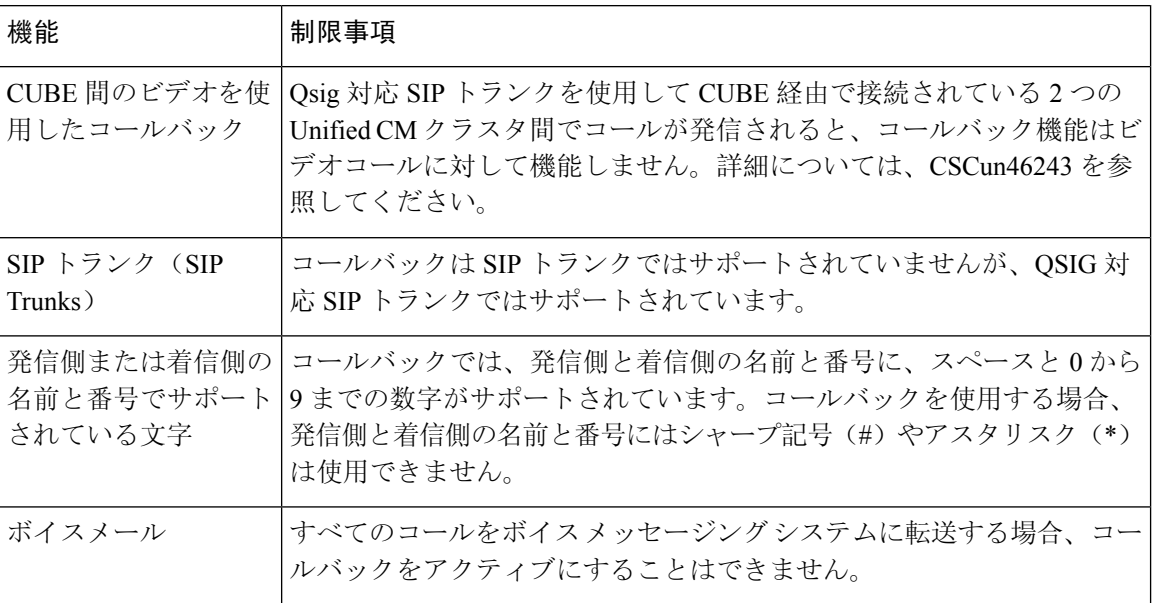

# コールバックのトラブルシューティング

このセクションでは、さまざまなシナリオでの問題、考えられる原因、および解決策と、コール バックについて IP Phone に表示されるエラー メッセージについて説明します。

## **[**コールバック(**CallBack**)**]** ソフトキーを押してからコールバックが 発生するまでの間の電話のプラグの取り外し**/**リセット

#### 問題

[コールバック(CallBack)]ソフトキーを押してから、コールバックがアクティブになる前に電話 のプラグを抜くかリセットしました。

#### 考えられる原因

Unified Communications Managerコールバックアクティベーションをキャンセルします。

#### ソリューション

発信者の電話を登録すると、リセット後、発信者の電話には[コールバックのアクティベーション (Call Back activation)] ウィンドウは表示されません。アクティブなコールバック サービスを表 示するには、[コールバック(CallBack)]ソフトキーを押す必要があります。電話にコールバック 通知が発生します。

## 発信者が対応可能通知に気付かずに電話機をリセットする

#### 問題

クラスタ内コールバックまたはクラスタ間コールバックのシナリオで、発信者が対応不可のユー ザ(ユーザ B とする)に対してコールバックを開始しました。ユーザ B が対応可能になると、発 信側の電話機に対応可能通知画面が表示されます。発信者が何らかの理由で対応可能通知に気付 かず、電話機がリセットされました。

たとえば、発信者が別のユーザ(ユーザCとする)に連絡し、ユーザCが通話中だったため[コー ルバック(CallBack)] ソフトキーを押します。発信側の電話機に置換/保持画面が表示されます が、ユーザ B の対応可能通知がすでに発生したことが画面に示されません。

#### 考えられる原因

ユーザが電話機をリセットしました。

#### ソリューション

電話機のリセット後、アクティブなコール中でないときに電話機のコールバック通知を確認しま す。[折返し(Callback)] ソフトキーを押します。

## コールバックのエラー メッセージ

ここでは、IP フォンの画面に表示されるエラー メッセージについて説明します。

#### コールバックがアクティブでない

#### 問題

次のエラー メッセージが表示されます。 CallBack is not active. Press Exit to quit this screen.

#### 考えられる原因

ユーザがアイドル状態で [コールバック(Callback)] ソフトキーを押しました。

#### ソリューション

エラー メッセージで指定された推奨アクションを実行してください。

### コールバックがすでにアクティブになっている

#### 問題

次のエラー メッセージが表示されます。

CallBack is already active on xxxx. Press OK to activate on yyyy. Press Exit to quit this screen.

#### 考えられる原因

ユーザがコールバックをアクティブにしようとしましたが、すでにアクティブになっています。

#### 問題

エラー メッセージで指定された推奨アクションを実行してください。

#### コールバックをアクティブにできない

#### 問題

次のエラー メッセージが表示されます。 CallBack cannot be activated for xxxx.

#### 考えられる原因

ユーザがコールバックをアクティブにしようとしたときに、Unified Communications Manager デー タベースで内線番号が使用できないか、接続先への QSIG ルートが存在せず(つまり、内線番号 が非 QSIG トランク経由で接続されたリモート プロキシに属している)、データベース内で内線 番号が見つかりません。

#### ソリューション

ユーザが再試行する必要があります。または、管理者が Cisco Unified CM Administration に電話番 号を追加する必要があります。

## キーがアクティブではありません

#### 問題

コール中に、[コールバック(CallBack)]ソフトキーが電話に表示され、ユーザは電話が鳴る前に [コールバック (CallBack)] ソフトキーを押します。ですが、電話に以下のエラー メッセージが 表示されます。

Key Not Active

#### 考えられる原因

ユーザが [折返し(Callback)] ソフトキーを押すタイミングが適切でない可能性があります。

#### ソリューション

ユーザは呼び出し音またはビジー信号を聞いたあとで [折返し(Callback)] ソフトキーを押す必 要があります。間違ったタイミングでソフトキーを押すと、電話機にエラー メッセージが表示さ れることがあります。
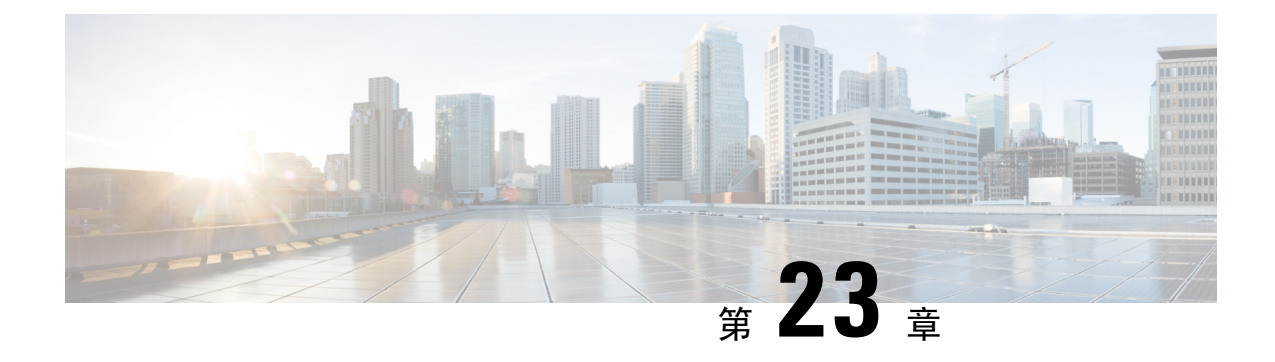

# ホットライン

- ホットラインの概要 (313 ページ)
- ホットラインのシステム要件 (314 ページ)
- ホットラインの設定タスク フロー (314 ページ)
- ホットラインのトラブルシューティング (327 ページ)

# ホットラインの概要

ホットライン機能はPrivateLine AutomaticRingdown(PLAR)機能を拡張し、ユーザーがオフフッ クしたとき(または NewCall ソフトキーや回線キーが押されたとき)に、すぐに所定の番号をダ イヤルするよう電話機を設定できるようにします。これは、緊急番号または「ホットライン」番 号への発信用に指定された電話機に役立ちます。

管理者は、最大15秒の遅延を設定できます。これにより、ユーザーは電話がデフォルトのホット ライン番号になる前に電話をかけることができます。 [オフフックから最初の桁までのタイマー (**Off Hook To First Digit Timer**)] パラメータを**[**デバイス(**Device**)**]** > **[**デバイス設定(**Device Settings**)**]** > **[SIP** プロファイル(**SIP Profile**)**]**で構成して、タイマーを設定できます。

ホットラインは、PLAR を使用する電話機に対して、次の新たな制限と管理者コントロールを追 加します。

- コールを受信するホットライン デバイス(ホットラインを使用するように設定されたデバイ ス)は、他のホットライン デバイスからしかコールを受信せず、ホットライン以外の発信者 を拒否します。
- ホットライン電話機は、コールのみ、受信のみ、またはコールと受信の両方に設定できます。
- ソフトキー テンプレートを電話機に適用することにより、ホットライン電話機上で使用可能 な機能を制限できます。
- アナログ ホットライン電話機は、着信フックフラッシュ信号を無視します。

### ルート クラス シグナリング

ホットラインは、ルートクラスシグナリングを使用して、ホットライン電話機が他のホットライ ン電話機からのコールしか受信できないようにします。ルート クラスは、コールのトラフィック のクラスを識別する DSN コードです。ルート クラスを通して、ルーティングや終端に関する特 殊な要件が下流のデバイスに通知されます。ホットライン電話機は、同じルート クラスを持つ ホットライン電話機からのコールしか受信できません。

#### 通話の発信者名確認

ホットラインは、発信者IDに基づく、設定可能な通話の発信者名確認も提供します。設定可能な 通話の発信者名確認を使用すれば、受信側のホットライン電話機は、発信者 ID 情報に基づいて コールを検査し、スクリーニング リストにある発信者にのみ接続を許可できます。

# ホットラインのシステム要件

Unified Communications Manager には、次のホットライン システム要件があります。

- Unified Communications Managerクラスタ内の各サーバで 8.0 (1) 以降
- MGCP ゲートウェイ POTS 電話 (FXS)
- SCCP ゲートウェイ POTS 電話(FXS)

$$
\mathcal{L}^{\mathcal{L}}
$$

ヒント Cisco Feature Navigator を使用すると、Cisco IOS および Catalyst OS ソフトウェア イメージがサポー トする特定のソフトウェアリリース、フィーチャセット、またはプラットフォームを確認できま す。CiscoFeature Navigator にアクセスするには、<http://cfn.cloudapps.cisco.com/ITDIT/CFN/>に進みま す。

Cisco Feature Navigator にアクセスするには Cisco.com アカウントは必要ありません。

# ホットラインの設定タスク フロー

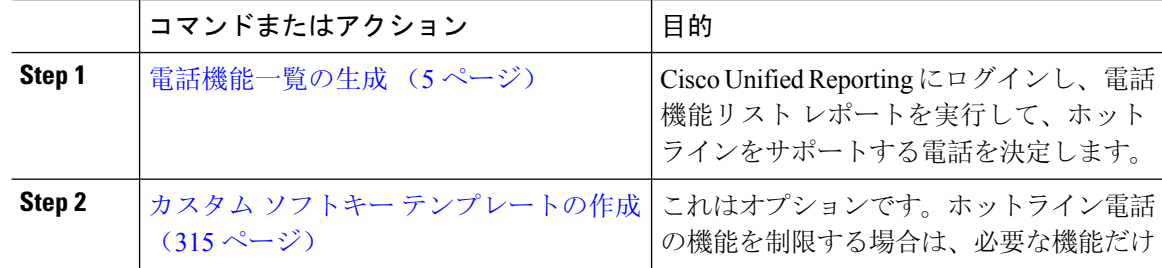

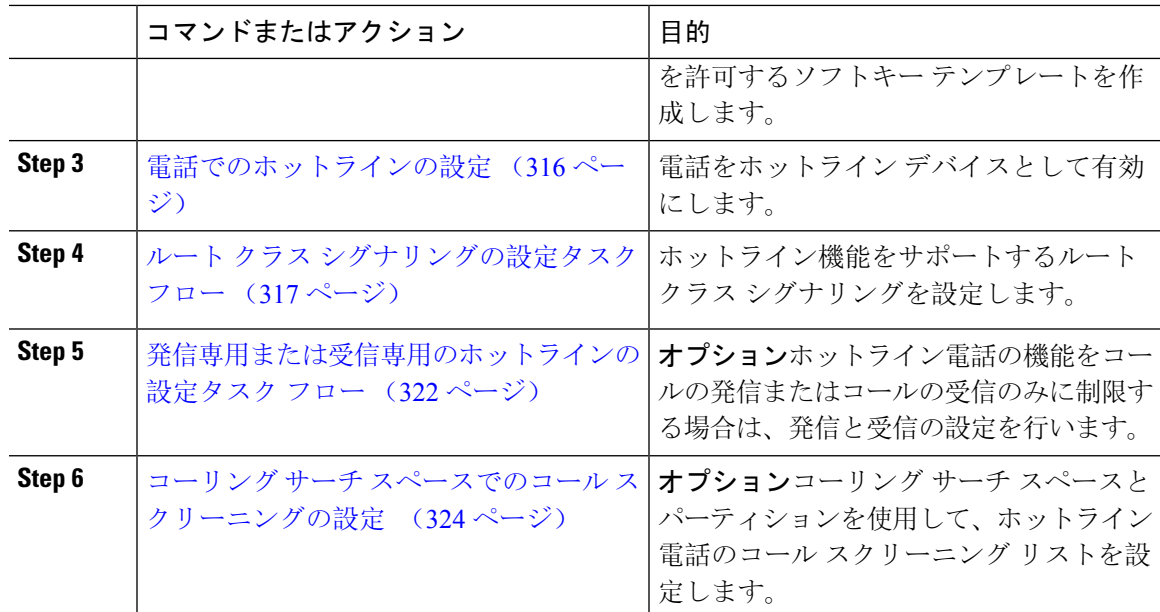

## カスタム ソフトキー テンプレートの作成

ホットラインを設定すると、ホットライン電話で使用可能にする機能だけを表示するソフトキー テンプレートをカスタマイズできます。

Unified Communications Manager コール処理とアプリケーション用の標準ソフトキー テンプレート が含まれます。カスタムソフトキーテンプレートを作成するときは、標準テンプレートをコピー して、必要に応じて変更します。

### 始める前に

電話機能一覧の生成 (5 ページ)

- **Step 1 [**デバイス(**Device**)**]** > **[**デバイスの設定(**DeviceSettings**)**]** > **[**ソフトキー テンプレート(**Softkey Template**)**]** を選択します。
- **Step 2 [**新規追加**]** をクリックします。
- **Step 3** ドロップダウンリストからソフトキーテンプレートを選択し、[コピー(Copy)]をクリックして 新しいテンプレートを作成します。
- **Step 4** [ソフトキー テンプレート名(Softkey Template Name)] フィールドに、ソフトキー テンプレート を特定する一意の名前を入力します。
- **Step 5** テンプレートの使用方法を表す説明を入力します。説明には、任意の言語で最大50文字を指定で きますが、二重引用符(")、パーセント記号(%)、アンパサンド(&)、バックスラッシュ (\)、山カッコ(◇)は使用できません。

**Step 6** このソフトキー テンプレートを標準のソフトキー テンプレートとして指定するには、[デフォル トのソフトキー テンプレート(Default Softkey Template)] チェックボックスをオンにします。

- あるソフトキーテンプレートをデフォルトのソフトキーテンプレートとして指定した 場合、デフォルトの指定を解除してからでないと、そのソフトキー テンプレートは削 除できません。 (注)
- **Step 7** [保存 (Save) ] をクリックします。 ソフトキー テンプレートがコピーされると、[ソフトキー テンプレートの設定(Softkey Template Configuration)] ウィンドウが再表示されます。 **Step 8** (任意) [アプリケーションの追加(Add Application)] ボタンをクリックします。 **Step 9** Cisco Unified IP Phone LCD 画面上のソフトキーの位置を設定します。
- **Step 10** 設定を保存するには、[保存(Save)] をクリックします。

## 電話でのホットラインの設定

電話をホットライン デバイスとして有効にするには、次の手順を使用します。

#### 始める前に

(オプション)ホットライン電話に対して使用可能にする機能のみを表示するカスタム ソフト キーテンプレートを作成する場合は、カスタムソフトキーテンプレートの作成 (315ページ)を 参照してください。

- **Step 1** [Cisco Unified CM 管理(Cisco Unified CM Administration)] から、以下を選択します。 **[**デバイス (**Device**)**]** > **[**電話(**Phone**)**]**。
- **Step 2** [検索(Find)] をクリックして、ホットライン デバイスとして有効にする電話を選択します。
- **Step 3** [ホットライン デバイス(Hotline Device)] チェックボックスをオンにします。
- **Step 4** ホットライン電話専用のカスタムソフトキーテンプレートを作成したら、[ソフトキーテンプレー ト(Softkey Template)] ドロップダウン リストからソフトキー テンプレートを選択します。
- **Step 5** [保存 (Save)] をクリックします。
	- デバイス プールにソフトキー テンプレートを割り当てて、そのデバイス プールを電 話に割り当てることもできます。 (注)

## ルート クラス シグナリングの設定タスク フロー

ホットライン コールのルート クラス シグナリングを設定するには、このタスク フローを実行し ます。

```
手順
```
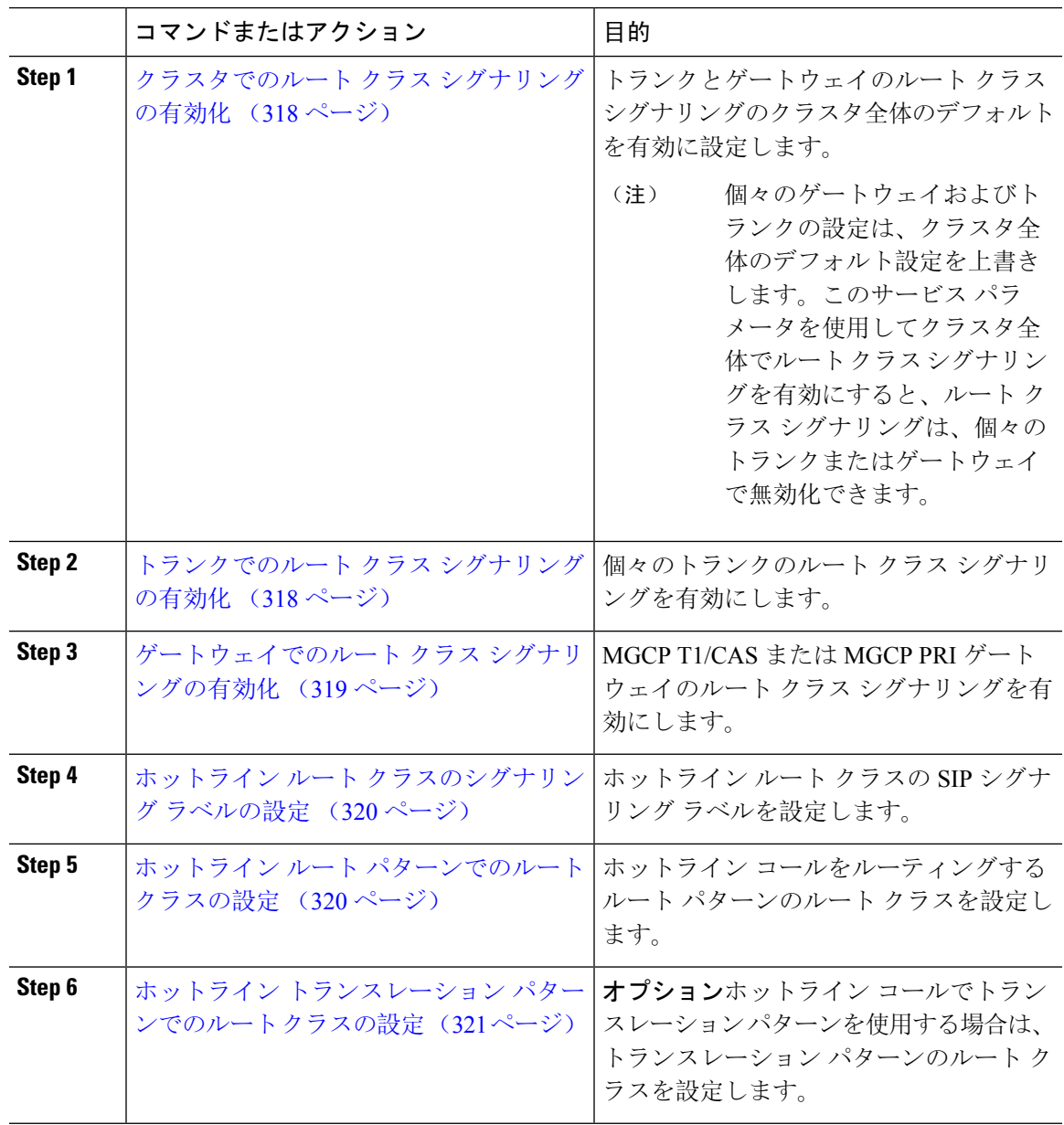

## クラスタでのルート クラス シグナリングの有効化

[有効なルートクラストランクシグナリング (Route Class Trunk Signaling Enabled) 1サービス パ ラメータを [True] に設定すると、ルート クラス シグナリングをサポートするクラスタ内の全トラ ンクまたはゲートウェイのデフォルトのルート クラス シグナリングが有効に設定されます。

 $\label{eq:1} \bigotimes_{\mathbf{k}} \mathbb{I}_{\mathbf{k}}$ 

個々のゲートウェイおよびトランクの設定は、クラスタ全体のデフォルト設定を上書きします。 このサービスパラメータを使用してクラスタ全体でルートクラスシグナリングを有効にすると、 ルート クラス シグナリングは、個々のトランクまたはゲートウェイで無効化できます。 (注)

#### 手順

- **Step 1** [Cisco Unified CM 管理(Cisco Unified CM Administration)] から、以下を選択します。 **[**システム (**System**)**]** > **[**サービス パラメータ(**Service Parameters**)**]**。
- **Step 2** [有効なルート クラス トランク シグナリング (Route Class Trunk Signaling Enabled) 1サービス パ ラメータを [True] に設定します。
- **Step 3** [保存 (Save) ] をクリックします。

#### 次のタスク

個々のトランクまたはゲートウェイでルートクラスシグナリングを設定するには、次の手順を使 用します。

トランクでのルート クラス シグナリングの有効化 (318 ページ)

ゲートウェイでのルート クラス シグナリングの有効化 (319 ページ)

## トランクでのルート クラス シグナリングの有効化

個々のトランクのルートクラスシグナリングを有効にするには、次の手順を使用します。個々の トランクの設定は、クラスタワイド サービス パラメータ設定を上書きします。

### 始める前に

クラスタでのルート クラス シグナリングの有効化 (318 ページ)手順に従って、クラスタワイド サービス パラメータを使用し、クラスタ内の全トランクにデフォルトのルート クラス シグナリ ング設定を設定します。

### 手順

**Step 1** [Cisco Unified CM 管理(Cisco Unified CM Administration)] から、以下を選択します。 **[**デバイス **(Device)]** > **[**トランク**(Trunk)]**。

- **Step 2** [検索(Search)] をクリックして、ルート クラス シグナリングを有効にする SIP トランクを選択 します。
- **Step 3** [ルート クラス シグナリングの有効化(Route Class Signaling Enabled)] ドロップダウン リスト ボックスから、次のオプションのいずれかを選択します。
	- [デフォルト(Default)]—このトランクは[ルートクラスシグナリングの有効化(RouteClass Signaling Enabled)] サービス パラメータの設定を使用します。
	- [オフ (Off) ] -このトランクに対して、ルート クラス シグナリングが無効です。
	- [オン(ON)] —このトランクに対して、ルート クラス シグナリングが有効です。
- **Step 4** [保存 (Save)] をクリックします。

## ゲートウェイでのルート クラス シグナリングの有効化

この手順を使用して、個々の MGCPPRI または MGCP T1/CAS ゲートウェイでルート クラス シグ ナリングを有効にします。個々のゲートウェイの設定は、クラスタ全体のサービス パラメータの 設定よりも優先されます。

### 始める前に

クラスタでのルート クラス シグナリングの有効化 (318 ページ)の手順に従い、クラスタ全体の サービス パラメータを使用して、クラスタ内のゲートウェイのデフォルト ルート クラス シグナ リング設定を指定します。

トランクでのルート クラス シグナリングの有効化 (318 ページ)の手順を実行して、個々のトラ ンクのルート クラス シグナリングを設定します。

#### 手順

す。

- **Step 1** [Cisco Unified CM 管理(Cisco Unified CM Administration)] から、以下を選択します。 **[**デバイス (**Device**)**]** > **[**ゲートウェイ(**Gateway**)**]**。 **Step 2** [検索(Find)] をクリックし、ルート クラス シグナリングを設定するゲートウェイを選択しま
- **Step 3** [ルート クラス シグナリングの有効化(Route Class Signaling Enabled)] ドロップダウン リスト ボックスから、次のオプションのいずれかを選択します。
	- •デフォルト(Default): このゲートウェイは、クラスタ全体のサービス パラメータの [ルー トクラスシグナリングの有効化(Route Class Signaling Enabled) ] を使用します。
	- •オフ(Off): このゲートウェイでルート クラス シグナリングが無効になります。
	- •オン(On): このゲートウェイでルート クラス シグナリングが有効になります。
- **Step 4** 音声コールの音声ルートクラスをエンコードする場合は、[音声ルートクラスのエンコード(Encode Voice Route Class)] チェック ボックスをオンにします。

**Step 5** [保存 (Save) ] をクリックします。

## ホットライン ルート クラスのシグナリング ラベルの設定

使用するホットライン ルート クラスの SIP シグナリング ラベル値を設定する必要があります。

#### 始める前に

トランクとゲートウェイのルート クラス シグナリングを有効にします。詳細は、クラスタでの ルート クラス シグナリングの有効化 (318 ページ)を参照してください。

#### 手順

- **Step 1** [Cisco Unified CM 管理(Cisco Unified CM Administration)] から、以下を選択します。 **[**システム (**System**)**]** > **[**サービス パラメータ(**Service Parameters**)**]**。
- **Step 2** [サーバ(Server)] ドロップダウン リストから、CallManager サービスが実行されているサーバを 選択します。
- **Step 3** [サービス(Service)] ドロップダウン リストから、[Cisco CallManager] を選択します。
- **Step 4** [詳細設定(Advanced)] をクリックします。
- **Step 5** [SIP ルート クラス命名機関(SIP Route Class Naming Authority)] サービス パラメータ フィールド に、命名機関を表す値と、SIP シグナリングでルート クラスを表すために使用されるラベルのコ ンテキストを入力します。デフォルト値は [cisco.com] です。
- **Step 6** [SIP ホットライン ボイス ルート クラス ラベル(SIP Hotline Voice Route Class Label)] サービス パラメータフィールドに、ホットラインボイスルートクラスを表すラベルを入力します。デフォ ルト値は [hotline] です。
- **Step 7** [SIP ホットライン データ ルート クラス ラベル (SIP Hotline Data Route Class Label) 1 サービス パ ラメータ フィールドに、ホットライン データ ルート クラスを表すラベルを入力します。デフォ ルト値は [ccdata] です。
- **Step 8** [保存(Save)] をクリックします。

## ホットライン ルート パターンでのルート クラスの設定

この手順では、ホットライン デバイスに特有のコール ルーティング手順について説明します。 ネットワークでルートパターンおよびトランスレーションパターンを設定する方法の詳細につい ては、 Cisco Unified [Communications](https://www.cisco.com/c/en/us/support/unified-communications/unified-communications-manager-callmanager/products-installation-and-configuration-guides-list.html) Manager システム設定ガイドを参照してください。

ホットライン コールをルーティングする予定のルート パターンごとに、そのルート パターンの ルート クラスを [ホットライン ボイス(Hotline Voice)] または [ホットライン データ(Hotline Data)] に設定する必要があります。

### 始める前に

ホットライン ルート クラスのシグナリング ラベルの設定 (320 ページ)

この手順を実行する前に、ルート パターンを使用してネットワーク コール ルーティングを設定 してください。

#### 手順

- **Step 1** [Cisco UnifiedCM管理(Cisco UnifiedCM Administration)]から、以下を選択します。**[**コールルー ティング(**Call Routing**)**]** > **[**ルート**/**ハント(**Route/Hunt**)**]** > **[**ルートパターン(**Route Pattern**)**]** の順に選択します。
- **Step 2** [検索(Find)] をクリックして、ネットワークのルート パターンのリストを表示します。
- **Step 3** ホットライン コールのルーティングに使用される各 T1/CAS ルート パターンについて、次のよう に設定します。
	- a) [ルート パターンの検索と一覧表示(Find and List Route Patterns)] ウィンドウから、ルート パ ターンを選択します。
	- b) [ルート クラス(Route Class)] ドロップダウン リスト ボックスから、[ホットライン ボイス (Hotline Voice)] または [ホットライン データ(Hotline Data)] のいずれかをこのルート パ ターンのルート クラスとして選択します。
	- c) [保存(Save)] をクリックします。

## ホットライン トランスレーション パターンでのルート クラスの設定

## 始める前に

この手順を実行する前に、ルートパターンとトランスレーションパターンを指定してネットワー ク コール ルーティングを設定しておく必要があります。

ホットライン ルート パターンでのルート クラスの設定 (320 ページ)の手順を実行します。

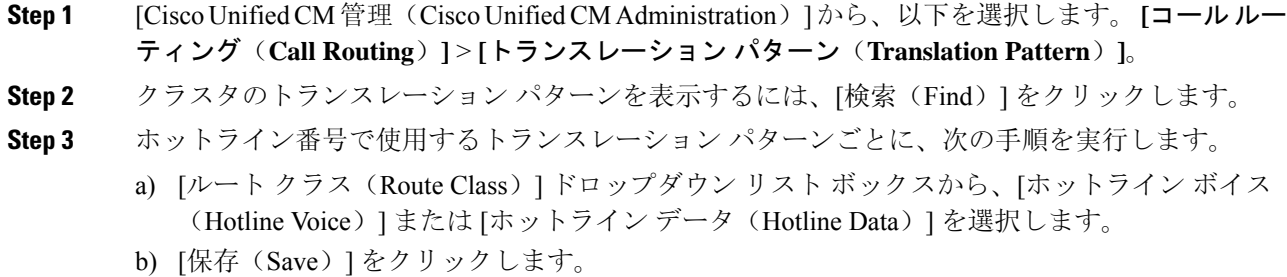

## 発信専用または受信専用のホットラインの設定タスク フロー

このタスク フローの設定例では、ホットラインの電話を発信専用、または受信専用のどちらかに 設定する方法について説明します。

### 手順

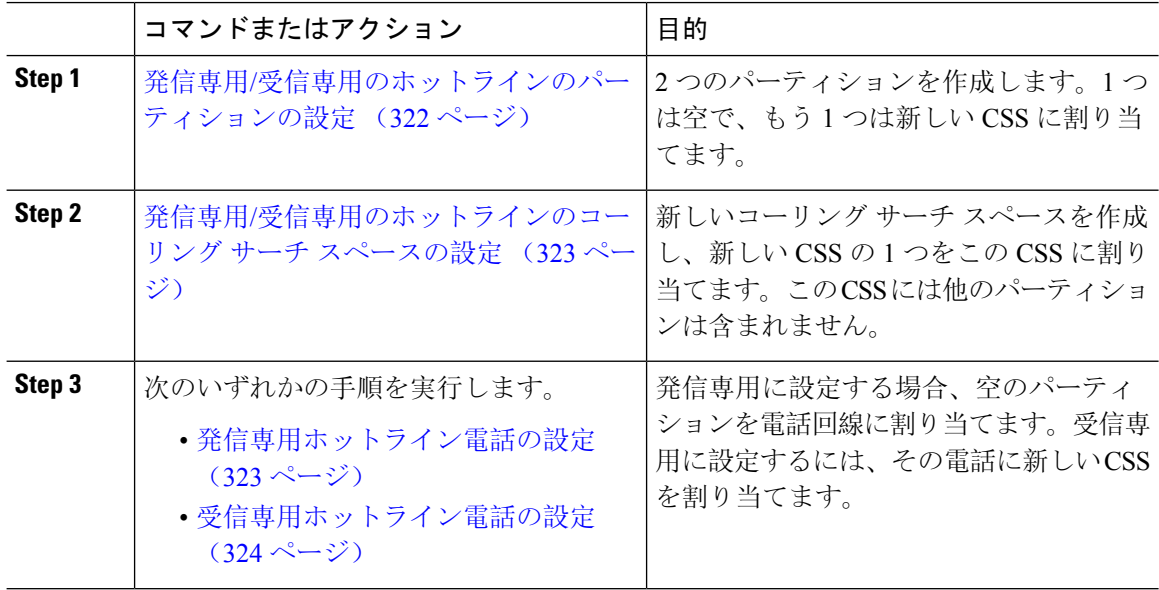

## 発信専用**/**受信専用のホットラインのパーティションの設定

ホットライン電話を発信専用または受信専用に設定する場合、2 つのパーティションを作成する 必要があります。

## 手順

**Step 1** [Cisco UnifiedCM管理(Cisco UnifiedCM Administration)]から、以下を選択します。**[**コールルー ティング(**Call Routing**)**]** > **[**コントロールのクラス(**Class of Control**)**]** > **[**パーティション (**Partition**)**]**。 **Step 2 [**新規追加**]** をクリックします。 **Step 3** 新しいパーティションを作成します。 **Step 4** パーティションの一意の名前と説明を入力します。たとえば、IsolatedPartition のように入力しま す。 (注) このパーティションを CSS に割り当てることはできません。 **Step 5** [保存(Save)] をクリックします。 **Step 6** 手順 2 から 5 までを繰り返し、2 番目のパーティションを作成します。たとえば、EmptyPartition

このパーティションは、電話回線に割り当てられず、NoRouteCSS に割り当てられま す。 (注)

## 発信専用**/**受信専用のホットラインのコーリング サーチ スペースの設定

コーリング サーチを作成し、作成した 2 つのパーティションのいずれかをコーリング サーチ ス ペースに割り当てる必要があります。

### 始める前に

発信専用/受信専用のホットラインのパーティションの設定 (322 ページ)

### 手順

- **Step 1** [Cisco Unified CM 管理(Cisco Unified CM Administration)] から、以下を選択します。 **[**コールルー ティング(**Call Routing**)**]** > **[**コントロールのクラス(**Class of Control**)**]** > **[**コーリングサーチス ペース(**Calling Search Space**)**]** を選択します。
- **Step 2** [新規追加(Add New)]をクリックします。
- **Step 3** コーリングサーチスペースの[名前(Name)] と [説明(Description)] を入力します。
- **Step 4** [使用可能なパーティション(Available Partitions)] リスト ボックスから、矢印を使用して [EmptyPartition] パーティションを選択します。
	- パーティションがこのコーリングサーチスペースのみに割り当てられ、電話回線に割 り当てられていないことを確認します。 (注)
- **Step 5** [保存(Save)] をクリックします。

## 次のタスク

次のいずれかの手順を実行します。

- 発信専用ホットライン電話の設定 (323 ページ)
- 受信専用ホットライン電話の設定 (324 ページ)

## 発信専用ホットライン電話の設定

パーティションとコーリングサーチスペースを設定した後、ホットライン電話を発信専用に設定 するには、次の手順を実行します。

### 始める前に

発信専用/受信専用のホットラインのコーリング サーチ スペースの設定 (323 ページ)

#### 手順

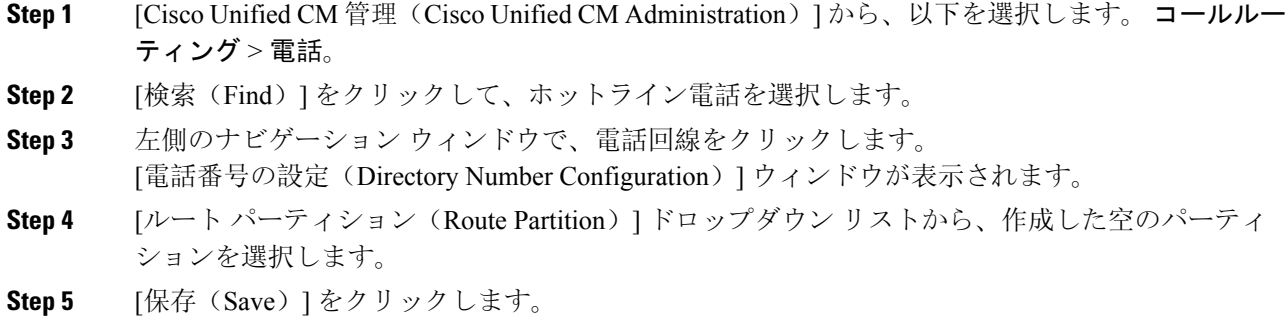

## 受信専用ホットライン電話の設定

コーリングサーチスペースとパーティションをすでに作成している場合、次の手順を実行して、 ホットライン電話機をコールの受信専用に設定します。

## 始める前に

発信専用/受信専用のホットラインのコーリング サーチ スペースの設定 (323 ページ)

### 手順

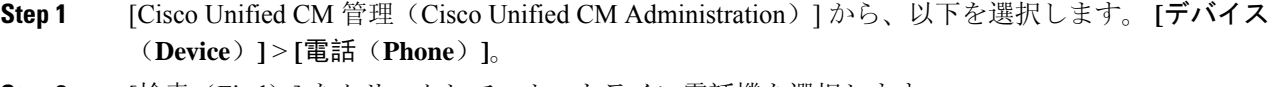

**Step 2** [検索(Find)] をクリックして、ホットライン電話機を選択します。

**Step 3** [コーリング サーチ スペース(Calling Search Space)] ドロップダウン リストから、前の手順で作 成した新しい CSS を選択します。

**Step 4** [保存(Save)] をクリックします。

## コーリング サーチ スペースでのコール スクリーニングの設定

パーティション内にあるホットライン電話だけが互いにコールできるようにする固有の CSS を割 り当てて、(回線間で)イントラスイッチされたホットラインコールのコールスクリーニングを 設定します。

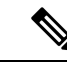

それぞれのパターンが許可またはスクリーニングする各番号パターンと一致するトランスレーショ ン パターンを作成して、コール スクリーニングを設定することもできます。 (注)

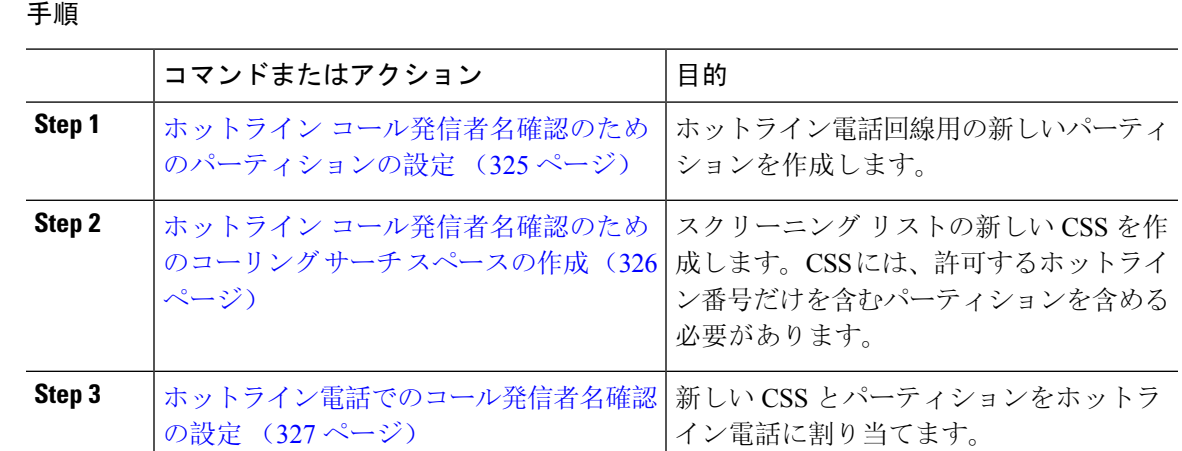

## ホットライン コール発信者名確認のためのパーティションの設定

コーリング サーチ スペースを使用したホットライン電話機のコール発信者名確認を設定するに は、発信者名の確認を許可するホットライン番号のみを対象としたパーティションをセットアッ プする必要があります。

ホットライン コールの発信者確認リストのために新しいパーティションを作成する必要がある場 合、次の手順を実行します。

#### 手順

**Step 1** [Cisco Unified CM 管理(Cisco Unified CM Administration)] から、以下を選択します。 **[**コールルー ティング(**Call Routing**)**]** > **[**コントロールのクラス(**Class of Control**)**]** > **[**パーティション (**Partition**)**]** を選択します。

**Step 2** [新規追加(Add New)] をクリックして新しいパーティションを作成します。

- **Step 3** [パーティション名、説明(Partition Name, Description)] フィールドに、ルート プランに固有の パーティション名を入力します。 パーティション名には、英数字とスペースの他にハイフン(-)とアンダースコア()を使用で きます。パーティション名に関するガイドラインについては、オンライン ヘルプを参照してくだ さい。
- **Step 4** パーティション名の後にカンマ(,)を入力し、パーティションの説明を同じ行に入力します。 説明には、任意の言語で最大50文字を使用できますが、二重引用符(")、パーセント記号(%)、 アンパサンド(&)、バックスラッシュ(∖)、山カッコ(◇)、角括弧([])は使用できません。 説明を入力しなかった場合は、Cisco Unified Communications Manager が、このフィールドに自動 的にパーティション名を入力します。
- **Step 5** 複数のパーティションを作成するには、各パーティション エントリごとに 1 行を使います。
- **Step 6** [スケジュール(Time Schedule)] ドロップダウンリストから、このパーティションに関連付ける スケジュールを選択します。
- **Step 7** 次のオプション ボタンのいずれかを選択して、[タイム ゾーン (Time Zone)] を設定します。
	- [発信側デバイス(Originating Device)]:このオプションボタンを選択すると、発信側デバイ スのタイムゾーンと[スケジュール(TimeSchedule)]が比較され、パーティションが着信コー ルの受信に使用できるかどうかが判断されます。
	- [特定のタイム ゾーン(Specific Time Zone)]:このオプション ボタンを選択した後、ドロッ プダウン リストからタイム ゾーンを選択します。選択されたタイム ゾーンと [スケジュール (TimeSchedule)]が比較され、着信コールの受信にパーティションが使用できるかどうかが 判断されます。
- **Step 8** [保存 (Save) ] をクリックします。

## ホットライン コール発信者名確認のためのコーリング サーチ スペースの作成

次の手順を実行して、通話の発信者名確認リストでホットライン電話用の新しいコーリング サー チスペースを作成します。このCSS用に選択したパーティション内のホットライン番号のみが、 通話の発信者名確認リストで許可するホットライン番号であることを確認します。スクリーニン グで除外するホットライン番号がこの CSS のパーティションに含まれないようにします。

#### 始める前に

ホットライン コール発信者名確認のためのパーティションの設定 (325 ページ)

## 手順

- **Step 1** [Cisco Unified CM 管理(Cisco Unified CM Administration)] から、以下を選択します。 **[**コールルー ティング(**Call Routing**)**]** > **[**コントロールのクラス(**Class of Control**)**]** > **[**コーリングサーチス ペース(**Calling Search Space**)**]** を選択します。
- **Step 2** [新規追加(Add New)] をクリックします。
- **Step 3** [名前 (Name)] フィールドに、名前を入力します。

各コーリング サーチ スペース名がシステムに固有の名前であることを確認します。この名前に は、最長 50 文字の英数字を指定することができ、スペース、ピリオド(.)、ハイフン(-)、お よびアンダースコア(\_)を任意に組み合わせて含めることが可能です。

**Step 4** [説明(Description)] フィールドに、説明を入力します。

説明には、任意の言語で最大50文字を指定できますが、二重引用符(")、パーセント記号(%)、 アンパサンド(&)、バックスラッシュ(∖)、山カッコ(◇)は使用できません。

- **Step 5** [使用可能なパーティション(Available Partitions)] ドロップダウン リストから、次の手順のいず れかを実施します。
	- パーティションが 1 つの場合は、そのパーティションを選択します。
- パーティションが複数ある場合は、Ctrl キーを押した状態で適切なパーティションを選択し ます。
- **Step 6** ボックス間にある下矢印を選択し、[選択されたパーティション(SelectedPartitions)]フィールド にパーティションを移動させます。
- **Step 7** (任意)[選択されたパーティション(SelectedPartitions)]ボックスの右側にある矢印キーを使用 して、選択したパーティションの優先順位を変更します。
- **Step 8** [保存(Save)] をクリックします。

## ホットライン電話でのコール発信者名確認の設定

ホットライン コール スクリーニング用にコーリング サーチ スペースおよびパーティションをす でに設定している場合は、この手順を実行してホットライン電話機にコーリングサーチスペース およびパーティションを割り当てます。

### 始める前に

ホットライン コール発信者名確認のためのコーリング サーチ スペースの作成 (326 ページ)

#### 手順

- **Step 1** [Cisco Unified CM 管理(Cisco Unified CM Administration)] から、以下を選択します。 **[**デバイス (**Device**)**]** > **[**電話(**Phone**)**]**。
- **Step 2** [検索(Find)] をクリックして、ホットライン電話機を選択します。
- **Step 3** [コーリング サーチ スペース(**Calling Search Space**)] ドロップダウン リストから、ホットライ ン コール スクリーニング リスト用に作成した新しいコーリング サーチ スペースを選択します。
- **Step 4** [保存 (Save) ] をクリックします。
- **Step 5** 左側のナビゲーションウィンドウから、ホットラインコールに使用する電話回線をクリックしま す。

[電話番号の設定(Directory Number Configuration)] ウィンドウが表示されます。

- **Step 6** [ルート パーティション(**Route Partition**)] ドロップダウン リストから、設定するコーリング サーチ スペースに含まれるパーティションを選択します。
- **Step 7** [保存(Save)] をクリックします。

# ホットラインのトラブルシューティング

次の表に、ホットライン コールが正しくダイヤルされない場合のトラブルシューティング情報を 示します。

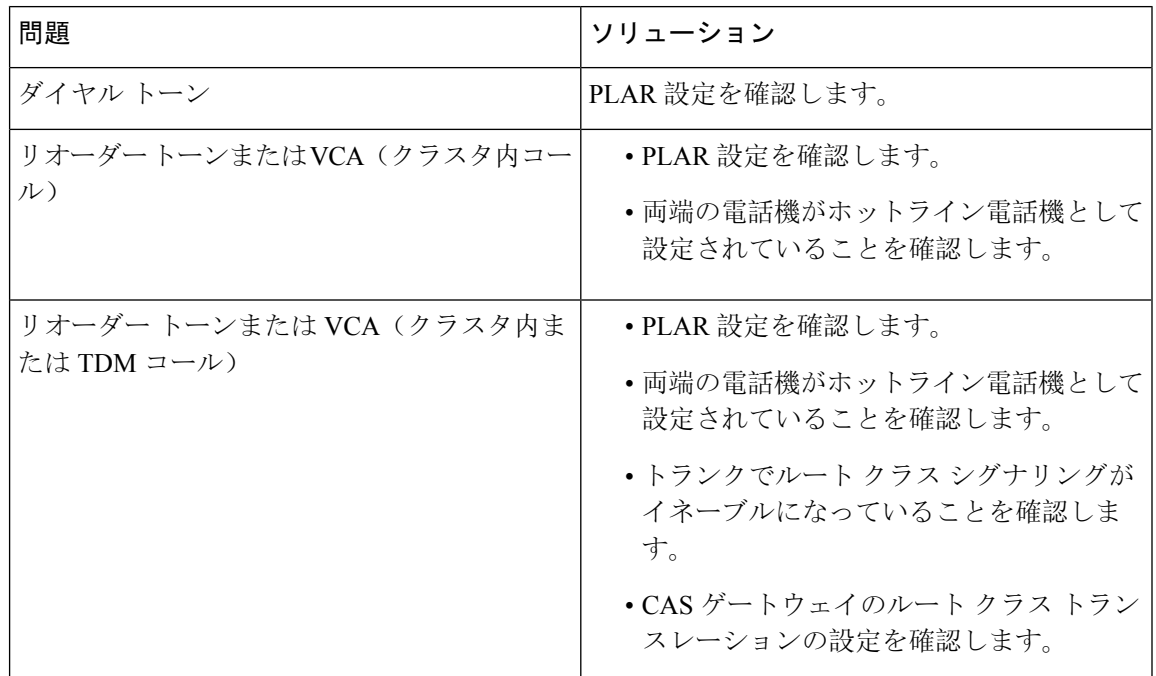

表 **25 :** ホットライン コールが正しくダイヤルされない場合のトラブルシューティング

次の表に、発信者 ID に基づくコール スクリーニングが機能しない場合のトラブルシューティン グ情報を示します。

### 表 **26 :** 発信者 **ID** に基づくコール スクリーニングの問題のトラブルシューティング

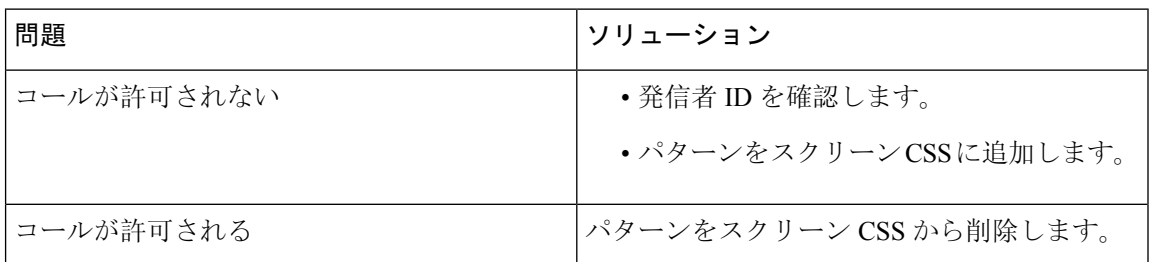

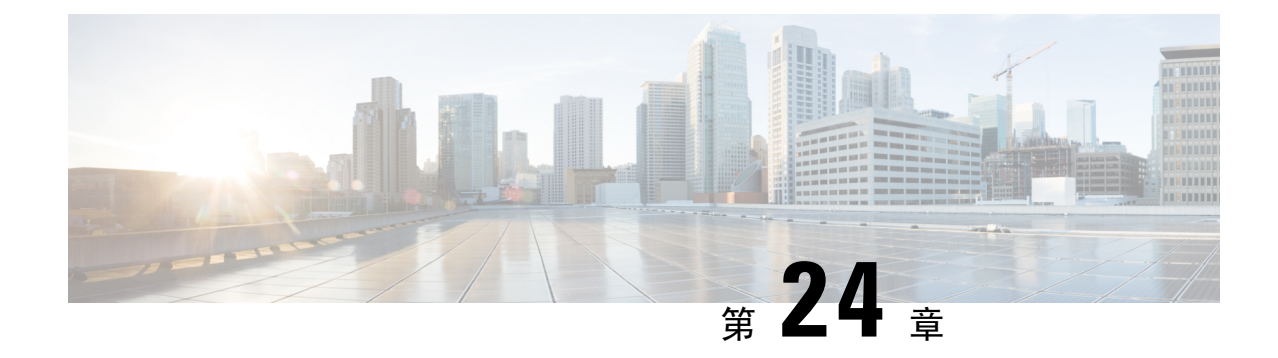

# スピード ダイヤルと短縮ダイヤル

- スピード ダイヤルと短縮ダイヤルの概要 (329 ページ)
- スピード ダイヤルと短縮ダイヤルの設定タスク フロー (330 ページ)

# スピード ダイヤルと短縮ダイヤルの概要

管理者は、ユーザに対して短縮ダイヤル ボタンを表示する場合、または特定のユーザが割り当て られていない電話を設定する場合に、電話の短縮ダイヤル番号を設定できます。ユーザは Cisco UnifiedCommunicationsセルフケアポータルで各自の電話の短縮ダイヤルボタンを変更できます。 短縮ダイヤル エントリを設定すると、一部の短縮ダイヤル エントリが IP フォンの短縮ダイヤル ボタンに割り当てられ、その他の短縮ダイヤル エントリが固定短縮ダイヤルに使用されます。 ユーザが番号のダイヤルを開始すると、[短縮(AbbrDial)] ソフトキーが表示されます。ユーザ は、固定短縮ダイヤルの適切なインデックス(コード)を入力することで、任意の短縮ダイヤル エントリにアクセスできます。

電話の短縮ダイヤル設定は電話の物理ボタンに関連付けられていますが、固定短縮ダイヤル設定 は電話のボタンには関連付けられていません。

## ポーズを含む短縮ダイヤルのプログラミング

短縮ダイヤルの中でカンマをプログラミングすると、強制承認コード(FAC)、クライアント識 別コード(CMC)、ダイヤル中のポーズ、または付加的なディジット(ユーザ内線、会議のアク セス番号、ボイスメールのパスワードなど)を必要とする接続先にダイヤルできます。短縮ダイ ヤル内の各カンマ(,)は、次のいずれかを表します。

- FAC コードまたは CMC コードから接続先コール アドレスを切り離すデリミタ
- ポスト接続 DTMF ディジット送信前の 2 秒間のポーズ。

たとえば、FAC コードと CMC コード、その後に続く IVR プロンプトを含むスピードダイヤルが 必要であるとします。

- 着信番号は 91886543 です。
- FAC コードは 8787 です。

• CMC コードは 5656 です。

• IVR 応答は 987989# です。コール接続から 4 秒後にこれが入力される必要があります。

この場合、スピードダイヤルとして **91886543,8787,5656,,987989#** をプログラミングします。

# スピード ダイヤルと短縮ダイヤルの設定タスク フロー

手順

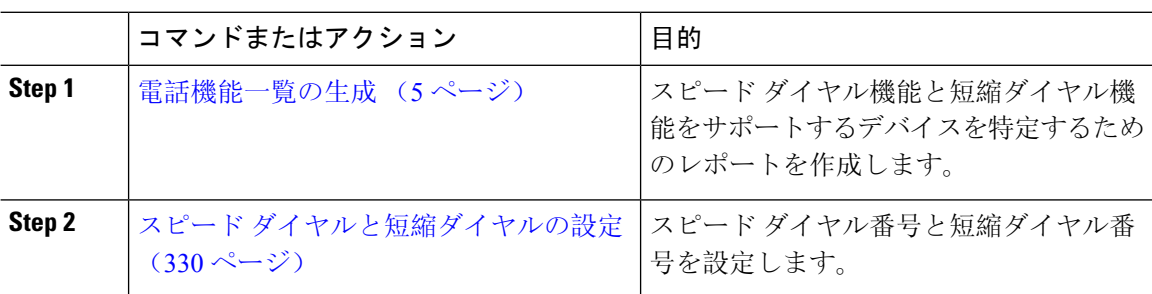

## スピード ダイヤルと短縮ダイヤルの設定

全部で 199 のスピード ダイヤルおよび短縮ダイヤルを設定できます。電話機の物理的なボタンに スピードダイヤルを設定します。短縮ダイヤルでアクセスするスピードダイヤル番号の短縮ダイ ヤルを設定します。同じウィンドウでスピード ダイヤル エントリと短縮ダイヤル インデックス を設定できます。

FAC や CMC と同様に、ポスト接続 DTMF のディジットをスピード ダイヤルに含めて設定できま す。

スピード ダイヤルと短縮ダイヤルを設定するには、次の手順を実行します。

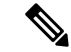

すべての Cisco IP Phone で短縮ダイヤルをサポートしているわけではありません。詳細について は、電話のユーザ ガイドを参照してください。 (注)

始める前に

電話機能一覧の生成 (5 ページ)

手順

**Step 1** [Cisco Unified CM 管理(Cisco Unified CM Administration)] から、以下を選択します。 **[**デバイス (**Device**)**]** > **[**電話(**Phone**)**]**。検索条件を入力し、[検索(Find)] をクリックします。スピード ダイヤル ボタンを設定する電話を選択します。

**Step 2** [電話の設定(Phone Configuration)] ウィンドウで、ウィンドウ上部の関連リンクのドロップダウ ンリストから[スピードダイヤルの追加/更新(Add/Update Speed Dials)]を選択し、[移動(Go)] をクリックします。

スピード ダイヤルと短縮ダイヤルの設定(**Speed Dial and Abbreviated Dial Configuration**)ウィン ドウが電話機に表示されます。

- **Step 3** [番号(Number)]フィールドに、ユーザがスピードダイヤルボタンまたは短縮ダイヤルの短縮ダ イヤル インデックスを押すときにダイヤルされる番号を入力します。0 ~ 9 の数字、\*、#、およ び +(国際エスケープ文字)を入力できます。スピード ダイヤルにポーズを含めるには、DTMF のディジットを送信する前にデリミタとしてカンマ(,)を入力できます。文字列に含める各カン マは、追加の2秒間のポーズを表します。たとえば、2個のカンマ(,,)は、4秒間のポーズを表 します。このポーズは、スピード ダイヤル文字列の中の他の数字と、FAC および CMC を区別す るためにも使用できます。
	- スピード ダイヤル文字列に FAC および CMC を含めるとき、次の要件が満たされてい ることを確認してください。 (注)
		- スピードダイヤル文字列では、FACが常にCMCよりも前に来る必要があります。
		- FAC および DTMF のディジットを含むスピード ダイヤルには、スピード ダイヤ ル ラベルが必要です。
		- 文字列内のFACおよびCMCのディジット間に入力できるカンマは1つだけです。
- **Step 4** [ラベル(Label)]フィールドで、スピードダイヤルボタンまたは短縮ダイヤル番号に対して表示 するテキストを入力します。
	- このフィールドは、どの電話でも使用できるわけではありません。このフィールドが Cisco Unified IP Phone で使用可能かどうかを判断するには、使用している電話機モデ ルのユーザ マニュアルを参照してください。 (注)
- **Step 5** (任意) スピード ダイヤルにポーズを設定する場合、FAC、CMC、および DTMF のディジット が電話画面に表示されないようにラベルを追加する必要があります。

 $\overline{\phantom{a}}$ 

I

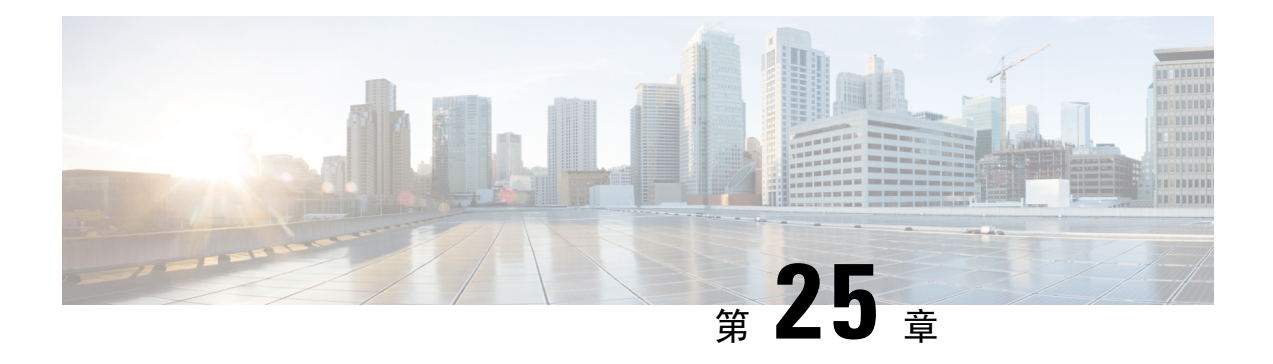

# **WebDialer**

- WebDialer の概要 (333 ページ)
- WebDialer の前提条件 (333 ページ)
- WebDialer の設定タスク フロー (334 ページ)
- WebDialer の連携動作 (346 ページ)
- WebDialer の制限事項 (347 ページ)
- WebDialer のトラブルシューティング (348 ページ)

## **WebDialer** の概要

Cisco WebDialerはUnified Communications Managerノードにインストールされ、とともUnified Communications Managerに使用されます。これにより、Cisco Unified IP Phone ユーザは Web およ びデスクトップ アプリケーションからコールを発信することができます。

Cisco WebDialer は社員名簿にあるハイパーリンクされた電話番号を使用します。そのため、相手 の電話番号を Web ページでクリックすればコールを発信できます。Cisco WebDialer は、IPv4 と IPv6 アドレスの両方をサポートします。

Cisco Unified Communications セルフケア ポータルの [ディレクトリ(Directory)] ウィンドウで、 以下のような URL を使用して Cisco WebDialer を起動します。

https://<IP address of Cisco Unified Communications Manager server>:8443/webdialer/ Webdialer

Cisco WebDialer 画面で、[Login] をクリックして WebdDialer システムにアクセスします。新しい ポップアップ ウィンドウでは、Unified Communications Manager のユーザ **ID** とパスワードを入力 して、必要な発信アクティビティを実行できます。

# **WebDialer** の前提条件

Cisco WebDialer では、次のソフトウェア コンポーネントが必要です。

• CTI 対応の Cisco Unified IP Phone

# **WebDialer** の設定タスク フロー

## 始める前に

• WebDialer の前提条件 (333 ページ)を確認してください。

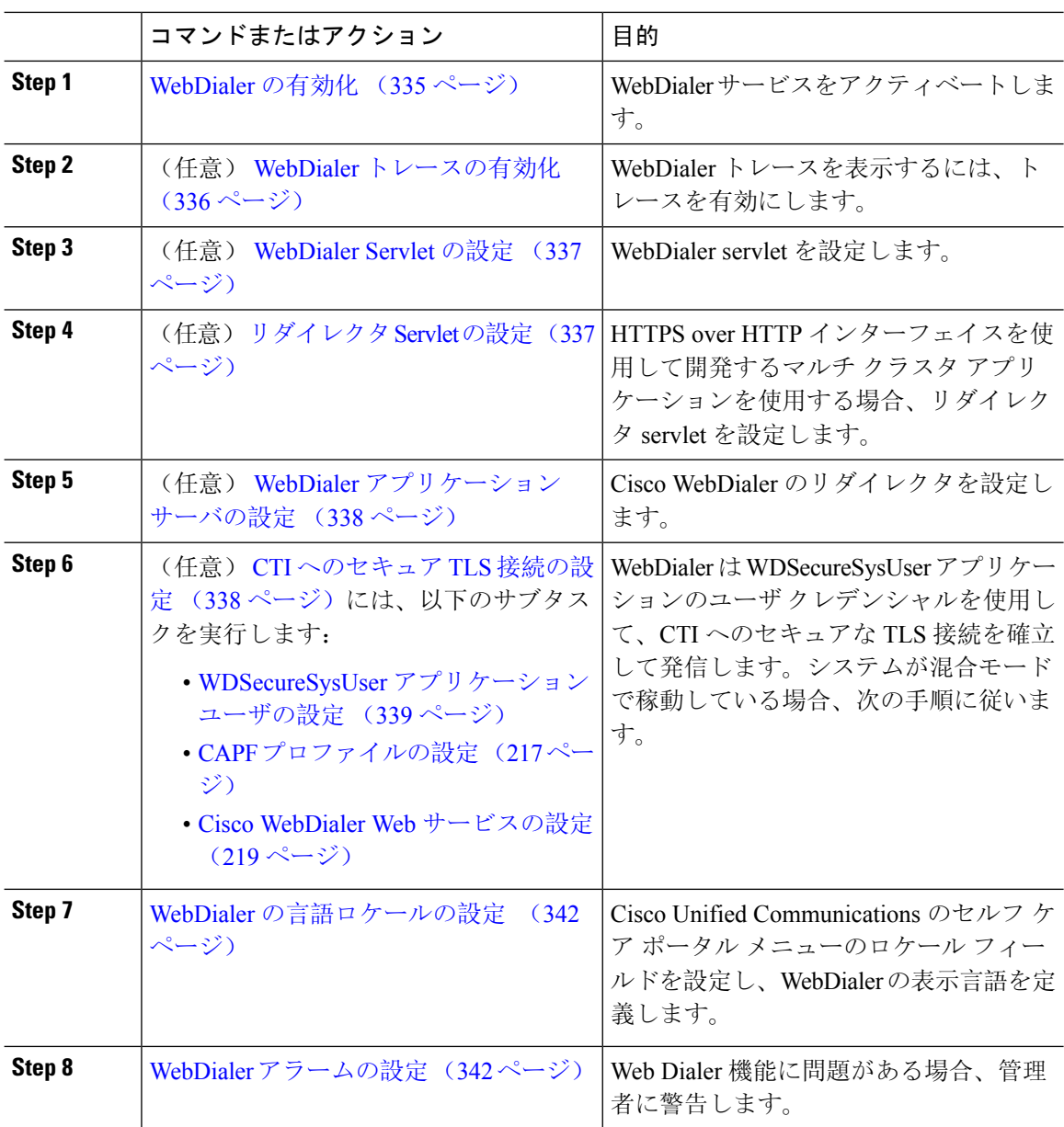

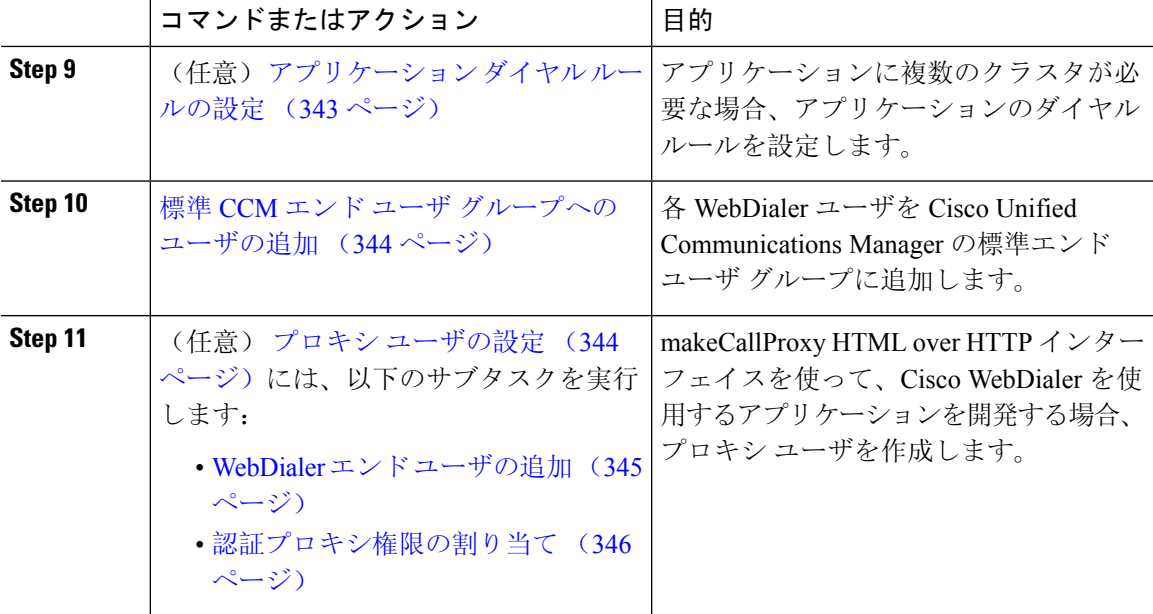

## **WebDialer** の有効化

## 手順

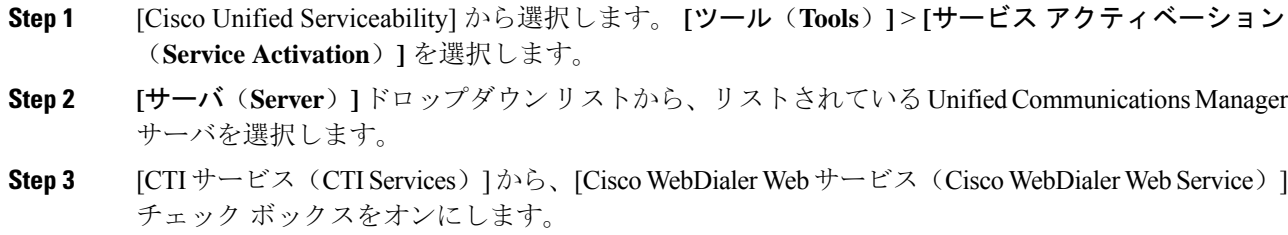

- **Step 4** [保存(Save)] をクリックします。
- **Step 5** [Cisco Unified Serviceability] から選択します。 **[**ツール(**Tools**)**]** > **[**コントロール センター **-** 機能 サービス(**Control Center - FeatureServices**)**]** を選択して、CTI Manager サービスがアクティブで スタート モードになっていることを確認します。

WebDialer を正しく機能させるには、CTI Manager サービスをアクティブにして、スタート モード にする必要があります。

## 次のタスク

WebDialer の言語ロケールの設定 (342 ページ) または、次のオプション タスクの一部または全 部を実行します。

• WebDialer トレースの有効化 (336 ページ)

- WebDialer Servlet の設定 (337 ページ)
- リダイレクタ Servlet の設定 (337ページ)
- WebDialer アプリケーション サーバの設定 (338 ページ)
- CTI へのセキュア TLS 接続の設定 (338 ページ)

## **WebDialer** トレースの有効化

Cisco WebDialer のトレースを有効にするには、Cisco Unified Serviceability 管理アプリケーション を使用します。トレースの設定は、WebDialer Servlet と Redirector Servlet の両方に適用されます。 トレースを収集するには、Real-Time Monitoring Tool (RTMT)を使用します。

WebDialer トレース ファイルにアクセスするには、次の CLI コマンドを使用します。

- **file get activelog tomcat/logs/webdialer/log4j**
- **file get activelog tomcat/logs/redirector/log4j**

トレースの詳細については、『*Cisco Unified Serviceability Administration Guide*』を参照してくださ い。

始める前に

WebDialer の有効化 (335 ページ)

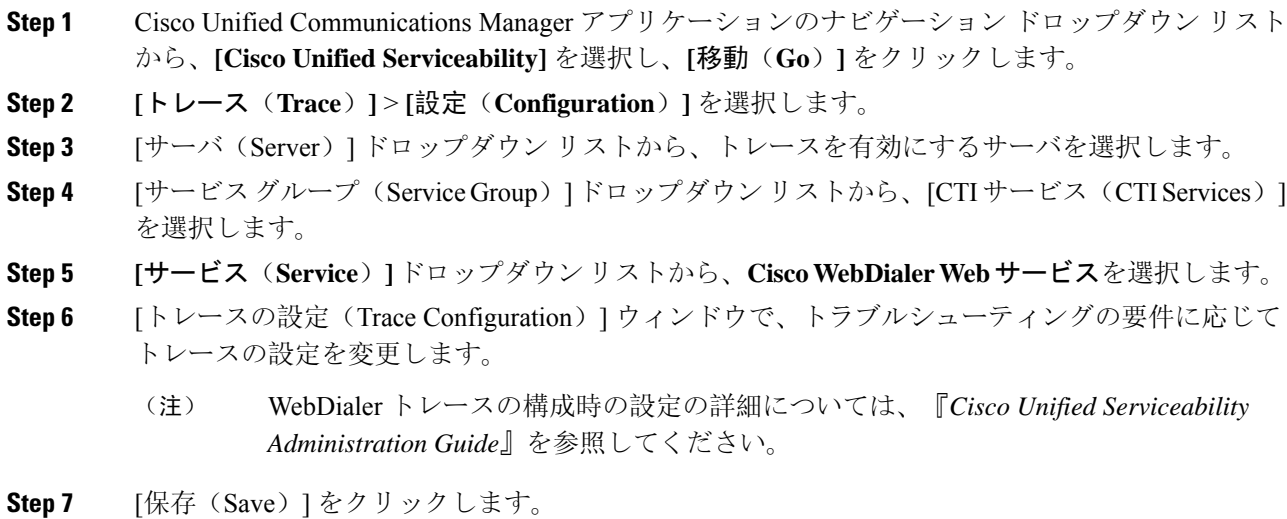

## **WebDialer Servlet** の設定

WebDialer Servlet は、特定のクラスタ内の Cisco Unified Communications Manager のユーザがコール を発信および完了できるようにする Java Servlet です。

### 始める前に

WebDialer の有効化 (335 ページ)

### 手順

- **Step 1 [**システム(**System**)**]** > **[**サービス パラメータ(**Service Parameters**)**]** を選択します。
- **Step 2 [サーバ (Server)]ドロップダウン リストから、Cisco WebDialer Web サービス パラメータを設定** する Cisco Unified Communications Manager サーバを選択します。
- **Step 3** [サービス(**Service**)]ドロップダウンリストから、[**CiscoWebDialerWebService**]を選択します。
- **Step 4** 関連する WebDialer Web サービスのパラメータを設定します。パラメータの詳細については、オ ンライン ヘルプを参照してください。
- **Step 5** 新しいパラメータ値を有効にするには、Cisco WebDialer Web サービスを再起動してください。

## リダイレクタ **Servlet** の設定

リダイレクタ Servlet は Java ベース Tomcat Servlet です。Cisco WebDialer ユーザが要求を行うと、 リダイレクタ Servlet が Cisco Unified Communications Manager のクラスタでその要求を検索し、 Cisco Unified Communications Manager のクラスタ内にある特定の Cisco WebDialer サーバにその要 求をリダイレクトします。リダイレクタ Servlet は、HTML over HTTPS インターフェイスを使用 して開発されたマルチ クラスタ アプリケーションでのみ使用できます。

### 始める前に

WebDialer の有効化 (335 ページ)

### 手順

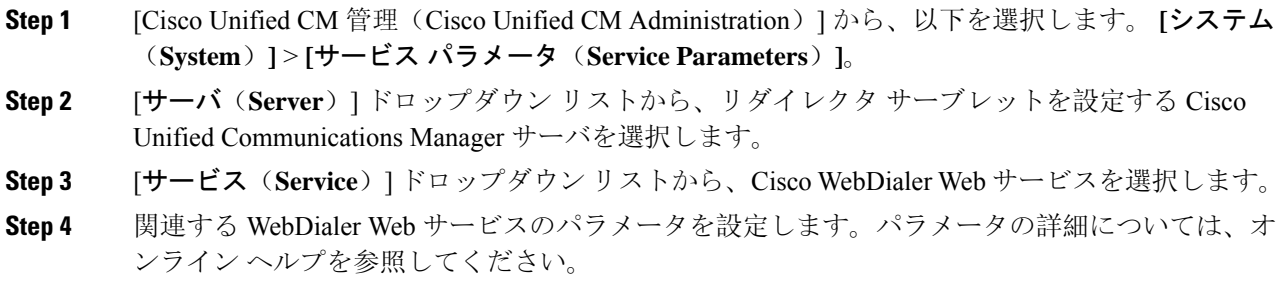

**Step 5** 新しいパラメータ値を有効にするには、Cisco WebDialer Web サービスを再起動してください。

WebDialer Web サービスの詳細については、『*Cisco Unified Serviceability Administration Guide*』を 参照してください。

## **WebDialer** アプリケーション サーバの設定

アプリケーション サーバは Redirector Servlet を設定するために必要です。リダイレクタは、1 つ のクラスタに複数の Unified Communications Manager サーバを設定している場合にのみ必要です。

### 始める前に

WebDialer の有効化 (335 ページ)

手順

- **Step 1** [Cisco Unified CM の管理アプリケーション サーバ (Cisco Unified Communications Manager Administration Application server)] ウィンドウから、**[**システム(**System**)**]** > **[**アプリケーション サーバ(**Application Server**)**]** を選択します。
- **Step 2** [アプリケーションサーバタイプ(**ApplicationServerType**)]ドロップダウンリストから、[**Cisco WebDialer** アプリケーション サーバ(**Cisco WebDialer application server**)] を選択します。 選択したサーバは、CiscoWebDialerWebサービスの[サービスパラメータの設定(**ServiceParameter Configuration**)] ウィンドウの [**WebDialer** の一覧(**List of WebDialers**)] フィールドに表示され ます。

## **CTI** へのセキュア **TLS** 接続の設定

WebDialer では、発信するときに、WDSecureSysUser アプリケーションのユーザ クレデンシャル を使用して CTI へのセキュアな TLS 接続を確立します。セキュアな TLS 接続を確立するように WDSecureSysUser アプリケーション ユーザを設定するには、次のタスクを実行します。

#### 始める前に

- CiscoCTLClientをインストールし、設定します。CTLクライアントの詳細については、[Cisco](https://www.cisco.com/c/en/us/support/unified-communications/unified-communications-manager-callmanager/products-maintenance-guides-list.html) Unified [Communications](https://www.cisco.com/c/en/us/support/unified-communications/unified-communications-manager-callmanager/products-maintenance-guides-list.html) Manager セキュリティ ガイド を参照してください。
- [エンタープライズ パラメータ設定(EnterpriseParameters Configuration)] ウィンドウ の [クラ スタ セキュリティ モード (Cluster Security Mode)]を1に設定します(混合モード)。シス テムを混合モードで操作することは、システムの他のセキュリティ機能に影響を及ぼします。 システムが現在混合モードで動作していない場合、これらの相互作用を理解していないとき は、混合モードに切り替えないでください。詳細については、Cisco Unified [Communications](https://www.cisco.com/c/en/us/support/unified-communications/unified-communications-manager-callmanager/products-maintenance-guides-list.html) Manager [セキュリティ](https://www.cisco.com/c/en/us/support/unified-communications/unified-communications-manager-callmanager/products-maintenance-guides-list.html) ガイドを参照してください。
- [クラスタ SIPOAuth モード(Cluster SIPOAuth Mode)] フィールドが [有効(Enabled)] に設 定されていることを確認します。
- 最初のノードで Cisco Certificate Authority Proxy Function サービスをアクティブにします。
- WebDialer の有効化 (335 ページ)

## 手順

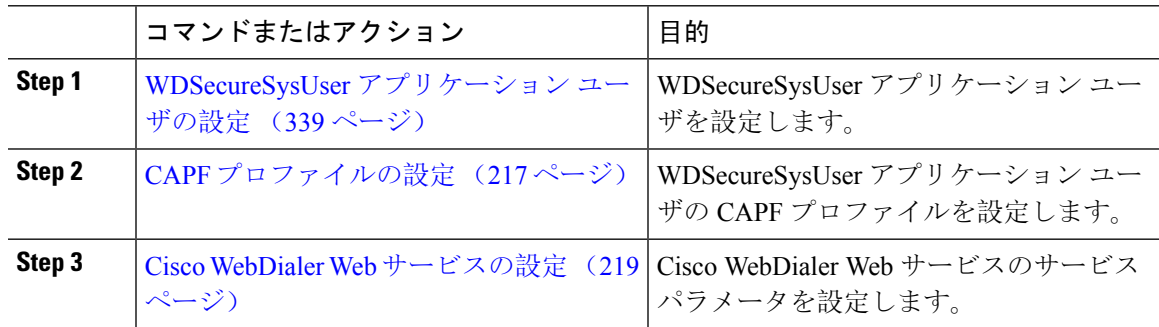

## **WDSecureSysUser** アプリケーション ユーザの設定

### 手順

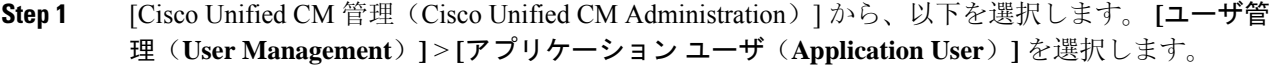

- **Step 2 <br>
<br>
[検索 (Find)** ] をクリックします。
- **Step 3** [アプリケーション ユーザの検索と一覧表示のアプリケーション(Find and List Application Users Application)] ウィンドウから、[WDSecureSysUser] を選択します。
- **Step 4** [アプリケーション ユーザの設定(Application User Configuration)] ウィンドウの各フィールドを 設定し、[保存(Save) ] をクリックします。

#### 次のタスク

CAPF プロファイルの設定 (217 ページ)

## **CAPF** プロファイルの設定

認証局プロキシ機能(CAPF)は、セキュリティ証明書を発行して、認証するタスクを実行するコ ンポーネントです。アプリケーション ユーザの CAPF プロファイルを作成すると、プロファイル は設定の詳細を使用してアプリケーションの安全な接続を開きます。

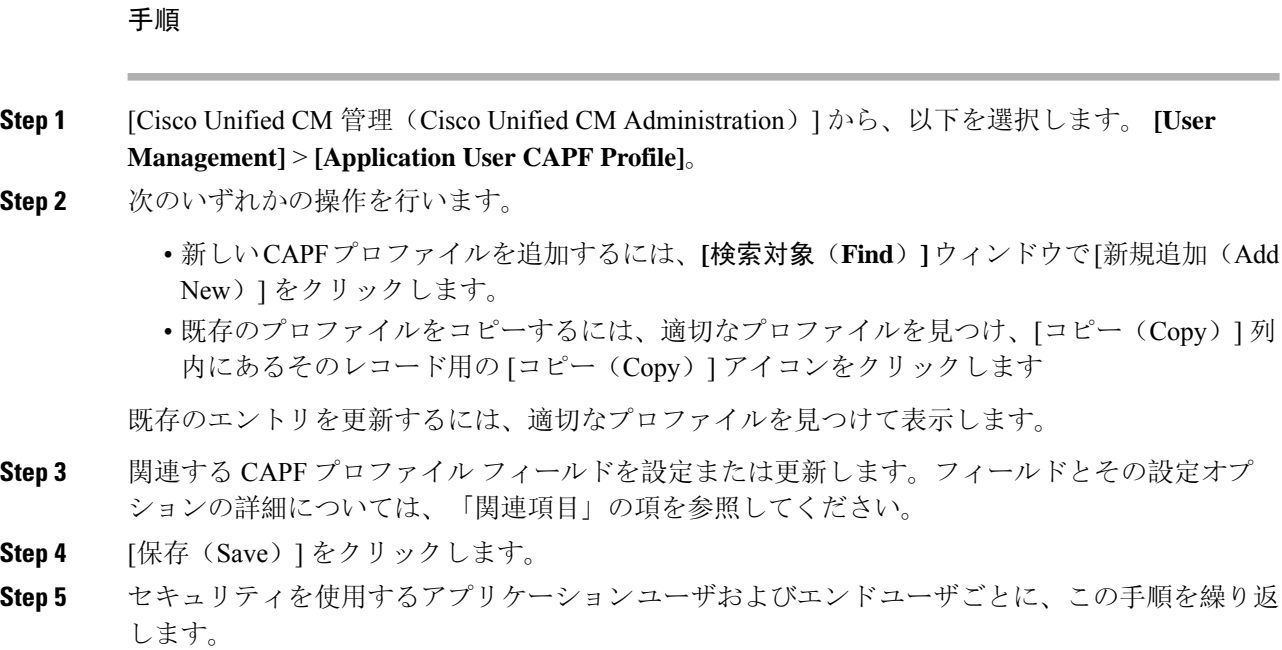

## **CAPF** プロファイルの設定

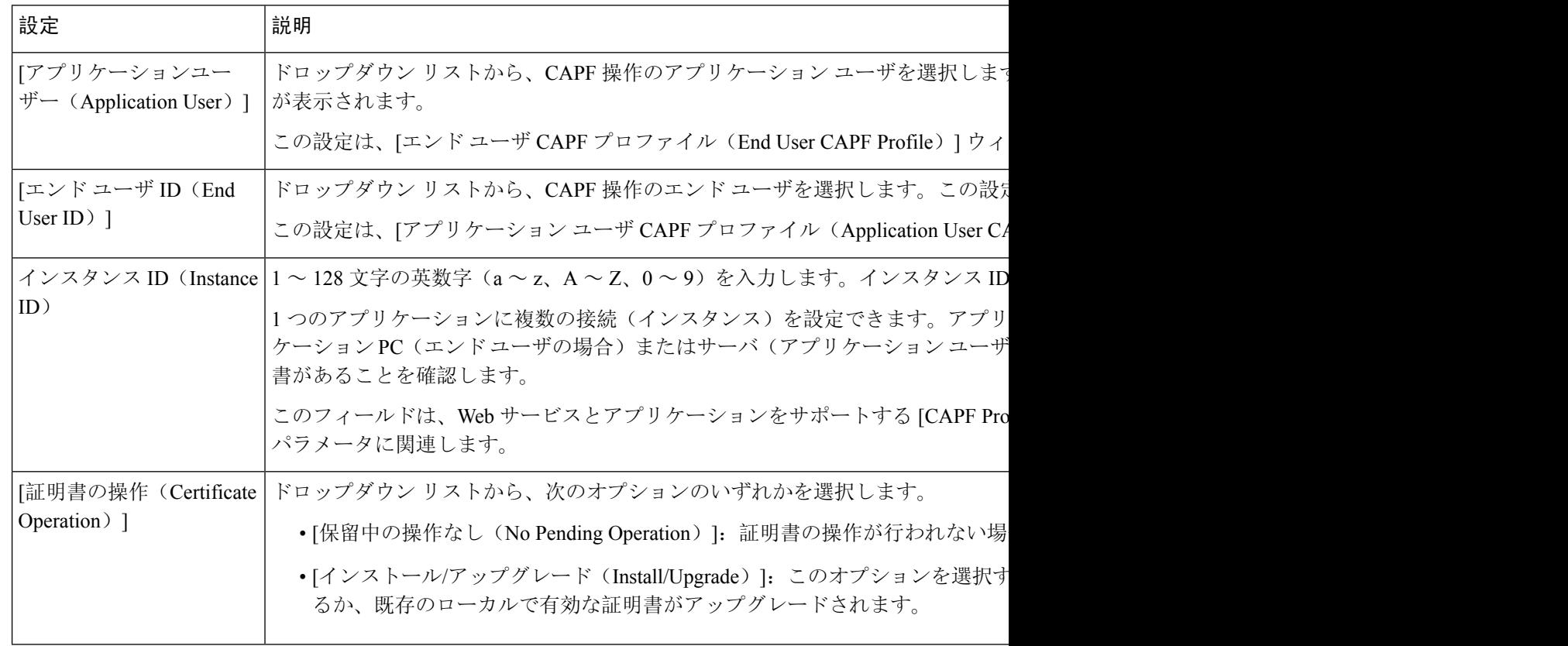

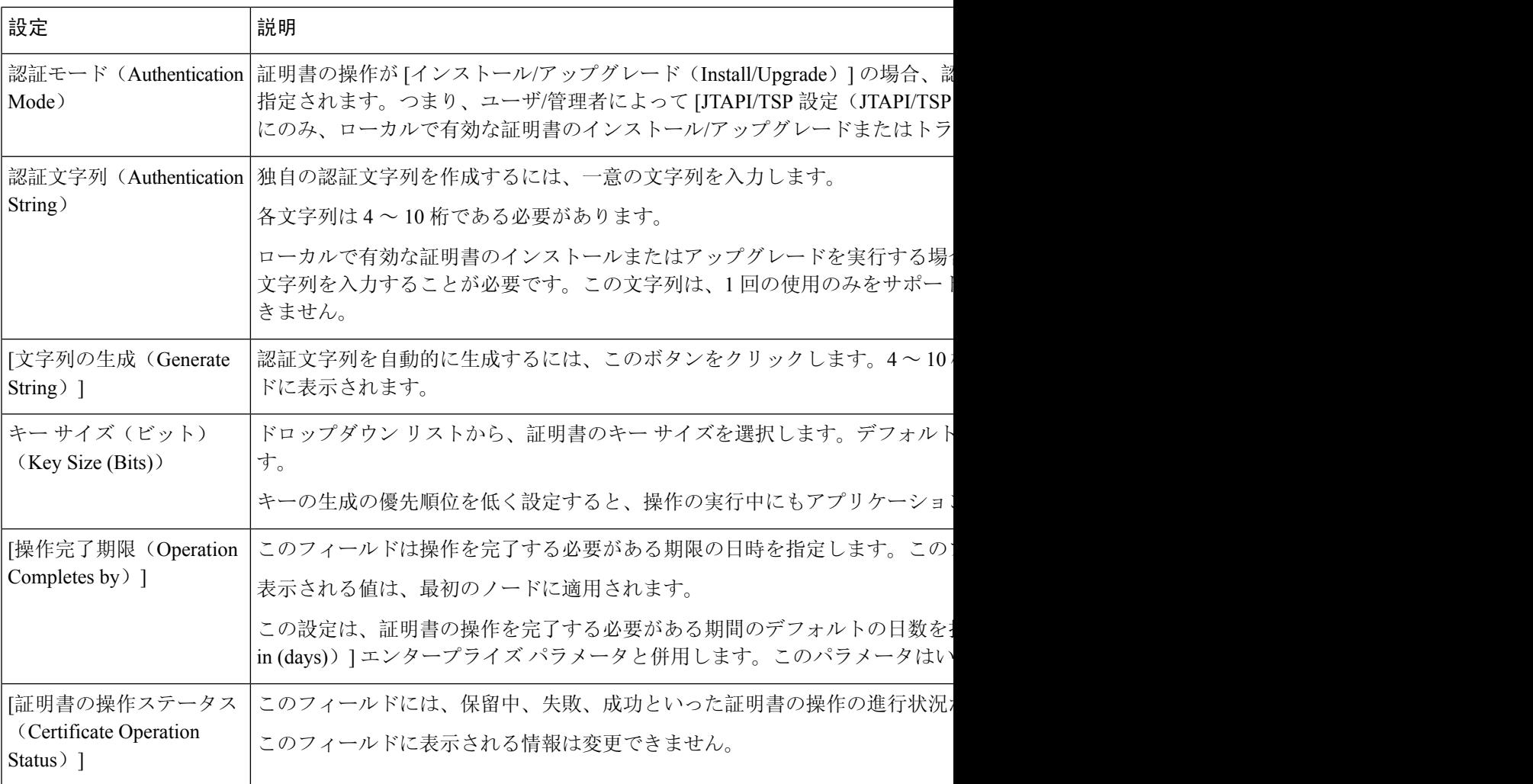

## **Cisco IP Manager Assistant** の設定

## 手順

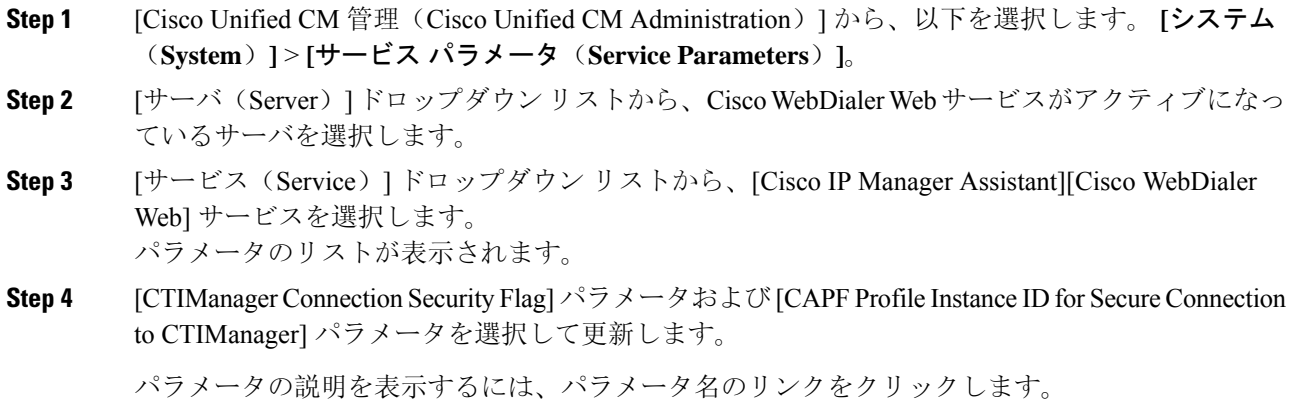

**Step 5** [保存 (Save) ] をクリックします。

**Step 6** サービスがアクティブになっているサーバごとに、この手順を繰り返します。

## 次のタスク

「Manager Assistantの共有回線のタスクフロー(207ページ)」を参照して、次のタスクを決定、 完了します。

## **WebDialer** の言語ロケールの設定

Cisco WebDialer の言語ロケールを設定するには、Cisco Unified Communications セルフ ケア ポータ ルを使用します。デフォルトの言語は英語です。

## 始める前に

WebDialer の有効化 (335 ページ)

#### 手順

- **Step 1** Cisco Unified Communications セルフ ケア ポータルから、[全般設定(**General Settings**)] タブをク リックします。
- **Step 2** [言語 (Language) ] をクリックします。
- **Step 3** [表示言語(Display Language)] ドロップダウン リストから、言語ロケールを選択して、[保存 (Save)] をクリックします。

## **WebDialer** アラームの設定

Cisco WebDialer サービスは、Cisco Tomcat を使用してアラームを生成します。

#### 始める前に

```
WebDialer の言語ロケールの設定 (342 ページ)
```
## 手順

**Step 1** [Cisco Unified Serviceability] から選択します。 **[**アラーム(**Alarm**)**]** > **[**設定(**Configuration**)**]**。

**Step 2** [サーバ (Server)]ドロップダウンリストから、アラームを設定するサーバを選択し、[移動(Go)] をクリックします。

- **Step 3** [サービス グループ(Services Group)] ドロップダウン リストから、[プラットフォーム サービス (Platform Services)] を選択し、[移動(Go)] をクリックします。
- **Step 4** [サービス (Services)]ドロップダウン リストから、[Cisco Tomcat (Cisco Tomcat)] を選択し、 [移動 (Go)] をクリックします。
- **Step 5** 設定でクラスタがサポートされる場合は、[すべてのノードに適用(Apply to All Nodes)] チェッ ク ボックスをオンにして、クラスタ内の全ノードにアラーム設定を適用します。
- **Step 6** 「アラーム設定」の説明に従って設定を行います。この項ではモニタおよびイベント レベルにつ いても説明されています。
	- アラーム設定の詳細については、『*Cisco Unified Serviceability Guide*』を参照してくだ さい。 (注)
- **Step 7** [保存(Save)] をクリックします。

### 次のタスク

標準CCMエンドユーザグループへのユーザの追加 (344ページ)。または (任意で) アプリケー ションに複数のクラスタが必要な場合は、アプリケーション ダイヤル ルールの設定 (343 ペー ジ)を参照してください。

## アプリケーション ダイヤル ルールの設定

始める前に

WebDialer アラームの設定 (342 ページ)

- **Step 1** [Cisco UnifiedCM管理(Cisco UnifiedCM Administration)]から、以下を選択します。**[**コールルー ティング(**Call Routing**)**]** > **[**ダイヤル ルール(**Dial Rules**)**]** > **[**アプリケーション ダイヤル ルー ル(**Application Dial Rules**)**]**。
- **Step 2** [名前(Name)] フィールドに、ダイヤル ルールの名前を入力します。
- **Step 3** [説明(Description)] フィールドに、ダイヤル ルールの説明を入力します。
- **Step 4** [開始番号(Number Begins With)] フィールドに、このアプリケーション ダイヤル ルールを適用 する電話番号の先頭部分の数字を入力します。
- **Step 5** [桁数(Number of Digits)] フィールドに、このアプリケーション ダイヤル ルールを適用するダイ ヤル番号の長さを入力します。
- **Step 6 [**削除する合計桁数(**Total Digits to be Removed**)**]** フィールドに、このダイヤル ルールに適用さ れるダイヤル番号の開始部分から Unified Communications Manager が削除する桁数を入力します。
- **Step 7** [プレフィックス パターン(Prefix With Pattern)] に、アプリケーション ダイヤル ルールに適用す る、ダイヤル番号に付加するパターンを入力します。
- **Step 8** [アプリケーションダイヤルルールの優先順位(Application DialRulePriority)]で、ダイヤルルー ルの優先順位を上位、下位、中位から選択します。
- **Step 9** [保存 (Save) ] をクリックします。

## 標準 **CCM** エンド ユーザ グループへのユーザの追加

Unified Communications Manager の [ユーザ ディレクトリ(User Directory windows)] ウィンドウの Cisco WebDialer リンクを使用するには、各ユーザを標準の Unified Communications Manager エンド ユーザ グループに追加する必要があります。

### 手順

- **Step 1 [**ユーザ管理(**User Management**)**]** > **[**ユーザグループ(**User Group**)**]** の順に選択します。
- **Step 2 [ユーザグループの検索/一覧表示 (Find and List User Group)] ウィンドウで、[検索(Find)] をク** リックします。
- **Step 3** [Standard CCM End Users] をクリックします。
- **Step 4 [ユーザグループの設定 (User Group Configuration) ] ウィンドウで [グループにエンドユーザを追** 加(Add End Users to Group)] をクリックします。
- **Step 5** [ユーザの検索/一覧表示 (Find and List Users)]ウィンドウで、[検索(Find)]をクリックします。 特定のユーザの条件を入力できます。
- **Step 6** ユーザ グループに 1 人以上のユーザを追加するには、次のいずれかの手順を実行します。
	- 1 人以上のユーザを追加するには、各ユーザの横にあるチェックボックスをオンにしてから [選択項目の追加(Add Selected)] をクリックします。
	- •すべてのユーザを追加するには、[すべて選択(Select All)] をクリックして [選択項目の追加 (Add Selected)] をクリックします。

ユーザは、[ユーザグループの設定(User Group Configuration) ]ウィンドウの[グループ(Group)] テーブルの [ユーザ(Users)] に表示されます。

## プロキシ ユーザの設定

makeCallProxy HTML over HTTP インターフェイスを使用して、Cisco WebDialer を使用するための アプリケーションを開発している場合、プロキシ ユーザを作成します。makeCallProxy インター フェイスについては、『*Cisco WebDialer API Reference Guide*』の「makeCallProxy」の項を参照し てください。

[MakeCallProxy HTTP メソッド(MakeCallProxy HTTP Methods)] は、WebDialer サービスのサービ スパラメータです。このパラメータは、MakeCallProxy APIが受け入れるHTTPメソッドを制御し ます。HTTP GET は安全でないと見なされます。これは、API に必要なクレデンシャルが HTTP GET 要求にパラメータとして含まれるためです。これらの HTTP GET パラメータがアプリケー ション ログや Web ブラウザの履歴から判明する可能性があります。 (注)

サービス パラメータ [MakeCallProxy HTTP メソッド(MakeCallProxy HTTP Methods)] が [セキュ ア(Secure)] に設定されている場合、HTTP GET による要求は拒否されます。デフォルトでは [MakeCallProxy HTTP メソッド(MakeCallProxy HTTP Methods)] パラメータは [非セキュア (Insecure)] に設定されており、API は GET メソッドと POST メソッドの両方を受け入れ、後方 互換性が維持されます。

## 始める前に

標準 CCM エンド ユーザ グループへのユーザの追加 (344 ページ)

## 手順

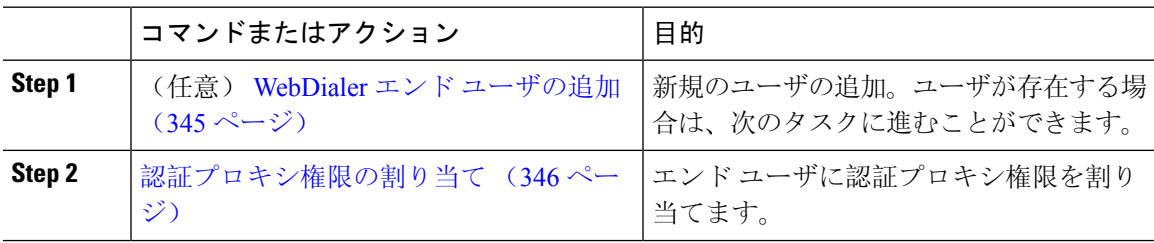

## **WebDialer** エンド ユーザの追加

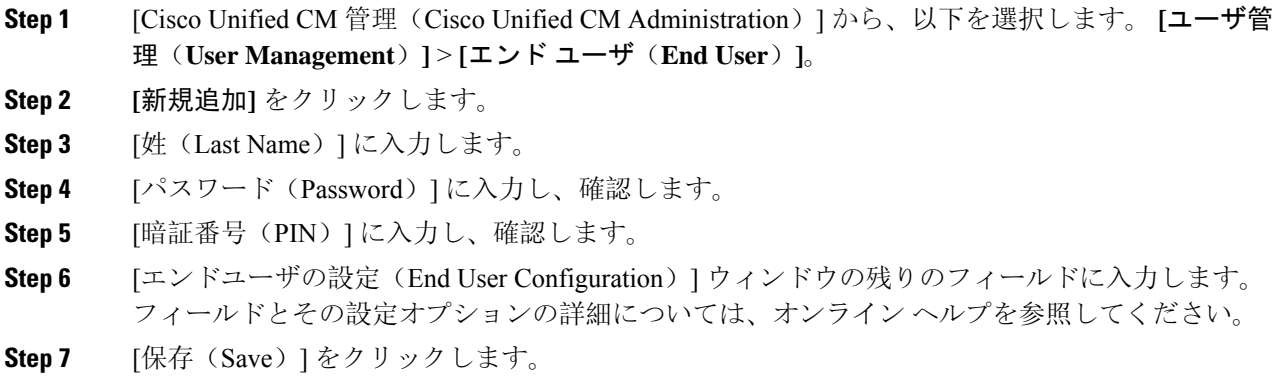

## 認証プロキシ権限の割り当て

次の手順を実行して、既存のユーザの認証プロキシ権限を有効にします。

手順

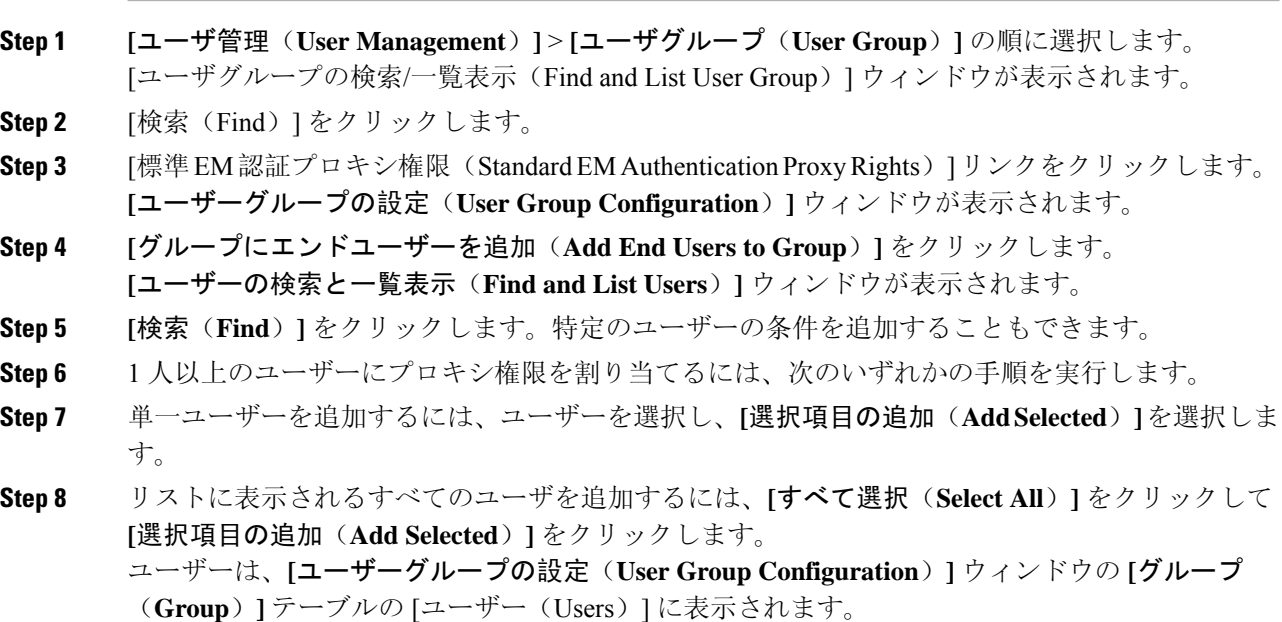

# **WebDialer** の連携動作

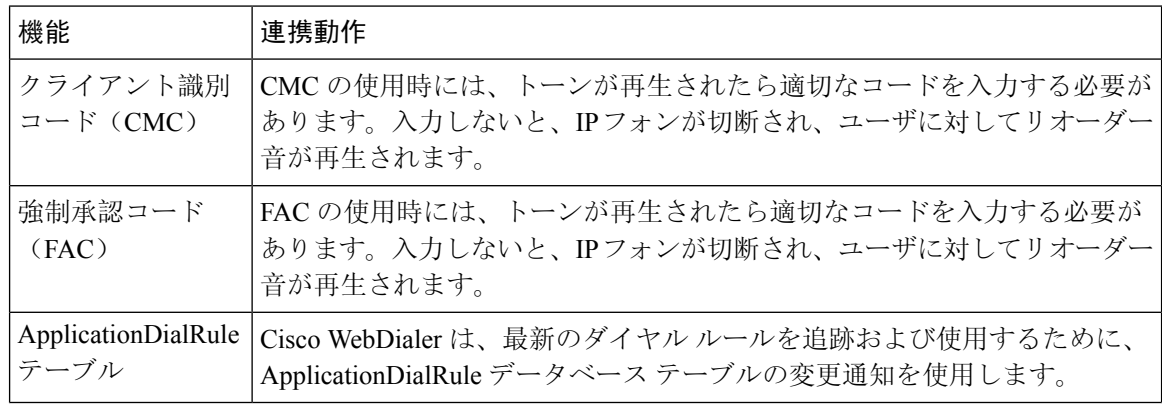

I

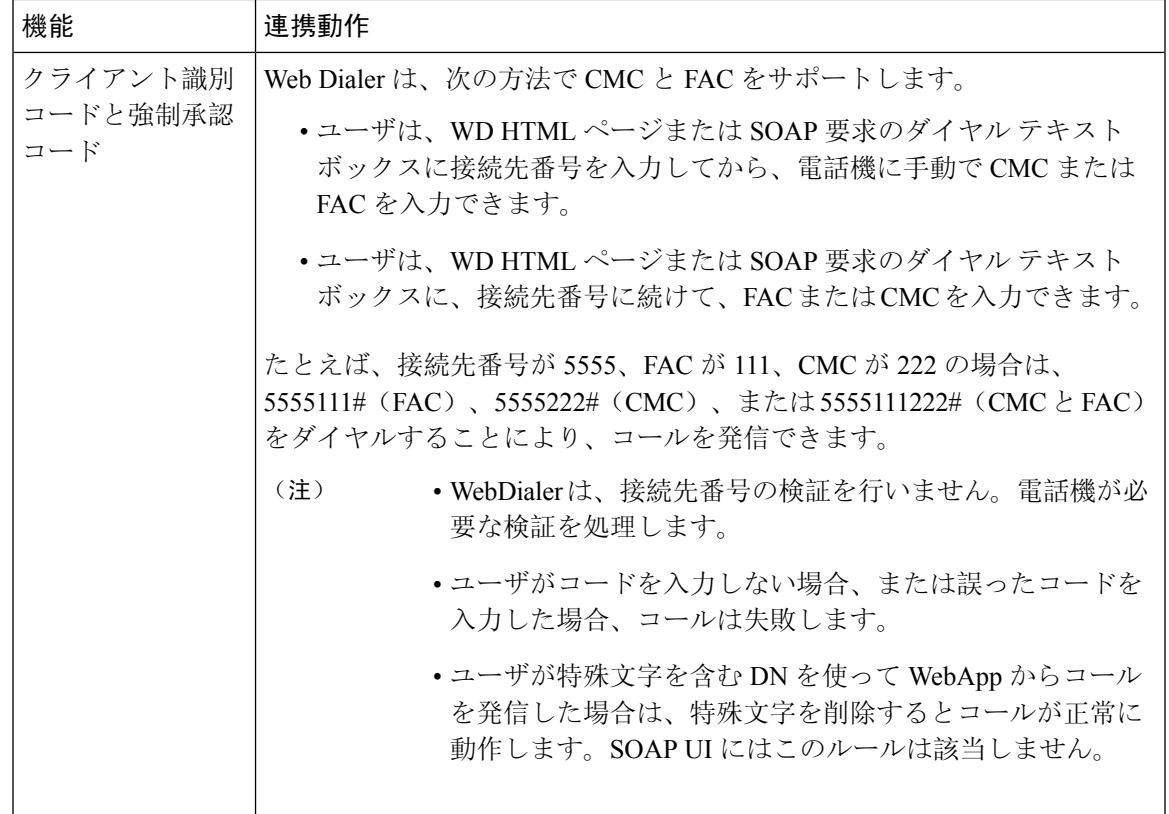

# **WebDialer** の制限事項

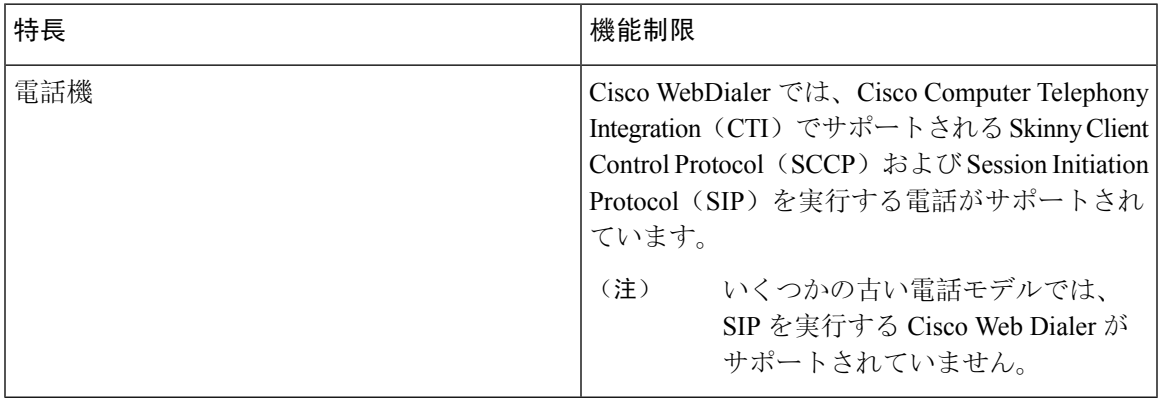

# **WebDialer** のトラブルシューティング

## 認証エラー

## 問題

Cisco WebDialer には次のメッセージが表示されます。 認証に失敗しました。もう一度入力してください(Authentication failed, please try again)

## 考えられる原因

ユーザが入力したユーザ ID またはパスワードが正しくありません。

## ソリューション

ログイン時に各自の Unified Communications ManagerCisco Unified Communications ManagerUnified Communications Manager ユーザ ID とパスワードを使用していることを確認してください。

## サービスが一時的に使用できない

### 問題

Cisco WebDialer には次のメッセージが表示されます。

サービスは一時的に使用できない状態です。あとでもう一度実行してください(Service temporarily unavailable, please try again later)

## 考えられる原因

同時 CTI セッションの制御制限 3 に達したため、Cisco CallManager サービスが過負荷になりまし た。

## ソリューション

しばらくしてから接続を再試行します。

## ディレクトリ サービスがダウンしている

## 問題

Cisco WebDialer には次のメッセージが表示されます。

サービスは一時的に使用できない状態です。あとでもう一度実行してください:ディレクトリサー ビスがダウンしています(Service temporarily unavailable, please try again later: Directory service down)
### 考えられる原因

Cisco Communications Manager のディレクトリ サービスがダウンしている可能性があります。

ソリューション

しばらくしてから接続を再試行します。

### **Cisco CTIManager** がダウンしている

### 問題

Cisco WebDialer には次のメッセージが表示されます。

サービスは一時的に使用できない状態です。あとでもう一度実行してください:CiscoCTIManager がダウンしています(Service temporarily unavailable, please try again later: Cisco CTIManager down)

### 考えられる原因

Cisco Web Dialer に設定されている Cisco CTIManager サービスがダウンしました。

#### ソリューション

しばらくしてから接続を再試行します。

### セッションの期限切れ、再ログイン

### 問題

Cisco WebDialer には次のメッセージが表示されます。

セッションの期限が切れました。もう一度ログインしてください(Session Expired, Please Login Again)

### 考えられる原因

次のいずれかの場合に、Cisco Web Dialer セッションの期限が切れます。

- WebDialer servlet の設定後
- Cisco Tomcat サービスの再起動時

### ソリューション

Unified Communications Manager のユーザ ID とパスワードを使用してログインします。

**349**

### 問題

Cisco Web Dialer で次のメッセージが表示されます。

ユーザがログインしているデバイスがありません(User Not Logged in on Any Device)

### 考えられる原因

ユーザが Cisco WebDialer の初期設定ウィンドウで Cisco Extension Mobility の使用を選択していま すが、いずれの IP Phone にもログインしていません。

### ソリューション

- 電話にログインしてから Cisco WebDialer を使用します。
- [Extension Mobility を使用する(Use Extension Mobility)] オプションを選択する代わりに、ダ イアログボックスの Cisco WebDialer 初期設定リストからデバイスを選択します。

### デバイス**/**回線を開くことができない

#### 問題

ユーザがコールを発信しようとすると、Cisco WebDialer には次のメッセージが表示されます。 ユーザがログインしているデバイスがありません(User Not Logged in on Any Device)

### 考えられる原因

- ユーザが、にCisco Unified IP PhoneUnified Communications Manager登録されていないを選択し ました。たとえば、アプリケーションを起動する前に、Cisco IP SoftPhone を優先デバイスと して選択しています。
- 新しい電話機があるユーザが、すでに稼働していない古い電話機を選択しています。

ソリューション

Unified Communications Manager に登録され、稼働している電話機を選択します。

### 転送先に到達できない

### 問題

Cisco WebDialer の [通話終了(End Call)] ウィンドウに次のメッセージが表示されます。

転送先に到達できません(Destination Not Reachable)

### 考えられる原因

- ユーザが間違った番号をダイヤルしました。
- 適切なダイヤルルールが適用されていません。たとえば、ユーザが95550100ではなく5550100 をダイヤルしました。

### ソリューション

ダイヤル ルールを確認します。

転送先に到達できない

L

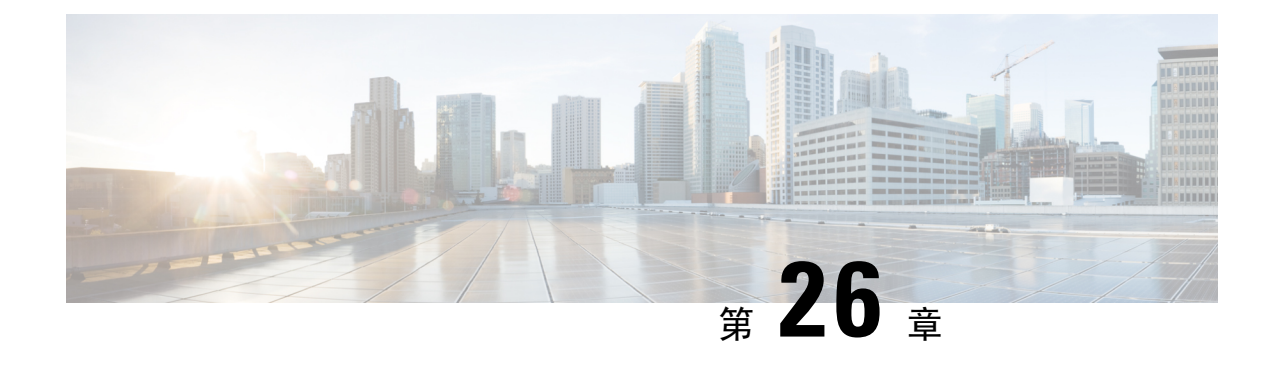

ページング

- ページングの概要 (353 ページ)
- ページングの前提条件 (354 ページ)
- Basic Paging の Cisco Unified Communications Manager 設定のタスク フロー (355 ページ)
- Advanced Notification ページングの設定タスク フロー (367ページ)
- ページングの連携動作 (376 ページ)

# ページングの概要

Unified Communications Manager は、Cisco Paging Server と連携して、Cisco Unified IP Phone やさま ざまなエンドポイントにBasicPagingサービスを提供するように設定できます。CiscoPagingServer 製品は、InformaCast 仮想アプライアンスを介して提供され、次の導入オプションを提供します。

### **InformaCast Basic Paging**

InformaCast Basic Paging は、電話機間のライブ オーディオ ポケットベルを個々の Cisco IP 電話ま たは最大 50 台の電話グループに同時に提供します。InformaCast BasicPaging は、すべての Unified Communications Manager ユーザとすべての Cisco Business Edition 6000 および Cisco Business Edition 7000 ユーザに無料で提供されます。

### **InformaCast Advanced Notification**

InformaCast Advanced Notification は、フル装備の緊急通知と、無制限の Cisco IP Phone とテキスト およびオーディオ メッセージを使用するさまざまなデバイスやシステムにリーチできるページン グ ソリューションです。

設定プロセスを合理化するため、Unified Communications ManagerCisco Unified Communications ManagerUnifiedCommunications Managerには、高度な通知サービスを迅速に設定できるプロビジョ ニング ウィザードが付属しています。

次のような機能があります。

• Cisco IPPhone およびその他のエンドポイントへのテキストおよび音声(ライブまたは事前録 音)

- アナログおよび IP オーバーヘッド ページング システムの統合
- 911 または緊急通報のモニタリング、アラートまたは録音
- Cisco Jabber の統合
- Cisco Spark の統合
- 自動気象通知
- 動的にトリガーされた緊急電話会議
- 事前に録画またはスケジューリングされたブロードキャスト(始業ベルまたはシフト変更)
- メッセージの確認およびレポートによるイベントのアカウンタビリティ
- コンピュータ デスクトップへの通知 (Windows および Mac OS)
- 設備の統合(照明の制御、ドアのロック)
- セキュリティの統合(パニック ボタンまたは脅迫状態ボタン、モーション ディテクタ、火 事)

InformaCast Advanced Notification 機能にアクセスするためのライセンス キーを購入します。

### **InformaCast Mobile**

InformaCast Mobile は、iOS または Android で動作するモバイル デバイスにユーザが画像、テキス ト、および事前に録音された音声を送信することを可能にするクラウドベース サービスです。ま た、このサービスは、InformaCast Advanced Notification と双方向で統合されます。

次のような機能があります。

- iOS または Android で動作するモバイル デバイスを介して InformaCast メッセージを送受信す る機能
- InformaCast Advanced Notification との双方向の統合
- メッセージの確認と開封確認
- 無料の通話または SMS メッセージング

InformaCast MobileはSinglewireSoftwareから直接購入する必要があります。詳細およびダウンロー ドについては、Singlewire の Web サイトを参照してください。

すでに InformaCast Advanced Notification と連携するように Unified Communications Manager を設定 してある場合は、Unified Communications Manager の追加の設定は不要です。

# ページングの前提条件

CiscoPagingServer はマルチキャスト環境で動作するように設計されています。マルチキャスト用 にネットワークを設定する必要があります。

ページングをサポートするCiscoUnified IPPhoneの一覧については、以下のリンクにあるSinglewire の『Compatibility Matrix』の「**Cisco Unified IP Phones**」のセクションを参照してください。

<http://www.singlewire.com/compatibility-matrix.html>。

# **Basic Paging** の **Cisco Unified Communications Manager** 設定 のタスク フロー

次のタスクを実行して、Unified Communications Manager を InformaCast BasicPaging 展開用に Cisco Paging Server と統合するように設定します。

### 始める前に

- この機能については、以下を参照してください。
	- ページングの概要 (353 ページ)
	- InformaCast Basic Paging  $(353 \sim \rightarrow \sim)$
- 「ページングの前提条件 (354 ページ)」を確認してください。
- このセクションの設定は、Advanced Notification ページングの設定タスク フロー ウィザード を使用する場合に自動化されます。

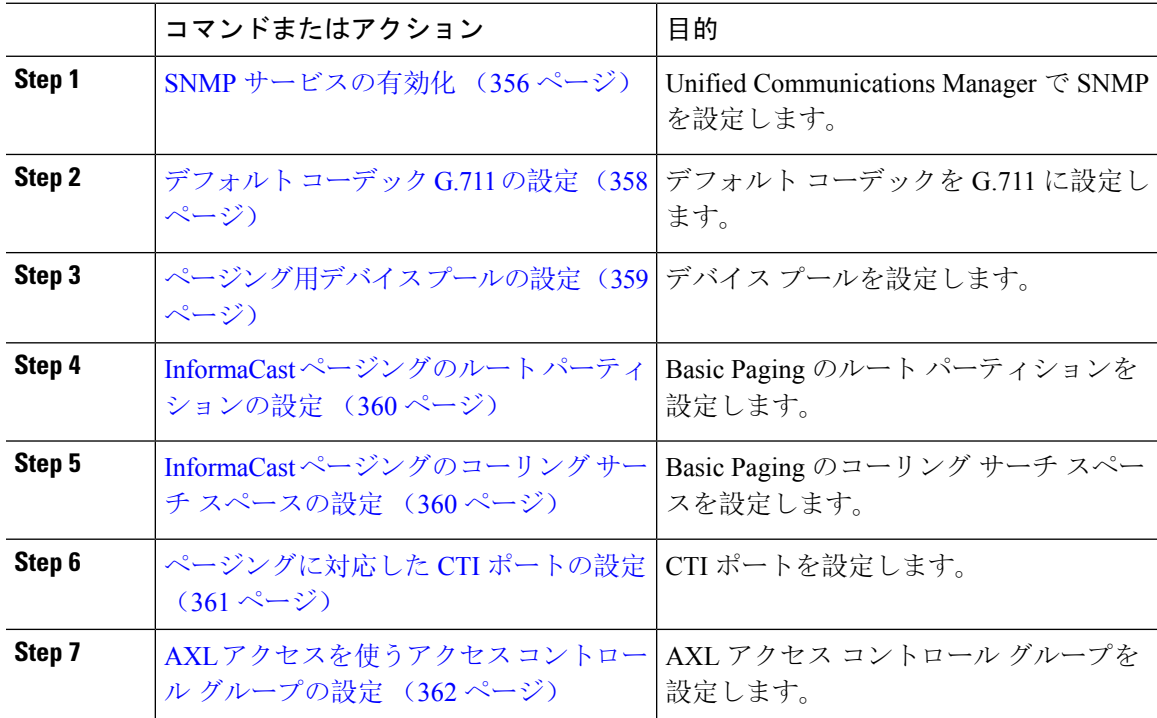

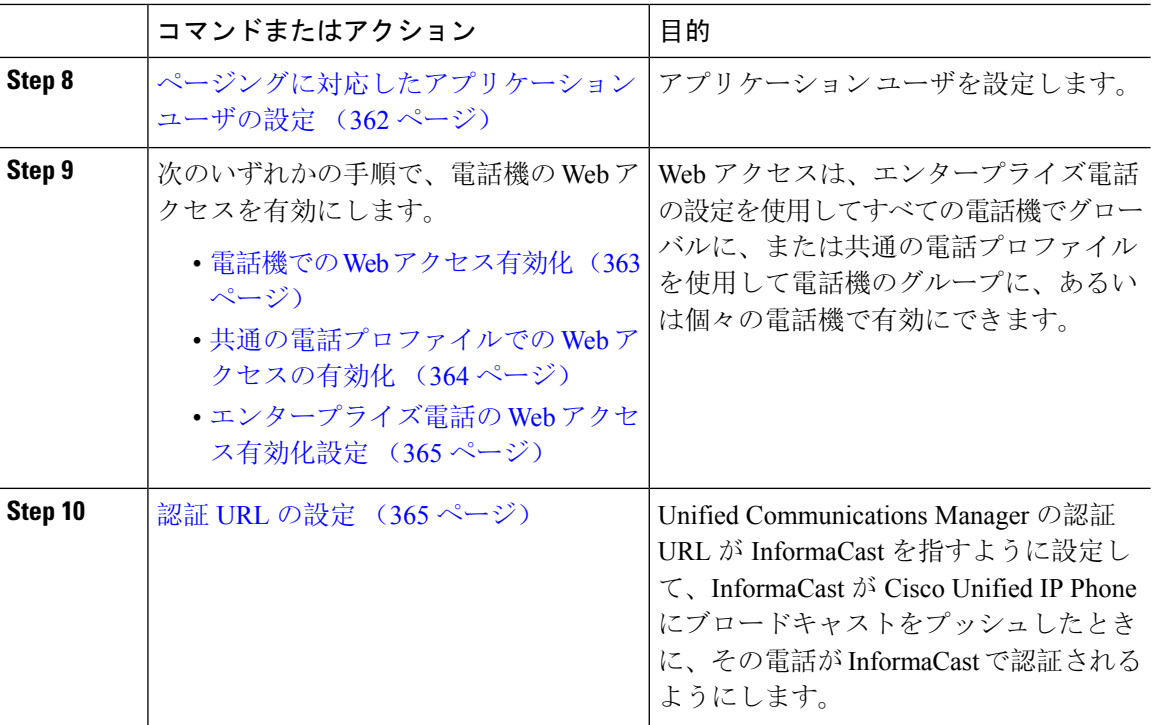

Cisco Unified Communications Manager および Cisco Paging Server の設定手順の詳細については、 *InformaCast Virtual Appliance Basic Paging* のインストール*/*ユーザ ガイドを参照してください。

## ページングに対応した **SNMP** の設定

クラスタで SNMP サービスを設定するには、次のタスクを実行します。

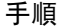

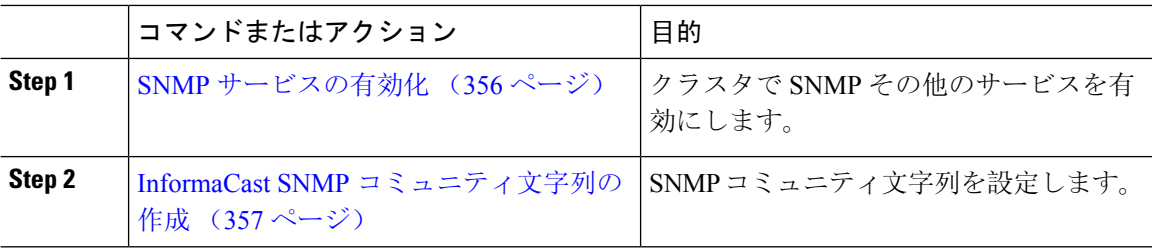

### **SNMP** サービスの有効化

ページングを設定するには、クラスタの各ノードで SNMP を有効にする必要があります。さら に、次のサービスを有効にする必要があります。

- Cisco CallManager SNMP サービス:クラスタ内の全ノードで有効にします。
- Cisco CallManager:少なくとも 1 つのノードで有効にします。
- Cisco AXL Web サービス:少なくとも 1 つのノードで有効にします。

• Cisco CTIManager:少なくとも 1 つのノードで有効にします。

### 手順

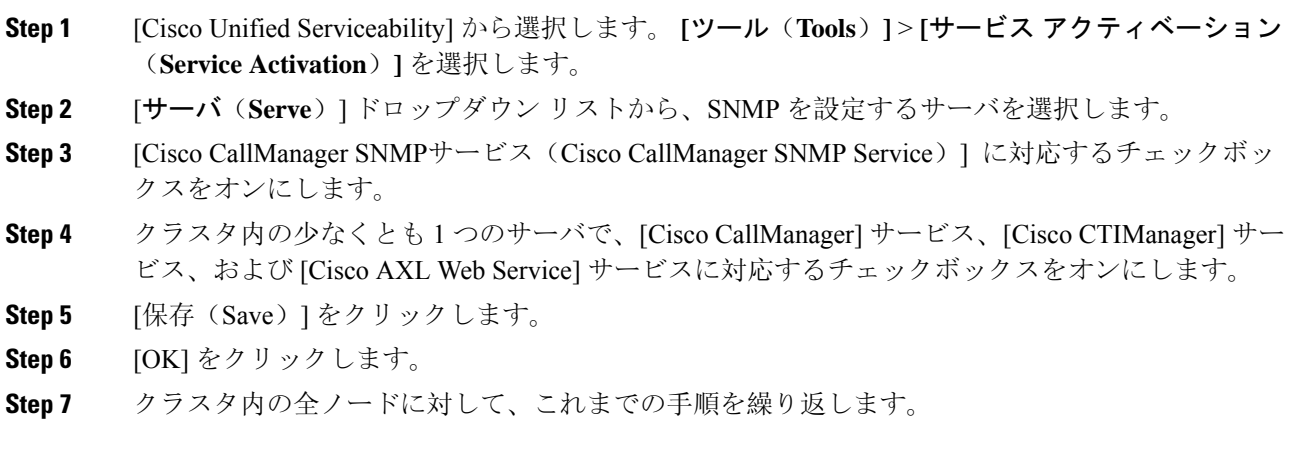

### **InformaCast SNMP** コミュニティ文字列の作成

SNMP コミュニティ文字列を設定するため、Basic Paging するには、次の手順を実行します。

始める前に

SNMP サービスの有効化 (356 ページ)

### 手順

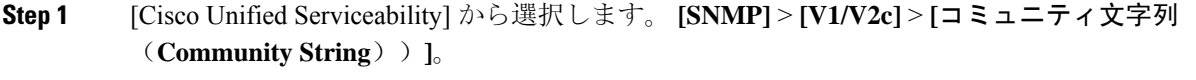

- **Step 2** [サーバ(**Servers**)] ドロップダウン リストからサーバを選択し、[検索(**Find**)] をクリックしま す。
- **Step 3** [新規追加(Add New)]をクリックします。
- **Step 4** [コミュニティ文字列名(Community String Name)] フィールドに、**ICVA** と入力します。
- **Step 5 [**アクセス権限(**AccessPrivileges**)**]**ドロップダウンリストから、**[**読み取り専用(**ReadOnly**)**]**を 選択します。
- **Step 6** [すべてのノードに適用(Apply to All Nodes)] チェック ボックスがアクティブな場合、オンにし ます。
- **Step 7** [保存(Save)] をクリックします。

**Step 8** [OK] をクリックします。

### 次のタスク

デフォルト コーデック G.711 の設定 (358 ページ)

## ページングの地域の設定

Basic Paging の場合、ページングの導入には地域を設定する必要があります。

手順

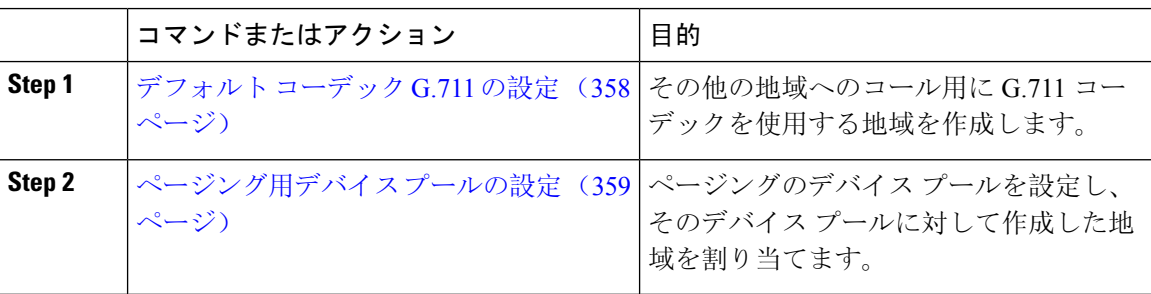

### デフォルト コーデック **G.711** の設定

他の地域へのコールのデフォルト コーデックとして G.711 を使用する InformaCast 地域を作成す る必要があります。

### 始める前に

ページングに対応した SNMP の設定 (356 ページ)

- **Step 1** [Cisco Unified CM 管理(Cisco Unified CM Administration)] から、以下を選択します。 **[**システム (**System**)**]** > **[**リージョン情報(**Region Information**)**]** > **[**リージョン(**Region**)**]**。
- **Step 2 [**新規追加**]** をクリックします。
- **Step 3** [名前(Name)] フィールドに、**ICVA** と入力します。
- **Step 4** [保存(Save)]をクリックします。
- **Step 5** [地域(Regions)] テキスト ボックスで、[Ctrl] キーを押しながら選択した地域をすべてクリック することで、すべての地域を選択します。
- **Step 6** From the **Maximum Audio Bit Rate** drop-down list, select **64 kbps** (**G.722, G.711**).
- **Step 7** [ビデオ コールの最大セッション ビットレート(Maximum Session Bit Rate for Video Calls)] 列で、 [なし(None)] オプション ボタンをクリックします。
- **Step 8** [保存 (Save)] をクリックします。

### ページング用デバイス プールの設定

ページング導入用のデバイス プールを設定するには、この手順を実行します。

### 始める前に

デフォルト コーデック G.711 の設定 (358 ページ)

#### 手順

- **Step 1** [Cisco Unified CM 管理(Cisco Unified CM Administration)] から、以下を選択します。 **[**システム (**System**)**]** > **[**デバイス プール(**Device Pool**)**]**。
- **Step 2 [**新規追加**]** をクリックします。
- **Step 3** [デバイス プール名(Device Pool Name)] フィールドに、**ICVA** と入力します。
- **Step 4 [Cisco Unified Communications Manager** グループ**]** ドロップダウン リストから、InformaCast 仮想 アプライアンスが通信する Cisco Unified Communications Manager クラスタを含むグループを選択 します。
- **Step 5** [日**/**時グループ(**Date/Time Group**)] ドロップダウン リストから、日/時グループを選択します。 時刻によるダイヤル制限が実行されていなければ、[CMLocal (CMLocal)] を選択します。
- **Step 6 [**地域(**Region**)**]** ドロップダウン リストから、**[ICVA]** を選択します。
- **Step 7** [**SRST** リファレンス(**SRST Reference**)] ドロップダウン リストから、[無効(**Disable**)] を選択 します。
- **Step 8** [保存(Save)] をクリックします。

## ページングのパーティションとコーリング サーチ スペースの設定

ページングのパーティションとコーリング サーチ スペース(CSS)を次のように設定するには、 次の作業を実行します。

• 基本的なページングの導入では、InformaCastページング用に単一パーティションとCSSを作 成します。

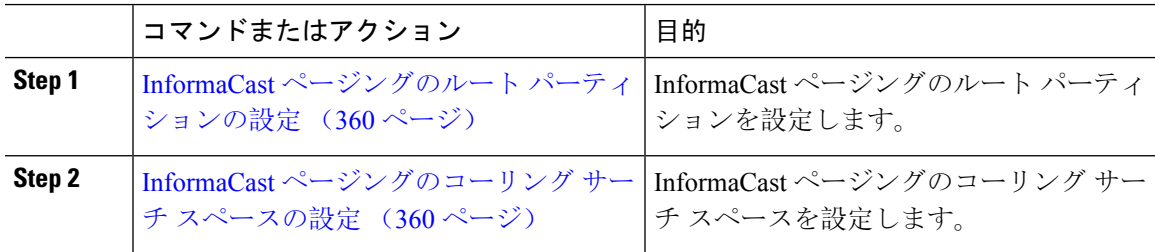

### **InformaCast** ページングのルート パーティションの設定

InformaCast ページングのルート パーティションを作成します。

始める前に

ページング用デバイス プールの設定 (359 ページ)

手順

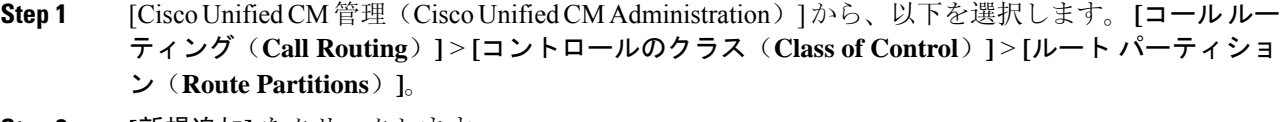

- **Step 2 [**新規追加**]** をクリックします。
- **Step 3** [名前(Name)] フィールドで、パーティション次の名前と説明を入力します。 **ICVA-CTIOutbound,ICVA-Do not add to any phone CSS**
- **Step 4** [保存(Save)] をクリックします。

### **InformaCast** ページングのコーリング サーチ スペースの設定

InformaCast ページングのコーリング サーチ スペースを設定するには、次の手順を実行します。

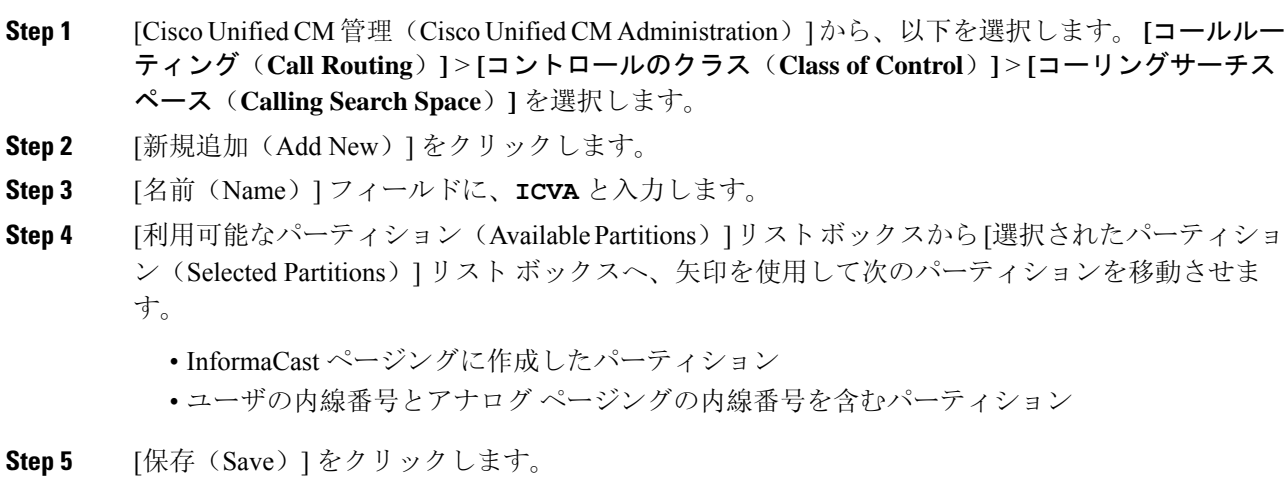

## ページングに対応した **CTI** ポートの設定

ページング導入のための CTI ポートを設定するには、次の手順を実行します。必要な CTI ポート の番号は、導入のタイプとアプリケーションの使用方法によって異なります。

• Basic Paging を導入するには、InformaCast ページング用に少なくとも 2 つの CTI ポートを作 成する必要があります。

### 始める前に

InformaCast ページングのコーリング サーチ スペースの設定 (360 ページ)

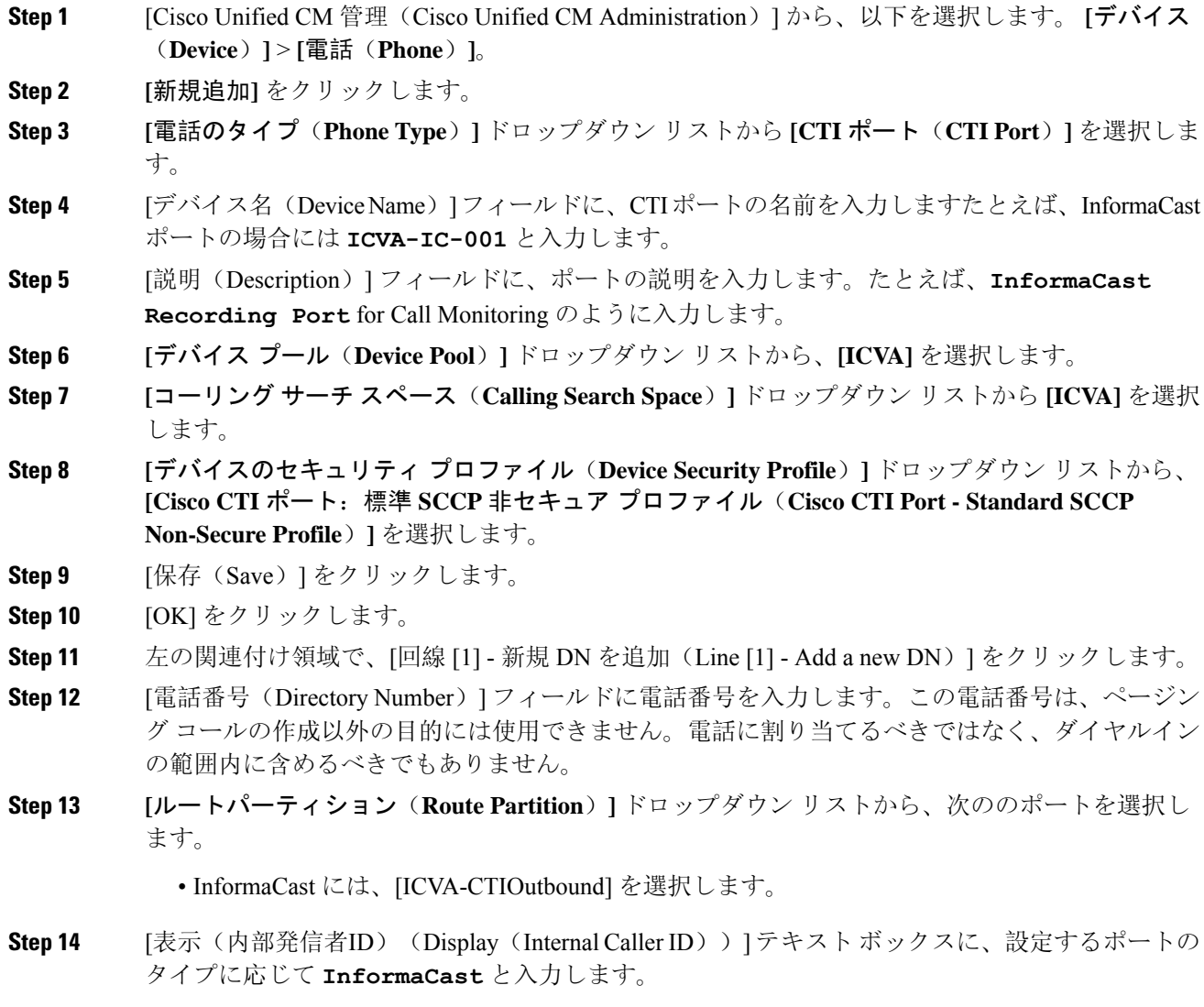

**Step 15** [ASCII表示(内部発信者ID)(ASCII Display(Internal Caller ID)] テキスト ボックスに、設定す るポートのタイプに応じて **InformaCast** と入力します。

**Step 16** [保存(Save)] をクリックします。

**Step 17** 必要な CTI ポートごとに、この手順を繰り返します。

#### 次のタスク

## **AXL** アクセスを使うアクセス コントロール グループの設定

AXL アクセスを含むアクセス コントロール グループを作成するのに 次の手順を実行します。

#### 手順

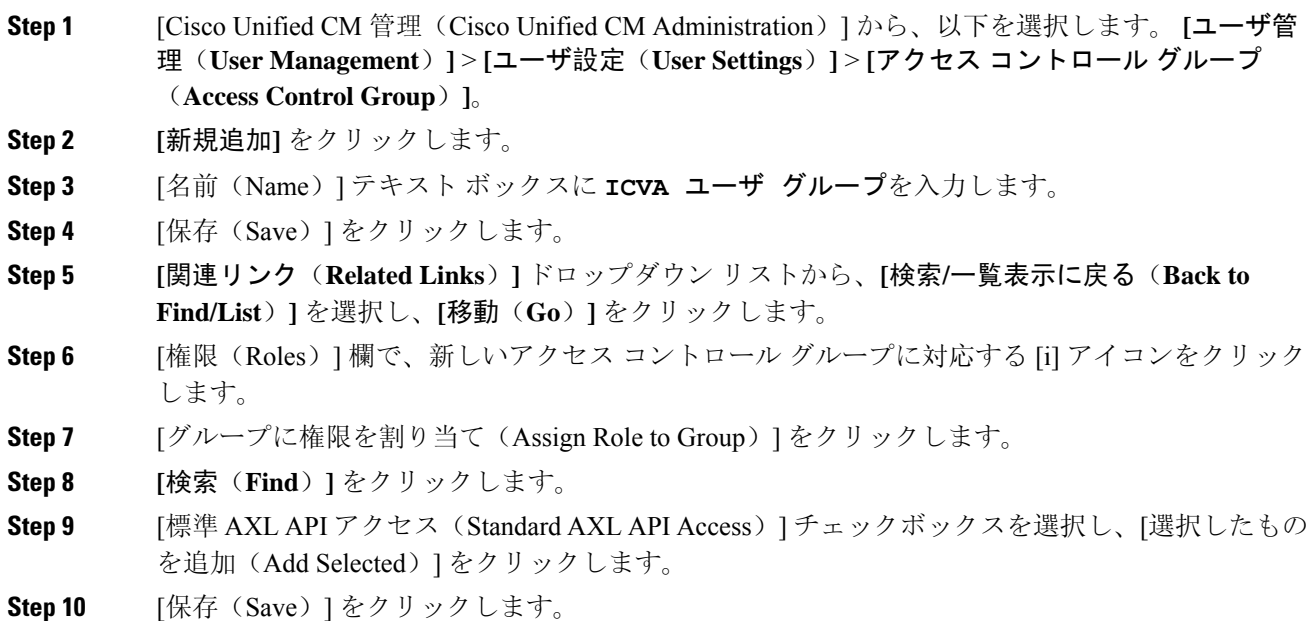

## ページングに対応したアプリケーション ユーザの設定

に対応したアプリケーション ユーザを設定するには、次の手順を実行します。

• Basic Paging の場合は、InformaCast アプリケーション ユーザを設定します。

#### 手順

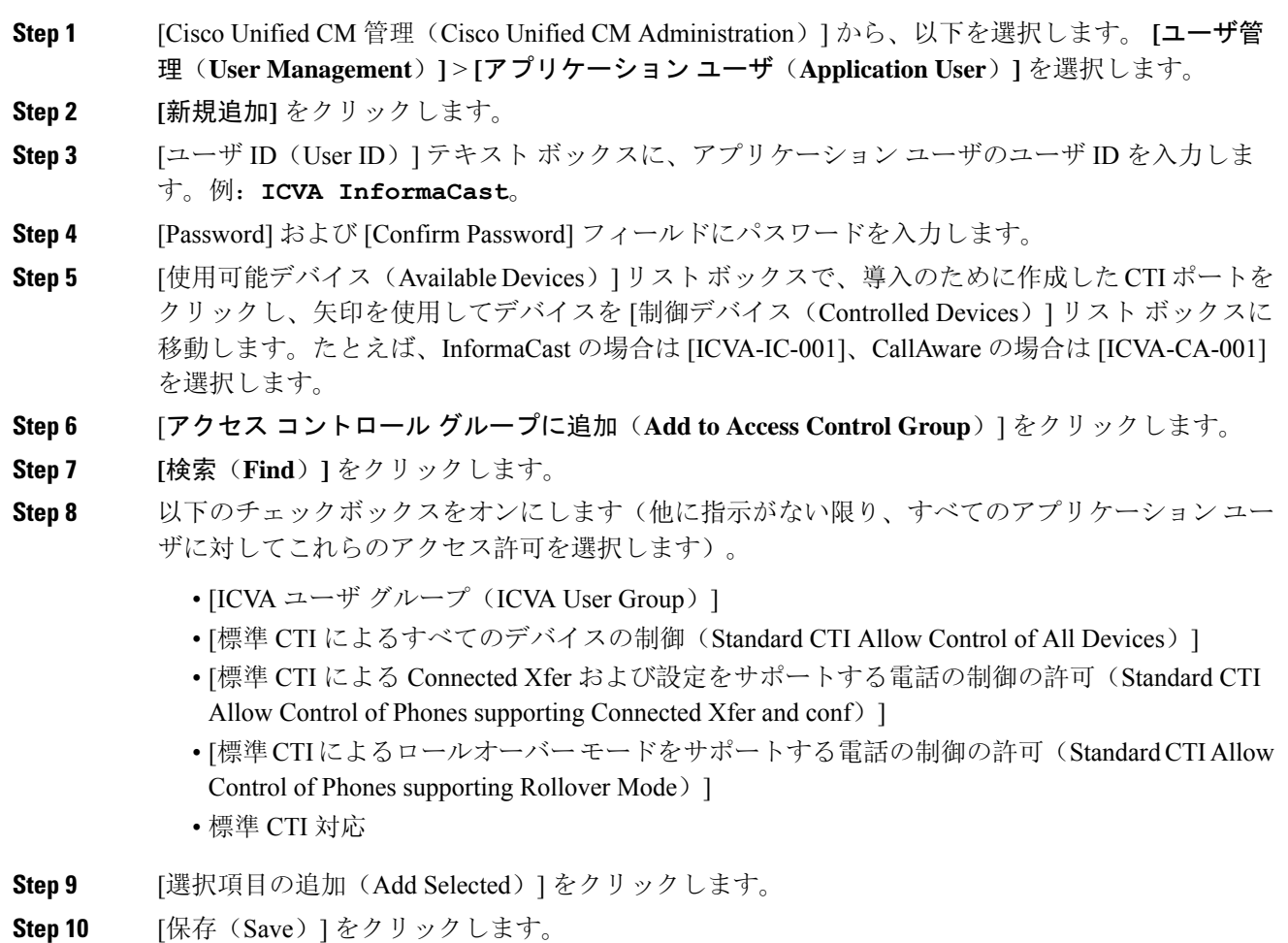

## 電話機での **Web** アクセス有効化

Cisco Unified IP Phone の Web アクセスを有効にするには、Basic Pagingで次の手順を実行します。 また、プロファイルを使用した電話のグループの Web アクセスを有効にするには、共通の電話プ ロファイルを使用することもできます。詳細は、共通の電話プロファイルでの Web アクセスの有 効化 (364 ページ)を参照してください。

### 始める前に

ページングに対応したアプリケーション ユーザの設定 (362 ページ)

#### 手順

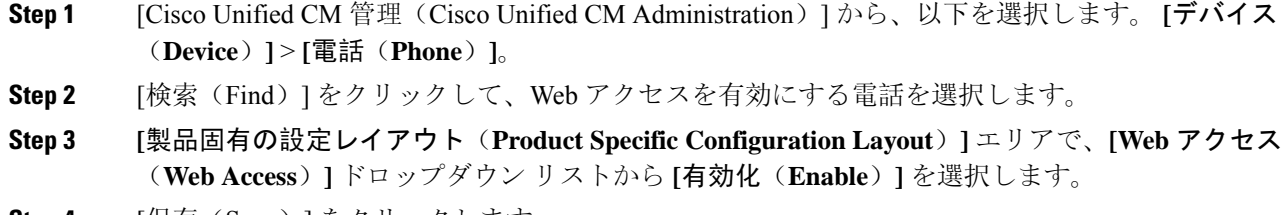

**Step 4** [保存(Save)] をクリックします。

### 次のタスク

認証 URL の設定 (365 ページ)

### 共通の電話プロファイルでの **Web** アクセスの有効化

共通の電話プロファイルを使用する Cisco Unified IP Phone のグループに Web アクセスを許可する には、Basic Paging ので、この手順を実行します。また、個々の電話機の Web アクセスを有効に することもできます。詳細は、電話機での Web アクセス有効化 (363ページ)を参照してくださ い。

始める前に

ページングに対応したアプリケーション ユーザの設定 (362 ページ)

### 手順

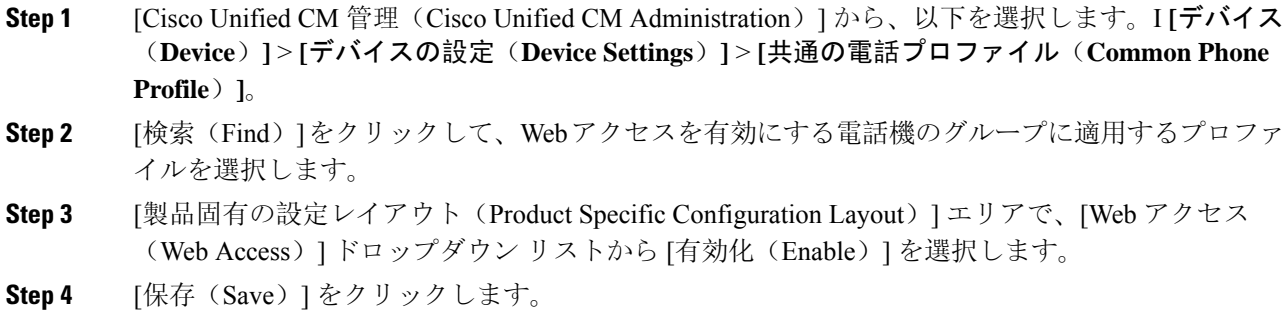

**Step 5** [設定を適用(Apply Config)] をクリックして、共通の電話プロファイルを使用する電話機をリ セットします。

**Step 6** [OK] をクリックします。

次のタスク

認証 URL の設定 (365 ページ)

## エンタープライズ電話の **Web** アクセス有効化設定

UnifiedCommunications Managerで次の手順を実行して、共通の電話プロファイルを使用するCisco Unified IP Phone のグループについて Web アクセスを有効にします。また、個々の電話機の Web アクセスを有効にすることもできます。詳細については、電話機での Web アクセス有効化 (363 ページ) を参照してください。

### 始める前に

ページングに対応したアプリケーション ユーザの設定 (362 ページ)。

#### 手順

- **Step 1** [Cisco Unified CM 管理(Cisco Unified CM Administration)] から、以下を選択します。 **[**システム (**System**)**]** > **[**エンタープライズ電話の設定(**Enterprise Phone Configuration**)**]**。
- **Step 2 [Webアクセス (Web Access)] ドロップダウン リストから、[有効(Enable)] を選択します。**
- **Step 3** [保存(Save)] をクリックします。
- **Step 4** [設定を適用(Apply Config)] をクリックして、共通の電話プロファイルを使用する電話機をリ セットします。
- **Step 5 [OK]** をクリックします。

### 認証 **URL** の設定

次のタスクを実行して、InformaCast を指す認証 URL を設定して、InformaCast がブロードキャス トを Cisco Unified IP Phones にプッシュしたとき、電話が Unified Communications Manager ではな く InformaCast を認証するようにします。

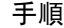

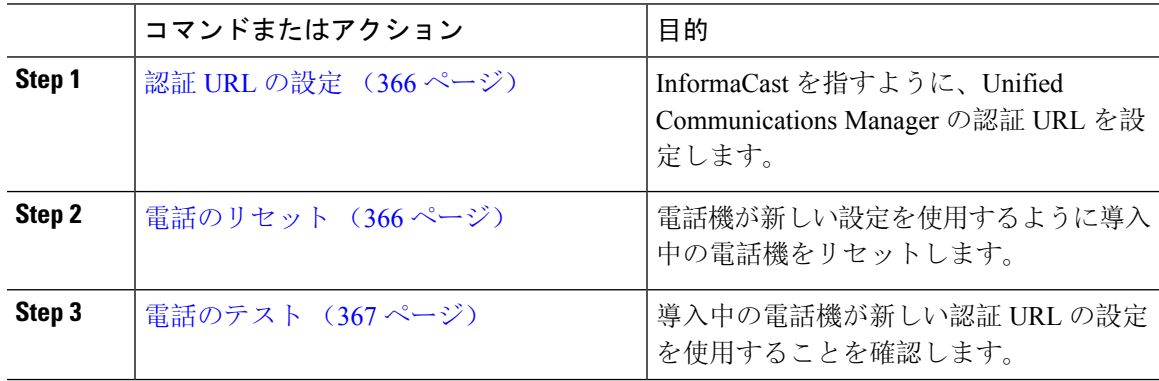

### 認証 **URL** の設定

次の手順を実行して、Unified Communications Manager の認証 URL が InformaCast 仮想アプライア ンスを指すように設定します。

手順

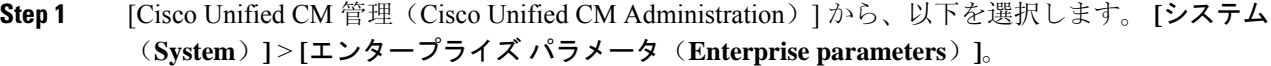

**Step 2 [電話 URL** パラメータ(Phone URL Parameters)] エリアにスクロールし、[URL 認証(URL Authentication)] フィールドに **http://<IP** アドレス**>:8081/InformaCast/phone/auth** と 入力します。ここで <IP アドレス> は InformaCast 仮想アプライアンスの IP アドレスです。

> [URL認証(URL Authentication)]フィールドの既存のURLをメモします。InformaCast の設定時に必要になる場合があります。詳細についてはInformaCastのマニュアルを参 照してください。 (注)

**Step 3 [**安全な電話 **URL** パラメータ(**Secured Phone URL Parameters**)**]** エリアにスクロールし、**[**安全 な認証 **URL**(**Secured Authentication URL**)**]** フィールドに **http://<IP** アドレス **>:8081/InformaCast/phone/auth** と入力します。ここで <IP アドレス> は InformaCast 仮想 アプライアンスの IP アドレスです。

**Step 4** [保存(Save)] をクリックします。

### 電話のリセット

InformaCast 仮想アプライアンスをポイントするように認証 URL を設定した後、電話をリセット する必要があります。この手順では、デバイス プールの電話を手動でリセットする方法について 説明します。電話をリセットする多くの方法があります。たとえば、一括管理ツールを使用して、 業務時間外にリセットを実施するようスケジュール設定できます。一括管理ツールの詳細につい ては、『*Cisco Unified Communications Manager Bulk Administration Guide*』を参照してください。

### 手順

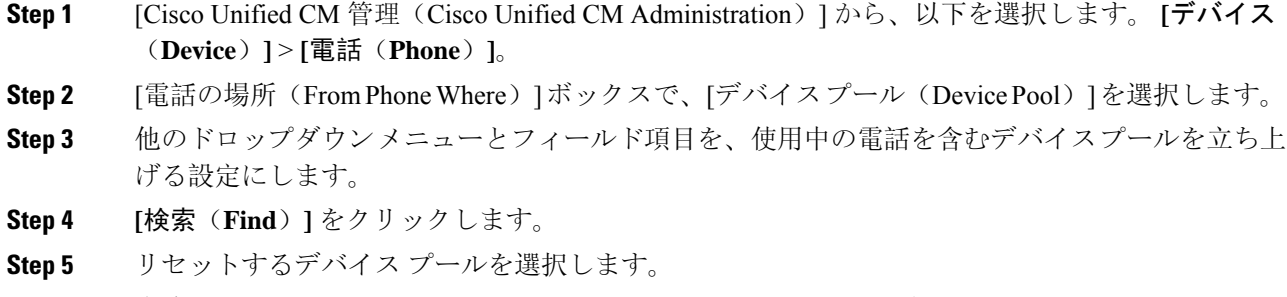

**Step 6** [選択したアイテムのリセット (Reset Selected)] をクリックします。

**Step 7** [リセット(Reset)] をクリックします。

### 電話のテスト

電話機が InformaCast 仮想アプライアンスで認証されていることを確認します。

#### 手順

- **Step 1** [Cisco Unified CM 管理(Cisco Unified CM Administration)] から、以下を選択します。 **[**デバイス (**Device**)**]** > **[**電話(**Phone**)**]**。
- **Step 2** [電話の検索と一覧表示(Find and ListPhones)]ウィンドウのドロップダウンメニューとフィール ドを使用して、新しい認証 URL を使用する必要のある電話機の検索をフィルタリングし、**[**検索 (**Find**)**]** をクリックします。
- **Step 3** 新しい設定を使用する必要がある電話機に関して、[IPv4 アドレス(IPv4 Address)] 列の [IP アド レス(IP Address)] リンクをクリックします。
- **Step 4** [ネットワーク構成 (Network Configuration)] をクリックします。 [ネットワーク構成(Network Configuration)] ページが表示されます。
- **Step 5** [認証 URL (Authentication URL) ]フィールドに、[URL 認証 (URL Authentication) ]エンタープラ イズ パラメータに関して入力した InformaCast 仮想アプライアンスの IP アドレスが表示されてい ることを確認します。正しいURLが表示されない場合は、認証URLを設定する必要があります。

# **Advanced Notification** ページングの設定タスク フロー

次のタスクを実行して、InformaCast Paging Server を Unified Communications Manager と統合し、IP ページングおよび緊急コール アラートを行います。このツールには次の機能があります。

- InformaCast による事前通知
- パニック ボタンの構成
- ユーザが緊急サービス番号(CallAware)にダイヤルしたときのIPフォンのテキスト通知と音 声通知

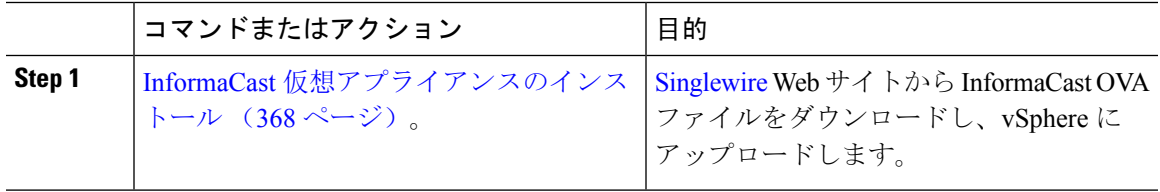

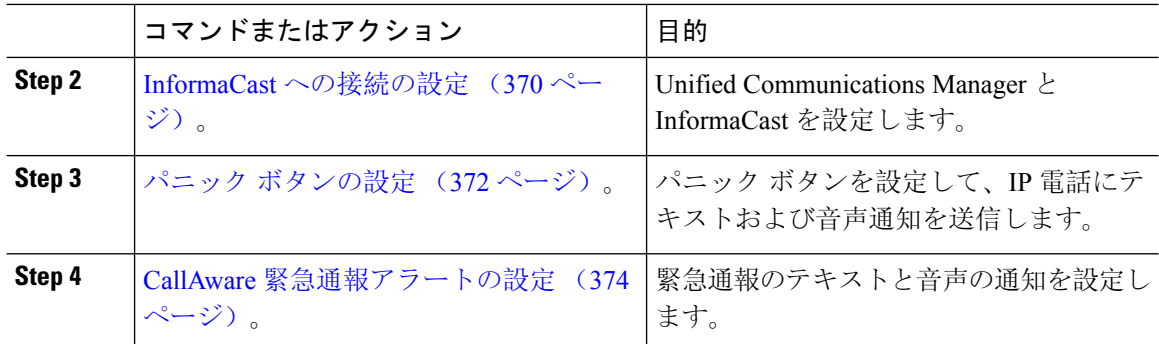

## **InformaCast** 仮想アプライアンスのインストール

Singlewire では、vSphere クライアントを介して管理されている VMware ESXi プラットフォーム上 で InformaCast 仮想アプライアンスを実行できます。

Singlewire 対応の VMware ESXi バージョンの一覧を表示するには、URL [https://www.singlewire.com/](https://www.singlewire.com/compatibility-matrix) [compatibility-matrix](https://www.singlewire.com/compatibility-matrix)にアクセスして、InformaCastプラットフォームセクションの下にある[サーバ プラットフォーム(Server Platforms)] リンクをクリックします。 (注)

ライセンスを購入済みの場合は、<https://www.singlewire.com/icva-kb-activate> を参照して、ライセン ス認証をアクティブ化します。これにより、90 日間の試用期間後も、緊急通知がアクティブなま ま維持されます。 (注)

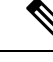

インストールの詳細(InformaCast 画面キャプチャを含む)については、URL <https://www.singlewire.com/icva-kb-install> にアクセスしてください。 (注)

### 始める前に

VSphere クライアントを使用して InformaCast 仮想アプライアンスをインポートします。このクラ イアントは、VMware サーバからダウンロードできます。

- **Step 1** OVA ファイルを [Singlewire](https://www.singlewire.com/icva) ウェブサイトからダウンロードして、vSphere クライアントにログイ ンします。
	- Communications Manager Business Edition 6000 上で InformaCast を使用する場合は、OVA を伴うパッケージが DVD で提供されます(物理メディア)。 (注)

 $\mathbf I$ 

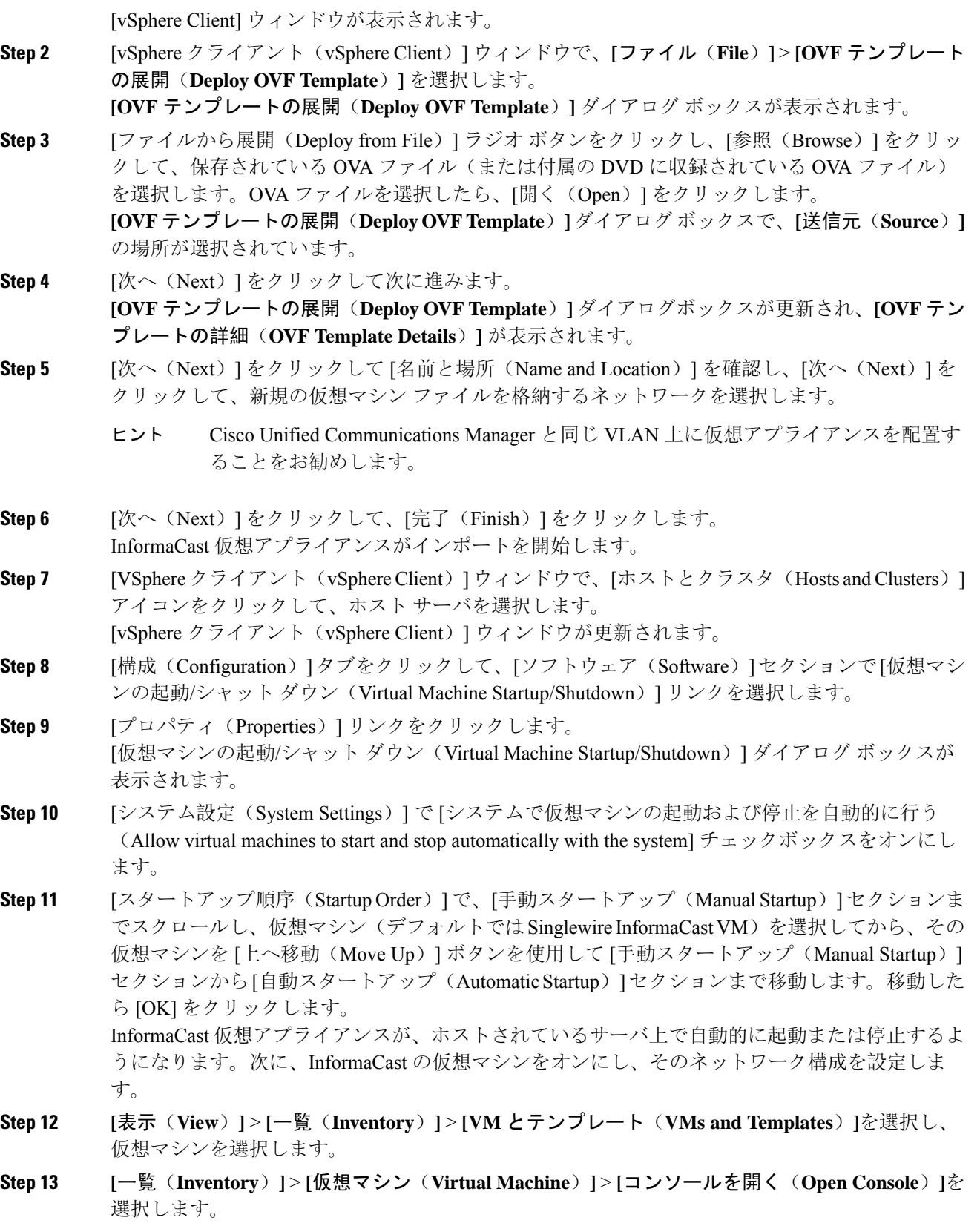

Singlewire InformaCast VM コンソール ウィンドウが表示されます。

- **Step 14** InformaCastの初回の構成が開始されます。この構成中は、InformaCast仮想アプライアンスに関す る次のタスクを実行します。
	- a) シスコ エンド ユーザ ライセンス契約 (EULA) に同意する
	- b) Singlewire EULA に同意する
	- c) ホスト名を設定する
	- d) IP アドレス、サブネット マスク、およびデフォルト ゲートウェイを設定する
	- e) DNS サーバの IP アドレスとドメイン名を設定する
	- f) NTP サーバの IP アドレスまたはホスト名を設定する
	- g) タイムゾーンを設定する
	- h) セキュア ソケット レイヤ (SSL) 証明書パラメーターを設定する
	- i) SSL サブジェクト代替名を設定する(省略可)
	- j) OS の管理者パスワードを設定する
	- k) InformaCast および PTT(プッシュトゥトーク)の管理者パスワードを設定する。このパス ワードは、[Cisco Unified CM の管理(Cisco Unified CM Administration)] の **[**拡張機能 (**Advanced Features**)**]** > **[**緊急通知ページング(**Emergency Notifications Paging**)**]** で、 Cisco Unified Communications Manager と InformaCast を接続する際に必要です。
	- l) バックアップと通信のセキュリティ パスフレーズの設定

構成が成功すると、[Singlewire InformaCast へようこそ(Welcome to Singlewire InformaCast)]「」 メッセージが表示されます。

**Step 15** [続行 (Continue) ] をクリックして、Singlewire InformaCast の使用を開始します。

### **InformaCast** への接続の設定

この手順を使用して、Unified Communications Manager Tomcat 信頼ストアに InformaCast 証明書を ロードします。

#### 始める前に

InformaCast 仮想アプライアンスのインストール (368 ページ)。

### 手順

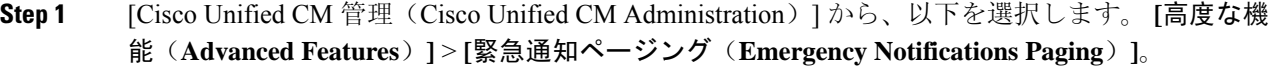

**Step 2** [InformaCast緊急通知の入門(Introduction to InformaCast Emergency Notifications)]ページで、[次 へ(Next)] をクリックして続行します。 [InformaCast仮想アプライアンスのインストール(Installing the InformaCast Virtual Appliance)] ペー ジが表示されます。

- **Step 3** [InformaCast仮想アプライアンスのインストール (Installing the InformaCast Virtual Appliance)  $\lceil \sim \rceil$ ジで、[次へ(Next)] をクリックして続行します。
	- Unified Communications Manager を使用して設定するには、InformaCast 仮想アプライア ンスを正常にインストールしておく必要があります。 (注)

[Cisco Unified Communications Manager とInformaCastの接続(Connecting Cisco Unified Communications Manager and InformaCast) 1ページが表示されます。

- **Step 4** [InformaCast VMのIPアドレス(IP address of InformaCast VM)] フィールドに、IP アドレスまたは ホスト名を入力します。
	- デフォルトでは、ユーザ名は [InformaCastで使用するユーザ名(Username to use in InformaCast)] に admin として記載されており、編集することはできません。 (注)
- **Step 5** [管理アプリケーションユーザのパスワード(Password for admin app user)] フィールドに、 InformaCast アプリケーションの管理者パスワードを入力します。 InformaCast 証明書のサムプリントを表示したダイアログボックスが表示されます。
- **Step 6 [OK]** をクリックして、Unified Communications Manager Tomcat 信頼ストアに InformaCast 証明書を ロードします。 構成プロセスが開始します。
	- 設定が成功すると、[ステータス(Status)]フィールドに完了ステータスが表示されま す。 (注)
- **Step 7** [次へ (Next)] をクリックします。 ウィザードは次のタスクを実行します。
	- SNMP サービスのアクティブ化
	- ローカルで生成されたランダム クレデンシャルを使用した SNMP サービスの設定
	- CTI マネージャ サービスのアクティブ化
	- マルチUnified Communications Managerキャストを設定します。
		- •新しい領域の作成(1クラスタあたり1つ)
		- •新しいデバイス プールの作成(1クラスタあたり1つ)
		- SIP トランクの作成(1クラスタあたり1つ)
		- •ルート グループの作成(1クラスタあたり1つ)
		- ルート リストの作成
		- ロールの作成
		- アプリケーション ユーザの作成
	- のために、このを設定します。Unified Communications Manager
		- クラスタの作成
- 受信者グループの更新
- SIP アクセスを拒否に設定
- SIP アクセスの作成

## パニック ボタンの設定

この手順を使用してパニックボタンを設定し、IP電話にテキストおよび音声通知を送信します。 これにより、緊急時にワンクリック アラームを開始することができます。

### 始める前に

InformaCast への接続の設定 (370 ページ)。

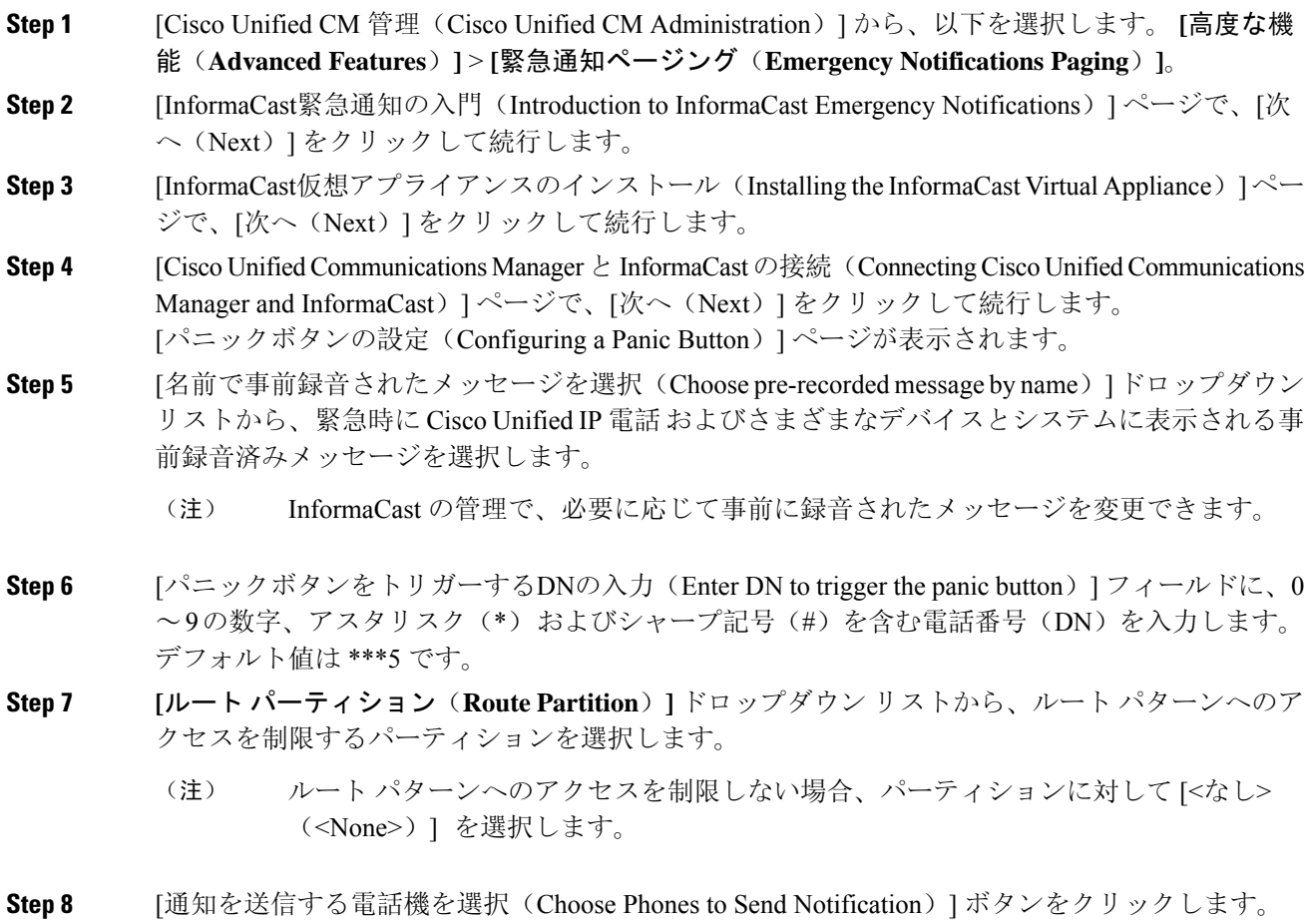

[通知を送信する電話機(Phones to Send Notification)] ダイアログボックスが表示されます。

- **Step 9** [通知を送信する電話機(Phones to Send Notification)] ダイアログボックスで、事前に録音された メッセージを送信する Cisco Unified IP 電話 を選択します。ユーザが入力したダイヤル パターン (たとえば、 \*\*\*5)は、選択した電話に短縮ダイヤルとして設定されます。 選択した Cisco Unified IP Phone は、**[**通知の送信に選択された電話機(**Selected Phones to Send Notification**)**]** リスト ボックスに表示されます。
- **Step 10 [**ルールの追加(**Add Rules**)**]** をクリックして、選択した Cisco Unified IP Phone が通知を受信する ための新しいルールを作成します。
	- a) ドロップダウンリストから、いずれかのパラメータを選択します。使用可能なオプションは、 [デバイスプール(DevicePool)]、[説明(Description)]および[電話番号(Directory Number)] です。
	- b) 2 番目のドロップダウン リストで、次のオプションの中から条件を選択します。
		- •次をする(Does)
		- •次をしない(Does not)
	- c) 3 番目のドロップダウン リストで、次のオプションの中から条件を選択します。
		- 次の文字列で始まる(Begins With)
		- •次の文字列で終わる(Ends With)
		- 記載内容
	- d) テキスト ボックスに、検索条件を入力します。
		- 少なくとも 1 つの新しいルール、最大で 5 つの新しいルールを作成できます。5 つ のルールが作成されると、[ルールの追加(AddRules)]ボタンが無効になります。 (注)
		- (注) ルールを削除するには、**[**ルールの削除(**Delete Rules**)**]** をクリックします。
	- e) 作成したルールを検証するには、[ルールのテスト(Test Rules)] をクリックします。1 つ以上 の電話でルールの検証が完了すると、[次へ(Next)] ボタンが有効になります。
	- このルールに一致し、Cisco Unified Communications Manager に後で追加された電話機 は、このグループへの通知の受信者として含まれます。 (注)
- **Step 11** [次へ (Next)] をクリックします。

ウィザードは次のタスクを実行します。

• 選択された電話機に、入力された DN の短縮ダイヤルを追加します。選択された電話機に既 存の電話ボタン テンプレートに割り当てられている未使用の短縮ダイヤルがある場合、この 短縮ダイヤルは選択された電話機に直接表示されます。選択された電話機に未使用の短縮ダ イヤルボタンがない場合は、パニックボタン短縮ダイヤルが作成されますが、電話機には表 示されません。

- 作成されたルート リストを使用して、選択されたパーティションに入力された DN のルート パターンを追加します。
- 選択されたルールに一致する電話機に選択されたメッセージを送信するために、入力された DN の InformaCast DialCast エントリを作成します。

### **CallAware** 緊急通報アラートの設定

この手順を使用して、CallAware緊急通報アラートの詳細を設定します。これにより、緊急電話番 号がダイヤルされたときに、テキストと音声の通知が IP フォンに送信されます。また、911 以外 の番号へのコールを検出することもできます。

### 始める前に

パニック ボタンの設定 (372 ページ)。

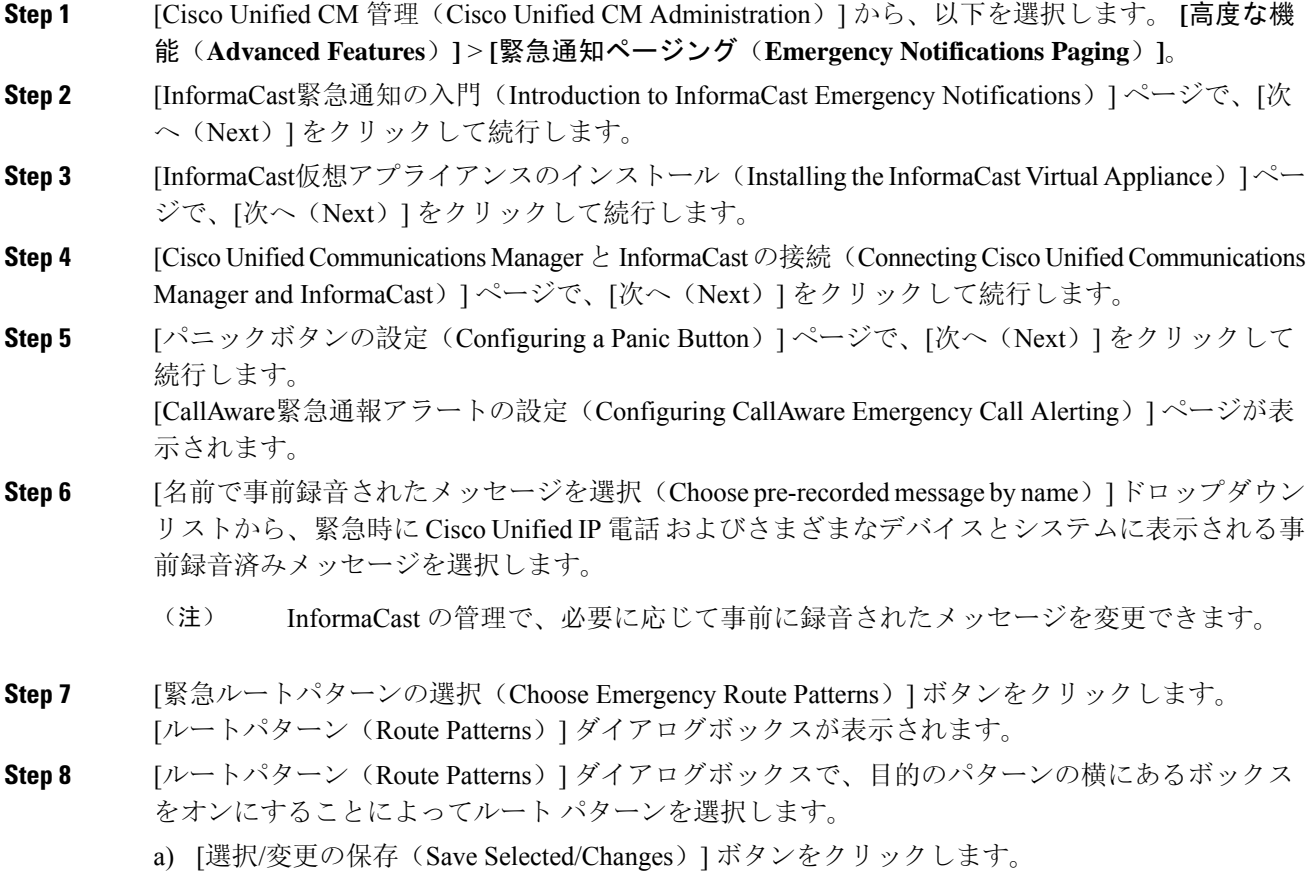

選択したルート パターンが [選択されたルートパターン(Selected Route Patterns)] リスト ボック スに表示されます。

- **Step 9 [**ルールの追加(**Add Rules**)**]** をクリックして、選択した Cisco Unified IP Phone が通知を受信する ための新しいルールを作成します。
	- a) ドロップダウンリストから、いずれかのパラメータを選択します。使用可能なオプションは、 [デバイスプール(Device Pool)]、[説明(Description)]および[電話番号(Directory Number)] です。
	- b) 2 番目のドロップダウン リストで、次のオプションの中から条件を選択します。
		- •次をする(Does)
		- •次をしない(Does not)
	- c) 3 番目のドロップダウン リストで、次のオプションの中から条件を選択します。
		- 次の文字列で始まる(Begins With)
		- 次の文字列で終わる (Ends With)
		- 記載内容
	- d) テキスト ボックスに、検索条件を入力します。
		- 少なくとも 1 つの新しいルール、最大で 5 つの新しいルールを作成できます。5 つ のルールが作成されると、「ルールの追加(AddRules)]ボタンが無効になります。 (注)
		- (注) ルールを削除するには、**[**ルールの削除(**Delete Rules**)**]** をクリックします。
	- e) 作成したルールを検証するには、[ルールのテスト(Test Rules)] をクリックします。1 つ以上 の電話でルールの検証が完了すると、[完了(Finish)]ボタンが有効になります。
	- このルールに一致し、Unified Communications Manager に後で追加された電話機は、こ のグループへの通知の受信者に含まれます。 (注)
- **Step 10** [終了(Finish)] をクリックします。

ウィザードは次のタスクを実行します。

- InformaCast 用の外部コール制御プロファイルを追加します
- 選択されたルート パターンごとに、外部コール制御プロファイルを参照するようにそのルー ト パターンを変更します
- 通知を受信する電話機と一致するルールを持つ受信者グループを作成します
- 選択されたメッセージと受信者グループを含む InformaCast ルーティング要求を作成します

**[**概要(**Summary**)**]** ページが表示されるので、InformaCast が Unified Communications Manager を 使用して正しく設定されていることを確認します。詳細については、<https://www.singlewire.com>を 参照してください。

# ページングの連携動作

• Advanced Notification ページングの連携動作 (376ページ)

## **Advanced Notification** ページングの連携動作

表 **27 : Advanced Notification** ページングの連携動作

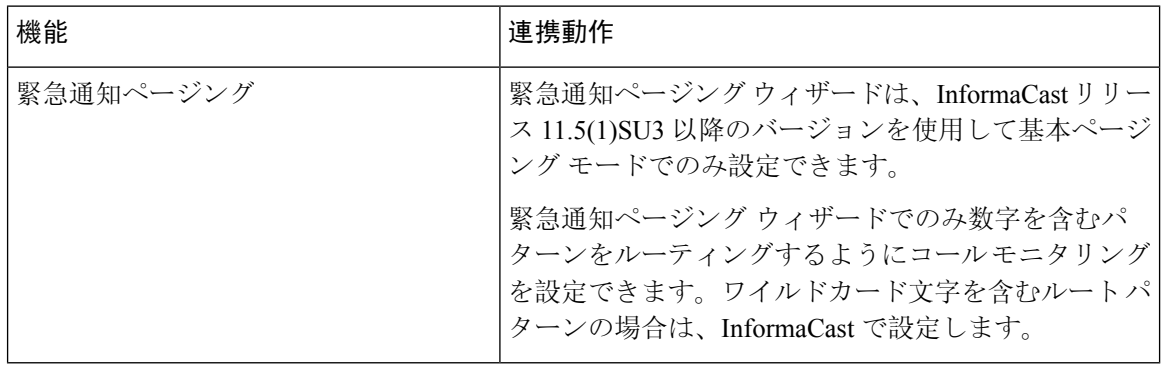

発信 |

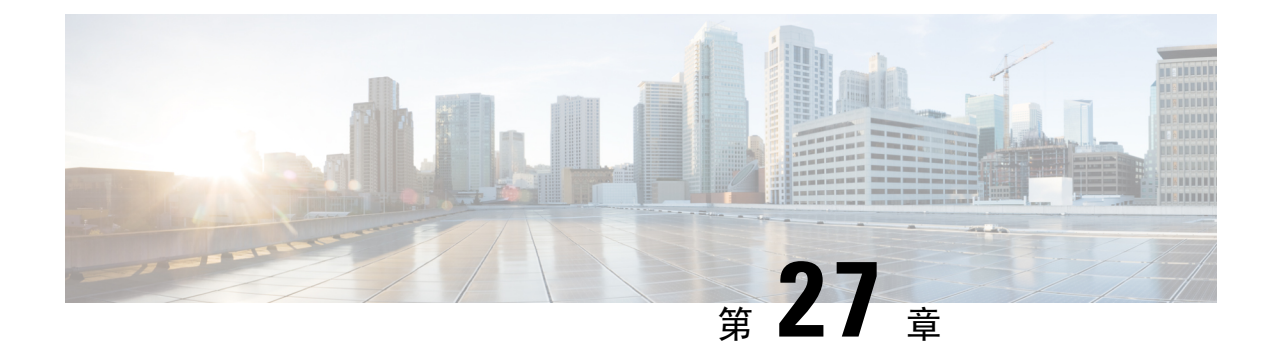

# インターコム

- インターコムの概要 (377 ページ)
- インターコムの前提条件 (378 ページ)
- インターコムの設定タスク フロー (378 ページ)
- インターコムの連携動作 (383 ページ)
- インターコムの制限事項 (384 ページ)
- インターコムのトラブルシューティング (385 ページ)

## インターコムの概要

インターコムは、従来の回線と短縮ダイヤルの機能を組み合わせた電話回線タイプです。インター コム回線を使用すると、ユーザは別のユーザのインターコム回線にコールできます。この別のユー ザは、片通話ウィスパーに自動で応答します。受信者は、ウィスパー コールを認識し、双方向イ ンターコムコールを開始します。

インターコム回線を使用して、インターコム パーティション内の任意のインターコム回線をダイ ヤルできます。あるいはインターコム パーティション外部のインターコム回線をターゲットとす るように回線を事前設定できます。

インターコムにより、ユーザは事前に定義したターゲットへコールを発信できます。着信側は、 ミュートがオンになっているスピーカーフォン モードで自動的にこのコールに応答します。これ により、開始者と宛先の間に一方向音声パスがセットアップされます。したがって着信側がビジー またはアイドルであるかに関係なく、開始者が短いメッセージを送信できます。

インターコム コールに対して自動応答する場合、着信側の音声が発信者に戻されないようにする ため、Unified Communications Manager にはウィスパー インターコムが実装されています。ウィス パー インターコムにより、発信側から着信側への片通話だけが行われます。着信側から発信者へ 通話するには、着信側が手動でキーを押す必要があります。

自動応答トーンは、送信側と受信側の両方でウィスパー インターコム状態が開始することを通知 します。

### インターコムとデフォルト デバイス

インターコム回線ごとにデフォルト デバイスが必要です。インターコム回線は、指定されたデ フォルト デバイスにしか表示されません。

管理者がインターコム回線をデバイスに割り当てると、まだ設定されていなければ、システムが そのデバイスをインターコム回線用のデフォルト デバイスとして設定します。管理者は、イン ターコム回線用のデフォルトデバイスを変更できます。管理者がデフォルトデバイスを別のデバ イスに変更すると、インターコム回線が元のデバイスに割り当てられていても、そのデバイスか ら削除されます。

インターコム回線は、デバイスプロファイルに割り当てることができます。ユーザがデバイスプ ロファイルを使用してインターコム回線のデフォルトデバイスと一致するデフォルトデバイスに ログインしている場合にだけ、インターコム回線が使用可能になります。そうでない場合は、ユー ザのログイン時にインターコム回線が表示されません。

# インターコムの前提条件

インターコム機能には次のシステム要件があります。

• Cisco Unified IP Phoneファームウェア リリース 8.3 (1) 以降

# インターコムの設定タスク フロー

#### 始める前に

• インターコムの前提条件 (378 ページ)を確認してください。

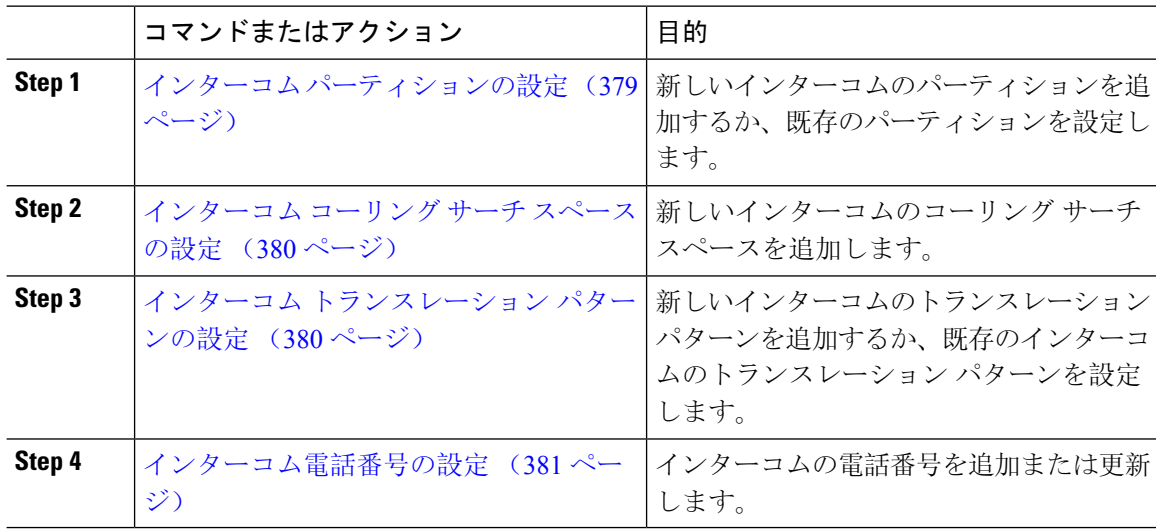

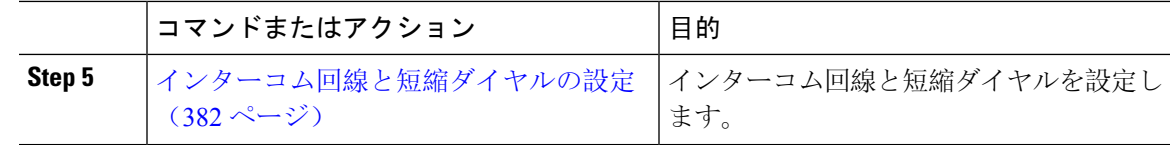

### インターコム パーティションの設定

### 始める前に

電話モデルが特定のリリースおよびデバイス パックのインターコム機能をサポートすることを確 認します。 電話機能一覧の生成 (5ページ)

#### 手順

**Step 1** [Cisco Unified CM 管理(Cisco Unified CM Administration)] から、以下を選択します。 コールルー ティング > インターコム > インターコムルートパーティション。

> [インターコム パーティションの検索と一覧表示(Find and List Intercom Partitions)] ウィンドウが 表示されます。

**Step 2 [**新規追加**]** をクリックします。

[新規インターコム パーティションの追加(Add New Intercom Partition)] ウィンドウが表示されま す。

- **Step 3** [インターコムパーティション情報 (Intercom Partition Information)]セクションの[名前 (Name)] ボックスに、追加するインターコム パーティションの名前と説明を入力します。
	- 複数のパーティションを入力するには、各パーティション エントリごとに 1 行を使い ます。最大 75 のパーティションを入力できます。名前と説明には合計 1475 文字を使 用できます。パーティション名は、50 文字以内です。各行のパーティション名と説明 を区別するには、カンマ(,)を使用します。説明が入力されなかった場合、Unified Communications Manager はパーティション名を説明として使用します。 (注)

**Step 4** [保存(Save) ] をクリックします。

**Step 5** 設定するパーティションを探します。 [インターコムパーティションの設定(Intercom Partition Configuration)] ウィンドウが表示されま す。

- **Step 6** [インターコムパーティションの設定(IntercomPartitionConfiguration)]フィールドエリアのフィー ルドを設定します。フィールドとその設定オプションの詳細については、オンライン ヘルプを参 照してください。
- **Step 7** [保存(Save) ] をクリックします。

[インターコム パーティションの設定(Intercom Partition Configuration)] ウィンドウが表示されま す。

**Step 8** 適切な設定値を入力します。[インターコムパーティションの設定(Intercom Partition Configuration)] パラメータの詳細については、オンライン ヘルプを参照してください。

**Step 9 [保存 (Save)** ] をクリックします。

**Step 10 [**設定の適用(**Apply Config**)**]** をクリックします。

### インターコム コーリング サーチ スペースの設定

# 始める前に インターコム パーティションの設定 (379 ページ) 手順 **Step 1** メニュー バーで、**[**コール ルーティング(**Call Routing**)**]** > **[**インターコム(**Intercom**)**]** > **[**イン ターコム コーリング サーチ スペース(**Intercom Calling Search Space**)**]** を選択します。

- **Step 2** [新規追加(**Add New**)] をクリックします。
- **Step 3** [インターコム コーリング サーチ スペース(Intercom Calling Search Space)] フィールド領域の フィールドを設定します。フィールドとその設定オプションの詳細については、オンラインヘル プを参照してください。
- **Step 4** [保存(Save)] をクリックします。

### インターコム トランスレーション パターンの設定

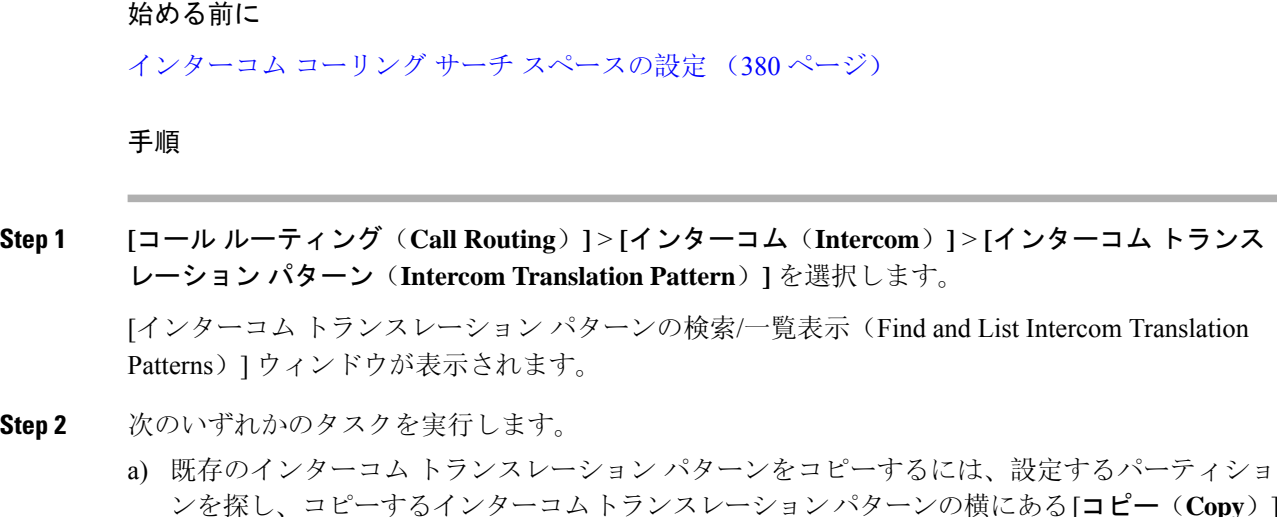

ンを探し、コピーするインターコムトランスレーションパターンの横にある[コピー(**Copy**)] ボタンをクリックします。

- b) 新しいインターコム トランスレーション パターンを追加するには、**[**新規追加(**Add New**)] ボタンをクリックします。
- **Step 3** [インターコム トランスレーション パターンの設定 (Intercom Translation Pattern Configuration)] フィールド領域のフィールドを設定します。 フィールドとその設定オプションの詳細について は、オンライン ヘルプを参照してください。
- **Step 4 [保存 (Save)** ] をクリックします。

選択したパーティション、ルート フィルタおよび番号計画の組み合わせを使用するインターコム トランスレーション パターンが一意であることを確認します。重複入力を示すエラーを受け取っ たら、ルートパターンまたはハントパイロット、トランスレーションパターン、電話番号、コー ル パーク番号、コール ピックアップ番号、またはミートミー番号の設定ウィンドウを確認しま す。

[インターコム トランスレーション パターンの設定(Intercom Translation Pattern Configuration)] ウィンドウに、新しく設定したインターコム トランスレーション パターンが表示されます。

### インターコム電話番号の設定

インターコム電話番号には、パターン(352XX など)を割り当てることができます。インターコ ム電話番号にパターンを割り当てる場合は、ユーザの混乱を避けるために、インターコム DN の 設定フィールド([回線テキスト ラベル (Line Text Label)]、「ディスプレイ(内部発信者 ID) (Display (Internal Caller ID)) ]、[外部電話番号マスク (External Phone Number Mask) ])にテキス トまたは数字を追加します。これらのフィールドは、インターコム電話番号を追加し、そのイン ターコム電話番号と電話を関連付けた場合にのみ、そのインターコム電話番号に対して表示され ます。

たとえば、ユーザ名を回線テキスト ラベルおよび内部発信者 ID に追加し、外部回線番号を外線 番号マスクに追加した場合、コール情報の表示時には、352XXではなく、JohnChanと表示されま す。

#### 手順

**Step 1 [**コール ルーティング(**Call Routing**)**]** > **[**インターコム(**Intercom**)**]** > **[**インターコム電話番号 (**Intercom Directory Number**)**]** を選択します。

[インターコム電話番号の検索と一覧表示(Find and List Intercom Directory Numbers)] ウィンドウ が表示されます。

**Step 2** 特定のインターコム電話番号を検索するには、検索条件を入力して [検索(Find)] をクリックし ます。

検索基準に一致するインターコム電話番号の一覧が表示されます。

- **Step 3** 次のいずれかのタスクを実行します。
	- a) インターコム 電話番号を追加するには、**[**新規追加(**Add New**)**]** をクリックします。
	- b) インターコム電話番号を更新するには、更新するインターコム電話番号をクリックします。
- **Step 4** [インターコム電話番号の設定(Intercom Directory Number Configuration)] フィールド領域の各 フィールドを設定します。フィールドとその設定オプションの詳細については、オンラインヘル プを参照してください。
- **Step 5 [**保存(**Save**)**]** をクリックします。
- **Step 6 [**設定の適用(**Apply Config**)**]** をクリックします。
- **Step 7** [電話のリセット (Reset Phone)] をクリックします。
- **Step 8** デバイスを再起動します。 再起動中に、ゲートウェイのコールがドロップされることがあります。

### インターコム回線と短縮ダイヤルの設定

#### 始める前に

インターコム電話番号の設定 (381 ページ)

- **Step 1 [**デバイス(**Device**)**]** > **[**デバイスの設定(**Device Settings**)**]** > **[**電話ボタン テンプレート(**Phone ButtonTemplate**)**]**を選択し、インターコム回線を既存の電話ボタンテンプレートに追加するか、 または新しいテンプレートを作成します。
	- (注) インターコム回線はプライマリ回線としては設定できません。
- **Step 2 [ボタン情報 (Button Information)] エリアの [機能 (Feature)] ドロップダウン リストから [イン** ターコム(Intercom)] を選択します。
- **Step 3** [ボタン情報(Button Information)] エリアの [機能(Feature)] ドロップダウン リストから [短縮ダ イヤル(Speed Dial)] を選択します。
	- 定義済みの接続先(短縮ダイヤル)を指定してインターコム回線を設定して、高速ア クセスを許可できます。 (注)
- **Step 4 [**保存(**Save**)**]** をクリックします。
- **Step 5 [**設定の適用(**Apply Config**)**]** をクリックします。

# インターコムの連携動作

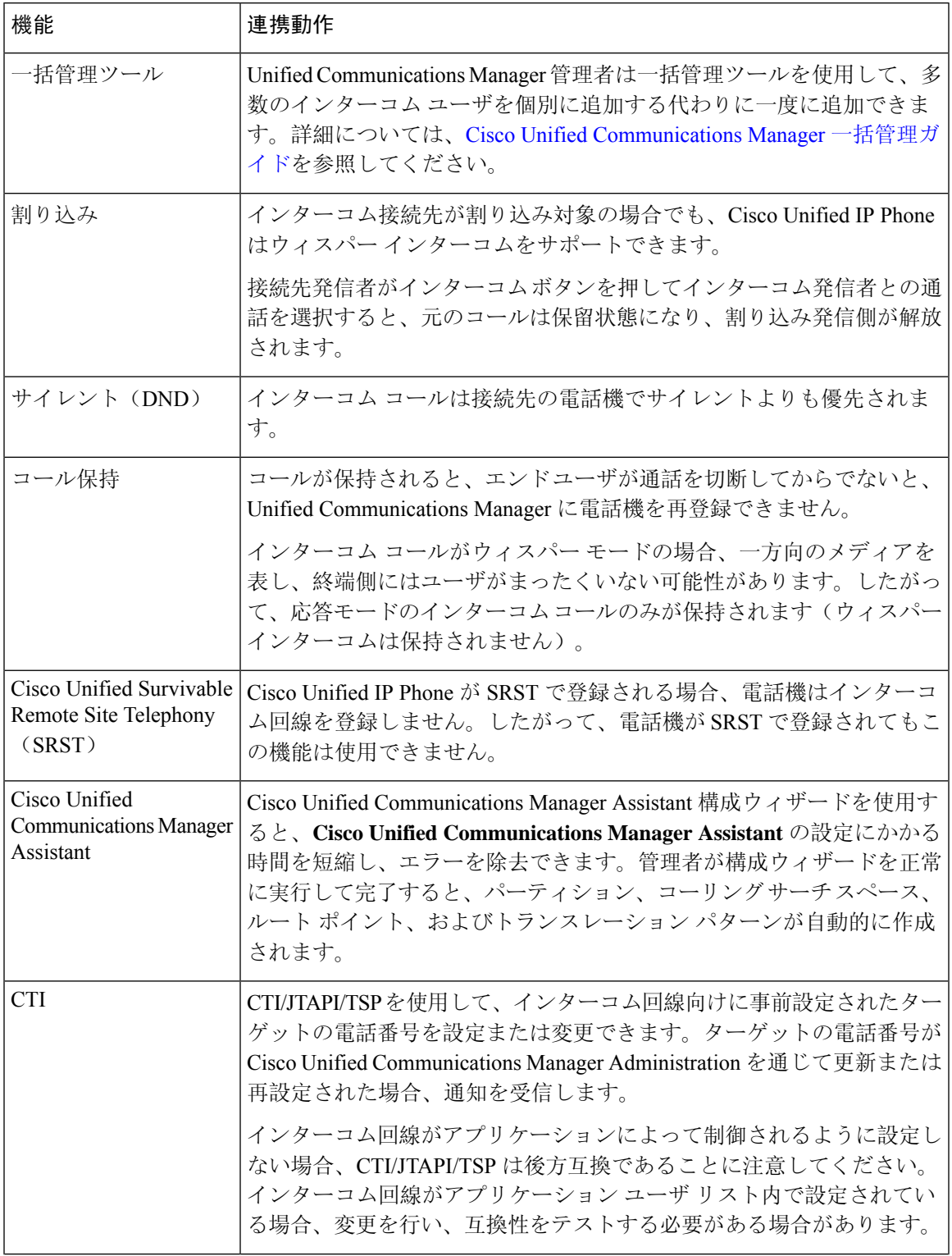

 $\mathbf I$ 

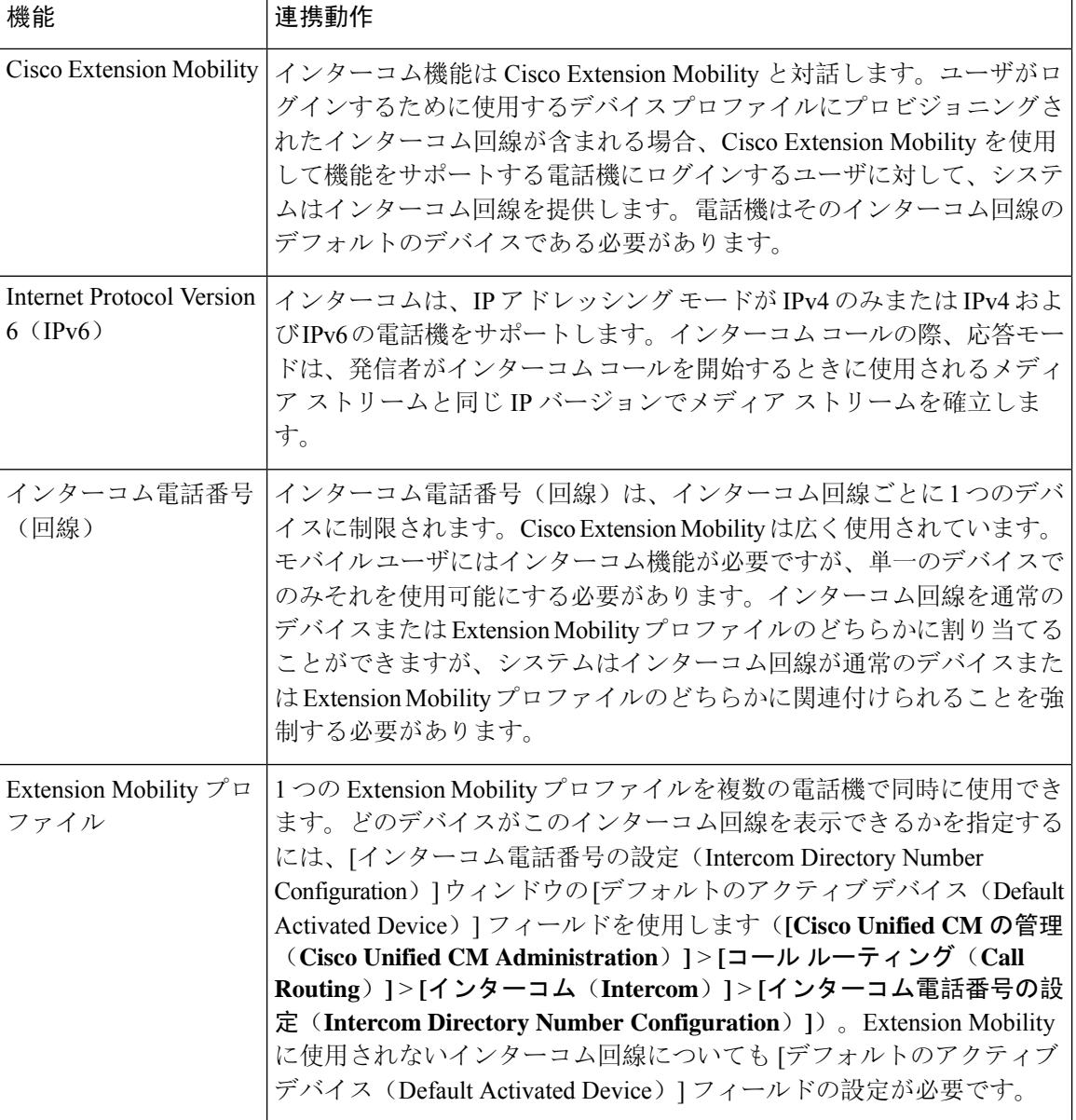

# インターコムの制限事項

インターコム機能には、次のような制限事項が適用されます。

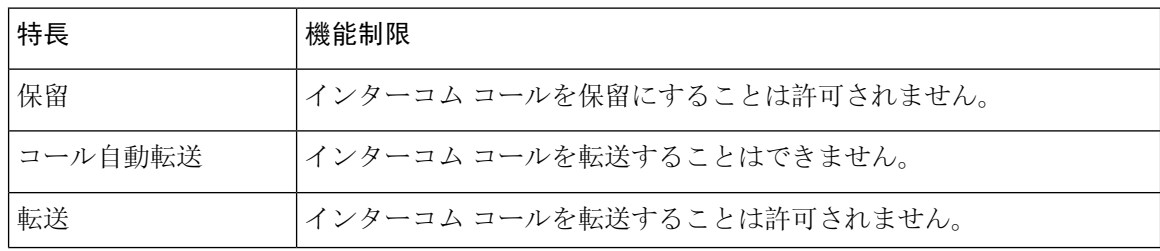
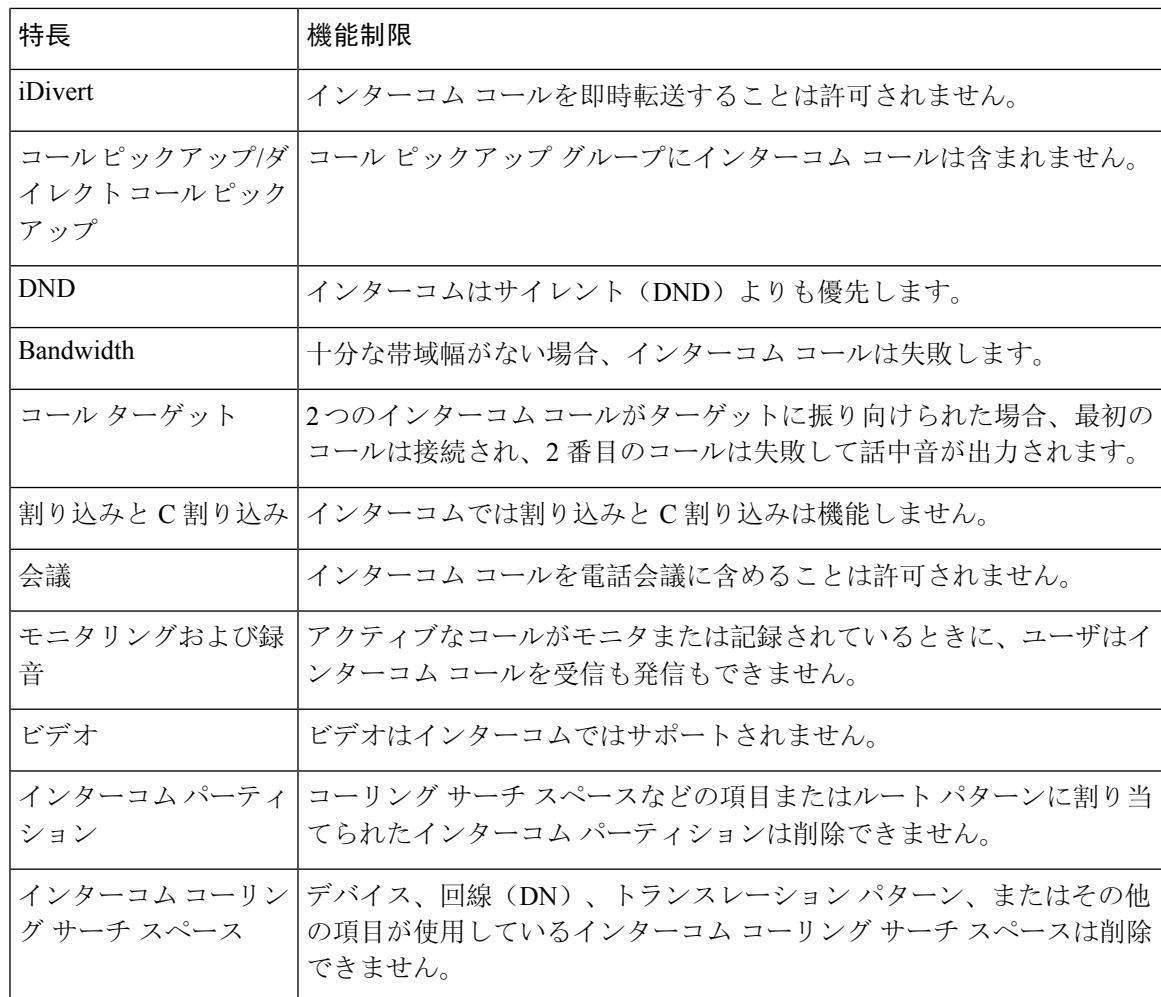

## インターコムのトラブルシューティング

### インターコム回線のダイヤル アウト時のビジー トーン

### 問題

ユーザがインターコム回線でダイヤル アウトするときに、電話機でビジー トーンが再生されま す。

### 考えられる原因

DN が発信者番号と同じインターコム パーティション内にありません。

#### ソリューション

• DN が発信番号と同じインターコム パーティションにあることを確認します。

発信

発信 |

#### • I

同じインターコム パーティションにある場合は、ダイヤル アウトした DN が別の電話機に設 定されており、その電話機が同じ Unified Communications Manager クラスタに登録されている ことを確認します。

### インターコム コールが、スピーカー、ハンドセット、またはヘッド セットでの応答機能を使用できない

#### 問題

ヘッドセット、ハンドセット、またはスピーカーを使用時に、インターコム コールを応答モード にすることができません。

#### 考えられる原因

これは仕様上の問題です。インターコム コールを接続状態にするには、対応する回線ボタンを押 す方法しかありません。

#### ソリューション

スピーカー、ハンドセット、またはヘッドセットを使用してコールを終了できます。

### **SCCP** のトラブルシューティング

### 電話機にインターコム回線が表示されない

### 問題

インターコム回線が電話機に表示されません。

#### 考えられる原因

電話機のバージョンが 8.3(1) よりも前か、ボタン テンプレートが電話機に割り当てられていない 可能性があります。

### ソリューション

- 電話機のバージョンを調べ、8.3(1) 以降であることを確認します。
- ボタン テンプレートが電話機に割り当てられているかどうかを確認します。
- Cisco Unified Communications Manager と電話機間のスニファ トレースをキャプチャします。 ボタン テンプレートの応答時に、インターコム回線が電話機に送信されるかどうかを確認し ます(ボタン定義=Ox17)。

### 電話機が **SRST** にフォールバックしてもインターコム回線が表示されない

#### 問題

Unified Communications Manager リリース 6.0(x) 以降で設定された電話機に 2 つのインターコム回 線があります。Unified Communications Manager は停止し、SRST に戻ります。しかし、インター コム回線が表示されません。

### 考えられる原因

SRST の SCCP バージョンで SCCP バージョン 12 がサポートされていません。

#### ソリューション

- SRST の SCCP バージョンを確認します。SRST で SCCP バージョン 12 がサポートされている 場合は、インターコム回線がサポートされます。
- SRST で SCCP バージョン 12 がサポートされている場合は、スニファ トレースをキャプチャ し、電話から送信されたボタン テンプレートにインターコム回線が含まれていることを確認 します。

### **SIP** のトラブルシューティング

### **SIP** を実行している電話のデバッグ

デバッグ コマンド **Debug sip-messages sip-task gsmfsmIsm sip-adapter** を使用します。

### **SIP** を実行している電話機の設定

show config: 電話機に対してこのコマンドを実行すると、インターコム回線が標準回線 (featureid-->23)として設定されているかどうかが表示されます。

### **CiscoExtensionMobility**ユーザがログインしてもインターコム回線が表 示されない

問題

CiscoExtensionMobilityユーザが電話機にログインしてもユーザのインターコム回線が表示されま せん。

### 考えられる原因

[デフォルトのアクティブ デバイス(Default Activated Device)] が正しく設定されていません。

- [デフォルトのアクティブ デバイス(Default Activated Device)] がインターコムの電話番号に 対して設定されていることを確認します。
- [デフォルトのアクティブ デバイス(Default Activated Device)] が、ログインしたデバイスと 一致することを確認します。

### インターコム回線が電話に表示されない

### 問題

インターコム回線が設定され電話に割り当てられていますが、電話に表示されません。

#### 考えられる原因

[デフォルトのアクティブ デバイス(Default Activated Device)] の値がこのデバイスのインターコ ム回線に設定されています。

#### ソリューション

設定が完了している場合は、電話をリセットしてください。

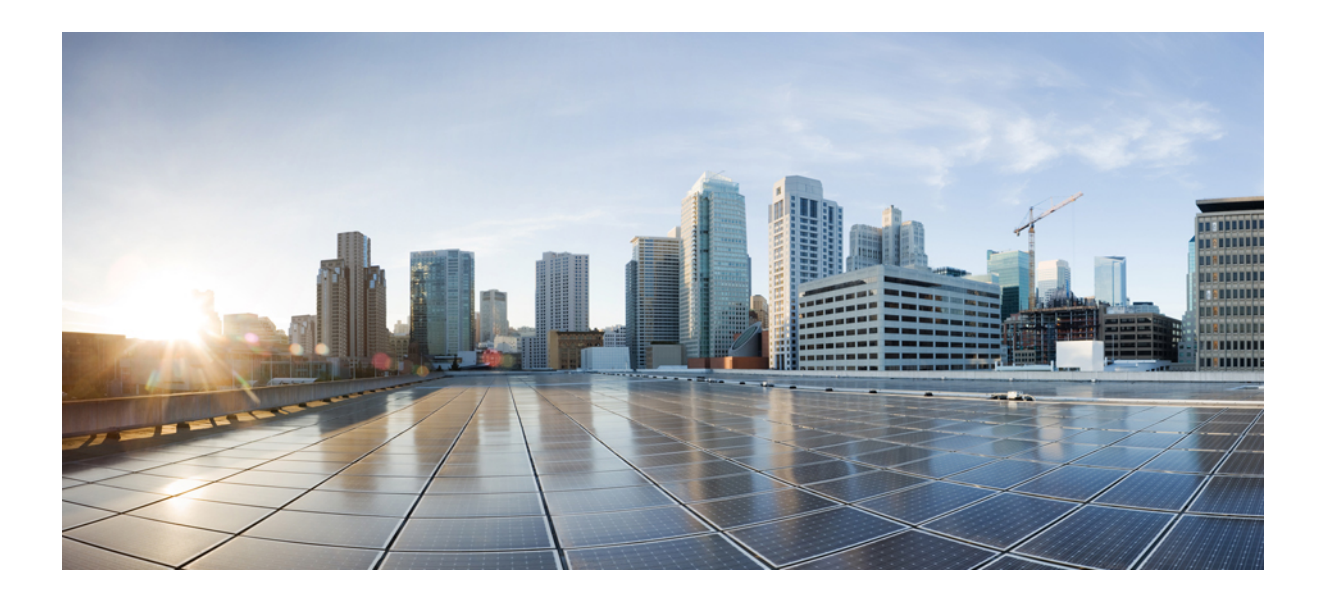

# <sup>第</sup> **X** <sup>部</sup>

## コールの受信

- プライム回線サポート (391 ページ)
- コール自動転送 (397 ページ)
- コールピックアップ (427 ページ)
- コール パークとダイレクト コール (453 ページ)
- Extension Mobility (487 ページ)
- クラスタ間の Extension Mobility (Extension Mobility Cross Cluster) (507ページ)
- •クラスタ間の Extension Mobility ローミング (553ページ)
- 保留復帰 (569 ページ)
- ハント グループのアクセス (577 ページ)
- 迷惑コール ID (587ページ)
- Call Transfer  $(599 \leftarrow \ \ \ \ \ \ \ \ \ \ \ \ \$
- 外線コール転送の制限事項 (615 ページ)

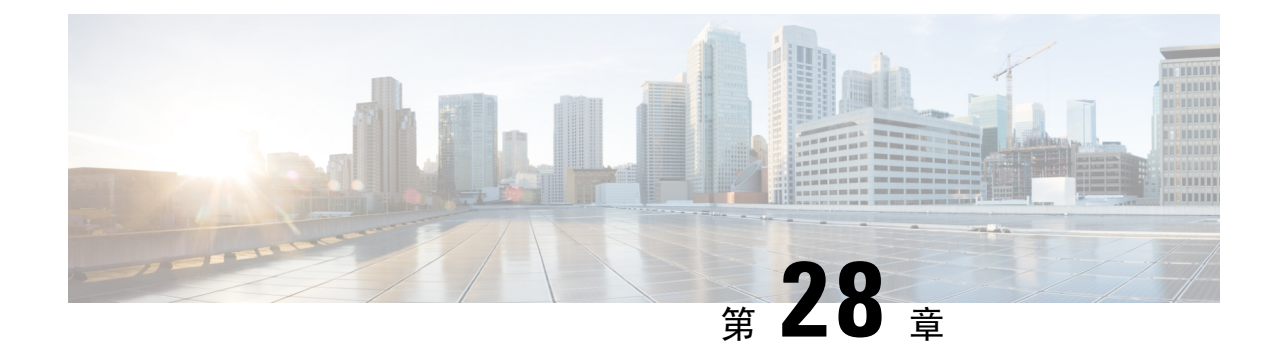

## プライム回線サポート

- プライム回線サポートの概要 (391 ページ)
- プライム回線サポートの前提条件 (391 ページ)
- プライム回線サポートの設定タスク フロー (391 ページ)
- プライム回線サポートの連携動作 (394 ページ)
- プライム回線サポートのトラブルシューティング (394 ページ)

## プライム回線サポートの概要

[Cisco Unified CM の管理 (Cisco Unified CM Administration) ] でプライム回線サポートを設定でき ます。設定後、電話がオフフックのときに、いずれかの回線でコールを受信すると、システムは 常にコールのプライマリ回線を選択します。

## プライム回線サポートの前提条件

プライム回線サポート機能と互換性のあるデバイスを次に示します。

Cisco Unified IP Phone 7900 シリーズ、8900 シリーズ、および 9900 シリーズ

サポートされているデバイスの詳細については、最新バージョンの『*CiscoUnified IPPhoneGuide*』 および『*Cisco Unified IP Phone Administration Guide*』を参照してください。

## プライム回線サポートの設定タスク フロー

Cisco CallManager サービス、またはデバイスとデバイス プロファイルに、プライム回線サポート 機能を設定するには、次のいずれかの手順を実行します。

### 始める前に

• プライム回線サポートの前提条件 (391 ページ)を確認してください。

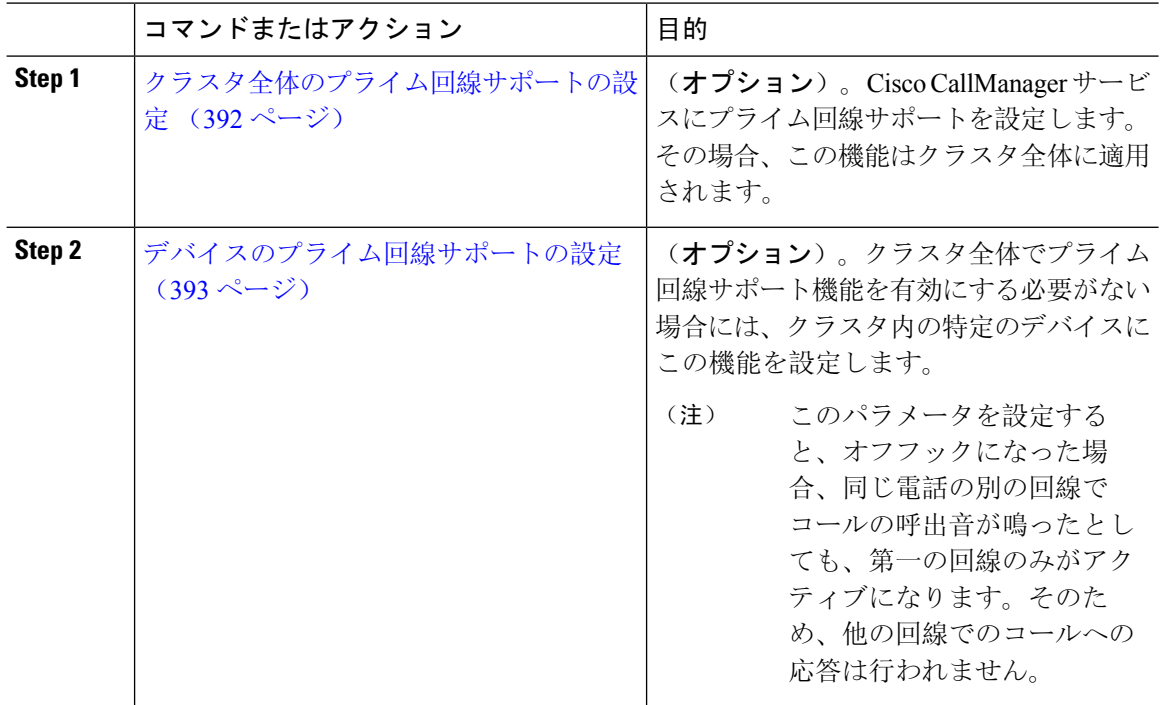

#### 手順

## クラスタ全体のプライム回線サポートの設定

### 手順

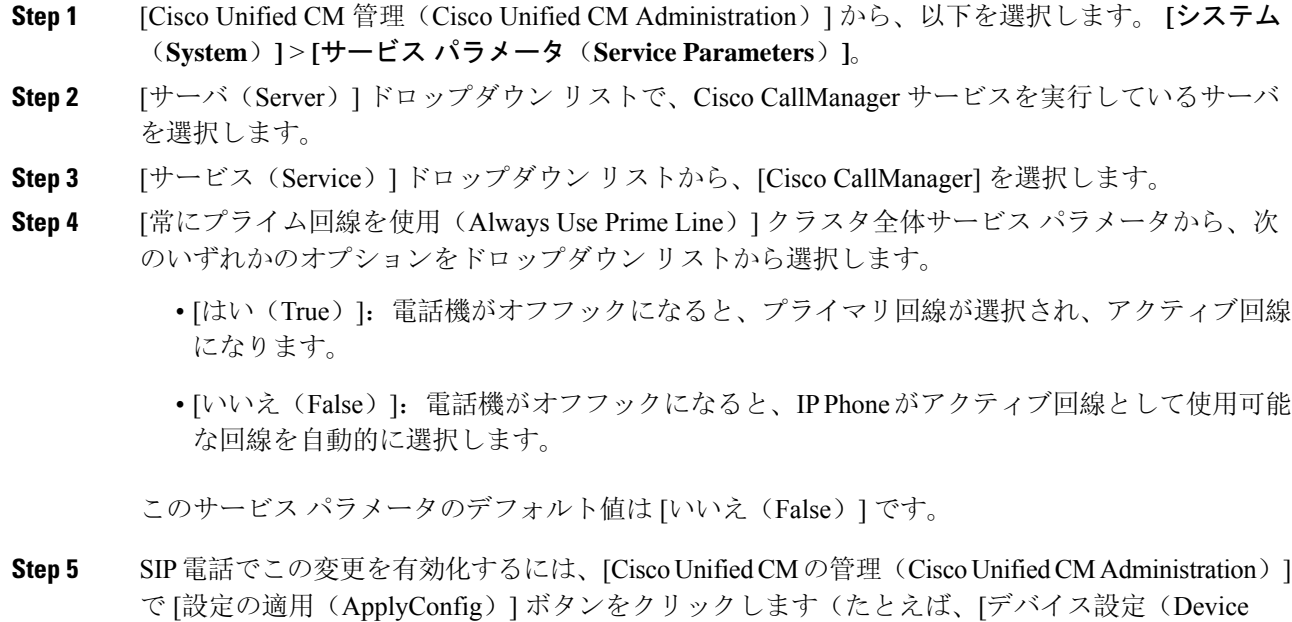

Configuration)] ウィンドウや [デバイス プールの設定(Device Pool Configuration)] ウィンドウの ほか、[設定の適用(ApplyConfig)] がオプションになっているウィンドウにあります)。

新しい設定がSIP電話に適用されない場合、SIPプライム回線サポートの機能変更は、 Cisco CallManager サービスの次のリセットまたは影響を受ける各デバイスがリセット されるまで実装されません。 (注)

### デバイスのプライム回線サポートの設定

#### 手順

- **Step 1** [Cisco Unified CM 管理(Cisco Unified CM Administration)] から、以下を選択します。 **[**デバイス (**Device**)**]** > **[**共通の電話プロファイル(**Common Phone Profile**)**]**。
- **Step 2 | [検索と一覧表示 (Find and List)]ウィンドウで、[常にプライム回線を使用する (Always Use Prime** Line)] の設定を変更する電話を選択します。

[電話機の設定(Phone Configuration)] ウィンドウが表示されます。

- **Step 3** [常にプライム回線を使用する(Always Use Prime Line)] ドロップダウン リストで、次のいずれ かのオプションを選択します。
	- [オフ(Off)] :電話がアイドル状態になっているときにいずれかの回線でコールを受信する と、電話のユーザは、コールを受信した回線からコールに応答します。
	- [オン(On)]: 電話機がアイドル状態(オフフック)になっているときにいずれかの回線で コールを受信すると、このコールにプライマリ回線が選択されます。他の回線のコールは鳴 り続け、電話機ユーザはそれらの他の回線を選択して、これらのコールに応答する必要があ ります。
	- **[**デフォルト(**Default**)**]**:Unified Communications Manager は、**[**常にプライム回線を使用する (**Always Use Prime Line**)**]** サービス パラメータから、Cisco CallManager サービスをサポー トしている設定を使用します。
- **Step 4** [保存(Save) ] をクリックします。

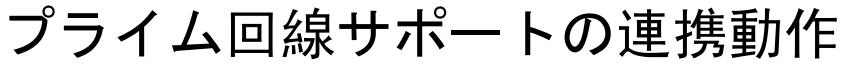

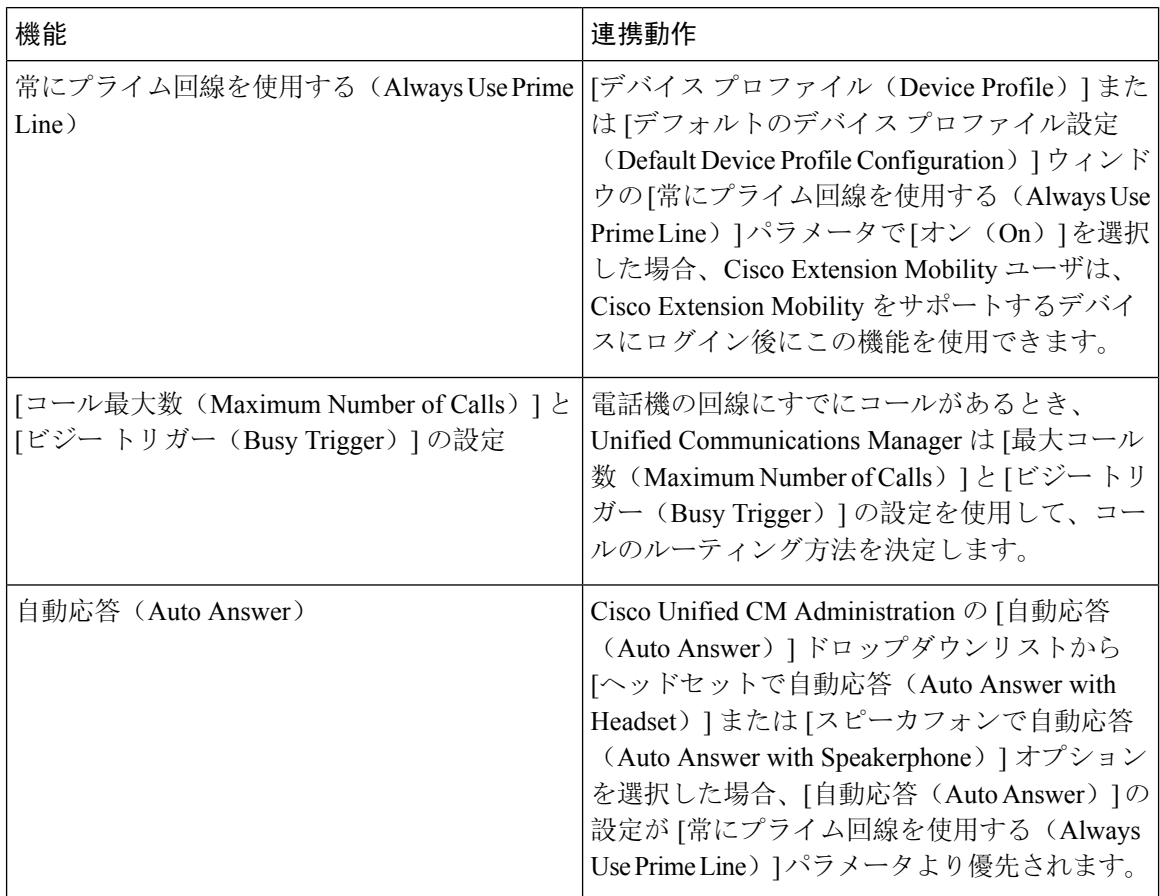

## プライム回線サポートのトラブルシューティング

### プライム回線サポートを **True** に設定すると機能しない

問題 クラスタ全体のサービスパラメータ[常にプライム回線を使用する(Always use PrimeLine)] が[はい(True)]に設定されており、IPフォンがオフフックになると、プライマリ回線がアクティ ブ回線になります。セカンダリ回線で電話の呼び出し音が鳴っている場合でも、ユーザがオフフッ クになると、最初の回線だけがアクティブになります。電話はセカンダリ回線の着信コールには 応答しません。ただし、複数のライン アピアランスを持つ IP Phone を 7.1.2 電話ロードとともに 使用している場合、その電話は第 2 回線が鳴ったときにプライマリ回線を使用しない。ユーザが ハンドセットを取ると、電話はセカンダリ回線のコールに応答します。

解決法 プライマリ回線の回線ボタンを押します。これにより、コール開始時にセカンダリ回線が 話中になりません。

### **[**着信コールに応答できない(**Unable To Answer Inbound Calls**)**]**

問題 IPPhone がオフフックになると、ユーザは着信コールに自動で応答することはできず、コー ルに応答するために [応答(Answer)] ソフトキーを押す必要があります。

解決法 問題を解決するには、次の手順を実行します。

- **1.** [Cisco Unified CM 管理(Cisco Unified CM Administration)] から、以下を選択します。 **[**システ ム(**System**)**]** > **[**サービス パラメータ(**Service Parameters**)**]**。
- **2.** [サーバ(Server)] ドロップダウン リストで、Cisco CallManager サービスを実行しているサー バを選択します。
- **3.** [サービス (Service)]ドロップダウン リストから、[Cisco CallManager] を選択します。
- **4.** クラスタ全体のパラメータ(デバイス-電話)で、[常にプライム回線を使用する(AlwaysUse Prime Line) 」を [いいえ(False) ] に設定します。

### **[**着信コールに自動で応答する(**Inbound Calls Are Answered Automatically**)**]**

問題 着信コールを IPPhone の共有回線で受信すると、ハンドセットを上げるとコールの応答が即 時に行われ、コールに応答するか、発信コールを行うかを選択できない。この動作は[自動回線選 択(Auto Line Select)] を無効に設定しても変わりません。

解決法 問題を解決するには、次の手順を実行します。

- **1.** [Cisco Unified CM 管理(Cisco Unified CM Administration)] から、以下を選択します。 **[**システ ム(**System**)**]** > **[**サービス パラメータ(**Service Parameters**)**]**。
- **2.** [サーバ(Server)] ドロップダウン リストで、Cisco CallManager サービスを実行しているサー バを選択します。
- **3.** [サービス(Service)] ドロップダウン リストから、[Cisco CallManager] を選択します。
- **4.** クラスタ全体のパラメータ(デバイス-電話)で、[常にプライム回線を使用する(AlwaysUse Prime Line)] を [いいえ(False)] に設定します。

 $\overline{\phantom{a}}$ 

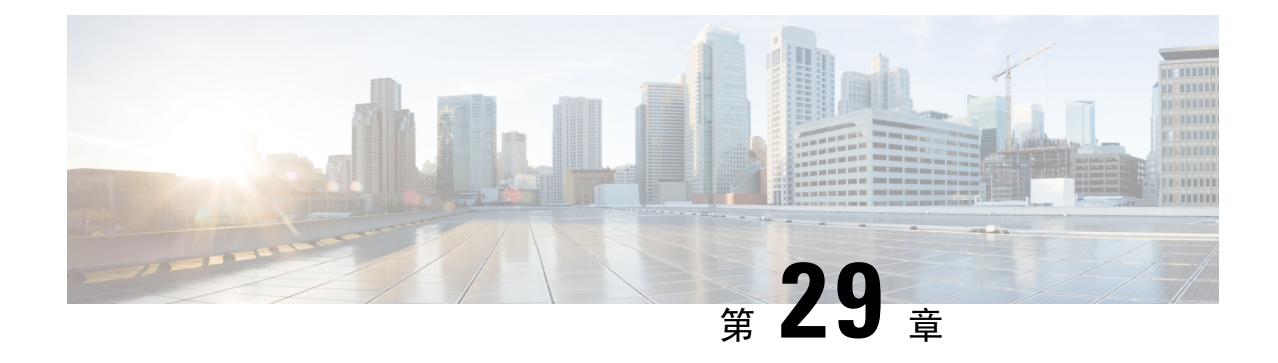

## コール自動転送

- コール転送の概要 (397 ページ)
- コール転送の設定タスク フロー (399 ページ)
- コール転送の連携動作 (418 ページ)
- コール転送の制限事項 (423 ページ)

### コール転送の概要

ユーザは Cisco Unified IP Phone がコールを別の電話に転送するように設定できます。次のコール 転送タイプがサポートされています。

- [帯域幅不足時転送(Call Forward No Bandwidth)]:帯域幅不足が原因で電話番号へのコール が失敗すると、コールが転送されます。また、公衆電話交換網(PSTN)をボイスメールシス テムへの代替ルートとして使用する自動代替ルーティング(AAR)接続先への転送機能が提 供されます。
- [代替宛先への転送(Call Forward with Alternate Destination)]:電話番号と転送先へのコール に応答がない場合にコールが転送されます。最終的な手段としてコールは代替接続先に転送 されます。このコール転送タイプは「MLPP 代替パーティ接続先」とも呼ばれます。「」
- 不在転送(**CFA**):すべてのコールが 1 つの電話番号に転送されます。
- 話中転送(**CFB**):回線が使用中であり、設定されている話中転送(CFB)トリガー値に到 達した場合にのみコールが転送されます。
- 無応答時転送(**CFNA**):設定されている[無応答時の呼び出し時間(NoAnswerRingDuration)] タイマーが期限切れになるか、接続先の登録が解除された後で、電話が応答しない場合にコー ルが転送されます。
- カバレッジなし時転送(**CFNC**):ハント リストの電話番号をすべて使用したか、またはタ イムアウトになった場合にコールが転送されます。カバレッジの関連ハント パイロットによ り、最終転送に [個人の初期設定を使用(Use Personal Preferences)] が指定されます。「」
- [未登録不在転送 (CFU) (Call Forward Unregistered (CFU))]: リモート WAN リンクの障害 が原因で電話が未登録の場合にコールが転送されます。また、公衆電話交換網(PSTN)経由

での自動再ルーティング機能が提供されます。発信者のタイプ(内部または外部)に基づい てコールを転送することもできます。

·CFA 接続先オーバーライド:コールの転送先ユーザ(ターゲット)が、コールが転送される ユーザ(開始ユーザ)にコールを発信するときに、コールが転送されます。ターゲットにコー ルが転送される代わりに、イニシエータの電話で呼出音が鳴ります。

### 不在転送(**CFA** ループ防止と **CFA** ループ ブレークアウトを含む)

不在転送(CFA)では、電話ユーザが 1 つの電話番号にすべてのコールを転送できます。

CFA は内線コールと外線コールに設定できます。また、コーリング サーチ スペース(CSS)を設 定することによって、ボイスメール システムまたはダイヤルした接続先番号にコールを転送でき ます。Unified Communications Manager には、CFA 用の 2 番目のコーリング スペース設定フィール ドが含まれます。CFAのセカンダリCSSと、CFAの既存のCSSとの組み合わせにより、代替CSS システム設定がサポートされます。CFA をアクティブにすると、CFA 接続先の検証および CFA 接続先へのコールのリダイレクトには、CFA のプライマリ CSS とセカンダリ CSS だけが使用さ れます。これらのフィールドが空白の場合、ヌル CSS が使用されます。CFA のプライマリ CSS で設定されているCSSフィールドと、CFAのセカンダリCSSのフィールドだけが使用されます。 電話から CFA をアクティブにすると、CFA の CSS と CFA のセカンダリ CSS を使用して CFA 接 続先が検証され、このCFA接続先がデータベースに書き込まれます。CFAがアクティブな場合、 CFA 接続先は常に、CFA の CSS および CFA のセカンダリ CSS に対して検証されます。

Unified Communications Manager CFA ループが識別されると、電話での CFA のアクティブ化を防 止します。たとえば、電話番号が1000の電話でユーザが[不在(CFwdALL)]ソフトキーを押し、 CFA 接続先として 1001 を入力し、1001 がすべてのコールを電話番号 1002 に転送し、1002 がすべ てのコールを電話番号 1003 に転送し、1003 がすべてのコールを 1000 に転送する場合に、Unified Communications Managerはコール転送ループを検出します。この状況では、UnifiedCommunications Manager はループが発生していることを識別して、電話番号 1000 の電話での CFA のアクティブ 化を防止します。

### $\boldsymbol{\mathcal{Q}}$

同一電話番号が異なるパーティションに存在している場合、たとえばパーティション 1 と 2 に電 話番号1000が存在している場合、UnifiedCommunications Managerはその電話でのCFAのアクティ ブ化を許します。 ヒント

CFA ループは呼処理には影響しません。これは、Unified Communications Manager は CFA ループ ブレークアウトをサポートしており、これによりCFAループが特定されると、転送チェーンの電 話番号の 1 つで CFNA、CFB などの転送オプションが CFA とともに設定されている場合でも、 コールが転送チェーン全体を通過し、不在転送ループを抜けて、ループが予期されているとおり に完了することが保証されるためです。

たとえば、電話番号 1000 の電話のユーザがすべてのコールを電話番号 1001 に転送し、1001 がす べてのコールを電話番号 1002 に転送し、1002 がすべてのコールを電話番号 1000 に転送すると、 CFA ループが発生します。さらに、電話番号 1002 では電話番号 1004 への CFNA が設定されてい るとします。電話番号1003の電話機のユーザは、電話番号1000をコールします。これは1001に転

送され、1002に転送されます。Unified Communications Manager CFA ループを識別し、そのコール がループから切断され、電話番号1002への接続を試行します。電話番号 1002 の電話のユーザが コールに応答する前に [無応答時の呼び出し時間(No Answer Ring Duration)] タイマーが期限切 れになると、Unified Communications Manager はコールを電話番号 1004 に転送します。

1 つのコールについて Unified Communications Manager が複数の CFA ループを識別することがあり ます。この場合、各ループが識別されるたびに、コールの接続が試みられます。

## コール転送の設定タスク フロー

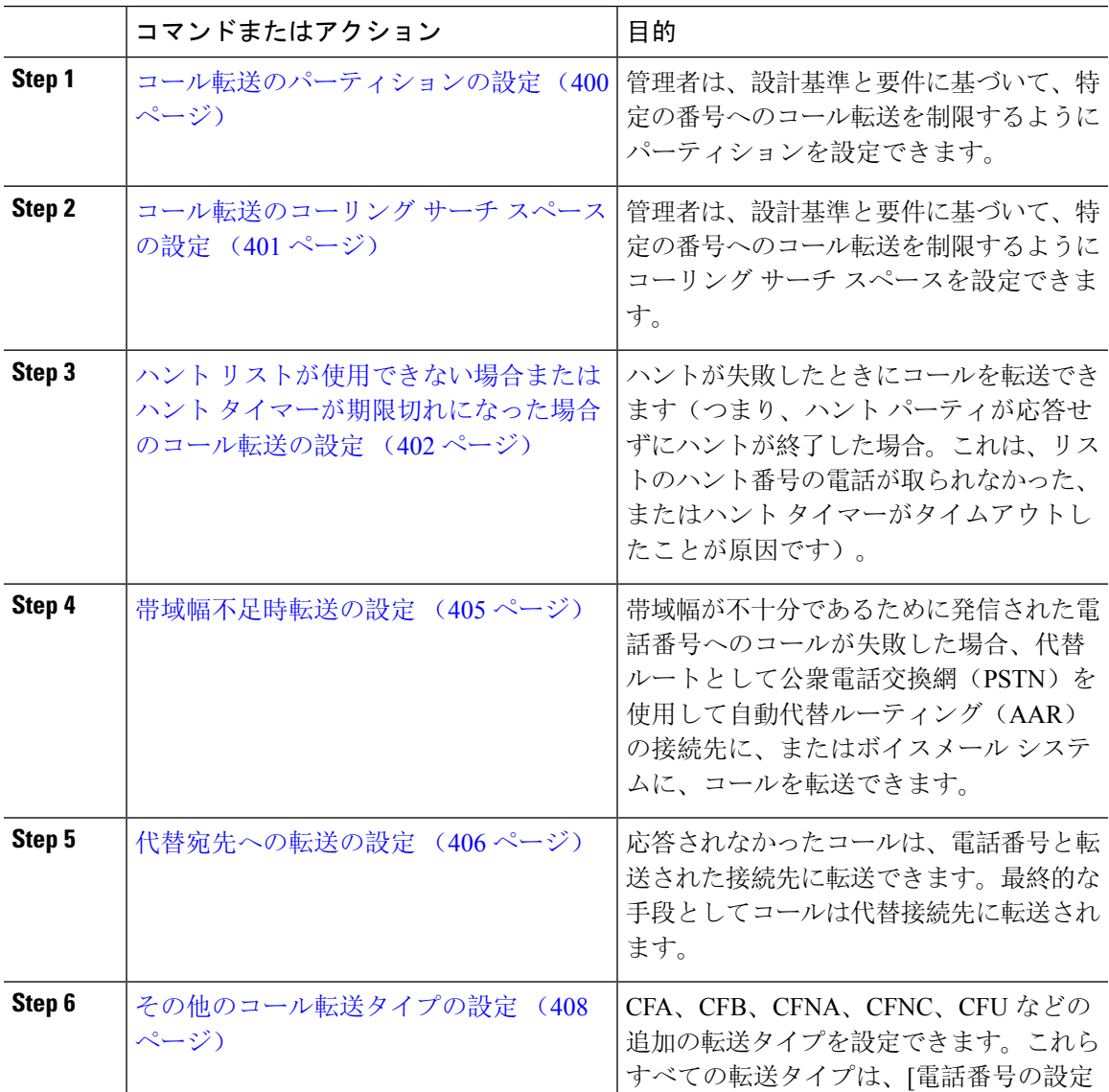

#### 手順

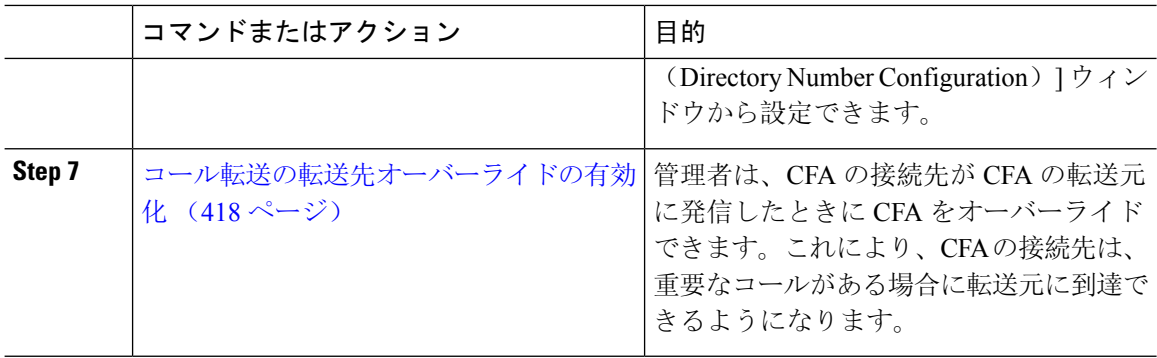

### コール転送のパーティションの設定

パーティションを設定して、ディレクトリ番号(DN)の論理グループと、到達可能性の特徴が類 似したルート パターンを作成します。パーティションを作成することで、ルートプランが組織、 場所、通話タイプに基づいた論理サブセットに分割されることになり、コールルーティングが容 易になります。複数のパーティションを設定できます。

設計基準と要件に基づいて特定の番号へのコール転送を制限するためにパーティションを設定し ます。

#### 手順

- **Step 1** [Cisco Unified CM 管理(Cisco Unified CM Administration)] から、以下を選択します。 **[**コールルー ティング(**Call Routing**)**]** > **[**コントロールのクラス(**Class of Control**)**]** > **[**パーティション (**Partition**)**]** を選択します。
- **Step 2** [新規追加(Add New)] をクリックして新しいパーティションを作成します。
- **Step 3** [パーティション名、説明(Partition Name, Description)] フィールドに、ルート プランに固有の パーティション名を入力します。 パーティション名には、英数字とスペースの他にハイフン(-)とアンダースコア()を使用で きます。パーティション名に関するガイドラインについては、オンライン ヘルプを参照してくだ さい。
- **Step 4** パーティション名の後にカンマ(,)を入力し、パーティションの説明を同じ行に入力します。 説明には、任意の言語で最大50文字を使用できますが、二重引用符(")、パーセント記号(%)、 アンパサンド(&)、バックスラッシュ(\)、山カッコ(◇)、角括弧([])は使用できません。 説明を入力しなかった場合は、Cisco Unified Communications Manager が、このフィールドに自動 的にパーティション名を入力します。
- **Step 5** 複数のパーティションを作成するには、各パーティション エントリごとに 1 行を使います。
- **Step 6** [スケジュール(Time Schedule)] ドロップダウンリストから、このパーティションに関連付ける スケジュールを選択します。
	- スケジュールでは、パーティションが着信コールの受信に利用可能となる時間を指定します。[な し(None)] を選択した場合は、パーティションが常にアクティブになります。

**Step 7** 次のオプション ボタンのいずれかを選択して、[タイム ゾーン(Time Zone)] を設定します。

- [発信側デバイス(Originating Device)]:このオプションボタンを選択すると、発信側デバイ スのタイムゾーンと[スケジュール(TimeSchedule)]が比較され、パーティションが着信コー ルの受信に使用できるかどうかが判断されます。
- [特定のタイム ゾーン(Specific Time Zone)]:このオプション ボタンを選択した後、ドロッ プダウン リストからタイム ゾーンを選択します。選択されたタイム ゾーンと [スケジュール (TimeSchedule)]が比較され、着信コールの受信にパーティションが使用できるかどうかが 判断されます。
- **Step 8** [保存 (Save)] をクリックします。

### コール転送のパーティション名のガイドライン

コーリングサーチスペースのパーティションのリストは最大1024文字に制限されています。つま り、CSS 内のパーティションの最大数は、パーティション名の長さによって異なります。次の表 を使用して、パーティション名が固定長である場合のコーリングサーチスペースに追加できるパー ティションの最大数を決定します。

| パーティション名の長さ | パーティションの最大数 |
|-------------|-------------|
| 2 文字        | 340         |
| 3文字         | 256         |
| 4文字         | 204         |
| 5文字         | 172         |
|             |             |
| 10 文字       | 92          |
| 15 文字       | 64          |

表 **28 :** パーティション名のガイドライン

### コール転送のコーリング サーチ スペースの設定

コーリング サーチ スペースは、通常はデバイスに割り当てられるルート パーティションの番号 付きリストです。コーリングサーチスペースでは、発信側デバイスが電話を終了しようとする際 に検索できるパーティションが決定されます。

特定の番号へのコール転送を設計基準と要件に基づいて制限するには、コーリングサーチスペー スを設定します。

#### 始める前に

コール転送のパーティションの設定 (400 ページ)

手順

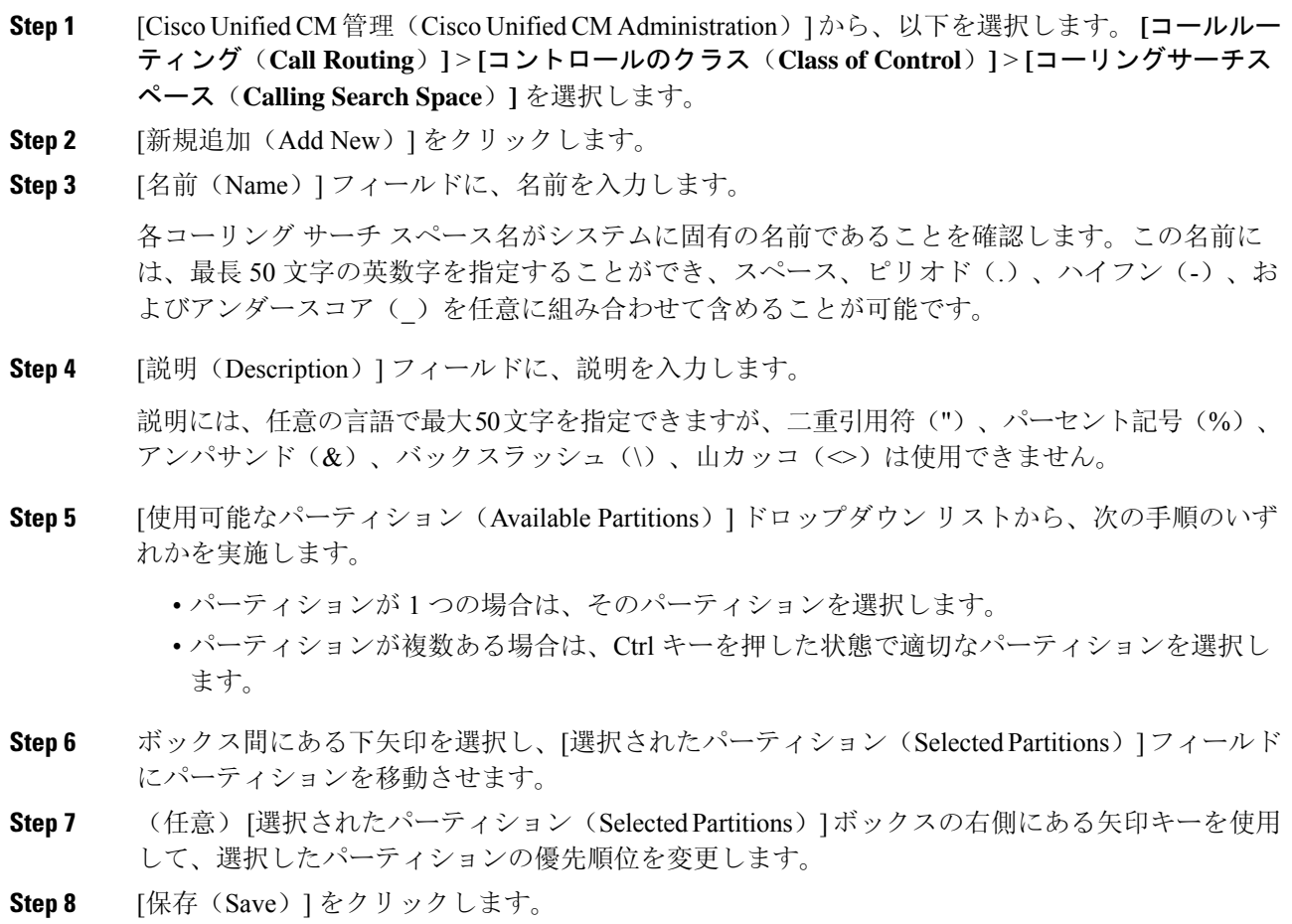

### ハント リストが使用できない場合またはハント タイマーが期限切れ になった場合のコール転送の設定

ハントの概念はコール転送とは異なります。ハントを使用すると、UnifiedCommunicationsManager は 1 つ以上の番号リストにコールを転送でき、各リストは一定のアルゴリズムのセットから選択 されるハント順序を指定します。これらのリストからコールがハント パーティに転送され、パー ティが応答できなかった、または話中であった場合、次のハント パーティでハントが再開されま す(次のハントパーティは現在のハントアルゴリズムによって異なります。)このときハントで は、試行するパーティに対して無応答時転送(CFNA)、話中転送(CFB)、または不在転送 (CFA)の設定値が無視されます。

コール転送では、着信側が応答できない、または通話中で、ハントが行われない場合に、コール を転送する方法(転送またはリダイレクト)について詳細に制御することができます。たとえば、 回線の CFNA 値がハント パイロット番号に設定されている場合、その回線へのコールに応答がな いと、コールはハント パイロット番号に転送され、ハントが開始されます。

### 始める前に

コール転送のコーリング サーチ スペースの設定 (401 ページ)

手順

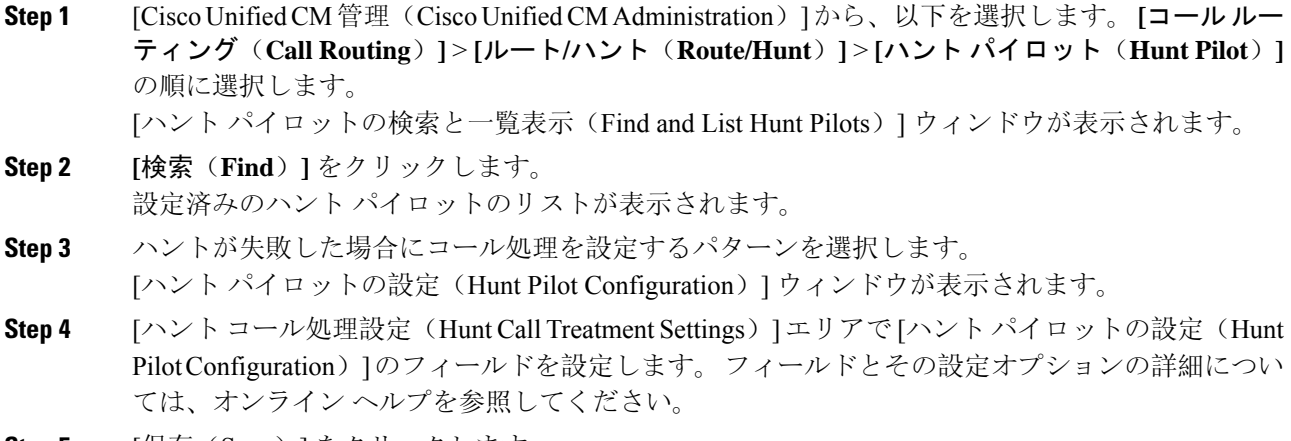

**Step 5** [保存(Save)] をクリックします。

コール転送に関するハント コール処理フィールド

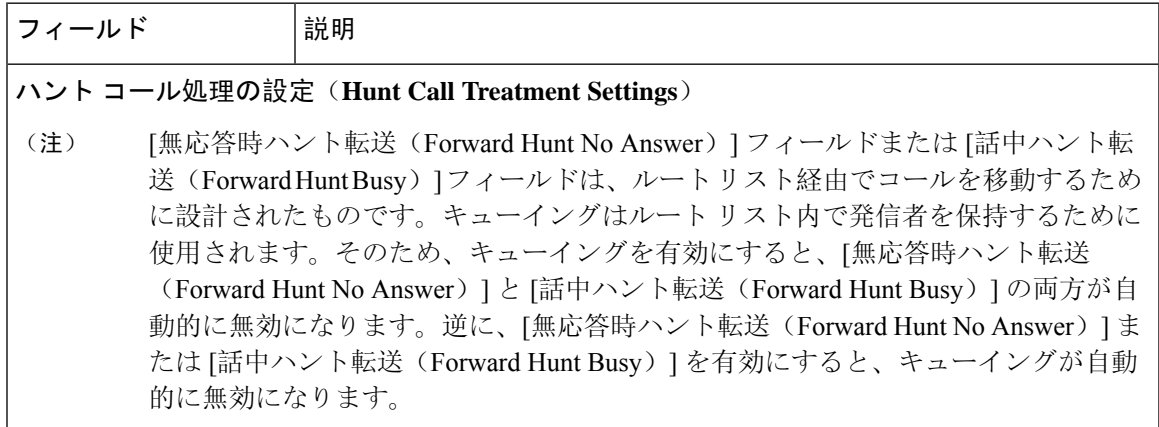

ı

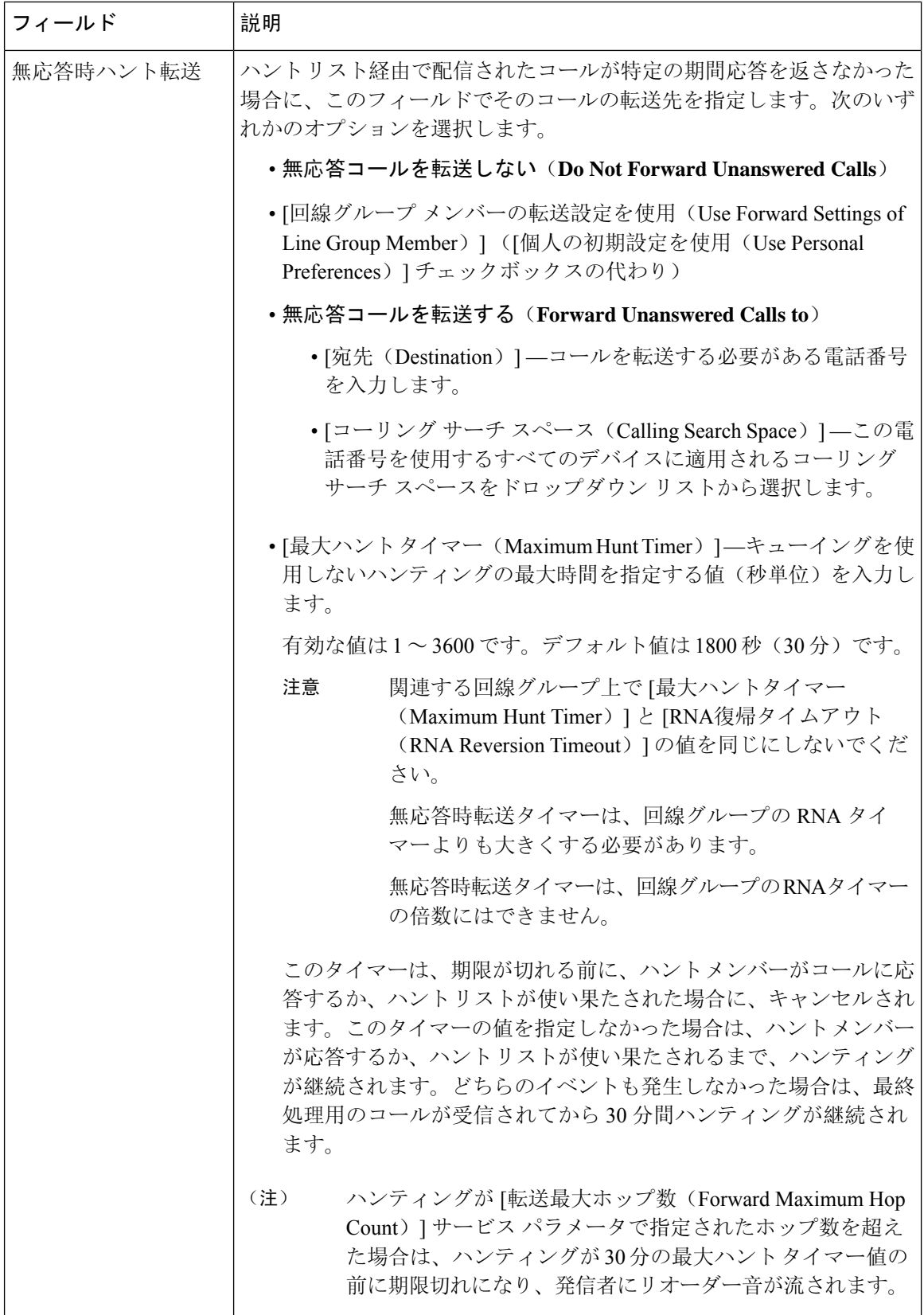

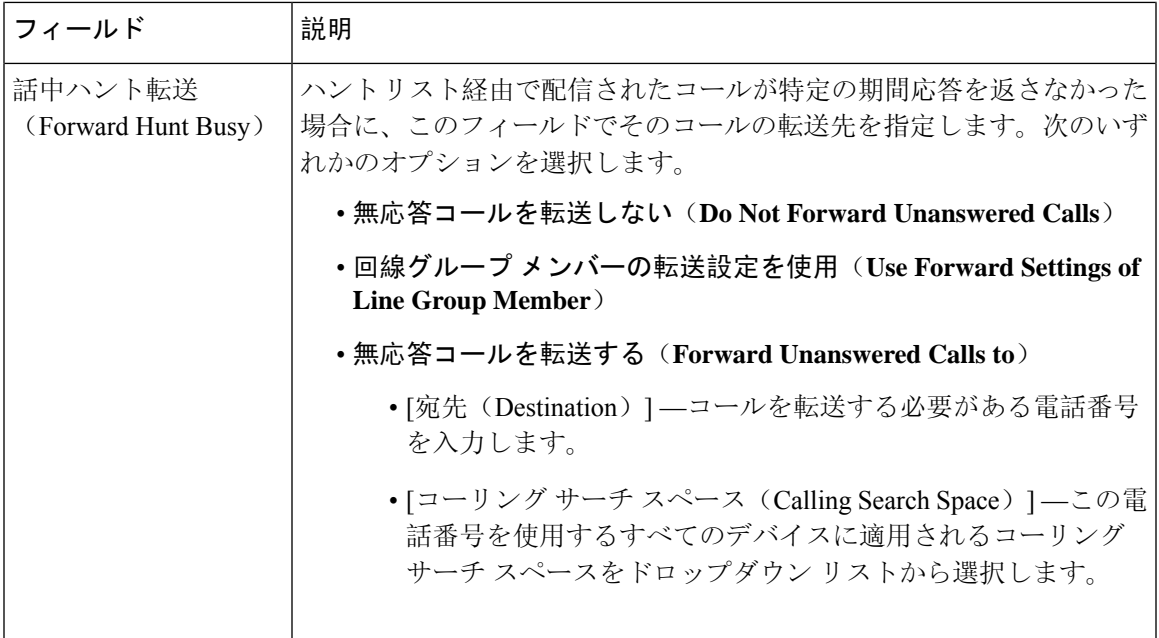

### 帯域幅不足時転送の設定

### 始める前に

ハントリストが使用できない場合またはハントタイマーが期限切れになった場合のコール転送の 設定 (402 ページ)

### 手順

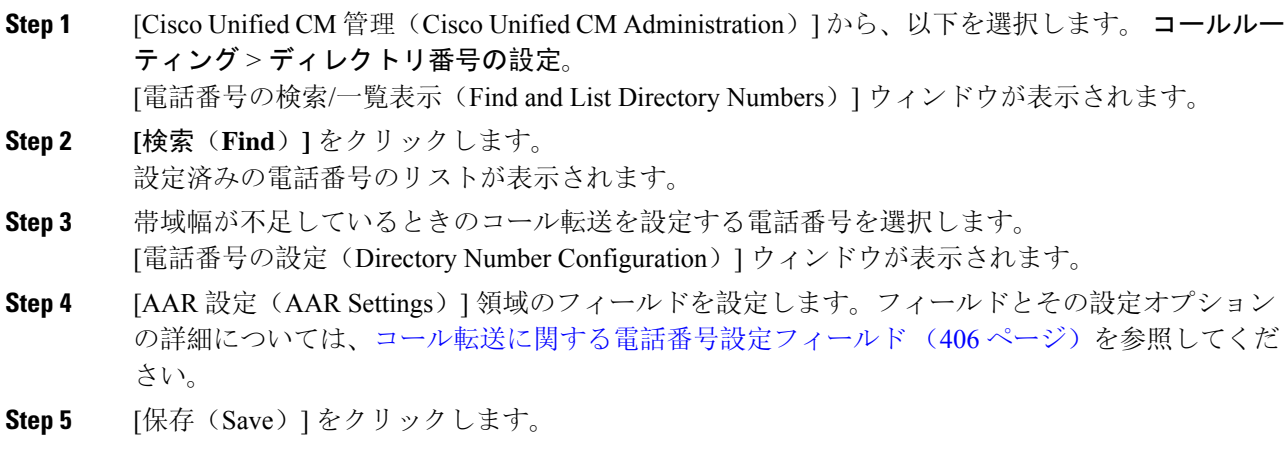

コール転送に関する電話番号設定フィールド

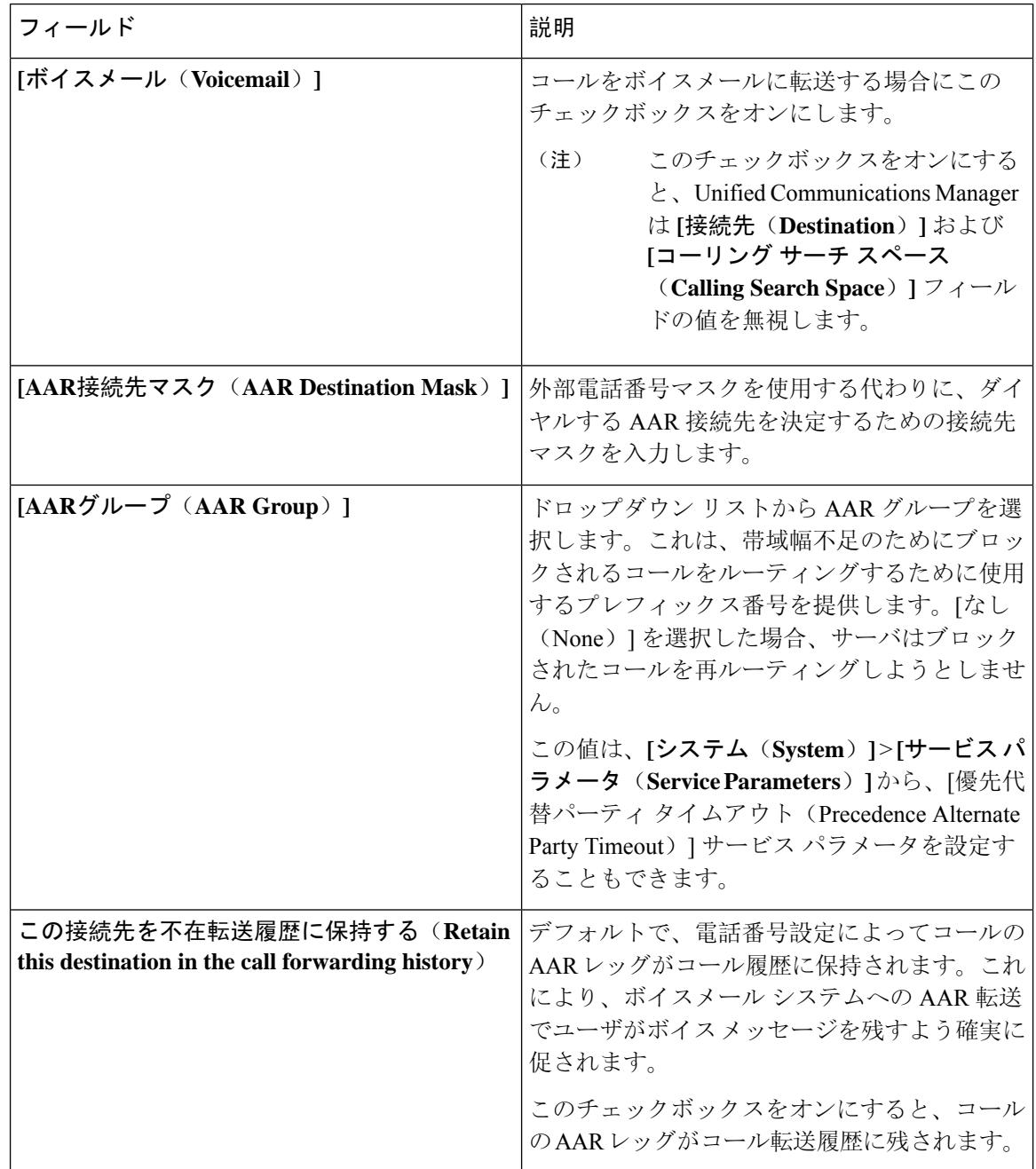

### 代替宛先への転送の設定

### 始める前に

帯域幅不足時転送の設定 (405 ページ)

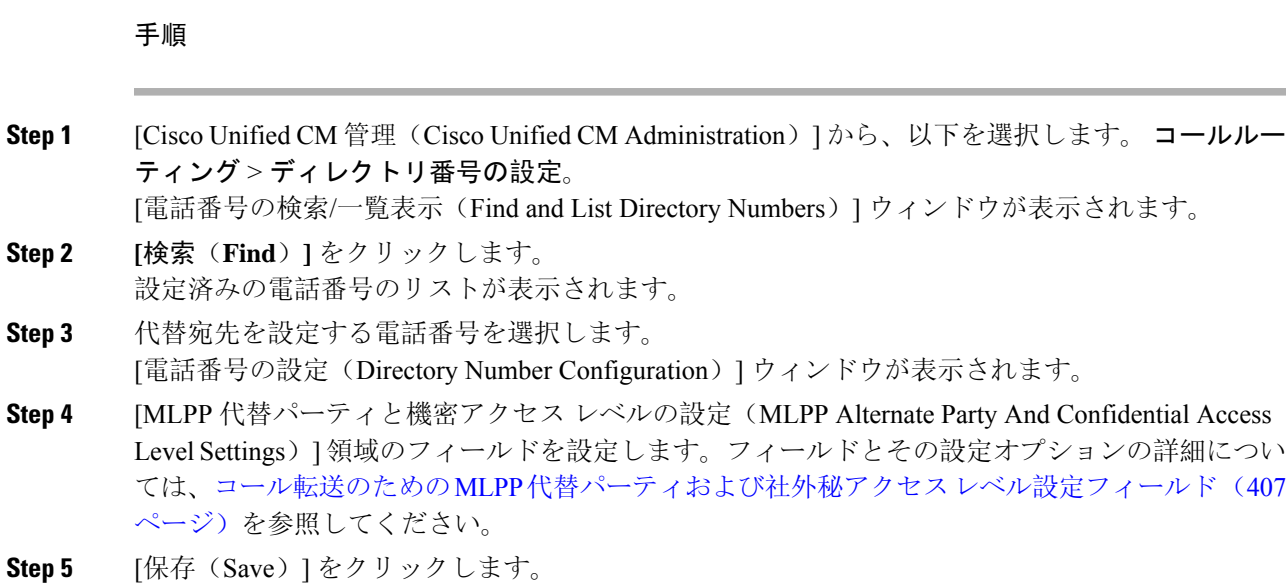

### コール転送のための **MLPP** 代替パーティおよび社外秘アクセス レベル設定フィールド

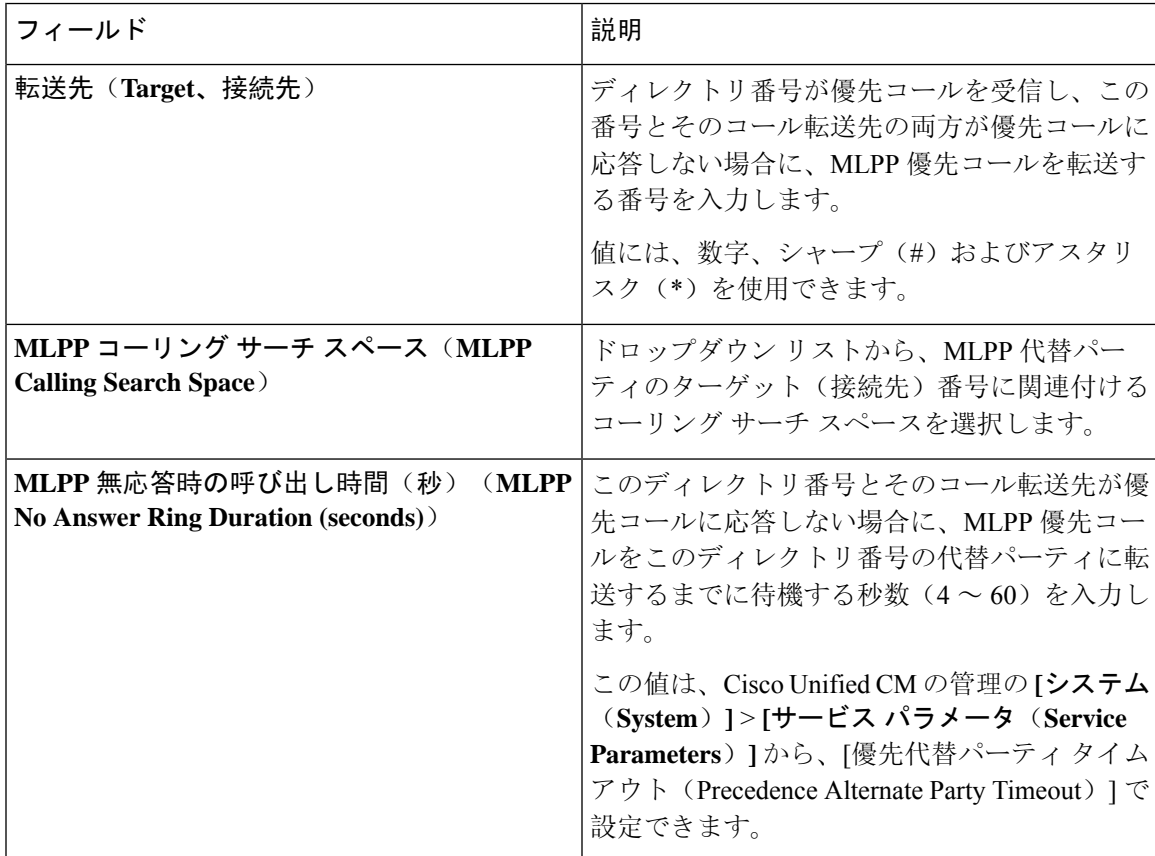

### その他のコール転送タイプの設定

[電話番号の設定(Directory Number Configuration)] ウィンドウから、不在転送(CFA)、話中転 送(CFB)、無応答時転送(CFNA)、カバレッジなし時転送(CFNC)、および未登録の不在転 送(CFU)を設定できます。

#### 始める前に

- コール転送機能が意図したとおりに動作するように、さまざまなパーティションの設定済み の電話と電話番号に対して、コール転送のコーリングサーチスペースも設定することをお勧 めします。そうしないと、転送が失敗する可能性があります。コール転送の接続先にコール が転送またはリダイレクトされると、設定されているコール転送のコールサーチスペースが コール転送に使用されます。
- 代替宛先への転送の設定 (406 ページ)

#### 手順

**Step 1 [Cisco Unified CM 管理(Cisco Unified CM Administration)] から、以下を選択します。 <b>コールルー** ティング > ディレクトリ番号の設定。 [電話番号の検索/一覧表示(Find and List Directory Numbers)] ウィンドウが表示されます。 **Step 2 [電話番号の設定 (Directory Number Configuration) ]ウィンドウの[コール転送とコールピックアッ** プの設定(Call Forwarding and Call Pickup Settings)] フィールドで、CFA、CFB、CFNA、CFNC、 およびCFUを設定します。フィールドとその設定オプションについては、コール転送のフィール ド (408 ページ)を参照してください。 **Step 3** [保存(Save)] をクリックします。

### コール転送のフィールド

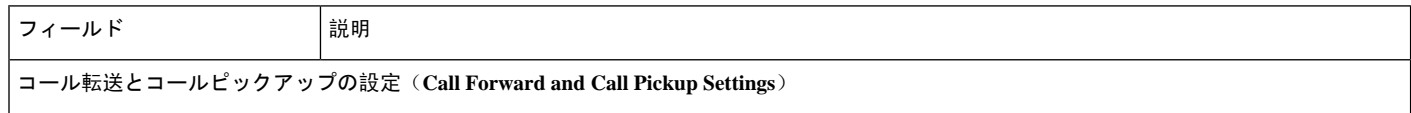

 $\mathbf I$ 

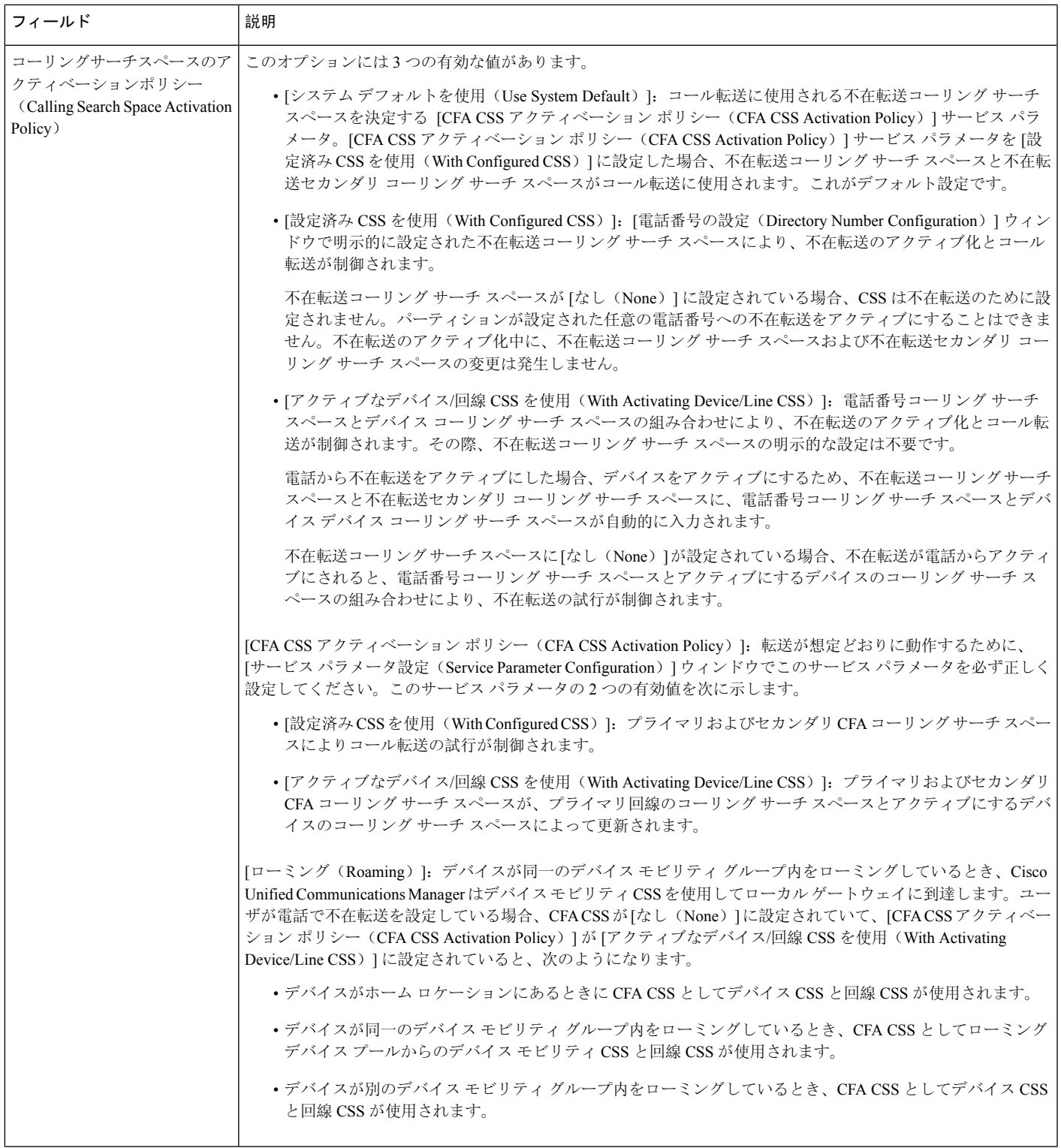

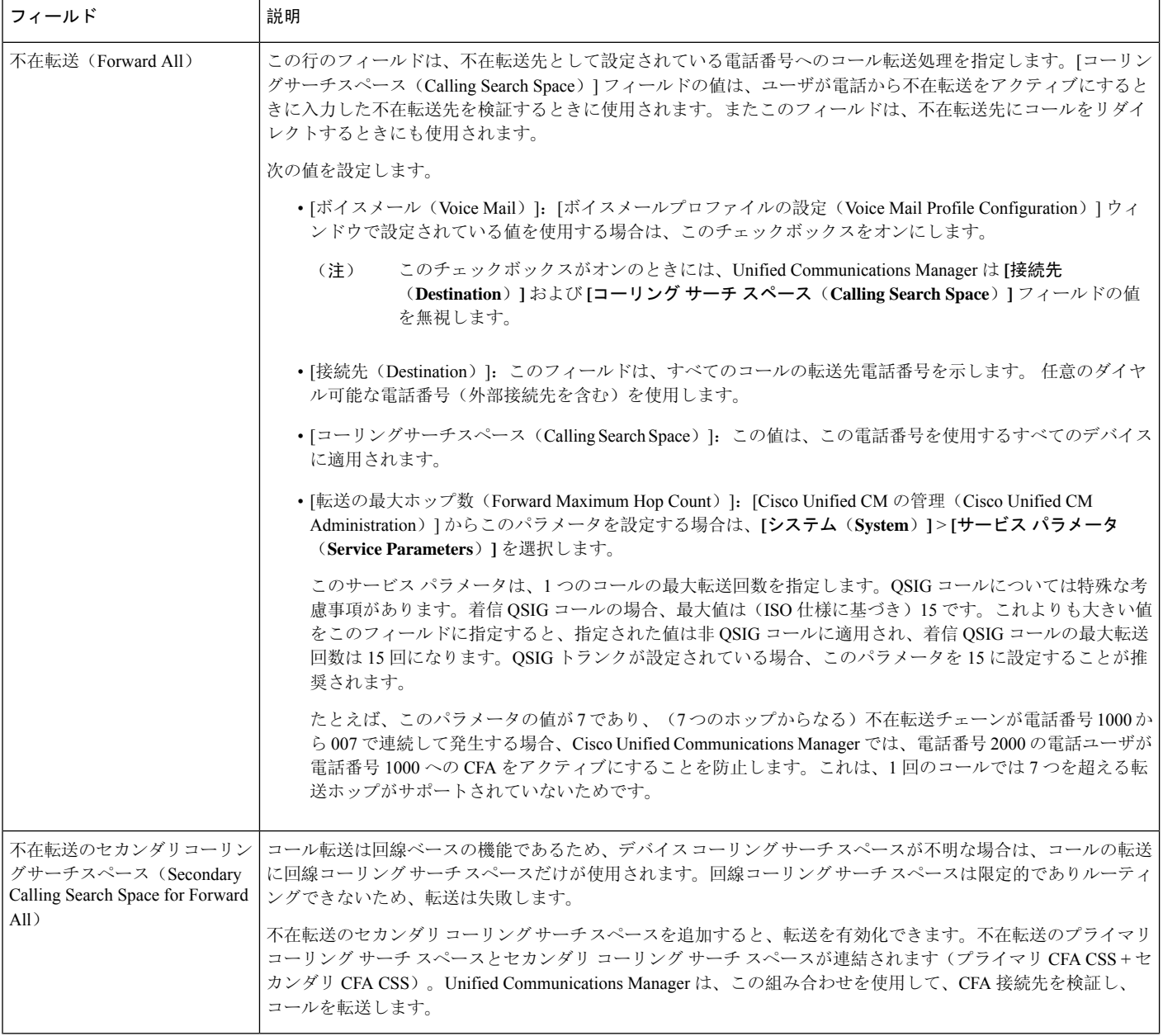

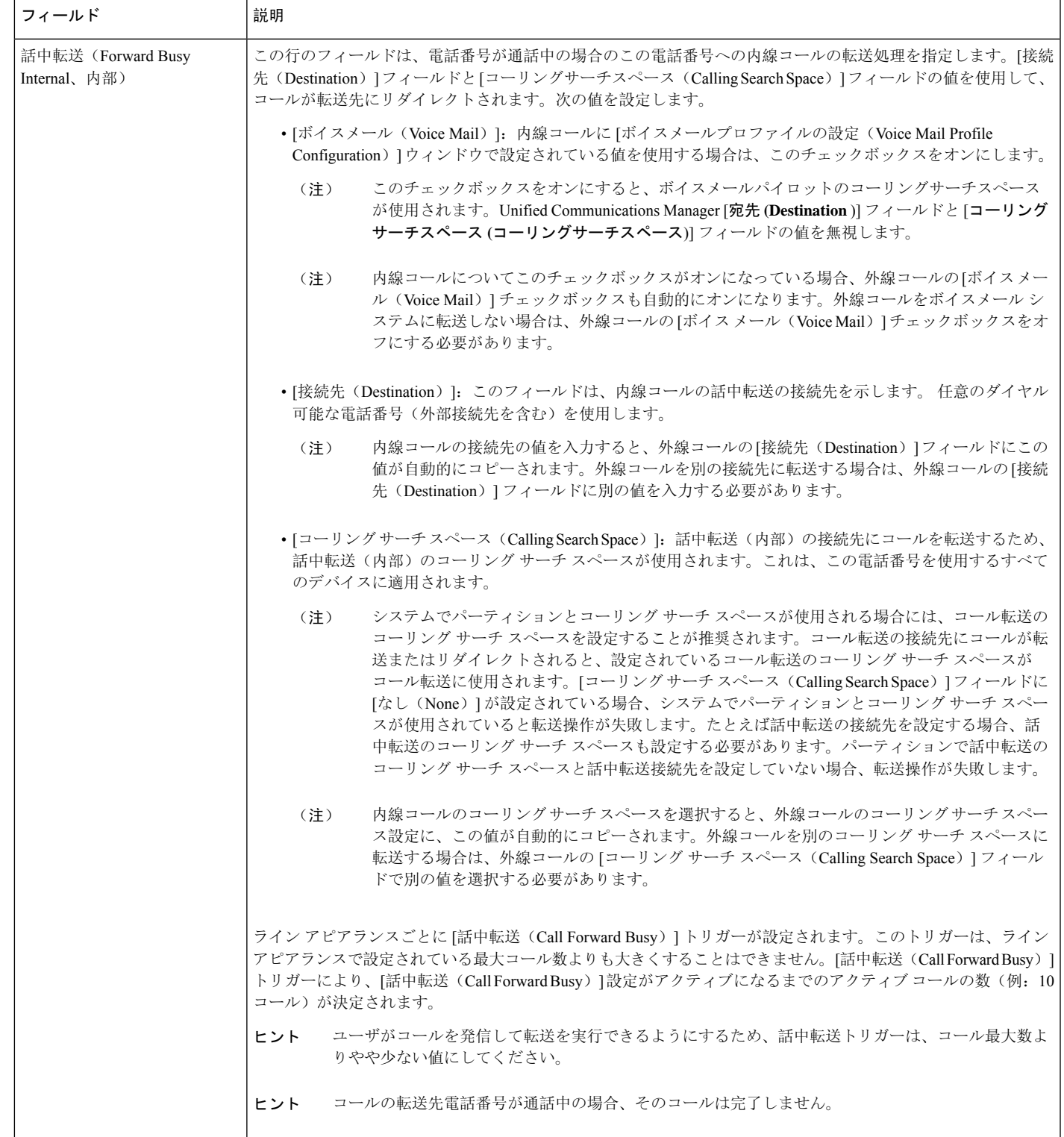

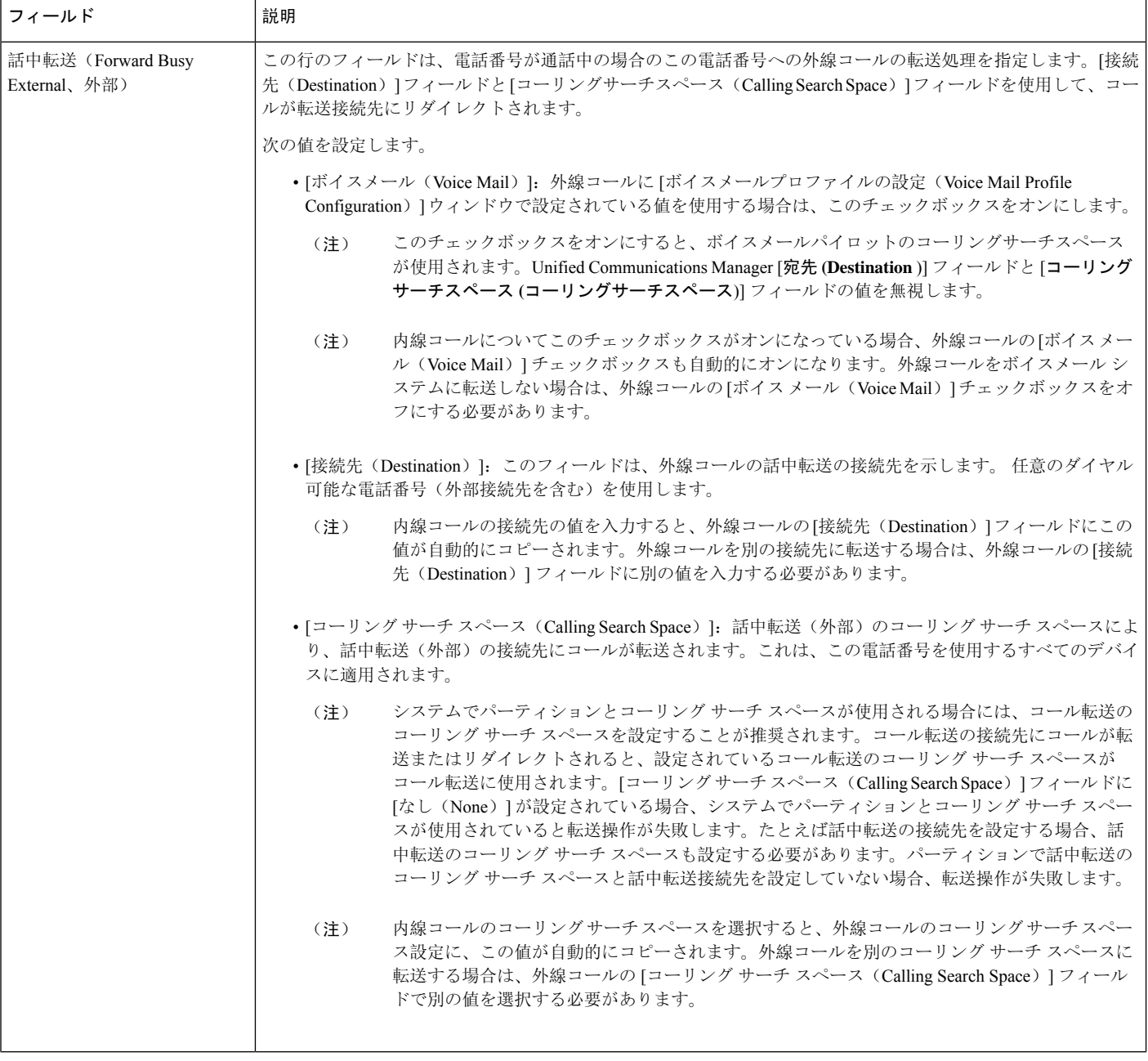

 $\mathbf I$ 

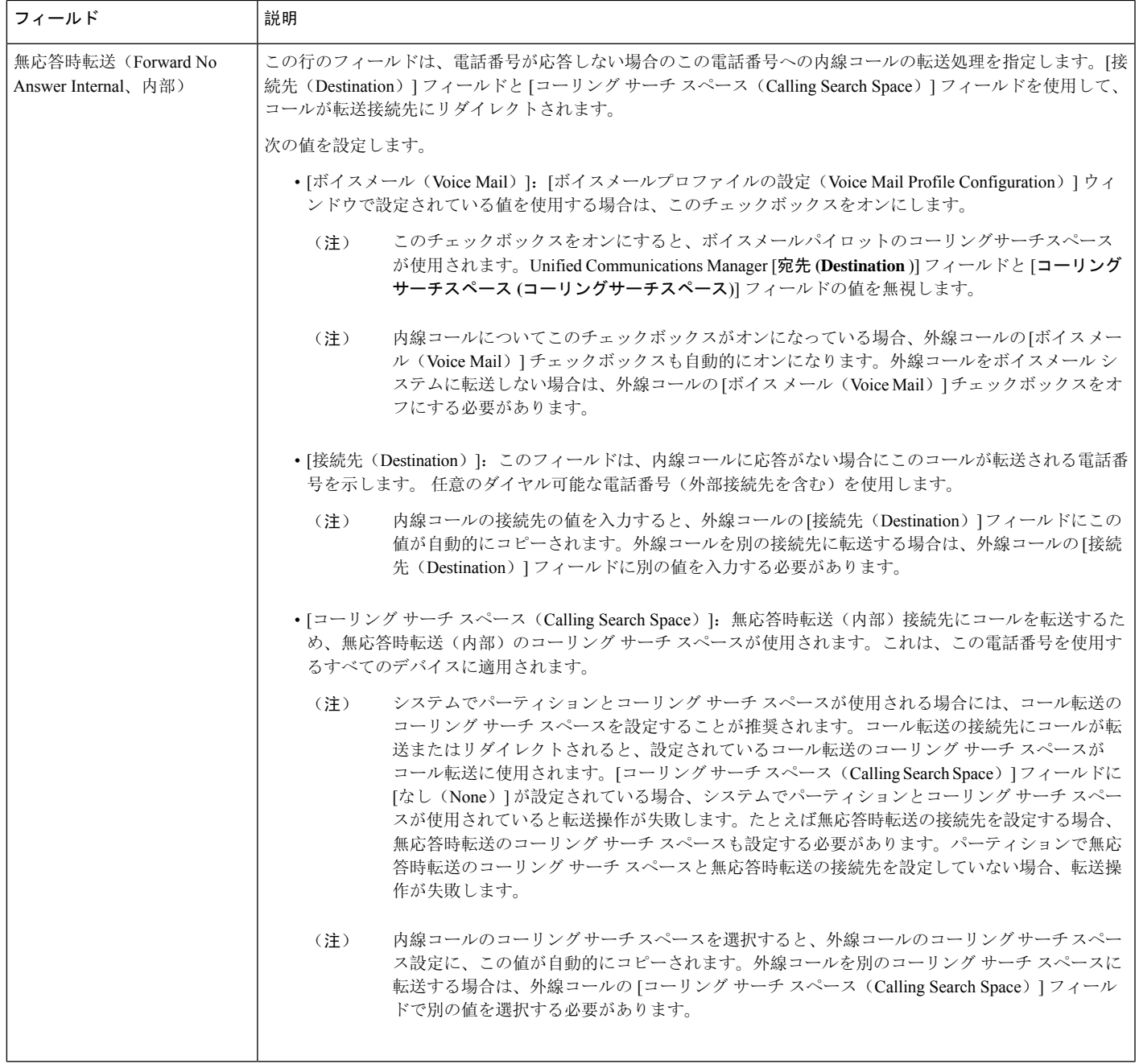

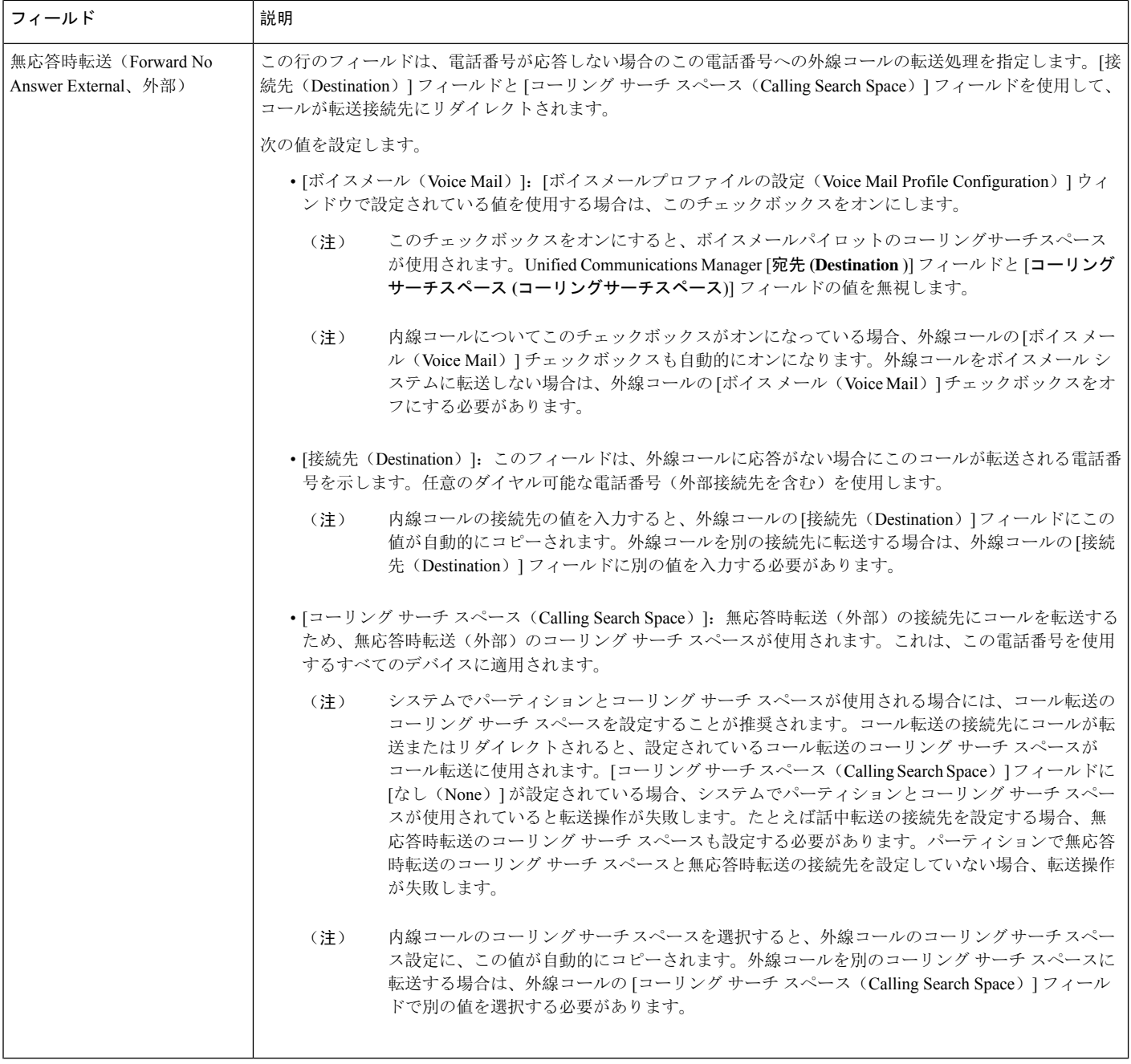

 $\mathbf I$ 

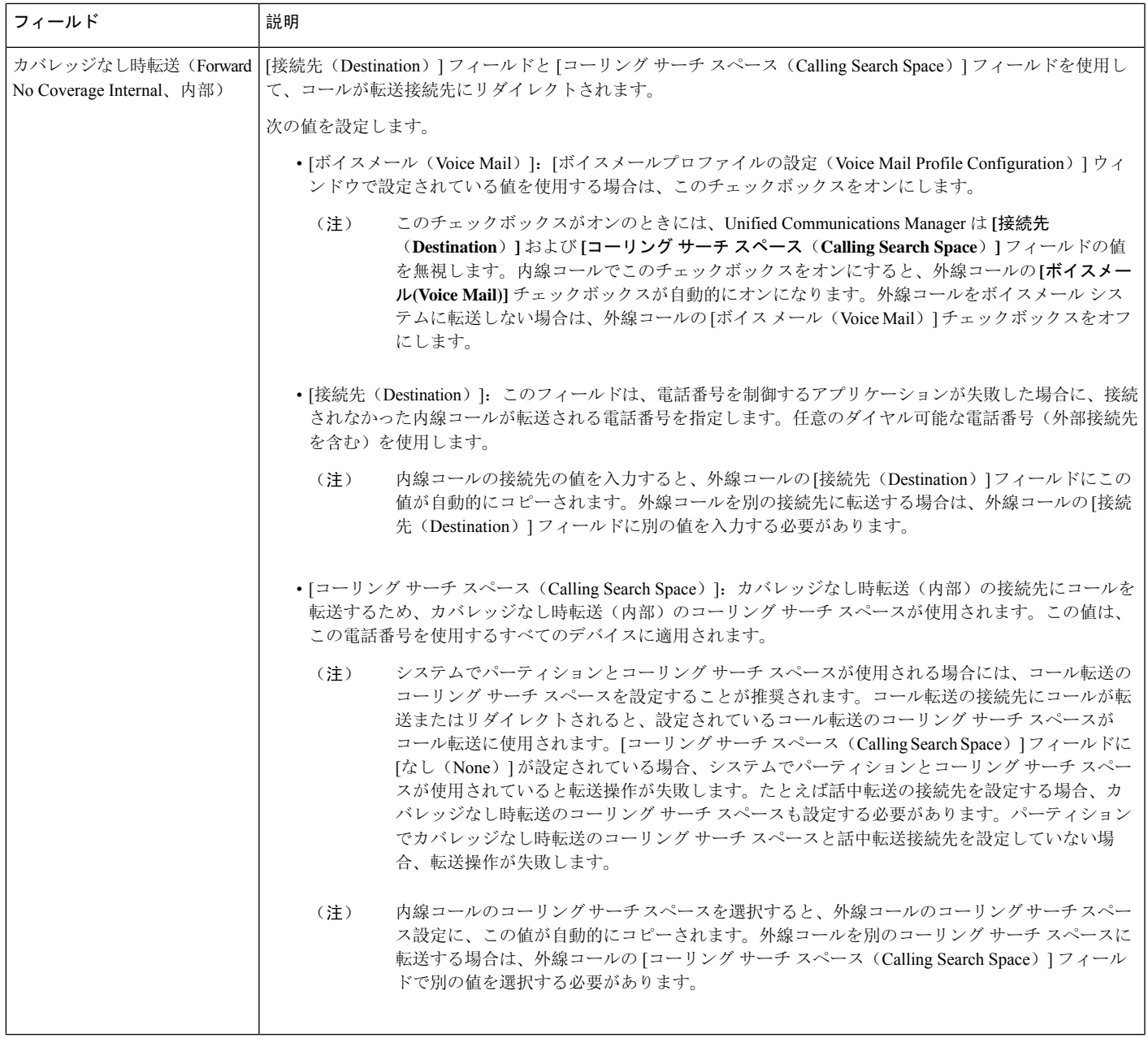

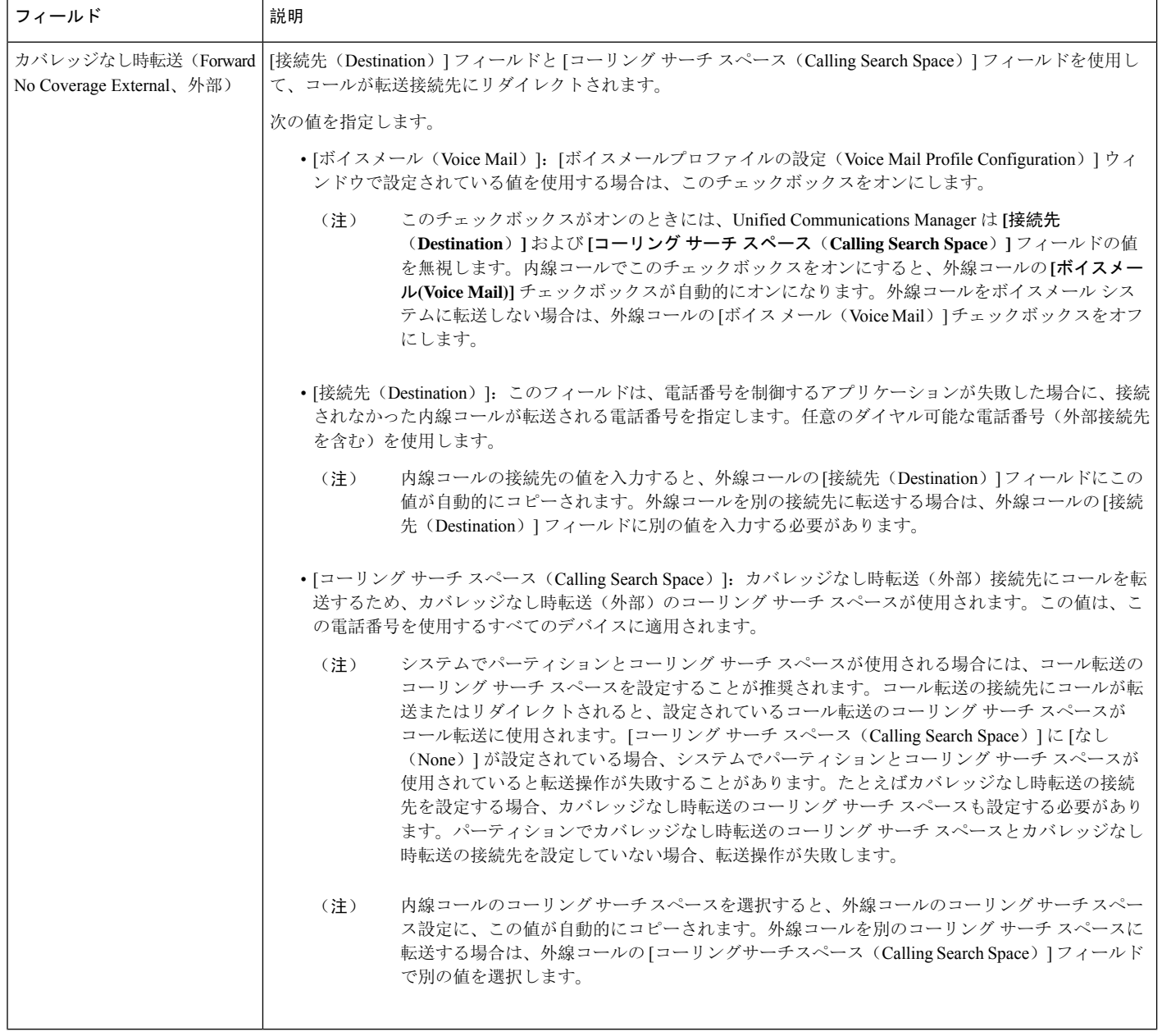

 $\mathbf I$ 

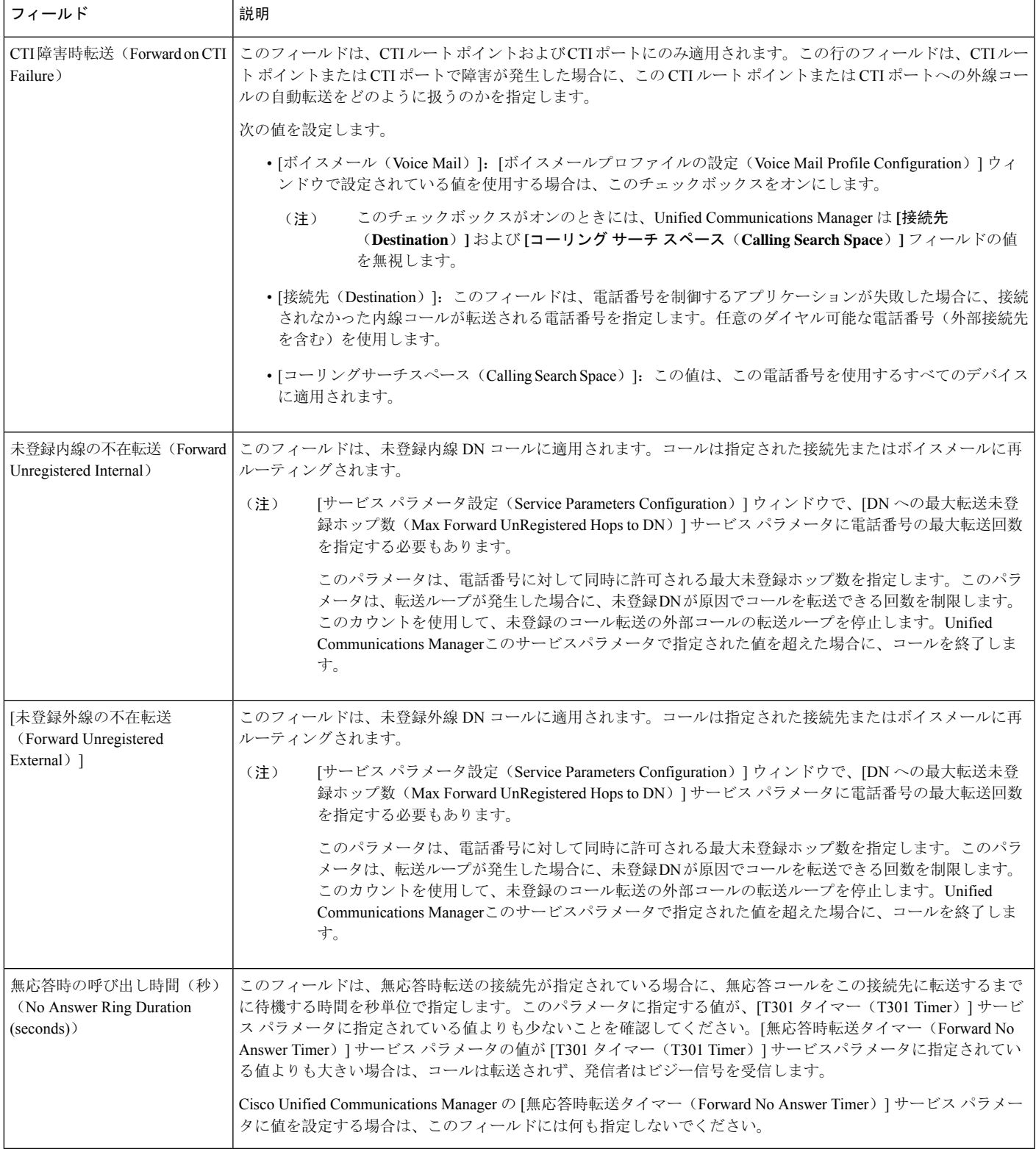

### コール転送の転送先オーバーライドの有効化

コール転送の転送先オーバーライドを有効にすると、Unified Communications Manager は CFA の宛 先が発信者番号と一致したときにCFAの宛先を無視します。オーバーライドは、内部コールと外 部コールの両方に適用されます。

発信者番号が変換されている場合、発信者番号はCFAの宛先と一致せず、オーバーライドは発生 しません。

#### 始める前に

その他のコール転送タイプの設定 (408 ページ)

#### 手順

- **Step 1** [Cisco Unified CM 管理(Cisco Unified CM Administration)] から、以下を選択します。 **[**システム (**System**)**]** > **[**サービス パラメータ(**Service Parameters**)**]**。 [サービス パラメータ設定 (Service Parameter Configuration) | ウィンドウが表示されます。
- **Step 2** [クラスタ全体のパラメータ(機能 保留復帰 (Clusterwide Parameters (Feature Hold Reversion))] 領域で、JCFA の宛先オーバーライド(CFA Destination Override) 1サービス パラメータ値を [はい (True)] に設定します。

### コール転送の連携動作

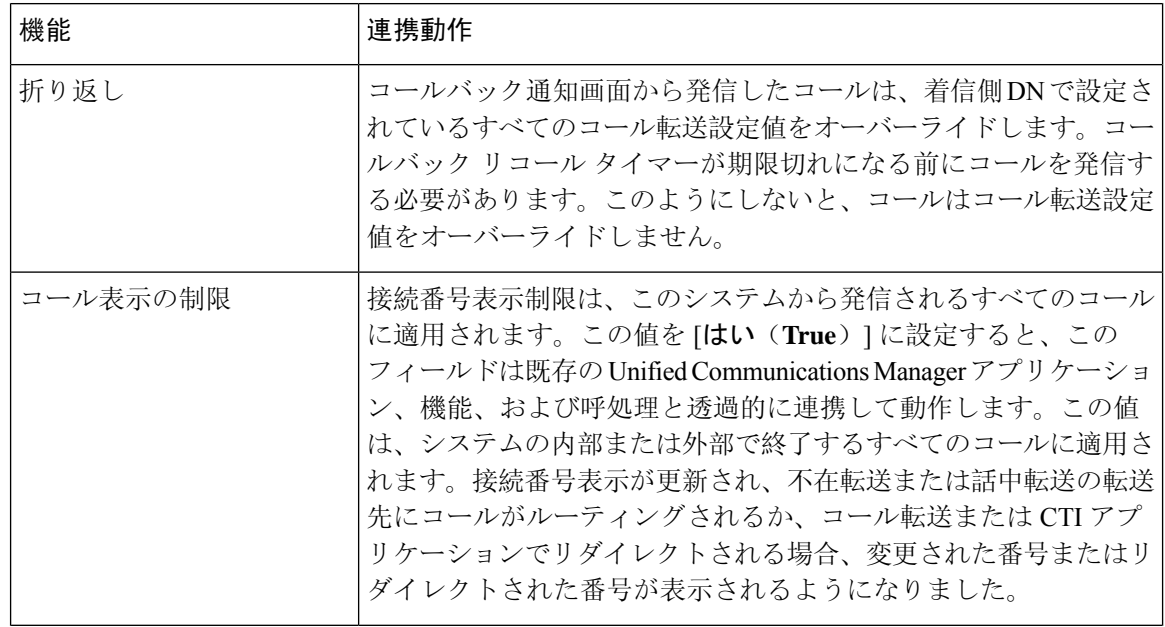

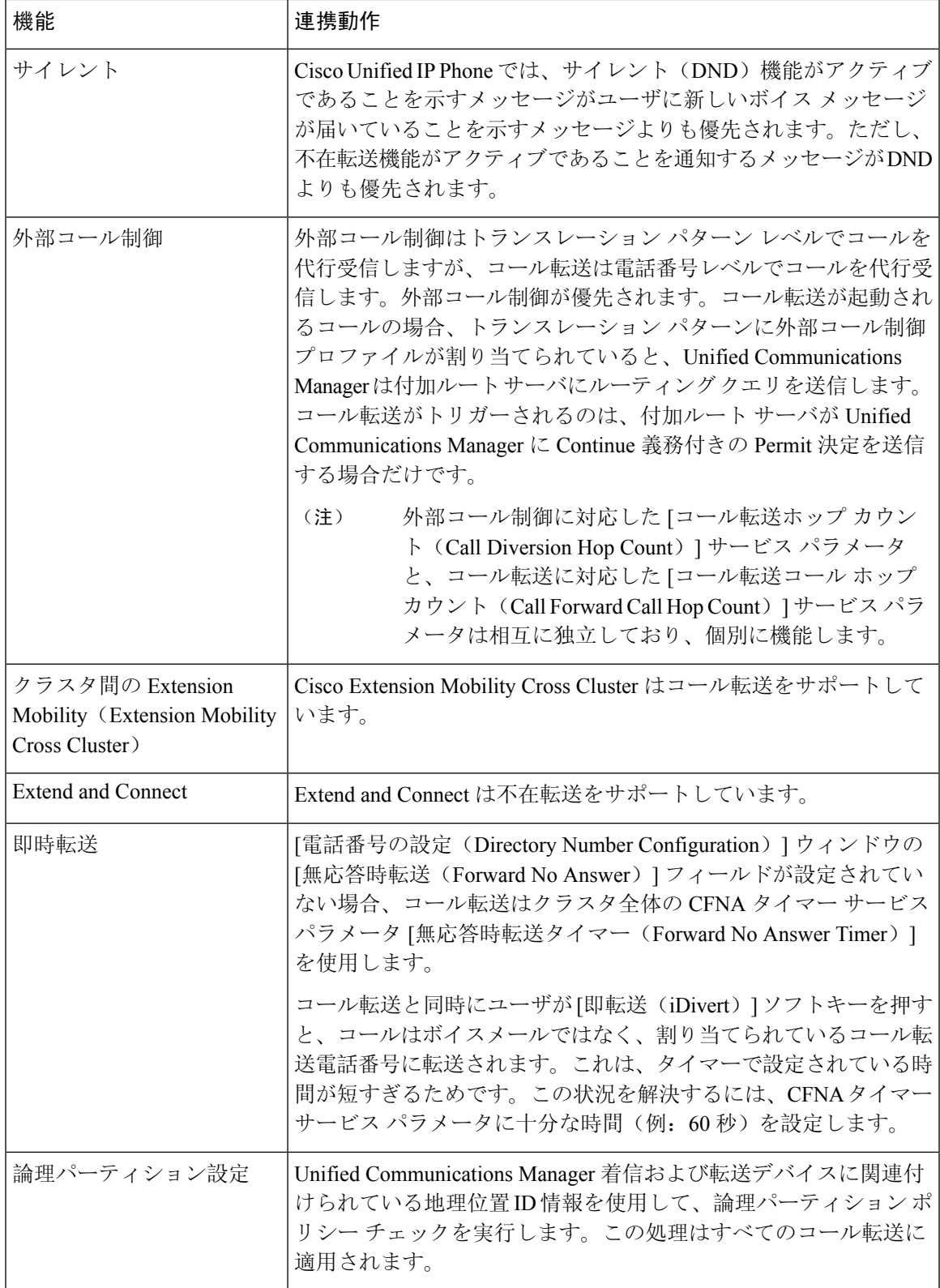

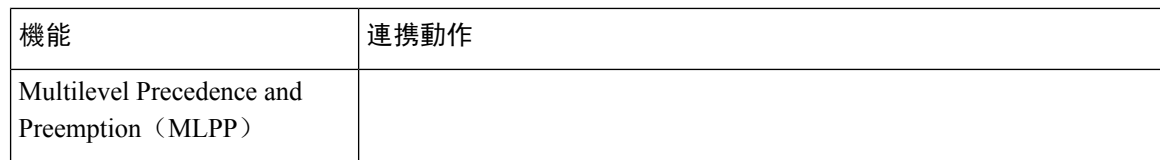
$\mathbf I$ 

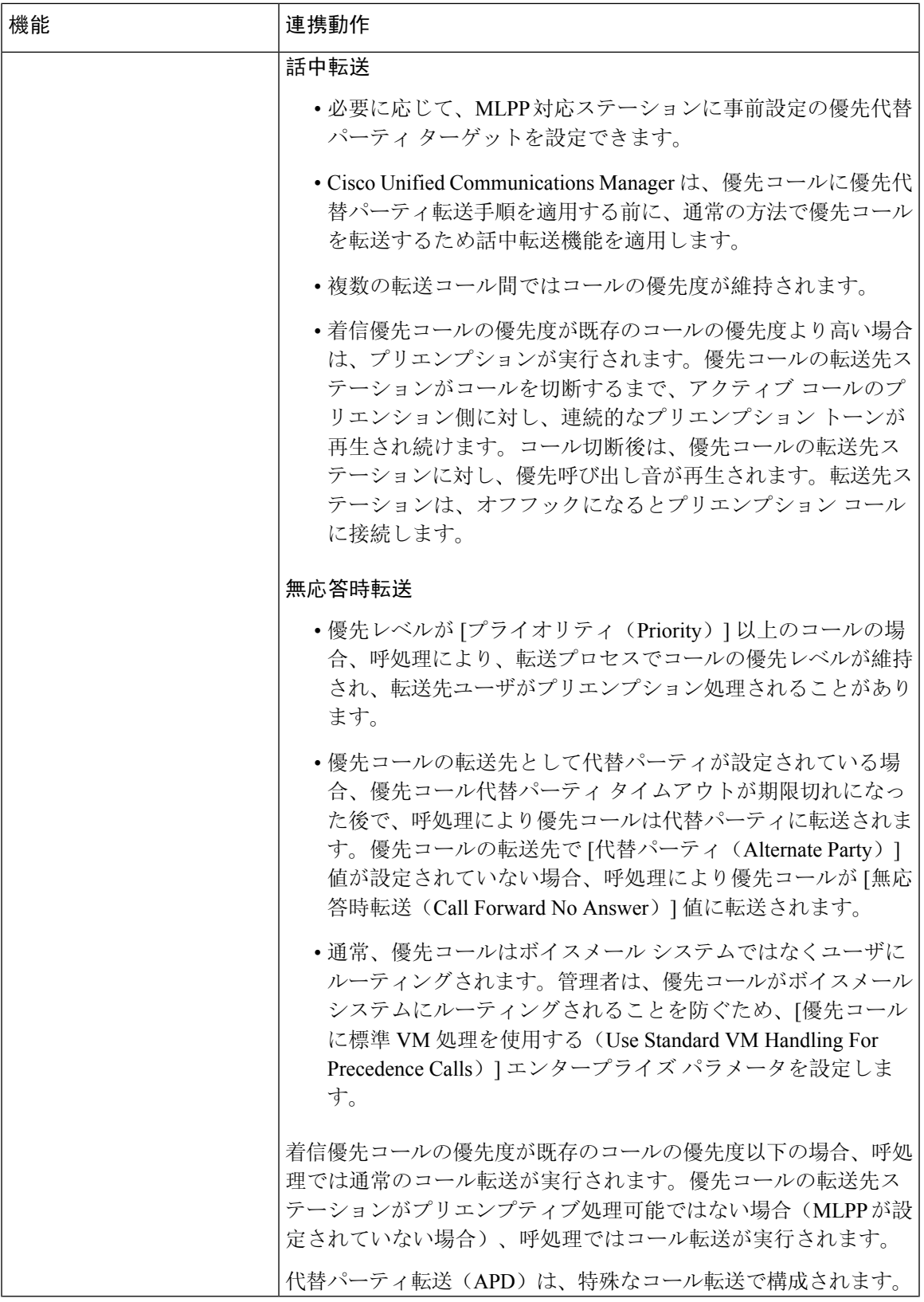

I

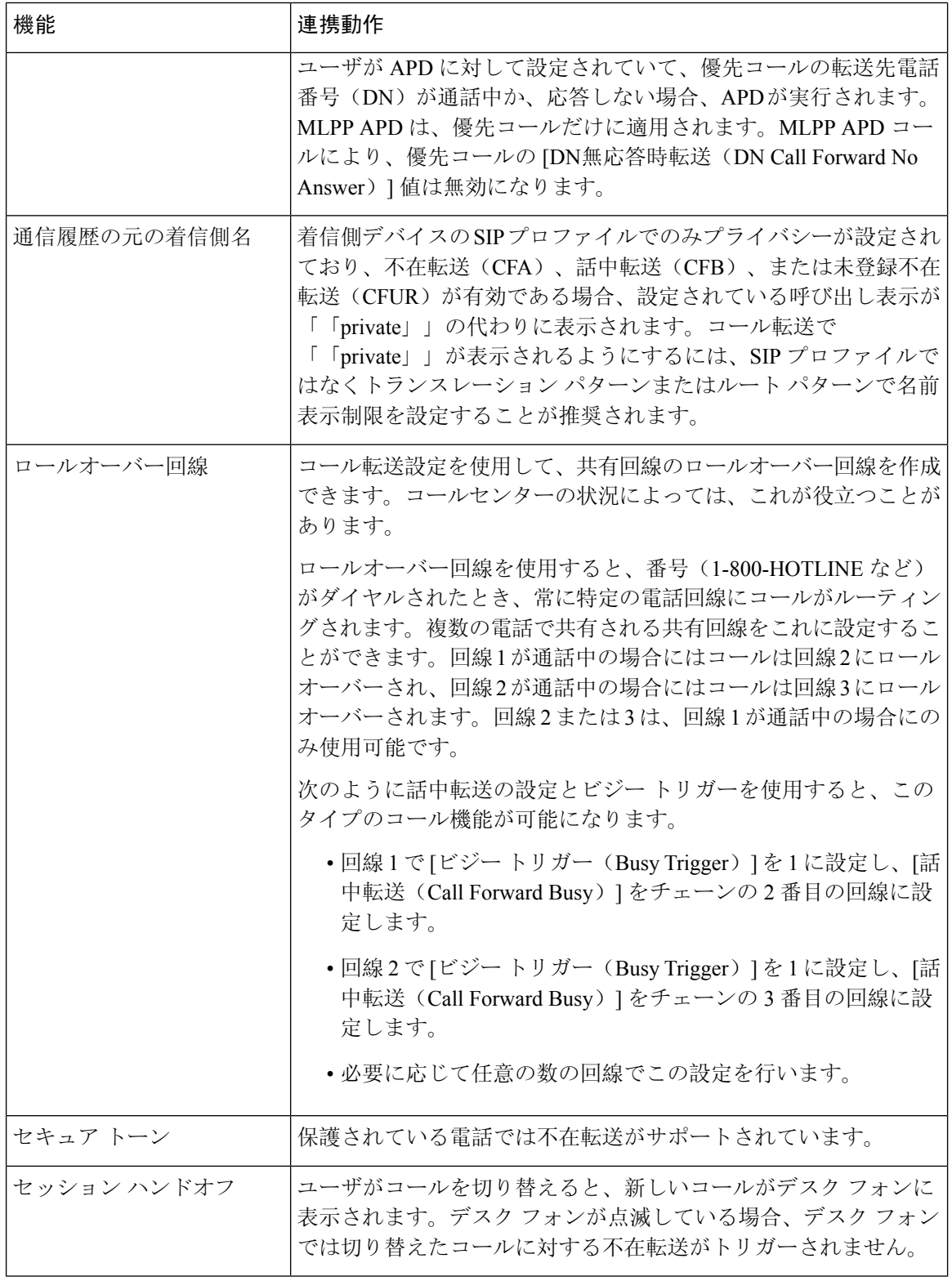

 $\overline{\phantom{a}}$ 

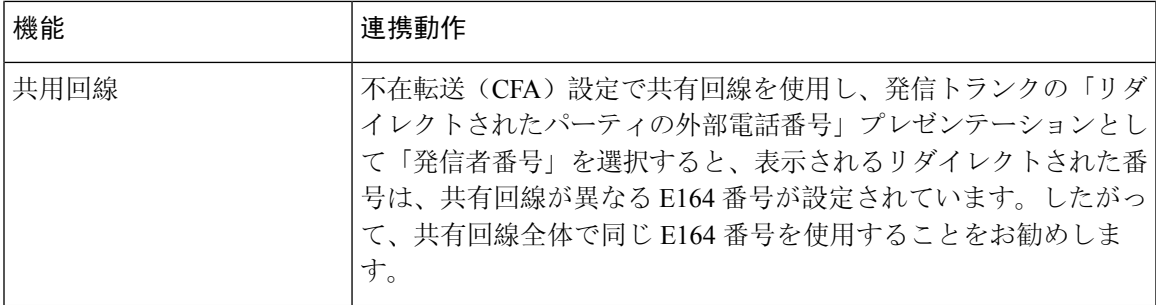

# コール転送の制限事項

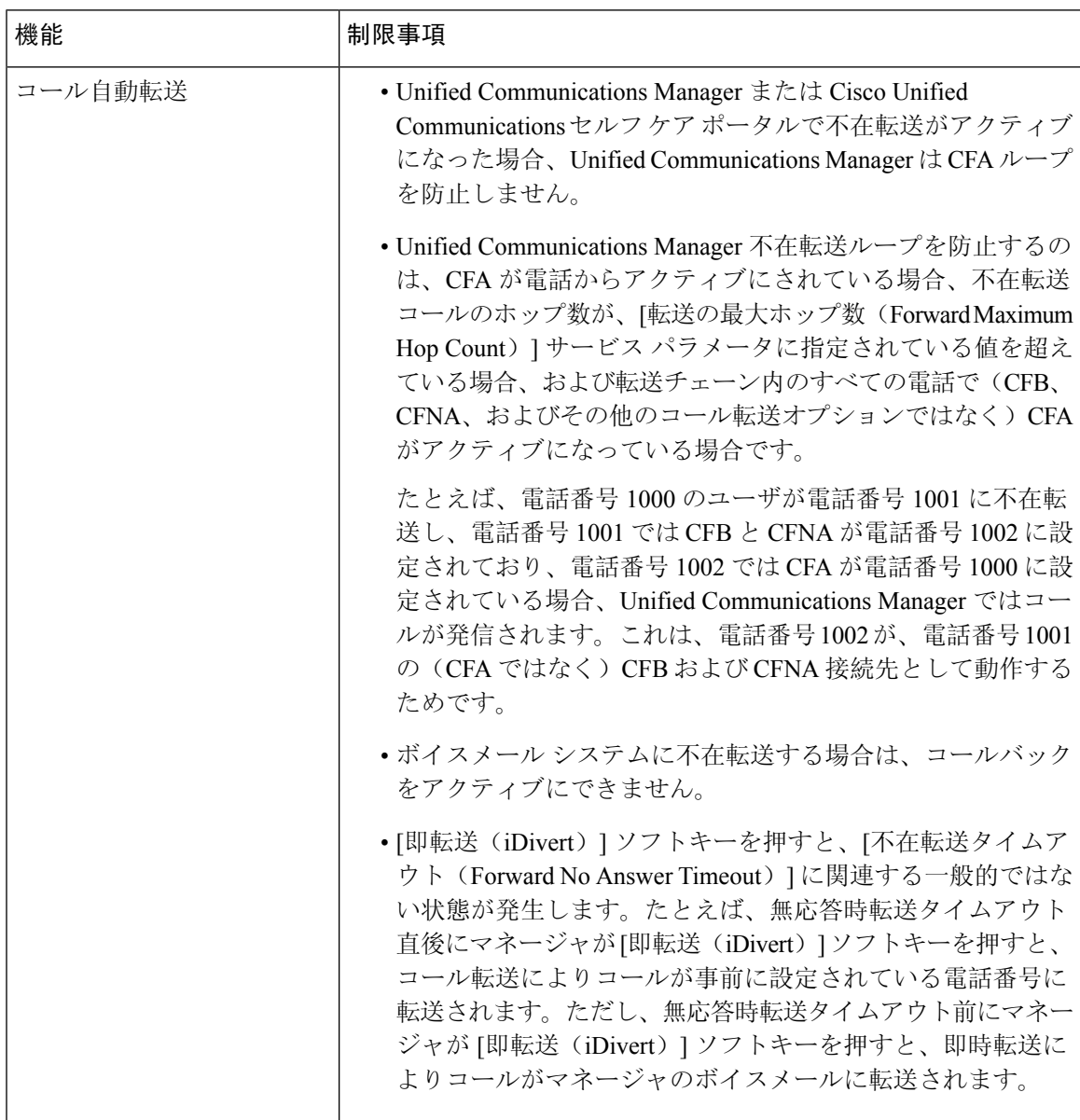

I

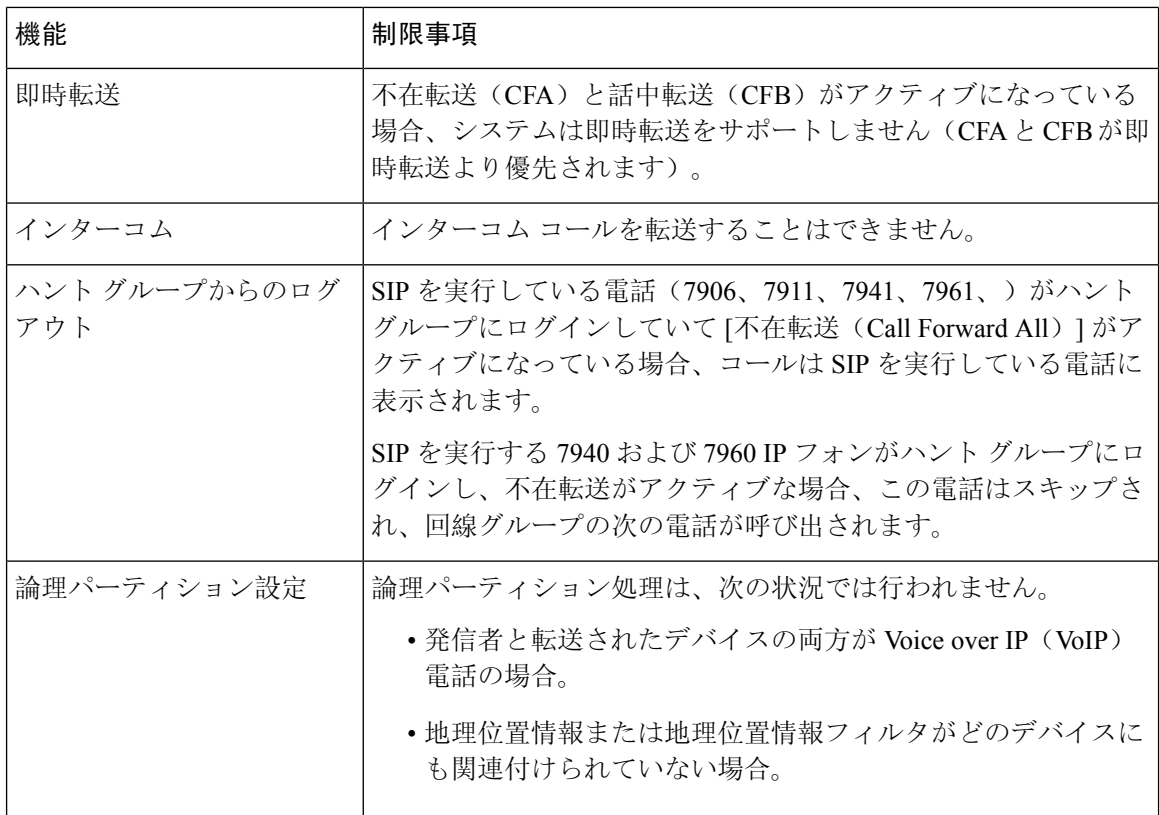

 $\mathbf I$ 

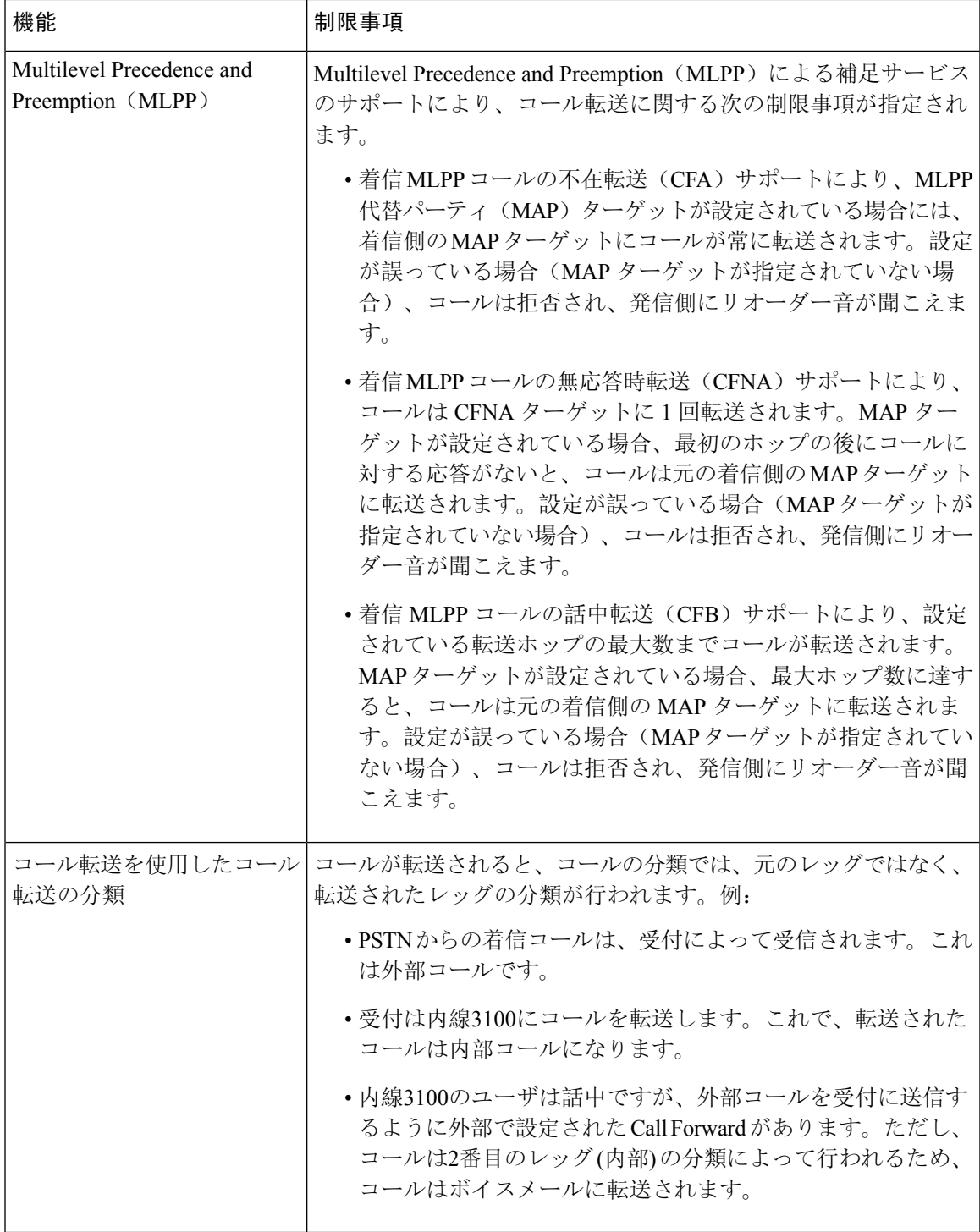

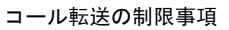

I

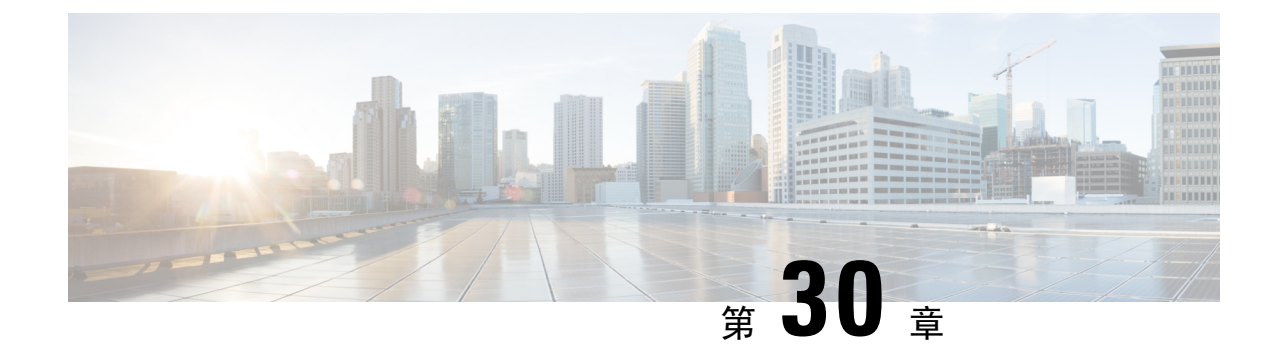

# コールピックアップ

- コール ピックアップの概要 (427 ページ)
- コール ピックアップの設定タスク フロー (429 ページ)
- コール ピックアップの連携動作 (450 ページ)
- コール ピックアップの制限 (451 ページ)

# コール ピックアップの概要

コール ピックアップ機能により、ユーザは自分以外の電話番号に着信したコールに応答できま す。

# グループ コール ピックアップの概要

グループコールピックアップ機能を使用すると、ユーザは別のグループ内の着信コールをピック アップできます。Cisco Unified IP Phone からこの機能をアクティブにした場合は、ユーザが適切 なコール ピックアップ グループ番号をダイヤルする必要があります。このタイプのコール ピッ クアップには [G ピック(GPickUp)] ソフトキーを使用します。ピックアップ グループに複数の コールが着信しているときに電話のグループコールピックアップ機能をユーザが起動すると、最 も長く鳴っていた着信コールに接続されます。電話のモデルに応じて、プログラム可能な機能ボ タン [グループ ピックアップ(Group Pickup)] または [グループ ピックアップ(Group Pickup)] ソフトキーのいずれかを使用して、着信コールをピックアップします。自動グループコールピッ クアップが有効ではない場合、ユーザは [G ピックアップ (GPickUp) ] ソフトキーを押し、別の ピックアップ グループのグループ番号をダイヤルし、コールに応答して接続する必要がありま す。

# 他のグループ ピックアップの概要

他のグループ ピックアップ機能により、自身のグループに関連付けられているグループ内の着信 コールをピックアップできます。Unified Communications Manager は、ユーザが Cisco Unified IP Phone からこの機能をアクティブにすると、関連グループ内で着信コールが自動的に検索して、 このコールを接続します。ユーザはこのタイプのコール ピックアップに [他 Grp(OPickUp)] ソ フトキーを使用します。自動他グループ ピックアップが有効な場合、コールを接続するには [他

Grp(OPickUp)] および [応答(Answer)] ソフトキーを押す必要があります。電話のモデルに応 じて、プログラム可能な機能ボタン [コール ピックアップ(Call Pickup)] または [コール ピック アップ(Call Pickup)] ソフトキーのいずれかを使用して、着信コールをピックアップします。

複数の関連グループが存在する場合、1 番目の関連グループが、コール応答の優先順位が最も高 いグループになります。たとえば、グループ A、B、および C がグループ X に関連付けられてい る場合、コール応答の優先度はグループ A が最も高く、グループ C が最も低くなります。グルー プ X はグループ A の着信コールをピックアップしますが、グループ C で、グループ A での着信 コールよりも前に着信したコールがある可能性があります。

複数の着信コールが当該グループ内で発生する場合に最初にピックアップされるコールは、最も 長くアラート状態になっているコール(呼び出し時間が最も長いコール)です。他のグループ コールピックアップ機能では、複数の関連ピックアップグループが設定されている場合には呼び 出し時間よりも優先度が優先されます。 (注)

# ダイレクト コール ピックアップの概要

ダイレクトコールピックアップ機能では、ユーザが[Gピック(GPickUp)]または[グループピッ クアップ(Group Pickup)] ソフトキーを押し、呼び出し音が鳴っているデバイスの電話番号を入 力することで、その DN で呼び出し中のコールに直接応答できます。自動ダイレクト コール ピッ クアップ機能が有効になっていない場合、ユーザは [G ピック(GPickUp)] ソフトキーを押し、 呼び出し音が鳴っている電話の DN をダイヤルし、コールに応答する必要があります。これによ りユーザの電話で呼び出し音が鳴り、接続が確立されます。Unified Communications Manager は、 関連するグループ メカニズムを使用して、ダイレクト コール ピックアップを使用して着信コー ルに応答するユーザの権限を制御します。ユーザの関連グループによって、そのユーザが属する ピックアップ グループに関連する 1 つ以上のコール ピックアップ グループが指定されます。

DNからの呼び出しコールをユーザが直接ピックアップするには、ユーザの関連グループに、その DNが属するピックアップグループが含まれている必要があります。2人のユーザがそれぞれ異な る 2 つのコール ピックアップ グループに属しており、一方のユーザの関連グループにもう一方の ユーザのコールピックアップグループが含まれていない場合、そのユーザは、もう一方のユーザ からのコールをピックアップするためにダイレクト コール ピックアップを起動できません。

ユーザがダイレクト コール ピックアップ機能を起動し、DN を入力して着信コールをピックアッ プすると、そのユーザは指定した電話に着信するコールに接続されます。そのコールが、DNが属 するコールピックアップグループ内で最も長く鳴っているコールかどうかは問われません。特定 の DN で複数のコールが呼び出し音を鳴らし、ユーザがダイレクト コール ピックアップを起動し て DN からのコールをピックアップすると、ユーザは指定された DN で最も長く鳴っていた着信 コールに接続されます。

# **BLF** コール ピックアップの概要

BLF コール ピックアップ機能によって、Unified Communications Manager は、コールが BLF DN か らの応答を待っているとき、電話をユーザに通知できます。BLFコールピックアップイニシエー

タ(コールに応答する電話)は、次に利用可能な回線または指定された回線として選択されます。 指定された回線を使用するには、BLFSDボタンが押されるまで、回線をオフフックのままにする 必要があります。ハント リスト メンバー DN を BLF DN として設定し、ハント リスト メンバー への着信コールに BLF コール ピックアップ イニシエータが応答するように設定できます。ハン ト リスト メンバーへの着信コールは、ハント リストからの着信の場合と、ダイレクト コールの 場合があります。それぞれのケースの動作は、ハント リスト メンバー DN、BLF DN、ハント パ イロット番号に対してコールピックアップを設定する方法によって異なります。[有効な自動コー ル ピックアップ(Auto CallPickup Enabled)] サービス パラメータが無効に設定されているときに コール ピックアップが発生した場合、電話をオフフックのままにするか、ユーザが応答キーを押 してコールに応答する必要があります。

電話の BLF SD ボタンは、次のいずれかの状態になっています。

- •アイドル: BLF DN へのコールがないことを示します。
- 話中:BLF DN への少なくとも 1 つのアクティブなコールがありますが、アラートは存在し ないことを示します。
- アラート: BLF DN への少なくとも1つの着信コールがあることを点滅によって示します。

BLF DN への着信コールがある場合、BLF コール ピックアップ イニシエータである電話の BLF SD ボタンが点滅して、BLF DN への着信コールがあることを示します。[自動コール ピックアッ プ(Auto Call Pickup)] が設定されている場合、ユーザがコール ピックアップ イニシエータであ る電話の BLF SD ボタンを押して着信コールに応答します。自動コール ピックアップが設定され ていない場合、電話をオフフックのままにするか、ユーザが応答キーを押してコールに応答する 必要があります。

# コール ピックアップの設定タスク フロー

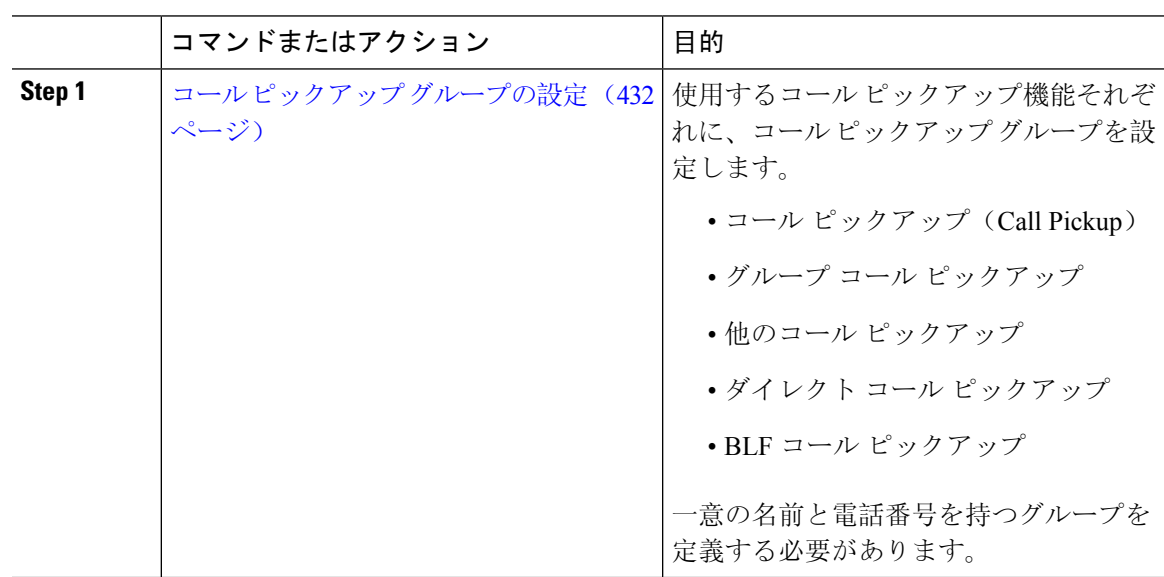

I

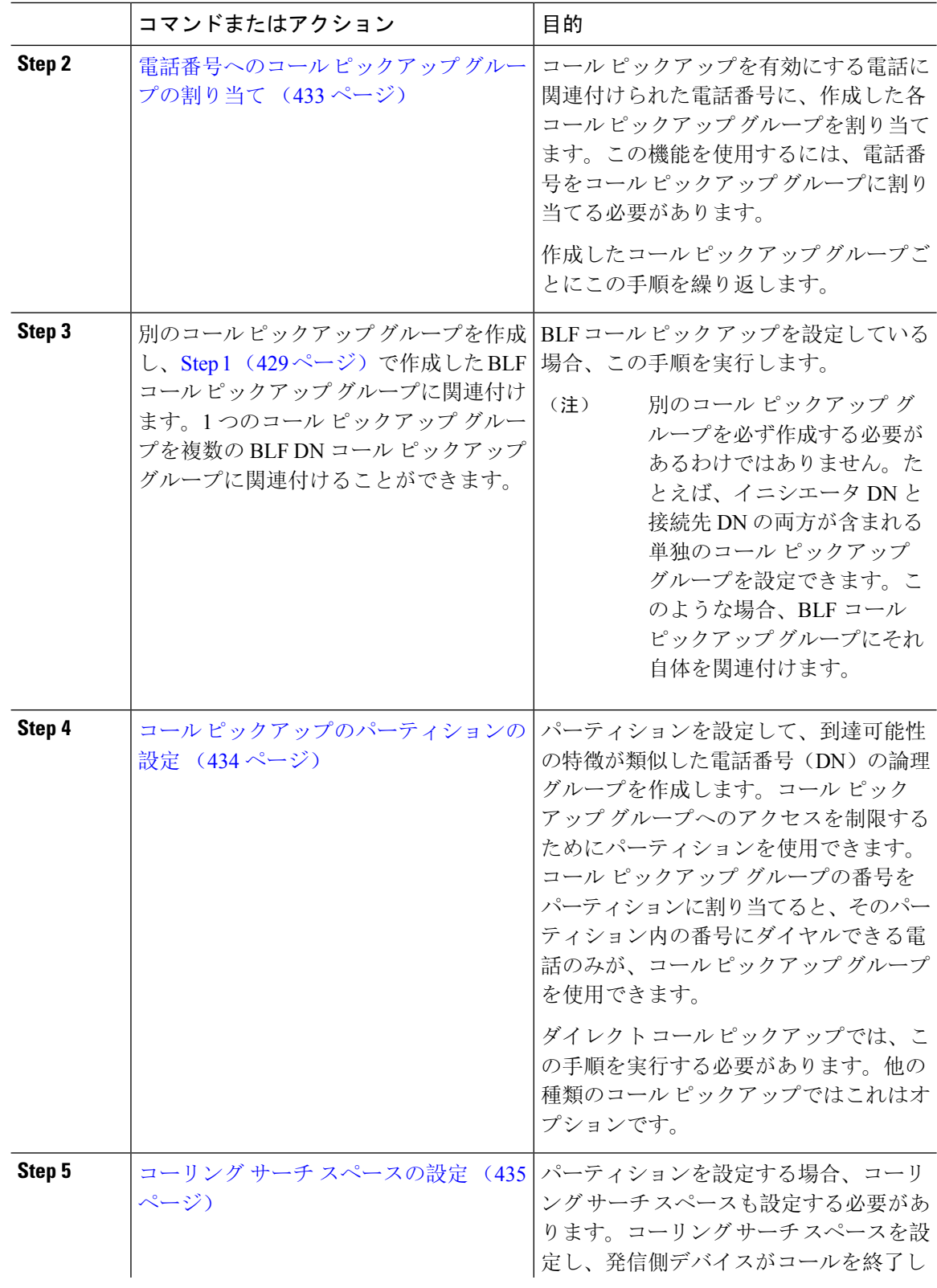

 $\mathbf I$ 

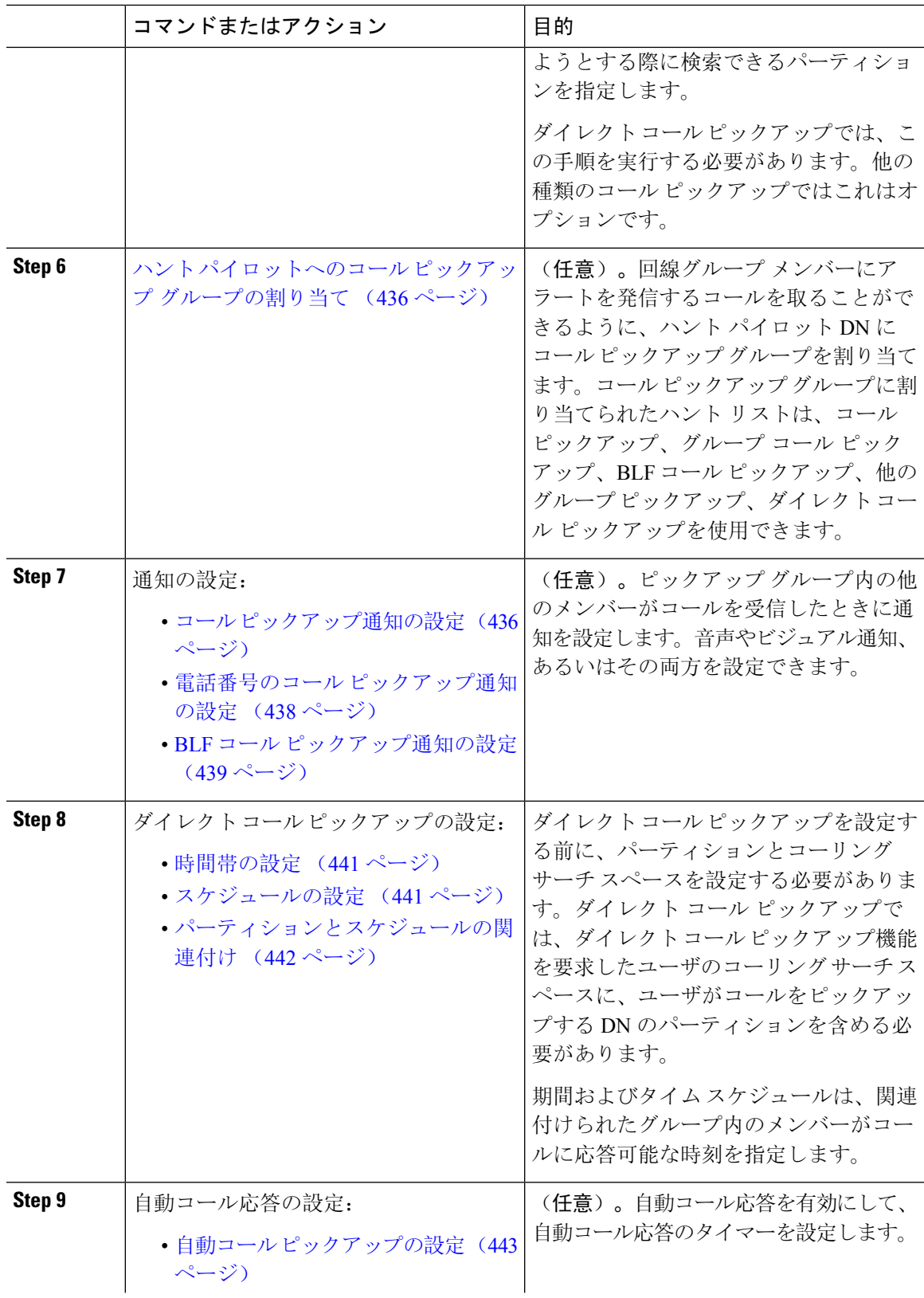

I

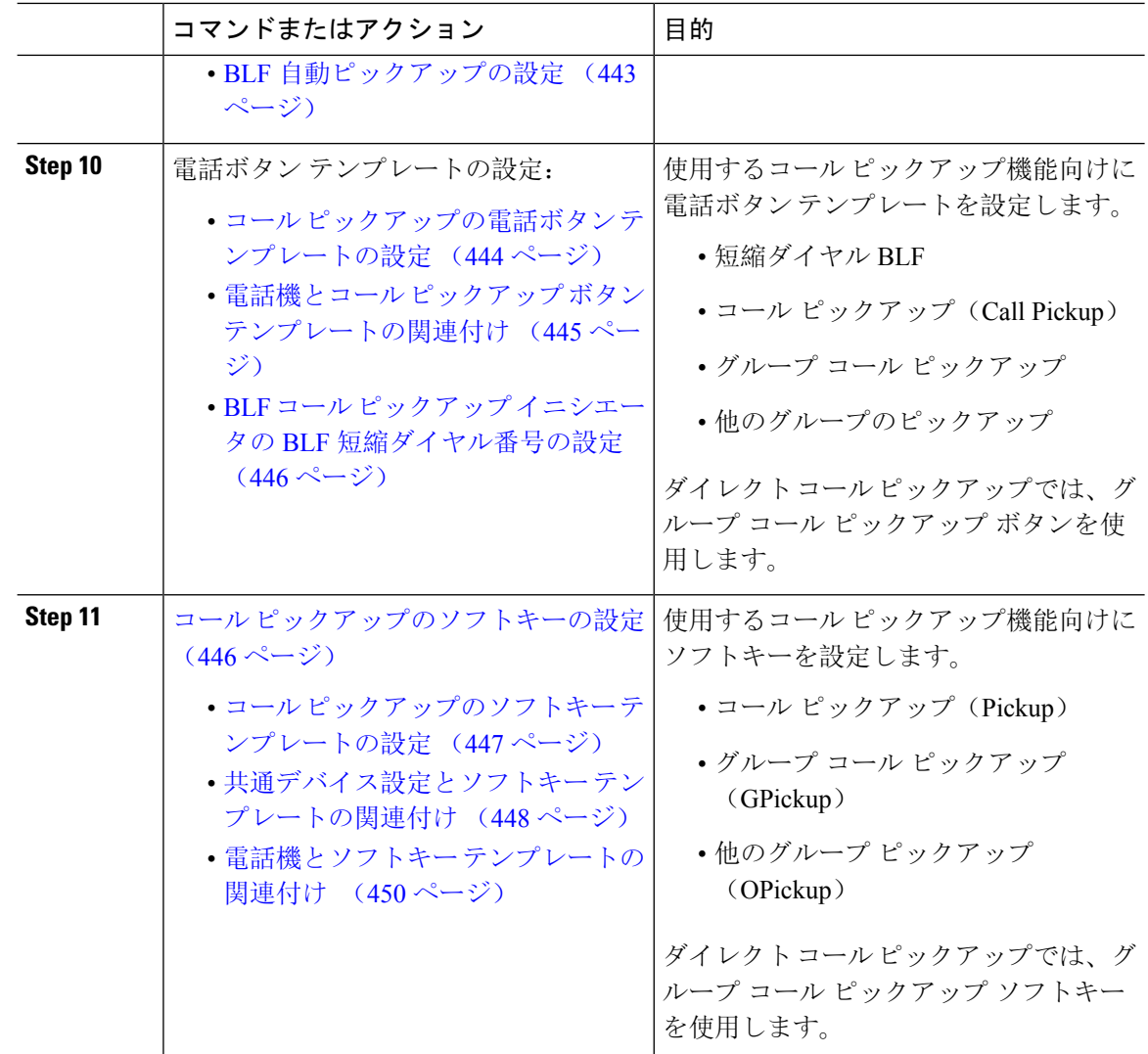

# コール ピックアップ グループの設定

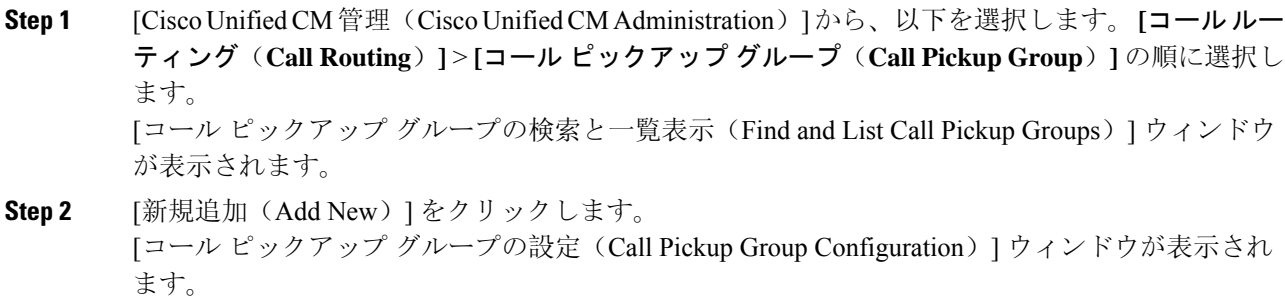

**Step 3** [コールピックアップグループの設定(CallPickup GroupConfiguration)]ウィンドウ内の各フィー ルドを設定します。フィールドとその設定オプションの詳細については、オンラインヘルプを参 照してください。

# 電話番号へのコール ピックアップ グループの割り当て

ここでは、電話番号にコールピックアップグループを割り当てる方法について説明します。コー ルピックアップグループに割り当てられた電話番号だけが、コールピックアップ、グループコー ル ピックアップ、BLF コール ピックアップ、他のグループ ピックアップ、ダイレクト コール ピックアップを使用できます。パーティションがコール ピックアップ番号と一緒に使用される場 合、コール ピックアップ グループに割り当てられた電話番号に、適切なパーティションを含む コーリング サーチ スペースがあることを確認します。

#### 始める前に

コール ピックアップ グループの設定 (432 ページ)

#### 手順

- **Step 1 [**デバイス(**Device**)**]** > **[**電話またはコール ルーティング(**Phone or Call Routing**)**]** > **[**電話番号 (**Directory Number**)**]** を選択します。
- **Step 2** コールピックアップグループに割り当てる電話機または電話番号の検索に適した検索条件を入力 し、[検索(Find)] をクリックします。

検索基準に一致する電話機または電話番号のリストが表示されます。

- **Step 3** コール ピックアップ グループを割り当てる電話機または電話番号を選択します。
- **Step 4** [電話の設定(Phone Configuration)] ウィンドウの [関連付け情報(Association Information)] リス トから、コール ピックアップ グループを割り当てる電話番号を選択します。
- **Step 5** [コール転送およびコール ピックアップ設定 (Call Forward and Call Pickup Settings)] エリアに表示 される [コール ピックアップ グループ(Call Pickup Group)] ドロップダウン リストから、目的の コール ピックアップ グループを選択します。
- **Step 6** データベースに変更を保存するには、[保存(Save)] をクリックします。

## 次のタスク

次の作業を行います。

- コール ピックアップのパーティションの設定 (434 ページ)
- コーリング サーチ スペースの設定 (435 ページ)

# コール ピックアップのパーティションの設定

パーティションをコールピックアップグループ番号に割り当てることにより、コールピックアッ プ グループへのアクセスを制限できます。この設定を使用する場合は、コール ピックアップ グ ループ番号が割り当てられたパーティションを含むコーリングサーチスペースを持つ電話機だけ が、そのコールピックアップグループに参加できます。パーティションとグループ番号の組み合 わせがシステム全体で一意であることを確認してください。複数のパーティションを作成できま す。

コールピックアップグループ番号をパーティションに割り当てると、そのパーティションに含ま れる番号にダイヤルできる電話機だけがコールピックアップグループを使用できます。パーティ ションがマルチテナント構成内のテナントを表す場合は、必ず、テナントごとにピックアップ グ ループを適切なパーティションに割り当ててください。

### 始める前に

電話番号へのコール ピックアップ グループの割り当て (433 ページ)

手順

- **Step 1** [Cisco Unified CM 管理(Cisco Unified CM Administration)] から、以下を選択します。 **[**コールルー ティング(**Call Routing**)**]** > **[**コントロールのクラス(**Class of Control**)**]** > **[**パーティション (**Partition**)**]** を選択します。
- **Step 2** [パーティション名、説明(Partition Name, Description)] フィールドに、ルート プランに固有の パーティション名を入力します。 パーティション名には、英数字とスペースの他にハイフン(-)とアンダースコア()を使用で きます。パーティション名に関するガイドラインについては、オンライン ヘルプを参照してくだ さい。
- **Step 3** パーティション名の後にカンマ(,)を入力し、パーティションの説明を同じ行に入力します。 説明には、任意の言語で最大50文字を使用できますが、二重引用符(")、パーセント記号(%)、 アンパサンド(&)、バックスラッシュ(\)、山カッコ(◇)、角括弧([])は使用できません。 説明を入力しなかった場合は、Cisco Unified Communications Manager が、このフィールドに自動 的にパーティション名を入力します。
- **Step 4** 複数のパーティションを作成するには、各パーティション エントリごとに 1 行を使います。
- **Step 5** [スケジュール(Time Schedule)] ドロップダウンリストから、このパーティションに関連付ける スケジュールを選択します。

スケジュールでは、パーティションが着信コールの受信に利用可能となる時間を指定します。[な し(None)] を選択した場合は、パーティションが常にアクティブになります。

- **Step 6** 次のオプション ボタンのいずれかを選択して、[タイム ゾーン(Time Zone)] を設定します。
	- [発信側デバイス(Originating Device)]:このオプションボタンを選択すると、発信側デバイ スのタイムゾーンと[スケジュール(TimeSchedule)]が比較され、パーティションが着信コー ルの受信に使用できるかどうかが判断されます。
- [特定のタイム ゾーン(Specific Time Zone)]:このオプション ボタンを選択した後、ドロッ プダウン リストからタイム ゾーンを選択します。選択されたタイム ゾーンと [スケジュール (TimeSchedule)]が比較され、着信コールの受信にパーティションが使用できるかどうかが 判断されます。
- **Step 7** [保存(Save)] をクリックします。

# コーリング サーチ スペースの設定

コーリング サーチ スペースは、通常はデバイスに割り当てられるルート パーティションの番号 付きリストです。コーリングサーチスペースでは、発信側デバイスが電話を終了しようとする際 に検索できるパーティションが決定されます。

### 始める前に

コール ピックアップのパーティションの設定 (434 ページ)

#### 手順

- **Step 1** [Cisco Unified CM 管理(Cisco Unified CM Administration)] から、以下を選択します。 **[**コールルー ティング(**Call Routing**)**]** > **[**コントロールのクラス(**Class of Control**)**]** > **[**コーリングサーチス ペース(**Calling Search Space**)**]** を選択します。
- **Step 2** [新規追加(Add New) ] をクリックします。
- **Step 3** [名前(Name)] フィールドに、名前を入力します。

各コーリング サーチ スペース名がシステムに固有の名前であることを確認します。この名前に は、最長 50 文字の英数字を指定することができ、スペース、ピリオド(.)、ハイフン(-)、お よびアンダースコア(\_)を任意に組み合わせて含めることが可能です。

**Step 4** [説明 (Description) ] フィールドに、説明を入力します。

説明には、任意の言語で最大50文字を指定できますが、二重引用符(")、パーセント記号(%)、 アンパサンド(&)、バックスラッシュ(\)、山カッコ(◇)は使用できません。

- **Step 5** [使用可能なパーティション(Available Partitions)] ドロップダウン リストから、次の手順のいず れかを実施します。
	- パーティションが 1 つの場合は、そのパーティションを選択します。
	- パーティションが複数ある場合は、Ctrl キーを押した状態で適切なパーティションを選択し ます。
- **Step 6** ボックス間にある下矢印を選択し、[選択されたパーティション(SelectedPartitions)]フィールド にパーティションを移動させます。
- **Step 7** (任意)[選択されたパーティション(SelectedPartitions)]ボックスの右側にある矢印キーを使用 して、選択したパーティションの優先順位を変更します。

**Step 8** [保存 (Save) ] をクリックします。

# ハント パイロットへのコール ピックアップ グループの割り当て

コール ピックアップ グループに割り当てられたハント リストだけが、コール ピックアップ、グ ループ コール ピックアップ、BLF コール ピックアップ、他のグループ ピックアップ、ダイレク ト コール ピックアップを使用できます。ハント パイロットにコール ピックアップ グループを割 り当てるには、次の手順を実行します。

## 始める前に

コーリング サーチ スペースの設定 (435 ページ)

## 手順

- **Step 1** [Cisco UnifiedCM管理(Cisco UnifiedCM Administration)]から、以下を選択します。**[**コールルー ティング(**Call Routing**)**]** > **[**ルート**/**ハント(**Route/Hunt**)**]** > **[**ハント パイロット(**Hunt Pilot**)**]** の順に選択します。
- **Step 2** コールピックアップグループに割り当てるハントパイロットの検索に適した検索条件を入力し、 [検索(Find)] をクリックします。検索条件に一致するハント パイロットのリストが表示されま す。
- **Step 3** コール ピックアップ グループを割り当てるハント パイロットを選択します。
- **Step 4** [ハント転送設定(**Hunt Forward Settings**)] エリアに表示される [コール ピックアップ グループ (**Call Pickup Group**)] ドロップダウン リストから、目的のコール ピックアップ グループを選択 します。
- **Step 5** [保存(Save)] をクリックします。

# コール ピックアップ通知の設定

コール ピックアップ通知は、システム レベル、コール ピックアップ グループ レベル、個々の電 話レベルで設定できます。

#### 始める前に

ハント パイロットへのコール ピックアップ グループの割り当て (436 ページ)

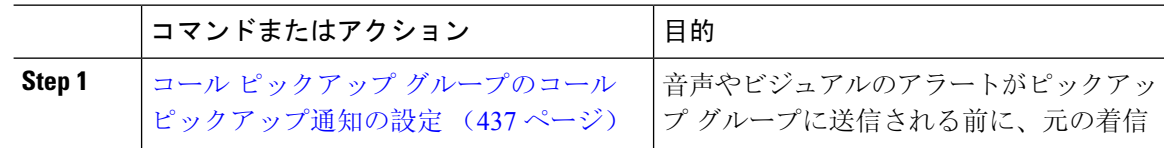

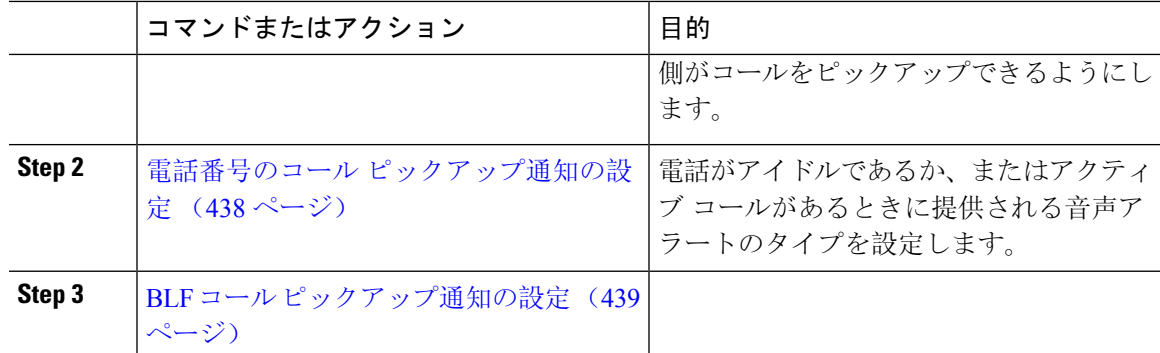

# コール ピックアップ グループのコール ピックアップ通知の設定

## 始める前に

ハント パイロットへのコール ピックアップ グループの割り当て (436 ページ)

## 手順

**Step 1** [Cisco UnifiedCM管理(Cisco UnifiedCM Administration)]から、以下を選択します。**[**コールルー ティング(**Call Routing**)**]** > **[**コール ピックアップ グループ(**Call Pickup Group**)**]** の順に選択し ます。

[コール ピックアップ グループ(Call Pickup Group)] ウィンドウが表示されます。

- **Step 2** [コール ピックアップ グループの設定 (Call Pickup Group Configuration)] ウィンドウで、[コール ピックアップグループの通知設定(Call Pickup Group Notification Settings)]セクションのフィール ドを設定します。フィールドとその設定オプションの詳細については、コール ピックアップの コール ピックアップ通知のフィールド (437 ページ)を参照してください。
	- コールピックアップの設定に影響を及ぼす機能の連携動作と制限については、コール ピックアップの連携と制限を参照してください。 (注)
- コール ピックアップのコール ピックアップ通知のフィールド

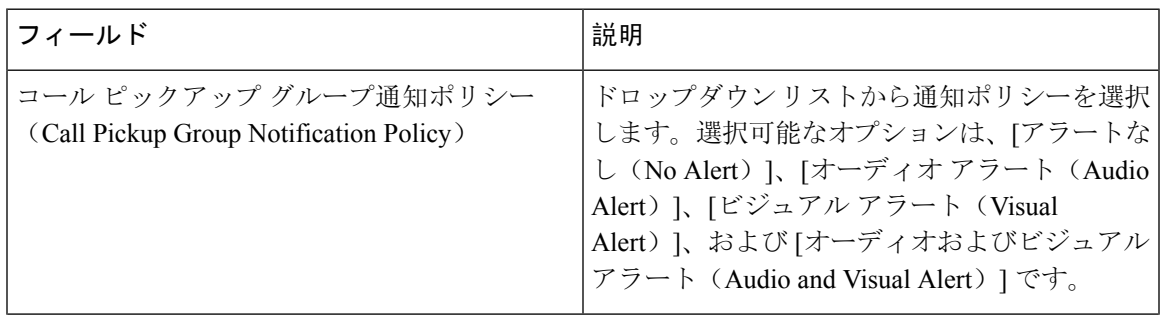

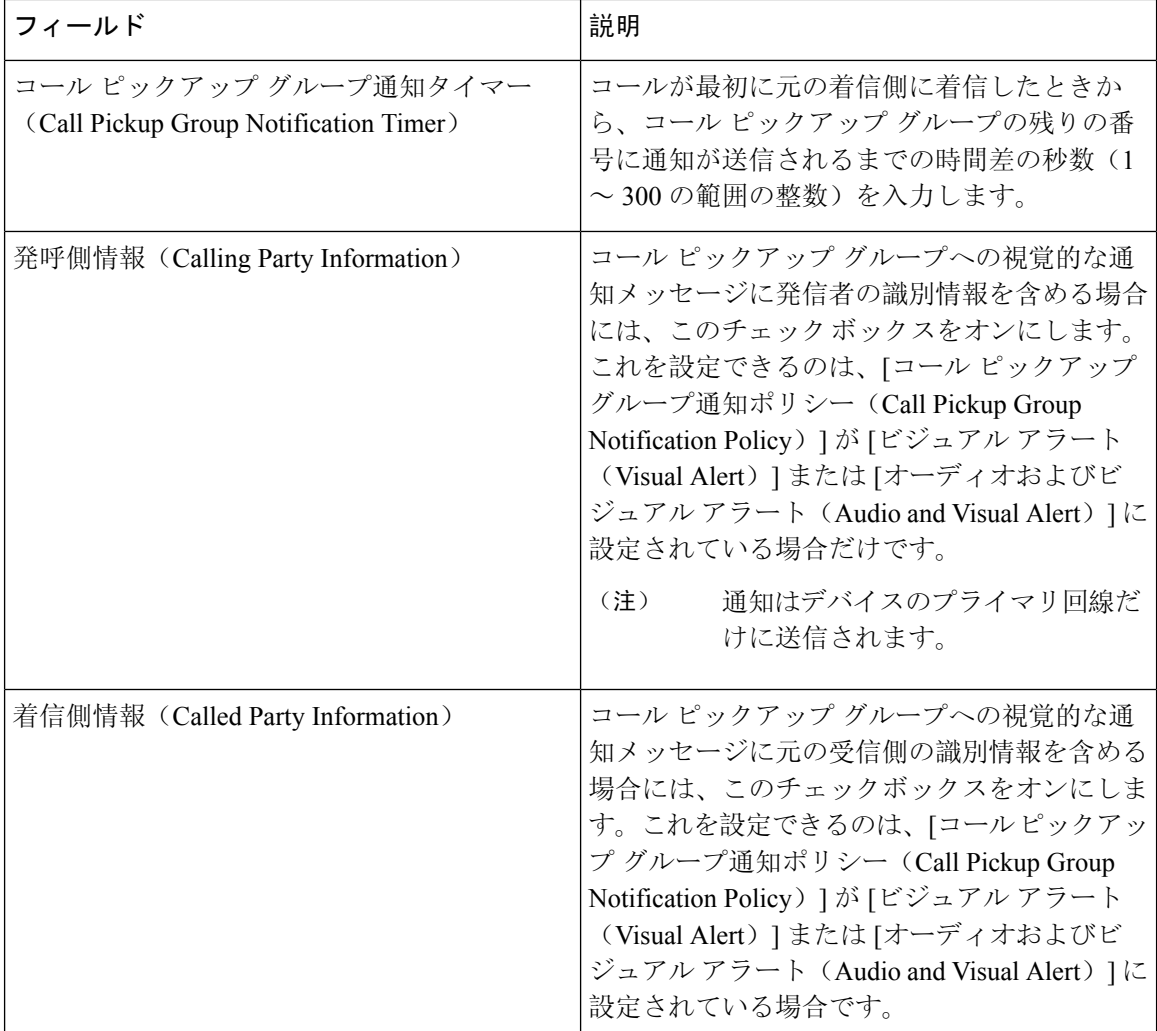

# 電話番号のコール ピックアップ通知の設定

電話機がアイドル状態または使用中に提供される音声通知の種類を設定するには、次の手順を実 行します。

## 始める前に

コール ピックアップ グループのコール ピックアップ通知の設定 (437 ページ)

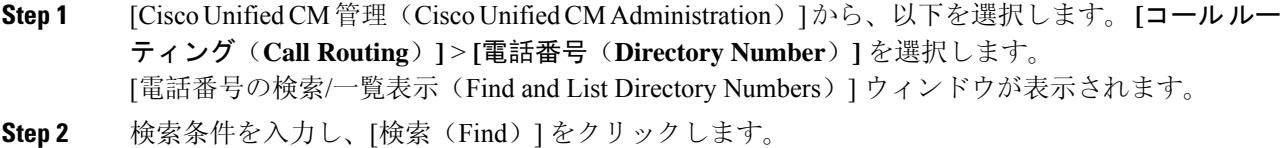

- **Step 3** コール ピックアップ通知を設定する電話番号をクリックします。 [電話番号の設定(Directory Number Configuration)] ウィンドウが表示されます。
- **Step 4** [関連付けられたデバイス(Associated Devices)] ペインでデバイス名を選択し、[ライン アピアラ ンスの編集(Edit Line Appearance)] ボタンをクリックします。 [電話番号の設定(Directory Number Configuration)] ウィンドウが更新され、選択したデバイスの DN に対するライン アピアランスが表示されます。
- **Step 5** [コールピックアップ グループのオーディオ アラート設定(電話アイドル)(Call Pickup Group Audio Alert Setting(Phone Idle))] ドロップダウン リストで、次のいずれかを選択してください。
	- [システムデフォルトの使用(Use System Default)]
	- [無効 (Disable) ]
	- [一度鳴らす (Ring Once)]
- **Step 6** [コールピックアップグループのオーディオアラート設定(電話アクティブ) (Call Pickup Group Audio AlertSetting(Phone Active))]ドロップダウンリストで、次のいずれかを選択してください。
	- [システムデフォルトの使用(Use System Default)]
	- [無効 (Disable) ]
	- [ビープ音のみ (Beep Only)]
- **Step 7** [保存(Save) ] をクリックします。

# **BLF** コール ピックアップ通知の設定

# 始める前に

電話番号のコール ピックアップ通知の設定 (438 ページ)

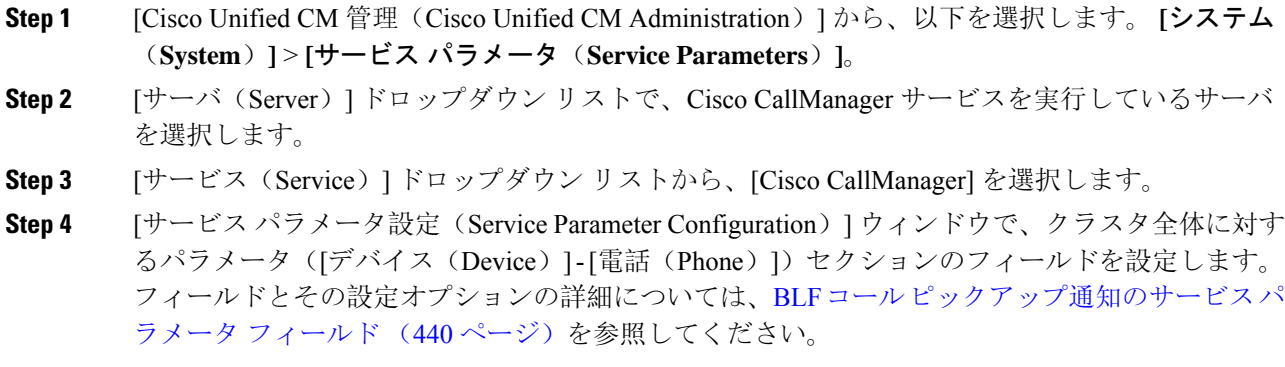

**BLF** コール ピックアップ通知のサービス パラメータ フィールド

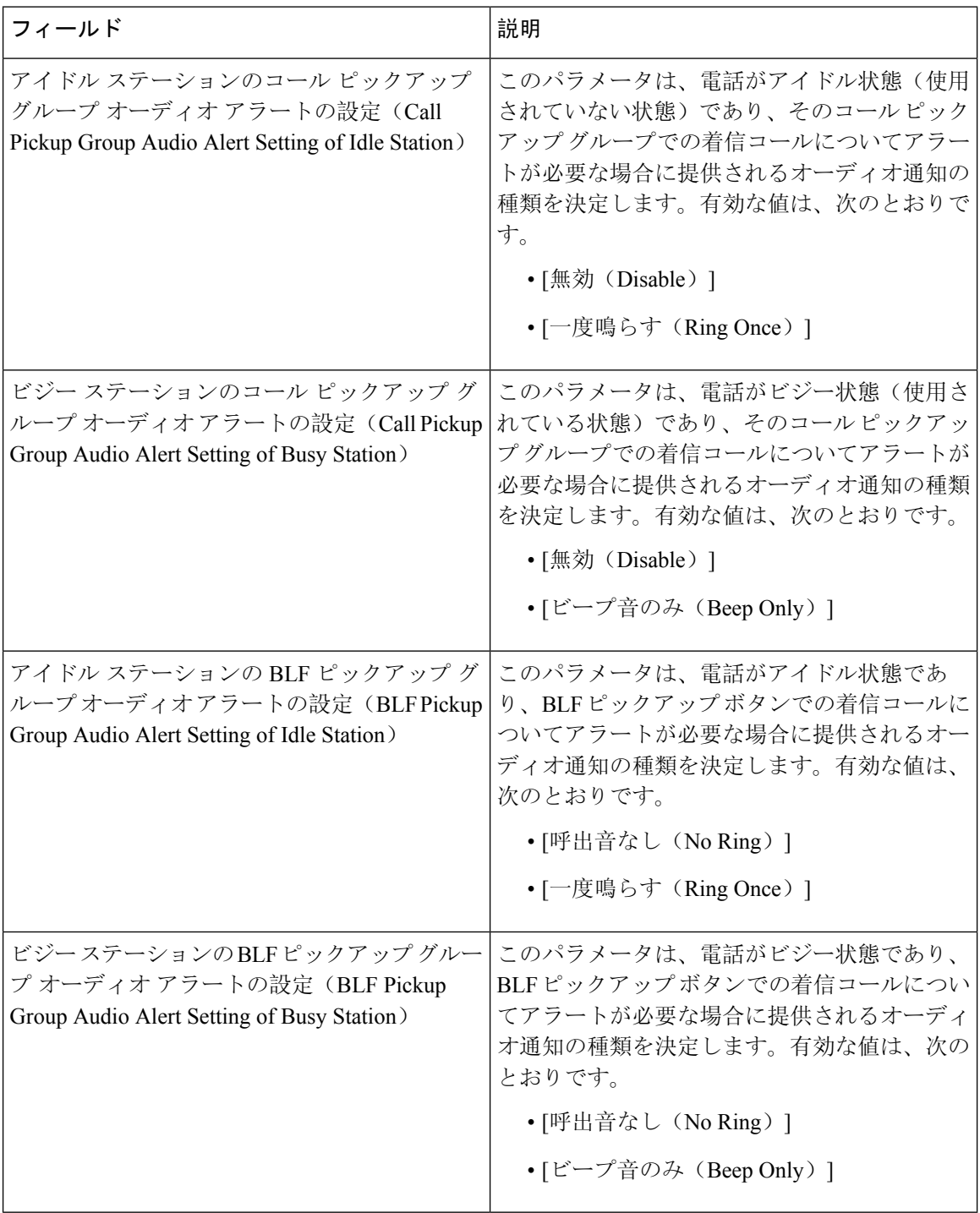

# ダイレクト コール ピックアップの設定

# 手順

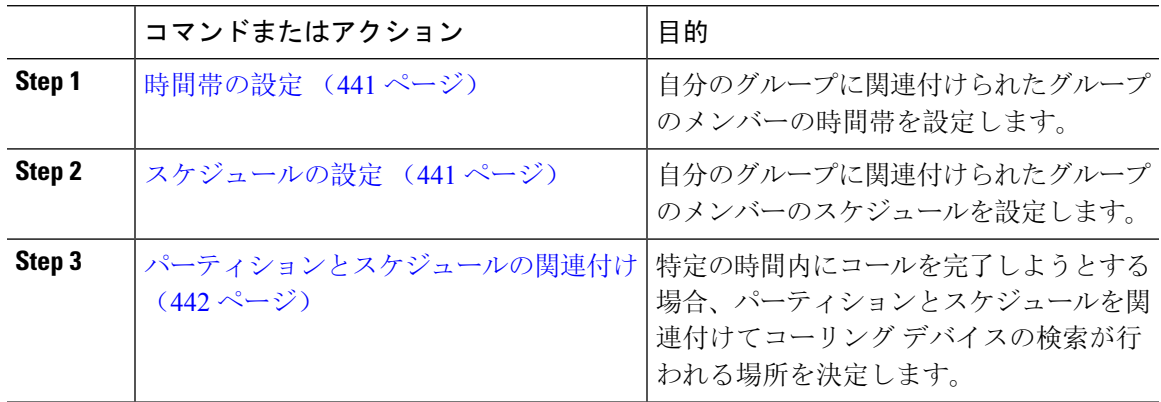

# 時間帯の設定

時間帯を定義するには、この手順を使用します。開始時刻および終了時刻を定義し、さらに年次 カレンダーで指定日または曜日として繰り返し間隔を指定します。

## 手順

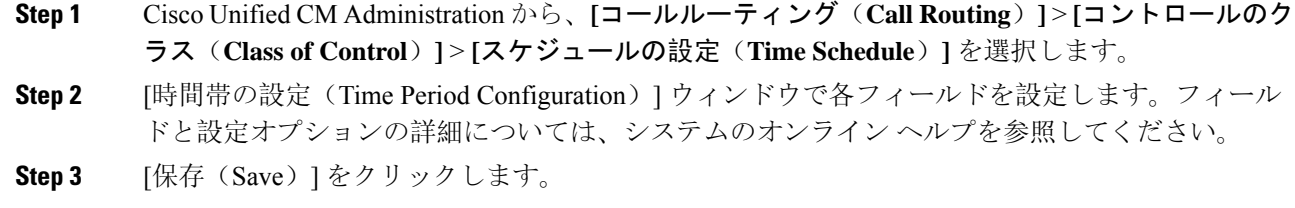

# スケジュールの設定

始める前に

時間帯の設定 (441 ページ)

手順

**Step 1** [Cisco Unified CM 管理(Cisco Unified CM Administration)] から、以下を選択します。 **[**コールルー ティング(**Call Routing**)**]** > **[**コントロールのクラス(**Class of Control**)**]** > **[**タイムスケジュール (**Time Schedule**)**]**。

**Step 2 [**スケジュールの設定(**TimeSchedule**)**]**ウィンドウのフィールドを設定します。フィールドとそ の設定オプションの詳細については、オンライン ヘルプを参照してください。

# パーティションとスケジュールの関連付け

パーティションとスケジュールを関連付けて、発信側デバイスが特定の時間帯にコールの完了を 試みたときに検索する場所を決定します。

## 始める前に

スケジュールの設定 (441 ページ)

手順

**Step 1** Cisco Unified CM Administration から、**[**コールルーティング(**Call Routing**)**]** > **[**コントロールのク ラス(**Class of Control**)**]** > **[**パーティション(**Partition**)**]** を選択します。 **Step 2** [スケジュール(Time Schedule)] ドロップダウンリストから、このパーティションに関連付ける

スケジュールを選択します。 スケジュールでは、パーティションが着信コールの受信に利用可能となる時間を指定します。[な し(None)] を選択した場合は、パーティションが常にアクティブになります。

**Step 3** [保存(Save)] をクリックします。

# 自動コール応答の設定

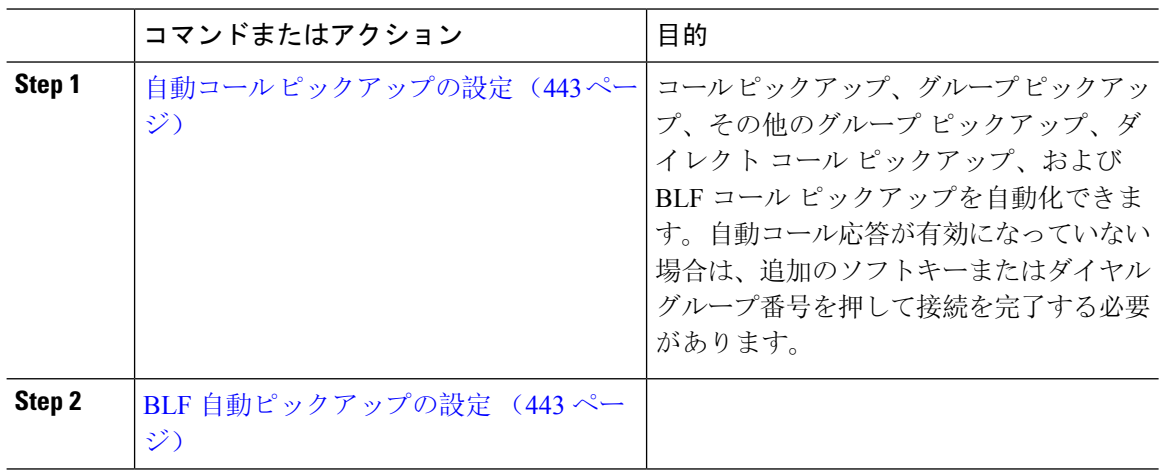

# 自動コール ピックアップの設定

自動コール ピックアップは、ユーザを着信コールに接続します。ユーザが電話機でソフトキーを 押すと、Unified Communications Manager はグループ内の着信コールを検索し、コール接続を実行 します。コール ピックアップ、グループ ピックアップ、その他のグループ ピックアップ、ダイ レクト コール ピックアップ、および BLF コール ピックアップを自動化できます。自動コール応 答が有効になっていない場合は、追加のソフトキーまたはダイヤル グループ番号を押して接続を 完了する必要があります。

### 始める前に

パーティションとスケジュールの関連付け (442 ページ)

#### 手順

- **Step 1** [Cisco Unified CM 管理(Cisco Unified CM Administration)] から、以下を選択します。 **[**システム (**System**)**]** > **[**サービス パラメータ(**Service Parameters**)**]**。
- **Step 2** [サーバ(Server)] ドロップダウン リストで、Cisco CallManager サービスを実行しているサーバ を選択します。
- **Step 3** [サービス(Service)] ドロップダウン リストから、[Cisco CallManager] を選択します。
- **Step 4** [クラスタ全体のパラメータ(機能 コール ピックアップ)(Clusterwide Parameters (Feature Call Pickup))] セクションで、[自動コール ピックアップ有効化(Auto Call Pickup Enabled)] ドロップ ダウン リストから [はい(True)] または [いいえ(False)] を選択して、コール ピックアップ グ ループの自動コール応答を有効または無効にします。
- **Step 5** [自動コール コールピックアップ有効化(Auto Call Pickup Enabled)] サービス パラメータが [いい え(False)] の場合は、[コール ピックアップ無応答タイマー(Call Pickup No Answer Timer)] フィールドに 12 〜 300 の値を入力します。このパラメータは、コール ピックアップ、グループ コールピックアップ、またはその他のグループコールピックアップによってコールがピックアッ プされたものの応答されなかった場合にコールが復元されるまでの時間を制御します。
- **Step 6** [ピックアップ ロケーティング タイマー(Pickup Locating Timer)] フィールドに 1 〜 5 の値を入力 します。このサービスパラメータは、Cisco UnifiedCommunications Managerがクラスタ内の全ノー ドからのすべてのアラート コールを特定までの最大時間を秒単位で指定します。その後、この情 報は、キュー内で最も長く待機していたコールを、PickUp、GPickUp、またはOPickUpソフトキー を押した次のユーザに確実にまわすために使用されます。
- **Step 7** [保存 (Save) ] をクリックします。

# **BLF** 自動ピックアップの設定

### 始める前に

自動コール ピックアップの設定 (443 ページ)

#### 手順

- **Step 1** [Cisco Unified CM 管理(Cisco Unified CM Administration)] から、以下を選択します。 **[**システム (**System**)**]** > **[**サービス パラメータ(**Service Parameters**)**]**。
- **Step 2** [サーバ(Server)] ドロップダウン リストで、Cisco CallManager サービスを実行しているサーバ を選択します。
- **Step 3** [サービス(Service)] ドロップダウン リストから、[Cisco CallManager] を選択します。
- **Step 4** 次のクラスタ全体サービス パラメータの値を設定します。
	- アイドル状態のステーションの BLF ピックアップ オーディオ アラート設定:コール ピック アップグループの自動コール応答を有効または無効にするには、ドロップダウンリストから [True] または [False] を選択します。このサービス パラメータのデフォルト値は [いいえ (FALSE)] です。
	- 使用中のステーションの BLF ピックアップ オーディオ アラートの設定: 自動コール ピック アップ有効化サービス パラメータを [False] にする場合、12 ~ 300 の値を入力します(包括 的)。このパラメータは、コールがコール ピックアップ、グループ コール ピックアップお よびその他のグループコールピックアップによって応答されずにピックアップされた場合、 コールを復元するためにかかる時間を制御します。

# コール ピックアップの電話ボタンの設定

#### 手順

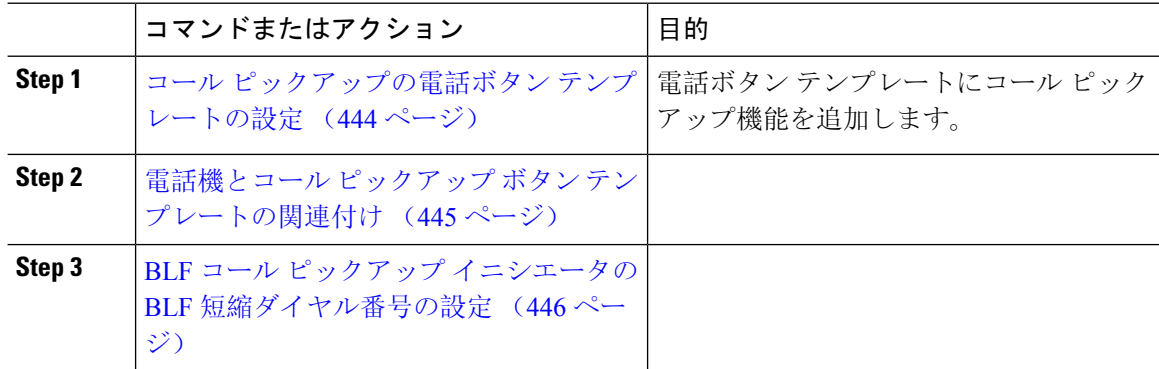

# コール ピックアップの電話ボタン テンプレートの設定

電話ボタン テンプレートにコール ピックアップ機能を追加するには、次の手順に従います。

### 始める前に

自動コール応答の設定 (442 ページ)

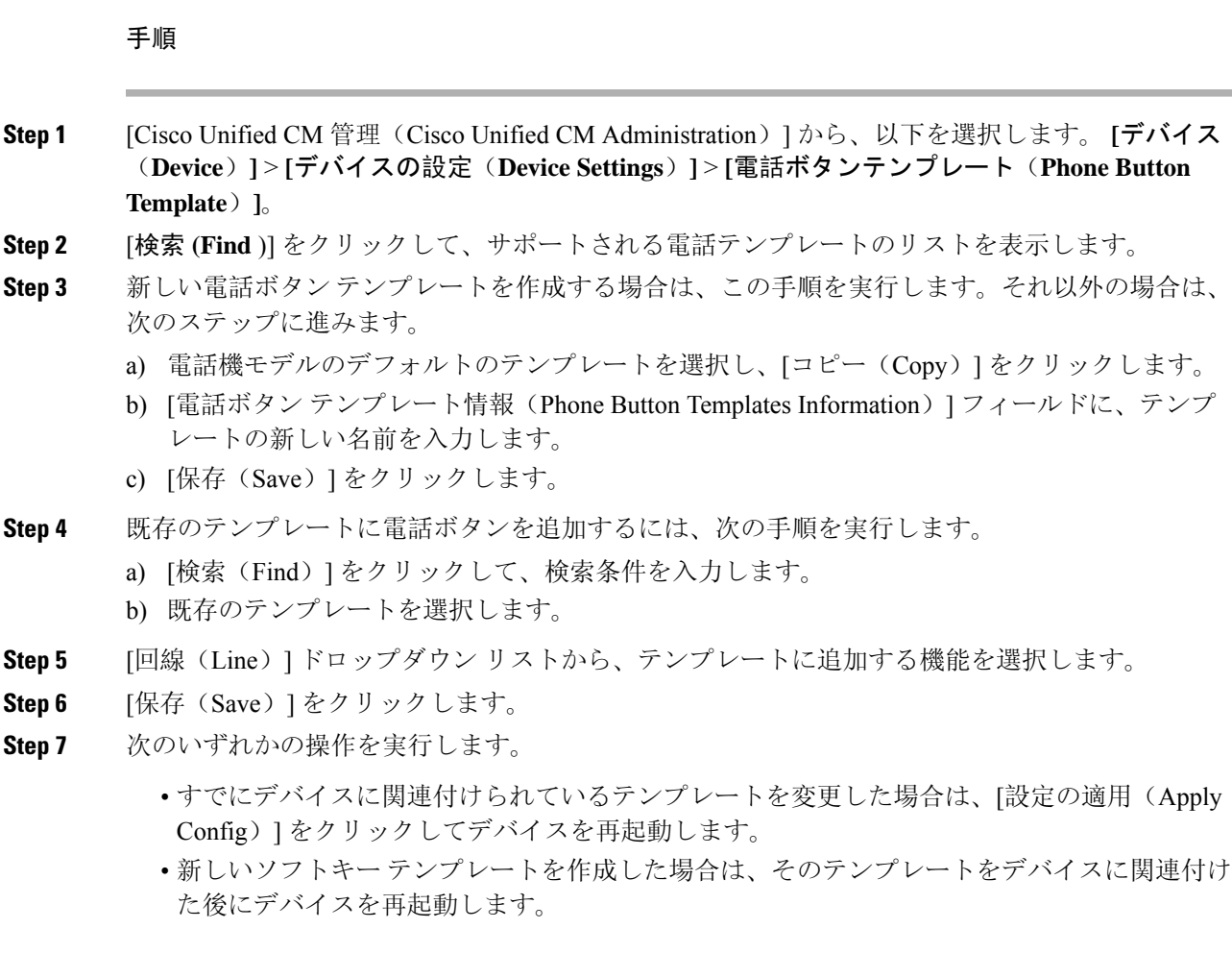

# 電話機とコール ピックアップ ボタン テンプレートの関連付け

## 始める前に

コール ピックアップの電話ボタン テンプレートの設定 (444 ページ)

## 手順

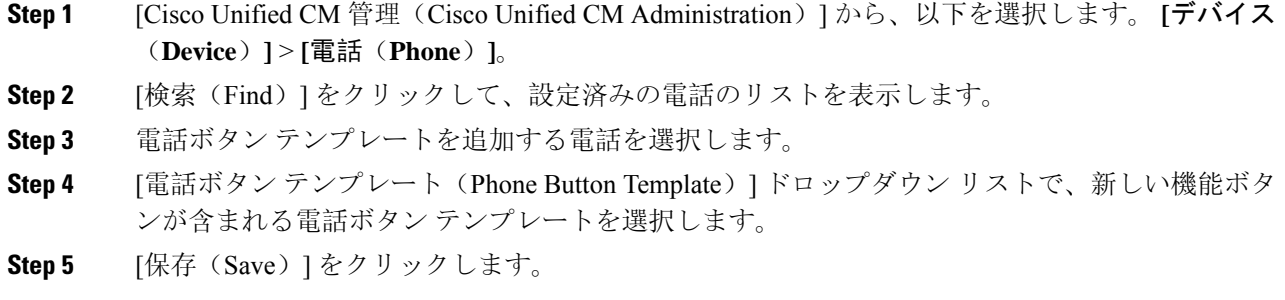

電話の設定を更新するには[リセット(Reset)]を押すというメッセージ付きのダイアログボック スが表示されます。

# **BLF** コール ピックアップ イニシエータの **BLF** 短縮ダイヤル番号の設定

# 始める前に

電話機とコール ピックアップ ボタン テンプレートの関連付け (445 ページ)

## 手順

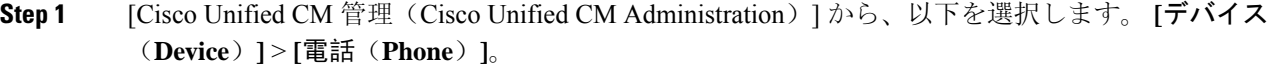

- **Step 2** BLF コール ピックアップ イニシエータとして使用したい電話を選択します。
- **Step 3** [関連付け (Association)] ペインで、[BLF SD 新規追加 (Add a new BLF SD)] リンクを選択しま す。

**[**話中ランプ フィールド短縮ダイヤル設定(**Busy Lamp FieldSpeed Dial Configuration**)**]** ウィンド ウが表示されます。

- **Step 4** BLF DN ボタンでモニタする [電話番号(Directory Number)] (BLF DN)を選択します。
- **Step 5** BLF コール ピックアップと BLF 短縮ダイヤルに BLF SD ボタンを使用する場合は、[コールピッ クアップ(Call Pickup)] チェックボックスをオンにします。このチェックボックスをオフにする と、BLF SD ボタンは、BLF 短縮ダイヤルにのみ使用されます。
- **Step 6** [保存(Save)] をクリックします。

# コール ピックアップのソフトキーの設定

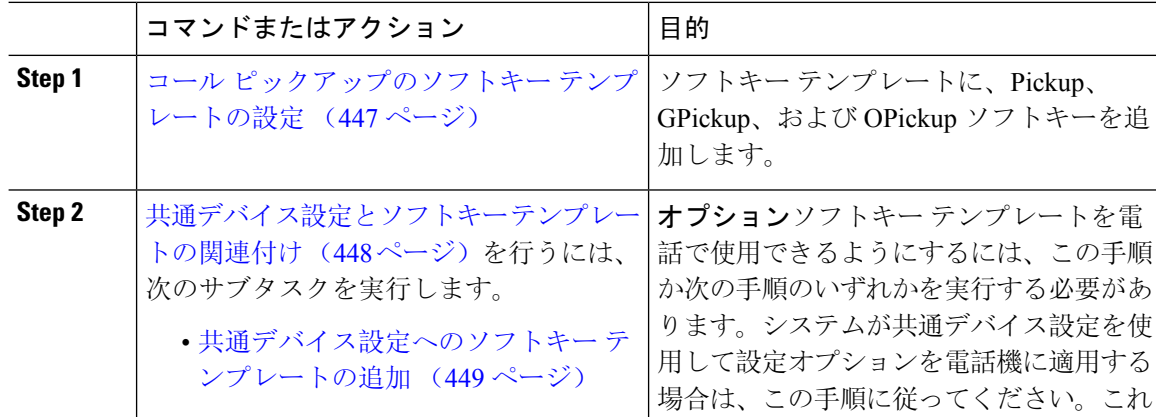

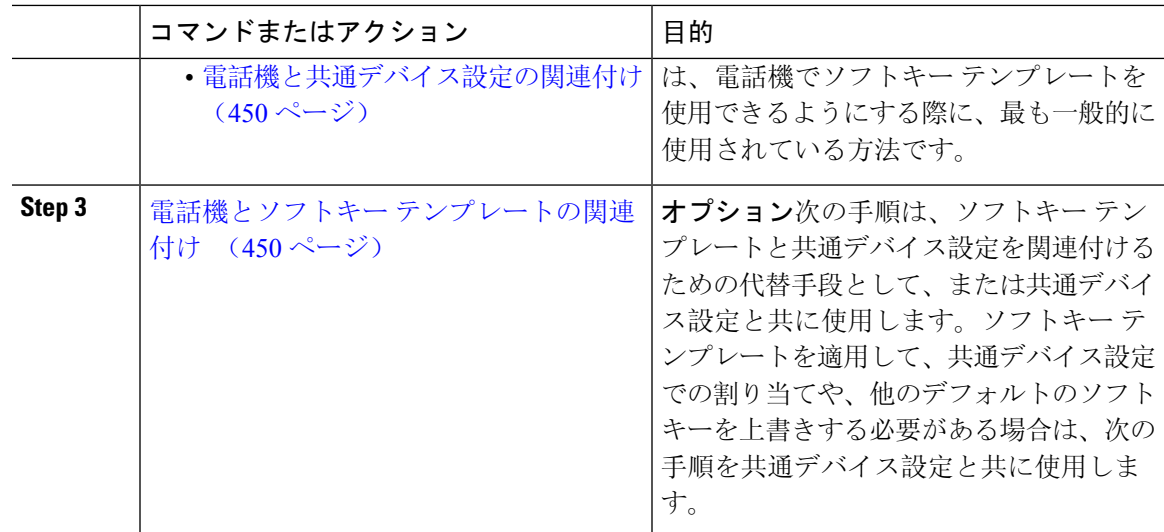

# コール ピックアップのソフトキー テンプレートの設定

次の手順を使用して、以下のコール ピックアップ ソフトキーを使用できるようにします。

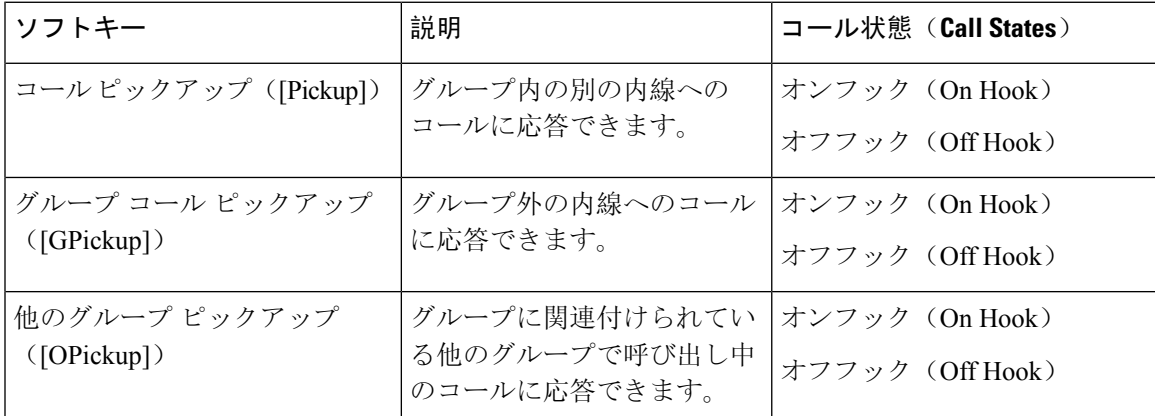

## 始める前に

コール ピックアップの電話ボタンの設定 (444 ページ)

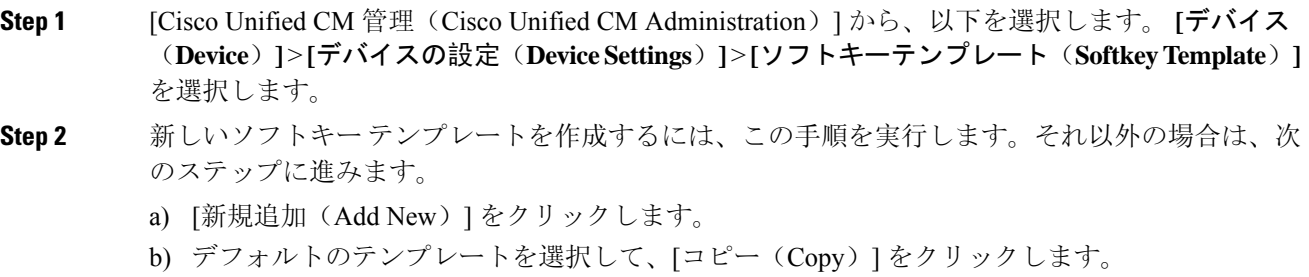

- c) [ソフトキーテンプレート名(Softkey Template Name)] フィールドに、テンプレートの新しい 名前を入力します。
- d) [保存(Save)] をクリックします。
- **Step 3** 既存のテンプレートにソフトキーを追加するには、次の手順を実行します。
	- a) [検索(Find)] をクリックして、検索条件を入力します。
	- b) 必要な既存のテンプレートを選択します。
- **Step 4** [デフォルトソフトキーテンプレート(DefaultSoftkeyTemplate)]チェックボックスをオンにし、 このソフトキー テンプレートをデフォルトのソフトキー テンプレートとして指定します。
	- あるソフトキーテンプレートをデフォルトのソフトキーテンプレートとして指定した 場合、先にデフォルトの指定を解除してからでないと、そのテンプレートは削除する ことができません。 (注)
- **Step 5** 右上隅にある [関連リンク(Related Links)] ドロップダウン リストから [ソフトキー レイアウト の設定(Configure Softkey Layout) ] を選択し、[移動(Go)] をクリックします。
- **Step 6** 「設定するコール状態の選択(Select a Call State to Configure)] ドロップダウン リストから、ソフ トキーに表示するコール状態を選択します。
- **Step 7 <b>FED** [選択されていないソフトキー (Unselected Softkeys) ] リストから追加するソフトキーを選択し、 右矢印をクリックして [選択されたソフトキー(Selected Softkeys)] リストにそのソフトキーを移 動します。新しいソフトキーの位置を変更するには、上矢印と下矢印を使用します。
- **Step 8** 追加のコール状態でのソフトキーを表示するには、前述のステップを繰り返します。
- **Step 9** [保存(Save)] をクリックします。
- **Step 10** 次のいずれかの操作を実行します。
	- •すでにデバイスに関連付けられているテンプレートを変更した場合は、[設定の適用(Apply Config)] をクリックしてデバイスを再起動します。
	- 新しいソフトキー テンプレートを作成した場合は、そのテンプレートをデバイスに関連付け た後にデバイスを再起動します。詳細については、「共通デバイス設定へのソフトキー テン プレートの追加」と「電話機のセクションとソフトキー テンプレートの関連付け」を参照し てください。

## 次のタスク

次のいずれかの操作を実行します。

- 共通デバイス設定とソフトキー テンプレートの関連付け (448 ページ)
- 電話機とソフトキー テンプレートの関連付け (450 ページ)

# 共通デバイス設定とソフトキー テンプレートの関連付け

(省略可)ソフトキー テンプレートを電話機に関連付ける方法は 2 つあります。

• ソフトキー テンプレートを [電話の設定(Phone Configuration)] に追加する。

• ソフトキー テンプレートを共通デバイス設定に追加する。

ここに示す手順では、ソフトキーテンプレートを共通デバイス設定に関連付ける方法について説 明します。システムが共通デバイス設定を使用して設定オプションを電話機に適用する場合は、 この手順に従ってください。これは、電話機でソフトキー テンプレートを使用できるようにする 際に、最も一般的に使用されている方法です。

別の方法を使用するには、「電話機とソフトキー テンプレートの関連付け (450 ページ)」を参 照してください。

### 手順

- **Step 1** 共通デバイス設定へのソフトキー テンプレートの追加 (449 ページ)
- **Step 2** 電話機と共通デバイス設定の関連付け (450 ページ)

### 共通デバイス設定へのソフトキー テンプレートの追加

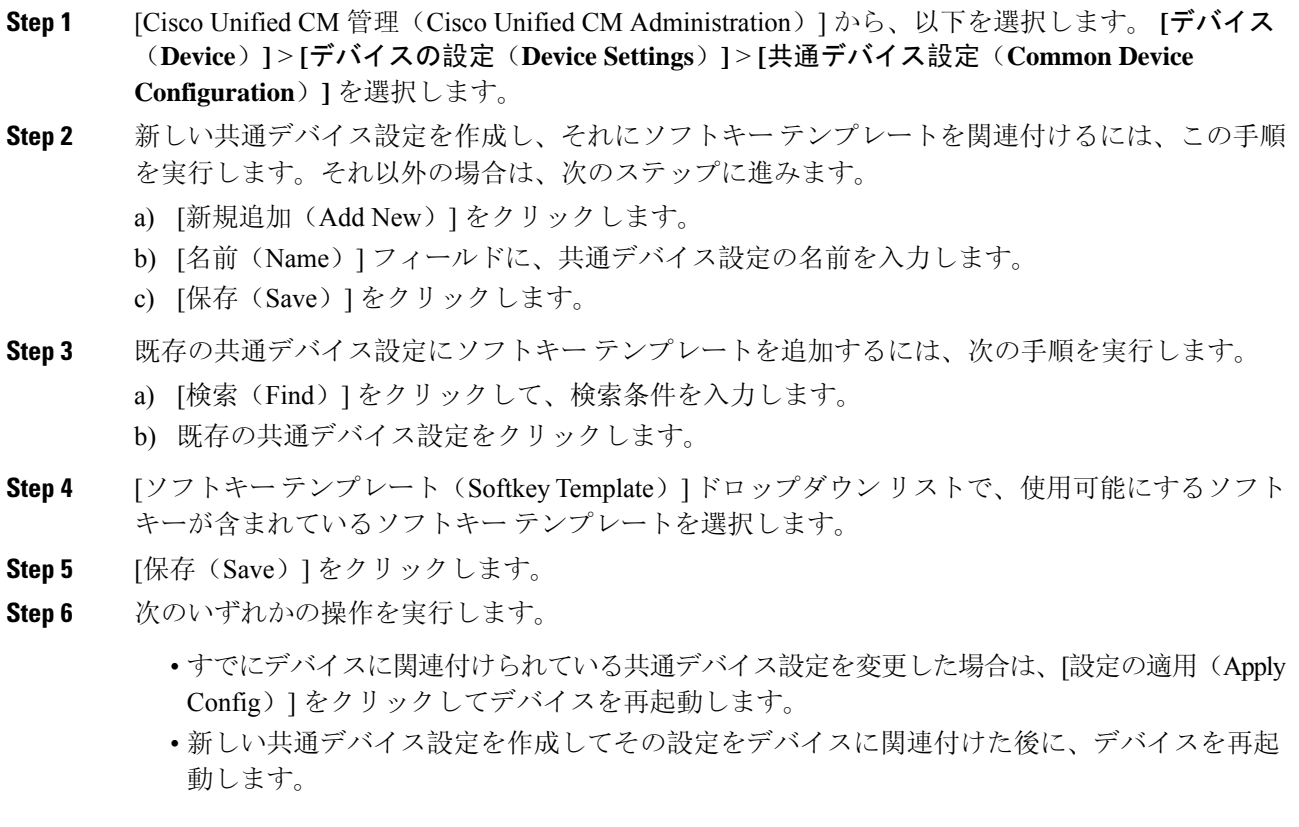

## 電話機と共通デバイス設定の関連付け

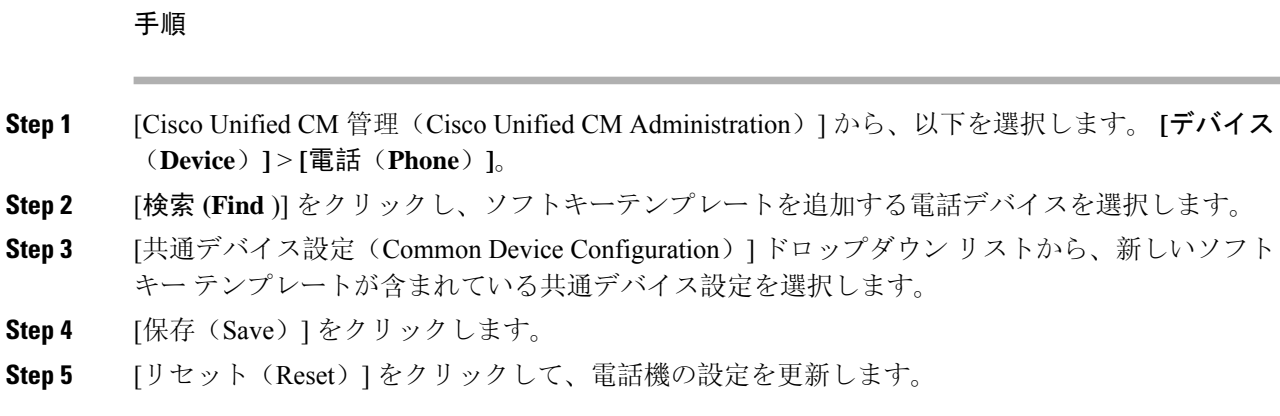

# 電話機とソフトキー テンプレートの関連付け

### 手順

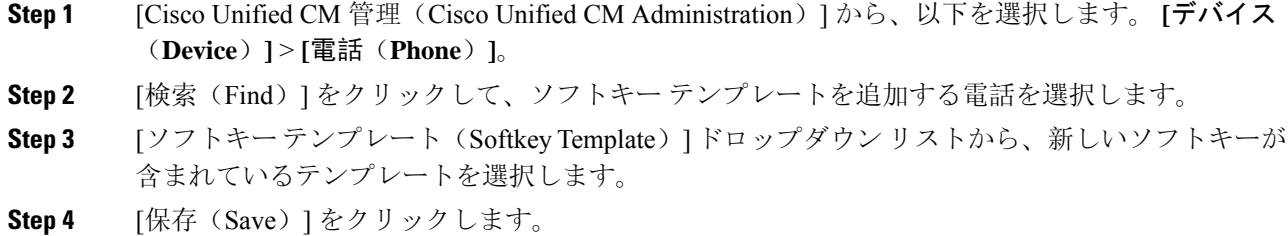

# コール ピックアップの連携動作

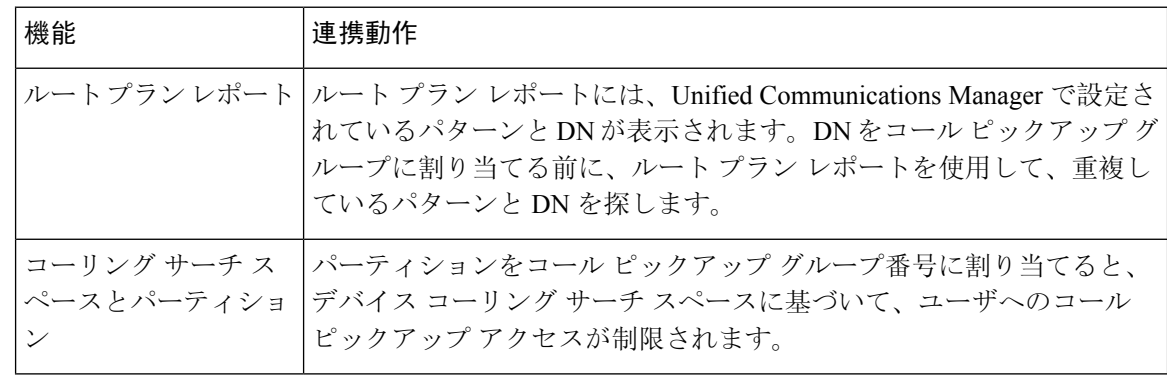

Ι

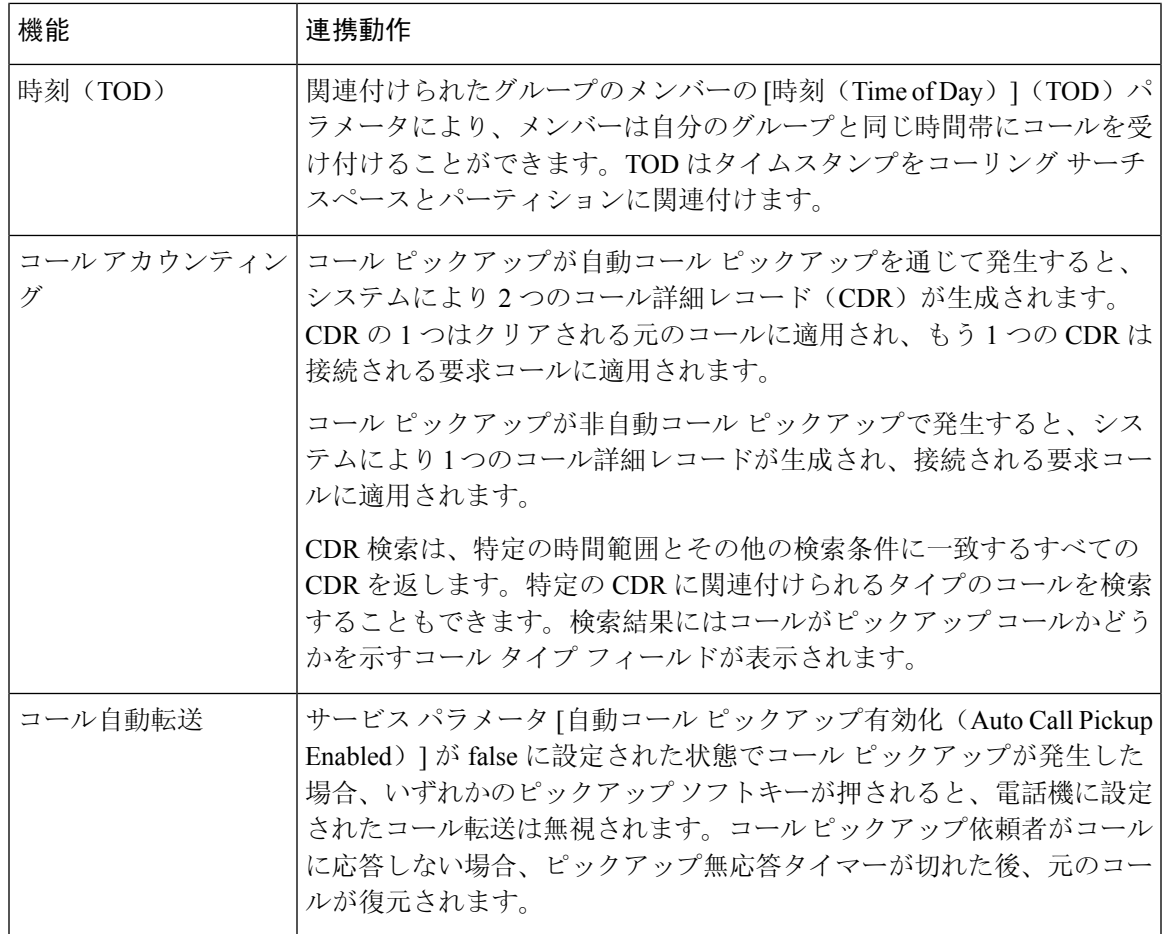

# コール ピックアップの制限

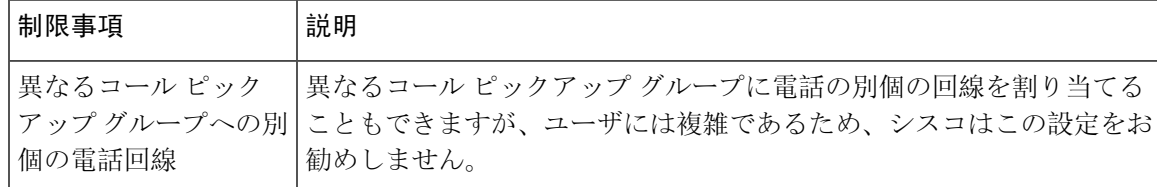

I

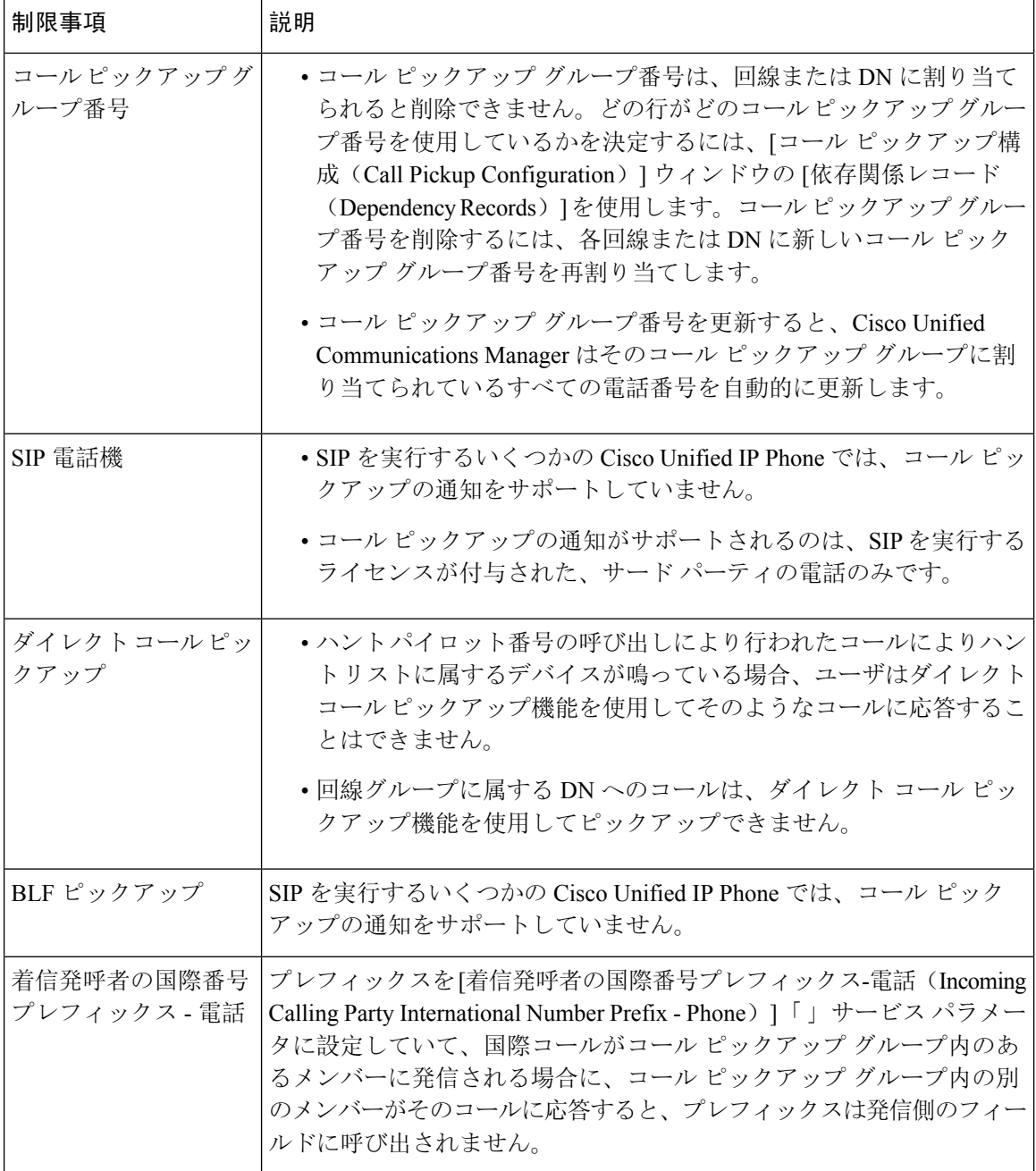

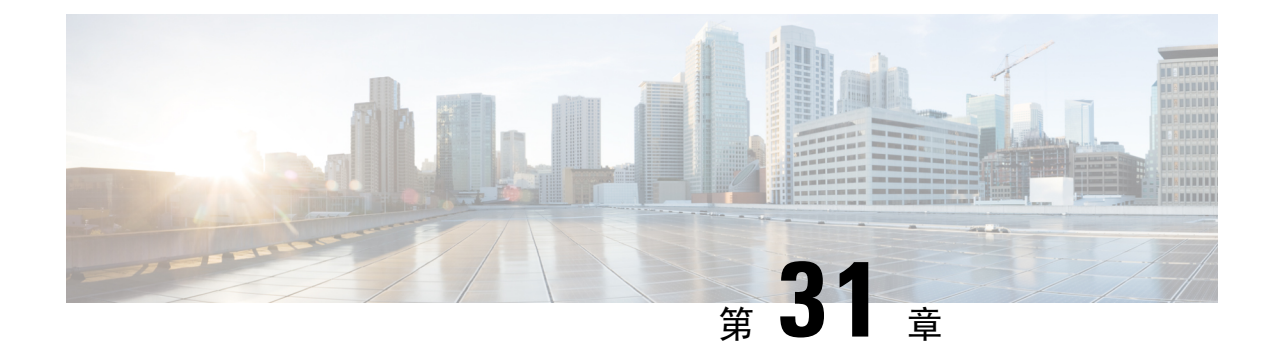

# コール パークとダイレクト コール

- コール パークの概要 (453 ページ)
- コール パークの前提条件 (454 ページ)
- コール パークの設定タスク フロー (455 ページ)
- コール パークの連携動作 (472 ページ)
- コール パークの制限事項 (473 ページ)
- 通話パークのトラブルシューティング (474 ページ)
- ダイレクト コール パークの概要 (475 ページ)
- ダイレクト コール パークの前提条件 (475 ページ)
- ダイレクト コール パークの設定タスク フロー (475 ページ)
- ダイレクト コール パークの連携動作 (481 ページ)
- ダイレクト コール パークの制限事項 (482 ページ)
- ダイレクト コール パークのトラブルシューティング (483 ページ)

# コール パークの概要

コール パーク機能を使用すると、コールを保留にして、Unified Communications Manager システム 内の別の電話機(たとえば、別のオフィスの電話機や、会議室の電話機)から取得できます。ア クティブコールに対応している場合は、[パーク(Park)]ソフトキーを押すと、そのコールをコー ルパーク内線番号にパークできます。システム内の別の電話からコールパーク内線番号にダイヤ ルして、その通話を受けることができます。

コール パーク内線番号として使用するために、単一のディレクトリ番号を定義することも、ディ レクトリ番号の範囲を定義することもできます。各コール パーク内線番号にパークできるコール は 1 つだけです。

コール パーク機能は Unified Communications Manager クラスタ内で機能します。クラスタ内の各 Unified Communications Manager ノードにはコール パーク内線番号が定義されている必要がありま す。コール パーク内線番号として使用するために、単一のディレクトリ番号を定義することも、 ディレクトリ番号の範囲を定義することもできます。電話番号または番号範囲が一意であること を確認します。

ユーザは、割り当てられているルート パターン(例:クラスタ間トランクのルート パターンは 80XX)とコール パーク番号(例:8022)にダイヤルし、別の Unified Communications Manager ク ラスタからパークされているコールを取得できます。コーリングサーチスペースとパーティショ ンが正しく設定されていることを確認する必要があります。コール パークはクラスタ間で機能し ます。

有効なコール パーク内線番号は、整数とワイルドカード文字 X からなります。コール パーク内 線番号には最大でXXを設定できます(例: 80XX)。これにより、最大100件のコールパーク内 線番号を提供できます。コールがパーク中になると、Unified Communications Manager は次に使用 可能なコール パーク内線番号を選択し、電話にその番号を表示します。

#### パーク モニタリング

パーク モニタリングは、タイマーが期限切れになるまで Cisco Unified Communications Manager が パークされたコールのステータスをモニタする、オプションのコール パーク機能です。タイマー が期限切れになると、コールは事前に設定されている番号に転送されるか、ボイスメールに送信 されるか、またはコールのパーク元に戻ります。パーク モニタリングは電話回線とハント パイ ロットに適用できます。

# コール パークの前提条件

クラスタ間でコール パークを使用する場合は、パーティションとコーリング サーチ スペースを 設定しておく必要があります。

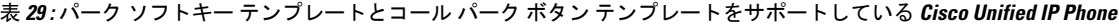

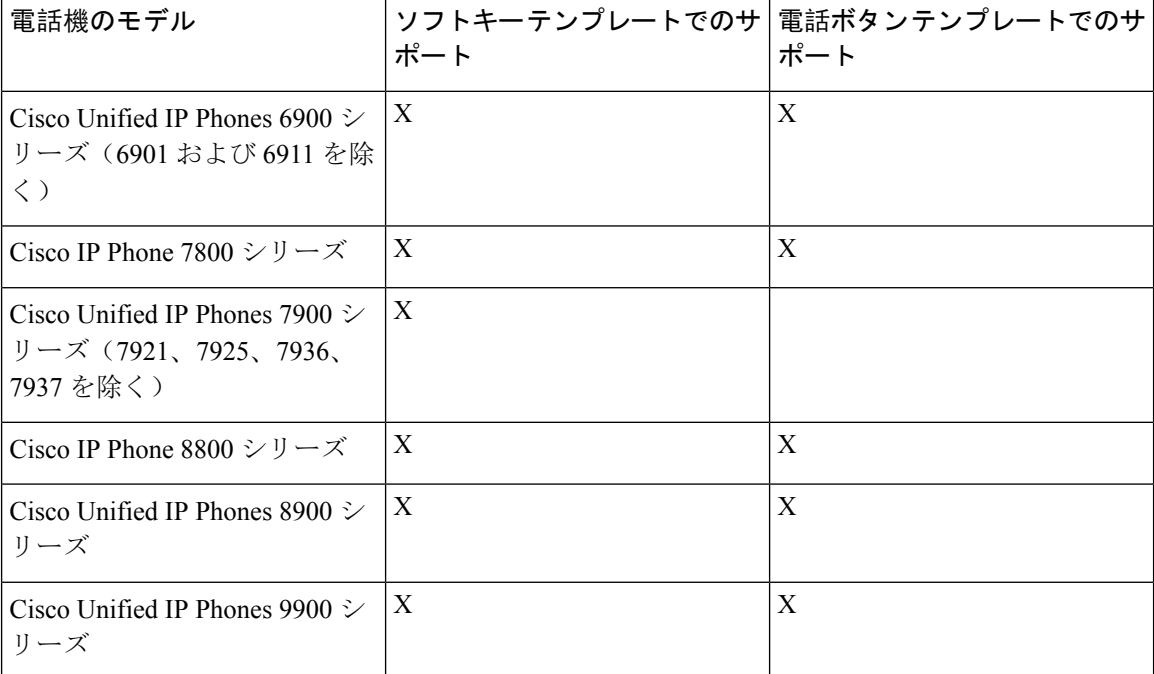

| 電話機のモデル                                                                            | ポート | │ソフトキーテンプレートでのサ│電話ボタンテンプレートでのサ│ |
|------------------------------------------------------------------------------------|-----|---------------------------------|
| Cisco Unified IP Phones 7900 $\geq$<br>リーズ(7906、7911、7921、<br> 7925、7936、7937 を除く) |     |                                 |

 $\label{eq:1} \bigotimes_{\mathbb{Z}}\mathbb{Z}_{\mathbb{Z}}$ 

プログラム可能な回線キー機能を使用して、回線 1 以外のすべての回線またはボタンでコール パークを設定できます。 (注)

# コール パークの設定タスク フロー

## 始める前に

• コール パークの前提条件 (454 ページ)を確認してください。

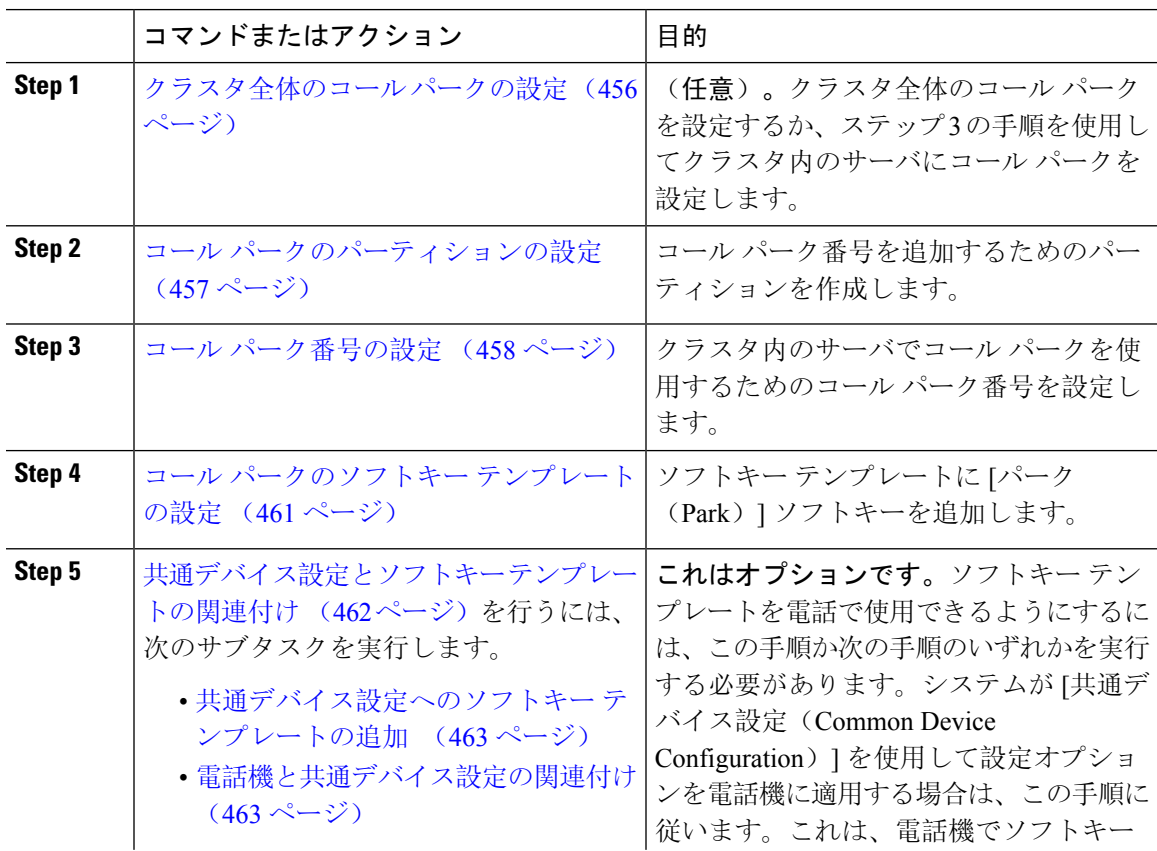

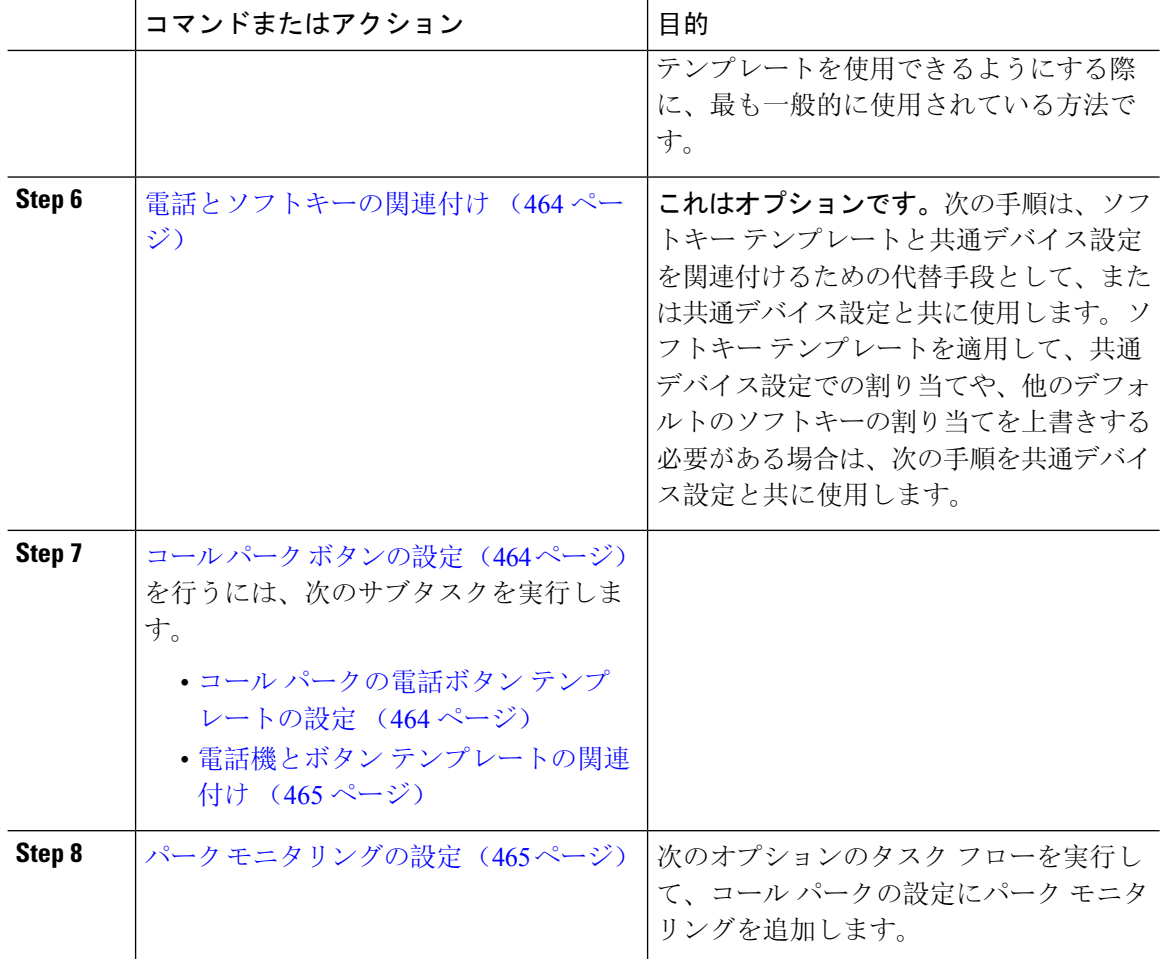

# クラスタ全体のコール パークの設定

### 手順

- **Step 1 [**システム(**System**)**]** > **[**サービス パラメータ(**Service Parameters**)**]** を選択します。
- **Step 2** 目的のノードを [サーバ (Server) ]、サービスを [Cisco CallManager](アクティブ)として選択し ます。
- **Step 3 [**詳細設定(**Advanced**)**]** をクリックします。

詳細サービス パラメータがウィンドウに表示されます。

**Step 4** [クラスタ全体のパラメータ(機能:全般) (Clusterwide Parameter (Feature- General))]セクション で、[クラスタ全体のコールパーク番号/範囲の有効化(Enable cluster-wide Call Park Number/Ranges)] を [True] に設定します。

デフォルト値は [False] です。このパラメータは、コール パーク機能をクラスタ全体に適用する か、または特定の Unified CM ノードに限定するかを決定します。
**Step 5** Cisco CallManager サービスとコール パークが設定されているクラスタ内の各サーバに対して、 [コール パーク表示タイマー(Call Park Display Timer)] を設定します。

> デフォルトは 10 秒です。このパラメータでは、コールをパークした電話機でコール パーク番号 を表示する時間を決定します。

**Step 6** Unified Communications Manager サービスとコール パークが設定されているクラスタ内の各サーバ に対して、**[**コール パーク復帰タイマー(**Call Park Reversion Timer**)**]** を設定します。

デフォルトは 60 秒です。このパラメータでは、コールをパーク状態に維持する時間を決定しま す。このタイマーの期限が切れると、パークされたコールは、コールをパークしたデバイスに返 されます。ハント グループ メンバーがハント パイロットを通じて着信したコールをパークした 場合、そのコールはコールパーク復帰タイマーの期限が切れた時点でハントパイロットに返され ます。

- コールパーク表示タイマーよりも小さな値をコールパーク復帰タイマーに入力した場 合は、コール パーク番号が電話機に表示されないことがあります。 (注)
- **Step 7** [保存(Save)] をクリックします。
- **Step 8** すべての Unified Communications Manager と CTI Manager サービスを再起動します。

### コール パークのパーティションの設定

パーティションを設定して、ディレクトリ番号(DN)の論理グループと、到達可能性の特徴が類 似したルート パターンを作成します。パーティションを作成することで、ルートプランが組織、 場所、通話タイプに基づいた論理サブセットに分割されることになり、コールルーティングが容 易になります。複数のパーティションを設定できます。

#### 始める前に

(オプション) クラスタ全体のコール パークの設定 (456 ページ)

#### 手順

- **Step 1** [Cisco Unified CM 管理(Cisco Unified CM Administration)] から、以下を選択します。 **[**コールルー ティング(**Call Routing**)**]** > **[**コントロールのクラス(**Class of Control**)**]** > **[**パーティション (**Partition**)**]** を選択します。
- **Step 2** [新規追加(Add New)] をクリックして新しいパーティションを作成します。
- **Step 3** [パーティション名、説明(Partition Name, Description)] フィールドに、ルート プランに固有の パーティション名を入力します。 パーティション名には、英数字とスペースの他にハイフン(-)とアンダースコア()を使用で きます。パーティション名に関するガイドラインについては、オンライン ヘルプを参照してくだ さい。
- **Step 4** パーティション名の後にカンマ(,)を入力し、パーティションの説明を同じ行に入力します。

説明には、任意の言語で最大50文字を使用できますが、二重引用符(")、パーセント記号(%)、 アンパサンド(&)、バックスラッシュ(\)、山カッコ(◇)、角括弧([])は使用できません。 説明を入力しなかった場合は、Cisco Unified Communications Manager が、このフィールドに自動 的にパーティション名を入力します。

- **Step 5** 複数のパーティションを作成するには、各パーティション エントリごとに 1 行を使います。
- **Step 6** [スケジュール(Time Schedule)] ドロップダウンリストから、このパーティションに関連付ける スケジュールを選択します。 スケジュールでは、パーティションが着信コールの受信に利用可能となる時間を指定します。[な し(None)] を選択した場合は、パーティションが常にアクティブになります。
- **Step 7** 次のオプション ボタンのいずれかを選択して、[タイム ゾーン (Time Zone)] を設定します。
	- [発信側デバイス(Originating Device)]:このオプションボタンを選択すると、発信側デバイ スのタイムゾーンと[スケジュール(TimeSchedule)]が比較され、パーティションが着信コー ルの受信に使用できるかどうかが判断されます。
		- [特定のタイム ゾーン(Specific Time Zone)]:このオプション ボタンを選択した後、ドロッ プダウン リストからタイム ゾーンを選択します。選択されたタイム ゾーンと [スケジュール (TimeSchedule)]が比較され、着信コールの受信にパーティションが使用できるかどうかが 判断されます。
- **Step 8** [保存 (Save)] をクリックします。

### コール パーク番号の設定

クラスタ内の複数のサーバにわたってコールパークを使用する場合は、各サーバにコールパーク 内線番号を設定する必要があります。

コールパーク電話番号、パーティション、および範囲のそれぞれがUnifiedCommunicationsManager 内で一意であることを確認します。デバイスUnifiedCommunicationsManagerが登録される各には、 固有のコールパーク電話番号と範囲が必要です。CiscoUnifiedCommunicationsManagerAdministration コールパークを設定するために使用するコールパーク番号または範囲を検証しません。無効な番 号や範囲、また重複の可能性がある範囲を特定するには、Unified Communications Manager の着信 番号アナライザ ツールを使用します。

#### 始める前に

コール パークのパーティションの設定 (457 ページ)

#### 手順

**Step 1 [**コール ルーティング(**Call Routing**)**]** > **[**コール パーク(**Call Park**)**]** を選択します。

**Step 2** 次のいずれかの作業を実行します。

• 新しいコール パーク番号を追加するには、[新規追加(Add New)] をクリックします。

- コール パーク番号をコピーするには、コール パーク番号または番号の範囲を検索して、[コ ピー(Copy)] アイコンをクリックします。
- コール パーク番号を更新するには、コール パーク番号または番号の範囲を検索します。

[コール パーク番号の設定 (Call Park number configuration) ] ウィンドウが表示されます。

- **Step 3** [コールパークの設定(CallPark configuration)]フィールド内の各フィールドを設定します。フィー ルドとその設定オプションの詳細については、コール パーク設定フィールド (460 ページ)を参 照してください。
- **Step 4** 新しいコール パーク番号や変更したコール パーク番号を保存するには、[保存(Save)] をクリッ クします。

I

## コール パーク設定フィールド

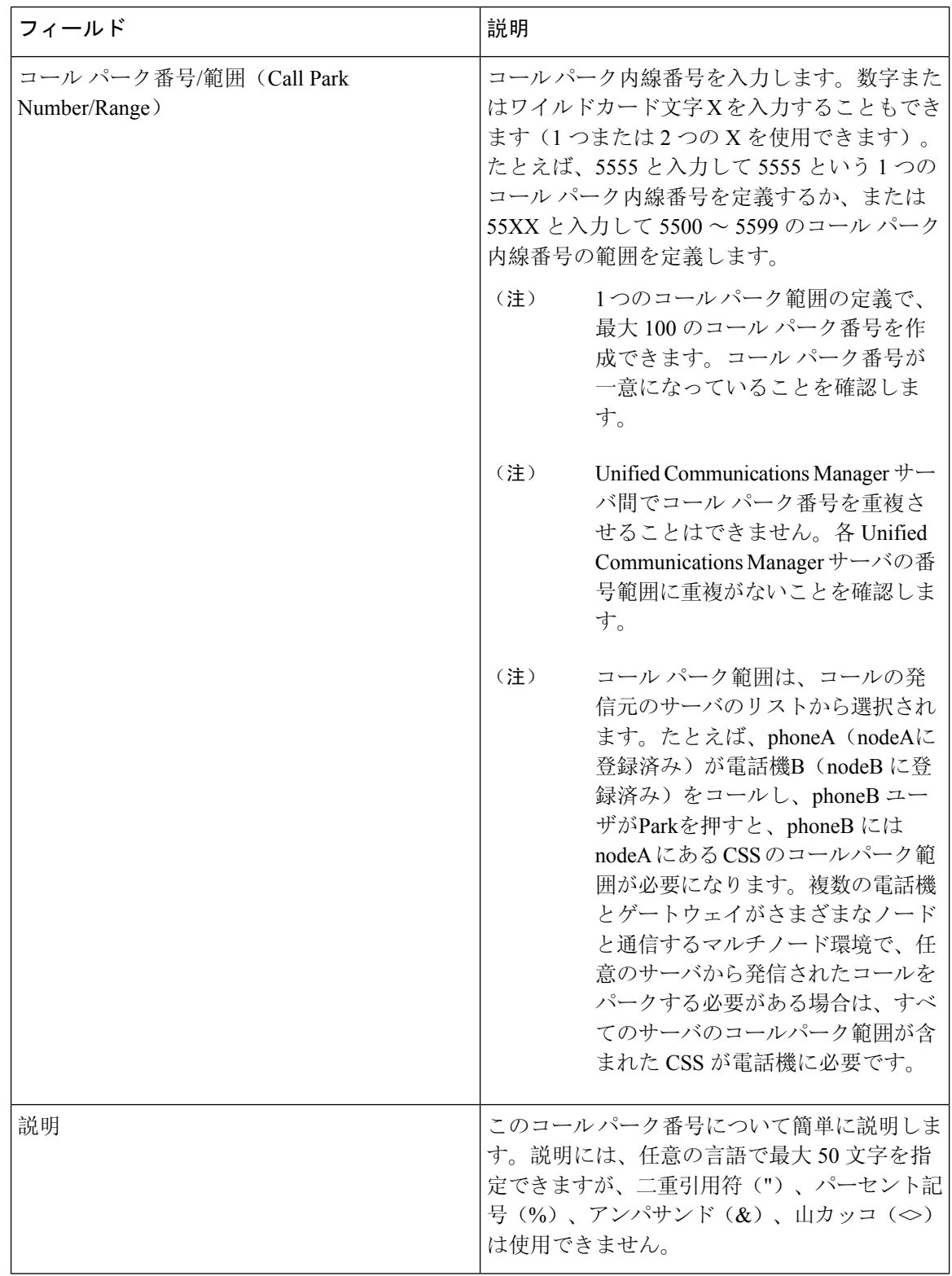

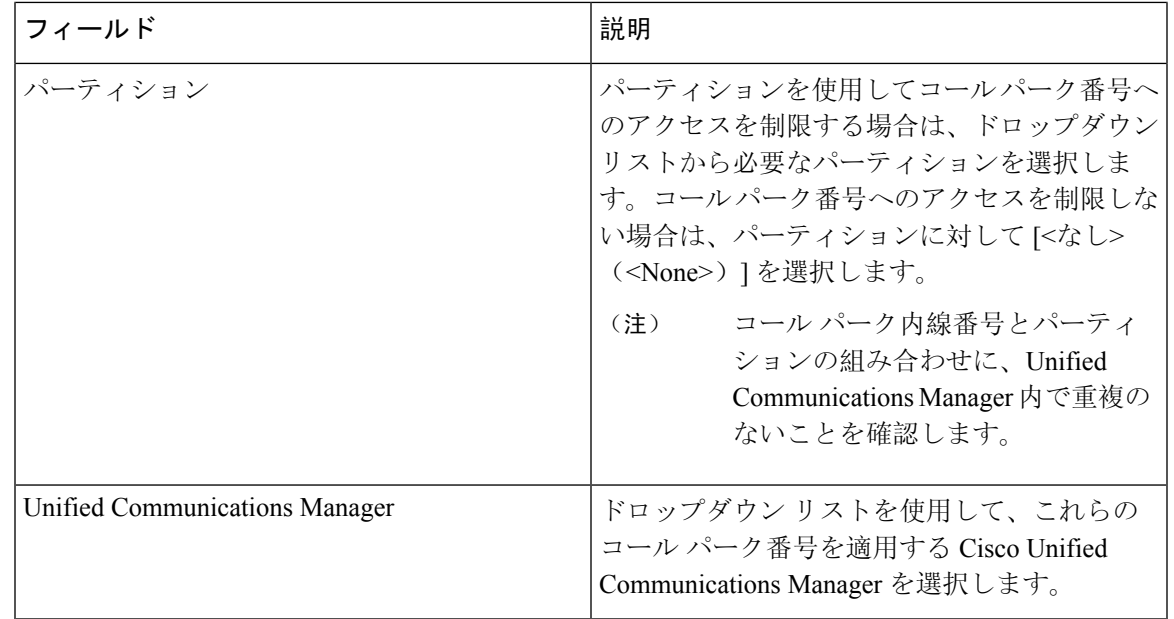

# コール パークのソフトキー テンプレートの設定

以下の手順を使用して、パーク ソフトキーを使用できるようにします。

- パーク ソフトキーには次のコール状態があります。
	- オンフック (On Hook)
	- 発信(Ring Out)
	- 接続転送(Connected Transfer)

#### 手順

- **Step 1** [Cisco Unified CM 管理(Cisco Unified CM Administration)] から、以下を選択します。 **[**デバイス (**Device**)**]** > **[**デバイスの設定(**DeviceSettings**)**]** > **[**ソフトキーテンプレート(**SoftkeyTemplate**)**]** を選択します。
- **Step 2** 新しいソフトキー テンプレートを作成するには、この手順を実行します。それ以外の場合は、次 のステップに進みます。
	- a) [新規追加(Add New)] をクリックします。
	- b) デフォルトのテンプレートを選択して、[コピー(Copy)] をクリックします。
	- c) [ソフトキーテンプレート名(Softkey Template Name)] フィールドに、テンプレートの新しい 名前を入力します。
	- d) [保存(Save)] をクリックします。

### **Step 3** 既存のテンプレートにソフトキーを追加するには、次の手順を実行します。

a) [検索(Find)] をクリックして、検索条件を入力します。

b) 必要な既存のテンプレートを選択します。

**Step 4** [デフォルトソフトキーテンプレート(DefaultSoftkeyTemplate)]チェックボックスをオンにし、 このソフトキー テンプレートをデフォルトのソフトキー テンプレートとして指定します。

- あるソフトキーテンプレートをデフォルトのソフトキーテンプレートとして指定した 場合、先にデフォルトの指定を解除してからでないと、そのテンプレートは削除する ことができません。 (注)
- **Step 5** 右上隅にある [関連リンク(Related Links)] ドロップダウン リストから [ソフトキー レイアウト の設定(Configure Softkey Layout) ] を選択し、[移動(Go)] をクリックします。
- **Step 6** [設定するコール状態の選択 (Select a Call State to Configure)] ドロップダウン リストから、ソフ トキーに表示するコール状態を選択します。
- **Step 7** [選択されていないソフトキー(Unselected Softkeys)] リストから追加するソフトキーを選択し、 右矢印をクリックして [選択されたソフトキー(Selected Softkeys)] リストにそのソフトキーを移 動します。新しいソフトキーの位置を変更するには、上矢印と下矢印を使用します。

**Step 8** 追加のコール状態でのソフトキーを表示するには、前述のステップを繰り返します。

- **Step 9** [保存(Save)] をクリックします。
- **Step 10** 次のいずれかの操作を実行します。
	- すでにデバイスに関連付けられているテンプレートを変更した場合は、[設定の適用(Apply Config)] をクリックしてデバイスを再起動します。
	- 新しいソフトキー テンプレートを作成した場合は、そのテンプレートをデバイスに関連付け た後にデバイスを再起動します。詳細については、「共通デバイス設定へのソフトキー テン プレートの追加」と「電話機のセクションとソフトキー テンプレートの関連付け」を参照し てください。

## 共通デバイス設定とソフトキー テンプレートの関連付け

(省略可)ソフトキー テンプレートを電話機に関連付ける方法は 2 つあります。

- ソフトキー テンプレートを [電話の設定(Phone Configuration)] に追加する。
- ソフトキー テンプレートを共通デバイス設定に追加する。

ここに示す手順では、ソフトキー テンプレートを**共通デバイス**設定に関連付ける方法について説 明します。システムが共通デバイス設定を使用して設定オプションを電話機に適用する場合は、 この手順に従ってください。これは、電話機でソフトキー テンプレートを使用できるようにする 際に、最も一般的に使用されている方法です。

別の方法を使用するには、「電話機とソフトキー テンプレートの関連付け」のセクションを参照 してください。

手順

- **Step 1** 共通デバイス設定へのソフトキー テンプレートの追加 (463 ページ)
- **Step 2** 電話機と共通デバイス設定の関連付け (463 ページ)

### 共通デバイス設定へのソフトキー テンプレートの追加

#### 手順

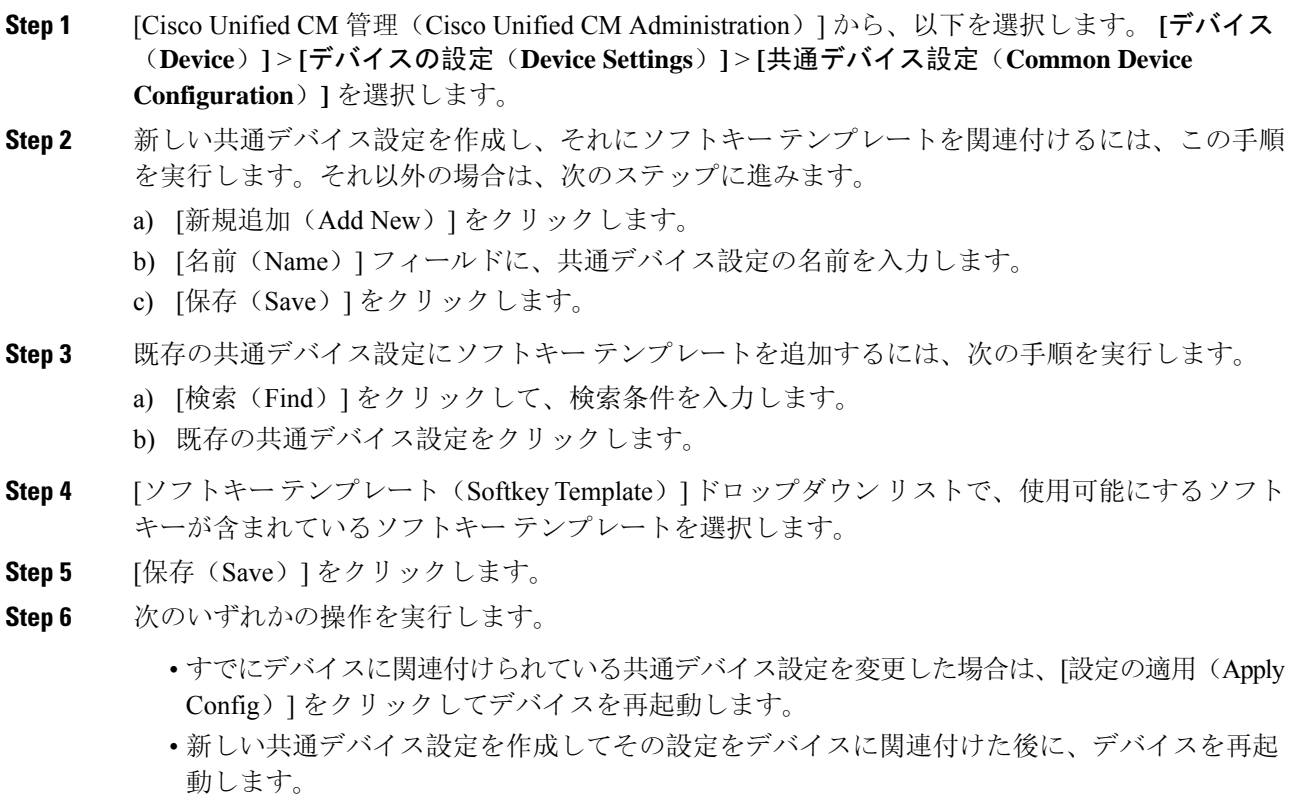

### 電話機と共通デバイス設定の関連付け

#### 手順

- **Step 1** [Cisco Unified CM 管理(Cisco Unified CM Administration)] から、以下を選択します。 **[**デバイス (**Device**)**]** > **[**電話(**Phone**)**]**。
- **Step 2** [検索 **(Find** )] をクリックし、ソフトキーテンプレートを追加する電話デバイスを選択します。
- **Step 3 [共通デバイス設定 (Common Device Configuration) ] ドロップダウン リストから、新しいソフト** キー テンプレートが含まれている共通デバイス設定を選択します。
- **Step 4** [保存(Save)] をクリックします。
- **Step 5** [リセット(Reset)] をクリックして、電話機の設定を更新します。

### 電話とソフトキーの関連付け

(省略可)ソフトキー テンプレートを共有デバイス設定に関連付ける代わりに、この手順を使用 します。この手順は、共通デバイス設定とともにも機能します。共有デバイス設定での割り当て、 またはその他のデフォルトのソフトキー割り当てをオーバーライドするソフトキーテンプレート を割り当てる場合に、この手順を使用できます。

#### 手順

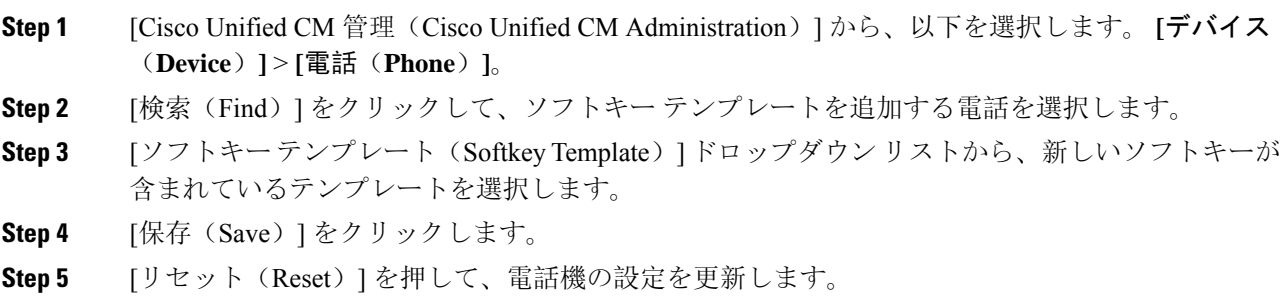

### コール パーク ボタンの設定

### コール パークの電話ボタン テンプレートの設定

手順

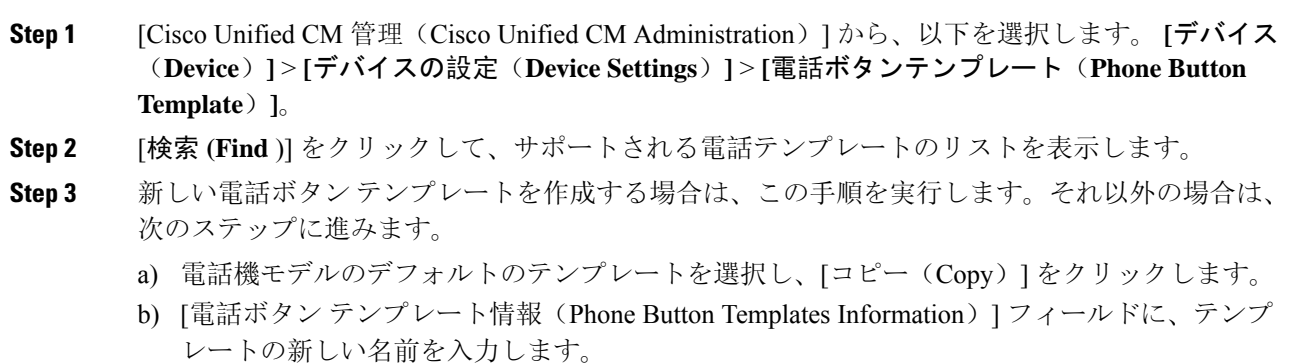

- c) [保存 (Save)] をクリックします。
- **Step 4** 既存のテンプレートに電話ボタンを追加するには、次の手順を実行します。
	- a) [検索(Find)] をクリックして、検索条件を入力します。
	- b) 既存のテンプレートを選択します。
- **Step 5** [回線(Line)] ドロップダウン リストから、テンプレートに追加する機能を選択します。
- **Step 6** [保存(Save)] をクリックします。
- **Step 7** 次のいずれかの操作を実行します。
	- すでにデバイスに関連付けられているテンプレートを変更した場合は、[設定の適用(Apply Config)] をクリックしてデバイスを再起動します。
	- 新しいソフトキー テンプレートを作成した場合は、そのテンプレートをデバイスに関連付け た後にデバイスを再起動します。

### 電話機とボタン テンプレートの関連付け

#### 始める前に

コール パークの電話ボタン テンプレートの設定 (464 ページ)

#### 手順

- **Step 1** [Cisco Unified CM 管理(Cisco Unified CM Administration)] から、以下を選択します。 **[**デバイス (**Device**)**]** > **[**電話(**Phone**)**]**。
- **Step 2** [検索(Find)] をクリックして、設定済みの電話のリストを表示します。
- **Step 3** 電話ボタン テンプレートを追加する電話を選択します。
- **Step 4** [電話ボタン テンプレート(Phone Button Template)] ドロップダウン リストで、新しい機能ボタ ンが含まれる電話ボタン テンプレートを選択します。
- **Step 5** [保存(Save)] をクリックします。 電話の設定を更新するには[リセット (Reset) ]を押すというメッセージ付きのダイアログボック スが表示されます。

## パーク モニタリングの設定

次のオプション タスクを実行して、コール パーク設定にパーク モニタリングを追加します。

#### 始める前に

パーク モニタリングは、コール パークをサポートする電話のサブセットでのみサポートされま す。次の Cisco Unified IP Phone は、パーク モニタリングをサポートしています。

- Cisco IP Phone 8811
- Cisco IP Phone 8841
- Cisco IP Phone 8845
- Cisco IP Phone 8851
- Cisco IP Phone 8851NR
- Cisco IP Phone 8861
- Cisco IP Phone 8865
- Cisco IP Phone 8865NR
- Cisco Unified IP Phone 8961
- Cisco Unified IP Phone 9951
- Cisco Unified IP Phone 9971

#### 手順

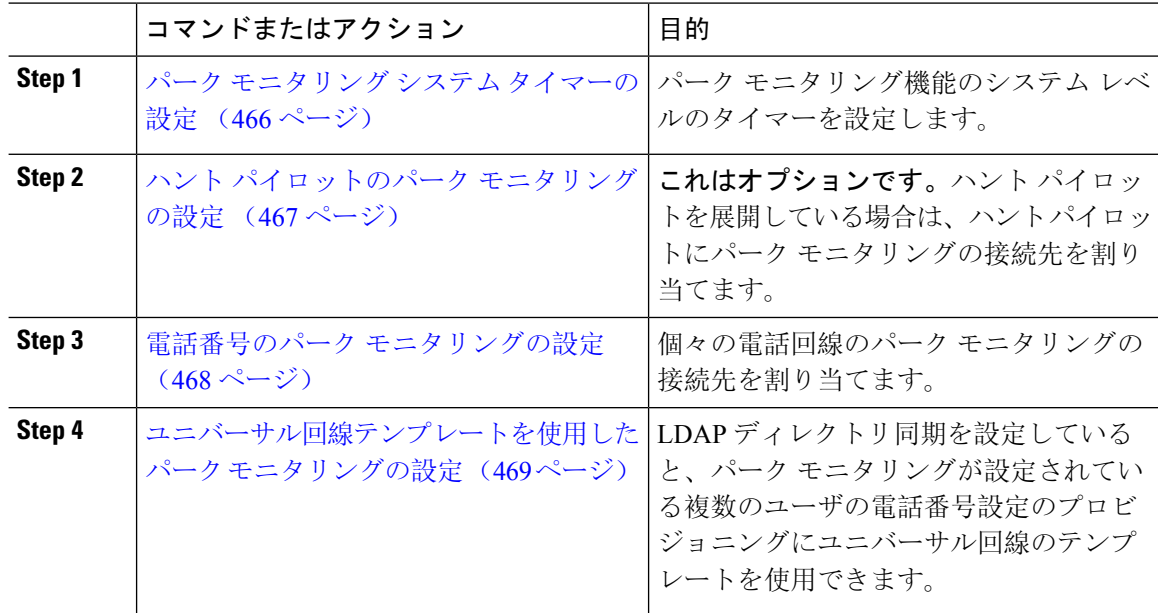

### パーク モニタリング システム タイマーの設定

パークモニタリング機能のシステムレベルのタイマーを設定するには、次の手順を使用します。

#### 手順

**Step 1** [Cisco Unified CM 管理(Cisco Unified CM Administration)] から、以下を選択します。 **[**システム (**System**)**]** > **[**サービス パラメータ(**Service Parameters**)**]**。

- **Step 2** [サーバ(Server)] ドロップダウン リストからパブリッシャ ノードを選択します。
- **Step 3** [サービス (Service)]ドロップダウン リストから、[Cisco CallManager] を選択します。
- **Step 4** 次のサービス パラメータの値を設定します。
	- •「パークモニタリング復帰タイマー (Park Monitoring Reversion Timer) ]: パークしたコールを 取得するようにユーザに求めるまで、Cisco UnifiedCommunications Managerが待機する秒数。 個々の電話回線では、この設定は、**[**電話番号の設定(**DirectoryNumberConfiguration**)**]**ウィ ンドウの同じ設定によりオーバーライドされます。コールパーク復帰タイマーが期限切れに なると、コールはハントパイロットに転送されます。
	- [パークモニタリング定期復帰タイマー (Park Monitoring Periodic Reversion Timer) ]: コール がパークしたときに復帰を試行する秒数。Cisco UnifiedCommunications Managerは、パークし たユーザの電話を鳴らしたり、ビープ音を再生したり、点滅させたりすることでユーザにパー クしたコールについて求めます。 パークモニタリング復帰タイマーが期限切れになると、 コールはハントパイロットではなくパークされた通話者に転送されます。
	- [パークモニタリング転送非取得時のタイマー(Park MonitoringForward NoRetrieve Timer)]: パーク アラーム通知が発生するまでの秒数。その後、パークされたコールは、コールをパー クしたユーザが [電話番号の設定(Directory Number Configuration)] で指定した未取得時の パークモニタリング転送の接続先に転送されます。パークモニタリングの取得転送なしのタ イマーが期限切れになると、コールはハントパイロットに転送されます。
	- これらのフィールドの詳細については、サービスパラメータのオンラインヘルプを参 照してください。 (注)
- **Step 5** [保存(Save)] をクリックします。

#### 次のタスク

これらのオプションのいずれかのタスクを使用して、個々の電話回線およびハント パイロットで の期限切れのタイマーの処理方法を指定します。

- ハント パイロットのパーク モニタリングの設定 (467 ページ)
- 電話番号のパーク モニタリングの設定 (468 ページ)
- ユニバーサル回線テンプレートを使用したパーク モニタリングの設定 (469 ページ)

#### ハント パイロットのパーク モニタリングの設定

展開でハントパイロットを使用している場合は、このオプションの手順を使用して、ハントパイ ロットにパーク モニタリングの接続先を割り当てます。

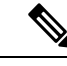

ハント パイロットの設定の概要については、Cisco Unified [Communications](https://www.cisco.com/c/en/us/support/unified-communications/unified-communications-manager-callmanager/products-installation-and-configuration-guides-list.html) Manager システム設定 [ガイド](https://www.cisco.com/c/en/us/support/unified-communications/unified-communications-manager-callmanager/products-installation-and-configuration-guides-list.html) の「ハント パイロットの設定」の章を参照してください。 (注)

始める前に パーク モニタリング システム タイマーの設定 (466 ページ)

手順

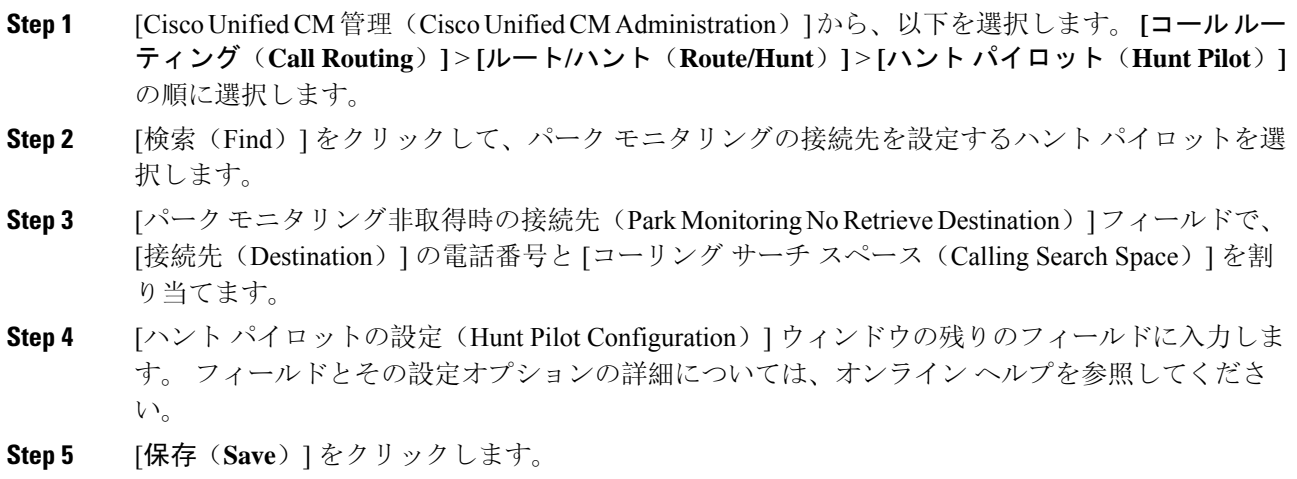

### 電話番号のパーク モニタリングの設定

個々の電話回線でパーク モニタリングの接続先を割り当てるには、次の手順を使用します。コー ルを別の番号に転送したり、ボイスメールに送信したり、コールのパーク元に戻したりすること ができます。

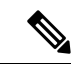

次のツールは、複数の電話回線の設定をプロビジョニングすることができます。 (注)

- ユニバーサル回線のテンプレートを使用して、LDAP ディレクトリの同期によって、複数の 電話回線のパーク モニタリング設定をプロビジョニングします。詳細は、ユニバーサル回線 テンプレートを使用したパークモニタリングの設定 (469ページ)を参照してください。
- 一括管理ツールを使用して、多数の電話回線の設定を含む CSV ファイルをインポートしま す。詳細については、Cisco [UnifiedCommunications](https://www.cisco.com/c/en/us/support/unified-communications/unified-communications-manager-callmanager/products-maintenance-guides-list.html) Manager一括管理ガイドを参照してくださ い。

#### 始める前に

パーク モニタリング システム タイマーの設定 (466 ページ)

手順

- **Step 1** [Cisco UnifiedCM管理(Cisco UnifiedCM Administration)]から、以下を選択します。**[**コールルー ティング(**Call Routing**)**]** > **[**電話番号(**Directory Number**)**]** を選択します。
- **Step 2** [検索(Find)] をクリックして、設定する電話番号を選択します。
- **Step 3** 次の [パーク モニタリング(Park Monitoring)] フィールドに値を入力します。
	- [パーク モニタリング転送非取得時の接続先(外部)(Park Monitoring Forward No Retrieve Destination External) ]: パーク モニタリング転送非取得時のタイマー期限が切れ、パーク先 が外部パーティの場合、コールはボイスメールまたは指定した電話番号に転送されます。こ のフィールドが空の場合、コールはコールをパークした人の回線に転送されます。
	- [パークモニタリング転送非取得時の接続先(外部) (Park Monitoring Forward No Retrieve Destination External) 1: パーク モニタリング転送非取得時のタイマー期限が切れ、パーク先 が内部パーティの場合、コールはボイスメールまたは指定した電話番号に転送されます。こ のフィールドが空の場合、コールはコールをパークした人の回線に転送されます。
	- [パーク モニタリング復帰タイマー(Park Monitor Reversion Timer)]:この電話回線でパーク したコールを取得するようにユーザに求めるまで、Cisco UnifiedCommunications Managerが待 機する秒数。値が 0 または空の場合、Cisco Unified Communications Manager は [パーク モニタ リング復帰タイマー(ParkMonitorReversionTimer)]サービスパラメータの値を使用します。
- **Step 4 [電話番号設定 (Directory Number Configuration) | ウィンドウの残りのフィールドに入力します。** フィールドとその設定オプションの詳細については、オンライン ヘルプを参照してください。
- **Step 5** [保存(Save)] をクリックします。

### ユニバーサル回線テンプレートを使用したパーク モニタリングの設定

ユニバーサル回線テンプレートにパーク モニタリングの設定を割り当てるには、次の手順を使用 します。LDAP ディレクトリ同期を設定していると、複数のユーザに設定されたパーク モニタリ ングの電話番号の設定のプロビジョニングにユニバーサル回線のテンプレート設定を使用できま す。

#### 始める前に

パーク モニタリング システム タイマーの設定 (466 ページ)

手順

**Step 1** [Cisco Unified CM 管理(Cisco Unified CM Administration)] から、以下を選択します。 **[**ユーザ管 理(**User Management**)**]** > **[**ユーザ電話**/**追加(**User/Phone Add**)**]** > **[**ユニバーサル回線テンプレー ト(**Universal Line Template**)**]**。

**Step 2** 次のいずれかの手順を実行します。

• [検索(Find)] をクリックし、既存のテンプレートを選択します。

• [新規追加(Add New)] をクリックして新しいテンプレートを作成します。

- **Step 3** セクションを展開し、フィールドに入力します。フィールドの説明については、ユニバーサル回 線テンプレートのパーク モニタリング設定 (470 ページ)を参照してください。
- **Step 4** [保存 (Save)] をクリックします。

#### 次のタスク

個々の電話番号にユニバーサル回線テンプレートを適用するには、ユーザ プロファイル、機能グ ループ テンプレート、および LDAP ディレクトリ同期にテンプレートを割り当てる必要がありま す。同期が発生すると、テンプレートの設定は同期の一部である電話回線に適用されます。LDAP の設定については、のCisco Unified [Communications](https://www.cisco.com/c/en/us/support/unified-communications/unified-communications-manager-callmanager/products-installation-and-configuration-guides-list.html) Manager システム設定ガイド「エンドユーザ の設定」の章を参照してください。

#### ユニバーサル回線テンプレートのパーク モニタリング設定

次の表に、Cisco Unified Communications Manager の[ユニバーサル回線テンプレートの設定(Universal Line Template Configuration)] ウィンドウの [パーク モニタリング(Park Monitoring)] フィールド を示します。

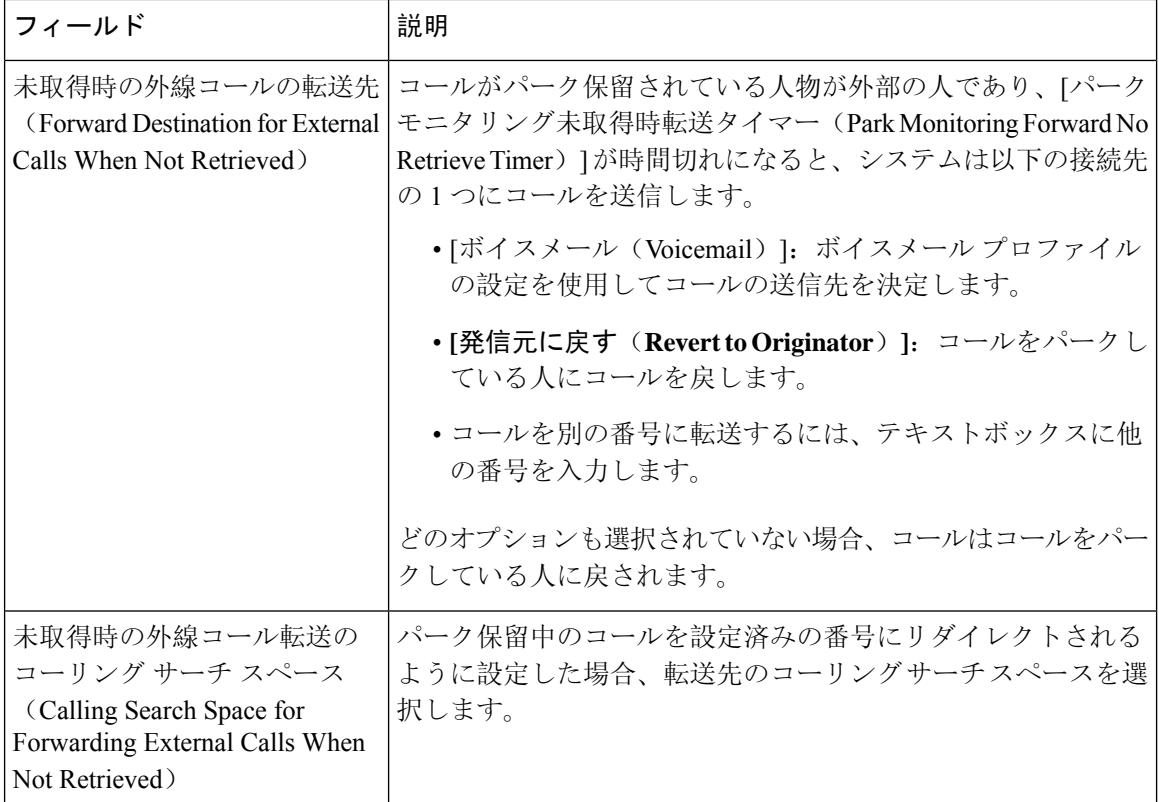

表 **30 :** ユニバーサル回線テンプレートのパーク モニタリング設定

 $\mathbf I$ 

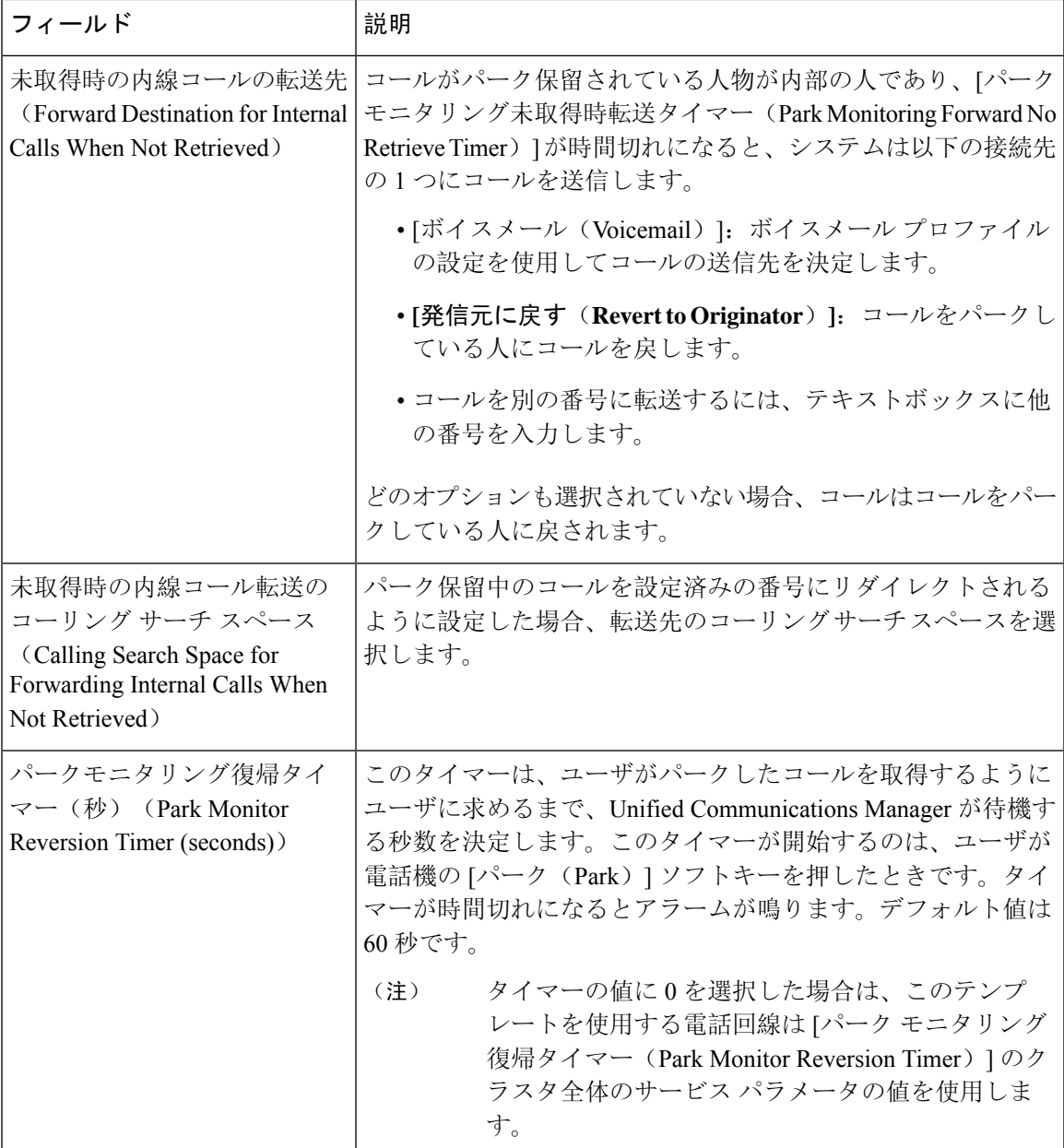

I

# コール パークの連携動作

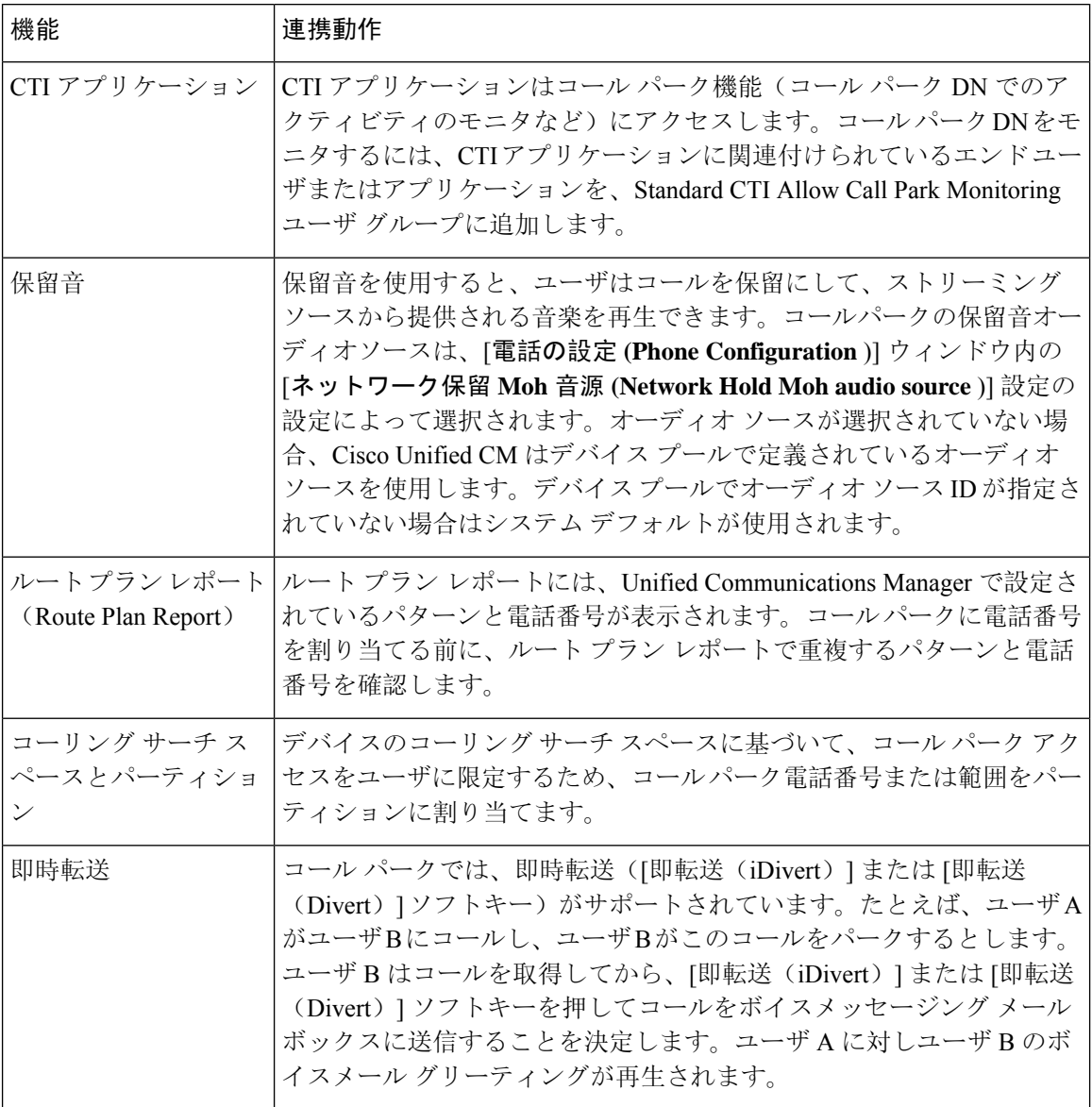

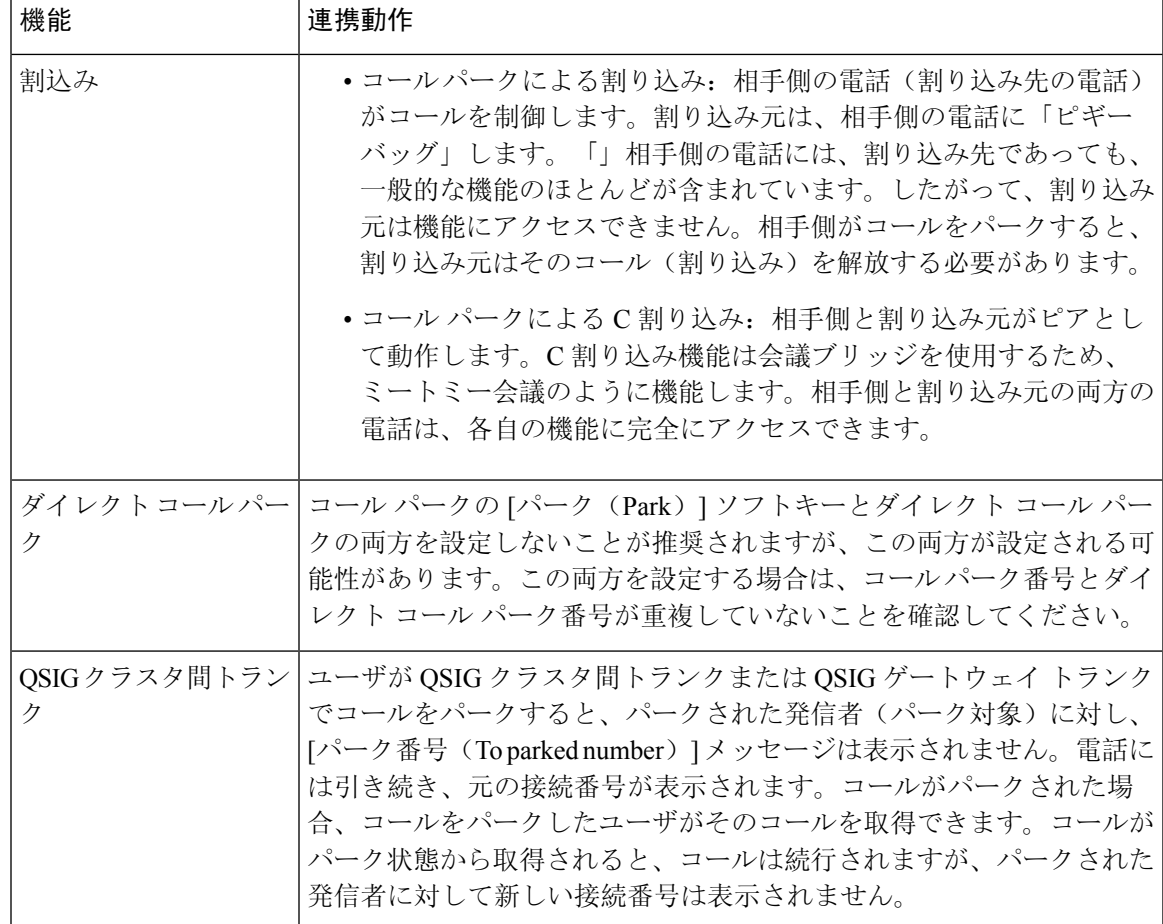

# コール パークの制限事項

I

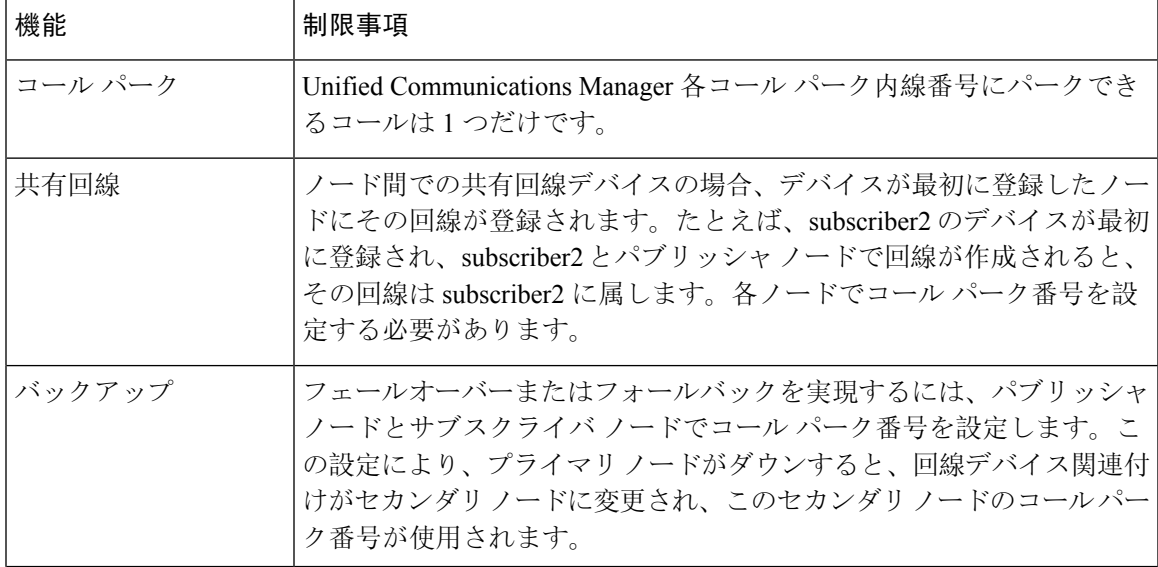

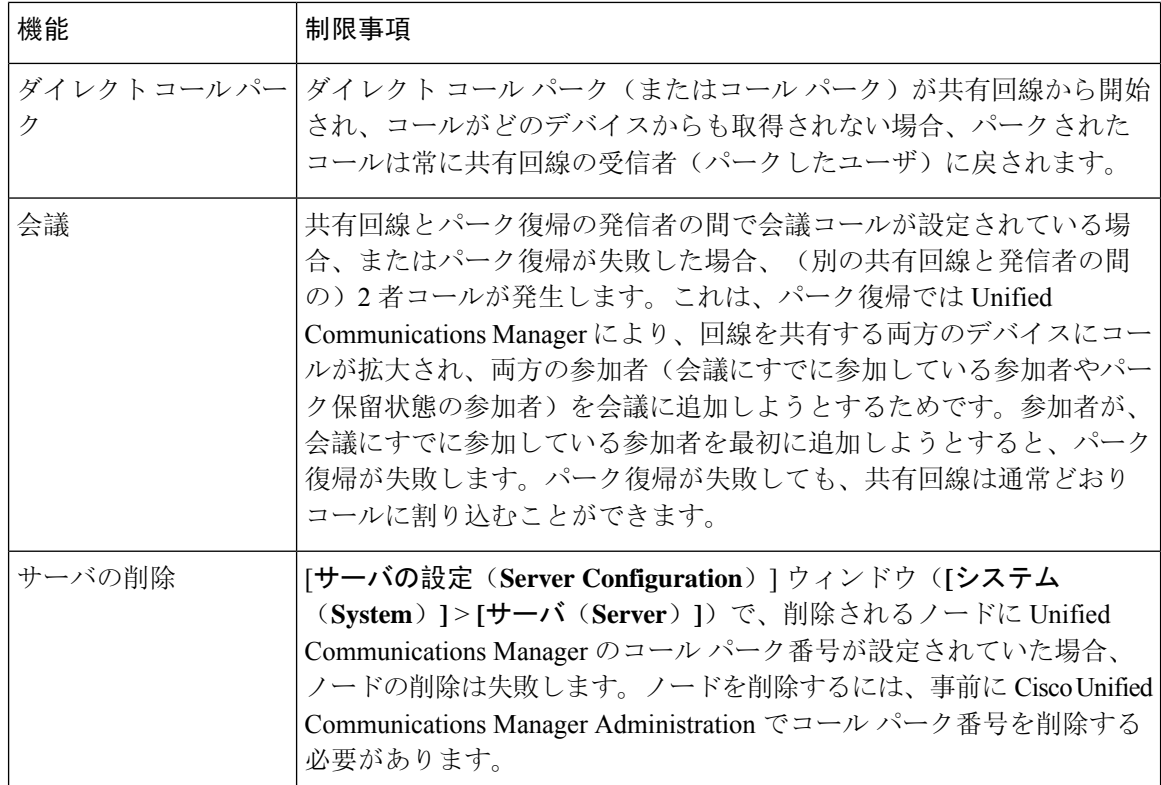

# 通話パークのトラブルシューティング

# コールをパークできない(**User Cannot Park Calls**)

#### 問題

コールをパークできない。[パーク(Park)]ソフトキーまたは機能ボタンを押してもコールがパー クされません。

#### ソリューション

クラスタ内の各UnifiedCommunications Managerに固有のコールパーク番号が割り当てられている ことを確認します。

コール パーク番号に割り当てられているパーティションと電話機の電話番号に割り当てられてい るパーティションが一致しません。パーティションの詳細については、[CiscoUnifiedCommunications](https://www.cisco.com/c/en/us/support/unified-communications/unified-communications-manager-callmanager/products-installation-and-configuration-guides-list.html) Manager [システム](https://www.cisco.com/c/en/us/support/unified-communications/unified-communications-manager-callmanager/products-installation-and-configuration-guides-list.html)設定ガイド を参照してください。

# コール パーク番号の表示時間が短すぎる(**Call Park Number is Not Displayed Long Enough**)

#### 問題

コール パーク番号の表示時間が短すぎる。

#### ソリューション

コールパーク表示タイマーに、より長い時間を設定します。タイマークラスタ全体のコールパー クの設定 (456 ページ)の詳細については、を参照してください。

# ダイレクト コール パークの概要

ダイレクト コール パークではユーザが設定した使用可能なダイレクト コール パーク番号にコー ルを転送できます。設定されたダイレクトコールパーク番号は、クラスタ全体に存在します。ダ イレクトコールパークのビジーランプフィールド(BLF)をサポートする電話機を設定すると、 特定のダイレクト コール パーク番号のビジー ステータスおよびアイドル ステータスをモニタで きます。また、BLF はダイレクト コール パーク番号の短縮ダイヤルとしても使用できます。

UnifiedCommunicationsManager各ダイレクトコールパーク番号でパークできるコールは1つだけで す。パーク保留されたコールを取得するには、ユーザは設定された取得用プレフィクスと、コー ルがパーク保留されているダイレクト コール パーク番号をダイヤルする必要があります。

# ダイレクト コール パークの前提条件

導入環境内の電話でダイレクトコールパークがサポートされていることを確認してください。サ ポートされている電話のリストを確認するには、Cisco Unified Reporting から [電話機能リスト (PhoneFeatureList)]レポートを実行し、機能として[処理されたダイレクトコールパーク(Assisted Directed Call Park)] を選択します。詳細については、「電話機能一覧の生成 (5 ページ)」を 参照してください。

# ダイレクト コール パークの設定タスク フロー

#### 始める前に

• ダイレクト コール パークの前提条件 (475 ページ)を確認してください。

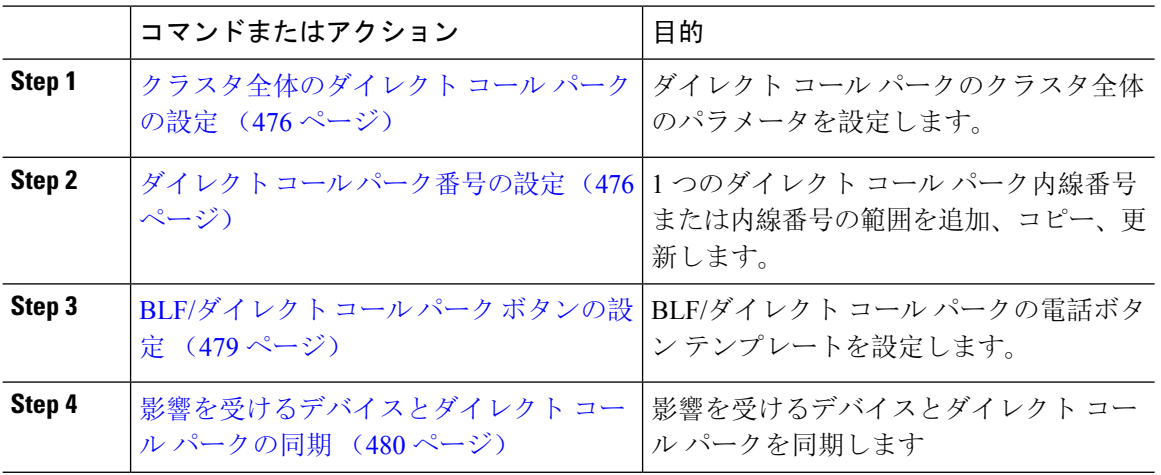

#### 手順

## クラスタ全体のダイレクト コール パークの設定

手順

**Step 1** [Cisco Unified CM 管理(Cisco Unified CM Administration)] から、以下を選択します。 **[**システム (**System**)**]** > **[**サービス パラメータ(**Service Parameters**)**]**。

**Step 2** タイマーを設定するには、クラスタ全体のパラメータ(一般機能)セクションの [コール パーク 復帰タイマー(Call Park Reversion Timer)] フィールドを更新します。

デフォルトは 60 秒です。このパラメータでは、コールをパーク状態に維持する時間を決定しま す。このタイマーが期限切れになると、[ダイレクト コール パークの設定(Directed Call Park Configuration)] ウィンドウで設定した内容に応じて、パークされたコールが元のデバイスに戻る か、指定された別の番号に転送されます。

### ダイレクト コール パーク番号の設定

#### 始める前に

ダイレクト コール パーク 電話番号、パーティション、および範囲のそれぞれが Unified Communications Manager 内で一意であることを確認します。開始する前に、ルートプランレポー トを生成します。また、パークソフトキーが有効になっている場合は(非推奨)、コールパーク 番号とダイレクトコールパーク番号の間に重複がないことを確認します。復帰番号が設定されて いない場合には、コールパークの復帰タイマーが時間切れになったあと、コールがパーカー(パー キング パーティ)に戻されます。

クラスタ全体のダイレクト コール パークの設定 (476 ページ)

#### 手順

- **Step 1 [**コール ルーティング(**Call Routing**) > **[**ダイレクト コール パーク(**Directed Call Park**)**]** を選択 します。
- **Step 2** 次のいずれかの作業を実行します。
	- 新しいダイレクト コール パーク番号を追加するには、[新規追加(Add New)] をクリックし ます。
	- ダイレクト コール パーク番号をコピーするには、ダイレクト コール パーク番号または番号 の範囲を検索して、[コピー(Copy)] アイコンをクリックします。
	- ダイレクト コール パーク番号を更新するには、ダイレクト コール パーク番号または番号の 範囲を検索します。

**[**ダイレクト コール パーク番号設定(**directedcallparknumber configuration**)**]** ウィンドウが表示 されます。

- **Step 3** [ダイレクト コール パークの設定(Directed Call Park settings)] 領域のフィールドを設定します。 フィールドとその設定オプションの詳細については、ダイレクト コール パークの構成時の設定 (478 ページ)を参照してください。
- **Step 4** 新しいコール パーク番号や変更したコール パーク番号をデータベースに保存するには、[保存 (Save)] をクリックします。

ダイレクト コール パーク番号を更新した場合、Unified Communications Manager は、コール パー ク復帰タイマーが期限切れになった後のみ、この番号にパークされたコールを戻します。

**Step 5 [**設定の適用(**Apply Config**)**]** をクリックします。

[設定の適用情報(Apply Configuration Information)] ダイアログが表示されます。

- **Step 6** [OK] をクリックします。
- **Step 7** BLF を使用してダイレクト コール パーク番号をモニタするには、[ダイレクト コール パーク番号 設定(directed call park number configuration)]ウィンドウの[デバイスの再起動(Restart Devices)] をクリックします。変更通知を使用している場合、この手順はオプションです。

### ダイレクト コール パークの構成時の設定

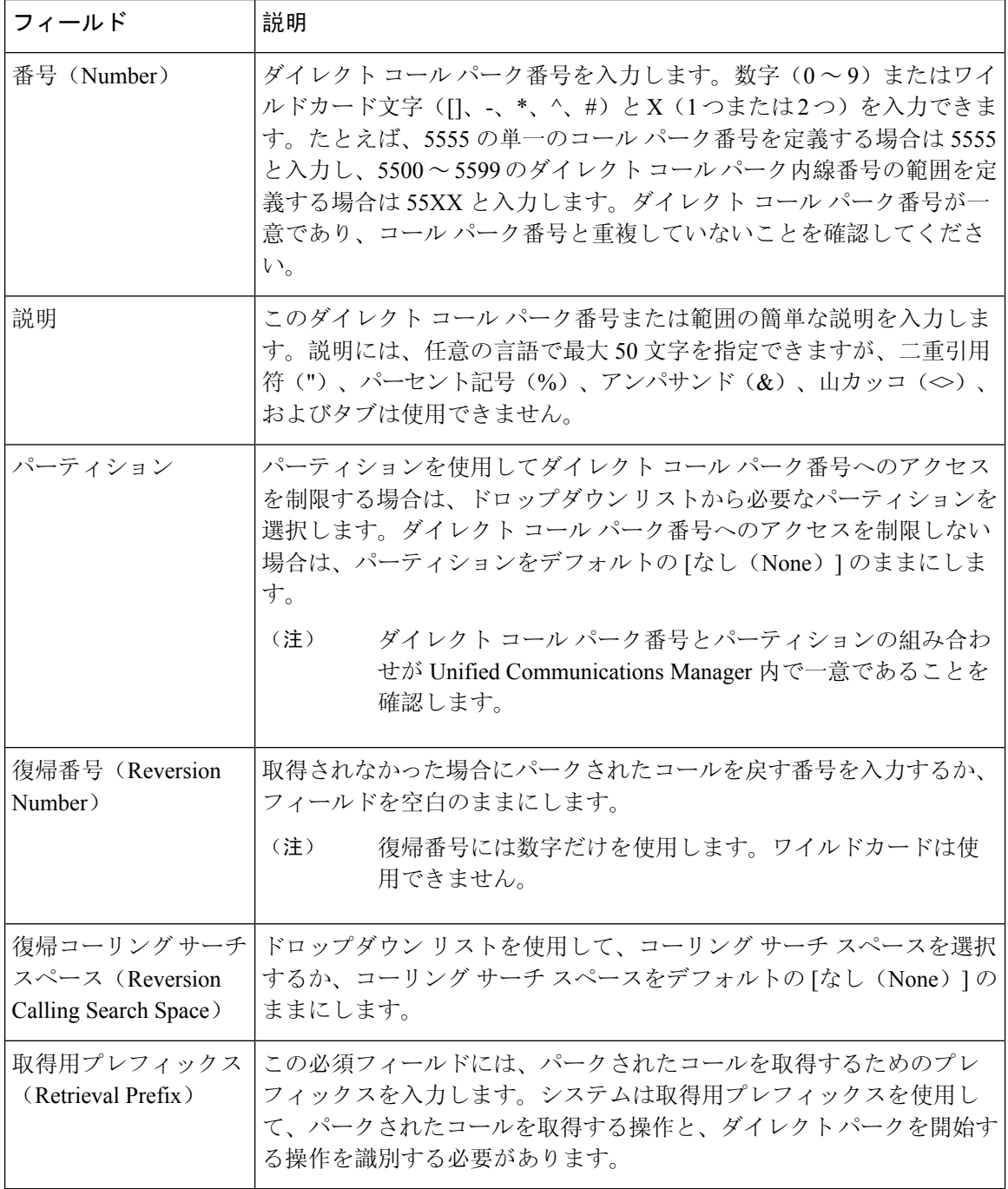

## **BLF/**ダイレクト コール パーク ボタンの設定

#### 始める前に

#### クラスタ全体のダイレクト コール パークの設定 (476 ページ)

手順

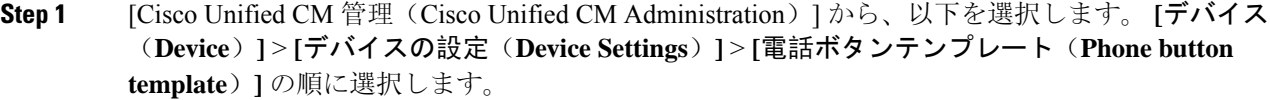

- **Step 2** 設定ウィンドウが表示されたら、[関連情報(Association Information)]ペインの[新規BLF/ダイレ クト コール パークの追加(Add new BLF Directed Call Park)] リンクをクリックします。
	- その電話機に適用された電話ボタン テンプレート、またはデバイス プロファイルが BLF/ダイレクト コール パーク をサポートしていない場合、リンクは [関連情報 (Association Information) ] ペインに表示されません。 (注)
- **Step 3** [BLF]/[ダイレクト コール パーク(Directed Call Park)] フィールド領域のフィールドを設定しま す。フィールドとその設定オプションの詳細については、BLF/ダイレクト コール パークの設定 フィールド (479 ページ)を参照してください。
- **Step 4** 設定が完了したら、[保存(Save)] をクリックしてウィンドウを閉じます。

電話番号は、「電話機の設定(Phone Configuration) | ウィンドウの [関連情報(Association Information)] ペインに表示されます。

### **BLF/**ダイレクト コール パークの設定フィールド

表 **31 : BLF/**ダイレクト コール パーク ボタンの設定フィールド

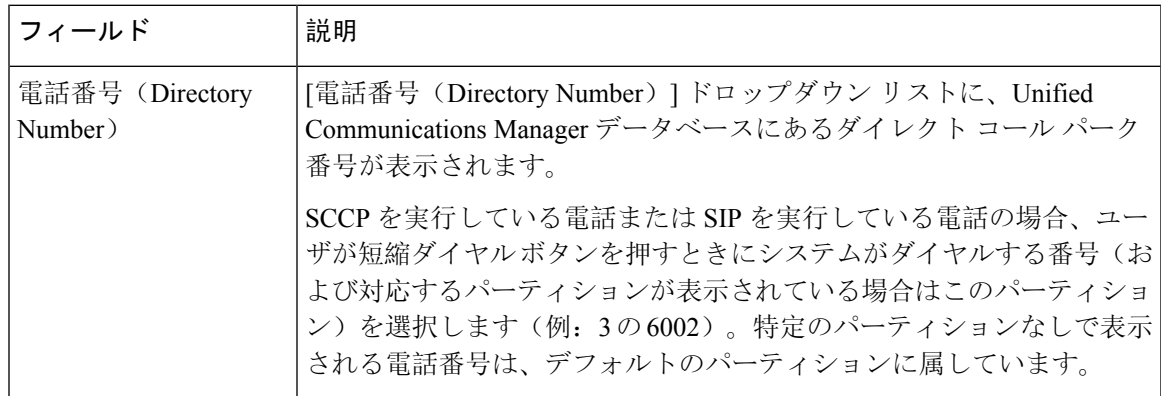

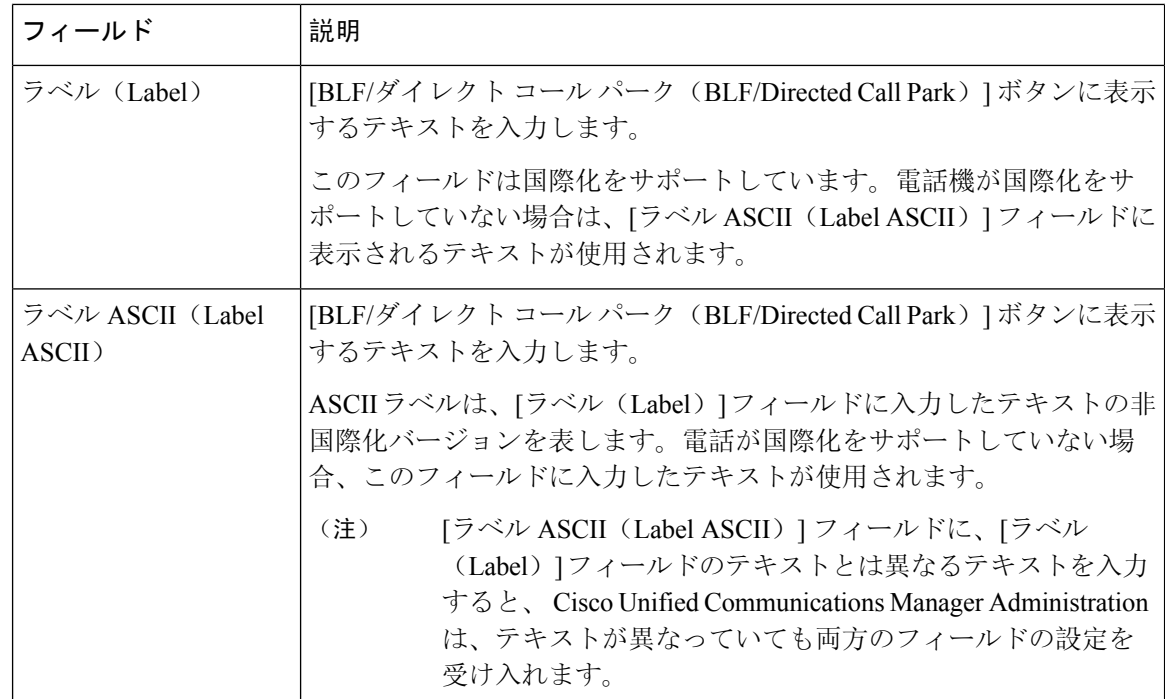

# 影響を受けるデバイスとダイレクト コール パークの同期

#### 手順

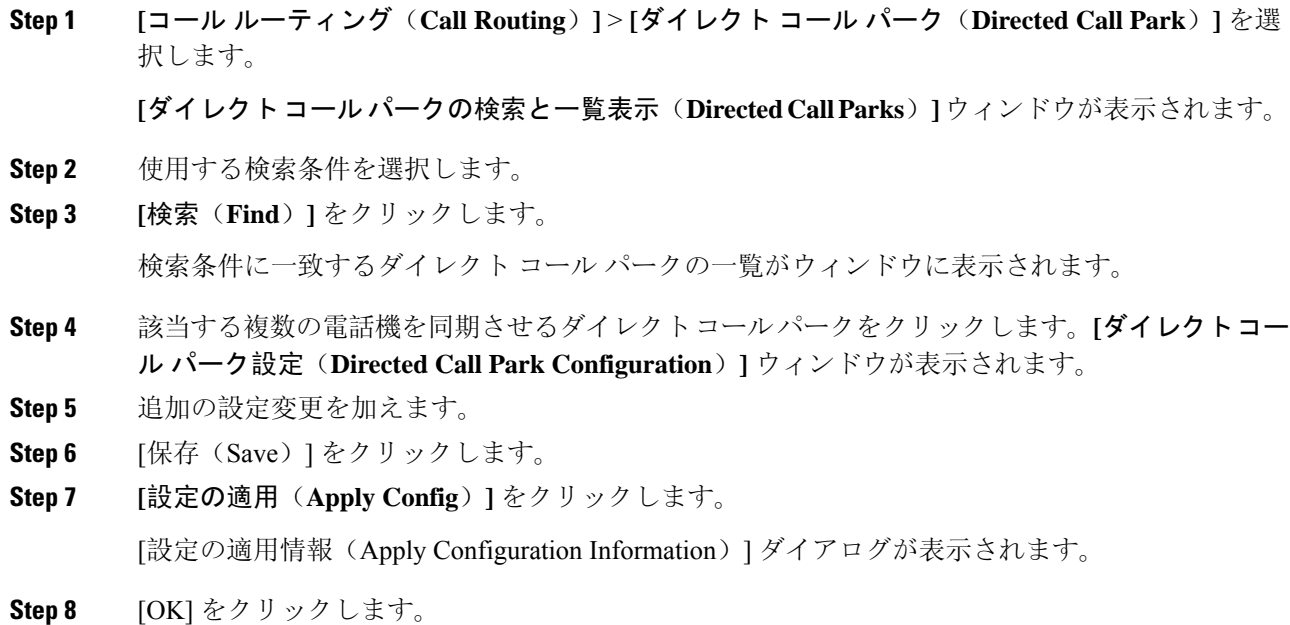

# ダイレクト コール パークの連携動作

ダイレクト コール パーク機能との連携動作を次の表で説明します。

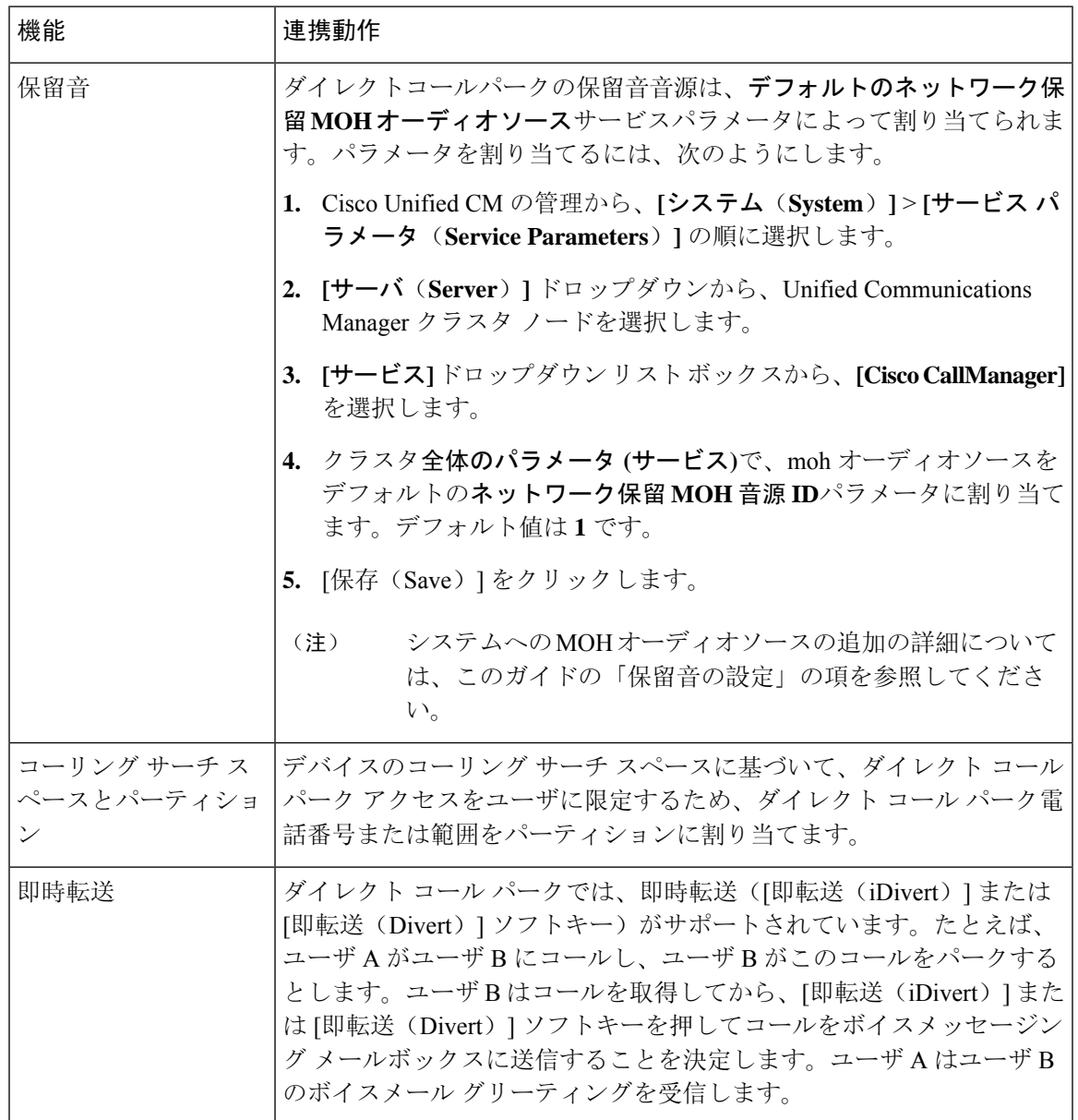

I

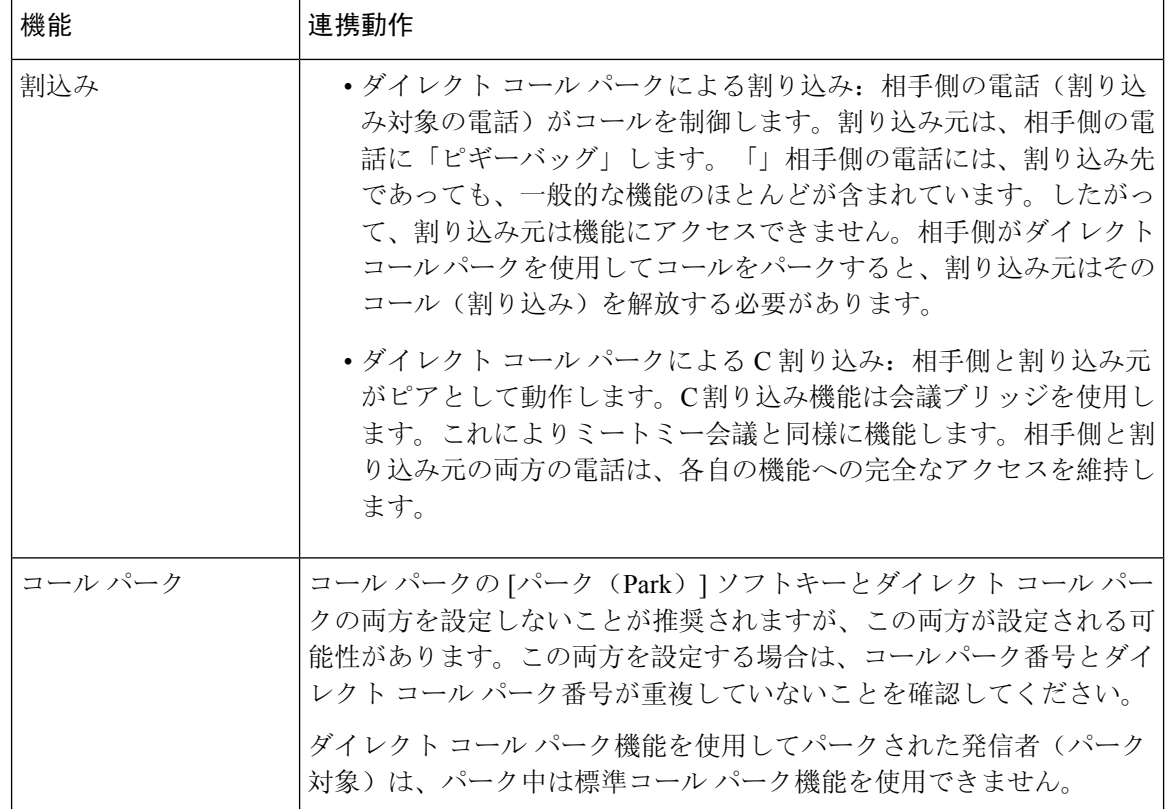

# ダイレクト コール パークの制限事項

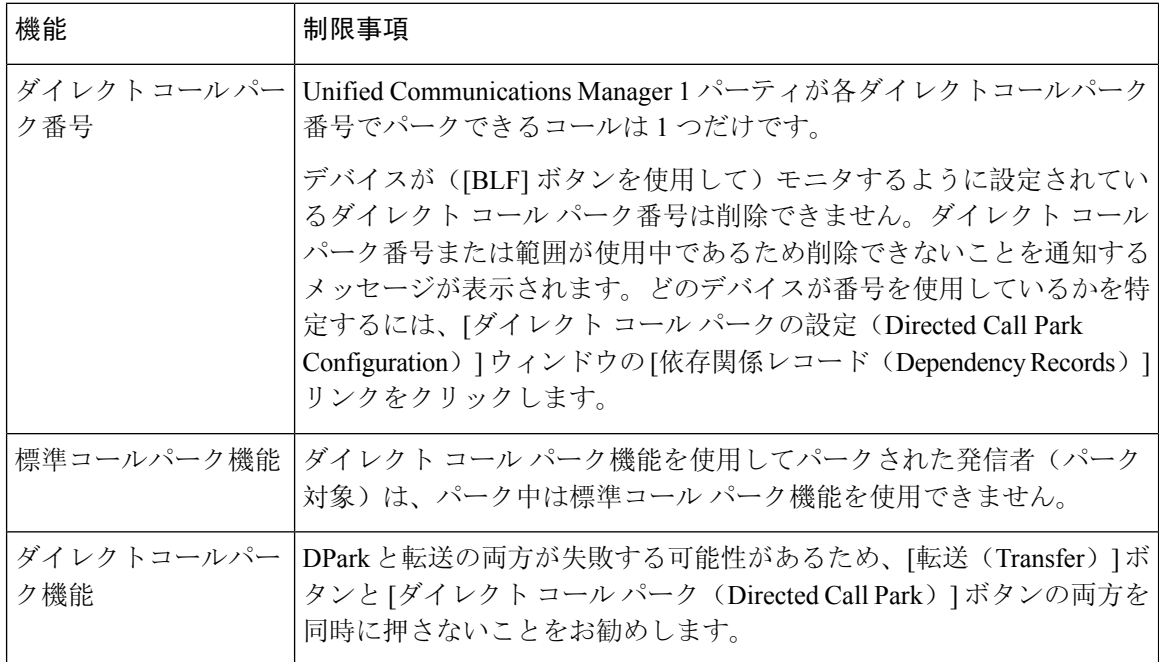

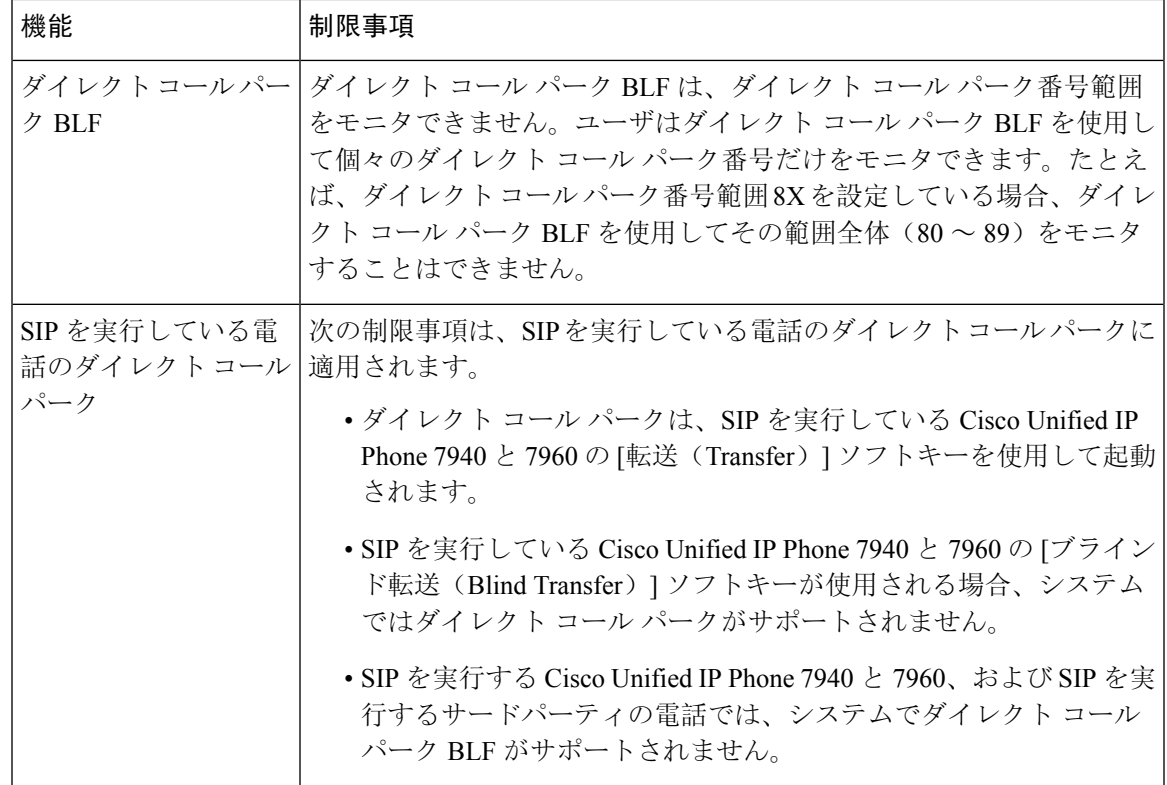

# ダイレクト コール パークのトラブルシューティング

## パークされたコールを取得できない

パークされたコールを取得できない。パークされたコールを取得するためにダイレクト コール パーク番号をダイヤルしたあと、ユーザにビジー トーンが聞こえ、IP Phone に「パークスロット が利用できません(Park Slot Unavailable)」というメッセージが表示されます。

ユーザが取得用プレフィックスに続けてダイレクトコールパーク番号をダイヤルしているかどう かを確認します。

## コールをパークできない(**User Cannot Park Calls**)

コールをパークできない。[転送(Transfer)] ソフトキー (使用可能な場合は [転送(Transfer)] ボタン)を押し、ダイレクト コール パークをダイヤルしてもコールがパークされません。

コール パーク番号に割り当てられているパーティションと電話機の電話番号に割り当てられてい るパーティションが一致していることを確認します。デバイスにパーティションとコーリング サーチ スペースが正しく設定されていることを確認します。パーティションの詳細については、 『*System Configuration Guide for Cisco Unified Communications Manager*』を参照してください。

## 復帰タイマーが時間切れになった後でユーザに対してリオーダー音が 再生される

コールをパークできない。復帰タイマーが時間切れになったあと、ユーザにリオーダー トーンが 聞こえる。

ユーザが、[転送(Transfer) ] ソフトキー(使用可能な場合は [転送(Transfer) ] ボタン)を押し てからダイレクト コール パーク番号をダイヤルし、ダイレクト コール パーク番号をダイヤルし たあとにもう一度 [転送(Transfer)] ソフトキー(使用可能な場合は [転送(Transfer)] ボタン) を押すか、またはオンフックにしていることを確認します。ダイレクトコールパークは転送機能 であるため、ダイレクト コール パーク番号を単独でダイヤルできません。

Transfer On-hook Enabled サービス パラメータを True に設定している場合は、[転送(Transfer)] ソフトキー(使用可能な場合は[転送(Transfer)] ボタン)を2回押す代わりに、オンフックにす るだけで転送が完了します。 (注)

# ユーザに対してリオーダー音またはアナウンスが再生される

コールをパークできない。[転送(Transfer)] ソフトキー(使用可能な場合は [転送(Transfer)] ボタン)を押し、ダイレクト コール パーク番号をダイヤルしたあと、ユーザにリオーダー トー ンまたはアナウンスが聞こえます。

ダイヤルした番号がダイレクト コール パーク番号として設定されていることを確認します。

# **[**ユーザは範囲内の番号にコールをパークできない(**User Cannot Park a Call at a Number Within The Range**)**]**

ダイレクトコールパーク番号の範囲を設定したあと、範囲内の番号にコールをパークできない。

ダイレクトコールパーク番号の範囲を入力する構文を確認します。構文に誤りがあると、実際に は範囲を設定していない場合でも、範囲を設定するように見えることがあります。

### パーク保留中のコールの復帰が早すぎる

パーク保留中のコールの復帰が早すぎる。

コール パーク復帰タイマーの設定時間を長くしてください。

### パーク スロットが利用できない

コールをパークできない。[転送 (Transfer) ] ソフトキー (使用可能な場合は [転送 (Transfer) ] ボタン)を押し、ダイレクト コール パーク番号をダイヤルした後、ユーザにビジー トーンが聞 こえ、IP Phone に「パーク スロットが利用できません(Park Slot Unavailable)」というメッセー ジが表示されます。

ダイヤルしたダイレクトコールパーク番号が、パークされたコールでまだ使用されていないこと を確認するか、または別のダイレクト コール パーク番号にコールをパークします。

### パークされたコールが、コールをパークした番号に復帰しない

パークされたコールが、コールをパークした番号に復帰しない。

ダイレクトコールパーク番号の設定を調べ、別の電話番号ではなく、コールをパークした番号に 復帰するように設定されていることを確認します。

### 番号または範囲が使用中であるため削除できない

ダイレクトコールパーク番号または範囲を削除しようとすると、番号または範囲が使用中である ため削除できないというメッセージが表示される。

デバイスが監視するように設定されている([BLF] ボタンを使用) ダイレクト コール パーク番号 は削除できません。どのデバイスが番号を使用しているかを特定するには、[ダイレクトコール パークの設定(Directed Call Park Configuration)] ウィンドウの [依存関係レコード(Dependency Records)] リンクをクリックします。

I

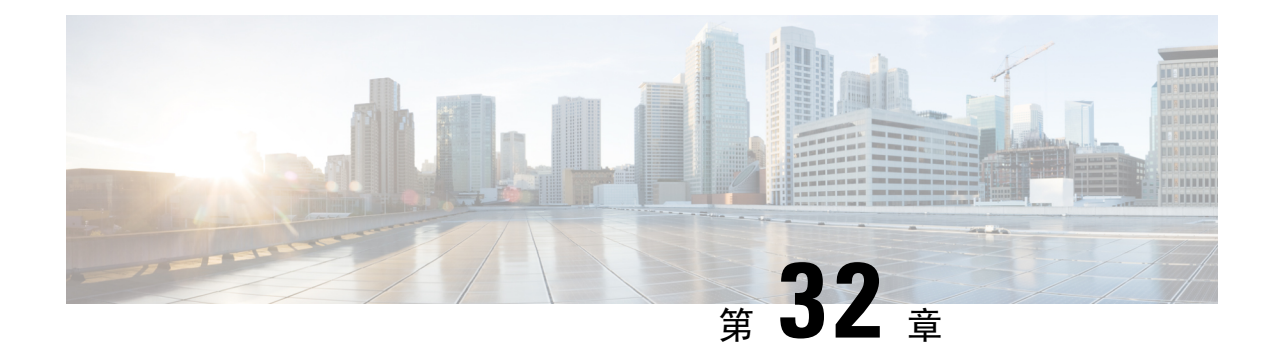

# **Extension Mobility**

- Extension Mobility の概要 (487ページ)
- Extension Mobility の前提条件 (487 ページ)
- Extension Mobility の設定タスク フロー (488 ページ)
- Cisco Extension Mobility の連携動作 (498 ページ)
- Cisco Extension Mobility の制限 (500 ページ)
- Extension Mobility のトラブルシューティング (501 ページ)

# **Extension Mobility** の概要

CiscoExtensionMobilityにより、ユーザは、お持ちのシステムのその他の電話機から一時的にライ ン アピアランス、サービス、スピードダイヤルなどの電話機の設定にアクセスできるようになり ます。例えば、複数の従業員で単一の電話を使用しているような場合、個々のユーザが電話機に ログインし、他のユーザ アカウントの設定に影響を及ぼさずに自分の設定にアクセスできるよ う、Extension Mobility を設定できます。

ユーザが Extension Mobility を使用してログインした後、Extension Mobility プロファイルがすでに アプリケーション ユーザに関連付けられている場合、CTI アプリケーションはデバイス関連の情 報を送信します。

CTI アプリケーションは、デバイスを直接制御しなくても、ユーザが(その Extension Mobility プ ロファイルを使用して)ログインしているデバイスを制御できます。したがって、アプリケーショ ンユーザへのデバイスプロファイルの関連付けによる記録は、デバイスに直接関連付けられてい なくても機能するはずです。

# **Extension Mobility** の前提条件

- 到達可能な TFTP サーバ。
- Extension Mobility 機能がほとんどの Cisco Unified IP Phone に拡張されている。電話のマニュ アルを参照して、Cisco Extension Mobility がサポートされていることを確認する。

# **Extension Mobility** の設定タスク フロー

#### 始める前に

手順

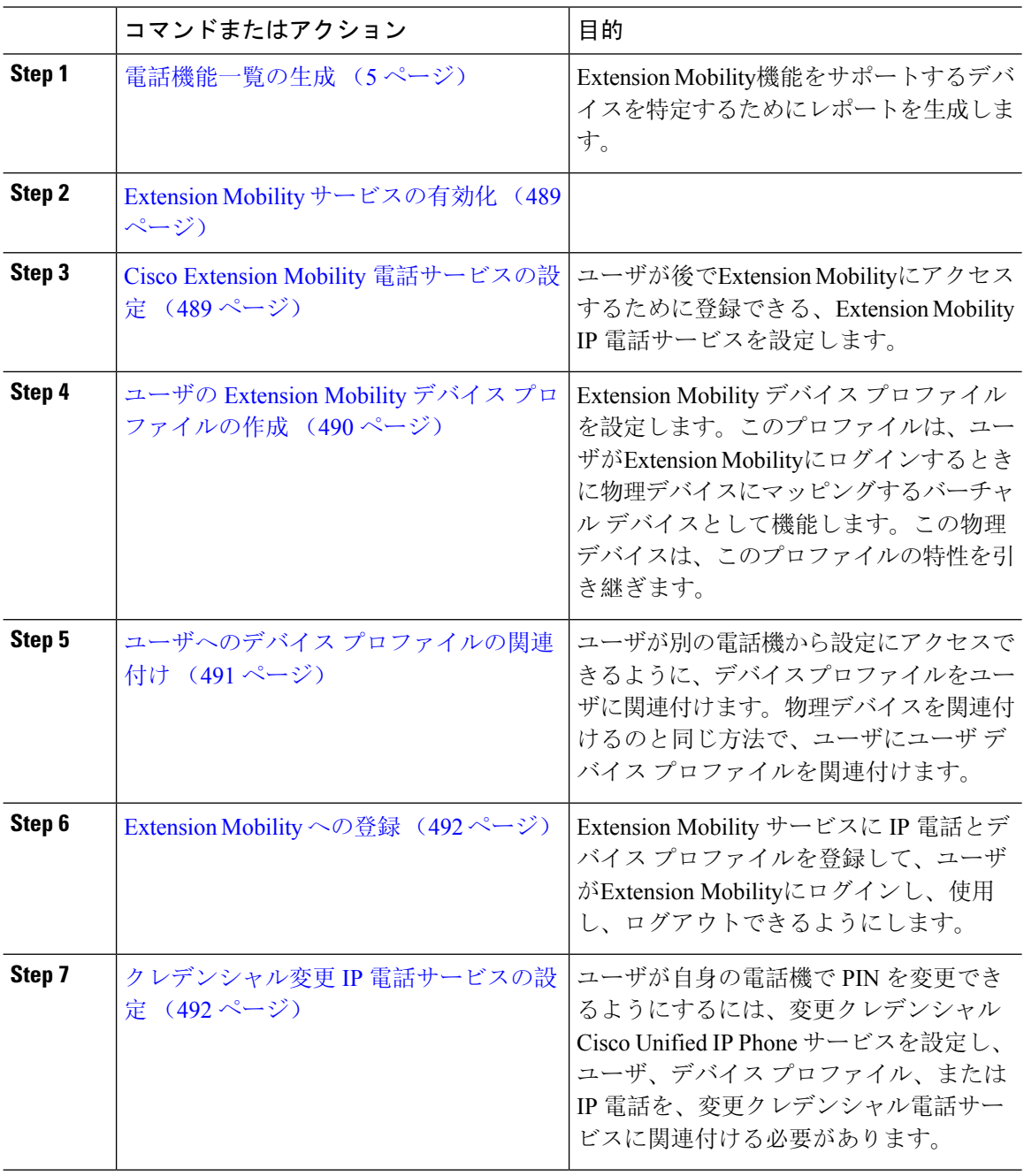

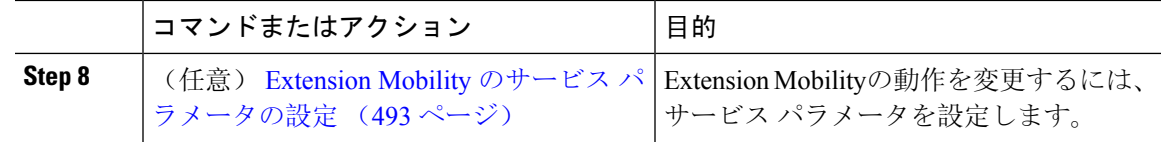

# **Extension Mobility** サービスの有効化

手順

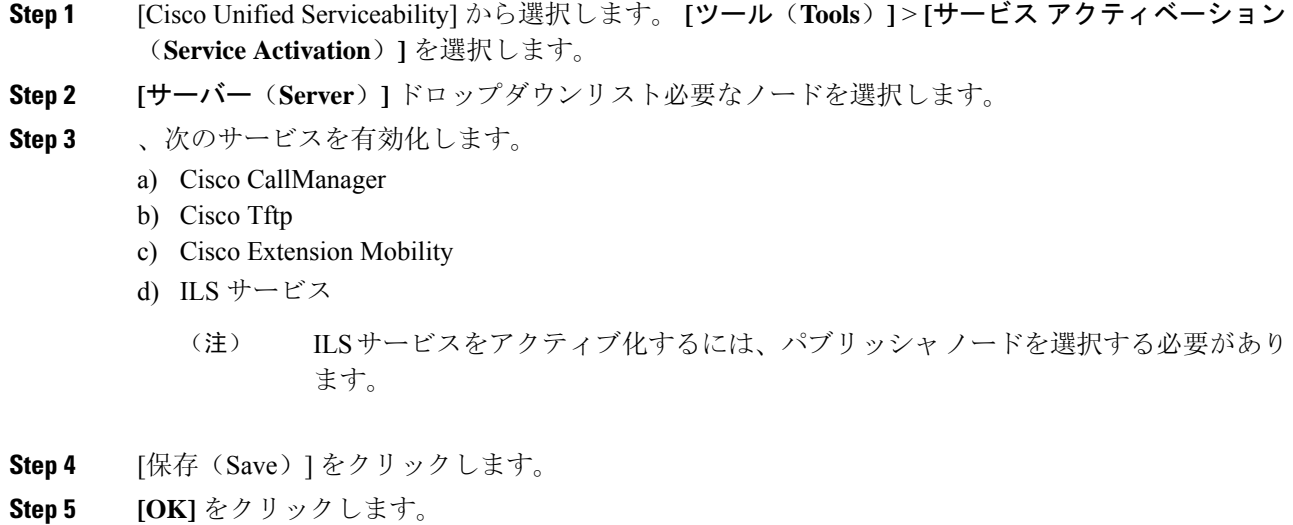

## **Cisco Extension Mobility** 電話サービスの設定

ユーザが後でExtension Mobilityにアクセスするために登録できる、Extension Mobility IP 電話サー ビスを設定します。

#### 手順

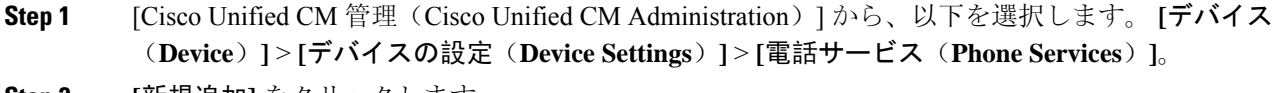

**Step 2 [**新規追加**]** をクリックします。

- **Step 3** [サービス名 (Service Name)] フィールドに、サービスの名前を入力します。
- **Step 4** [サービス **URL**(**Service URL**)] フィールドにサービス URL を入力します。

形式はhttp://<IP Address&gt;:8080/emapp/EMAppServlet?device=#DEVICENAME# です。IP アドレスは、CiscoExtensionMobilityが有効化され、実行しているUnifiedCommunications Manager の IP アドレスです。

これは IPv4 または IPv6 アドレスのいずれかです。

例:

http://123.45.67.89:8080/emapp/EMAppServlet?device=#DEVICENAME#

例:

http://[2001:0001:0001:0067:0000:0000:0000:0134]:8080/emapp/EMAppServlet?device=#DEVICENAME#

この形式により、ユーザーはユーザーIDとPINを使用してログインすることができます。Extension Mobility サービスに登録した IP Phone ユーザーのサインイン オプションをさらに多く設定できま す。さらに多くのサインイン オプションを設定するには、loginType パラメータを以下の形式で サービス URL に追加します。

• loginType=DN により、ユーザーはプライマリ内線番号と PIN を使用してログインできます。

サービス URL の形式は http://<IP アドレス >:8080/emapp/EMAppServlet?device=#DEVICENAME#&loginType=DN で す。

• loginType=SP により、ユーザーはセルフ サービス ユーザー ID と PIN を使用してログインで きます。

サービス URL の形式は http://<IP アドレス >:8080/emapp/EMAppServlet?device=#DEVICENAME#&loginType=SP で す。

• loginType=UID により、ユーザーはユーザー ID と PIN を使用してログインできます。

サービス URL の形式は http://<IP アドレス >:8080/emapp/EMAppServlet?device=#DEVICENAME#&loginType=UID で す。

URL の最後に loginType を付加しなかった場合は、デフォルトのサインイン オプションとして [ユーザー ID(User ID)] と [PIN] が表示されます。

**Step 5** [サービス タイプ(Service Type)] フィールドで、サービスが [サービス(Services)]、[ディレク トリ(Directories)]、または [メッセージ(Messages)] ボタンにプロビジョニングされるかどう かを選択します。

**Step 6** [保存(Save)] をクリックします。

## ユーザの **Extension Mobility** デバイス プロファイルの作成

Extension Mobility デバイス プロファイルを設定します。このプロファイルは、ユーザがExtension Mobilityにログインするときに物理デバイスにマッピングするバーチャル デバイスとして機能し ます。この物理デバイスは、このプロファイルの特性を引き継ぎます。

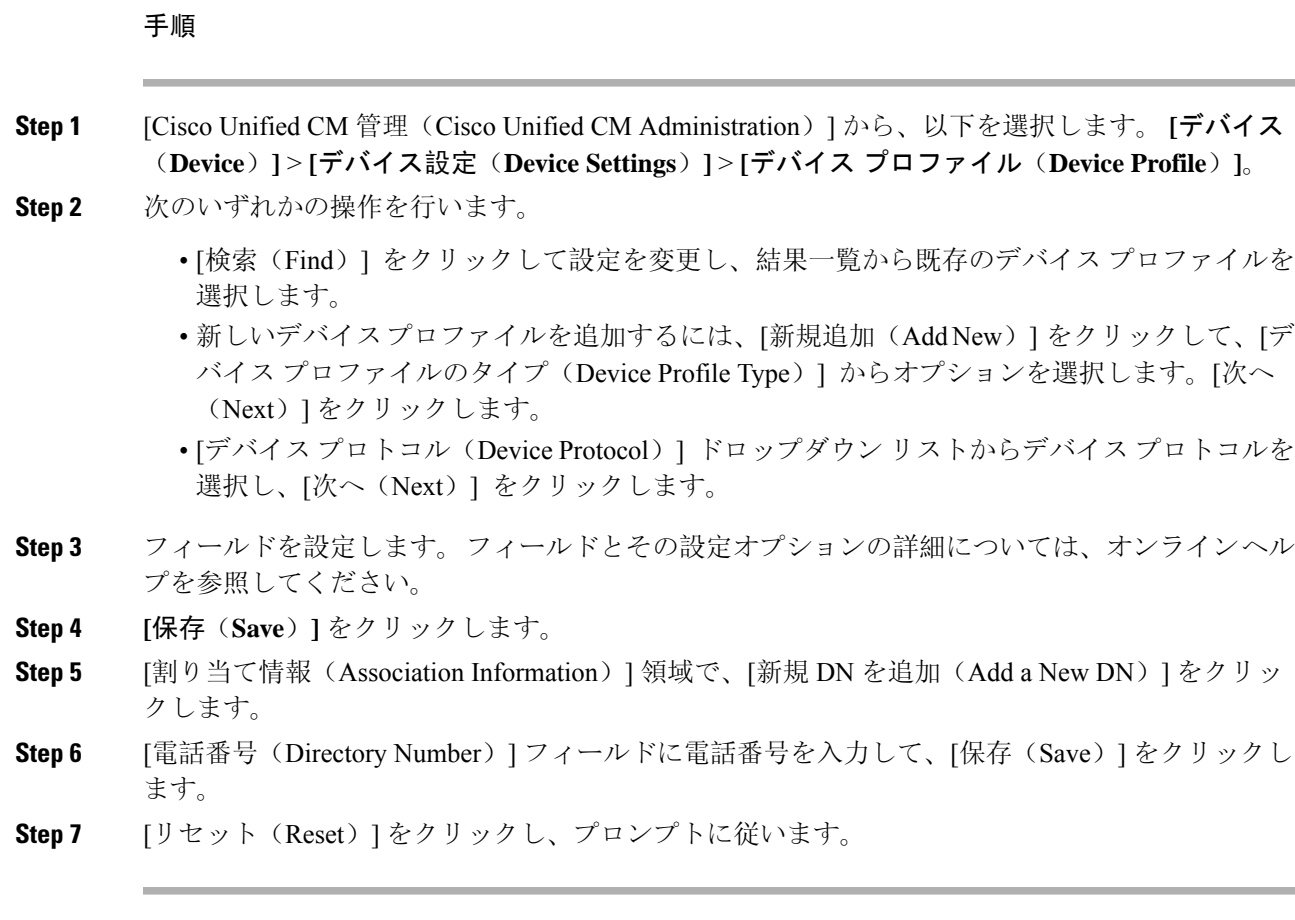

## ユーザへのデバイス プロファイルの関連付け

ユーザが別の電話機から設定にアクセスできるように、デバイス プロファイルをユーザに関連付 けます。物理デバイスを関連付けるのと同じ方法で、ユーザにユーザデバイスプロファイルを関 連付けます。

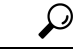

一括管理ツール(BAT)を使用して、Cisco Extension Mobility の複数のユーザ デバイス プロファ イルを一度に追加および削除できます。Cisco Unified [Communications](https://www.cisco.com/c/en/us/support/unified-communications/unified-communications-manager-callmanager/products-maintenance-guides-list.html) Manager 一括管理ガイドを 参照してください。 ヒント

#### 手順

**Step 1** [Cisco Unified CM 管理(Cisco Unified CM Administration)] から、以下を選択します。 **[**ユーザ管 理(**User Management**)**]** > **[**エンド ユーザ(**End User**)**]**。

**Step 2** 次のいずれかの操作を行います。

- 既存のユーザの設定を変更するには、検索条件を入力して [検索(**Find**)] をクリックし、結 果のリストから既存のユーザを選択します。
- **[**新規追加(**Add New**)**]** をクリックして、新しいユーザを追加します。
- **Step 3** [Extension Mobility] で、作成したデバイス プロファイルを探して、それを [使用可能なプロファイ ル(Available Profiles)] から [制御するプロファイル(Controlled Profiles)] に移動します。
- **Step 4** [ホーム クラスタ(Home Cluster)] チェックボックスをオンにします。
- **Step 5** [保存 (Save) ] をクリックします。

### **Extension Mobility** への登録

Extension Mobility サービスに IP 電話とデバイス プロファイルを登録して、ユーザがExtension Mobilityにログインし、使用し、ログアウトできるようにします。

#### 手順

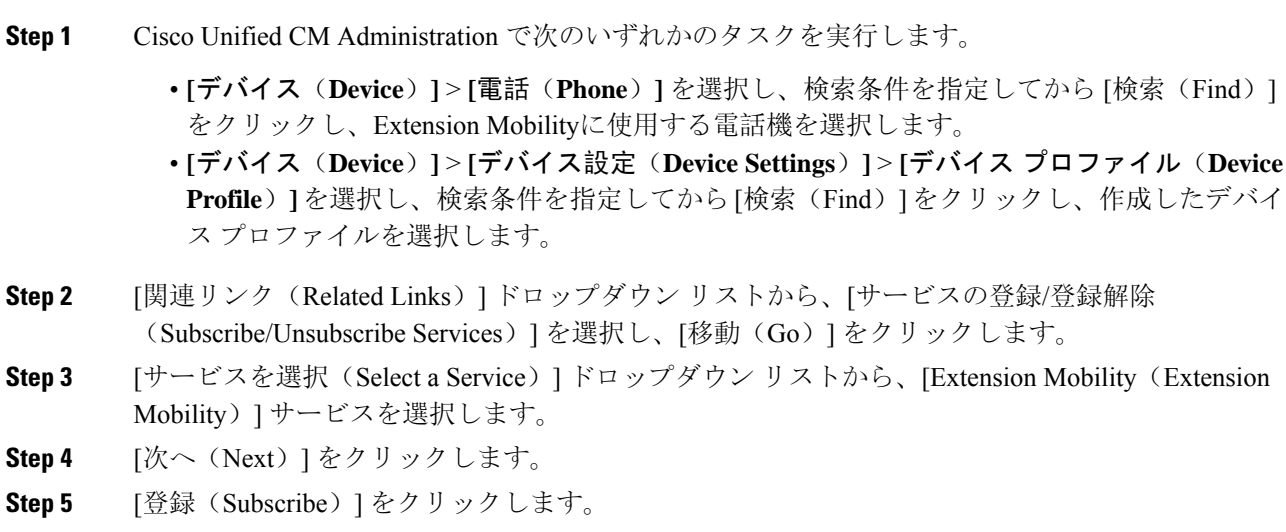

**Step 6** [保存 (Save) ] をクリックし、ポップアップ ウィンドウを閉じます。

### クレデンシャル変更 **IP** 電話サービスの設定

ユーザが自身の電話機で PIN を変更できるようにするには、変更クレデンシャル Cisco Unified IP Phone サービスを設定し、ユーザ、デバイス プロファイル、または IP 電話を、変更クレデンシャ ル電話サービスに関連付ける必要があります。
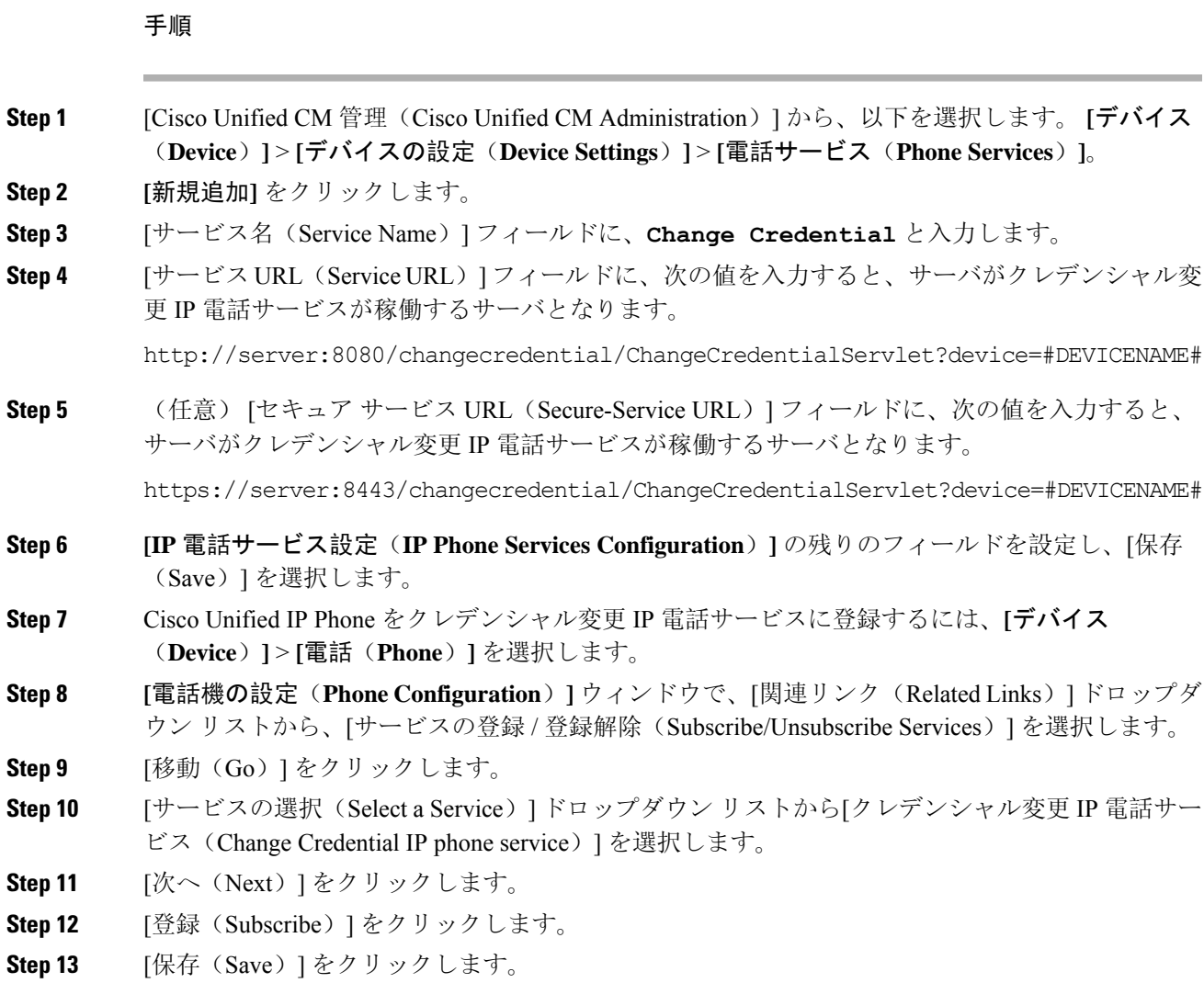

# **Extension Mobility** のサービス パラメータの設定

(任意)

Extension Mobilityの動作を変更するには、サービス パラメータを設定します。

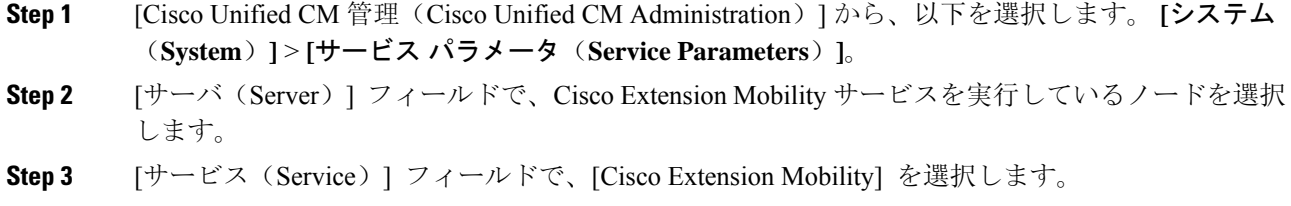

**Step 4** [詳細設定(Advanced)] をクリックして、すべてのサービス パラメータを表示します。 これらのサービス パラメータとその設定オプションの詳細については、Extension Mobility サービ ス パラメータ (494ページ)を参照してください。

**Step 5** [保存(Save)] をクリックします。

# **Extension Mobility** サービス パラメータ

#### 表 **<sup>32</sup> : Extension Mobility** サービス パラメータ

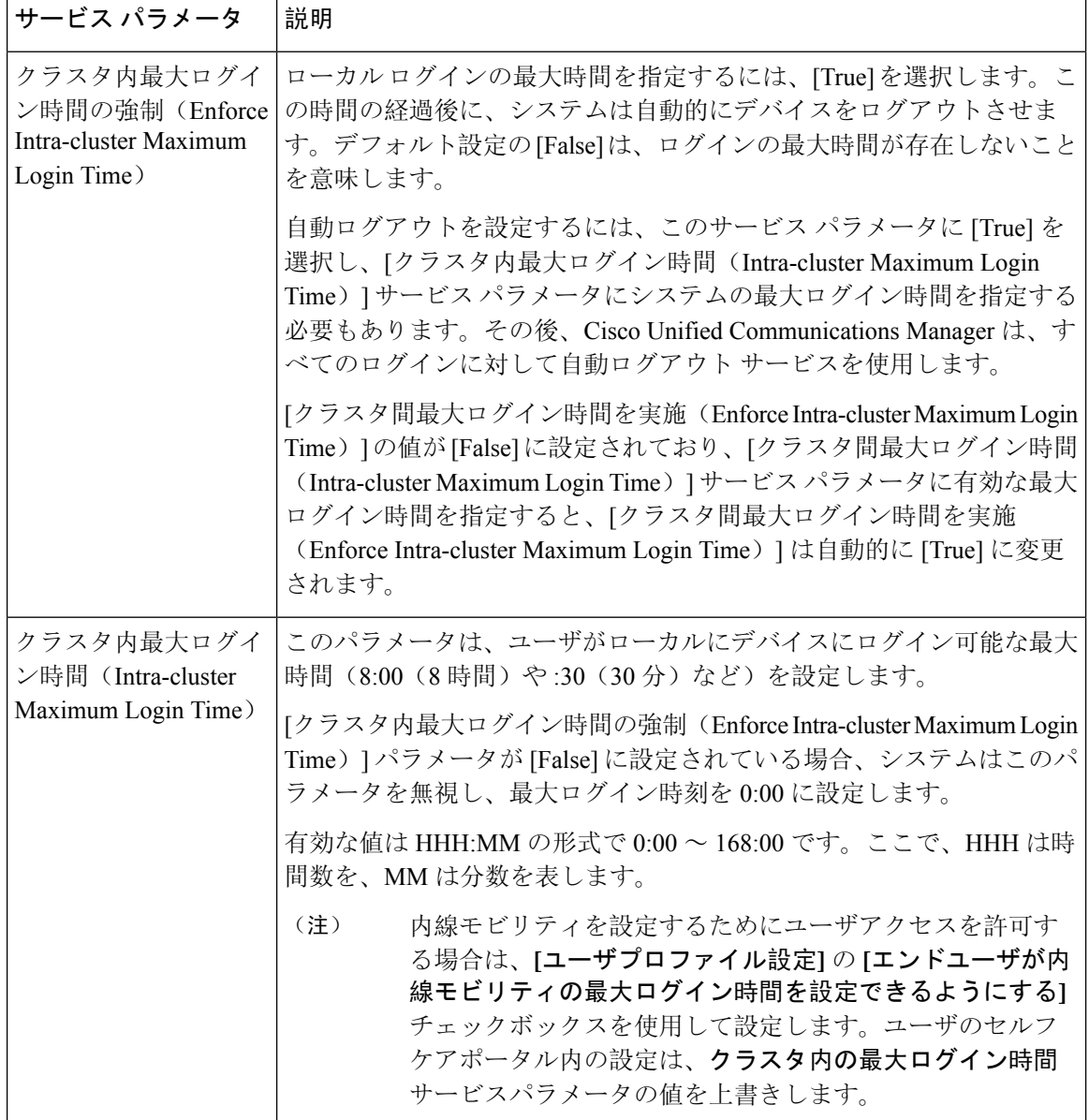

 $\mathbf{l}$ 

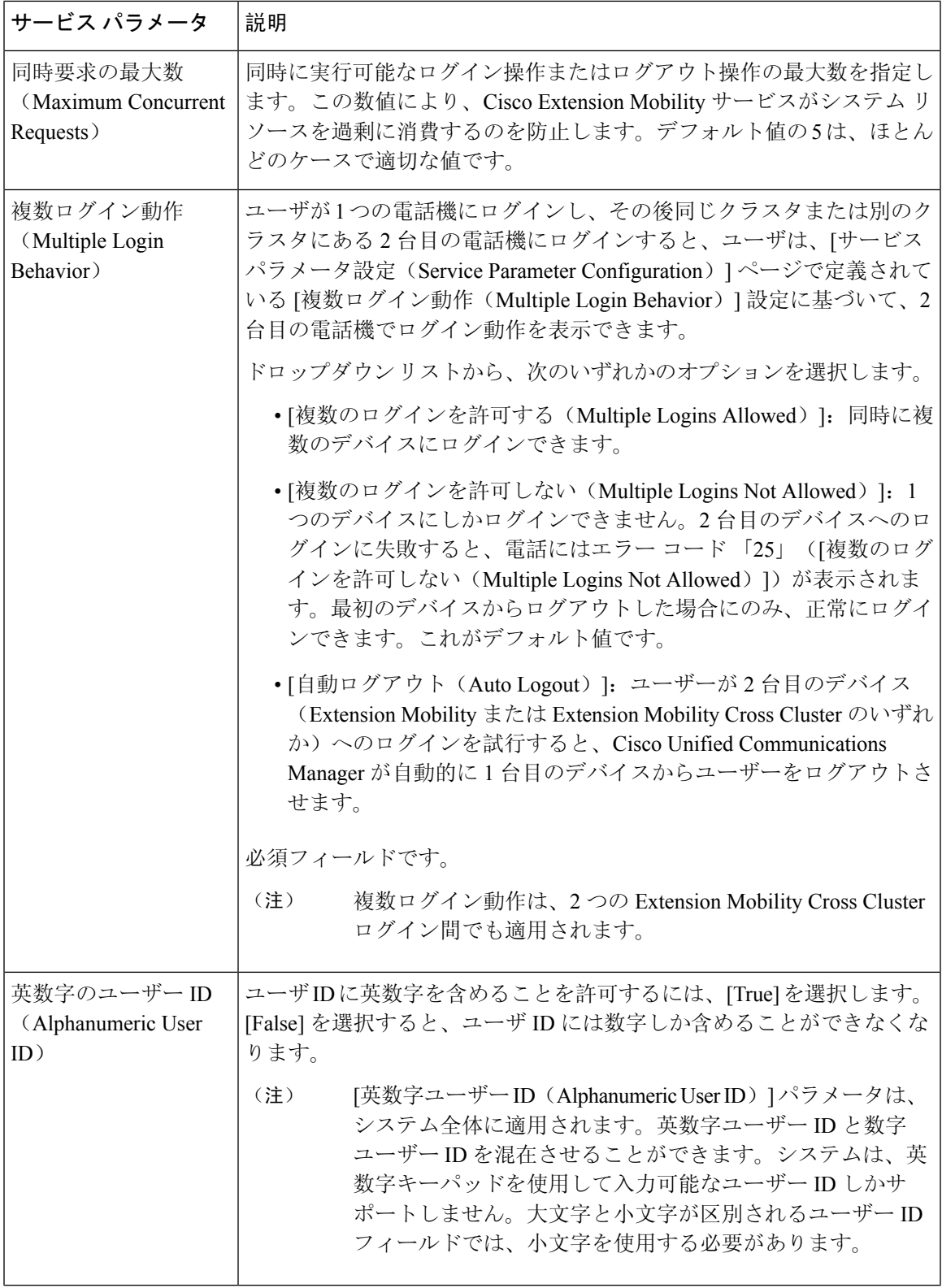

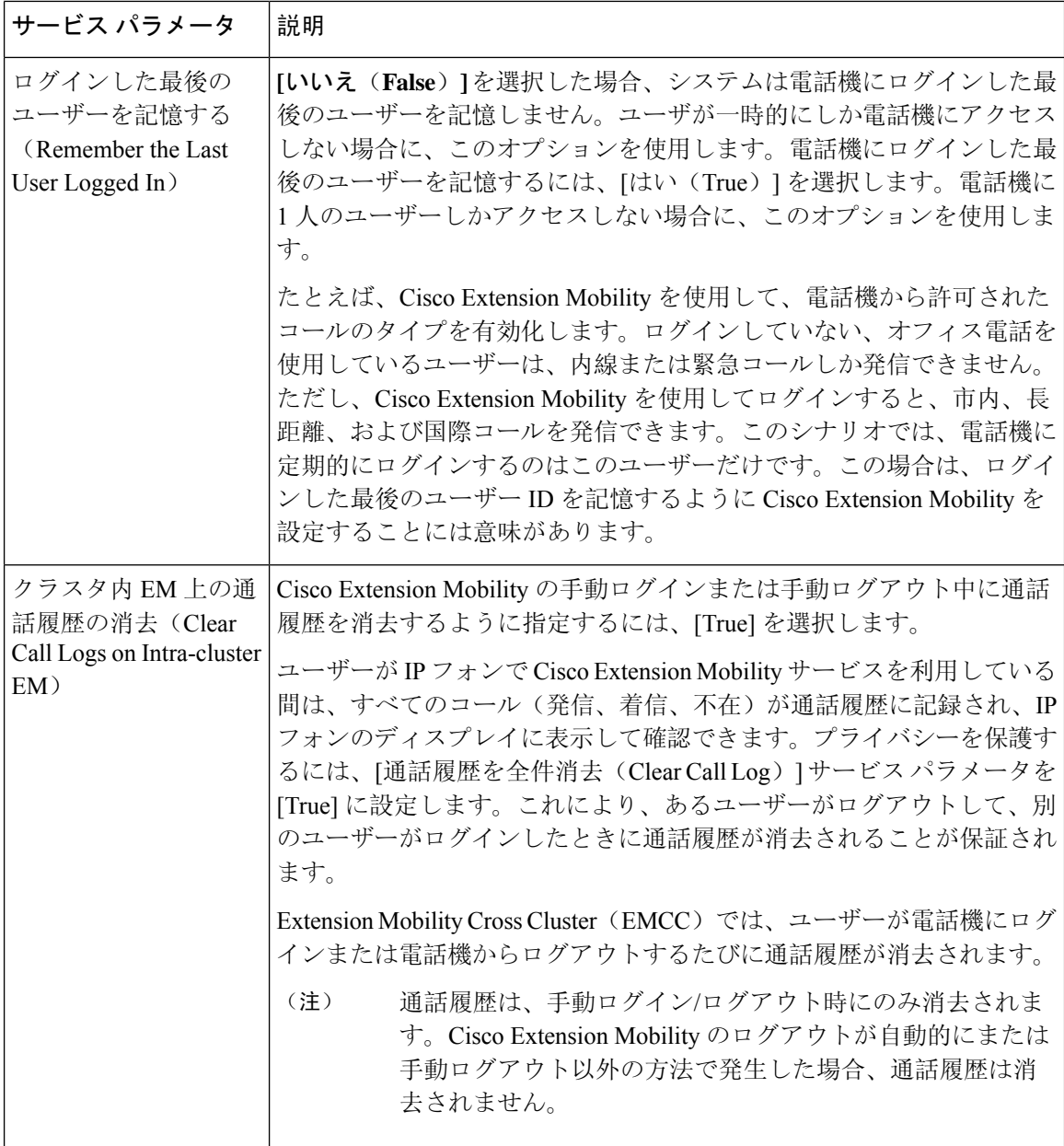

 $\mathbf I$ 

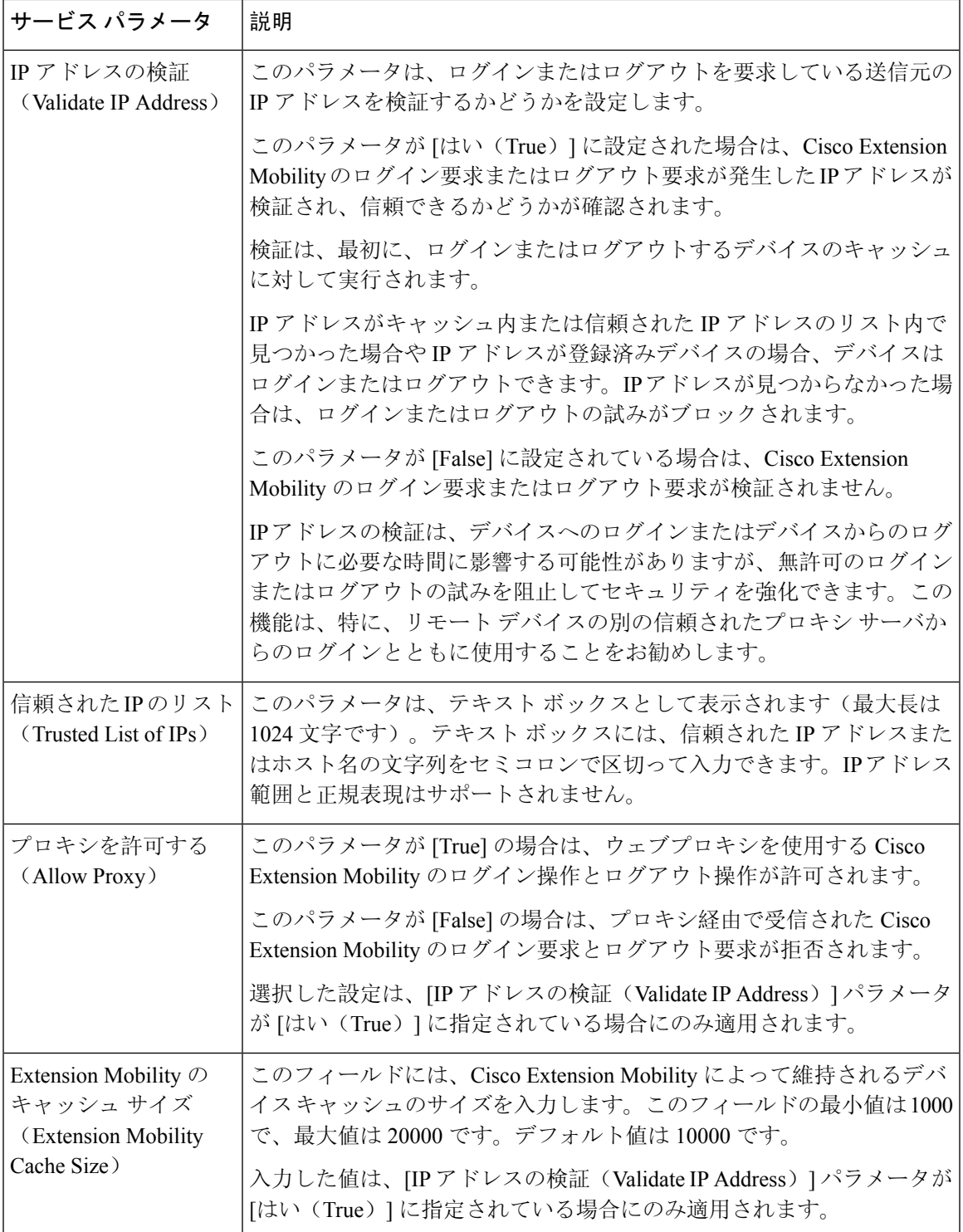

# **Cisco Extension Mobility** の連携動作

表 **<sup>33</sup> : Cisco Extension Mobility** の連携動作

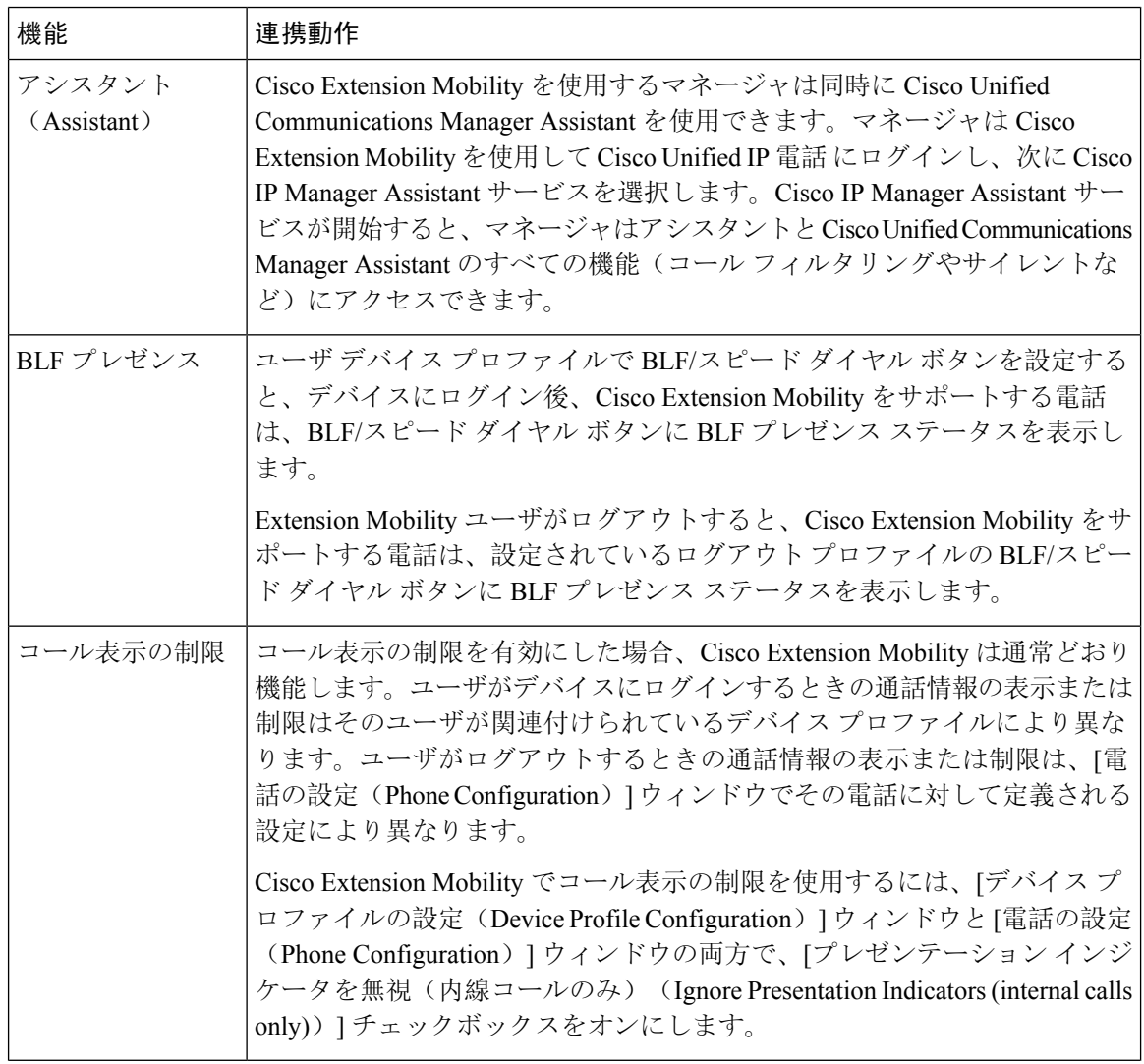

 $\overline{\phantom{a}}$ 

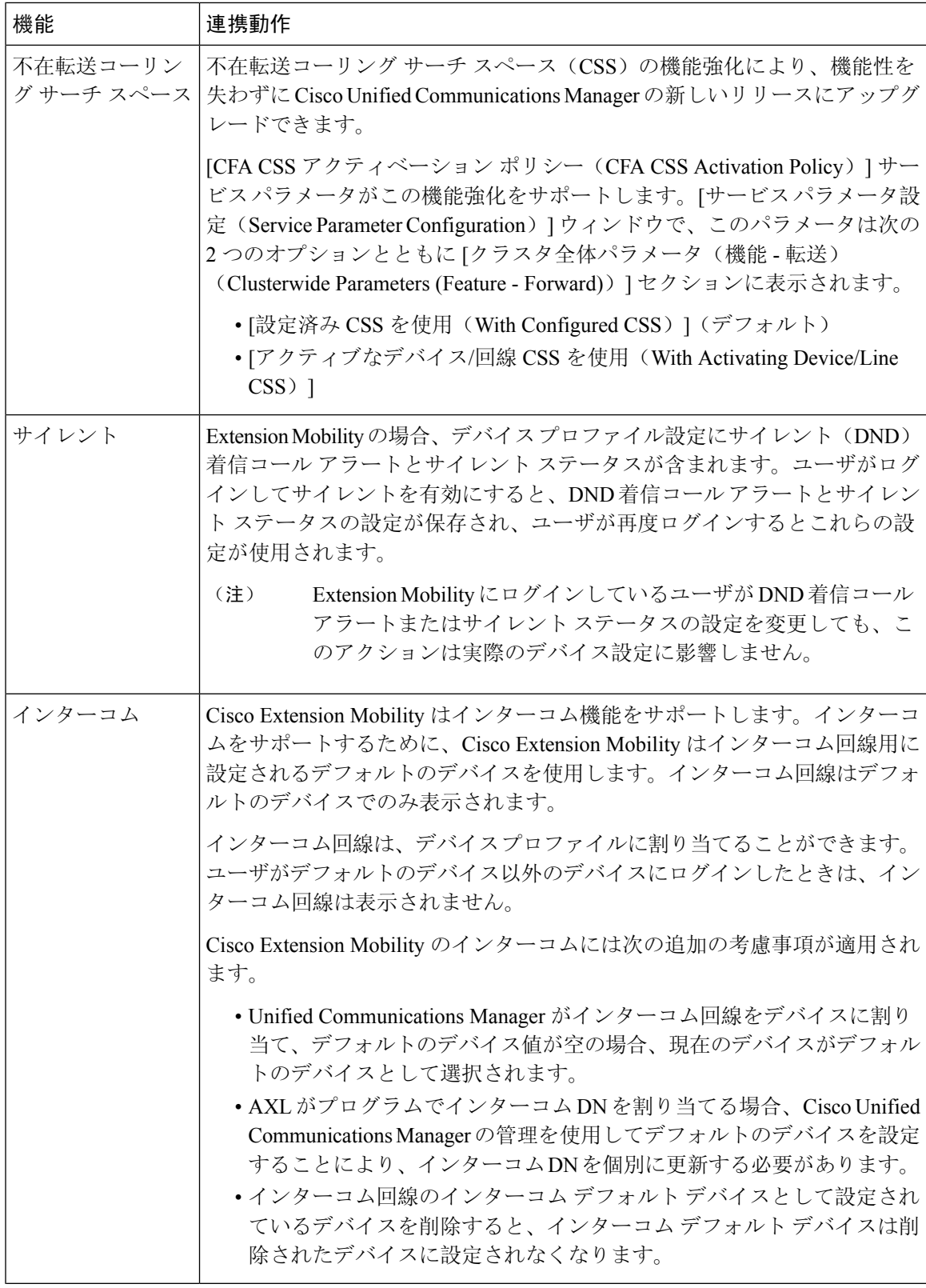

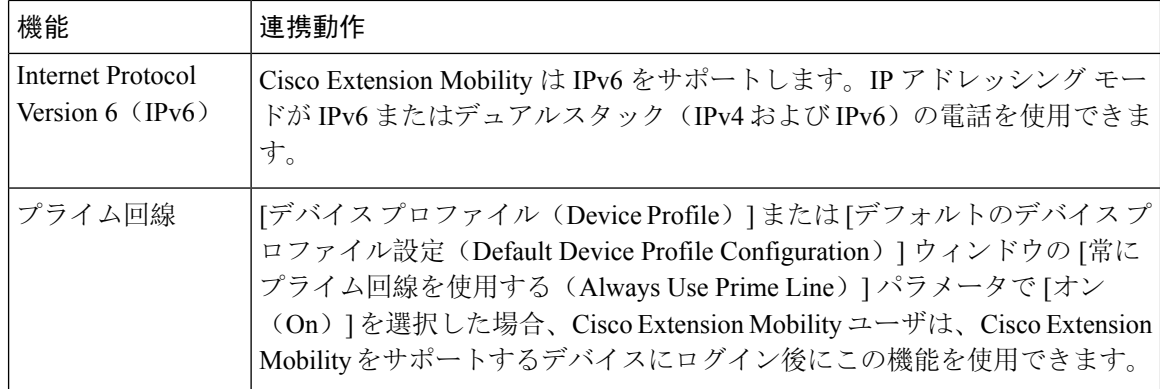

# **Cisco Extension Mobility** の制限

#### 表 **<sup>34</sup> : Cisco Extension Mobility** の制限事項

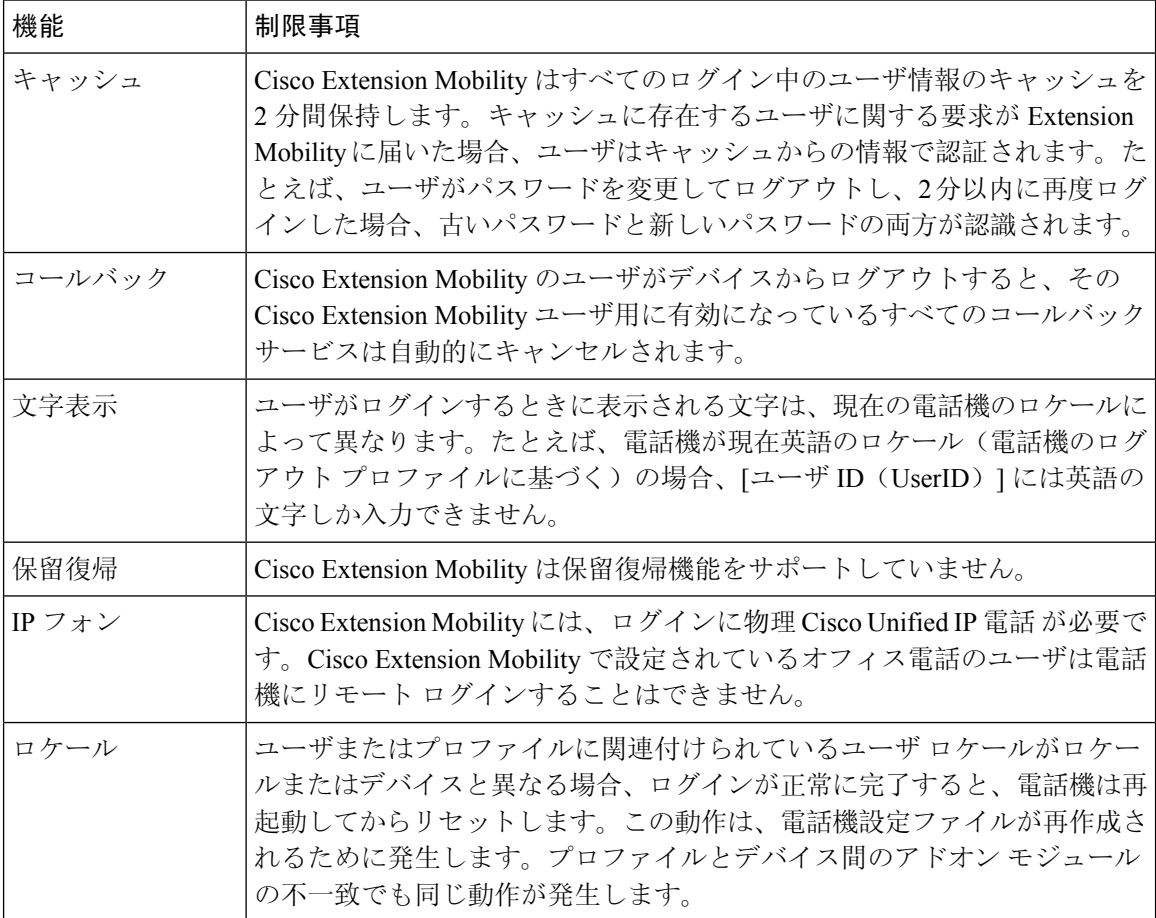

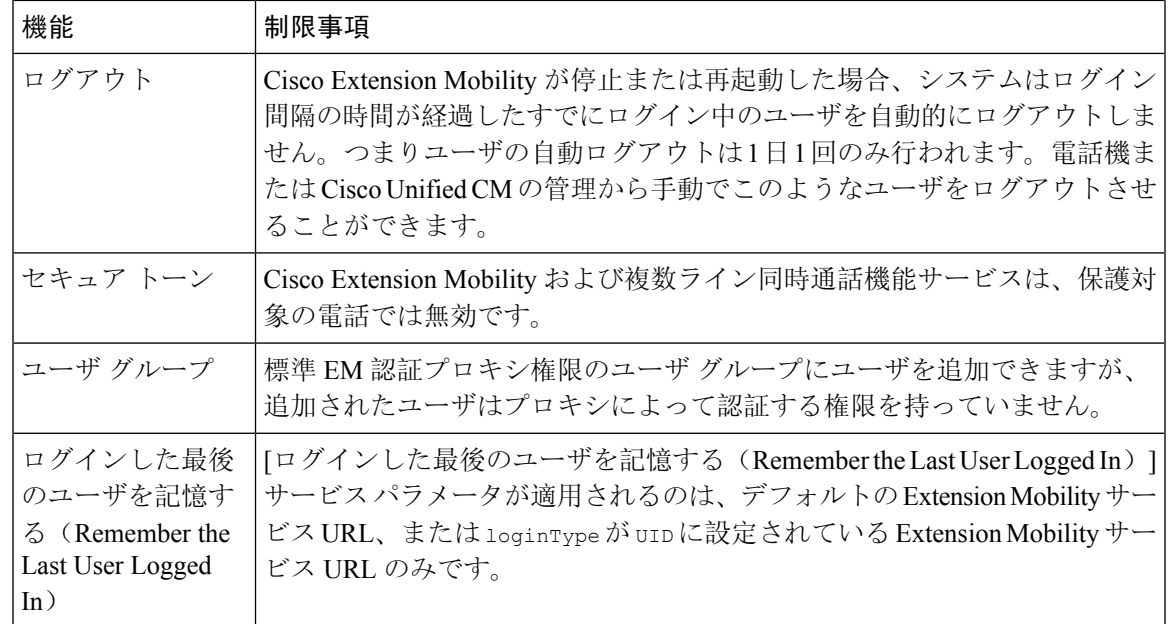

# **Extension Mobility** のトラブルシューティング

# **Extension Mobility** のトラブルシューティング

#### 手順

- CiscoExtension Mobilityトレースディレクトリを設定し、次の手順を実行してデバッグトレー スを有効にします。
	- a) [Cisco UnifiedServiceability] から選択します。 **[**トレース(**Trace**)**]** > **[**トレース構成(**Trace Configuration**)**]**。
- b) [Server(サーバ)] ドロップダウン リストからサーバを選択します。
- c) [設定されたサービス (Configured Services)]ドロップダウンリストから、[Cisco Extension Mobility] を選択します。
- Cisco Extension Mobility サービスの URL を正しく入力したことを確認します。URL では、小 文字と大文字が区別されます。
- 設定手順をすべて適切に実行したことを確認します。
- Cisco Extension Mobility ユーザの認証で問題が発生する場合は、ユーザ ページに移動して PIN を確認します。

### 認証エラー

問題 「エラー 201 認証エラー(Error 201 Authentication Error)」 が電話機に表示されます。

解決法 正しいユーザ ID と PIN が入力されていることを確認する必要があります。また、ユーザ ID と PIN が正しいことをシステム管理者と一緒に確認する必要があります。

### ユーザ **ID** または **PIN** が空です

問題 「エラー 202 ユーザ ID または PIN が空です(Error 202 Blank User ID or PIN)」が電話機に 表示されます。

解決法 有効なユーザ ID と PIN を入力してください。

## ビジー。再実行してください(**Busy Please Try Again**)

問題 「エラー 26 ビジー。再実行してください(Error 26 Busy Please Try Again)」が電話機に表 示されます。

解決法 同時ログイン/ログアウト要求の数が [同時要求の最大数(Maximum Concurrent requests)] サービス パラメータより多いかどうかを確認します。大きい場合は同時要求の数を小さくしま す。

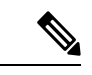

同時ログイン/ログアウト要求の数を確認するには、Cisco Unified Real-Time Monitoring Tool を使用 して Extension Mobility オブジェクト内の Requests In Progress カウンタを表示します。詳細につい ては、以下で『Cisco Unified Real-Time Monitoring Tool Administration Guide』を参照してください。 [http://www.cisco.com/c/en/us/support/unified-communications/unified-communications-manager-callmanager/](http://www.cisco.com/c/en/us/support/unified-communications/unified-communications-manager-callmanager/products-maintenance-guides-list.html) [products-maintenance-guides-list.html](http://www.cisco.com/c/en/us/support/unified-communications/unified-communications-manager-callmanager/products-maintenance-guides-list.html) (注)

### データベース エラー(**Database Error**)

問題 「エラー 6 データベース エラー」が電話機に表示されます。

解決法 大量の要求が存在するどうかを確認してください。大量の要求が存在する場合は、Extension Mobility オブジェクト カウンタの Requests In Progress カウンタに高い値が表示されます。大量の 同時要求が原因で要求が拒否された場合は、Requests Throttled カウンタにも高い値が表示されま す。詳細なデータベース ログを収集します。

# デバイスのログオンが無効(**Dev Logon Disabled**)

問題 「「エラー 22 デバイスのログオンが無効 (Error 22 Dev Logon Disabled)」」が電話機に表 示されます。

解決法 **[**電話の設定(**Phone Configuration**)**]** ウィンドウ(**[**デバイス(**Device**)**]** > **[**電話機 (**Phone**)**]**)で、**[Extension Mobility** の有効化(**Enable Extension Mobility**)**]** チェックボックスが オンになっていることを確認してください。

# デバイス名が空白です

問題 「エラー 207 デバイス名が空白です(Error 207 Device Name Empty)」が電話に表示されま す。

解決法 Cisco Extension Mobility に設定されている URL が正しいことを確認してください。詳細に ついては、「関連項目」を参照してください。

#### 関連トピック

Cisco Extension Mobility 電話サービスの設定, on page 489

### **EM** サービス接続エラー

問題 「「エラー 207 EM サービス接続エラー(Error 207 EM Service Connection Error)」」が電話 機に表示されます。

解決法 Cisco UnifiedServiceability で、**[**ツール(**Tools**)**]** > **[**コントロール センター **-** 機能(**Control Center—Feature**)**]** を選択することにより、Cisco Extension Mobility サービスが実行されているこ とを確認してください。

## アップグレード中の **Extension Mobility** のパフォーマンス

**Problem** アップグレード後のパブリッシャー スイッチ バージョン中の Extension Mobility (EM) ロ グインパフォーマンス。

**Solution** Unified Communications Manager パブリッシャーのバージョン切り替え中に Extension Mobility (EM)ユーザーがログインしていて、パブリッシャーが非アクティブであると、バージョン切り 替え中に EM ログインデータが失われ、EM プロファイルがログアウトされます。

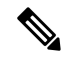

EM ログインプロファイルがログアウトされている場合、ユーザーは再度ログインするか、バー ジョンの切り替え後に Unified Communications Manager がアクティブな場合にのみログインできま す。 **Note**

### ホストを検出できません

問題 「「ホストを検出できません(Host Not Found)」」というエラー メッセージが電話機に表 示されます。

解決法 Cisco Unified Serviceability で、**[**ツール(**Tools**)**]** > **[**コントロール センターのネットワーク サービス(**Control Center—Network Services**)**]** を選択することにより、Cisco Tomcat サービスが 実行していることを確認してください。

### **HTTP** エラー(**HTTP Error**)

問題 HTTP エラー (503) が電話機に表示されます。

解決法

- **[**サービス(**Services**)**]** ボタンを押したときにこのエラーが表示された場合は、Cisco Unified Serviceabilityで、**[**ツール(**Tools**)**]**>**[**コントロールセンターのネットワークサービス(**Control Center—NetworkServices**)**]**を選択することにより、Cisco IP電話サービスが実行しているこ とを確認してください。
- Extension Mobility サービスを選択したときにこのエラーが表示された場合は、Cisco Unified Serviceabilityで、**[**ツール(**Tools**)**]**>**[**コントロールセンターのネットワークサービス(**Control Center—Network Services**)**]** を選択することにより、Cisco Extension Mobility Application サー ビスが実行していることを確認してください。

### 電話機のリセット

問題 ユーザのログインまたはログアウト後、再起動する代わりに電話機がリセットされます。

考えられる原因 このリセットは、ロケールの変更が原因だと考えられます。

解決法 特に対処の必要はありません。ログインするユーザまたはプロファイルに関連付けられて いるユーザ ロケールがロケールまたはデバイスと異なる場合、ログインが正常に完了すると、電 話機は再起動し、次にリセットします。このパターンは、電話機設定ファイルが再作成されるた めに発生します。

### ログイン後に電話サービスが使用できない

問題 ログイン後、電話サービスが使用できません。

考えられる原因 この問題は、電話機にユーザ プロファイルがロードされたときに、ユーザ プ ロファイルに関連付けられたサービスがないために発生します。

#### 解決法

- ユーザ プロファイルに Cisco Extension Mobility サービスが含まれていることを確認します。
- Cisco Extension Mobility が含まれるように、ユーザがログインする電話機の設定を変更しま す。電話機が更新されたあと、ユーザは電話サービスにアクセスできるようになります。

## ログアウト後に電話サービスが使用できない

問題 ユーザがログアウトし、電話機がデフォルト デバイス プロファイルに戻った後、電話サー ビスが使用できなくなります。

解決法

- **[**自動デバイス プロファイルと電話の設定間の同期(**Synchronization Between Auto Device Profile and Phone Configuration**)**]** エンタープライズ パラメータが **[**はい(**True**)**]** に設定さ れていることを確認します。
- 電話機を Cisco Extension Mobility サービスに登録します。

# ユーザは既にログイン済み(**User Logged in Elsewhere**)

問題 「エラー 25 ユーザは既にログイン済み (Error 25 User Logged in Elsewhere)」が電話機に表 示されます。

解決法 ユーザが別の電話機にログインしているかどうかを確認します。複数のログインを許可す る必要がある場合は、[複数のログイン動作(MultipleLoginBehavior)]サービスパラメータが[複 数のログインを許可(Multiple Logins Allowed)] に設定されていることを確認します。

## ユーザ プロファイルなし

問題 「エラー 205 ユーザ プロファイルなし(Error 205 User Profile Absent)」が電話機に表示さ れます。

解決法 デバイス プロファイルをユーザに関連付けます。

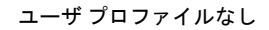

 $\mathbf I$ 

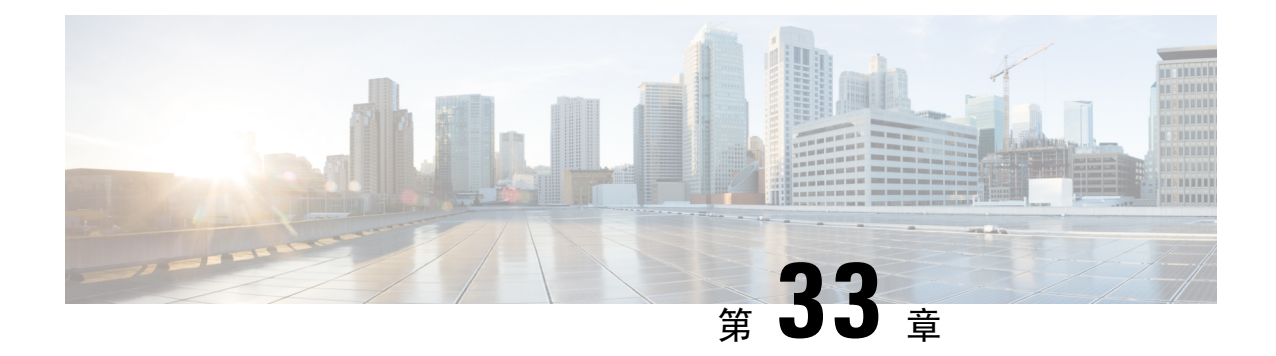

# クラスタ間の **Extension Mobility**(**Extension Mobility Cross Cluster**)

- Extension Mobility Cross Cluster の概要 (507ページ)
- Extension Mobility Cross Cluster の前提条件 (507 ページ)
- Extension Mobility Cross Cluster の設定タスク フロー (508 ページ)
- Extension Mobility Cross Cluster の連携動作 (536 ページ)
- Extension Mobility Cross Cluster の制限事項 (537 ページ)
- Extension Mobility Cross Cluster のトラブルシューティング (542 ページ)

# **Extension Mobility Cross Cluster** の概要

Extension Mobility Cross Cluster (EMCC)機能は、Extension Mobilityと同じ機能をユーザに提供し ますが、あるクラスタ(ホームクラスタ)から移動して、別のリモートクラスタ(訪問先クラス タ)上の一時的な電話機にログインできるようにもします。そこから、ホームオフィスでIPフォ ンを使用している場合のように、任意の場所から自分の電話機設定にアクセスできます。

# **Extension Mobility Cross Cluster** の前提条件

- Extension Mobility Cross Cluster (EMCC)の設定をサポートし、使用しているその他のコール 制御エンティティ(その他の Cisco Unified Communications Manager クラスタ、EMCC クラス タ間サービス プロファイル、EMCC リモート クラスタ サービスなど)
- 非セキュアまたは混合モードに設定されたクラスタ。詳細については、ExtensionMobilityCross Clusterとさまざまなクラスタバージョンのセキュリティモード(540ページ)を参照してく ださい。
- セキュア モードまたは非セキュア モードでサポートされる電話機

# **Extension Mobility Cross Cluster** の設定タスク フロー

#### 始める前に

- Extension Mobility Cross Cluster の前提条件 (507 ページ)を確認してください。
- **Extension Mobility Cross Cluster** の連携動作と制限事項のレビュー

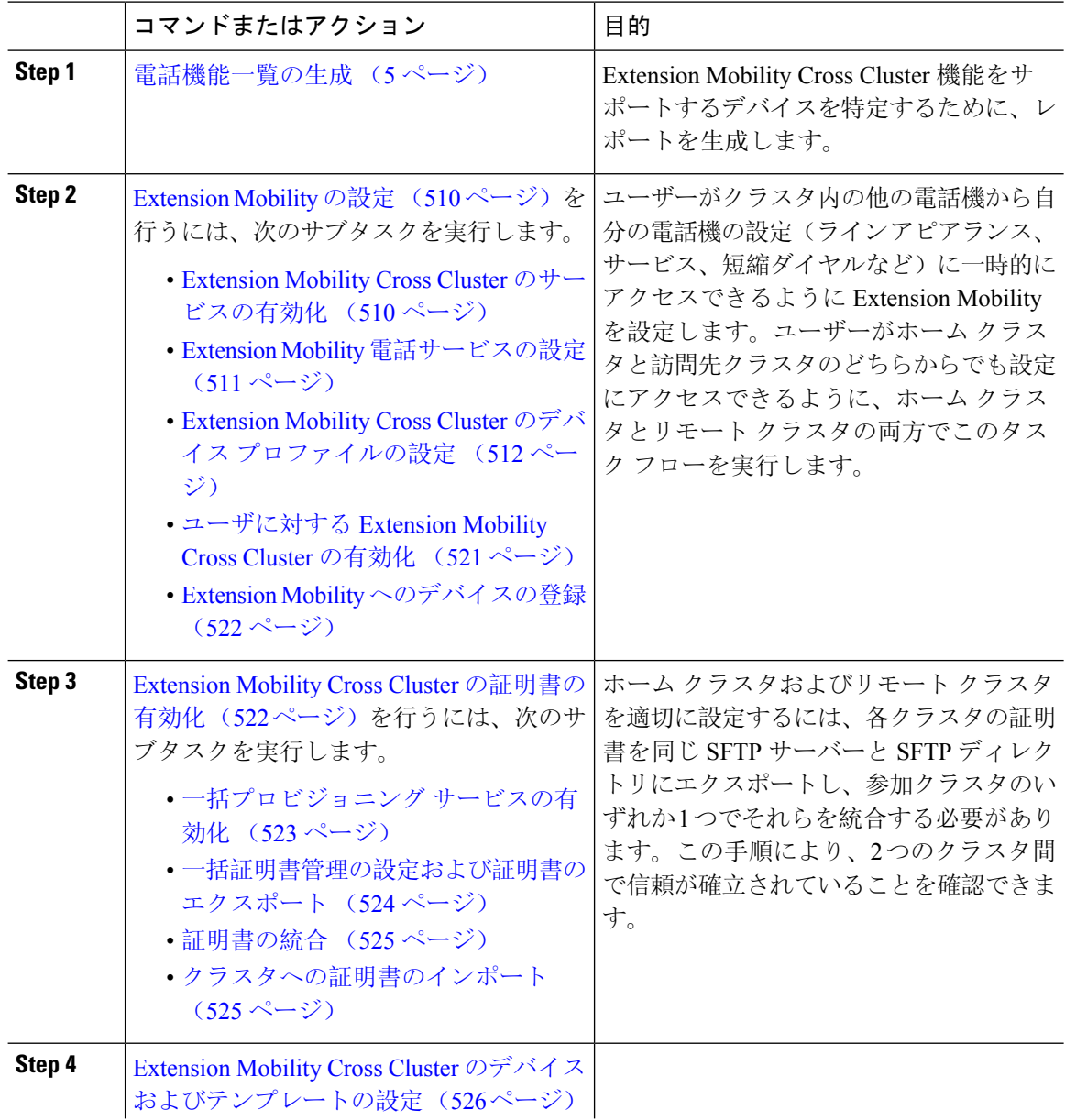

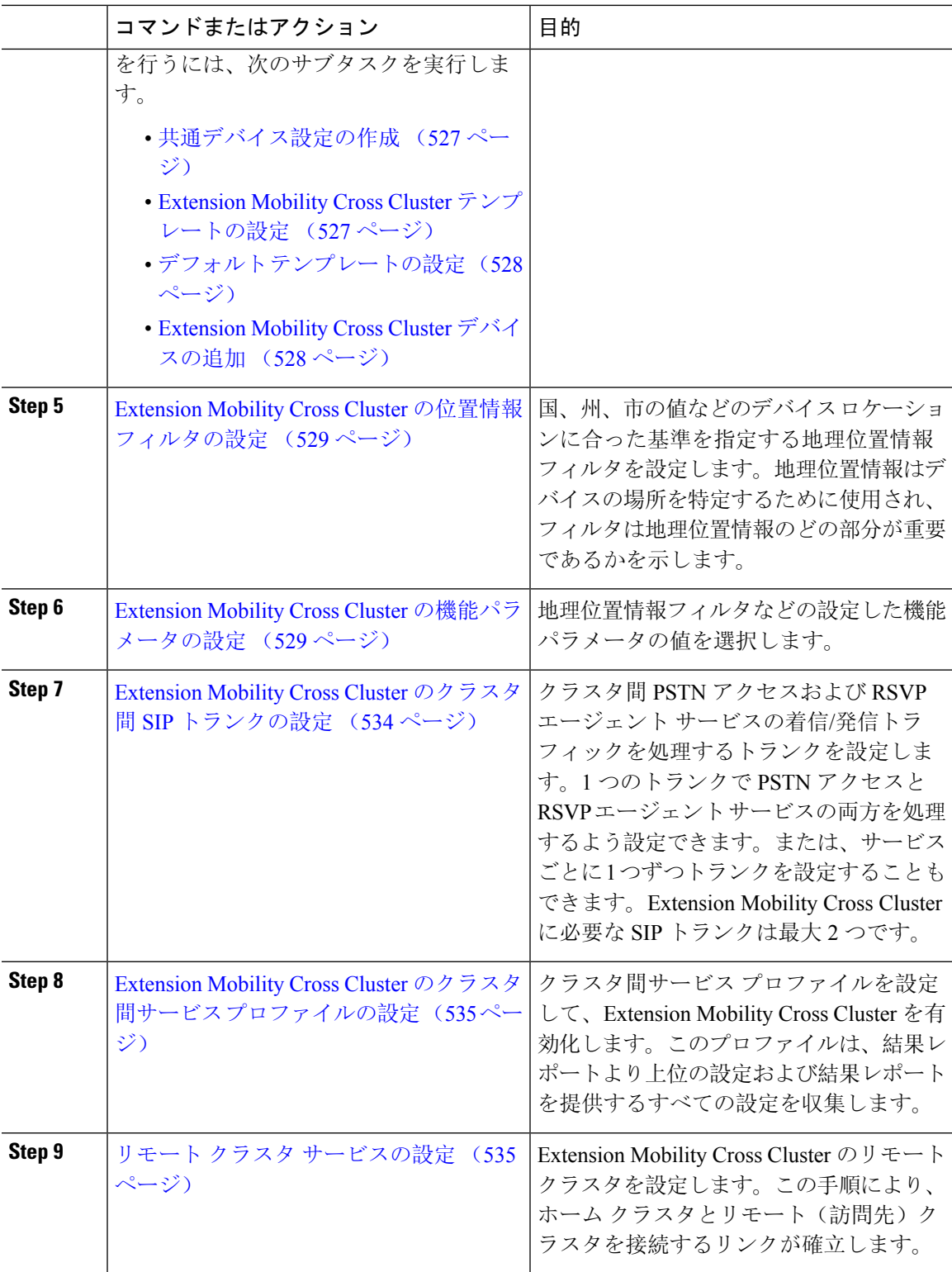

## **Extension Mobility** の設定

ユーザーがクラスタ内の他の電話機から自分の電話機の設定(ライン アピアランス、サービス、 短縮ダイヤルなど)に一時的にアクセスできるように Extension Mobility を設定します。ユーザー がホームクラスタと訪問先クラスタのどちらからでも設定にアクセスできるように、ホームクラ スタとリモート クラスタの両方でこのタスク フローを実行します。

#### 手順

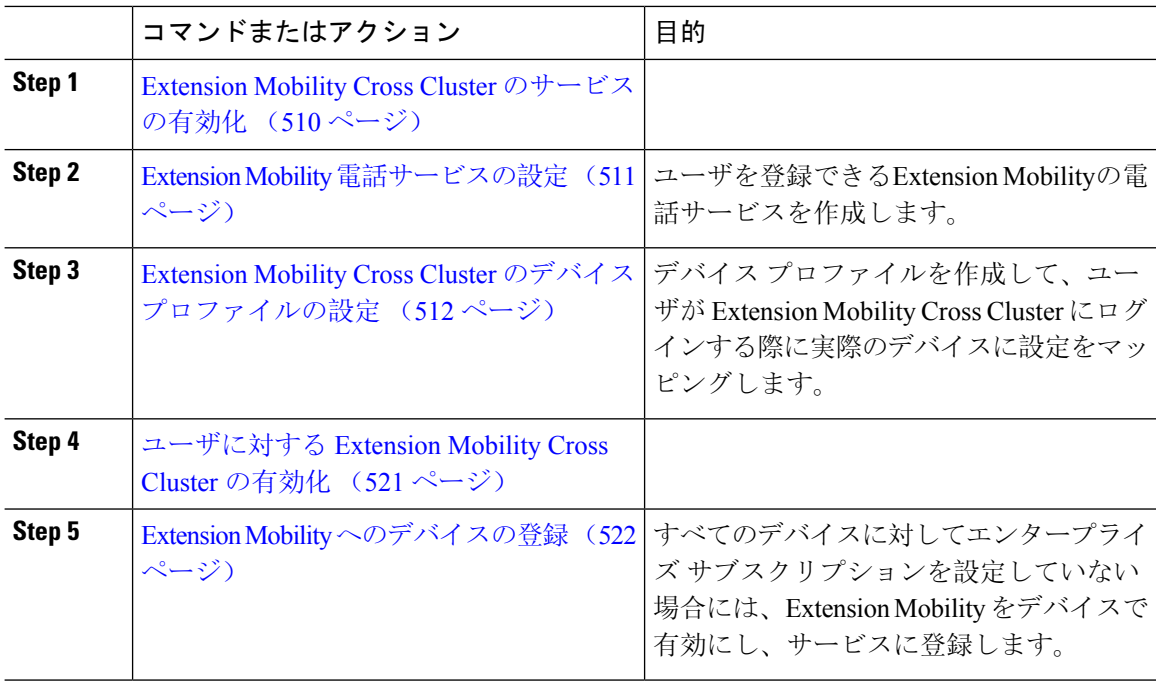

### **Extension Mobility Cross Cluster** のサービスの有効化

- **Step 1** [Cisco Unified Serviceability] から選択します。 **[**ツール(**Tools**)**]** > **[**サービス アクティベーション (**Service Activation**)**]** を選択します。
- **Step 2 [**サーバー(**Server**)**]** ドロップダウンリスト必要なノードを選択します。
- **Step 3** 、次のサービスを有効化します。
	- a) Cisco CallManager
	- b) Cisco Tftp
	- c) Cisco Extension Mobility
	- d) ILS サービス
		- ILSサービスをアクティブ化するには、パブリッシャノードを選択する必要があり ます。 (注)

**Step 4** [保存(Save)] をクリックします。 **Step 5 [OK]** をクリックします。

### **Extension Mobility** 電話サービスの設定

ユーザを登録できるExtension Mobilityの電話サービスを作成します。

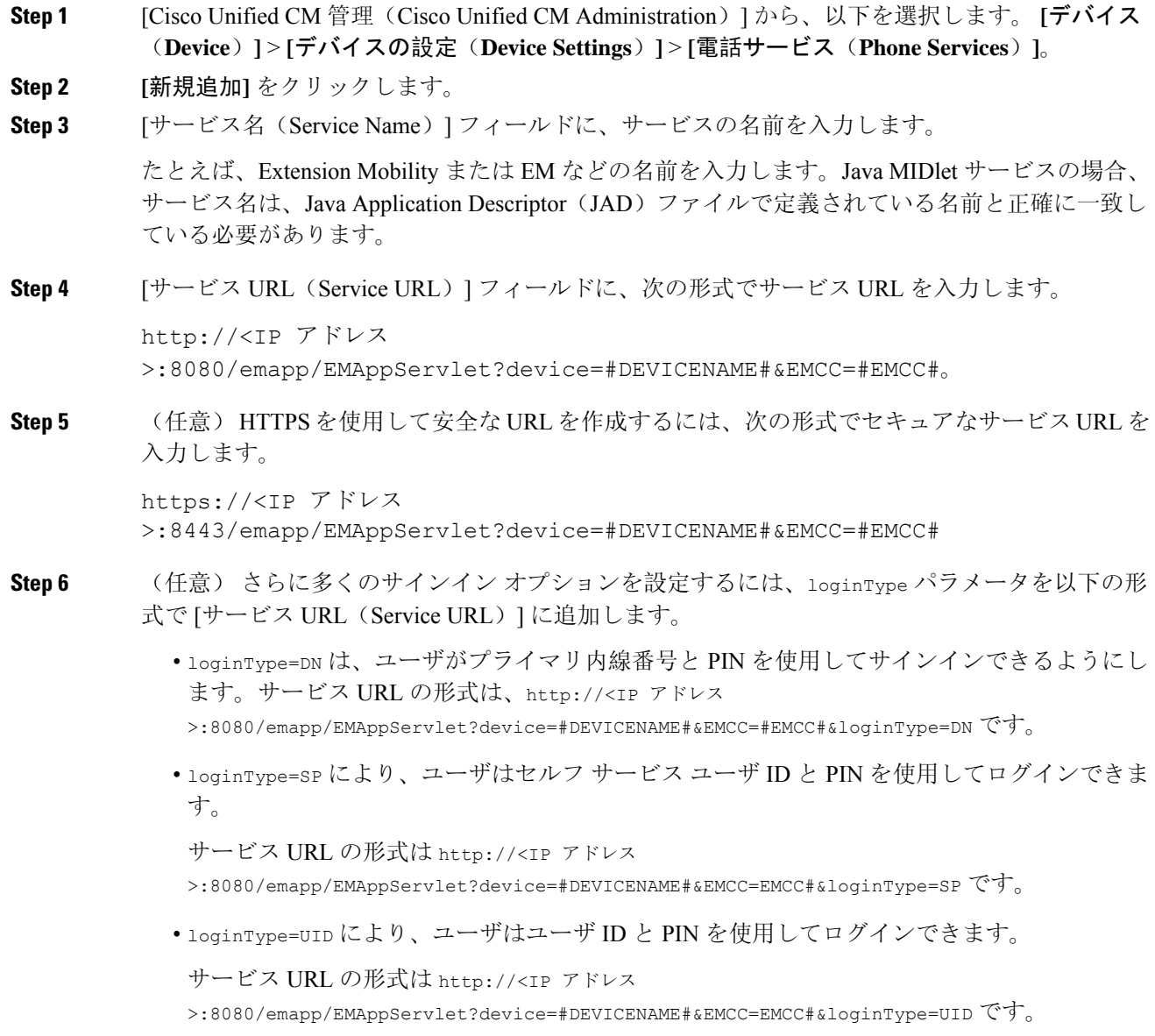

loginType パラメータは、セキュアな URL に付加することもできます。URL の最後に loginType を付加しなかった場合は、表示されるデフォルトのサインインオプションとして[ユーザID(User ID)] と [PIN] が表示されます。

- **Step 7 <br>
<b>Step 7** | 「サービス カテゴリ(Service Category)] フィールドと [サービスの種類(Service Type)] フィール ドのデフォルト値を使用します。
- **Step 8 [**有効(**Enable**)**]** チェックボックスをオンにします。
- **Step 9** (任意)[エンタープライズ登録(EnterpriseSubscription)]チェックボックスをオンにして、すべ ての電話およびデバイス プロファイルをこの電話サービスに登録します。
	- サービスを初めて設定する際にこのチェックボックスをオンにすると、このIPフォン のサービスをエンタープライズサブスクリプションサービスとして設定することにな ります。社内のすべての電話およびデバイス プロファイルは、この IPPhone サービス に自動的に登録されるため、個別に登録する必要はありません。 (注)
- **Step 10** [保存(Save)] をクリックします。

### **Extension Mobility Cross Cluster** のデバイス プロファイルの設定

デバイス プロファイルを作成して、ユーザが Extension Mobility Cross Cluster にログインする際に 実際のデバイスに設定をマッピングします。

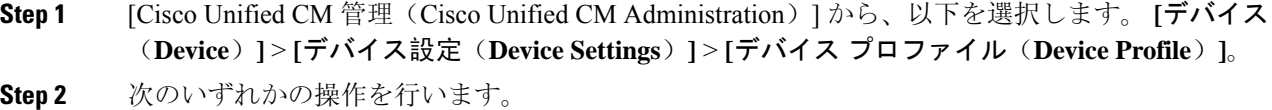

- [検索**(Find**)]をクリックして既存のデバイスプロファイルを変更し、検索条件を入力します。 結果のリストでデバイスプロファイル名をクリックします。
- 新しいデバイスプロファイルを追加するには、**[**新規追加(**Add New**)**]**をクリックして、**[**次 へ(**Next**)**]** をクリックし、デバイス プロファイルのタイプを選択します。[ **Next** ] をクリッ クしてプロトコルを選択し、[ **next**] をクリックします。
- **Step 3** [デバイス プロファイルの設定(Device Profile Configuration)] ウィンドウで各フィールドを設定 します。フィールドとその設定オプションの詳細については、ExtensionMobilityCrossClusterのデ バイス プロファイル フィールド (513 ページ)を参照してください。
- **Step 4** [保存(Save)]をクリックします。
- **Step 5** 新しいデバイス プロファイルに電話番号(DN)を追加します。

### **Extension Mobility Cross Cluster** のデバイス プロファイル フィールド

#### 表 **35 :** デバイス プロファイルの設定項目

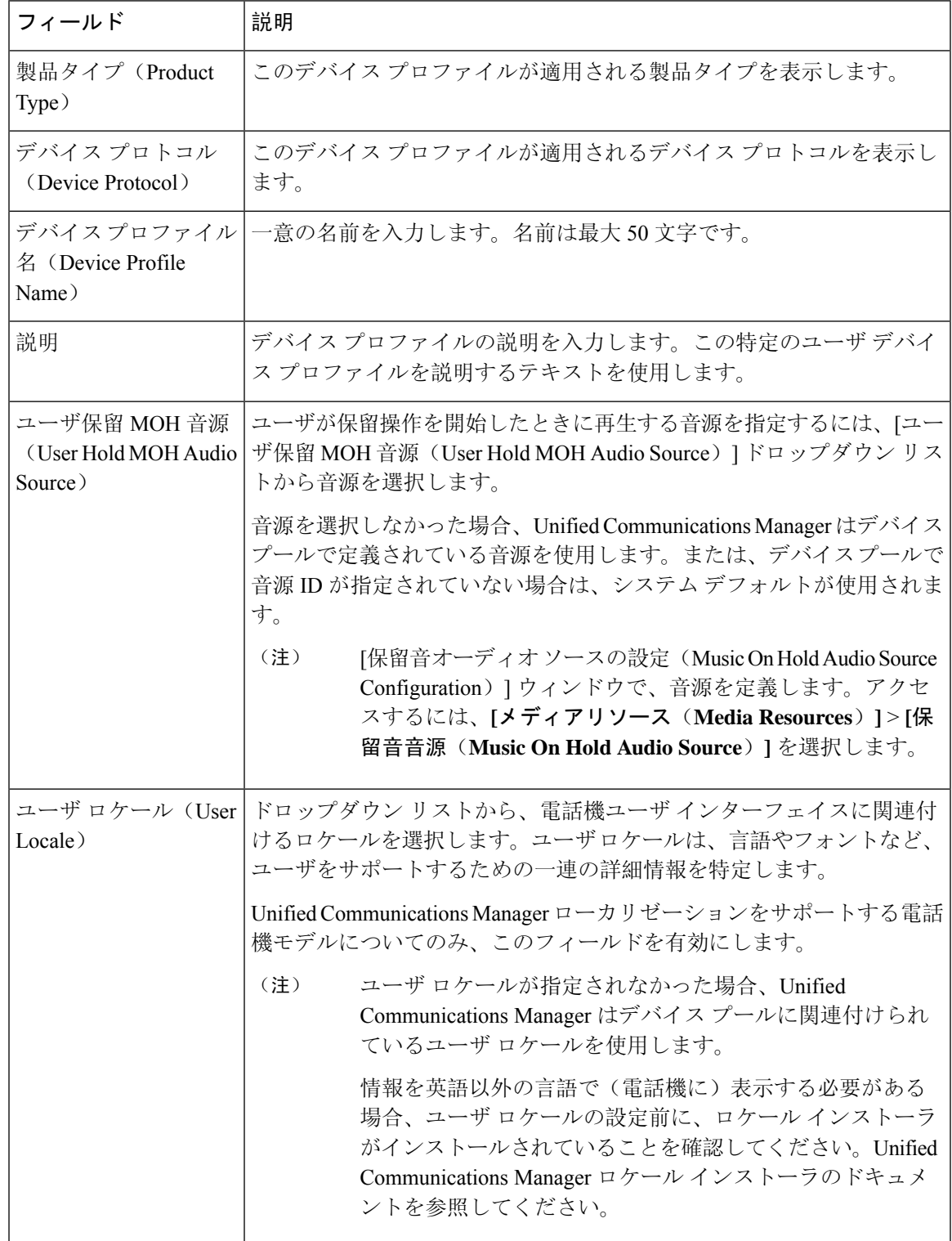

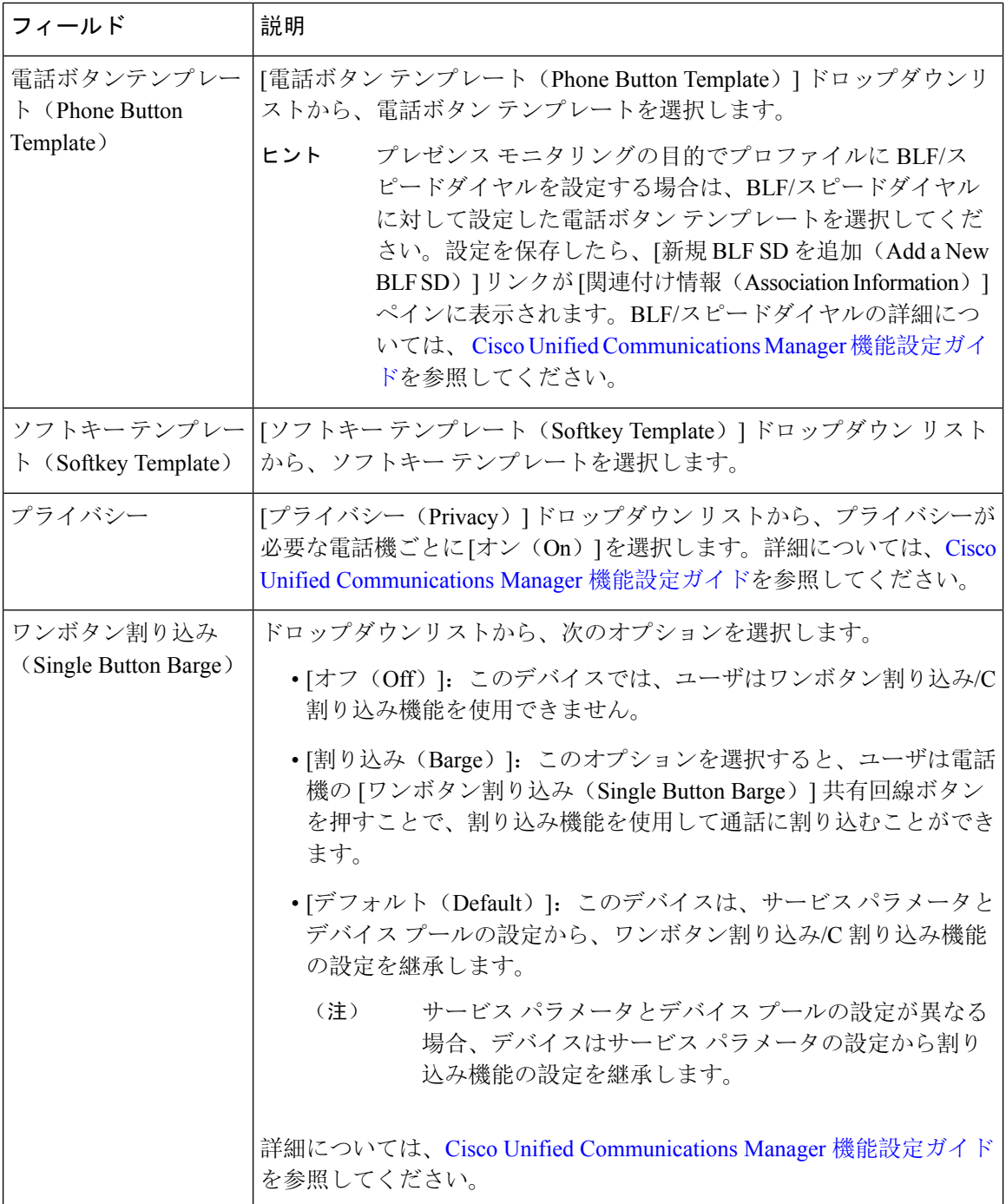

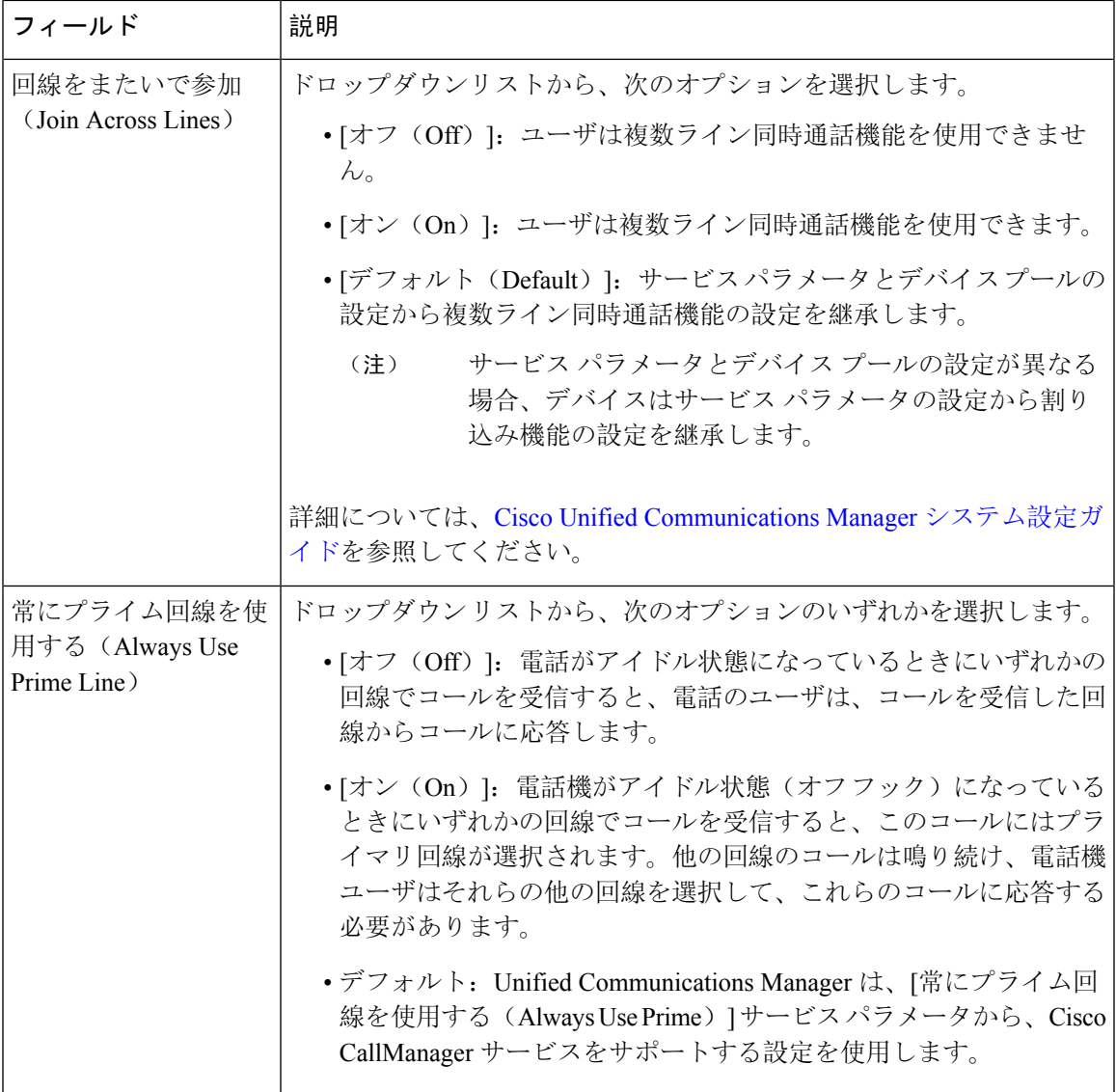

٦

I

 $\overline{1}$ 

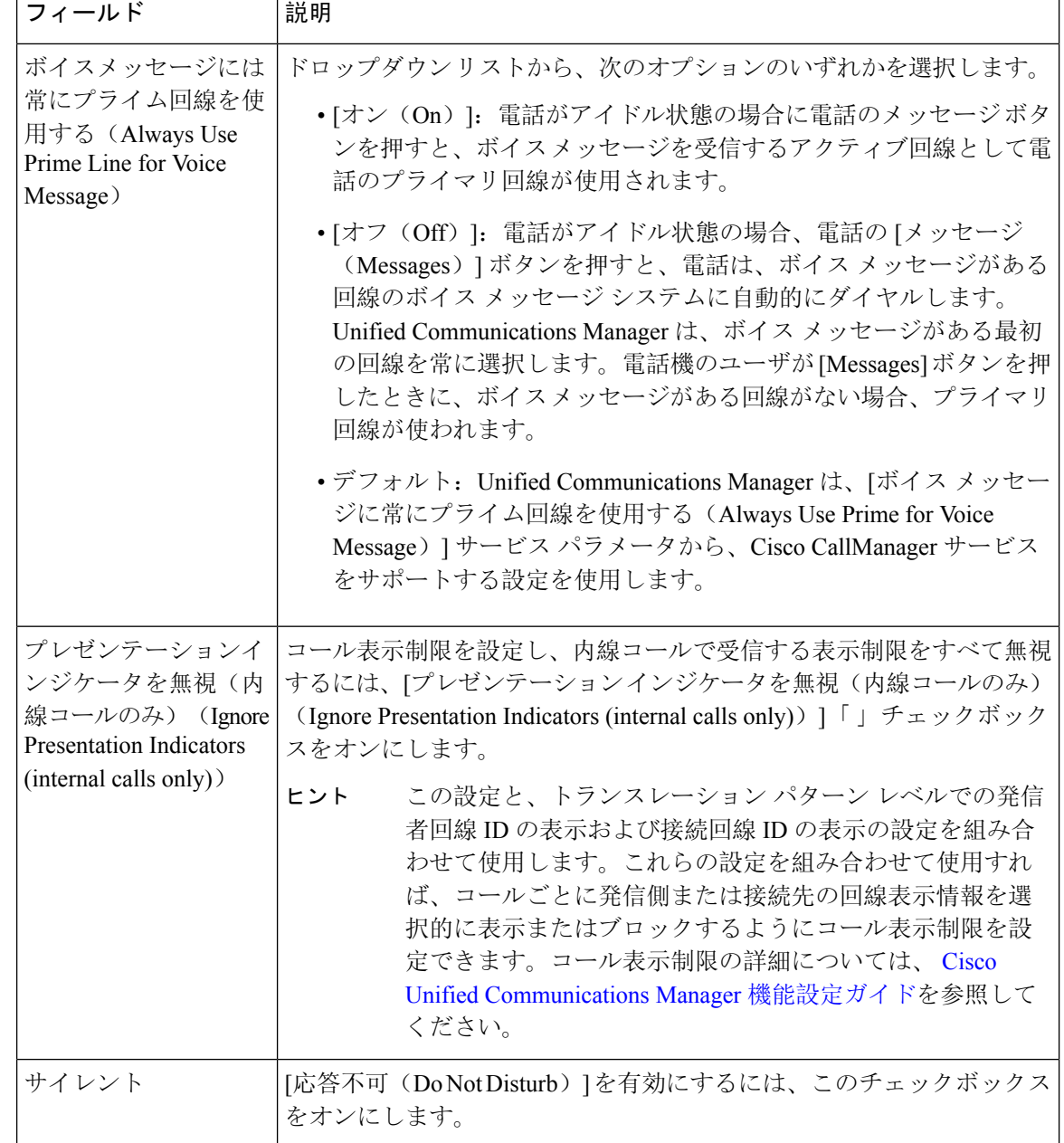

 $\overline{\phantom{a}}$ 

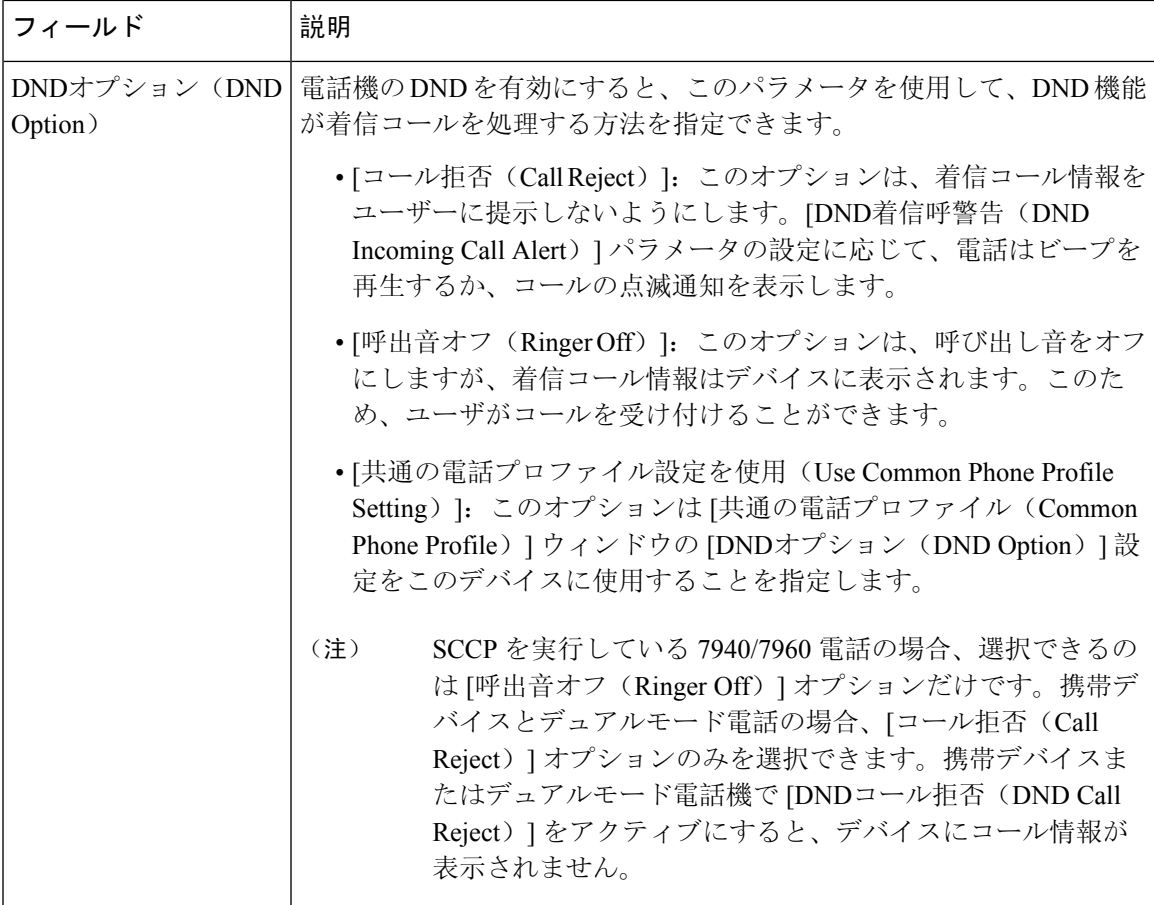

 $\overline{1}$ 

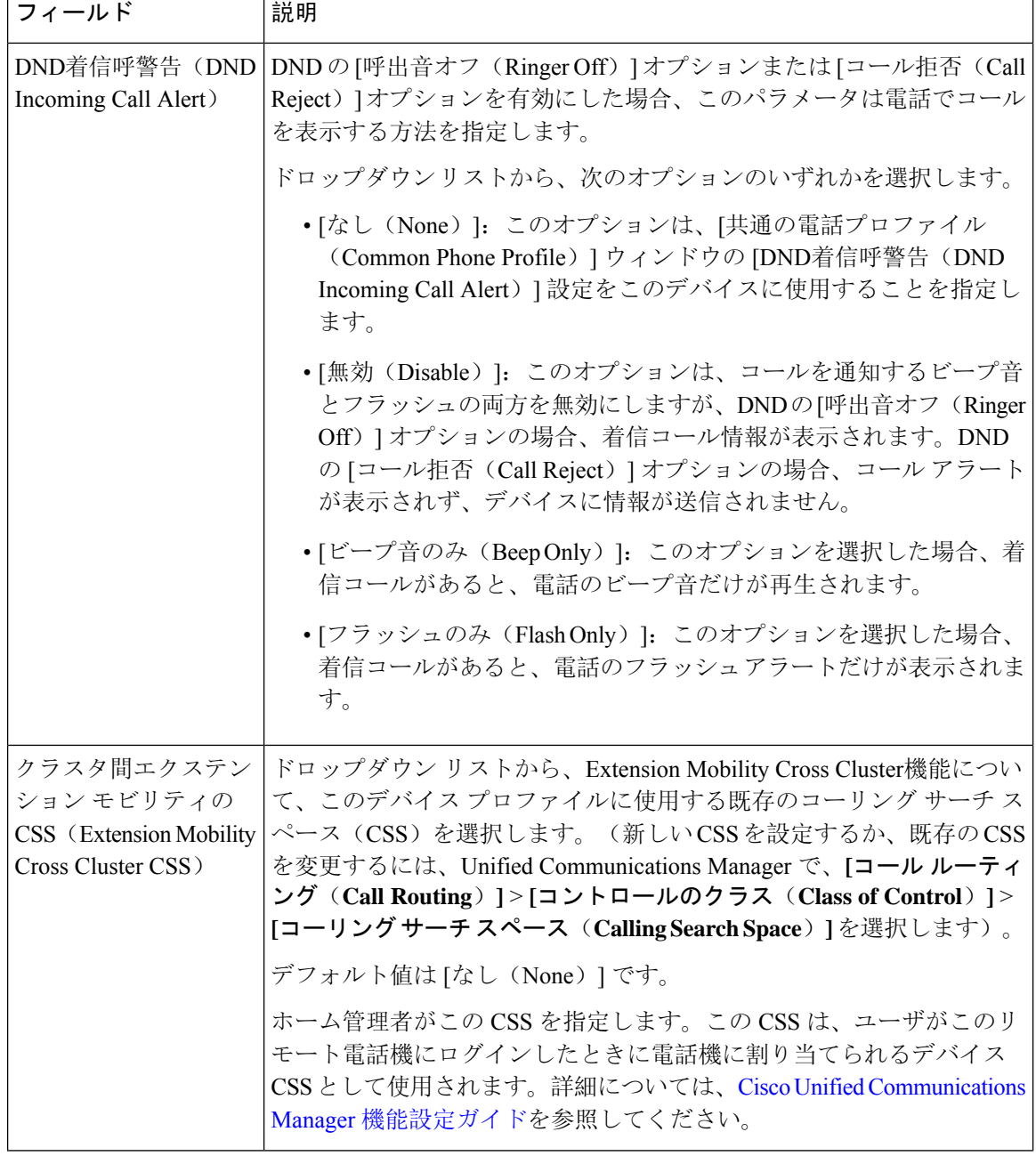

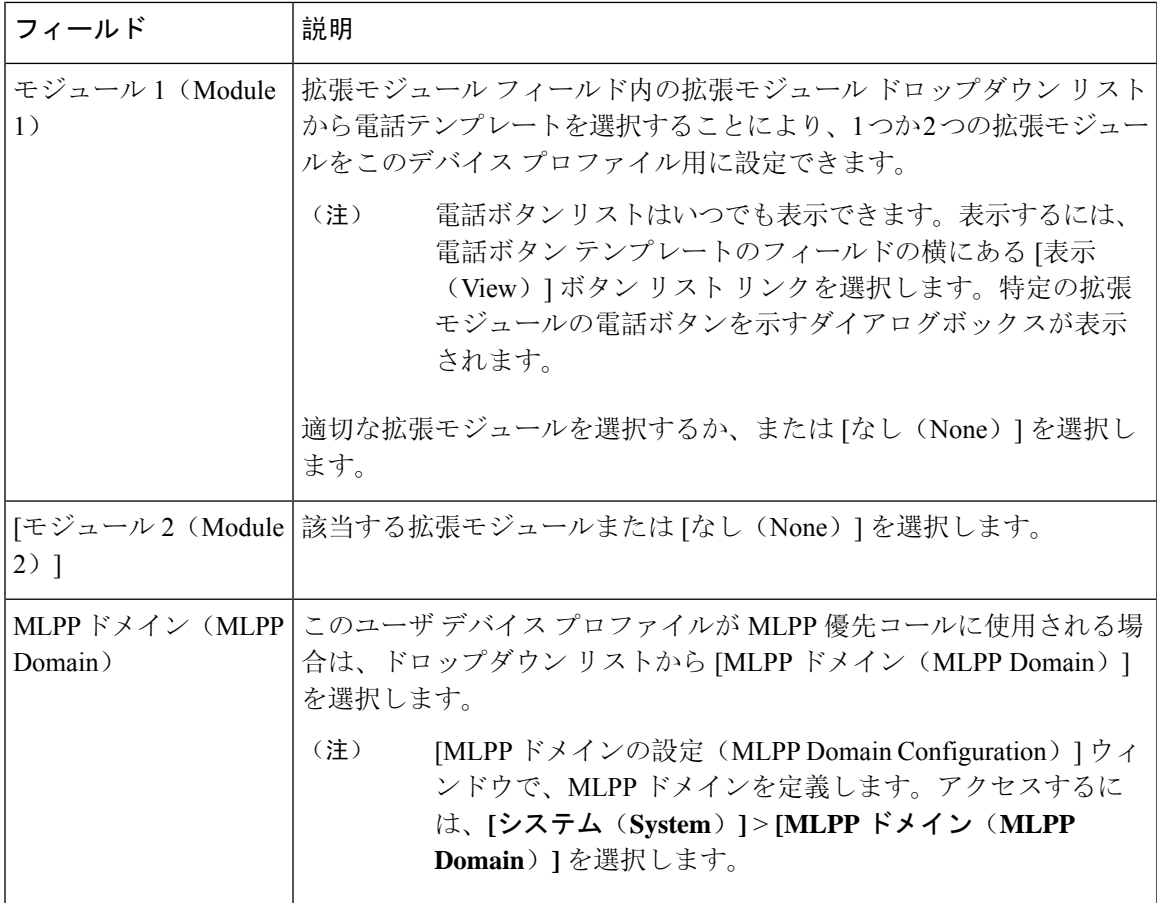

r.

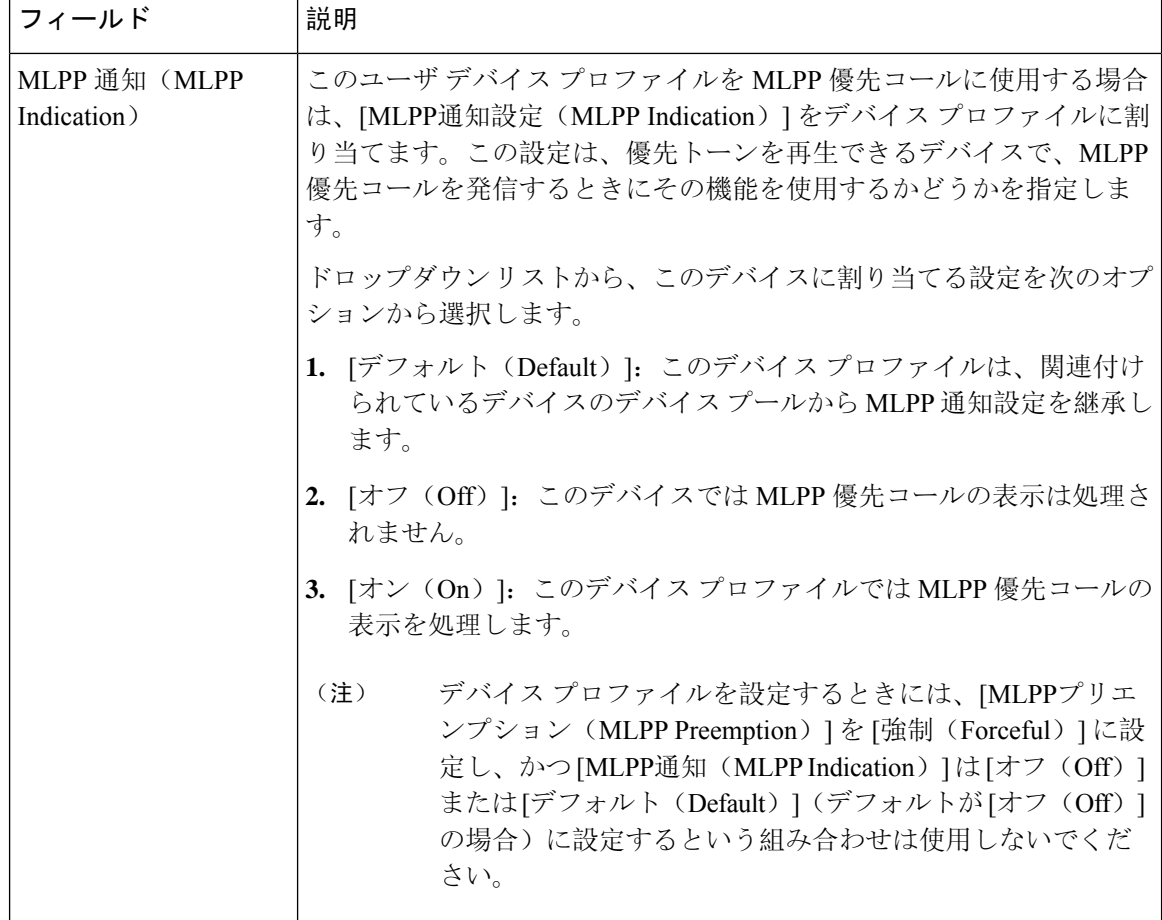

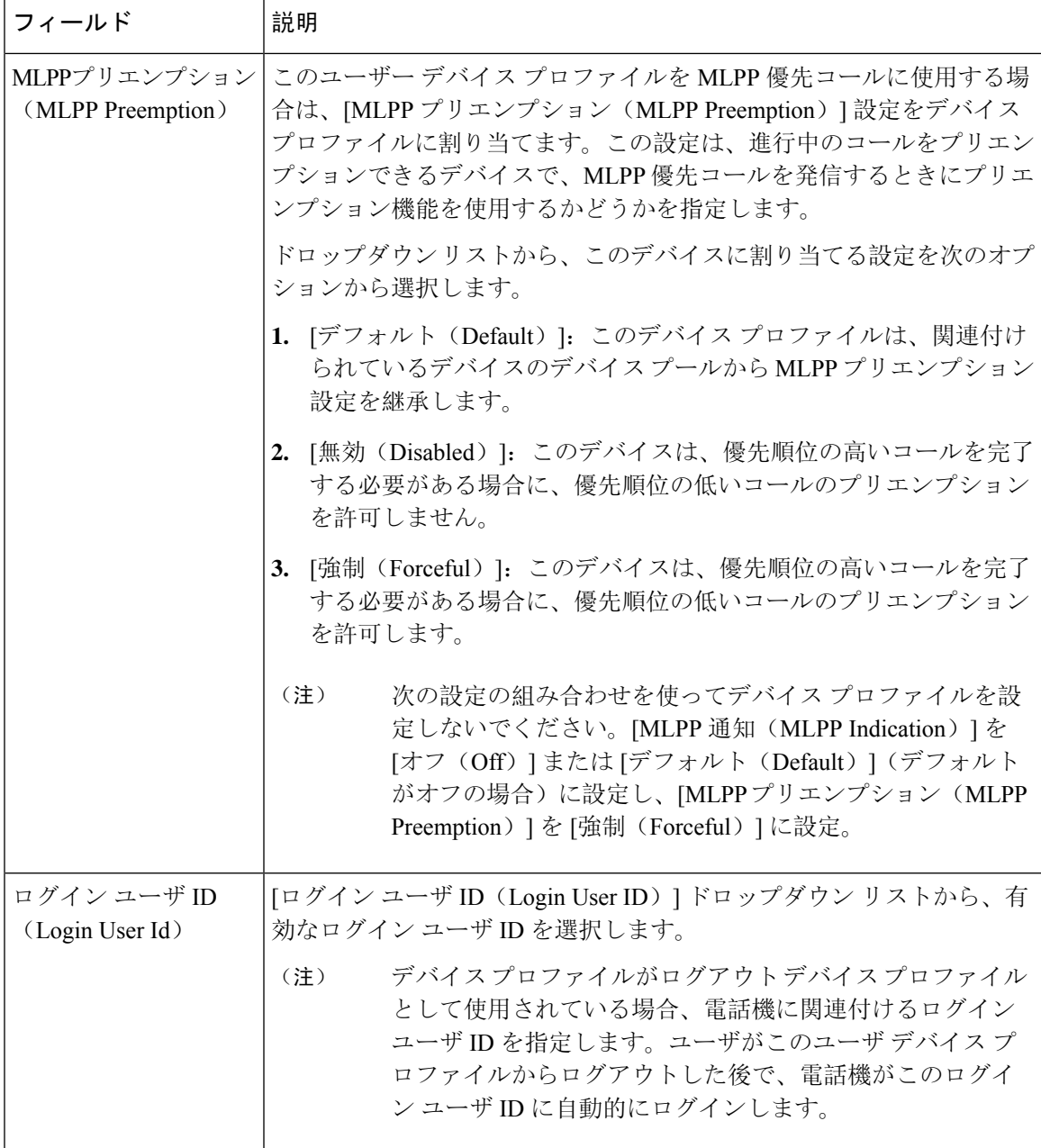

### ユーザに対する **Extension Mobility Cross Cluster** の有効化

- **Step 1** [Cisco Unified CM 管理(Cisco Unified CM Administration)] から、以下を選択します。 **[**ユーザ管 理(**User Management**)**]** > **[**エンド ユーザ(**End User**)**]**。
- **Step 2** 次のいずれかの操作を行います。
- 既存のユーザの設定を変更するには、[検索(**Find**)] をクリックして、結果のリストから既 存のユーザを選択します。 • [新規追加(**Add New**)] をクリックして、新しいユーザを追加します。 **Step 3 [Extension Mobility]** ペインで、**[**クラスタ間の **Extension Mobility** の有効化(**Enable Extension Mobility Cross Cluster**)**]** チェックボックスをオンにします。 **Step 4 [Extension Mobility] ペインの [使用可能なプロファイル (Available Profiles)] リスト ペインからデ** バイス プロファイルを選択します。 **Step 5** デバイス プロファイルを [制御するプロファイル(Controlled Profiles)] リスト ペインに移動しま す。
- **Step 6** [保存(Save)] をクリックします。

### **Extension Mobility** へのデバイスの登録

すべてのデバイスに対してエンタープライズ サブスクリプションを設定していない場合には、 Extension Mobility をデバイスで有効にし、サービスに登録します。

#### 手順

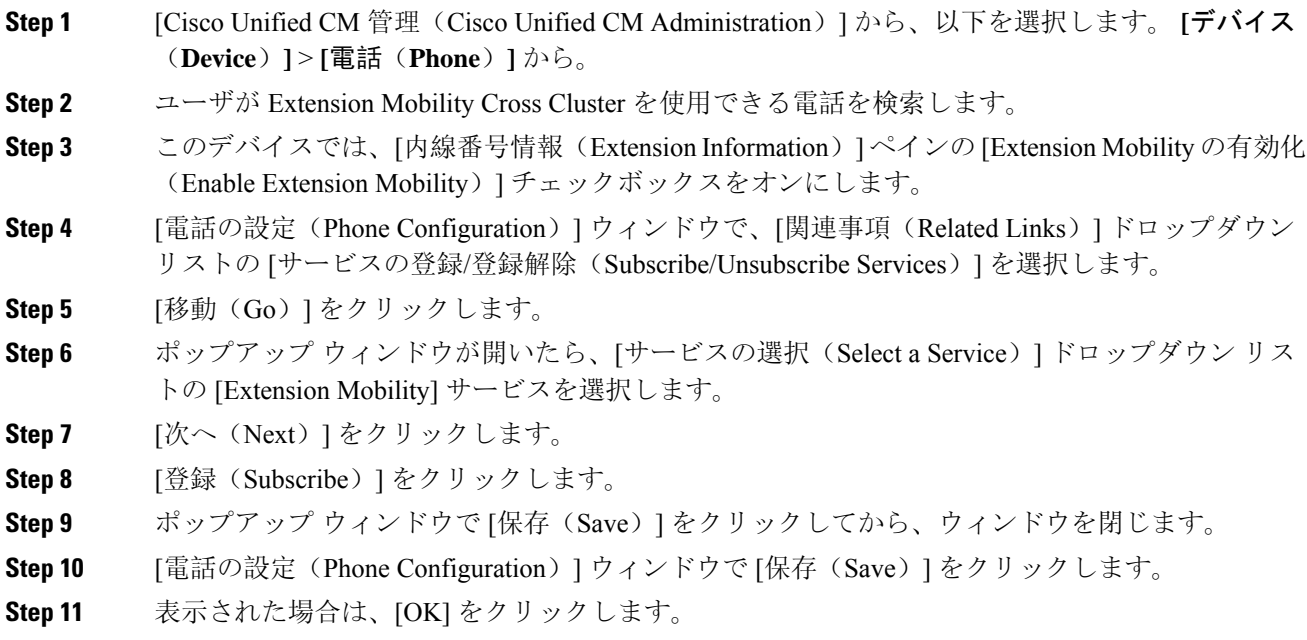

### **Extension Mobility Cross Cluster** の証明書の有効化

ホームクラスタおよびリモートクラスタを適切に設定するには、各クラスタの証明書を同じSFTP サーバーと SFTP ディレクトリにエクスポートし、参加クラスタのいずれか 1 つでそれらを統合

する必要があります。この手順により、2 つのクラスタ間で信頼が確立されていることを確認で きます。

始める前に

Extension Mobility の設定 (510ページ)

手順

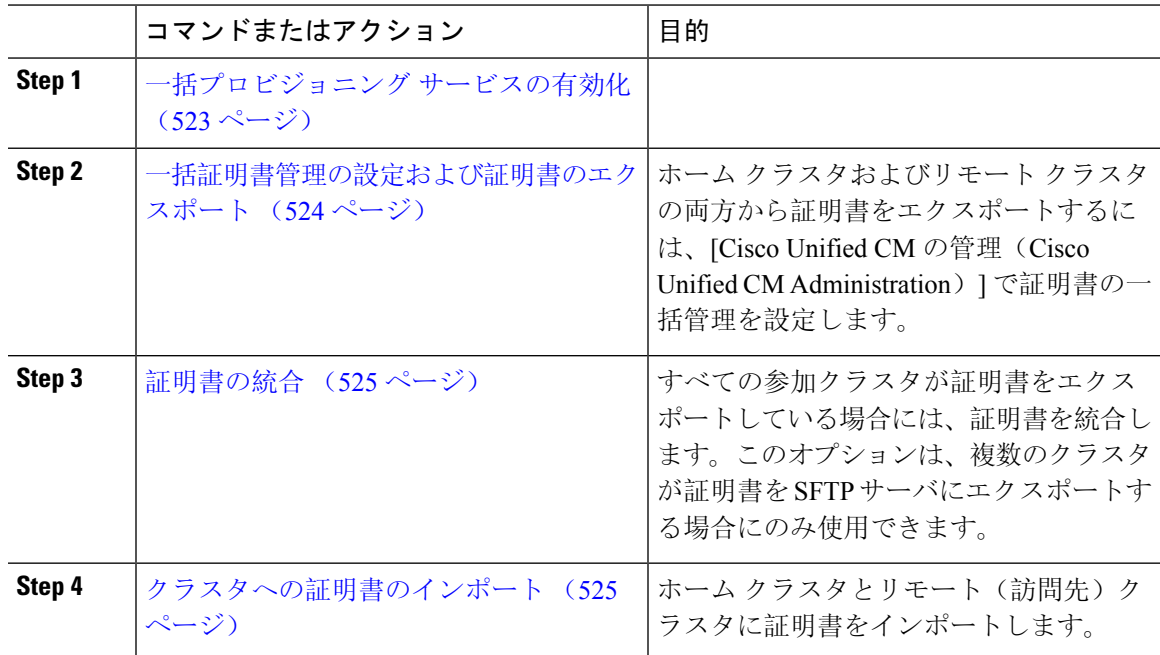

## 一括プロビジョニング サービスの有効化

### 始める前に

Extension Mobility の設定 (510 ページ)

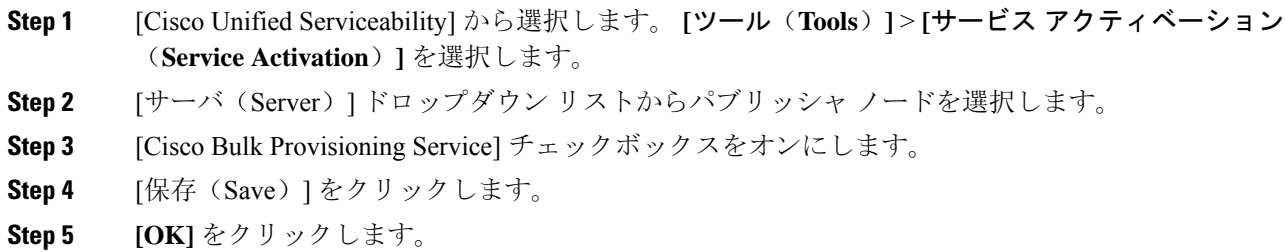

### 一括証明書管理の設定および証明書のエクスポート

ホームクラスタおよびリモートクラスタの両方から証明書をエクスポートするには、[CiscoUnified CM の管理(Cisco Unified CM Administration)] で証明書の一括管理を設定します。

この手順では、クラスタ内の全ノードの証明書を含む PKCS12 ファイルを作成します。

(注)

- すべての参加クラスタは、同じSFTPサーバとSFTPディレクトリに証明書をエクスポートす る必要があります。
	- Tomcat、Tomcat-ECDSA、TFTP、CAPF の各証明書がいずれかのクラスタ ノードで再生成さ れるたびに、クラスタで証明書をエクスポートする必要があります。

#### 手順

- **Step 1** [Cisco Unified OS の管理(Cisco Unified OS Administration)] から、**[**セキュリティ(**Security**)**]** > **[**証明書の一括管理(**Bulk Certificate Management**)**]** を選択します。
- **Step 2** ホーム クラスタとリモート クラスタの両方で到達可能な TFTP サーバを設定します。フィールド とその設定オプションの詳細については、オンライン ヘルプを参照してください。
- **Step 3** [保存 (Save) ] をクリックします。
- **Step 4** [エクスポート(Export)] をクリックします。
- **Step 5** [証明書の一括エクスポート(Bulk Certificate Export)] ウィンドウの [証明書のタイプ(Certificate Type)] フィールドで、[すべて(All)] を選択します。
- **Step 6** [エクスポート(Export)] をクリックします。
- **Step 7** [Close] をクリックします。
	- 一括証明書エクスポートを実行すると、証明書は次のようにリモート クラスタにアッ プロードされます。 (注)
		- CAPF 証明書は Callmanager-trust としてアップロードされます。
		- Tomcat 証明書は Tomcat-trust としてアップロードされます
		- CallManager 証明書は Callmanager-trust としてアップロードされます
		- CallManager 証明書は Phone-SAST-trust としてアップロードされます
		- ITLRecovery 証明書は、PhoneSast-trust および CallManager-trust としてアップロー ドされます。

上記の手順は、証明書が自己署名され、別のクラスタに共通の信頼がない場合に実行 されます。共通の信頼関係または同じ署名者がいる場合は、すべての証明書のエクス ポートは必要ありません。

### 証明書の統合

すべての参加クラスタが証明書をエクスポートしている場合には、証明書を統合します。このオ プションは、複数のクラスタが証明書を SFTP サーバにエクスポートする場合にのみ使用できま す。

単一ファイルにするには、この手順で、SFTPサーバのすべてのPKCS12ファイルを統合します。

$$
\mathscr{A}
$$

統合後に新しい証明書をエクスポートする場合には、新たにエクスポートされた証明書を含める ため、この手順を再度実行する必要があります。 (注)

#### 手順

- **Step 1** [Cisco Unified OSの管理(Cisco Unified OS Administration)] から、以下を選択します。 **[**セキュリ ティ(**Security**)**]** > **[**証明書の一括管理(**Bulk Certificate Management**)**]** > **[**統合(**Consolidate**)**]** > **[**証明書の一括統合(**Bulk Certificate Consolidate**)**]** を選択します。
- **Step 2 [証明書タイプ (Certificate Type) | フィールドで、[すべて (All) | を選択します。**
- **Step 3** [統合 (Consolidate) ] をクリックします。
	- 一括証明書統合を実行すると、証明書は次のようにリモート クラスタにアップロード されます。 (注)
		- CAPF 証明書は Callmanager-trust としてアップロードされます。
		- Tomcat 証明書は Tomcat-trust としてアップロードされます
		- CallManager 証明書は Callmanager-trust としてアップロードされます
		- CallManager 証明書は Phone-SAST-trust としてアップロードされます
		- ITLRecovery 証明書は、PhoneSast-trust および CallManager-trust としてアップロー ドされます。

#### クラスタへの証明書のインポート

ホーム クラスタとリモート(訪問先)クラスタに証明書をインポートします。

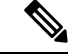

アップグレード後、これらの証明書が維持されます。証明書の再インポートや再統合をする必要 はありません。 (注)

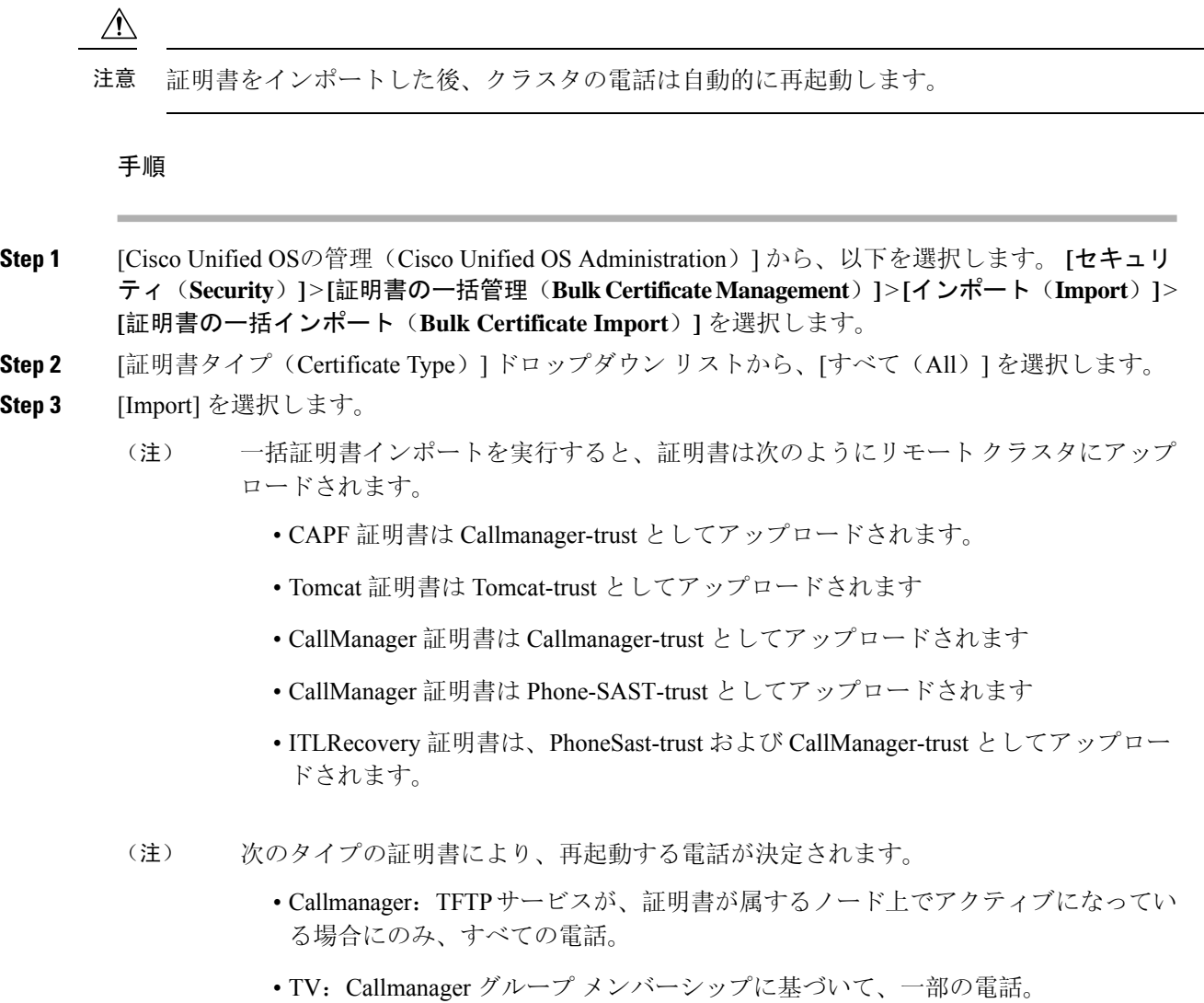

• CAPF: CAPF がアクティブになっている場合にのみ、すべての電話。

# **Extension Mobility Cross Cluster** のデバイスおよびテンプレートの設定

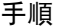

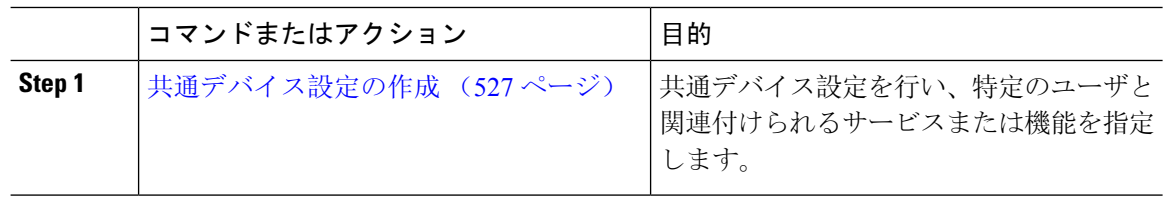

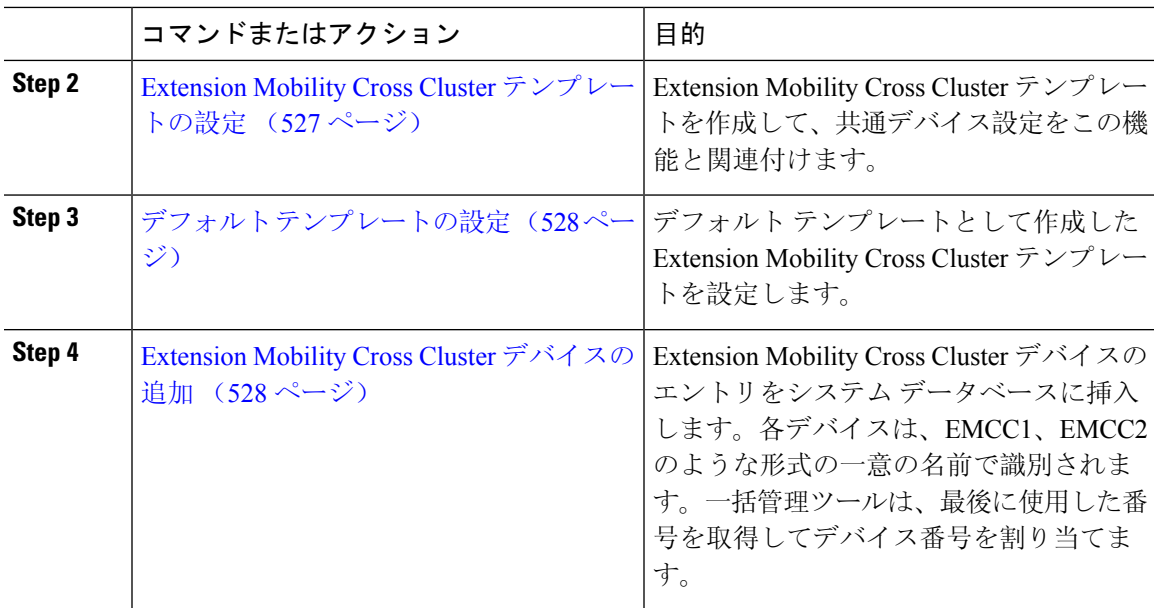

## 共通デバイス設定の作成

共通デバイス設定を行い、特定のユーザと関連付けられるサービスまたは機能を指定します。

手順

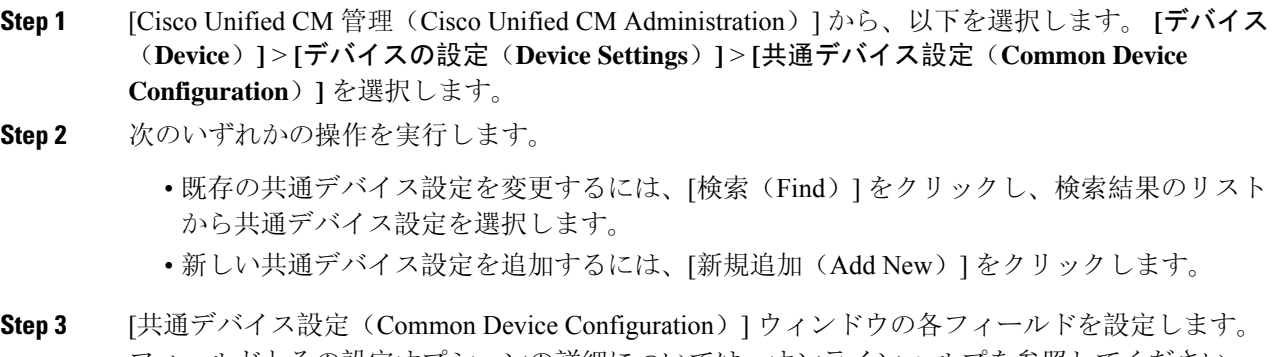

フィールドとその設定オプションの詳細については、オンライン ヘルプを参照してください。 **Step 4** [保存 (Save)] をクリックします。

### **Extension Mobility Cross Cluster** テンプレートの設定

ExtensionMobilityCrossClusterテンプレートを作成して、共通デバイス設定をこの機能と関連付け ます。

#### 手順

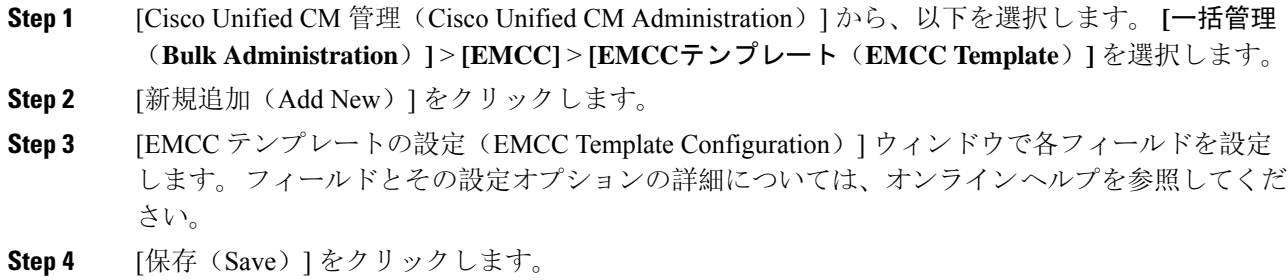

### デフォルト テンプレートの設定

デフォルト テンプレートとして作成した Extension Mobility Cross Cluster テンプレートを設定しま す。

手順

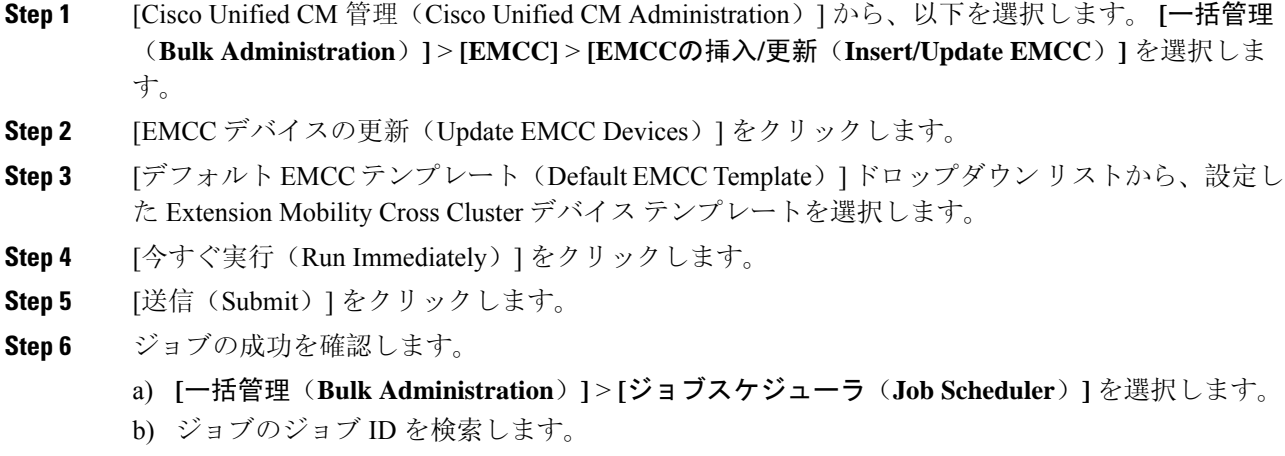

### **Extension Mobility Cross Cluster** デバイスの追加

Extension Mobility Cross Cluster デバイスのエントリをシステム データベースに挿入します。各デ バイスは、EMCC1、EMCC2 のような形式の一意の名前で識別されます。一括管理ツールは、最 後に使用した番号を取得してデバイス番号を割り当てます。
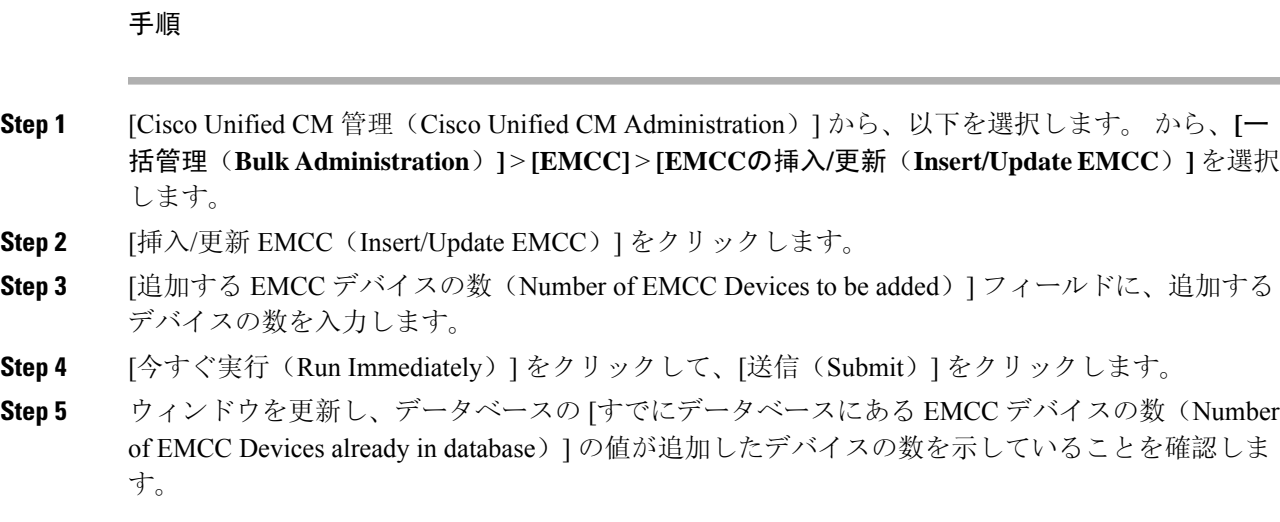

### **Extension Mobility Cross Cluster** の位置情報フィルタの設定

国、州、市の値などのデバイス ロケーションに合った基準を指定する地理位置情報フィルタを設 定します。地理位置情報はデバイスの場所を特定するために使用され、フィルタは地理位置情報 のどの部分が重要であるかを示します。

#### 手順

- **Step 1** [Cisco Unified CM 管理(Cisco Unified CM Administration)] から、以下を選択します。 **[**システム (**System**)**]** > **[**位置情報フィルタ(**Geolocation Filter**)**]**。
- **Step 2 [**新規追加**]** をクリックします。
- **Step 3 [地理位置情報フィルタの設定 (Geolocation Filter Configuration)] ウィンドウで各フィールドを設** 定します。フィールドとその設定オプションの詳細については、オンラインヘルプを参照してく ださい。
- **Step 4** [保存 (Save)] をクリックします。

### **Extension Mobility Cross Cluster** の機能パラメータの設定

地理位置情報フィルタなどの設定した機能パラメータの値を選択します。

手順

**Step 1 [Cisco Unified CM 管理 (Cisco Unified CM Administration) | から、以下を選択します。 拡張機能 > emcc** > **emcc** 機能の設定。

**Step 2 [EMCC 機能設定 (EMCC Feature Configuration)]ウィンドウで各フィールドを設定します。フィー** ルドとその設定オプションの詳細については、 Extension Mobility Cross Cluster の機能パラメータ フィールド (530 ページ)を参照してください。

**Step 3** [保存(Save)] をクリックします。

### **Extension Mobility Cross Cluster** の機能パラメータ フィールド

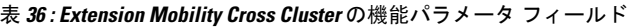

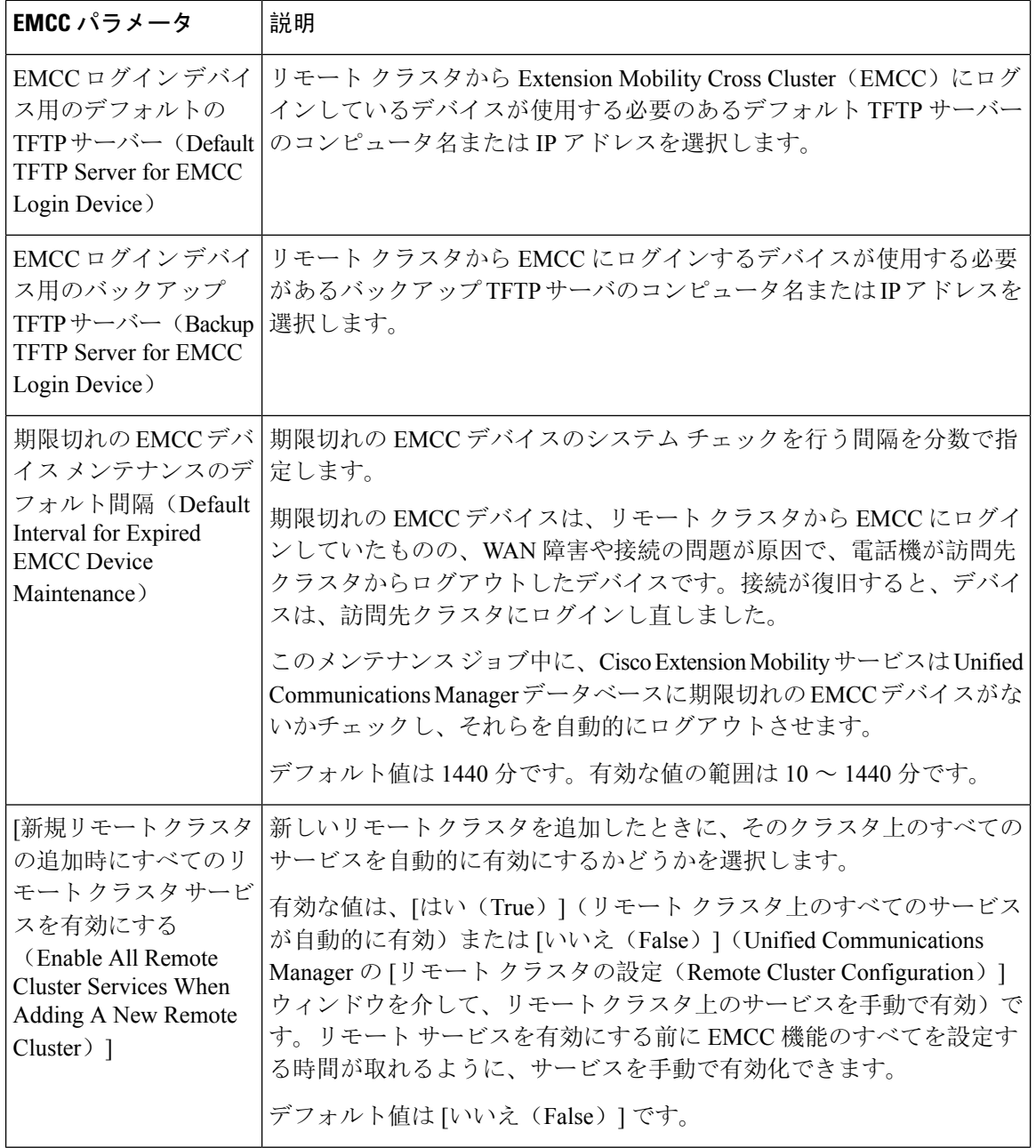

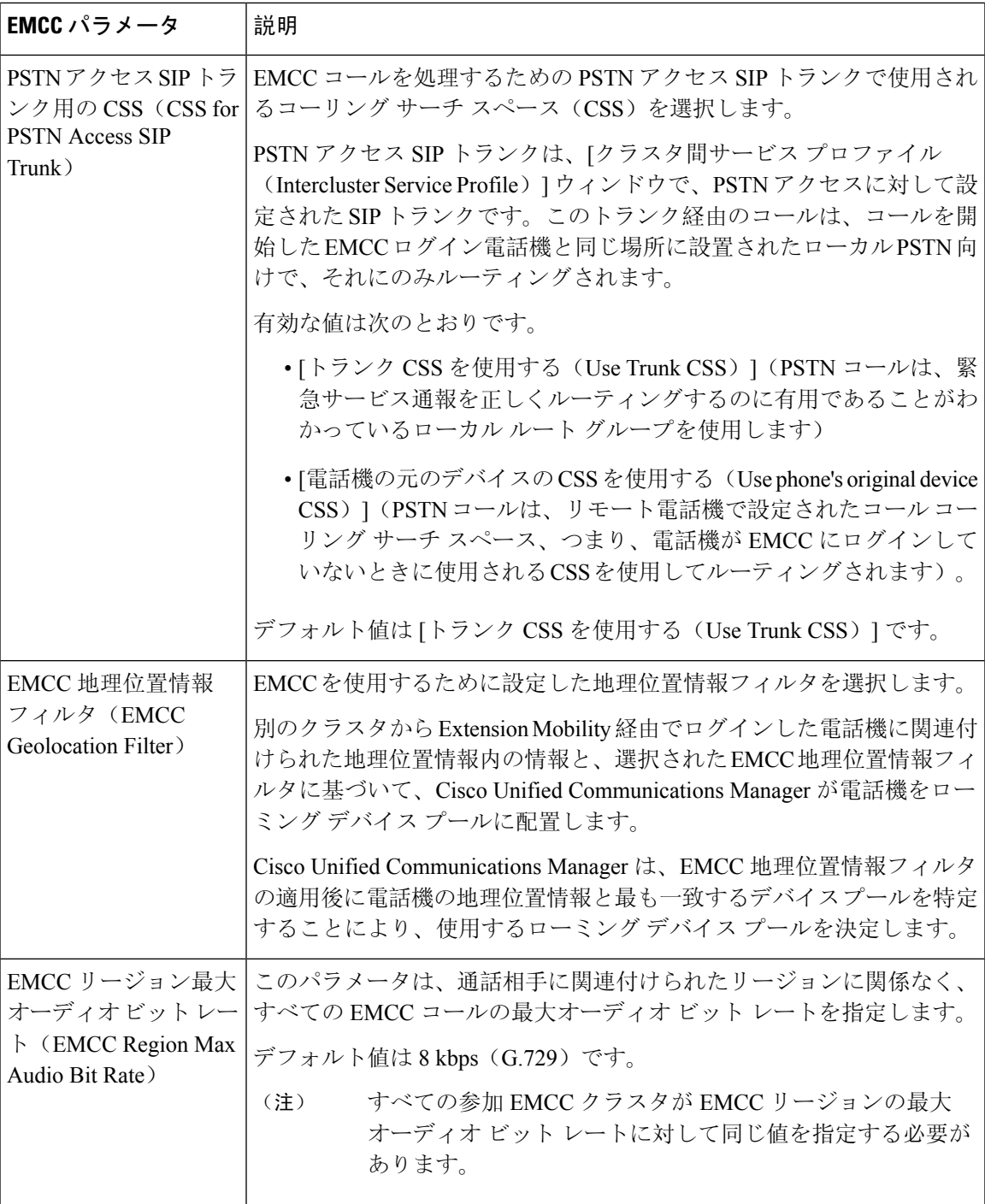

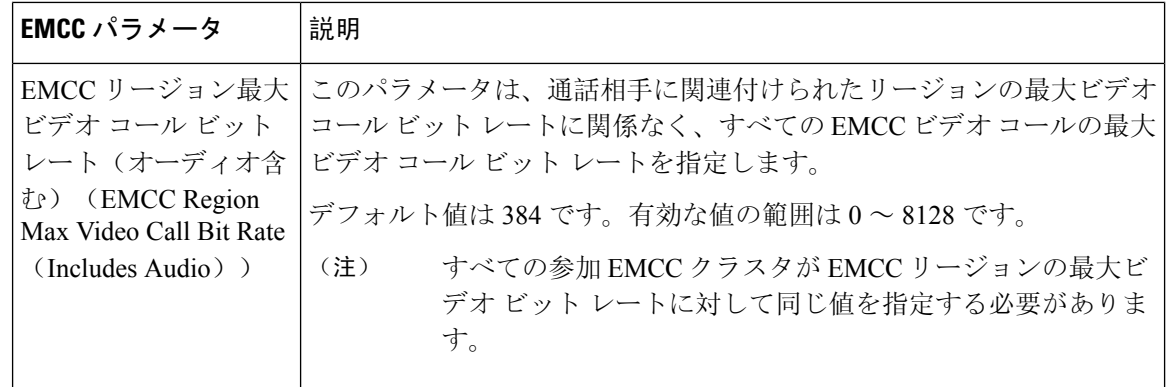

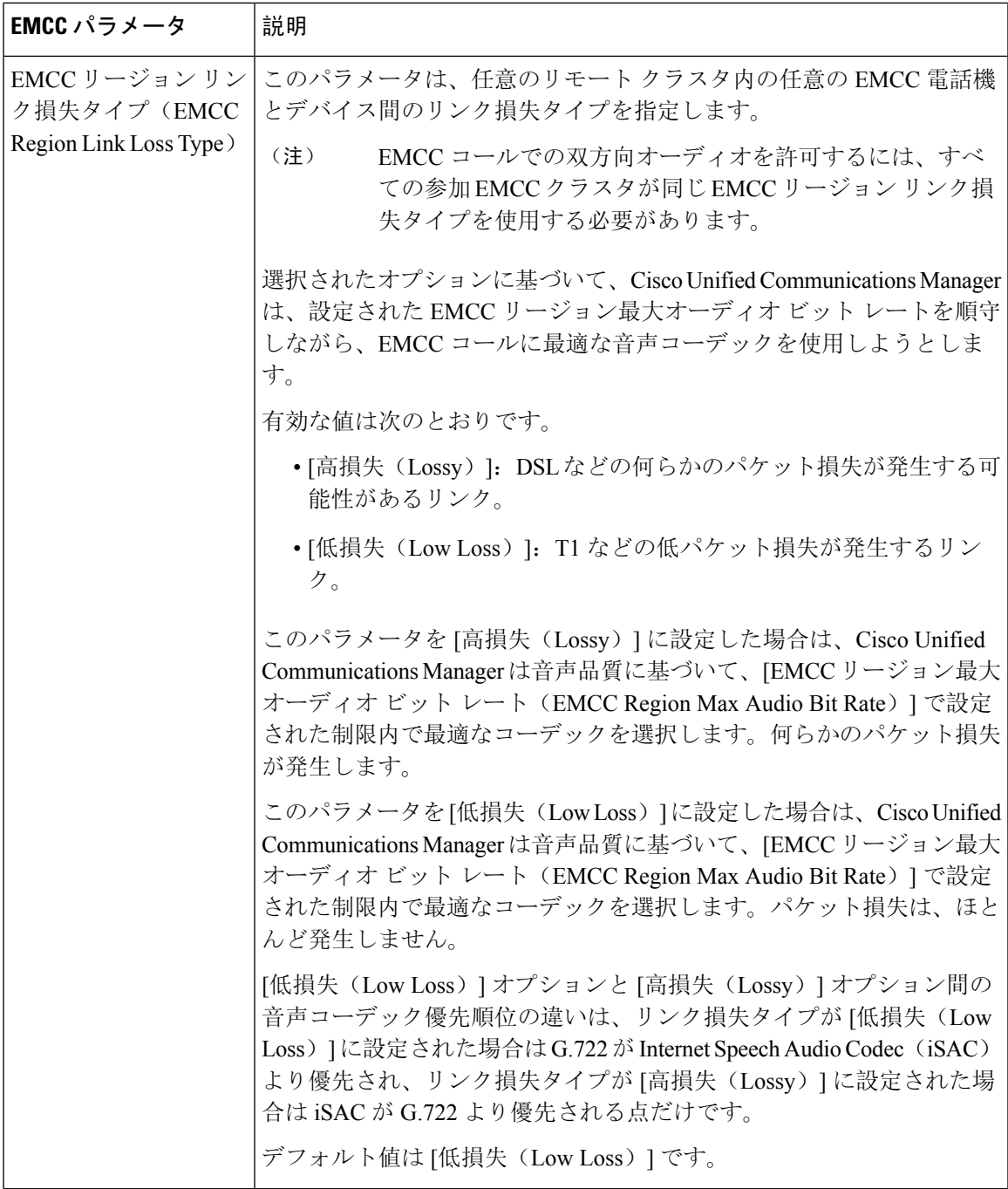

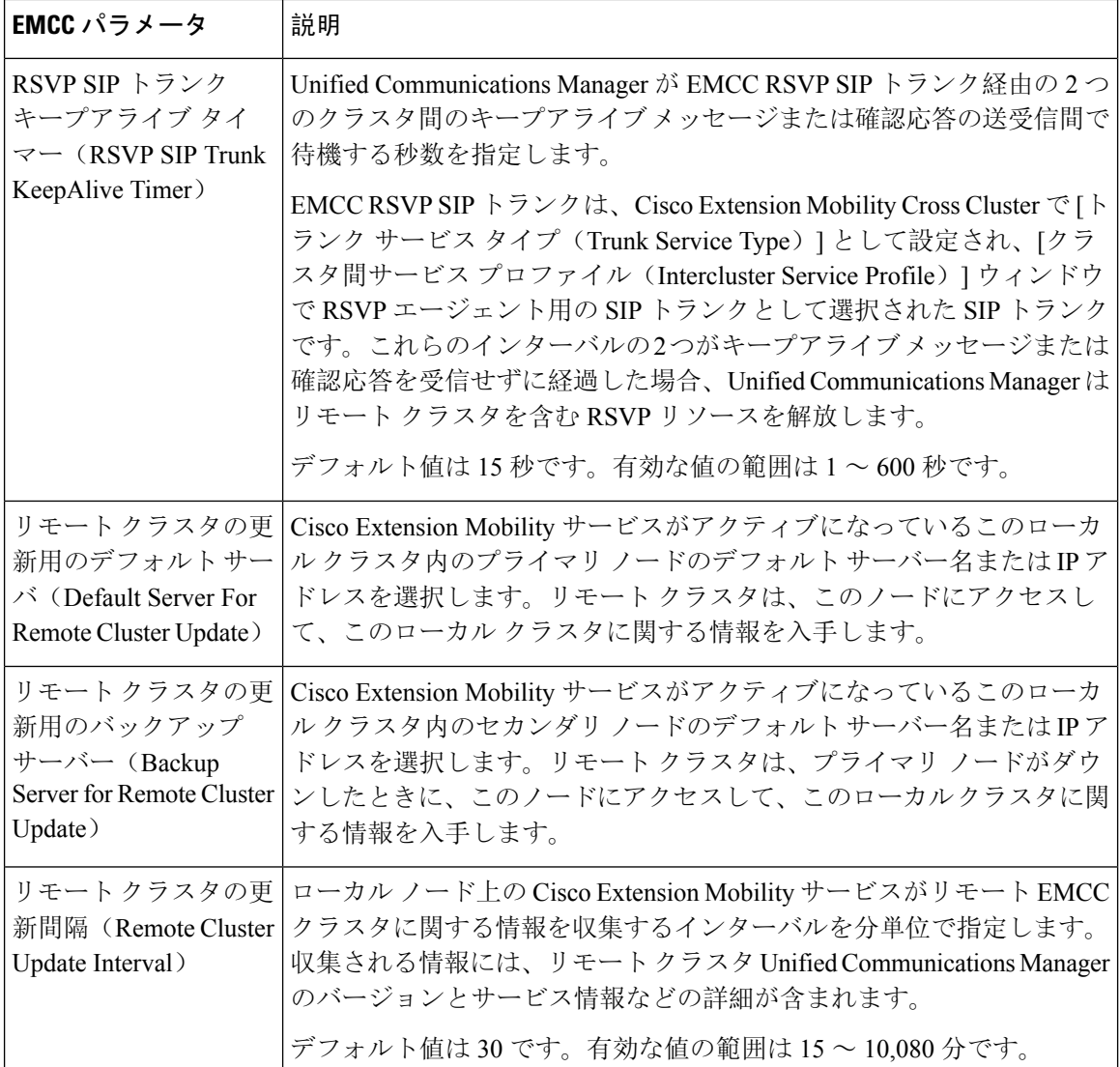

### **Extension Mobility Cross Cluster** のクラスタ間 **SIP** トランクの設定

クラスタ間 PSTN アクセスおよび RSVP エージェント サービスの着信/発信トラフィックを処理す るトランクを設定します。1 つのトランクで PSTN アクセスと RSVP エージェント サービスの両 方を処理するよう設定できます。または、サービスごとに 1 つずつトランクを設定することもで きます。Extension Mobility Cross Cluster に必要な SIP トランクは最大 2 つです。

手順

**Step 1** [Cisco Unified CM 管理(Cisco Unified CM Administration)] から、以下を選択します。 **[**デバイス **(Device)]** > **[**トランク**(Trunk)]**。

**Step 2** [新規追加(Add New)] をクリックします。

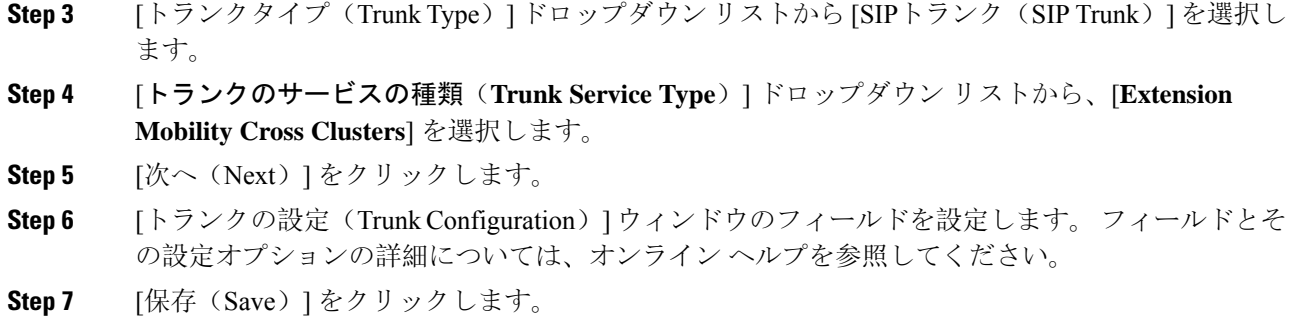

# **Extension Mobility Cross Cluster** のクラスタ間サービス プロファイルの 設定

クラスタ間サービス プロファイルを設定して、Extension Mobility Cross Cluster を有効化します。 このプロファイルは、結果レポートより上位の設定および結果レポートを提供するすべての設定 を収集します。

#### 手順

- **Step 1** [Cisco Unified CM 管理(Cisco Unified CM Administration)] から、以下を選択します。 **[**高度機能 (**Advance Features**)**]** > **[EMCC]** > **[EMCC** クラスタ間サービス プロファイル(**EMCC Intercluster Service Profile**))**]**。
- **Step 2 [EMCC** クラスタ間サービスプロファイルの設定(EMCC Intercluster Service Profile Configuration)] ウィンドウで各フィールドを設定します。 フィールドとその設定オプションの詳細については、 オンライン ヘルプを参照してください。
- **Step 3** ポップアップウィンドウに失敗のメッセージが表示されていない場合は、[保存(Save)]をクリッ クします。

## リモート クラスタ サービスの設定

Extension Mobility Cross Cluster のリモート クラスタを設定します。この手順により、ホーム クラ スタとリモート(訪問先)クラスタを接続するリンクが確立します。

### 手順

- **Step 1** [Cisco Unified CM 管理(Cisco Unified CM Administration)] から、以下を選択します。 から **[**高度 な機能(**Advanced Features**)**]** > **[**クラスタ ビュー(**Cluster View**)**]**。
- **Step 2** [検索(Find)] をクリックして、既存のリモート クラスタの一覧を表示します。
- **Step 3** 次のいずれかの手順を実行します。
- リモートクラスタ名をクリックして、設定するリモートクラスタが表示されたら、フィール ドを確認します。
- 設定するリモートクラスタが表示されない場合は、**[**新規追加(**AddNew**)**]**をクリックして、 次のフィールドを設定します。
- 1. [クラスタ ID (Cluster Id)] フィールドで、ID が他のクラスタのクラスタ ID のエンタープ ライズ パラメータ値と一致することを確認します。
- **2. [**完全修飾名(**Fully Qualified Name**)**]** フィールドに、リモート クラスタの IP アドレスま たはリモート クラスタ上のノードに解決できるドメイン名を入力します。
- **3.** [保存 (Save)] をクリックします。
- Extension Mobility Cross Cluster では、[TFTP] チェックボックスが常に無効である 必要があります。 (注)

## **Extension Mobility Cross Cluster** の連携動作

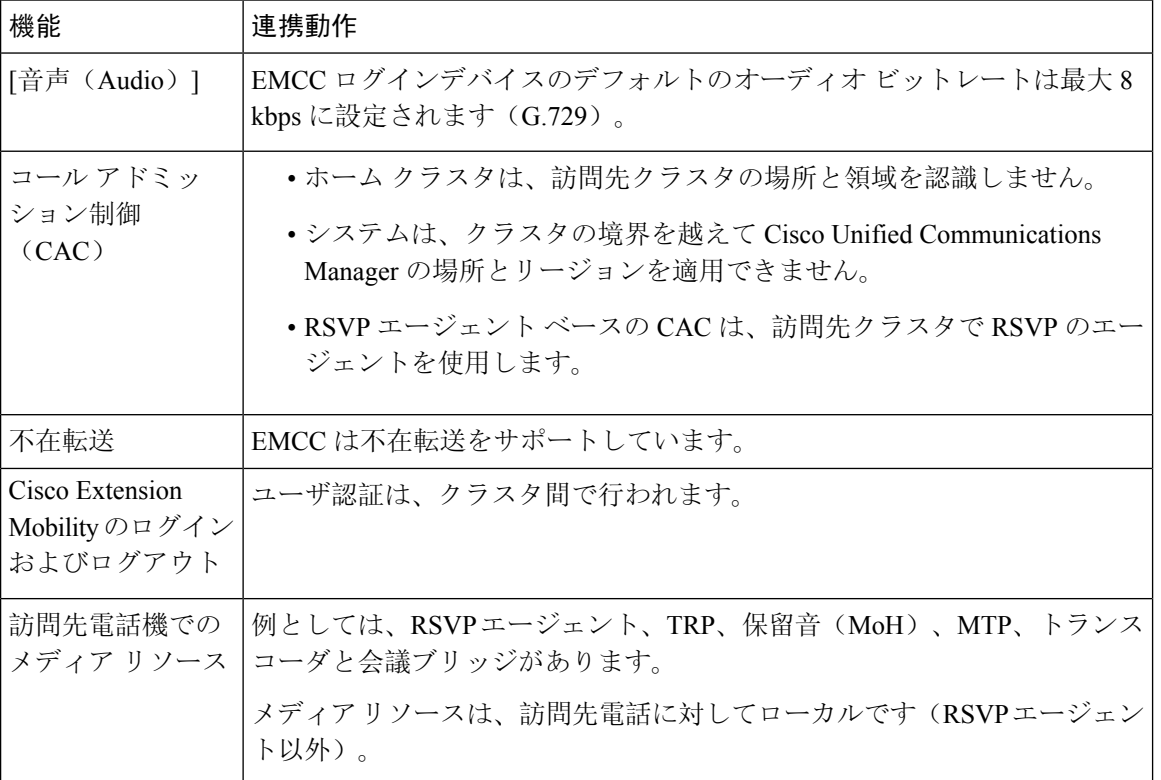

表 **<sup>37</sup> : Extension Mobility Cross Cluster** の連携動作

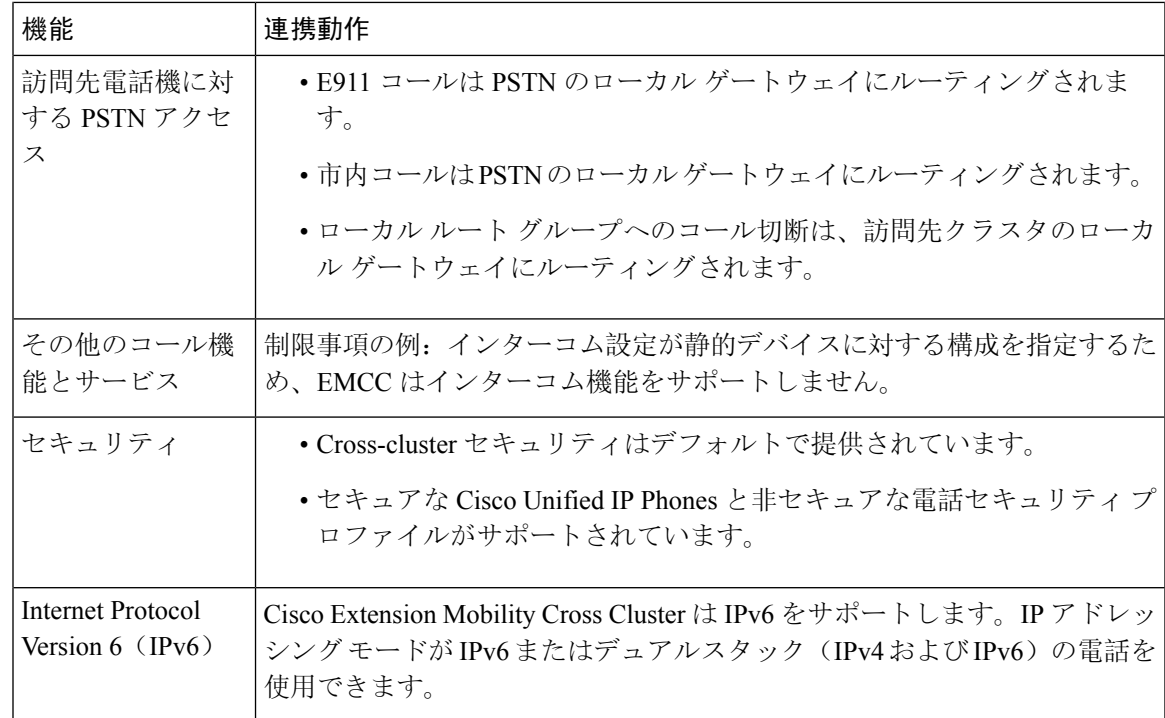

# **Extension Mobility Cross Cluster** の制限事項

### 表 **<sup>38</sup> : Extension Mobility Cross Cluster** の制限事項

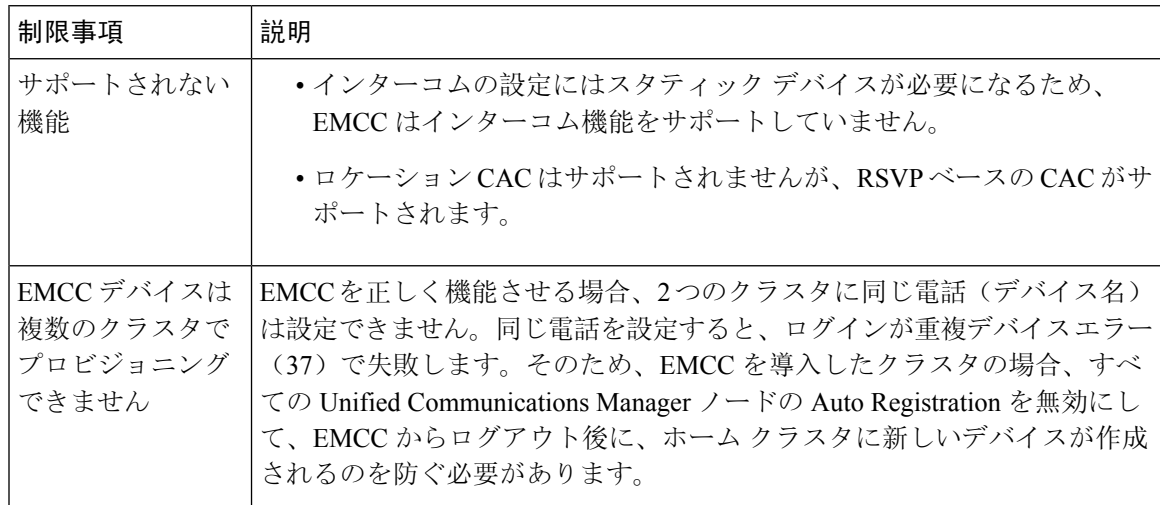

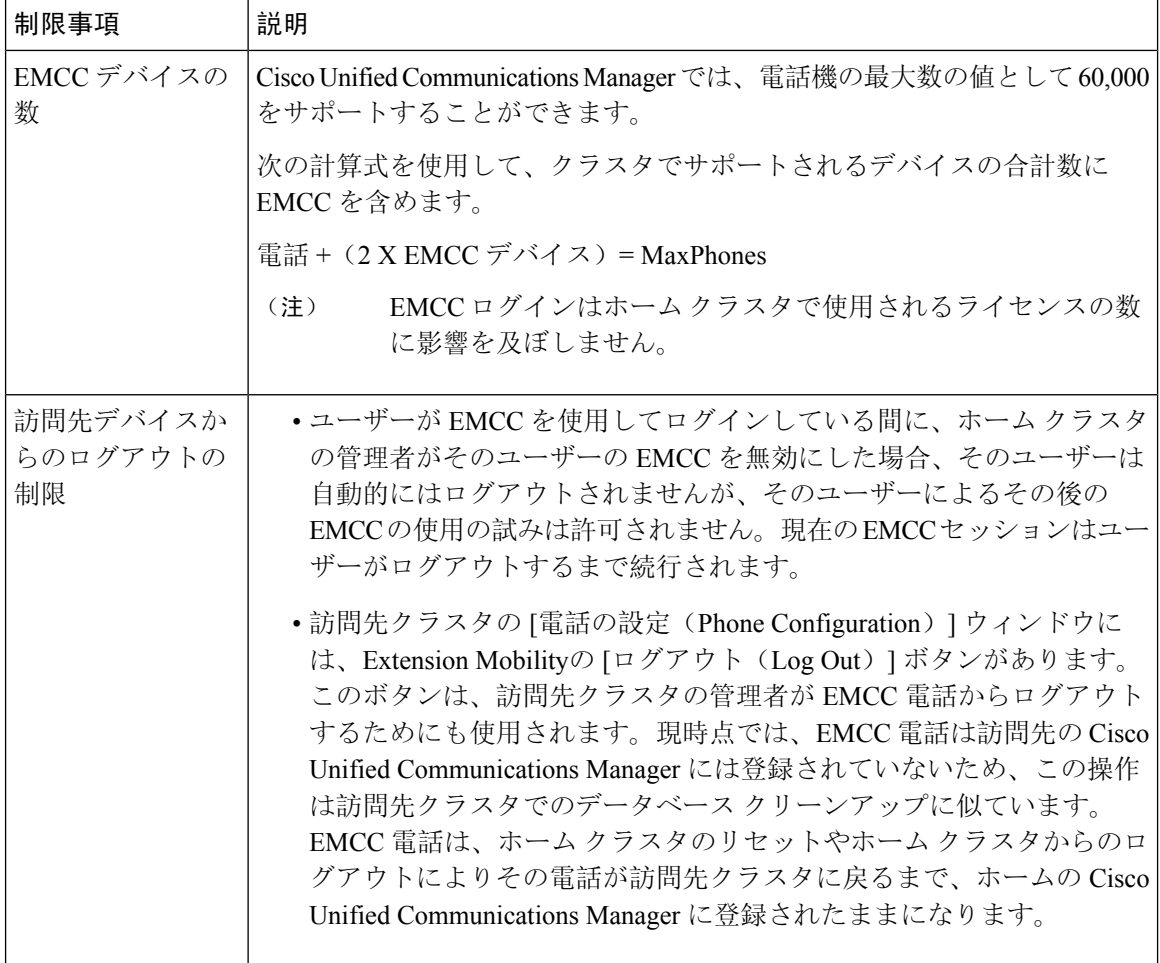

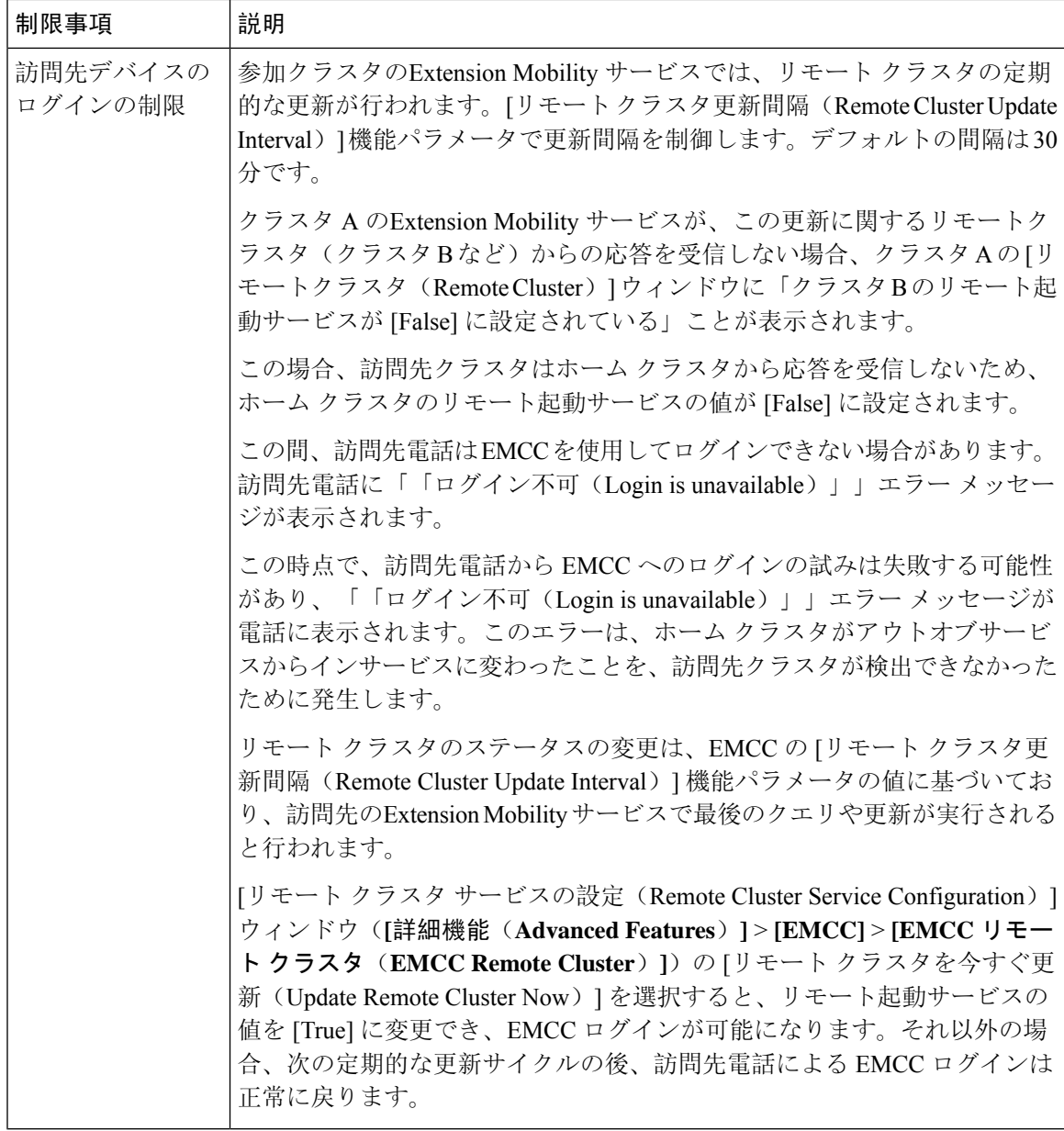

### **loginType** を使用した異なるクラスタ バージョンの **EMCC** ログイン結果

次の表に、loginType パラメータをサービス URL で使用する場合の各クラスタ バージョンの Extension Mobility Cross Cluster 機能のログイン結果を示します。

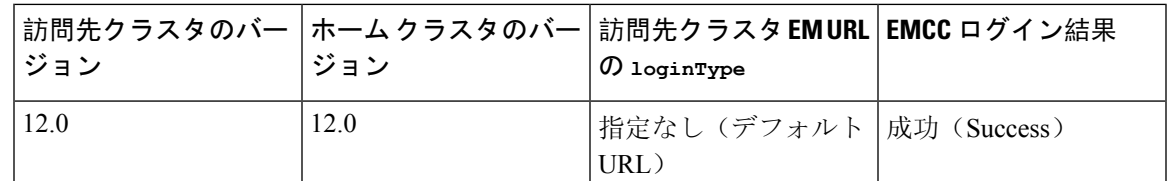

#### 表 **<sup>39</sup> : loginType** を使用した異なるクラスタ バージョンの **EMCC** ログイン結果

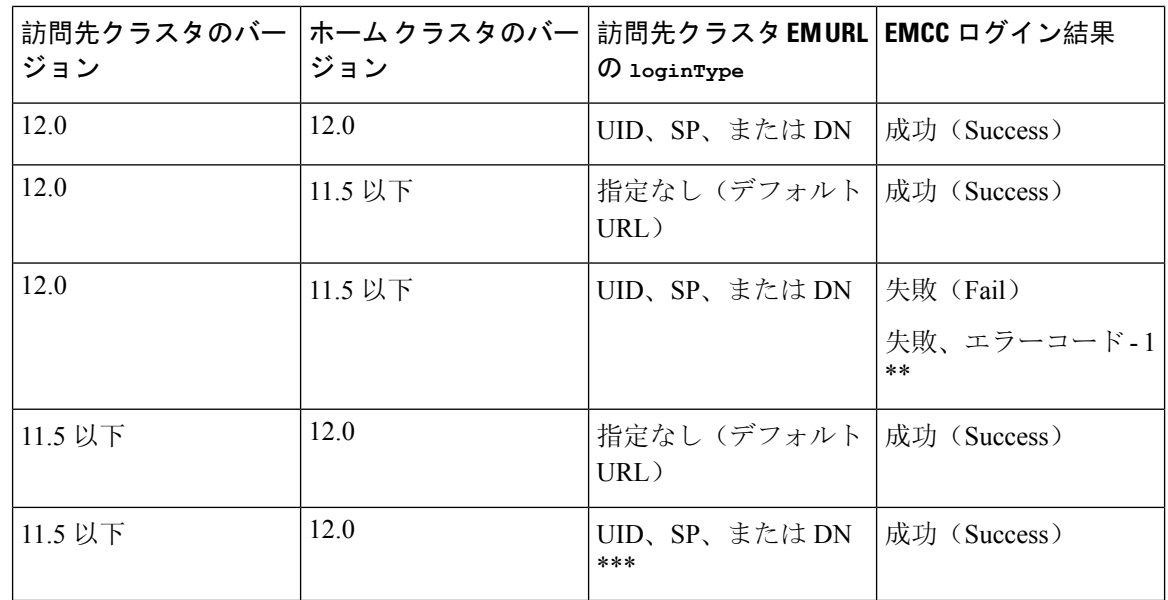

(注)

- \* loginType パラメータ オプションは次のとおりです。
	- UID:ユーザー ID および PIN を使用したユーザー ログイン
	- SP:セルフ サービス ユーザー ID および PIN を使用したユーザー ログイン
	- DN:プライマリ エクステンションおよび PIN を使用したユーザー ログイン
	- \*\* 失敗、エラーコード 1: (EMAervice が EMApp または EMService からの XML 要求を解 析できなかった場合)
	- \*\*\* loginType は無視され、ユーザ ID または PIN のログイン プロンプトが電話機に読み込ま れます

## **Extension Mobility Cross Cluster** とさまざまなクラスタ バージョンのセ キュリティ モード

電話コンフィギュレーションファイルは、ホームクラスタと訪問先クラスタの両方のバージョン が 9.x 以降で、TFTP 暗号化設定フラグが有効になっている場合にのみ、暗号化できます。 (注)

EMCC のログイン中は、訪問先クラスタとホーム クラスタの両方のバージョンが 9.x 以降の場合 に、電話機が次の表に示すさまざまなモードで動作します。

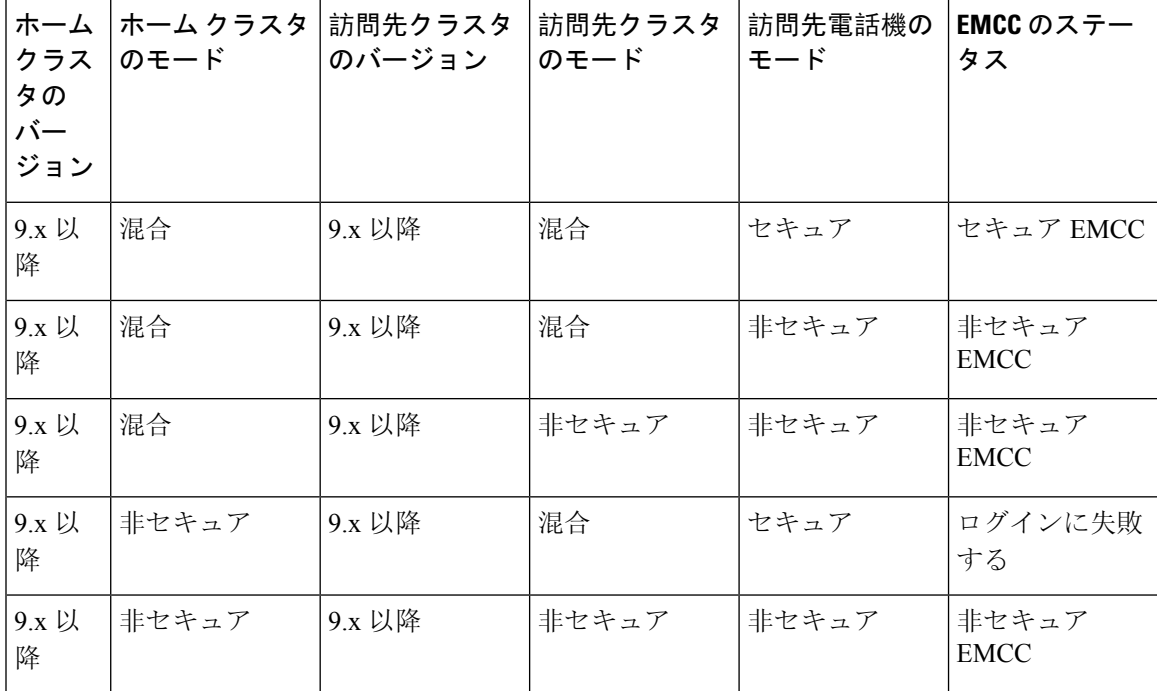

表 **40 :** 訪問先クラスタとホーム クラスタの両方が **9.x** 以降のバージョンの場合にサポートされるセキュリティ モード

EMCC のログイン中は、訪問先クラスタのバージョンが 8.x でホーム クラスタのバージョンが 9.x 以降の場合に、電話機が次の表に示すさまざまなモードで動作します。

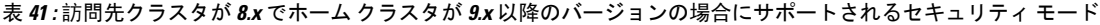

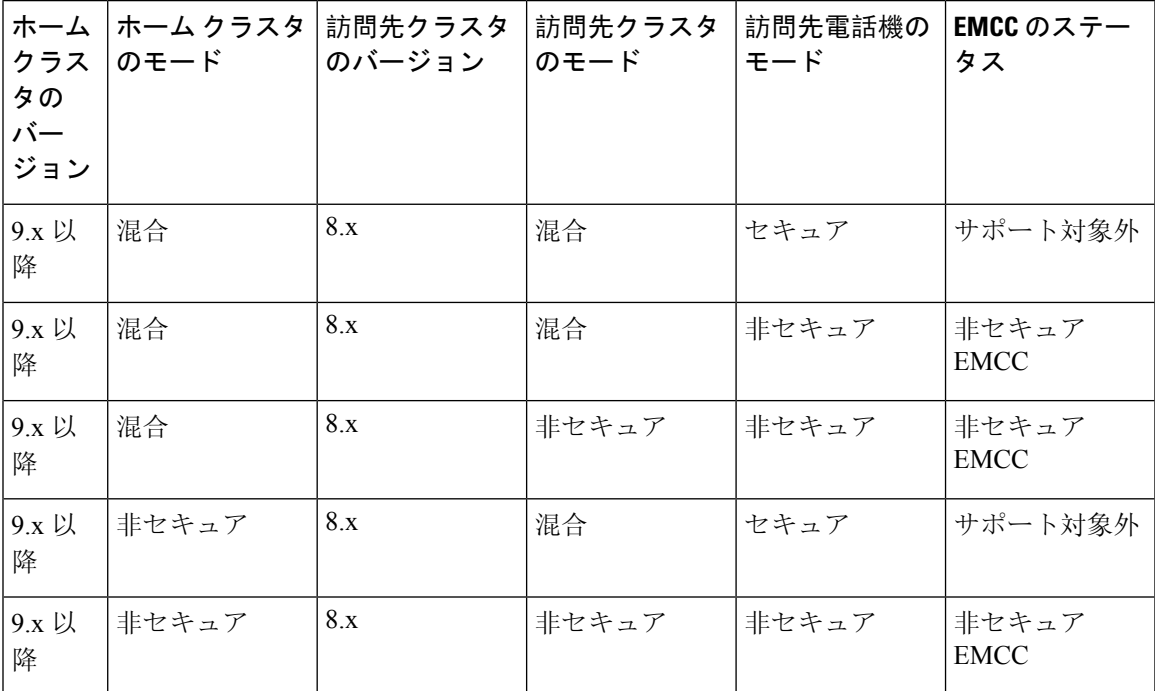

EMCC のログイン中は、訪問先クラスタのバージョンが 9.x 以降でホーム クラスタのバージョン が 8.x の場合に、電話機が次の表に示すさまざまなモードで動作します。

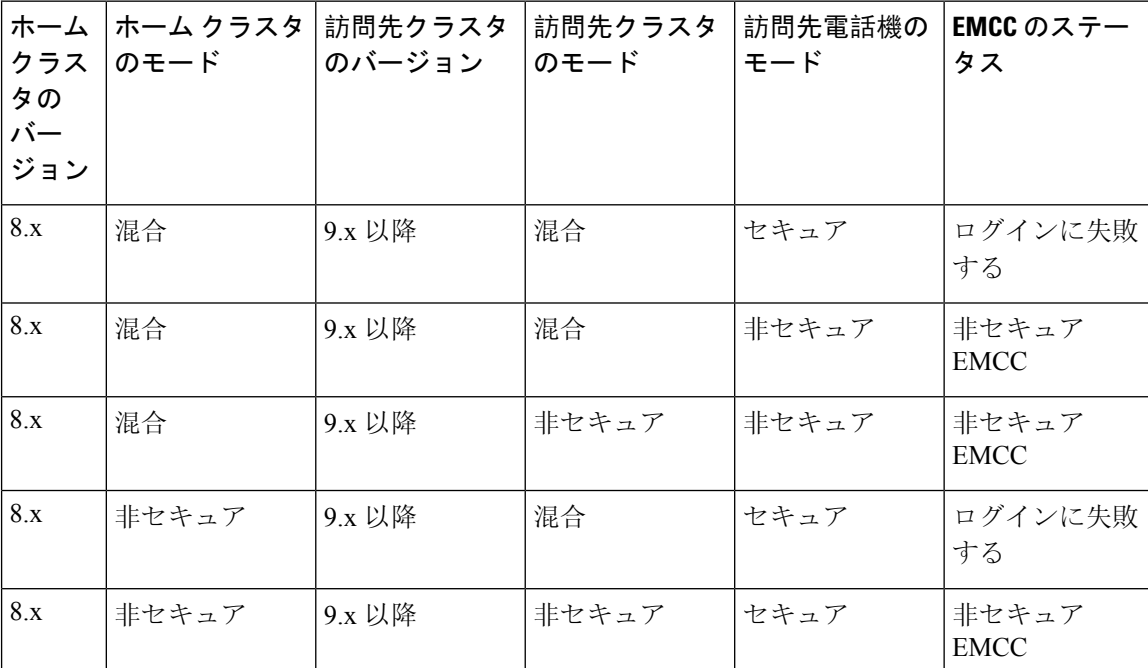

表 **42 :** 訪問先クラスタが **9.x** 以降でホーム クラスタが **8.x** のバージョンの場合にサポートされるセキュリティ モード

# **Extension Mobility Cross Cluster**のトラブルシューティング

## **Extension Mobility** アプリケーションのエラー コード

表 **43 :** エクステンション モビリティ アプリケーションのエラー コード

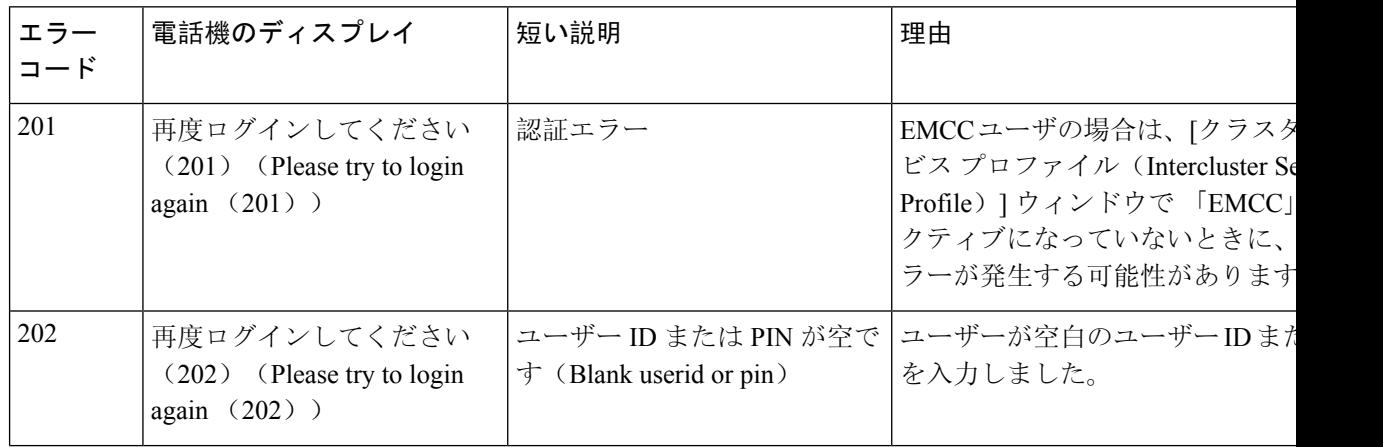

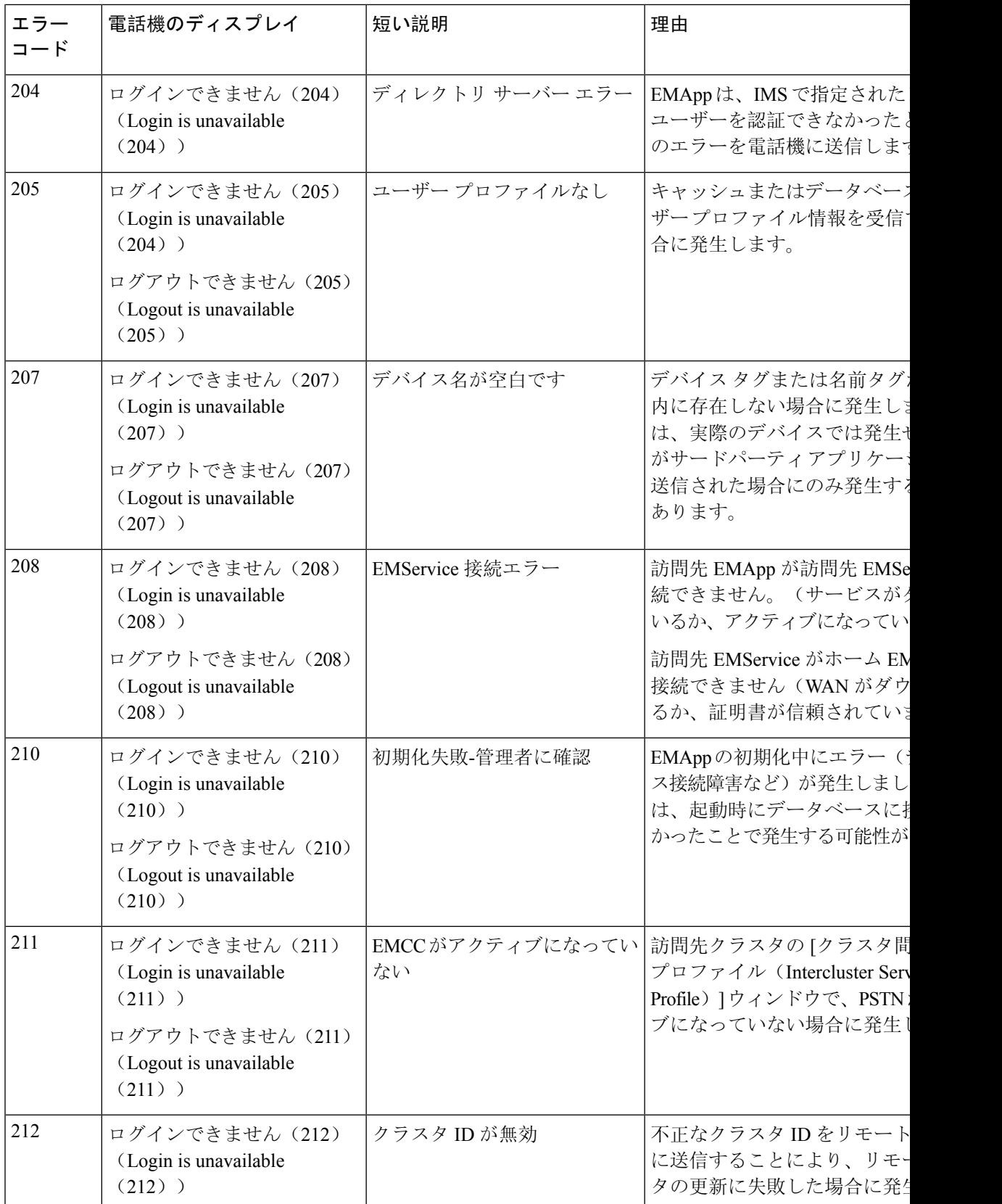

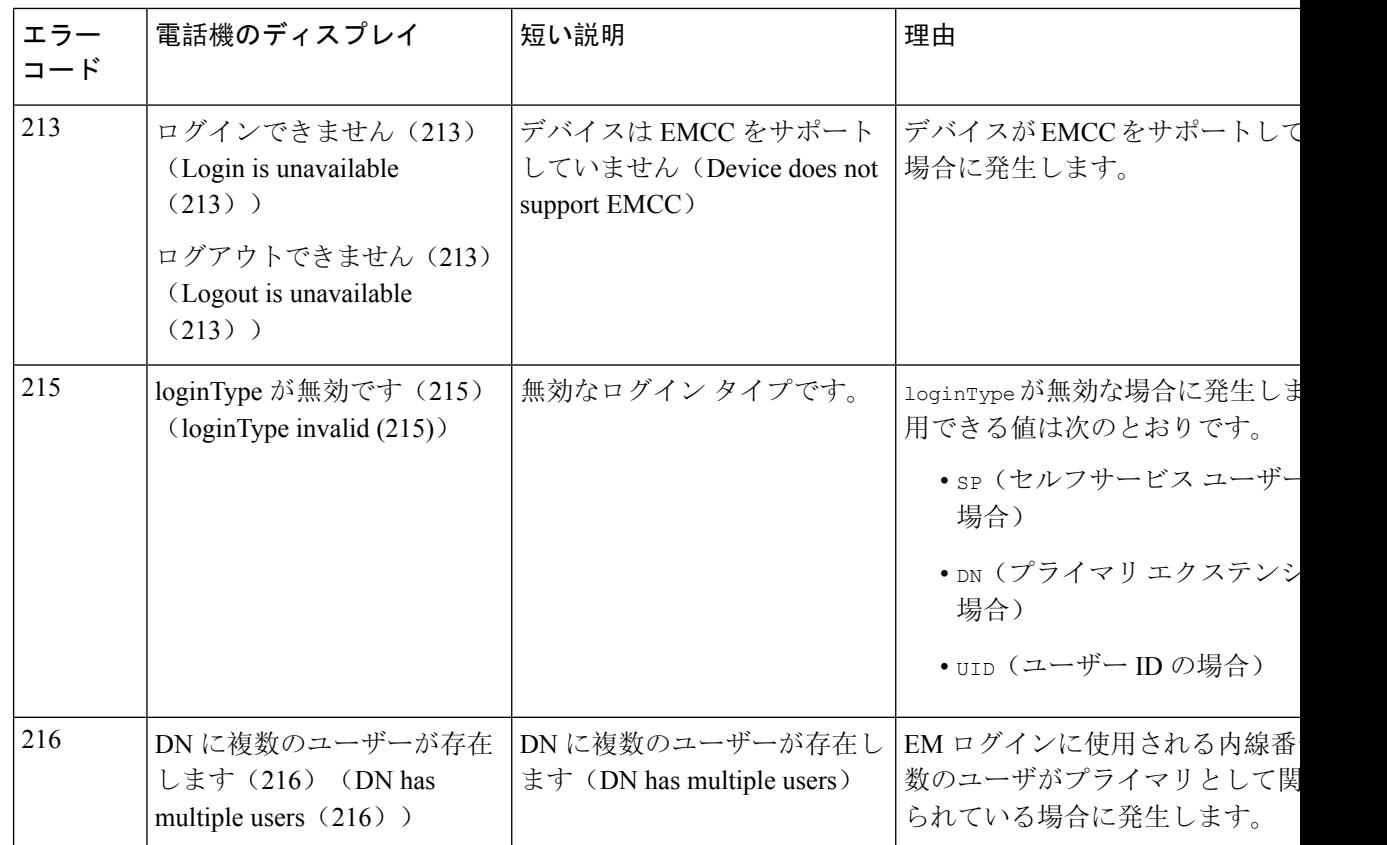

## エクステンション モビリティ サービスのエラー コード

### 表 **<sup>44</sup> : Extension Mobility** サービスのエラー コード

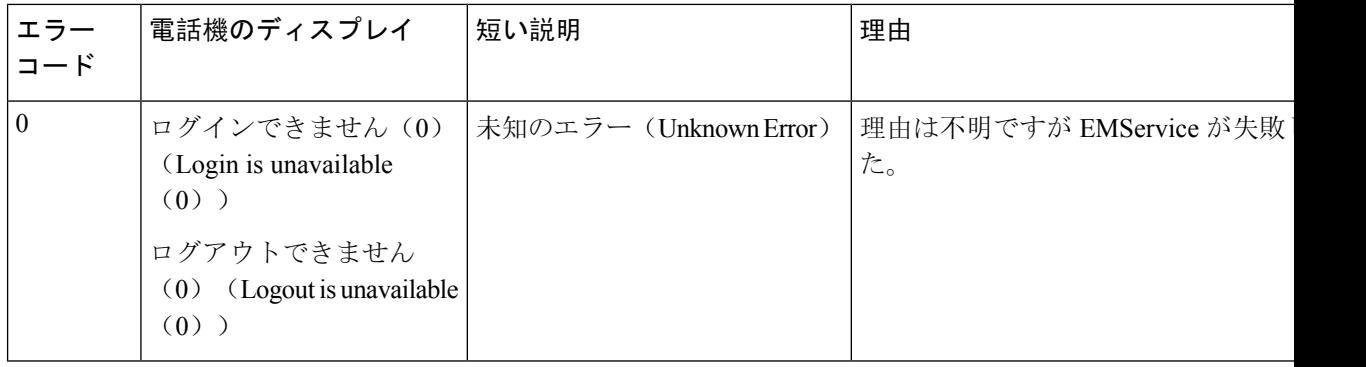

 $\mathbf I$ 

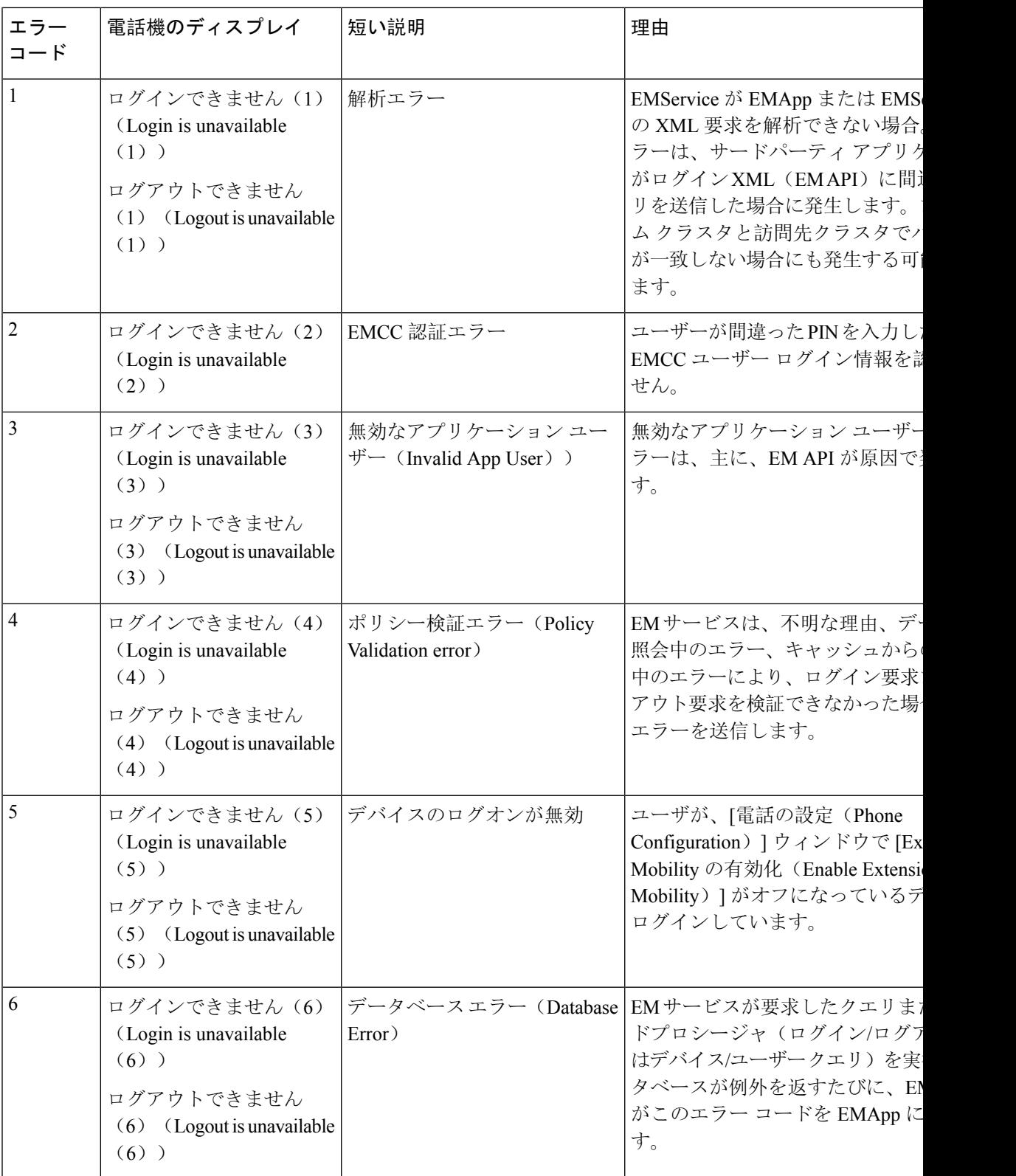

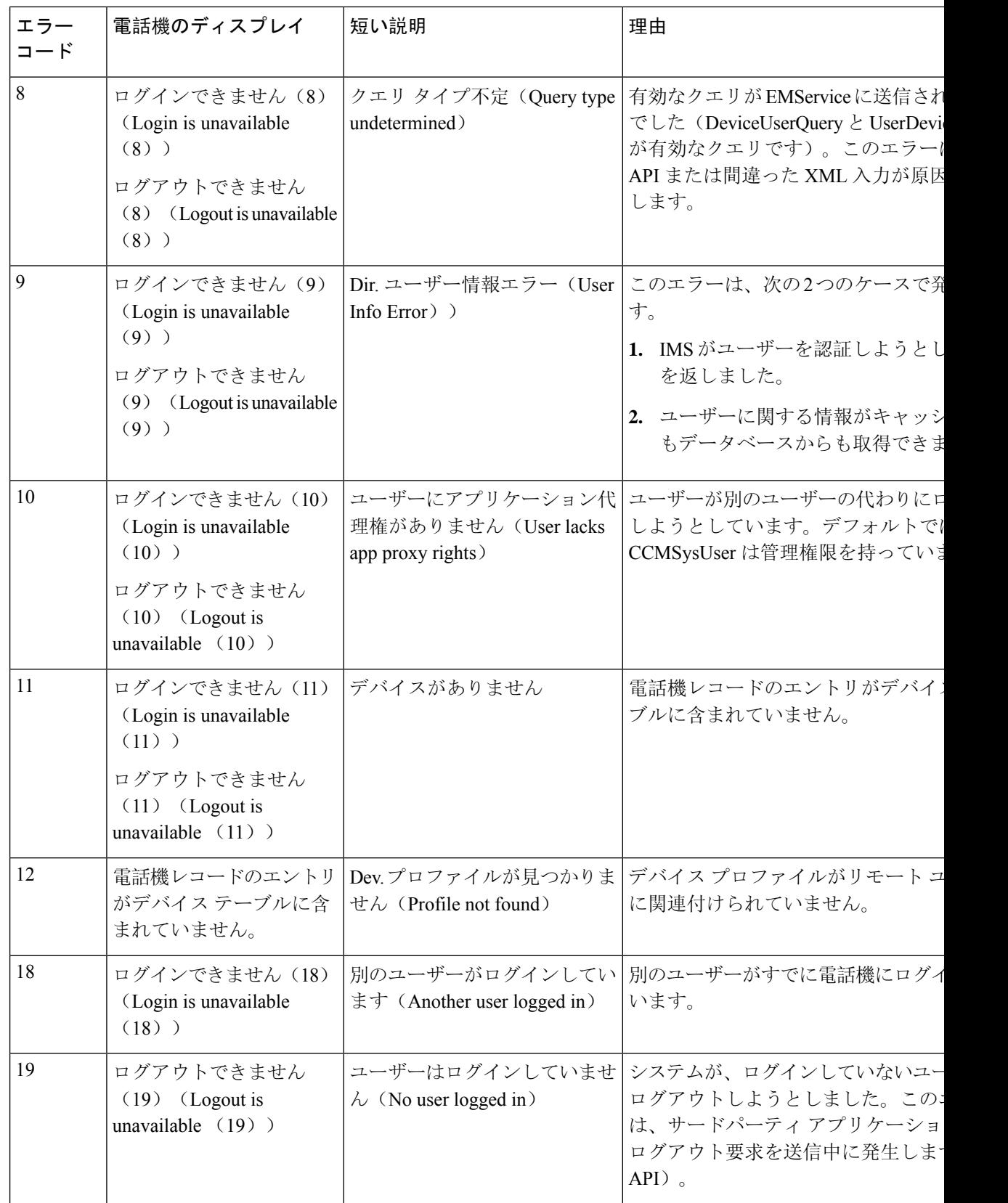

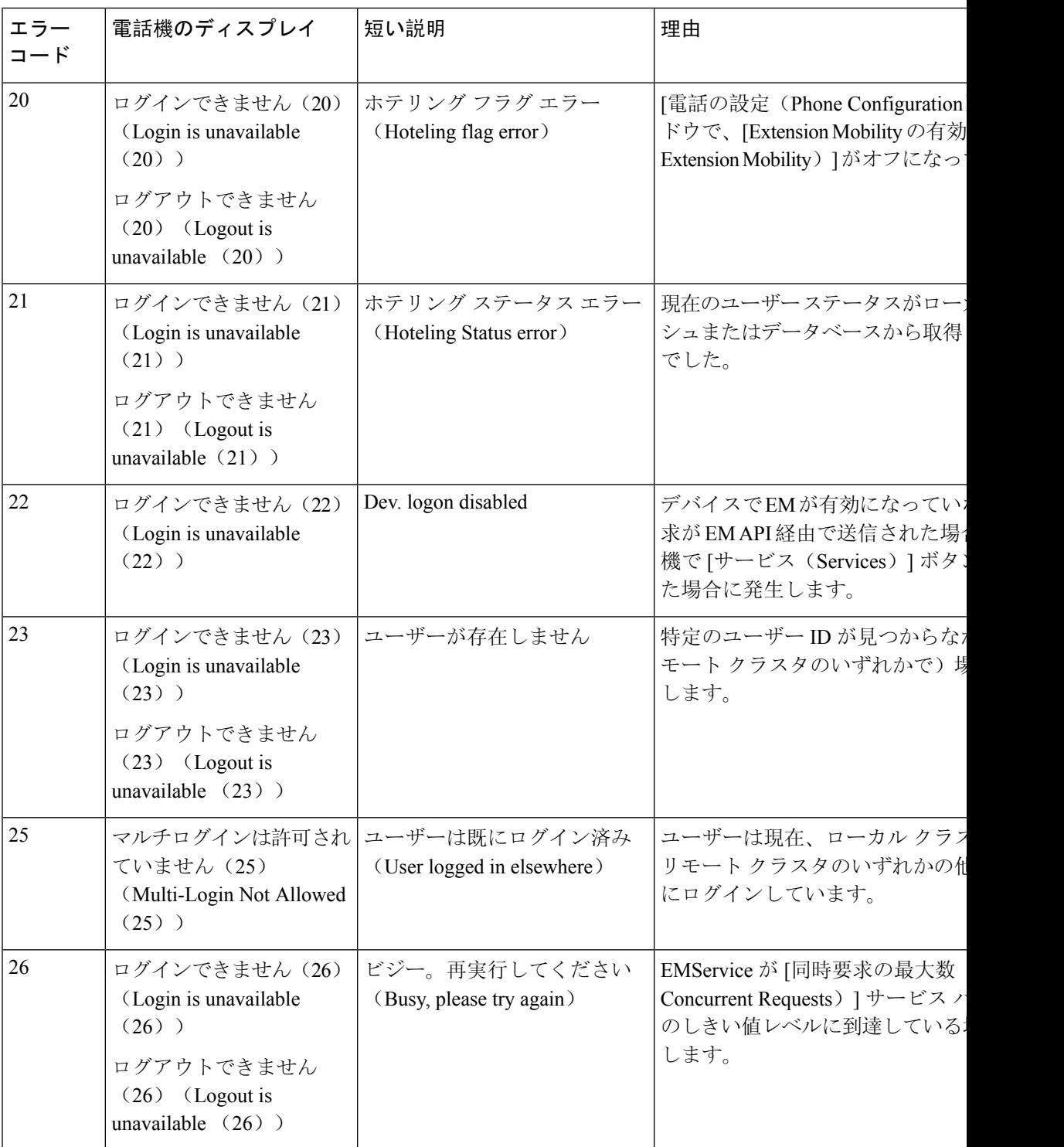

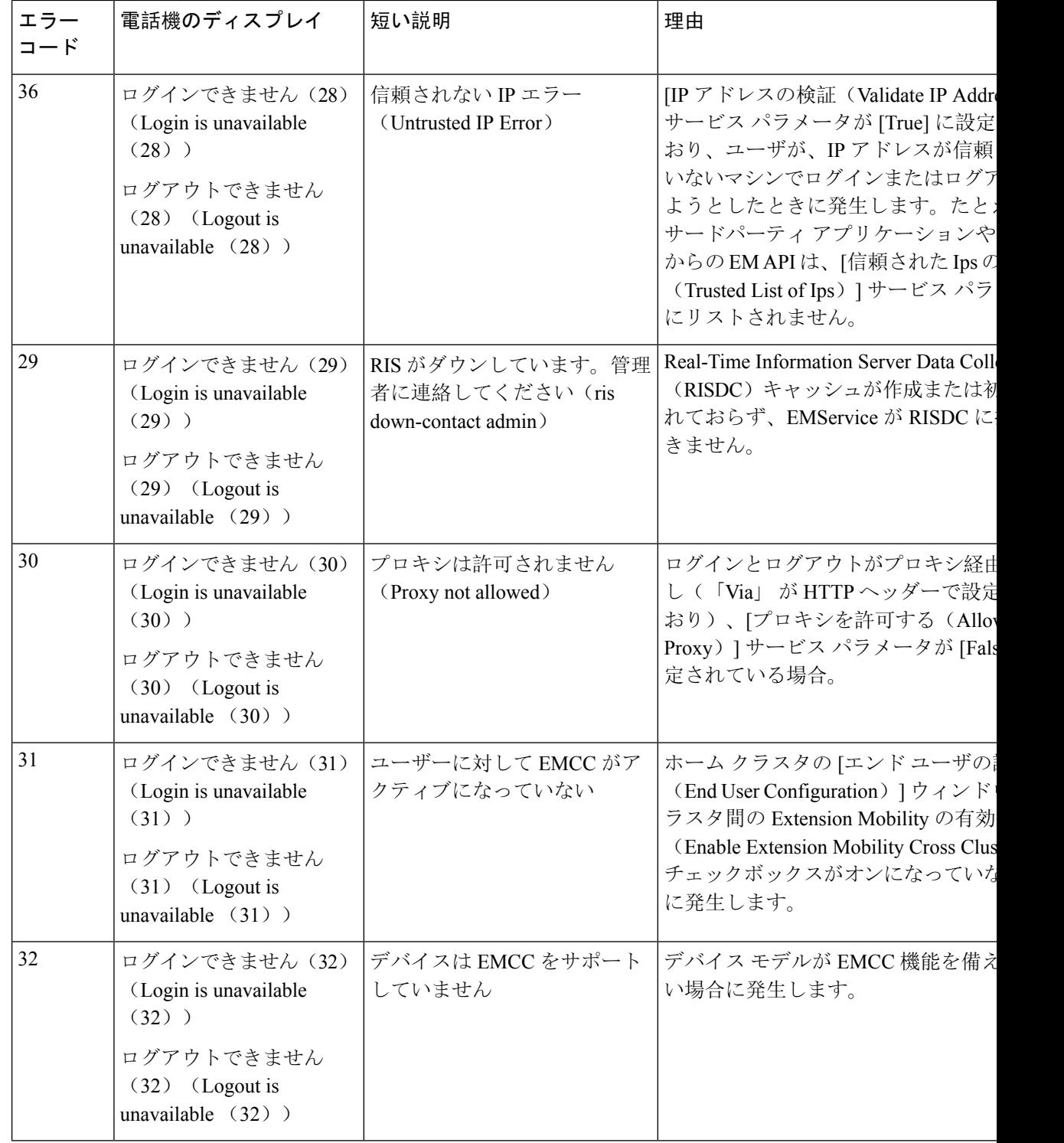

 $\mathbf I$ 

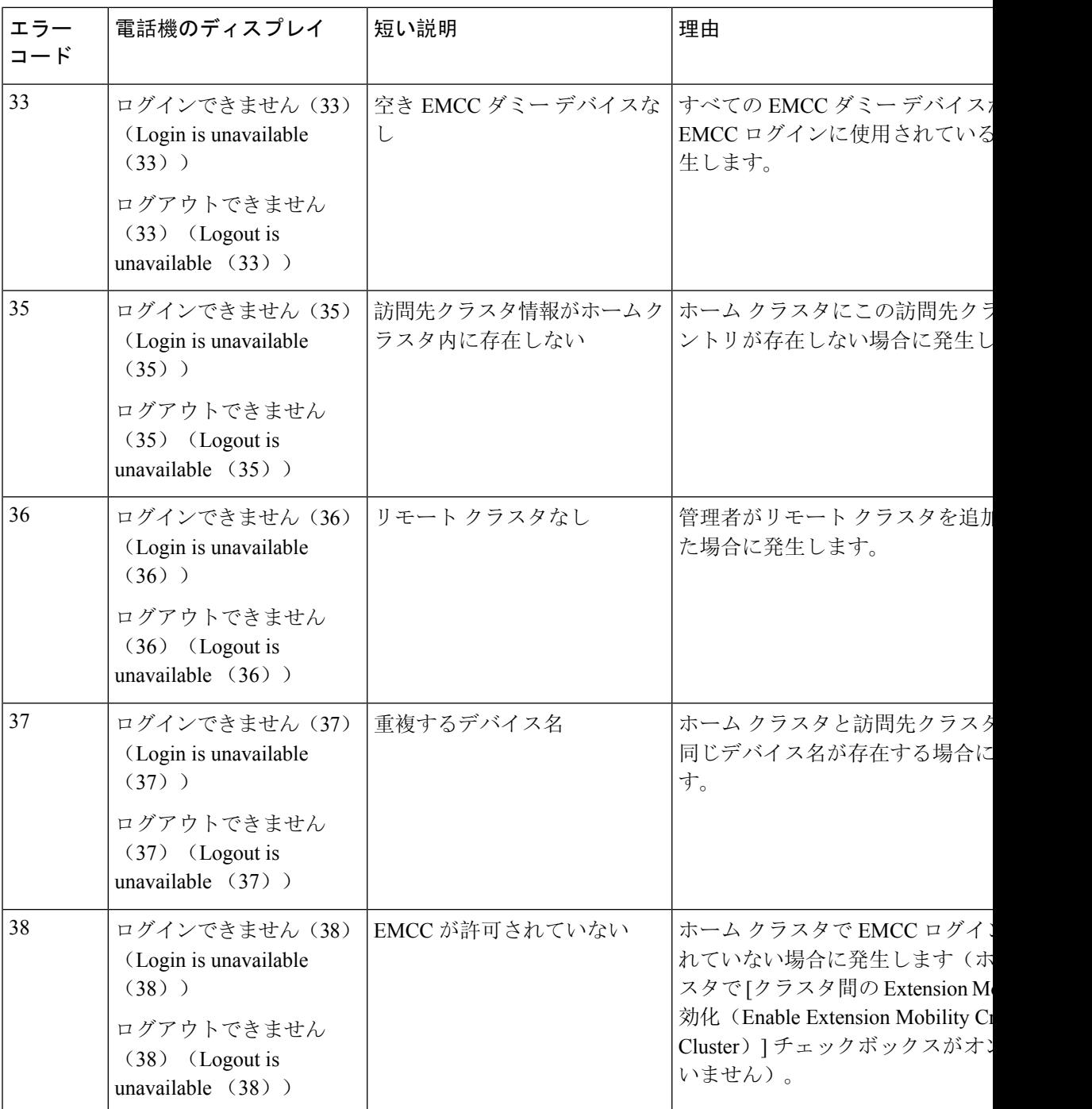

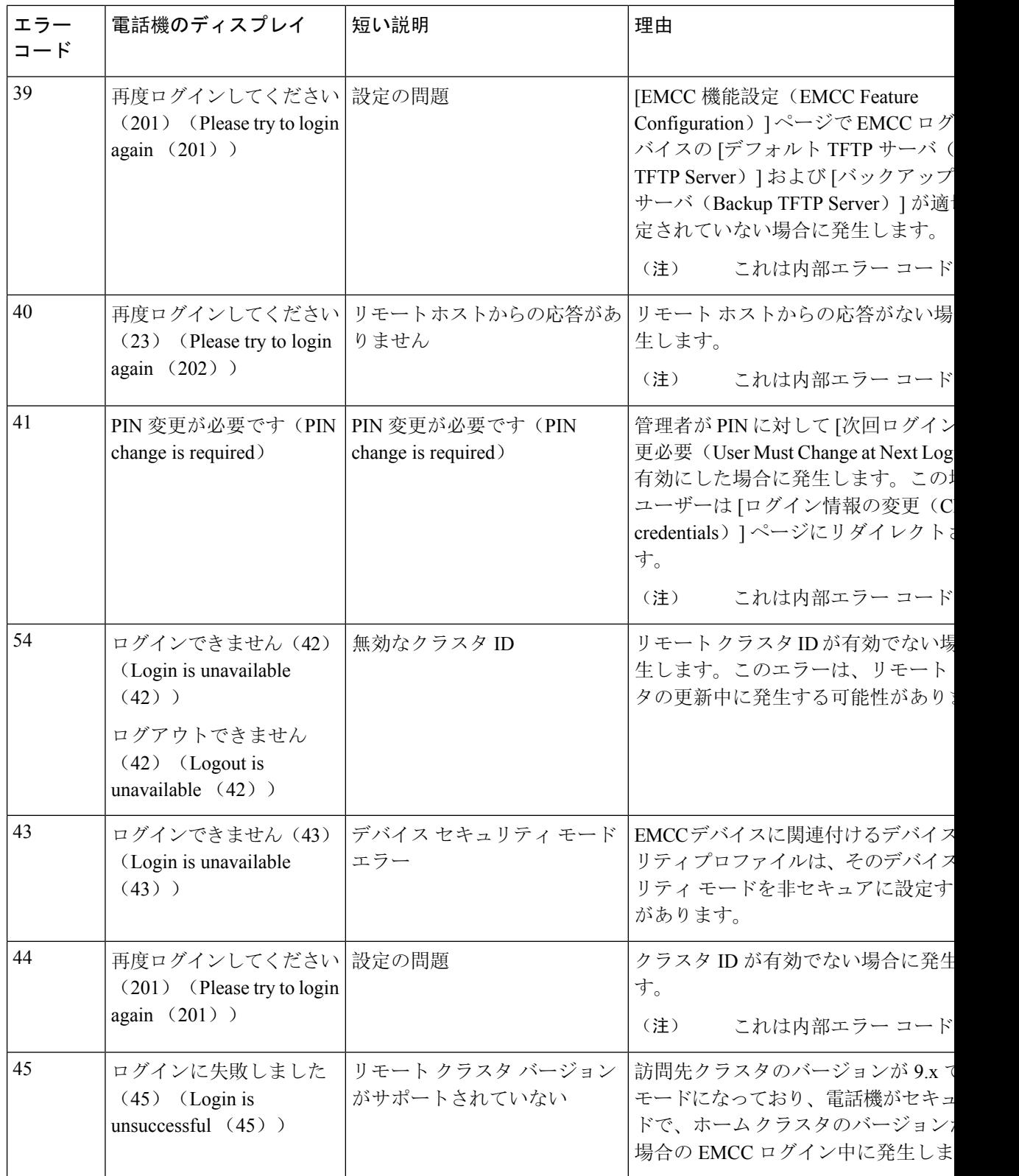

 $\mathbf I$ 

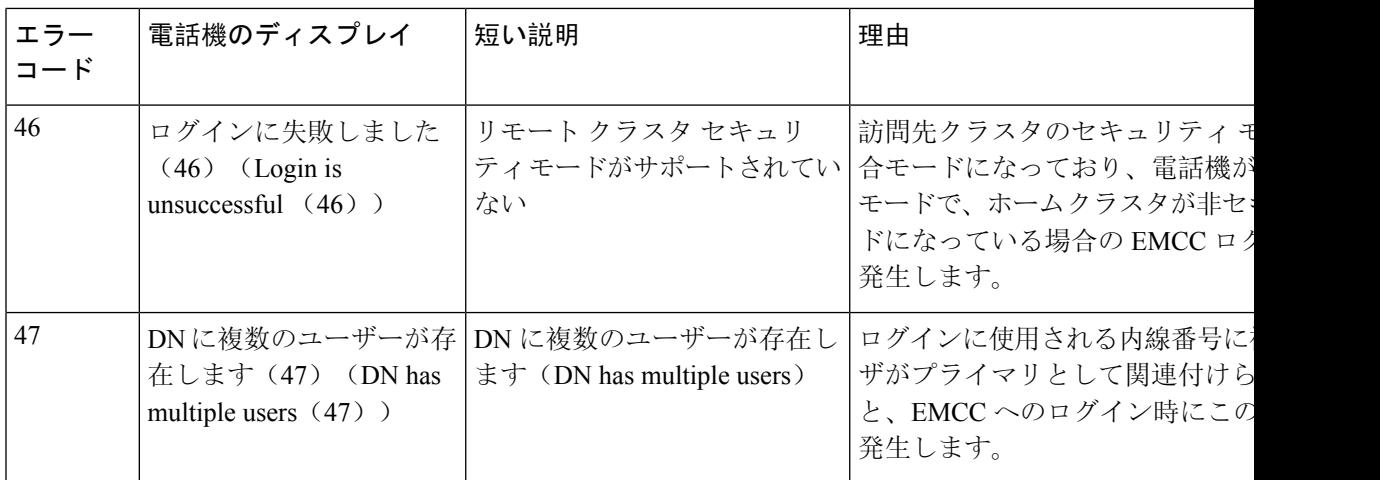

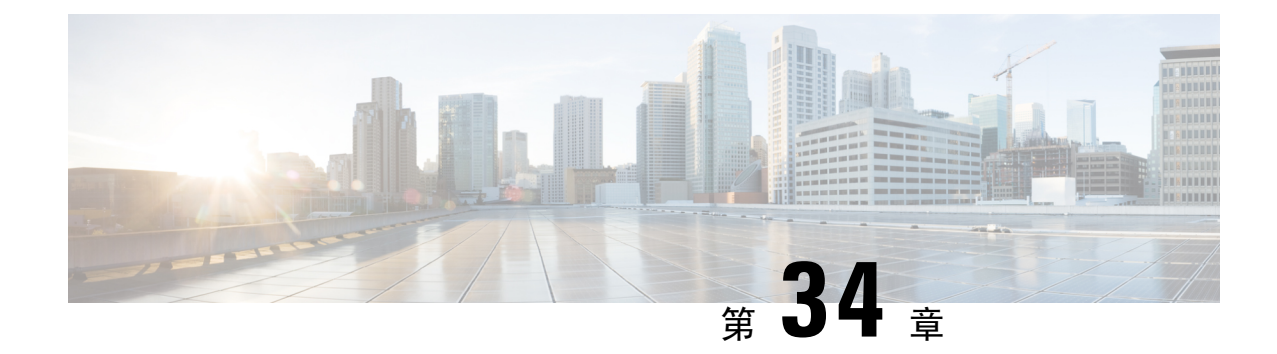

# クラスタ間の **Extension Mobility** ローミング

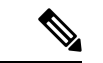

- クラスタ間の Extension Mobility ローミングを展開するには、Cisco Unified Communications Manager リリース 12.0(1)SU1 以上を実行している必要があります。 (注)
	- •クラスタ間の Extension Mobility ローミングの概要 (553ページ)
	- クラスタ間の Extension Mobility ローミング用のシステム要件 (554 ページ)
	- クラスタ間の Extension Mobility ローミングのログイン (554ページ)
	- ILS の連携動作 (557 ページ)
	- クラスタ間の Extension Mobility ローミングのタスク フロー (557ページ)
	- クラスタ間の Extension Mobility ローミングの連携動作と制限事項 (563 ページ)
	- さまざまなタイプの Extension Mobility (563 ページ)
	- •クラスタ間の Extension Mobility ローミングのトラブルシューティング (564ページ)

## クラスタ間の **Extension Mobility** ローミングの概要

クラスタ間の Extension Mobility ローミングでは、ユーザが複数のクラスタ間をローミングし、 ユーザのホーム クラスタがダウンしている場合でもコールを発信または受信できます。この機能 は、クラスタ間検索サービス(ILS)を使用してすべてのクラスタで Extension Mobility ユーザの 電話番号を複製します。

ユーザがローミングクラスタにログインすると、電話番号を使用して電話機がローミングクラス タに登録されます。訪問先クラスタからホーム クラスタに電話機が登録されるクラスタ間の ExtensionMobility(EMCC)とは異なり、このローミング機能の場合、ユーザは訪問先クラスタに 関係なく自分の登録を維持できます。

### コンフィギュレーションの概要

この機能を展開するには、次の操作を行う必要があります。

• ILS ネットワークの設定: ILS は、クラスタ間での電話番号の同期に使用されます。

ILS の詳細については、『Cisco Unified [Communications](https://www.cisco.com/c/en/us/support/unified-communications/unified-communications-manager-callmanager/products-installation-and-configuration-guides-list.html) Manager システム設定ガイド』の「ク ラスタ間ルックアップサービスを設定する」の章を参照してください。

- 均一のダイヤルプランの設定:ILS ネットワーク上で均一のダイヤルプランが必要です。
- ダイヤルプランを設定するには、『Cisco Unified [Communications](https://www.cisco.com/c/en/us/support/unified-communications/unified-communications-manager-callmanager/products-installation-and-configuration-guides-list.html) Manager システム設定ガイ [ド](https://www.cisco.com/c/en/us/support/unified-communications/unified-communications-manager-callmanager/products-installation-and-configuration-guides-list.html)』の「ダイヤルプランを設定する」の章を参照してください。
- デバイス プロファイルとユーザー情報は、すべてのクラスタで同期する必要があります。
- Extension Mobility を設定します。
- Extension Mobility ユーザのローミング アクセスを設定します。

# クラスタ間の **Extension Mobility** ローミング用のシステム 要件

Cisco Unified Communications Manager のシステム要件は次のとおりです。

- Cisco Unified Communications Manager リリース 12.0(1)SU1 以上
- Cisco Extension Mobility サービスが実行されている必要があります。
- クラスタ間検索サービスが実行されている必要があります。

## クラスタ間の **Extension Mobility** ローミングのログイン

### ログインに関する用語

次の図は、クラスタ間の Extension Mobility ローミングでのホームクラスタとローミングクラスタ を示しています。

図 **<sup>7</sup> :** ホーム クラスタとローミング クラスタ

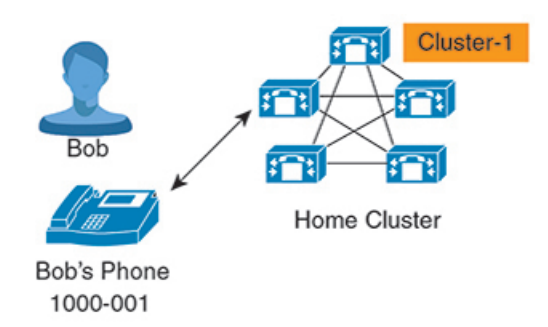

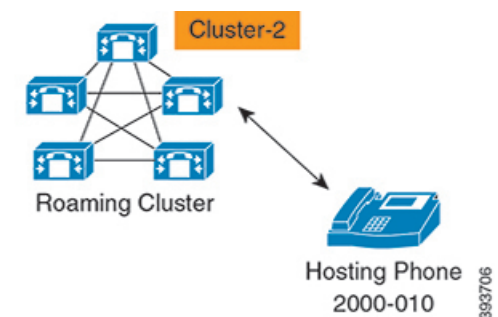

#### **Home Cluster**

ホーム クラスタとは、ユーザ デバイス プロファイル、ダイヤル プランなどのユーザ設定が 保管されているクラスタです。

ローミング クラスタ

ローミング クラスタとは、ユーザ自身のホーム クラスタの場合と同様に、Extension Mobility に対応する電話機への Extension Mobility ログインを実行できるクラスタです。

```
スーパーユーザー
```
スーパーユーザーとは、**[**クラスタ間標準 **EM** ローミング スーパーユーザー(**Standard EM Roaming Across Clusters Super Users**)**]** アクセス コントロール グループに関連付けられてい るユーザーです。このユーザーには、ローミング クラスタから Extension Mobility ログインを 実行する権限があり、コールを発信/受信できます。

スーパーユーザー情報は、ユーザーがログインしているクラスタに関係なく、すべてのクラ スタで共有される必要があります。 (注)

### ログイン プロセス

CiscoUnifiedCommunicationsManagerでは、複数クラスタ間で作成されたスーパーユーザのExtension Mobility ログインがサポートされています。Extension Mobility ログインにより、スーパーユーザ はローミング クラスタで各自の電話機設定(ライン アピアランス、サービス、ダイヤル プラン など)にアクセスできます。スーパーユーザは、ホームクラスタの場合と同様にローミング クラ スタからコールを発信または受信できます。

図 **8 :** ユーザがホーム クラスタにいる場合のコール フロー

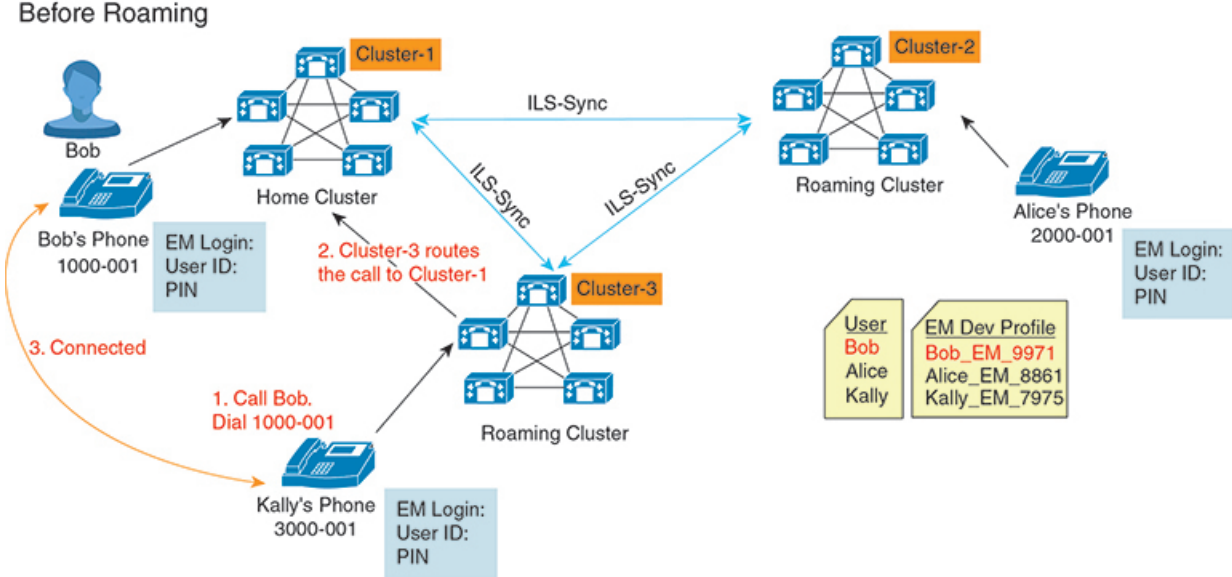

上記の図では、Bob の DN が1000-001 でクラスタ 1 に登録されており、Alice の DN が 2000-001 で クラスタ 2 に登録されており、Kally の DN が 3000-001 でクラスタ 3 に登録されているものとし

ます。KallyがBobのDN 1000-001をダイヤルすると、クラスタ3からクラスタ1にコールがルー ティングされ、Bob と Kally が接続されます。

図 **9 :** ユーザがローミング クラスタにいる場合のコール フロー

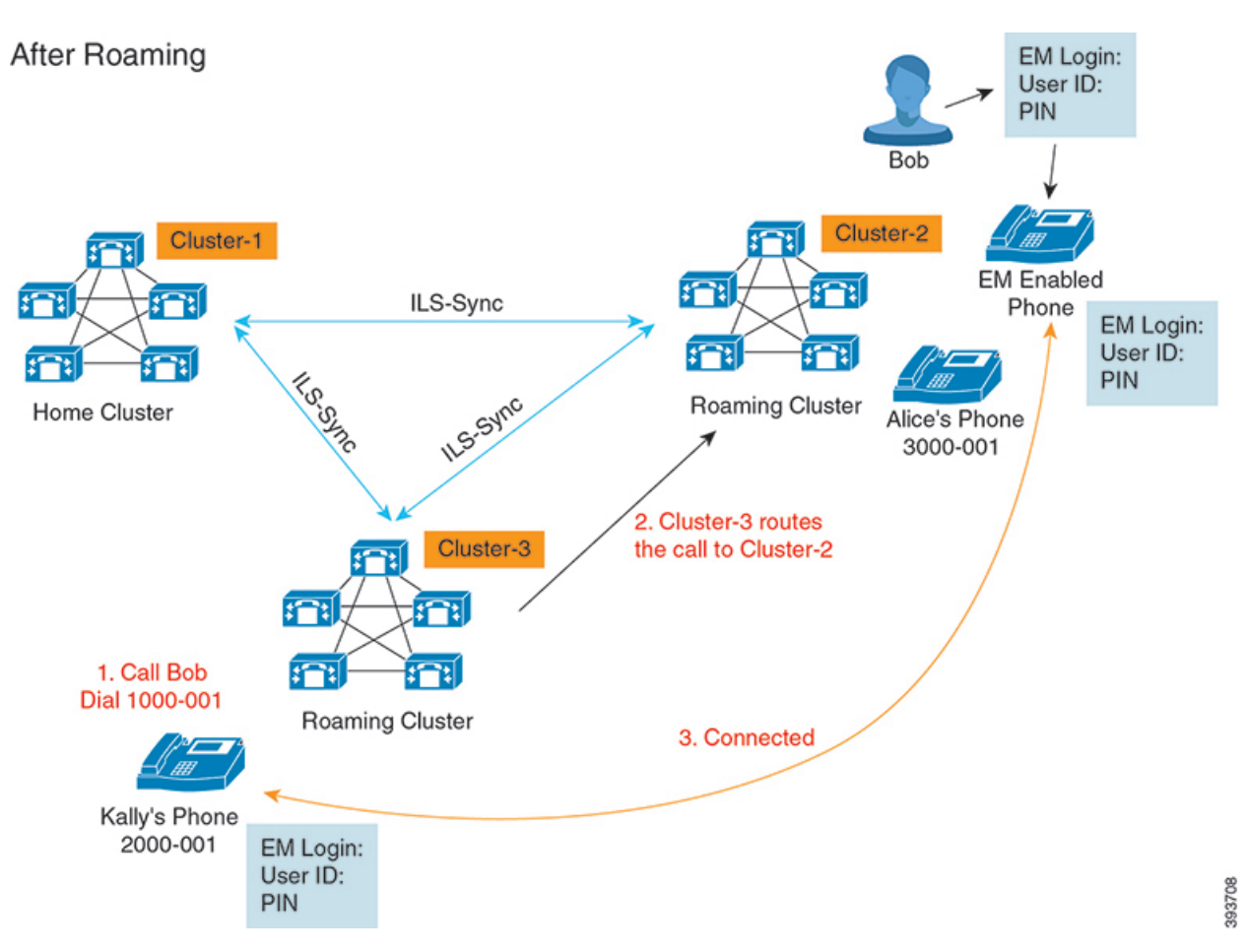

Bob のホーム クラスタがダウンし、Bob はクラスタ間をローミングできるスーパーユーザとして 設定されているとします。Bobがクラスタ2に移動してExtensionMobilityログインを実行すると、 ホストの電話機が Bob の設定を使用して再登録されます。ログインが成功すると、その他のすべ てのクラスタが更新され、Bob の新しいロケーションが反映されます。これで、Kally が Bob の DN 1000-01 をダイヤルすると、クラスタ 3 からクラスタ 2 にコールがルーティングされ、Bob と Kally が接続されます。同様に、Bob が Kally を呼び出すには DN 3000-001 をダイヤルします。

(注)

- スーパーユーザは、別のクラスタへの Extension Mobility ログインを実行すると、ホーム クラ スタから自動的にログアウトします。クラスタがダウンしている場合、そのクラスタが稼働 するまで待って、ユーザの以前のログインからログアウトします。
	- クラスタ間の Extension Mobility ローミングではマルチログイン動作がサポートされていま す。したがって、スーパーユーザは同じクラスタ内の複数デバイスからログインできますが、 クラスタをまたぐことはできません。

## **ILS** の連携動作

Cisco Unified CM の管理では、一対のクラスタで ILS を設定し、それらのクラスタを結合して ILS ネットワークを形成できます。ILS ネットワークが確立したら、各クラスタ間の接続を設定する ことなく、ネットワークに追加クラスタを参加させることができます。

Extension Mobility のログインまたはログアウトが行われるたびに、ILS 同期により、使用可能な 情報が他のクラスタで更新され始めます。

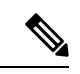

(注)

ユーザをスーパーユーザとして設定すると、ILSの電話番号の設定に関係なく、ILS同期が自動的 に開始されます。

詳細については、『*System Configuration Guide for Cisco Unified Communications Manager*』 ([https://www.cisco.com/c/en/us/support/unified-communications/](https://www.cisco.com/c/en/us/support/unified-communications/unified-communications-manager-callmanager/products-installation-and-configuration-guides-list.html)

[unified-communications-manager-callmanager/products-installation-and-configuration-guides-list.html](https://www.cisco.com/c/en/us/support/unified-communications/unified-communications-manager-callmanager/products-installation-and-configuration-guides-list.html)) の 「Configure Intercluster Lookup Service」の章を参照してください。

# クラスタ間の **Extension Mobility** ローミングのタスク フ ロー

### 手順

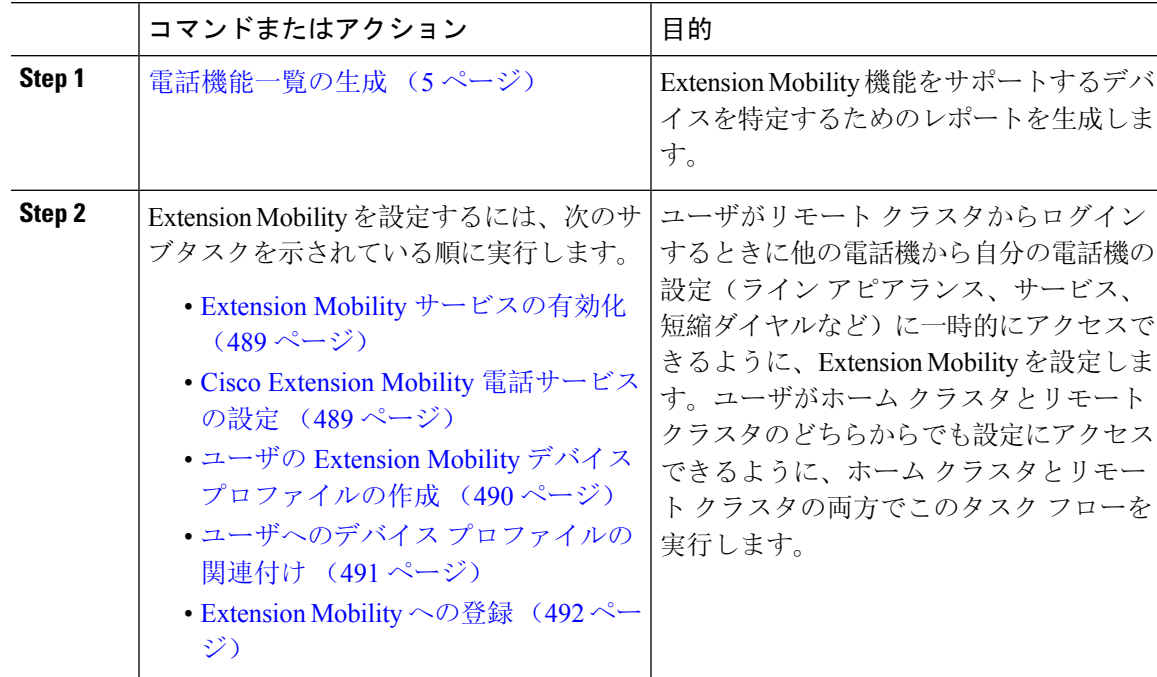

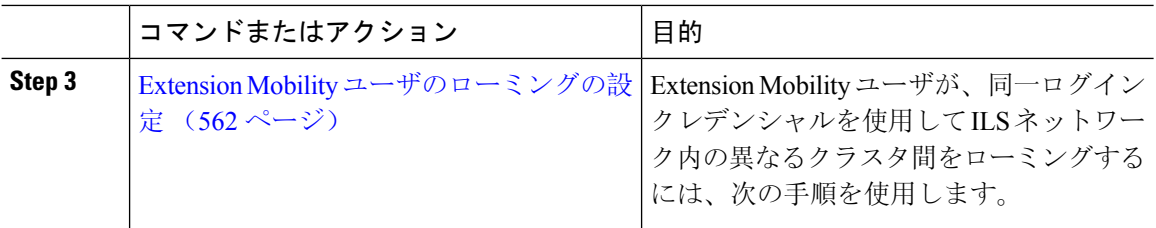

### 電話機能一覧の生成

電話機能一覧のレポートを生成し、設定したい機能をどのデバイスがサポートしているのか判別 します。

### 手順

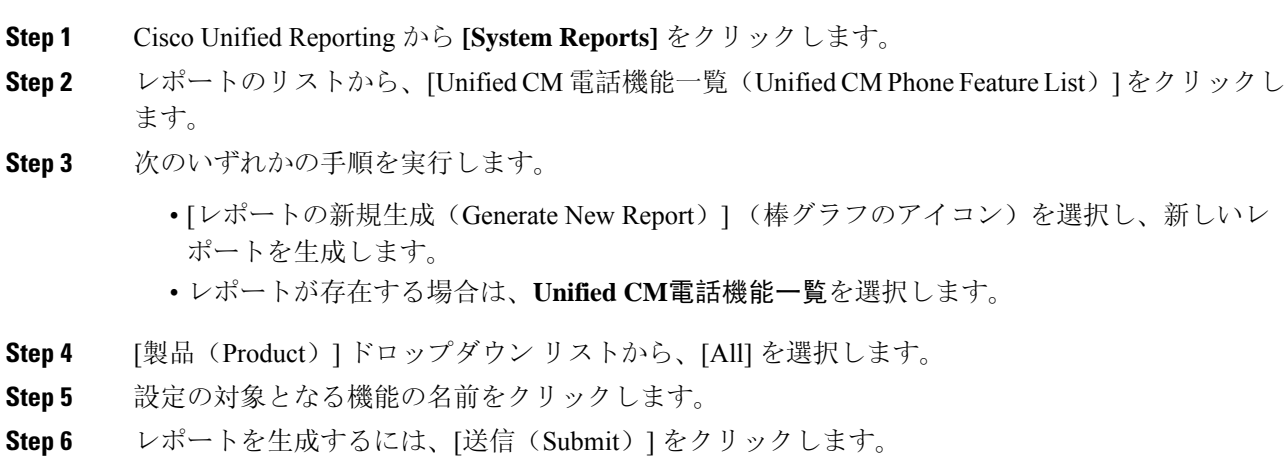

# **Extension Mobility** サービスの有効化

### 手順

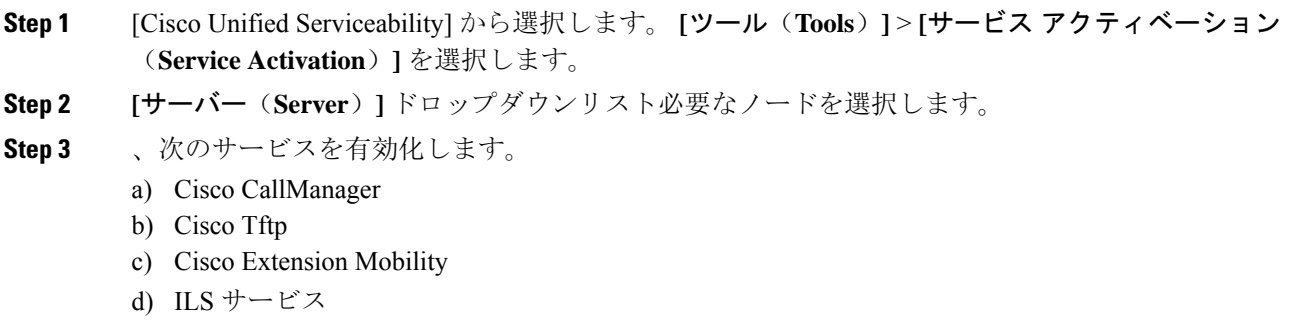

- ILSサービスをアクティブ化するには、パブリッシャノードを選択する必要があり ます。 (注)
- **Step 4** [保存(Save)] をクリックします。

**Step 5 [OK]** をクリックします。

### **Cisco Extension Mobility** 電話サービスの設定

ユーザが後でExtension Mobilityにアクセスするために登録できる、Extension Mobility IP 電話サー ビスを設定します。

#### 手順

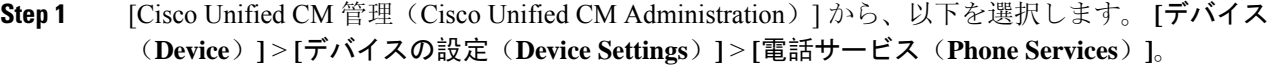

- **Step 2 [**新規追加**]** をクリックします。
- **Step 3** [サービス名(Service Name)] フィールドに、サービスの名前を入力します。
- **Step 4** [サービス **URL**(**Service URL**)] フィールドにサービス URL を入力します。

形式はhttp://<IP Address&gt;:8080/emapp/EMAppServlet?device=#DEVICENAME# です。IP アドレスは、CiscoExtensionMobilityが有効化され、実行しているUnifiedCommunications Manager の IP アドレスです。

これは IPv4 または IPv6 アドレスのいずれかです。

#### 例:

http://123.45.67.89:8080/emapp/EMAppServlet?device=#DEVICENAME#

### 例:

http://[2001:0001:0001:0067:0000:0000:0000:0134]:8080/emapp/EMAppServlet?device=#DEVICENAME#

この形式により、ユーザーはユーザーIDとPINを使用してログインすることができます。Extension Mobility サービスに登録した IP Phone ユーザーのサインイン オプションをさらに多く設定できま す。さらに多くのサインイン オプションを設定するには、loginType パラメータを以下の形式で サービス URL に追加します。

• loginType=DN により、ユーザーはプライマリ内線番号と PIN を使用してログインできます。

サービス URL の形式は http://<IP アドレス

>:8080/emapp/EMAppServlet?device=#DEVICENAME#&loginType=DN で す。

• loginType=SP により、ユーザーはセルフ サービス ユーザー ID と PIN を使用してログインで きます。

サービス URL の形式は http://<IP アドレス >:8080/emapp/EMAppServlet?device=#DEVICENAME#&loginType=SP で す。 • loginType=UID により、ユーザーはユーザー ID と PIN を使用してログインできます。 サービス URL の形式は http://<IP アドレス  $\sqrt{q}t$ : 8080/emapp/EMAppServlet?device=#DEVICENAME#&loginType=UID で す。 URL の最後に loginType を付加しなかった場合は、デフォルトのサインイン オプションとして [ユーザー ID (User ID) ] と [PIN] が表示されます。 **Step 5** [サービス タイプ(Service Type)] フィールドで、サービスが [サービス(Services)]、[ディレク トリ(Directories)]、または [メッセージ(Messages)] ボタンにプロビジョニングされるかどう かを選択します。 **Step 6** [保存(Save)] をクリックします。

### ユーザの **Extension Mobility** デバイス プロファイルの作成

Extension Mobility デバイス プロファイルを設定します。このプロファイルは、ユーザがExtension Mobilityにログインするときに物理デバイスにマッピングするバーチャル デバイスとして機能し ます。この物理デバイスは、このプロファイルの特性を引き継ぎます。

### 手順

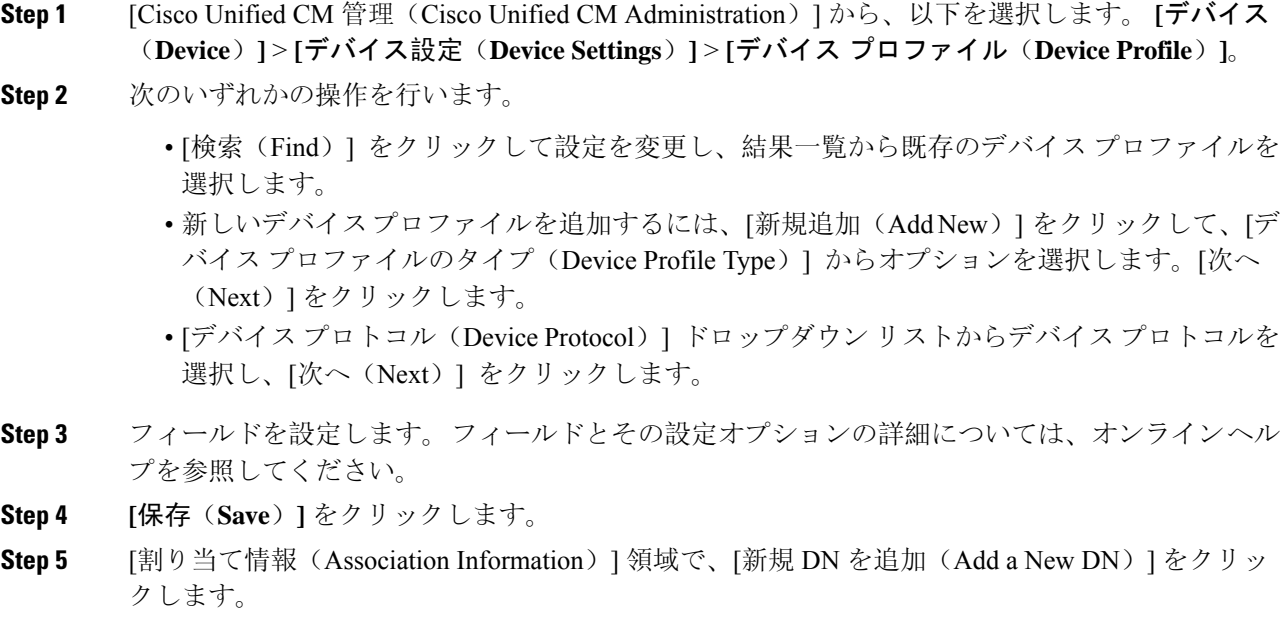

- **Step 6** [電話番号(Directory Number)] フィールドに電話番号を入力して、[保存(Save)] をクリックし ます。
- **Step 7** [リセット (Reset)] をクリックし、プロンプトに従います。

## ユーザへのデバイス プロファイルの関連付け

ユーザが別の電話機から設定にアクセスできるように、デバイス プロファイルをユーザに関連付 けます。物理デバイスを関連付けるのと同じ方法で、ユーザにユーザデバイスプロファイルを関 連付けます。

### $\mathcal{Q}$

一括管理ツール(BAT)を使用して、Cisco Extension Mobility の複数のユーザ デバイス プロファ イルを一度に追加および削除できます。Cisco Unified [Communications](https://www.cisco.com/c/en/us/support/unified-communications/unified-communications-manager-callmanager/products-maintenance-guides-list.html) Manager 一括管理ガイドを 参照してください。 ヒント

#### 手順

- **Step 1** [Cisco Unified CM 管理(Cisco Unified CM Administration)] から、以下を選択します。 **[**ユーザ管 理(**User Management**)**]** > **[**エンド ユーザ(**End User**)**]**。
- **Step 2** 次のいずれかの操作を行います。
	- 既存のユーザの設定を変更するには、検索条件を入力して [検索(**Find**)] をクリックし、結 果のリストから既存のユーザを選択します。
	- **[**新規追加(**Add New**)**]** をクリックして、新しいユーザを追加します。
- **Step 3** [Extension Mobility] で、作成したデバイス プロファイルを探して、それを [使用可能なプロファイ ル(Available Profiles)] から [制御するプロファイル(Controlled Profiles)] に移動します。
- **Step 4** [ホーム クラスタ(Home Cluster)] チェックボックスをオンにします。
- **Step 5** [保存(Save)] をクリックします。

### **Extension Mobility** への登録

Extension Mobility サービスに IP 電話とデバイス プロファイルを登録して、ユーザがExtension Mobilityにログインし、使用し、ログアウトできるようにします。

#### 手順

**Step 1** Cisco Unified CM Administration で次のいずれかのタスクを実行します。

• **[**デバイス(**Device**)**]** > **[**電話(**Phone**)**]** を選択し、検索条件を指定してから [検索(Find)] をクリックし、Extension Mobilityに使用する電話機を選択します。 • **[**デバイス(**Device**)**]** > **[**デバイス設定(**Device Settings**)**]** > **[**デバイス プロファイル(**Device Profile**)**]** を選択し、検索条件を指定してから [検索(Find)] をクリックし、作成したデバイ ス プロファイルを選択します。 **Step 2** [関連リンク(Related Links)] ドロップダウン リストから、[サービスの登録/登録解除 (Subscribe/Unsubscribe Services)] を選択し、[移動(Go)] をクリックします。 **Step 3** [サービスを選択 (Select a Service) ] ドロップダウン リストから、[Extension Mobility (Extension Mobility)] サービスを選択します。 **Step 4** [次へ (Next)] をクリックします。 **Step 5** [登録 (Subscribe) ] をクリックします。 **Step 6** [保存(Save)] をクリックし、ポップアップ ウィンドウを閉じます。

### **Extension Mobility** ユーザのローミングの設定

Extension Mobility ユーザが、同一ログイン クレデンシャルを使用して ILS ネットワーク内の異な るクラスタ間をローミングするには、次の手順を使用します。これを行うには、選択したユーザ を [クラスタ間標準 EM ローミング スーパーユーザ (Standard EM Roaming Across Clusters Super Users)] アクセス コントロール グループに割り当てる必要があります。

### 始める前に

ILSを使用してクラスタ間でユーザとログインの情報が複製されるので、ILSネットワークが設定 済みである必要があります。

#### 手順

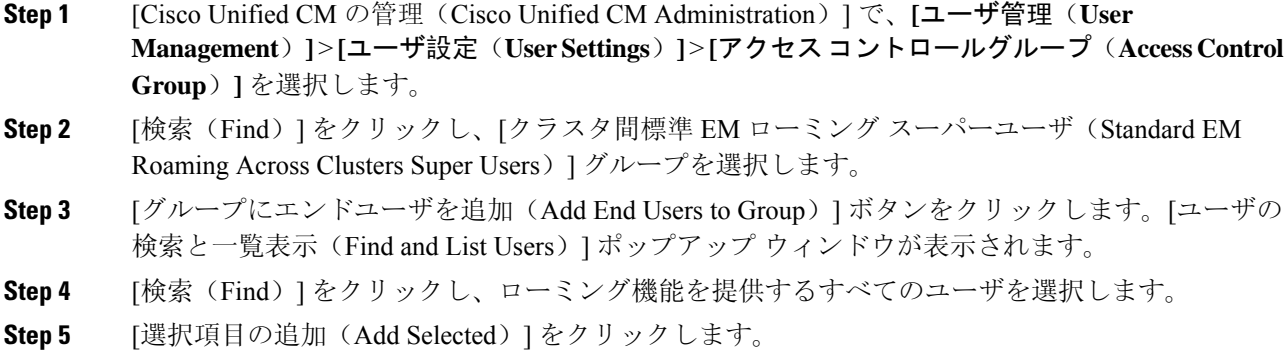

# クラスタ間の **Extension Mobility** ローミングの連携動作と 制限事項

### クラスタ間の **Extension Mobility** ローミングの連携動作

ここでは、クラスタ間の Extension Mobility ローミングとその他の Cisco Unified Communications Manager 管理コンポーネントの連携動作について説明します。

- Extension Mobility
- •クラスタ間検索サービス(ILS)

#### クラスタ間の **Extension Mobility** ローミングの制限事項

ここでは、クラスタ間の Extension Mobility ローミングとその他の Cisco Unified Communications Manager 管理コンポーネントの制限事項について説明します。

• ハブ ILS がダウンしている場合、このハブ ILS に接続しているスポークは、ハブが復旧する まで同期されません。

# さまざまなタイプの **Extension Mobility**

次の表に、Cisco Unified Communications Manager で使用可能な各種 Extension Mobility 機能と、そ れぞれの機能の違いを説明します。

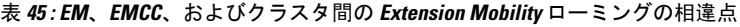

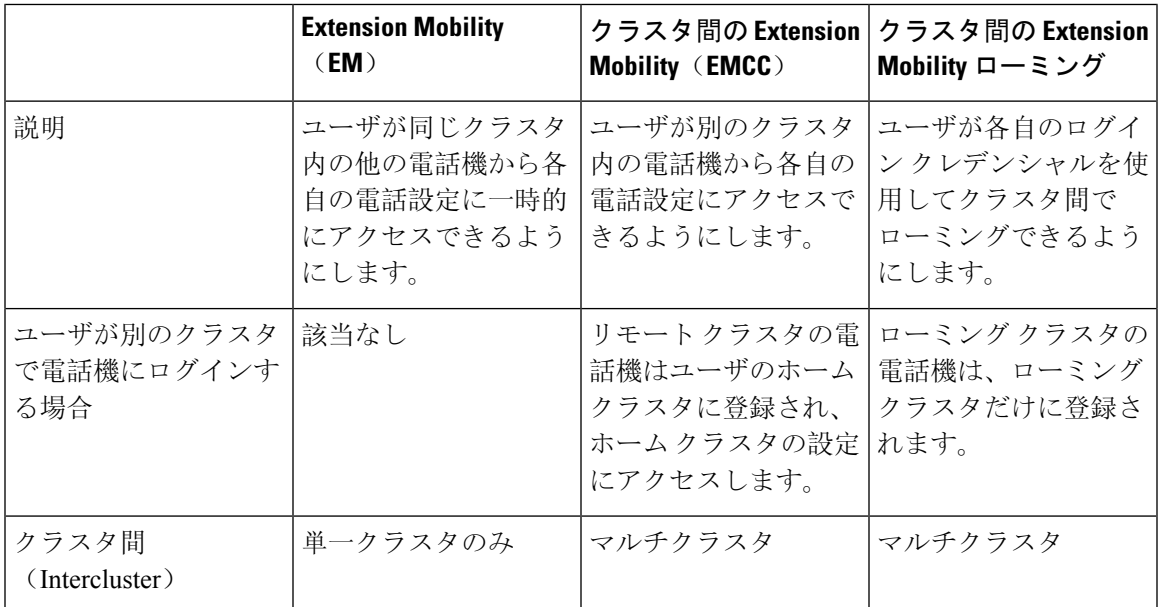

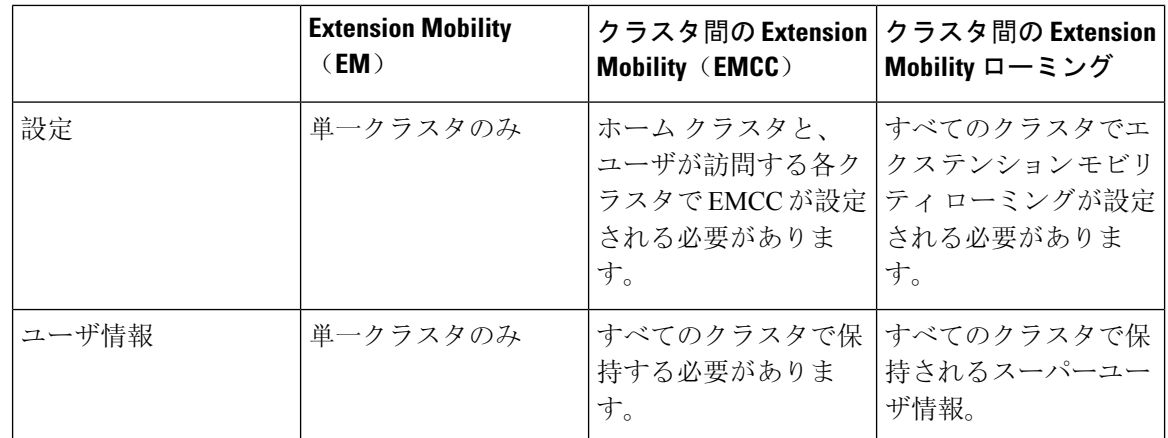

# クラスタ間の **Extension Mobility** ローミングのトラブル シューティング

ここでは、EMApp と EMService のエラー コードについて説明します。

### 認証エラー

問題 「エラー 201 認証エラー(Error 201 Authentication Error)」 が電話機に表示されます。

解決法 正しいユーザ ID と PIN が入力されていることを確認する必要があります。また、ユーザ ID と PIN が正しいことをシステム管理者と一緒に確認する必要があります。

### ユーザ **ID** または **PIN** が空です

問題 「エラー 202 ユーザ ID または PIN が空です(Error 202 Blank User ID or PIN)」が電話機に 表示されます。

解決法 有効なユーザ ID と PIN を入力してください。

### ビジー。再実行してください(**Busy Please Try Again**)

問題 「エラー 26 ビジー。再実行してください(Error 26 Busy Please Try Again)」が電話機に表 示されます。

解決法 同時ログイン/ログアウト要求の数が [同時要求の最大数(Maximum Concurrent requests)] サービス パラメータより多いかどうかを確認します。大きい場合は同時要求の数を小さくしま す。
同時ログイン/ログアウト要求の数を確認するには、Cisco Unified Real-Time Monitoring Tool を使用 して Extension Mobility オブジェクト内の Requests In Progress カウンタを表示します。詳細につい ては、以下で『Cisco Unified Real-Time Monitoring Tool Administration Guide』を参照してください。 [http://www.cisco.com/c/en/us/support/unified-communications/unified-communications-manager-callmanager/](http://www.cisco.com/c/en/us/support/unified-communications/unified-communications-manager-callmanager/products-maintenance-guides-list.html) [products-maintenance-guides-list.html](http://www.cisco.com/c/en/us/support/unified-communications/unified-communications-manager-callmanager/products-maintenance-guides-list.html) (注)

## データベース エラー(**Database Error**)

問題 「エラー 6 データベース エラー」が電話機に表示されます。

解決法 大量の要求が存在するどうかを確認してください。大量の要求が存在する場合は、Extension Mobility オブジェクト カウンタの Requests In Progress カウンタに高い値が表示されます。大量の 同時要求が原因で要求が拒否された場合は、Requests Throttled カウンタにも高い値が表示されま す。詳細なデータベース ログを収集します。

## デバイスのログオンが無効(**Dev Logon Disabled**)

問題 「「エラー 22 デバイスのログオンが無効(Error 22 Dev Logon Disabled)」」が電話機に表 示されます。

解決法 **[**電話の設定(**Phone Configuration**)**]** ウィンドウ(**[**デバイス(**Device**)**]** > **[**電話機 (**Phone**)**]**)で、**[Extension Mobility** の有効化(**Enable Extension Mobility**)**]** チェックボックスが オンになっていることを確認してください。

### デバイス名が空白です

問題 「エラー 207 デバイス名が空白です(Error 207 Device Name Empty)」が電話に表示されま す。

解決法 Cisco Extension Mobility に設定されている URL が正しいことを確認してください。詳細に ついては、「関連項目」を参照してください。

#### 関連トピック

Cisco Extension Mobility 電話サービスの設定, on page 489

### **EM** サービス接続エラー

問題 「「エラー 207 EM サービス接続エラー(Error 207 EM Service Connection Error)」」が電話 機に表示されます。

解決法 Cisco UnifiedServiceability で、**[**ツール(**Tools**)**]** > **[**コントロール センター **-** 機能(**Control Center—Feature**)**]** を選択することにより、Cisco Extension Mobility サービスが実行されているこ とを確認してください。

### ホストを検出できません

問題 「「ホストを検出できません(Host Not Found)」」というエラー メッセージが電話機に表 示されます。

解決法 Cisco Unified Serviceability で、**[**ツール(**Tools**)**]** > **[**コントロール センターのネットワーク サービス(**Control Center—Network Services**)**]** を選択することにより、Cisco Tomcat サービスが 実行していることを確認してください。

### **HTTP** エラー(**HTTP Error**)

問題 HTTP エラー(503)が電話機に表示されます。

解決法

- **[**サービス(**Services**)**]** ボタンを押したときにこのエラーが表示された場合は、Cisco Unified Serviceabilityで、**[**ツール(**Tools**)**]**>**[**コントロールセンターのネットワークサービス(**Control Center—NetworkServices**)**]**を選択することにより、Cisco IP電話サービスが実行しているこ とを確認してください。
- Extension Mobility サービスを選択したときにこのエラーが表示された場合は、Cisco Unified Serviceabilityで、**[**ツール(**Tools**)**]**>**[**コントロールセンターのネットワークサービス(**Control Center—Network Services**)**]** を選択することにより、Cisco Extension Mobility Application サー ビスが実行していることを確認してください。

### 電話機のリセット

問題 ユーザのログインまたはログアウト後、再起動する代わりに電話機がリセットされます。

考えられる原因 このリセットは、ロケールの変更が原因だと考えられます。

解決法 特に対処の必要はありません。ログインするユーザまたはプロファイルに関連付けられて いるユーザ ロケールがロケールまたはデバイスと異なる場合、ログインが正常に完了すると、電 話機は再起動し、次にリセットします。このパターンは、電話機設定ファイルが再作成されるた めに発生します。

### ログイン後に電話サービスが使用できない

問題 ログイン後、電話サービスが使用できません。

考えられる原因 この問題は、電話機にユーザ プロファイルがロードされたときに、ユーザ プ ロファイルに関連付けられたサービスがないために発生します。

#### 解決法

- ユーザ プロファイルに Cisco Extension Mobility サービスが含まれていることを確認します。
- Cisco Extension Mobility が含まれるように、ユーザがログインする電話機の設定を変更しま す。電話機が更新されたあと、ユーザは電話サービスにアクセスできるようになります。

### ログアウト後に電話サービスが使用できない

問題 ユーザがログアウトし、電話機がデフォルト デバイス プロファイルに戻った後、電話サー ビスが使用できなくなります。

解決法

- **[**自動デバイス プロファイルと電話の設定間の同期(**Synchronization Between Auto Device Profile and Phone Configuration**)**]** エンタープライズ パラメータが **[**はい(**True**)**]** に設定さ れていることを確認します。
- 電話機を Cisco Extension Mobility サービスに登録します。

## ユーザは既にログイン済み(**User Logged in Elsewhere**)

問題 「エラー 25 ユーザは既にログイン済み (Error 25 User Logged in Elsewhere)」が電話機に表 示されます。

解決法 ユーザが別の電話機にログインしているかどうかを確認します。複数のログインを許可す る必要がある場合は、[複数のログイン動作(MultipleLoginBehavior)]サービスパラメータが[複 数のログインを許可(Multiple Logins Allowed)] に設定されていることを確認します。

### ユーザ プロファイルなし

問題 「エラー 205 ユーザ プロファイルなし(Error 205 User Profile Absent)」が電話機に表示さ れます。

解決法 デバイスプロファイルをユーザに関連付けます。

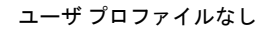

 $\mathbf I$ 

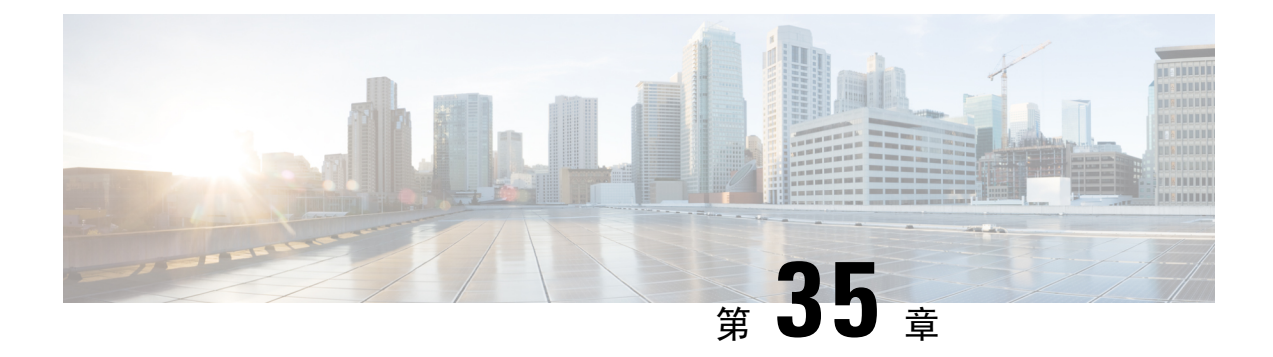

## 保留復帰

- 保留復帰の概要 (569 ページ)
- 保留復帰の前提条件 (570 ページ)
- 保留復帰の設定タスク フロー (570 ページ)
- 保留復帰の連携動作 (573 ページ)
- 保留復帰の制限事項 (575 ページ)

## 保留復帰の概要

コールを保留にすると、保留されたコールが設定された時間制限を超えたときに、保留復帰機能 がアラートを発行します。設定された時間制限が期限切れになると、電話機でアラートが生成さ れ、コールを処理するように通知されます。

以下のアラートを使用できます。

- 一度だけ電話機の呼出音が鳴る、または、ビープ音が鳴る
- ステータス行に「「保留復帰(Hold Reversion)」」と表示される
- 回線ボタンの横にある LED が連続的に点滅する
- 振動するハンドセット アイコンが表示される

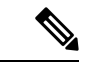

(注) 受信されるアラートのタイプは、電話機の機能によって異なります。

復帰されたコールを取得するには、次の操作を実行できます。

- ハンドセットを取り上げる
- 電話機のスピーカー ボタンを押す
- ヘッドセット ボタンを押す
- 再開されたコールに関連付けられた回線を選択する
- [再開] ソフトキーを押す

詳細については、特定の電話機モデルのユーザ ガイドを参照してください。

## 保留復帰の前提条件

- Cisco CallManager サービスを、クラスタの少なくとも 1 つのノードで実行しておく必要があ ります
- Cisco CTIManager サービスを、クラスタの少なくとも 1 つのノードで実行しておく必要があ ります
- Cisco Database Layer Monitor サービスを、Cisco CallManager サービスと同じノードで実行して おく必要があります
- Cisco RIS Data Collector サービスを、Cisco CallManager サービスと同じノードで実行しておく 必要があります
- Cisco Tftp サービスを、クラスタの少なくとも 1 つのノードで実行しておく必要があります
- 英語以外の電話ロケールまたは国独自のトーンを使用する場合、Cisco UnifiedCommunications Manager のロケール インストーラをインストールしておく必要があります

## 保留復帰の設定タスク フロー

電話機の保留復帰を設定するには、次の手順を実行します。この手順は、電話機に電話番号を設 定していること、または自動登録を使用していることを前提としています。

#### 始める前に

- 電話機ユーザに英語以外の言語で保留復帰メッセージを表示する場合、または国に固有のトー ンがユーザに聞こえるようにする場合は、ロケール インストーラがインストールされている ことを確認します。
- 保留復帰の前提条件 (570 ページ)を確認してください。

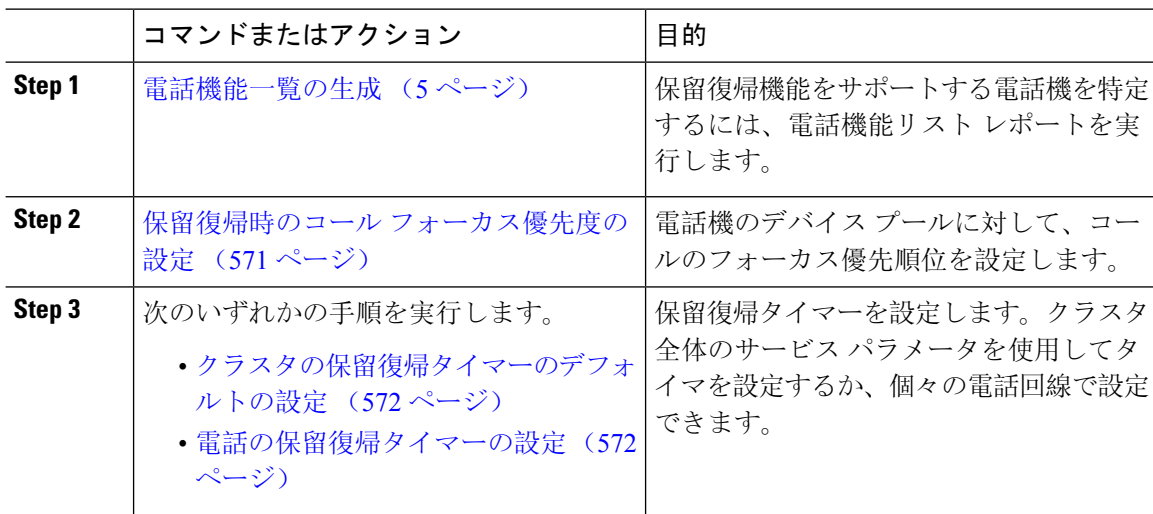

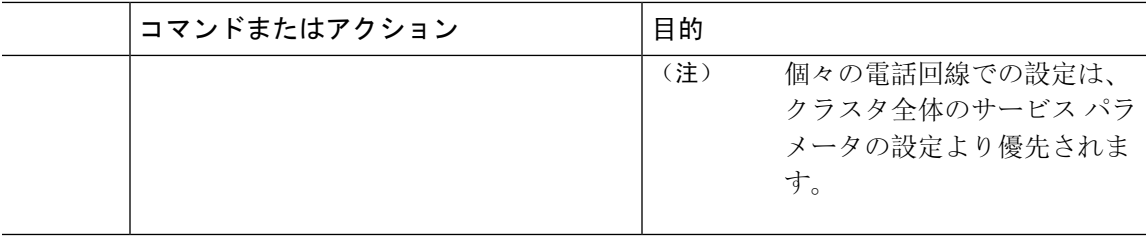

### 保留復帰時のコール フォーカス優先度の設定

管理者は、着信コールと復帰コールに優先度順位をつけることができます。デフォルトでは、す べての着信コールが復帰コールより優先的に取り扱われるようになっていますが、コール フォー カス優先度を設定すると復帰コールの優先度を上げられます。

#### 始める前に

電話機能一覧の生成 (5 ページ)

#### 手順

- **Step 1** [Cisco Unified CM の管理(Cisco Unified CM Administration)] から、**[**システム(**System**)**]** > **[**デバ イス プール(**Device Pool**)**]** を選択し、電話に適用するデバイス プールを開きます。
- **Step 2 <br>
<b>Step 2** | 「復帰コールフォーカス優先度 (Reverted Call Focus Priority)]フィールドで、次のいずれかのオプ ションを選択し、[保存(Save)] をクリックします。
	- デフォルト —着信コールの方が復帰コールよりも優先度が高い
	- 最高 —復帰コールの方が釈伸コールよりも優先度が高い
- **Step 3** [保存(Save)] をクリックします。
- **Step 4** デバイス プールのデバイスをリセットするには、次の手順を実行します。
	- a) [リセット(Reset)] をクリックします。**[**デバイス リセット(**Device Reset**)**]** ウィンドウが表 示されます。
	- b) **[**デバイス リセット(**Device Reset**)**]** ウィンドウで [リセット(Reset)] をクリックします。

#### 次のタスク

保留復帰タイマー設定を設定するには、次の手順のいずれかを実行します。

- クラスタの保留復帰タイマーのデフォルトの設定 (572 ページ)
- 電話の保留復帰タイマーの設定 (572 ページ)

### クラスタの保留復帰タイマーのデフォルトの設定

クラスタ内のすべての電話機に、保留復帰タイマーのデフォルト設定を適用するクラスタ全体の サービス パラメータを設定するには、次の手順を実行します。

クラスタ全体のサービス パラメータを設定すると、その設定はクラスタ内のすべての電話機の保 留復帰タイマーのデフォルト設定として適用されます。ただし、個々の電話回線の設定は、クラ スタ全体のデフォルトをオーバーライドできます。 (注)

#### 始める前に

保留復帰時のコール フォーカス優先度の設定 (571 ページ)

手順

- **Step 1** [Cisco Unified CM 管理(Cisco Unified CM Administration)] から、以下を選択します。 **[**システム (**System**)**]** > **[**サービス パラメータ(**Service Parameters**)**]**。
- **Step 2 [**サーバ(**Server**)**]** ドロップダウン リストから、**Cisco CallManager** サービスを実行しているサー バを選択します。
- **Step 3 [サービス (Service)]ドロップダウン リストから、[Cisco CallManager] を選択します。**
- **Step 4** 次のクラスタ全体のサービス パラメータの値を設定します。
	- [保留復帰時間(Hold Reversion Duration)]:Cisco Unified Communications Manager が保留中の 電話機に保留復帰アラートを送信するまでの待機時間を0~1200秒(これを含む)で指定し ます。0 を入力すると、Cisco Unified Communications Manager は、電話回線で設定されていな い限り、保留復帰アラートを送信しません。
	- [保留復帰通知間隔 (Hold Reversion Interval Notification)]: Cisco Unified Communications Manager が保留中の電話機に保留復帰アラートのリマインダを定期的に送信するまでの待機時間を 0 ~1200秒(これを含む)で指定します。0を入力すると、CiscoUnifiedCommunicationsManager は、タイマーが電話回線で設定されていない限り、保留復帰アラートのリマインダを定期的 に送信しません。
- **Step 5** [保存 (Save) ] をクリックします。

### 電話の保留復帰タイマーの設定

電話および電話回線の保留復帰タイマーを設定するには、次の手順を実行します。

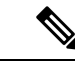

クラスタ全体のサービス パラメータを使用しても保留復帰タイマーを設定できます。ただし、 個々の電話回線の設定はクラスタ全体のサービス パラメータ設定を上書きします。 (注)

#### 始める前に

保留復帰のクラスタ全体のデフォルトを設定するには、クラスタの保留復帰タイマーのデフォル トの設定 (572 ページ)を実行します。

#### 手順

- **Step 1** [Cisco Unified CM の管理(Cisco Unified CM Administration)] で、**[**デバイス(**Device**)**]** > **[**電話 (**Phone**)**]** を選択します。
- Step 2 [検索(Find)] をクリックして、保留復帰を設定する電話を選択します。
- **Step 3** 左側の [関連付け(Association)] ペインで、保留復帰を設定する電話回線をクリックします。
- **Step 4** 以下のフィールドに値を設定します。
	- [保留復帰の呼び出しの時間(Hold Reversion Ring Duration)]:Cisco Unified Communications Manager が復帰コールのアラートを通知するまでの待機時間を秒単位で指定するには、0 ~ 1200の数値(包括的)を入力します。0を入力すると、Cisco Unified Communications Manager はこの DN に復帰コールのアラートを通知しません。フィールドを空(デフォルト設定)に すると、Cisco Unified Communications Manager が保留復帰時間のサービス パラメータの設定 を適用します。
	- [保留復帰の呼び出し間隔通知(Hold Reversion Ring Interval Notification)]:Cisco Unified Communications Manager が定期的リマインダのアラートを送信するまでの待機時間を秒単位 で指定するには、0 ~ 1200 の数値(包括的)を入力します。0 を入力すると、Cisco Unified Communications Manager はこの DN に定期的リマインダのアラートを送信しません。フィー ルドを空(デフォルト設定)にすると、Cisco UnifiedCommunications Managerが保留復帰間隔 通知のサービス パラメータの設定を適用します。
- **Step 5** [保存(Save)] をクリックします。
- **Step 6** 次の手順を実行して電話をリセットします。
	- a) [リセット (Reset)] をクリックします。[リセット デバイス (Reset Device)] ウィンドウが表 示されます。
	- b) [リセット(Reset)] をクリックします。

## 保留復帰の連携動作

#### 表 **46 :** 保留復帰機能の連携動作

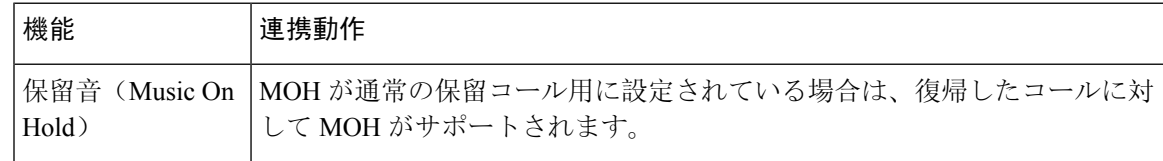

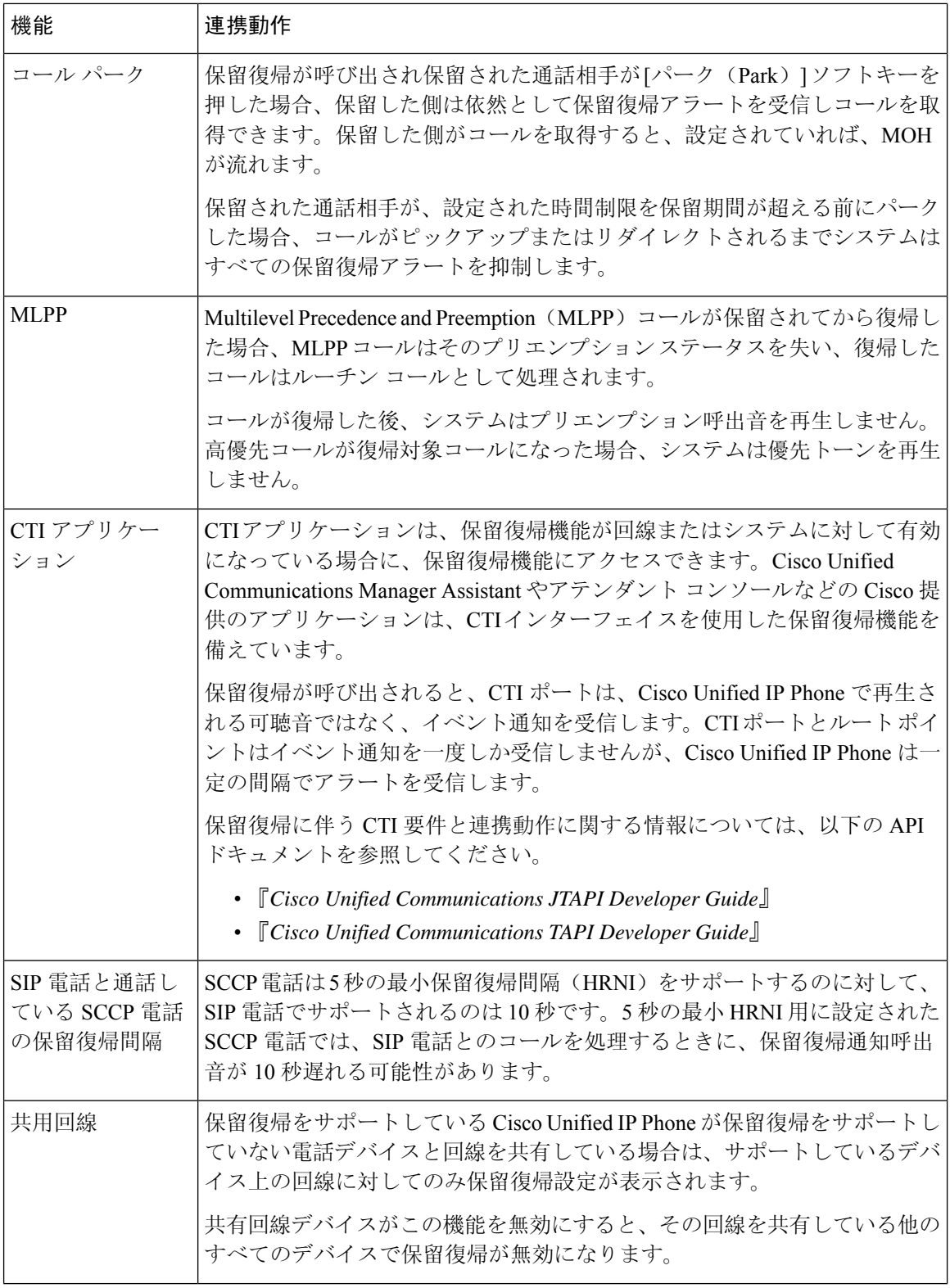

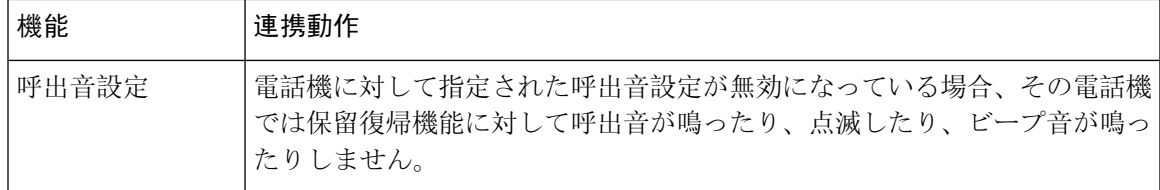

## 保留復帰の制限事項

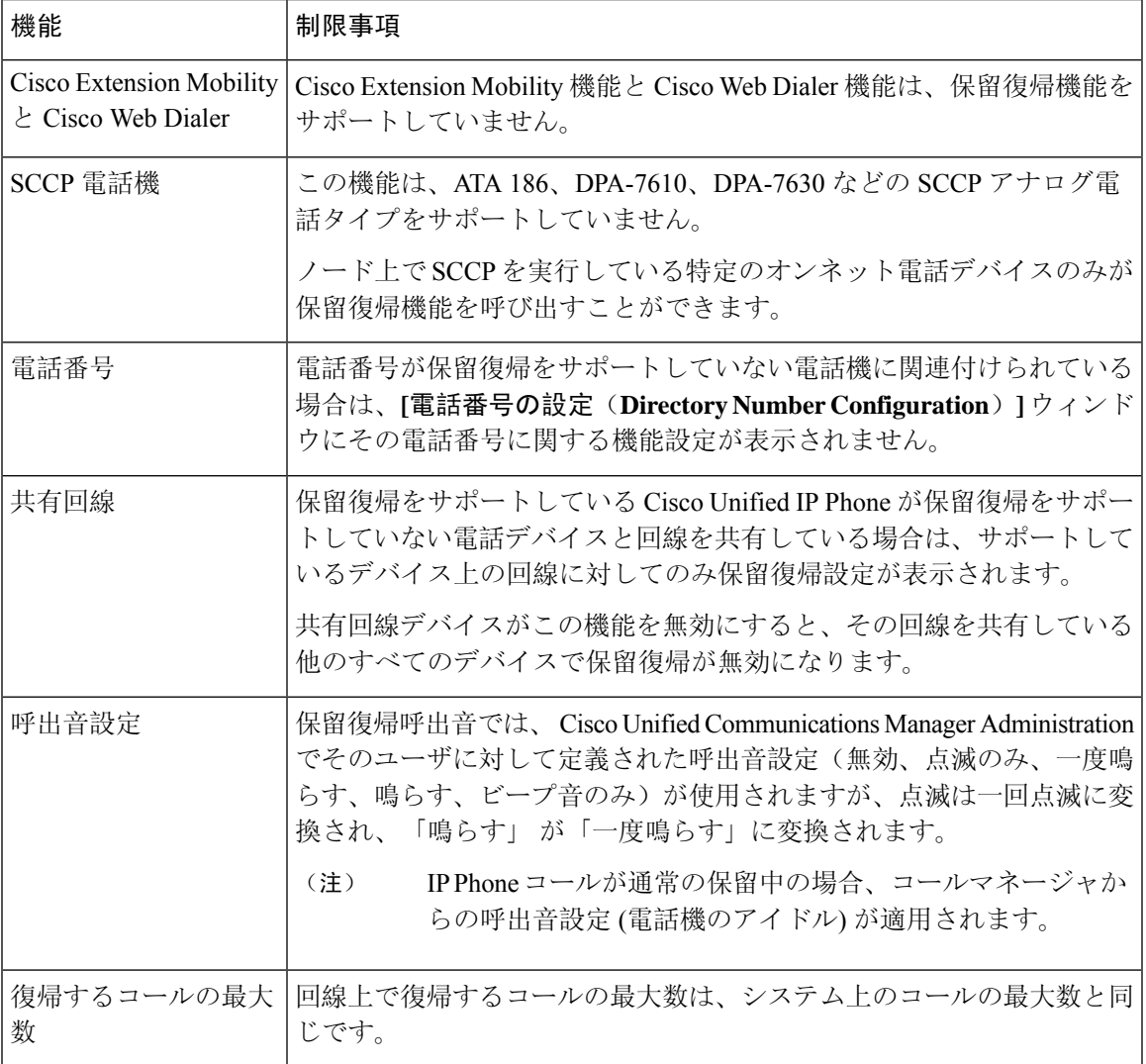

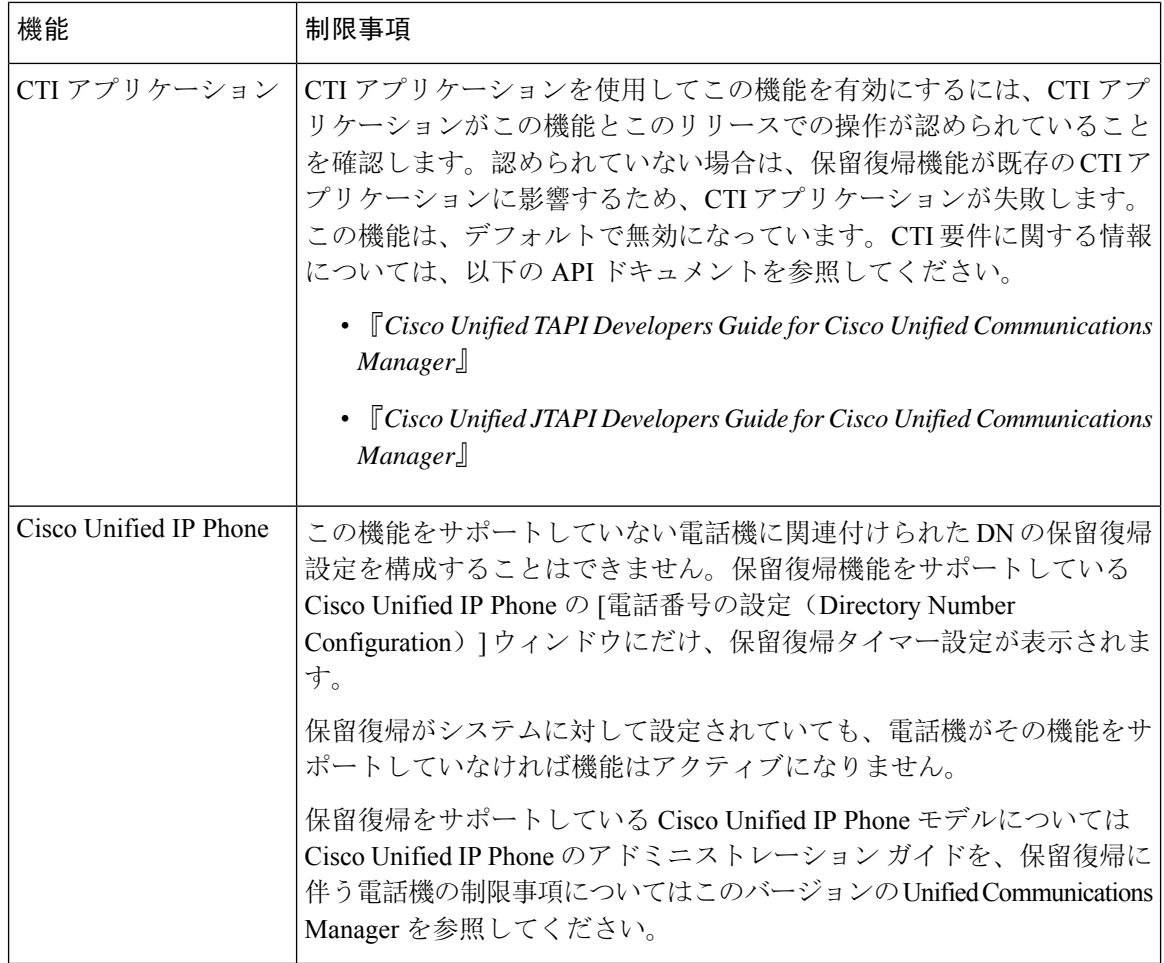

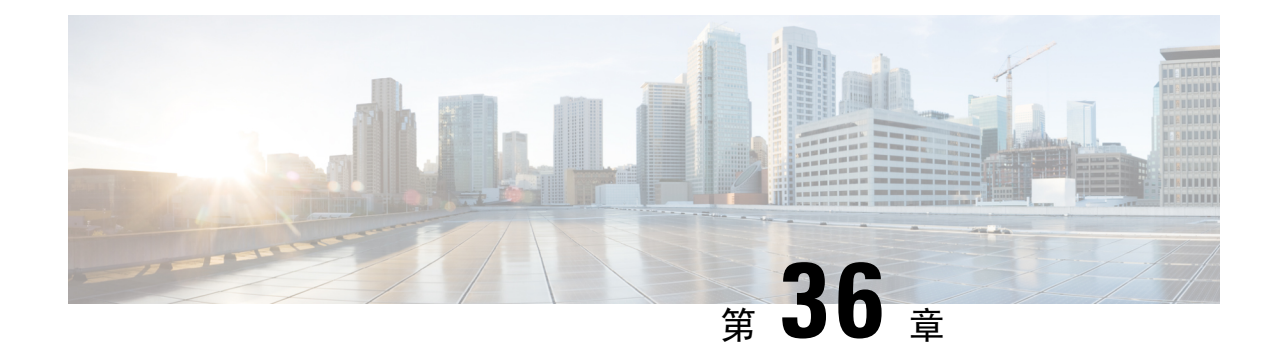

## ハント グループのアクセス

- ハント グループの概要 (577 ページ)
- ハント グループの前提条件 (578 ページ)
- ハント グループの設定タスク フロー (578 ページ)
- ハント グループの連携動作 (584 ページ)
- ハント グループの制限 (585 ページ)

## ハント グループの概要

ハント グループは階層的に編成された回線のグループで、ハント グループ リストの最初の番号 が話中の場合は 2 番目の番号にダイヤルされます。2 番目の番号が話中の場合は次の番号がダイ ヤルされるという具合に続きます。

電話ユーザは、ハント グループへのログインまたはハント グループからのログアウトに IP フォ ンの [ハント(Hlog)] ソフトキーまたは [ハント グループ(Hunt Group)] 回線ボタンを使用しま す。電話にはログイン状態が視覚的に表示されるので、ユーザは各自が 1 つ以上の回線グループ にログインしているかどうかを確認できます。

ハント グループ機能には次の機能があります。

- ユーザはIPフォンの[ハント(Hlog)]ソフトキーを使用して電話へのログインと電話からの ログアウトを切り替えます。
- ハント グループにより、発信者が内線番号グループから使用可能な回線を自動的に検出でき ます。
- ハント グループ ログオフ機能により、電話ユーザは、電話番号にルーティングされた着信 コールを電話機で受信しないように設定できます。電話に関連付けられている 1 つ以上の回 線グループへのコール以外の着信コールの場合、電話のステータスに関係なく電話の呼び出 し音が鳴ります。

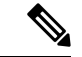

電話番号(DN)は、電話に関連付けられている回線グループに属しま す。 (注)

- システム管理者は、ハント グループに自動でログインした電話へのユーザのログインまたは ログアウトを実行できます。
- •電話ユーザは [ハント(Hlog) ] ソフトキーを使用して、電話の電話番号が属するすべての回 線グループから、その電話をログアウトできます。
- Cisco Unified Communications Manager リリース 9.0 以降では、ハント グループ ログオフ機能 により、モバイル デバイスをデスク フォンとして使用できるようになりました。モバイル クライアントから [ハント(Hlog)] ソフトキーを使用する場合、ハント パイロットに対して 発信されたコールを受信しません。

## ハント グループの前提条件

- 電話機は Skinny Client Control Protocol(SCCP)または Session Initiation Protocol(SIP)を実行 中である必要があります。
- •電話機の呼出音ファイルは TFTP ディレクトリ (/usr/local/cm/tftp)に存在する必要がありま す。

## ハント グループの設定タスク フロー

#### 始める前に

• ハント グループの前提条件 (578 ページ)を確認してください。

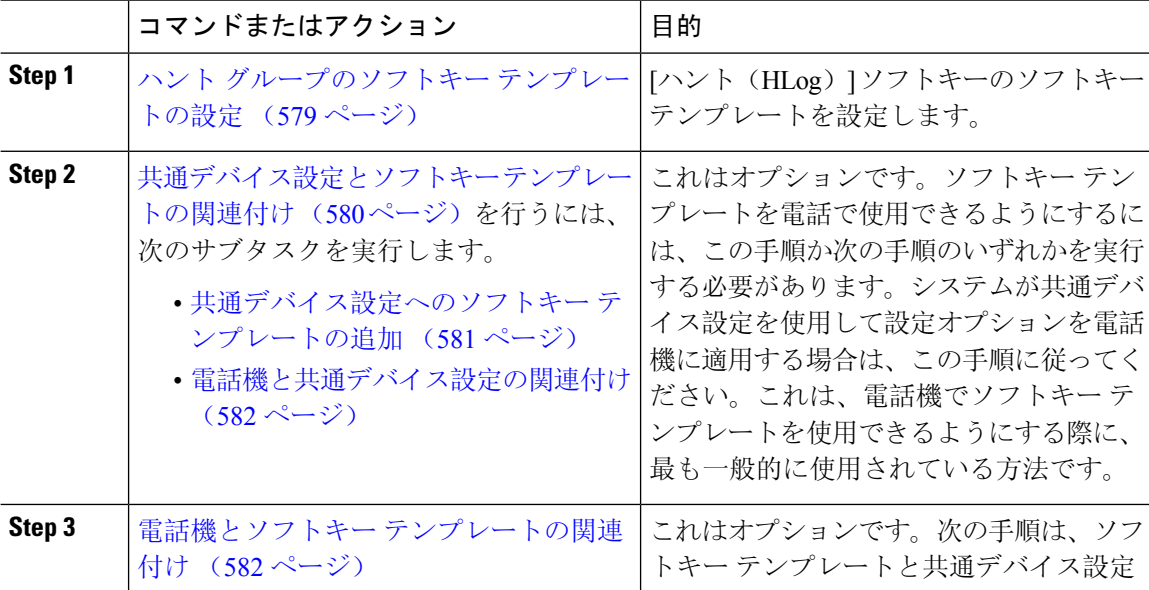

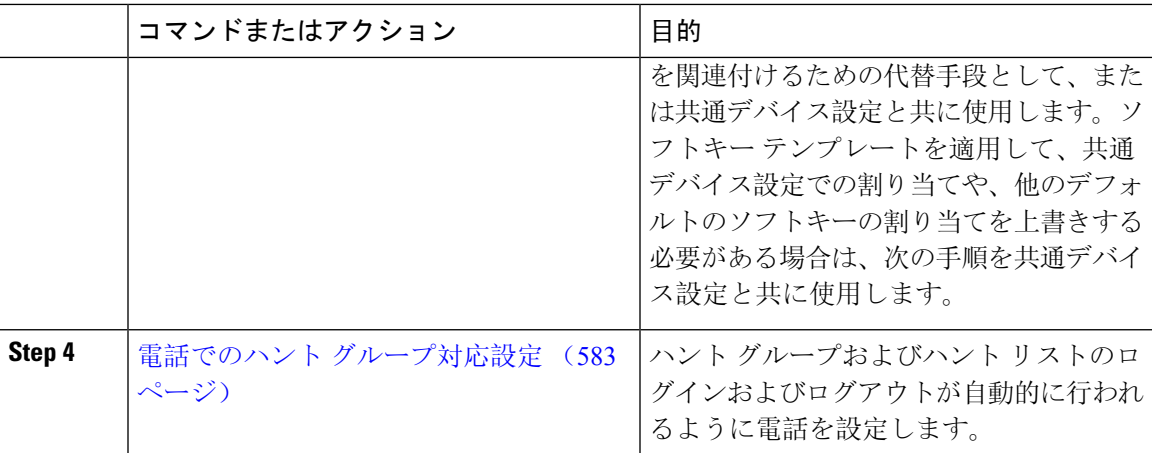

## ハント グループのソフトキー テンプレートの設定

[HLog] ソフトキーは電話が次のコール状態のときに電話に表示されます。

- 接続されている状態
- オンフック (On Hook)
- オフフック (Off Hook)

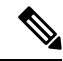

[HLog]ソフトキーを設定するには新しいソフトキーテンプレートを作成する必要があります。標 準ソフトキー テンプレートに [HLog] ソフトキーを設定することはできません。 (注)

以下の手順を使用して、[HLog] ソフトキーを使用できるようにします。

#### 手順

- **Step 1** [Cisco Unified CM 管理(Cisco Unified CM Administration)] から、以下を選択します。 **[**デバイス (**Device**)**]** > **[**デバイスの設定(**DeviceSettings**)**]** > **[**ソフトキーテンプレート(**SoftkeyTemplate**)**]** を選択します。
- **Step 2** 新しいソフトキー テンプレートを作成するには、この手順を実行します。それ以外の場合は、次 のステップに進みます。
	- a) [新規追加(Add New)] をクリックします。
	- b) デフォルトのテンプレートを選択して、[コピー(Copy)] をクリックします。
	- c) [ソフトキーテンプレート名(Softkey Template Name)] フィールドに、テンプレートの新しい 名前を入力します。
	- d) [保存(Save)] をクリックします。

**Step 3** 既存のテンプレートにソフトキーを追加するには、次の手順を実行します。

- a) [検索(Find)] をクリックして、検索条件を入力します。
- b) 必要な既存のテンプレートを選択します。
- **Step 4** [デフォルトソフトキーテンプレート(DefaultSoftkeyTemplate)]チェックボックスをオンにし、 このソフトキー テンプレートをデフォルトのソフトキー テンプレートとして指定します。
	- あるソフトキーテンプレートをデフォルトのソフトキーテンプレートとして指定した 場合、先にデフォルトの指定を解除してからでないと、そのテンプレートは削除する ことができません。 (注)
- **Step 5** 石上隅にある [関連リンク (Related Links) 1ドロップダウン リストから [ソフトキー レイアウト の設定(Configure Softkey Layout)] を選択し、[移動(Go)] をクリックします。
- **Step 6** [設定するコール状態の選択(Select a Call State to Configure) ] ドロップダウン リストから、ソフ トキーに表示するコール状態を選択します。
- **Step 7** [選択されていないソフトキー(Unselected Softkeys)] リストから追加するソフトキーを選択し、 右矢印をクリックして [選択されたソフトキー(Selected Softkeys)] リストにそのソフトキーを移 動します。新しいソフトキーの位置を変更するには、上矢印と下矢印を使用します。
- **Step 8** 追加のコール状態でのソフトキーを表示するには、前述のステップを繰り返します。
- **Step 9** [保存 (Save) ] をクリックします。
- **Step 10** 次のいずれかの操作を実行します。
	- すでにデバイスに関連付けられているテンプレートを変更した場合は、[設定の適用(Apply Config)] をクリックしてデバイスを再起動します。
	- 新しいソフトキー テンプレートを作成した場合は、そのテンプレートをデバイスに関連付け た後にデバイスを再起動します。詳細については、「共通デバイス設定へのソフトキー テン プレートの追加」と「電話機のセクションとソフトキー テンプレートの関連付け」を参照し てください。

#### 次のタスク

次のいずれかの手順を実行します。

- 共通デバイス設定へのソフトキー テンプレートの追加 (581 ページ)
- 電話機とソフトキー テンプレートの関連付け (582 ページ)

### 共通デバイス設定とソフトキー テンプレートの関連付け

(オプション)ソフトキー テンプレートを電話機に関連付ける方法は 2 つあります。

- ソフトキー テンプレートを電話機設定に追加します。
- ソフトキー テンプレートを共通**デバイス**設定に追加する。

ここに示す手順では、ソフトキーテンプレートを共通デバイス設定に関連付ける方法について説 明します。システムが共通デバイス設定を使用して設定オプションを電話機に適用する場合は、 この手順に従ってください。これは、電話機でソフトキー テンプレートを使用できるようにする 際に、最も一般的に使用されている方法です。

別の方法を使用するには、「電話機とソフトキー テンプレートの関連付け (582 ページ)」を参 照してください。

#### 始める前に

ハント グループのソフトキー テンプレートの設定 (579 ページ)

手順

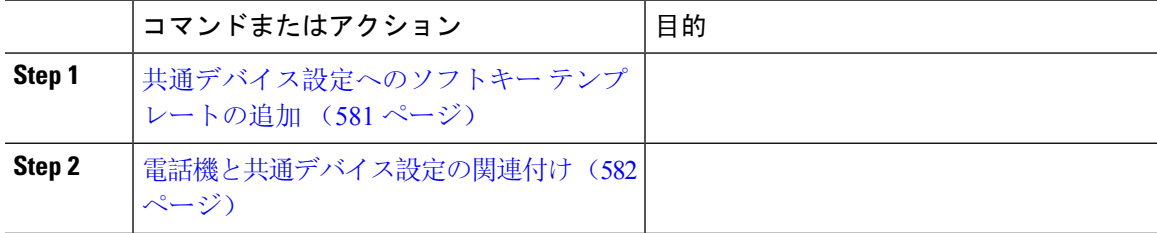

### 共通デバイス設定へのソフトキー テンプレートの追加

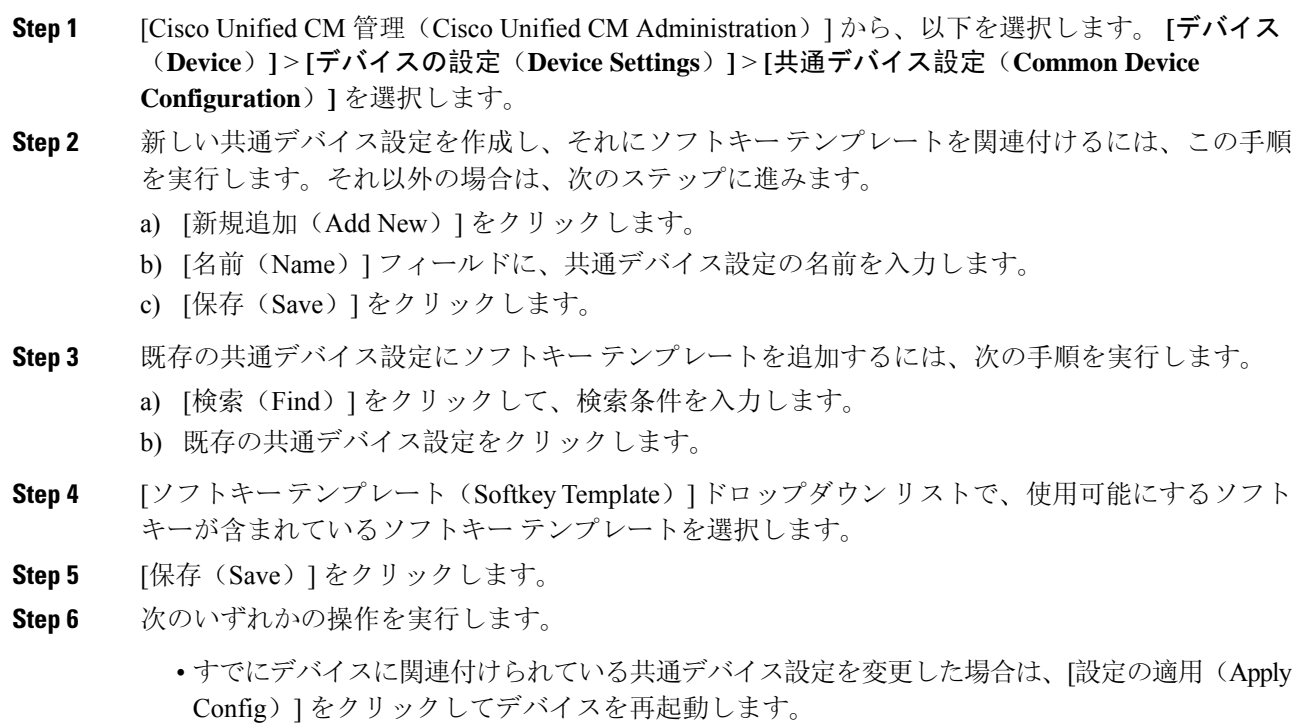

• 新しい共通デバイス設定を作成してその設定をデバイスに関連付けた後に、デバイスを再起 動します。

### 電話機と共通デバイス設定の関連付け

#### 始める前に

共通デバイス設定へのソフトキー テンプレートの追加 (581 ページ)

#### 手順

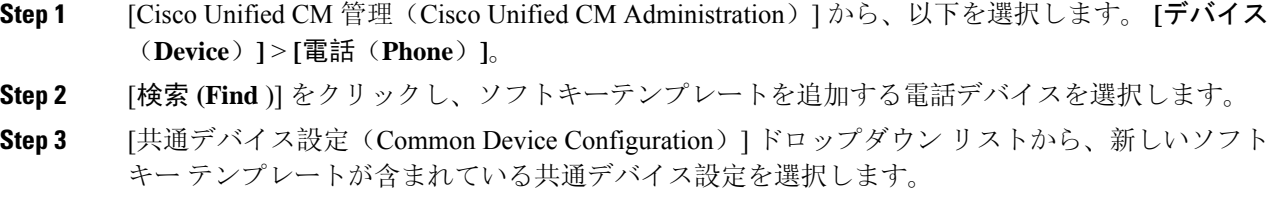

- **Step 4** [保存(Save)] をクリックします。
- **Step 5** [リセット(Reset)] をクリックして、電話機の設定を更新します。

### 電話機とソフトキー テンプレートの関連付け

この手順は省略可能です。この手順を代わりに使用して、ソフトキー テンプレートを共通デバイ ス設定と関連付けることができます。また、この手順は共通デバイス設定とも連動しています。 ソフトキー テンプレートを適用して、共通デバイス設定での割り当てや、他のデフォルトのソフ トキーの割り当てを上書きする必要がある場合に使用します。

#### 始める前に

ハント グループのソフトキー テンプレートの設定 (579 ページ)

#### 手順

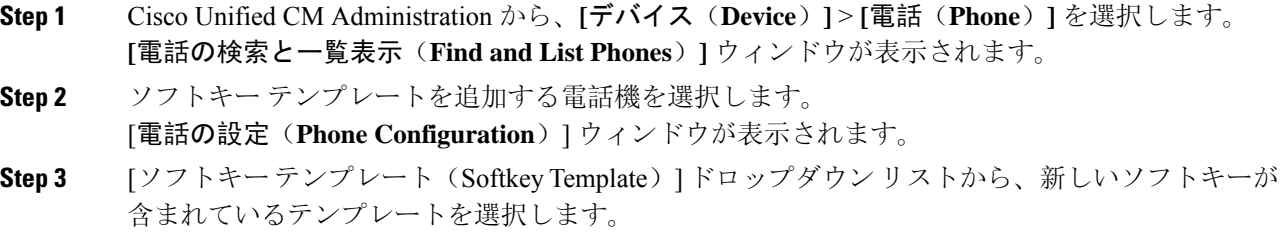

**Step 4** [保存(Save)] をクリックします。

電話の設定を更新するには[(Reset)]を押すというメッセージ付きのダイアログボックスが表示 されます。

### 電話でのハント グループ対応設定

ハント グループとハント リストに自動でログインまたはログアウトするよう電話を設定するに は、この手順を使用します。

#### 始める前に

電話の電話番号が 1 つ以上のハント グループに属することを確認します。

ハントグループCisco Unified Communications Manager [アドミニストレーション](https://www.cisco.com/c/en/us/support/unified-communications/unified-communications-manager-callmanager/products-maintenance-guides-list.html) ガイドとハントリ ストの詳細については、を参照してください。

#### 手順

- **Step 1** [Cisco Unified CM 管理(Cisco Unified CM Administration)] から、以下を選択します。 **[**デバイス (**Device**)**]** > **[**電話(**Phone**)**]**。
- **Step 2** 次のいずれかの作業を実行します。
	- a) 既存の電話機についてのフィールドを変更するには、検索条件を入力し、検索結果の一覧から 電話機を選択します。[電話の設定(**Phone Configuration**)] ウィンドウが表示されます。
	- b) 新しい電話機を追加するには、[新規追加(Add New)] をクリックします。

[新規電話を追加(Add a New Phone)] ウィンドウが表示されます。

- **Step 3** [電話の設定(Phone Configuration)] ウィンドウで、次のタスクのいずれかを実行します。
	- a) ハントグループから電話をログアウトさせるには、[ハントグループにログインする(Logged Into Hunt Group)] チェック ボックスをオフにします。
	- b) ハント グループに電話をログインさせるには、[ハント グループにログインする(Logged Into Hunt Group)] チェック ボックスをオンにします。
		- すべての電話ではデフォルトで [ハント グループにログイン(Logged Into Hunt Group)] チェックボックスがオンになっています。 (注)
- **Step 4** [保存(Save)]をクリックします。

### ハント グループのサービス パラメータの設定

[ハント グループ ログオフ通知(Hunt Group Logoff Notification)] サービス パラメータは、回線グ ループへの着信コールが電話に到達したものの、その電話がログアウトしている場合に、着信音 をオンまたはオフにするオプションを提供します。この着信音は、ログアウト中のユーザに、自

分の回線がメンバーになっているハント リストに着信コールがあることを知らせますが、回線グ ループのメンバーの電話は、ログアウトしているため、呼出音が鳴りません。

[ハント グループ ログオフ通知(Hunt Group Logoff Notification)] サービス パラメータを設定する には、次の手順を実行します。

#### 手順

- **Step 1** [Cisco Unified CM の管理(Cisco Unified CM Administration)] から、**[**システム(**System**)**]** > **[**サー ビス パラメータ(**Service Parameters**)**]** の順に選択します。
- **Step 2** [サーバ(Server)] ドロップダウン リストで、Cisco CallManager サービスを実行しているサーバ を選択します。
- **Step 3** [サービス (Service)]ドロップダウン リストから、[Cisco CallManager] を選択します。 [サービスパラメータ設定(Service Parameter Configuration)] ウィンドウが表示されます。
- **Step 4** [クラスタ全体のパラメータ (Clusterwide Parameters)]([デバイス 電話 (Device Phone)]) セ クションで、次の [ハント グループ ログオフ通知(Hunt Group Logoff Notification)] サービス パ ラメータの値を設定します。 回線グループ(ハントグループ)のメンバーがログアウト中の場合に、Cisco IPPhoneが再生する

着信音ファイルの名前を入力します。このサービス パラメータのデフォルト値は [なし(None)] で、これは着信音がないことを意味します。255 文字まで入力できます。

**Step 5** [保存(Save)] をクリックします。 ウィンドウが更新され、Cisco Unified Communications Manager は、変更内容でサービス パラメー タを更新します。

## ハント グループの連携動作

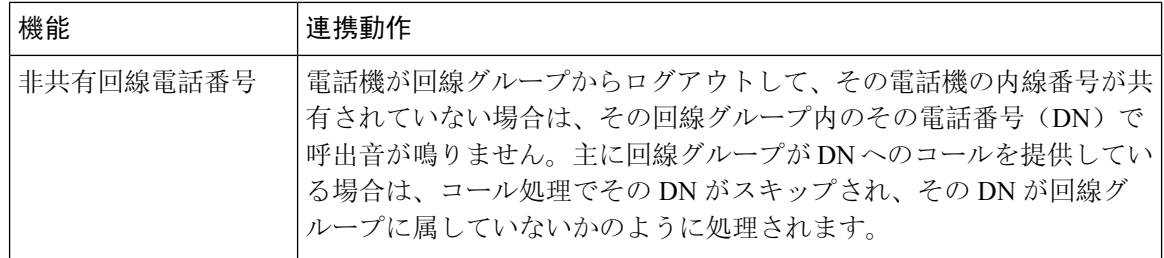

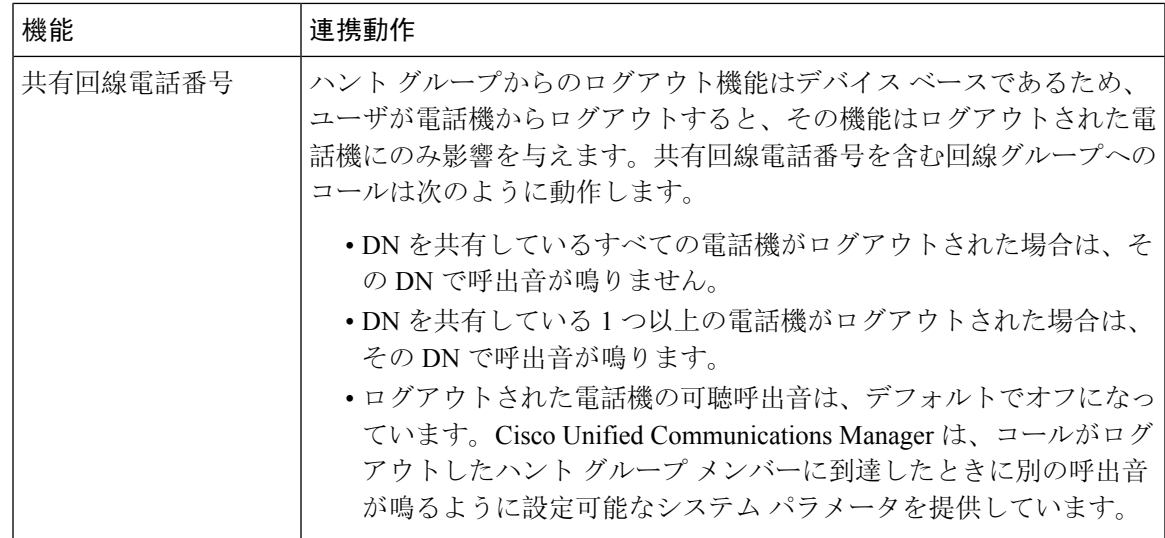

# ハント グループの制限

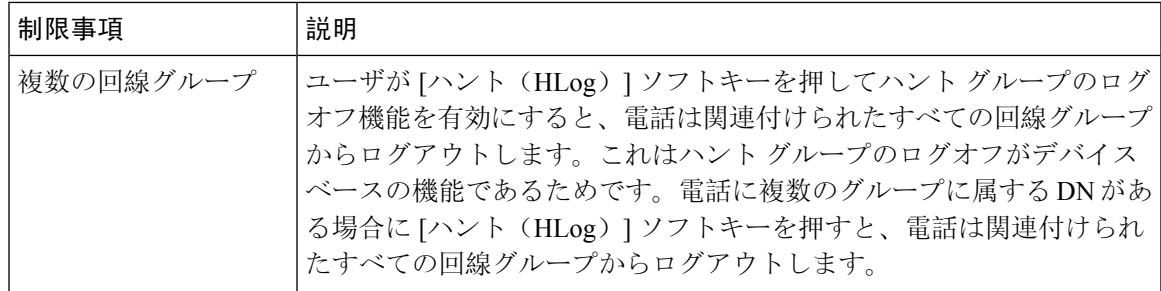

 $\overline{\phantom{a}}$ 

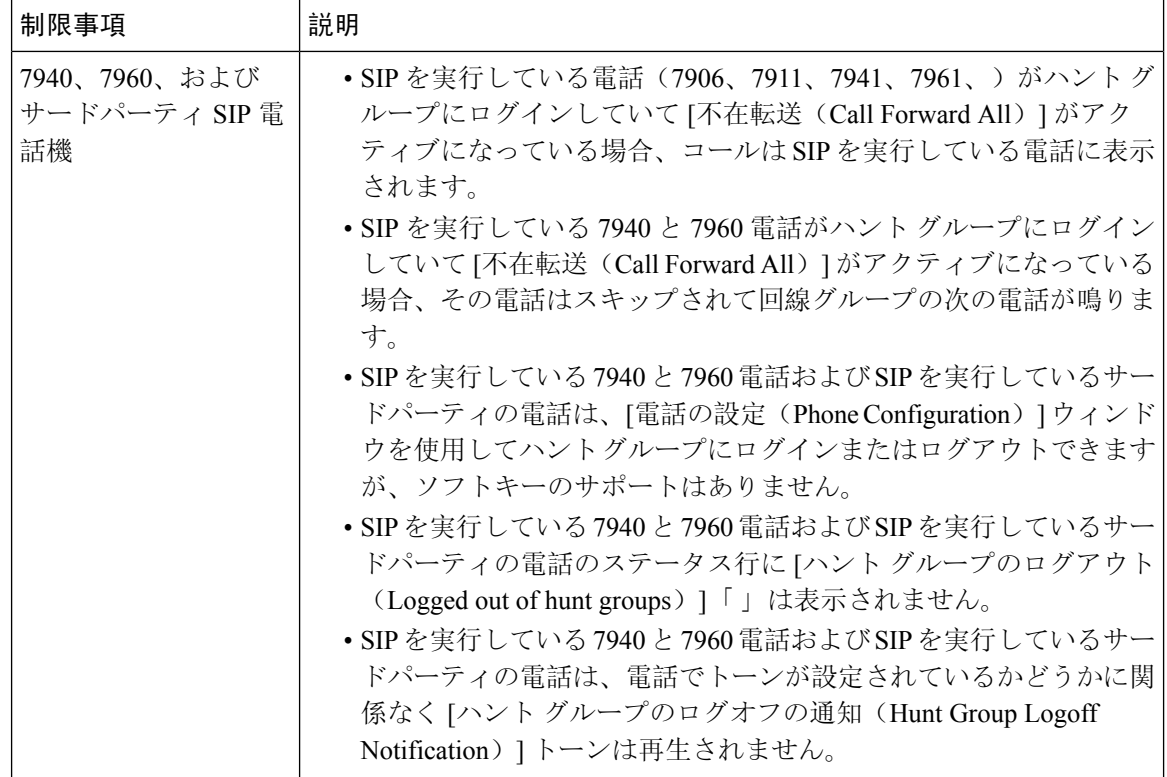

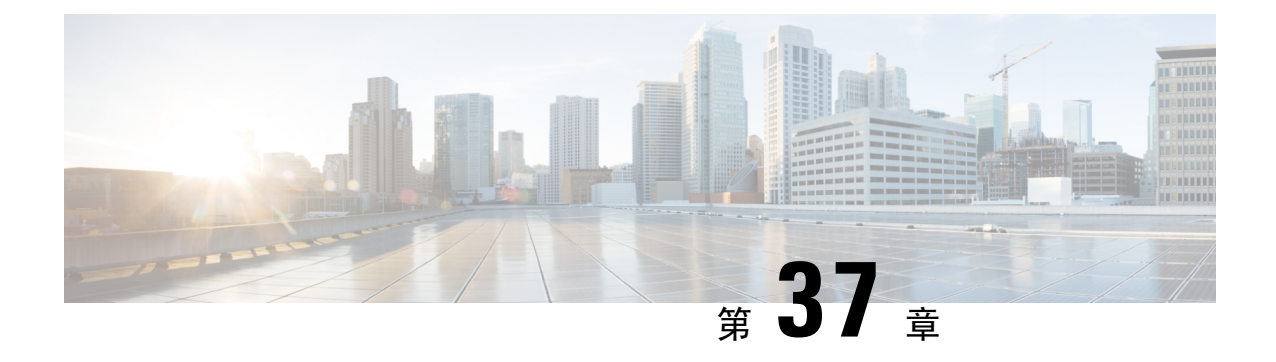

## 迷惑コール **ID**

- 迷惑コール ID の概要 (587ページ)
- 迷惑コール ID の前提条件 (588 ページ)
- 迷惑コール ID の設定タスク フロー (588ページ)
- 迷惑コール ID の連携動作 (596 ページ)
- 迷惑呼 ID の制限事項 (598 ページ)
- 迷惑コール ID トラブルシューティング (598ページ)

## 迷惑コール **ID** の概要

迷惑なコールや危険なコールをトラックするために、迷惑コール ID(MCID)機能を設定できま す。ユーザは、Cisco Unified Communications Manager がネットワーク上の着信コールの発信元を 特定して登録するようにリクエストすることで、このようなコールをレポートできます。

MCID 機能を設定すると、次のアクションが実行されます。

- **1.** ユーザが危険なコールを受信し、[迷惑コール] を押します(または、SCCP ゲートウェイに接 続されている POTS 電話機を使用している場合は機能コード \*39 を入力します)。
- **2.** Cisco Unified Communications Manager はユーザに確認トーンとテキスト メッセージを送信し (電話機にディスプレイがある場合)、MCID 通知の受信を確認します。
- **3.** Cisco Unified Communications Manager は、迷惑コールとして登録されていることが示されてい るコールに対して、呼詳細レコード(CDR)を更新します。
- **4.** Cisco UnifiedCommunications Managerは、イベント情報を含むアラームおよびローカルのsyslog エントリを生成します。
- **5.** Cisco Unified Communications Manager は、MCID 呼び出しを、ファシリティ メッセージを介し て接続されたネットワークに送信します。ファシリティ情報要素(IE)は、MCID呼び出しを 暗号化します。
- **6.** この通知を受信すると、PSTNまたは他の接続されたネットワークは、法的機関にコール情報 を提供するなどのアクションを実行します。

## 迷惑コール **ID** の前提条件

• MCID をサポートするゲートウェイおよび接続:

- T1 (NI2) と E1 (ETSI) 接続に MGCP PRI バックホール インターフェイスを使用する PRI ゲートウェイ
- H.323 トランクおよびゲートウェイ
- MCID をサポートする IP フォン

## 迷惑コール **ID** の設定タスク フロー

#### 始める前に

• 迷惑コール ID の前提条件 (588 ページ)を確認してください。

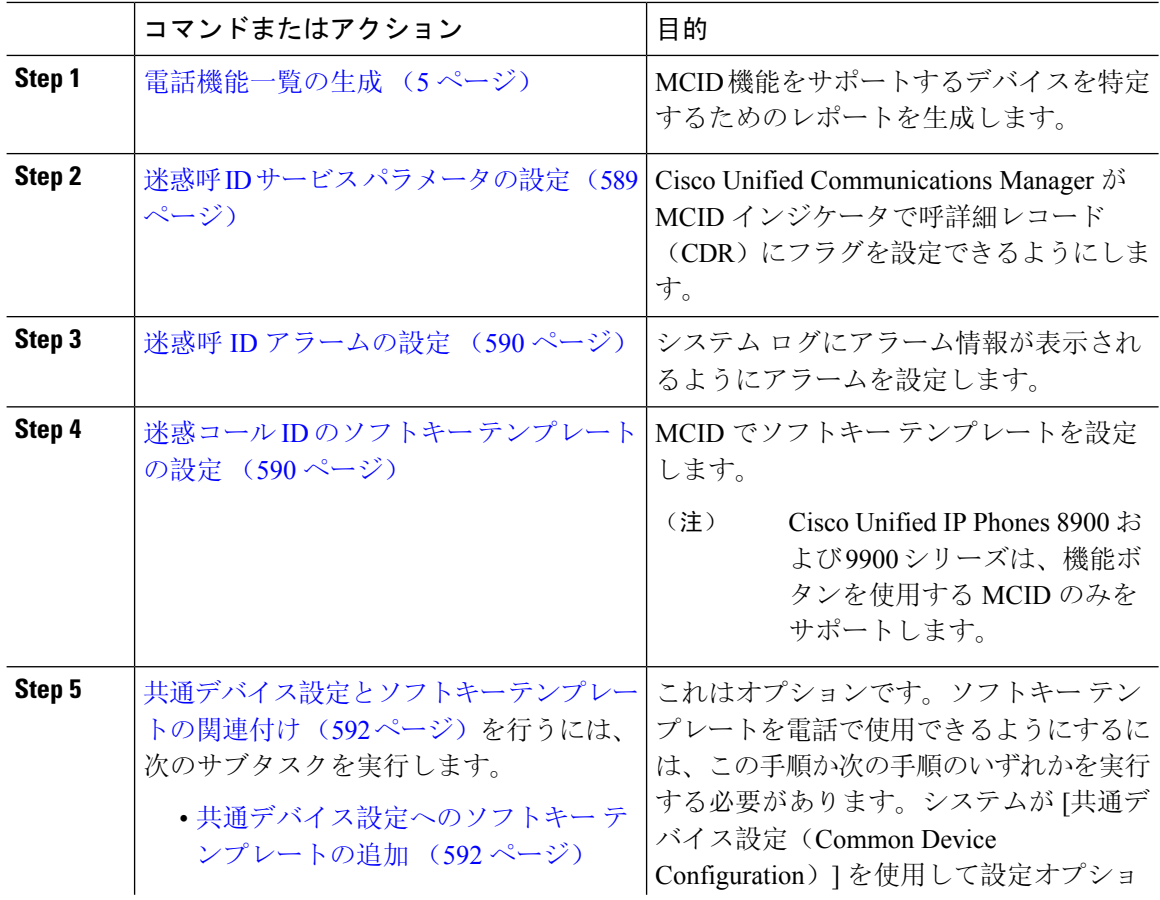

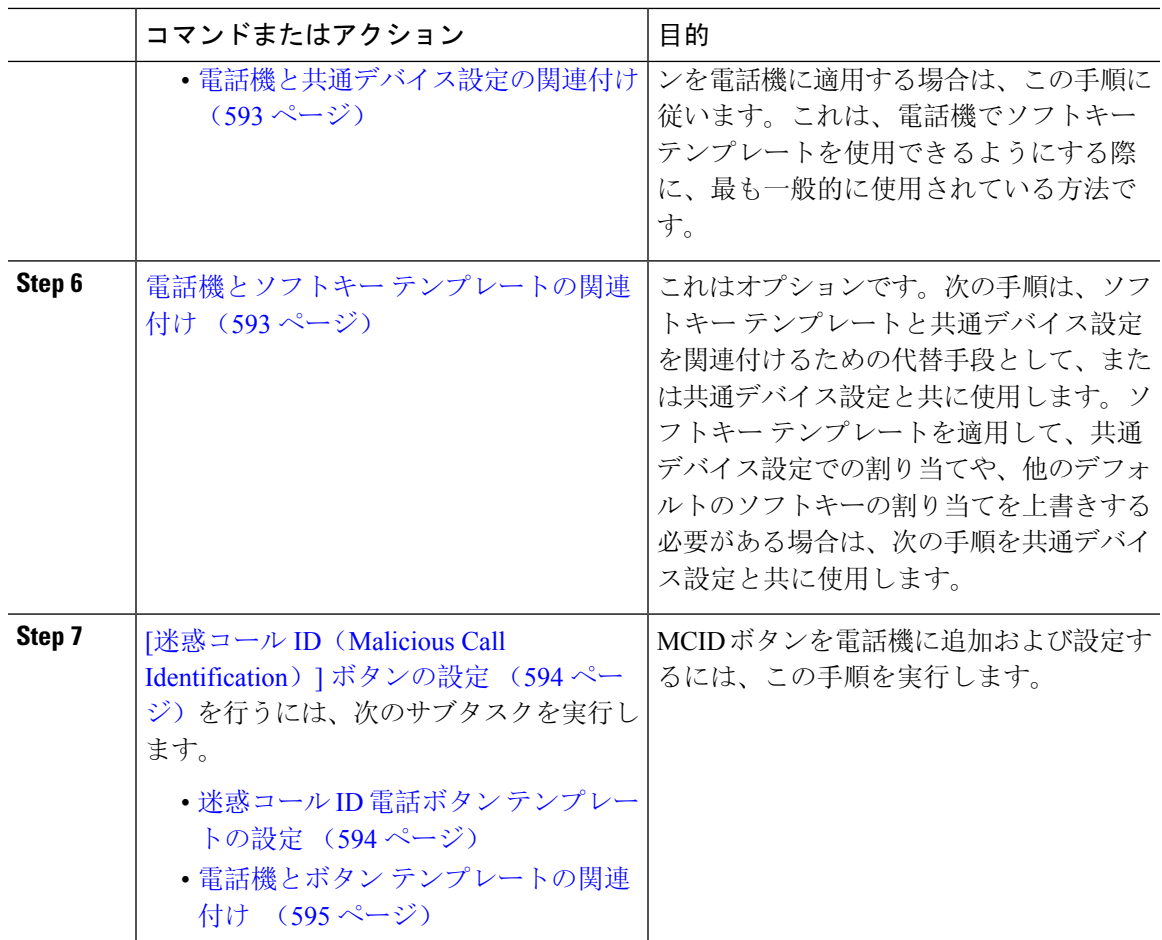

## 迷惑呼 **ID** サービス パラメータの設定

Unified Communications Manager が CDR に MCID インジケータのフラグを付けられるようにする には、CDR フラグを有効にする必要があります。

#### 始める前に

迷惑呼 ID アラームの設定 (590 ページ)

#### 手順

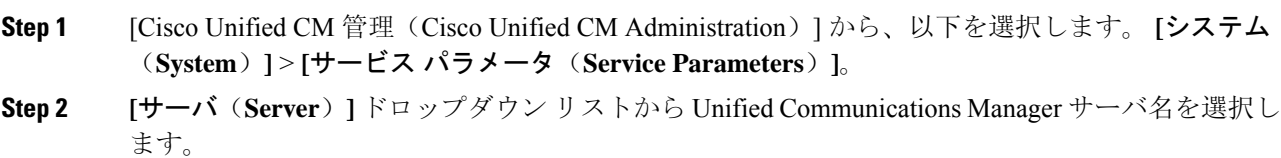

**Step 3** [サービス (Service) ] ドロップダウン リストから、[Cisco CallManager] を選択します。 [サービス パラメータ設定 (Service Parameter Configuration)] ウィンドウが表示されます。

- **Step 4** [システム (System)] エリアで、[CDR 対応フラグ (CDR Enabled Flag)] フィールドを [True] に 設定します。
- **Step 5** [保存 (Save) ] をクリックします。

### 迷惑呼 **ID** アラームの設定

[ローカル Syslog(Local Syslogs)] で、アラーム イベント レベルを設定し、MCID のアラームを アクティブにする必要があります。

Cisco Business Edition 5000 システムの 1 つのノードのみをサポートします。

#### 始める前に

迷惑呼 ID サービス パラメータの設定 (589 ページ)

#### 手順

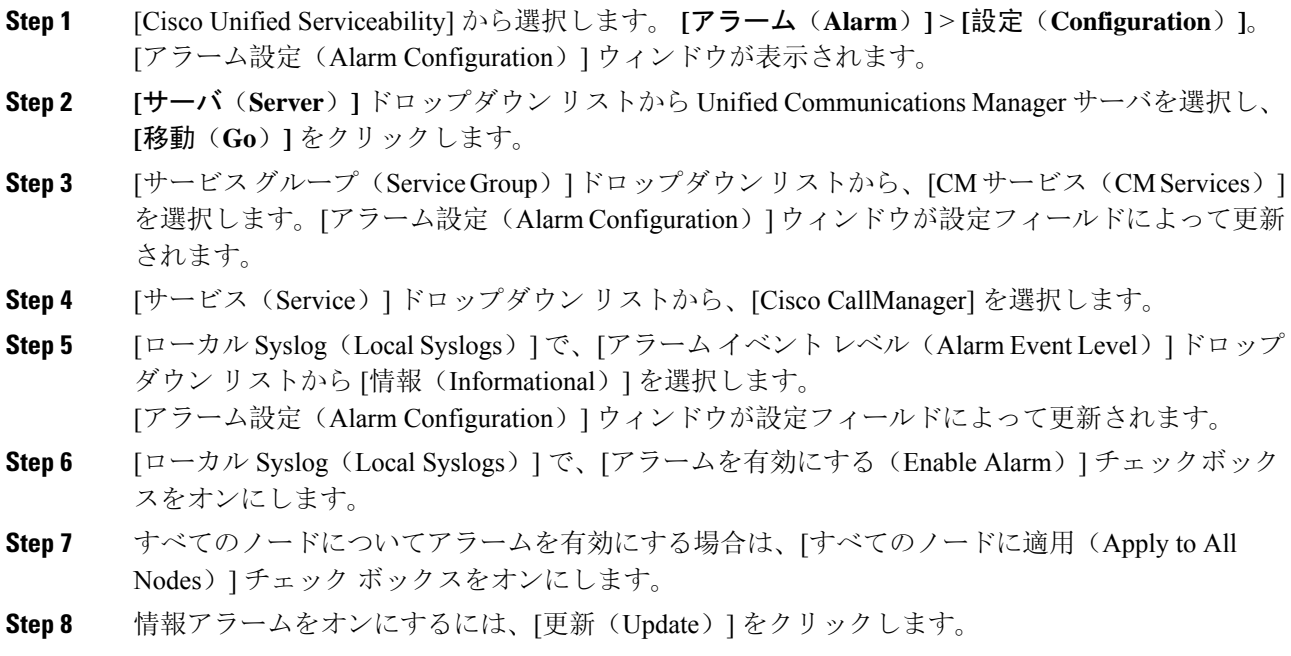

## 迷惑コール **ID** のソフトキー テンプレートの設定

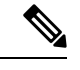

Skinny Client Control Protocol(SCCP)IP Phone は MCID 機能を呼び出すためにソフトキーを使用 します。 (注)

始める前に

迷惑呼 ID アラームの設定 (590 ページ)

- **Step 1** [Cisco Unified CM 管理(Cisco Unified CM Administration)] から、以下を選択します。 **[**デバイス (**Device**)**]** > **[**デバイスの設定(**DeviceSettings**)**]** > **[**ソフトキーテンプレート(**SoftkeyTemplate**)**]** を選択します。
- **Step 2** 新しいソフトキー テンプレートを作成するには、この手順を実行します。それ以外の場合は、次 のステップに進みます。
	- a) [新規追加(Add New)] をクリックします。
	- b) デフォルトのテンプレートを選択して、[コピー(Copy)] をクリックします。
	- c) [ソフトキーテンプレート名(Softkey Template Name)] フィールドに、テンプレートの新しい 名前を入力します。
	- d) [保存(Save)] をクリックします。
- **Step 3** 既存のテンプレートにソフトキーを追加するには、次の手順を実行します。
	- a) [検索(Find)] をクリックして、検索条件を入力します。
	- b) 必要な既存のテンプレートを選択します。
- **Step 4** [デフォルトソフトキーテンプレート(DefaultSoftkeyTemplate)]チェックボックスをオンにし、 このソフトキー テンプレートをデフォルトのソフトキー テンプレートとして指定します。
	- あるソフトキーテンプレートをデフォルトのソフトキーテンプレートとして指定した 場合、先にデフォルトの指定を解除してからでないと、そのテンプレートは削除する ことができません。 (注)
- **Step 5** 石上隅にある [関連リンク (Related Links) ] ドロップダウン リストから [ソフトキー レイアウト の設定(Configure Softkey Layout)] を選択し、[移動(Go)] をクリックします。
- **Step 6** [コールステートの選択 (Select a call state to configure)] フィールドで、[接続済み(Connected)] を選択します。 [選択されていないソフトキー(UnselectedSoftkeys)] のリストによって、このコール ステートで 利用可能なソフトキーの表示が変わります。
- **Step 7** [選択されていないソフトキー(UnselectedSoftkeys)]ドロップダウンリストで、[悪意のあるコー ルのトレース(MCID)の切り替え] を選択します。
- **Step 8** [選択されていないソフトキー(Unselected Softkeys)] リストから追加するソフトキーを選択し、 右矢印をクリックして [選択されたソフトキー(Selected Softkeys)] リストにそのソフトキーを移 動します。新しいソフトキーの位置を変更するには、上矢印と下矢印を使用します。
- **Step 9** [保存(Save)] をクリックします。

## 共通デバイス設定とソフトキー テンプレートの関連付け

(オプション)ソフトキー テンプレートを電話機に関連付ける方法は 2 つあります。

- ソフトキー テンプレートを [電話の設定(Phone Configuration)] に追加する。
- ソフトキー テンプレートを共通デバイス設定に追加する。

ここに示す手順では、ソフトキー テンプレートを共通デバイス設定に関連付ける方法について説 明します。システムが共通デバイス設定を使用して設定オプションを電話機に適用する場合は、 この手順に従ってください。これは、電話機でソフトキー テンプレートを使用できるようにする 際に、最も一般的に使用されている方法です。

別の方法を使用するには、「電話機とソフトキー テンプレートの関連付け (593 ページ)」を参 照してください。

#### 始める前に

迷惑コール ID のソフトキー テンプレートの設定 (590 ページ)

#### 手順

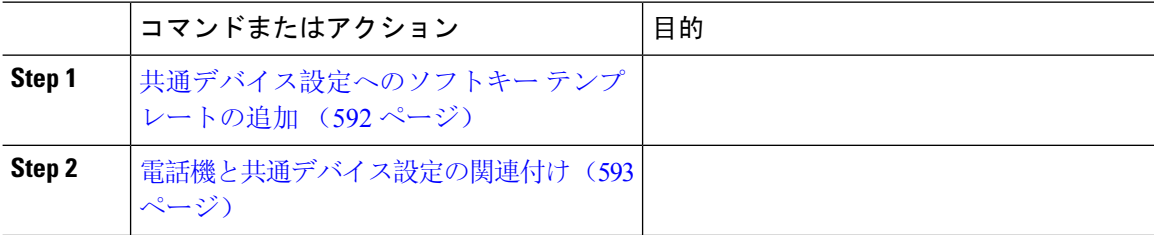

#### 共通デバイス設定へのソフトキー テンプレートの追加

#### 始める前に

迷惑コール ID のソフトキー テンプレートの設定 (590 ページ)

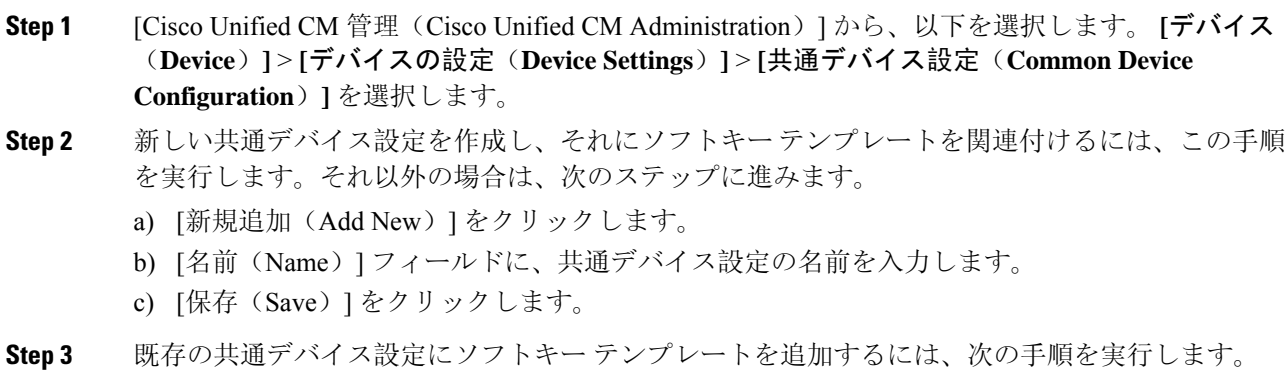

- a) [検索(Find)] をクリックして、検索条件を入力します。
- b) 既存の共通デバイス設定をクリックします。
- **Step 4** [ソフトキー テンプレート(Softkey Template)] ドロップダウン リストで、使用可能にするソフト キーが含まれているソフトキー テンプレートを選択します。
- **Step 5** [保存 (Save)] をクリックします。
- **Step 6** 次のいずれかの操作を実行します。
	- すでにデバイスに関連付けられている共通デバイス設定を変更した場合は、[設定の適用(Apply Config)] をクリックしてデバイスを再起動します。
	- 新しい共通デバイス設定を作成してその設定をデバイスに関連付けた後に、デバイスを再起 動します。

### 電話機と共通デバイス設定の関連付け

#### 始める前に

共通デバイス設定へのソフトキー テンプレートの追加 (592 ページ)

#### 手順

- **Step 1** [Cisco Unified CM 管理(Cisco Unified CM Administration)] から、以下を選択します。 **[**デバイス (**Device**)**]** > **[**電話(**Phone**)**]**。
- **Step 2** [検索 **(Find** )] をクリックし、ソフトキーテンプレートを追加する電話デバイスを選択します。
- **Step 3** [共通デバイス設定(Common Device Configuration)] ドロップダウン リストから、新しいソフト キー テンプレートが含まれている共通デバイス設定を選択します。
- **Step 4** [保存(Save)] をクリックします。
- **Step 5** [リセット(Reset)] をクリックして、電話機の設定を更新します。

### 電話機とソフトキー テンプレートの関連付け

(省略可)ソフトキー テンプレートを共有デバイス設定に関連付ける代わりに、この手順を使用 します。この手順は、共通デバイス設定とともにも機能します。共有デバイス設定での割り当て、 またはその他のデフォルトのソフトキー割り当てをオーバーライドするソフトキー テンプレート を割り当てる場合に、この手順を使用できます。

#### 手順

**Step 1** [Cisco Unified CM 管理(Cisco Unified CM Administration)] から、以下を選択します。 **[**デバイス (**Device**)**]** > **[**電話(**Phone**)**]**。

- **Step 2** [検索(Find)] をクリックして、ソフトキー テンプレートを追加する電話を選択します。
- **Step 3** [ソフトキー テンプレート(Softkey Template)] ドロップダウン リストから、新しいソフトキーが 含まれているテンプレートを選択します。
- **Step 4** [保存(Save)] をクリックします。
- **Step 5** [リセット(Reset)] を押して、電話機の設定を更新します。

### **[**迷惑コール **ID**(**Malicious Call Identification**)**]** ボタンの設定

このセクションの手順では、迷惑コール ID ボタンを設定する方法を説明します。

#### 始める前に

迷惑呼 ID アラームの設定 (590 ページ)

#### 手順

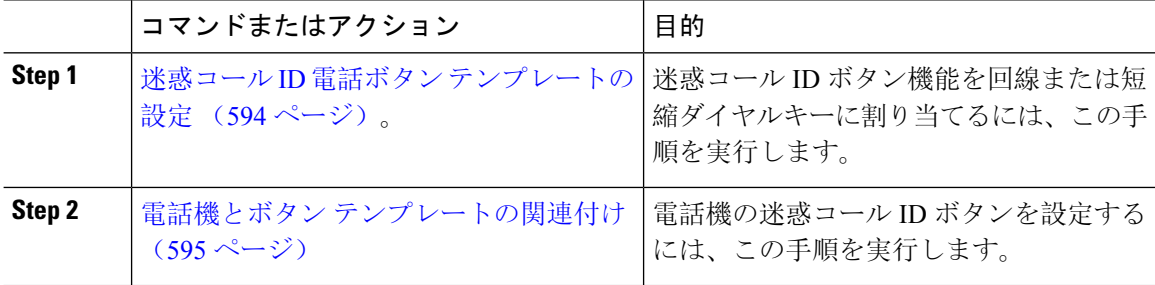

#### 迷惑コール **ID** 電話ボタン テンプレートの設定

#### 始める前に

迷惑呼 ID アラームの設定 (590 ページ)

- **Step 1** [Cisco Unified CM 管理(Cisco Unified CM Administration)] から、以下を選択します。 **[**デバイス (**Device**)**]** > **[**デバイスの設定(**Device Settings**)**]** > **[**電話ボタンテンプレート(**Phone Button Template**)**]**。
- **Step 2** [検索 **(Find** )] をクリックして、サポートされる電話テンプレートのリストを表示します。
- **Step 3** 新しい電話ボタン テンプレートを作成する場合は、この手順を実行します。それ以外の場合は、 次のステップに進みます。
	- a) 電話機モデルのデフォルトのテンプレートを選択し、[コピー(Copy)] をクリックします。
	- b) [電話ボタン テンプレート情報(Phone Button Templates Information)] フィールドに、テンプ レートの新しい名前を入力します。
- c) [保存 (Save)] をクリックします。
- **Step 4** 既存のテンプレートに電話ボタンを追加するには、次の手順を実行します。
	- a) [検索(Find)] をクリックして、検索条件を入力します。
	- b) 既存のテンプレートを選択します。
- **Step 5** [回線(Line)] ドロップダウン リストから、テンプレートに追加する機能を選択します。
- **Step 6** [保存(Save)] をクリックします。
- **Step 7** 次のいずれかの操作を実行します。
	- すでにデバイスに関連付けられているテンプレートを変更した場合は、[設定の適用(Apply Config)] をクリックしてデバイスを再起動します。
	- 新しいソフトキー テンプレートを作成した場合は、そのテンプレートをデバイスに関連付け た後にデバイスを再起動します。

### 電話機とボタン テンプレートの関連付け

#### 始める前に

迷惑コール ID 電話ボタン テンプレートの設定 (594 ページ)

- **Step 1** [Cisco Unified CM 管理(Cisco Unified CM Administration)] から、以下を選択します。 **[**デバイス (**Device**)**]** > **[**電話(**Phone**)**]**。
- **Step 2** [検索(Find)] をクリックして、設定済みの電話のリストを表示します。
- **Step 3** 電話ボタン テンプレートを追加する電話を選択します。
- **Step 4** [電話ボタン テンプレート(Phone Button Template)] ドロップダウン リストで、新しい機能ボタ ンが含まれる電話ボタン テンプレートを選択します。
- **Step 5** [保存(Save)] をクリックします。 電話の設定を更新するには[リセット (Reset) ]を押すというメッセージ付きのダイアログボック スが表示されます。

## 迷惑コール **ID** の連携動作

#### 表 **<sup>47</sup> :** 迷惑コール **ID** の連携動作

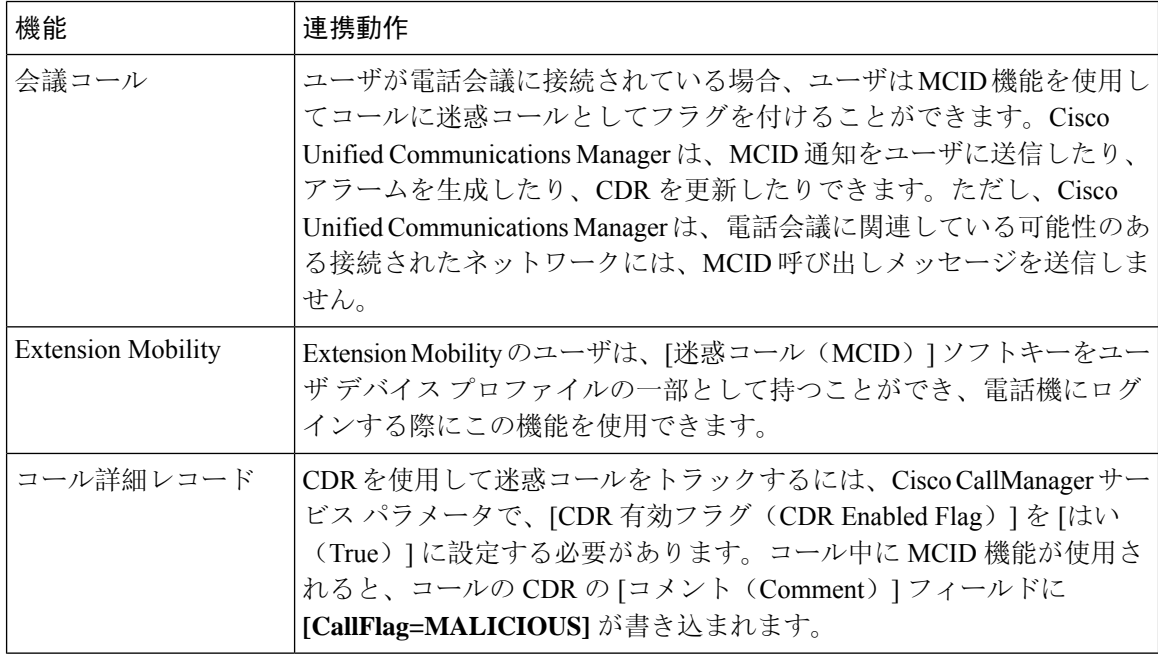

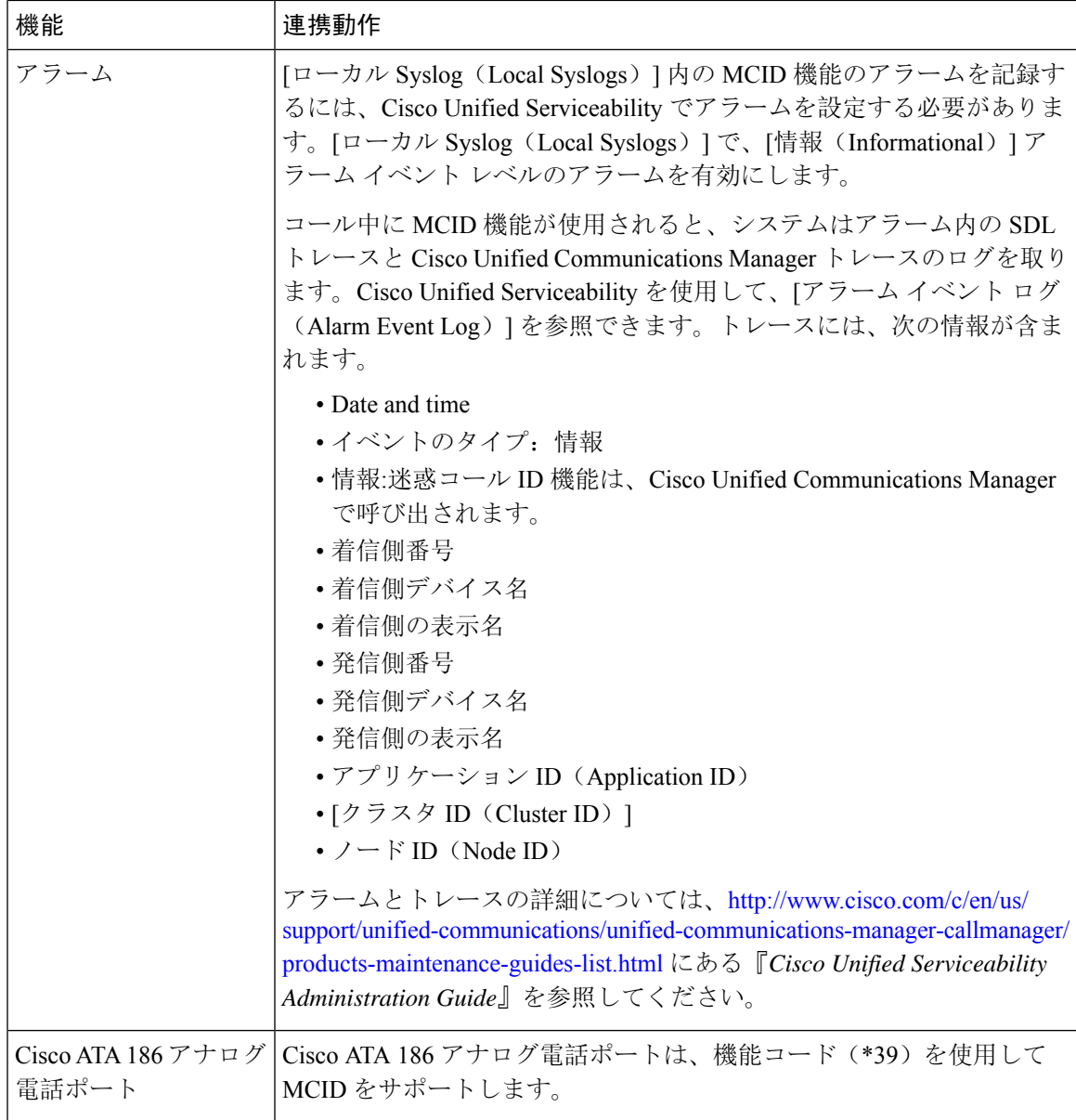

## 迷惑呼 **ID** の制限事項

#### 表 **48 :** 迷惑呼 **ID** の制限事項

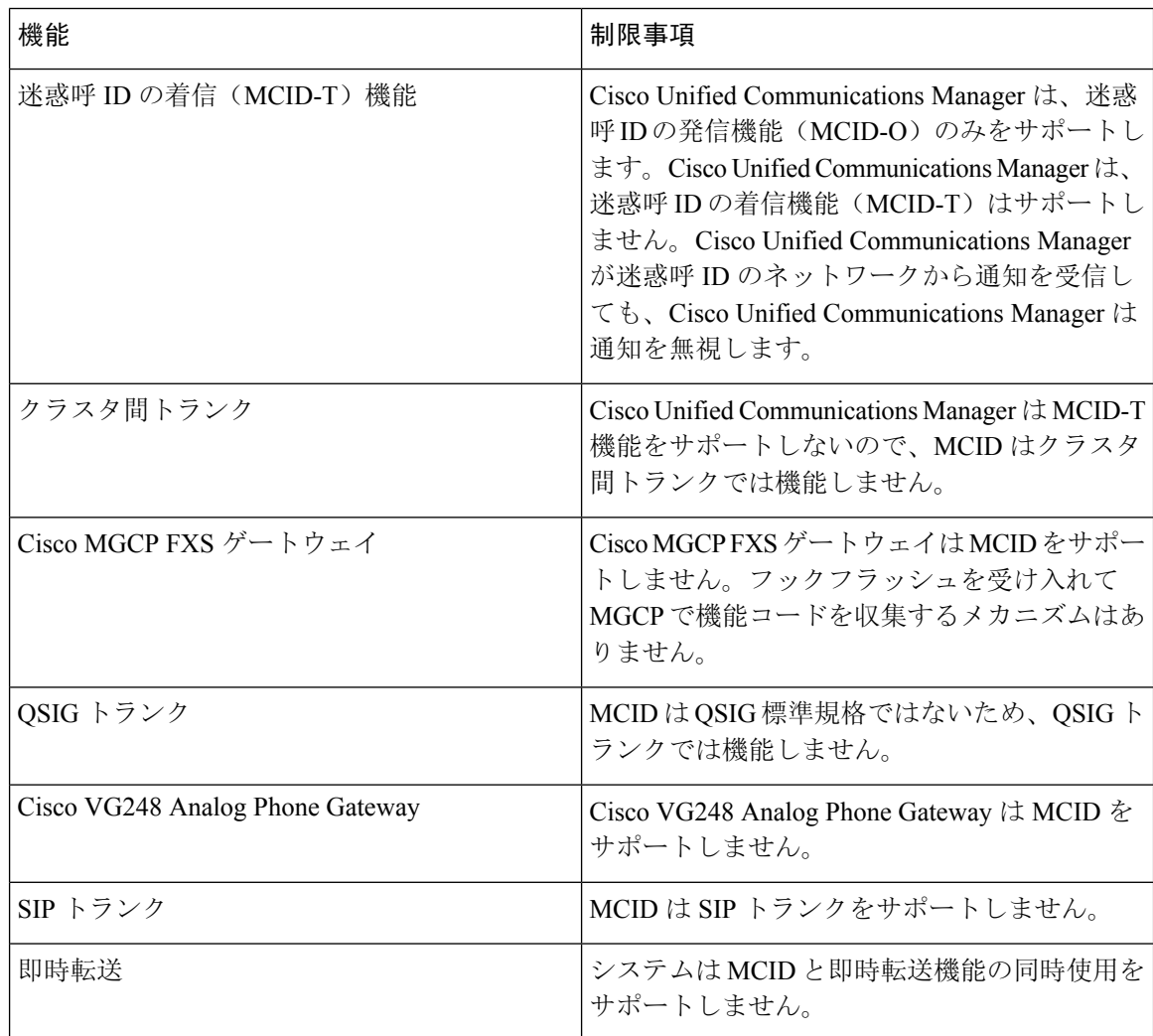

## 迷惑コール **ID** トラブルシューティング

迷惑コールIDをトラックし、トラブルシュートするために、Cisco UnifiedCommunications Manager SDL トレースとアラームを使用できます。MCID のトラップ設定とトレースについては、『*Cisco Unified Serviceability Administration Guide*』を参照してください。MCID のレポートを作成する方法 については、『*Cisco Unified CDR Analysis and Reporting "*アドミニストレーション ガイド』を参照 してください。

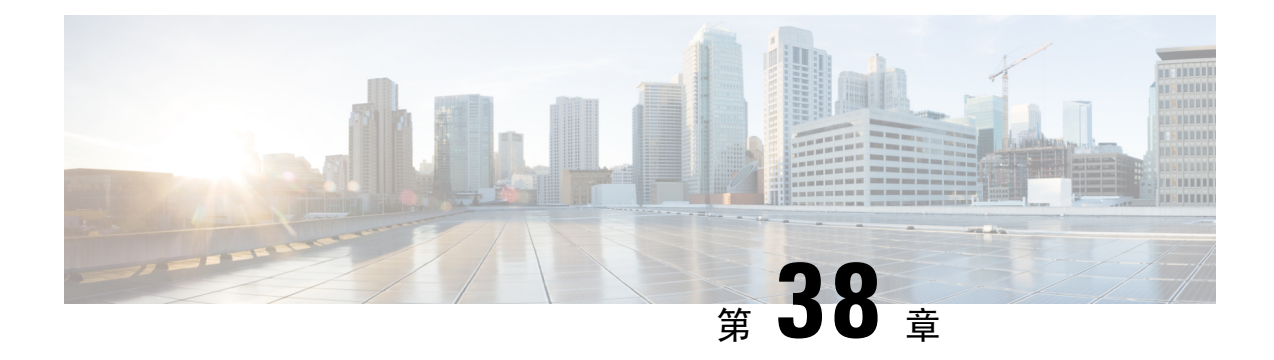

## **Call Transfer**

- コール転送の概要 (599 ページ)
- コール転送の設定タスク フロー (600 ページ)
- コール転送の連携動作 (613 ページ)
- コール転送の制限事項 (614 ページ)

## コール転送の概要

転送機能を使用すると、接続されているコールを自分の電話機から別の番号へリダイレクトでき ます。コール転送後にコールは切断され、転送されたコールが新しいコール接続として確立され ます。

次に各種コール転送について説明します。

·打診転送とブラインド転送: 打診転送では、コールに応答した転送先電話のユーザに打診し た後で、転送元電話のユーザが発信者を転送先アドレスにリダイレクトできます。つまり、 転送元電話のユーザは、転送先電話のユーザがコールに応答するまで、そのコールに接続し た状態になります。ブラインド転送では、転送元電話のユーザが発信者を接続先回線に接続 してから、転送先がコールに応答します。

ほとんどの電話機では、転送にハードキーまたはソフトキーを使用します。打診転送とブラ インド転送のいずれでも、個別の設定は不要です。この2種類の転送の違いは、転送元のユー ザが**[**転送(**Transfer**)**]**ボタンを2回目に押す時点です。打診転送では、転送先が応答した後 で転送元のユーザが **[**転送(**Transfer**)**]** ボタンを押しますが、ブラインド転送では、転送先 が応答する前に転送元のユーザが **[**転送(**Transfer**)**]** ボタンを押します。

SCCP が開始したブラインド転送の場合、Cisco Unified Communications Manager では、転送さ れたユーザに対する呼出音の形でコールの進行状況が示されます。

• オンフック転送:このタイプのコール転送では、ユーザが **[**転送(**Trnsfer**)**]** ソフトキーを押 し、コール転送先の番号をダイヤルし、**[**転送(**Trnsfer**)**]** ソフトキーを再度押すか、または オンフック状態にすると、転送操作が完了します。[オンフック転送(Transfer On-Hook)] サービス パラメータを [はい(True)] に設定する必要があります。このサービス パラメータ は、ユーザが転送操作の開始後にオンフックにした場合にコール転送が完了するかどうかを 決定します。

オンフック転送オプションは打診転送とブラインド転送の両方で使用されます。

• 直接転送:このタイプの転送では、ユーザが確立されている 2 つのコール(保留中のコール または接続状態のコール)を結合して 1 つのコールにし、開始者を転送から削除できます。 直接転送では、打診コールが開始されたり、アクティブなコールが保留になったりすること はありません。ユーザは、確立されている 2 つのコールを結合して開始者を削除するときに は **DirTrfr** ソフトキーを使用します。

## コール転送の設定タスク フロー

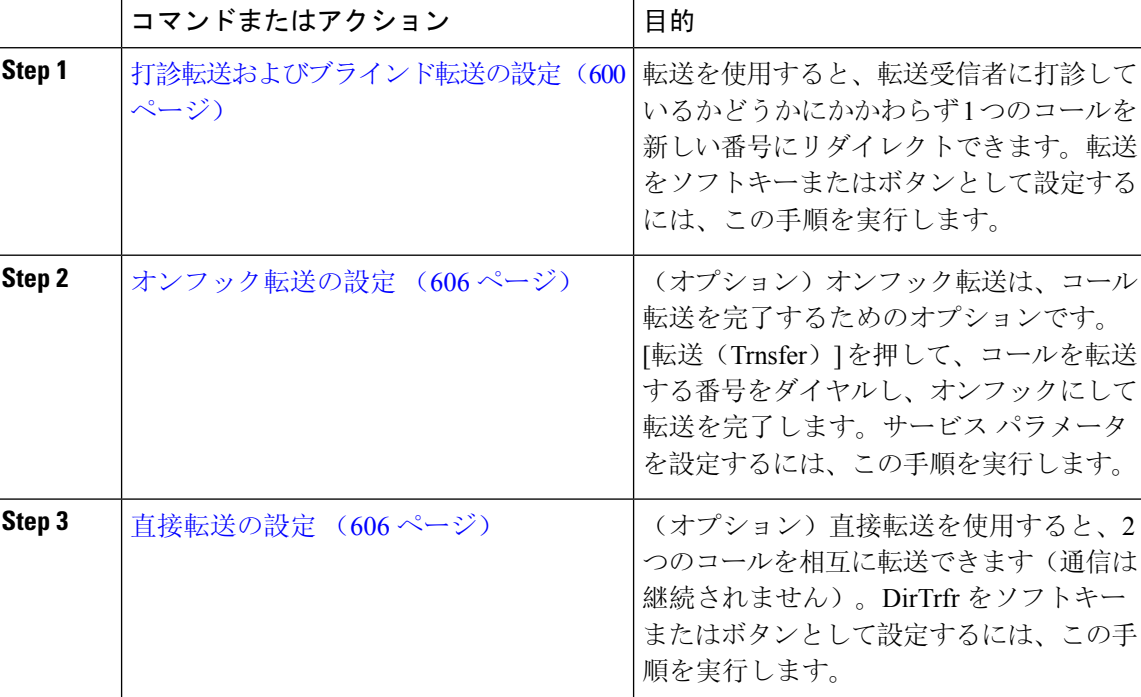

#### 手順

### 打診転送およびブラインド転送の設定

電話でソフトキーとボタンのどちらがサポートされているかに応じて、いずれかのタスク フロー を完了します。

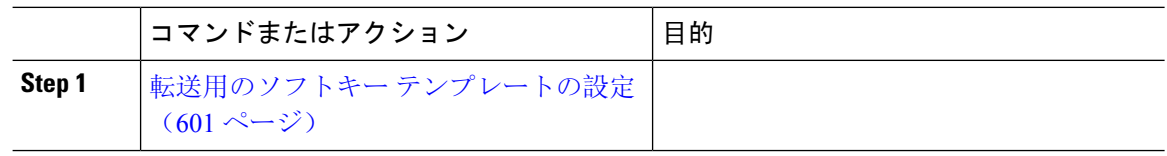
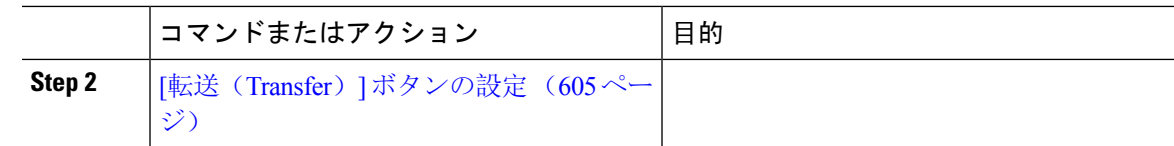

## 転送用のソフトキー テンプレートの設定

[転送(Trnsfer)] ソフトキーは、コールの打診転送およびブラインド転送に使用します。[転送 (Trnsfer)] ソフトキーには次のコール状態があります。

- 接続
- 保留

[転送(Trnsfer)] ソフトキーを使用可能にするには、以下の手順を使用します。

#### 手順

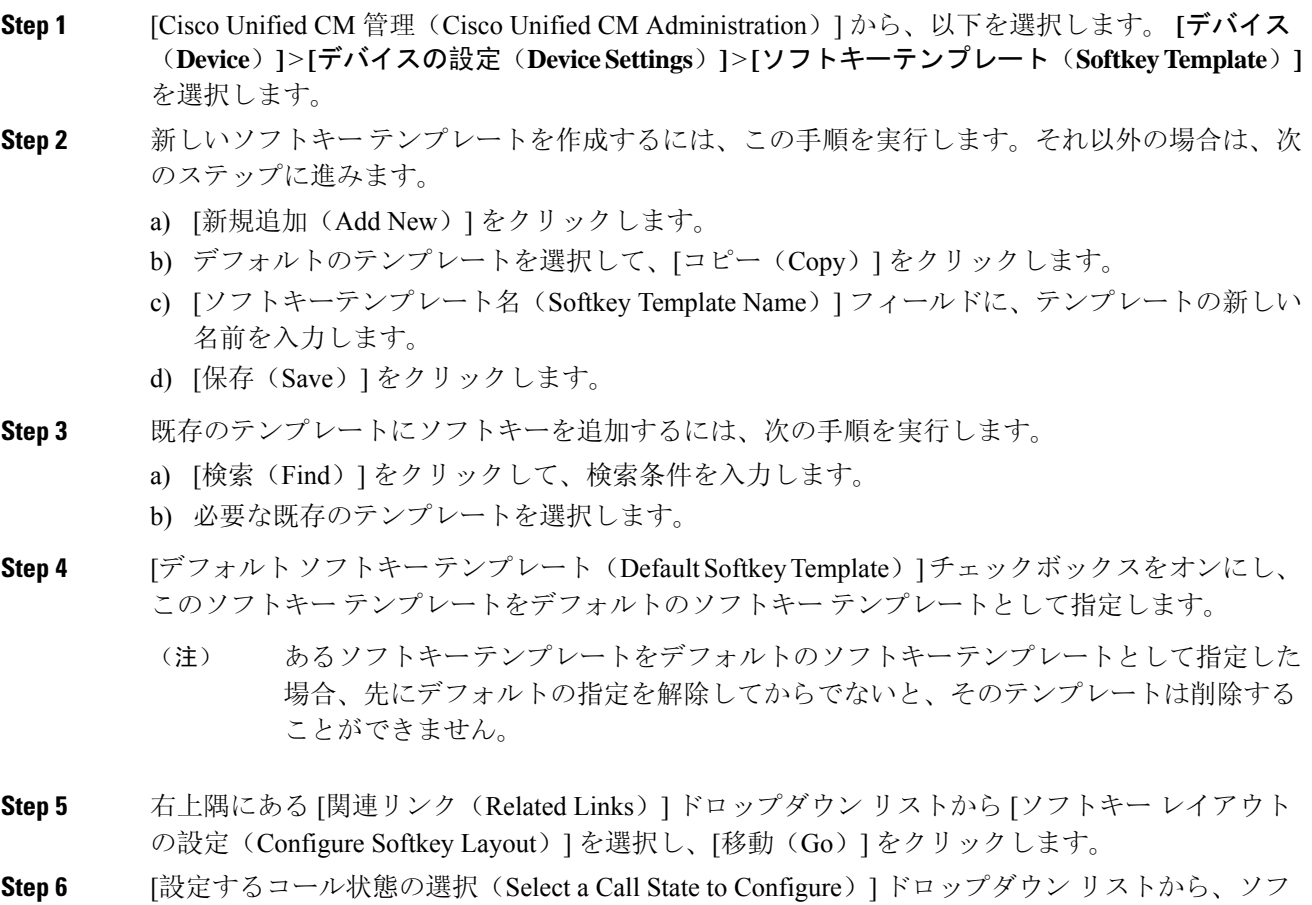

トキーに表示するコール状態を選択します。

- **Step 7** [選択されていないソフトキー(Unselected Softkeys)] リストから追加するソフトキーを選択し、 右矢印をクリックして [選択されたソフトキー(Selected Softkeys)] リストにそのソフトキーを移 動します。新しいソフトキーの位置を変更するには、上矢印と下矢印を使用します。
- **Step 8** 追加のコール状態でのソフトキーを表示するには、前述のステップを繰り返します。
- **Step 9** [保存 (Save) ] をクリックします。
- **Step 10** 次のいずれかの操作を実行します。
	- すでにデバイスに関連付けられているテンプレートを変更した場合は、[設定の適用(Apply Config)] をクリックしてデバイスを再起動します。
	- 新しいソフトキー テンプレートを作成した場合は、そのテンプレートをデバイスに関連付け た後にデバイスを再起動します。詳細については、「共通デバイス設定へのソフトキー テン プレートの追加」と「電話機のセクションとソフトキー テンプレートの関連付け」を参照し てください。

#### 次のタスク

次のいずれかの手順を実行します。

- 共通デバイス設定と転送ソフトキー テンプレートの関連付け (602 ページ)
- 電話と転送ソフトキー テンプレートの関連付け (604 ページ)

#### 共通デバイス設定と転送ソフトキー テンプレートの関連付け

(省略可)ソフトキー テンプレートを電話機に関連付ける方法は 2 つあります。

- ソフトキー テンプレートを [電話の設定(Phone Configuration)] に追加する。
- ソフトキー テンプレートを共通デバイス設定に追加する。

ここに示す手順では、ソフトキー テンプレートを共通デバイス設定に関連付ける方法について説 明します。システムが共通デバイス設定を使用して設定オプションを電話機に適用する場合は、 この手順に従ってください。これは、電話機でソフトキー テンプレートを使用できるようにする 際に、最も一般的に使用されている方法です。

別の方法を使用するには、電話と転送ソフトキー テンプレートの関連付け (604 ページ)を参照 してください。

#### 始める前に

転送用のソフトキー テンプレートの設定 (601 ページ)

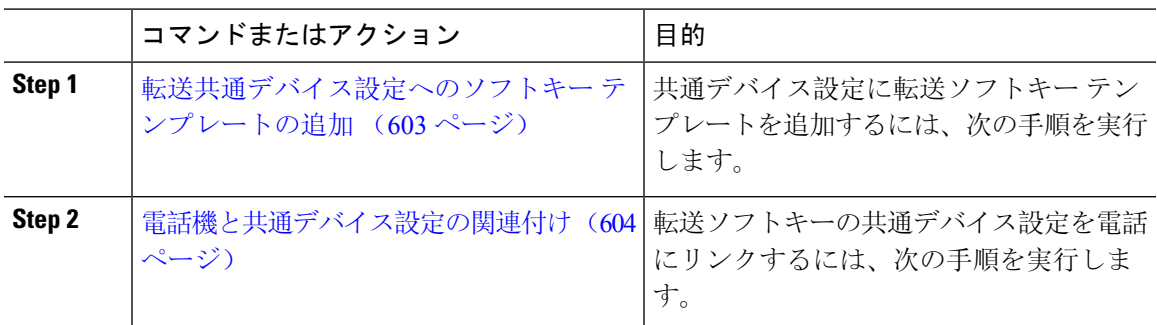

#### 次のタスク

[転送(Transfer)] ボタンの設定 (605 ページ)

転送共通デバイス設定へのソフトキー テンプレートの追加

#### 始める前に

転送用のソフトキー テンプレートの設定 (601 ページ)

- **Step 1** [Cisco Unified CM 管理(Cisco Unified CM Administration)] から、以下を選択します。 **[**デバイス (**Device**)**]** > **[**デバイスの設定(**Device Settings**)**]** > **[**共通デバイス設定(**Common Device Configuration**)**]** を選択します。
- **Step 2** 新しい共通デバイス設定を作成し、それにソフトキー テンプレートを関連付けるには、この手順 を実行します。それ以外の場合は、次のステップに進みます。
	- a) [新規追加(Add New)] をクリックします。
	- b) [名前(Name)] フィールドに、共通デバイス設定の名前を入力します。
	- c) [保存(Save)] をクリックします。
- **Step 3** 既存の共通デバイス設定にソフトキー テンプレートを追加するには、次の手順を実行します。
	- a) [検索(Find)] をクリックして、検索条件を入力します。 b) 既存の共通デバイス設定をクリックします。
- **Step 4 [ソフトキーテンプレート (Softkey Template) ] ドロップダウン リストで、使用可能にするソフト** キーが含まれているソフトキー テンプレートを選択します。
- **Step 5** [保存(Save)] をクリックします。
- **Step 6** 次のいずれかの操作を実行します。
	- すでにデバイスに関連付けられている共通デバイス設定を変更した場合は、[設定の適用(Apply Config)] をクリックしてデバイスを再起動します。

• 新しい共通デバイス設定を作成してその設定をデバイスに関連付けた後に、デバイスを再起 動します。

電話機と共通デバイス設定の関連付け

#### 始める前に

転送共通デバイス設定へのソフトキー テンプレートの追加 (603 ページ)

#### 手順

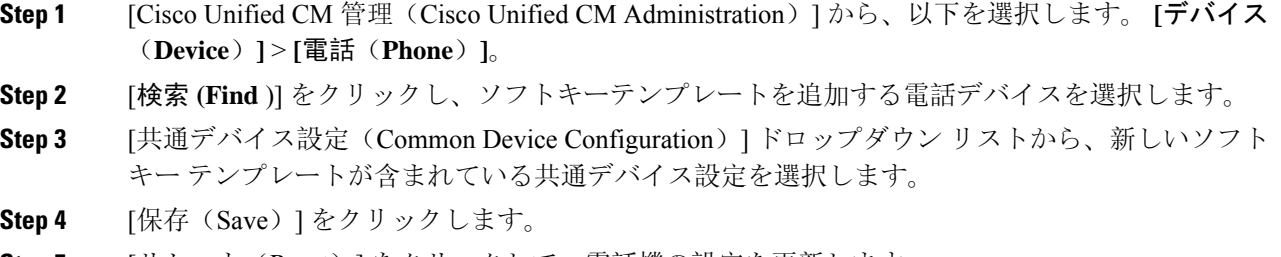

**Step 5** [リセット(Reset)] をクリックして、電話機の設定を更新します。

#### 電話と転送ソフトキー テンプレートの関連付け

(省略可)ソフトキー テンプレートを共有デバイス設定に関連付ける代わりに、この手順を使用 します。この手順は、共通デバイス設定とともにも機能します。共有デバイス設定での割り当て、 またはその他のデフォルトのソフトキー割り当てをオーバーライドするソフトキー テンプレート を割り当てる場合に、この手順を使用できます。

#### 始める前に

転送用のソフトキー テンプレートの設定 (601 ページ)

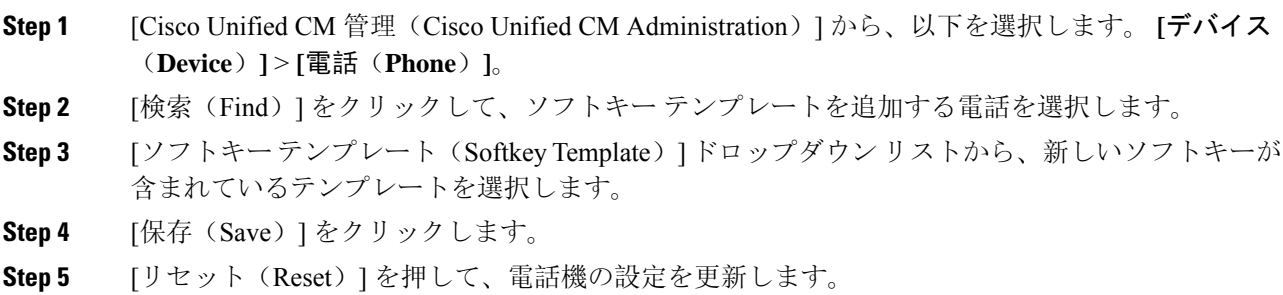

#### **[**転送(**Transfer**)**]** ボタンの設定

この項の手順では、[転送(Transfer)] ボタンの設定方法について説明します。

#### 手順

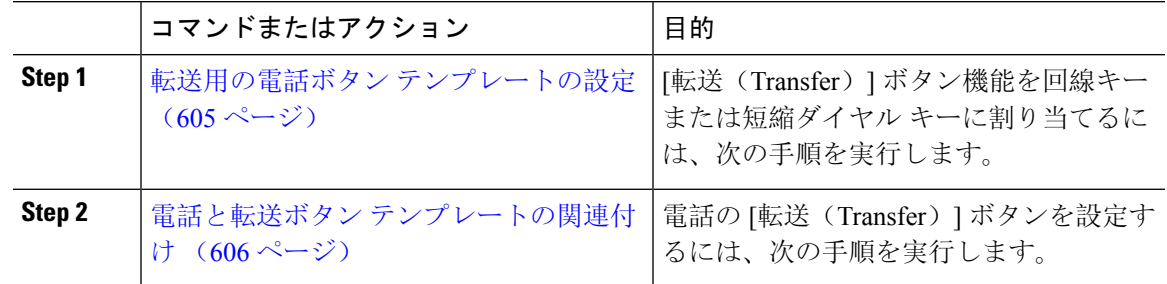

#### 転送用の電話ボタン テンプレートの設定

(省略可)回線または短縮ダイヤル キーに機能を割り当てるには、次の手順に従います。

- **Step 1** [Cisco Unified CM 管理(Cisco Unified CM Administration)] から、以下を選択します。 **[**デバイス (**Device**)**]** > **[**デバイスの設定(**Device Settings**)**]** > **[**電話ボタンテンプレート(**Phone Button Template**)**]**。 **Step 2** [検索 **(Find** )] をクリックして、サポートされる電話テンプレートのリストを表示します。
- **Step 3** 新しい電話ボタン テンプレートを作成する場合は、この手順を実行します。それ以外の場合は、 次のステップに進みます。
	- a) 電話機モデルのデフォルトのテンプレートを選択し、[コピー(Copy)] をクリックします。
	- b) [電話ボタン テンプレート情報(Phone Button Templates Information)] フィールドに、テンプ レートの新しい名前を入力します。
	- c) [保存(Save) ] をクリックします。
- **Step 4** 既存のテンプレートに電話ボタンを追加するには、次の手順を実行します。
	- a) [検索(Find)] をクリックして、検索条件を入力します。
	- b) 既存のテンプレートを選択します。
- **Step 5** [回線(Line)] ドロップダウン リストから、テンプレートに追加する機能を選択します。
- **Step 6** [保存(Save)] をクリックします。
- **Step 7** 次のいずれかの操作を実行します。
	- すでにデバイスに関連付けられているテンプレートを変更した場合は、[設定の適用(Apply Config)] をクリックしてデバイスを再起動します。
	- 新しいソフトキー テンプレートを作成した場合は、そのテンプレートをデバイスに関連付け た後にデバイスを再起動します。

#### 電話と転送ボタン テンプレートの関連付け

#### 手順

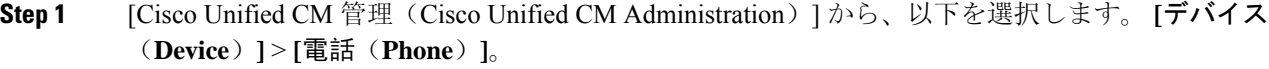

- **Step 2** [検索(Find)] をクリックして、設定済みの電話のリストを表示します。
- **Step 3** 電話ボタン テンプレートを追加する電話を選択します。
- **Step 4** [電話ボタン テンプレート(Phone Button Template)] ドロップダウン リストで、新しい機能ボタ ンが含まれる電話ボタン テンプレートを選択します。
- **Step 5** [保存 (Save) ] をクリックします。 電話の設定を更新するには[リセット(Reset)]を押すというメッセージ付きのダイアログボック スが表示されます。

## オンフック転送の設定

#### 始める前に

打診転送およびブラインド転送の設定 (600 ページ)

#### 手順

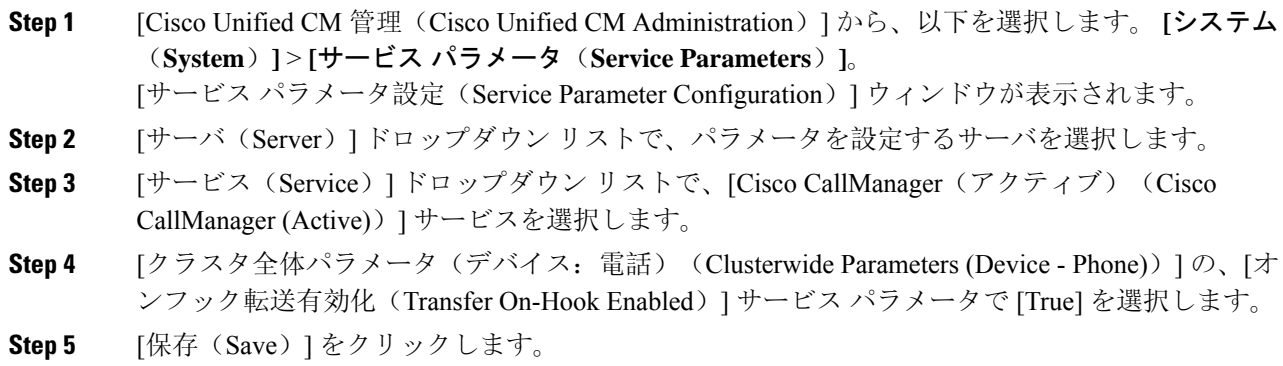

## 直接転送の設定

電話でソフトキーとボタンのどちらがサポートされているかに応じて、いずれかのタスクフロー を完了します。

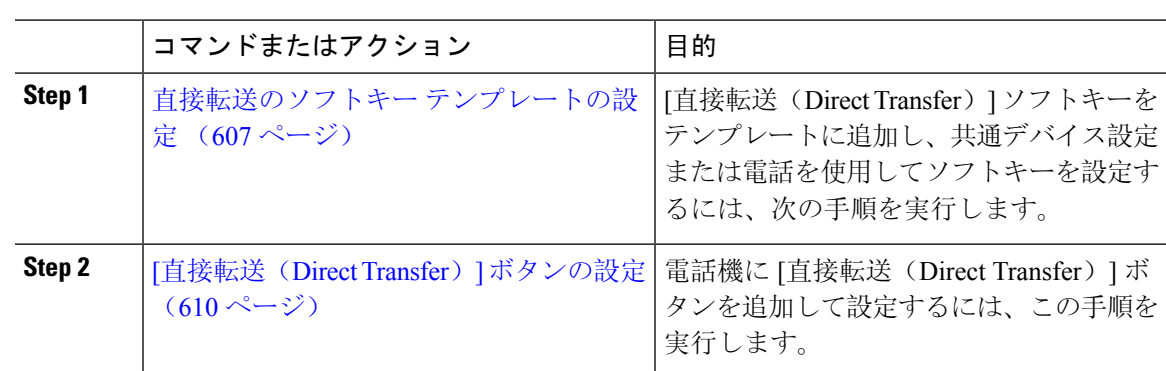

### 直接転送のソフトキー テンプレートの設定

直接転送ソフトキーには次のコール状態があります。

- 接続されている状態
- 保留中

次の手順を使用して、直接転送ソフトキーを使用できるようにします。

- **Step 1** [Cisco Unified CM 管理(Cisco Unified CM Administration)] から、以下を選択します。 **[**デバイス (**Device**)**]** > **[**デバイスの設定(**DeviceSettings**)**]** > **[**ソフトキーテンプレート(**SoftkeyTemplate**)**]** を選択します。
- **Step 2** 新しいソフトキー テンプレートを作成するには、この手順を実行します。それ以外の場合は、次 のステップに進みます。
	- a) [新規追加(Add New)] をクリックします。
	- b) デフォルトのテンプレートを選択して、[コピー(Copy)] をクリックします。
	- c) [ソフトキーテンプレート名(Softkey Template Name)] フィールドに、テンプレートの新しい 名前を入力します。
	- d) [保存(Save) ] をクリックします。
- **Step 3** 既存のテンプレートにソフトキーを追加するには、次の手順を実行します。
	- a) [検索(Find)] をクリックして、検索条件を入力します。
	- b) 必要な既存のテンプレートを選択します。
- **Step 4** [デフォルトソフトキーテンプレート(DefaultSoftkeyTemplate)]チェックボックスをオンにし、 このソフトキー テンプレートをデフォルトのソフトキー テンプレートとして指定します。
	- あるソフトキーテンプレートをデフォルトのソフトキーテンプレートとして指定した 場合、先にデフォルトの指定を解除してからでないと、そのテンプレートは削除する ことができません。 (注)
- **Step 5** 右上隅にある [関連リンク(Related Links)] ドロップダウン リストから [ソフトキー レイアウト の設定(Configure Softkey Layout)] を選択し、[移動(Go)] をクリックします。
- **Step 6** [設定するコール状態の選択(Select a Call State to Configure) ] ドロップダウン リストから、ソフ トキーに表示するコール状態を選択します。
- **Step 7** [選択されていないソフトキー(Unselected Softkeys)] リストから追加するソフトキーを選択し、 右矢印をクリックして [選択されたソフトキー(Selected Softkeys)] リストにそのソフトキーを移 動します。新しいソフトキーの位置を変更するには、上矢印と下矢印を使用します。
- **Step 8** 追加のコール状態でのソフトキーを表示するには、前述のステップを繰り返します。
- **Step 9** [保存 (Save) ] をクリックします。
- **Step 10** 次のいずれかの操作を実行します。
	- すでにデバイスに関連付けられているテンプレートを変更した場合は、[設定の適用(Apply Config)] をクリックしてデバイスを再起動します。
	- 新しいソフトキー テンプレートを作成した場合は、そのテンプレートをデバイスに関連付け た後にデバイスを再起動します。詳細については、「共通デバイス設定へのソフトキー テン プレートの追加」と「電話機のセクションとソフトキー テンプレートの関連付け」を参照し てください。

#### 次のタスク

次のいずれかの手順を実行します。

- 共通デバイス設定と直接転送ソフトキー テンプレートの関連付け (608 ページ)
- 電話と直接転送ソフトキー テンプレートの関連付け (610 ページ)

#### 共通デバイス設定と直接転送ソフトキー テンプレートの関連付け

(省略可)ソフトキー テンプレートを電話機に関連付ける方法は 2 つあります。

- ソフトキー テンプレートを [電話の設定(Phone Configuration)] に追加する。
- ソフトキー テンプレートを共通デバイス設定に追加する。

ここに示す手順では、ソフトキー テンプレートを共通デバイス設定に関連付ける方法について説 明します。システムが共通デバイス設定を使用して設定オプションを電話機に適用する場合は、 この手順に従ってください。これは、電話機でソフトキー テンプレートを使用できるようにする 際に、最も一般的に使用されている方法です。

別の方法を使用するには、次を参照してください。電話と直接転送ソフトキーテンプレートの関 連付け (610 ページ)

#### 始める前に

直接転送のソフトキー テンプレートの設定 (607 ページ)

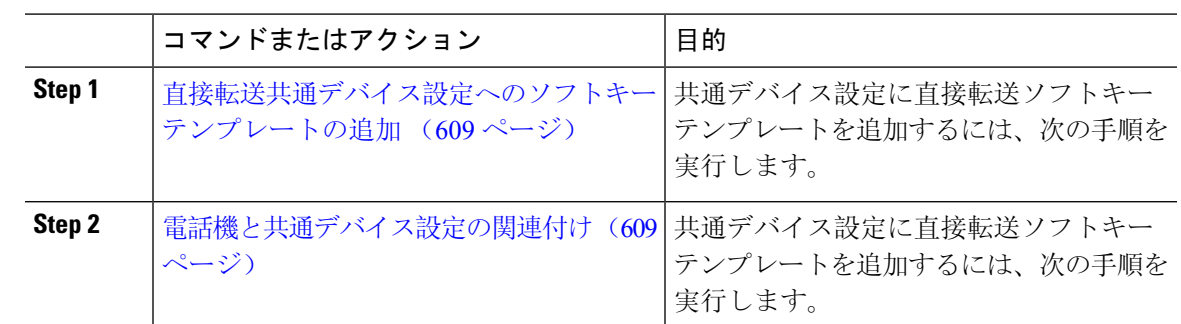

直接転送共通デバイス設定へのソフトキー テンプレートの追加

#### 手順

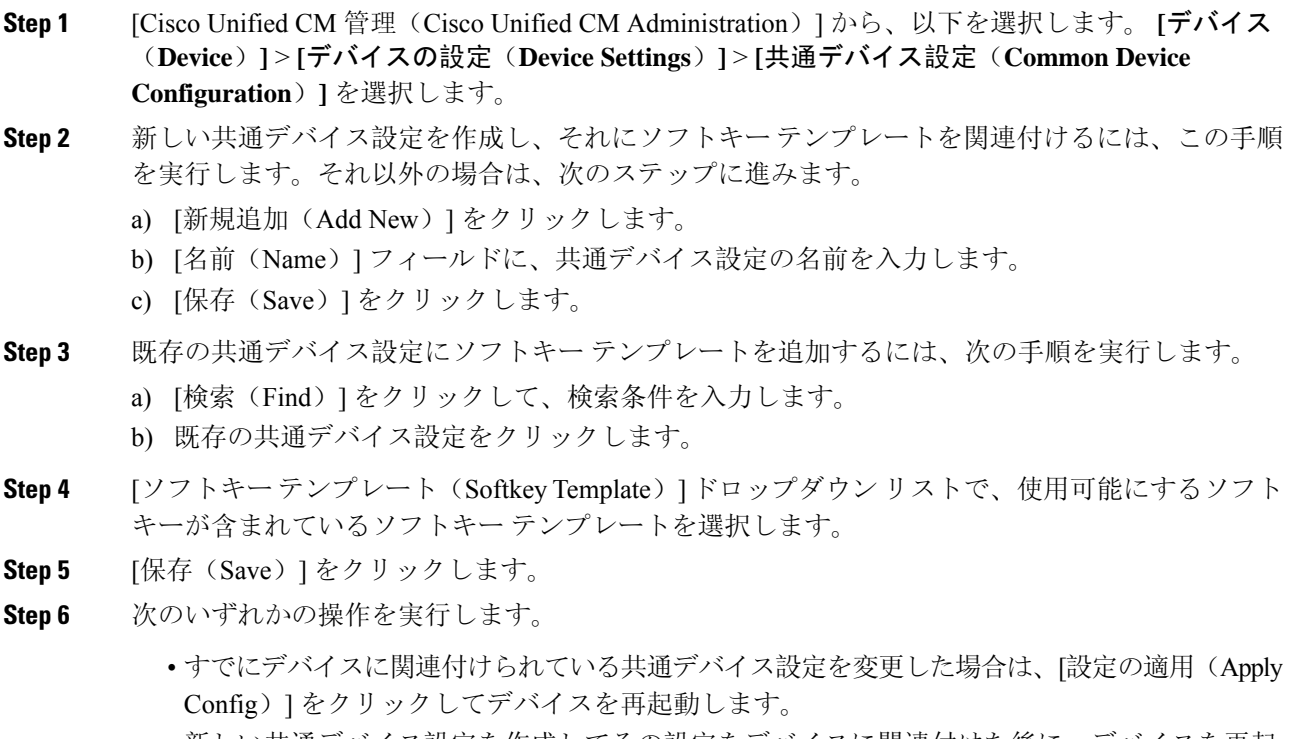

• 新しい共通デバイス設定を作成してその設定をデバイスに関連付けた後に、デバイスを再起 動します。

電話機と共通デバイス設定の関連付け

#### 始める前に

直接転送共通デバイス設定へのソフトキー テンプレートの追加 (609 ページ)

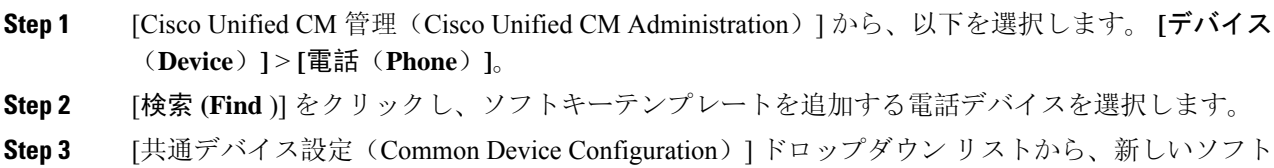

- **Step 4** [保存 (Save)] をクリックします。
- **Step 5** [リセット(Reset)] をクリックして、電話機の設定を更新します。

キー テンプレートが含まれている共通デバイス設定を選択します。

#### 電話と直接転送ソフトキー テンプレートの関連付け

(省略可)ソフトキー テンプレートを共有デバイス設定に関連付ける代わりに、この手順を使用 します。この手順は、共通デバイス設定とともにも機能します。共有デバイス設定での割り当て、 またはその他のデフォルトのソフトキー割り当てをオーバーライドするソフトキー テンプレート を割り当てる場合に、この手順を使用できます。

#### 始める前に

直接転送のソフトキー テンプレートの設定 (607 ページ)

#### 手順

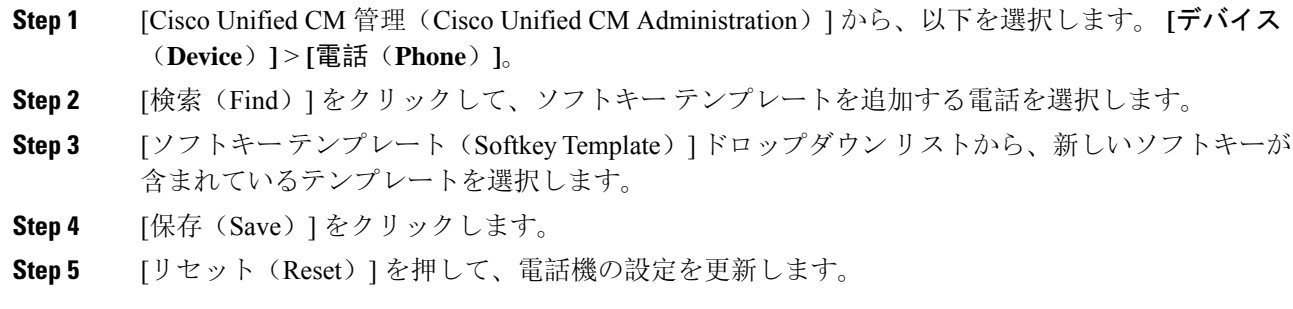

#### **[**直接転送(**Direct Transfer**)**]** ボタンの設定

このセクションの手順では、[直接転送(DirectTransfer)]ボタンの設定方法について説明します。

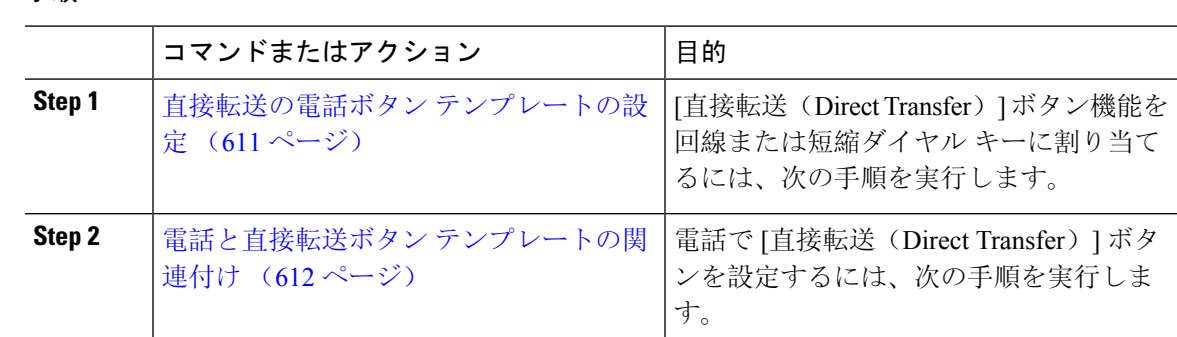

#### 直接転送の電話ボタン テンプレートの設定

(省略可)回線または短縮ダイヤル キーに機能を割り当てるには、次の手順に従います。

- **Step 1** [Cisco Unified CM 管理(Cisco Unified CM Administration)] から、以下を選択します。 **[**デバイス (**Device**)**]** > **[**デバイスの設定(**Device Settings**)**]** > **[**電話ボタンテンプレート(**Phone Button Template**)**]**。
- **Step 2** [検索 **(Find** )] をクリックして、サポートされる電話テンプレートのリストを表示します。
- **Step 3** 新しい電話ボタン テンプレートを作成する場合は、この手順を実行します。それ以外の場合は、 次のステップに進みます。
	- a) 電話機モデルのデフォルトのテンプレートを選択し、[コピー(Copy)] をクリックします。
	- b) [電話ボタン テンプレート情報(Phone Button Templates Information)] フィールドに、テンプ レートの新しい名前を入力します。
	- c) [保存(Save)] をクリックします。
- **Step 4** 既存のテンプレートに電話ボタンを追加するには、次の手順を実行します。
	- a) [検索(Find)] をクリックして、検索条件を入力します。
	- b) 既存のテンプレートを選択します。
- **Step 5** [回線(Line)] ドロップダウン リストから、テンプレートに追加する機能を選択します。
- **Step 6** [保存(Save)] をクリックします。
- **Step 7** 次のいずれかの操作を実行します。
	- すでにデバイスに関連付けられているテンプレートを変更した場合は、[設定の適用(Apply Config)] をクリックしてデバイスを再起動します。
	- 新しいソフトキー テンプレートを作成した場合は、そのテンプレートをデバイスに関連付け た後にデバイスを再起動します。

#### 電話と直接転送ボタン テンプレートの関連付け

#### 始める前に

直接転送の電話ボタン テンプレートの設定 (611 ページ)

- **Step 1** [Cisco Unified CM 管理(Cisco Unified CM Administration)] から、以下を選択します。 **[**デバイス (**Device**)**]** > **[**電話(**Phone**)**]**。
- **Step 2** [検索(Find)] をクリックして、設定済みの電話のリストを表示します。
- **Step 3** 電話ボタン テンプレートを追加する電話を選択します。
- **Step 4** [電話ボタン テンプレート(Phone Button Template)] ドロップダウン リストで、新しい機能ボタ ンが含まれる電話ボタン テンプレートを選択します。
- **Step 5** [保存(Save)] をクリックします。 電話の設定を更新するには[リセット(Reset) ]を押すというメッセージ付きのダイアログボック スが表示されます。

 $\mathbf I$ 

# コール転送の連携動作

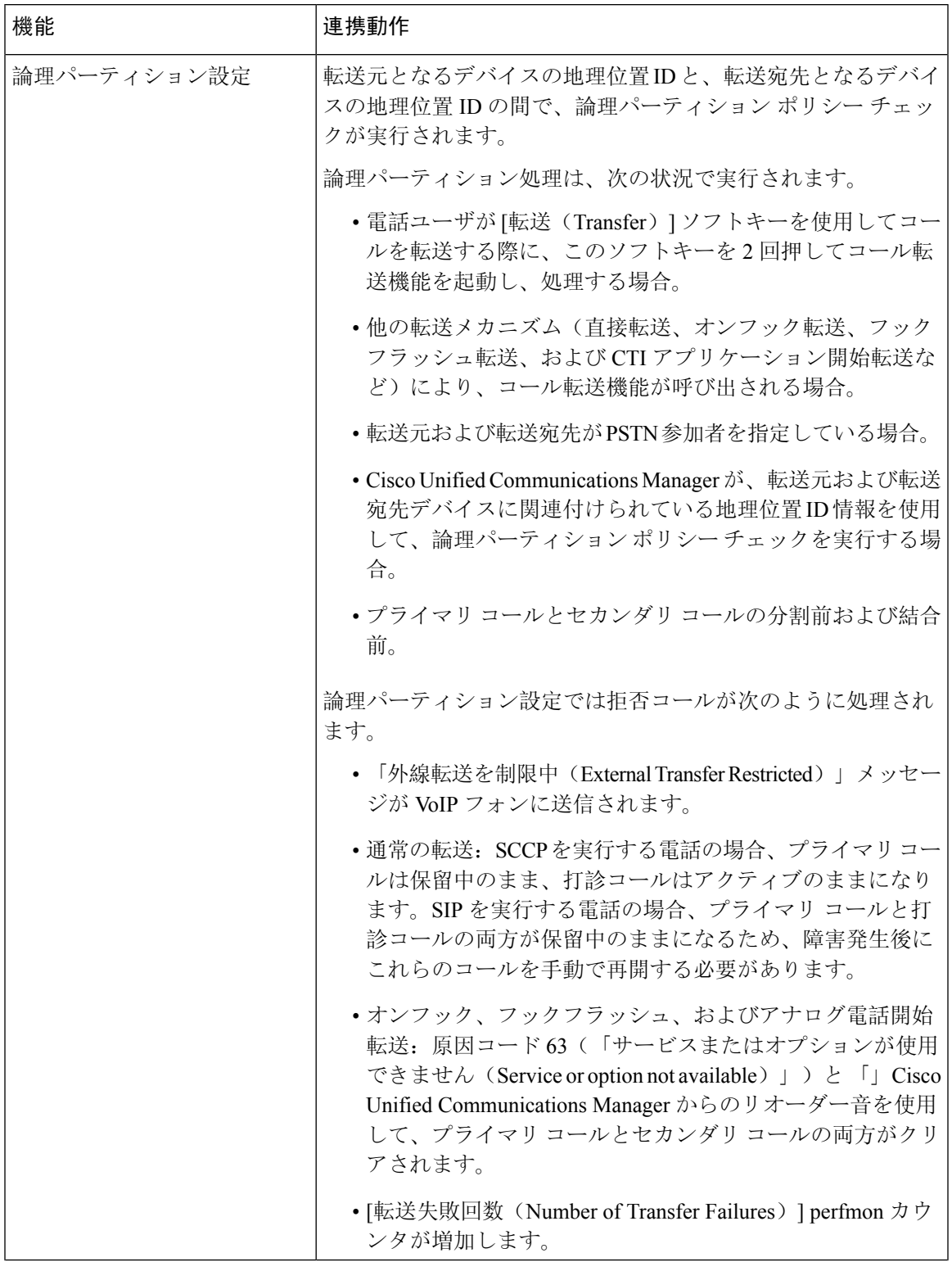

I

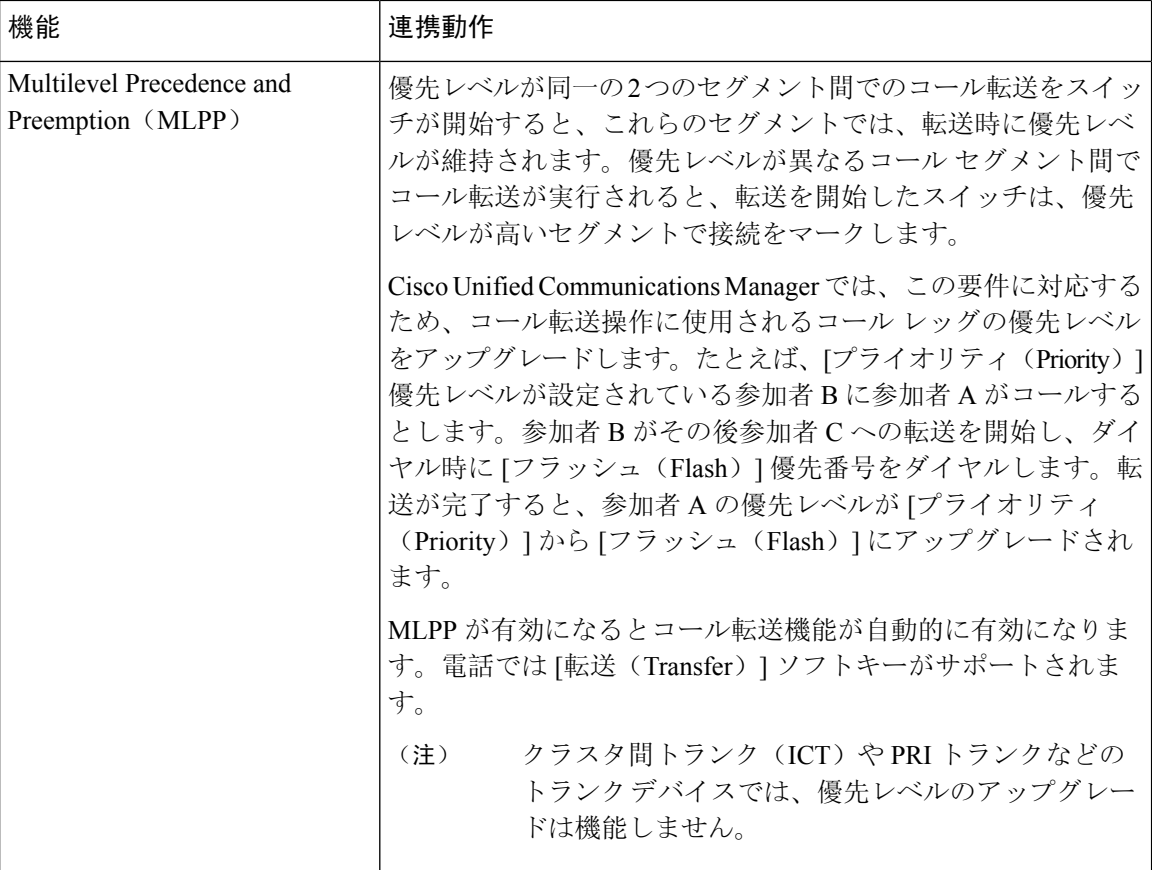

# コール転送の制限事項

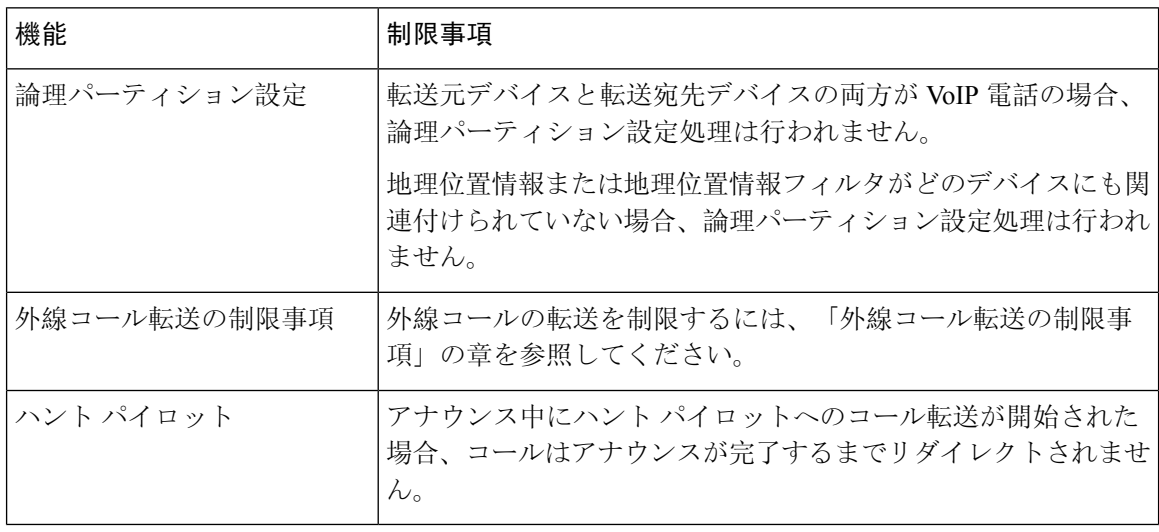

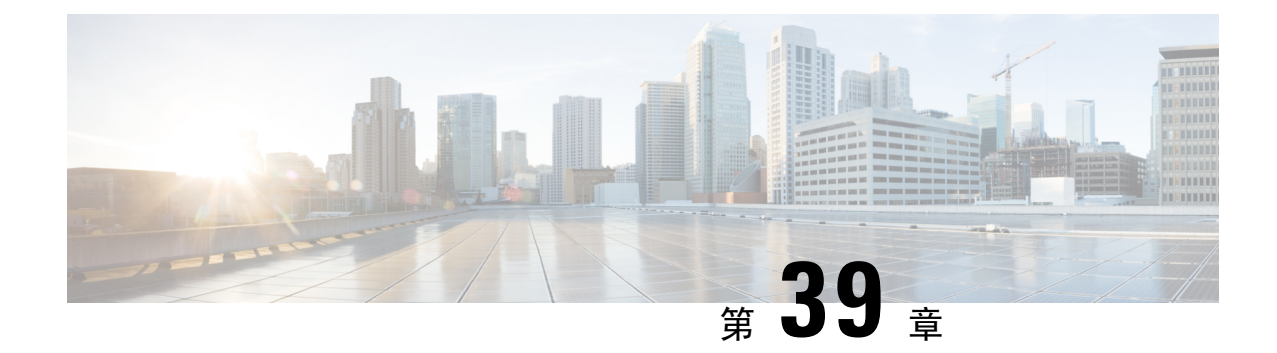

# 外線コール転送の制限事項

- 外線コール転送の制限事項の概要 (615 ページ)
- 外部コール転送の制限事項の設定タスク フロー (616 ページ)
- 外線コール転送の制限事項の連携動作 (621 ページ)
- 外線コール転送の制限事項 (622 ページ)

# 外線コール転送の制限事項の概要

外線コール転送の制限事項は、ゲートウェイ、トランク、およびルートパターンを、システムレ ベルでオンネット(内部)デバイスまたはオフネット(外部)デバイスとして設定するために使 用できる機能です。デバイスをオフネットとして設定すると、外部デバイスへの外線コールの転 送を制限できるため、電話料金の詐欺行為の防止に役立ちます。

[オフネット間転送のブロック(Block OffNet to OffNet Transfer)] サービス パラメータが [はい (True)] に設定されている場合に、オフネット ゲートウェイまたはトランクでコールを転送し ようとすると、コールを転送できないことを通知するメッセージがユーザの電話に表示されます。

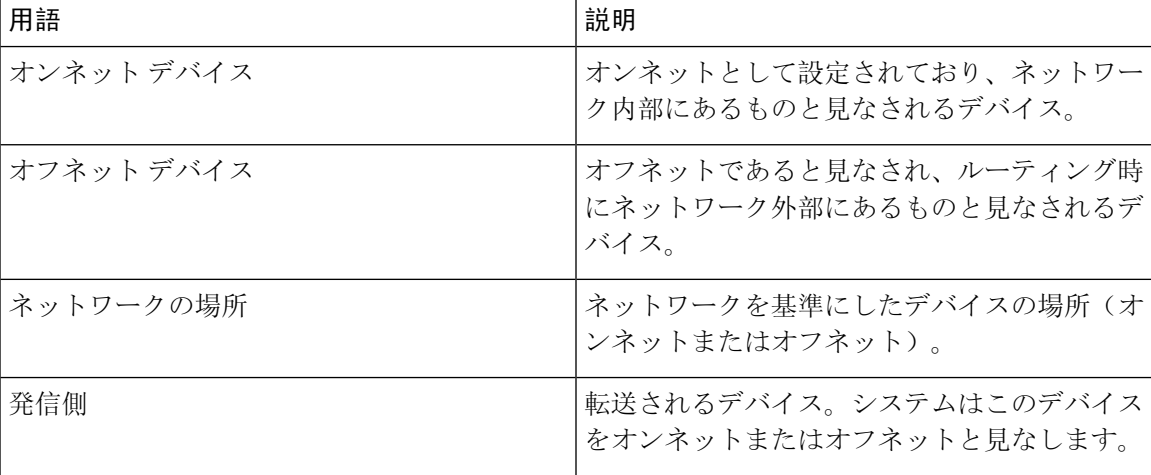

この章では、次の用語を使用します。

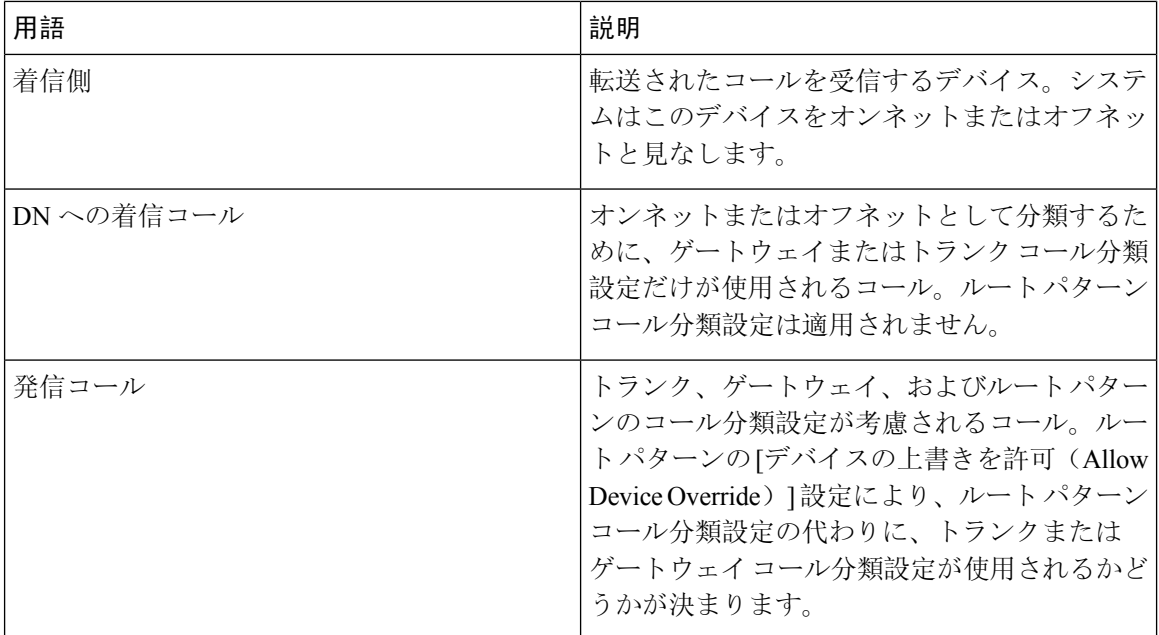

# 外部コール転送の制限事項の設定タスク フロー

#### 手順

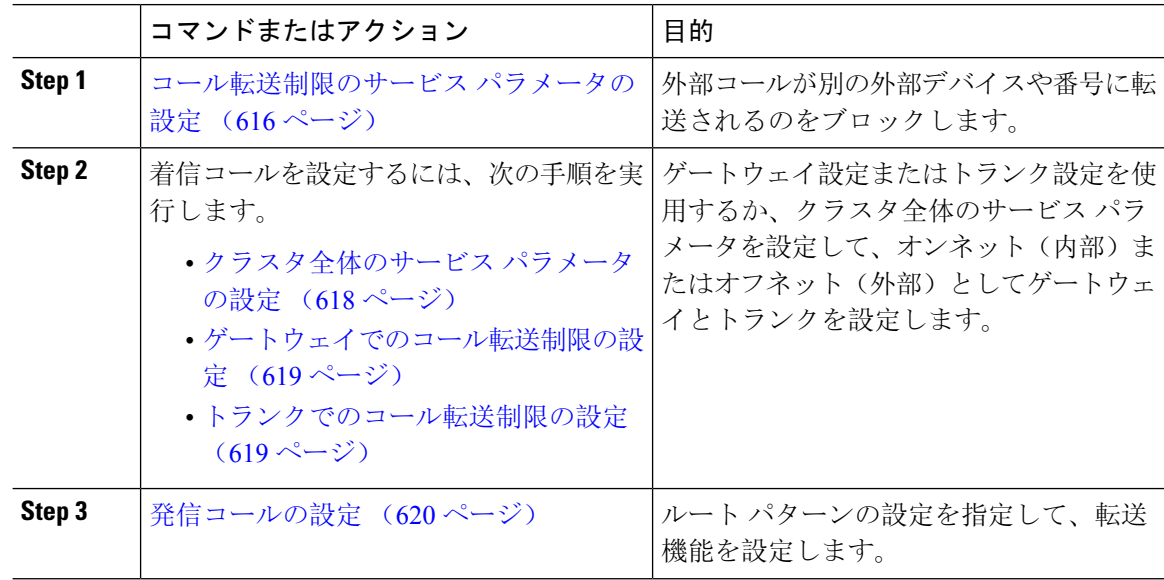

# コール転送制限のサービス パラメータの設定

別の外部デバイスまたは番号への外部コールの転送をブロックするには、以下の手順を実行しま す。

I

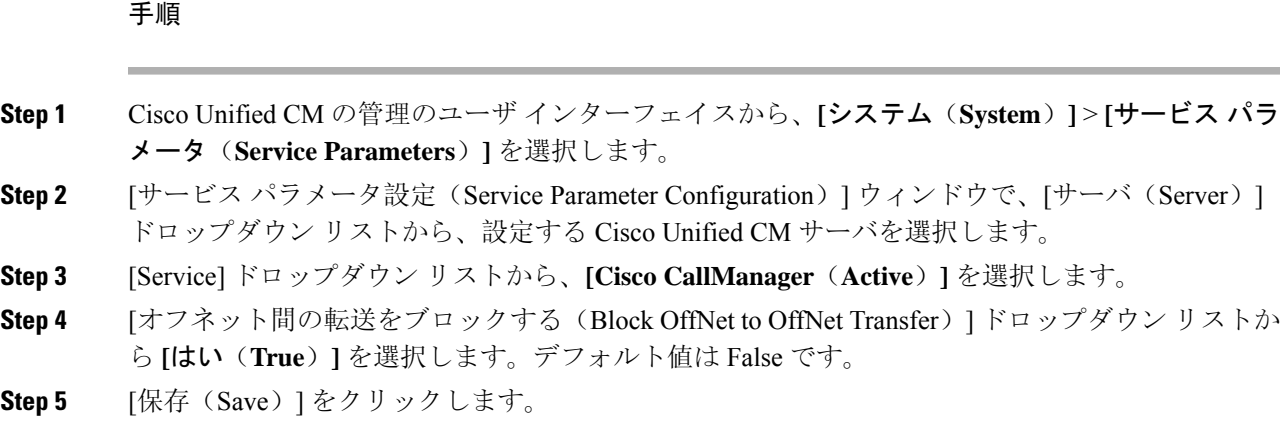

# 着信コールの設定タスク フロー

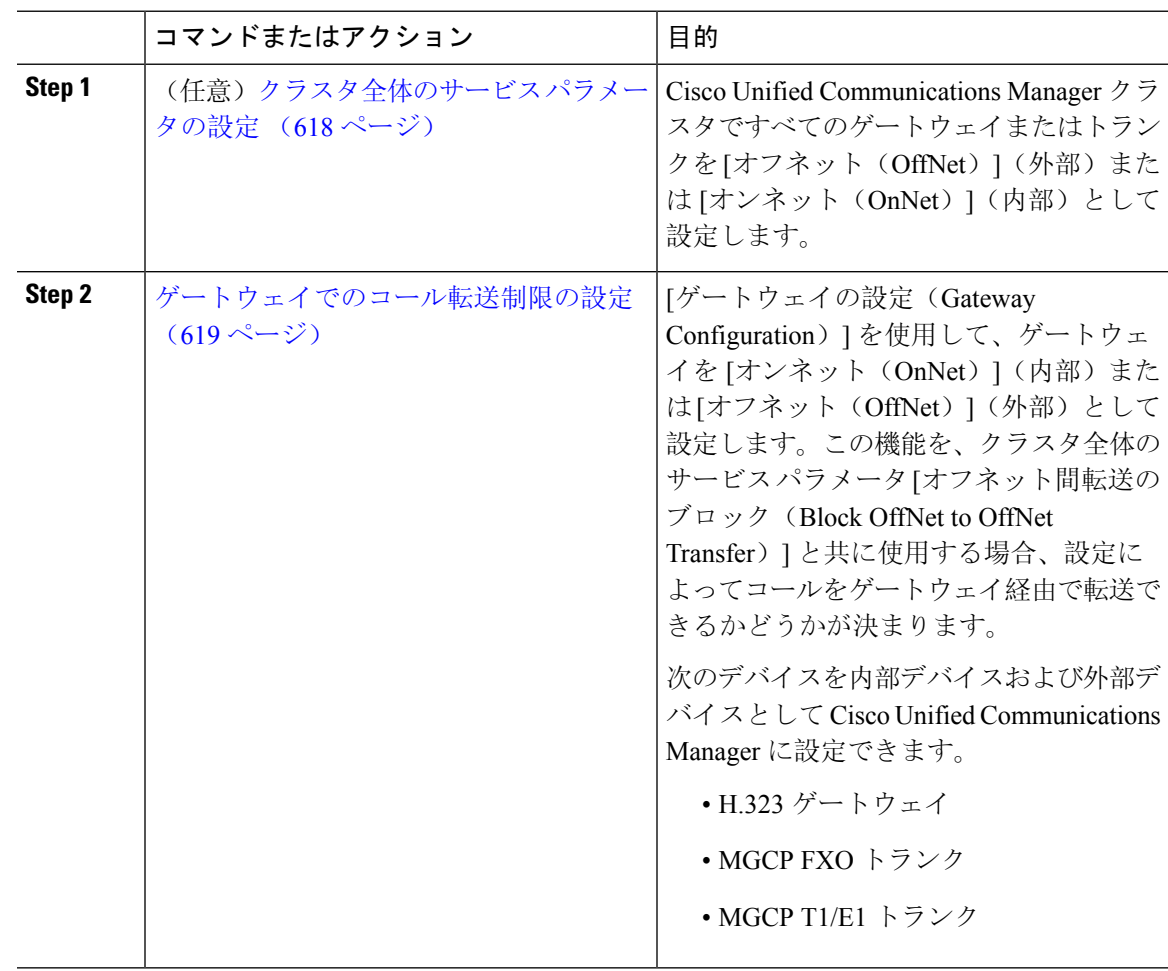

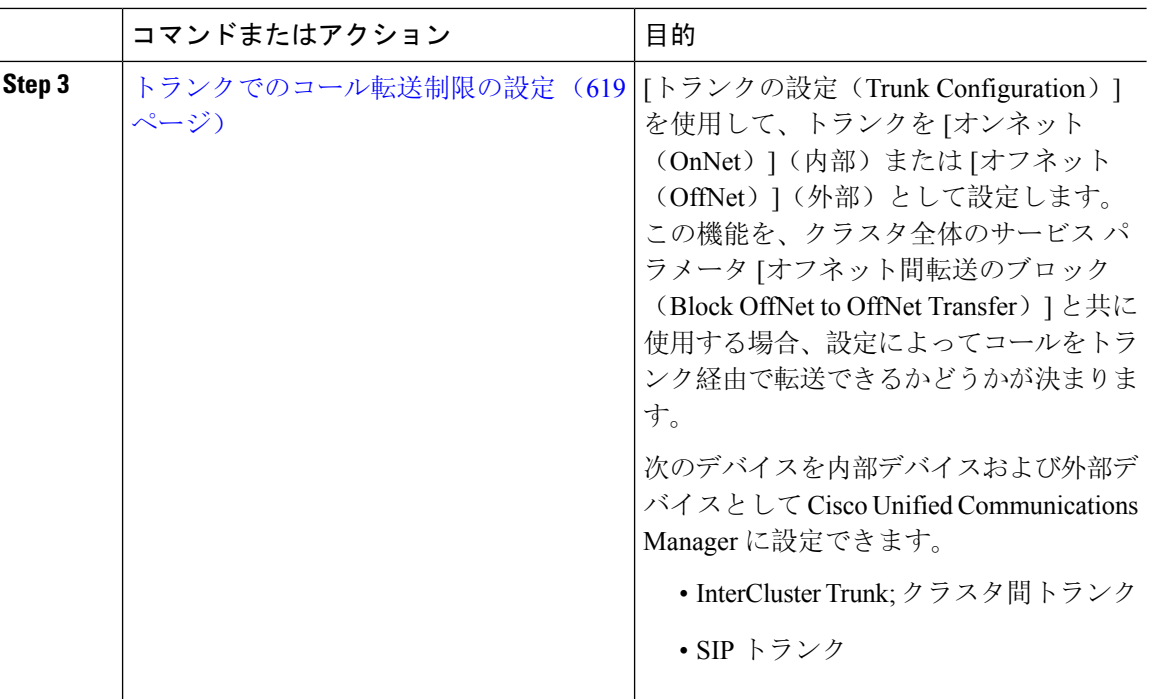

## クラスタ全体のサービス パラメータの設定

Cisco Unified Communications Manager クラスタで、すべてのゲートウェイまたはトランクを [オフ ネット (OffNet) ] (外部) または [オンネット (OnNet) ] (内部) と設定するには、次の手順を 実行します。

#### 始める前に

コール転送制限のサービス パラメータの設定 (616 ページ)

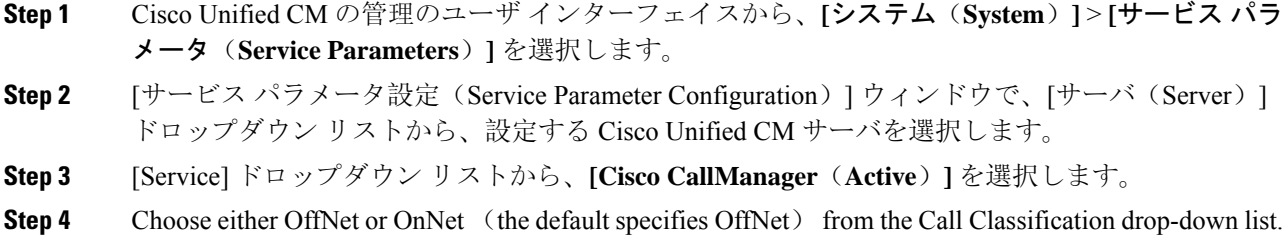

#### ゲートウェイでのコール転送制限の設定

オフネット、オンネットまたはシステム デフォルトの使用としてゲートウェイを設定するには、 次の手順を実行します。システムはそれぞれオフネットまたはオンネットとしてのゲートウェイ を通ってネットワークに到達するコールと見なします。

#### 始める前に

クラスタ全体のサービス パラメータの設定 (618 ページ)

#### 手順

**Step 1** [Cisco Unified CM 管理(Cisco Unified CM Administration)] から、以下を選択します。 **[**デバイス **(Device)]** > **[**ゲートウェイ**(Gateway)]**。

[ゲートウェイの検索と一覧表示(Find and List Gateways)] ウィンドウが表示されます。

**Step 2** 設定されているゲートウェイを一覧表示するには、[検索(Find)] をクリックします。

ディスプレイにUnified Communications Manager設定されているゲートウェイ。

- **Step 3** オフネットまたはオンネットとして設定するゲートウェイを選択します。
- **Step 4 [コールの分類 (Call Classification)] フィールドでオフネットまたはオンネットを選択します。ク** ラスタ全体の制限をすべてのゲートウェイで有効にしている場合、各ゲートウェイを [システム デフォルトの使用(UseSystemDefault)]に設定します(つまり、コールの分類サービスパラメー タをゲートウェイの設定として使用します)。
- **Step 5** [保存(Save)] をクリックします。

#### トランクでのコール転送制限の設定

トランクを[オフネット(OffNet)]、[オンネット(OnNet)]、または[システムのデフォルトを使 用(Use System Default) ] として設定するには、次の手順を実行します。[オフネット(OffNet)] または [オンネット (OnNet) 1として設定されているトランクを通じてネットワークに届くコー ルは個々に考慮されます。

#### 始める前に

ゲートウェイでのコール転送制限の設定 (619 ページ)

#### 手順

**Step 1** [Cisco Unified CM 管理(Cisco Unified CM Administration)] から、以下を選択します。 **[**デバイス **(Device)]** > **[**トランク**(Trunk)]**。

[トランクの検索と一覧表示(Find and List Trunk)] ウィンドウが表示されます。

- **Step 2** 設定済みのトランクを一覧表示するには、[検索 (Find)] をクリックします。 表示でUnified Communications Manager設定されているトランク。
- **Step 3** [オフネット(OffNet)] または [オンネット(OnNet)] として設定するトランクを選択します。
- **Step 4** [コール分類(CallClassification)]ドロップダウンリストから、次のいずれかのフィールドを選択 します。
	- [オフネット(OffNet)]:このフィールドを選択すると、ゲートウェイは外部ゲートウェイと して識別されます。 [オフネット(OffNet)] として設定されているゲートウェイからコール が届くと、接続先デバイスに外部リングが送信されます。
	- [オンネット(OnNet)]:このフィールドを選択すると、ゲートウェイは内部ゲートウェイと して識別されます。 [オンネット(OnNet)] として設定されているゲートウェイからコール が届くと、接続先デバイスに内部リングが送信されます。
	- [システムデフォルトの使用(**Use System Default**)]:このフィールドを選択すると、Unified Communications Manager のクラスタ全体に対するサービス パラメータである [コールの分類 (Call Classification)] が使用されます。
	- すべてのトランクでクラスタ全体の制限を有効にした場合は、各トランクを[システム のデフォルトを使用(Use System Default) ]に設定します(つまり、[コール分類(Call Classification)] サービス パラメータの設定が読み込まれ、その設定がトランクに使用 されます)。 (注)
- **Step 5** [保存(**Save**)] をクリックします。

## 発信コールの設定

コールをオンネットまたはオフネットとして分類するには、**[**ルートパターン設定(**RoutePattern Configuration**)**]** ウィンドウの [コール分類(Call Classification)] フィールドをそれぞれオンネッ トまたはオフネットに管理者が設定します。管理者がルート パターン設定の上書きとトランクま たはゲートウェイ設定を使用ができるようにするには、**[**ルート パターン設定(**Route Pattern Configuration**)**]** ウィンドウの [デバイス上書き許可(Allow Device Override)] チェックボックス をオンにします。

#### 始める前に

トランクでのコール転送制限の設定 (619 ページ)

#### 手順

**Step 1** Cisco Unified CM の管理から、**[**コールルーティング(**Call Routing**)**]** > **[**ルート**/**ハント (**Route/Hunt**)**]** > **[**ルートパターン(**Route Pattern**)**]** を選択し、[検索(Find)] をクリックして すべてのルート パターンを一覧にします。

- **Step 2** 設定したいルート パターンを選択するか、[新規追加(Add New)] をクリックします。
- **Step 3 [**ルート パターン設定(**Route Pattern Configuration**)**]** ウィンドウで、ルート パターンの設定と 転送機能を設定するには、次のフィールドを使用します。
	- a) [コール分類 (Call Classification)] —オフネットまたはオンネットのルート パターンを使用し てコールを分類するためにこのドロップダウン リストを使用します。
	- b) [外部のダイヤル トーン入力(Provide Outside Dial Tone)] —コールの分類がオフネットに設定 されると、このチェックボックスがチェックされます。
	- c) [デバイス上書き許可(Allow Device Override)] —このチェックボックスをオンにすると、シ ステムは、[ルートパターン設定(Route Pattern Configuration)]ウィンドウの[コール分類(Call Classification)] ではなく、ルート パターンに関連付けられたトランクまたはゲートウェイの コール分類を使用します。
- **Step 4** [保存(Save)] をクリックします。

# 外線コール転送の制限事項の連携動作

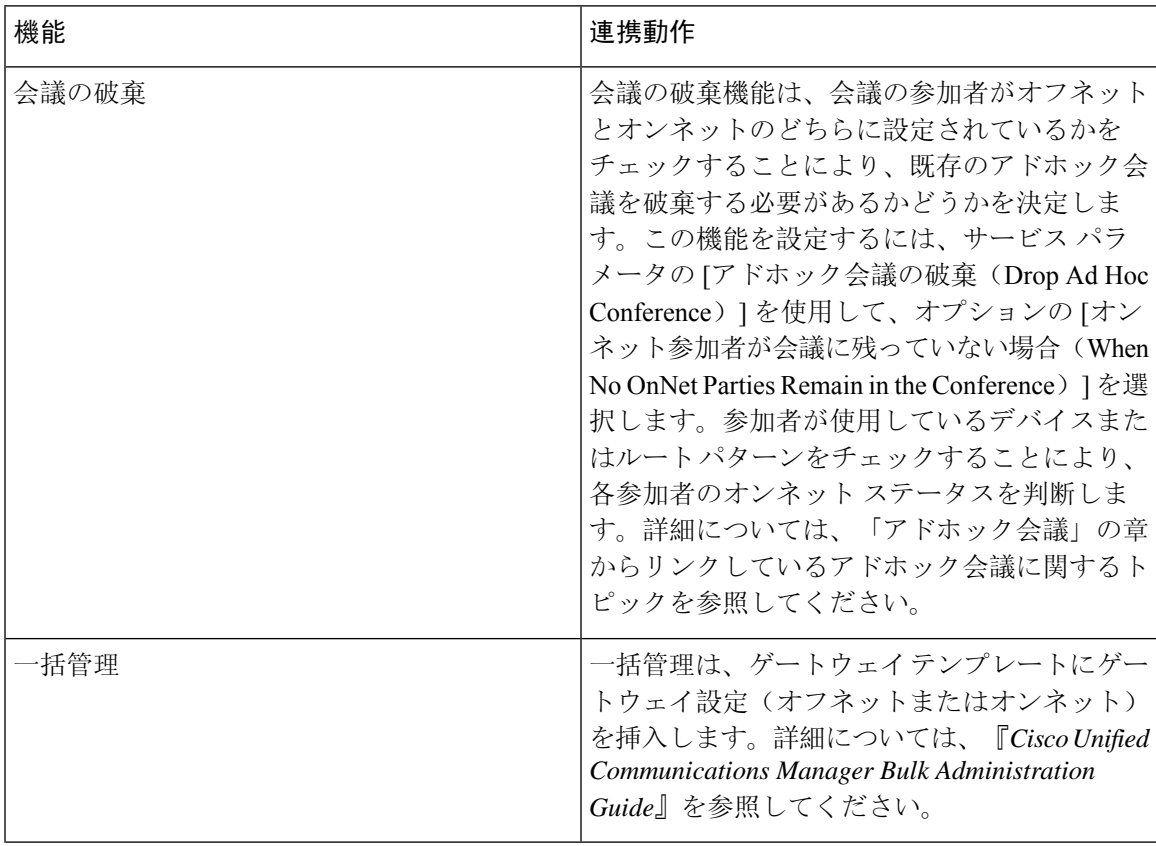

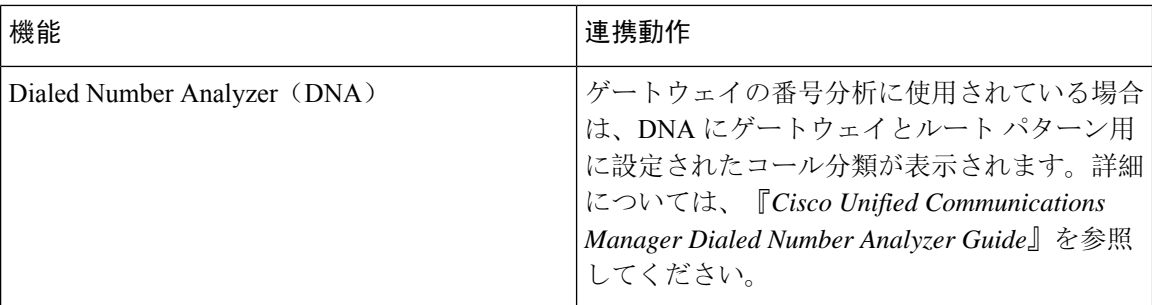

# 外線コール転送の制限事項

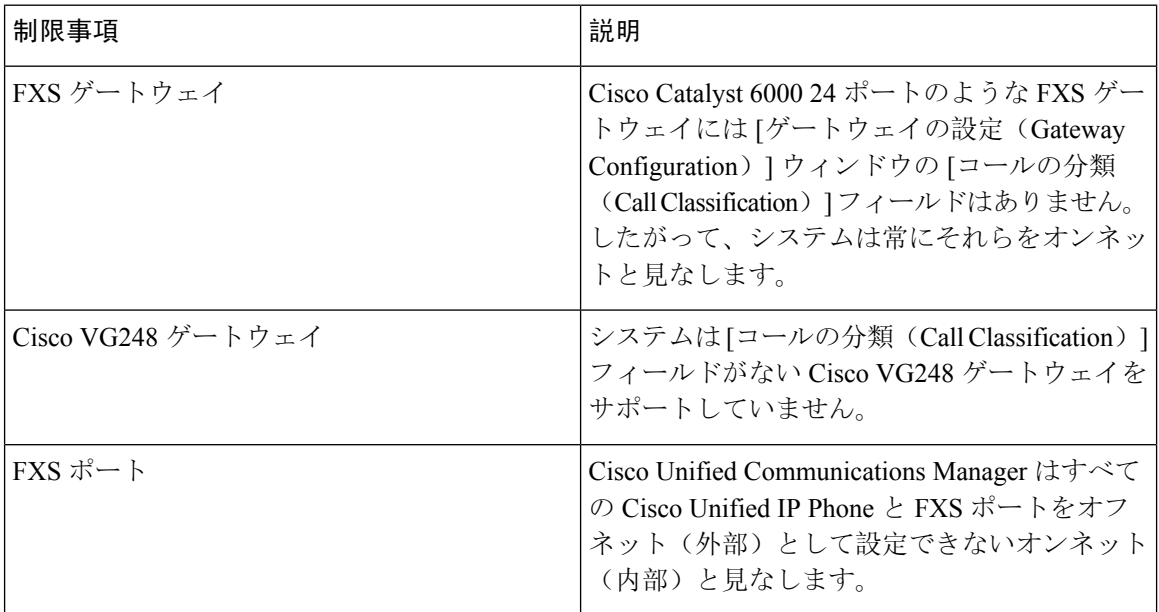

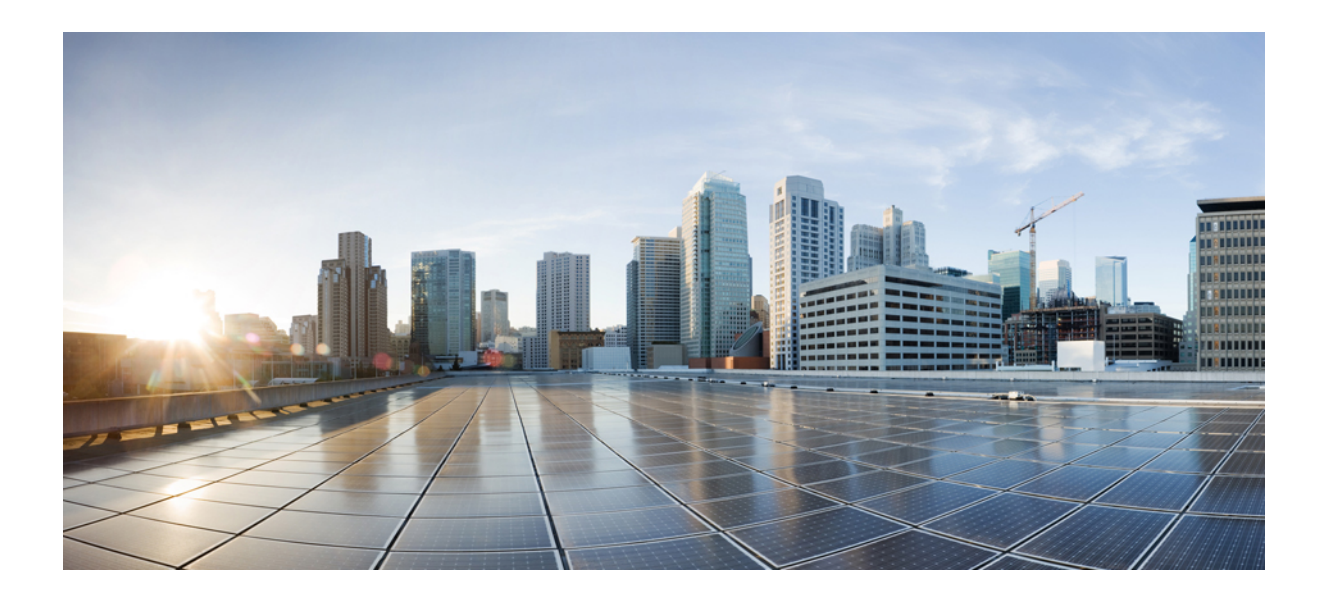

# <sup>第</sup> **XI** <sup>部</sup>

# プレゼンスおよびプライバシー機能

- 割込み (625 ページ)
- BLF プレゼンス (639 ページ)
- コール表示の制限 (659 ページ)
- サイレント (673 ページ)
- プライバシー (689 ページ)
- Private Line Automatic Ringdown (695 ページ)
- セキュア トーン (703 ページ)

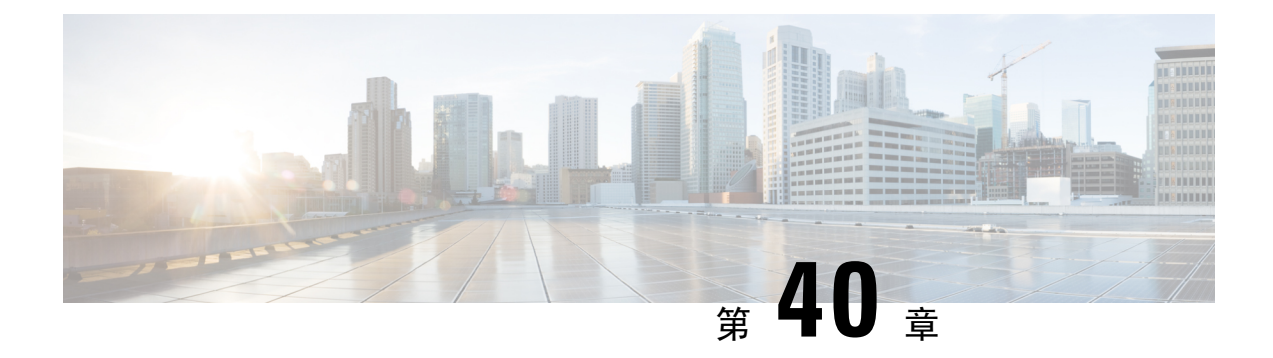

## 割込み

- 割り込みの概要 (625 ページ)
- 割り込みの設定タスク フロー (628 ページ)
- 割り込みの連携動作 (636 ページ)
- 割り込みの制限 (637 ページ)
- 割り込みのトラブルシューティング (638 ページ)

# 割り込みの概要

割り込みを使用すると、共有回線上のリモートでアクティブなコールにユーザを追加できます。 回線のリモートでアクティブなコールとは、その回線で電話番号を共有する別のデバイスとの間 のアクティブな(接続された)コールのことです。

パーティ参加トーンを設定すると、基本コールが割り込みコールまたは C 割り込みコールに変更 されたときに電話機でトーンが再生されます。また、参加者がマルチパーティ コールから退出し たときも別のトーンが再生されます。

電話機は、次の会議モードで割り込みをサポートします。

- 割り込まれる電話機でのビルトイン会議ブリッジ:このモードでは、[割り込み(Barge)] ソ フトキーを使用します。ほとんどの Cisco Unified IP Phone に、ビルトイン会議ブリッジ機能 があります。
- 共有会議ブリッジ:このモードでは、[C 割り込み(cBarge)] ソフトキーを使用します。

リモートで使用中のコール状態で [割り込み (Barge) ] ソフトキーまたは [C 割り込み (cBarge) ] ソフトキーを押すと、ユーザがすべての参加者とのコールに追加され、参加者全員が割り込みビー プ音を受信します(設定されている場合)。割り込みに失敗した場合は、元のコールがアクティ ブなままになります。使用可能な会議ブリッジ(ビルトインまたは共有)がない場合、割り込み 要求は拒否され、割り込み発信側のデバイスにメッセージが表示されます。ネットワークまたは Unified Communications Manager で障害が発生した場合、割り込みコールは保持されます。

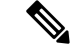

[割り込み(Barge)] と [C割り込み(CBarge)] の両方のソフトキーオプションを表示するには、 共有回線アピアランスを備えたデバイスの Unified Communications Manager ユーザインターフェイ スで **[**プライバシー(**Privacy**)**]** オプションを無効にします。 (注)

割り込みをサポートする Cisco Unified IP Phone のリストについては、Cisco Unified Reporting にロ グインして、[Unified CM Phone 機能リスト(Unified CM Phone Feature List)] レポートを実行しま す。必ず、機能として [ビルトイン ブリッジ(Built In Bridge)] 選択してください。詳細は、電話 機能一覧の生成 (5 ページ)を参照してください。

#### ワンボタン割り込みおよびワンボタン **C** 割り込み

ワンボタン割り込み機能およびワンボタン C 割り込み機能を使用すると、ユーザはリモートでア クティブなコールの共有回線ボタンを押してコールに参加できます。参加者全員が、割り込みビー プ音を受信します(設定されている場合)。割り込みに障害が発生した場合、元のコールはアク ティブなままとなります。

電話機は、次の2つの会議モードでワンボタン割り込みとワンボタン C 割り込みをサポートしま す。

- 割り込まれる電話機でのビルトイン会議ブリッジ:このモードでは、ワンボタン割り込み機 能を使用します。
- 共有会議ブリッジ:このモードでは、ワンボタン C 割り込み機能を使用します。

リモートで使用中のコールで共有回線ボタンを押すと、ユーザがすべての参加者とのコールに追 加され、参加者全員が割り込みビープ音を受信します(設定されている場合)。割り込みに障害 が発生した場合、元のコールはアクティブなままとなります。使用可能な会議ブリッジ(ビルト インまたは共有)がない場合、割り込み要求は拒否され、割り込み発信側のデバイスにメッセー ジが表示されます。

## 組み込み会議

ユーザが[割り込み(Barge)]ソフトキーまたは共有回線ボタンを押すと、組み込み会議ブリッジ が使用可能な場合にこのブリッジを使用して割り込みコールが設定されます。組み込み会議ブリッ ジは、割り込みが設定されていると元のコールへのメディアの中断および表示変更が行われない ため、便利です。

## 共有会議

ユーザが [C 割り込み (cBarge) ] ソフトキーまたは共有回線ボタンを押すと、共有会議ブリッジ が使用可能な場合にこのブリッジを使用して割り込みコールが設定されます。元のコールが分割 され、会議ブリッジに参加します。これにより、短いメディア割り込みが発生します。参加者全 員のコール情報が [割り込み (Barge) ] に変わります。「」割り込み先コールが会議コールにな り、割り込み対象デバイスが会議の開催者になります。会議の開催者は、会議にさらに参加者を 追加するか、または参加者を削除できます。いずれかの参加者がコールを解放すると、残り 2 人

の参加者に対し短い中断が発生し、これらの参加者はポイントツーポイント コールとして再接続 されます。これにより、共有会議リソースが解放されます。

## 組み込み会議と共有会議の相違点

組み込み会議ブリッジと共有会議での割り込みの相違点を次の表に示します。

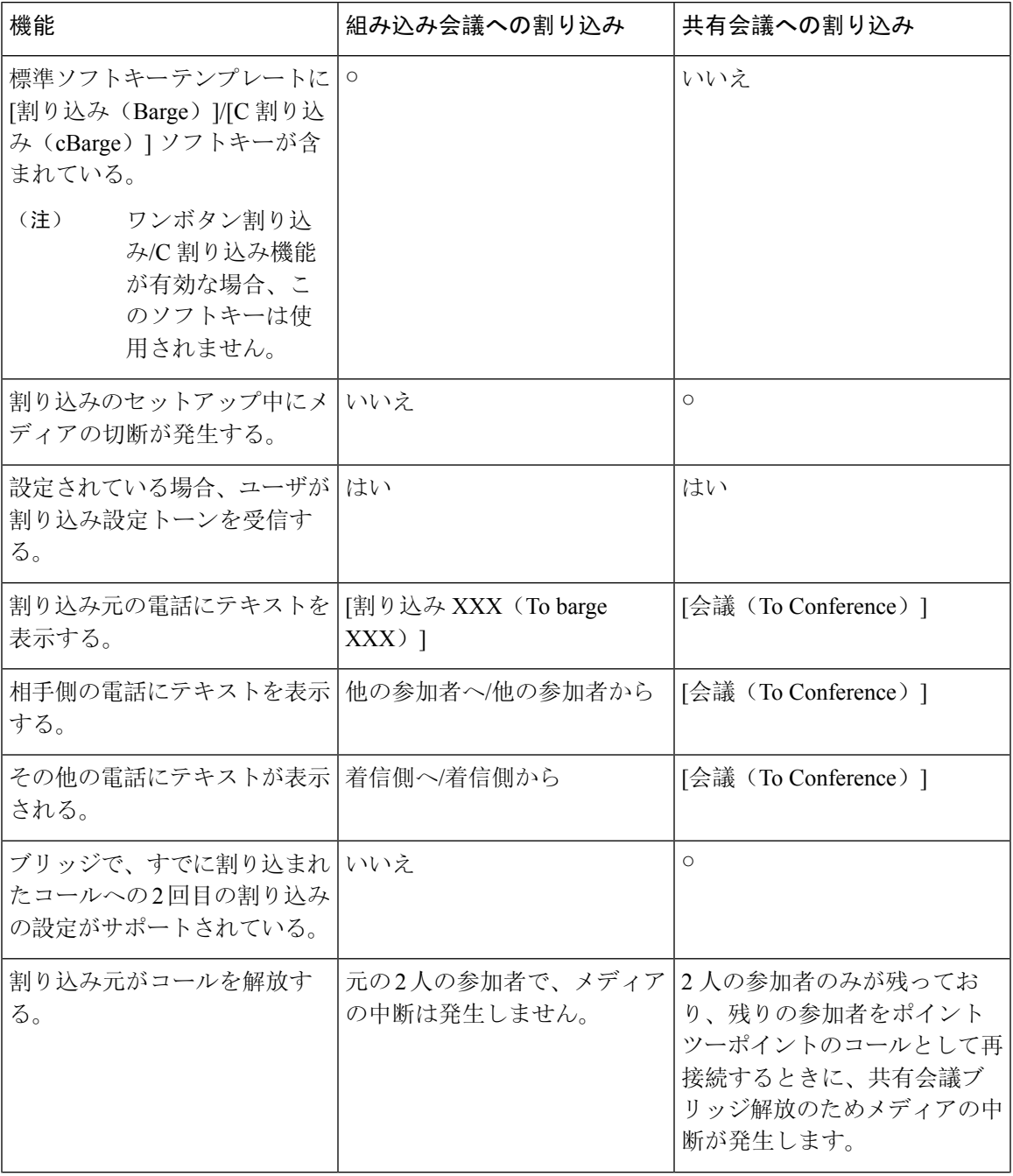

I

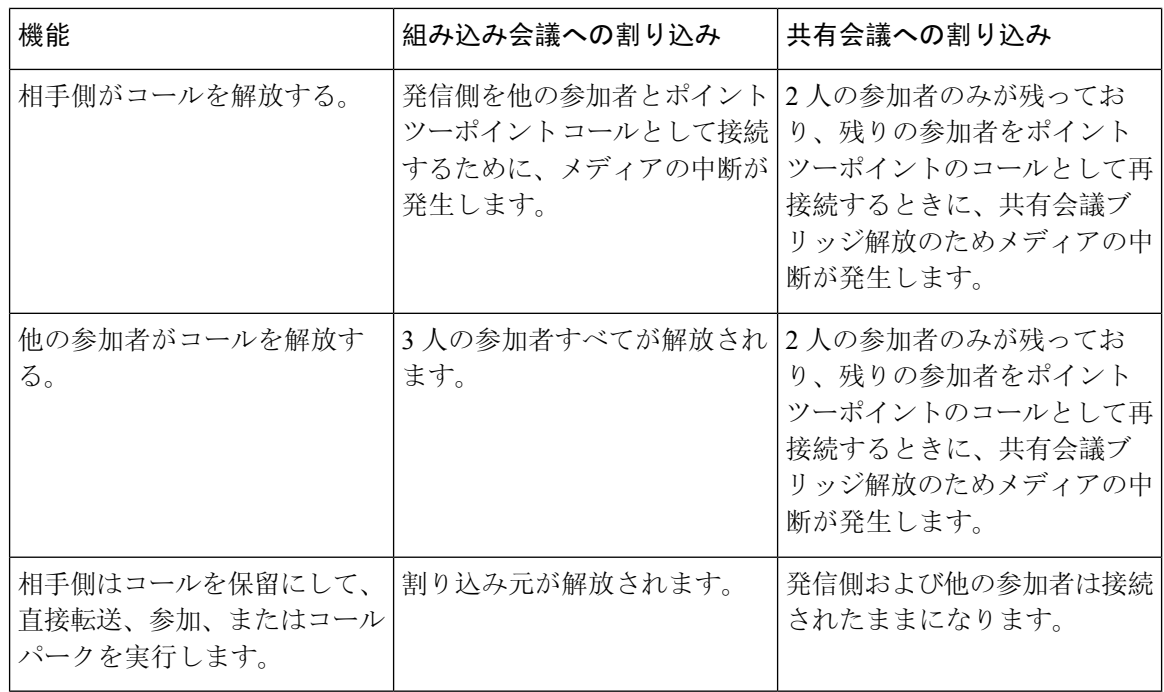

# 割り込みの設定タスク フロー

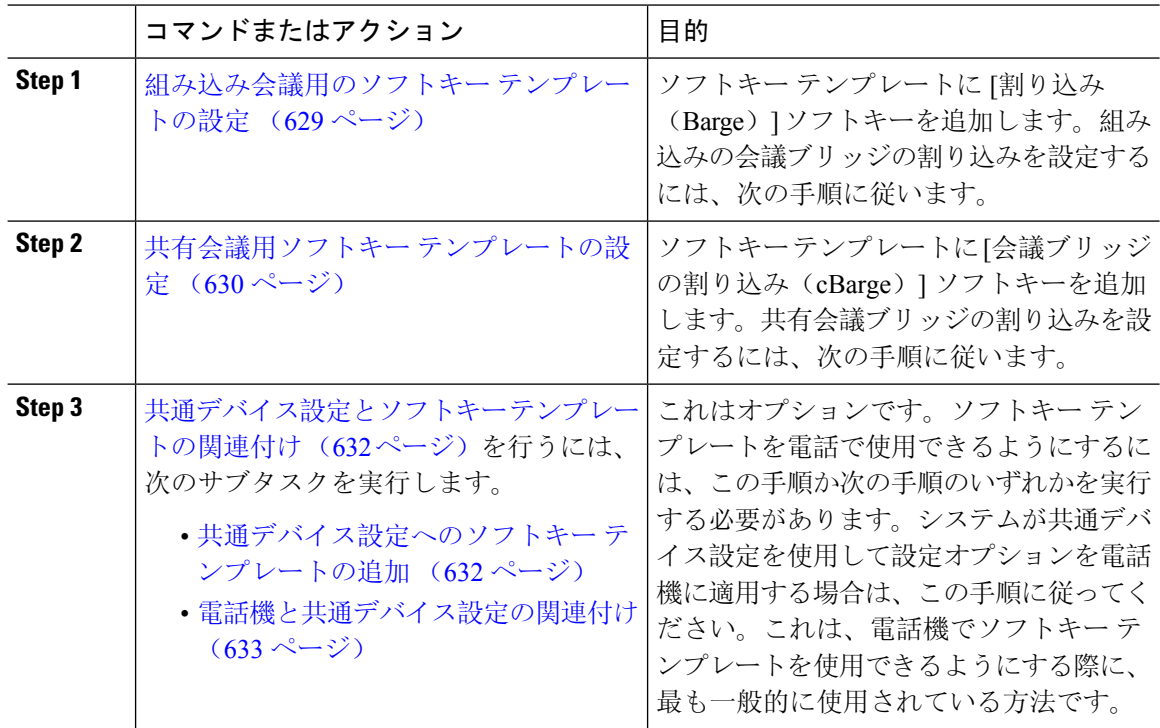

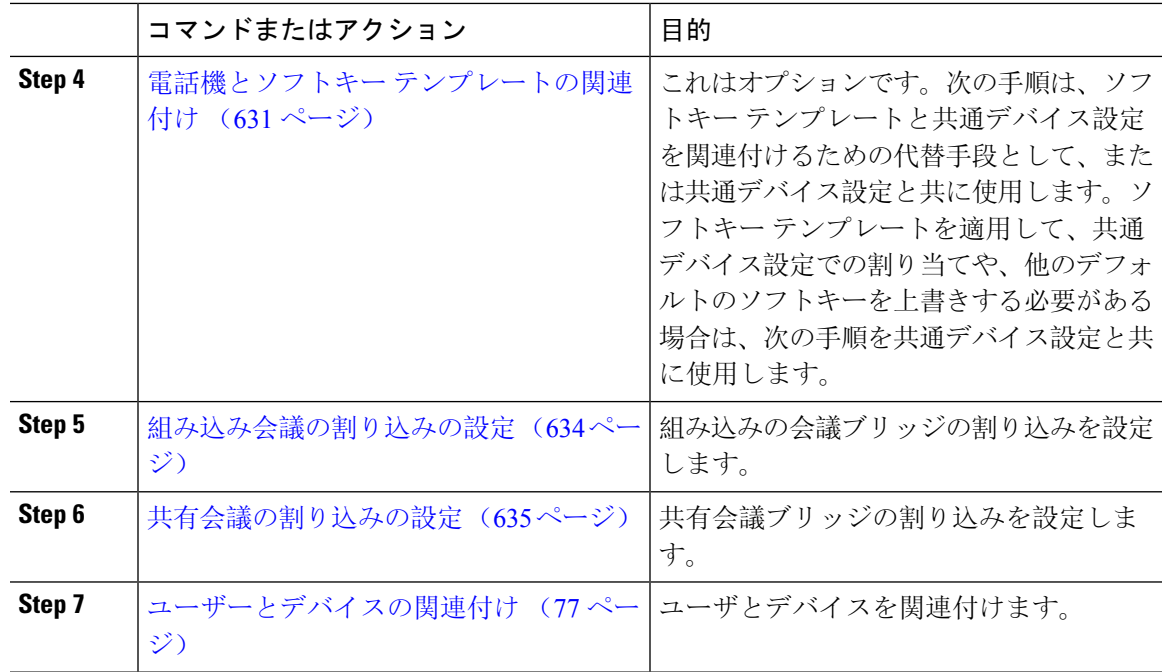

## 組み込み会議用のソフトキー テンプレートの設定

割り込みのためのソフトキー テンプレートを設定し、そのテンプレートに [割り込み (Barge) ] ソフトキーを割り当てます。[割り込み(Barge)] ソフトキーは [リモートで使用中(Remote In Use)] のコールの状態で設定できます。

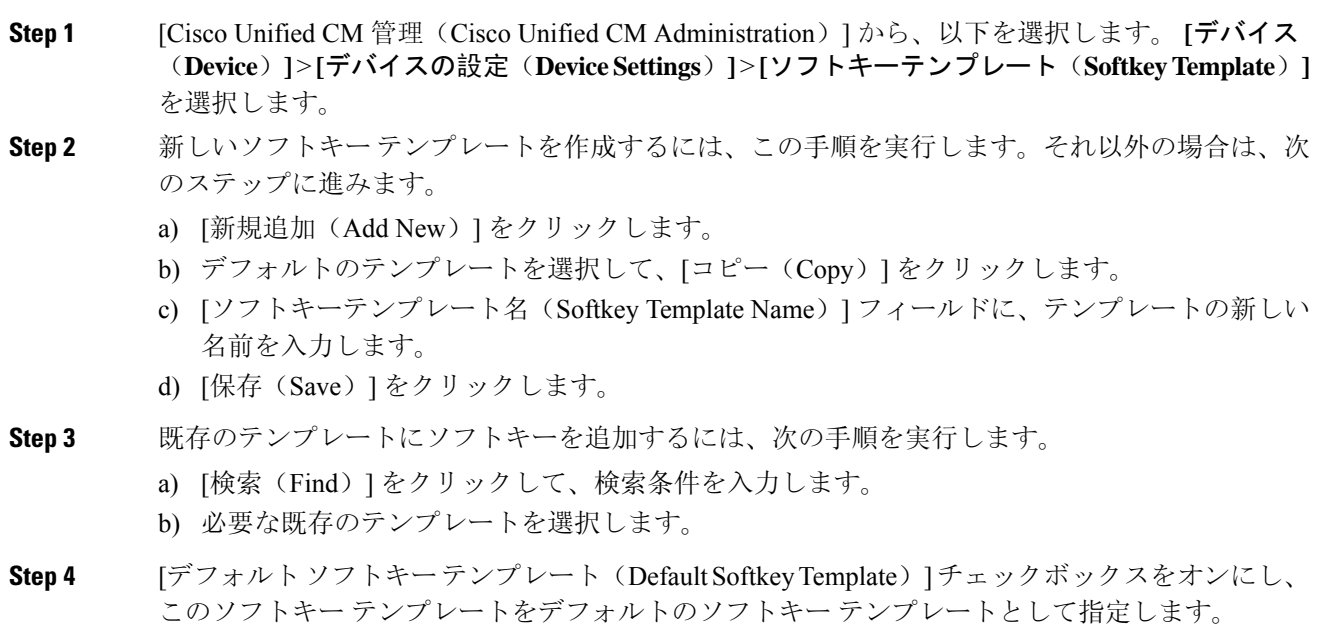

- あるソフトキーテンプレートをデフォルトのソフトキーテンプレートとして指定した 場合、先にデフォルトの指定を解除してからでないと、そのテンプレートは削除する ことができません。 (注)
- **Step 5** 石上隅にある [関連リンク (Related Links) 1ドロップダウン リストから [ソフトキー レイアウト の設定(Configure Softkey Layout)] を選択し、[移動(Go)] をクリックします。
- **Step 6** [設定するコール状態の選択(Select a Call State to Configure) ] ドロップダウン リストから、ソフ トキーに表示するコール状態を選択します。
- **Step 7 <b>Follar Instand Softe**y (Unselected Softkeys) | リストから追加するソフトキーを選択し、 右矢印をクリックして [選択されたソフトキー(Selected Softkeys)] リストにそのソフトキーを移 動します。新しいソフトキーの位置を変更するには、上矢印と下矢印を使用します。
- **Step 8** 追加のコール状態でのソフトキーを表示するには、前述のステップを繰り返します。
- **Step 9** [保存(Save)] をクリックします。
- **Step 10** 次のいずれかの操作を実行します。
	- •すでにデバイスに関連付けられているテンプレートを変更した場合は、[設定の適用(Apply Config)] をクリックしてデバイスを再起動します。
	- 新しいソフトキー テンプレートを作成した場合は、そのテンプレートをデバイスに関連付け た後にデバイスを再起動します。詳細については、「共通デバイス設定へのソフトキー テン プレートの追加」と「電話機のセクションとソフトキー テンプレートの関連付け」を参照し てください。

#### 次のタスク

次のいずれかの手順を実行します。

- 共通デバイス設定へのソフトキー テンプレートの追加 (632 ページ)
- 電話機と共通デバイス設定の関連付け (633 ページ)

## 共有会議用ソフトキー テンプレートの設定

共有会議用ソフトキー テンプレートを設定し、C 割り込みソフトキーをそのテンプレートに割り 当てます。[リモート使用中(Remote InUse)]発信状態でC割り込みソフトキーを設定できます。

- **Step 1** [Cisco Unified CM 管理(Cisco Unified CM Administration)] から、以下を選択します。 **[**デバイス (**Device**)**]** > **[**デバイスの設定(**DeviceSettings**)**]** > **[**ソフトキーテンプレート(**SoftkeyTemplate**)**]** を選択します。
- **Step 2** 新しいソフトキー テンプレートを作成するには、この手順を実行します。それ以外の場合は、次 のステップに進みます。
	- a) [新規追加(Add New)] をクリックします。
- b) デフォルトのテンプレートを選択して、[コピー(Copy)] をクリックします。
- c) [ソフトキーテンプレート名(Softkey Template Name)] フィールドに、テンプレートの新しい 名前を入力します。
- d) [保存(Save)] をクリックします。
- **Step 3** 既存のテンプレートにソフトキーを追加するには、次の手順を実行します。
	- a) [検索(Find)] をクリックして、検索条件を入力します。
	- b) 必要な既存のテンプレートを選択します。
- **Step 4** [デフォルトソフトキーテンプレート(DefaultSoftkeyTemplate)]チェックボックスをオンにし、 このソフトキー テンプレートをデフォルトのソフトキー テンプレートとして指定します。
	- あるソフトキーテンプレートをデフォルトのソフトキーテンプレートとして指定した 場合、先にデフォルトの指定を解除してからでないと、そのテンプレートは削除する ことができません。 (注)
- **Step 5** 右上隅にある [関連リンク (Related Links) ] ドロップダウン リストから [ソフトキー レイアウト の設定(Configure Softkey Layout)] を選択し、[移動(Go)] をクリックします。
- **Step 6** [設定するコール状態の選択 (Select a Call State to Configure) ] ドロップダウン リストから、ソフ トキーに表示するコール状態を選択します。
- **Step 7** [選択されていないソフトキー(Unselected Softkeys)] リストから追加するソフトキーを選択し、 右矢印をクリックして [選択されたソフトキー(Selected Softkeys)] リストにそのソフトキーを移 動します。新しいソフトキーの位置を変更するには、上矢印と下矢印を使用します。
- **Step 8** 追加のコール状態でのソフトキーを表示するには、前述のステップを繰り返します。
- **Step 9** [保存(Save)] をクリックします。
- **Step 10** 次のいずれかの操作を実行します。
	- すでにデバイスに関連付けられているテンプレートを変更した場合は、[設定の適用(Apply Config)] をクリックしてデバイスを再起動します。
	- 新しいソフトキー テンプレートを作成した場合は、そのテンプレートをデバイスに関連付け た後にデバイスを再起動します。詳細については、「共通デバイス設定へのソフトキー テン プレートの追加」と「電話機のセクションとソフトキー テンプレートの関連付け」を参照し てください。

## 電話機とソフトキー テンプレートの関連付け

- **Step 1** [Cisco Unified CM の管理(Cisco Unified CM Administration)] から、**[**デバイス(**Device**)**]** > **[**電話 (**Phone**)**]** を選択します。 **[**電話の検索**/**一覧表示(**Find and List Phones**)**]** ウィンドウが表示されます。
- **Step 2** ソフトキー テンプレートを追加する電話機を検索します。

**Step 3** 次のいずれかの作業を実行します。

- [共通デバイス設定(Common Device Configuration)] ドロップダウン リストから、必要なソ フトキー テンプレートが含まれている共通デバイス設定を選択します。
- [ソフトキーテンプレート(SoftkeyTemplate)]ドロップダウンリストで、[割り込み(Barge)] または [C割り込み (cBarge) ] ソフトキーが含まれているテンプレートを選択します。
- **Step 4** [保存(Save)] をクリックします。 電話の設定を更新するには[リセット(Reset)]を押すというメッセージ付きのダイアログボック スが表示されます。

## 共通デバイス設定とソフトキー テンプレートの関連付け

(省略可)ソフトキー テンプレートを電話機に関連付ける方法は 2 つあります。

- ソフトキー テンプレートを [電話の設定(Phone Configuration)] に追加する。
- ソフトキー テンプレートを共通デバイス設定に追加する。

ここに示す手順では、ソフトキー テンプレートを共通デバイス設定に関連付ける方法について説 明します。システムが共通デバイス設定を使用して設定オプションを電話機に適用する場合は、 この手順に従ってください。これは、電話機でソフトキー テンプレートを使用できるようにする 際に、最も一般的に使用されている方法です。

別の方法を使用するには、「電話機とソフトキー テンプレートの関連付け (631 ページ)」を参 照してください。

#### 手順

- **Step 1** 共通デバイス設定へのソフトキー テンプレートの追加 (449 ページ)
- **Step 2** 電話機と共通デバイス設定の関連付け (450 ページ)

#### 共通デバイス設定へのソフトキー テンプレートの追加

#### 始める前に

必要に応じて、次のいずれかまたは両方を実行します。

- 組み込み会議用のソフトキー テンプレートの設定 (629 ページ)
- 共有会議用ソフトキー テンプレートの設定 (630 ページ)

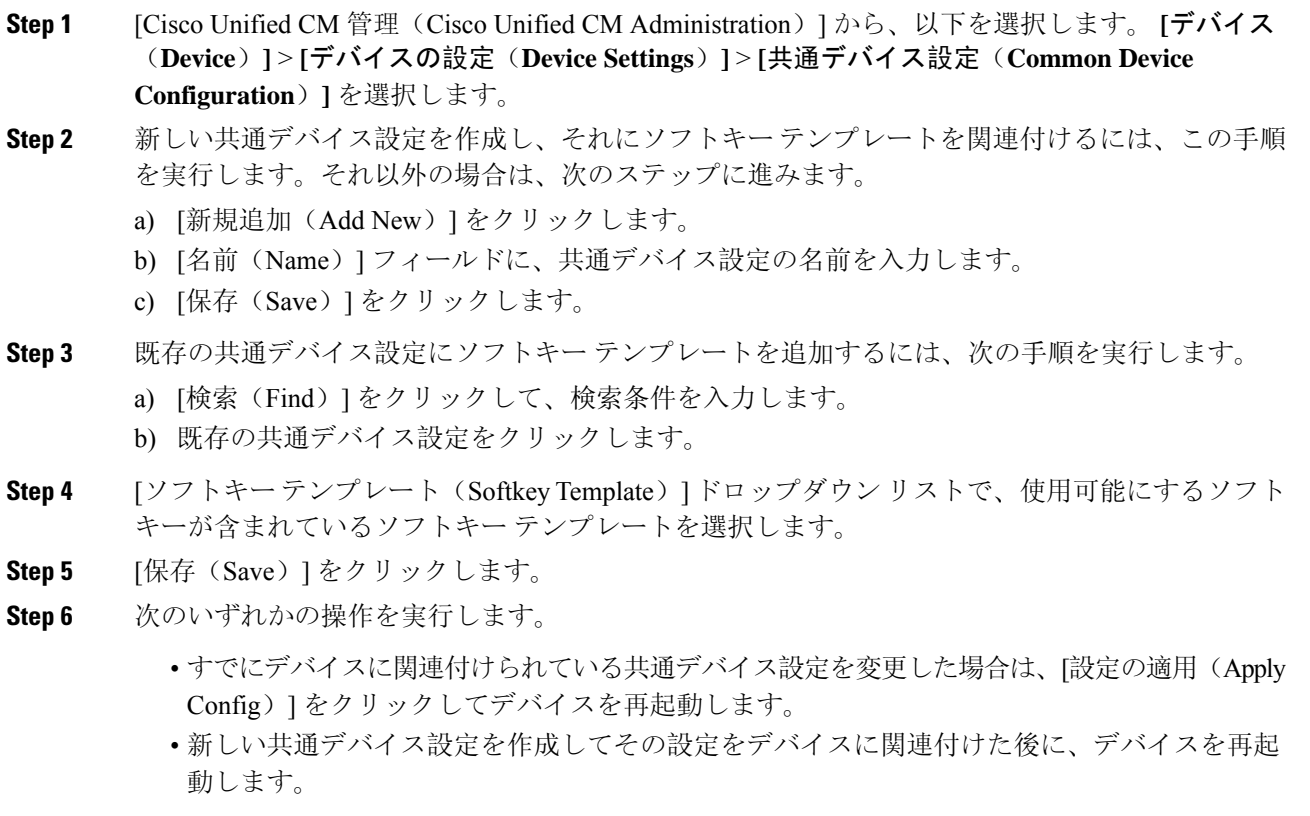

### 電話機と共通デバイス設定の関連付け

#### 始める前に

必要に応じて、次のいずれかまたは両方を実行します。

- 組み込み会議用のソフトキー テンプレートの設定 (629 ページ)
- 共有会議用ソフトキー テンプレートの設定 (630 ページ)

- **Step 1** [Cisco Unified CM 管理(Cisco Unified CM Administration)] から、以下を選択します。 **[**デバイス (**Device**)**]** > **[**電話(**Phone**)**]**。
- **Step 2** [検索 **(Find** )] をクリックし、ソフトキーテンプレートを追加する電話デバイスを選択します。
- **Step 3** [共通デバイス設定 (Common Device Configuration)]ドロップダウン リストから、新しいソフト キー テンプレートが含まれている共通デバイス設定を選択します。

**Step 4** [保存(Save)] をクリックします。

**Step 5** [リセット(Reset)] をクリックして、電話機の設定を更新します。

#### 次のタスク

次のいずれかまたは両方を実行します。

- 組み込み会議の割り込みの設定 (634 ページ)
- 共有会議の割り込みの設定 (635 ページ)

## 組み込み会議の割り込みの設定

ほとんどの Cisco Unified IP Phone には会議ブリッジ機能が組み込まれています。つまり、これら のCisco IPPhoneには、割り込み機能をサポートするための小型の会議ブリッジとして動作する内 部 DSP が搭載されています。サポートされる通話者は、電話機自体を含め 3 つまでです。ファー ムウェアバージョン 11.x 以降、Cisco IP Phone 8800 シリーズには ビルトイン ブリッジ (BIB) 機 能をデイジーチェーン接続する機能があります。

- **Step 1** Cisco Unified CM の管理で、**[**システム(**System**)**]** > **[**サービス パラメータ(**Service Parameters**)**]** の順に選択し、[組み込みブリッジの有効化(Built In Bridge Enable)] クラスタ全体サービス パラ メータを [オン(On)]に設定します。
	- このパラメータが [オフ(Off)] に設定されている場合は、[電話の設定(Phone Configuration)] ウィンドウの [組み込みブリッジ(Built in Bridge)] フィールドを設定 することにより、各電話機の割り込みを設定してください。 (注)
- **Step 2 クラスタ全体のサービス パラメータの [パーティ エントランス トーン (Party Entrance Tone) 1を** [はい(True)]に設定するか(トーンを使用する場合に必要)、[電話番号の設定(Directory Number Configuration)] ウィンドウの [パーティ エントランス トーン(Party Entrance Tone)] フィールド を設定します。
- **Step 3** [ワンボタン割り込み/C 割り込みポリシー(Single Button Barge/CBarge Policy)] を [割り込み (Barge)] に設定します。
	- このパラメータが [オフ (Off)] に設定されている場合は、[電話の設定(Phone Configuration)] ウィンドウの [ワンボタン割り込み(Single Button Barge)] フィールド を設定することにより、各電話機のワンボタン割り込み機能を設定してください。 (注)
- **Step 4 [呼び出し時の割り込みを許可 (Allow Barge When Ringing)]サービスパラメータを[はい(True)]** に設定します。
- **Step 5** [保存 (Save)] をクリックします。

## 共有会議の割り込みの設定

シスコは割り込みを設定しているユーザに対して共有会議の割り込み(C 割り込み)を設定しな いことをお勧めします。各ユーザに対して 1 つの割り込みメソッドを選択します。

#### 手順

- **Step 1** Cisco Unified CM の管理で、**[**システム(**System**)**]** > **[**サービス パラメータ(**Service Parameters**)**]** の順に選択し、[組み込みブリッジの有効化(Built In Bridge Enable)] クラスタ全体サービス パラ メータを [オン (On)] に設定します。
	- このパラメータを [Off] に設定する場合、[電話の設定(Phone Configuration)] ウィン ドウの [組み込みブリッジ(Built in Bridge)] フィールドを設定することで、電話ごと の C 割り込みを設定します。 (注)
- **Step 2** [パーティ参加トーン (Party Entrance Tone) ] クラスタ全体サービス パラメータを [True] (トーン に対する要件)に設定するか、「電話番号の設定(Directory Number Configuration)」ウィンドウの [パーティ参加トーン(Party Entrance Tone)] フィールドを設定します。
- **Step 3** [ワンボタン割り込み機能/C 割り込みポリシー(Single Button Barge/CBarge Policy)] に [C 割り込 み (cBarge) ] を設定します。
	- このパラメータを [Off] に設定する場合、[電話の設定(Phone Configuration)] ウィン ドウの[ワンボタンC割り込み(SingleButton cBarge)]フィールドを設定することで、 電話ごとのワンボタン C 割り込みを設定します。 (注)
- **Step 4 [呼び出し時の割り込みを許可 (Allow Barge When Ringing)]サービスパラメータを[はい(True)]** に設定します。
- **Step 5** [保存 (Save) ] をクリックします。

## ユーザとデバイスの関連付け

#### 始める前に

次のいずれかまたは両方を実行します。

- 組み込み会議の割り込みの設定 (634 ページ)
- 共有会議の割り込みの設定 (635 ページ)

#### 手順

**Step 1** Cisco UnifiedCMの管理から、**[**ユーザの管理(**User Management**)**]** > **[**エンドユーザ(**End User**)**]** を選択します。

- **Step 2** [ユーザを次の条件で検索(FindUsersWhere)]フィールドで適切なフィルタを指定した後、[検索 (Find)] をクリックしてユーザのリストを取得します。
- **Step 3** ユーザを一覧から選択します。 [エンド ユーザの設定 (End User Configuration) ] ウィンドウが表示されます。
- **Step 4** [デバイス情報(Device Information)] セクションを探します。
- **Step 5** [デバイスの割り当て(Device Association)] をクリックします。 **[**ユーザ デバイス割り当て(**User Device Association**)**]** ウィンドウが表示されます。
- **Step 6** 適切な CTI リモート デバイスを探して選択します。
- **Step 7** 関連付けを完了するには、[選択/変更の保存(Save Selected/Changes)] をクリックします。
- **Step 8 [**関連リンク(**Related Links**)**]** ドロップダウン リストから **[**ユーザの設定に戻る(**Backto User**)**]** を選択し、**[**検索(**Go**)**]** をクリックします。 [エンドユーザの設定(EndUserConfiguration)]ウィンドウが表示され、選択し、割り当てたデバ イスが、[制御するデバイス(Controlled Devices)] ペインに表示されます。

# 割り込みの連携動作

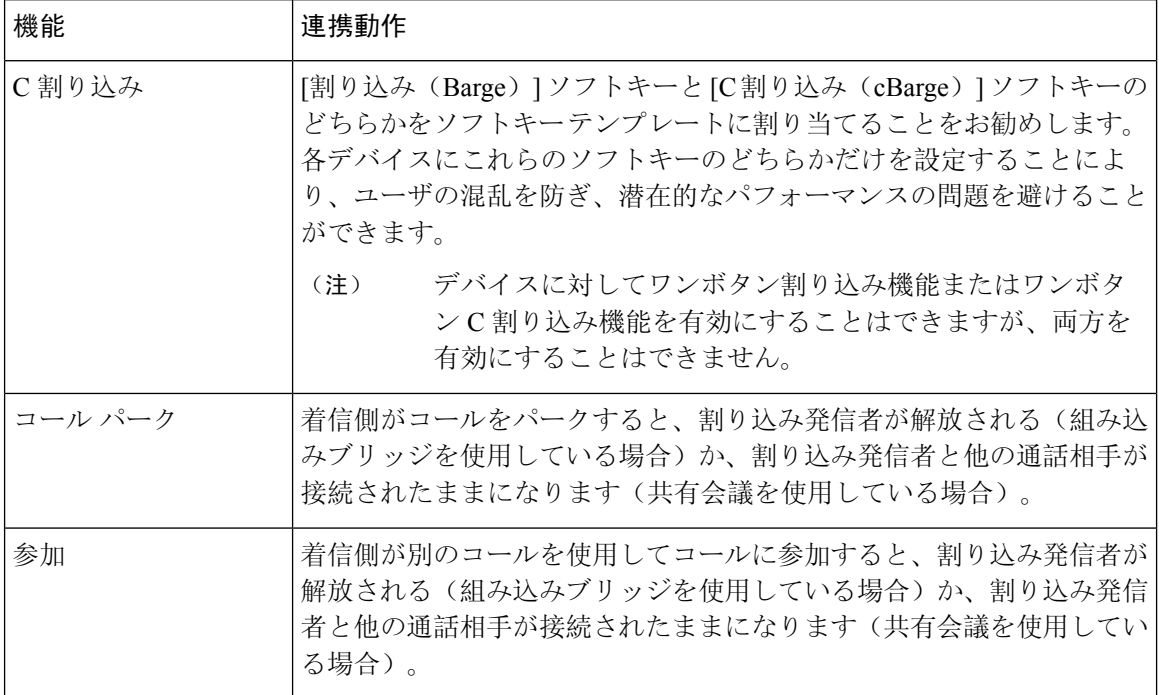
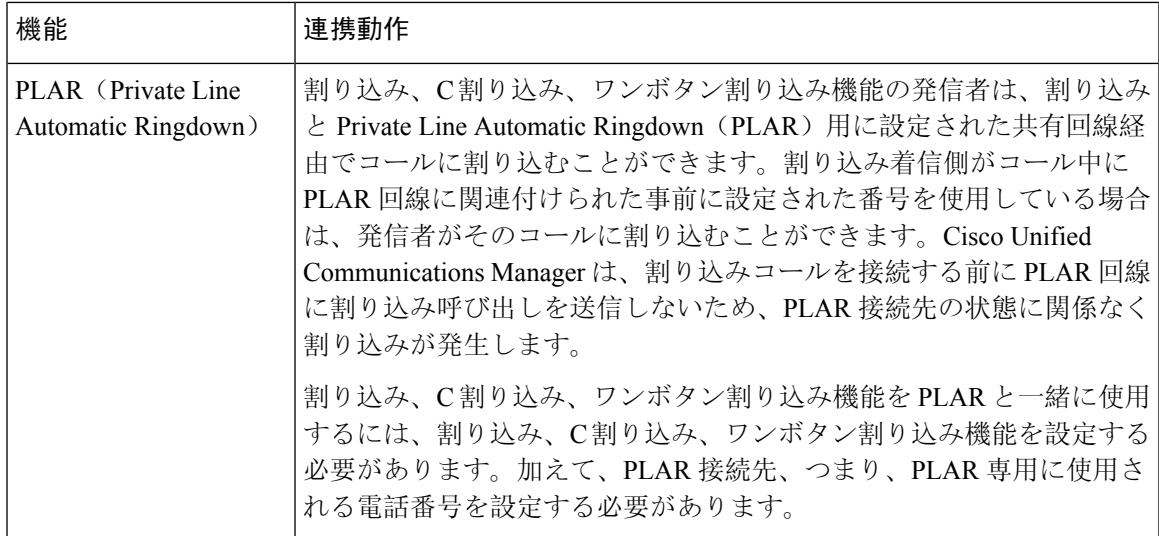

# 割り込みの制限

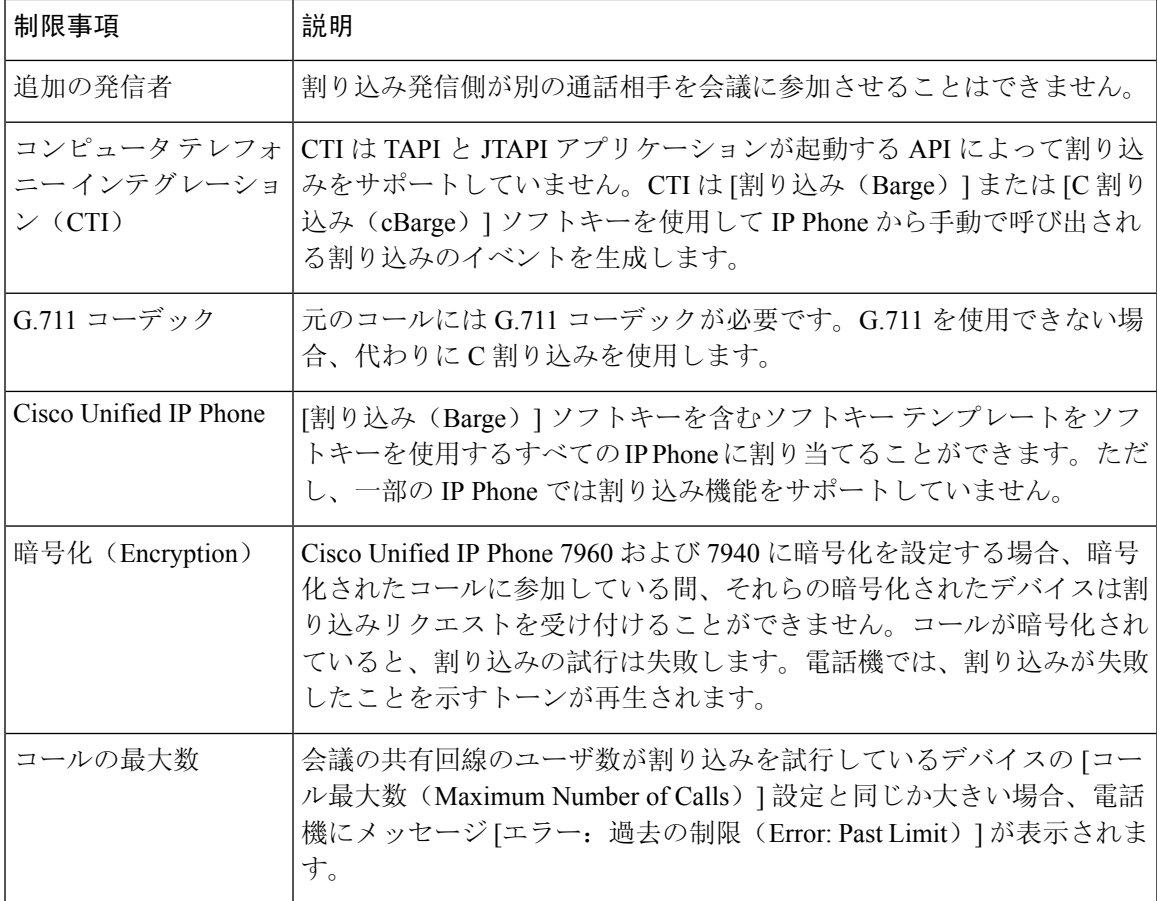

# 割り込みのトラブルシューティング

## 使用可能な会議ブリッジがない

[割り込み(Barge)] ソフトキーを押すと、IP Phone に「使用可能な会議ブリッジがありません (No Conference Bridge Available)」というメッセージが表示されます。

[電話の設定(Phone Configuration)] ウィンドウの [ビルトイン ブリッジ(Built In Bridge)] フィー ルドで対象の電話機が正しく設定されていません。

問題を解決するには、次の手順を実行します。

- **1.** Cisco Unified CM の管理から、**[**デバイス(**Device**)**]** > **[**電話(**Phone**)**]** を選択して [電話の検 索(Find the phone)] をクリックし、問題がある電話機の電話機設定を見つけます。
- **2.** [ビルトインブリッジ(Built In Bridge)] フィールドを [オン(On)] に設定します。
- **3.** [更新(Update)] をクリックします。
- **4.** 電話機をリセットします。

## **[**エラー:過去の制限(**Error: Past Limit**)**]**

電話に、メッセージ [エラー: 過去の制限 (Error: Past Limit) ] が表示されます。

会議の共有回線のユーザ数が割り込みを試行しているデバイスの[コール最大数(MaximumNumber of Calls) コフィールドと同じか大きい。

- •「サービスパラメータ設定(Service Parameter Configuration) ] ウィンドウに移動して、[クラス タ全体のパラメータ(機能 - 会議) (Clusterwide Parameters (Feature - Conference)) ] を探しま す。必要に応じて、[最大アドホック会議(Maximum Ad Hoc Conference)] パラメータの値を 増加させます。
- 割り込みを試行しているデバイスの共有回線の [コール最大数(Maximum Number of Calls)] の値を確認して、必要に応じて値を増加させます。

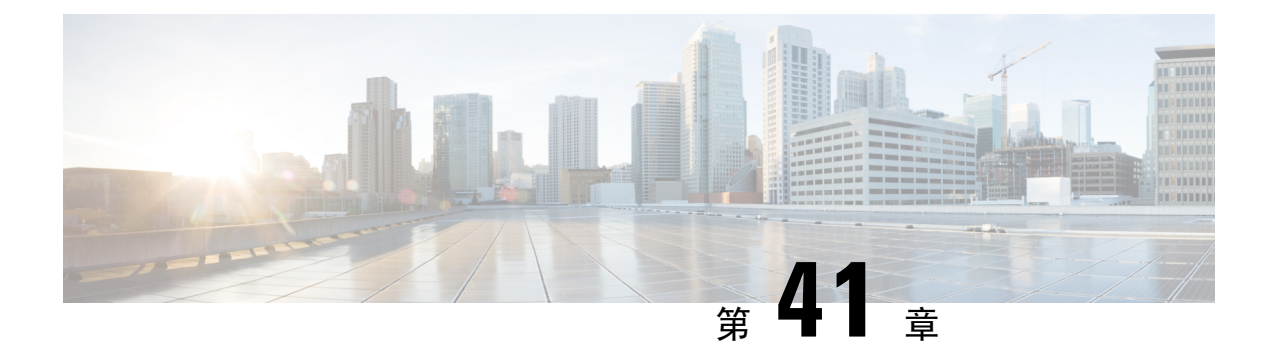

# **BLF** プレゼンス

- BLF プレゼンスの概要 (639 ページ)
- BLF プレゼンスの前提条件 (640 ページ)
- BLF プレゼンスの設定タスク フロー (640 ページ)
- BLF プレゼンスの連携動作 (654 ページ)
- BLF プレゼンスの制限事項 (655 ページ)

# **BLF** プレゼンスの概要

他のユーザの電話番号上でのリアルアイム ステータスまたは Uniform Resource Identifier(URI) のSession InitiationProtocol(SIP)を、ウォッチャであるユーザがウォッチャのデバイスからモニ タするには、話中ランプ フィールド(BLF)機能を使用します。

ユーザのステータスまたはBLFプレゼンスエンティティ(プレゼンティティとも呼ばれます)を ウォッチャがモニタできるようにするには、次のオプションを使用します。

- BLF と短縮ダイヤル ボタン
- ディレクトリ ウィンドウの不在着信、発信履歴、または着信履歴のリスト
- 共有ディレクトリ(社内ディレクトリなど)

既存エントリのBLFステータスがコールリストとディレクトリに表示されます。BLFと短縮ダイ ヤルボタンを設定すると、BLFプレゼンスエンティティがウォッチャのデバイス上に短縮ダイヤ ルとして表示されます。

ウォッチャが Cisco Unified Communications Manager に BLF プレゼンス リクエストを送信すると、 BLFプレゼンスエンティティのステータスを表示できます。管理者がBLFプレゼンス機能を設定 すると、ウォッチャのデバイスにリアルタイム ステータス アイコンが現れ、BLF プレゼンス エ ンティティが電話上にあるか、電話上にないか、ステータス不明か、などが表示されます。

Extension Mobility ユーザは、Extension Mobility サポートを使用すると電話の BLF プレゼンス機能 を利用できます。

BLFプレゼンスグループの認証により、認証されたウォッチャのみが接続先のBLFプレゼンスス テータスにアクセスできるようになります。BLF または短縮ダイヤルの設定がある場合にウォッ

チャが接続先をモニタできるように管理者が認証するため、BLF プレゼンス グループの認証は BLF または短縮ダイヤルには適用されません。

# **BLF** プレゼンスの前提条件

• BLF プレゼンス機能で使用する電話を設定します。

• BLF プレゼンス機能で使用する SIP トランクを設定します。

# **BLF** プレゼンスの設定タスク フロー

#### 始める前に

• BLF プレゼンスの前提条件 (640 ページ)を確認してください。

#### 手順

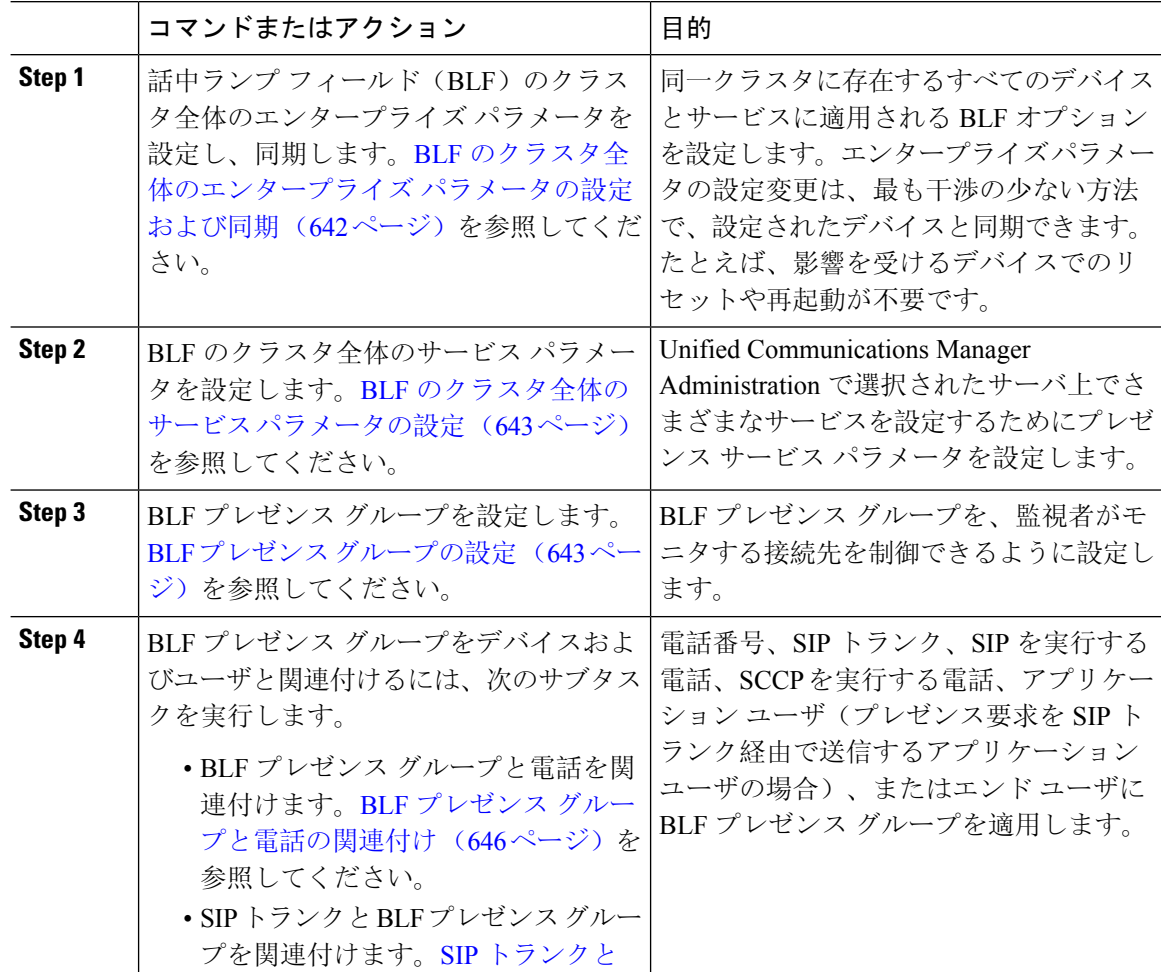

 $\mathbf I$ 

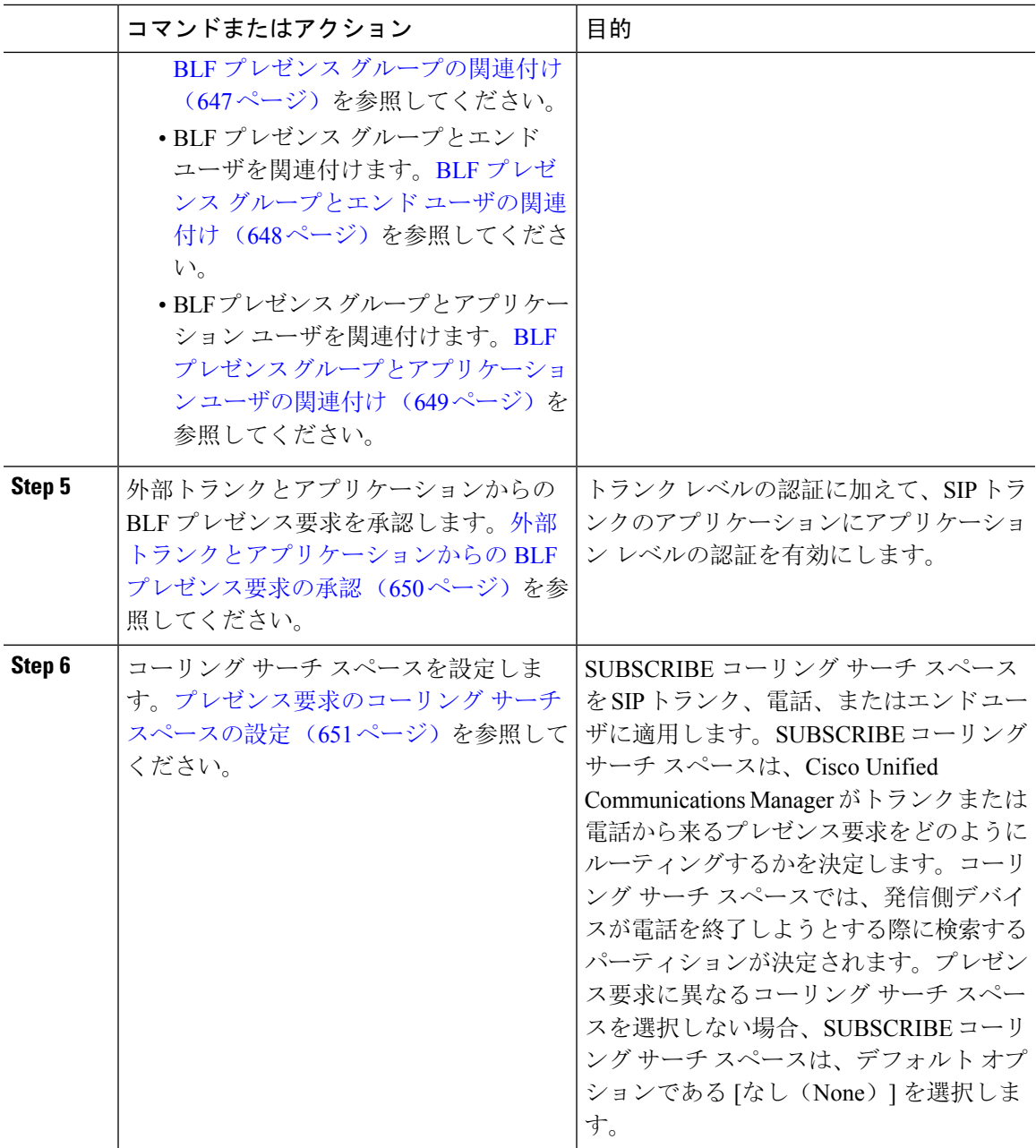

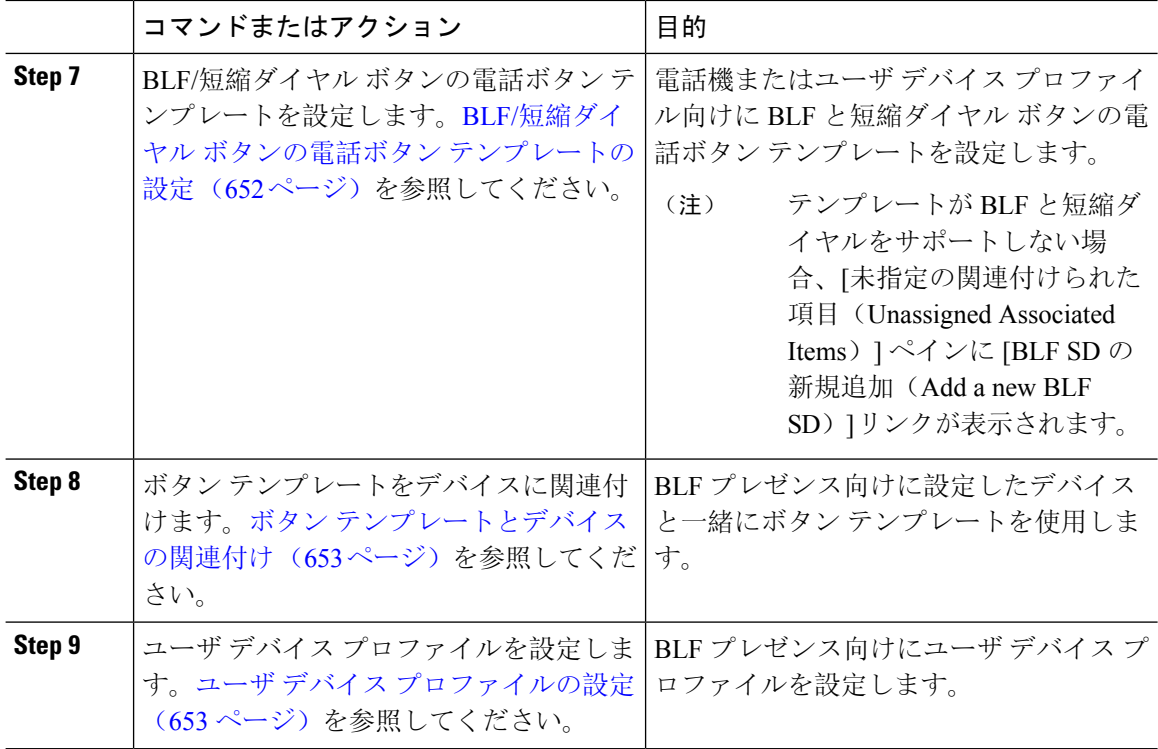

## **BLF** のクラスタ全体のエンタープライズ パラメータの設定および同期

エンタープライズ パラメータは、同一クラスタに存在するすべてのデバイスやサービスに適用さ れるデフォルトを設定するために使用します。クラスタは、同じデータベースを共有する一連の Cisco Unified Communications Manager で構成されています。Cisco Unified Communications Manager の新規インストール時には、エンタープライズ パラメータを使用して、デバイスのデフォルトの 初期値が設定されます。

#### 手順

- **Step 1** [Cisco Unified CM 管理(Cisco Unified CM Administration)] から、以下を選択します。 **[**システム (**System**)**]** > **[**エンタープライズ パラメータ(**Enterprise parameters**)**]**。
- **Step 2 [エンタープライズパラメータ設定(Enterprise Parameters Configuration)]ウィンドウで各フィール** ドを設定します。フィールドとその設定オプションの詳細については、オンラインヘルプを参照 してください。
	- エンタープライズ パラメータについての詳細は、パラメータ名または [エンタープラ イズ パラメータの設定 (Enterprise Parameters Configuration) 1ウィンドウに表示される 疑問符をクリックします。 ヒント

**Step 3** [保存(Save)] をクリックします。

- **Step 4** (任意) **[**設定の適用(**Apply Config**)**]** をクリックして、クラスタ全体のパラメータを同期しま す。 [設定情報の適用(Apply Configuration Information)] ダイアログボックスが表示されます。
- **Step 5 [OK]** をクリックします。

## **BLF** のクラスタ全体のサービス パラメータの設定

BLF に関して [サービス パラメータ設定(ServiceParameter Configuration)] ウィンドウで使用可能 な 1 つまたは複数のサービスを設定できます。

#### 始める前に

BLF のクラスタ全体のエンタープライズ パラメータの設定および同期 (642 ページ)

#### 手順

- **Step 1** [Cisco Unified CM 管理(Cisco Unified CM Administration)] から、以下を選択します。 **[**システム (**System**)**]** > **[**サービス パラメータ(**Service Parameters**)**]**。
- **Step 2** [サーバ(Serve)] ドロップダウン リストから、パラメータを設定するサーバを選択します。
- **Step 3** [サービスパラメータ設定(Service Parameter Configuration)] ウィンドウの各フィールドを設定し ます。フィールドとその設定オプションの詳細については、オンラインヘルプを参照してくださ い。
	- サービス パラメータの詳細については、[サービス パラメータ設定(Service Parameter Configuration)] ウィンドウに表示されるパラメータ名または疑問符をクリックしてく ださい。 ヒント
- **Step 4** [保存(Save)] をクリックします。
	- [デフォルトのプレゼンス間グループ登録 (Default Inter-Presence Group Subscription)] パラメータは BLF およびスピード ダイヤルには適用されません。 (注)

## **BLF** プレゼンス グループの設定

BLF プレゼンス グループを使用して、モニタできる接続先を制御できます。BLF プレゼンス グ ループを設定するには、 Cisco Unified Communications Manager Administration にグループを作成 し、1 つ以上の接続先と監視者を割り当てます。

新しいBLFプレゼンスグループを追加すると、UnifiedCommunications Managerは初期権限フィー ルドとしてデフォルトクラスタフィールドに新しいグループのすべてのグループ関係を定義しま

す。別々のアクセス許可を適用するには、変更する各権限を持つ新しいグループと既存のグルー プに新しい権限を設定します。

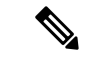

(注) システムは同じ BLF プレゼンス グループ内で BLF プレゼンス要求を常に許可にします。

プレゼンス エンティティのステータスを表示するには、監視者はプレゼンス要求を Unified Communications Manager に送信します。システムでは、監視者は、プレゼンス エンティティのス テータス要求を開始するために、次の要件で承認されている必要があります。

- 監視者の BLF プレゼンス グループは、クラスタの内部または外部に関わらず、プレゼンス エンティティ プレゼンス グループのステータスを得るために承認されている必要がありま す。
- UnifiedCMは、外部プレゼンスサーバやアプリケーションからのBLFプレゼンス要求を受信 するために承認されている必要があります。

#### 始める前に

BLF のクラスタ全体のサービス パラメータの設定 (643 ページ)

#### 手順

- **Step 1** [Cisco Unified CM 管理(Cisco Unified CM Administration)] から、以下を選択します。 **[**システム (**System**)**]** > **[BLF** プレゼンス グループ(**BLF Presence Group**)**]**。
- **Step 2 [BLFプレゼンスグループの設定 (BLF Presence Group Configuration)] ウィンドウの各フィールド** を設定します。フィールドとその設定オプションの詳細については、BLF の BLF プレゼンス グ ループ フィールド (645 ページ)を参照してください。
	- Cisco CallManager サービスの [デフォルトのプレゼンス グループ間サブスクリプショ ン(Default Inter-Presence Group Subscription)] サービス パラメータを使用します。サ ブスクリプションの許可または拒否をするBLFプレゼンスグループのクラスタ全体の アクセス許可パラメータを設定します。このフィールドは、システム デフォルトの設 定、およびクラスタにデフォルトフィールドを使用して、BLFプレゼンスグループ関 係を設定できます。 (注)
- **Step 3** [保存(Save)] をクリックします。
	- BLF プレゼンス グループに設定する権限は、[BLF プレゼンス グループ関係(BLF Presence Group Relationship)] ペインに表示されます。グループツーグループ関係のシ ステム デフォルト権限フィールドを使用するアクセス許可は表示されません。 (注)

#### 次のタスク

次のサブタスクを実行して、BLF プレゼンス グループをデバイスおよびユーザと関連付けます。

- BLF プレゼンス グループと電話の関連付け (646 ページ)
- SIP トランクと BLF プレゼンス グループの関連付け (647 ページ)
- BLF プレゼンス グループとエンド ユーザの関連付け (648 ページ)
- BLF プレゼンス グループとアプリケーション ユーザの関連付け (649 ページ)

### **BLF** の **BLF** プレゼンス グループ フィールド

プレゼンス認証は BLF プレゼンス グループで機能します。BLF プレゼンス グループ設定フィー ルドを次の表に示します。

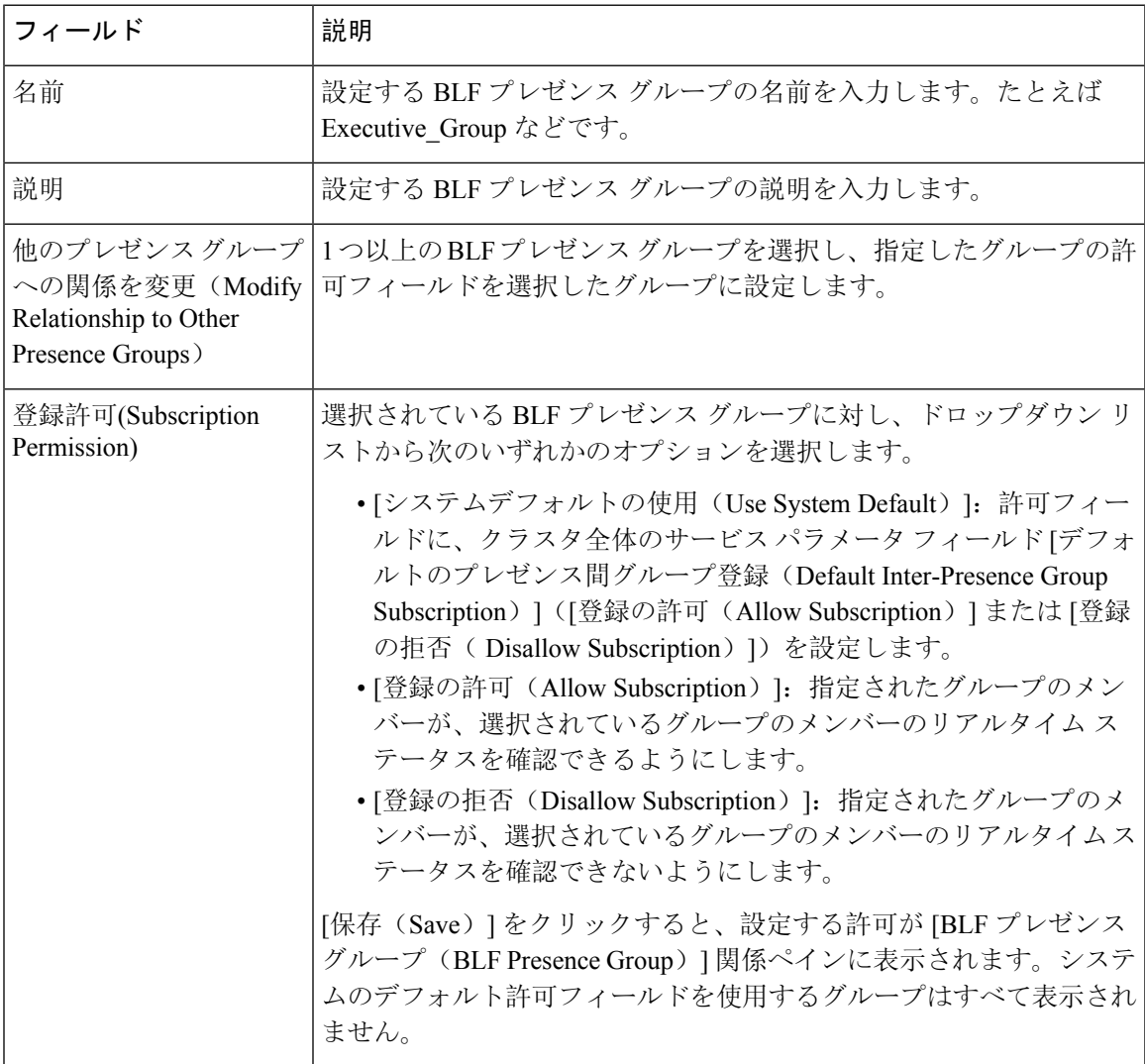

## デバイスとユーザとの **BLF** プレゼンス グループの関連付け

次の手順を実行して、電話、SIP トランク、SIP を実行する電話、SCCP を実行する電話、電話番 号、アプリケーション ユーザ(プレゼンス要求を SIP トランク経由で送信するアプリケーション ユーザの場合)、およびエンド ユーザに BLF プレゼンス グループを適用します。

$$
\mathscr{O}^{\hspace{-0.5pt}\text{\it l}}
$$

(注) 同じ BLF プレゼンス グループ内のメンバー間のプレゼンス要求はシステムで許可されます。

### **BLF** プレゼンス グループと電話の関連付け

電話とトランクにプレゼンス要求を送受信する権限がある場合、電話とトランクの BLF プレゼン スを使用できます。

Cisco Unified Communications Manager はクラスタの内部または外部の Cisco Unified Communications Manager ユーザの BLF プレゼンス要求を処理します。BLF プレゼンス要求を電話を介して送信す る Cisco Unified Communications Manager ウォッチャについては、電話と BLF プレゼンス エンティ ティがコロケーションを行う場合、Cisco Unified Communications Manager は BLF プレゼンス ス テータスで応答します。

#### 始める前に

BLF プレゼンス グループの設定 (643 ページ)

#### 手順

- **Step 1** [Cisco Unified CM の管理(Cisco Unified CM Administration)] で、**[**デバイス(**Device**)**]** > **[**電話 (**Phone**)**]** を選択して [新規追加(Add New)] を選択します。 [新規電話を追加(Add a New Phone)] ウィンドウが表示されます。
- **Step 2** [電話のタイプ(Phone Type)] ドロップダウン リストから、BLF プレゼンス グループを関連付け る電話のタイプを選択します。
- **Step 3** [次へ (Next)]をクリックします。
- **Step 4 [電話の設定 (Phone Configuration)] ウィンドウのフィールドを設定します。フィールドとその設** 定オプションの詳細については、オンライン ヘルプを参照してください。
- [SUBSCRIBE コーリング サーチ スペース(SUBSCRIBE Calling Search Space)] ドロッ プダウン リストから、電話のプレゼンス要求に使用する SUBSCRIBE コーリング サー チ スペースを選択します。Cisco Unified Communications Manager Administration で設定 されたすべてのコーリングサーチスペースが、[SUBSCRIBEコーリングサーチスペー ス(SUBSCRIBE Calling Search Space)] ドロップダウン リスト ボックスに表示されま す。ドロップダウン リストから、エンド ユーザに別のコーリング サーチ スペースを 選択しない場合、このフィールドの値によってデフォルト値が [None] に設定されま す。この目的で明示的に SUBSCRIBE コーリング サーチ スペースを設定するには、す べてのコーリング サーチ スペースを設定する場合と同じようにコーリング サーチ ス ペースを設定します。 (注)
- **Step 5** [保存(Save)] をクリックします。

#### 次のタスク

次のサブタスクを実行して、BLF プレゼンス グループをデバイスおよびユーザと関連付けます。

- SIP トランクと BLF プレゼンス グループの関連付け (647 ページ)
- BLF プレゼンス グループとエンド ユーザの関連付け (648 ページ)
- BLF プレゼンス グループとアプリケーション ユーザの関連付け (649 ページ)

### **SIP** トランクと **BLF** プレゼンス グループの関連付け

ダイジェスト認証が SIP トランクで設定されていない場合、トランクが着信サブスクリプション を受け入れるようにトランクを設定できますが、アプリケーション レベルの認証は開始できませ ん。また、Unified CM はグループ認証を実行する前に、すべての着信要求を受け入れます。ダイ ジェスト認証をアプリケーションレベルの認証と共に使用すると、UnifiedCMはBLFプレゼンス 要求を送信しているアプリケーションのクレデンシャルの認証も行います。

クラスタの外部にあるデバイスに対する BLF プレゼンス要求が存在する場合、Unified Communications Manager は SIP トランクを介して外部デバイスに照会します。ウォッチャに外部 デバイスをモニタする権限がある場合、SIP トランクは外部デバイスに BLF プレゼンス要求を送 信し、BLF プレゼンス ステータスをウォッチャに返します。

 $\varOmega$ 

SIP トランクで BLF プレゼンス グループ認証を着信プレゼンス要求と共に使用するには、トラン クのプレゼンスグループ(たとえば、External Presence Serv Group1)を設定して、適切な権限を クラスタ内部のその他のグループに設定します。 ヒント

SIP トランクのプレゼンス要求の両方のレベルの認証を設定する場合、SIP トランクの BLF プレ ゼンスグループが使用されるのは、BLFプレゼンスグループがアプリケーションの着信要求で特 定されない場合のみです。

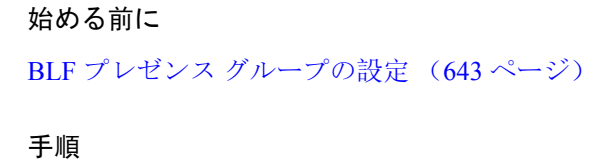

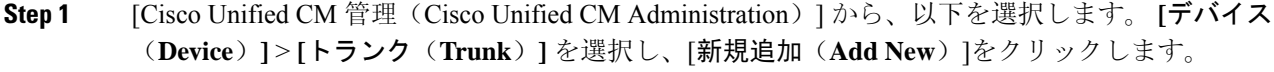

- **Step 2** [トランク タイプ(Trunk Type)] ドロップダウン リストから、BLF プレゼンス グループを関連付 ける電話のタイプを選択します。 [デバイス プロトコル(Device Protocol)] ドロップダウン リストの値が自動的に入力されます。
- **Step 3** [次へ (Next)] をクリックします。
- **Step 4** [トランクの設定(Trunk Configuration)] ウィンドウのフィールドを設定します。フィールドとそ の設定オプションの詳細については、オンライン ヘルプを参照してください。
	- Unified CM システムによる SIP トランクからの着信 BLF プレゼンス要求の受け入れを 承認するには、[SIP トランク セキュリティ プロファイルの設定(SIP Trunk Security ProfileConfiguration)]ウィンドウの[プレゼンスのサブスクリプションの許可(**Accept Presence Subscription**)] チェックボックスをオンにします。SIP トランクで着信プレ ゼンス要求をブロックするには、このチェックボックスをオフにします。SIPトランク の BLF プレゼンス要求を許可すると、Unified CM はトランクに接続する SIP ユーザ エージェント(SIP プロキシ サーバまたは外部 BLF プレゼンス サーバ)からの要求を 承認します。Unified CM が SIP トランクからの BLF プレゼンス要求を承認するように 設定する場合、ダイジェスト認証をオプションと見なします。 (注)

**Step 5** [保存(Save)] をクリックします。

#### 次のタスク

次のサブタスクを実行して、BLF プレゼンス グループをデバイスおよびユーザと関連付けます。

- BLF プレゼンス グループと電話の関連付け (646 ページ)
- BLF プレゼンス グループとエンド ユーザの関連付け (648 ページ)
- BLF プレゼンス グループとアプリケーション ユーザの関連付け (649 ページ)

### **BLF** プレゼンス グループとエンド ユーザの関連付け

管理者は、Extension Mobility を設定するために BLF プレゼンス グループとユーザ ディレクトリ およびコール リストのエンド ユーザを関連付けます。

#### 始める前に

BLF プレゼンス グループの設定 (643 ページ)

#### 手順

**Step 1** [Cisco Unified CM の管理(Cisco Unified CM Administration)] で、**[**ユーザ管理(**User Management**)**]** > **[**エンド ユーザ(**End User**)**]** を選択して [新規追加(Add New)] を選択しま す。

[エンド ユーザの設定 (End User Configuration) ] ウィンドウが表示されます。

- **Step 2 | [エンド ユーザ設定 (End User Configuration) ] ウィンドウのフィールドを設定します。フィール** ドとその設定オプションの詳細については、オンライン ヘルプを参照してください。
- **Step 3** [保存 (Save) ] をクリックします。

#### 次のタスク

次のサブタスクを実行して、BLF プレゼンス グループをデバイスおよびユーザと関連付けます。

- BLF プレゼンス グループと電話の関連付け (646 ページ)
- SIP トランクと BLF プレゼンス グループの関連付け (647 ページ)
- BLF プレゼンス グループとアプリケーション ユーザの関連付け (649 ページ)

### **BLF** プレゼンス グループとアプリケーション ユーザの関連付け

管理者は BLF プレゼンス グループと外部アプリケーションのアプリケーション ユーザを関連付 けます。これらの外部アプリケーションは、SIPトランクまたはSIPトランク上で接続されている プロキシサーバ上のホームであるBLFプレゼンス要求を送信します。たとえば、Webダイヤル、 Meeting Place、会議サーバ、およびプレゼンス サーバです。

#### 始める前に

BLF プレゼンス グループの設定 (643 ページ)

#### 手順

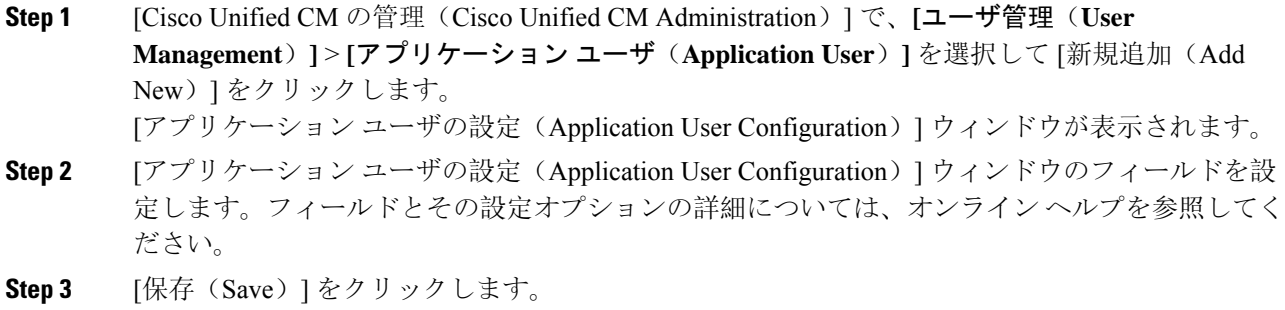

#### 次のタスク

次のサブタスクを実行して、BLF プレゼンス グループをデバイスおよびユーザと関連付けます。

- BLF プレゼンス グループと電話の関連付け (646 ページ)
- SIP トランクと BLF プレゼンス グループの関連付け (647 ページ)
- BLF プレゼンス グループとエンド ユーザの関連付け (648 ページ)

## 外部トランクとアプリケーションからの **BLF** プレゼンス要求の承認

クラスタ外部からの BLF プレゼンス要求を承認するには、外部トランクまたはアプリケーション の BLF プレゼンス要求を承認するようにシステムを設定します。クラスタ外部のトランクおよび アプリケーションに BLF プレゼンス グループを割り当てて、BLF プレゼンス グループ認証を呼 び出すことができます。

#### 始める前に

次のサブタスクを実行して、BLF プレゼンス グループをデバイスおよびユーザと関連付けます。

- BLF プレゼンス グループと電話の関連付け (646 ページ)
- SIP トランクと BLF プレゼンス グループの関連付け (647 ページ)
- BLF プレゼンス グループとエンド ユーザの関連付け (648 ページ)
- BLF プレゼンス グループとアプリケーション ユーザの関連付け (649 ページ)

#### 手順

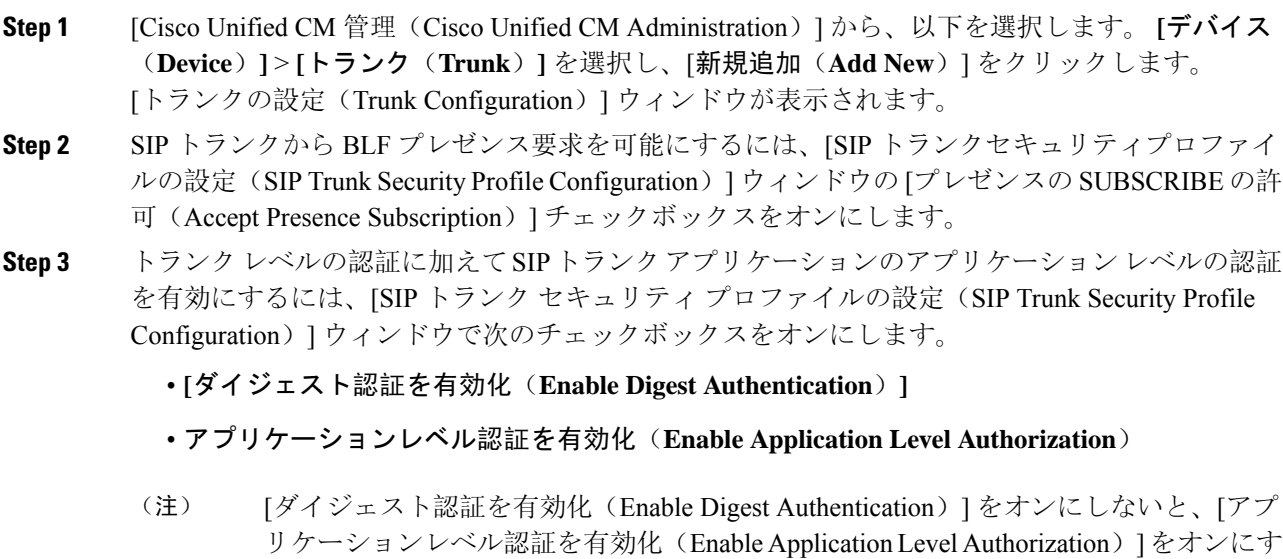

ることはできません。

- **Step 4** トランクにプロファイルを適用します。トランクへの変更が有効になるように、[リセット(Reset)] をクリックします。
	- [アプリケーションレベル認証を有効化(Enable Application Level Authorization)] をオ ンにする場合、アプリケーションの[アプリケーションユーザの設定(ApplicationUser Configuration)] ウィンドウの [プレゼンスの SUBSCRIBE の許可(Accept Presence Subscription)] チェックボックスをオンにします。 (注)

## プレゼンス要求のコーリング サーチ スペースの設定

[SUBSCRIBE コーリング サーチ スペース(SUBSCRIBE Calling Search space)] オプションを使用 すると、BLF プレゼンス要求のコール処理コーリング サーチ スペースとは別にコーリング サー チスペースを適用できます。プレゼンス要求用に別のコーリングサーチスペースを選択します。 選択しない場合は、SUBSCRIBE コーリング サーチ スペースによってデフォルト オプションの [なし(None)] が選択されます。エンド ユーザに関連付けられている SUBSCRIBE コーリング サーチ スペースが Extension Mobility コールに使用されます。

SUBSCRIBE コーリング サーチ スペースは SIP トランク、電話機、またはエンドユーザに適用し てください。エンド ユーザに関連付けられている SUBSCRIBE コーリング サーチ スペースが Extension Mobility コールに使用されます。

始める前に

外部トランクとアプリケーションからの BLF プレゼンス要求の承認 (650 ページ)

#### 手順

- **Step 1** [Cisco UnifiedCM管理(Cisco UnifiedCM Administration)]から、以下を選択します。**[**コールルー ティング(**Call Routing**)**]** > **[**コントロールのクラス(**Class of Control**)**]** > **[**コールサーチ スペー ス(**Calling Search Space**)**]**。
- **Step 2** [コーリングサーチスペースの設定(CallingSearchSpace configuration)]ウィンドウで、[SUBSCRIBE コーリング サーチ スペース(SUBSCRIBE CallingSearchSpace)] ドロップダウン リストからコー リング サーチ スペースを選択します。
- **Step 3** [新規追加(Add New) ] をクリックします。
- **Step 4** [名前(Name)] フィールドに、名前を入力します。
- **Step 5** (任意) [説明(Description)] フィールドに、コーリング サーチ スペースを識別するための説明 を入力します。
- **Step 6** [使用可能なパーティション(AvailablePartitions)]リストから、1つまたは複数のパーティション を選択し、矢印キーをクリックします。 選択したパーティションは[選択済みのパーティション(SelectedPartitions)]リストに表示されま す。

**Step 7** (任意) **[**選択済みのパーティション(**Selected Partitions**)**]** リストにパーティションを追加また は削除するには、リストボックスの横にある矢印キーをクリックします。

**Step 8** [保存(Save)] をクリックします。

Cisco Unified Communications Manager Administration で設定したすべてのコーリング サーチ スペー スは、**[**トランクの設定(**Trunk Configuration**)**]** ウィンドウまたは **[**電話機の設定(**Phone Configuration**)**]** ウィンドウの **[SUBSCRIBE** コーリング サーチ スペース(**SUBSCRIBE Calling Search Space**)**]** ドロップダウン リストに表示されます。

## **BLF/**短縮ダイヤル ボタンの電話ボタン テンプレートの設定

電話機またはユーザのデバイス プロファイルの BLF と短縮ダイヤル ボタンを設定できます。電 話機またはデバイスプロファイルにテンプレートを適用(電話機またはデバイスプロファイルの 設定を保存)すると、Cisco Unified Communications の [関連情報(Association Information)] ペイ ンに BLF SD の新規追加へのリンクが表示されます。

 $\label{eq:1}$ 

テンプレートが BLF と短縮ダイヤルをサポートしていない場合は、[未使用の関連アイテム (Unassigned Associated Items)] ペインに BLF SD の新規追加へのリンクが表示されます。 (注)

管理者が SIP URI の BLF と短縮ダイヤル ボタンを追加または変更する際には、ウォッチャが接続 先のモニタに許可されていることを確認してください。システムが SIP トランクを使用して SIP URI BLF のターゲットに到達するようにするには、BLF プレゼンス グループが SIP トランクの適 用と関連付けられている必要があります。

BLF と短縮ダイヤルの BLF プレゼンス グループまたはデフォルト内部 プレゼンス グループ サブ スクリプションのパラメータを設定する必要はありません。 (注)

#### 始める前に

プレゼンス要求のコーリング サーチ スペースの設定 (651 ページ)

手順

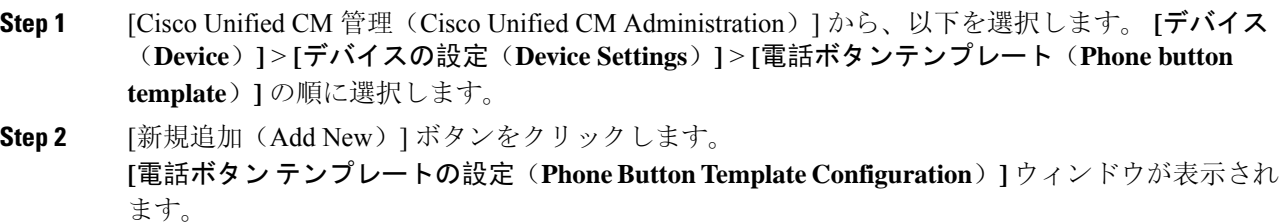

- **Step 3** [ボタン テンプレート名(Button Template Name)] フィールドに、テンプレートの名前を入力しま す。
- **Step 4 [電話ボタンテンプレート(Phone Button Template) ]ドロップダウンリストから、電話ボタンのテ** ンプレートを選択します。
- **Step 5** 選択されたボタンテンプレートのレイアウトから新しいボタンテンプレートを作成するには、[コ ピー(Copy)] をクリックします。
- **Step 6** [保存(Save)] をクリックします。

## ボタン テンプレートとデバイスの関連付け

電話機またはユーザ デバイス プロファイルに対して BLF および短縮ダイヤル ボタンを設定しま す。BLF 値は、クラスタ上にある必要はありません。電話機に表示される話中ランプ フィールド (BLF)ステータス アイコンについては、ご使用の電話機をサポートする Cisco Unified IP Phone のドキュメンテーションを参照してください。電話で BLF プレゼンスがサポートされているかど うかを確認するには、ご使用の電話とこのバージョンの Unified Communications Manager に対応す る Cisco Unified IP Phone のマニュアルを参照してください。

#### 始める前に

BLF/短縮ダイヤル ボタンの電話ボタン テンプレートの設定 (652 ページ)

#### 手順

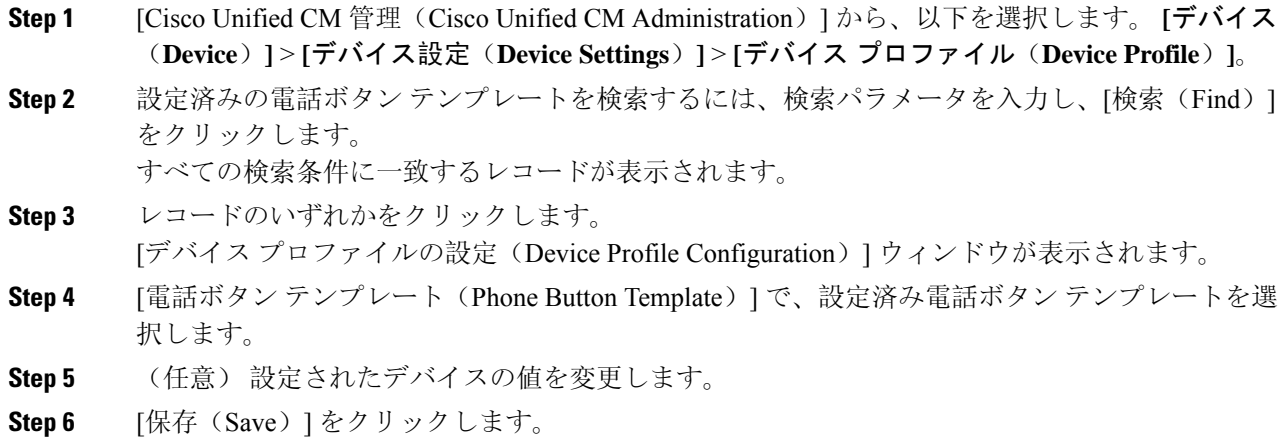

## ユーザ デバイス プロファイルの設定

詳細については、BLF プレゼンスの連携動作 (654 ページ) の「「BLF Presence with Extension Mobility(Extension Mobility による BLF プレゼンス)」」の項を参照してください。

始める前に ボタン テンプレートとデバイスの関連付け (653 ページ) 手順 **Step 1** Cisco Unified CM の管理で、**[**デバイス(**Device**)**]** > **[**デバイスの設定(**Device Settings**)**]** > **[**デバ イス プロファイル(**Device Profile**)**]** を選択します。 **Step 2 [**新規追加**]** をクリックします。 [デバイスプロファイルの設定(Device Profile Configuration)] ウィンドウが表示されます。 **Step 3** [デバイス プロファイルの設定(Device Profile Configuration)] ウィンドウのフィールドを設定し ます。フィールドとその設定オプションの詳細については、オンライン ヘルプを参照してくださ い。 電話機またはデバイス プロファイルに適用した電話ボタン テンプレートが BLF およ びスピードダイヤルをサポートしていない場合、このリンクは [割り当て情報 (Association Information)] ぺインに表示されず、[割り当てられていない関連項目 (Unassigned Associated Items)] ペインに表示されます。 (注) **Step 4** [保存(Save)] をクリックします。

**BLF** プレゼンスの連携動作

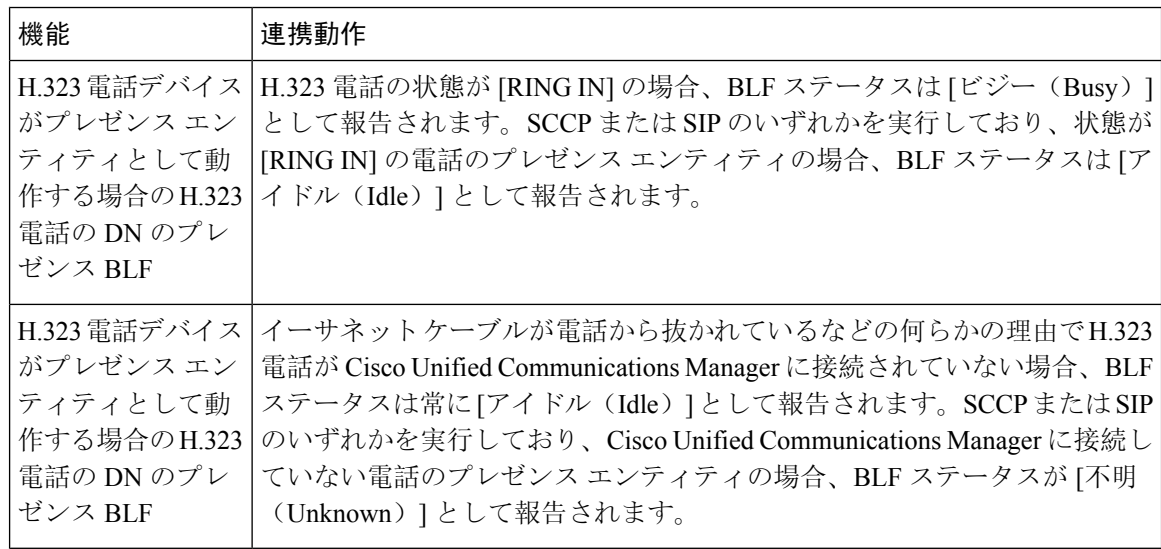

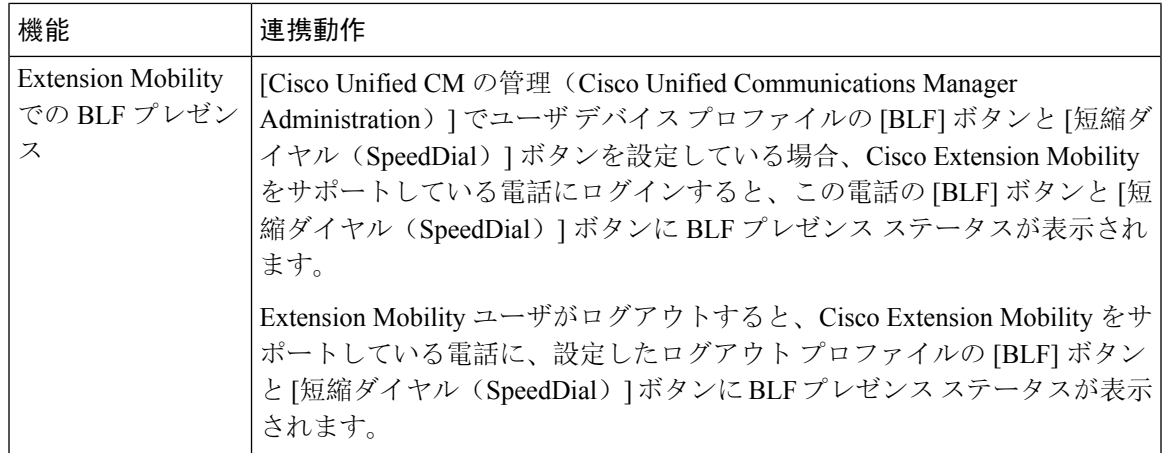

# **BLF** プレゼンスの制限事項

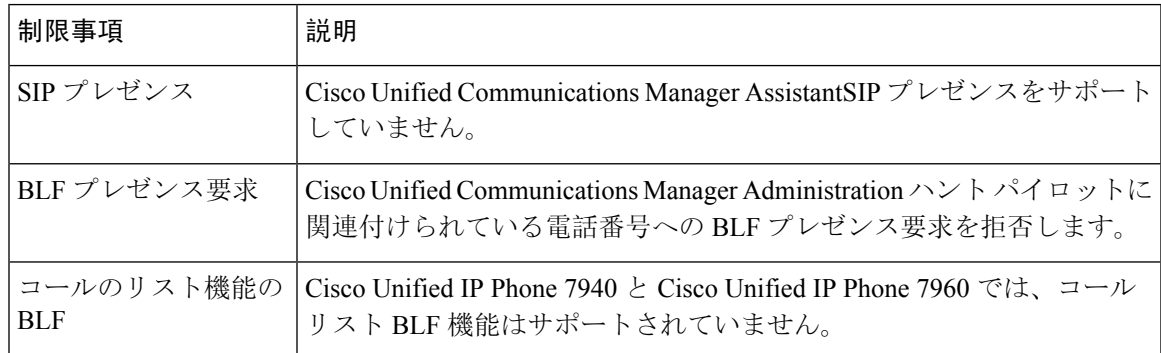

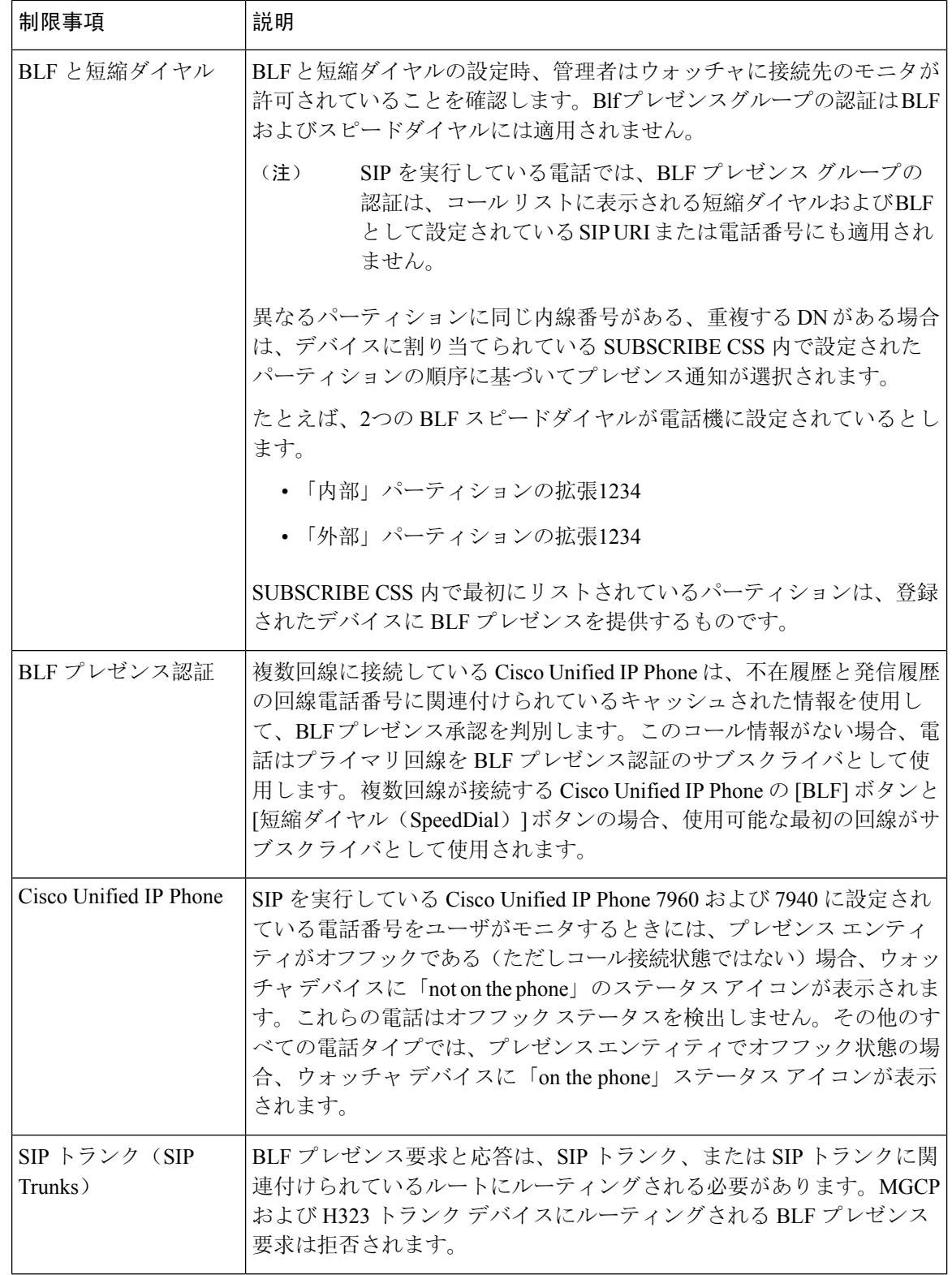

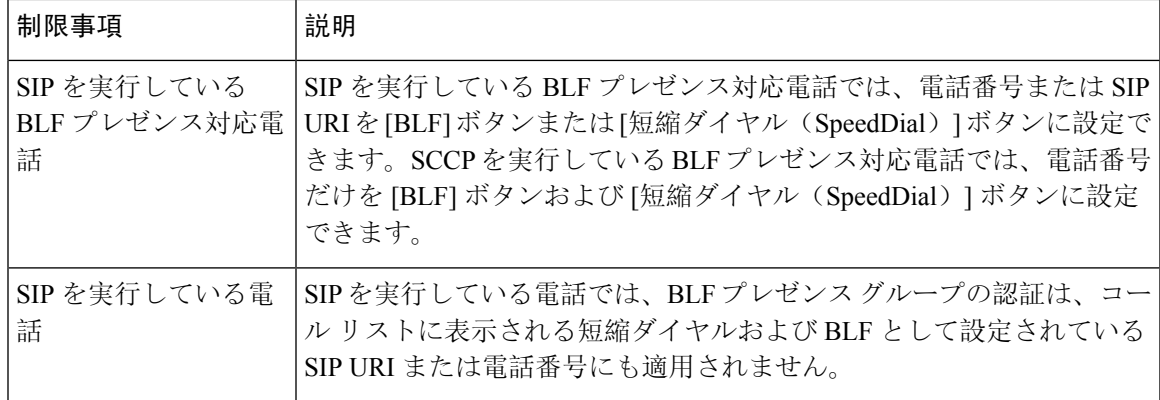

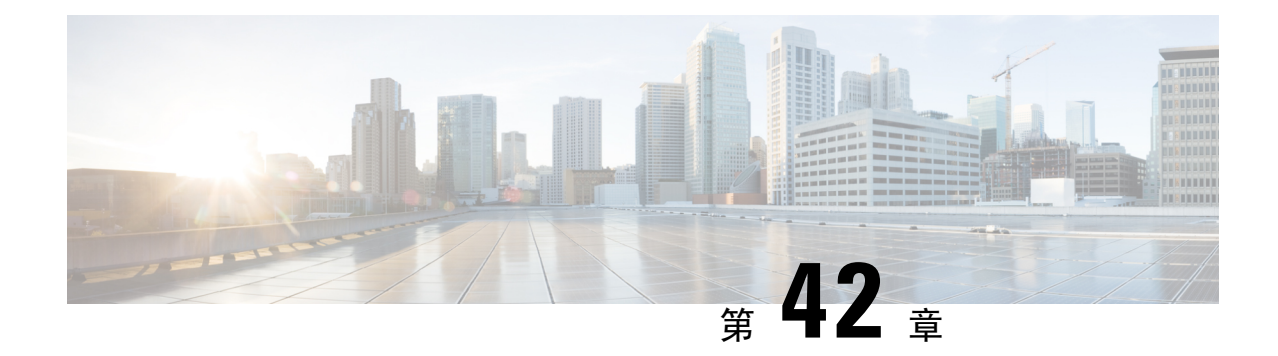

# コール表示の制限

- コール表示制限の概要 (659 ページ)
- コール表示制限の設定タスク フロー (659 ページ)
- コール表示制限の連携動作 (670 ページ)
- コール表示制限機能の制限事項 (672 ページ)

# コール表示制限の概要

Cisco Unified Communications Manager には、発信側ユーザと接続側ユーザの両方の番号と名前の 情報の表示を許可または制限する柔軟な設定オプションがあります。接続側の番号と名前は、そ れぞれ個別に制限できます。

接続側の番号と名前の制限は、SIPトランクレベルまたはコール単位で設定できます。SIPトラン ク レベルでの設定は、コール単位の設定をオーバーライドします。

たとえばホテル環境では、客室とフロント デスクの間で行われたコールの情報を表示する必要が ある場合があります。一方、客室間のコールについては、いずれの電話に表示されるコール情報 も制限できます。

# コール表示制限の設定タスク フロー

#### 始める前に

• コール表示制限の連携動作 (670 ページ)を確認してください。

#### 手順

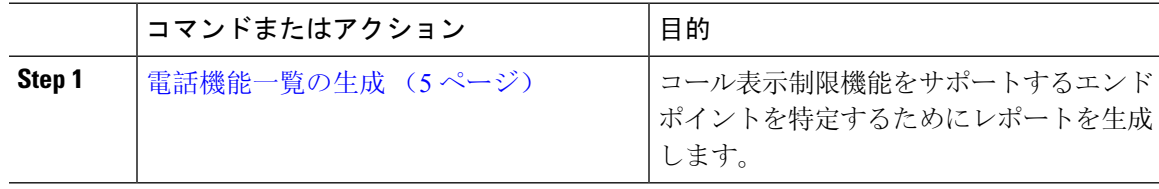

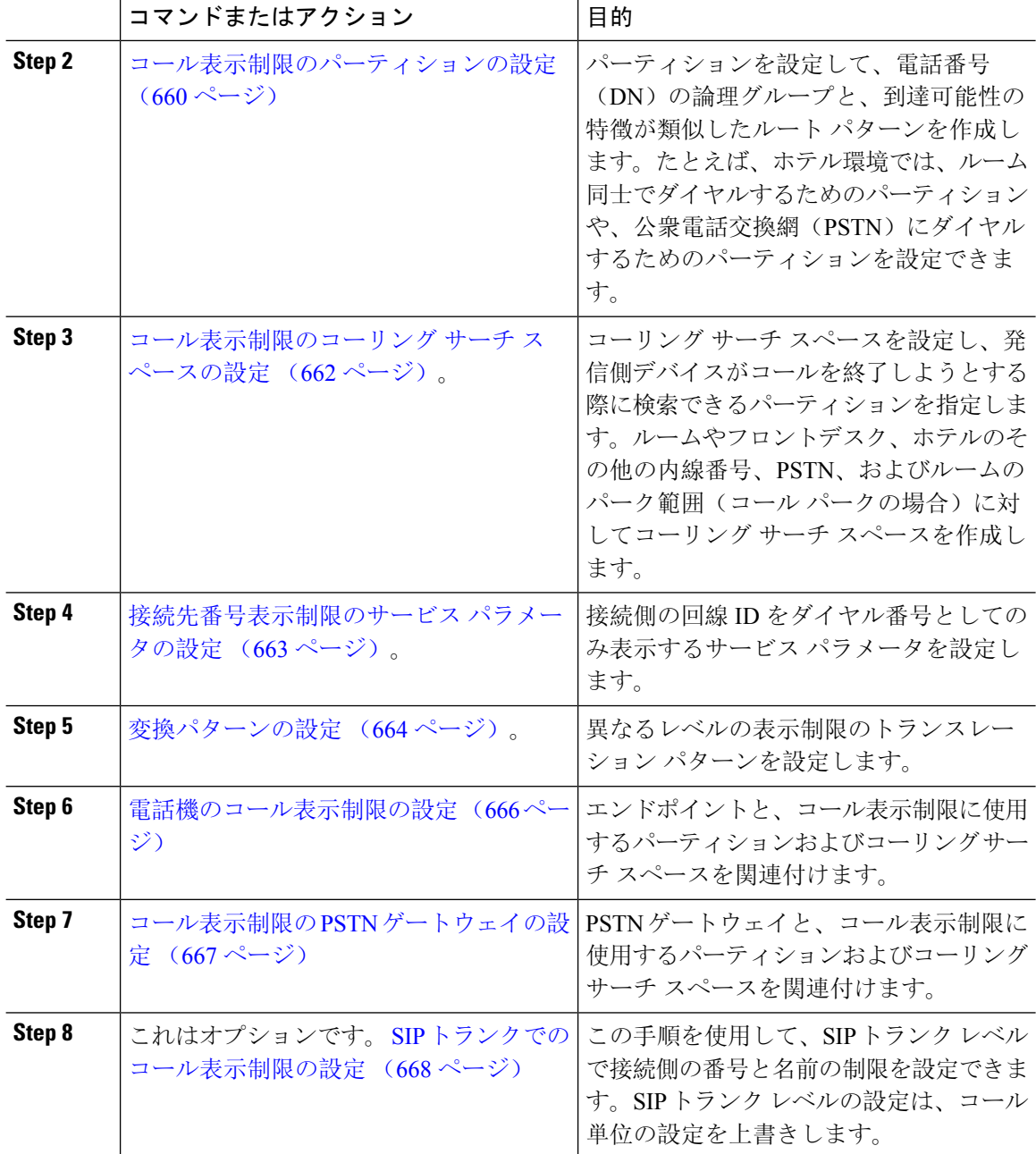

## コール表示制限のパーティションの設定

パーティションを設定して、ディレクトリ番号(DN)の論理グループと、到達可能性の特徴が類 似したルートパターンを作成します。パーティションを作成することで、ルートプランが組織、 場所、コールタイプに基づいた論理サブセットに分割されることになり、コールルーティングが 容易になります。複数のパーティションを設定できます。

手順

- **Step 1** [Cisco Unified CM 管理(Cisco Unified CM Administration)] から、以下を選択します。 **[**コールルー ティング(**Call Routing**)**]** > **[**コントロールのクラス(**Class of Control**)**]** > **[**パーティション (**Partition**)**]** を選択します。
- **Step 2 [新規追加(Add New)]をクリックして新しいパーティションを作成します。**
- **Step 3** [パーティション名、説明(Partition Name, Description)] フィールドに、ルート プランに固有の パーティション名を入力します。 パーティション名には、英数字とスペースの他にハイフン(-)とアンダースコア(\_)を使用で きます。パーティション名に関するガイドラインについては、オンライン ヘルプを参照してくだ さい。
- **Step 4** パーティション名の後にカンマ(,)を入力し、パーティションの説明を同じ行に入力します。 説明には、任意の言語で最大50文字を使用できますが、二重引用符(")、パーセント記号(%)、 アンパサンド(&)、バックスラッシュ(∖)、山カッコ(◇)、角括弧([])は使用できません。 説明を入力しなかった場合は、Cisco Unified Communications Manager が、このフィールドに自動 的にパーティション名を入力します。
- **Step 5** 複数のパーティションを作成するには、各パーティション エントリごとに 1 行を使います。
- **Step 6** [スケジュール(Time Schedule)] ドロップダウンリストから、このパーティションに関連付ける スケジュールを選択します。 スケジュールでは、パーティションが着信コールの受信に利用可能となる時間を指定します。[な し(None)] を選択した場合は、パーティションが常にアクティブになります。
- **Step 7** 次のオプション ボタンのいずれかを選択して、[タイム ゾーン(Time Zone)] を設定します。
	- [発信側デバイス(Originating Device)]:このオプションボタンを選択すると、発信側デバイ スのタイムゾーンと[スケジュール(TimeSchedule)]が比較され、パーティションが着信コー ルの受信に使用できるかどうかが判断されます。
	- [特定のタイム ゾーン(Specific Time Zone)]:このオプション ボタンを選択した後、ドロッ プダウン リストからタイム ゾーンを選択します。選択されたタイム ゾーンと [スケジュール (TimeSchedule)]が比較され、着信コールの受信にパーティションが使用できるかどうかが 判断されます。
- **Step 8** [保存(Save)] をクリックします。

### パーティション名のガイドライン

コーリングサーチスペースのパーティションのリストは最大1024文字に制限されています。つま り、CSS 内のパーティションの最大数は、パーティション名の長さによって異なります。次の表 を使用して、パーティション名が固定長である場合のコーリングサーチスペースに追加できるパー ティションの最大数を決定します。

#### 表 **49 :** パーティション名のガイドライン

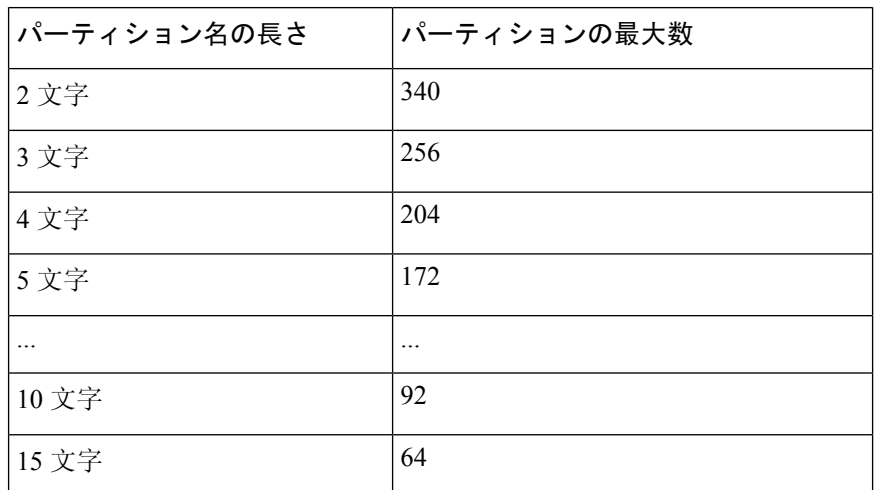

## コール表示制限のコーリング サーチ スペースの設定

コーリングサーチスペースを設定し、発信側デバイスがコールを終了しようとする際に検索でき るパーティションを指定します。ルームやフロントデスク、ホテルのその他の内線番号、PSTN、 およびルームのパーク範囲(コール パークの場合)に対してコーリング サーチ スペースを作成 します。

#### 始める前に

コール表示制限のパーティションの設定 (660 ページ)

#### 手順

- **Step 1** [Cisco Unified CM 管理(Cisco Unified CM Administration)] から、以下を選択します。 **[**コールルー ティング(**Call Routing**)**]** > **[**コントロールのクラス(**Class of Control**)**]** > **[**コーリングサーチス ペース(**Calling Search Space**)**]** を選択します。
- **Step 2** [新規追加(Add New)] をクリックします。
- **Step 3** [名前(Name)] フィールドに、名前を入力します。

各コーリング サーチ スペース名がシステムに固有の名前であることを確認します。この名前に は、最長 50 文字の英数字を指定することができ、スペース、ピリオド(.)、ハイフン(-)、お よびアンダースコア(\_)を任意に組み合わせて含めることが可能です。

**Step 4** [説明(Description)] フィールドに、説明を入力します。

説明には、任意の言語で最大50文字を指定できますが、二重引用符(")、パーセント記号(%)、 アンパサンド(&)、バックスラッシュ(\)、山カッコ(◇)は使用できません。

**Step 5** [使用可能なパーティション(Available Partitions)] ドロップダウン リストから、次の手順のいず れかを実施します。

- パーティションが 1 つの場合は、そのパーティションを選択します。
- パーティションが複数ある場合は、Ctrl キーを押した状態で適切なパーティションを選択し ます。
- **Step 6** ボックス間にある下矢印を選択し、[選択されたパーティション(SelectedPartitions)]フィールド にパーティションを移動させます。
- **Step 7** (任意)[選択されたパーティション(SelectedPartitions)]ボックスの右側にある矢印キーを使用 して、選択したパーティションの優先順位を変更します。
- **Step 8** [保存(Save)] をクリックします。

## 接続先番号表示制限のサービス パラメータの設定

接続先番号表示制限は、接続先の回線IDの表示をダイヤルした番号のみに制限します。このオプ ションにより、顧客のプライバシーに関する問題と、電話機のユーザに不要な接続先番号が表示 されるという問題が解消されます。

#### 始める前に

コール表示制限のコーリング サーチ スペースの設定 (662 ページ)

#### 手順

- **Step 1** [Cisco Unified CM 管理(Cisco Unified CM Administration)] から、以下を選択します。 **[**システム (**System**)**]** > **[**サービス パラメータ(**Service Parameters**)**]**。
- **Step 2** Cisco CallManager サービスが実行されているサーバを選択し、Cisco CallManager サービスを選択 します。
- **Step 3** [元の着信番号を常に表示(Always Display Original Dialed Number)]サービスのパラメータを[True] に設定してこの機能を有効にします。

デフォルト値は [いいえ(**False**)] です。

**Step 4** (任意) [トランスレーション時の元の着信番号の名前の表示(Name Display for Original Dialed Number When Translated) 1サービスのパラメータを設定します。

> デフォルトのフィールドには、トランスレーション前の元の着信番号の呼び出し表示が示されて います。このパラメータを変更して、トランスレーション後の着信番号の呼び出し表示を示すこ とができます。このパラメータは、[元の番号を常に表示(Always Display Original Number)] サー ビスのパラメータが [False] に設定されている場合は、適用されません。

**Step 5** [保存 (Save)]をクリックします。

## 変換パターンの設定

Unified Communications Manager トランスレーション パターンを使用して、発信をルーティングす る前に着信番号を操作します。場合によっては、システムが着信番号を使用しないことがありま す。また、公衆電話交換網(PSTN)が着信番号を認識しない場合もあります。コール表示制限機 能では、さまざまなトランスレーション パターンを通じてコールがルーティングされた後に、 コールが実際のデバイスに接続されます。

#### 始める前に

接続先番号表示制限のサービス パラメータの設定 (663 ページ)

#### 手順

- **Step 1** [Cisco UnifiedCM管理(Cisco UnifiedCM Administration)]から、以下を選択します。**[**コールルー ティング(**Call Routing**)**]** > **[**トランスレーション パターン(**Translation Pattern**)**]**。
- **Step 2** [トランスレーションパターンの設定(TranslationPatternConfiguration)]ウィンドウ内の各フィー ルドを設定します。フィールドとその設定オプションの詳細については、コール表示制限のトラ ンスレーション パターンのフィールド (664 ページ)を参照してください。
- **Step 3** [保存 (Save) ] をクリックします。

### コール表示制限のトランスレーション パターンのフィールド

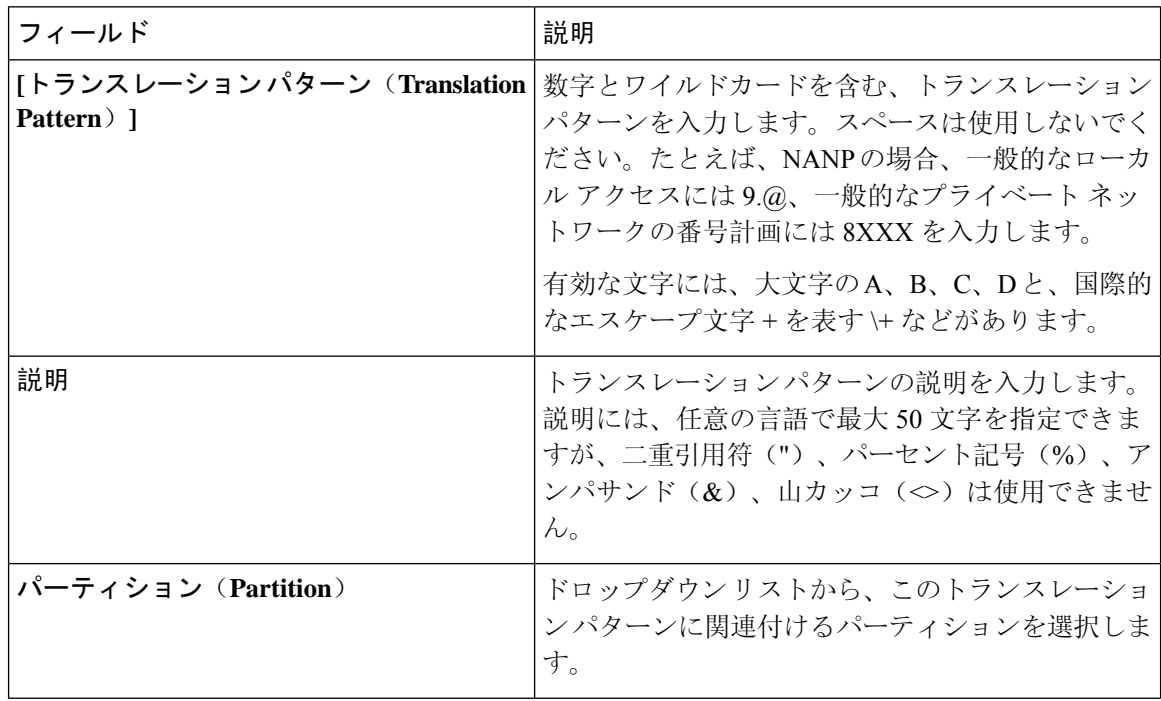

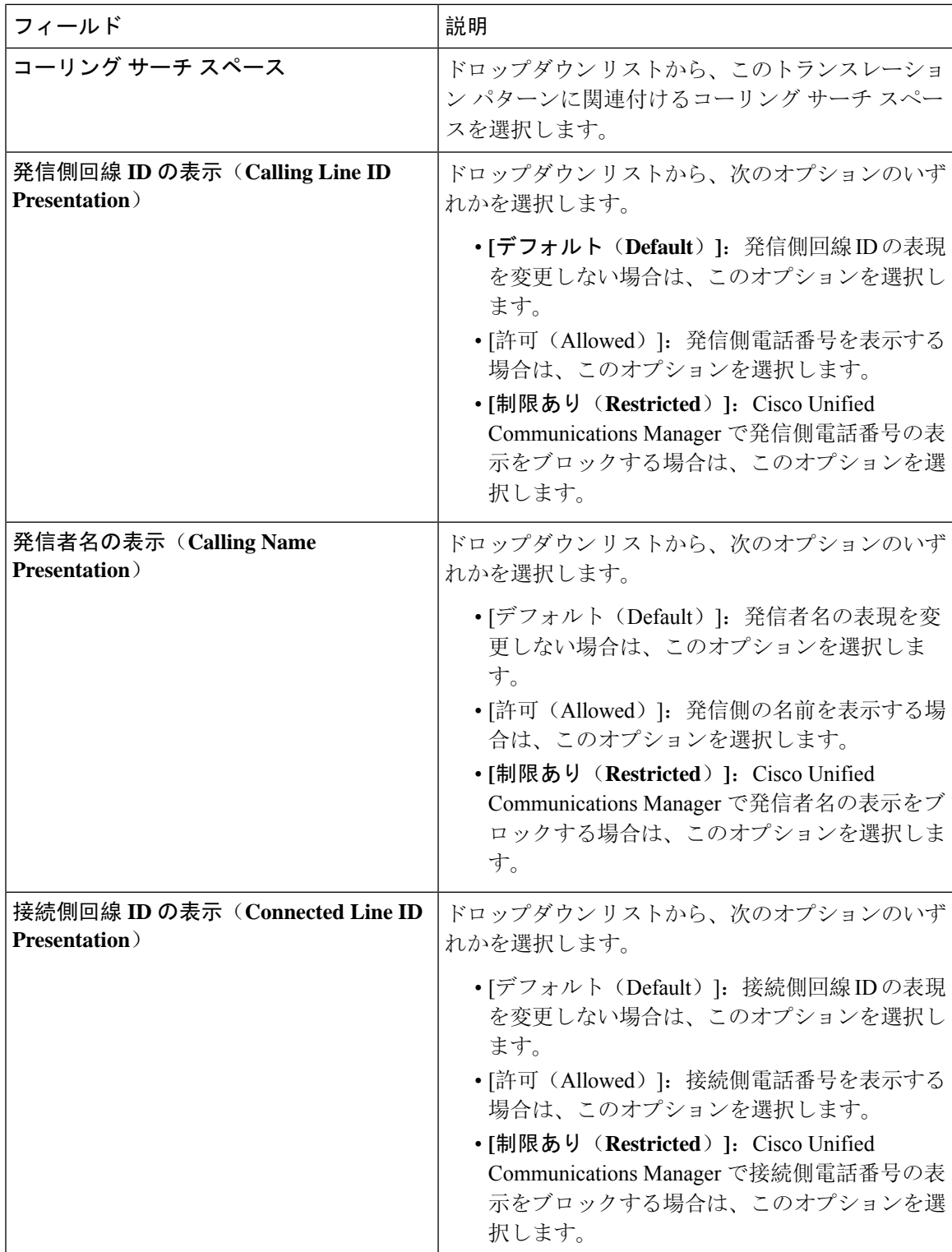

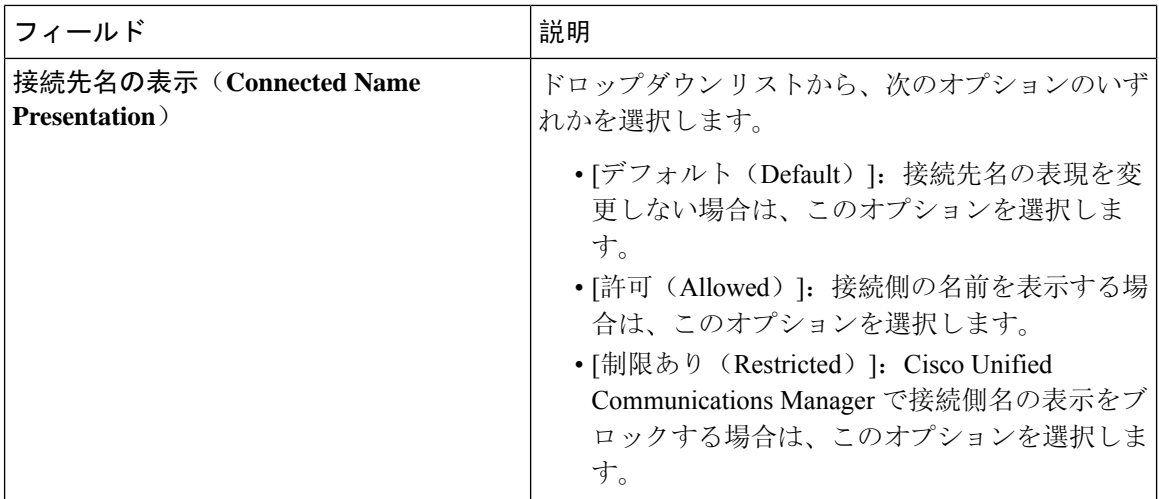

## 電話機のコール表示制限の設定

この手順を使用して、コール表示制限に使用するコーリングサーチスペースやパーティションを 電話機に関連付けます。

#### 始める前に

変換パターンの設定 (664 ページ)

#### 手順

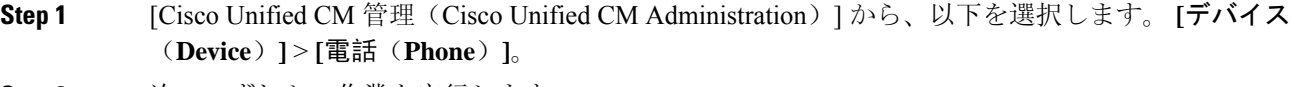

- **Step 2** 次のいずれかの作業を実行します。
	- a) 既存の電話機についてのフィールドを変更するには、検索条件を入力し、検索結果の一覧から 電話機を選択します。[電話の設定(**Phone Configuration**)] ウィンドウが表示されます。
	- b) 新しい電話機を追加するには、[新規追加(Add New)] をクリックします。

[新規電話を追加(Add a New Phone)] ウィンドウが表示されます。

- **Step 3** [コーリング サーチ スペース(Calling Search Space)] ドロップダウン リストから、着信番号の ルーティング方法を決定する際に、システムが使用するコーリング サーチ スペースを選択しま す。
- **Step 4** [表示インジケータを無視(内線コールのみ) (Ignore presentation indicators (internal calls only))] チェック ボックスをオンにして、内線コールの表示制限を無視します。
- **Step 5** [保存(Save)] をクリックします。 電話機がデータベースに追加されます。
- **Step 6** 追加した電話機を電話番号に関連付けるには、**[**デバイス(**Device**)**]**>**[**電話(**Phone**)**]**を選択し、 追加した電話機を検索するための検索パラメータを入力します。

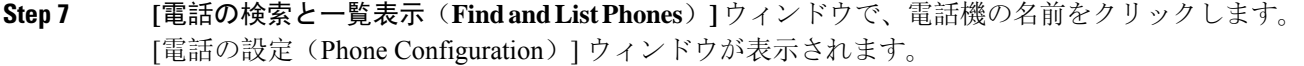

**Step 8** [関連付け(Association)]ペインから、電話機の名前をクリックして電話番号を追加または変更し ます。

[電話番号の設定(Directory Number Configuration)] ウィンドウが表示されます。

**Step 9** [電話番号の設定 (Directory Number Configuration) ] ウィンドウの [電話番号 (Directory Number) ] テキストボックスで、電話番号の値を追加または変更し、[ルートパーティション(RoutePartition)] ドロップダウン リストの値を選択します。

**Step 10** [保存(Save)] をクリックします。

#### 電話設定の例

電話機A(Room-1)をパーティション P\_Room とデバイス/回線コーリング サーチ スペー ス CSS\_FromRoom で設定

{ P\_Phones, CSS\_FromRoom} : 221/Room-1

電話機 B (Room-2) をパーティション P Room とデバイス/回線コーリング サーチ スペー ス CSS\_FromRoom で設定

{ P\_Phones, CSS\_FromRoom} : 222/Room-2

電話機 C (Front Desk-1) をパーティション P\_FrontDesk とデバイス/回線コーリング サー チ スペース

CSS\_FromFrontDesk を使用し、[表示インジケータを無視(Ignore Presentation Indicators)] チェックボックスをオンにして設定

{ P\_FrontDesk, CSS\_FromFrontDesk, IgnorePresentationIndicators set} : 100/Reception

電話機 D (Front Desk-2) をパーティション P\_FrontDesk とデバイス/回線コーリング サー チ スペース

CSS FromFrontDesk を使用し、[表示インジケータを無視 (Ignore Presentation Indicators)] チェックボックスをオンにして設定

{ P\_FrontDesk, CSS\_FromFrontDesk, IgnorePresentationIndicators set} : 200/Reception

電話機 E(Club)をパーティション P\_Club とデバイス/回線コーリング サーチ スペース CSS\_FromClub で設定

{ P\_Club, CSS\_FromClub) : 300/Club

## コール表示制限の **PSTN** ゲートウェイの設定

PSTNゲートウェイと、コール表示制限に使用するパーティションおよびコーリングサーチスペー スを関連付けます。

始める前に

電話機のコール表示制限の設定 (666 ページ)

手順

- **Step 1** [Cisco Unified CM の管理(Cisco Unified CM Administration)] から、**[**デバイス(**Device**)**]** > **[**ゲー トウェイ(**Gateway**)**]** を選択します。
- **Step 2** 検索条件を入力し、結果のリストから PSTN ゲートウェイを選択します。 [ゲートウェイの設定(**Gateway Configuration**)] ウィンドウが表示されます。
- **Step 3** [コーリング サーチ スペース(**Calling Search Space**)] ドロップダウン リストから、PSTN からの 着信コールのルーティング方法を決定する際に、システムが使用するコーリングサーチスペース を選択します。
- **Step 4** [保存(Save)] と [リセット(Reset)] をクリックして設定の変更を適用します。
- **Step 5** (オプション)使用可能なトランクまたはゲートウェイを関連づけるには、[Cisco Unified CM の 管理(Cisco Unified Communications Manager Administration)] で、[**SIP** ルート パターン(**SIP Route Pattern**)] を選択し、[**SIP** トランク**/**ルートリスト(**SIP Trunk/Route List**)] ドロップダウン リス トから SIP トランクまたはルートを選択します。

#### ゲートウェイ設定の例

ルート パターン P\_PSTN とコーリング サーチ スペース CSS\_FromPSTN を使用して PSTN ゲートウェイ E を設定します。

{CSS\_FromPSTN}, RoutePattern {P\_PSTN}

## **SIP** トランクでのコール表示制限の設定

SIPトランクレベルで接続側の番号と名前の制限を設定できます。SIPトランクレベルの設定は、 コール単位の設定を上書きします。

#### 始める前に

(オプション) コール表示制限の PSTN ゲートウェイの設定 (667ページ)

手順

**Step 1** [Cisco Unified CM 管理(Cisco Unified CM Administration)] から、以下を選択します。 **[**デバイス **(Device)] > [**トランク**(Trunk)] [**トランクの検索と一覧表示(**Find and List Trunks**)**]** ウィンドウが表示されます。

- **Step 2** 検索条件を入力して [検索 (Find) ] をクリックします。
- **Step 3** 更新するトランクの名前を選択します。
- **Step 4 [SIPトランク設定 (SIP Trunk Configuration)]ウィンドウの各フィールドを設定します。フィール** ドとその設定オプションの詳細については、「コール表示制限のSIPトランクのフィールド (669 ページ)」を参照してください。
- **Step 5** [保存 (Save)] をクリックします。

### コール表示制限の **SIP** トランクのフィールド

表 **50 :** 着信コール

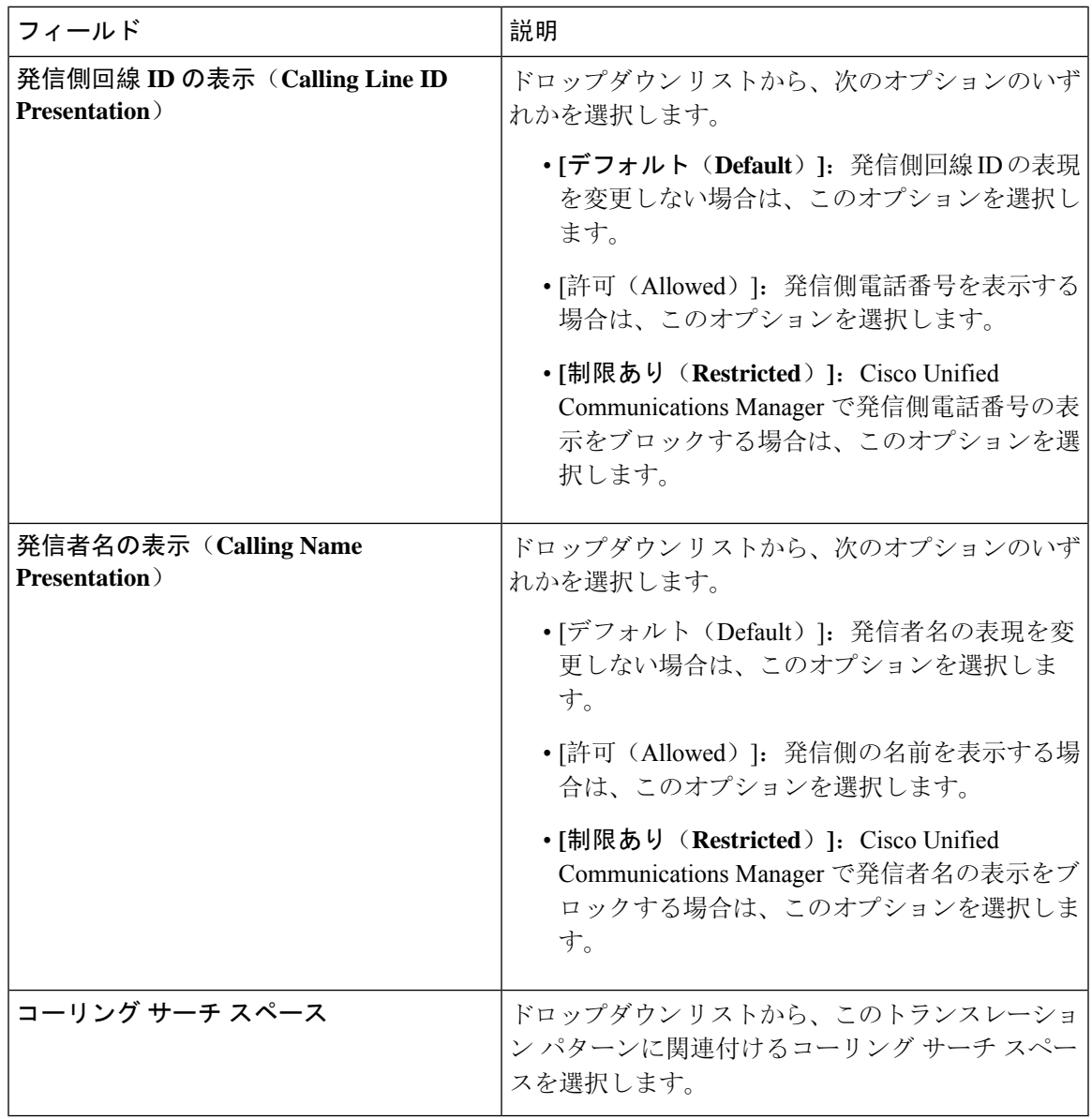

表 **51 :** 発信コール

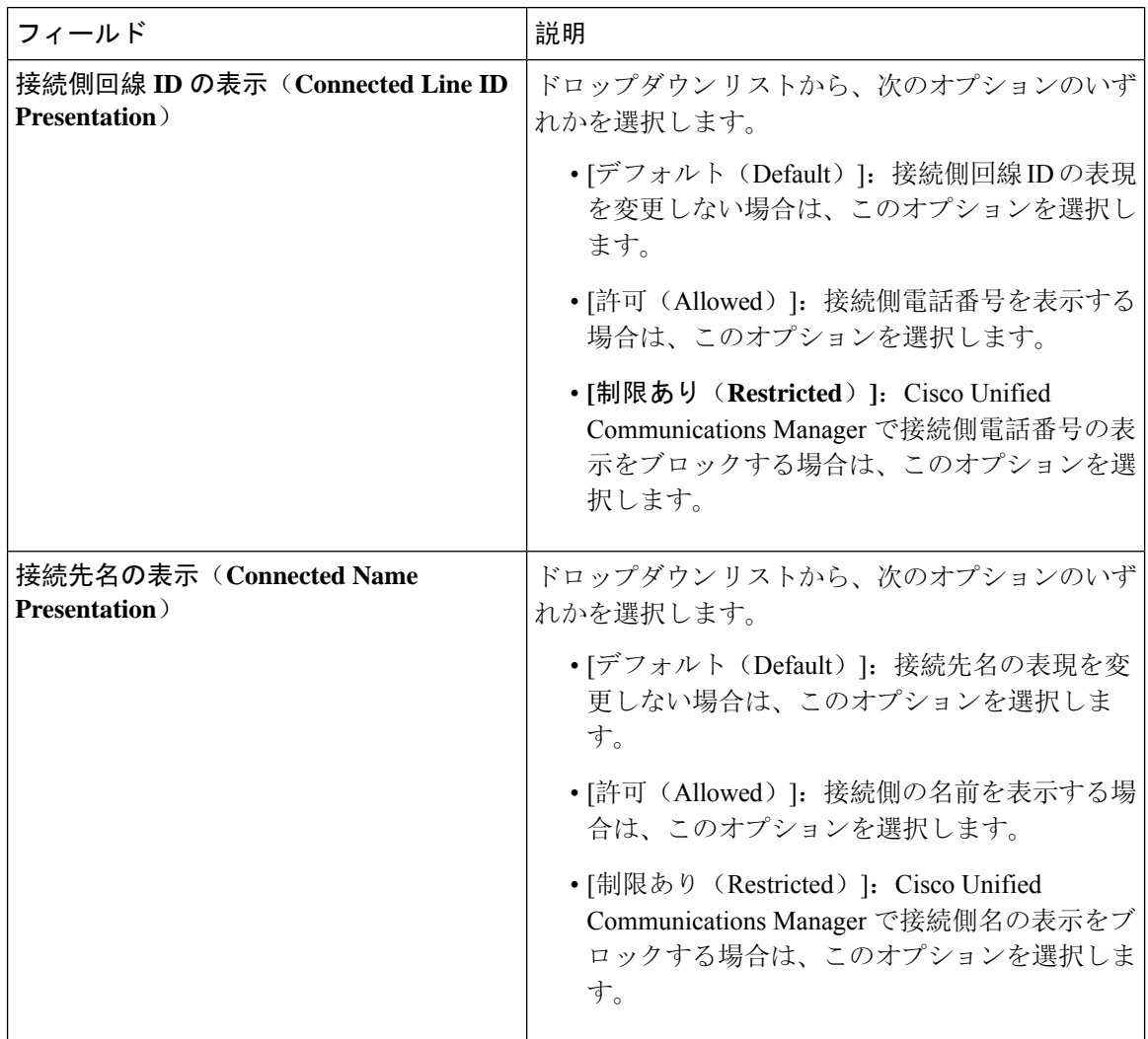

# コール表示制限の連携動作

ここでは、コール表示制限機能と Cisco Unified Communications Manager アプリケーションおよび コール処理機能との連携動作について説明します。

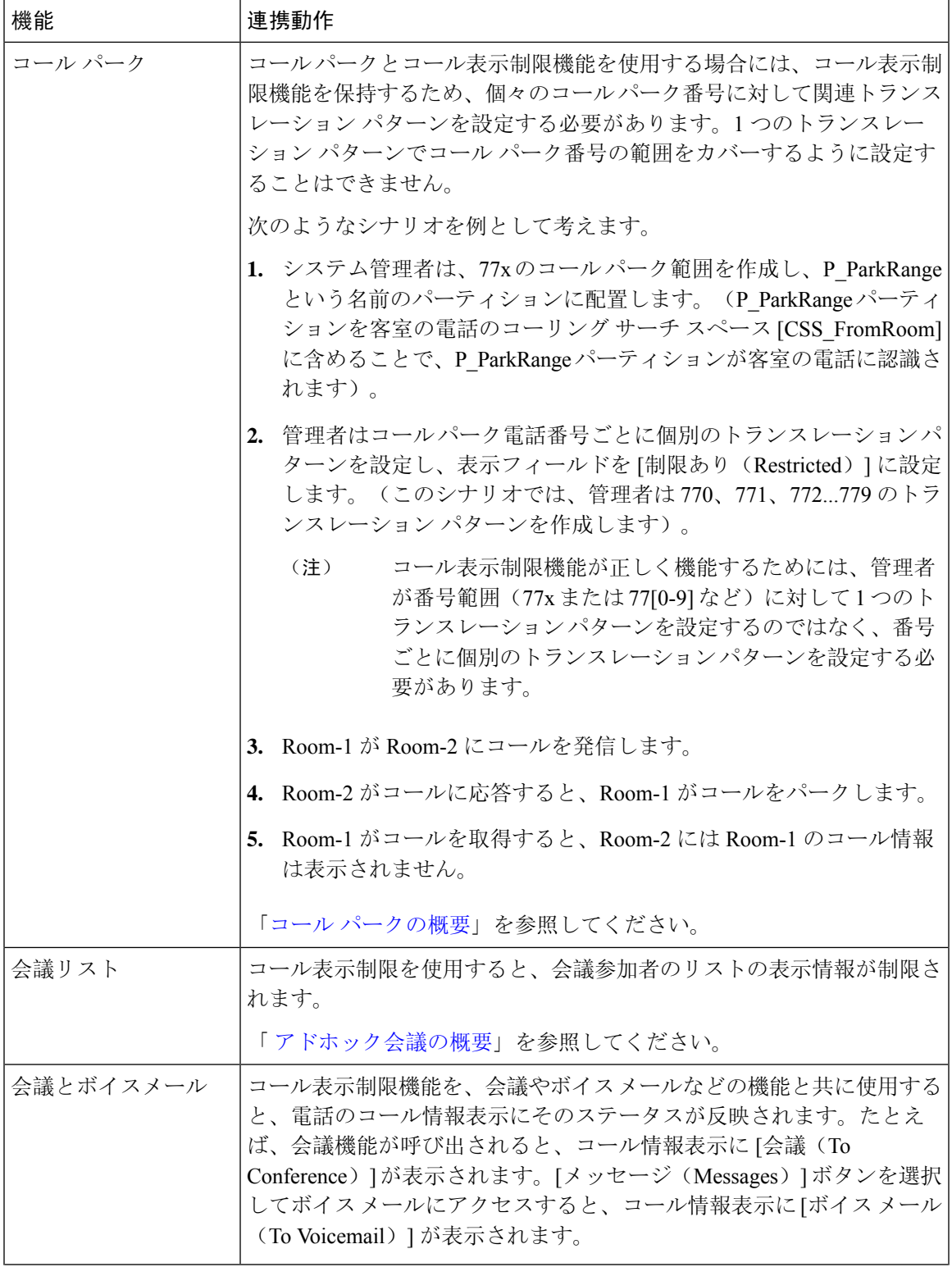

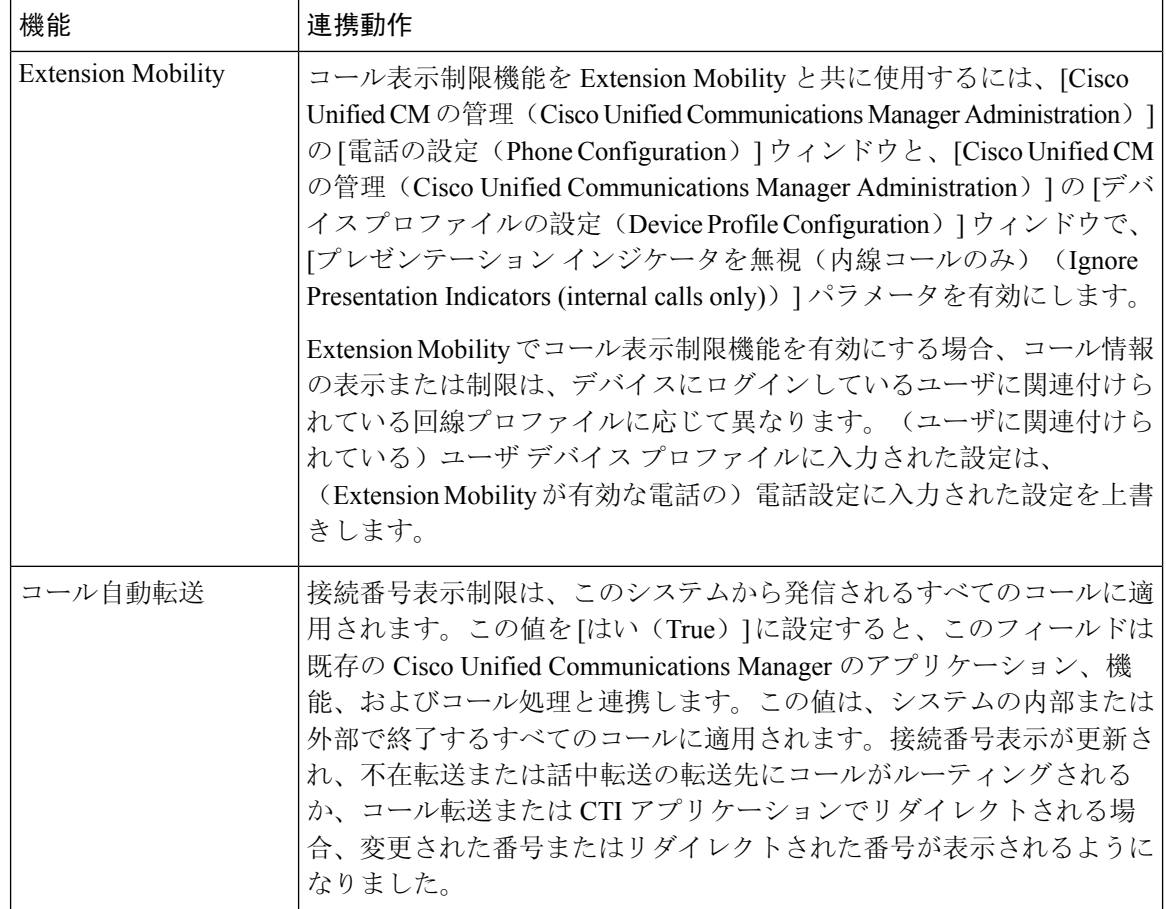

# コール表示制限機能の制限事項

トランスレーションパターン:トランスレーションパターンではエントリの重複は許可されてい ません。
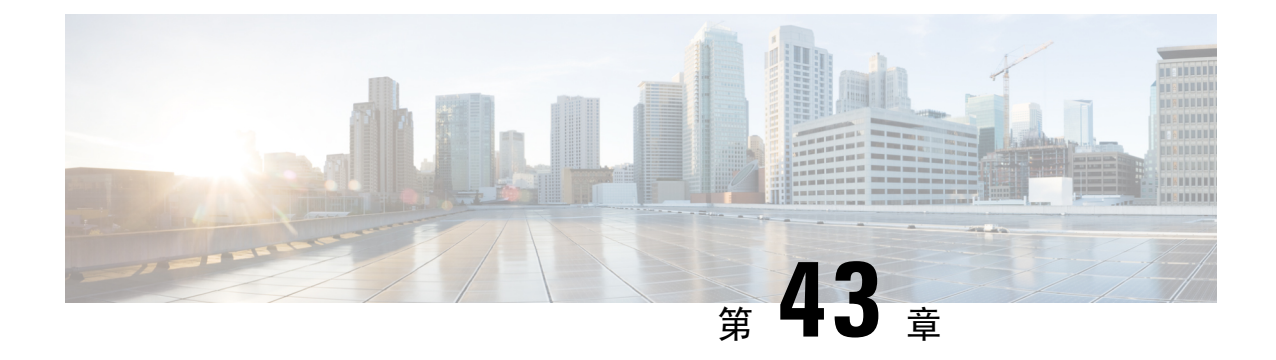

# サイレント

- サイレントの概要 (673 ページ)
- サイレントの設定のタスク フロー (674 ページ)
- 応答不可の連携動作と制限事項 (683 ページ)
- 応答不可のトラブルシューティング (686 ページ)

# サイレントの概要

サイレント(DND)は、次のオプションを提供します。

- [コール拒否(CallReject)]:このオプションは、着信コールが拒否されるように指定します。 [DND 着信呼警告(DND Incoming Call Alert)] パラメータの設定に応じて、電話はビープを 再生するか、コールの点滅通知を表示します。
- [呼出音オフ(Ringer Off)]:このオプションは、呼出音をオフにしますが、ユーザがコール を受け付けられるように、着信コール情報をデバイスに表示します。

DND を有効にすると、通常の優先順位の新しい着信コールすべては、デバイスの DND 設定を受 け入れます。Cisco Emergency Responder (CER) のコールや、Multilevel Precedence and Preemption (MLPP)のコールなど、優先順位の高いコールの場合、デバイスの呼出音が鳴ります。さらに、 DND を有効にすると、自動応答機能は無効になります。

ユーザは、次の方法により電話でサイレントを有効化できます。

- ソフトキー
- 機能ボタン
- Cisco Unified Communications セルフケア ポータル

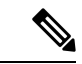

Cisco Unified Communications Manager から電話ごとに、この機能を有効または無効にすることも できます。 (注)

#### 電話機の動作

サイレントを有効にすると、Cisco Unified IPPhoneに「サイレントが有効になっています(Do Not Disturb is active)」「」というメッセージが表示されます。一部の Cisco Unified IP Phone には、 DNDステータスアイコンが表示されます。個々の電話モデルがサイレントを使用する方法の詳細 については、特定の電話モデルに関するユーザ ガイドを参照してください。

DND を有効にすると、[Cisco Unified CM の管理(Cisco Unified Communications Manager Administration)] の [着信呼警告(Incoming Call Alert)] で指定されているとおりに、電話への着 信コール通知をユーザは受信しますが、優先順位の高いコール(CiscoEmergencyResponderのコー ルや MLPP のコールなど)の場合を除いて電話が鳴ることはありません。また、電話が鳴ってい るときに DND を有効にすると、電話は呼出音を停止します。

#### ステータス通知

サイレントは、SIP デバイスと Cisco Skinny Call Control Protocol (SCCP) デバイスの両方でサポー トされています。

SIP 電話は、SIP PUBLISH メソッドを使用して、DND ステータスの変更を Cisco Unified Communications Manager に通知します。Cisco Unified Communications Manager は、Remote-cc REFER 要求を使用して、DND ステータスの変更を SIP 電話に通知します。

SCCP 電話は、SCCP メッセージングを使用して、DND ステータスの変更を Cisco Unified Communications Manager に通知します。

# サイレントの設定のタスク フロー

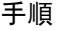

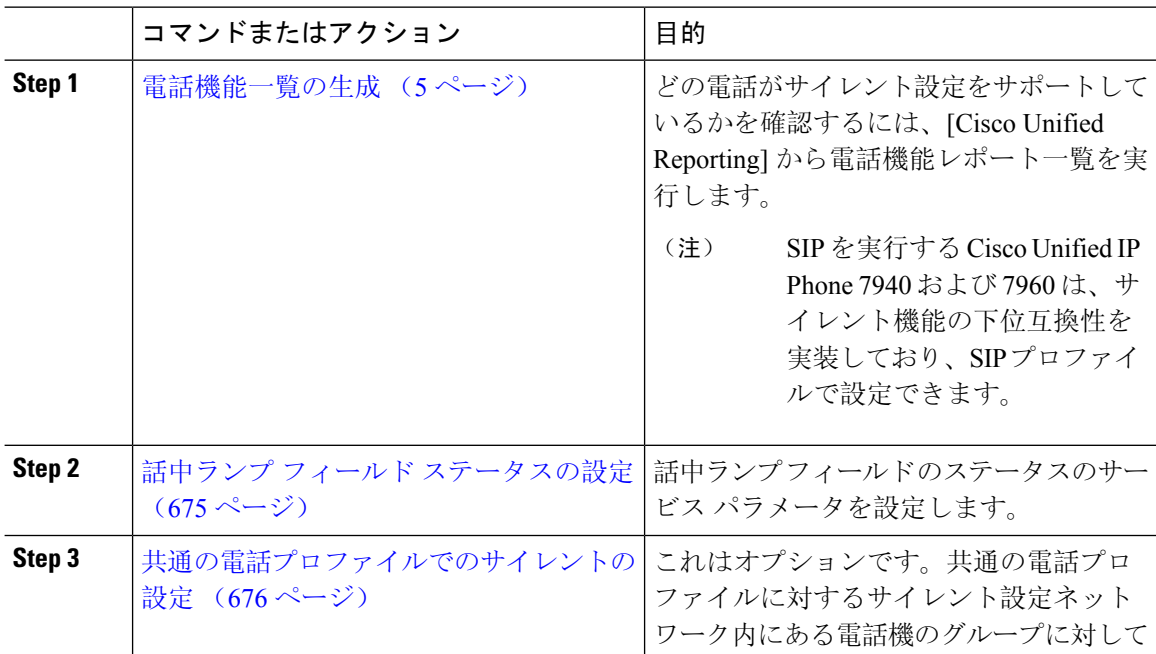

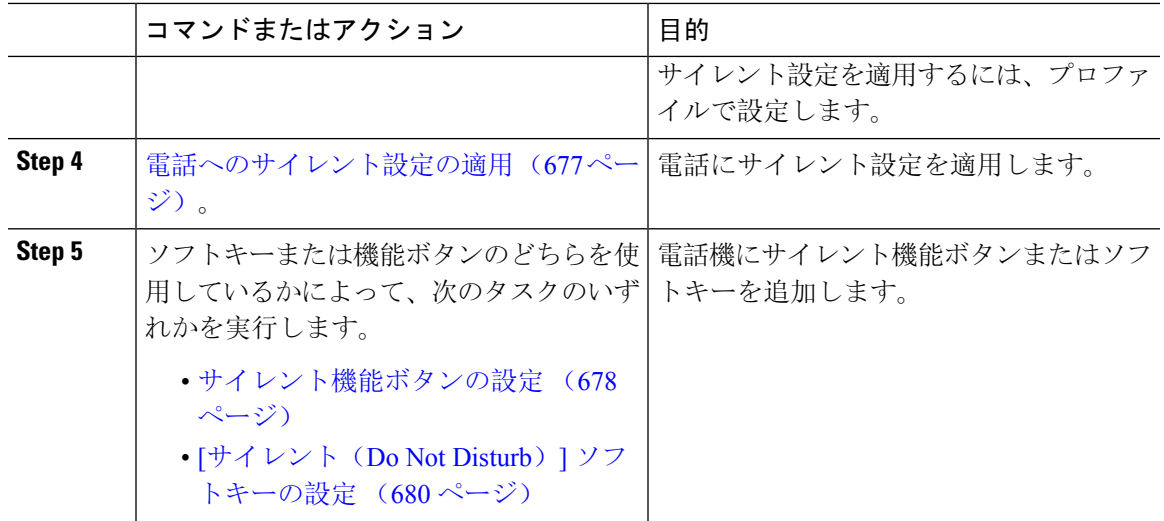

# 話中ランプ フィールド ステータスの設定

**[BLF** ステータスが **DND** を示す(**BLF Status Depects DND**)**]** サービスパラメータを設定すること により、話中ランプフィールド(BLF)ステータスでサイレント(DND)を示す方法を設定しま す。BLF ステータスを設定するには、次の手順を実行します。

始める前に

(注)

- DND のビジーランプフィールド(BLF)のプレゼンスステータスは、その共有回線 DN のす べての登録済みデバイスが DND に設定されている場合にのみ機能します。
	- 同じ DN で iOS 版 Jabber または Android 版 Jabber を使用している場合は、登録済みではなく 設定されたばかりの場合でも、登録済みと見なされます。

電話機能一覧の生成 (5 ページ)

- **Step 1** [Cisco Unified CM の管理(Cisco Unified CM Administration)] で、**[**システム(**System**)**]** > **[**サービ ス パラメータ(**Service Parameters**)**]** の順に選択します。
- **Step 2** 設定するサーバの [Cisco CallManager] サービスを選択します。
- **Step 3** [クラスタ全体のパラメータ(システム プレゼンス) (Clusterwide Parameters (System -Presence))] ペインで、[BLF ステータスが DND を示す(BLF Status Depects DND)] サービス パ ラメータに次のいずれかの値を指定します。
	- はい(True):デバイスでサイレントが有効になっている場合、そのデバイスまたはライン アピアランスの BLF ステータス インジケータにサイレント状態が反映されます。

• いいえ(False):デバイスでサイレントが有効になっている場合、そのデバイスまたはライ ン アピアランスの BLF ステータス インジケータに実際のデバイス状態が反映されます。

#### 次のタスク

次のいずれかの手順を実行します。 共通の電話プロファイルでのサイレントの設定 (676 ページ) 電話へのサイレント設定の適用 (677 ページ)

### 共通の電話プロファイルでのサイレントの設定

共通の電話プロファイルを使用すると、サイレントを設定し、そのプロファイルを使用するネッ トワーク内の電話のグループにこれらの設定を適用できます。

#### 始める前に

話中ランプ フィールド ステータスの設定 (675 ページ)

- **Step 1** [Cisco Unified CM の管理(Cisco Unified CM Administration)] で、**[**デバイス(**Device**)**]** > **[**デバイ スの設定(**Device Settings**)**]** > **[**共通の電話プロファイル(**Common Phone Profile**)**]** を選択しま す。
- **Step 2** [**DND** オプション(**DND Option**)] ドロップダウン リストから、サイレント機能による着信コー ルの処理方法を選択します。
	- [コール拒否(Call Reject)]:着信コール情報がユーザに表示されません。[DND 着信呼警告 (DND Incoming Call Alert)] パラメータの設定に応じて、電話はビープを再生するか、コー ルの点滅通知を表示します。
	- [呼出音オフ(Ringer Off)]:このオプションは、呼出音をオフにしますが、着信コール情報 がデバイスに表示されるため、ユーザはコールを受け付けることができます。
	- 携帯電話とデュアルモード電話の場合、[コール拒否(CallReject)]オプションのみを 選択できます。 (注)
- **Step 3 [**着信コール アラート(**Incoming Call Alert**)**]** ドロップダウン リストから、サイレントがオンに なっている場合に電話ユーザに着信コールを警告する方法を選択します。
	- [無効(Disable)]:コールのビープ通知とフラッシュ通知は障がい者向けです。DND の [呼 出音オフ(RingerOff) 1オプションを設定すると、着信コール情報は引き続き表示されます。 ただし、[DND コール拒否(DND Call Reject)] オプションの場合、コール アラートが表示さ れず、デバイスに情報が送信されません。
	- [フラッシュのみ(Flash Only)]:電話は着信コールをフラッシュします。

• [ビープ音のみ(Beep Only)]:電話に着信コールのフラッシュ アラートが表示されます。

**Step 4** [保存(Save)] をクリックします。

### 電話へのサイレント設定の適用

この手順は、Cisco Unified IP Phone でサイレント設定を適用する方法について説明します。[Cisco Unified CM の管理 (Cisco Unified CM Administration) 1で [電話機の設定(Phone Configuration)] ウィンドウから、DND 設定を適用できます。または、共通の電話プロファイルに DND 設定を適 用して、そのプロファイルを電話機に適用できます。

#### 始める前に

共通の電話プロファイルを使用している場合、共通の電話プロファイルでのサイレントの設定 (676 ページ)を実行してください。

それ以外の場合は、を実行してください。 話中ランプ フィールド ステータスの設定 (675 ペー ジ)

- **Step 1** [Cisco Unified CM の管理(Cisco Unified CM Administration)] から、**[**デバイス(**Device**)**]** > **[**電話 (**Phone**)**]** を選択します。
- **Step 2** [検索(Find)] をクリックして、サイレント設定を適用する電話機を選択します。
- **Step 3** 共通の電話プロファイルからサイレント設定を適用するには、[共通の電話プロファイル(**Common PhoneProfile**)]ドロップダウンリストから、サイレント設定を適用したプロファイルを選択しま す。
- **Step 4** 電話機でサイレント設定を有効にする場合は、[サイレント(Do Not Disturb)] チェックボックス をオンにします。
- **Step 5 [DND** オプション(**DND Option**)**]** ドロップダウン リストで、DND 機能を使用した着信コールの 処理方法を次のオプションから選択します。
	- [コール拒否(Call Reject)]:着信コール情報がユーザに表示されません。設定に応じて、電 話機からビープ音が鳴るか、フラッシュ通知が表示されます。
	- [呼出音オフ(Ringer Off)]:ユーザがコールに応答できるよう着信コール情報がデバイスに 表示されますが、呼出音は鳴りません。
	- [共通プロファイル設定を使用(Use Common Profile Setting)]:このデバイスに指定された共 通の電話プロファイルのサイレント設定が使用されます。
	- SCCP を実行している 7940/7960 電話の場合、選択できるのは [呼出音オフ(Ringer Off)]オプションだけです。携帯デバイスとデュアルモード電話の場合、[コール拒否 (Call Reject)] オプションのみを選択できます。携帯デバイスまたはデュアルモード 電話機で [DNDコール拒否(DND Call Reject) ] をアクティブにすると、デバイスに コール情報が表示されません。 (注)
- **Step 6 [DND** 着信コール アラート(**DND Incoming Call Alert**)**]** ドロップダウン リストで、DND がオン の場合に電話機で着信コールを表示する方法を次のオプションから選択します。
	- [なし(None)]:共通の電話プロファイルの DND 着信コール アラートの設定がこのデバイ スで使用されます。
	- [無効(Disable)]:DND呼出音オフオプションでは、ビープ音およびフラッシュ通知の両方 が無効ですが、着信コール情報は表示されます。コール拒否オプションでは、ビープ音およ びフラッシュ通知が無効になり、着信コール情報はデバイスに送られません。
	- [ビープ音のみ(Beep only)]:着信コールの際、ビープ音のみ再生されます。
	- [フラッシュのみ(Flash only)]:着信コールの際、フラッシュ アラートが表示されます。
- **Step 7** [保存 (Save) ] をクリックします。

#### 次のタスク

次のいずれかの手順を実行します。 サイレント機能ボタンの設定 (678 ページ) [サイレント (Do Not Disturb)] ソフトキーの設定 (680ページ)

### サイレント機能ボタンの設定

Cisco Unified IP Phone にサイレント機能ボタンを追加するには、次の手順を実行します。

#### 手順

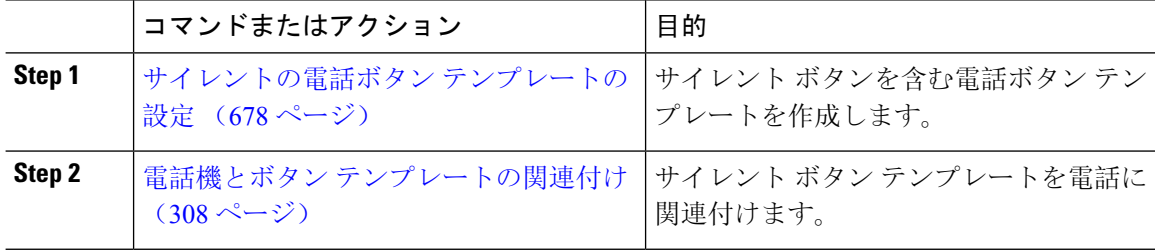

### サイレントの電話ボタン テンプレートの設定

[サイレント(Do Not Disturb)] ボタンが含まれている電話ボタン テンプレートを設定するには、 次の手順に従います。

- **Step 1** [Cisco Unified CM 管理(Cisco Unified CM Administration)] から、以下を選択します。 **[**デバイス (**Device**)**]** > **[**デバイスの設定(**Device Settings**)**]** > **[**電話ボタンテンプレート(**Phone Button Template**)**]**。
- **Step 2** [検索 **(Find** )] をクリックして、サポートされる電話テンプレートのリストを表示します。
- **Step 3** 新しい電話ボタン テンプレートを作成する場合は、この手順を実行します。それ以外の場合は、 次のステップに進みます。
	- a) 電話機モデルのデフォルトのテンプレートを選択し、[コピー(Copy)] をクリックします。
	- b) [電話ボタン テンプレート情報(Phone Button Templates Information)] フィールドに、テンプ レートの新しい名前を入力します。
	- c) [保存(Save)] をクリックします。
- **Step 4** 既存のテンプレートに電話ボタンを追加するには、次の手順を実行します。
	- a) [検索(Find)] をクリックして、検索条件を入力します。
	- b) 既存のテンプレートを選択します。
- **Step 5** [回線(Line)] ドロップダウン リストから、テンプレートに追加する機能を選択します。
- **Step 6** [保存(Save)] をクリックします。
- **Step 7** 次のいずれかの操作を実行します。
	- •すでにデバイスに関連付けられているテンプレートを変更した場合は、[設定の適用(Apply Config)] をクリックしてデバイスを再起動します。
	- 新しいソフトキー テンプレートを作成した場合は、そのテンプレートをデバイスに関連付け た後にデバイスを再起動します。

### 電話機とボタン テンプレートの関連付け

#### 始める前に

#### サイレントの電話ボタン テンプレートの設定 (678 ページ)

#### 手順

- **Step 1** [Cisco Unified CM 管理(Cisco Unified CM Administration)] から、以下を選択します。 **[**デバイス (**Device**)**]** > **[**電話(**Phone**)**]**。
- **Step 2** [検索(Find)] をクリックして、設定済みの電話のリストを表示します。
- **Step 3** 電話ボタン テンプレートを追加する電話を選択します。
- **Step 4** [電話ボタン テンプレート(Phone Button Template)] ドロップダウン リストで、新しい機能ボタ ンが含まれる電話ボタン テンプレートを選択します。

**Step 5** [保存(Save)] をクリックします。 電話の設定を更新するには[リセット(Reset)]を押すというメッセージ付きのダイアログボック スが表示されます。

## **[**サイレント(**Do Not Disturb**)**]** ソフトキーの設定

(オプション)電話機でソフトキーを使用する場合、次のタスクを実行して、電話にサイレント ソフトキーを追加します。

#### 手順

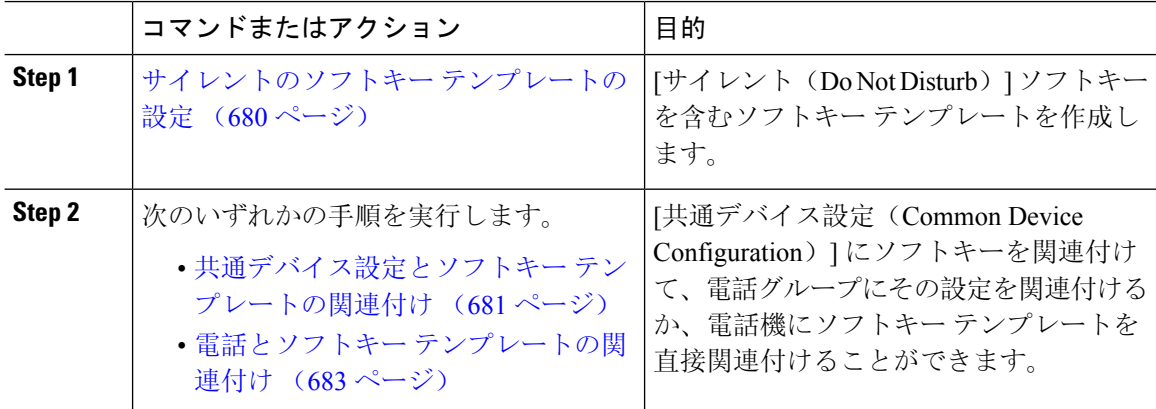

### サイレントのソフトキー テンプレートの設定

[サイレント (Do Not Disturb)] ソフトキーを含むソフトキー テンプレートを設定するには、次の 手順を実行します。

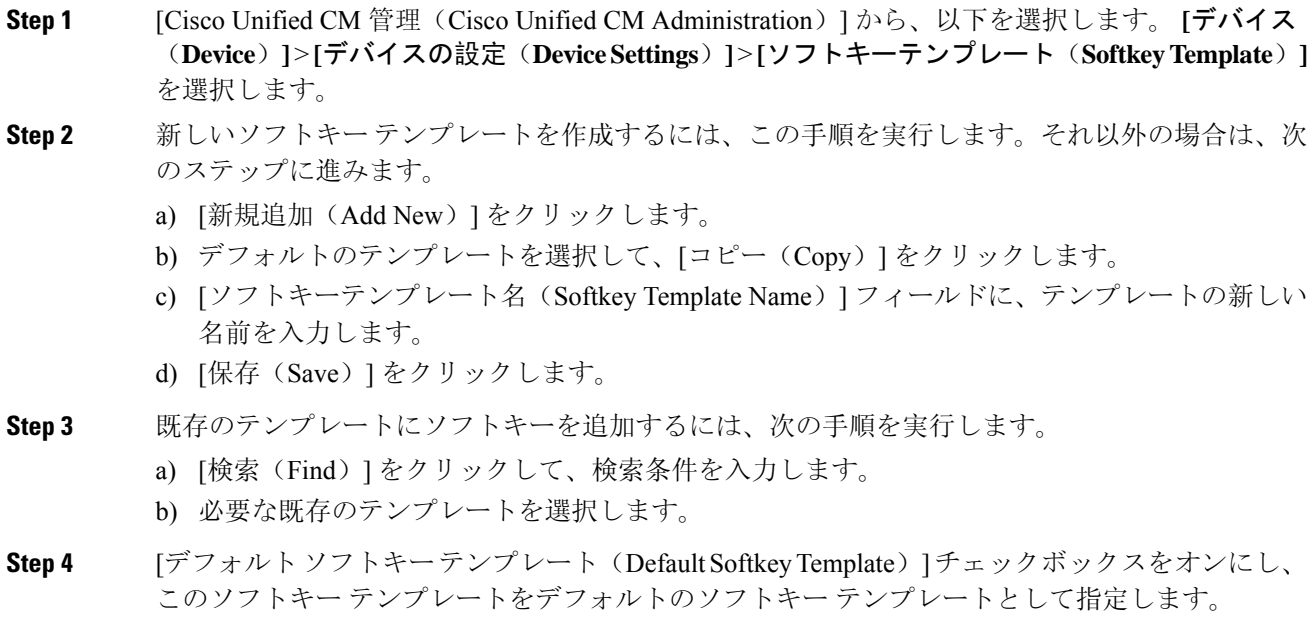

- あるソフトキーテンプレートをデフォルトのソフトキーテンプレートとして指定した 場合、先にデフォルトの指定を解除してからでないと、そのテンプレートは削除する ことができません。 (注)
- **Step 5** <br>**5** and *a* 右上隅にある [関連リンク (Related Links) 1ドロップダウン リストから [ソフトキー レイアウト の設定(Configure Softkey Layout)] を選択し、[移動(Go)] をクリックします。
- **Step 6** [設定するコール状態の選択 (Select a Call State to Configure) ] ドロップダウン リストから、ソフ トキーに表示するコール状態を選択します。
- **Step 7** [選択されていないソフトキー(Unselected Softkeys)] リストから追加するソフトキーを選択し、 右矢印をクリックして [選択されたソフトキー(Selected Softkeys)] リストにそのソフトキーを移 動します。新しいソフトキーの位置を変更するには、上矢印と下矢印を使用します。
- **Step 8** 追加のコール状態でのソフトキーを表示するには、前述のステップを繰り返します。
- **Step 9** [保存(Save)] をクリックします。
- **Step 10** 次のいずれかの操作を実行します。
	- すでにデバイスに関連付けられているテンプレートを変更した場合は、[設定の適用(Apply Config)] をクリックしてデバイスを再起動します。
	- 新しいソフトキー テンプレートを作成した場合は、そのテンプレートをデバイスに関連付け た後にデバイスを再起動します。詳細については、「共通デバイス設定へのソフトキー テン プレートの追加」と「電話機のセクションとソフトキー テンプレートの関連付け」を参照し てください。

#### 次のタスク

次のいずれかの手順を実行して、ソフトキー テンプレートを電話に追加します。 共通デバイス設定とソフトキー テンプレートの関連付け (681 ページ) 電話とソフトキー テンプレートの関連付け (683 ページ)

#### 共通デバイス設定とソフトキー テンプレートの関連付け

[サイレント(Do Not Disturb)](DND)ソフトキー テンプレートを共通デバイス設定に関連付け るときに、DND ソフトキーを共通デバイス設定にて使用する Cisco Unified IP Phone のグループに 追加できます。

#### 始める前に

サイレントのソフトキー テンプレートの設定 (680 ページ)

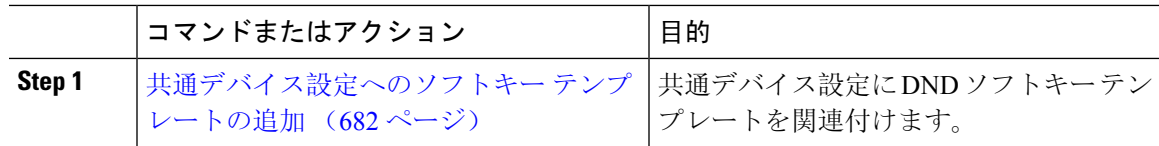

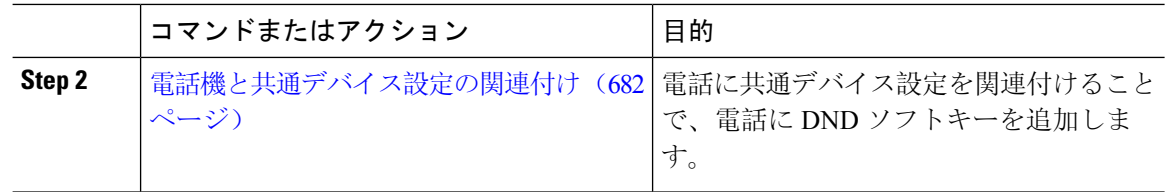

#### 共通デバイス設定へのソフトキー テンプレートの追加

手順

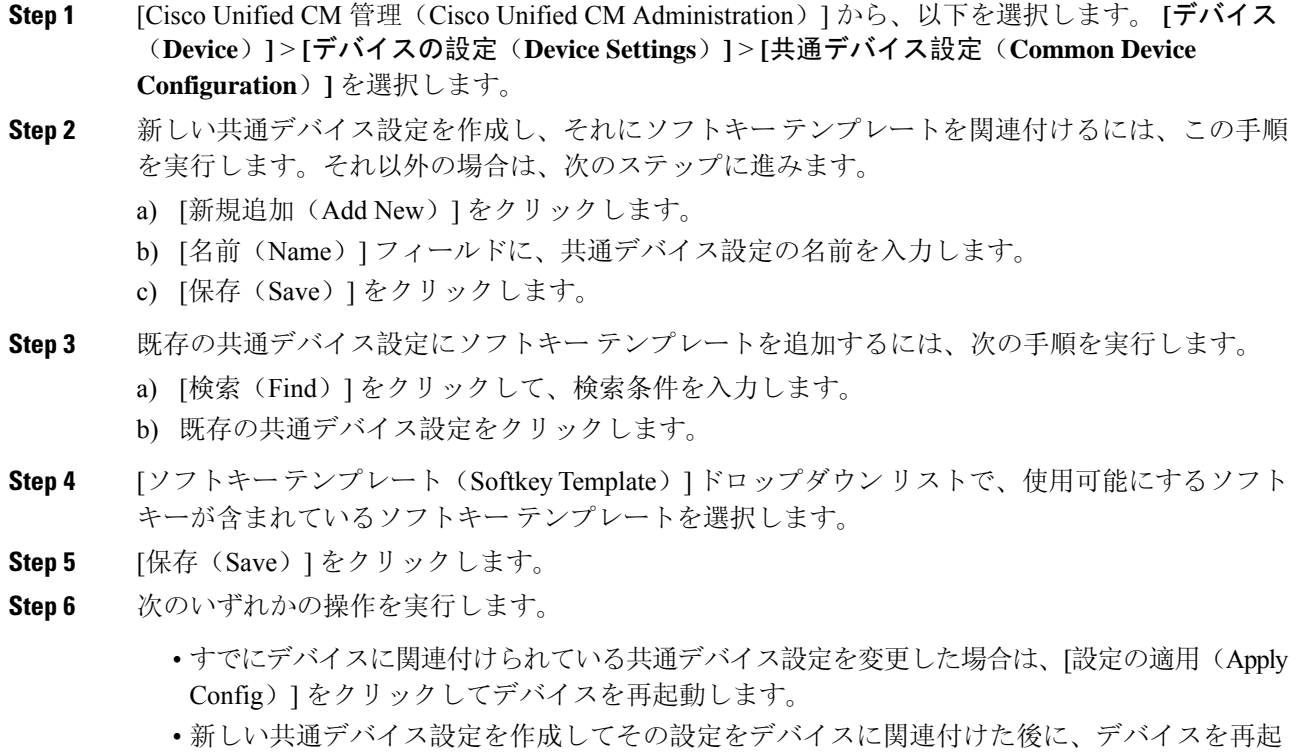

電話機と共通デバイス設定の関連付け

始める前に

動します。

共通デバイス設定とソフトキー テンプレートの関連付け (681 ページ)

#### 手順

- **Step 1** [Cisco Unified CM 管理(Cisco Unified CM Administration)] から、以下を選択します。 **[**デバイス (**Device**)**]** > **[**電話(**Phone**)**]**。
- **Step 2** [検索 **(Find** )] をクリックし、ソフトキーテンプレートを追加する電話デバイスを選択します。
- **Step 3 [共通デバイス設定 (Common Device Configuration) ] ドロップダウン リストから、新しいソフト** キー テンプレートが含まれている共通デバイス設定を選択します。
- **Step 4** [保存 (Save)] をクリックします。
- **Step 5** [リセット(Reset)] をクリックして、電話機の設定を更新します。

### 電話とソフトキー テンプレートの関連付け

[サイレント(Do Not Disturb)] ソフトキーを含むソフトキー テンプレートを設定していて、その ソフトキー テンプレートを電話に関連付けるには、次の手順を実行します。

#### 始める前に

サイレントのソフトキー テンプレートの設定 (680 ページ)

#### 手順

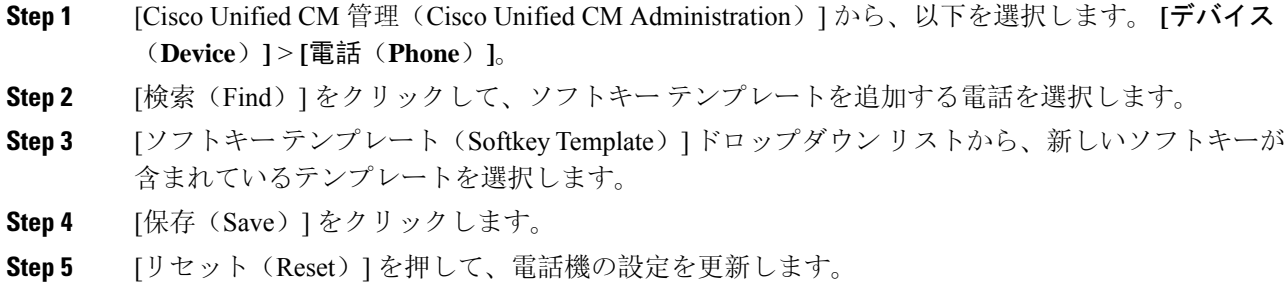

# 応答不可の連携動作と制限事項

このセクションでは、サイレントの連携動作と制限事項に関して説明します。

### 連携動作

次の表に、サイレント(DND)機能の連携動作を示します。特に指定されていない限り、連係動 作はサイレント呼び出し音オフおよびサイレント コール拒否オプションの両方に適用されます。

I

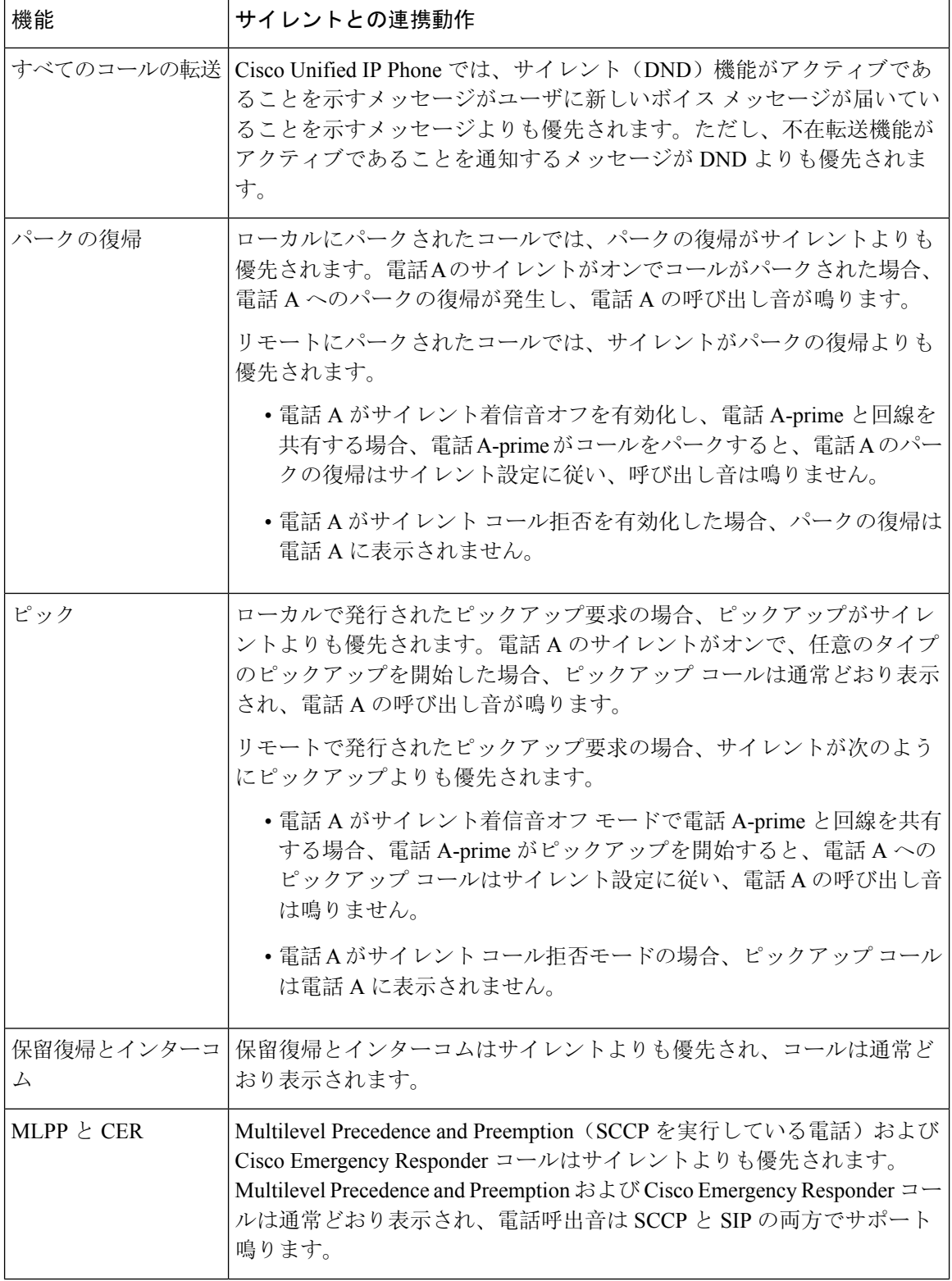

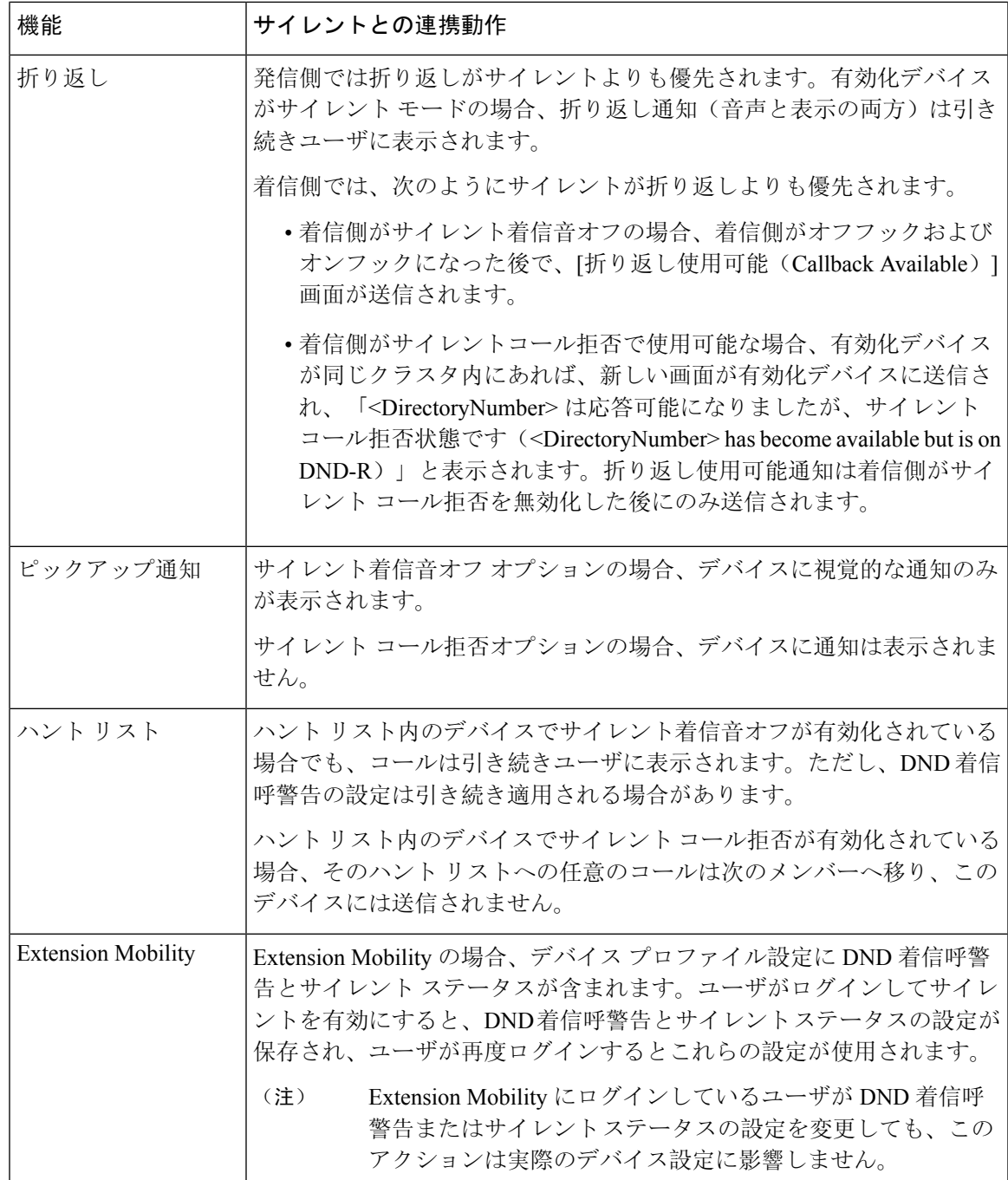

# **[Restrictions**(機能制限)**]**

使用中の電話機やデバイスの種類によっては、DND の使用にいくつかの制限事項が適用されま す。

• SCCPを実行している次の電話機のモデルやデバイスは、DNDの[呼出音オフ(Ringer Off)] オプションのみサポートしています。

- Cisco Unified IP Phone 7940
- Cisco Unified IP Phone 7960
- Cisco IP Communicator

- SIP を実行する Cisco Unified IP Phone 7940 および 7960 は、独自のサイ レント機能を実装して使用しており、これには後方互換性があります。 (注)
	- 次の電話機のモデルやデバイスは、DNDの[コール拒否(CallReject)]オプションのみサポー トしています。
		- モバイル デバイス(デュアル モード)
		- リモート宛先プロファイル
		- Cisco Unified Mobile Communicator

# 応答不可のトラブルシューティング

ここでは、Cisco Unified IP Phone (SCCP および SIP)向けのトラブルシューティング情報を提供 します。

SIP 電話の場合、次の情報を使用してトラブルシューティングを行います。

- デバッグ: sip-dnd、sip-messages、dnd-settings
- 表示: config、dnd-settings
- スニファ トレース

SCCP 電話の場合、次の情報を使用してトラブルシューティングを行います。

- $\cdot$  デバッグ: jvm all info
- スニファ トレース

#### トラブルシューティングのエラー

次の表に、サイレントのエラーをトラブルシューティングする方法について説明します。

 $\mathbf I$ 

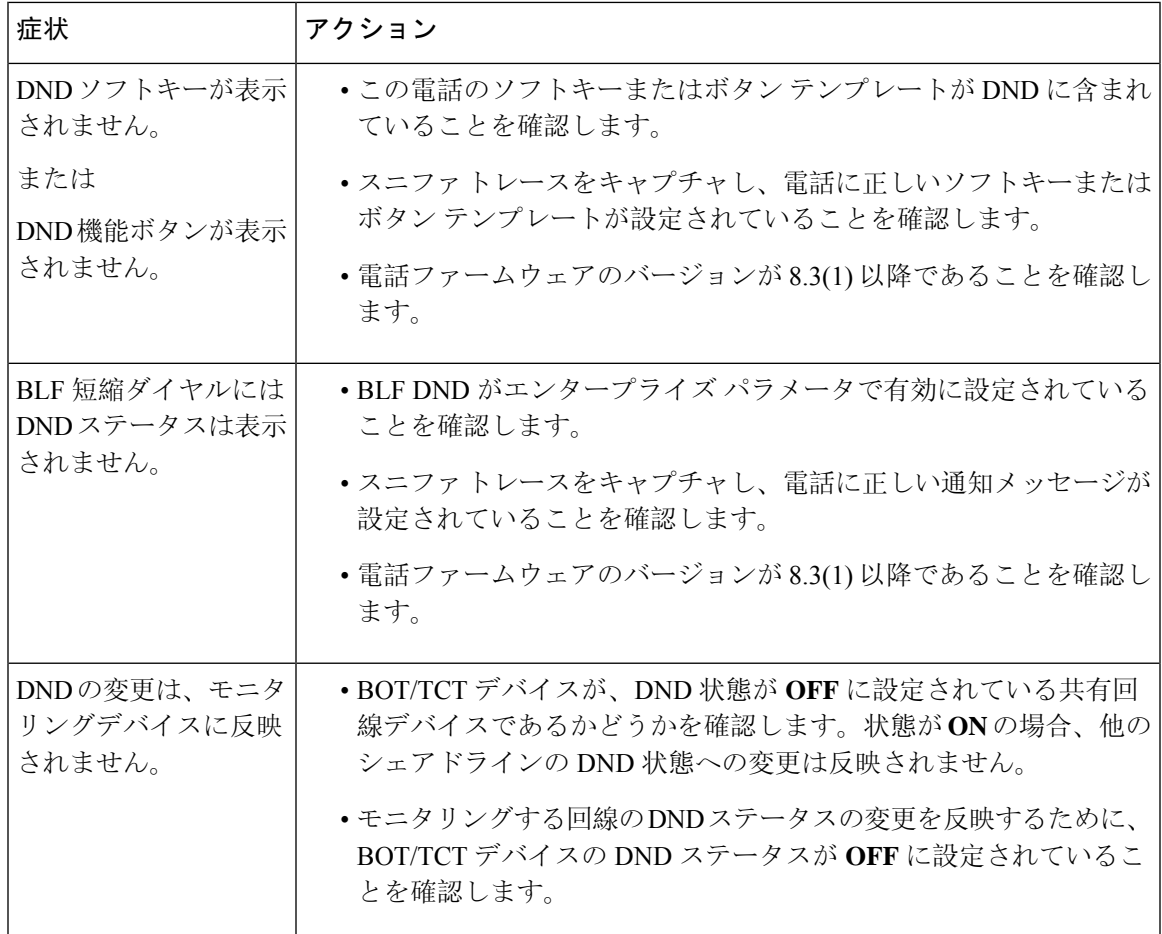

I

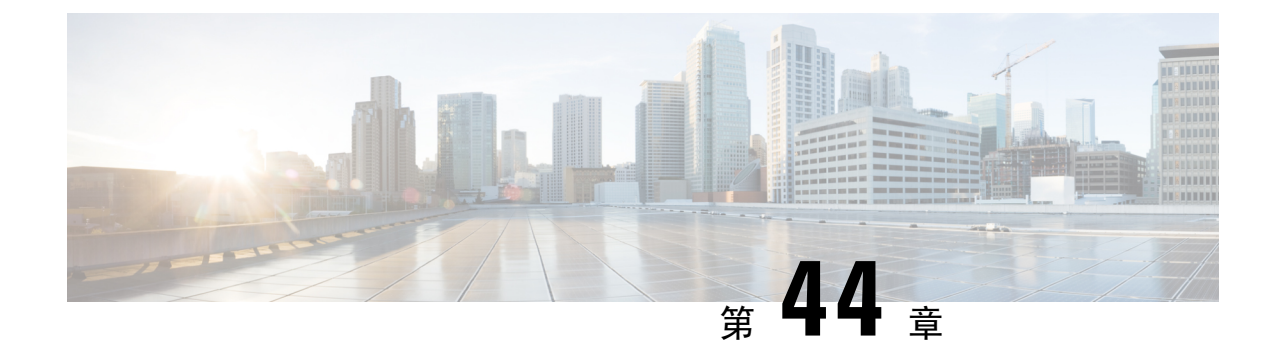

プライバシー

- プライバシーの概要 (689 ページ)
- プライバシーの設定タスク フロー (690 ページ)
- プライバシーの制限 (694 ページ)

# プライバシーの概要

プライバシー機能により、1つの回線(DN)を共有する電話のユーザがコールステータスを確認 し、コールに割り込むことができるかどうかを決定できます。プライバシー機能は、電話別また はすべての電話に対して有効化または無効化できます。デフォルトでは、クラスタ内のすべての 電話でプライバシーが有効になります。

プライバシーが設定されたデバイスが Cisco Unified Communications Manager に登録されると、プ ライバシーが設定されている電話の機能ボタンにラベルが表示され、アイコンによってステータ スが表示されます。ボタンにランプがついている場合、ランプが点灯します。

電話が着信コールを受信すると、ユーザは [プライバシー(Privacy)] 機能ボタンを押してその コールをプライベートにします。これにより、コール情報が共有回線に表示されなくなります。 [プライバシー(Privacy)] 機能ボタンにより [オン(On)] と [オフ(Off)] が切り替わります。

ご使用の Cisco Unified IP Phone でプライバシー機能がサポートされているかどうかを確認するに は、ご使用の電話モデルのユーザ マニュアルを参照してください。

### **Privacy On Hold**

PrivacyOnHold機能により、同じ回線(DN)を共有する電話を使用するユーザの、コールステー タスの確認および保留中のコールの取得機能を有効化または無効化できます。

Privacy On Hold 機能は、特定の電話またはすべての電話に対して有効化または無効化できます。 Privacy On Hold 機能が有効な場合、すべてのプライベート コールでこの機能が自動的にアクティ ブになります。デフォルトでは、クラスタ内のすべての電話で Privacy On Hold 機能が無効になり ます。

Privacy On Hold 機能をアクティブにするには、プライベート コールの間に [保留(Hold)] ソフト キーまたは[保留(Hold)]ボタンを押します。コールに戻るには、[再開]ソフトキーを押します。

コールを保留にしている電話には保留中のコールのステータス インジケータが表示され、共有回 線には保留中のプライベート コールのステータス インジケータが表示されます。

# プライバシーの設定タスク フロー

手順

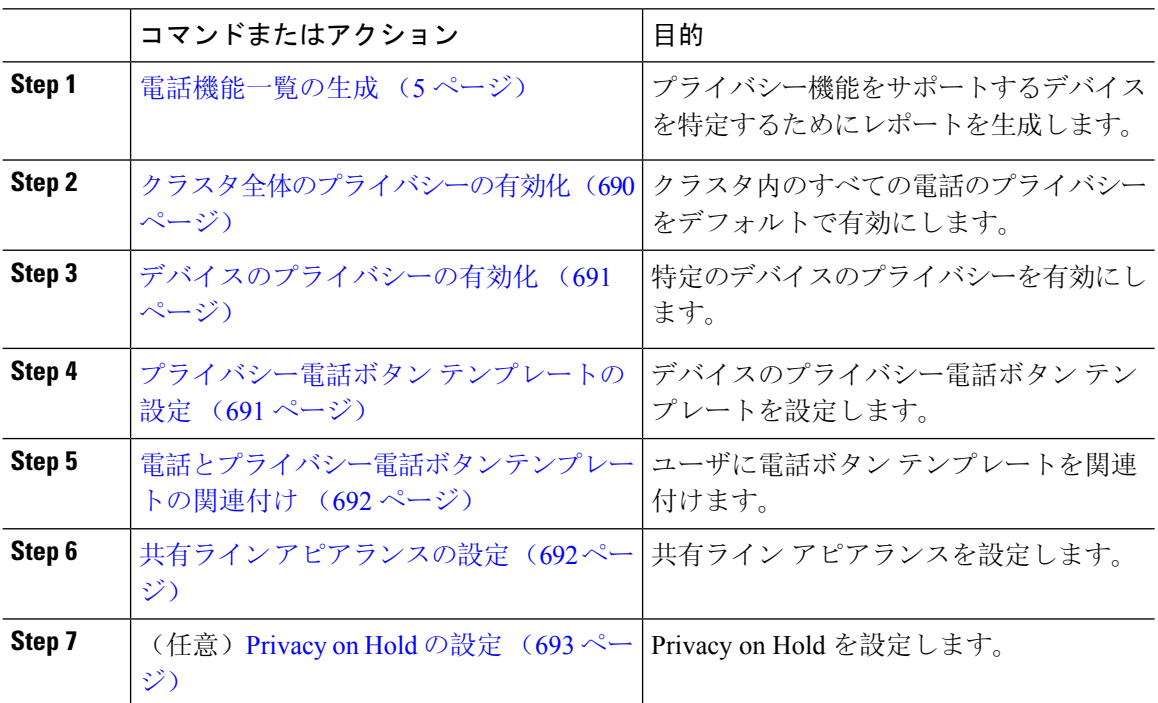

# クラスタ全体のプライバシーの有効化

クラスタ全体のプライバシーをデフォルトで有効にするには、次の手順を実行します。

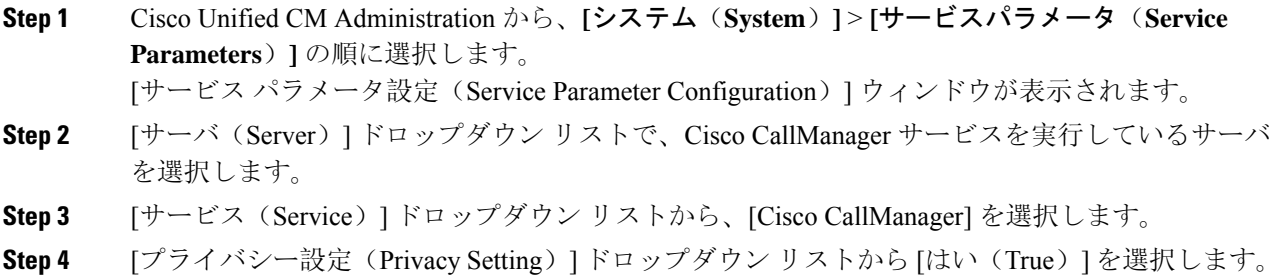

**Step 5** [保存 (Save) ] をクリックします。

## デバイスのプライバシーの有効化

#### 始める前に

電話機のモデルがプライバシーをサポートすることを確認します。詳細については、電話機能一 覧の生成 (5 ページ)を参照してください。

#### 手順

- **Step 1** [Cisco Unified CM 管理(Cisco Unified CM Administration)] から、以下を選択します。 **[**デバイス (**Device**)**]** > **[**電話(**Phone**)**]**。
- **Step 2** 検索情報を指定し、[検索(Find)] をクリックします。 電話機の検索結果が表示されます。
- **Step 3** 電話機を選択します。
- **Step 4** [プライバシー(Privacy)] ドロップダウン リストから [デフォルト(Default)] を選択します。
- **Step 5** [保存(Save)] をクリックします。

### プライバシー電話ボタン テンプレートの設定

#### 始める前に

デバイスのプライバシーの有効化 (691 ページ)

- **Step 1** [Cisco Unified CM 管理(Cisco Unified CM Administration)] から、以下を選択します。 **[**デバイス (**Device**)**]** > **[**デバイスの設定(**Device Settings**)**]** > **[**電話ボタンテンプレート(**Phone Button Template**)**]**。
- **Step 2** [検索 **(Find** )] をクリックして、サポートされる電話テンプレートのリストを表示します。
- **Step 3** 新しい電話ボタン テンプレートを作成する場合は、この手順を実行します。それ以外の場合は、 次のステップに進みます。
	- a) 電話機モデルのデフォルトのテンプレートを選択し、[コピー(Copy)] をクリックします。
	- b) [電話ボタン テンプレート情報(Phone Button Templates Information)] フィールドに、テンプ レートの新しい名前を入力します。
	- c) [保存(Save) ] をクリックします。
- **Step 4** 既存のテンプレートに電話ボタンを追加するには、次の手順を実行します。
- a) [検索(Find)] をクリックして、検索条件を入力します。
- b) 既存のテンプレートを選択します。
- **Step 5** [回線(Line)] ドロップダウン リストから、テンプレートに追加する機能を選択します。
- **Step 6** [保存(Save)] をクリックします。
- **Step 7** 次のいずれかの操作を実行します。
	- •すでにデバイスに関連付けられているテンプレートを変更した場合は、[設定の適用(Apply Config)] をクリックしてデバイスを再起動します。
	- 新しいソフトキー テンプレートを作成した場合は、そのテンプレートをデバイスに関連付け た後にデバイスを再起動します。

### 電話とプライバシー電話ボタン テンプレートの関連付け

#### 始める前に

プライバシー電話ボタン テンプレートの設定 (691 ページ)

#### 手順

- **Step 1** [Cisco Unified CM 管理(Cisco Unified CM Administration)] から、以下を選択します。 **[**デバイス (**Device**)**]** > **[**電話(**Phone**)**]**。
- **Step 2** [検索(Find)] をクリックして、設定済みの電話のリストを表示します。
- **Step 3** 電話ボタン テンプレートを追加する電話を選択します。
- **Step 4 [電話ボタン テンプレート (Phone Button Template) ] ドロップダウン リストで、新しい機能ボタ** ンが含まれる電話ボタン テンプレートを選択します。
- **Step 5** [保存(Save)] をクリックします。 電話の設定を更新するには[リセット(Reset)]を押すというメッセージ付きのダイアログボック スが表示されます。

### 共有ライン アピアランスの設定

#### 始める前に

電話とプライバシー電話ボタン テンプレートの関連付け (692 ページ)

#### 手順

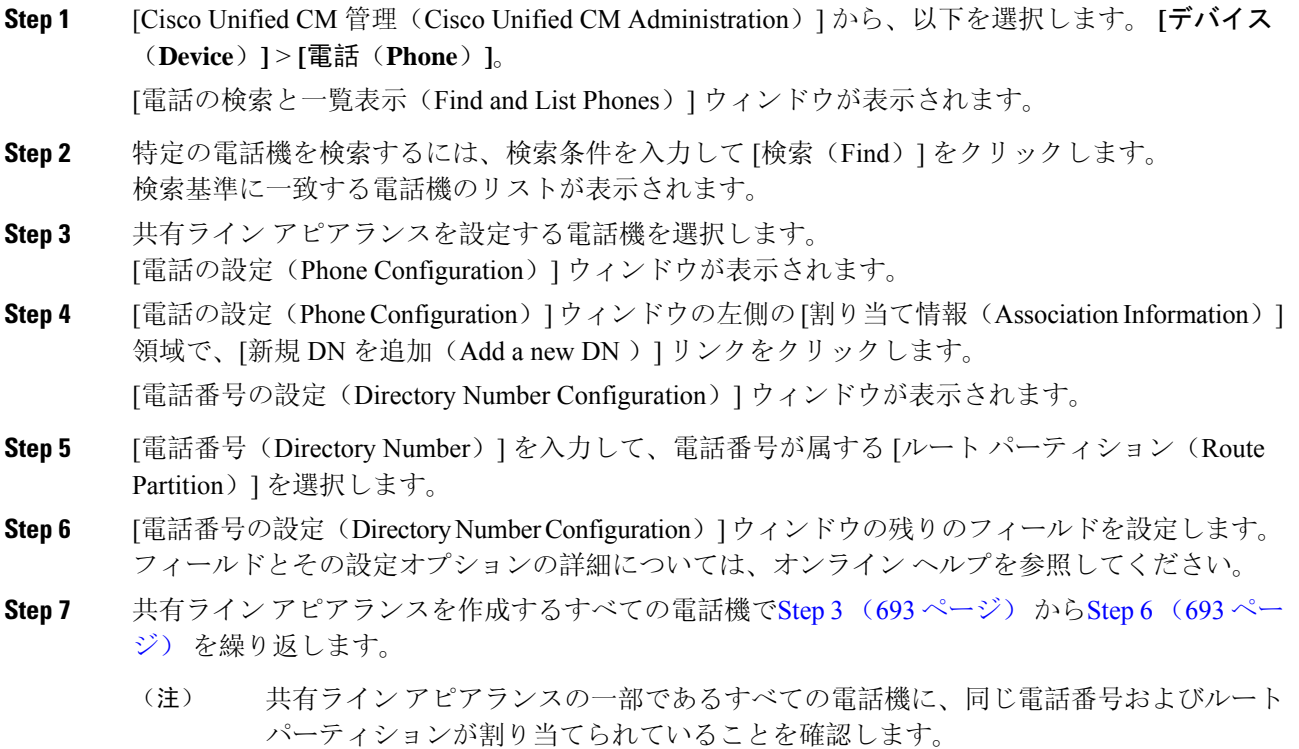

# **Privacy on Hold** の設定

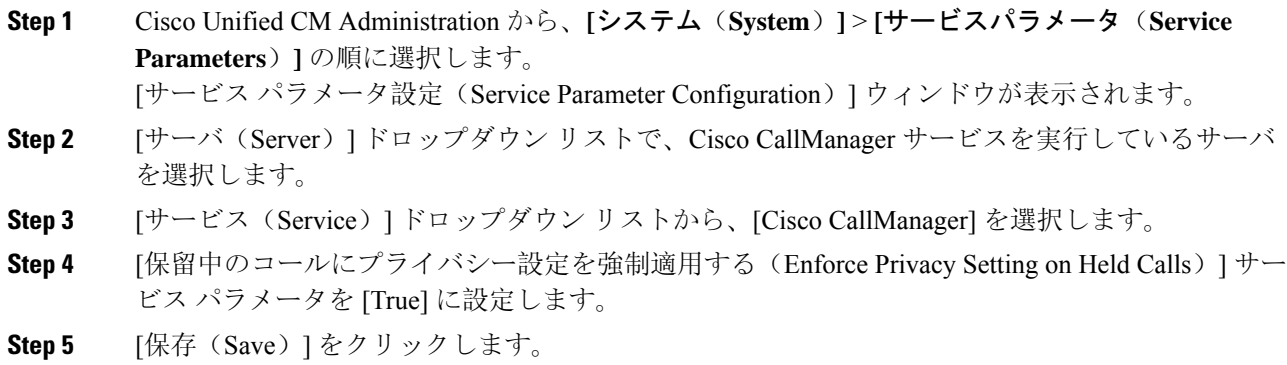

I

# プライバシーの制限

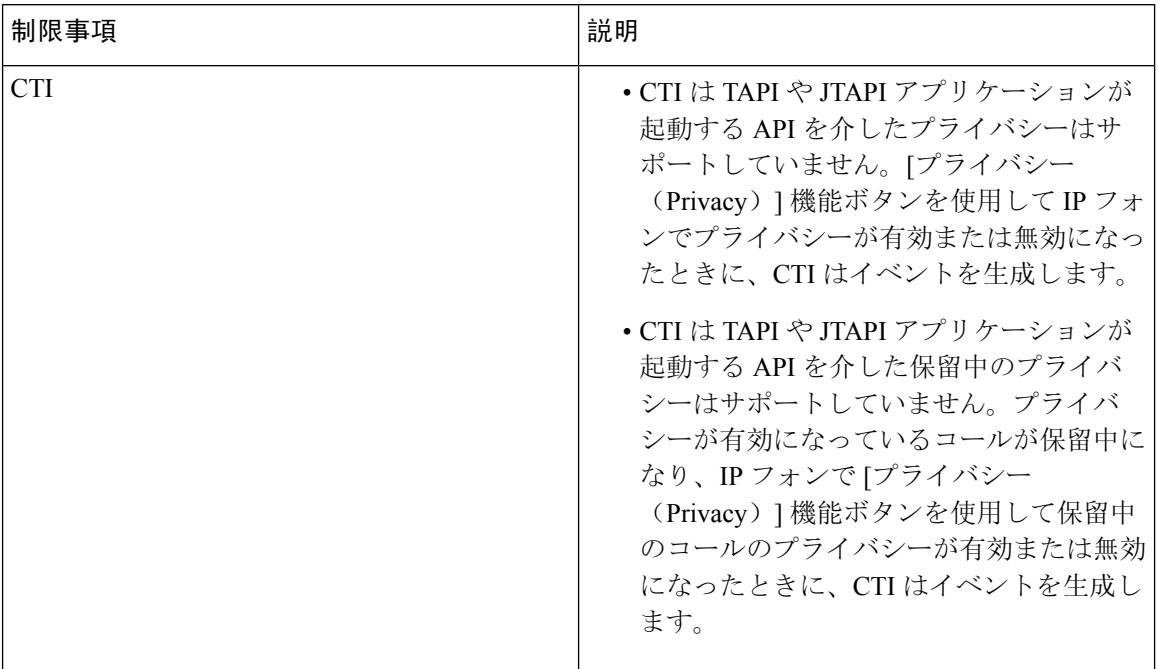

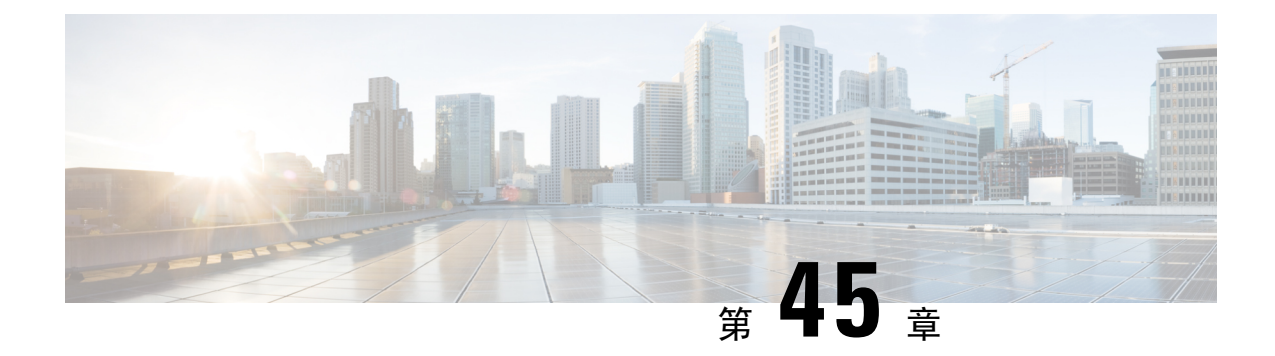

# **Private Line Automatic Ringdown**

- Private Line Automatic Ringdown の概要 (695ページ)
- SCCP 電話での Private Line Automatic Ringdown の設定タスク フロー (695ページ)
- SIP 電話での Private Line Automatic Ringdown の設定タスク フロー (698 ページ)
- Private Line Automatic Ringdown のトラブルシューティング (700 ページ)

# **Private Line Automatic Ringdown** の概要

Private Line Automatic Ringdown(PLAR)機能は、ユーザがオフフック状態(または [新規コール (NewCall)] ソフトキーまたは回線キーが押された場合)になると、すぐに電話機が事前に設定 された番号にダイヤルするように電話機を設定します。ユーザは PLAR を設定された電話回線で 他の番号をダイヤルすることはできません。

PLAR は、割り込み、C 割り込み、ワンボタン割り込み機能のような機能にも対応しています。 PLAR とそのような機能を使用する場合、機能のドキュメンテーションで説明されているように 機能を設定し、PLARの接続先を設定する必要があります。これは、PLAR専用で使用される電話 番号です。

# **SCCP**電話での**Private LineAutomatic Ringdown**の設定タス ク フロー

SCCP 電話で Private Line Automatic Ringdown(PLAR)を設定するには、次の作業を実行します。

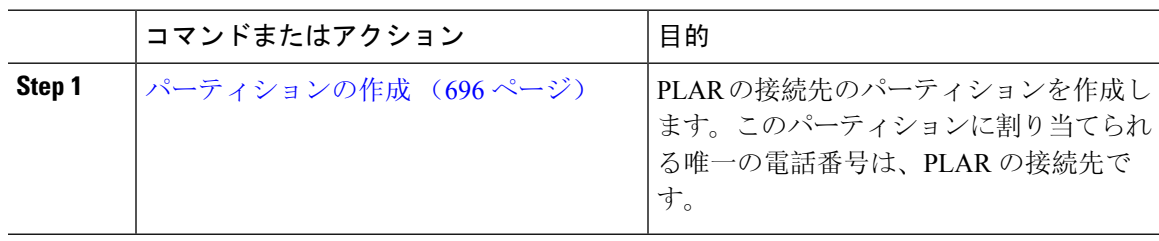

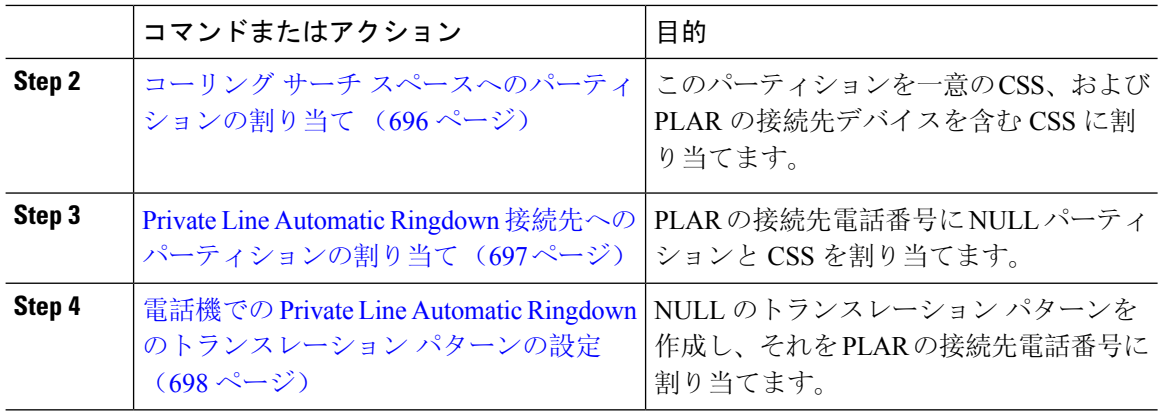

## パーティションの作成

Private Line Automatic Ringdown(PLAR)の接続先の新しいパーティションを作成します。この機 能を有効にするため、PLAR に設定し、このパーティションに割り当てられるのは、ヌルのトラ ンスレーション パターンのみです。

#### 手順

- **Step 1** [Cisco UnifiedCM管理(Cisco UnifiedCM Administration)]から、以下を選択します。**[**コールルー ティング(**Call Routing**)**]** > **[**コントロールのクラス(**Class of Control**)**]** > **[**パーティション (**Partition**)**]**。
- **Step 2 [**新規追加**]** をクリックします。
- **Step 3** [名前(Name)] フィールドに、パーティション名と説明をカンマで区切って入力します。
- **Step 4** [保存(Save)] をクリックします。

## コーリング サーチ スペースへのパーティションの割り当て

SCCP 電話の Private Line Automatic Ringdown(PLAR)については、次の 2 つのコーリング サーチ スペース(CSS)を設定する必要があります。

- 最初のCSSには、ヌルのトランスレーションパターンの新しいパーティションと接続先の電 話にルーティングするパーティションを含める必要があります。
- 2 番目の CSS には、ヌルのトランスレーション パターンの新しいパーティションのみ含める 必要があります。

#### 始める前に

パーティションの作成 (696 ページ)

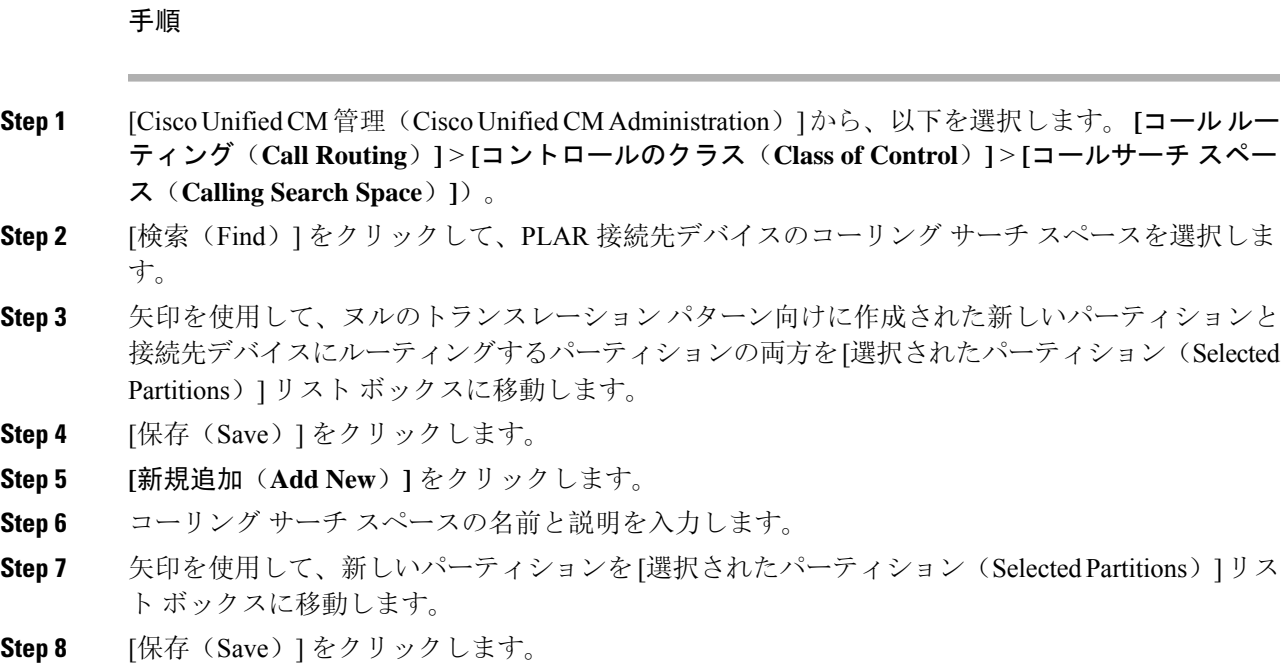

### **Private Line Automatic Ringdown** 接続先へのパーティションの割り当て

SCCP 電話機で Private Line Automatic Ringdown(PLAR)を設定するには、ヌルのパーティション を PLAR 接続先として使用する電話番号に割り当てます。

PLAR 接続先の電話番号にはそれぞれ一意のパーティションが必要です。ヌルのパーティション には PLAR 接続先として作成した電話番号以外の電話番号を追加しないでください。 (注)

#### 始める前に

コーリング サーチ スペースへのパーティションの割り当て (696 ページ)

- **Step 1** Cisco Unified CM の管理で、**[**コール ルーティング(**Call Routing**)**]** > **[**電話番号(**Directory Number**)**]** を選択します。
- **Step 2** [検索(Find)] をクリックして、PLAR 接続先として使用する電話番号を選択します。
- **Step 3** [ルートパーティション(RoutePartition)]フィールドで、PLAR接続先用に作成したパーティショ ンを選択します。
- **Step 4** [コーリングサーチスペース(**CallingSearchSpace**)]ドロップダウンリストで、ヌルのパーティ ションおよび宛先デバイスの両方を含む CSS を選択します。

**Step 5** [保存 (Save) ] をクリックします。

# 電話機での **Private Line Automatic Ringdown** のトランスレーション パ ターンの設定

電話機で Private Line Automatic Ringdown(PLAR)を設定するには、ヌルのトランスレーション パターンを設定し、そのトランスレーション パターンに PLAR 接続先番号を割り当てます。

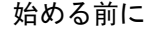

Private Line Automatic Ringdown 接続先へのパーティションの割り当て (697 ページ)

手順

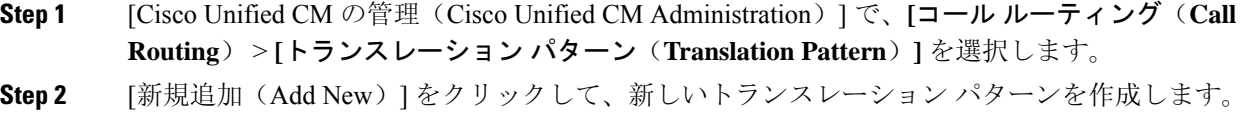

- **Step 3 [**トランスレーション パターン(**Translation Pattern**)**]** フィールドを空にしておきます。
- **Step 4** [パーティション(**Partition**)] ドロップダウン リストから、ヌルのトランスレーション パターン 用に作成した新しいパーティションを選択します。
- **Step 5** [コーリング サーチ スペース(**Calling Search Space**)] ドロップダウン リストから、新しいパー ティションとPLAR接続先デバイスのパーティションの両方を含むコーリングサーチスペースを 選択します。
- **Step 6** [着信側トランスフォーメーション マスク(Called Party Transformation Mask)] フィールドで、 PLAR 接続先電話番号を入力します。
- **Step 7** [保存 (Save) ] をクリックします。

# **SIP** 電話での **Private Line Automatic Ringdown** の設定タス ク フロー

SIP 電話の Private Line Automatic Ringdown(PLAR)を設定するには、これらのタスクを実行しま す。

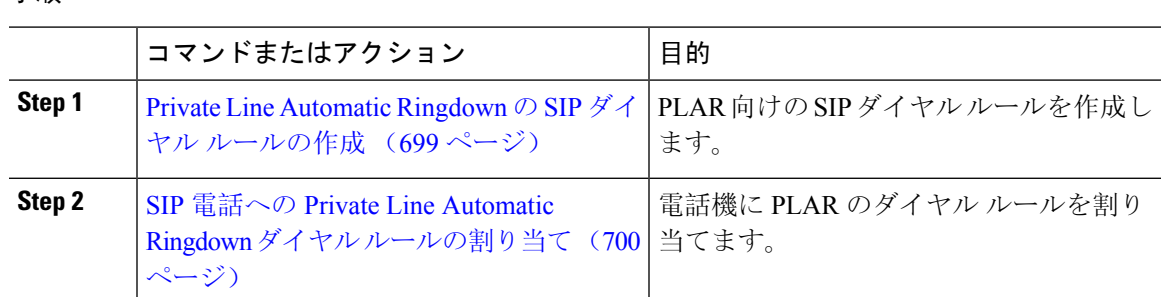

#### 手順

## **Private Line Automatic Ringdown** の **SIP** ダイヤル ルールの作成

SIP 電話の Private Line Automatic Ringdown(PLAR)を設定するには、PLAR の接続先番号の SIP ダイヤル ルールを設定する必要があります。

#### 始める前に

パーティションの作成 (696 ページ)

コーリング サーチ スペースへのパーティションの割り当て (696 ページ)

Private Line Automatic Ringdown 接続先へのパーティションの割り当て (697 ページ)

電話機での Private Line Automatic Ringdown のトランスレーション パターンの設定 (698ページ)

- **Step 1** [Cisco Unified CM の管理(Cisco Unified CM Administration)] で、**[**コール ルーティング(**Call Routing**)**]** > **[**コントロールのクラス(**Class of Control**)**]** > **[SIP**ダイヤルルール(**SIP Dial Rules**)**]** を選択します。
- **Step 2 [**新規追加**]** をクリックします。
- **Step 3** [ダイヤル パターン(**Dial Pattern**)] ドロップダウン リストから、[**7940\_7960\_**その他 (**7940\_7960\_OTHER**)] を選択します。
- **Step 4** [次へ(Next)] をクリックします。
- **Step 5** ダイヤル ルールの名前と説明を入力します。
- **Step 6** [次へ (Next)] をクリックします。
- **Step 7** [パターン(Pattern)]フィールドに、PLARの接続先番号に一致するパターンを入力して、[PLAR を追加(Add PLAR)] をクリックします。
- **Step 8** [保存(Save)]をクリックします。

## **SIP** 電話への **Private Line Automatic Ringdown** ダイヤル ルールの割り当 て

PLAR対応SIPダイヤルルールを電話機に割り当てることにより、SIP電話機でPrivateLineAutomatic Ringdown(PLAR)を設定できます。

#### 始める前に

Private Line Automatic Ringdown の SIP ダイヤル ルールの作成 (699 ページ)

#### 手順

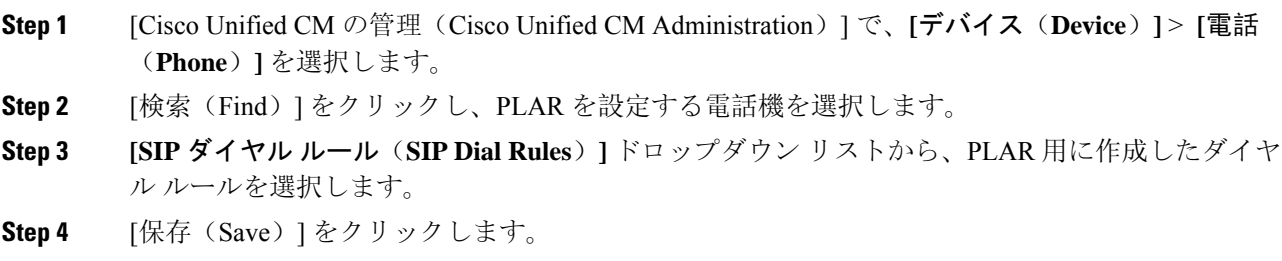

# **Private Line Automatic Ringdown** のトラブルシューティン グ

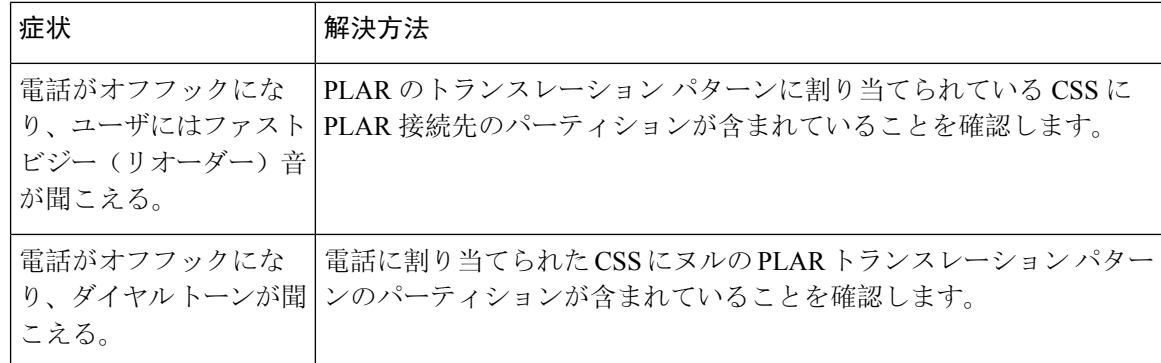

**SCCP** 電話での **Private Line Automatic Ringdown** トラブルシューティング

| 症状                                                  | 解決方法                                  |
|-----------------------------------------------------|---------------------------------------|
| 電話がオフフックにな<br>り、ユーザにはファスト<br>ビジー (リオーダー)音<br>が聞こえる。 | SIP 電話の CSS が PLAR 接続先に到達できることを確認します。 |
| 電話がオフフックにな<br>り、ダイヤルトーンが聞 ることを確認します。<br>こえる。        | SIP ダイヤル ルールが電話で作成され、その電話に割り当てられてい    |

**SIP** 電話での **Private Line Automatic Ringdown** トラブルシューティング

I

**Private Line Automatic Ringdown** のトラブルシューティング

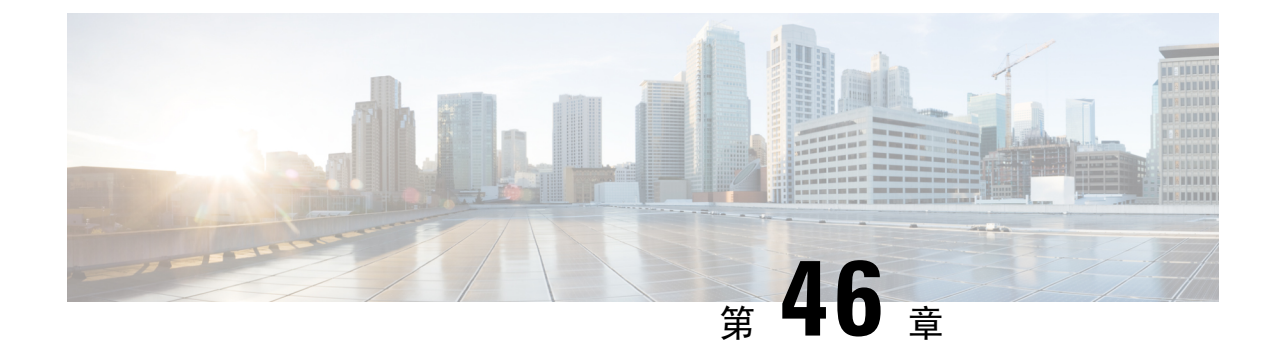

# セキュア トーン

- セキュア トーンの概要 (703 ページ)
- セキュア トーンの前提条件 (704 ページ)
- セキュア トーン設定のタスク フロー (704 ページ)
- セキュア トーンの連携動作 (707 ページ)
- セキュア トーンの制限事項 (708 ページ)

# セキュア トーンの概要

セキュア トーン機能では、暗号化されているコールの場合にセキュア通知トーンを再生するよう に電話を設定できます。このトーンは、コールが保護されており、機密情報が交換可能であるこ とを示します。2 秒間のトーンでは、長いビープ音が 3 回鳴ります。コールが保護されている場 合、着信側が応答するとすぐに保護対象の電話でトーンの再生が始まります。

コールが保護されていない場合、システムは、保護対象の電話で非セキュア通知トーンを再生し ます。非セキュア通知トーンでは、短いビープ音が 6 回鳴ります。

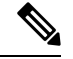

保護対象の電話機の発信者にのみ、セキュア通知トーンと非セキュア通知トーンが聞こえます。 保護されていない電話機の発信者には、これらのトーンは聞こえません。 (注)

セキュア通知トーンと非セキュア通知トーンに対応しているコールのタイプを次に示します。

- クラスタ間の IP-to-IP コール
- クラスタ間の保護されたコール
- •保護された MGCP E1 PRI ゲートウェイ経由の IP と時分割多重化(TDM)コール

ビデオ コールの場合、システムにより保護対象デバイスでセキュア通知トーンと非セキュア通知 トーンが再生されます。

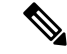

ビデオ コールの場合、ユーザには、最初にコールの音声部分に対するセキュア通知トーンが聞こ え、次に非セキュア メディア全体に対する非セキュア通知トーンが聞こえます。 (注)

Cisco Unified IP Phone に表示されるロック アイコンは、メディアが暗号化されていることを示し ますが、その電話が保護対象デバイスとして設定されていることを意味するわけではありません。 ただし、保護された発信にはロック アイコンが表示されている必要があります。

## 保護対象デバイスのゲートウェイ

Cisco Unified Communications Manager では、サポートされている Cisco Unified IP Phone と MGCP E1 PRI ゲートウェイだけを保護対象デバイスとして設定できます。

Cisco Unified Communications Manager は、システムがコールの保護ステータスを判別すると、セ キュア通知トーンと非セキュア通知トーンを再生するように MGCP Cisco IOS ゲートウェイに指 示することもできます。

保護対象デバイスでは次の機能が提供されます。

- SCCP または SIP を実行する電話機を保護対象デバイスとして設定できます。
- 保護対象デバイスは接続先が暗号化されていてもいなくても、保護されていないデバイスに 発信できます。このような場合、コールは保護されていないものとして指定され、システム はコールに関係している電話機で非セキュア通知トーンを再生します。
- 保護されている電話機が保護されている他の電話機に発信し、メディアが暗号化されていな い場合、システムはコールに関係している電話機で非セキュア通知トーンを再生します。

# セキュア トーンの前提条件

- SRTP暗号化のMGCPゲートウェイを設定する必要があります。以下のコマンドでゲートウェ イを設定します。**mgcp package-capability srtp-package**。
- MGCP ゲートウェイでは、「高度な IP サービス (Advanced IP Services) ] または [高度な企業 サービス(Advanced Enterprise Services)] イメージ(たとえば c3745-adventerprisek9-mz.124-6.T.bin)を指定する必要があります。

# セキュア トーン設定のタスク フロー

#### 始める前に

• セキュア トーンの前提条件 (704 ページ)を確認してください。

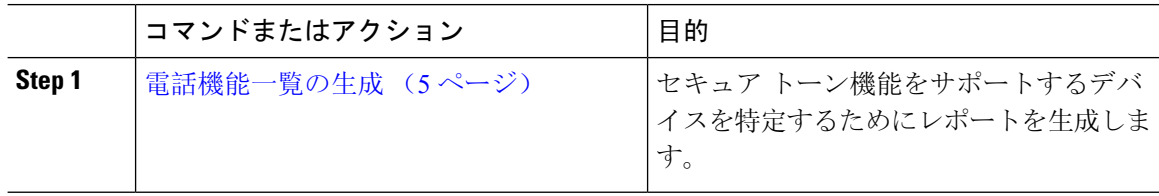

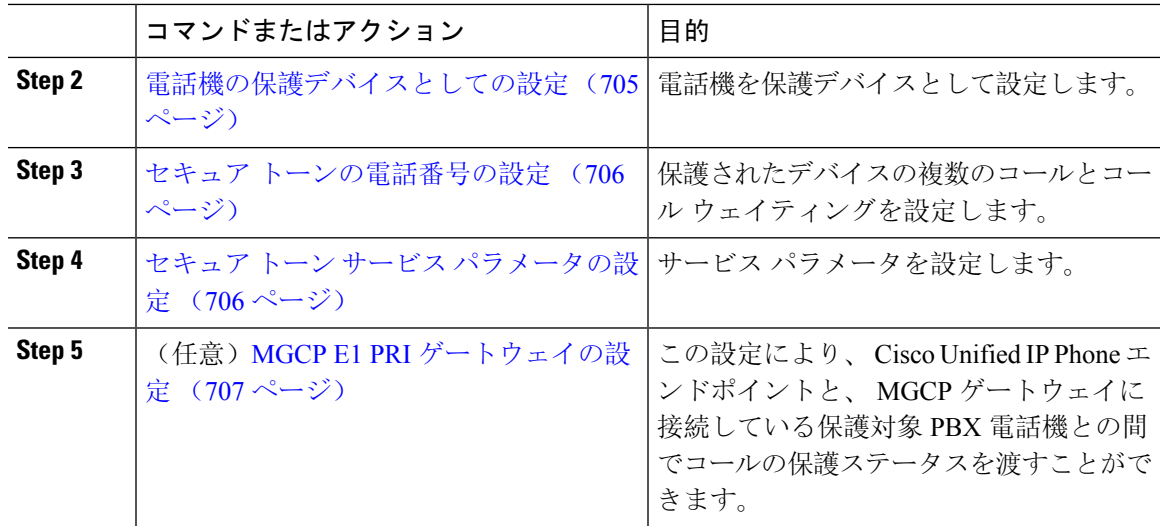

# 電話機の保護デバイスとしての設定

### 始める前に

電話機能一覧の生成 (5 ページ)

#### 手順

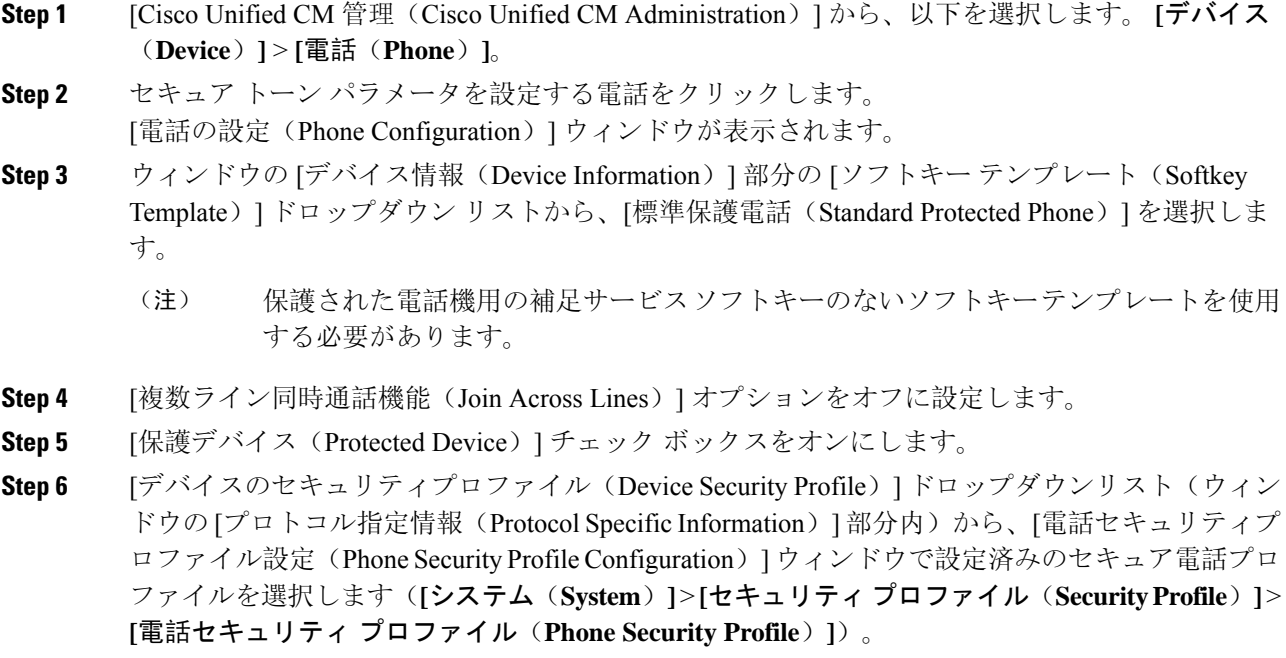

**Step 7** [保存(Save)] をクリックします。

#### 次のタスク

次のいずれかの手順を実行します。

• セキュア トーンの電話番号の設定 (706 ページ)

• MGCP E1 PRI ゲートウェイの設定 (707 ページ)

### セキュア トーンの電話番号の設定

#### 始める前に

電話機の保護デバイスとしての設定 (705 ページ)

手順

手順

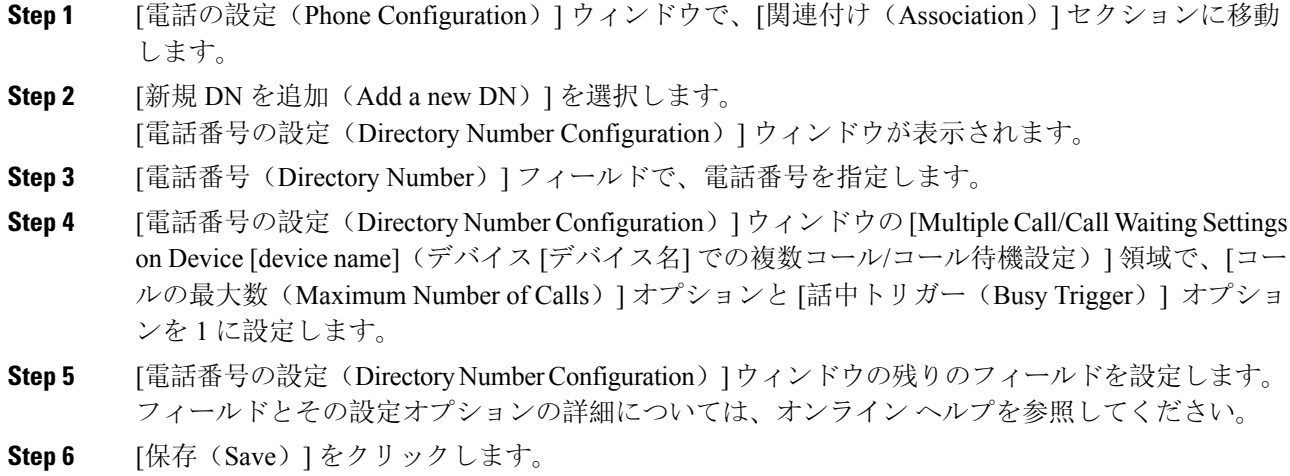

# セキュア トーン サービス パラメータの設定

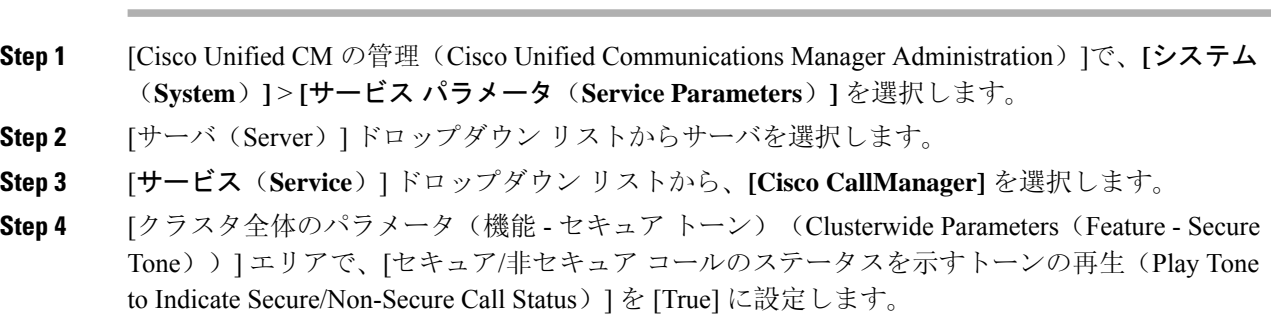

**Step 5** [保存 (Save)] をクリックします。

### **MGCP E1 PRI** ゲートウェイの設定

Cisco Unified IP Phone エンドポイントと、MGCP ゲートウェイに接続している保護対象 PBX 電話 機との間でコールの保護ステータスを渡す場合は、次の手順を実行します。

#### 始める前に

電話機の保護デバイスとしての設定 (705 ページ)

#### 手順

- **Step 1** [Cisco Unified CM の管理(Cisco Unified CM Administration)] で、**[**デバイス(**Device**)**]** > **[**ゲート ウェイ(**Gateway**)**]** を選択します。
- **Step 2** 適切な検索条件を指定し、[検索(Find)] をクリックします。
- **Step 3** MGCP ゲートウェイを選択します。
	- [ゲートウェイの設定 (Gateway Configuration)] ウィンドウが表示されます。
- **Step 4** [グローバル ISDN スイッチ タイプ (Global ISDN Switch Type) ]を [ユーロ (Euro)] に設定しま す。
- **Step 5** [ゲートウェイの設定(Gateway Configuration)] ウィンドウのフィールドを設定します。フィール ドとその設定オプションの詳細については、オンライン ヘルプを参照してください。
- **Step 6** [保存(Save)] をクリックします。
- **Step 7** ウィンドウのサブユニット 0 の右側に表示されている [エンドポイント(Endpoint)] アイコンを クリックします。[保護されたファシリティ IE の有効化(Enable Protected Facility IE)] チェック ボックスが表示されます。このチェックボックスをオンにします。

# セキュア トーンの連携動作

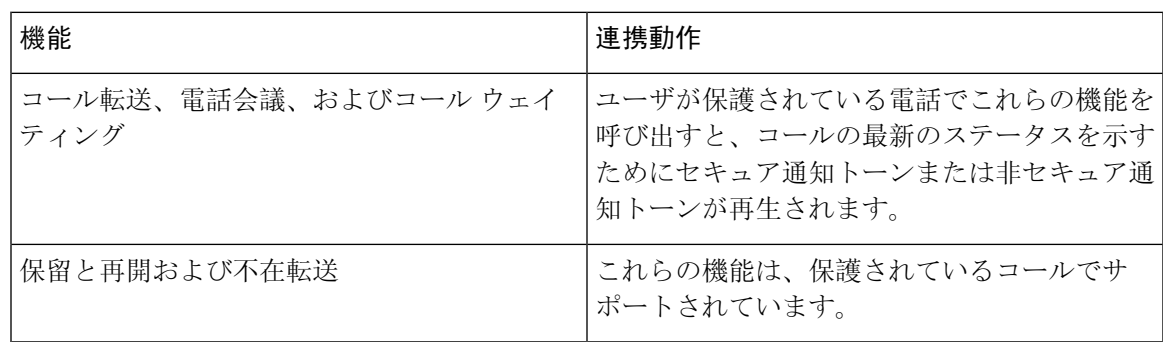

I

# セキュア トーンの制限事項

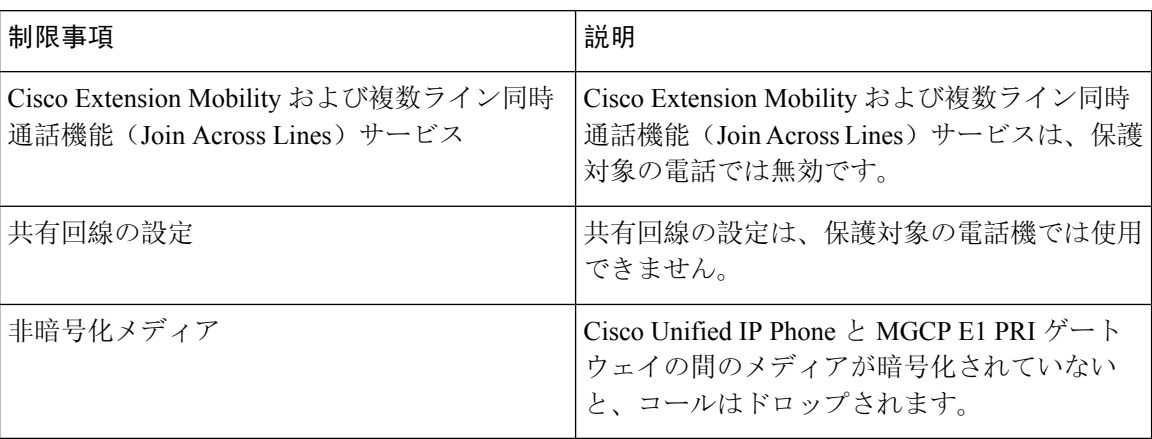
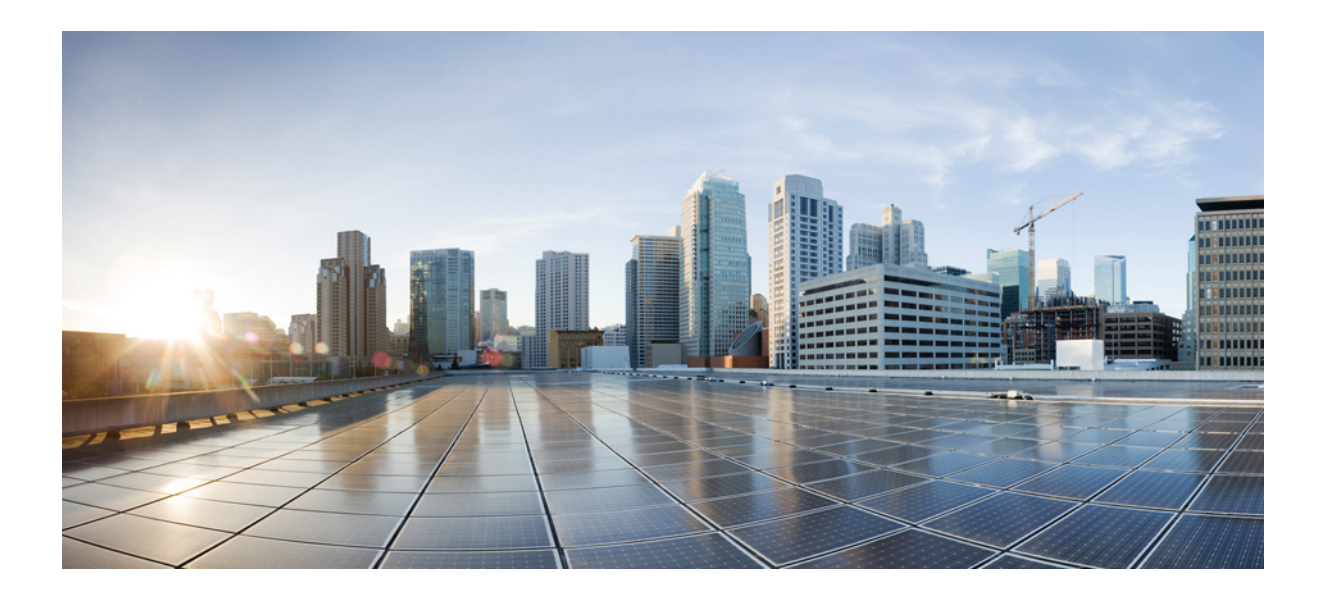

# <sup>第</sup> **XII** <sup>部</sup>

# カスタム機能

- ブランディングのカスタマイズ (711 ページ)
- クライアント識別コードと強制承認コード (721 ページ)
- カスタム電話呼出音とバックグラウンド (729 ページ)
- 保留音 (739 ページ)
- セルフケアポータル (763 ページ)
- 緊急コール ハンドラ (767 ページ)
- RedSky での緊急コールの処理, on page 783
- エンタープライズ グループ (789 ページ)

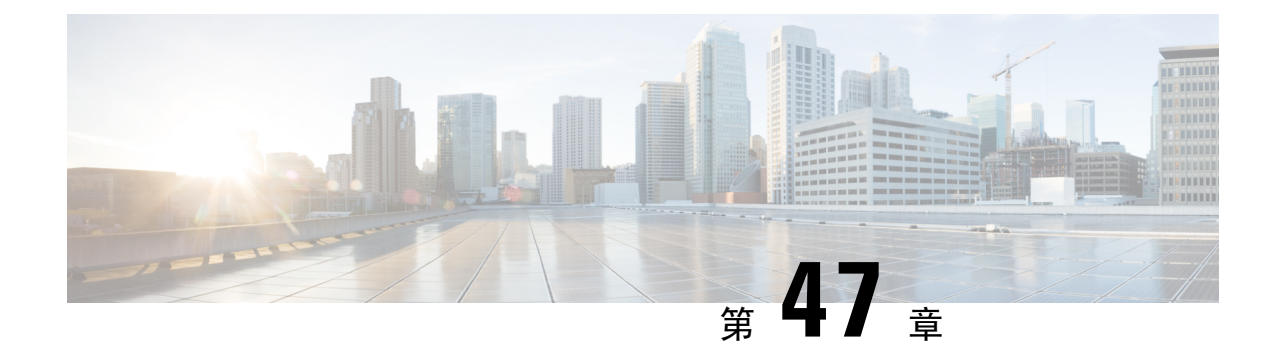

# ブランディングのカスタマイズ

- ブランディングの概要 (711 ページ)
- ブランディングの前提条件 (711 ページ)
- ブランディングのタスク フロー (712 ページ)
- ブランディング ファイルの要件 (715 ページ)

# ブランディングの概要

ブランディング機能では、Cisco UnifiedCommunications Managerのカスタマイズされたブランディ ングをアップロードできます。ブランディングは、Cisco Unified CM の管理のログイン ウィンド ウと設定ウィンドウに適用されます。変更できる項目には次のものがあります。

- 企業ロゴ
- 背景色
- 枠線色
- フォントの色

### セルフケア ポータルでのロゴの追加

ブランディング機能では、企業ロゴを Unified Communications セルフ ケア ポータルのログイン ページとユーザ インターフェイスのヘッダーに追加できます。branding\_logo.png ファイル を branding.zip ファイルに含め、zip ファイルを Cisco Unified Communications Manager にアッ プロードする必要があります。Cisco Unified Communications Manager でブランディングを有効に すると、ロゴがセルフ ケア ポータルに表示されます。

セルフケア ポータルの背景色やフォントをカスタマイズするオプションはありません。

# ブランディングの前提条件

指定したフォルダ構造とファイルを含む branding.zip ファイルを作成する必要があります。 詳細については、「ブランディング ファイルの要件 (715 ページ)」を参照してください。

# ブランディングのタスク フロー

次のタスクを実行して、Cisco Unified Communications Manager および Unified Communications のセ ルフケア ポータルでブランディングを適用します。

#### 始める前に

• ブランディングの前提条件 (711 ページ)を確認してください。

#### 手順

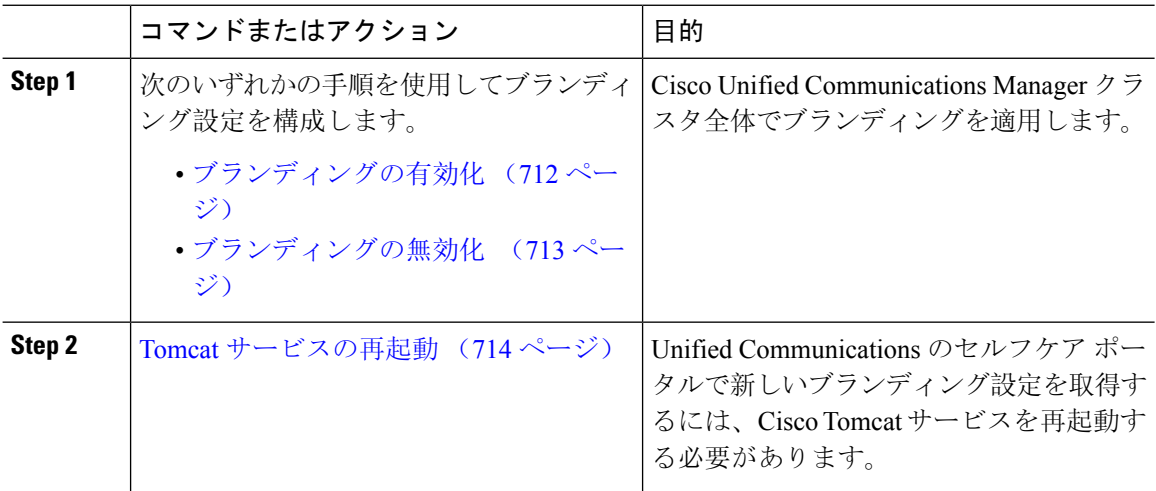

# ブランディングの有効化

この手順を使用して、Unified Communications Manager のブランディングのカスタマイズを有効に します。システムで SAML シングル サインオンが有効になっている場合でも、ブランディング アップデートが表示されます。

ブランディングを有効にするには、特権レベル 4 のアクセス権を持つプライマリ管理者アカウン トを使用する必要があります。これは、インストール時に作成されるメインの管理者アカウント です。 (注)

 $\mathscr{P}$ 

GUI と CLI のいずれか 1 つだけを使用して、ブランド化を有効にし、無効にするようにしてくだ さい。たとえば、GUI インターフェースを使用してブランド化を有効にする場合、GUI インター フェース自体を使用してブランド化を無効にする必要があります。そうしないと、正しく機能し ません。 (注)

#### 始める前に

branding.zipファイルを準備し、UnifiedCommunicationsManagerがアクセスできる場所に保存 します。

#### 手順

- **Step 1** Cisco Unified OS の管理にログインします。
- **Step 2 [**ソフトウェアアップグレード(**Software Upgrades**)**]** > **[**ブランディング(**Branding**)**]** を選択し ます。
- **Step 3** リモート サーバを参照し、branding.zip ファイルを選択します。
- **Step 4** [ファイルのアップロード(Upload File)] をクリックします。
- **Step 5** [ブランディングの有効化(Enable Branding)] をクリックします。
	- また、**utils branding enable** CLI コマンドを実行して、ブランディングを有効にするこ ともできます。 (注)
- **Step 6** ブラウザを更新します。
- **Step 7** すべての Cisco Unified Communications Manager クラスタ ノードに対してこの手順を繰り返しま す。

セルフケア ポータルのユーザ インターフェイスに企業ロゴを追加する場合は、Tomcat サービス の再起動 (714 ページ) 次の手順を参照します。

### ブランディングの無効化

この手順を使用して、Cisco Unified Communications Manager クラスタでブランディングを無効に します。セルフケア ポータルから企業ロゴを削除する場合は、ブランディングを無効にする必要 もあります。

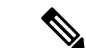

ブランディングを無効にするには、特権レベル 4 のアクセス権を持つプライマリ管理者アカウン トを使用する必要があります。これは、インストール時に作成されるメインの管理者アカウント です。 (注)

GUI と CLI のいずれか 1 つだけを使用して、ブランド化を有効にし、無効にするようにしてくだ さい。たとえば、GUI インターフェースを使用してブランド化を有効にする場合、GUI インター フェース自体を使用してブランド化を無効にする必要があります。そうしないと、正しく機能し ません。 (注)

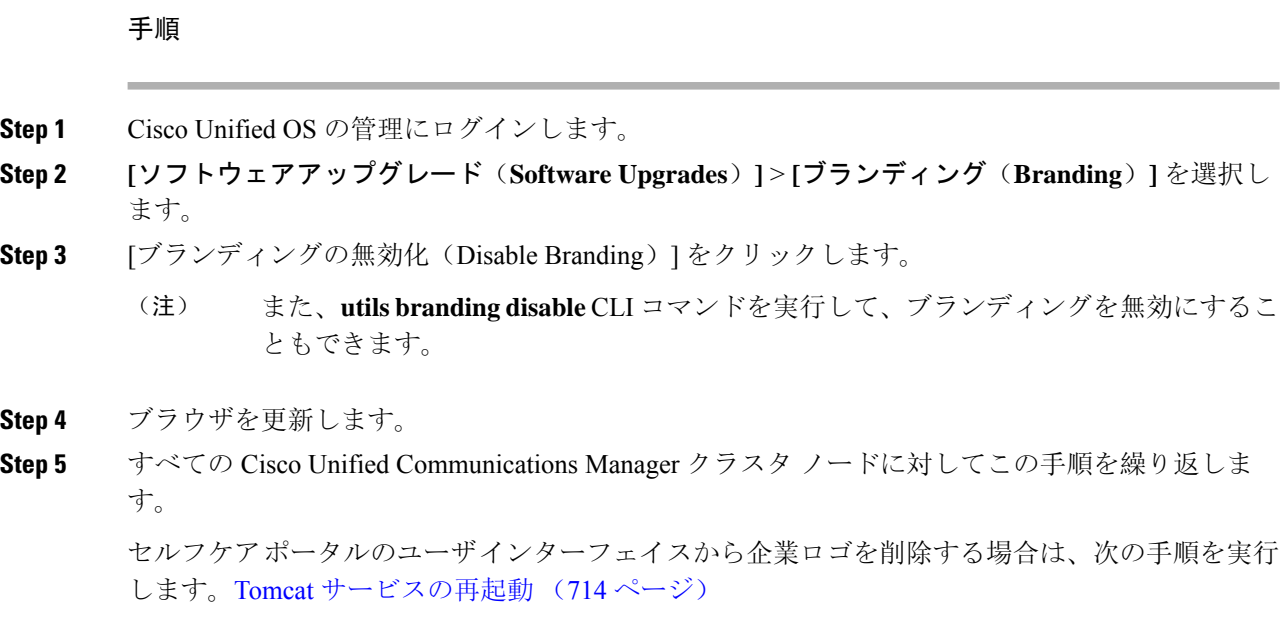

### **Tomcat** サービスの再起動

セルフケア ポータルに反映させるには、Cisco Tomcat サービスを再起動してブランディング アッ プデートを行う必要があります。

#### 始める前に

以下を完了していることを確認します。

- セルフケア ポータルにロゴを追加するには、まず Cisco Unified Communications Manager でブ ランディングを有効にする必要があります。branding.zipアップロードファイルには、企 業ロゴが入った44x25ピクセルのbranding logo.pngファイルが含まれている必要があり ます。詳細は、ブランディングの有効化 (712 ページ)を参照してください。
- セルフケア ポータルからロゴを削除するには、Cisco Unified Communications Manager でブラ ンディングを無効にする必要があります。詳細は、ブランディングの無効化 (713 ページ) を参照してください。

#### 手順

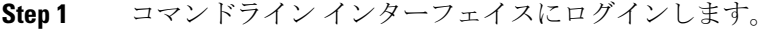

- **Step 2 utils service restart Cisco Tomcat** CLI コマンドを実行します。
- **Step 3** すべての Cisco Unified Communications Manager クラスタ ノードに対してこの手順を繰り返しま す。

### 次のタスク

サービスが再起動したら、ブラウザを更新してセルフケア ポータルの変更を確認します。

# ブランディング ファイルの要件

カスタマイズしたブランディングをシステムに適用する前に、所定の仕様に従ってBranding.zip ファイルを作成します。リモートサーバ上で、ブランディングフォルダを作成し、指定されたコ ンテンツをフォルダに入れます。すべてのイメージ ファイルとサブフォルダを追加したら、フォ ルダ全体を圧縮し、ファイルを branding.zip として保存します。

ヘッダーに単一のイメージを使用するか、またはヘッダー用のグレーディング効果を得るために 6 つのイメージの組み合わせを使用するかに応じて、フォルダー構造には 2 つのオプションがあ ります。

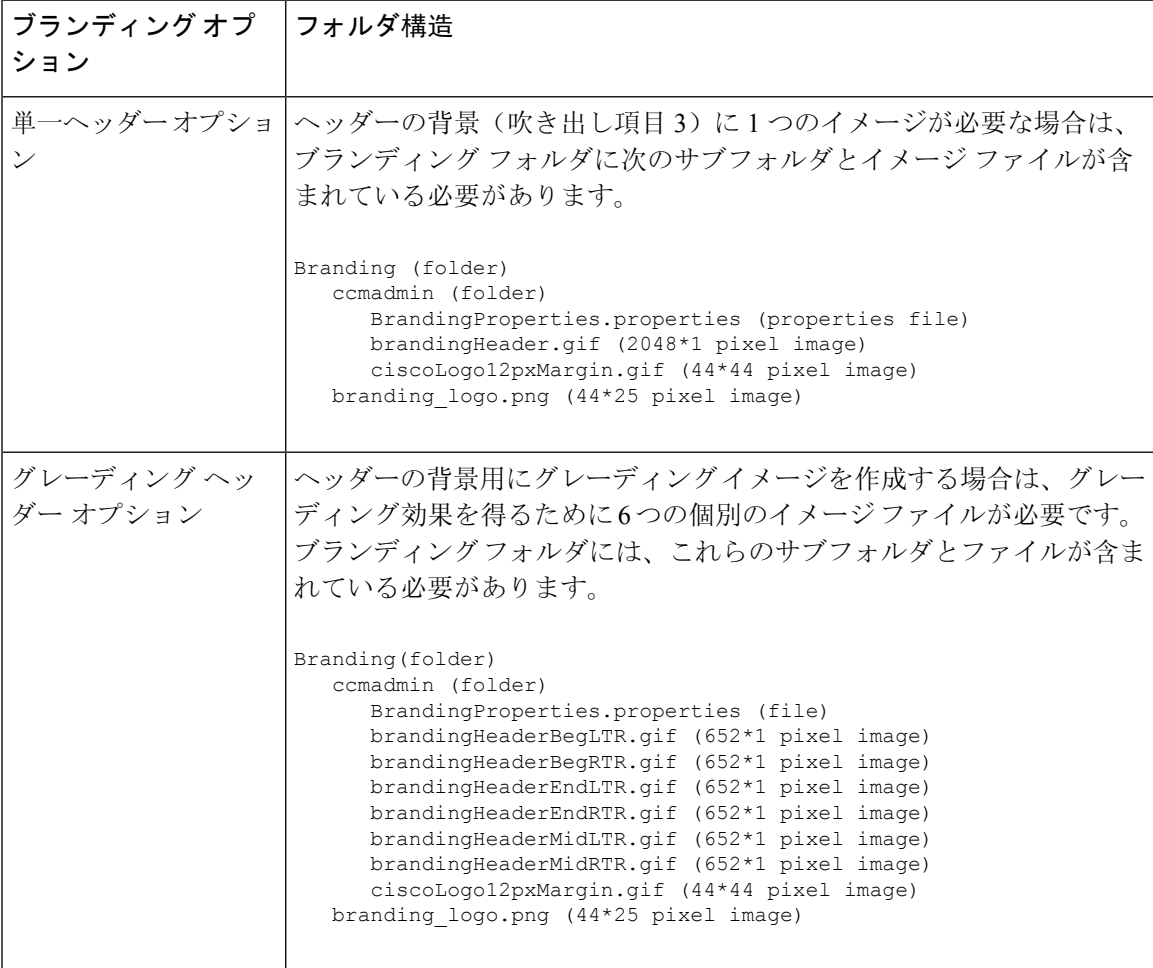

表 **52 :** フォルダ構造オプション

### ユーザ インターフェイスのブランディング オプション

次の画像に、Cisco Unified CM の管理ユーザ インターフェイスのカスタマイズ オプションを示し ます。

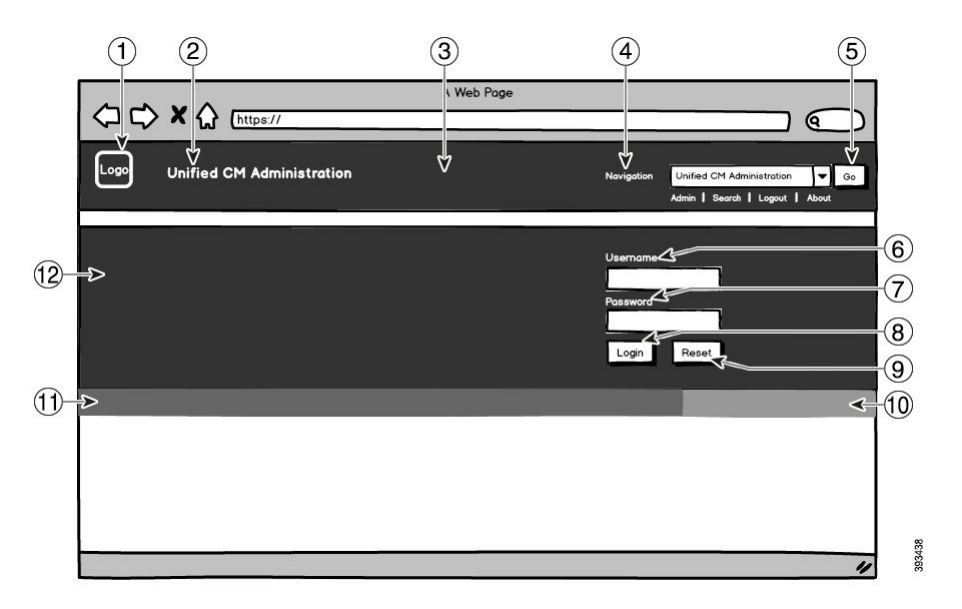

図 **10 : Unified CM** 管理ログイン画面のブランディング オプション

図 **<sup>11</sup> : Unified CM** 管理ログイン中画面のブランディング オプション

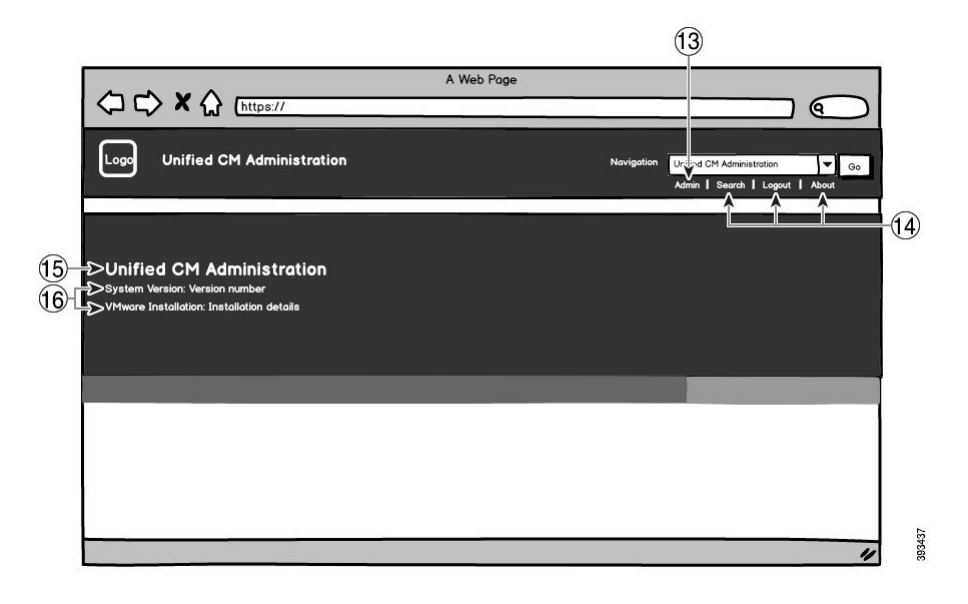

次の表で、コールアウト オプションについて説明します。

 $\mathbf I$ 

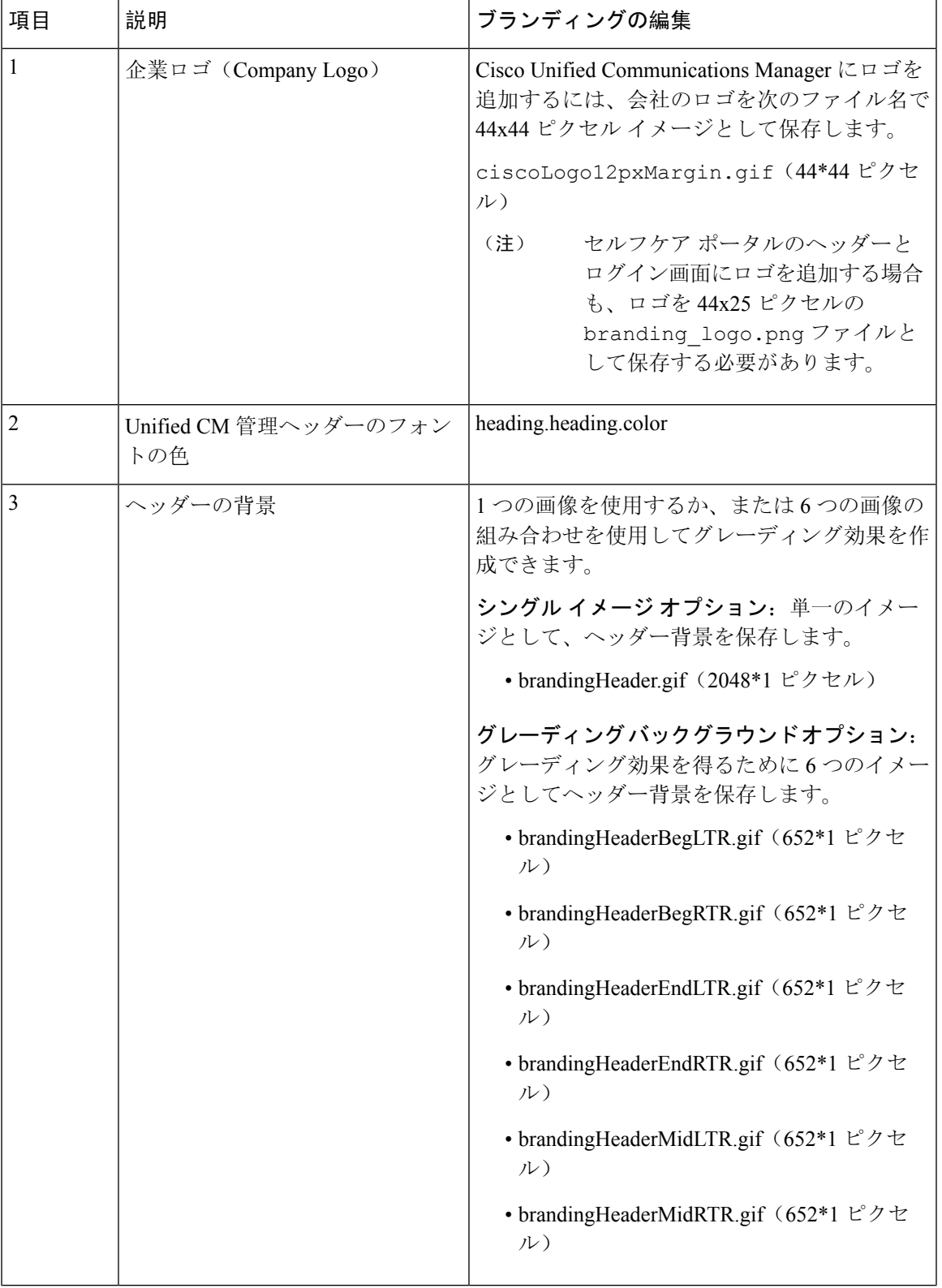

#### 表 **53 :** ユーザ インターフェイスのブランディング オプション:ログイン画面

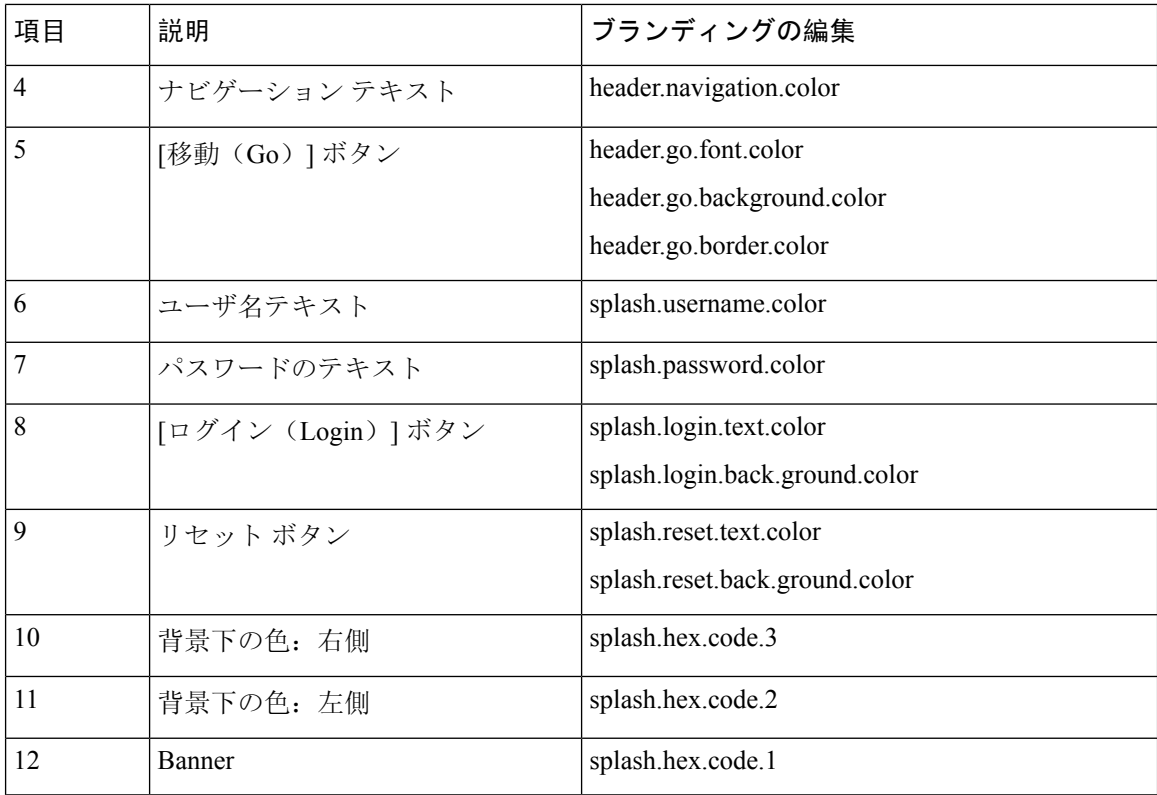

表 **54 :** ユーザ インターフェイスのブランディング オプション:ログイン中画面

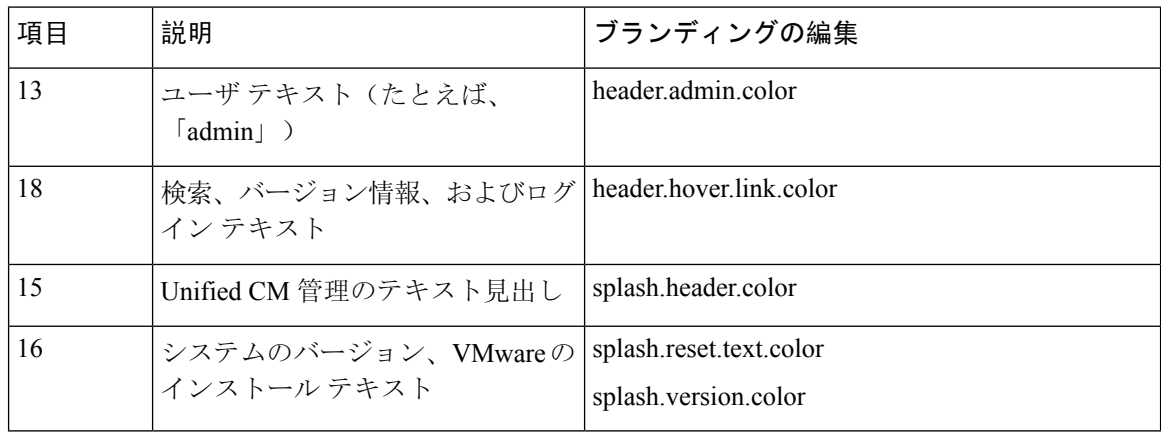

### ブランディング プロパティの編集例

ブランディング プロパティは、プロパティ ファイル(BrandingProperties.properties) に 16 進コードを追加することで編集できます。プロパティ ファイルは HTML ベースの 16 進コー ドを使用します。たとえば、ナビゲーションテキスト項目(吹き出し項目#4)の色を赤に変更す る場合は、プロパティ ファイルに次のコードを追加します。

header.navigation.color="#FF0000"

このコードで、header.navigation.color は編集するブランディング プロパティで、"#FF0000" は 新しい設定(赤)です。

 $\overline{\phantom{a}}$ 

I

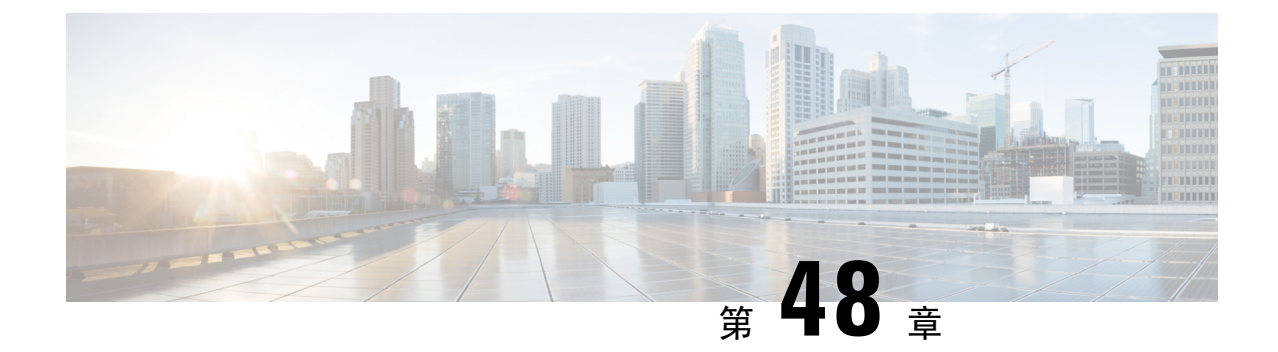

# クライアント識別コードと強制承認コード

- クライアント識別コードと強制承認コードの概要 (721 ページ)
- クライアント識別コードと強制承認コードの前提条件 (721 ページ)
- クライアント識別コードと強制承認コードの設定タスク フロー (722 ページ)
- クライアント識別コードと強制承認コードの連携動作 (725 ページ)
- クライアント識別コードと強制承認コードの制限事項 (726 ページ)

# クライアント識別コードと強制承認コードの概要

クライアント識別コード(CMC)と強制承認コード(FAC)により、コールアクセスとアカウン ティングを効果的に管理できます。CMC はクライアントのコール アカウンティングおよび請求 を支援し、FAC は特定のユーザが発信できるコールのタイプを規定します。

CMCを使用する場合、ユーザはコードを入力する必要があります。この操作により、コールが特 定のクライアント識別に関連していることが指定されます。コール アカウンティングおよび請求 を目的として、クライアント識別コードを顧客、学生、またはその他のグループに割り当てるこ とができます。FACを使用する場合、コールが確立する前に、特定のアクセスレベルで割り当て られた有効な認証コードをユーザが入力する必要があります。

# クライアント識別コードと強制承認コードの前提条件

- SCCP と SIP を実行する Cisco Unified IP Phone は、CMC と FAC をサポートしています。
- CMC と FAC のトーンは、SCCP または SIP を実行している Cisco Unified IP Phone、TAPI/JTAPI ポート、および MGCP FXS ポートでのみ再生されます。

# クライアント識別コードと強制承認コードの設定タスク フロー

CMC と FAC は、別々または一緒に実装できます。たとえば、特定のクラスのコール(市外通話 など)の発信をユーザに許可するとともに、特定のクライアントにコールのクラスを割り当てる とします。CMCトーンとFACトーンは、ユーザには同じ音に聞こえます。そのため、両方のコー ドを設定する場合、この機能では、最初のトーンの後で FAC を入力し、2 番目のトーンの後で CMC を入力するようユーザに指示します。

### 始める前に

• クライアント識別コードと強制承認コードの前提条件 (721 ページ)を確認してください。

### 手順

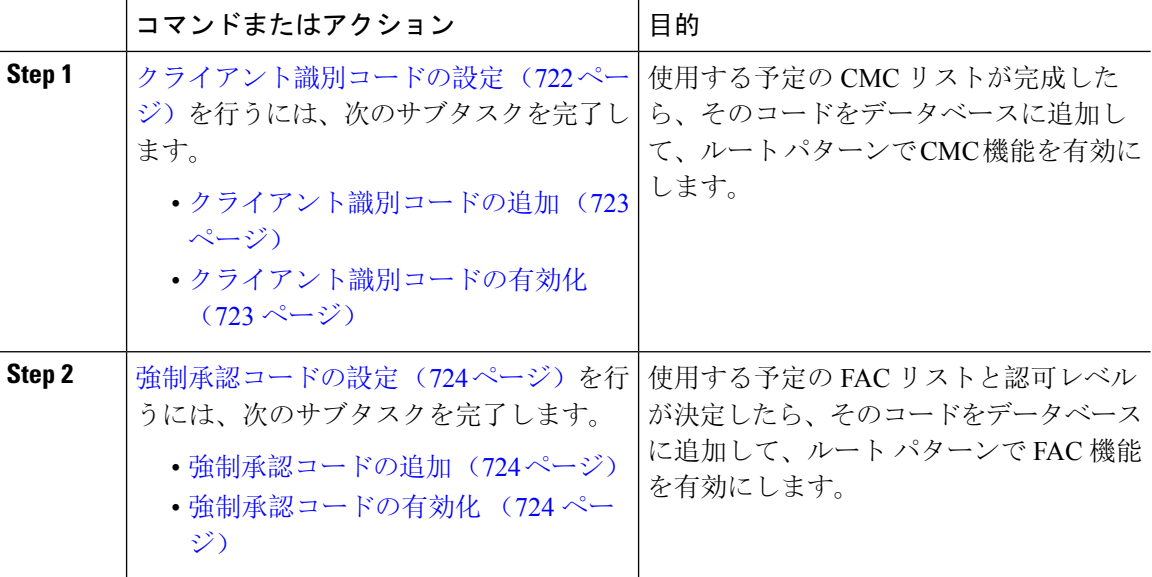

### クライアント識別コードの設定

手順

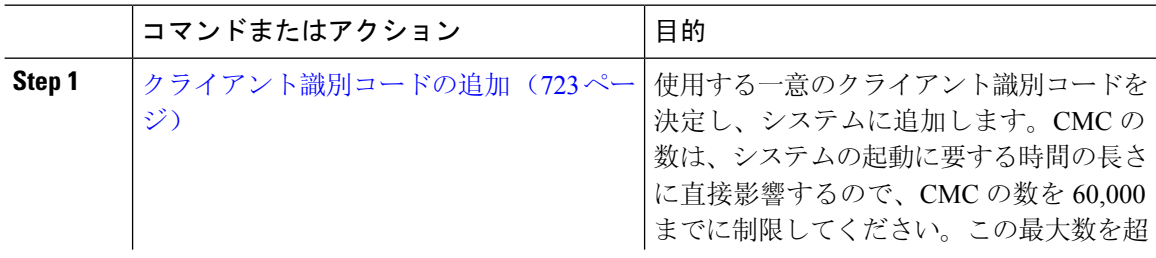

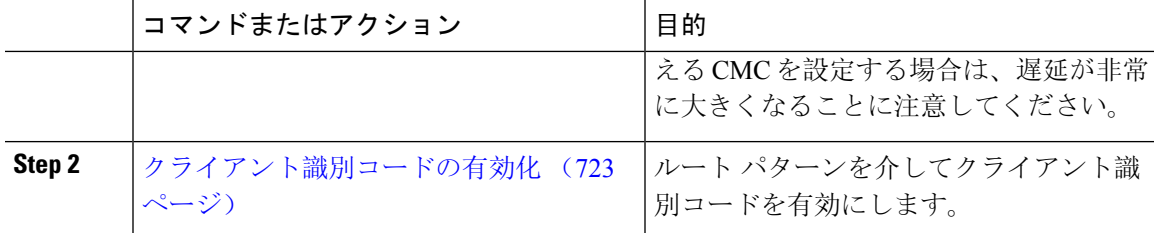

### クライアント識別コードの追加

使用する一意のクライアント識別コードを決定し、システムに追加します。CMCの数は、システ ムの起動に要する時間の長さに直接影響するので、CMCの数を60,000までに制限してください。 この最大数を超えるCMCを設定する場合は、遅延が非常に大きくなることに注意してください。

#### 手順

- **Step 1 [Cisco Unified CM 管理 (Cisco Unified CM Administration)] から、以下を選択します。 コールルー** ティング > クライアントの区別コード。
- **Step 2 [**新規追加**]** をクリックします。
- **Step 3** [クライアント識別コード(Client MatterCode)]フィールドで、通話の発信時にユーザが入力する 一意のコードを 16 桁以内で入力します。
- **Step 4** [説明(Description)]フィールドに、クライアント識別コードを特定する場合のクライアント名を 入力します。
- **Step 5** [保存(Save)] をクリックします。

### クライアント識別コードの有効化

ルート パターンを介してクライアント識別コードを有効にします。

#### 始める前に

クライアント識別コードの追加 (723 ページ)

### 手順

- **Step 1** Cisco Unified CM の管理から、**[**コール ルーティング(**Call Routing**)**]** > **[**ルート**/**ハント (**Route/Hunt**)**]** > **[**ルート パターン(**Route Pattern**)**]** を選択します。
- **Step 2** 次のいずれかの作業を実行します。
	- 既存のルートパターンを更新するには、検索条件を入力し、[検索(Find)]をクリックして、 結果リストからルート パターンを選択します。
	- 新規ルート パターンを作成するには、[新規追加(Add New)] をクリックします。

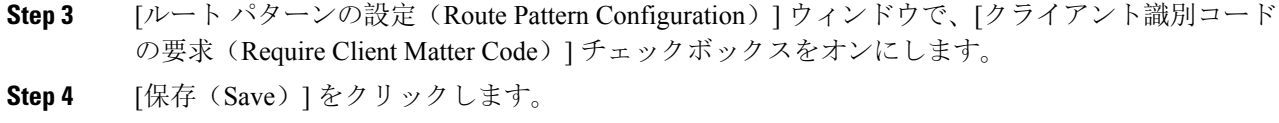

### 強制承認コードの設定

手順

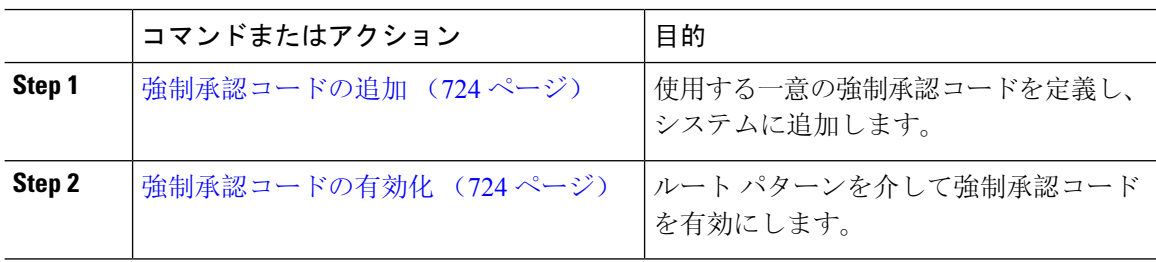

### 強制承認コードの追加

この手順を使用して、使用する一意の強制承認コードを定義し、システムに追加します。通話を 正常にルーティングするためには、ユーザ認可レベルが通話のルート パターンに指定されている 認可レベル以上である必要があります。

### 手順

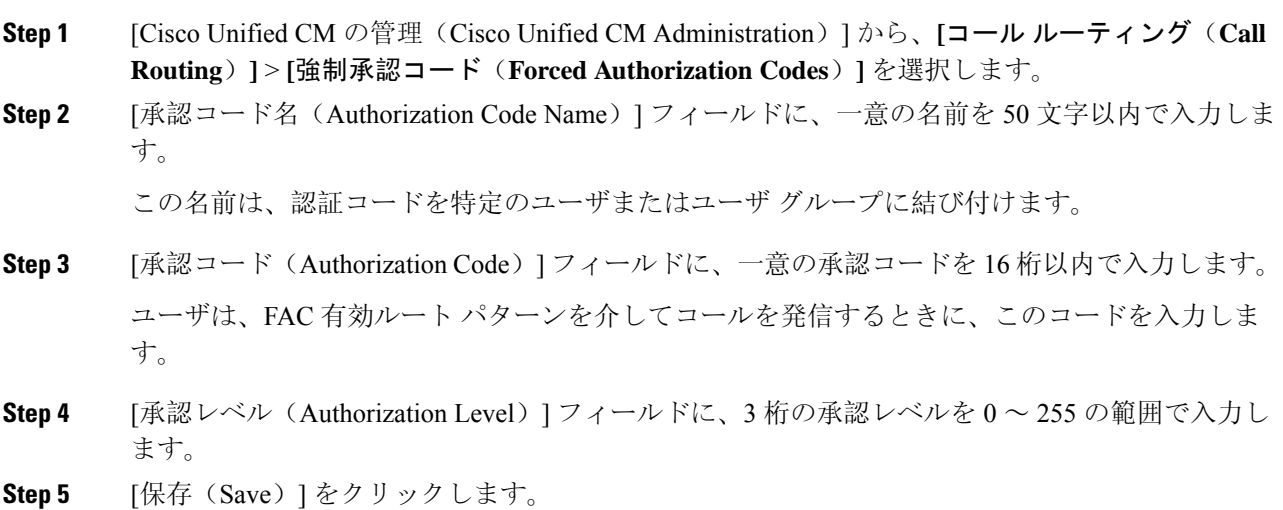

### 強制承認コードの有効化

この手順を使用して、ルート パターンを介して強制承認コードを有効にします。

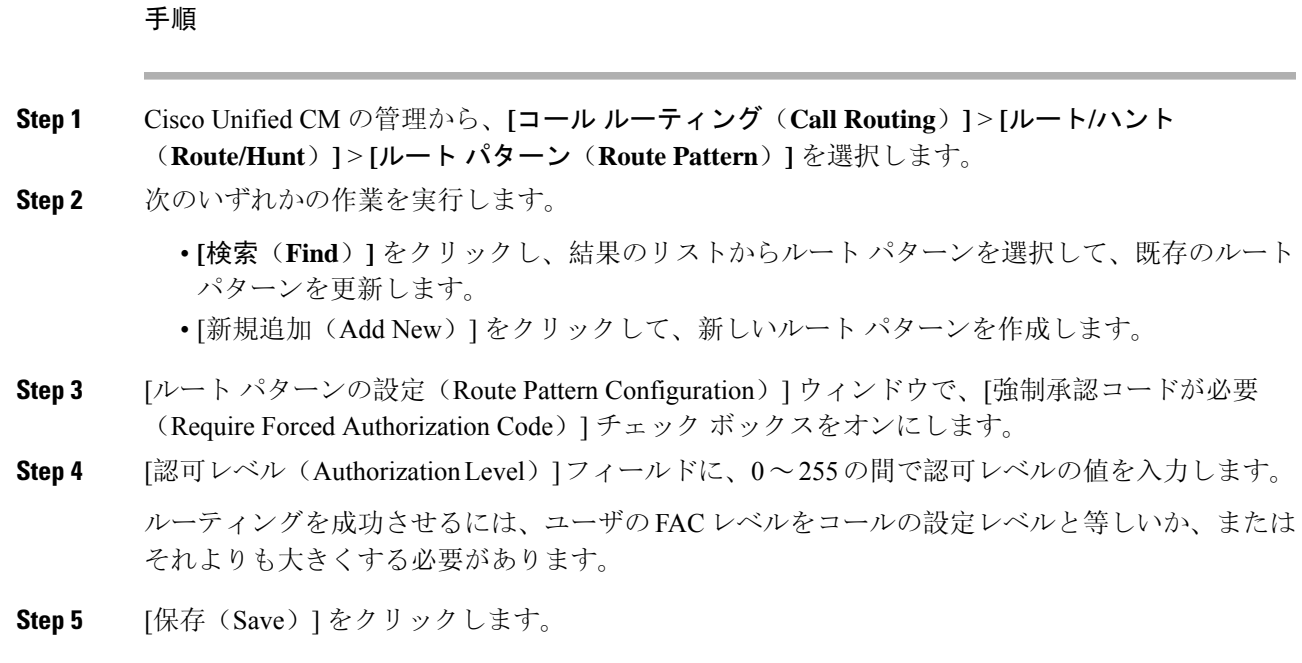

# クライアント識別コードと強制承認コードの連携動作

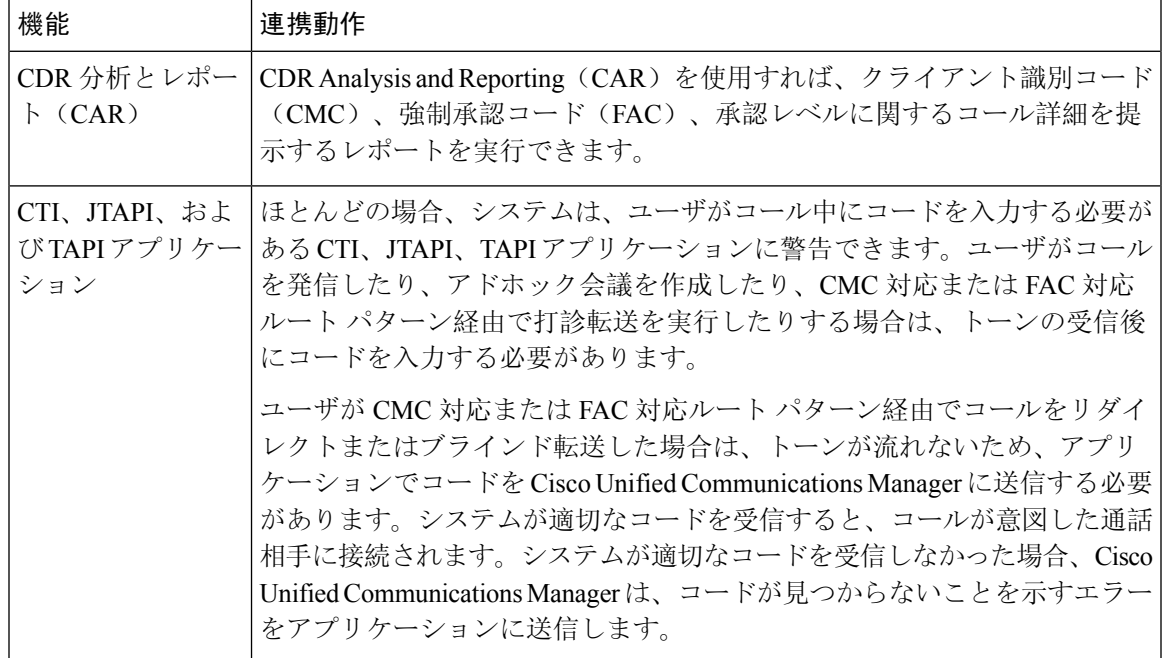

表 **55 :** クライアント識別コードと強制承認コードの連携動作

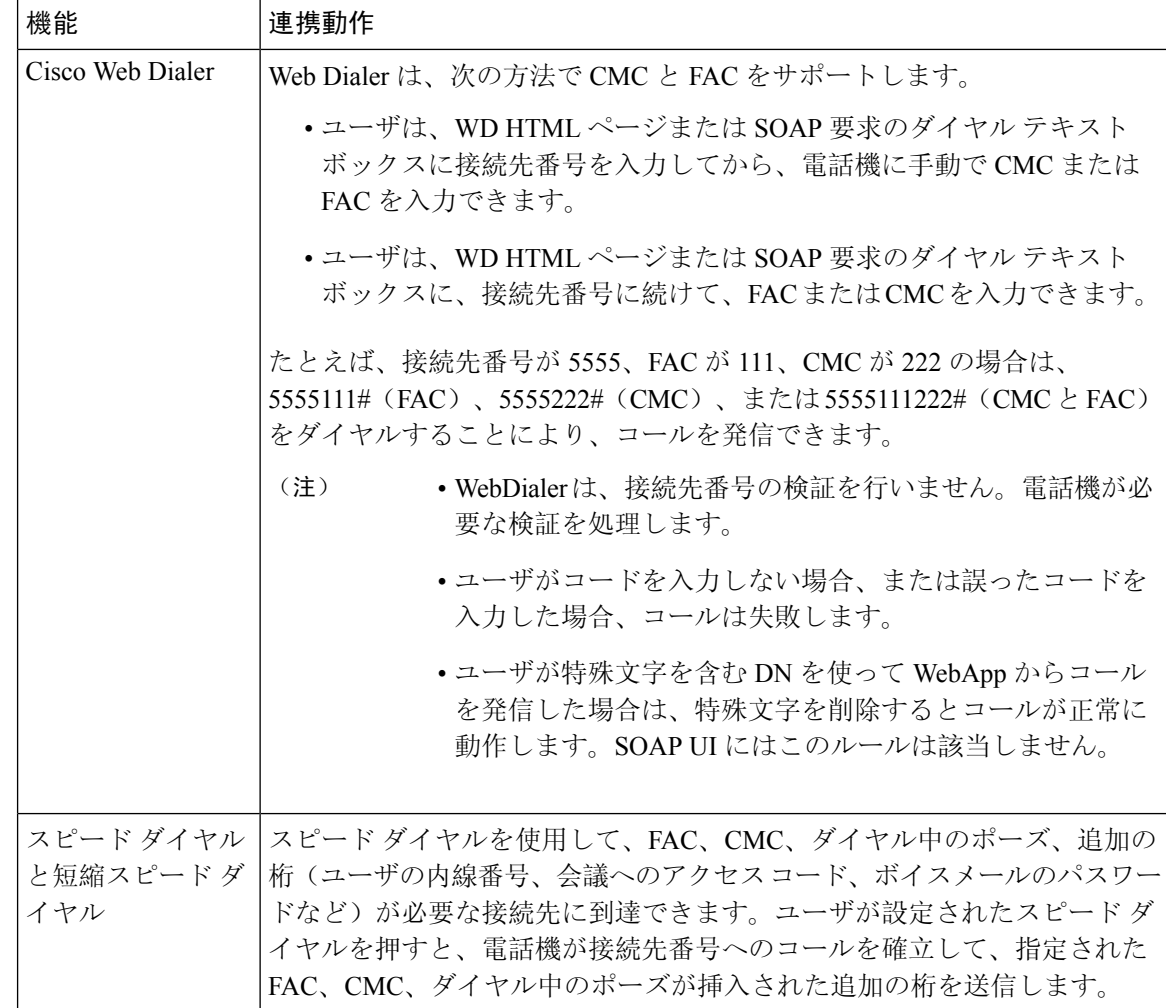

# クライアント識別コードと強制承認コードの制限事項

表 **56 :** クライアント識別コードと強制承認コードの制限事項

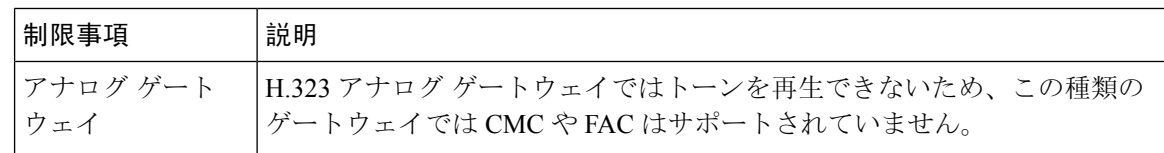

I

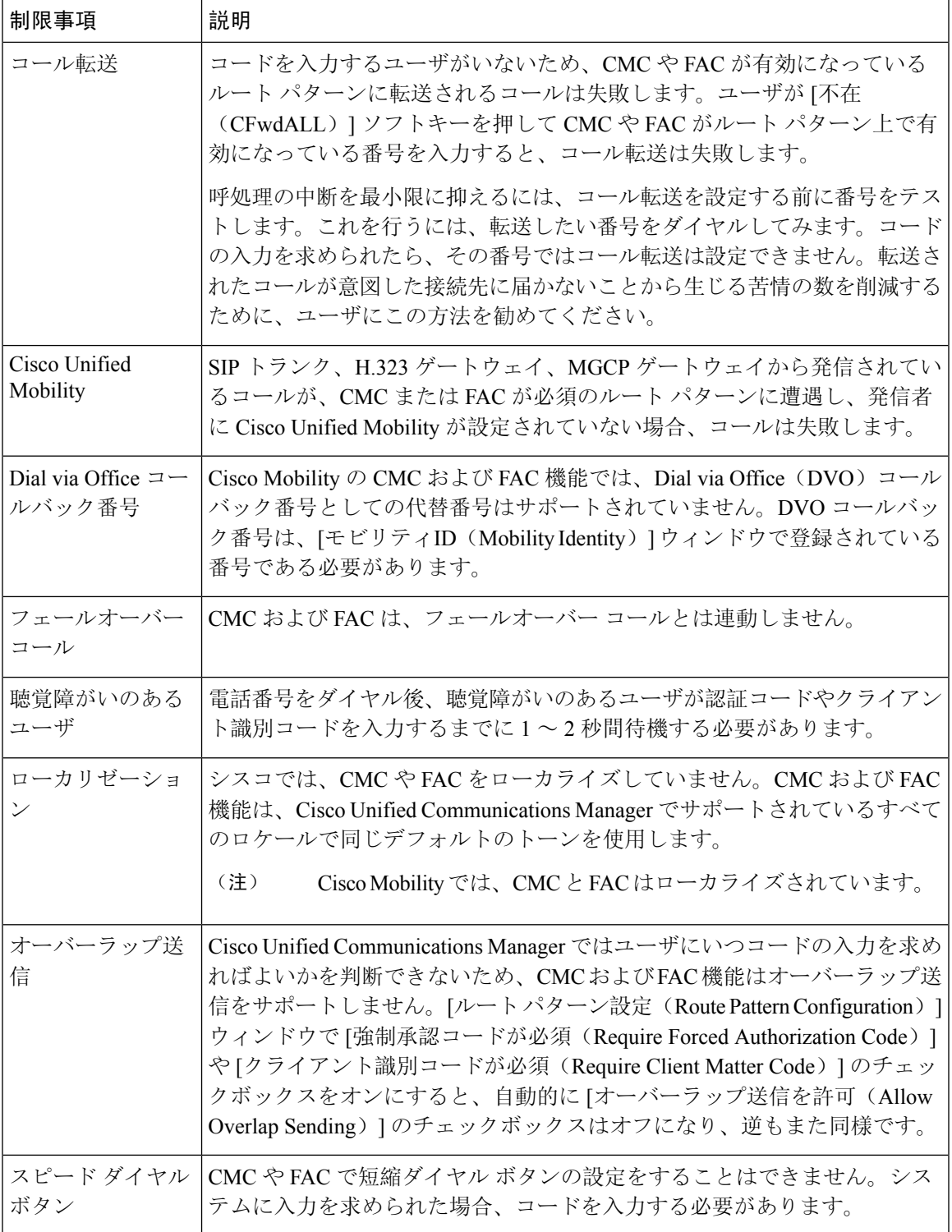

I

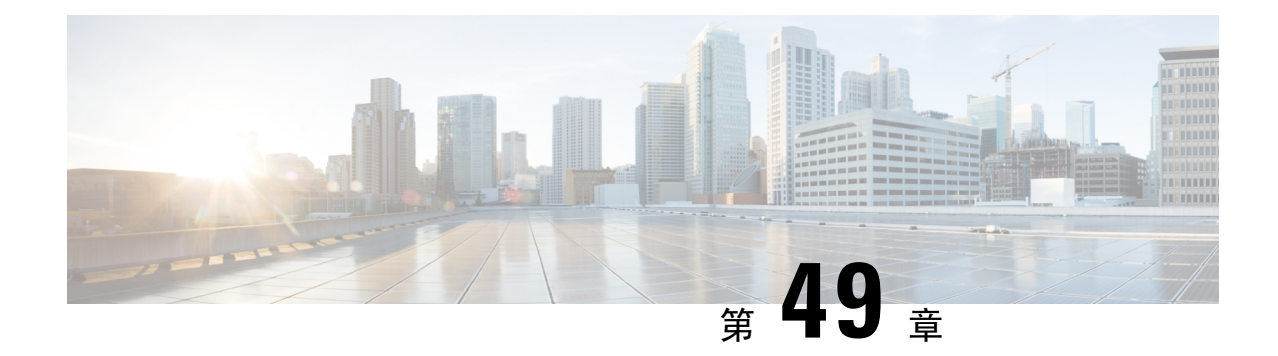

# カスタム電話呼出音とバックグラウンド

- カスタム電話呼出音の概要 (729 ページ)
- カスタム電話呼出音の前提条件 (730 ページ)
- カスタム電話呼出音の設定タスク フロー (730 ページ)
- カスタム バックグラウンド (733 ページ)
- カスタム バックグラウンドの設定タスク フロー (733 ページ)

# カスタム電話呼出音の概要

カスタム電話呼出音機能では、カスタム電話呼出音を作成し、カスタマイズしたファイルをCisco Unified Communications Manager TFTP サーバにアップロードできます。このサーバでは、Cisco Unified IP Phone がこれらのファイルにアクセスできます。

Cisco Unified IPPhoneには、Chirp1とChirp2というデフォルト呼び出し音タイプが付属しており、 これらはハードウェアに内蔵されています。また、Cisco Unified Communications Manager では次 のファイルを電話にアップロードできます。

### **PCM** ファイル

Cisco Unified Communications Manager には、一連の追加の電話呼び出し音がデフォルトで付 属しており、これらはパルス符号変調(PCM)オーディオファイルとしてソフトウェアに実 装されています。各 PCM ファイルでは 1 つの呼び出し音タイプが指定されます。

### **Ringlist.xml** ファイル

Ringlist.xml ファイルには、電話で使用可能な呼び出し音オプションのリストが記述されてい ます。

カスタム着信音やコールバック トーンなどのカスタマイズした PCM オーディオ ファイルと、変 更した Ringlist.xml ファイルを Cisco Unified Communications Manager の TFTP ディレクトリにアッ プロードできます。

# カスタム電話呼出音の前提条件

カスタム電話呼出音には次の前提条件が適用されます。

- カスタム電話呼出音をアップロードするには、Cisco TFTP サービスを実行しておく必要があ ります。
- Cisco Unified IP Phone との互換性を保つには、アップロードする PCM ファイルが一連のファ イル要件を満たす必要があります。詳細については、トピックPCMファイル形式の要件(732 ページ)を参照してください。
- Ringlist.xml ファイルは、一連の書式ガイドラインを満たす必要があります。詳細について は、トピックRinglist.xml ファイル形式の要件 (732 ページ)を参照してください。

# カスタム電話呼出音の設定タスク フロー

### 始める前に

• カスタム電話呼出音の前提条件 (730 ページ)を確認してください。

### 手順

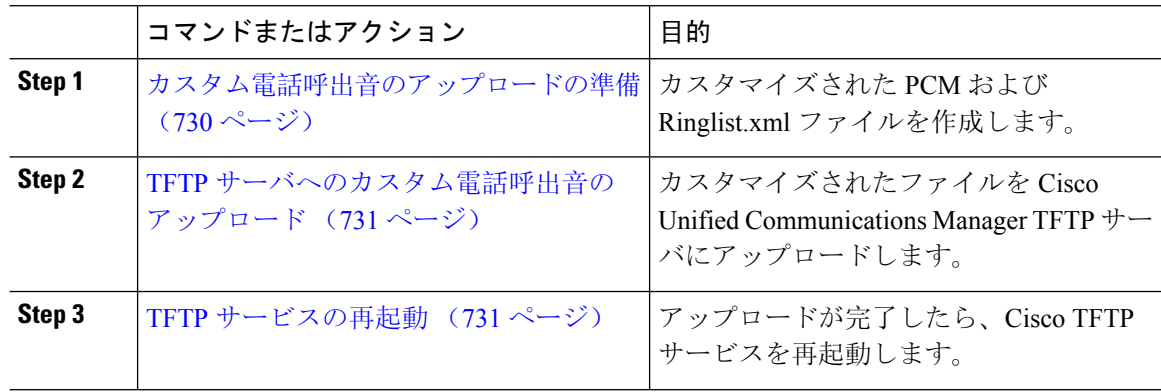

### カスタム電話呼出音のアップロードの準備

### 手順

**Step 1** 変更するPCMファイルに加えて、既存のRinglist.xmlファイルをダウンロードするには、file get tftp <tftp path> CLI コマンドを使用します。

- **Step 2** アップロードする各呼出音タイプの PCM ファイルを作成します。PCM ファイルの Cisco Unified Communications Manager との互換性に関するガイドラインについては、PCM ファイル形式の要件 (732 ページ) を参照してください。
- **Step 3** 新しい電話の呼出音で Ringlist.xml ファイルを更新するには、ASCII エディタを使用します。 Ringlist.xml ファイルの形式要件の詳細については、Ringlist.xml ファイル形式の要件 (732ページ) を参照してください。

### **TFTP** サーバへのカスタム電話呼出音のアップロード

### 始める前に

カスタム電話呼出音のアップロードの準備 (730 ページ)

### 手順

- **Step 1** Cisco Unified OS の管理から、**[**ソフトウェア アップグレード(**Software Upgrades**)**]** > **[TFTP]** > **[**ファイル管理(**File Management**)**]** を選択します。
- **Step 2** [ファイルのアップロード] をクリックします。
- **Step 3** [検索(Browse)] をクリックして、Ringlist.xml ファイルと、アップロードする PCM ファイルを 選択します。
- **Step 4** [ファイルのアップロード] をクリックします。

## **TFTP** サービスの再起動

#### 始める前に

TFTP サーバへのカスタム電話呼出音のアップロード (731 ページ)

### 手順

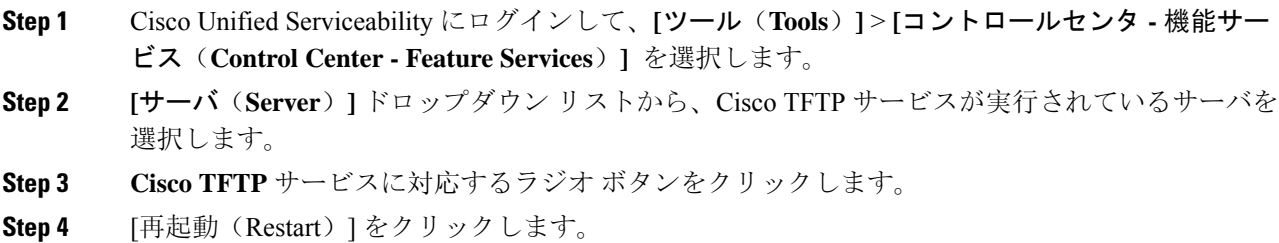

### **PCM** ファイル形式の要件

電話の呼出音の PCM ファイルは、Cisco Unified IP Phone で正常に再生するには一連の要件を満た している必要があります。PCMファイルを作成または変更する際は、次のファイル形式要件をサ ポートしている任意の標準音声編集パッケージをご利用ください。

- Raw PCM
- サンプリング回数:8,000 回/秒。
- 1 サンプルあたり 8 ビット。
- μ-law 圧縮
- 呼出音の最大サイズ:16080 サンプル
- 呼び出し音のサンプル数が 240 で割り切れること
- 呼出音がゼロ交差で開始および終了すること

### **Ringlist.xml** ファイル形式の要件

Ringlist.xml ファイルは、電話呼出音タイプのリストを保持した XML オブジェクトを定義してい ます。呼出音タイプごとに、呼出音タイプに使用されるPCMファイルへのポインタ、およびCisco Unified IP Phone の [呼出音タイプ(Ring Type)] メニューに表示されるテキストを記述します。

CiscoIPPhoneRinglist XMLオブジェクトは、次の簡単なタグセットを使用して情報を記述します。

```
<CiscoIPPhoneRinglist> <Ring>
     <DisplayName/>
     <FileName/>
   </Ring>
</CiscoIPPhoneRinglist>
```
定義名については、次の規則があります。

- DisplayName には、関連付けられた PCM ファイルのカスタム呼出音の名前を定義します。こ の名前は、Cisco Unified IP Phone の [呼出音タイプ(Ring Type)] メニューに表示されます。
- FileName には、DisplayName に関連付けるカスタム呼出音の PCM ファイルの名前を指定しま す。

### $\boldsymbol{\mathsf{Q}}$

ヒント DisplayName フィールドと FileName フィールドは、25 文字以下にする必要があります。

次に、2 つの電話呼出音タイプを定義した Ringlist.xml ファイルの例を示します。

```
<CiscoIPPhoneRinglist> <Ring>
      <DisplayName>Analog Synth 1</DisplayName>
      <FileName>Analog1.raw</FileName>
   </Ring>
   \langleRing\rangle<DisplayName>Analog Synth 2</DisplayName>
      <FileName>Analog2.raw</FileName>
   </Ring>
</CiscoIPPhoneRinglist>
```
 $\mathcal{Q}$ ヒント

それぞれの電話呼出音タイプについて、必須の DisplayName と FileName を記述する必要がありま す。Ringlist.xml ファイルには、呼出音タイプを 50 個まで記述できます。

# カスタム バックグラウンド

また、TFTPサーバを使用して、ネットワーク内の電話機に新しいカスタム背景イメージをアップ ロードすることもできます。電話機のユーザは、アップロードした画像を電話機の背景として選 択できます。電話ユーザがさまざまな画像から選択できるように、またはすべての電話機に特定 の背景イメージを割り当てることができるようにシステムを設定できます。

電話機のユーザが電話機の背景をカスタマイズできるようにするには、新しい画像をアップロー ドするたびに TFTP サーバに次のファイルを準備してアップロードする必要があります。

- フルサイズの背景イメージ: ご使用の電話機モデルの画像サイズ(ピクセル単位)やカラー タイプなど、画像の仕様については、お使いの電話機のマニュアルを参照してください。
- サムネイル画像:これは、電話機のユーザが独自の背景イメージを選択できるようにする場 合にのみ必要です。サムネイル画像の仕様については、お使いの電話機のマニュアルを参照 してください
- 編集済みの List.xml ファイル:このファイルには、背景イメージのリストが含まれてお り、電話機のユーザはこのリストから選択できます。このファイルに新しい画像を追加する 必要があります。

すべての電話機に特定の画像を割り当てる場合は、メインの背景イメージのみをアップロードす る必要があります。また、共通の電話プロファイルを更新して、割り当てた画像を使用するよう に電話機に指示する必要があります。

# カスタム バックグラウンドの設定タスク フロー

これらのタスクを実行して、展開内の電話機のカスタマイズされた背景イメージを設定およびアッ プロードします。電話機のユーザがさまざまな画像から選択できるように、またはすべての電話 機に表示される特定の背景イメージを割り当てることができるようにシステムを設定できます。

### 手順

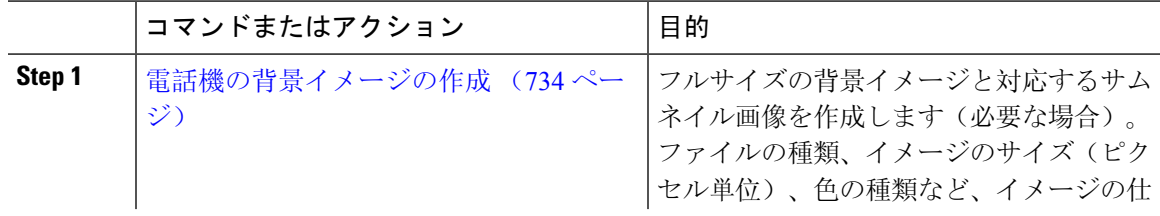

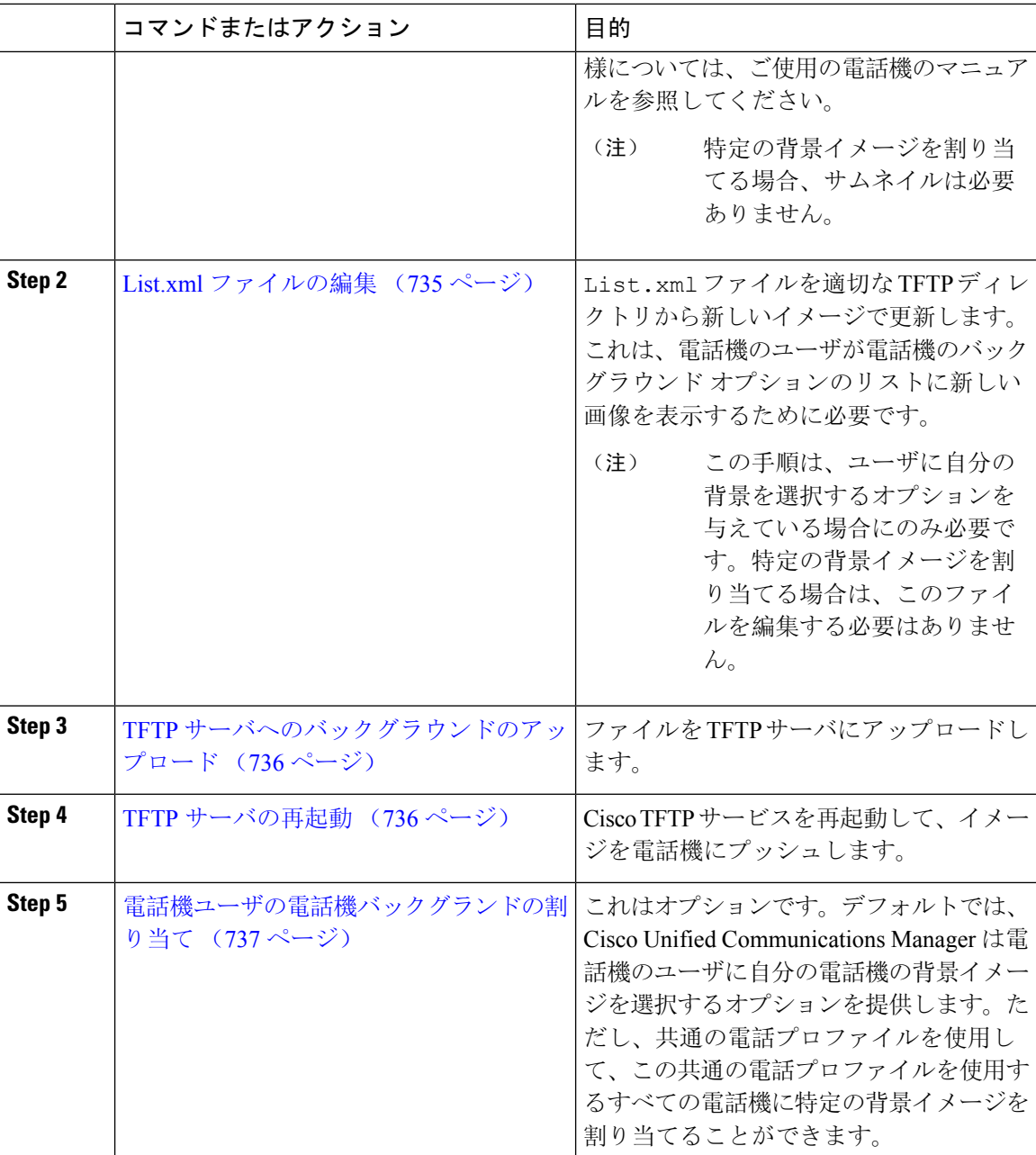

## 電話機の背景イメージの作成

背景イメージの仕様およびサムネイル画像の仕様については、お使いの電話機のマニュアルを参 照してください。これには、イメージサイズ(ピクセル単位)、ファイルのタイプ、およびその 電話機モデルの適切な宛先 TFTP ディレクトリが含まれます(TFTP ディレクトリはイメージ仕様 に基づいています)。

- 電話機のユーザがアップロードされた画像を使用するか使用しないかを選択するようにする には、その特定の電話機モデルの仕様に従ってフルサイズの画像とサムネイル画像の両方を 準備する必要があります。
- 画像を特定の電話機に割り当てる場合は、フルサイズの画像のみが必要です。

#### 次のタスク

電話機のユーザが自分の背景イメージを選択できるようにする場合は、List.xml ファイルの編集  $(735 \le -\vee)$ 

特定の背景イメージを割り当てる場合は、List.xml ファイルを更新する必要はありません。 TFTP サーバへのバックグラウンドのアップロード (736ページ)に進みます。

### **List.xml** ファイルの編集

電話ユーザが背景イメージを選択できるようにするには、この手順を使用して、既存のList.xml ファイルにアップロードする新しい背景イメージを追加します。各 TFTP イメージ ディレクトリ には、その TFTP ディレクトリを使用する電話機で使用される List.xml ファイルが含まれてい ます。このファイルは、各背景オプションの特定の背景イメージとサムネイル画像を指し、最大 50 の背景イメージを含むことができます。画像は、電話機に表示される順序でリストされます。 各イメージについて、ファイルには次の 2 つの属性を含む <ImageItem> 要素が含まれています。

- Image: 電話機の[背景イメージ(Background Images)]メニューに表示されるサムネール画像 の取得先を示す Uniform Resource Identifier (URI)。
- URL:フルサイズ画像の取得先を指定する URI。

#### 例**:**

次の例(Cisco Unified IP Phone 7971G-GE および 7970G)に、2つのイメージを定義する List.xml ファイルを示します。それぞれの画像について、必須の Image および URL 属性を記述する必要が あります。この例で表示される TFTP URI は、HTTP URL サポートが提供されていないため、フ ルサイズ画像およびサムネイル画像にリンクするための唯一のサポートされている方法です。

```
<CiscoIPPhoneImageList>
  <ImageItem Image="TFTP:Desktops/320x212x12/TN-Fountain.png"
URL="TFTP:Desktops/320x212x12/Fountain.png"/>
  <ImageItem Image="TFTP:Desktops/320x212x12/TN-FullMoon.png"
URL="TFTP:Desktops/320x212x12/FullMoon.png"/>
</CiscoIPPhoneImageList
```
#### 手順

**Step 1** コマンドライン インターフェイスへのログイン

**Step 2** file get tftp <filename> CLI コマンドを実行します。ここで、<filename> は、適切な TFTP ディ レクトリに対する List.xml ファイルのファイルとファイル パスを表します。

- それぞれのイメージディレクトリに独自のファイルがあるので、必ず適切なTFTPディ レクトリから List.xml ファイルをダウンロードしてください。ディレクトリはイ メージの仕様に基づいているため、その電話機モデルの適切な TFTP ディレクトリに ついて、ご使用の電話機のマニュアルを参照してください。 (注)
- **Step 3** 追加する新しい各背景オプションに対し、新しい<ImageItem>要素でxmlファイルを編集します。

### **TFTP** サーバへのバックグラウンドのアップロード

この手順を使用して、新しい電話機のバックグラウンド ファイルを TFTP サーバにアップロード します。

- 電話機のユーザが自分の背景イメージを選択できるようにするには、フルサイズの背景イメー ジ、サムネイル画像、および更新された List.xml ファイルをアップロードする必要があり ます。
- 特定の背景イメージを割り当てる場合は、フルサイズの背景イメージのみをアップロードす る必要があります。

### 手順

- **Step 1** Cisco Unified OS の管理で、**[**ソフトウェアアップグレード(**Software Upgrades**)**]** > **[TFTP**ファイ ル管理(**TFTP File Management**)**]** を選択します。
- **Step 2** [ファイルのアップロード(Upload File)] をクリックして、次の手順を実行します。
	- a) [ファイルの選択(ChooseFile)]をクリックして、アップロードするバックグラウンドファイ ルを選択します。
	- b) [ディレクトリ(Directory)] フィールドに、その電話機モデルの適切な TFTP ディレクトリを 入力します。TFTP ディレクトリは、画像のサイズと色のタイプに対応しています。画像の仕 様については、お使いの電話機のマニュアルを参照してください。
	- c) [ファイルのアップロード(Upload File)] をクリックします。
	- d) これらの手順を繰り返して、サムネイル画像と list.xml ファイルの両方をアップロードし ます。これらのファイルは、メインの背景イメージと同じTFTPディレクトリにロードする必 要があります。
- **Step 3** [閉じる(Close)] をクリックします。

### **TFTP** サーバの再起動

カスタム ファイルを TFTP ディレクトリにアップロードしたら、Cisco TFTP サーバを再起動して ファイルを電話機にプッシュします。

手順

- **Step 1** Cisco Unified Serviceability にログインして、**[**ツール(**Tools**)**]** > **[**コントロールセンタ **-** 機能サー ビス(**Control Center - Feature Services**)**]** を選択します。
- **Step 2 [**サーバ(**Server**)**]** ドロップダウン リストから、Cisco TFTP サービスが実行されているサーバを 選択します。
- **Step 3 Cisco TFTP** サービスに対応するラジオ ボタンをクリックします。
- **Step 4** [再起動 (Restart)] をクリックします。

### 電話機ユーザの電話機バックグランドの割り当て

デフォルトでは、Cisco Unified Communications Manager を使用すると、電話機のユーザは自分の 電話機の背景イメージをカスタマイズできます。ただし、共通の電話プロファイル設定を使用し て、この共通の電話プロファイルを使用するすべての電話機に特定の背景イメージを割り当てる ことができます。

### 手順

- **Step 1** Cisco Unified CM の管理から、**[**デバイス(**Device**)**]** > **[**デバイスの設定(**Device Settings**)**]** > **[**共 通の電話プロファイル(**Common Phone Profile**)**]** を選択します。
- **Step 2** 次のいずれかを実行します。
	- [検索(Find)] をクリックし、電話機が使用する共通の電話機プロファイルを選択します。
	- [新規追加(Add New)] をクリックして、新しい共通の電話プロファイルを作成します。
- **Step 3** ユーザが自分の背景イメージを選択できるようにするには、[背景イメージ設定へのアクセスの有 効化(Enable End User Access to Phone Background Image Setting)] チェックボックスがオンになっ ていることを確認します(これはデフォルト設定です)。
- **Step 4** このプロファイルを使用する電話機に特定の背景イメージを割り当てる場合は、次の手順を実行 します。
	- [背景イメージ設定へのアクセスの有効化(Enable End User Access to Phone Background Image Setting)] チェックボックスをオフにします。
	- [背景イメージ(Background Image)] テキストボックスに、割り当てるイメージ ファイルの ファイル名を入力します。また、このテキスト ボックスに対応する [エンタープライズ設定 の上書き (Override Enterprise Settings) ] チェックボックスをオンにします。
- **Step 5** [共通の電話プロファイル(CommonPhoneProfile)] ウィンドウの残りのフィールドをすべて入力 します。フィールドとその設定の詳細については、オンライン ヘルプを参照してください。
- **Step 6** [保存(Save)] をクリックします。

特定の背景イメージを割り当てた場合、この共通の電話プロファイルを使用するすべての電話機 が、指定されたイメージを使用します。

### 次のタスク

新しい共通の電話プロファイルを作成した場合は、このプロファイルを使用するように電話機を 再設定します。Cisco UnifiedCommunications Managerで電話機を設定する方法の詳細については、 『*System Configuration Guide for Cisco Unified Communications Manager*』の「Configure Endpoint Devices」の項を参照してください。

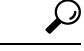

割り当てる電話機が多数ある場合は、一括管理ツールを使用して、1 回の操作で多数の電話機に 共通の電話プロファイルを割り当てます。詳細については、『*Bulk Administration Guide for Cisco Unified Communications Manager*』を参照してください。 ヒント

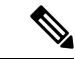

(注) 設定が完了したら、電話機をリセットします。

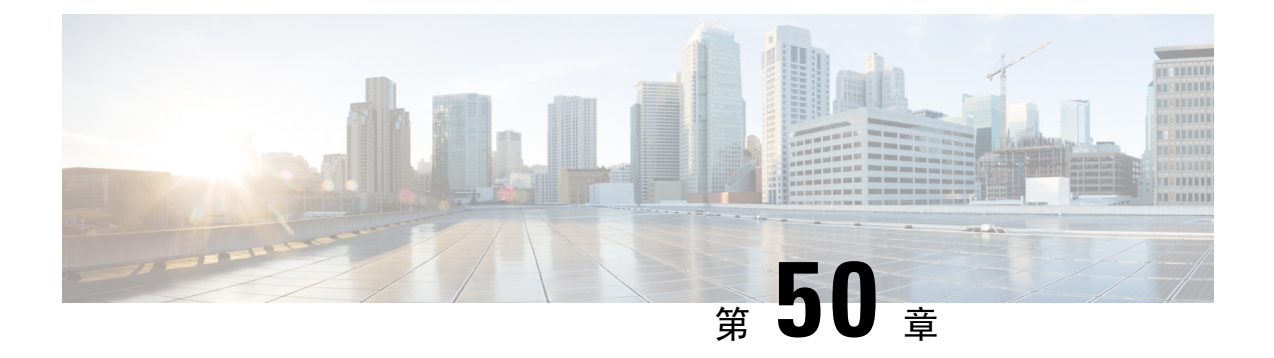

# 保留音

- 保留音の概要 (739 ページ)
- 外部マルチキャスト MOH からユニキャスト MOH へのインターワーキング (744 ページ)
- 保留音の前提条件 (745 ページ)
- 保留音設定のタスク フロー (746 ページ)
- ユニキャストおよびマルチキャスト オーディオ ソース (754 ページ)
- 保留音の連携動作 (756 ページ)
- 保留音の制限事項 (758 ページ)
- 保留音のトラブルシューティング (760 ページ)

### 保留音の概要

オンネットとオフネットのユーザを保留にするときに、ストリーミング ソースから音楽を流すに は、統合されている保留音(MoH)機能を使用します。このソースは、保留にしたオンネットま たはオフネット デバイスに音楽を流します。オンネット デバイスには、自動音声応答(IVR)ま たは着呼分配機能により保留、打診転送保留、パーク転送保留にされるステーション デバイスお よびアプリケーションが含まれます。オフネット ユーザには、Media Gateway Control Protocol (MGCP)ゲートウェイまたはSkinnyCallControlProtocol(SCCP)ゲートウェイ、Cisco IOS H.323 ゲートウェイ、および Cisco IOS Media Gateway Control Protocol ゲートウェイ経由で接続するユー ザが含まれます。Cisco IOS H.323 または MGCP ゲートウェイの Foreign Exchange Station(FXS) ポート経由で Cisco IP ネットワークに接続している Cisco IP POTS フォンに対して、および Cisco MGCP または SCCP ゲートウェイに対しても、保留音機能が使用可能になります。

Cisco Unified Communications Manager を起動し、メディア リソース マネージャを作成します。保 留音サーバが、その保留音リソースでメディアリソースマネージャに登録します。保留音サーバ は、保留音オーディオソースを提供し、複数のストリームに保留音オーディオソースを接続する ソフトウェア アプリケーションです。

エンド デバイスまたは機能がコールを保留にすると、Cisco Unified Communications Manager は、 その保留にされたデバイスを保留音リソースに接続します。保留にされたデバイスが復帰すると、 そのデバイスは保留音リソースから切り離され、通常のアクティビティを再開します。

### 発信者固有の保留音

SIP トランク経由で電話に着信する SIP コールの場合、Cisco Unified Communications Manager はさ まざまな MOH オーディオ ソースを使用できます。

外部アプリケーション(Cisco Unified Customer Voice Portal(CVP)コンタクト センター ソリュー ションなど)は、発信者 ID、着信番号、または公衆電話交換網(PSTN)からコールが着信する 場合は IVR 連携動作に基づいて、最も適切な MOH オーディオ ソースを判別します。

詳細については、Cisco Unified Customer Voice Portal のドキュメント([http://www.cisco.com/c/en/us/](http://www.cisco.com/c/en/us/support/customer-collaboration/unified-customer-voice-portal/tsd-products-support-series-home.html) [support/customer-collaboration/unified-customer-voice-portal/tsd-products-support-series-home.html](http://www.cisco.com/c/en/us/support/customer-collaboration/unified-customer-voice-portal/tsd-products-support-series-home.html))を参 照してください。

# **IP Voice Media Streaming Application** のキャパシティの増加と **MOH** オー ディオ ソースの拡張

Cisco IP Voice Media Streaming Application は Cisco Unified Communications Manager のインストール 時に自動でインストールされます。このアプリケーションをアクティブ化して、保留音(MoH) 機能を有効にします。

このリリースでは、MOHサーバで保留音サービスが実行中に、固有の同時MOHオーディオソー スをサポートするために、Cisco Unified Communications Manager のキャパシティが 51 から 501 に 増やされました。MOH オーディオ ソースには 1 から 501 までの番号が振られ、固定 MOH オー ディオ ソースの番号は 51 のままです。

Cisco Unified Communications Manager は VMware 上での実行時に USB をサポートしないため、固 定 MoH デバイスは USB MoH デバイス経由で接続するオーディオ ソースを使用できません。 VMwareでは固定MoH USBデバイスの使用はサポートされません。一方、Cisco UnifiedSurvivable Remote Site Telephony (SRST) マルチキャスト MoH を利用する導入向けには、外部のサウンドデ バイスをプロビジョニングします。

初期グリーティングとしてのカスタム アナウンス、または音楽を聞く発信者に対して定期的に再 生されるアナウンスのいずれかまたは両方を使用するために、各 MOH オーディオ ソースを設定 できます。Cisco Unified Communications Manager には 1 つまたは複数の MOH オーディオ ソース で使用可能なカスタム アナウンスが 500 個用意されています。これらのアナウンスはクラスタ内 の Cisco Unified Communications Manager サーバ間での配信はされません。これらのカスタム アナ ウンス ファイルは MoH およびアナウンス サービスを提供する各サーバにアップロードする必要 があります。また、MOH オーディオ ソースの各カスタム音楽ファイルも各サーバにアップロー ドする必要があります。

### サービス付きメディア デバイスのパフォーマンスへの影響

Cisco IP Voice MediaStreaming Application は、アナンシエータ(ANN)、ソフトウェア会議ブリッ ジ、保留音(MOH)、ソフトウェア メディア ターミネーション ポイントの 4 つのメディア デバ イス向けのサービスとして実行します。Cisco Unified Communications Manager のサーバ上で呼処 理と共存するようにこのサービスを有効にします。このサービスを有効にする際、呼処理への影 響を避けるために必ず限定的な容量でこれらのメディアデバイスを設定します。メディアデバイ

スのデフォルト設定はこの共存操作に基づいて定義されます。1 つ以上のメディア デバイスの使 用を減らし、その他の設定を増加させることでこれらの設定を調整できます。

たとえば、ソフトウェアのメディアターミネーションポイントデバイスを使用していない場合、 SW MTP 用の [実行フラグ(Run Flag)] 設定を [False] にし、**[**システム(**System**)**]** > **[**サービス パ ラメータ(**Service Parameters**)**]** > **[Cisco IP Voice Media Streaming App** サービス(**Cisco IP Voice Media Streaming App service**)**]** > **[MTP** パラメータ(**MTP Parameters**)**]** の順に選択します。そ して、[MTPコールカウント(MTPCallCount)]設定を**[**メディアリソース(**Media Resource**)**]** > **[MOH** サーバ(**MOH Server**)**]** > **[**最大半二重ストリーム(**Maximum Half DuplexStreams**)**]** 設定 に追加します。コールのトラフィックによって、デフォルト設定を変更できます。ただし、サー バ パフォーマンスのアクティビティで CPU、メモリ、I/O 待機をモニタします。ユーザ数 7500 人 の OVA 設定を使用しているような、容量の大きなクラスタでは、コール カウントのデフォルト のメディア デバイス設定を 25 %増やすことができます。

保留音のようにメディア デバイスの使用率が高くなることが予期される場合や、コールの数が多 くてより多くのメディア接続数が必要とされる場合のインストールでは、呼処理が有効になって いない 1 つ以上の Cisco Unified Communications Manager サーバで Cisco IP Voice Media Streaming Application サービスを有効にします。このサービスを有効にすると、メディア デバイスの使用に よって呼処理などのその他のサービスが受ける影響が限定的なものになります。次に、メディア デバイスのコールの最大数の構成時の設定を増加させることができます。

Cisco Unified Communications Manager サービスと共存するように Cisco IP Voice Media Streaming Application を有効にした場合、呼処理のパフォーマンスに影響を与える可能性があります。保留 音やアナンシエータの容量設定をデフォルトの設定から増やす場合は、CiscoUnifiedCommunications Manager を有効にせずにサーバで Cisco IP Voice Media Streaming Application を有効化することが推 奨されています。

アクティブな発信者が保留中になっているときやマルチキャスト MOH のオーディオ ストリーム が設定されているときは、CPU のパフォーマンスは MOH に影響されます。

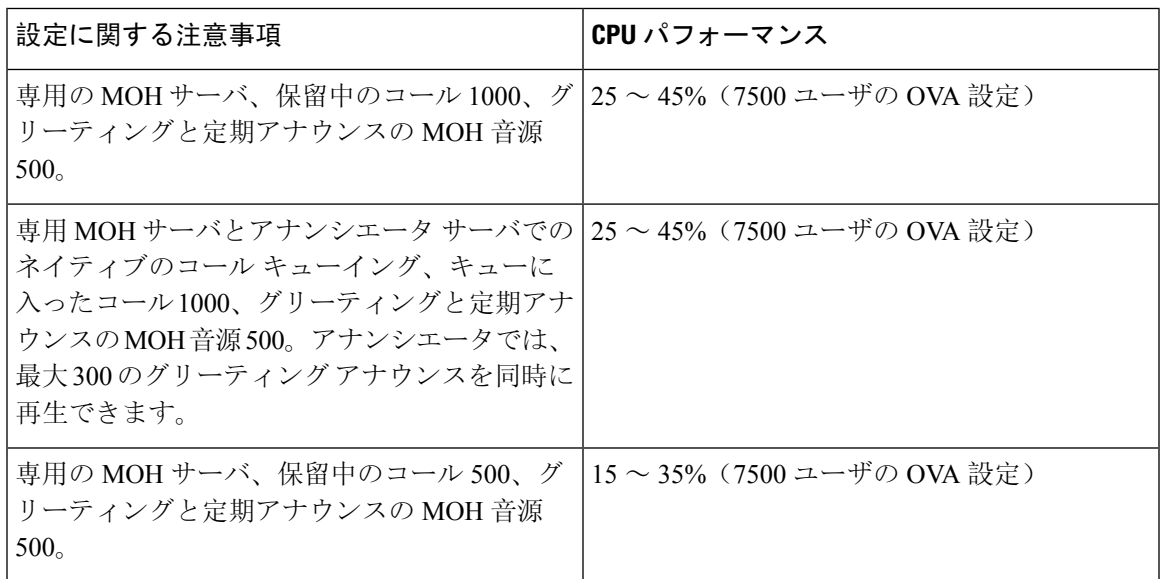

#### 表 **57 :** 一般的なパフォーマンス結果

#### 表 **58 :** 推奨される推定の上限数

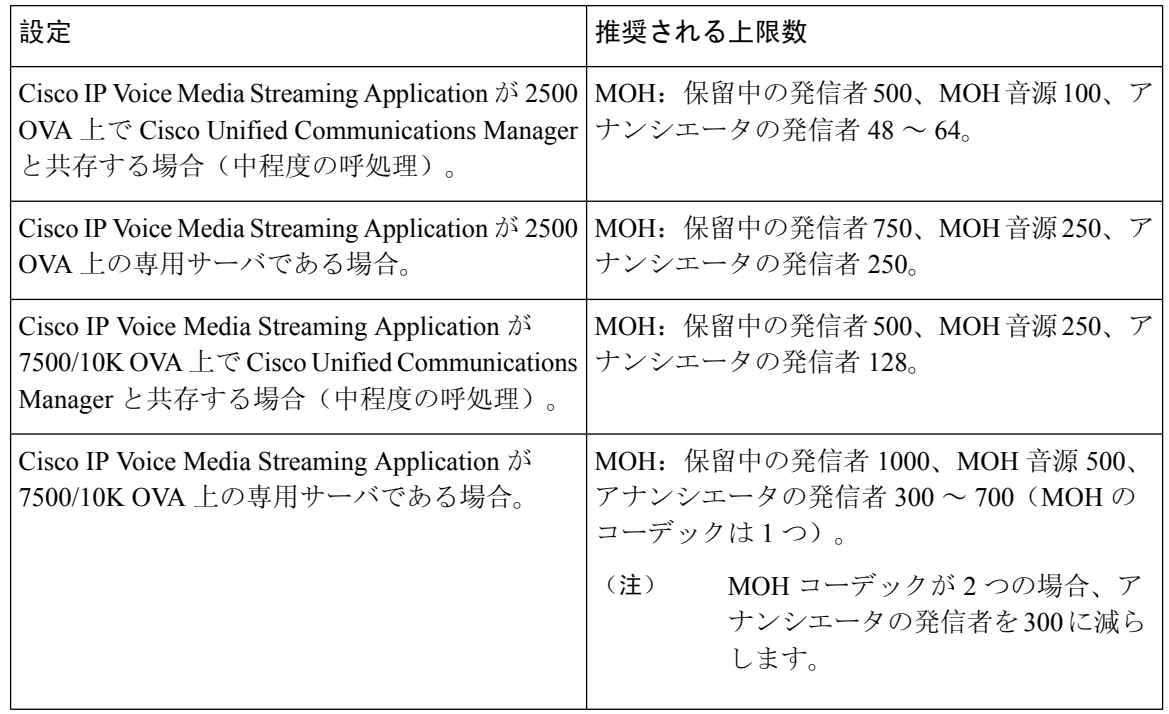

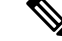

この推奨の上限数は MOH や ANN デバイス固有のものです。これらのデバイスをソフトウェアの メディアターミネーションポイント(MTP)や話中転送(CFB)デバイスと組み合わせる場合、 ストリームを提供するためには上限を減らします。 (注)

### キャパシティ プランニングに関する設定の制限事項

Cisco IP Voice Media Streaming Application とセルフ プロビジョニング IVR サービスは、メディア カーネル ドライバを使用して Real-Time Transfer Protocol (RTP) ストリームを作成および制御し ます。このメディアカーネルドライバのキャパシティは6000ストリームです。これらのストリー ムにより、メディア デバイスと IVR はリソースを予約できます。

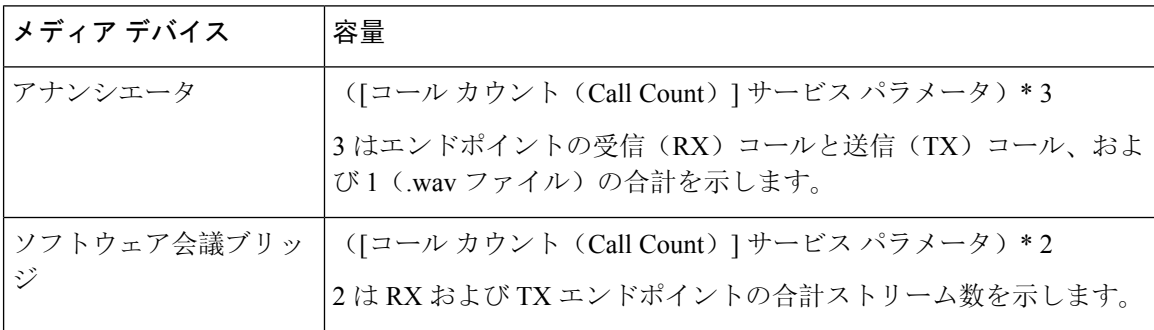

この予約は、次のキャパシティ計算に基づきます。

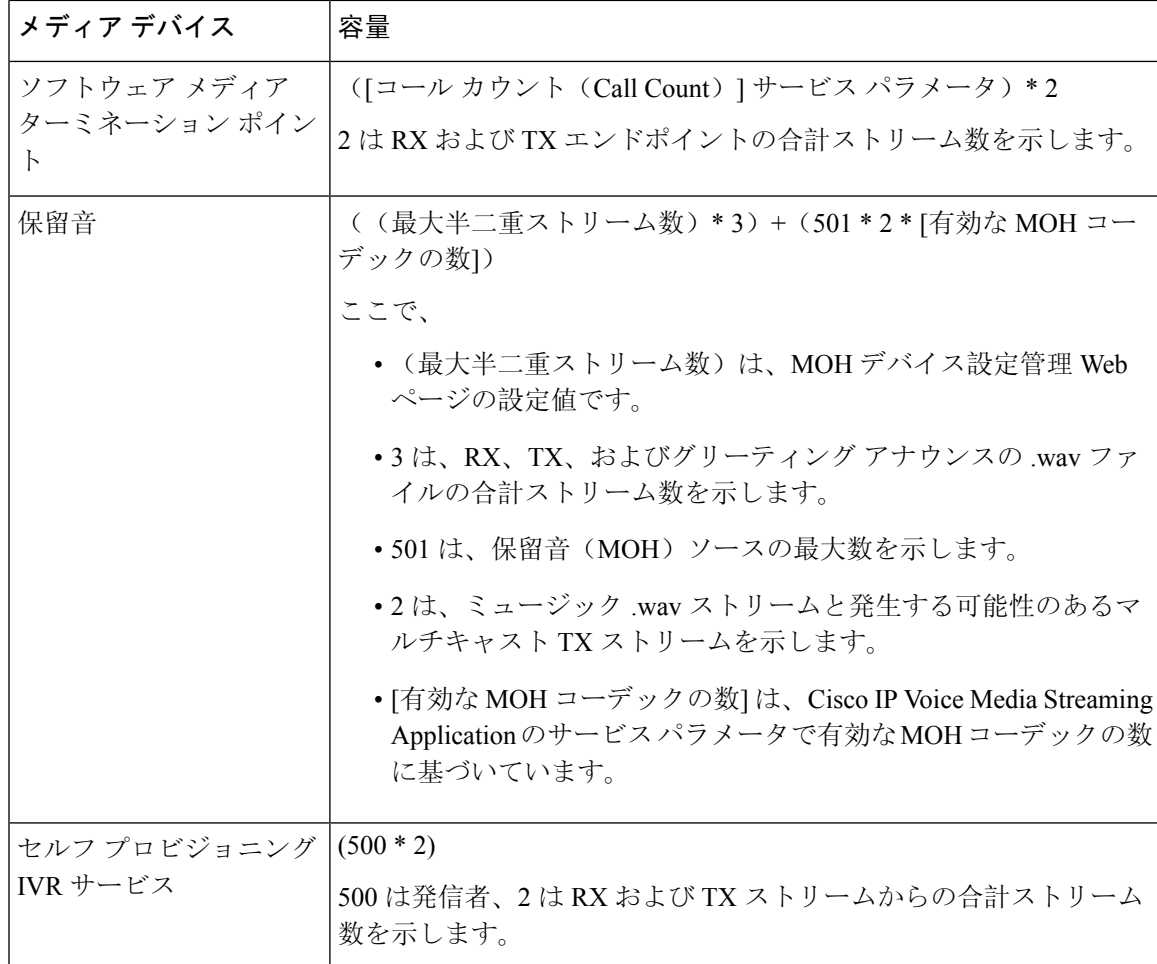

したがって、MOH が最大 1000 人の発信者をサポートできるようにする場合の式は、1000 \* 3 + 501 \* 2 \* 1 = 4002 ドライバ ストリーム(有効なコーデックの数は 1)、および 1000 \* 3 +501 \* 2 \* 2 = 5004(有効なコーデックの数は 2)となります。残りのデバイスの数を減 らし、セルフ プロビジョニング IVR サービスを無効にして、合計予約数を 6000 に制限します。 これにより、MOH デバイスが予約を実行できるようになります。また、Cisco IP Voice Media Streaming Application と同じサーバでセルフ プロビジョニング IVR サービスをアクティブにでき ない場合があります。

メディア デバイスの設定がメディア デバイス ドライバのキャパシティを超える場合、デバイス ドライバに登録されているメディアデバイスが、必要なストリームリソースを最初に予約できる ようになります。後で登録されるメディアデバイスに対しては、必要なストリームリソースより も少ない数に制限されます。メディアデバイスを後から登録すると、一部のアラームメッセージ がログに記録され、制限されるメディア デバイスのコール数が自動的に削減されます。

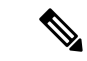

キャパシティが 6000 ストリームのメディア カーネル ドライバでは、複数の同時メディア デバイ ス接続がサポートされていない可能性があります。 (注)

# 外部マルチキャスト **MOH** からユニキャスト **MOH** へのイ ンターワーキング

このリリースでは、Cisco Unified Survivable Remote Site Telephony(SRST)ルータをオーディオ ソースとして設定できます。このルータは、マルチキャスト受信が可能なデバイスに対してマル チキャスト MOH オーディオを提供します。この方法では、Cisco Unified Communications Manager がマルチキャストMOHオーディオを送信している場合と同様にデバイスが機能します。ただし、 ユニキャスト受信だけが可能なデバイスでは、外部 MOH ソース(Cisco Unified SRST ルータな ど)から送信される MOH オーディオは聞こえません。ユニキャスト受信のみが可能なデバイス の例としては、公衆電話交換網(PSTN)電話機、セッション ボーダー コントローラ (SBC)の 接続先 および Session Initiation Protocol(SIP)トランクなどがあります。

Cisco Unified Communications Manager のこのリリースでは、この機能が拡張され、外部オーディ オ ソースからのマルチキャスト MOH オーディオを受信し、ユニキャスト MOH オーディオとし て送信できるようになりました。Cisco Unified Communications Manager はこの機能を使用して、 ユニキャストMOHの受信のみが可能なデバイスに対し、マルチキャストMOHオーディオをユニ キャストMOHとして再生します。外部MOHオーディオソースの例としては、Cisco UnifiedSRST ルータや、マルチキャスト MOH オーディオを送信できるソフトウェアなどがあります。

管理者は [Cisco Unified CM の管理(Cisco Unified CM Administration)] の [保留音オーディオ ソー スの設定(Music On Hold Audio Source Configuration)] ウィンドウでこの機能に関するフィールド を設定できます。

- (注)
- この機能は、マルチキャスト受信可能なデバイスに対して外部オーディオ ソースを使用して マルチキャスト MOH オーディオを再生できる既存の機能には影響しません。
	- ユニキャスト メディア接続の場合、外部マルチキャスト ソースを使用した MOH オーディオ ソースを設定していても、Cisco Unified Communications Manager MOH サーバは初回アナウン スと定期的なアナウンスを再生します。

#### コーデック固有の着信オーディオ ストリームに関する設定のヒント

必要なオーディオ フィードをストリーミングするため、MOH サーバに対し、外部マルチキャス ト オーディオ ソース(Cisco Unified SRST ルータなど)を設定します。

Cisco Unified SRST ルータなどの外部マルチキャスト オーディオ ソースを設定するには、[MOH オーディオ ソースの設定(MOH Audio Source Configuration)] ウィンドウで [ソースの IPv4 マル チキャスト アドレス(Source IPv4 Multicast Address)] フィールドと [ソースのポート番号(Source Port Number)] フィールドを設定します。

• Cisco Unified Communications Manager は、**[MOH**オーディオソースの設定(**MOH AudioSource Configuration**)**]** ウィンドウで設定した外部マルチキャスト IP アドレスとポートで、マルチ キャストG.711 μ-lawストリームをリッスンします。MOHサーバはG.711 μ-lawまたはA-law、
あるいは L16 256K ワイドバンド MOH コーデック間の変換を実行できます。外部マルチキャ スト RTP ストリームは、G.711 μ-law または A-law、あるいは L16 256K ワイドバンド MOH コーデックのソースとして、MOH に G.711 μ-law コーデックを使用します。G.711 A-law およ びワイドバンド コールの場合、Cisco Unified Communications Manager MOH サーバは、着信 G.711 μ-law ストリームを発信 G.711 A-law またはワイドバンド ストリームに変換してから、 デバイスに送信します。

• Cisco UnifiedCommunications Managerは、**[MOH**オーディオソースの設定(**MOH AudioSource Configuration**)**]** ウィンドウで設定した外部マルチキャスト IP アドレスおよびポートの値に 4 を加算したアドレスで、マルチキャスト G.729 μ-law ストリームをリッスンします。たとえ ば、239.1.1.1:16384 を使用して MOH オーディオ ソースを設定した場合、Cisco Unified Communications Manager は 239.1.1.1:16384 で G.711 μ-law ストリームをリッスンし、 239.1.1.1:16388(ポート値に 4 を加算した値)で G.729 をリッスンします。MOH サーバは、 G.729 コーデックの変換は実行できません。MOH G.729 コーデックを使用する発信者には、 G.729 または G.729a コーデックを使用する外部マルチキャスト RTP ストリームが必要です。

## 保留音の前提条件

- マルチキャストを設定する前に、MOHサーバと音声送信元を設定することを確認します。固 定の音声送信元を使用する場合、マルチキャストを設定する前に設定します。
- ユニキャストまたはマルチキャスト保留音を実行するかどうかを必ず決定してください。
- 導入および設定されるハードウェアのキャパシティを計画し、予想されるネットワークの通 話量を確実にサポートできるようにすることが非常に重要です。MOHリソースのハードウェ ア キャパシティを知り、このキャパシティに対してマルチキャスト MOH およびユニキャス ト MOH の実装を考慮する必要があります。ネットワークの通話量がこの制限を超えないよ うにします。MOH セッションがこの制限に達すると、負荷が増加して MOH 品質が低下し、 MOH の動作が不規則になり、MOH 機能が失われる可能性があります。
- マルチキャストMOHを使用し、マルチキャストMOHストリームをリッスンするデバイスが 同じ IP ネットワーク内にない場合、IP ネットワークでマルチキャスト ルーティングを有効 にする必要があります。マルチキャスト ルーティングを有効にする場合は、間違って送信さ れたマルチキャスト パケット(特に WAN リンク経由で)によってネットワークの一部でフ ラッディングが発生する問題を回避するために注意が必要です。マルチキャストMOHパケッ トが不要なインターフェイスではマルチキャストを無効にし、[最大ホップ数(Max Hops)] パラメータを使用してください。
- サーバキャパシティを含む保留音の展開の計画の詳細については、『シスココラボレーショ ンシステムソリューションリファレンスネットワーク設計』の「保留音容量」のトピックを 参照してください。

# 保留音設定のタスク フロー

システムの保留音 (MOH) を設定するには、次のタスクを実行します。

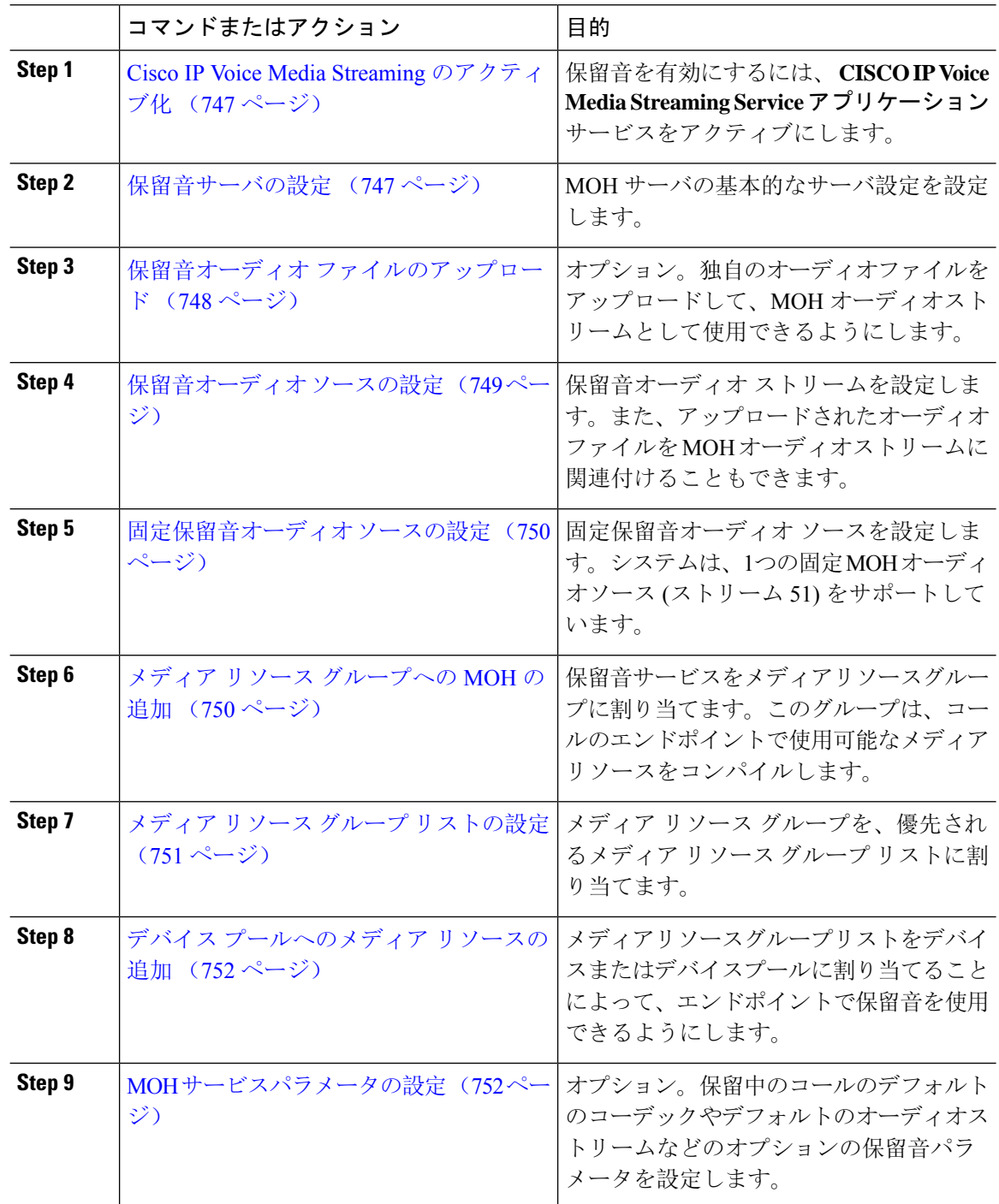

## **Cisco IP Voice Media Streaming** のアクティブ化

保留音を使用するには、 **CISCO IP Voice Media Streaming Application**サービスをアクティブにす る必要があります。

インストール時に、Unified Communications Manager は保留音のデフォルトのオーディオ ソースを インストールし、設定します。保留音機能はデフォルトのオーディオ ソースを使用して続行でき ます。 (注)

手順

- **Step 1** [Cisco Unified CM 管理(Cisco Unified CM Administration)] から、以下を選択します。 **[**ツール (**Tools**)**]** > **[**サービス アクティベーション(**Service Activation**)**]**。
- **Step 2** [サーバ (Server) ] ドロップダウン リストからサーバを選択します。
- **Step 3** [ **CM Services** ] の下で、 **Cisco IP Voice Media Streaming App**サービスがアクティブになっている ことを確認します。サービスが非アクティブになっている場合は、サービスを確認し、[保存**(Save**)] をクリックします。

## 保留音サーバの設定

#### 始める前に

1 つまたは複数の保留音(MOH)サーバが使用可能であることを確認します。

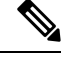

Cisco Unified Communications Manager MOH サーバは、**Cisco IP Voice Media Streaming Application** サービスを有効にすると自動的に追加されます。 (注)

- **Step 1** [Cisco Unified CM 管理(Cisco Unified CM Administration)] から、以下を選択します。 メディアリ ソース > の保留音サーバ。
- **Step 2** [検索(**Find**)] をクリックして、更新する保留音サーバを選択します。
- **Step 3** [ホスト サーバ(**Host Server**)] を選択します。
- **Step 4** 説明とともに、記述された保留音サーバの名前を入力します。
- **Step 5** このサーバに使用するデバイスプールを選択します。
- **Step 6** 次のフィールドを設定して、サーバ容量を設定します。
- [最大半二重ストリーム(**Maximum Half Duplex Stream**)]:任意の時点で、この保留音サー バからストリーミングされるユニキャスト保留音の対象となるデバイスの最大数に設定しま す。次の式を使用して、最大値を計算できます。
	- (Server and deployment capacity) –([Number of multicast MOH sources] \* [Number of enabled MOH codecs]) (注)
- [最大マルチキャスト接続数(**Maximum Multi-cast Connections**)]:任意の時点でマルチキャ スト MOH に配置される可能性のあるデバイス数以上の値に設定します。
- **Step 7** (任意) マルチキャストを有効にするには、[ **Enable multi Cast AudioSources onthis MOH Server** ] チェックボックスをオンにして、マルチキャスト IP アドレスの範囲を設定します。
- **Step 8** [保留音サーバの設定(**Music On Hold Server Configuration**)] ウィンドウの追加フィールドを設 定します。フィールドとその設定の詳細については、オンライン ヘルプを参照してください。
- **Step 9** [保存(Save)] をクリックします。

## 保留音オーディオ ファイルのアップロード

カスタマイズされたオーディオファイルをアップロードして、保留音のオーディオストリームと して使用できるようにするには、次の手順を使用します。

#### 手順

- **Step 1** [Cisco Unified CM 管理(Cisco Unified CM Administration)] から、以下を選択します。 **[**メディア リソース(**Media Resources**)**]** > **[MOH** オーディオ ファイル管理(**MOH Audio File Management**)**]**。
- **Step 2** [ファイルのアップロード] をクリックします。
- **Step 3 [**ファイルの選択(**ChooseFile**)**]**をクリックして、アップロードするファイルを選択します。ファ イルを選択したら、[開く **(Open**)] をクリックします。
- **Step 4** [アップロード(Upload)] をクリックします。

**[**アップロード結果(**Upload Result**)**]** ウィンドウにアップロードの結果が表示されます。アップ ロード手順によって、ファイルがアップロードされ、オーディオ変換が実行されて、MoHのため のコーデック固有のオーディオ ファイルが作成されます。元ファイルのサイズによっては、処理 が完了するまでに数分を要することがあります。

- **Step 5 [**閉じる(**Close**)**]** をクリックして、**[**アップロード結果(**Upload Result**)**]** ウィンドウを閉じま す。
- **Step 6** 追加のオーディオファイルをアップロードする場合は、この手順を繰り返します。
- 音声ソースファイルをインポートすると、Unified Communications Manager がファイル を処理し、保留音サーバーでの使用に適した形式にファイルを変換します。次にオー ディオソースファイル有効な入力形式の例を挙げます。 (注)
	- 16 ビット PCM .wav ファイル
	- ステレオまたはモノラル
	- 48 kHz、44.1 kHz、32 kHz、16 kHz、8 kHz のサンプル レート
- MOH 音源ファイルは、クラスタ内の他の MOH サーバに自動的には伝達されません。 各MOHサーバまたはクラスタ内の各サーバに個別にオーディオソースファイルをアッ プロードする必要があります。 (注)

## 保留音オーディオ ソースの設定

保留音オーディオソースを設定するには、次の手順を使用します。オーディオストリームを設定 し、アップロードされたファイルをオーディオストリームに関連付けることができます。最大500 のオーディオストリームを設定できます。

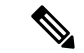

オーディオソースファイルの新しいバージョンを使用可能にするには、新しいバージョンを使用 できるように更新手順を実行します。 (注)

#### 手順

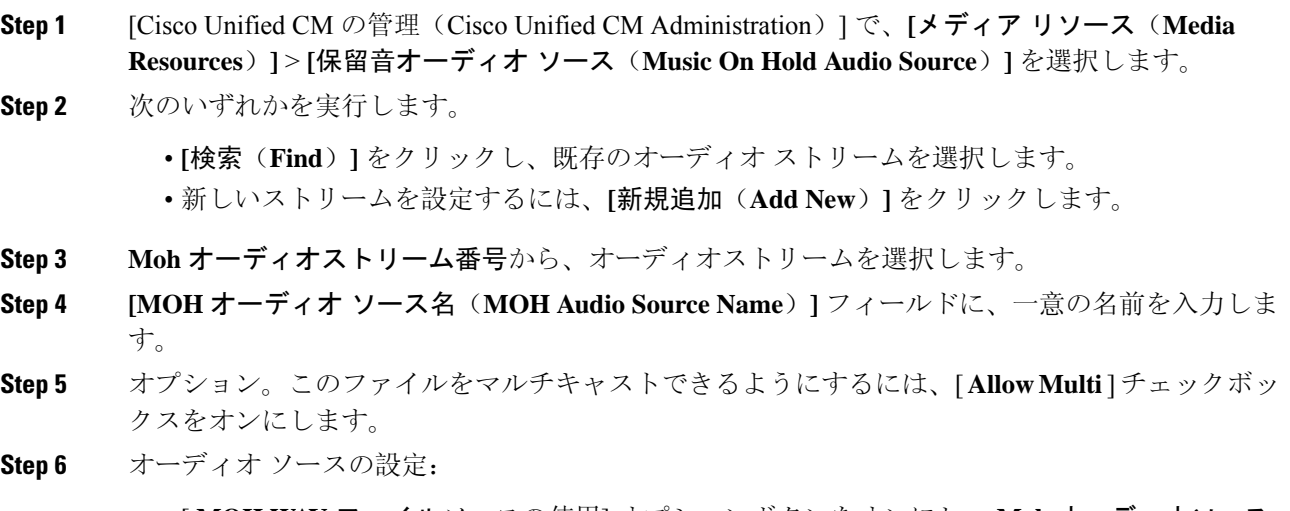

• [ **MOH WAV** ファイルソースの使用] オプションボタンをオンにし、 **Moh** オーディオソース ファイルから、割り当てるファイルを選択します。

- [再ブロードキャスト **External Multicast source** ] オプションボタンをオンにして、マルチキャ スト送信元 IP アドレスの詳細を入力します。
- **Step 7** 保留中およびハントパイロットコールのアナウンス設定セクションで、このオーディオソースに 使用するアナウンスメントを割り当てます。
- **Step 8 [**保留音オーディオ ソースの設定(**Music On Hold Audio Source Configuration**)**]** ウィンドウの残 りのフィールドを設定します。フィールドとその設定の詳細については、オンライン ヘルプを参 照してください。
- **Step 9** [保存(Save)]をクリックします。

## 固定保留音オーディオ ソースの設定

For each cluster, you may define one fixed audio source (Source 51). 各 MOH サーバのクラスタごと に設定される固定オーディオソースを設定する必要があります。この固定オーディオソースは、 ローカル コンピュータのオーディオ ドライバを使用する固定デバイスから送信されます。

#### 手順

- **Step 1 [Cisco Unified CM 管理 (Cisco Unified CM Administration)] から、以下を選択します。 メディアリ** ソース > 固定 **moh** 音源。 **Step 2** オプション。この音源のマルチキャストを許可する場合は、[マルチキャストを許可する **(allow multi**鋳造**)** ] チェックボックスをオンにします。 **Step 3** 固定オーディオソースを有効にするには、[有効 **(enable** )] チェックボックスをオンにします。こ のチェックボックスをオンにすると、名前が必要になります。 **Step 4** [保留中およびハントパイロットコール] エリアのアナウンスメント設定で、このオーディオソー スのアナウンスメントを設定します。 **Step 5** [固定 MOH オーディオ ソースの設定(Fixed MOH Audio Source Configuration)] ウィンドウの各 フィールドを設定します。フィールドとその設定の詳細については、オンライン ヘルプを参照し てください。
- **Step 6** [保存 (Save)] をクリックします。

## メディア リソース グループへの **MOH** の追加

メディア リソース グループは、メディア リソースの論理グループです。必要に応じて、メディ ア リソース グループを地理的な場所またはサイトに関連付けることができます。またメディア リソース グループを作成して、サーバの使用状況、またはユニキャストやマルチキャストのサー ビス タイプを制御することもできます。

手順

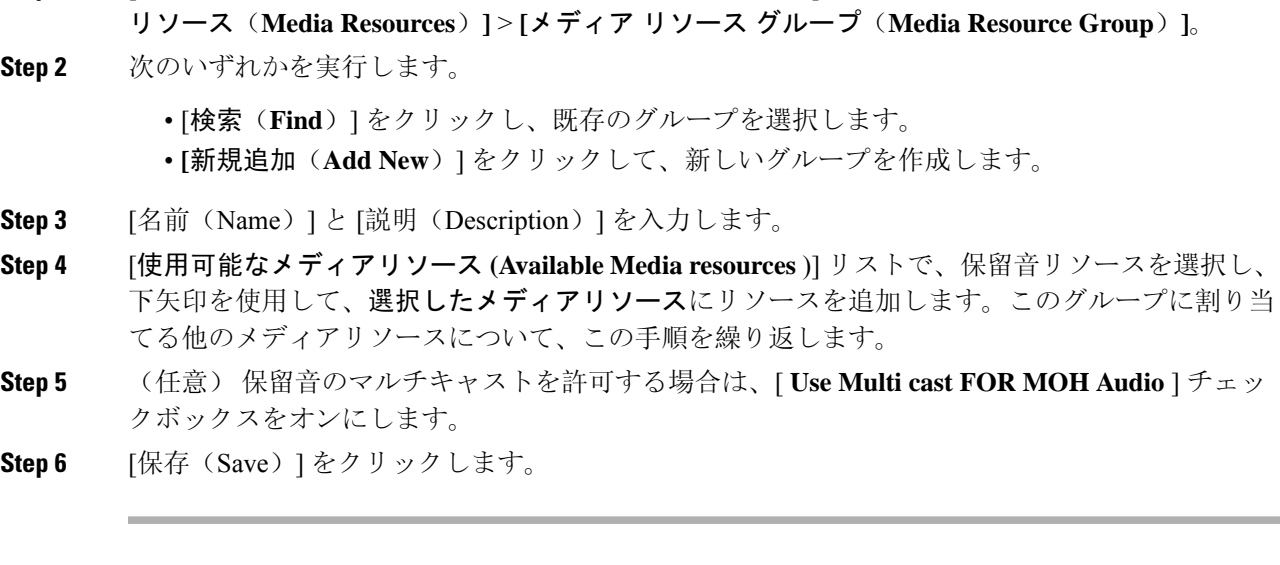

**Step 1** [Cisco Unified CM 管理(Cisco Unified CM Administration)] から、以下を選択します。 **[**メディア

## メディア リソース グループ リストの設定

メディア リソース グループ リストは、優先されるメディア リソース グループの一覧を表示しま す。アプリケーションは、メディア リソース グループ リストに定義されている優先順位に従っ て、使用可能なメディア リソースの中から、必要なメディア リソースを選択できます。

- **Step 1** [Cisco Unified CM 管理(Cisco Unified CM Administration)] から、以下を選択します。 **[**メディア リソース(**Media Resources**)**]** > **[**メディア リソース グループ リスト(**Media Resource Group List**)**]**。
- **Step 2** 次のいずれかを実行します。
	- [検索(**Find**)] をクリックし、既存のメディア リソース グループ リストを選択します。
	- [新規追加(**Add New**)]をクリックして、新しいメディアリソースグループリストを作成し ます。
- **Step 3** リストの名前を [Name] に入力します。
- **Step 4 [**使用可能効なメディア リソース グループ(**Available Media Resource Groups**)**]** リストから、こ のリストに追加するグループを選択し、下矢印を使用して、**[**選択したメディア リソース グルー プ(**Selected Media Resource Groups**)**]**に移動します。
- **Step 5** [ **Selected Media Resource groups** ] リストで、リストの右側にある上下の矢印を使用して、グルー プの優先順位を編集します。

**Step 6** [保存(Save)] をクリックします。

## デバイス プールへのメディア リソースの追加

MOHリソースを含むメディアリソースグループリストをデバイスまたはデバイスプールに割り当 てることによって、デバイスが MOH を使用できるようにすることができます。

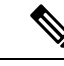

コール中のデバイスは、[電話の設定 **(Phone Configuration** )] ウィンドウでデバイスに割り当てら れているメディアリソースグループリストを使用します。何も割り当てられていない場合は、コー ルに使用されるデバイスプールのメディアリソースグループリストが使用されます。 (注)

#### 手順

**Step 1** Cisco Unified CM の管理から、次のいずれかを実行します。

• **[**システム(**System**)**]** > **[**デバイス プール(**Device Pool**)**]** を選択します。 • **[**デバイス(**Device**)**]** > **[**電話(**Phone**)**]** の順に選択します。

**Step 2 [**検索(**Find**)**]** をクリックして、既存の電話または既存のデバイス プールを選択します。

**Step 3** [メディアリソースグループリスト **(Media Resource Grouplist** )] ドロップダウンリストから、保留 音リソースが含まれているメディアリソースグループリストを選択します。

**Step 4** 設定ウィンドウの残りのフィールドに入力します。 フィールドとその設定オプションの詳細につ いては、オンライン ヘルプを参照してください。

**Step 5** [保存 (Save)] をクリックします。

### **MOH** サービスパラメータの設定

保留音(MOH)のオプションサービスパラメータを設定するには、次の手順を使用します。ほとん どの導入の場合、デフォルト設定で十分です。

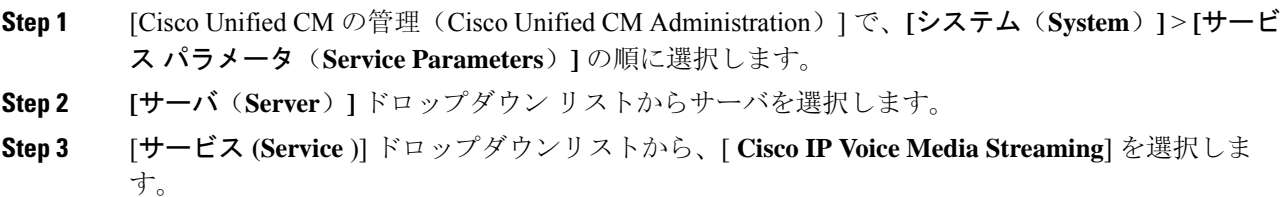

- **Step 4** クラスタ全体のパラメータ **([**すべてのサーバに適用するパラメータ **(parameters of all servers)])** ] エリアで、オプションの moh サービスパラメータを設定します。
- **Step 5** [保存(Save)] をクリックします。
- **Step 6 [**サービス**]** ドロップダウン リスト ボックスから、**[Cisco CallManager]** を選択します。
- **Step 7** オプションの MOH パラメータを設定します。たとえば、クラスタ全体のパラメータ **(**サービス**)** では、保留のデフォルトのオーディオソースを割り当てることができます。
- **Step 8** [保存(Save)] をクリックします。
	- クラスタ全体のグループに含まれるパラメータを除き、すべてのパラメータは現在の サーバにのみ適用されます。 (注)

## 保留音オーディオ ファイルの表示

システムに保存されている既存の保留音のオーディオ ファイルを表示します。

#### 手順

**Step 1** [Cisco Unified CM の管理(Cisco Unified CM Administration)] で、**[**メディア リソース(**Media Resources**)**]** > **[MOH** オーディオ ファイルの管理(**MOH Audio File Management**)**]** を選択しま す。

[保留音オーディオ ファイルの管理 (Music On Hold Audio File Management) ] ウィンドウが表示さ れます。

- **Step 2** 各レコードの次の情報を確認します。
	- チェックボックス:オーディオファイルを削除できる場合は、[ファイル名(File Name)]列 の前にチェック ボックスが表示されます。
	- [ファイル名(File Name)]:この列には、オーディオ ファイル名が表示されます。
	- [長さ(Length)]:この列には、オーディオファイルの長さが分と秒の単位で表示されます。
	- [ファイル ステータス(FileStatus)]:この列には、オーディオ ファイルの次のいずれかのス テータスが表示されます。
		- [変換完了(Translation Complete)]:このステータスは、ファイルが正常にアップロード され、保留音オーディオソースのオーディオファイルとして使用可能になると表示され ます。
		- [使用中(In Use)]:このステータスは、このオーディオ ファイルを MOH オーディオ ソース ファイルとして使用する保留音オーディオ ソースを追加すると表示されます。
			- (注) ステータスが [使用中(In Use)] のファイルは削除できません。

# ユニキャストおよびマルチキャスト オーディオ ソース

ユニキャスト保留音が、システムのデフォルト オプションです。ただし、必要に応じてマルチ キャストを設定する必要があります。マルチキャストとユニキャストの両方の設定において、保 留された通話相手に対するオーディオソースの動作は同じです。各オーディオ ソースは一度使用 され、ストリームは内部で分割されて保留された通話相手に送信されます。この状況でのマルチ キャストとユニキャストの唯一の違いは、データがネットワーク上でどのように送信されるかだ けです。

表 **59 :** ユニキャストおよびマルチキャスト オーディオ ソースの違い

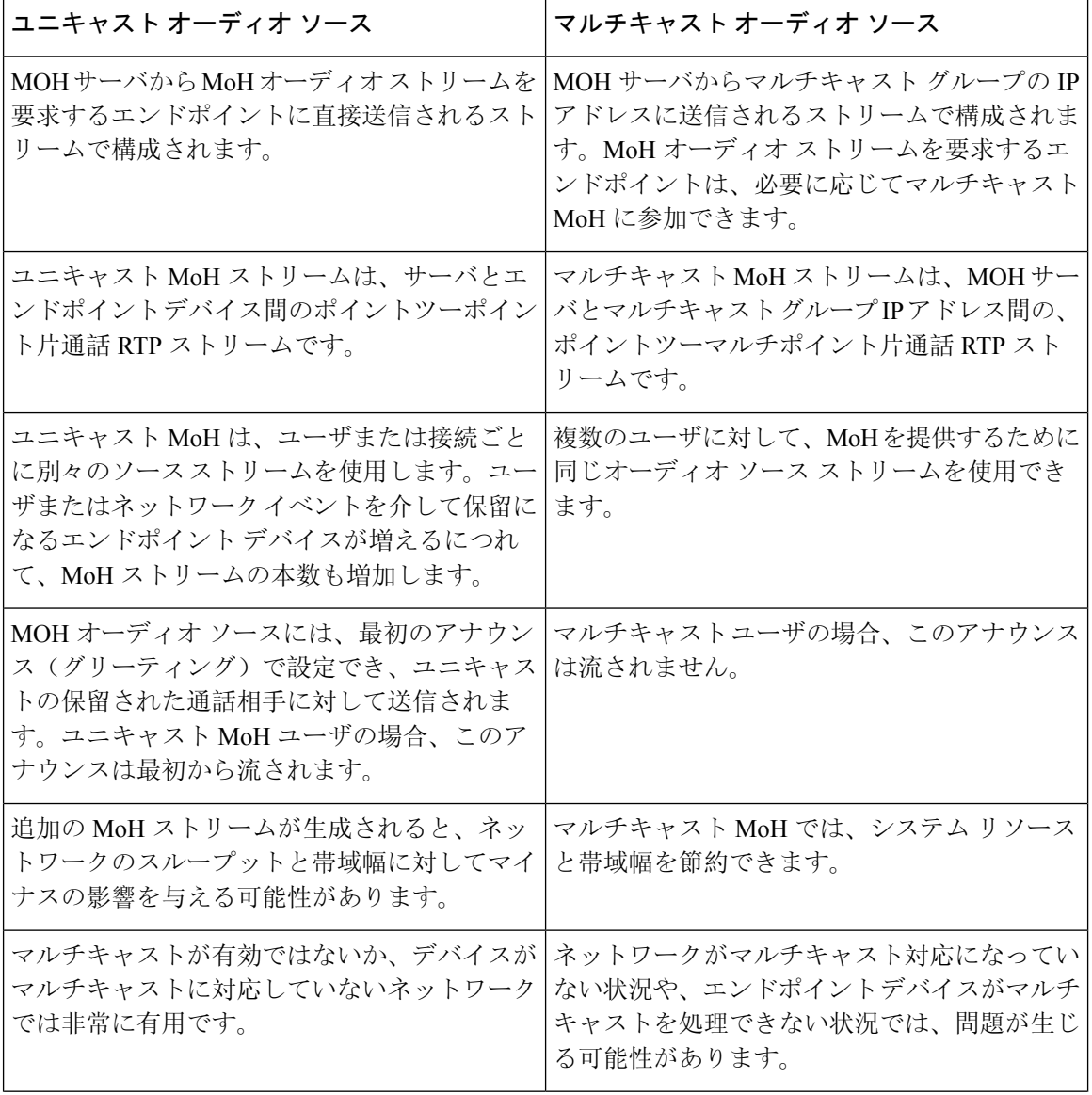

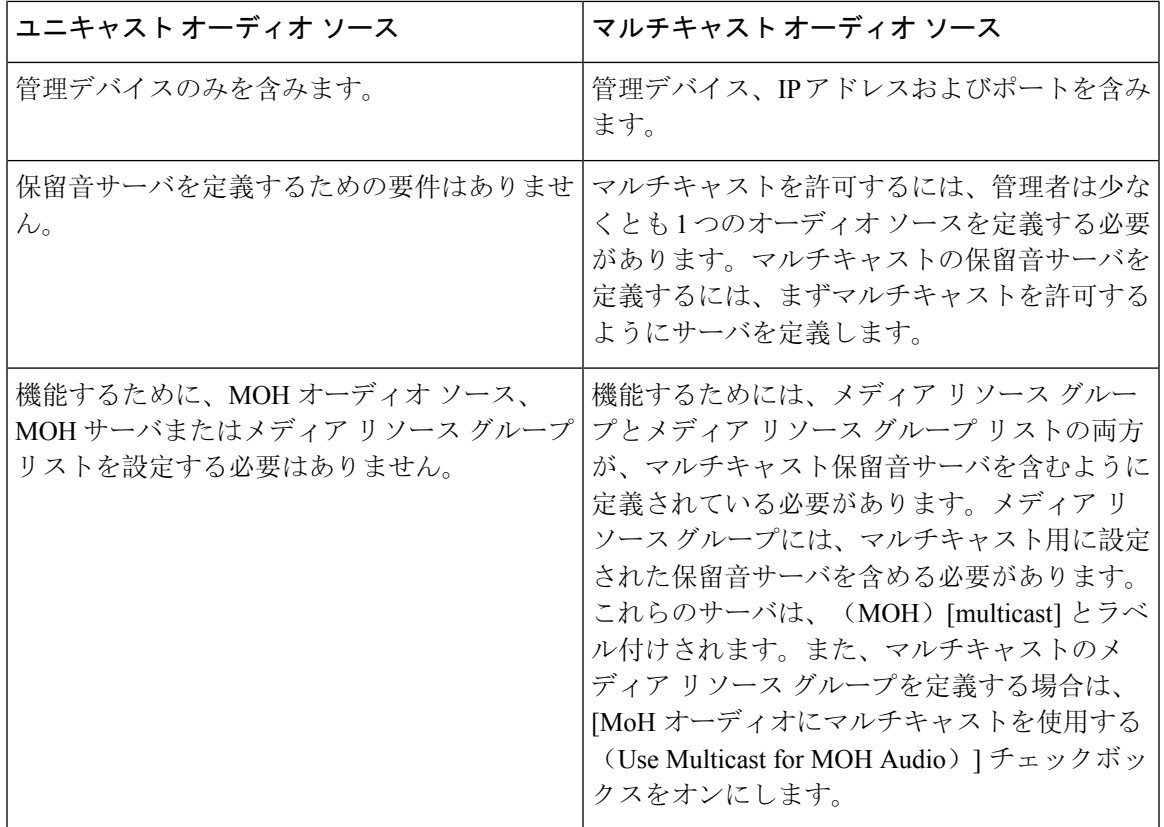

SIP サービス パラメータのマルチキャスト MoH 方向属性により、Cisco Unified Communications Manager がマルチキャスト保留音 (MoH) INVITE メッセージ中の Session Description Protocol (SDP)の方向属性を、[sendOnly] に設定するか [recvOnly] に設定するかが決まります。 (注)

導入において、Cisco Unified IP Phone 7940 と 7960 に対して SIP 電話機がリリース 8.4 以前を使用 するか、Cisco Unified IP Phone 7906、7911、7941、および 7961 に対して SIP 電話機がリリース 8.1(x)以前を使用する場合、このパラメータを[sendOnly]に設定します。それ以外の場合は、この パラメータをデフォルト値 [recvOnly] のままにします。

# 保留音の連携動作

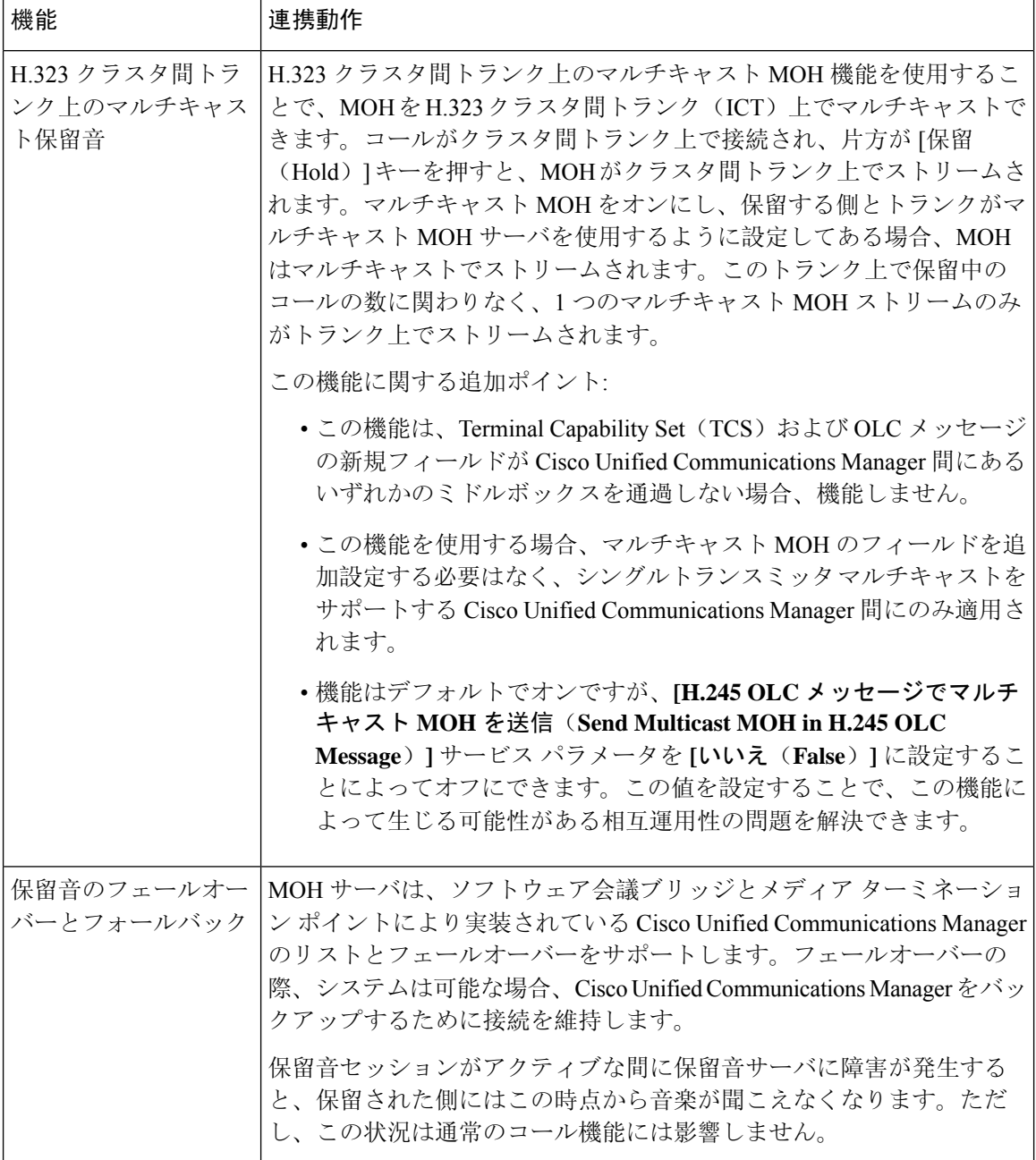

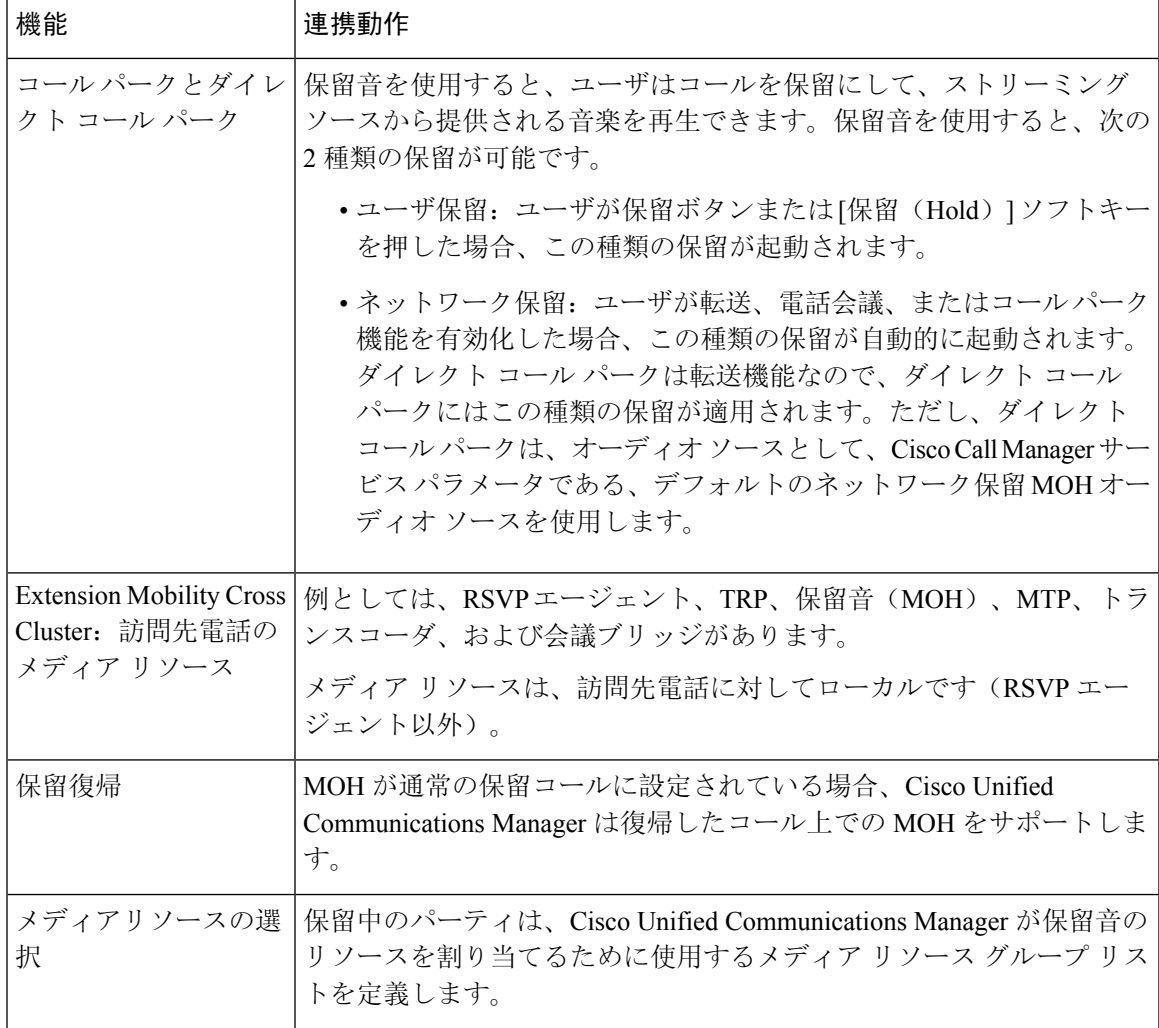

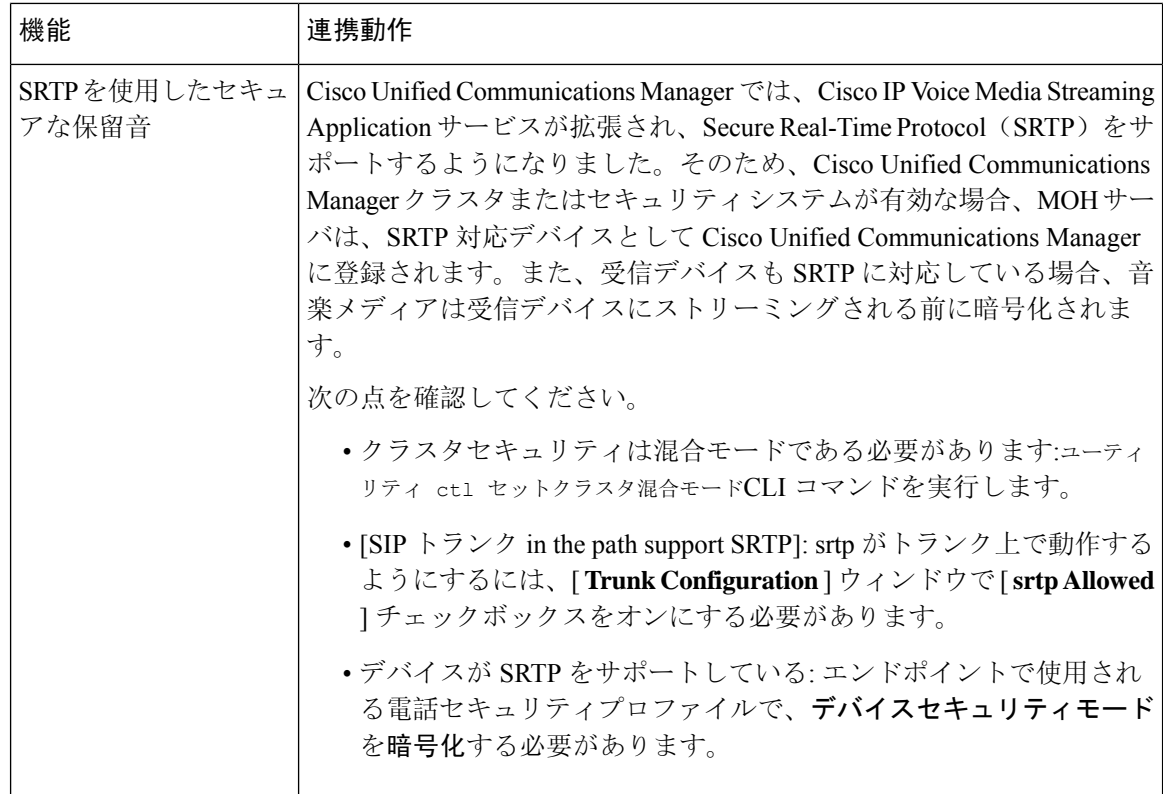

# 保留音の制限事項

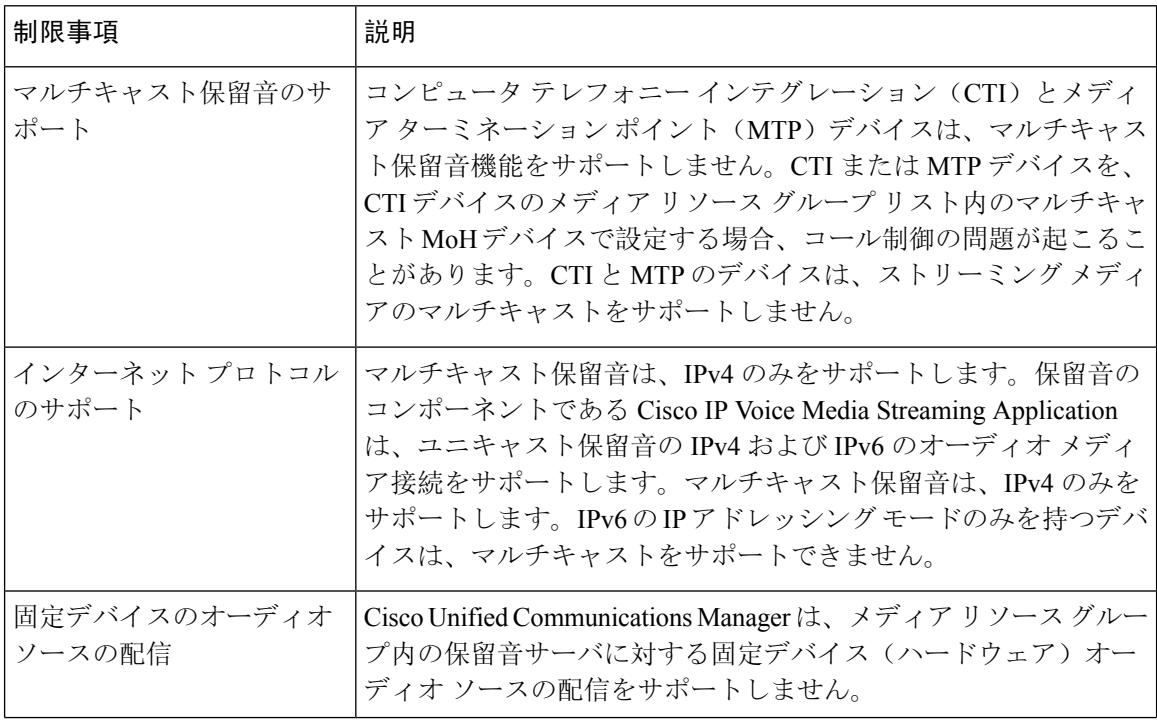

 $\mathbf I$ 

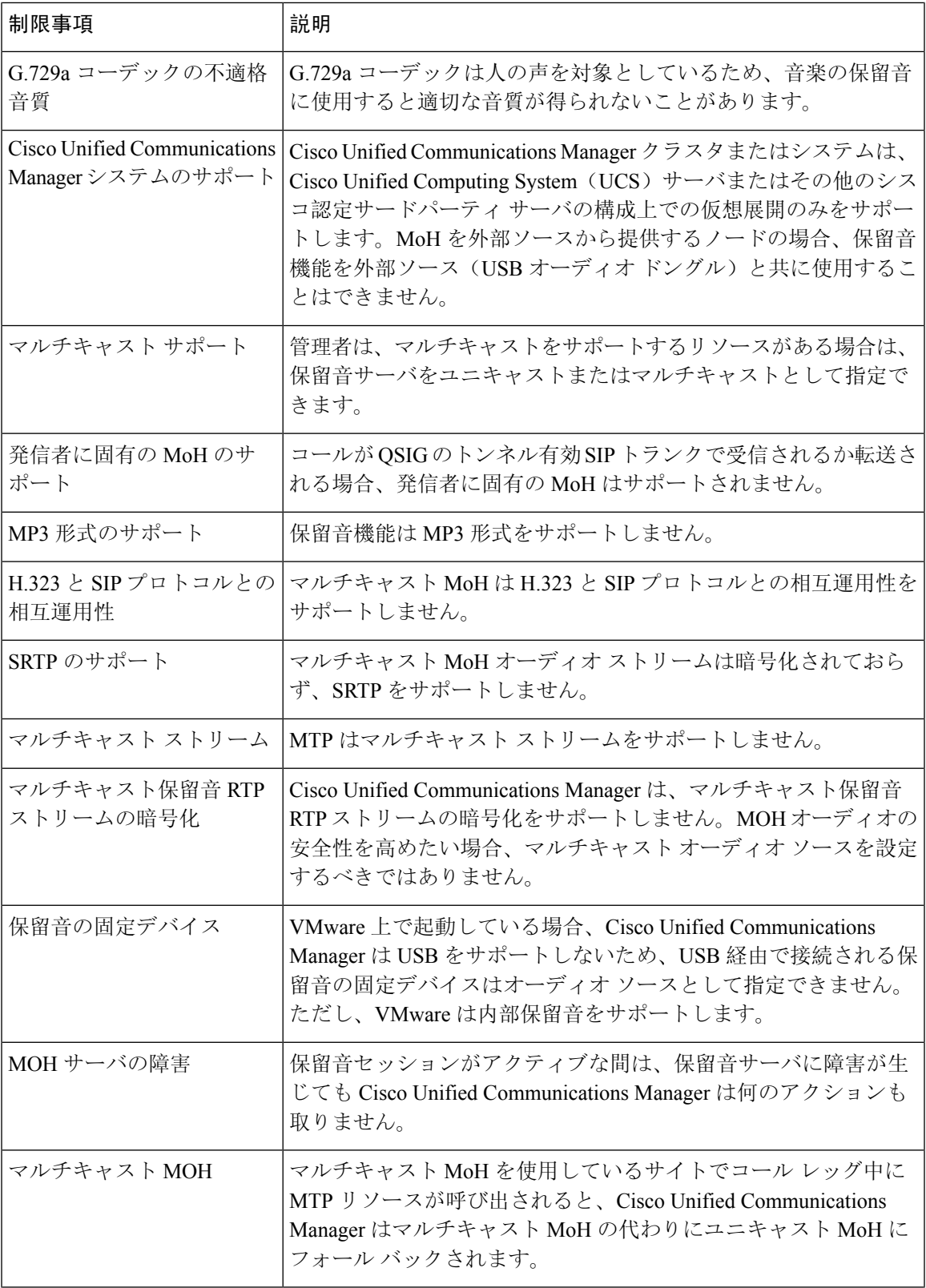

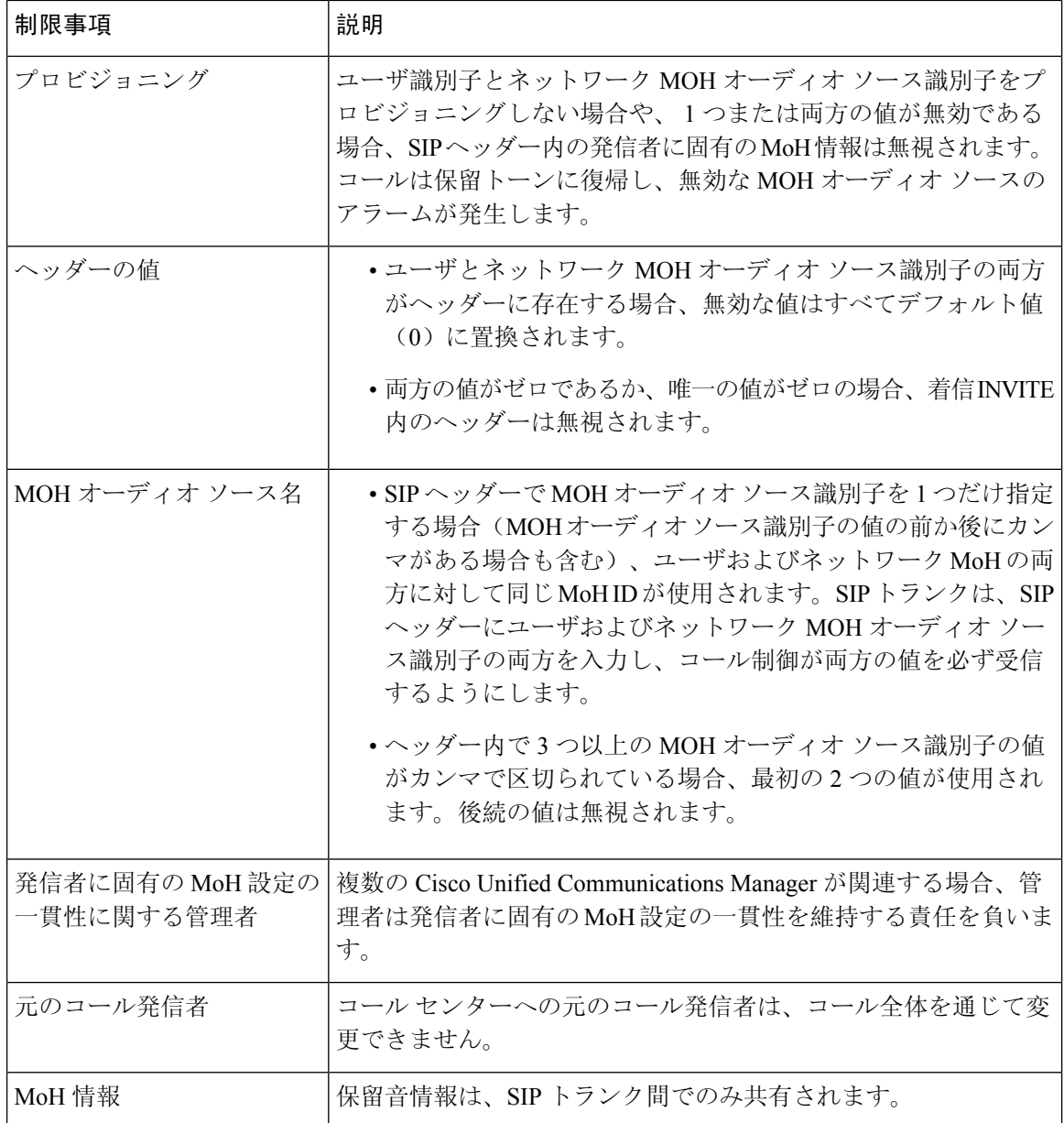

# 保留音のトラブルシューティング

## 保留音が電話機で再生されない

電話機のユーザに保留音が聞こえません。

• 音楽には MoH と共に G.729a コーデックが使用されますが、十分な音声品質が提供されない ことがあります。

- MTP リソースは、マルチキャスト MoH を使用するサイトでのコール レッグで呼び出されま す。
- MTP リソースがマルチキャスト MoH を使用するサイトでのコール レッグで呼び出される場 合、発信者には保留音は聞こえません。このような状況を避けるため、マルチキャストMoH ではなくユニキャストの MoH または保留トーンを設定します。

I

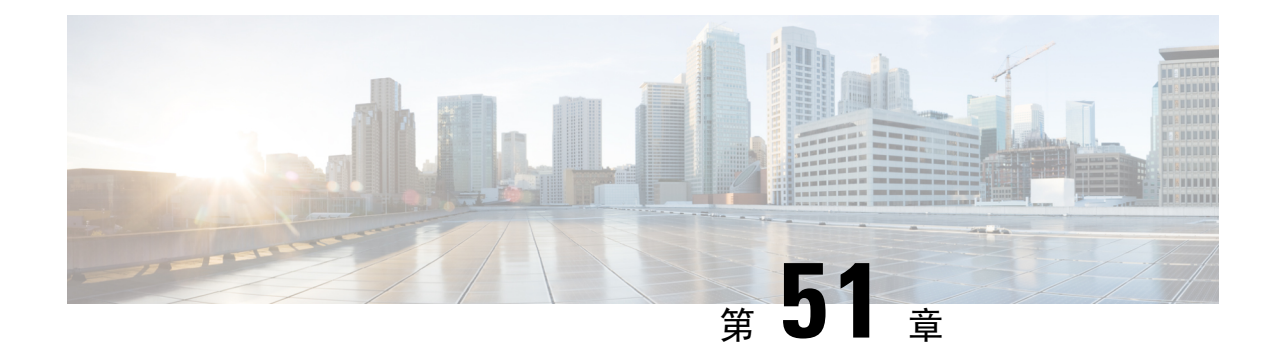

# セルフケアポータル

- セルフ ケア ポータルの概要 (763 ページ)
- セルフ ケア ポータルのタスク フロー (764 ページ)
- セルフ ケア ポータルの連携動作と制限事項 (765 ページ)

## セルフ ケア ポータルの概要

Cisco Unified Communications セルフ ケア ポータルから、電話の機能や設定をカスタマイズできま す。管理者は、ポータルへのアクセスを制御します。エンドユーザがポータルにアクセスできる ようにするには、その前に、ユーザをデフォルトの標準**Ccm**エンドユーザアクセスコントロール グループに追加するか、または標準 **ccm** エンドユーザロールが割り当てられたアクセスコント ロールグループに追加する必要があります。さらに、ユーザには、ポータルにアクセスするため のユーザ ID、パスワード、および URL が必要です。ユーザは、次の URL 経由でポータルにアク セスできます。

#### **http(s)://<server\_name>:<port\_number>/ucmuser/**

引数の説明

- <server\_name>は、Unified Communications Manager の IP アドレス、ホスト名、または完全 修飾ドメイン名を表します
- •<port\_number>は、接続するポートを表します。ポートはオプションですが、ファイア ウォールの場合に便利です。
- **ucmuser** は、セルフケアをポイントする必須サブパスです

オプションで、エンドユーザが設定できる電話設定を割り当てるために、Cisco Unified CommunicationsManager内でエンタープライズパラメータを設定することもできます。たとえば、 **ShowCall**フォワーディングエンタープライズパラメータは、ユーザがポータル経由でコール転送 を設定できるかどうかを決定します。

# セルフ ケア ポータルのタスク フロー

手順

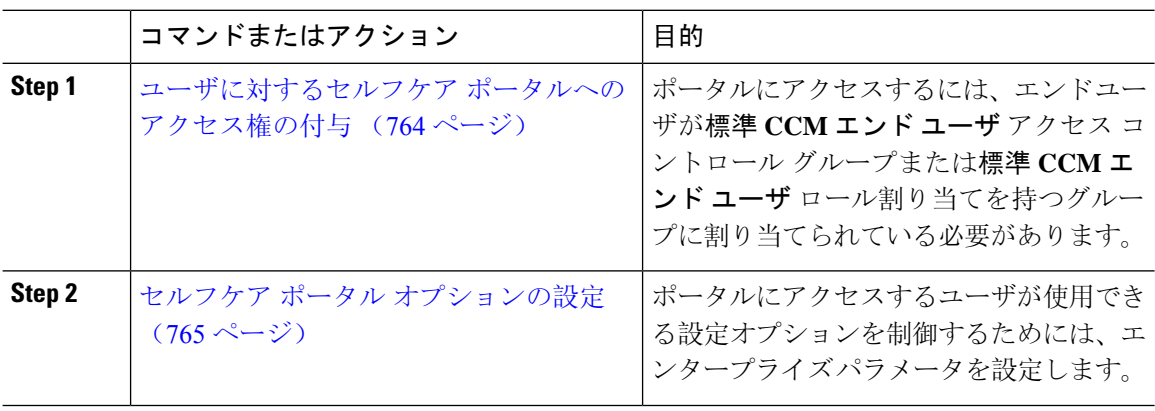

## ユーザに対するセルフケア ポータルへのアクセス権の付与

ポータルにアクセスするには、エンド ユーザが標準 **CCM** エンド ユーザ アクセス コントロール グループまたは標準 **CCM** エンド ユーザ ロール割り当てを持つグループに割り当てられている必 要があります。

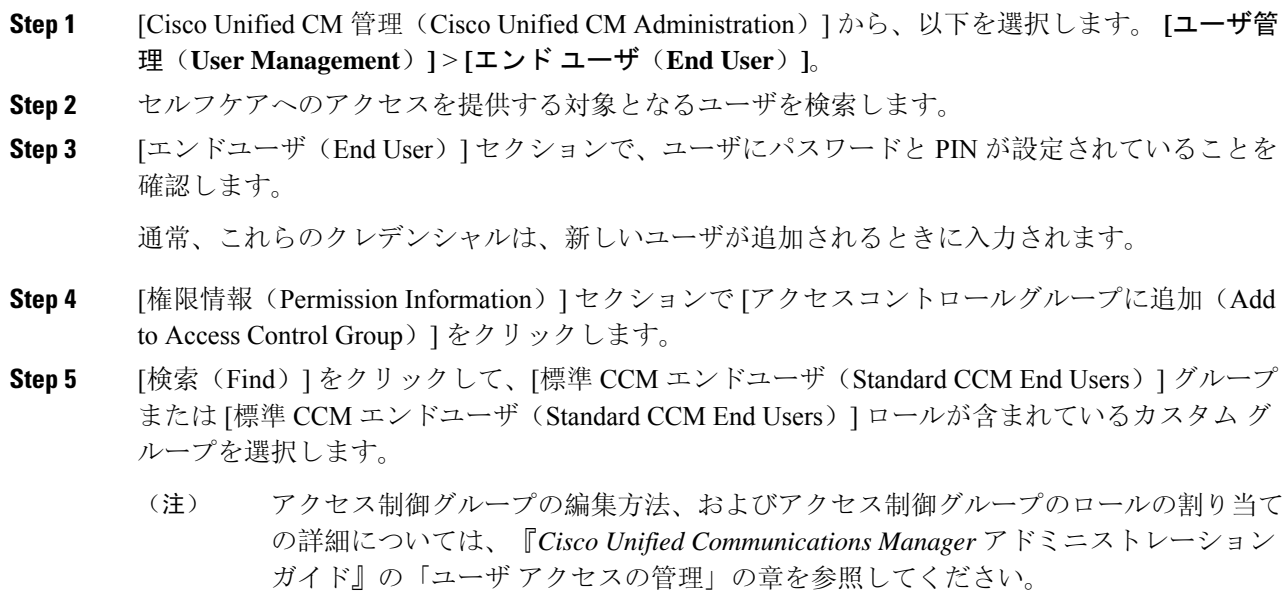

**Step 6** [保存 (Save) ] を選択します。

## セルフケア ポータル オプションの設定

ポータルにアクセスするユーザが使用できる設定オプションを制御するためにセルフケア ポータ ル エンタープライズ パラメータを設定するには、次の手順に従います。

#### 始める前に

ユーザに対するセルフケア ポータルへのアクセス権の付与 (764 ページ)

#### 手順

- **Step 1 [Cisco Unified Communications Manager の管理 (Cisco Unified Communications Manager Administration)]** で、**[**システム(**System**)**]** > **[**エンタープライズパラメータ(**Enterprise Parameters**)**]**を選択しま す。
- **Step 2 [セルフケアポータル パラメータ (Self Care Portal Parameters)] で、ドロップダウンリストから使** 用可能なサーバのいずれかを選択して、[セルフケアポータル デフォルトサーバ(Self Care Portal Default Server)] を設定します。

このパラメータは、組み込みのセルフケアのオプション ページを表示するのに使用する Cisco Unified CM サーバの Jabber を決定します。[なし(None)] を選択すると、Jabber はパブリッシャ をデフォルトとします。

- **Step 3** [セルフケアポータル パラメータ(Self Care Portal Parameters)] のその他のフィールドを設定し て、ポータルの機能を有効または無効にします。フィールドの詳細については、エンタープライ ズ パラメータのヘルプを参照してください。
- **Step 4** [保存(Save)]を選択します。

## セルフ ケア ポータルの連携動作と制限事項

次の表に、セルフケア ポータルの機能の連携動作と制限事項を示します。

I

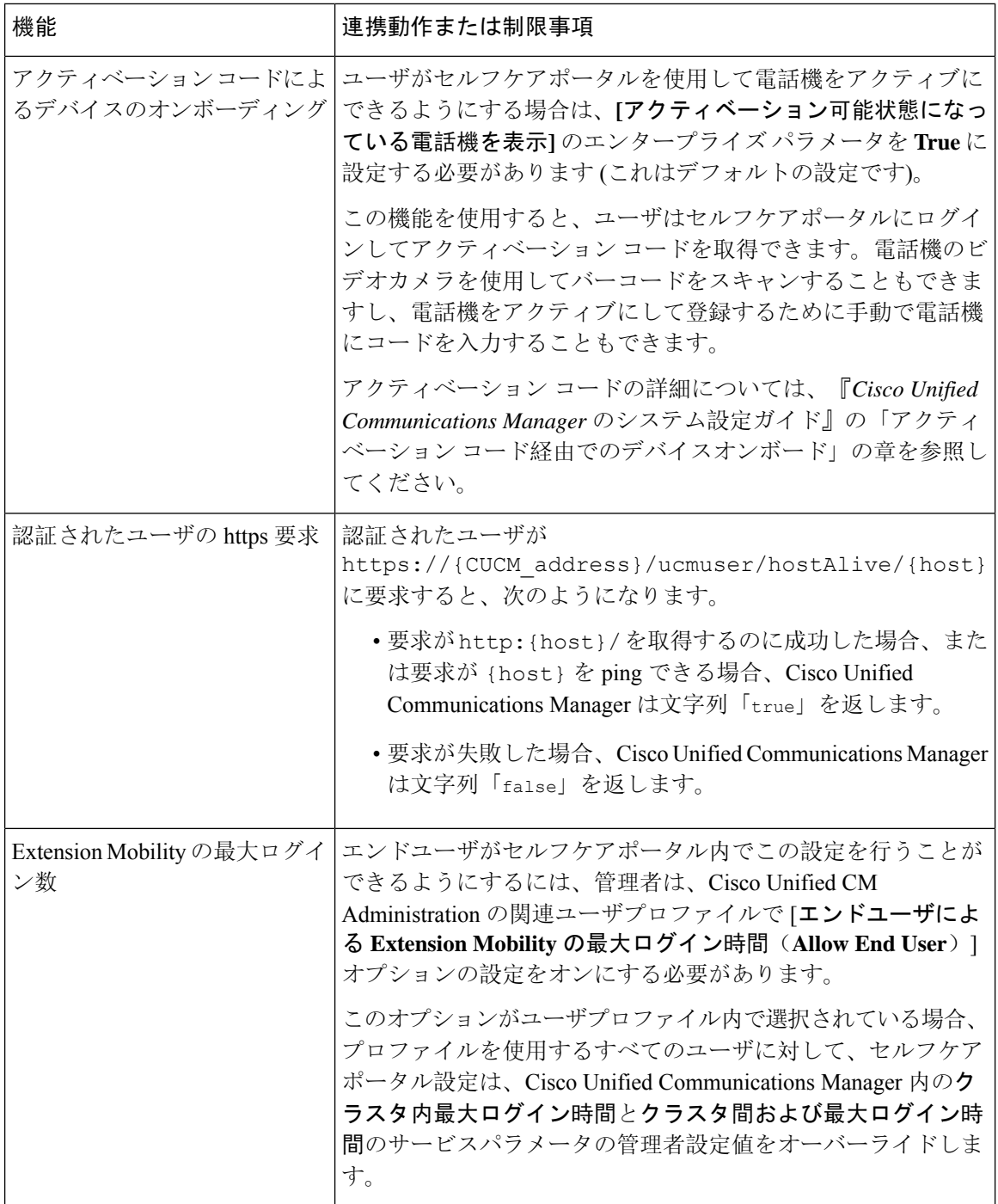

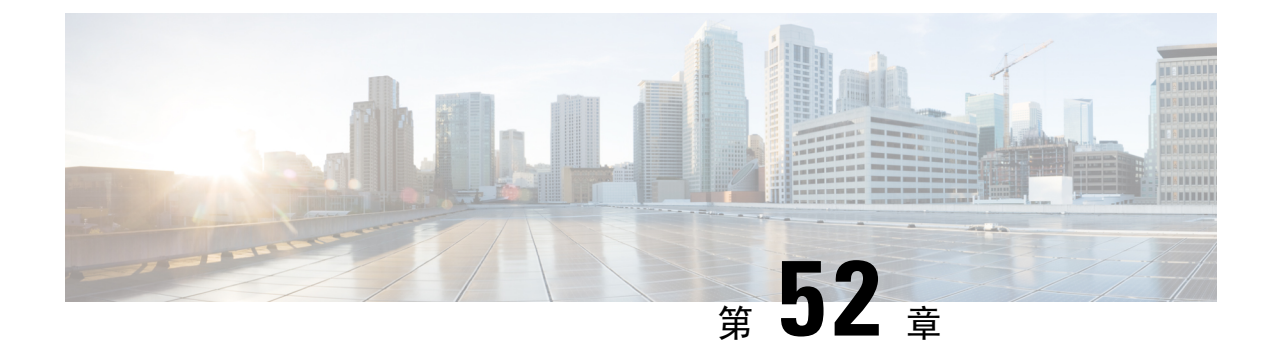

# 緊急コール ハンドラ

- 緊急コール ハンドラの概要 (767 ページ)
- 緊急コール ハンドラの前提条件 (768 ページ)
- 緊急コール ハンドラ タスク フロー (768 ページ)
- 連携動作 (776 ページ)
- 緊急コール ハンドラのトラブルシューティング (779 ページ)

## 緊急コール ハンドラの概要

緊急コールハンドラは、条例および規制への準拠を維持しながらテレフォニーネットワーク内で の緊急コールを管理できるようサポートします。

緊急コールには、次の要件が適用されます。

- 発信者のロケーションに基づいて緊急コールをローカル公安応答局(PSAP)にルーティング する必要がある。
- 発信者のロケーション情報を緊急オペレータの端末に表示する必要がある。このローケーショ ン情報は、自動ロケーション情報(ALI)データベースを照会することによって取得できま す。

発信者のロケーション情報は、緊急ロケーション識別番号(ELIN)によって特定されます。ELIN とは、緊急コールが切断された場合、または PSAP が発信者と再度話す必要がある場合に、PSAP が緊急コールの発信者に再度連絡を取るためにダイヤルできる、ダイヤルイン方式(DID)の番 号です。緊急コールは、その番号に関連付けられたロケーション情報に基づいてPSAPにルーティ ングされます。

オフィス システムなどのマルチラインの電話システムの場合、複数の電話機を ELIN と関連付け るには、それらの電話機を ELIN グループに分類します。緊急コール ハンドラの ELIN グループ によりロケーションが特定されます。この ELIN グループの ELIN を、ALI データベース内のロ ケーションにマップする必要があります。

各位置には、同時緊急コールに対応するために必要な数の ELIN が作成されている必要がありま す。たとえば、5 つの同時コールをサポートするには、ELIN グループ内に 5 つの ELIN が必要で す。

緊急コールハンドラでは、クラスタあたり最大100個のELINグループがサポートされています。 ELIN が同じロケーションからの次の緊急コールに使用されるまで、ELIN の元の着信側へのマッ ピングがアクティブであることを確認します。ELIN マッピングを使用しない場合、DN は最大 3 時間だけアクティブになります。 (注)

ELIN グループを使用できる電話のタイプは次のとおりです。

- SIP および SCCP IP フォン
- CTI ポート
- MGCP および SCCP アナログ電話
- H.323 電話

# 緊急コール ハンドラの前提条件

#### 例

緊急コール ハンドラをネットワークに導入する前に、ALI 送信プロセスをテストするこ とを推奨します。サービスプロバイダーと協力して、PSAPでALIデータを使用してご使 用のネットワークに正常にコールバックできることをテストします。

ローカル PSAP からの ELIN 番号を予約します。法令や規則は場所や企業によって異なる ため、この機能を導入する前に、セキュリティに関するニーズと法的なニーズを調査しま す。

# 緊急コール ハンドラ タスク フロー

#### 始める前に

• 緊急コール ハンドラの前提条件 (768 ページ)を確認してください。

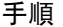

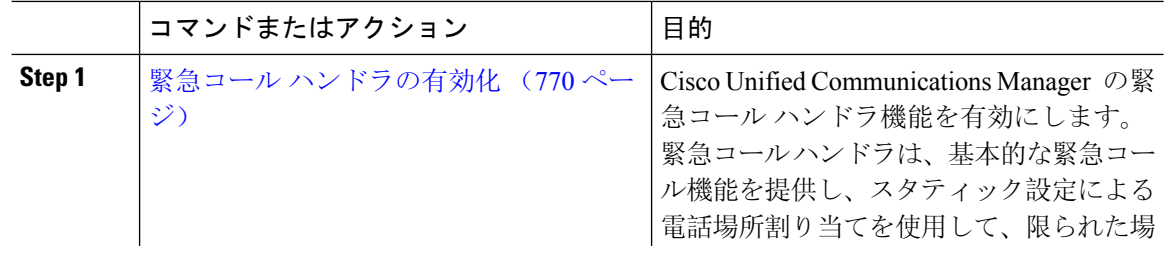

 $\mathbf I$ 

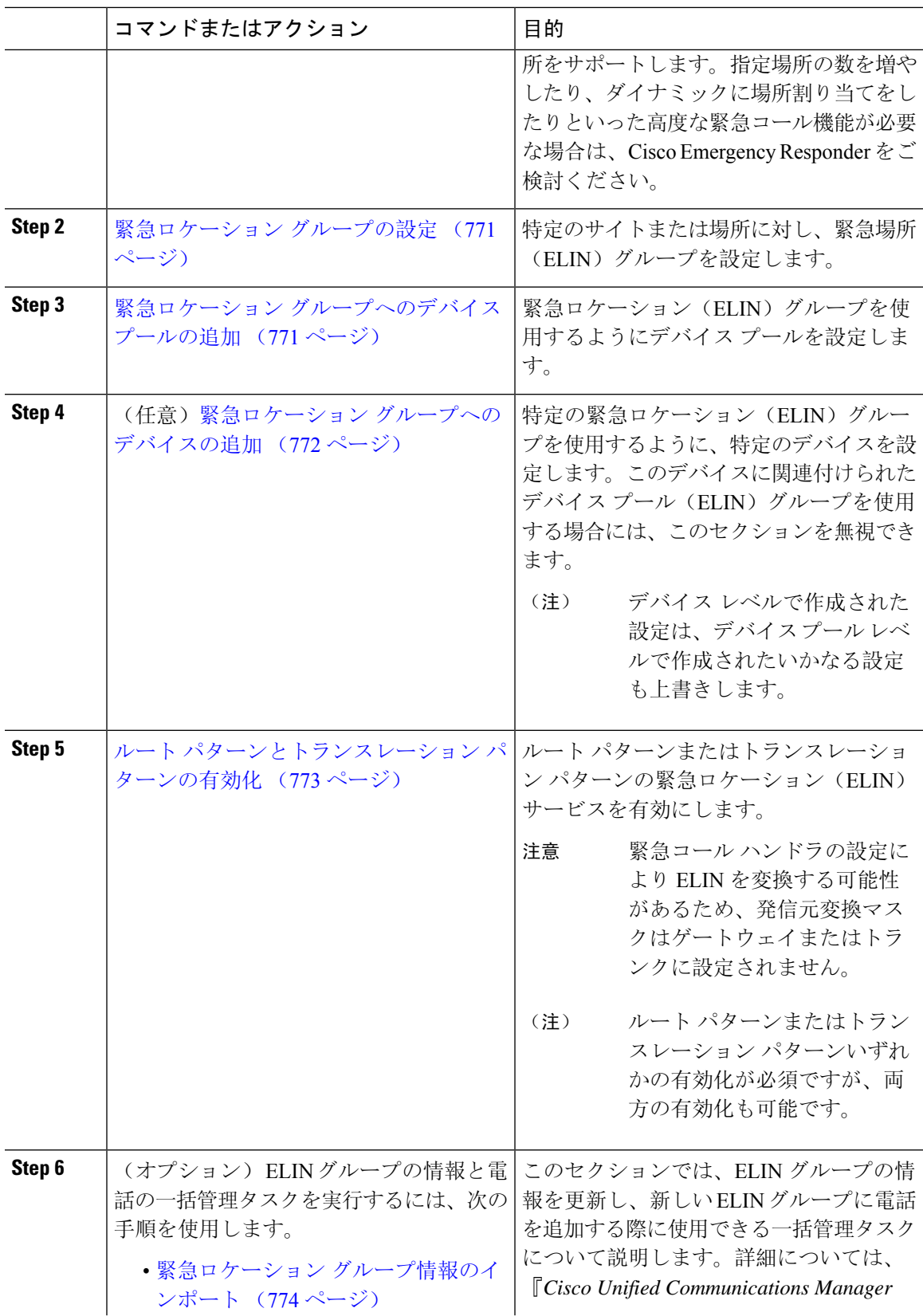

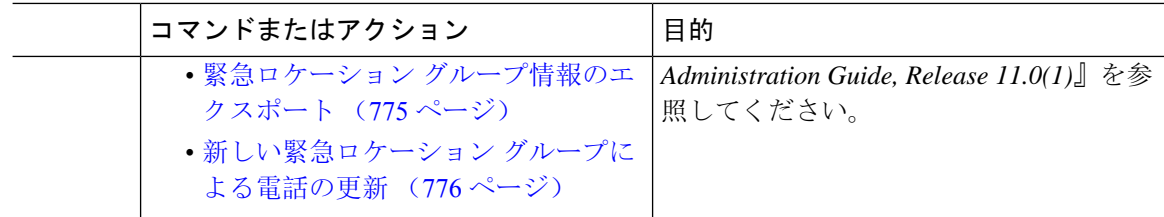

### 緊急コール ハンドラの有効化

Cisco Unified Communications Manager の緊急コール ハンドラ機能を有効にします。緊急コール ハ ンドラは、基本的な緊急コール機能を提供し、スタティック設定による電話場所割り当てを使用 して、限られた場所をサポートします。指定場所の数を増やしたり、ダイナミックに場所割り当 てをしたりといった高度な緊急コール機能が必要な場合は、Cisco Emergency Responder をご検討 ください。

 $\mathscr{D}$ 

Cisco Emergency Responder などの外部の緊急コール ソリューションを既に使用している場合は、 この機能を有効にしないでください。 (注)

この機能を有効にする場合は、必ず外部のこの機能を無効にしてください。

- **Step 1** [Cisco UnifiedCM管理(Cisco UnifiedCM Administration)]から、以下を選択します。**[**コールルー ティング(**Call Routing**) > **[**緊急コール ハンドラ(**Emergency Call Handler**)**]** > **[**緊急ロケーショ ン(**ELIN**)グループ(**Emergency Location** (**ELIN**) **Group**)**]**。
- **Step 2 | 「緊急ロケーション設定 (Emergency Location Configuration) ] ウィンドウから、以下のことを行い** ます。
	- 緊急コール ハンドラ機能を有効にするには、 **[**緊急ロケーション(**ELIN**)サポートの有効化 (**Enable Emergency Location (ELIN) Support**)**]** チェックボックスをオンにします。デフォ ルト設定は「無効」です。これを有効にすると、この機能に関連する設定が[関連設定(Related Settings)] ペインに表示されます。この機能を動作させるには、これらの設定を行う必要が あります。これらの関連設定を行う方法の詳細については、次のタスクを参照してください。
	- 緊急コール ハンドラ機能を無効にするには、 **[**緊急ロケーション(**ELIN**)サポートの有効化 (**Enable Emergency Location (ELIN) Support**)**]** チェックボックスをオフにします。
		- この機能を無効にすると、設定されているすべての関連する設定が削除されます。 設定されているすべての設定については、[関連設定(Related Settings) ]ペインを 参照してください。 (注)
		- この機能を無効にすることを希望し、ELINグループに関連付けられているデバイ スが 500 を超える場合、機能を無効にする前に、関連付けを 500 未満になるまで 手動で削除する必要があります。 (注)

**Step 3** [保存(Save)] をクリックします。

## 緊急ロケーション グループの設定

特定のサイトまたは場所に対し、緊急場所(ELIN)グループを設定します。

#### 始める前に

緊急コール ハンドラの有効化 (770 ページ)

#### 手順

- **Step 1** [Cisco UnifiedCM管理(Cisco UnifiedCM Administration)]から、以下を選択します。**Call Routing** > **Emergency Call Handler** > **Emergency Location** (**ELIN**) **Group**.
- **Step 2** [緊急ロケーション (ELIN) グループの設定 (Emergency Location (ELIN) Group Configuration)] ウィンドウで、[名前(Name)] フィールドにグループの名前を入力します。
- **Step 3** [番号(Number)] フィールドに、公安応答局(PSAP)に登録された DID 番号のプールを入力し ます。
- **Step 4** [保存(Save)] をクリックします。

## 緊急ロケーション グループへのデバイス プールの追加

緊急ロケーション(ELIN)グループを使用するようにデバイス プールを設定します。

### 始める前に

緊急ロケーション グループの設定 (771 ページ)

- **Step 1** [Cisco Unified CM 管理(Cisco Unified CM Administration)] から、以下を選択します。 **[**システム (**System**)**]** > **[**デバイス プール(**Device Pool**)**]**。
- **Step 2 [**デバイス プールの検索と表示(**Findand List Device Pools**)**]** ウィンドウで、既存のデバイス プー ルを追加する場合、**[**検索(**Find**)**]** をクリックし、リストからデバイス プールを選択します。新 しいデバイス プールを追加するには、[新規追加(Add New)] をクリックします。
- **Step 3 [**デバイスプールの設定(**DevicePool Configuration**)**]**ウィンドウで、**[**緊急ロケーション(**ELIN**) グループ(**Emergency Location (ELIN) Group**)**]** ドロップダウン リストから、デバイス プールを 追加する ELIN グループを選択します。新しいデバイス プールを追加する場合、そのほかの必須 フィールドを入力します。

**Step 4** [保存 (Save) ] をクリックします。

## 緊急ロケーション グループへのデバイスの追加

特定の緊急ロケーション(ELIN)グループを使用するように、特定のデバイスを設定します。こ のデバイスに関連付けられたデバイス プール(ELIN)グループを使用する場合には、このセク ションを無視できます。

デバイス レベルで作成された設定は、デバイス プール レベルで作成されたいかなる設定も上書 きします。 (注)

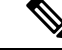

- (注)
- ELIN グループに追加するデバイスは、そのデバイスが配置されている特定の場所を表す ELIN グ ループに追加する必要があります。

#### 始める前に

緊急ロケーション グループへのデバイス プールの追加 (771 ページ)

- **Step 1** [Cisco Unified CM 管理(Cisco Unified CM Administration)] から、以下を選択します。 **[**デバイス (**Device**)**]** > **[**電話(**Phone**)**]**。
	- IP フォン以外のタイプの電話機を使用している場合は、そのタイプの電話機の関連設 定ページに移動します。 (注)
- **Step 2** [電話の検索と一覧表示(Find and List Phones)] ウィンドウで、既存のデバイスを追加する場合 は、[検索(Find)] をクリックし、設定するデバイスをリストから選択します。新しいデバイス を追加する場合は、[新規追加(Add New)] をクリックします。
- **Step 3** 新しい電話機を追加する場合は、[電話機のタイプ(Phone Type)] ドロップダウン リストから追 加する電話機のタイプを選択し、[次へ(Next)] をクリックします。
- **Step 4** [電話機の設定(PhoneConfiguration)]ウィンドウで、デバイスを追加するELINグループを[緊急 ロケーション(ELIN)グループ(Emergency Location (ELIN) Group)] ドロップダウン リストから 選択します。新しいデバイスを追加する場合は、その他の必要なフィールドにも入力します。
- **Step 5** [保存(Save)] をクリックします。

## ルート パターンとトランスレーション パターンの有効化

ルート パターンまたはトランスレーション パターンの緊急ロケーション(ELIN) サービスを有 効にします。

ルートパターンまたはトランスレーションパターンいずれかの有効化が必須ですが、両方の有効 化も可能です。 (注)

### 始める前に

緊急ロケーション グループへのデバイスの追加 (772 ページ)

#### 手順

- **Step 1 [Cisco Unified CM の管理 (Cisco Unified CM Administration)] から、次のいずれかのウィンドウを** 選択してください。
	- ルート パターンを有効にするには、**[**コール ルーティング(**Call Routing**)**]** > **[**ルート**/**ハント (**Route/Hunt**)**]** > **[**ルート パターン(**Route Pattern**)**]** を選択します。
	- トランスレーション パターンを有効にするには、**[**コール ルーティング(**Call Routing**)**]** > **[**トランスレーション パターン(**Translation Pattern**)**]** を選択します。
- **Step 2 [**ルート パターンの検索と一覧(**Find and List Route Patterns**)**]** または **[**トランスレーション パ ターンの検索と一覧(**Find and List Translation Patterns**)**]** のウィンドウで、[検索(Find)] をク リックし、リストからルート パターンまたはトランスレーション パターンを選択します。
- **Step 3 [**ルート パターン設定(**Route Pattern Configuration**)**]** または **[**トランスレーション パターン設定 (**Translation Pattern**)**]** ウィンドウで、**[**緊急サービス番号(**Is an Emergency Services Number**)**]** のチェックボックスをオンにします。
	- 緊急コール ハンドラを使用し、Cisco Emergency Responder などその他外部の緊急コー ルのソリューションを使用しない場合のみ、このチェックボックスをチェックします。 (注)
- **Step 4** [保存(Save)] をクリックします。

## 緊急ロケーション グループと電話の一括管理

• 緊急ロケーション グループと電話の一括管理のタスク フロー (774 ページ)

### 緊急ロケーション グループと電話の一括管理のタスク フロー

このセクションでは、ELIN グループ情報を更新、または新しい ELIN グループを追加するのに使 用できる一括管理タスクについて説明します。一括管理の詳細については、『*Cisco Unified Communications Manager Bulk Administration Guide, Release 11.0(1)*』を参照してください。

次の手順を実行する前に、緊急コール ハンドラ機能が有効であることを確認します。緊急コール ハンドラの有効化 (770 ページ)を参照してください。 (注)

#### 手順

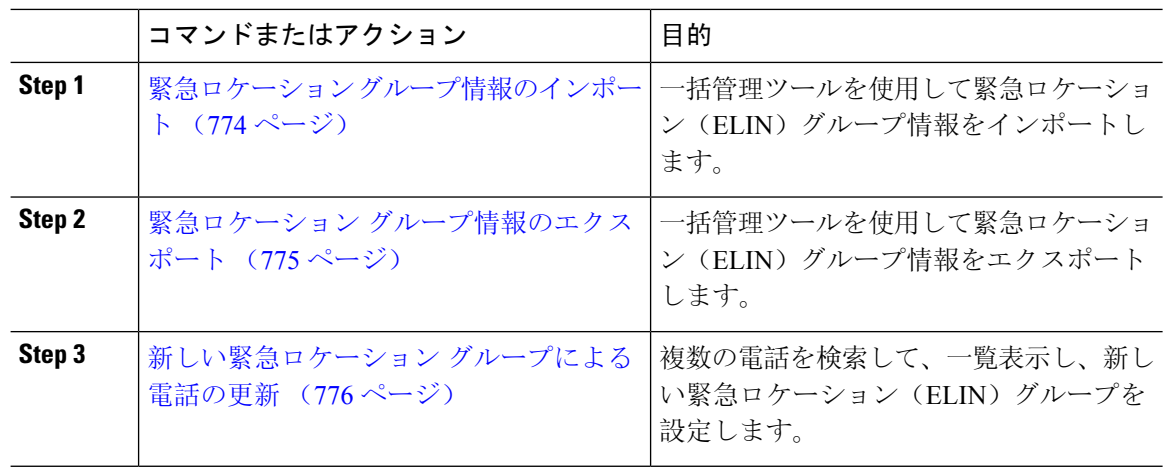

### 緊急ロケーション グループ情報のインポート

一括管理ツールを使用して緊急ロケーション(ELIN)グループ情報をインポートします。

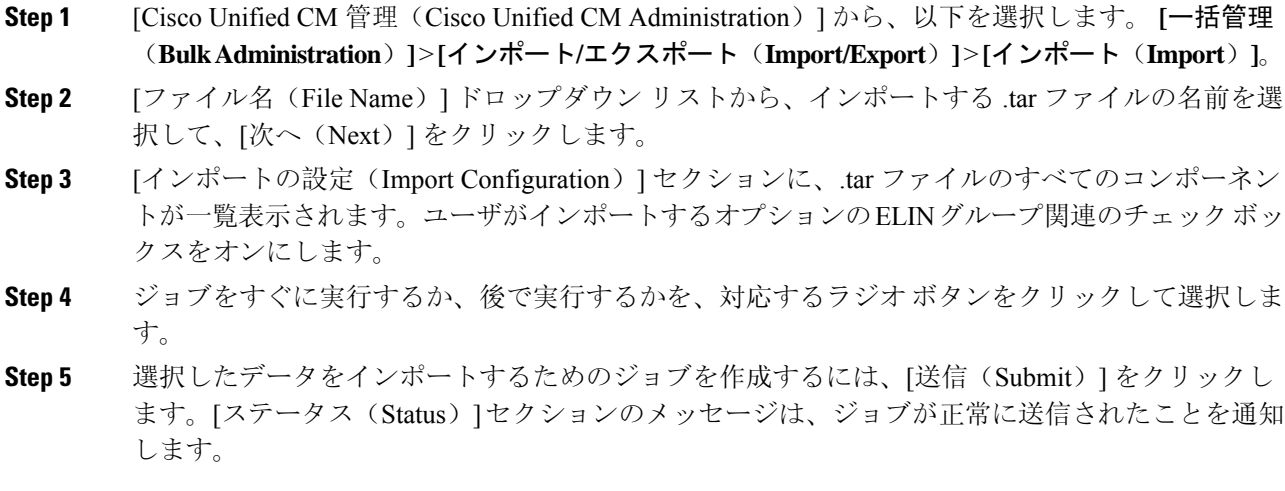

**Step 6** このジョブをスケジュール設定したり、アクティブにしたりするには、[一括管理(Bulk Administration)] メイン メニューの [ジョブ スケジューラ(Job Scheduler)] オプションを使用し ます。

### 緊急ロケーション グループ情報のエクスポート

一括管理ツールを使用して緊急ロケーション(ELIN)グループ情報をエクスポートします。

#### 始める前に

緊急ロケーション グループ情報のインポート (774 ページ)

- **Step 1** [Cisco Unified CM 管理(Cisco Unified CM Administration)] から、以下を選択します。 **[**一括管理 (**Bulk Administration**)**]** > **[**インポート**/**エクスポート(**Import/Export**)**]** > **[**エクスポート (**Export**)**]**。
- **Step 2 [データのエクスポート (Export Data)] ウィンドウの [ジョブ情報 (Job Information)] ペインで、** [Tar ファイル名(Tar File Name)] フィールドに拡張子を除いた .tar ファイル名を 入力します。 BPS は、このファイル名を使用して設定の詳細情報をエクスポートします。
	- 同時にエクスポートされるすべてのファイルは、まとめてバンドルされ(.tar)、サー バからダウンロードできます。 (注)
- **Step 3** ELIN グループ情報をエクスポートするには、[エクスポートするアイテムの選択(Select Items to Export)] ペインで [ELIN グループ(Elin Group)] チェック ボックスをオンにします。
- **Step 4** (任意) 次の手順を実行します。
	- ELIN グループが設定されたデバイス プールをエクスポートするには、[デバイス プール (Device Pools)] チェックボックスをオンにします。
	- ELINグループが設定された電話機をエクスポートするには、[電話機(Phone)]チェックボッ クスをオンにします。
- **Step 5** [ジョブの説明(JobDescripton)]フィールドに、そのジョブに関して優先する説明を入力します。 「Export Configuration」 がデフォルトの説明です。
- **Step 6** 対応するラジオ ボタンをクリックすることにより、ジョブを今すぐ実行するか後で実行するかを 選択できます。
- **Step 7** 選択したデータをエクスポートするジョブを作成するには、[送信(Submit)]をクリックします。 [ステータス(Status)]ペインのメッセージにより、ジョブが正常に送信されたことが通知されま す。
- **Step 8** このジョブをスケジュール設定したり、アクティブにしたりするには、[一括管理(Bulk Administration)] メイン メニューの [ジョブ スケジューラ(Job Scheduler)] オプションを使用し ます。

#### 新しい緊急ロケーション グループによる電話の更新

複数の電話を検索して、一覧表示し、新しい緊急ロケーション(ELIN)グループを設定します。

#### 始める前に

緊急ロケーション グループ情報のエクスポート (775 ページ)

#### 手順

- **Step 1** Cisco Unified CM の管理で、**[**一括管理(**Bulk Administration**)**]** > **[**電話(**Phones**)**]** > **[**電話の更新 (**Update Phone**)**]** > **[**クエリ(**Query**)**]** の順に選択します。
- **Step 2** [更新する電話の検索および一覧表示(Find and List Phones To Update)] ウィンドウで、検索のパ ラメータを設定し、[検索(Find)] をクリックします。
	- すべての電話を更新するには、クエリを指定せずに、[検索(Find)] をクリックしま す。 (注)
- **Step 3** [更新する電話の検索および一覧表示(Find and List Phones To Update)] ウィンドウに選択した電 話の詳細が表示されます。[次へ(Next)] をクリックします。

**Step 4 [電話の更新 (Update Phones) 1ウィンドウで、[緊急ロケーション(ELIN)グループ(Emergency** Location (ELIN) Group)]のチェックボックスをオンにして、ドロップダウンリストから新規ELIN グループを選択します。

**Step 5** [Submit] をクリックします。

## 連携動作

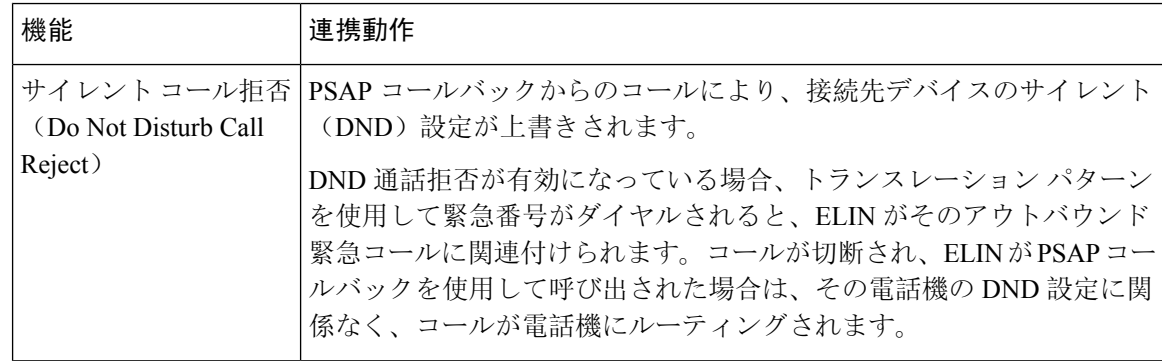

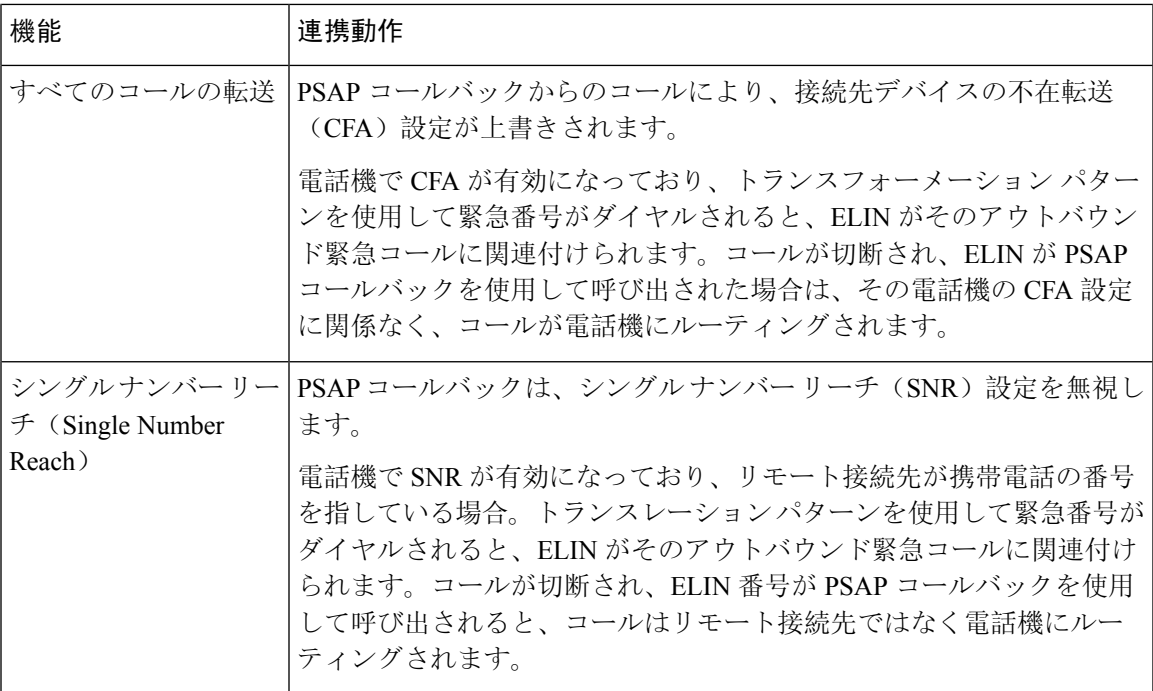

I

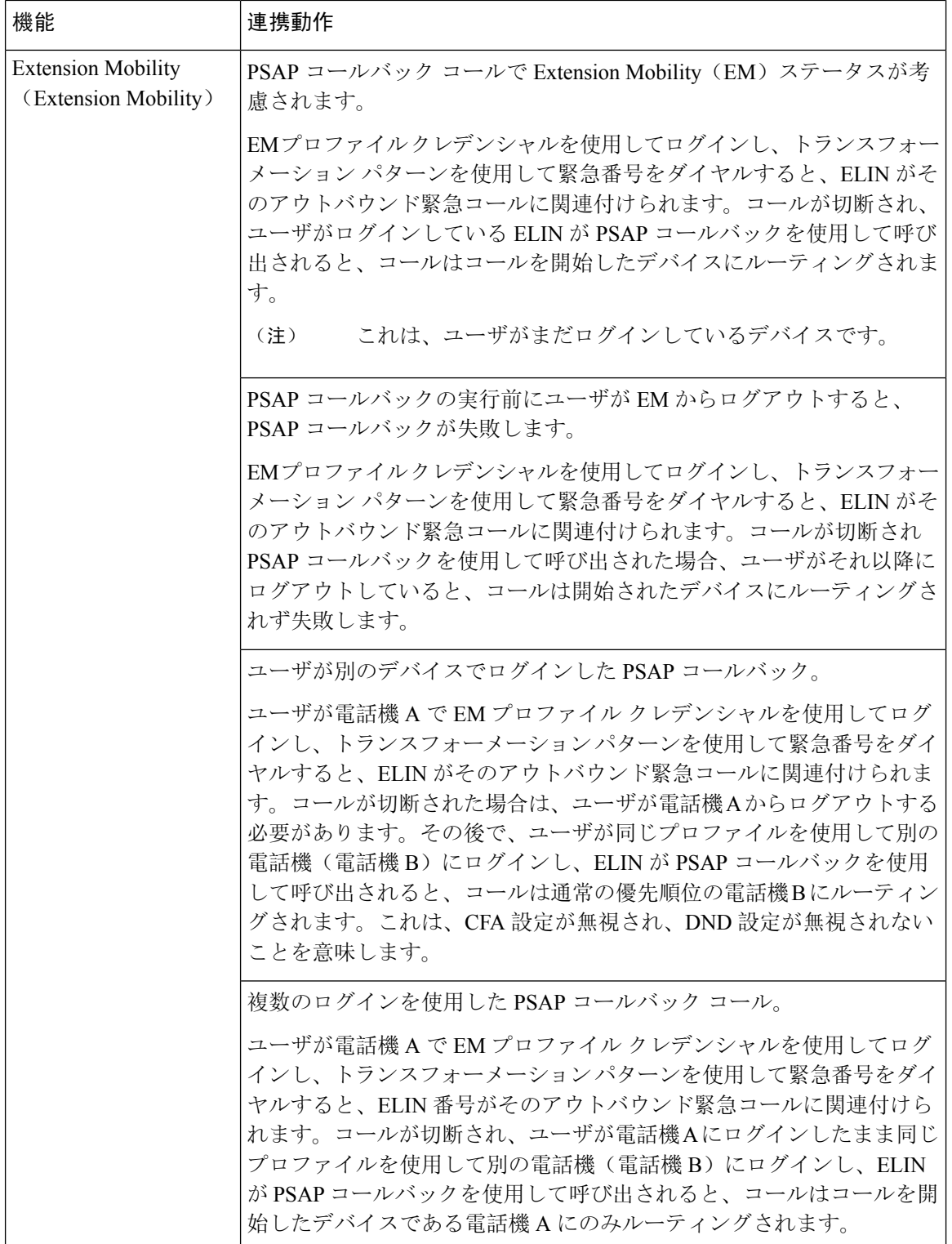

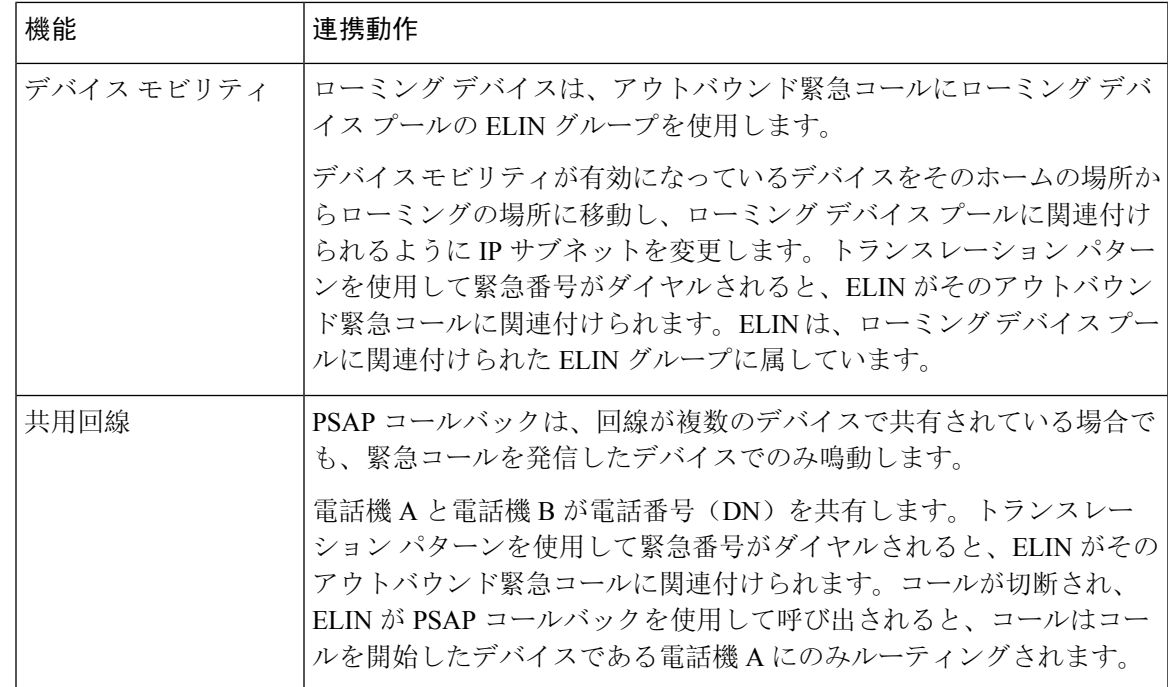

# 緊急コール ハンドラのトラブルシューティング

## 緊急コール ハンドラのトラブルシューティング シナリオ

このセクションでは、次の分野にある緊急コールハンドラのトラブルシューティングシナリオに ついて説明します。

- 設定シナリオ
- 発信コールのシナリオ
- 着信コールのシナリオ

## 設定シナリオ

### 緊急コールがビジー信号を受信し、ルーティングされない

問題:

緊急コールがビジー信号を受信し、ルーティングされません。

#### 解決方法:

緊急コールをダイヤルしているユーザにリオーダー音が流れている場合は、以下のチェックを実 行してください。

- 緊急コールのトランスレーションまたはルート パターンが使用されているかどうかを確認し ます。これには、CSS 上のデバイスまたは電話のチェックが必要な場合があります。
- 緊急コールのトランスレーションまたはルート パターンの [緊急サービス番号です(Is an EmergencyServices Number)] チェック ボックスがオンになっており、それがゲートウェイに 正しくルーティングされていることを確認します。

緊急コールをダイヤルしているユーザが正しいゲートウェイまたは Public Service Answering Point (PSAP)に到達していない場合は、電話またはデバイスの設定またはデバイスプール設定が正し い Emergency Location (ELIN) グループを使用して設定されていることを確認します。

### リオーダー音が流れている最中に緊急場所の番号が外部からダイヤルされる

問題:

リオーダー音が流れている最中に緊急場所(ELIN)の番号が外部からダイヤルされます。

原因:

このケースでは、ELIN が発信者の場所を特定するために使用される DID として設定されていま す。これは、どの電話機でも、他のどの目的にも使用すべきではありません。

#### 解決方法:

ELIN の設定情報を確認し、DID として設定されている ELIN を設定解除してください。

### 発信コールのシナリオ

### 発信緊急コールに発信者番号が緊急ロケーション番号として含まれていない

#### 問題:

発信緊急コールに、発信者番号が緊急ロケーション(ELIN)番号として含まれていません。

原因:

この ELIN のトランスレーション パターンまたはルート パターンが正しく設定されていませんで した。

#### 解決方法:

この ELIN のトランスレーション パターンまたはルート パターンが正しく設定されているかどう かを確認し、該当するトランスレーション パターンまたはルート パターンの設定ページで、[緊 急サービス番号である(Is an EmergencyServices number)] チェック ボックスがオンになっている ことを確認します。

### 発信緊急コールに変更された緊急場所の番号が含まれる

#### 問題:

発信緊急コールに変更された緊急場所の番号(ELIN)が含まれています。
#### 原因:

発信トランクまたはルート リストに ELIN では必要のない余分な変換が含まれています。

#### 解決方法:

コールに適用された変換を確認し、発信トランクまたはルート リストに ELIN に必要な変換のみ が存在していることを確認します。

### 着信コールのシナリオ

#### 着信 **PSAP** コールバック コールが失敗する

問題:

着信 PSAP コールバック コールが失敗します。

#### 原因:

元の緊急コールを発信したデバイスが正しく登録されていません。

#### 解決方法:

元の緊急コールを発信したデバイスがまだ登録されているかどうか、すべての Extension Mobility が機能しているかどうかを確認してください。

#### 着信 **PSAP** 折り返しコールが予測どおりにルーティングされない

#### 問題:

着信 PSAP 折り返しコールが予測どおりにルーティングされません。

#### 原因:

緊急ロケーション(ELIN)番号が元の発信者番号と一致しません。

#### 解決方法:

ELINに対応する元の発信者を正常に逆マッピングするには、これら2つの番号が一致する必要が あります。すでに着信ゲートウェイまたはトランクで変換があり、有意な数字が設定されている 場合、最終的に変換された着信側が ELIN 番号に一致することを確認します。

I

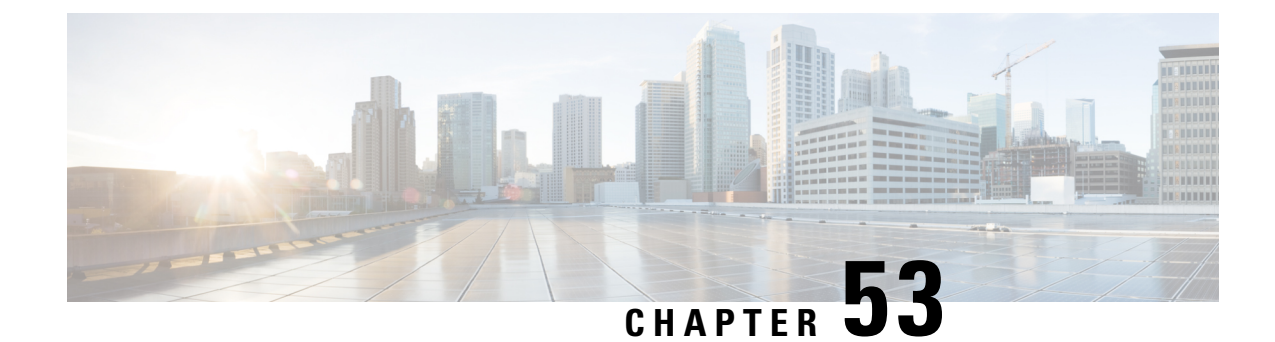

# **RedSky** での緊急コールの処理

- RedSky での緊急コールの処理の概要, on page 783
- 緊急コール処理の設定タスクフロー, on page 784

# **RedSky** での緊急コールの処理の概要

#### Ú

**Important** この機能は、リリース 12.5(1)SU6 および 14SU2 以降で適用されます。

Unified Communications Manager と統合された RedSky ソリューションにより、クライアントは、 キャンパス内かリモートかにかかわらず、従業員全体に9-1-1の緊急通報サービスを提供するアク ティブなロケーションを持ち、コールを緊急対応者に送信できます。

エンドポイントは、HTTP Enabled Location Delivery (HELD) リクエストへの応答として RedSky サーバーから受信した場所 URI を保存します。緊急番号 9-1-1 が Webex からダイヤルされると、 Unified Communications Manager は、以前に保存されたロケーション URI を INVITE メッセージの Geolocationヘッダーとして取得し、呼び出されたデバイスの場所に関連するGeolocationヘッダー としてロケーション URI を含む、発信 INVITE で、コールを RedSky サーバーにルーティングし ます。RedSky サーバーは、適切な ELIN に置き換え、緊急送信のために、任意の公安応答局 (PSAP)に通話を送信します。E911 Anywhere は、SMS テキスト、電子メール、セキュリティデ スク画面アラートなどの通話通知を同時に送信します。

Cisco Emergency Responder は、E911 規制に準拠できるように、企業内を移動するすべてのデバイ スのディスパッチ可能な場所を自動的に検出して追跡します。Emergency Responder は、スイッチ ポート、アクセスポイントや IP サブネットを介して、または手動で、設定された Cisco IP Phone を追跡します。Emergency Responder では電話機のステータス(構内、構外、位置未確認)を保持 し、自動ロケーション情報(ALI)または ELIN 情報を RedSky に渡します。電話機のユーザーは Unified CM を使用して、緊急コールを RedSky および指定した緊急プロバイダにルートします。

構外電話機の場合、ユーザーの電話機の現在のロケーションが以前に定義されていない場合、ユー ザーは Emergency Responder 構外ユーザー Web ページに移動して、新しいロケーションを作成し ます。新しい場所が定義され、住所が確認されると、構外電話からの緊急コールはRedSkyを通じ て完了します。

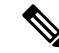

従業員が組織サイトのオンプレミスで働いている場合、呼び出し元のシステム管理者がユーザー の場所を定義することをお勧めします。 **Note**

# 緊急コール処理の設定タスクフロー

管理者は、次のタスクを使用して、9-1-1の緊急コール用の動的な場所を設定し、コールを緊急対 応者に転送できます。

#### **Procedure**

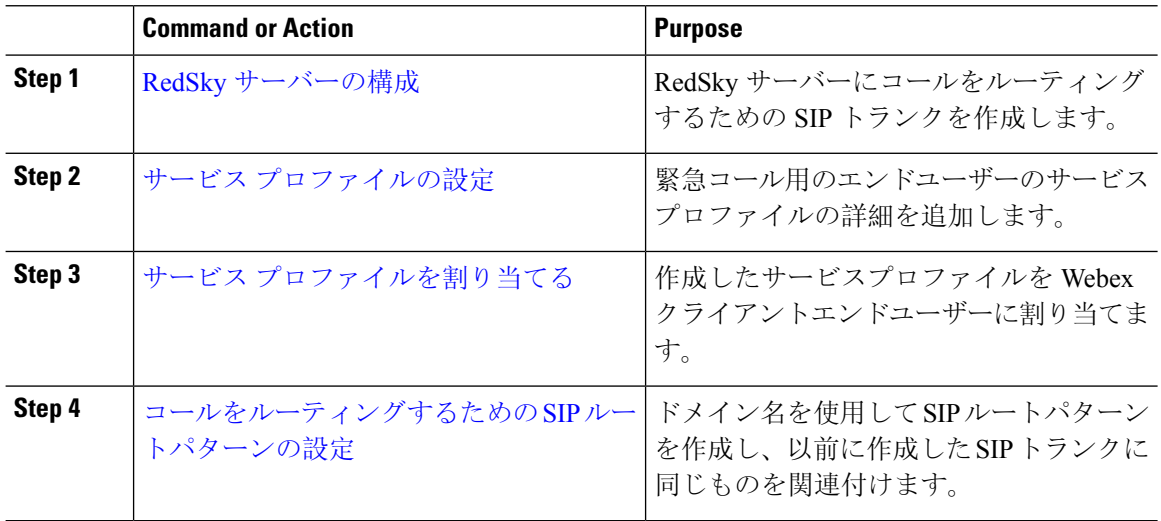

### **RedSky** サーバーの構成

この手順を使用して、RedSky サーバーに通話をルーティングするための SIP トランクを作成しま す。

 $\label{eq:1} \bigotimes_{\mathbb{Z}} \mathbb{Z}_{\mathbb{Z}}$ 

**Note** 手順 7、8、および 9 は、オンプレミスの統合中にのみ必要です。

#### **Procedure**

- **Step 1** Cisco UnifiedCM Administrationから、**[**デバイス(**Device**)**]** > **[**トランク(**Trunk**)**]**を選択します。
- **Step 2** [新規追加(Add New)]をクリックします。
- **Step 3 [トランクタイプ (Trunk Type) ] ドロップダウン リストから [SIPトランク (SIP Trunk)] を選択し** ます。
- **Step 4** [プロトコルタイプ(Protocol Type)] ドロップダウンリストから、導入環境に適した SIP トランク のタイプを選択し、[次へ(Next)] をクリックします。
- **Step 5 [SIP** 情報(**SIP Information**)**]** エリアで、**[**宛先アドレス(**Destination Address**)**]** テキストボック スのSIPトランクに接続するサーバーまたはエンドポイントのRedSkyサーバーのIPv4アドレス、 完全修飾ドメイン名、または DNS SRV レコードを入力します。
- **Step 6 [SIP** トランク セキュリティプロファイル(**SIP Trunk Security Profile**)**]** ドロップダウンリスト ボックスから、このトランクに SIP トランク セキュリティプロファイルを割り当てます。このオ プションを選択しない場合は、SIP トランク セキュリティ プロファイルの非セキュアプロファイ ルが割り当てられます。
- **Step 7** (Optional) **SIP**プロファイル(**SIP Profile**)**]** ドロップダウンリストから、Ping が有効な SIP プロ ファイルを割り当てます。
- **Step 8** (Optional)**[**正規化スクリプト(**NormalizationScript**)**]**エリアで**[**正規化スクリプト(**Normalization Script**)**]** ドロップダウンから、**redsky-alternate-id-interop** を選択します。
- **Step 9** (Optional) パラメータ名とパラメータ値には、それぞれの情報を入力します。

パラメータ名では、次の入力がサポートされています。

- **RedSky-CustomerID**:これは必須フィールドです。RedSky 管理ページの HELD ID です。こ れは、発信側の顧客アカウントを識別するために使用されます。
- **Alternate-Callback-Number**:これはオプションのフィールドです。このフィールドには、緊 急コール用オプションのコールバック番号を挿入します。これは、コールバック用の直通ダ イヤル(DID)番号を持たない発信者に使用する必要があります。
- **Ext-Length**:これはオプションのフィールドです。このパラメータは、E.164以外の番号付け 規則を持つ顧客に使用されます。このパラメータは、RedSkyE911-User-IDヘッダーに非E.164 を入力します。
- **Agent-Ext**:これはオプションのフィールドです。このパラメータは、先頭の数字に基づいて エージェントの内線番号を識別します。このパラメータを設定すると、エージェントの発呼 者が RedSky E911-User-ID ヘッダーに入ります。

**Step 10** [保存 (Save)] をクリックします。

### サービス プロファイルの設定

この手順を使用して、緊急コール用のエンドユーザーのサービスプロファイルの詳細を追加しま す。

#### 始める前に

• 宛先を RedSky サーバーとして SIP トランクを作成し、Ping オプションを有効にした SIP プロ ファイルを作成する必要があります。SIP ルートパターンは、必要なドメイン名(RedSky) を使用して作成する必要があり、以前に作成したトランクに関連付けられています。

• サービスプロファイルは、所有者のユーザーIDが指定された場合のみ特定のデバイスに適用 されます。

#### 手順

- **Step 1** Cisco Unified CM Administration で、**[**ユーザー管理(**User Management**)**]** > **[**ユーザー設定(**User Settings**)**]** > **[**サービスプロファイル(**Service Profile**)**]**の順に選択します。
- **Step 2** [新規追加(Add New)] をクリックします。
- **Step 3** 選択したサービスプロファイルの設定の**[**名前(**Name**)**]**と**[**説明(**Description**)**]**を入力します。
	- このプロファイルに含める各 UC サービスに、そのサービス用の [プライマリ (Primary)]、[セカンダリ(Secondary)]、および [ターシャリ(Tertiary)] の接続を 割り当てます。**[**サービスプロファイル設定(**Service Profile Configuration**)**]** ウィンド ウのフィールドは、設定する UC サービスによって異なります。 (注)
- **Step 4 [**緊急コールプロファイル(**Emergency Calling Profile**)**]** セクションで、次の手順を実行します。
	- a) [緊急通話を有効にする(Enable Emergency Calling)] をオンにして、エンドポイントとソフト クライアントへの構成パラメータを有効にして、場所を更新し、緊急通話を緊急通話サービス プロバイダーに送信します。
	- b) アカウントの作成時に緊急通報サービスプロバイダから提供された会社 ID とパスフレーズを 入力し、**[**組織 **ID**(**Organization ID**)**]** と **[**シークレット(**Secret**)**]** フィールドにサービスを 有効にします。たとえば、RedSky が提供する 32 文字の英数字の文字列です。
	- c) **[**シークレット(**Secret**)**]** フィールドに、緊急コールサービスプロバイダー認証サービス (Emergency Calling Service Provider Authorization Service)に必要なパスフレーズを入力しま す。たとえば、RedSky が提供する 16 文字の英数字の文字列です。
	- d) デバイスが場所を要求して設定するために使用する URL を **[**ロケーション **URL**(**Location URL**)**]** フィールドに入力します。
	- e) 緊急サービス番号を入力します。デフォルトでは、各番号をコンマで区切った状態で911、933 が入力されます。
		- Webex クライアントが緊急番号で構成された緊急パターンにダイヤルすると、SIP トランクで構成された RedSky サーバーに位置情報ヘッダーを使用してルーティン グされます。 (注)
- **Step 5** [サービスプロファイルの設定 (Service Profile Configuration)] ウィンドウで、残りのフィールド を入力します。フィールドの詳細については、オンライン ヘルプを参照してください。
- **Step 6** [保存(Save)] をクリックします。

### サービス プロファイルを割り当てる

この手順を使用して、作成したサービスプロファイルを Webex クライアントエンドユーザーに割 り当てます。Webex が Unified CM に登録されていない場合、エンドユーザーはアクティブになら ず、緊急通話を RedSky にルーティングしません。

サービスプロファイルをエンドユーザーに適用し、サービスプロファイルにある UC サービスの 構成時の設定をそのエンドユーザーに割り当てることができます。異なるユーザーグループ毎に 異なるサービスを設定することができるため、各グループの組織のユーザーは、業務に合わせて 設定された適切なサービスを利用することができます。

#### 手順

- **Step 1** Cisco Unified CM の管理から、**[**ユーザーの管理(**User Management**)**]** > **[**エンドユーザー(**End User**)**]** を選択します。
- **Step 2** [ユーザーの検索**/**一覧表示(**Find And List Users**)] ウィンドウで、次のいずれかを実行します。
	- a) 新しいユーザーを設定するには、[新規追加(**Add New**)] をクリックします。
		- b) **[**ユーザーを次の条件で検索(**Find UsersWhere**)**]**フィールドでフィルタを指定した後、**[**検索 (**Find**)**]** をクリックしてユーザーのリストを取得します。
			- デバイスとユーザーの関連付けの詳細については、Cisco [Emergency](https://www.cisco.com/c/en/us/support/unified-communications/emergency-responder/products-maintenance-guides-list.html) Responder アド [ミニストレーションガイド](https://www.cisco.com/c/en/us/support/unified-communications/emergency-responder/products-maintenance-guides-list.html)の「エンドユーザーへのデバイスの関連付け」セクショ ンを参照してください。 (注)
- **Step 3 [**サービス設定(**ServiceSettings**)**]**セクションで、**[UC**サービスプロファイル(**UCServiceProfile**)**]** ドロップダウンリストから RedSky サービスプロファイルを選択します。
- **Step 4** [エンドユーザの設定(EndUserConfiguration)]ウィンドウでその他のフィールドに入力します。 フィールドの詳細については、オンライン ヘルプを参照してください。
- **Step 5** [保存 (Save)] をクリックします。

### コールをルーティングするための **SIP** ルートパターンの設定

この手順を使用して、ドメイン名を使用して SIP ルートパターンを作成し、以前に作成した SIP トランクに関連付けます。

緊急プロバイダーにルーティングされるすべての緊急通話は、ルートパターンと一致する必要が あります。ルートパターンは、RedSkyサーバーに到達できるルートグループ、ルートリスト、お よび SIP トランクまたは PRI ゲートウェイにコールを転送します。

PRI - RedSky は、顧客にアカウント固有のアクセス番号を提供します。この場合、番号は顧客 ID であり、CALLING PARTY はユーザー参照になります。これは、従来の RP/RG/RL/GW 冗長性に 従います。発信側の番号は、RedSky ユーザーの ID と一致する必要があります。

RedSky サーバーとの接続には SIP トランクを使用することをお勧めします。専用インスタンスの 場合、これがデフォルトの方法です。Unified Communications Manager オンプレミスのオンプレミ ス展開を使用しているお客様の場合、RedSkyサーバーに到達するために使用されるルートパター ンを作成する前に、SIPトランク、ルートグループ、およびルートリストを構成する必要がありま す。

SIP トランクを使用する場合、管理者は事前定義された LUA スクリプトを使用して、適切な顧客 識別を確保する必要があります。Unified CM 展開の場合、スクリプトをアップロードして SIP ト ランクに適用する必要があります。LUA スクリプトは、RedskyOrgID という 1 つのパラメータの みを許可します。

#### 手順

- **Step 1** Cisco Unified CM Administration から、**[**コールルーティング(**Call Routing**)**]** > **[SIP**ルートパター ン(**SIP Route Pattern**)**]** を選択します。
- **Step 2 [**新規追加(**Add New**)**]** をクリックして、RedSky ルートパターンを追加します。
- **Step 3** [パターン使用率**(Pattern Usage** )]ドロップダウンから、[ドメインルーティング**(Domain Routing**)] を選択します。
- **Step 4** IPv4 または IPv6 アドレスを展開しているかどうかに応じて、[**IPv4** パターン(**IPv4 Pattern**)] ま たは [**IPv6** パターン(**IPv6 Pattern**)] フィールドにルート文字列を入力します。
- **Step 5** [**SIP** トランク**/**ルートリスト**\***(**SIP Trunk/Route List\***)] ドロップダウンで RedSkySIP トランクを 選択します。
- **Step 6** (任意) **[**編集(**Edit**)**]** リンクをクリックして、トランク構成の詳細を表示または変更します。
- **Step 7 [SIPルートパターンの設定 (SIP Route Pattern Configuration)] ウィンドウで、残りのフィールドを** 入力します。フィールドの詳細については、オンライン ヘルプを参照してください。
- **Step 8** [保存(Save)] をクリックします。

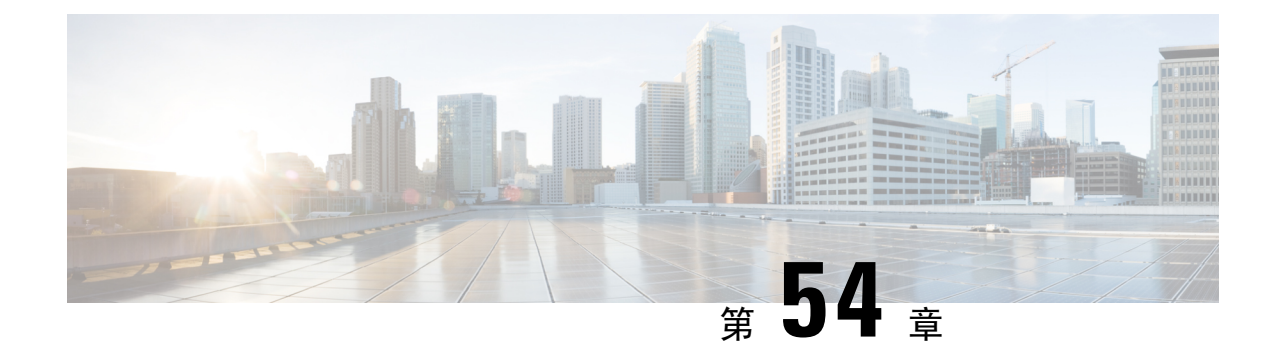

# エンタープライズ グループ

- エンタープライズ グループの概要 (789 ページ)
- エンタープライズ グループの前提条件 (790 ページ)
- エンタープライズ グループの設定タスク フロー (791 ページ)
- •エンタープライスグループの導入モデル (Active Directory) (796ページ)
- エンタープライズ グループの制限事項 (798 ページ)

# エンタープライズ グループの概要

エンタープライズ グループを設定すると、Cisco Unified Communications Manager は、データベー スを外部 LDAP ディレクトリと同期するときにユーザ グループを含めます。Cisco Unified CM の 管理では、[ユーザグループ(User Groups)] ウィンドウで同期されたグループを表示できます。

この機能は、管理者が以下を行う場合にも役立ちます。

- •機能のコメント セット(たとえば、セールス チームやアカウンティング チーム)と同様の 特性を持つユーザのプロビジョニング。
- 特定のグループのすべてのユーザを対象にしたメッセージの送信。
- 特定のグループのすべてのメンバーへの統一されたアクセスの設定

この機能は、Cisco Jabberユーザが共通特性を共有するユーザの連絡先リストをすばやく作成する のにも役立ちます。Cisco Jabberユーザは、外部LDAPディレクトリでユーザグループを検索し、 それらを連絡先リストに追加できます。たとえば、Jabber ユーザは外部 LDAP ディレクトリを検 索してセールス グループを連絡先リストに追加することで、すべてのセールス チーム メンバー を連絡先リストに追加することができます。グループが外部ディレクトリで更新されると、ユー ザの連絡先リストは自動的に更新されます。

エンタープライズ グループは、Windows 上の Microsoft Active Directory で外部 LDAP ディレクト リとしてサポートされています。

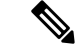

エンタープライズグループ機能を無効にすると、Cisco Jabberユーザは、エンタープライズグルー プを検索したり、自分の連絡先リストに追加済みのグループを表示したりできません。ユーザが ログイン中にその機能を無効にすると、そのユーザがログアウトするまでグループは表示されま す。ユーザが再度ログインすると、グループは表示されません。 (注)

#### セキュリティ グループ

セキュリティ グループは、エンタープライズ グループのサブ機能です。Cisco Jabber ユーザは、 セキュリティ グループを検索して、自分の連絡先リストに追加できます。この機能を設定するに は、管理者がカスタマイズした LDAP フィルタを設定し、設定された LDAP ディレクトリの同期 に適用する必要があります。セキュリティ グループは、Microsoft Active Directory でのみサポート されています。

#### 許可されるエントリの最大数

エンタープライズ グループを設定するときは、グループを処理する連絡先リストの最大値を設定 してください。

- 連絡先リストで許可されるエントリの最大数は、連絡先リストのエントリ数と連絡先リスト に追加されているグループのエントリ数の合計です。
- 連絡先リスト内の最大エントリ数 = 連絡先リスト内のエントリ数 + グループ内のエントリ数
- エンタープライズ グループ機能が有効になっているときに、連絡先リスト内のエントリ数が 許容最大エントリ数よりも少ない場合、Cisco Jabberユーザはグループを連絡先リストに追加 できます。この機能が無効になっているときに許容最大エントリ数を超えていた場合、この 機能が有効にされるまでユーザは制限を受けません。この機能が有効にされた後もユーザが ログインし続けた場合、エラー メッセージは表示されません。そのユーザがログアウトした 後に再度ログインしたとき、超過したエントリをクリアするようにユーザに求めるエラー メッセージが表示されます。

# エンタープライズ グループの前提条件

この機能は、以下の条件で LDAP ディレクトリの同期スケジュールを設定していることを前提と しています。LDAP ディレクトリ同期を設定する方法の詳細については、『*System Configuration Guide for Cisco Unified Communications Manager*』の「Import Users from LDAP Directory」の章を参 照してください。

- Cisco DirSync サービスが有効になっている必要があります。
- LDAP ディレクトリ同期には、ユーザとグループの両方が含まれている必要があります。
- 通常の LDAP ディレクトリ同期は、[LDAPディレクトリ同期スケジュール(LDAP Directory Synchronization Schedule)] で設定されているとおりにスケジュールされている必要がありま す。

#### サポートされる **LDAP** ディレクトリ

エンタープライズ グループでは、Microsoft Active Directory のみがサポートされています。

# エンタープライズ グループの設定タスク フロー

エンタープライズ グループ機能を設定するには、次のタスクを実行します。

#### 手順

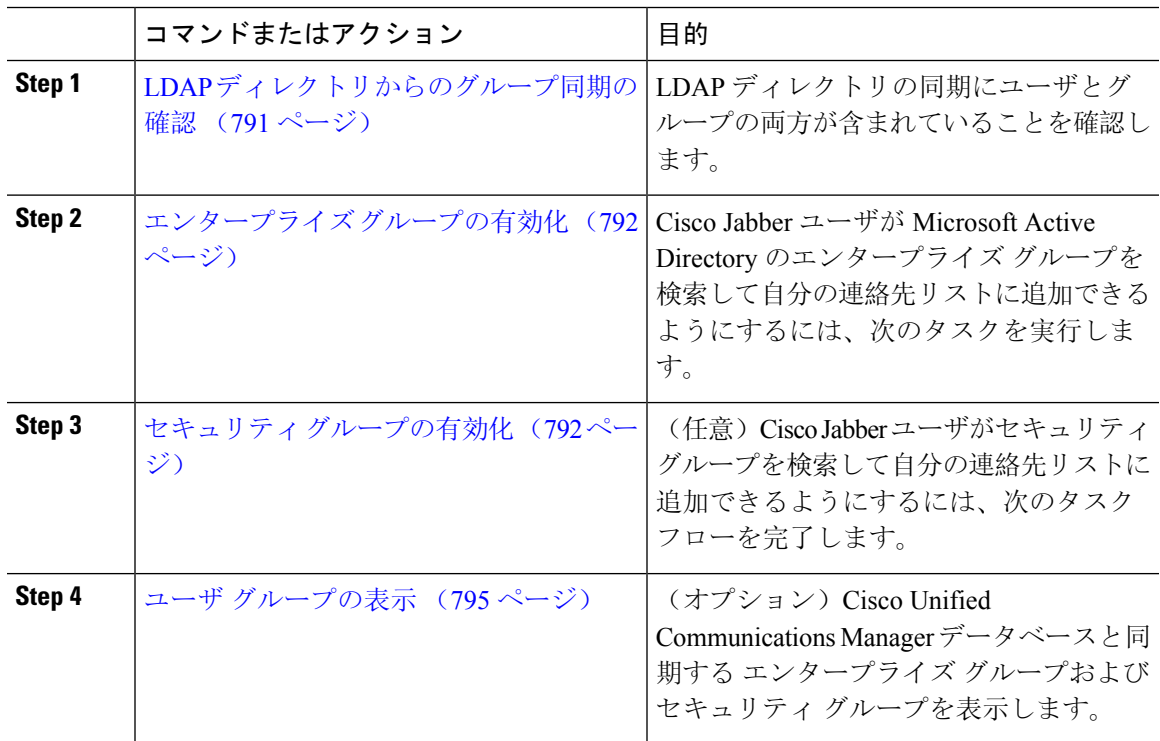

### **LDAP** ディレクトリからのグループ同期の確認

LDAP ディレクトリ同期にユーザとグループが含まれていることを確認するには、次の手順を使 用します。

手順

- **Step 1** [Cisco Unified CM 管理(Cisco Unified CM Administration)] から、以下を選択します。 **[**サーバ (**Server**)**]** > **[LDAP]** > **[LDAP** ディレクトリ(**LDAP Directory**)**]**。
- **Step 2** [検索(Find)] をクリックし、エンタープライズ グループを同期する LDAP ディレクトリを選択 します。

**Step 3** [同期(Synchronize)] フィールドで [ユーザとグループ (Users and Groups)] が選択されているこ とを確認します。

**Step 4 [LDAPディレクトリの設定 (LDAP Directory configuration)] ウィンドウの残りのフィールドに入** 力します。フィールドとその設定の詳細については、オンライン ヘルプを参照してください。

**Step 5** [保存 (Save) ] をクリックします。

# エンタープライズ グループの有効化

LDAP ディレクトリ同期にエンタープライズ グループを含めるようにシステムを設定します。

手順

- **Step 1** Cisco Unified CM の管理から、**[**システム(**System**)**]** > **[**エンタープライズパラメータ(**Enterprise Parameters**)**]** を選択します。
- **Step 2** [ユーザ管理パラメータ (User Management Parameters)] で、[Cisco IM and Presenceでのディレクト リグループの操作(Directory Group Operations on Cisco IM and Presence)] パラメータを [有効 (Enabled)] に設定します。
- **Step 3** [プレゼンス情報を許可するためにサイズ設定された最大エンタープライズグループ(Maximum Enterprise Group Sized to allow Presence Information)] パラメータの値を入力します。許可される範 囲は 1 ~ 200 ユーザーで、デフォルト値は 100 ユーザーです。
- **Step 4 [**エンタープライズグループの同期モード(**Syncing Mode for Enterprise Groups**)**]** ドロップダウ ンリストから、定期的に実行するLDAP同期を**[**なし(**None**)**]**、**[**差分同期(**DifferentialSync**)**]**、 **[**完全同期(**Full Sync**)**]** から選択して設定します。
	- これらのフィールドの構成の詳細については、エンタープライズ パラメータのヘルプ を参照してください。 (注)
- **Step 5** [保存(Save)] をクリックします。

### セキュリティ グループの有効化

Cisco Jabber ユーザがセキュリティ グループを自分の連絡先リストに追加できるようにする場合 は、以下のオプションのタスクを実行して、セキュリティ グループを LDAP ディレクトリ同期に 追加します。

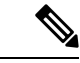

(注) セキュリティ グループの同期は、Microsoft Active Directory からのみ実行できます。

最初の同期がすでに発生した Cisco Unified Communications Manager では、LDAP ディレクトリの 既存の構成に新しい設定を追加できません。 (注)

#### 手順

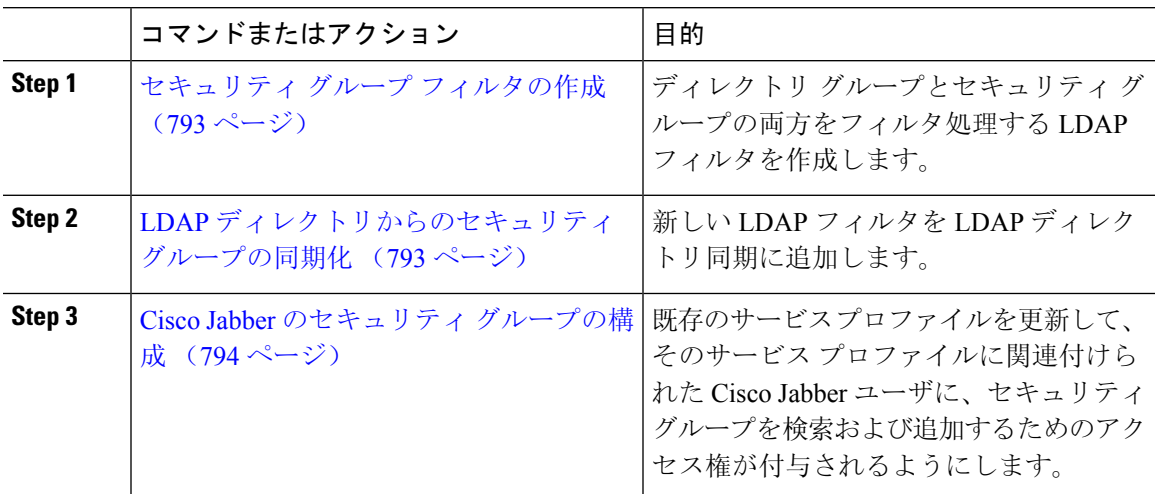

### セキュリティ グループ フィルタの作成

セキュリティ グループをフィルタリングする LDAP フィルタを作成します。

#### 手順

- **Step 1 [Cisco Unified CM 管理 (Cisco Unified CM Administration) 1から、以下を選択します。 <b>システム** > **LDAP** > **ldap** フィルタ。
- **Step 2 [**新規追加**]** をクリックします。
- **Step 3** [Filter name (フィルタ名)]ボックスに一意の名前を入力します(例: 「syncSecurityGroups」)。
- **Step 4** 以下を入力します: Filter: (&(objectClass=group)(CN=\*))
- **Step 5** [保存(Save)] をクリックします。

### **LDAP** ディレクトリからのセキュリティ グループの同期化

LDAP ディレクトリ同期にセキュリティ グループ フィルタを追加し、同期を完了します。

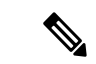

最初の LDAP 同期がすでに発生している場合、Cisco Unified Communications Manager では、LDAP ディレクトリの既存の構成に新しい設定を追加できません。 (注)

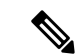

LDAPディレクトリ同期を新しく設定する方法の詳細については、『*SystemConfigurationGuide for Cisco Unified Communications Manager*』の「Configure End Users」の項目を参照してください。 (注)

#### 始める前に

セキュリティ グループ フィルタの作成 (793 ページ)

#### 手順

- **Step 1** Cisco Unified CM の管理で、**[System**(システム)**]** > **[LDAP**(**LADP**)**]** > **[LDAP Directory**(**LDAP** ディレクトリ**)]** を選択します。
- **Step 2** 次のいずれかを実行します。
	- [新規追加(Add New)] をクリックして、新しい LDAP ディレクトリを作成します。
	- [検索(Find)] をクリックして、同期されるセキュリティ グループから LDAP ディレクトリ を選択します。
- **Step 3** [グループの **LDAP** カスタム フィルタ(**LDAP Custom Filter for Groups**)] ドロップダウン リスト から、作成したセキュリティ グループ フィルタを選択します。
- **Step 4 [**保存(**Save**)**]** をクリックします。
- **Step 5 [LDAP** ディレクトリ設定(**LDAP Directory Configuration**)**]** ウィンドウのその他のフィールドを 設定します。フィールドとその設定オプションの詳細については、オンラインヘルプを参照して ください。
- **Step 6** [完全同期を今すぐ実施(Perform FullSync Now)] をクリックして、すぐに同期します。それ以外 の場合、セキュリティ グループは、スケジュール設定された次回の LDAP 同期が発生した時点で 同期されます。

#### **Cisco Jabber** のセキュリティ グループの構成

既存のサービスプロファイルを更新して、そのサービスプロファイルに関連付けられているCisco Jabber ユーザが、LDAP ディレクトリからセキュリティ グループを自分の連絡先リストに追加で きるようにします。

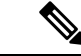

新しいサービス プロファイルを設定して、Cisco Jabber ユーザに割り当てる方法については、 『*Cisco Unified Communications Manager* システム構成ガイド』の「サービス プロファイルを構成 する」の章を参照してください。 (注)

#### 始める前に

LDAP ディレクトリからのセキュリティ グループの同期化 (793 ページ)

手順

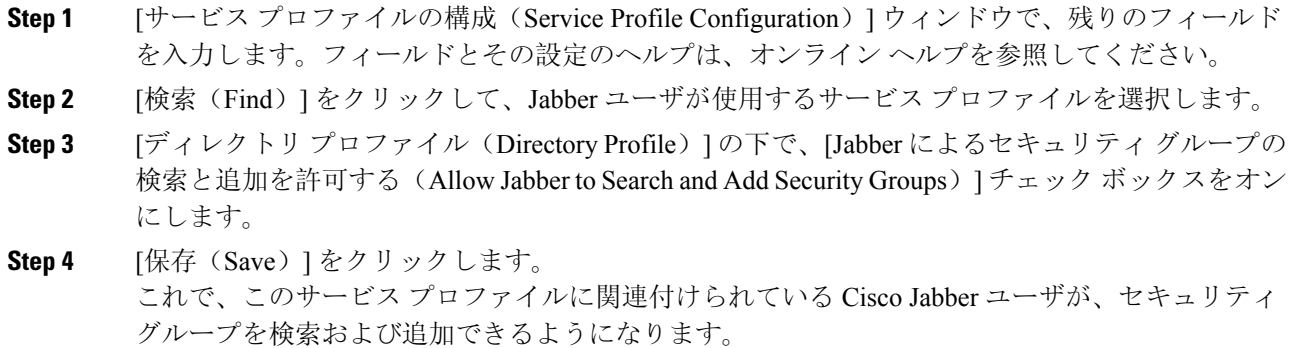

**Step 5** Cisco Jabber ユーザが使用するすべてのサービス プロファイルについて、この手順を繰り返しま す。

# ユーザ グループの表示

Cisco Unified Communications Manager データベースと同期する エンタープライズ グループとセ キュリティ グループを表示するには、次の手順を実行します。

#### 手順

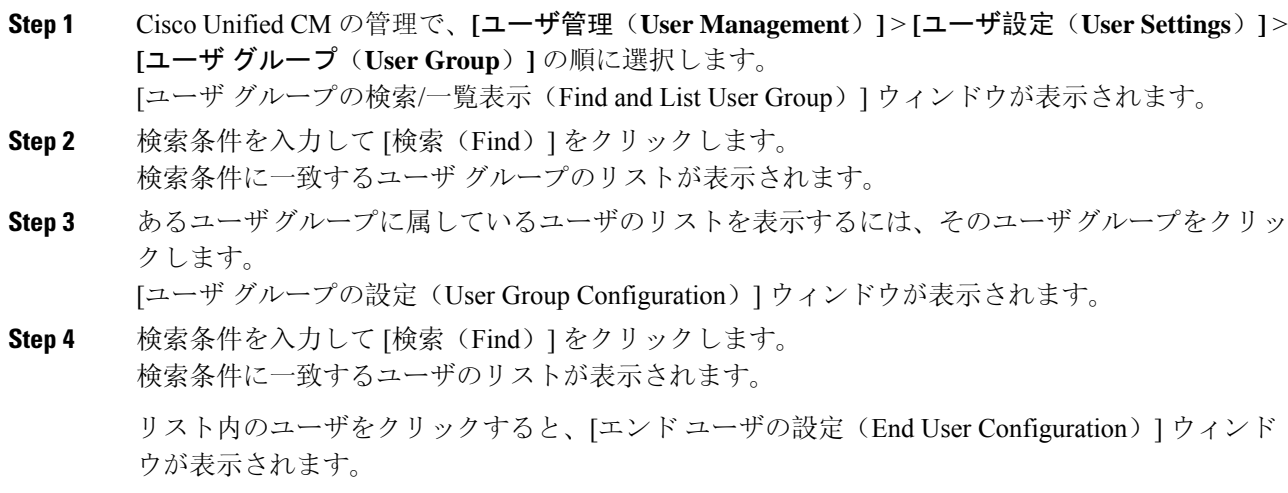

# エンタープライス グループの導入モデル(**Active Directory**)

エンタープライズ グループ機能は、Active Directory 用に次の 2 つの導入オプションを提供しま す。

#### Ú

Cisco Intercluster Sync Agent サービス経由でデータを同期する前に、クラスタ 1 とクラスタ 2 に、 UserGroup レコード、UserGroupMember レコード、UserGroupWatcherList レコードの一意のセット が含まれていることを確認します。両方のクラスタにレコードの一意のセットが含まれている場 合、同期後には両方のクラスタにすべてのレコードのスーパー セットが含められています。 重要

#### エンタープライズ グループ導入モデル **1**

この導入モデルでは、クラスタ 1 とクラスタ 2 が Microsoft Active Directory からの異なるユーザと グループのサブセットを同期します。Cisco Intercluster Sync Agent サービスは、データをクラスタ 2 からクラスタ 1 に複製して、ユーザとグループの完全なデータベースを作成します。

図 **12 :** エンタープライズ グループ導入モデル **<sup>1</sup>**

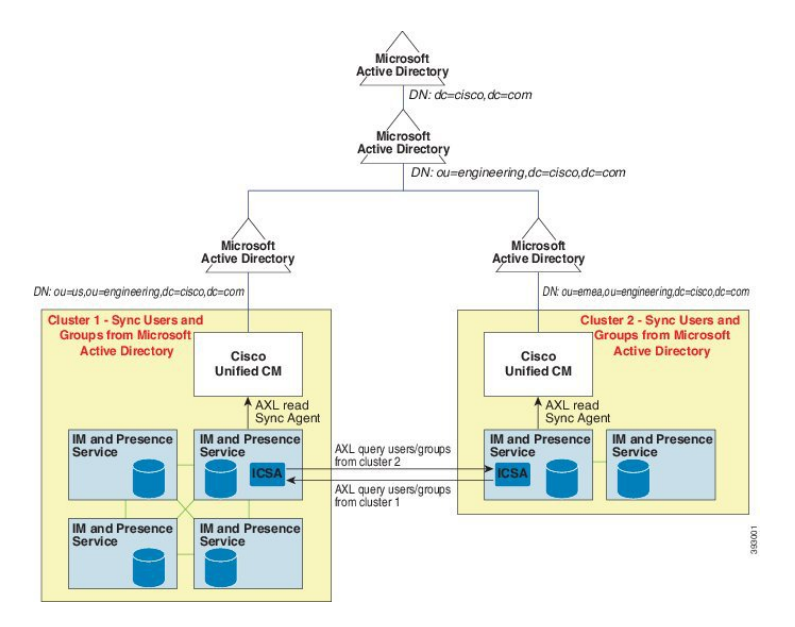

#### エンタープライズ グループ導入モデル **2**

この導入モデルでは、クラスタ 1 が Microsoft Active Directory からのすべてのユーザとグループを 同期します。クラスタ 2 は、Microsoft Active Directory からのユーザのみを同期します。Cisco Intercluster Sync Agent サービスは、グループ情報をクラスタ 1 からクラスタ 2 に複製します。

### $\triangle$

この導入モデルを使用する場合は、1 つのクラスタ内のグループ データだけが同期されているこ とを確認します。そうでない場合は、エンタープライズ グループ機能が想定どおりに機能しませ  $\lambda$ 注意

**[Cisco Unified CM IM and Presence** の管理(**Cisco Unified CM IM and Presence Administration**)**]** > **[**プレゼンス(**Presence**)**]** > **[**クラスタ間設定(**Inter-Clustering**)**]** ウィンドウで設定を確認できま す。

クラスタ間ピア テーブルで [エンタープライズ グループ LDAP 設定(Enterprise Groups LDAP Configuration) ]パラメータのステータスを確認します。[矛盾は見つかりませんでした(No conflict found)] は、ピア間に設定ミスがないことを意味します。矛盾が見つかった場合は、[エンタープ ライズ グループの矛盾(Enterprise GroupConflicts)] リンクをクリックして、表示された [詳細 (details)]ボタンをクリックします。これにより、レポートウィンドウが開いて、詳細なレポー トが表示されます。

図 **13 :** エンタープライズ グループ導入モデル **2**

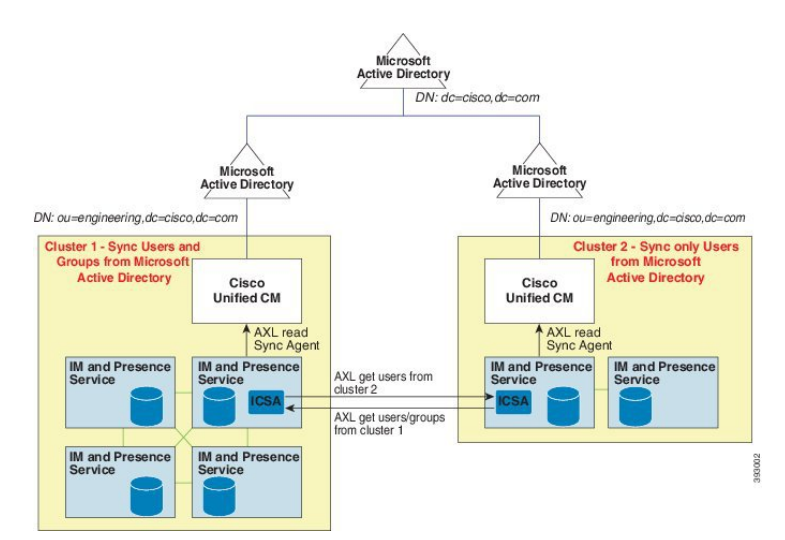

# エンタープライズ グループの制限事項

表 **60 :** エンタープライズ グループの制限事項

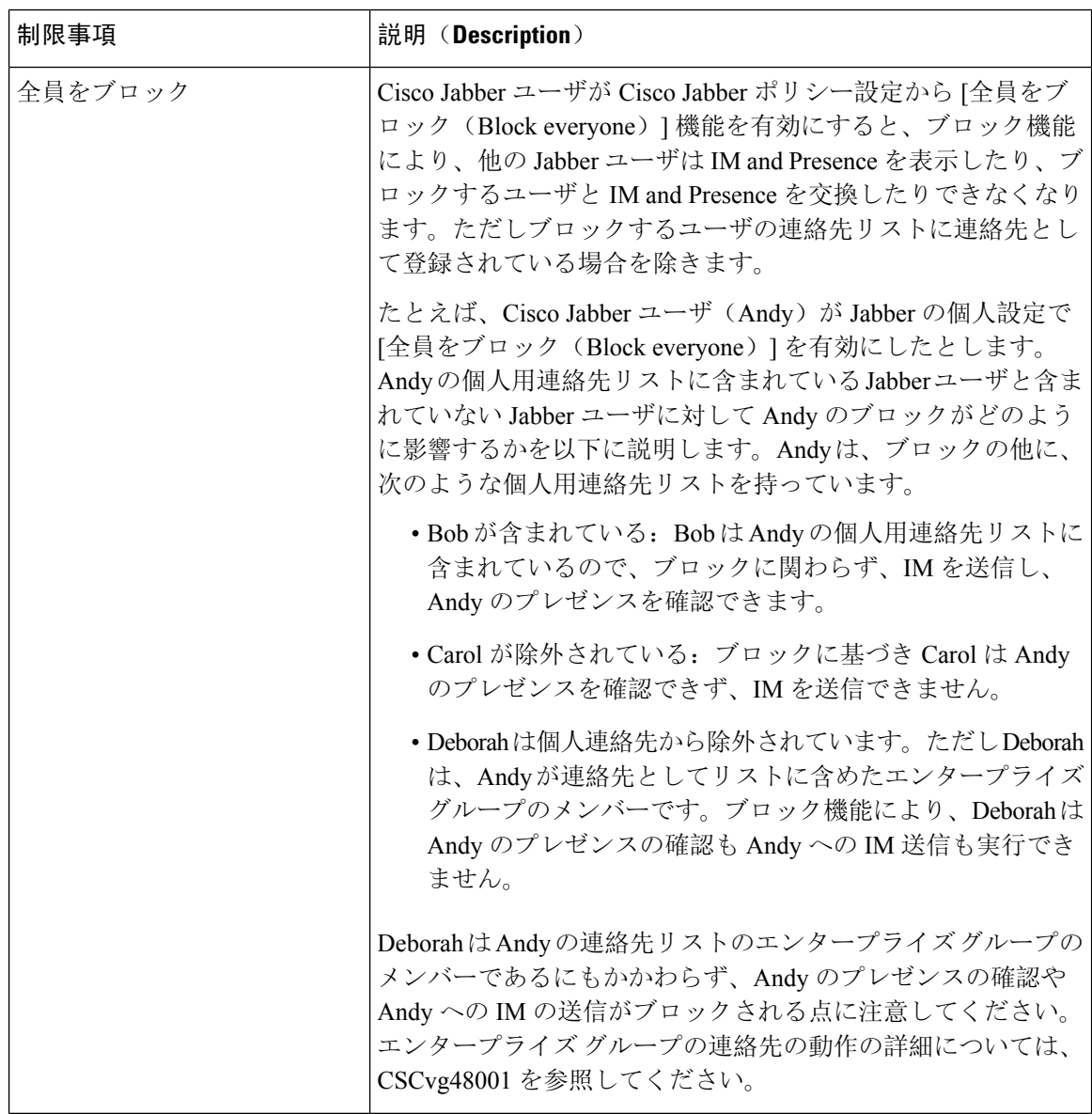

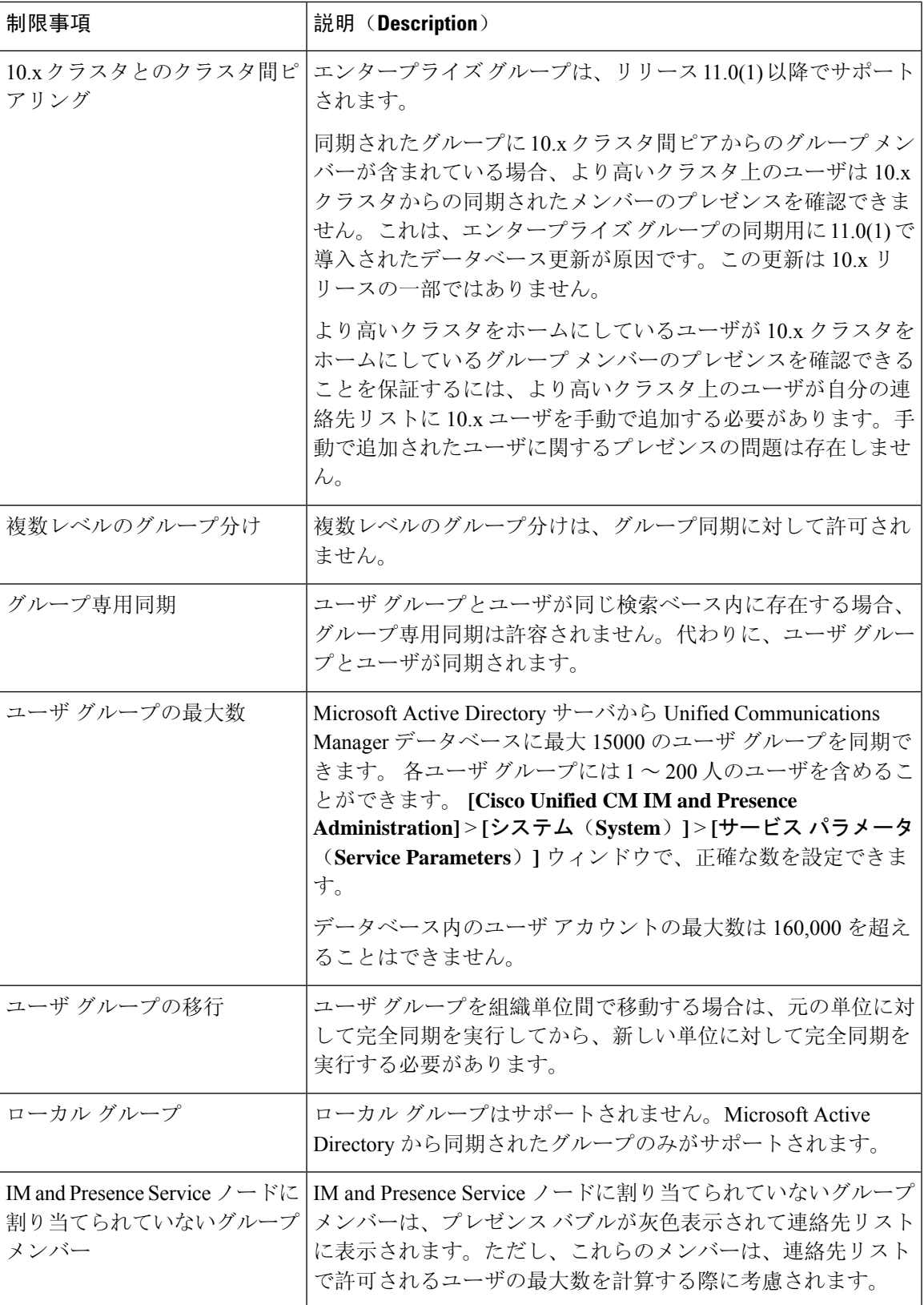

I

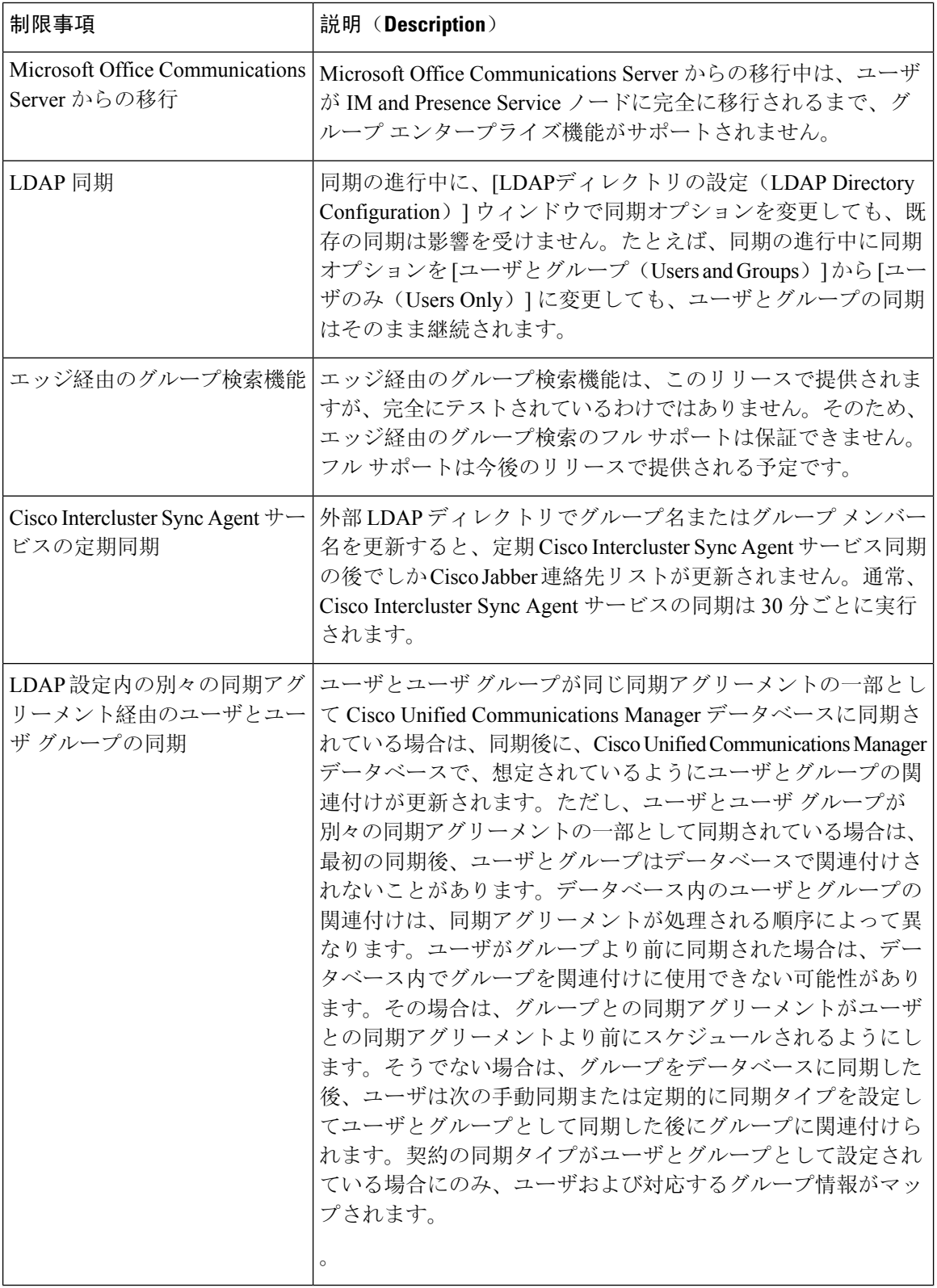

 $\mathbf I$ 

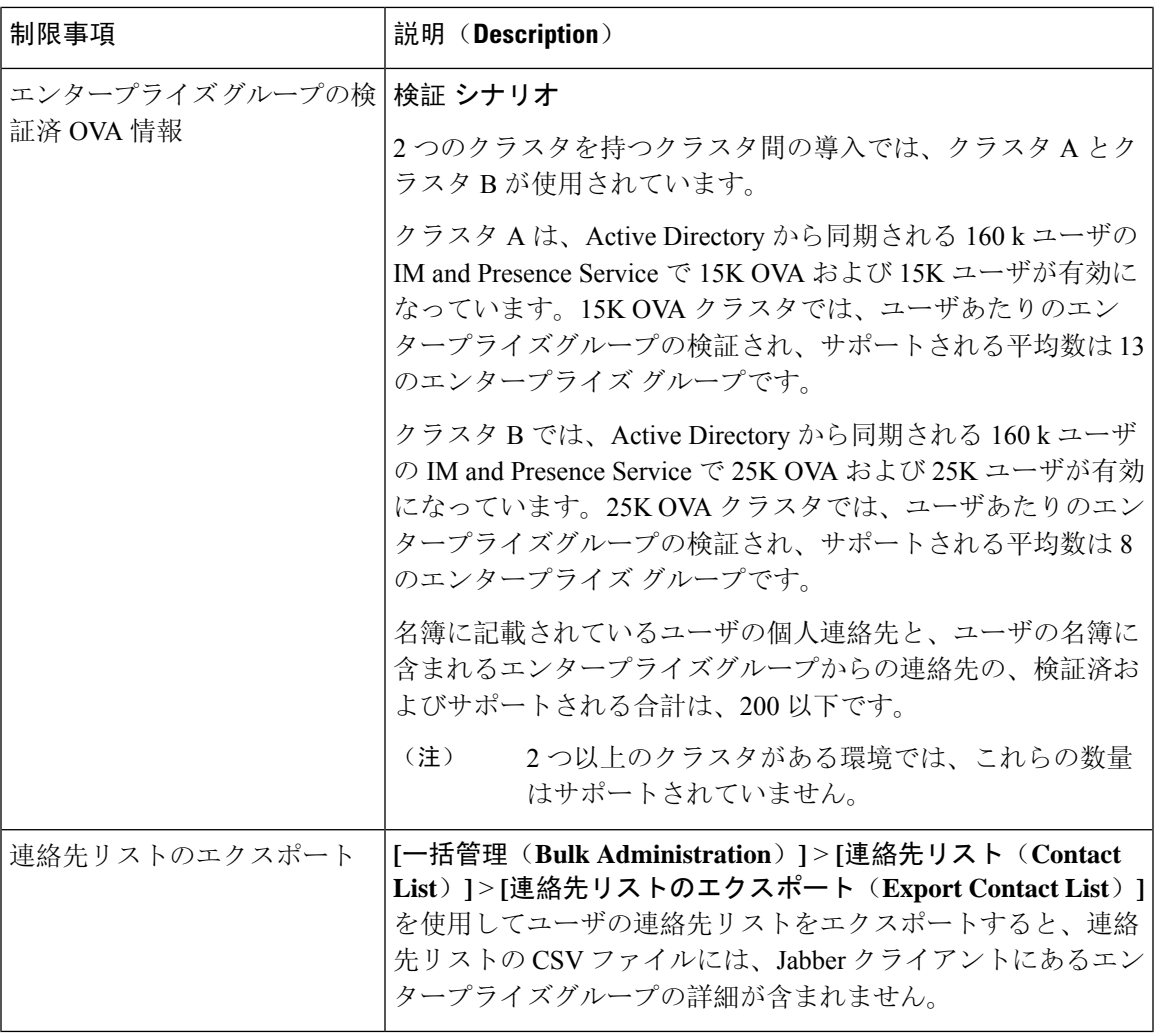

I

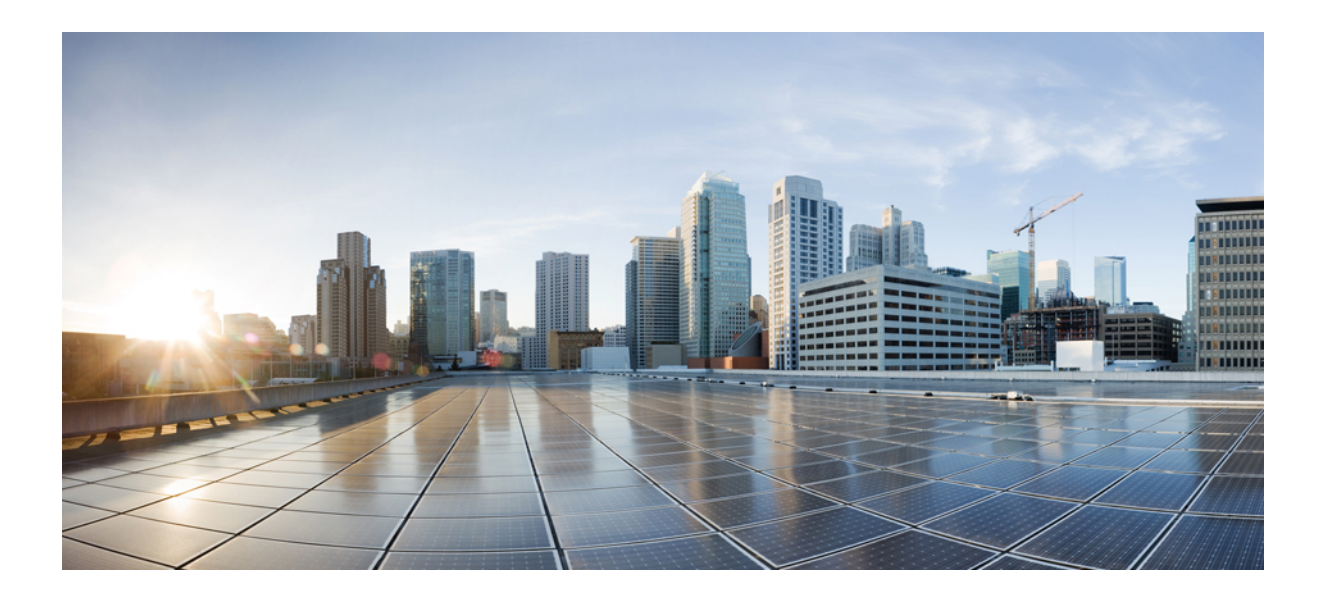

# <sup>第</sup> **XIII** <sup>部</sup>

# デバイス管理

- ヘッドセットとアクセサリの管理 (805 ページ)
- ヘッドセットサービス (829 ページ)
- IVR と電話サービスを使用したネイティブ電話機の移行 (839 ページ)
- ビデオ エンドポイント管理 (865 ページ)

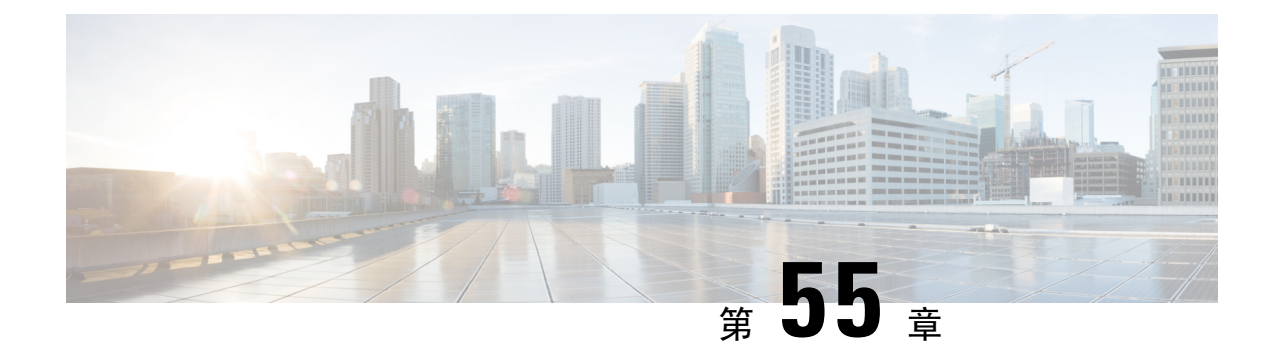

# ヘッドセットとアクセサリの管理

- ヘッドセットとアクセサリの管理の概要 (805 ページ)
- ヘッドセットとアクセサリの管理の機能互換性 (805 ページ)
- ワークフロー: ヘッドセットの有用性の設定 (808 ページ)
- ヘッドセットとアクセサリのテンプレート管理 (813 ページ)
- ファームウェア管理 (819 ページ)
- ヘッドセットとアクセサリのインベントリ管理 (820 ページ)
- ヘッドセットとアクセサリのトラブルシューティングと診断 (825 ページ)

# ヘッドセットとアクセサリの管理の概要

ヘッドセットとアクセサリの管理によってCiscoヘッドセットの展開が強化され、管理者は、Cisco Unified Communications Manager からヘッドセットの保守を管理できるようになります。Cisco Unified CM Administration から管理者ができること

- ワイヤレス電源範囲、オーディオ帯域幅、および Bluetooth のオン/オフをリモートで構成し ます。
- ヘッドセットまたはアクセサリのファームウェアを定義および制御します。
- 展開内のすべてのヘッドセットとアクセサリの詳細なインベントリを取得します。
- RemotePRT、CallManagementRecords(CMR)のメトリクスおよびアラームを使用して、ヘッ ドセットの診断およびトラブルシューティングを行います。

# ヘッドセットとアクセサリの管理の機能互換性

シスコヘッドセットとアクセサリの管理は、次のリリースから Unified Communications Manager で サポートされています。

• 12.x リリース用 リリース 12.5(1)SU4

Unified Communications Manager のバージョンと共に、機能サポートはシスコヘッドセットとアク セサリ、Cisco IP 電話、および Cisco Jabber のファームウェアバージョンに依存しています。次の 表に、使用するヘッドセットとアクセサリ、電話、および Unified Communications Manager の各 バージョンに応じて使用可能なヘッドセットまたはアクセサリ管理機能を示します。

シスコヘッドセットとアクセサリの管理機能は、12.0 (x) または 12.5 (1) ではサポートされていま せん。旧バージョンでは、IP 電話用のヘッドセットとアクセサリの設定テンプレートを defaultheadsetconfig. json設定ファイルとTFTPを使用して手動で送信できるように制限 されている場合があります。詳細については、「ヘッドセットのアドミニストレーションガイド」 を参照してください。 (注)

表 **61 : Cisco IP Phone** のヘッドセットの有用性機能

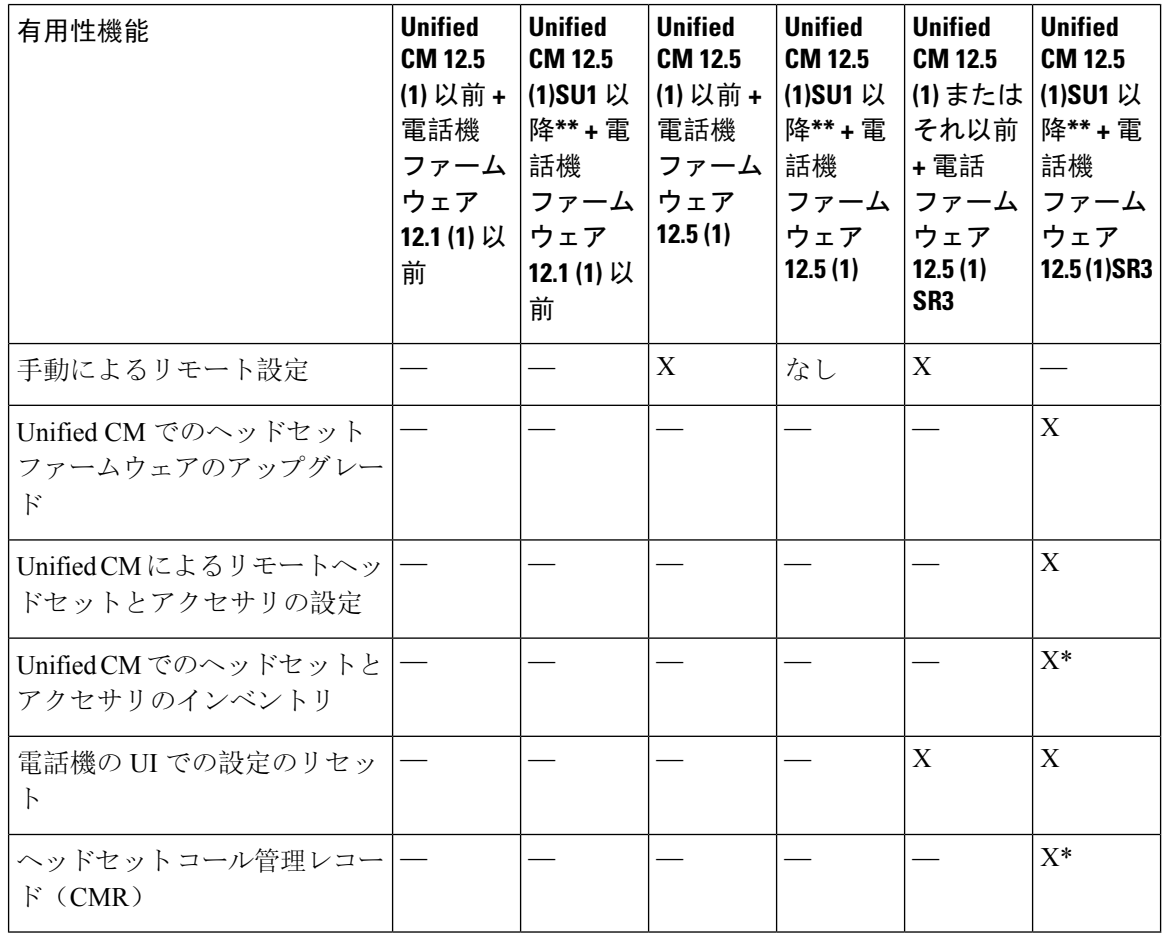

• \* この機能は、ヘッドセットファームウェア1.5 以降を搭載したヘッドセットでのみ使用でき ます。

• \*\*この機能は、12.0. x および 12.5 (1) リリースではサポートされていません。

• 以前のバージョンから Unified CM 12.5 (1) にアップグレードすると、ほとんどの Cisco IP 電話 は自動的に Phone ファームウェア 12.5(1)SR3 以降にアップグレードされます。

表 **62 : Cisco Jabber** のヘッドセットの有用性機能

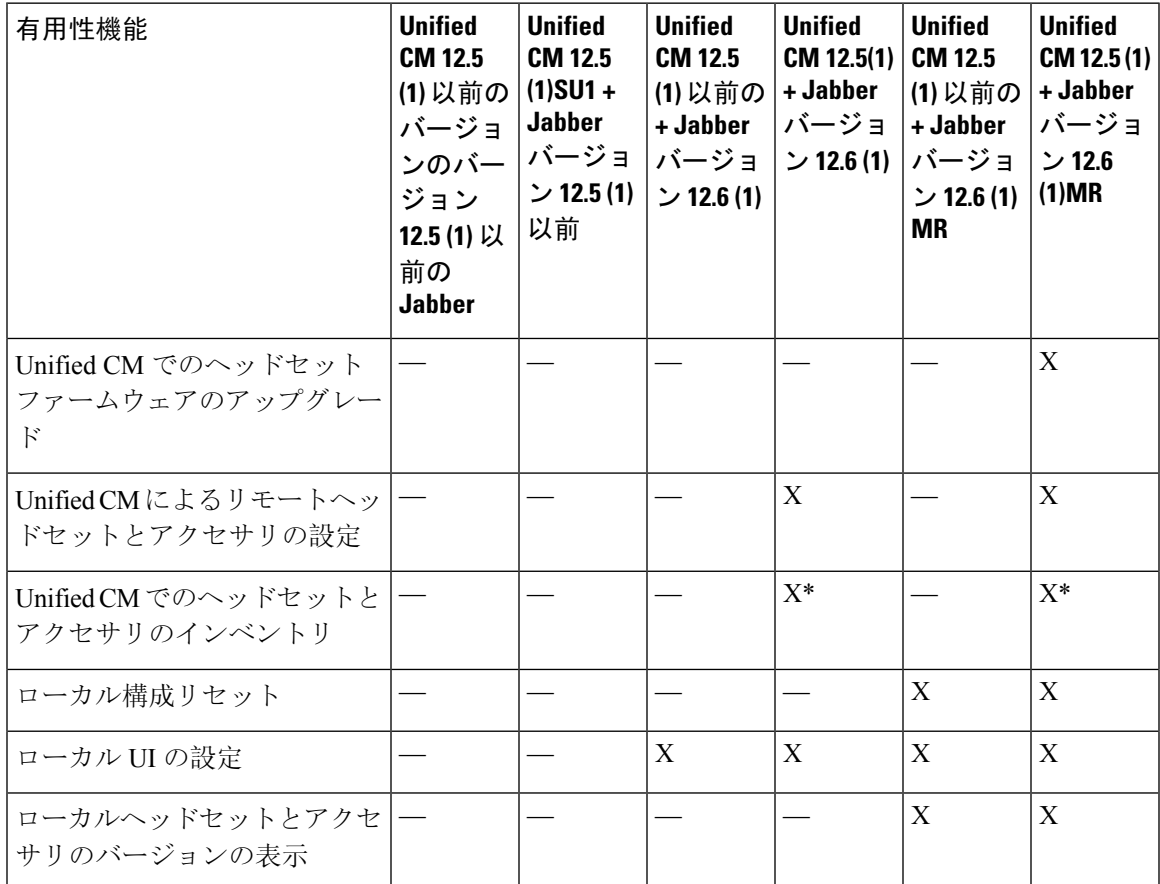

• \* この機能は、ヘッドセットファームウェア1.5 以降を搭載したヘッドセットのみを検出でき ます。

• \*\*この機能は、12.0. x および 12.5 (1) リリースではサポートされていません。

### サードパーティのヘッドセットとアクセサリのサポート

サードパーティヘッドセットまたはアクセサリを導入している場合、UnifiedCommunicationsManager は、CiscoUnifiedCMの管理インターフェイスから、サードパーティヘッドセットまたはアクセサ リに関する制限付きの情報によって、ヘッドセットとアクセサリのインベントリ管理をサポート します。Unified Communications Manager は、サードパーティヘッドセット用のヘッドセットまた はアクセサリ設定テンプレート、ファームウェア、診断、およびヘッドセット CMR をサポート していません。

# ワークフロー**:** ヘッドセットの有用性の設定

次のワークフローを使用して、Ciscoヘッドセットの有用性機能のセットアップをガイドします。

このワークフローを完了すると、ヘッドセットまたはアクセサリ設定の構成、ヘッドセットまた はアクセサリの最新ファームウェアロードの保持、ユーザへのヘッドセットまたはアクセサリの 関連付け、ヘッドセットベースの Extension Mobility の有効化、およびインベントリの保守を行う ことができます。

#### 手順

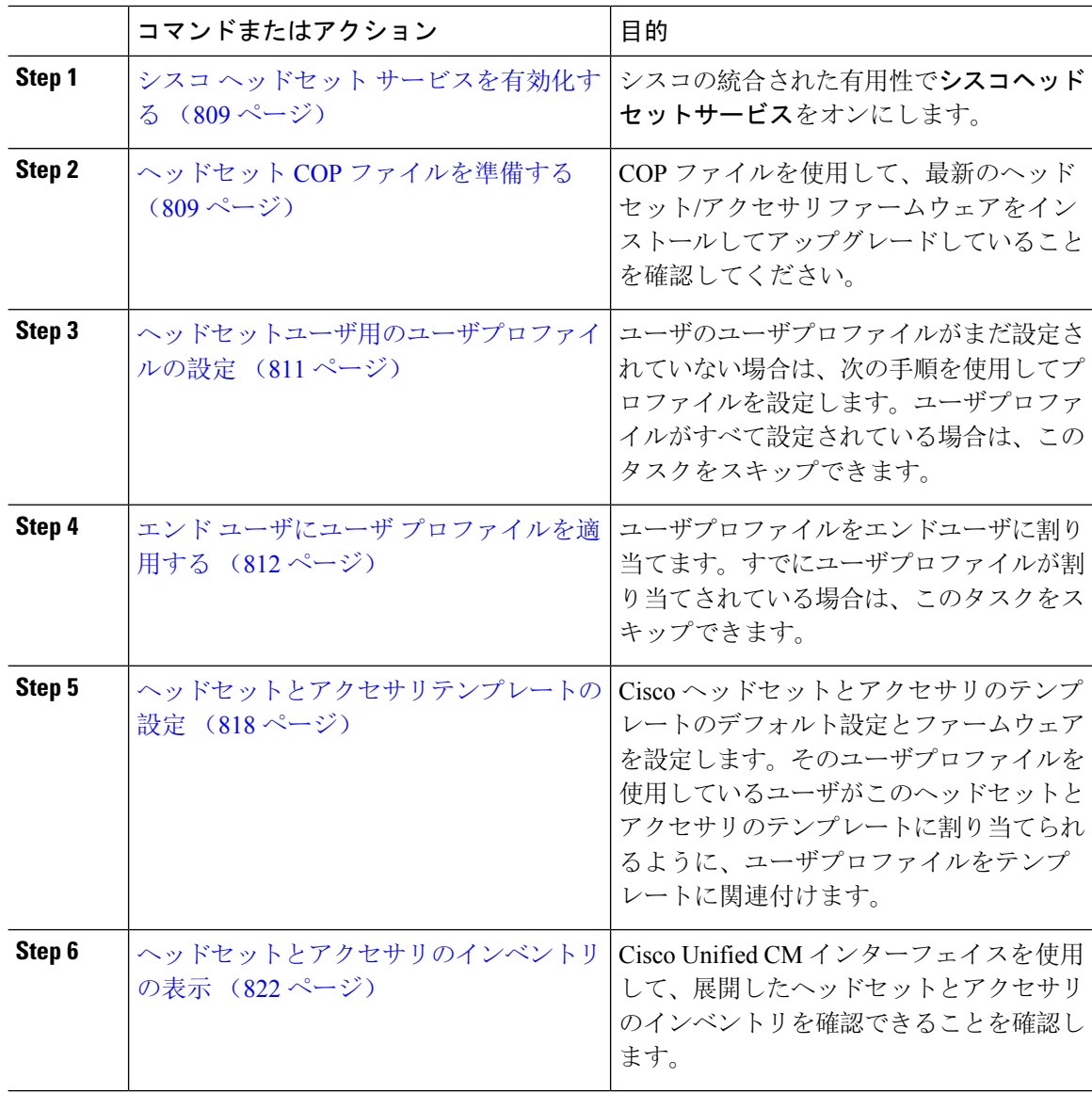

### シスコ ヘッドセット サービスを有効化する

Cisco Unified CM Administration インターフェイスを使用して Cisco ヘッドセットとアクセサリの 管理を開始する前に、Cisco Unified Communications Manager の有用性で **Cisco** ヘッドセットサービ スをオンにします。

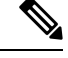

Cisco ヘッドセットサービスは、Cisco CallManager サービスがすでに実行されているすべての Unified Communications Manager ノードでアクティブにする必要があります。Cisco Unified CM の 管理インターフェイスを使用して、ヘッドセットを管理する Unified Communications Manager ノー ドで Cisco ヘッドセットまたはアクセサリのサービスをアクティブにしてください。Cisco ヘッド セットサービスを有効にすると、Cisco CallManager サービスは自動的にアクティブになります。 不要な場合は、Cisco CallManager サービスを非アクティブにします。 (注)

#### 手順

- **Step 1** Cisco Unified CM の管理から、 **Cisco** ユニファイドサービスに移動し、[ **Go**] をクリックします。
- **Step 2 [**ツール(**Tools**)**]** > **[**サービスのアクティベーション(**Service Activation**)**]** を選択します。
- **Step 3** [CM サービス (CM Services)] セクションから**Cisco** ヘッドセットサービスのチェックボックスをオ ンにし、[保存 **(Save**)] を選択します。

#### 次のタスク

ヘッドセット COP ファイルを準備します。

### ヘッドセット **COP** ファイルを準備する

COP ファイルを使用して、最新のヘッドセットファームウェアをインストールしてアップグレー ドすることができます。ヘッドセットCOPファイルには、それぞれの設定データとともに、さま ざまなヘッドセットまたはアクセサリモデルのすべてのファームウェアバージョンが含まれてい ます。

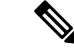

COP ファイルがインストールされる前に、Cisco ヘッドセットサービスが稼働していることを確 認します。 (注)

ヘッドセットCOPファイルが、UnifiedCommunications Managerのすべてのノードにインストール されていることを確認します。

**1.** Cisco ヘッドセットまたはアクセサリの使用を開始する前に、COP ファイルを Unified Communications Manager システムにインストールまたはアップグレードします。

ヘッドセットまたはアクセサリをエンドポイントに接続すると、ヘッドセットとアクセサリのテ ンプレート設定変更が適用されます。Unified Communications Manager のヘッドセットとアクセサ リのテンプレート設定を更新すると、エンドポイントは接続されたヘッドセットまたはアクセサ リにこれらの設定更新を適用します。

すべての設定の更新は、COP ファイル内のヘッドセットとアクセサリのテンプレートのバージョ ンによって異なります。ヘッドセットとアクセサリのテンプレートのバージョンが最新の COP ファイルよりも大きい場合は、Unified Communications Manager のコンフィギュレーションファイ ルが更新されます。COP ファイル内のコンフィギュレーションファイルがアップグレードされる と、テンプレートのバージョンに関係なく、Unified Communications Manager のヘッドセットとア クセサリのテンプレートのバージョンが更新されます。その逆も同様です。次のリストは、COP ファイルのアップグレード後のさまざまなテンプレートバージョンの更新シナリオを示していま す。

- 現在、Unified Communications Manager がヘッドセットとアクセサリのテンプレートバージョ ン 1-10 とともにインストールされていて、ヘッドセットとアクセサリのテンプレートバー ジョン 1-12 の Unified Communications Manager サーバをアップグレードする場合、選択した ヘッドセットとアクセサリのテンプレートのバージョンは 1-12 になります。Unified Communications Manager は、より高いヘッドセットとアクセサリのテンプレート バージョン を選択します。
- 現在、Unified Communications Manager がヘッドセットとアクセサリのテンプレートバージョ ン 1-10 とともにインストールされていて、ヘッドセットとアクセサリのテンプレートバー ジョン 1-9 の Unified Communications Manager サーバをアップグレードする場合、選択した ヘッドセットとアクセサリのテンプレートのバージョンは 1-10 になります。Unified Communications Manager は、より高いヘッドセットとアクセサリのテンプレートバージョン を選択します。
- 現在、Unified Communications Manager がヘッドセットとアクセサリのテンプレートバージョ ン 1-10 でインストールされており、ヘッドセットとアクセサリのテンプレートバージョン 1-12 の COP ファイルをインストールすると、選択したヘッドセットとアクセサリのテンプ レートのバージョンは 1-12 になります。COP ファイルと一緒にインストールされるヘッド セットとアクセサリのテンプレートが推奨オプションです。
- 現在、Unified Communications Manager がヘッドセットとアクセサリのテンプレートバージョ ン 1-10 でインストールされており、ヘッドセットとアクセサリのテンプレートバージョン 1-9のCOPファイルをインストールすると、選択したヘッドセットとアクセサリのテンプレー トのバージョンは 1-9 になります。COP ファイルと一緒にインストールされるヘッドセット とアクセサリのテンプレートが推奨オプションです。
- ヘッドセットとアクセサリのテンプレートバージョン1-12を搭載したCOPファイルがインス トールされていて、ヘッドセットとアクセサリのテンプレートバージョン1-10 を使用してい る Unified Communications Manager サーバをアップグレードした場合、選択したヘッドセット とアクセサリのテンプレートのバージョンは1-12になります。UnifiedCommunicationsManager は、より高いヘッドセットとアクセサリのテンプレートバージョンを選択します。

### ヘッドセットユーザ用のユーザプロファイルの設定

ユーザのユーザプロファイルがまだ設定されていない場合は、次の手順を使用してプロファイル を設定します。ヘッドセットとアクセサリのテンプレートは、ユーザプロファイルを使用してユー ザに割り当てられます。すでにユーザプロファイルが設定されている場合は、このタスクをスキッ プできます。

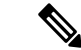

導入要件に応じて異なるユーザのグループに複数のユーザプロファイルを構成します。デフォル トでは、すべてのユーザプロファイルがシステムのデフォルトヘッドセットテンプレートに割り 当てられます。ヘッドセットとアクセサリのテンプレートを設定する場合は、カスタマイズされ たテンプレートに割り当てることができます。 (注)

#### 手順

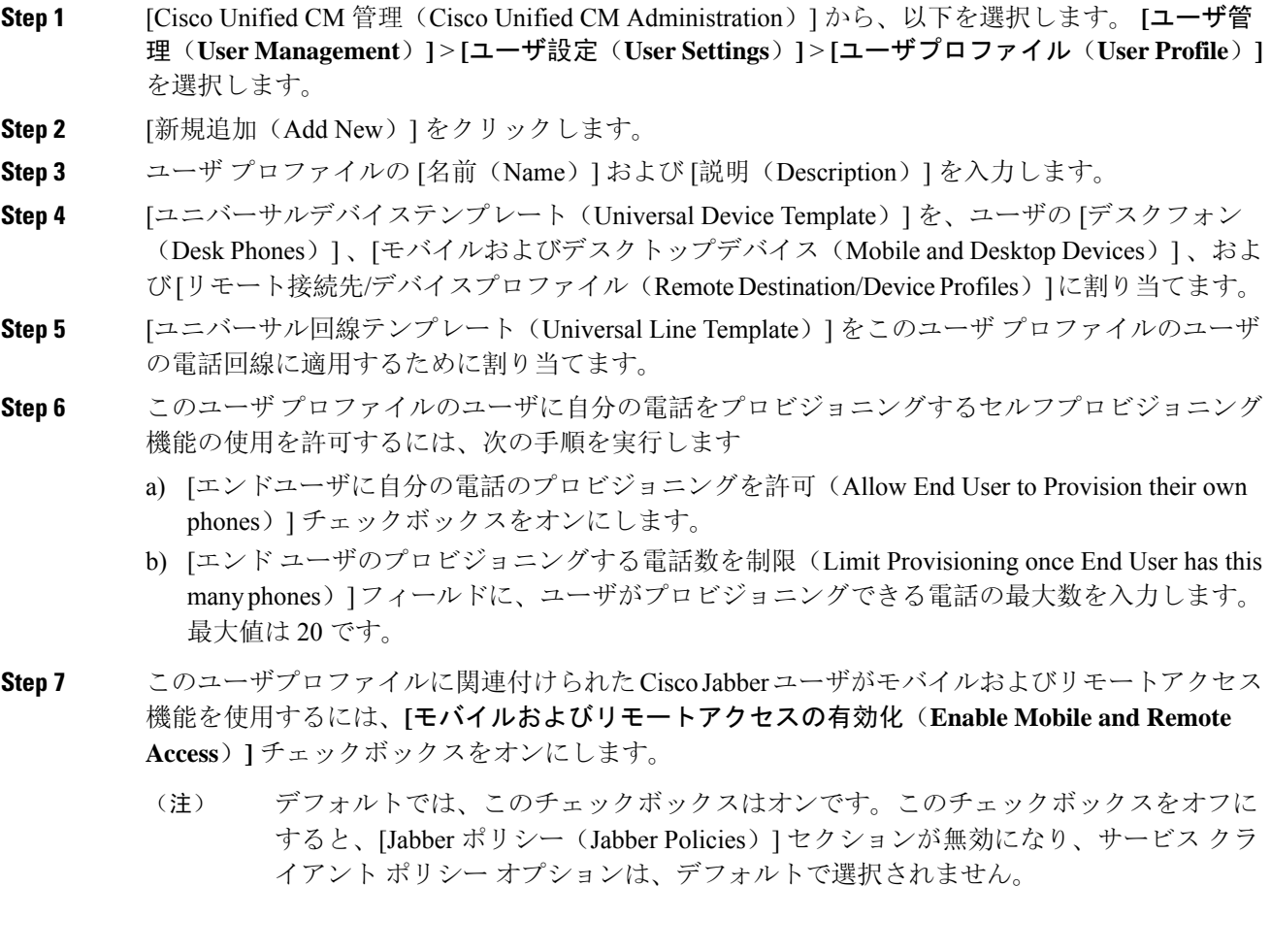

- この設定は、Cisco Jabber ユーザの場合にのみ必須です。非 Jabber ユーザは、この設定 がなくてもモバイルおよびリモートアクセスを使用できます。モバイルおよびリモー トアクセス機能は、Jabber モバイルおよびリモートアクセスユーザにのみ適用され、 他のエンドポイントまたはクライアントには適用されません。 (注)
- **Step 8** このユーザ プロファイルに Jabber ポリシーを割り当てます。[Jabberデスクトップクライアントポ リシー(Jabber DesktopClientPolicy)]および[Jabberモバイルクライアントポリシー(Jabber Mobile Client Policy)] のドロップダウンリストから、次のいずれかのオプションを選択します。
	- [サービスなし(No Service)]:このポリシーでは、すべての Cisco Jabber サービスへのアク セスが禁止されます。
	- [IM & Presence のみ(IM & Presence only)]:このポリシーは、インスタント メッセージとプ レゼンス機能だけを有効にします。
	- [IM & Presence、音声およびビデオ通話(IM & Presence, Voice and Video calls)]:このポリシー は、オーディオまたはビデオデバイスを所有しているすべてのユーザーに対して、インスタ ントメッセージング、プレゼンス、ボイスメール、および会議機能を有効にします。これが デフォルトのオプションです。
	- Jabber デスクトップ クライアントには、Windows ユーザ用 Cisco Jabber と、Mac ユー ザ用 Cisco Jabber が含まれています。Jabber モバイル クライアントには、iPad および iPhone ユーザ用 Cisco Jabber と、Android ユーザ用 Cisco Jabber が含まれています。 (注)
- **Step 9** このユーザプロファイルのユーザがCisco UnifiedCommunicationsセルフケアポータルでExtension Mobility または Extension Mobility Cross Cluster の最大ログイン時間を設定するには、**[**エンド ユー ザに**Extension Mobility**の最大ログイン時間の設定を許可する(**Allow End User to settheirExtension Mobility maximum login time**)**]** チェックボックスをオンにします。
	- デフォルトでは **[**エンド ユーザに **Extension Mobility** の最大ログイン時間の設定を許可 する(**Allow End User to set their Extension Mobility maximum login time**)**]** チェック ボックスはオフになっています。 (注)
- **Step 10** [保存(Save)] をクリックします。

## エンド ユーザにユーザ プロファイルを適用する

作成したユーザプロファイルにユーザを関連付ける。このユーザプロファイルはエンドユーザに 関連付けられている必要があり、ヘッドセットとアクセサリのテンプレート構成の変更を適用す るには、デバイスの MAC を制御されたデバイスの下に追加する必要があります。

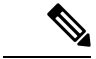

すべてのユーザがすでにユーザプロファイルに割り当てられている場合は、このタスクをスキッ プできます。 (注)

### 手順 **Step 1** Cisco Unified Communications Manager のデータベースに新しいエンド ユーザを手動で追加するに は、次の手順を使用します。 a) [Cisco Unified CM Administration] で、**[**ユーザの管理(**User Management**)**] > [**エンド ユーザ (**End User**)**]** の順に選択します。 b) [新規追加(Add New)] をクリックします。 c) ユーザのユーザ**ID**と苗字を入力します。 d) ドロップダウン リストから**[**ユーザ ランク(**User Rank**)**]**を選択します。 e) [エンド ユーザ設定(End User Configuration)] ウィンドウのフィールドを設定します。フィー ルドの説明については、オンライン ヘルプを参照してください。 f) [保存(Save)] をクリックします。 **Step 2** エンドユーザをデバイスに関連付けるには、次の手順を実行します。 a) [Cisco Unified CM Administration] で、**[**デバイス(**Device**)**] > [**電話(**Phone**)**]** の順に選択しま す。 b) Cisco IP 電話 またはデバイスを選択します。 c) [Device Information]の下で、オーナーとして[**user** ]を選択し、[ **owneruser ID**]を選択します。 d) 設定の変更を有効にするには、[ **Save** And **Apply Config** ] をクリックします。

# ヘッドセットとアクセサリのテンプレート管理

Cisco Unified Communications Manager のユーザプロファイルにヘッドセットおよびアクセサリの テンプレートを割り当てて、ユーザのデフォルトのヘッドセットを設定できます。ヘッドセット およびアクセサリのテンプレートには、ユーザプロファイルを関連付けるオプションがあります。 Unified Communications Manager は、次のタイプのヘッドセットおよびアクセサリのテンプレート をサポートしています。

#### 標準デフォルト ヘッドセット構成テンプレート

これは、すべてのヘッドセットおよびアクセアサリのモデルシリーズの工場出荷時のデフォルト 設定を含むシステムのデフォルトテンプレートです。このテンプレートには、すべてのヘッドセッ トおよびアクセアサリのモデルシリーズについて、システムにインストールされている最新のヘッ ドセットおよびアクセアサリのファームウェアでサポートされているヘッドセットおよびアクセ アサリの設定が含まれています。プロファイル設定を変更することはできますが、デフォルト設 定は編集できません。

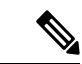

標準のデフォルトのヘッドセット設定テンプレートは、シスコのヘッドセットサービスがシスコ のユニファイドサービスのユーザインターフェイスでアクティブ化されている場合にのみ作成さ れます。 (注)

デフォルトでは、管理者がこれらのユーザプロファイルをカスタム定義されたヘッドセットテン プレートのいずれかに関連付ける場合を除き、すべてのユーザプロファイルが標準のヘッドセッ トテンプレートに関連付けられます。標準のデフォルトのヘッドセットテンプレートのコピーを 作成して、ヘッドセットおよびアクセアサリのファームウェアバージョンを含むパラメータのカ スタマイズされた値を使用してカスタムテンプレートを作成できます。

#### システムによって生成されたカスタムヘッドセットテンプレート

完全なシスコヘッドセットサービスアビリティ機能をサポートしていない一部の以前のリリース では、管理者が defaultheadsetconfig.json 設定ファイルと TFTP を使用してヘッドセット およびアクセアサリのテンプレートを手動で設定および導入することができます。以前のリリー スでこの方法を使用した後でこのリリースにアップグレードした場合、設定ファイルはシステム によって生成されたカスタム ヘッドセット テンプレートに変換され、**[**ヘッドセットおよびアク セアサリの設定テンプレート(**Headset and Accessories Configuration Template**)**]** ウィンドウに表 示されます。このカスタムテンプレートには、設定ファイルを使用したユーザとデバイスが、アッ プグレードの後に関連付けられます。

#### カスタム ヘッドセット構成テンプレート

Cisco Unified CM Administration から、デバイス(**Device**) > ヘッドセットとアクセサリ(**Headset and Accessories**) > ヘッド背**tt**とアクセサリのテンプレート(**Headset and Accessories Template**) ウィンドウを使用して、展開のニーズに応じてヘッドセットとアクセサリのテンプレートをカス タマイズします。同じテンプレート内の異なるモデルに異なるヘッドセットパラメータを割り当 てることができます。別のヘッドセットまたはアクセサリのモデルに異なるファームウェアロー ドを割り当てることもできます。カスタムヘッドセットの設定は、ユーザプロファイルをカスタ ムヘッドセットまたはアクセサリのテンプレートに関連付けることによって、特定のユーザのセッ トに割り当てることができます。

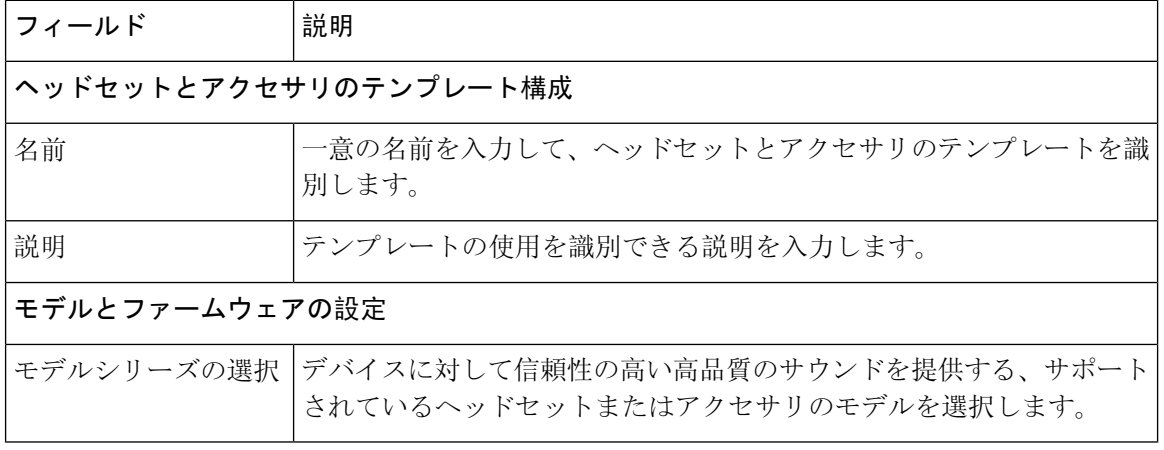

#### 表 **63 :** ヘッドセットとアクセサリの構成テンプレートの設定

Ι

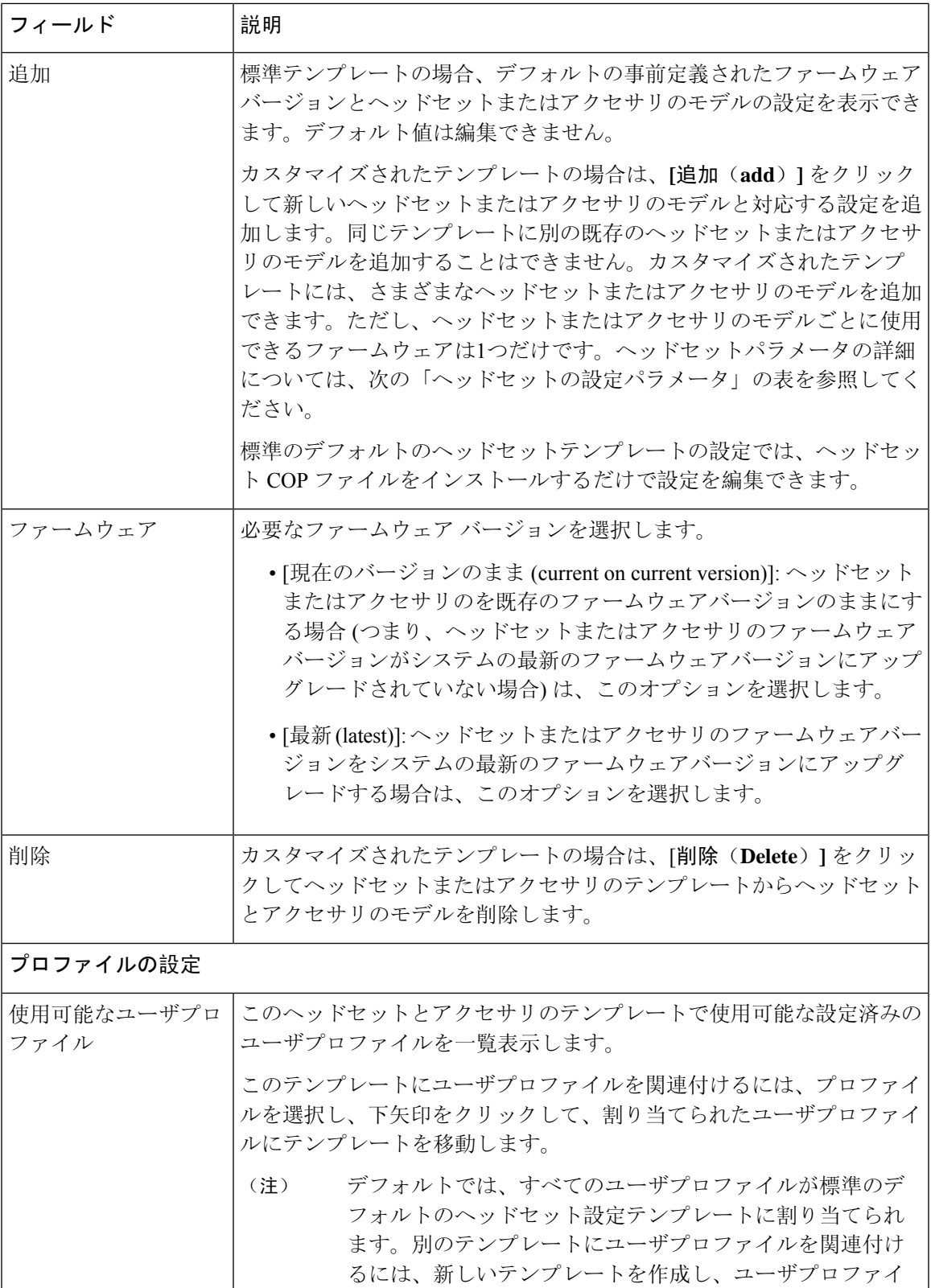

ルを新しいテンプレートに割り当てます。

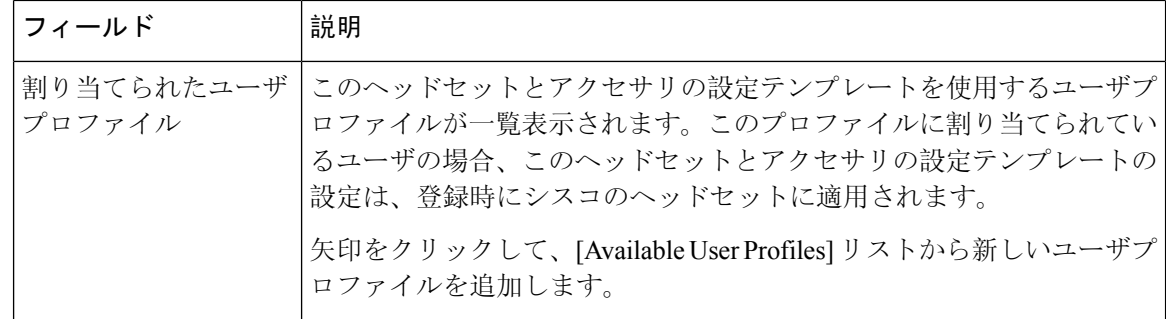

次の表で、各ヘッドセットとアクセサリのテンプレートのパラメータについて説明します。

オンプレミスおよびマルチプラットフォームヘッドセットの有用性機能は、RJ-9接続では使用で きません。 (注)

表 **64 :** シスコ ヘッドセット **500** シリーズのパラメータ

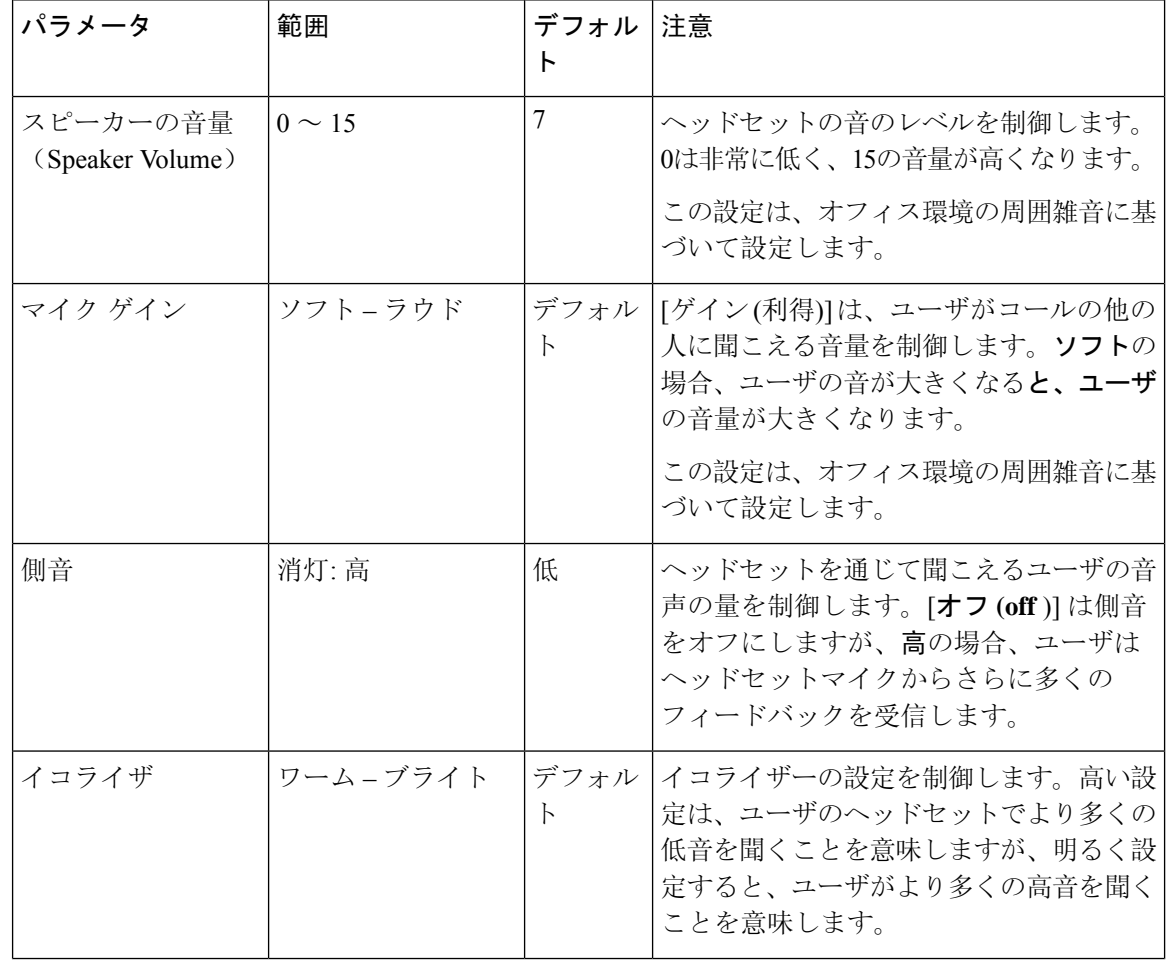
I

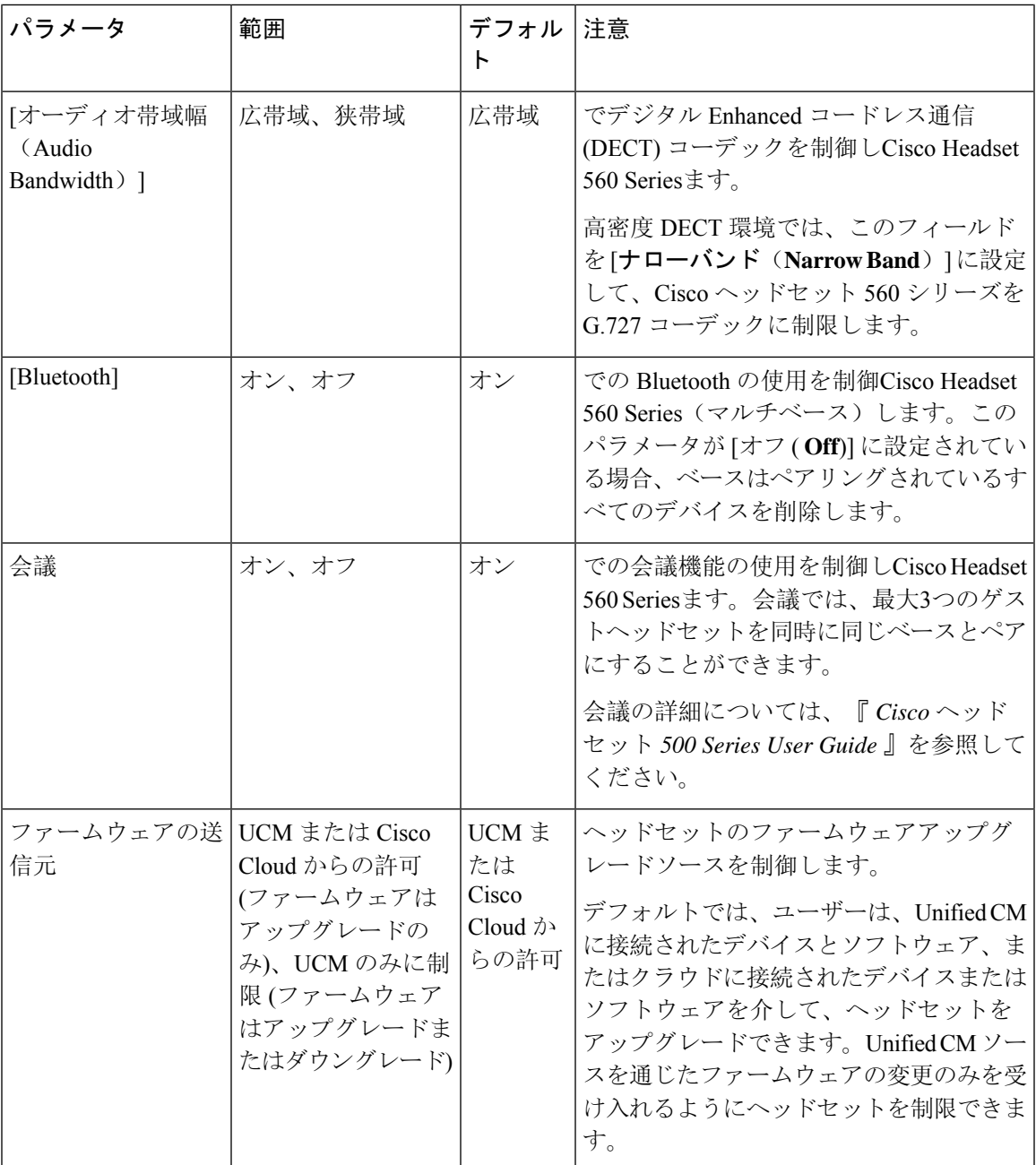

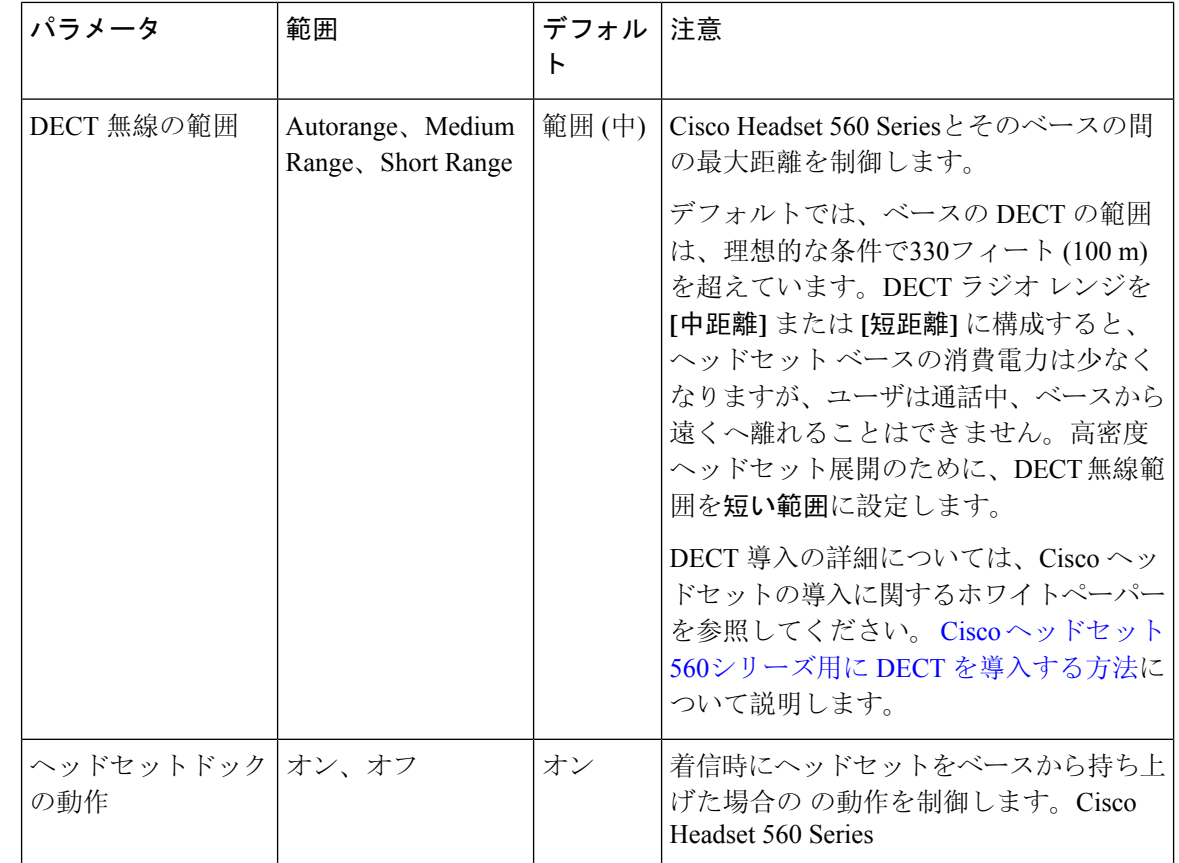

## ヘッドセットとアクセサリテンプレートの設定

シスコヘッドセットとアクセサリに適用できるカスタマイズされた設定でヘッドセットとアクセ サリのテンプレートを設定するには、次の手順を使用します。カスタマイズしたテンプレートを 作成するか、システム定義の標準のデフォルトのヘッドセットテンプレートを使用できます。

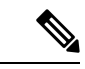

標準のデフォルトのヘッドセット設定テンプレートは、システム定義のテンプレートです。標準 のデフォルトのヘッドセットテンプレートに新しいユーザプロファイルを割り当てることはでき ますが、テンプレートを編集することはできません。デフォルトでは、すべてのユーザプロファ イルがこのテンプレートに割り当てられます。このテンプレートからユーザプロファイルの関連 付けを解除するには、新しいテンプレートにプロファイルを割り当てる必要があります。 (注)

- **Step 1** Cisco Unified CM Administration から、**[**デバイス(**Device**)**] > [**ヘッドセットとアクセサリ (**Headset**)**] > [**ヘッドセットとアクセサリのテンプレート(**Headset Template**)**]** を選択します。
- **Step 2** 次のいずれかを実行します。
- 既存のテンプレートを編集するには、テンプレートを選択します。
- 新しいテンプレートを作成するには、既存のテンプレートを選択し、[コピー**(Copy**)]をクリッ クします。既存の設定が新しいテンプレートに適用されます。
- **Step 3** テンプレートの [名前(Name)] と [説明(Description)] を追加します。
- **Step 4** [モデルとファームウェアの設定 **(Model And** ファームウェア **settings**)] で、このテンプレートに適 用するカスタマイズされたヘッドセットまたはアクセサリの設定を割り当てます。新しい設定を 追加するには、[追加(Add)] ボタンをクリックして設定項目を指定します。
- **Step 5** 上下矢印を使用して、このテンプレートに割り当てるユーザプロファイルを割当済みユーザプロ ファイルリストに移動します。これらのプロファイルに割り当てられているすべてのユーザは、 このヘッドセットとアクセサリのテンプレートにも割り当てられます。
- **Step 6** [保存 (Save)] をクリックします。
- **Step 7** デフォルトのテンプレート設定に戻すには、[デフォルトに設定(Set to Default)]ボタンを使用し ます。
- **Step 8** [設定の適用(Apply Config)] をクリックします。

標準のデフォルトヘッドセット構成テンプレートでは、以下に対して「設定の適用(ApplyConfig)] ボタンが有効になります。

- 割り当てられたユーザプロファイルリストに追加したユーザが所有しているデバイス
- 名前非表示のデバイス

カスタマイズされたヘッドセット構成テンプレートでは、[割り当てられているユーザプロファイ ル(Assigned UserProfiles)] リストに追加されたユーザが所有するデバイスに対してのみ [設定の 適用(Apply Config)] ボタンが有効になります。

## ファームウェア管理

UnifiedCommunications Managerに接続されているほとんどの電話機およびデバイスは、Ciscoヘッ ドセット500シリーズおよび Cisco ヘッドセット700シリーズをサポートしています。ヘッドセッ トまたはアクセサリを電話機に接続する前に、最新の電話機のファームウェア リリースおよびデ バイスパッケージをインストールしてください。ヘッドセットまたはアクセサリが初めて接続す ると、必要なファームウェアがダウンロードされ、アップグレードプロセスが開始されます。

特定のヘッドセットまたはアクセサリモデルでは、次の2つのファームウェアオプションがサポー トされています。

- **[**現在のバージョンのまま **(current on current version)]**:ヘッドセットまたはアクセサリのを 既存のファームウェアバージョンのままにする場合(つまり、ヘッドセットまたはアクセサリ のファームウェアバージョンが最新のシステムのファームウェアバージョンにアップグレー ドされていない場合) は、このオプションを選択します。
- 最新:ヘッドセットまたはアクセサリをアップグレードまたはダウングレードするには、この オプションを選択します。選択したソフトウェアが、ヘッドセットまたはアクセサリの現在

のファームウェアより古いリリースであっても、システムによってインストールおよび実行 されます。

たとえば、最新版として**1-5-1-10**を選択すると、現在ヘッドセットまたはアクセサリに**1-5-1-9** または **1-5-1-11** があるかどうかに関係なく、そのファームウェアがヘッドセットまたはアク セサリにインストールされます。

#### ファームウェアに関する考慮事項

- 標準のヘッドセットテンプレートに割り当てられたユーザは、常に最新のヘッドセットまた はアクセサリファームウェアと設定を受信します。
- ヘッドセットテンプレート設定 (標準とカスタムの両方) に表示される設定は、すべてのヘッ ドセットまたはアクセサリモデルシリーズの最新のファームウェアに常に設定されます。

## ヘッドセットとアクセサリのインベントリ管理

Cisco IP Phone は、ヘッドセットとアクセサリが接続状態または切断状態になるたびに、ヘッド セットとアクセサリのインベントリデータをUnifiedCommunicationsManagerに送信します。Unified Communications Manager は、インベントリデータを保存するため、このサーバに展開されている すべてのヘッドセットとアクセサリについて、インベントリの要約レポートまたはカスタムイン ベントリレポートを生成できます。

レポート情報には、ヘッドセットまたはアクセサリのシリアル番号とモデル番号、ドッキングス テーションの詳細、ファームウェア、使用されている設定テンプレート、ベンダーの詳細、およ びデバイスへのヘッドセットまたはアクセサリの接続ステータスが含まれます。

## ヘッドセットとアクセサリのインベントリ

Cisco Unified CM Administration は、 デバイス > ヘッドセットとアクセサリ > ヘッドセットとアク セサリのインベントリウィンドウを使用して、サーバー上に展開されているすべてのヘッドセッ トとアクセサリの一覧を表示します。この情報を使用して、導入されているすべてのヘッドセッ トとアクセサリのレポートを生成できます。デバイスのシリアル番号をクリックすると、個々の ヘッドセットとアクセサリの詳細がポップアップウィンドウに表示されます。

 $\mathbf I$ 

### 表 **65 :** ヘッドセットとアクセサリのインベントリ設定

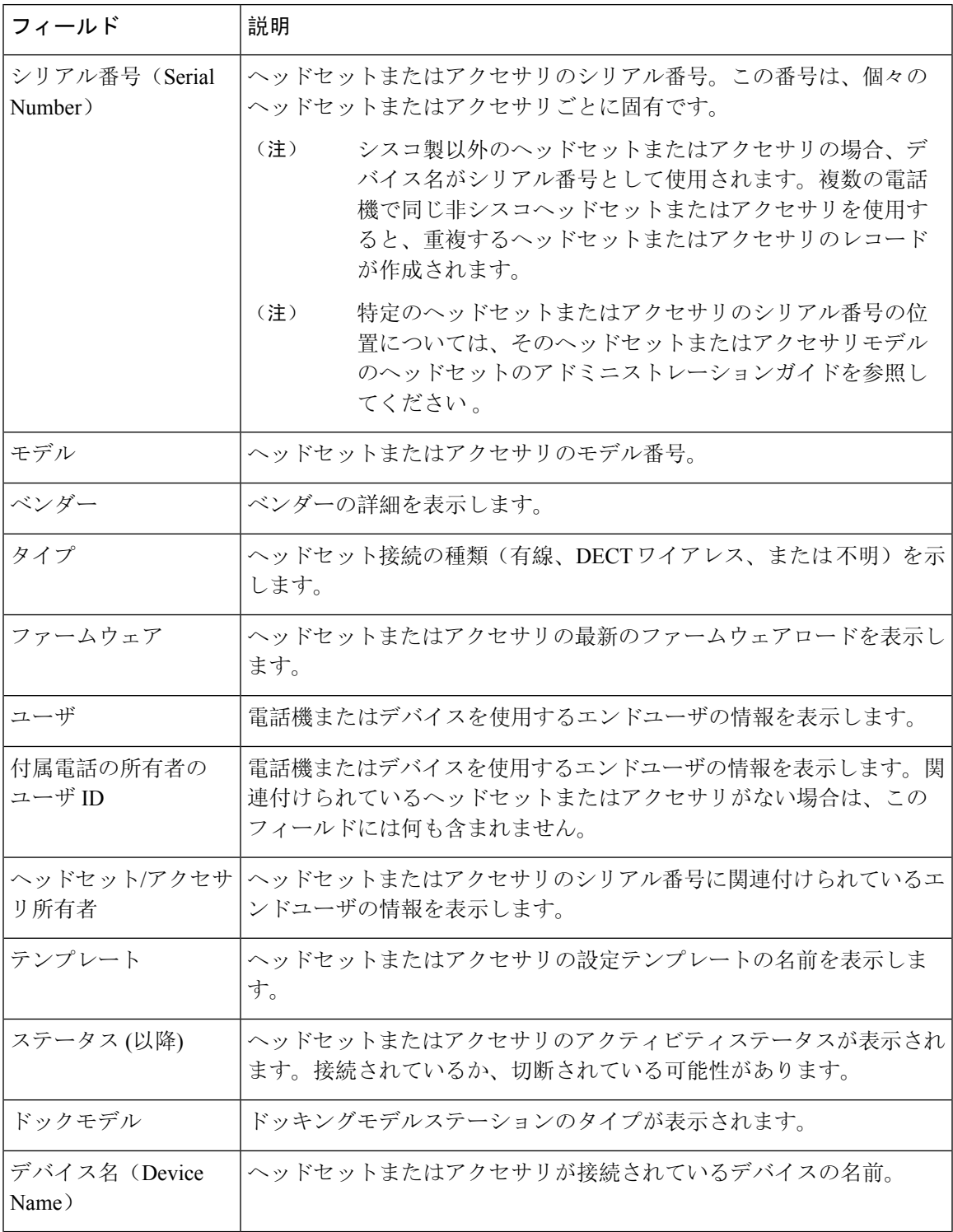

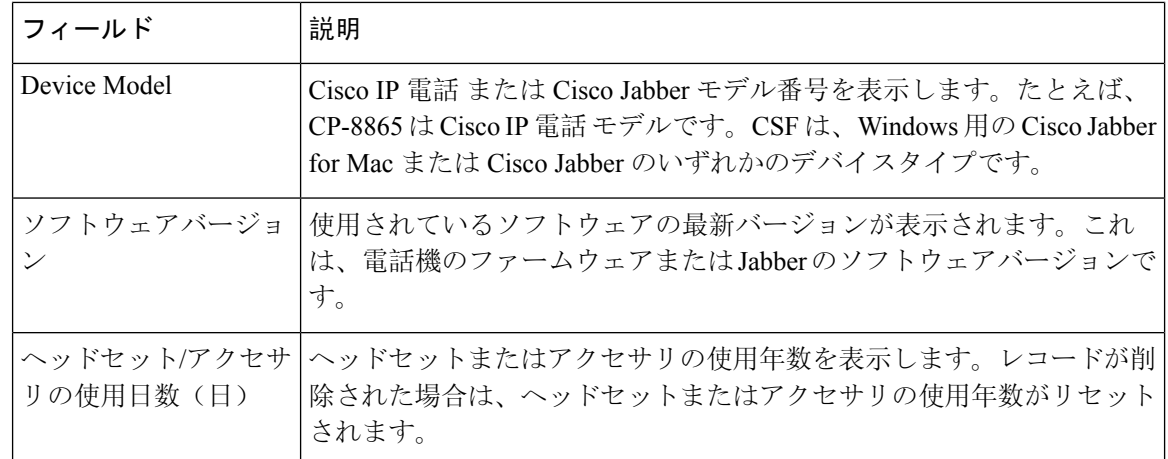

ヘッドセットとアクセサリのインベントリダウンロード

### Ú

重要 このセクションは、リリース 12.5(1)SU4 およびリリース 14 以降に適用されます。

Cisco Unified Communications Manager Administration で、**[**ヘッドセットとアクセサリ(**Headset andAccessories**)**]** の **[**ヘッドセットとアクセサリのインベントリ(**Headset andAccessories Inventory**)**]** メニューパスで、[関連リンク(Related Links)] ドロップダウンリストから [ヘッド セットとアクセサリのインベントリ(Headset andアクセサリInventory)]を選択し、CSVファイル 形式でヘッドセットとアクセサリの詳細情報をダウンロードします。

この情報を使用して、ヘッドセットとアクセサリの使用状況の追跡、導入環境内のサードパーティ 製ヘッドセット、およびヘッドセットの更新などの使用例のデータを分析できます。

## ヘッドセットとアクセサリのインベントリ管理タスクフロー

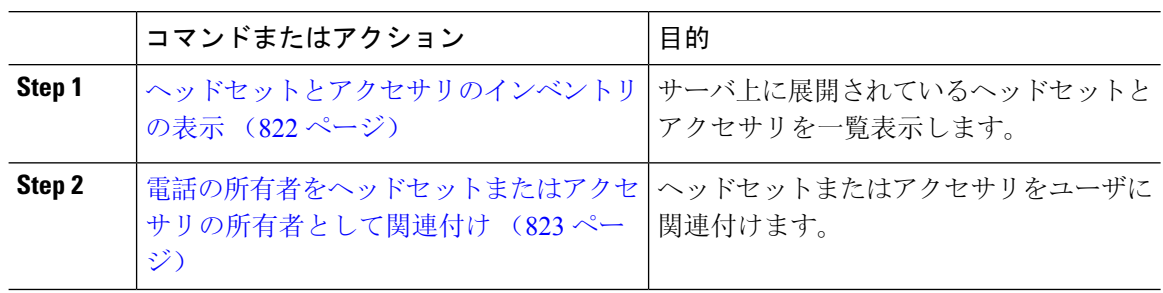

### 手順

### ヘッドセットとアクセサリのインベントリの表示

サーバに展開されているすべてのヘッドセットとアクセサリのの完全なリストを表示できます。 この情報を使用して、導入されているすべてのヘッドセットおよびアクセサリのレポートを生成 できます。

手順

- **Step 1** Cisco Unified CM Administration から、**[**デバイス(**Device**)**]** > **[**ヘッドセットとアクセサリ (**Headset**)**]** > **[**ヘッドセットとアクセサリのインベントリ(**Headset and Accessories Inventory**)**]** を選択します。
- **Step 2** 次のいずれかを実行します。
	- [検索 **(Find** )] を選択すると、サーバに展開されているヘッドセットの完全なリストが表示さ れます。
	- 1つ以上の検索条件を検索ボックスに入力し、[検索 **(Find**)] を選択します。

### 電話の所有者をヘッドセットまたはアクセサリの所有者として関連付け

ユーザに一括ヘッドセットまたはアクセサリを関連付けるには、次の手順を使用します。

### 手順

- **Step 1 [Cisco Unified CM 管理(Cisco Unified CM Administration)] から、以下を選択します。 デバイス >** ヘッドセットおよびアクセサリ > ヘッドセットおよびアクセサリインベントリ。
- **Step 2** サーバに導入されているヘッドセットまたはアクセサリの完全なリストを表示するには、**[**検索**]** をクリックします。
- **Step 3 [**すべて選択**]**をクリックするか、必要なシリアル番号を選択し、**[**ヘッドセット**/**アクセサリの所有 者として電話機の所有者を関連付ける**]**をクリックしてヘッドセットまたはアクセサリをユーザに 関連付けます。
	- すでに関連付けられているか、または電話の所有者が関連付けられていない場合、ヘッ ドセットまたはアクセサリを関連付けることはできません。ヘッドセットまたはアク セサリの関連付けは、ページが再ロードされた後、[ヘッドセット/アクセサリの所有 者] 列で表示されます。 (注)

特定のユーザに最大15個のヘッドセットまたはアクセサリを関連付けることができま す。特定のユーザの最大制限に達すると、残りのヘッドセットまたはアクセサリは割 り当てられず、エラーが表示されます。

- **Step 4** (任意) 必要なシリアル番号を選択し、**[**ヘッドセット**/**アクセサリ所有者の割り当て解除**]** をク リックして、選択したユーザからヘッドセットまたはアクセサリのシリアル番号を切り離します。
	- ヘッドセットまたはアクセサリの所有者に関連付けられていないヘッドセットまたは アクセサリの関連付けを解除することはできません。 (注)
- **Step 5** (任意) エンドユーザの設定とヘッドセットまたはアクセサリの関連付けの詳細を表示するに は、**[**接続された電話機の所有者ユーザ **ID]** または **[**ヘッドセットまたはアクセサリの所有者**]** 列の [ユーザ名] リンクをクリックします。

**[**エンドユーザ設定**]** ウィンドウに、ヘッドセットまたはアクセサリの関連付けと解除 の詳細が表示されます。 (注)

### ヘッドセットとアクセサリのインベントリサマリ

Cisco Unified CM Administration から、デバイス > ヘッドセットとアクセサリ > ヘッドセットとア クセサリのインベントリ概要ウィンドウを使用して、 ヘッドセットとアクセサリのインベントリ 概要 ウィンドウで導入されたヘッドセットの要約を表示することができます。

モデル別のヘッドセットとアクセサリのインベントリ

| フィールド        | 説明                                                                                                    |
|--------------|----------------------------------------------------------------------------------------------------|
| <b> リモデル</b> | ヘッドセット/アクセサ   ヘッドセットまたはアクセサリのモデル番号。                                                                            |
| 数量           | に、導入環境内の各モデルタイプのヘッドセットまたはアクセサリの数<br>を示します。                                                                     |
|              | [数量 (Quantity)] 列のリンクをクリックして、[モデルタイ<br>(注)<br>プ(model type)]によってフィルタリングされた詳細なヘッド<br>セットとアクセサリのインベントリページに移動します。 |

### ステータス別のヘッドセットとアクセサリのインベントリ

ヘッドセット**/**アクセサリモデル、アクティブ、非アクティブ、または割り当てられていない列の ハイパーリンクをクリックして、各ステータスの詳細なヘッドセットとアクセサリのインベント リページに移動します。

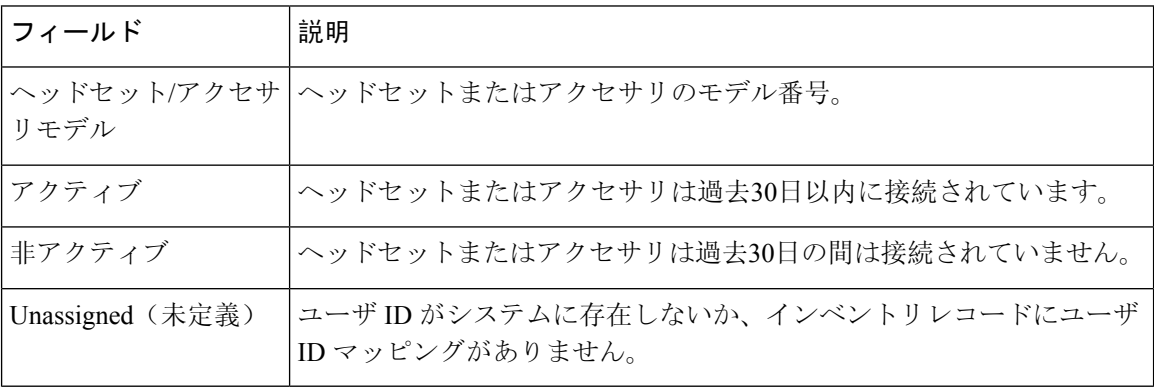

## 導入されたヘッドセットとアクセサリの集約サマリーを取得する

**[**ヘッドセットおよびアクセサリのインベントリの概要**]** ウィンドウで、展開したヘッドセットお よびアクセサリの集約サマリーを表示できます。

手順

[CiscoUnifiedCMAdministration]で**[**デバイス(**Device**)**]**>**[**ヘッドセットおよびアクセサリ(**Headset andAccessories**)**]**>**[**ヘッドセットおよびアクセサリのインベントリの概要(**Headset andAccessories Inventory Summary**)**]**。

ヘッドセットおよびアクセサリのインベントリの内訳は、モデル別またはヘッドセットおよびア クセサリのステータス別に表示できます。

# ヘッドセットとアクセサリのトラブルシューティングと 診断

Cisco IP電話に接続されているヘッドセットまたはアクセサリの問題レポートツール(PRT)ログを 収集するために、Unified Communications Manager または Cisco ユニファイドリアルタイムモニタ リングツール (RTMT) を設定できます。PRT には、コール品質、使用されているコーデック、音 声設定、ワイヤレス設定、およびアラートログに関するデータが含まれています。

UnifiedCommunicationsManagerは、ヘッドセットとアクセサリのコール診断の詳細を保存します。 Cisco IP電話は、BYEメッセージまたはBYEメッセージへの200OK応答のいずれかでヘッドセッ トまたはアクセサリの統計ヘッダーのヘッドセット診断データを送信して、UnifiedCommunications Manager の CMR を更新します。

Cisco IP 電話は、ヘッドセットとアクセサリの診断データを Unified Communications Manager と共 有します。この情報は、CMR レコードの以下のフィールドに保存されます。

• SN—ヘッドセットまたはアクセサリのシリアル番号。

• メトリックス—RSSIフレームエラー、接続ドロップの理由、ビーコンの移動、オーディオ設 定、および DECT 帯域幅などのヘッドセットとアクセサリのメトリック。

CMR レコードのエクスポートおよび表示方法の詳細については、*Cisco Unified Communications Manager* のコール レポートおよび請求管理ガイドを参照してください 。

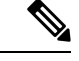

ヘッドセット CMR レコードは、シスコヘッドセット 500 シリーズに適用されますが、700 シリー ズには適用されません。 (注)

## **Unified CM** でエンドポイントの **PRT** を生成する

エンドポイントで問題レポートツール (PRT) をトリガーするには、次の手順を実行します。

手順

- **Step 1** [Cisco Unified CM Administration] から、**[**デバイス(**Device**)**] > [**電話機(**Phone**)**]** の順に選択し ます。
- **Step 2** [検索 **(Find** )] をクリックして、ヘッドセットが接続する1つ以上の電話を選択します。
- **Step 3** 選択した電話機で使用されているヘッドセットのPRTログを収集するには、[**GENERATEprtFor selected** ] をクリックします。
- **Step 4** [保存(Save)]をクリックします。

Cisco Unified Communications Manager は SIP Notify メッセージを送信して、電話機のログ収集をリ モートでトリガーし、[カスタマーサポートアップロード URL (Customer support upload URL)] パラ メータで設定されたログサーバにアップロードします。

## **RTMT** でのエンドポイントの **PRT** の生成

デバイスまたはエンドポイントは、診断およびトラブルシューティングのために、各クリティカ ルイベントのアラームを生成します。これらのアラームは、Ciscoユニファイドリアルタイムモニ タリングツール (RTMT) ユーザインターフェイスの [トレース収集 (Trace Collection)] メニューま たは [デバイスモニタリング (Device Monitoring)] メニューで使用可能な問題レポートツール (PRT) を使用して生成されます。

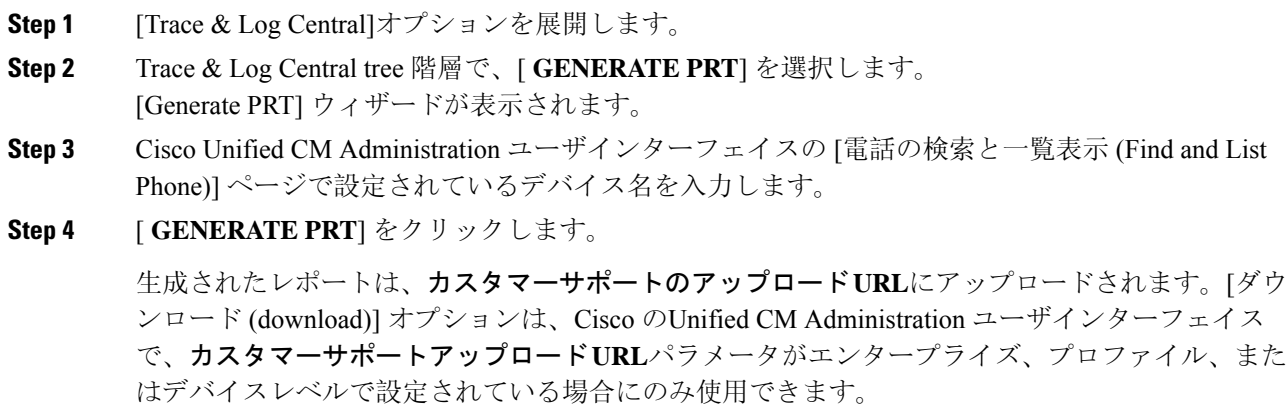

[Enterprise]、[Profile]、または [Device level configuration] ページの設定で、[ **Customer support UPLOAD URL** ] パラメータを確認します。それ以外の場合、PRT の生成は失 敗します。 (注)

I

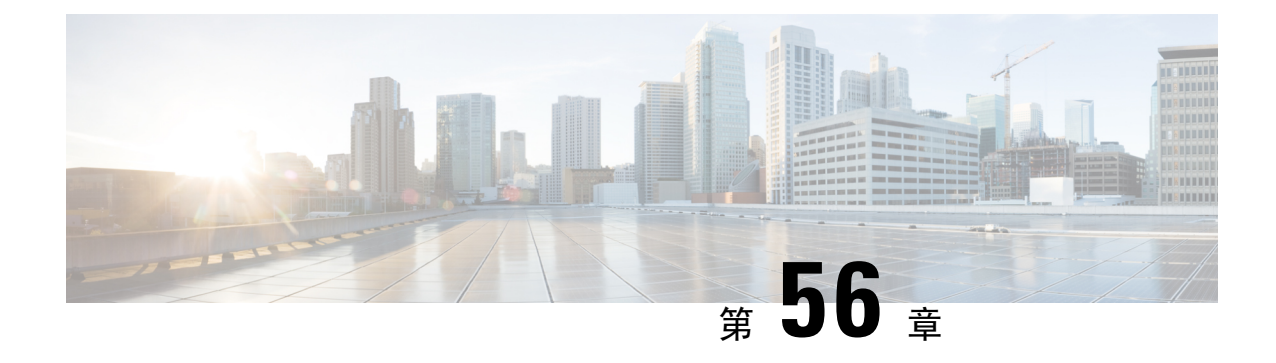

# ヘッドセットサービス

- ヘッドセットサービスの概要 (829 ページ)
- ヘッドセットサービスの前提条件 (830 ページ)
- ヘッドセットサービス管理者の設定タスクフロー (830 ページ)
- ヘッドセットサービスのエンドユーザ関連付けタスクフロー (835 ページ)

# ヘッドセットサービスの概要

ヘッドセットサービスを使用すると、Ciscoヘッドセットをサポートされているデバイスに接続し て、ヘッドセットベースの Extension Mobility などのシンプルで統合されたユーザエクスペリエン スを将来的に提供できます。

ヘッドセットベースの Extension Mobility は、ヘッドセットサービスで初めて導入された機能で す。Extension Mobility 対応デバイスに Cisco ヘッドセットを接続するとExtension Mobility のログ インとログアウトにシームレスなログインエクスペリエンスが提供されます。

ヘッドセットサービスを使用すると、管理者とエンドユーザは、所有デバイス、共有スペース、 共有エリアデバイスなどの任意のデバイスからヘッドセットを関連付けることができます。この 関連付けは、認証に役立ち、ユーザにカスタマイズされたエクスペリエンスを提供します。この 機能は、有線ヘッドセットとワイヤレスヘッドセットの両方をサポートします。

ヘッドセットの関連付けは、ユーザのIDをヘッドセットに割り当てます。ユーザIDが必要なサー ビスにログインできます。

このUnified Communications Managerインターフェイスを使用すると、管理者は次のことができま す。

- ヘッドセットをシリアル番号とともにエンドユーザに関連付け、関連付け解除します。
- ヘッドセットベースの拡張モビリティを有効にします。
- ヘッドセットへの一括ユーザのインポートとエクスポートの関連付け。

ヘッドセットベースの Extension Mobility ログインは、Extension Mobility Cross Cluster(EMCC)で はサポートされていません。 (注)

ヘッドセットベースの Extension Mobilityログインは、モバイルおよびリモートアクセス(MRA) をサポートするデバイスで機能します。互換性のある電話ファームウェアのバージョンは 14.1(1) です。

同じユーザー ID がヘッドセットと電話機の両方を制御している場合、ヘッドセットベースの Extension Mobility ログインは機能しません。

# ヘッドセットサービスの前提条件

• エンドユーザが Unified Communications Manager ですでに作成されていることを確認します。

• ヘッドセットを使用した Extension Mobility ログインの場合は、ユーザデバイスで Extension Mobility が有効になっていることを確認します。また、ユーザが Extension Mobility のログイ ンまたはログアウトを実行できるように、**[Extension Mobility** のサインインとサインアウト を許可する(**Allow Headset for Extension Mobility**)**]** が有効になっています。

ヘッドセットベースの Extension Mobility 機能は、88XX および 78XX シリーズの Cisco IP電話の最 新のファームウェアのみをサポートします。 (注)

# ヘッドセットサービス管理者の設定タスクフロー

管理者は次のタスクを使用して、ヘッドセットをユーザに関連付け、ヘッドセットベースの Extension Mobility を有効にできます。

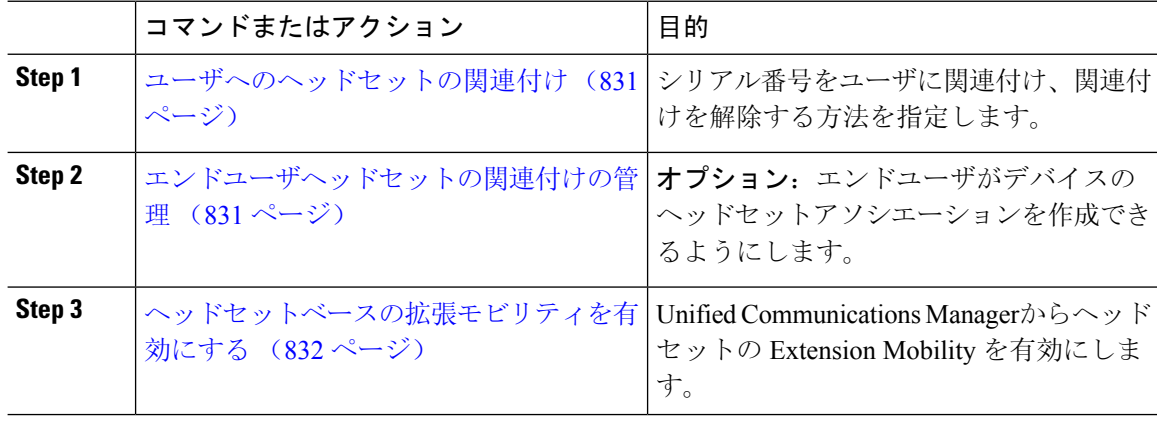

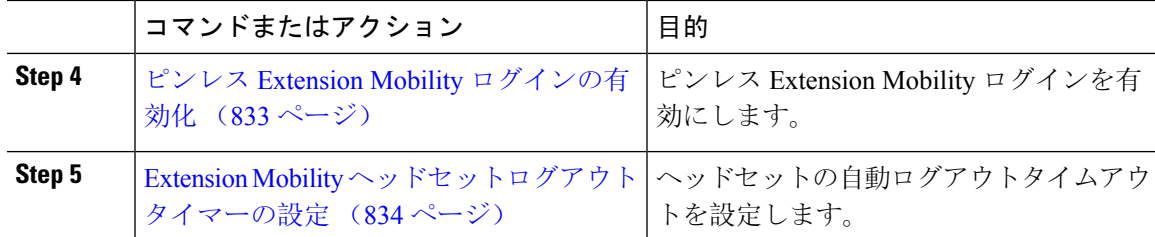

## ユーザへのヘッドセットの関連付け

この手順を使用して、ヘッドセットをユーザに関連付けます。

### 手順

- **Step 1** [Cisco Unified CM 管理(Cisco Unified CM Administration)] から、以下を選択します。 **[**ユーザ管 理(**User Management**)**]** > **[**エンドユーザ(**End User**)**]**。
- **Step 2 [**検索(**Find**)**]** をクリックし、ヘッドセットを関連付ける既存のユーザを選択します。
- **Step 3 [**関連ヘッドセット**]** セクションで、割り当てるヘッドセットのシリアル番号を入力します。
- **Step 4** [保存 (Save) ] をクリックします。
- **Step 5** 選択したユーザにさらにヘッドセットを関連付ける場合は、[**+**]をクリックします。
	- 特定のユーザに最大15個のヘッドセットを関連付けることができます。ヘッドセット のシリアル番号は、個々のヘッドセットごとに固有です。同じヘッドセットを 2 人の ユーザに関連付けることはできません。ヘッドセットの関連付けを別のユーザに移動 するには、最初に最初のユーザからヘッドセットの関連付けを解除する必要がありま す。 (注)

特定のヘッドセットのシリアル番号の位置については、そのヘッドセットモデルのヘッ ドセットのアドミニストレーションガイドを参照してください 。

- **Step 6** (任意) **(-)** をクリックして、選択したユーザのヘッドセットシリアル番号を関連付け解除しま す。
- **Step 7 [**詳細の表示(**View Details**)**]** リンクをクリックして、ヘッドセットのインベントリの詳細を表示 します。詳細については、「ヘッドセットとアクセサリの管理」の章の「ヘッドセットのインベ ントリ設定」セクションを参照して、ヘッドセットの詳細を確認してください。

## エンドユーザヘッドセットの関連付けの管理

オプション:この手順を使用して、Unified Communication Manager の設定を構成し、エンドユー ザがデバイス画面の **[**ヘッドセットの関連付け**]** メニューオプションを使用してヘッドセットを関 連付けることができるようにします。

### 手順

- **Step 1** [Cisco Unified CM 管理(Cisco Unified CM Administration)] から、以下を選択します。 **[**システム (**System**)**]** > **[**エンタープライズパラメータ(**Enterprise Parameters**)**]**。
- **Step 2 [**エンタープライズパラメータ設定(**Enterprise Parameters Configuration**)**]** セクションで、次の いずれかを選択して、エンドユーザのヘッドセットをデバイスに関連付けます。
	- **[**ユーザにプロンプトを表示(**Prompt user to start Headset Association**)**]** を選択すると、ヘッ ドセットが初めてデバイスに接続されたときに **[**ヘッドセットの関連付け(**Headset Association**)**]** 画面が表示されます。デフォルトでは、このパラメータ値が選択されていま す。
	- **[**ヘッドセットの関連付け(**Headset Association**)**]** 画面が Extension Mobility 対応デバイスに のみ表示されるようにするには、**[Extension Mobility** 対応デバイスからのみヘッドセットの 関連付けを開始するようユーザに確認(**Prompt user to start Headset association only from Extension Mobility-enabled devices**)**]** を選択します。
	- すべてのデバイスでヘッドセットの関連付け画面を無効にするには、**[**すべてのデバイスから ヘッドセットの関連付けを開始するようにユーザに要求しない**]**を選択します。この設定は、 ユーザがデバイスメニューからヘッドセットの関連付けを手動で開始することを妨げません。
	- 設定の変更は、すでにエンドユーザに関連付けられているヘッドセットには適用され ません。 (注)
- **Step 3** 設定の変更を有効にするには、[ **Save** And **Apply Config** ] をクリックします。
	- 詳細な説明については、**[Enterprise Parameter Configuration]**ウィンドウでパラメータ 名または疑問符(?)アイコンをクリックします。 ヒント

### ヘッドセットベースの拡張モビリティを有効にする

ユーザが関連付けられたヘッドセットから Extension Mobility にログインできるようにするには、 次の手順を使用します。

### 始める前に

ヘッドセットユーザがヘッドセットを使用して Extension Mobility にログイン、使用、およびログ アウトできる Extension Mobility サービスに Cisco IP 電話とデバイスプロファイルを設定している ことを確認してください。詳細については、Extension Mobilityへの登録(492ページ)を参照して ください。

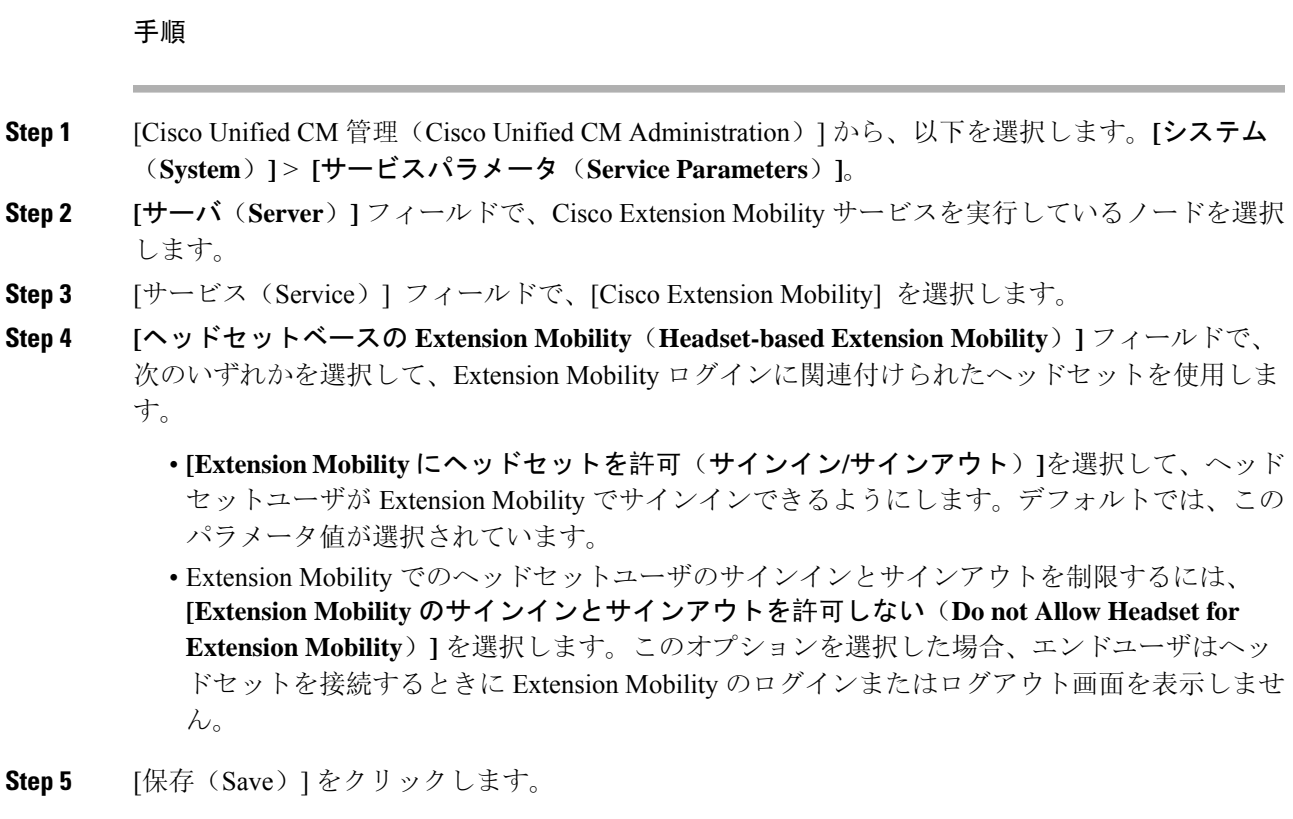

## ピンレス **Extension Mobility** ログインの有効化

ユーザに関連付けられたヘッドセットを使用したピンレス Extension Mobility ログインには、次の 手順を使用します。

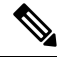

(注) この機能は、12.5(1)SU3 以降でサポートされています。

始める前に

**[**サービスパラメータ設定**]**>**[**ヘッドセット接続後の自動ログインタイマー(秒)**]**フィールドで、 システムがユーザー入力を待機してから拡張モビリティプロファイルに自動的にサインインする までの最大時間を指定します。

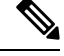

(注)

指定された最大期間は、**[PIN**エントリ(ヘッドセットベースのサインイン)**]**フィールドが**[**不要 (**Not Required**)**]** に設定されている場合にのみ有効です。

手順

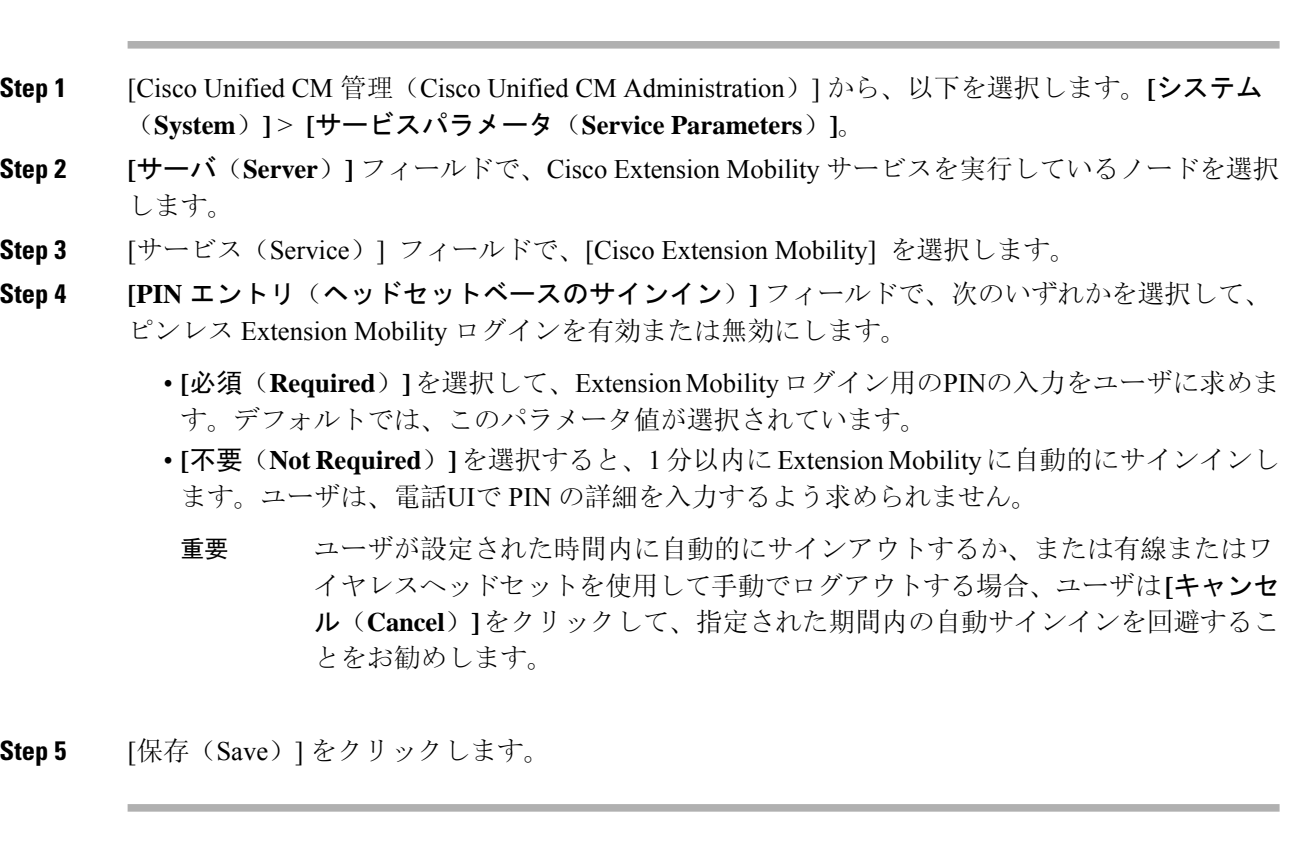

## **Extension Mobility** ヘッドセットログアウトタイマーの設定

自動ログアウトタイムアウトを設定するには、次の手順を使用します。

 $\label{eq:1} \mathscr{D}_{\mathbb{Z}}$ 

**[**サービスパラメータ設定(**Service Parameter Configuration**)**]** ウィンドウの [ヘッドセットベー スの Extension Mobility(Headset-based Extension Mobility)] サービスパラメータが **[Extension Mobility**のサインインおよびサインアウトにヘッドセットを許可しない(**Donot AllowHeadsetfor Extension Mobility**)**]** に設定されている場合、自動ログアウトタイマー値の設定は無効です。 (注)

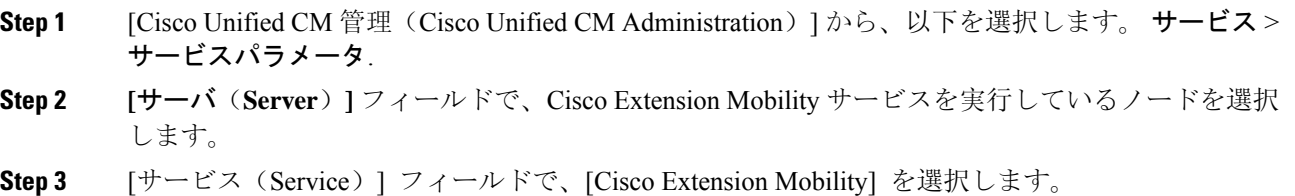

- **Step 4 [**ヘッドセット切断後の自動ログアウトタイマー(**Auto logout timer after Headset Disconnect**)**]** フィールドに、ユーザが自動的にログアウトする前にヘッドセットがデバイスから切断されたと きにシステムがユーザ入力を待機できる最大期間値を入力します。
	- (注) デフォルトでは、この値は 5 分に設定されています。最大値は 15 分に設定できます。
- **Step 5** [保存(Save)] をクリックします。

# ヘッドセットサービスのエンドユーザ関連付けタスクフ ロー

エンドユーザは、次のタスクを使用してヘッドセットを関連付け、関連付けられたIDを使用して Extension Mobility を使用してログインできます。

### 手順

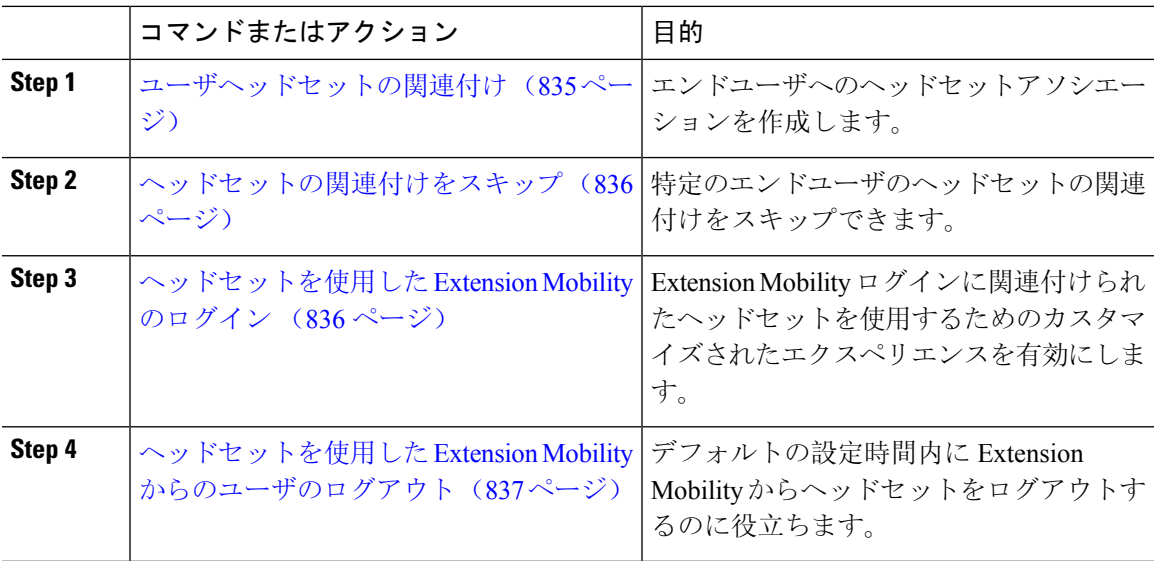

## ユーザヘッドセットの関連付け

この手順を使用して、ヘッドセットとユーザの関連付けします。

### 手順

**Step 1** ヘッドセットを Cisco IP 電話に接続します。

[IP フォン(IP Phone)] 画面に *[*ヘッドセットをユーザに関連付ける(*Associate*ヘッドセット)*]* ポップアップ画面が表示されます。

デバイスが共有スペースまたは共有エリアにある場合、またはユーザがデバイスに関連付けられ ている場合、ユーザ名は自動的に入力されます。デバイスが匿名の場合、**[**ユーザ**ID**(**User ID**)**]** フィールドは空白で、エンドユーザはユーザクレデンシャルを提供するヘッドセットを関連付け ることができます。

- **Step 2** ユーザー **ID** と **PIN** を入力または変更します。クレデンシャルがわからない場合は、管理者に問 い合わせてください。
- **Step 3** [送信(Submit)] をクリックします。

正常に関連付けられたヘッドセットメッセージがユーザ名とともに表示されます。

無効なクレデンシャル(**ユーザ ID** または PIN)を 3 回以上入力すると、Cisco IP 電話にエラー メッセージが表示されます。

ヘッドセットの関連付けに失敗した場合は、ヘッドセットを切断して接続し、有効なクレデンシャ ルを入力するか、管理者に問い合わせてください。

- **Step 4** (任意) Cisco IP 電話を使用してヘッドセットを手動で関連付けるには、**[**設定(**Settings**)**]** > **[**ア クセサリ(**Accessories**)**]** > **[Cisco** ヘッドセットのセットアップ(**Cisco HeadsetSetup**)**]** > **[**ユーザ の関連付け(**Associate User**)**]** の順に選択します。
	- ヘッドセットが切断されている場合、**[**ユーザの関連付け(**Associate User**)**]** オプショ ンはグレー表示されます。有効にするには、ヘッドセットをデバイスに接続します。 (注)

## ヘッドセットの関連付けをスキップ

この手順を使用して、ヘッドセットとユーザの関連付けをスキップします。

### 手順

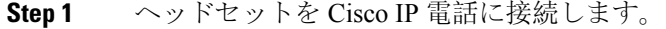

- **Step 2** ヘッドセットをユーザに関連付ける前に、**[**終了(**Exit**)**]** をクリックします。
- **Step 3** ヘッドセットを関連付けない場合は、**[**はい(**Yes**)**]** をクリックします。 デバイスへの以降の接続では、ヘッドセットの関連付け画面は表示されません。同じヘッドセッ トが別のデバイスに接続されている場合は、Cisco IP 電話の画面に **[**ユーザとヘッドセットの関連 付け(**AssociateHeadsetto User**)**]**ポップアップ画面が表示され、関連付けプロセスが表示されま す。

## ヘッドセットを使用した **Extension Mobility** のログイン

ユーザが関連付けられているヘッドセットを使用して Extension Mobility でログインするには、次 の手順を使用します。

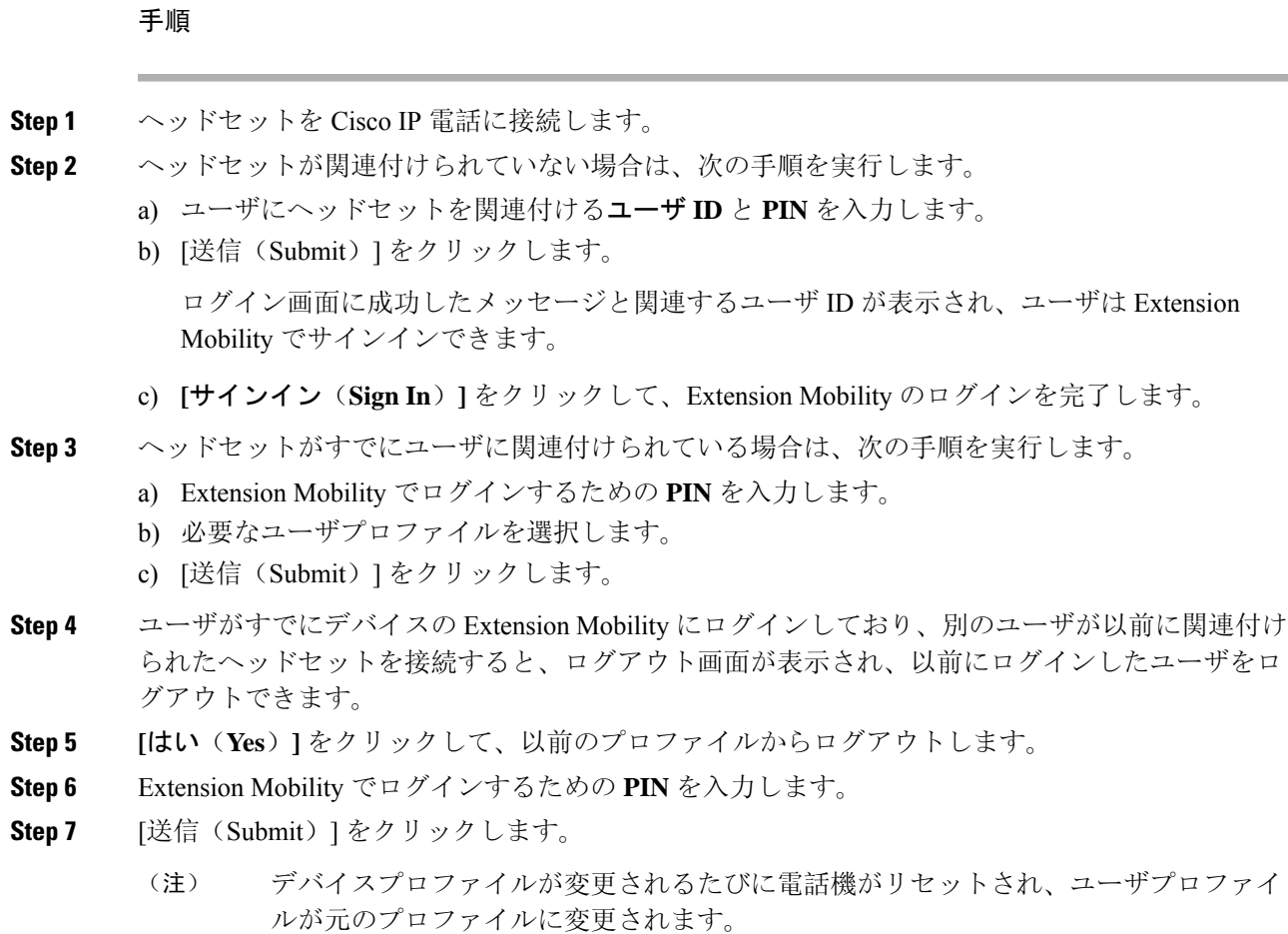

## ヘッドセットを使用した **Extension Mobility** からのユーザのログアウト

Extension Mobility 対応デバイスからヘッドセットをサインアウトするには、次の手順を使用しま す。

- **Step 1** Cisco IP 電話からヘッドセットを取り外します。
- **Step 2 [**サインアウト(**Sign Out**)**]** をクリックします。
- 電話機がリセットされ、デバイスプロファイルが元のデバイスプロファイルに変更さ れます。 進行中のコール(1対1のコールまたは会議コール)中にヘッドセットを切断すると、 コールは終了せず、コールが終了したときにのみ Extension Mobility のサインアウトが 行われます。 ワイヤレスヘッドセットを手動でログアウトまたは範囲外にした場合、設定した時間 内に自動的にサインアウトされます。デフォルトでは、設定時間は 5 分です。詳細に ついては、Extension Mobilityヘッドセットログアウトタイマーの設定 (834ページ)セ (注)
- **Step 3** 現在の Extension Mobility セッションを保持する場合は、**[**キャンセル(**Cancel**)**]** をクリックしま す。デフォルトの設定時間内に再接続して、ユーザプロファイルを保持し、リセットを回避しま す。

クションを参照してください。

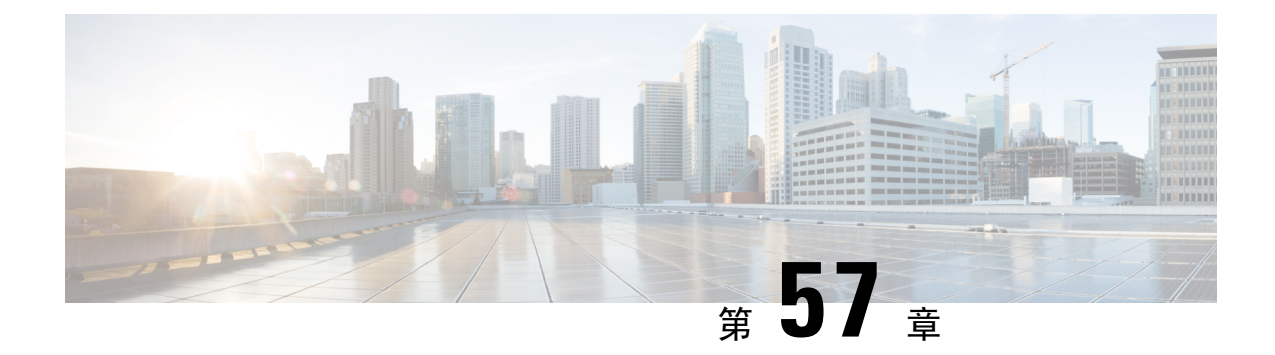

# **IVR**と電話サービスを使用したネイティブ電 話機の移行

- IVR と電話サービスを使用したネイティブ電話機の移行の概要 (839 ページ)
- 電話機移行の前提条件 (843 ページ)
- セルフプロビジョニング IVR を使用した電話機の移行タスクフロー (844 ページ)
- 電話移行サービスを使用した電話移行タスクフロー (851 ページ)
- 電話機移行レポートの表示 (855 ページ)
- Cisco Unified CM の管理インターフェイスを使用して電話機を移行 (856 ページ)
- 移行シナリオ (857 ページ)

# **IVR** と電話サービスを使用したネイティブ電話機の移行 の概要

電話移行機能は、Unified Communications Manager への Cisco IP 電話のネイティブな移行ソリュー ションです。廃止する電話機または故障した電話機の交換にかかるコストと複雑さを最小限に抑 えます。このソリューションにより、エンドユーザまたは管理者は、シンプルなユーザインター フェイスですべての設定を古い電話機から新しい電話機に簡単に移行できます。ソリューション では、次の方法で電話機を移行できます。

- セルフプロビジョニング **IVR** サービスの使用
- 電話移行サービスの使用
- **Cisco Unified CM** 管理インターフェイスの使用

次の表に、さまざまな電話移行オプションの簡単な比較を示します。

### 表 **66 :** さまざまな電話移行オプションと考慮事項

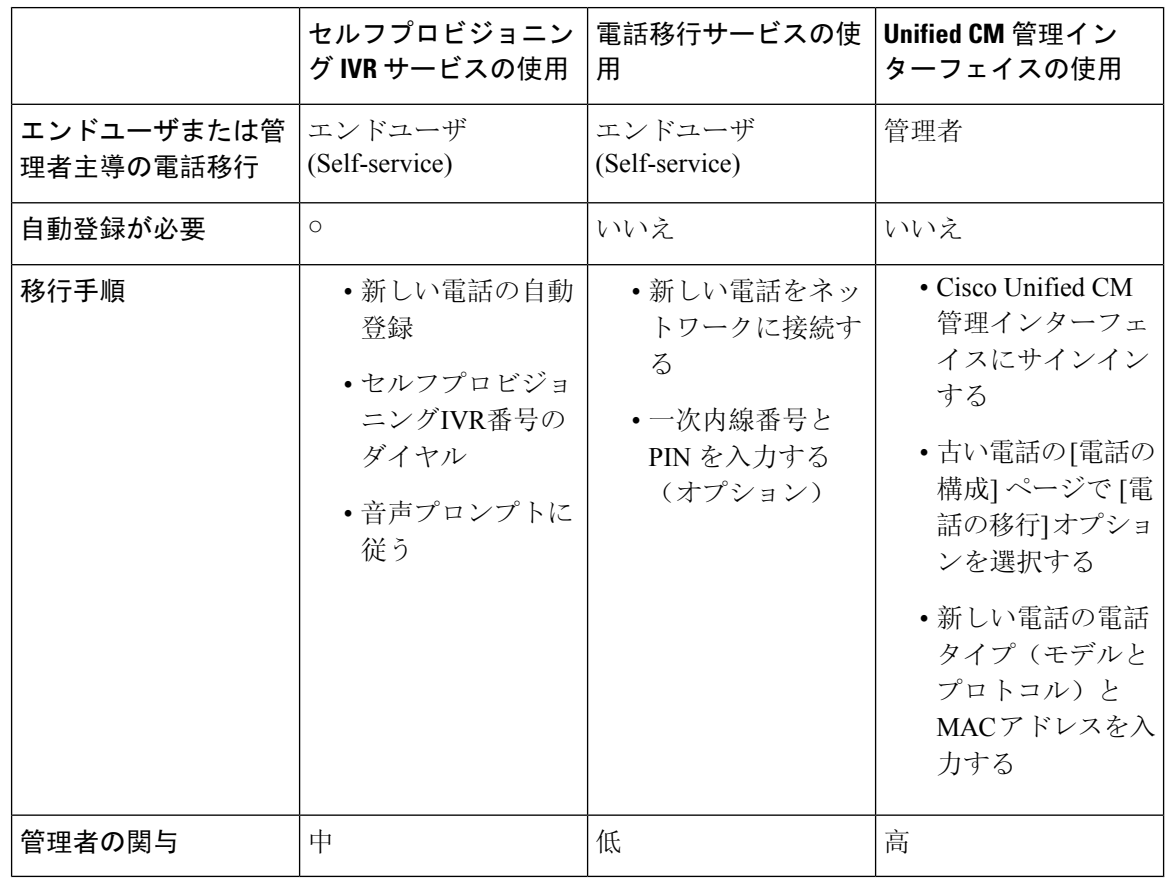

セルフプロビジョニング IVR サービスと電話移行サービスを使用した電話移行では、セルフサー ビスとしてエンドユーザによる電話の移行が容易になります。管理者は、これらの方法を使用し て、エンドユーザまたは一般的な電話機(ロビーの電話機など)に代わって電話機を移行できま す。 (注)

電話機の移行中に、エンドユーザがPINを覚えていない場合、管理者は、必要に応じて、セルフケ アポータルにログインして PIN を変更するようにエンドユーザに通知する必要があります。 (注)

## 電話移行のエンタープライズパラメータ

移行は、[エンタープライズパラメータ設定(Enterprise Parameters Configuration)] ページの次の 2 つのパラメータに依存します。

• エンドユーザの代替電話機をプロビジョニングする場合:**[**既存の電話機を保持(**RetainExisting Phone**(**s**))**]**(デフォルトオプション)または**[**エンドユーザの既存の電話機を削除(**Delete** **the Existing Phone for that End User**)**]** を選択できます。**[**既存の電話の保持(**Retain Existing Phone**(**s**))**]** オプションを選択すると、移行中に古い電話が移行済みとしてマークされ、 [電話の検索と一覧表示(Find and ListPhones)] ページでフィルタリングして移行レポートを 生成できます。

管理者が電話の移行に**[**既存の電話の保持(**RetainExistingPhone**(**s**))**]** オプションを選択すると、合計2つのライセンスが消費されます。つま り、既存の電話と移行のために選択された新しい電話のそれぞれに 1 つ のライセンスが消費されます。 (注)

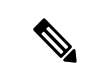

- 電話機の移行中に、管理者が電話機の移行に**[**既存の電話機を保持(**Retain ExistingPhone**(**s**))**]**オプションを選択した場合、インターコムDNは 新しいデバイスに移行されません。**[**そのエンドユーザの既存の電話を削 除する(**Delete the Existing Phone for that End User**)**]** オプションを選択 すると、インターコム DN 情報も移行されます。 (注)
	- ·移行された電話のセキュリティプロファイル:このオプションは、移行された電話(古い電 話がセキュアモードであった)に適用されるセキュリティプロファイルのタイプを決定しま す。非セキュアプロファイルを選択すると、デバイスは非セキュアモードになります。
	- **[**電話移行ユーザ識別プロンプト(**Phone Migration User Identification Prompt**)**]**:このパラ メータは、ユーザがセルフサービスユーザIDまたはプライマリ内線番号を使用して電話移行 を続行できるかどうかを決定します。**[**エンドユーザセルフサービスユーザ**ID**の使用(**Use Enduser Self-Service User ID**)**]** オプションが選択されている場合、エンドユーザは、電話機 の移行を進める前に、一意のセルフサービスユーザ ID を入力するように求められます。**[**エ ンドユーザのプライマリ内線番号を使用する(**Use Enduser Primary Extension**)**]** オプション が選択されている場合は、プライマリ内線番号を入力した後に電話機を移行できます。この モードでは、同じ DN が異なるルートパーティションに存在する場合、IVR または電話移行 サービスを使用して電話を移行することはできません。

デフォルト値は**[**エンドユーザのプライマリ内線番号を使用(**UseEnduserPrimaryExtension**)**]** です。

セキュアな電話移行を容易にするために、次の標準ユニバーサル電話セキュリティプロファイル テンプレートが追加されました。古い電話機のセキュリティプロファイルに基づいて、新しい電 話機はこれらの新しいプロファイルのいずれかを選択します。

- ユニバーサルデバイステンプレート セキュリティプロファイル: 非セキュア
- ユニバーサルデバイステンプレート セキュリティプロファイル 認証済み
- ユニバーサルデバイステンプレート セキュリティプロファイル 暗号化
- ユニバーサルデバイステンプレート セキュリティプロファイル 暗号化 Device TFTP

• ユニバーサルデバイステンプレート - セキュリティプロファイル - 暗号化された EC 優先 次の表に、電話機の移行後の新しいデバイスのセキュリティプロファイルマッピングを示します。 表 **67 :** 電話セキュリティプロファイルの移行データ

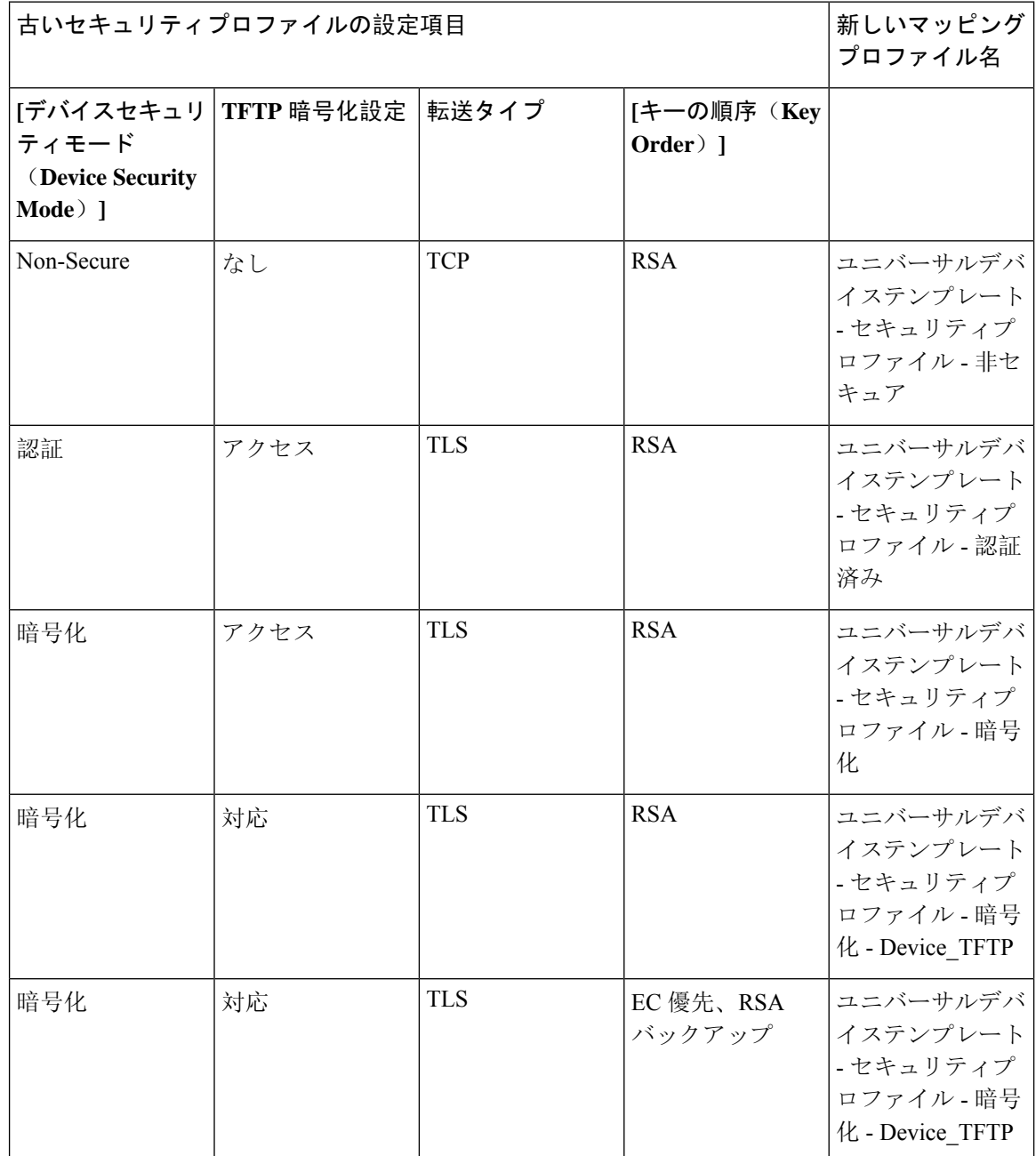

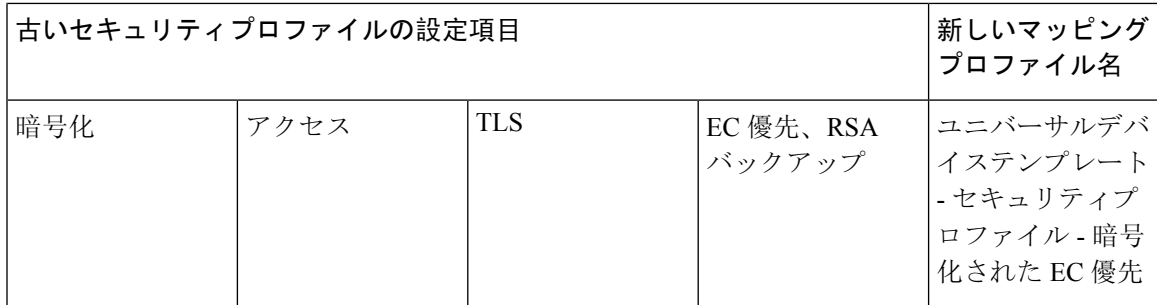

# 電話機移行の前提条件

### セルフプロビジョニング **IVR** の使用

エンドユーザが移行でセルフプロビジョニングを使用できるようにする前に、次の設定を構成す る必要があります。

- 自動登録の有効化
- エンドユーザには、プライマリ内線番号が必要です。プライマリ DN が電話機またはデバイ ス上で常に回線 1 であることを確認します。
- エンドユーザは、ユニバーサル回線テンプレート、ユニバーサルデバイステンプレート、お よび自己プロビジョニングが有効になっているユーザ プロファイルまたは機能グループテン プレートに関連付ける必要があります。
- 適切な「CTI ルートポイント」と「アプリケーションユーザ」の設定が選択されていること を確認します。
- セルフプロビジョニングの IVR サービスを有効にします。

### 電話移行サービスの使用

エンドユーザが移行で電話移行サービスを使用できるようにする前に、次の設定を構成する必要 があります。

- 自動登録の無効化
- エンドユーザには、プライマリ内線番号が必要です。プライマリ DN が電話機またはデバイ ス上で常に回線 1 であることを確認します。
- サポートされる電話機モデル:88XX、78XX、8832、および7832。
- サポートされている電話の最小バージョンは、リリース 12.8.1 以降です。

# セルフプロビジョニング **IVR** を使用した電話機の移行タ スクフロー

次のタスクフローを使用して、電話機の移行手順を実行します。

このワークフローを完了すると、セルフプロビジョニングの IVR サービスを設定したり、古いま たは異常なCisco IP電話を移行したり、移行された電話リストを追跡したりすることができます。

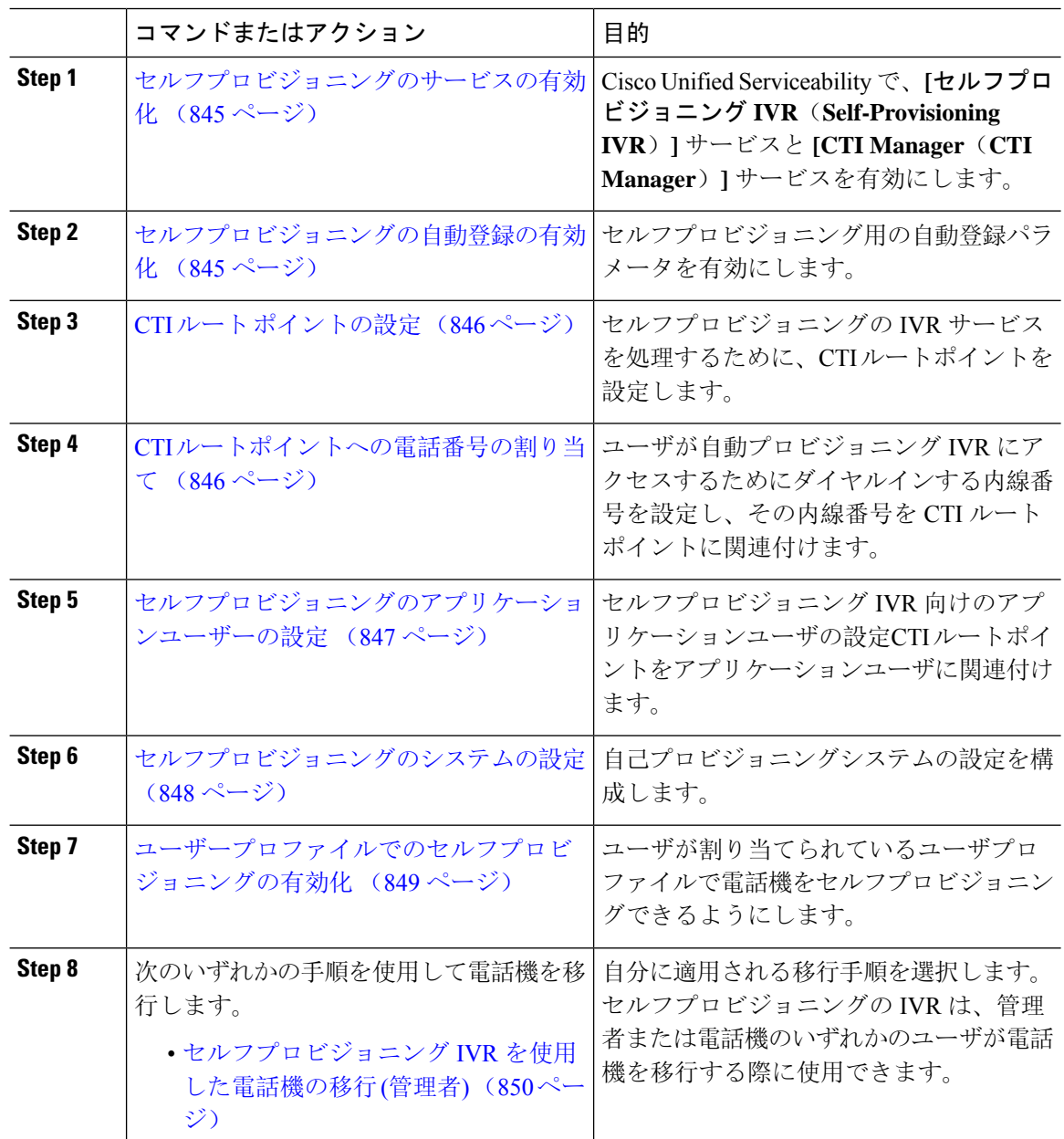

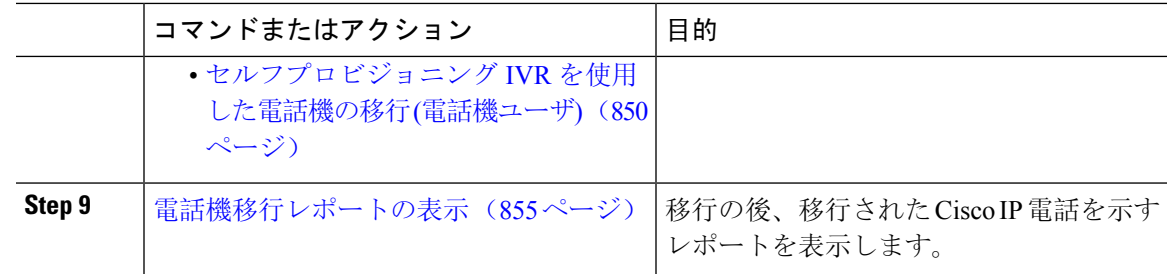

## セルフプロビジョニングのサービスの有効化

セルフプロビジョニング機能をサポートするサービスをアクティブ化するには、次の手順を使用 します。セルフプロビジョニング用 IVR サービスと Cisco CTI Manager サービスの両方が実行され ていることを確認します。

### 手順

- **Step 1** Cisco UnifiedServiceabilityから、**[**ツール(**Tools**)**]** > **[**サービスのアクティブ化(**Service Activation**)**]** を選択します。
- **Step 2** [サーバ (Server)]ドロップダウンリストからパブリッシャノードを選択し、[移動(Go)] をク リックします。
- **Step 3** [CMサービス (CM Services)] で、[Cisco CTI Manager] をオンにします。
- **Step 4** [CTIサービス (CTI Services)] で、[セルフプロビジョニングIVR (Self Provisioning IVR)] をオン にします。
- **Step 5** [保存(Save)] をクリックします。

## セルフプロビジョニングの自動登録の有効化

セルフプロビジョニングにこの手順を使用するためには、パブリッシャで自動登録パラメータを 設定する必要があります。

- **Step 1** Cisco Unified CM Administration で、**[**システム(**System**)**]** > **[Cisco Unified CM**(**Cisco Unified CM**)**]** を選択します。
- **Step 2** パブリッシャノードをクリックします。
- **Step 3** プロビジョニングされた電話機に適用するユニバーサルデバイステンプレートを選択します。
- **Step 4** プロビジョニングされた電話機の電話回線に適用するユニバーサル回線テンプレートを選択しま す。

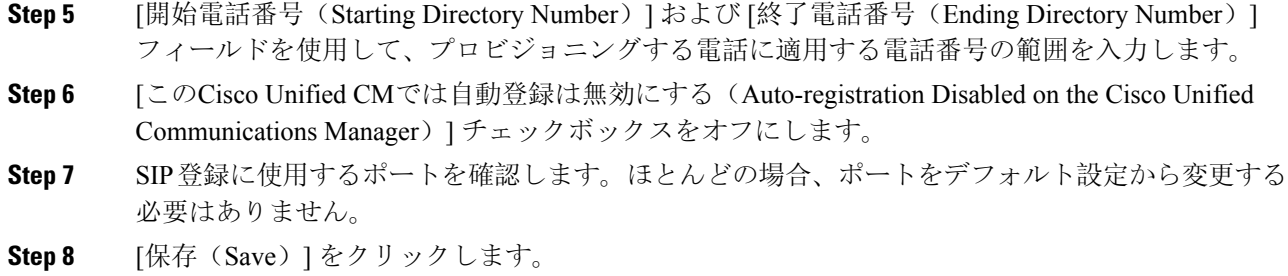

## **CTI** ルート ポイントの設定

セルフプロビジョニング IVR 用の CTI ルートポイントを設定するには、この手順を使用します。

### 手順

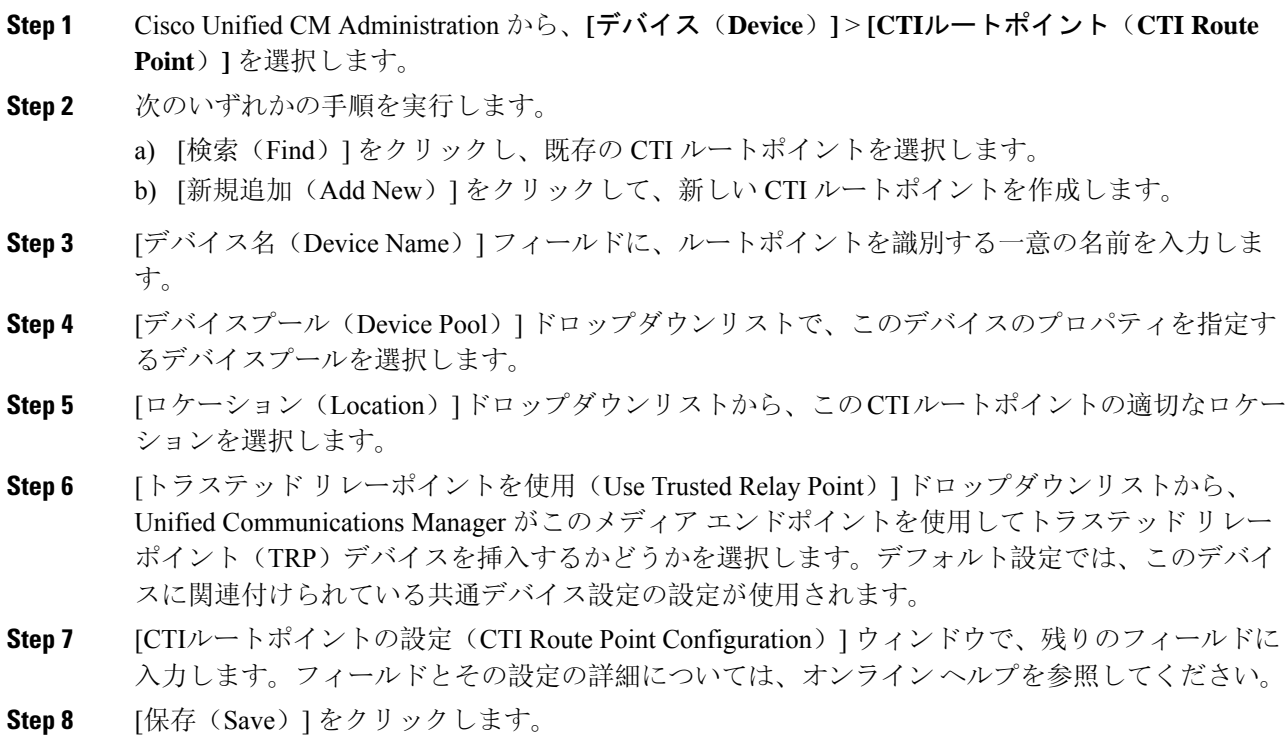

## **CTI** ルートポイントへの電話番号の割り当て

セルフプロビジョニング用の IVR にアクセスするためにユーザがダイヤルする内線番号を設定す るには、この手順を使用します。この内線を、セルフプロビジョニングに使用する CTI ルートポ イントに関連付ける必要があります。

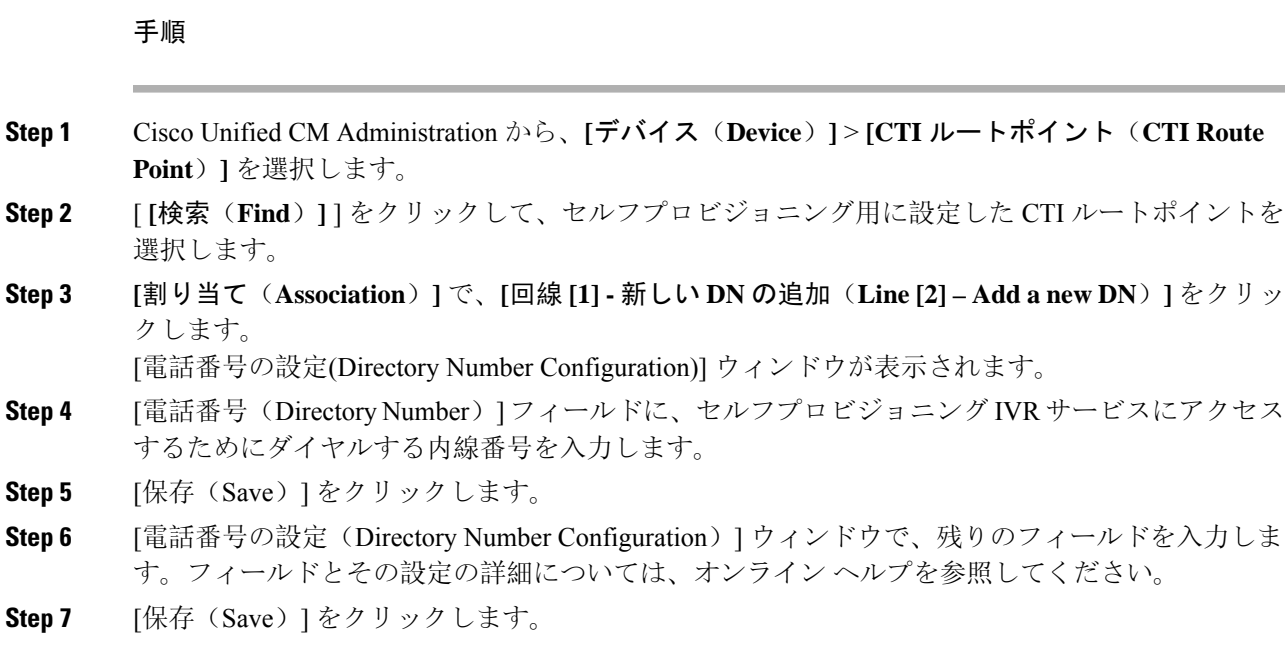

## セルフプロビジョニングのアプリケーションユーザーの設定

セルフプロビジョニング IVR 用にアプリケーションユーザーを設定し、アプリケーションユー ザーに作成した CTI ルーティング ポイントを関連付ける必要があります。

- **Step 1** Cisco Unified CM Administration から、**[**ユーザ(**User**)**]** > **[**アプリケーションユーザー(**Application User**)**]** を選択します。
- **Step 2** 次のいずれかの手順を実行します。
	- a) 既存のアプリケーションユーザーを選択するには、[検索(Find)] をクリックして、アプリ ケーションユーザーを選択します。
	- b) 新しいアプリケーションユーザーを作成するには、[新規追加(Add New)] をクリックしま す。
- **Step 3** [ユーザID(UserID)]テキストボックスに、アプリケーションユーザーの一意の名前を入力しま す。
- **Step 4** アプリケーションユーザーの [BLF プレゼンス グループ(BLF Presence Group)] を選択します。
- **Step 5** アプリケーションユーザーに作成した CTI ルーティング ポイントを関連付けるには、次の手順を 実行します。
	- a) 作成した CTI ルーティング ポイントが、[使用可能なデバイス(Available Devices)] リスト ボックスに表示されない場合は、[別のルートポイントを検索(Find More Route Points)] をク リックします。 作成した CTI ルーティング ポイントが、使用可能なデバイスとして表示されます。
- b) [使用可能なデバイス(Available Devices)] リストで、セルフプロビジョニング用に作成した CTI ルートポイントを選択し、下向き矢印をクリックします。 CTI ルートポイントが [制御するデバイス(Controlled Devices)] リストに表示されます。
- **Step 6** [アプリケーションユーザーの設定 (Application User Configuration)]ウィンドウの他のフィールド を設定します。フィールドとその設定の詳細については、オンライン ヘルプを参照してくださ い。
- **Step 7** [保存(Save)] をクリックします。

## セルフプロビジョニングのシステムの設定

システムをセルフプロビジョニング用に設定するには、次の手順を使用します。セルフプロビジョ ニングは、ネットワーク内のユーザが管理者に連絡をとらずに IVR システムを介して自分のデス クフォンを追加できる機能を提供します。

セルフプロビジョニング機能を使用するには、エンド ユーザのユーザープロファイルでも該当機 能を有効にする必要があります。 (注)

- **Step 1** Cisco Unified CM Administration から、**[**ユーザ管理(**User Management**)**]** > **[**セルフプロビジョニ ング(**Self-Provisioning**)**]** を選択します。
- **Step 2** セルフプロビジョニングIVRでエンドユーザを認証するかどうかを設定するには、次のオプショ ン ボタンのいずれかをクリックします。
	- [認証が必要(Require Authentication)]:セルフプロビジョニング IVR を使用するには、エン ドユーザが自分のパスワード、PIN、またはシステム認証コードを入力する必要があります。
	- [認証は必要なし(No Authentication Required)]:エンド ユーザは認証なしでセルフプロビ ジョニング IVR にアクセスできます。
- **Step 3** セルフプロビジョニングIVRで認証を要求するように設定されている場合、次のオプションボタ ンのいずれかをクリックして、IVR がエンド ユーザを認証する方法を設定します。
	- [エンド ユーザのみを認証 (Allow authentication for end users only) ]: エンド ユーザは自分の パスワードまたは PIN を入力する必要があります。
	- [ユーザ(Password/PINの入力)および管理者(認証コードの入力)を認証(Allowauthentication for users (via Password/PIN) and Administrators (via Authentication Code))]:エンド ユーザは認 証コードを入力する必要があります。このオプションを選択した場合、認証コードとして、 0 から 20 桁までの整数を [認証コード(Authentication Code)] テキストボックスに入力しま す。
- **Step 4** [IVR 設定(IVR Settings)] のリストボックスから、矢印を使用して IVR プロンプトで使用する言 語を選択します。使用可能な言語は、システムにインストールした言語パックによって異なりま す。追加の言語パックをダウンロードするには、cisco.comのダウンロードセクションを参照して ください。
- **Step 5** [CTIルートポイント(CTI Route Points)] ドロップダウンリストから、セルフプロビジョニング IVR 用に設定した CTI ルートポイントを選択します。
- **Step 6** [アプリケーションユーザ(Application User)] ドロップダウンリストから、セルフプロビジョニ ング用に設定したアプリケーションユーザーを選択します。
- **Step 7** [保存(Save)] をクリックします。

## ユーザープロファイルでのセルフプロビジョニングの有効化

ユーザが電話をセルフプロビジョニングできるようにするには、その機能が割り当てられている ユーザプロファイルで有効になっている必要があります。

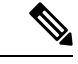

ユーザが使用しているユーザープロファイルがわからない場合は、[エンドユーザの設定(EndUser Configuration)] ウィンドウでユーザの設定を開き、[ユーザプロファイル(User Profile)] フィー ルドで正しいプロファイルを確認できます。 (注)

### 手順

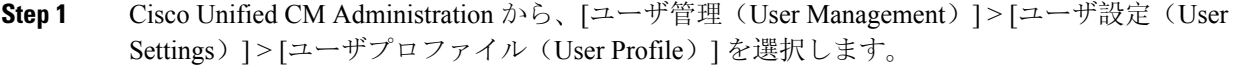

**Step 2** [検索 (Find)] をクリックして、ユーザが割り当てられているユーザプロファイルを選択します。

- **Step 3** そのユーザープロファイルにユニバーサル回線テンプレートとユニバーサルデバイステンプレー トを割り当てます。
- **Step 4** セルフプロビジョニング用のユーザの設定
	- [エンドユーザに自分の電話のプロビジョニングを許可(Allow End User to Provision their own phones)] チェックボックスをオンにします。
	- ユーザがプロビジョニングできる電話機の数の制限を入力します。デフォルトは 10 です。
	- ユーザがセルフプロビジョニングを使用して以前に割り当てられた電話機を無効にしたい場 合は、古いデバイスのエンドユーザに関連付けられているユーザープロファイルページで、 別のエンド ユーザに割り当てられている電話機の **[**別のエンドユーザーにすでに割り当てら れている電話のプロビジョニングを許可する**]**設定を確認します。以前に割り当てられた電話 機をユーザが再割り当てできるのは、古いデバイスに関連付けられているユーザプロファイ ル内でこのチェックボックスをオンにした場合のみです。

**Step 5** [保存(Save)] をクリックします。

### 電話機移行タスク

セルフプロビジョニング認証が設定されたら、次のいずれかの手順を使用して電話機を移行しま す。

### セルフプロビジョニング **IVR** を使用した電話機の移行 **(**管理者**)**

管理者はこの手順を使用して、エンドユーザの代わりに Cisco IP 電話を移行したり、一般的な電 話機 (ロビーフォンなど) を移行したりできます。

### 始める前に

移行を進める前に、古い電話機が「未登録」状態になっていることを確認します。新しい電話機 をネットワークに接続して、電話機が登録されてから移行タスクを実行することができます。移 行が正常に完了すると、デバイスはユーザの電話設定データに再登録されます。

#### 手順

- **Step 1** セルフプロビジョニングの IVR に割り当てられている内線番号を新しい電話機からダイヤルしま す。
- **Step 2 2** を 押すと、既存の電話機が置き換え可能です。
- **Step 3** エンド ユーザの電話機または共通の電話のプライマリ内線番号の後にポンド キー (**#** ) を入力しま す。

**Step 4** 認証コードの後にポンド キー(#) を入力します。

移行は、認証が正常に行われた後に開始されます。移行の後、電話機は、エンドユーザの古い電 話から移行された設定で再起動します。

### セルフプロビジョニング **IVR** を使用した電話機の移行 **(**電話機ユーザ**)**

電話機のユーザはこの手順を使用して、新しい Cisco IP 電話に移行できます。

### 始める前に

移行を進める前に、古い電話機が「未登録」状態になっていることを確認します。新しい電話機 をネットワークに接続して、電話機が登録されてから移行タスクを実行することができます。移 行が正常に完了すると、デバイスはユーザの電話設定データに再登録されます。

- **Step 1** セルフプロビジョニングの IVR に割り当てられている内線番号を新しいCisco IP 電話からダイヤ ルします。
- **Step 2 2** を 押すと、既存の電話機が置き換え可能です。
- **Step 3** 電話機のプライマリ内線番号の後にポンド キー(**#**)を入力します。
- **Step 4** ポンド キー (**#**) の後に PIN を入力します。

移行は、認証が正常に行われた後に開始されます。移行が正常に実行された後、電話機は古い電 話から移行された設定で再実行されます。

電話機を別のユーザに割り当てる場合、管理者がユーザの [ユーザ プロファイル] ウィ ンドウで**[**別のエンドユーザに割り当てられている電話機のプロビジョニングを許可**]** オプションが有効になっている場合、電話機のユーザは電話機を再プロビジョニング できます。このオプションについては、管理者に問い合わせてください。 (注)

# 電話移行サービスを使用した電話移行タスクフロー

次のタスクフローを使用して、電話の移行サービスを使用した電話の移行手順をガイドします。 このワークフローを完了すると、古いまたは異常な Cisco IP 電話を移行したり、移行された電話 リストを追跡したりすることができます。

### 手順

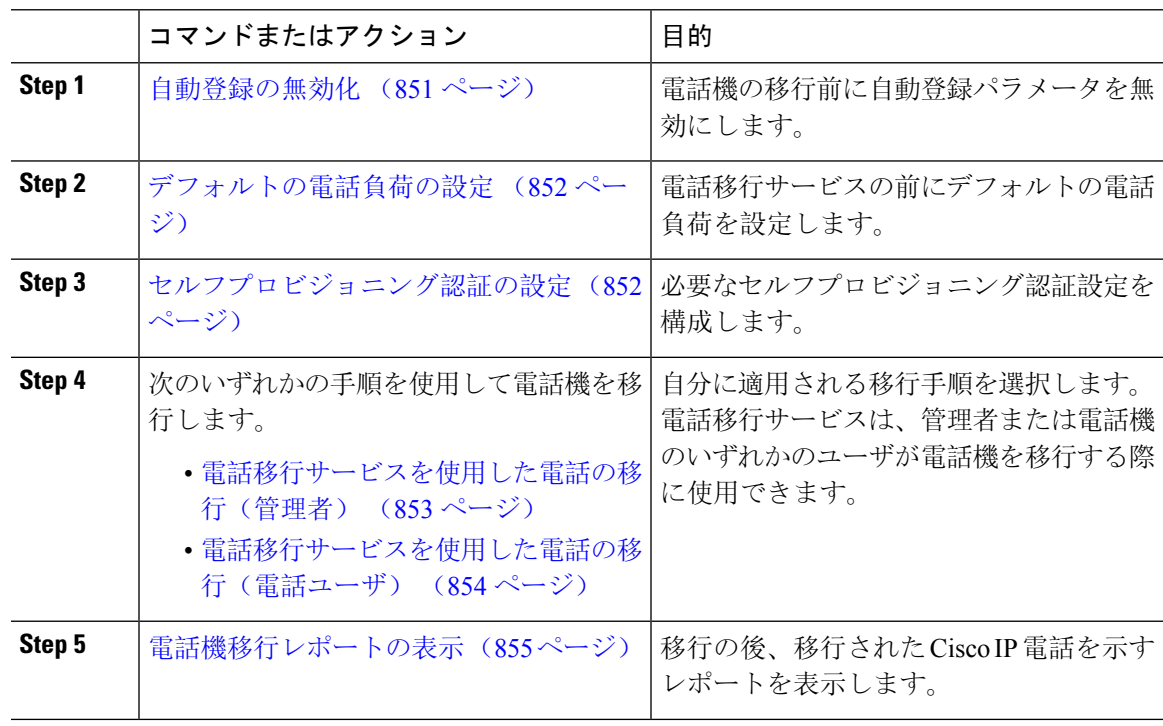

## 自動登録の無効化

電話移行サービスを使用するには、自動登録を無効にする必要があります。

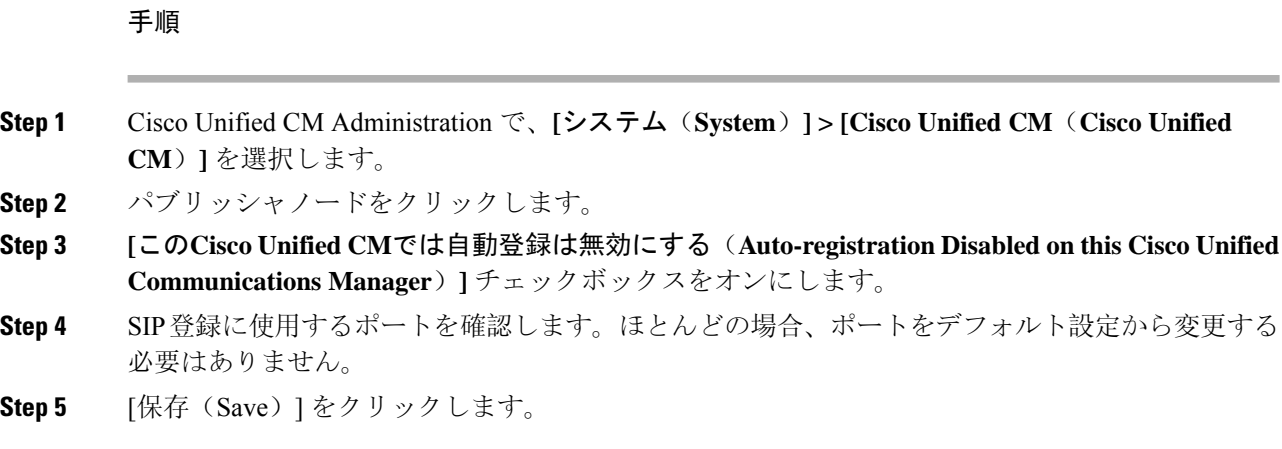

## デフォルトの電話負荷の設定

電話移行サービスの前にデフォルトの電話負荷を設定するには、次の手順を使用します。

### 手順

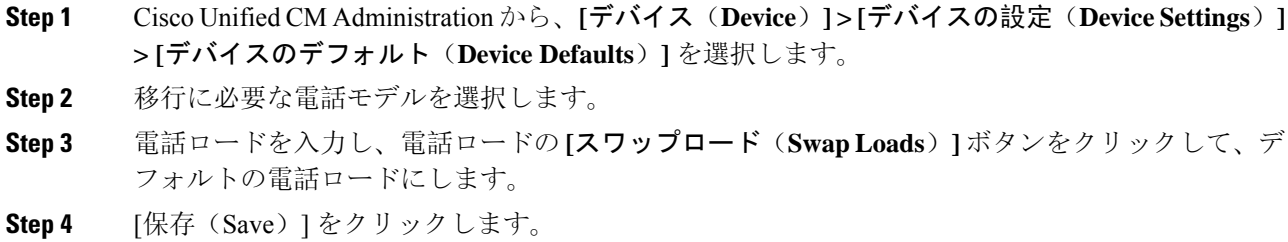

## セルフプロビジョニング認証の設定

電話移行サービスは、電話の移行前にセルフプロビジョニングシステム設定を使用してユーザを 認証します。

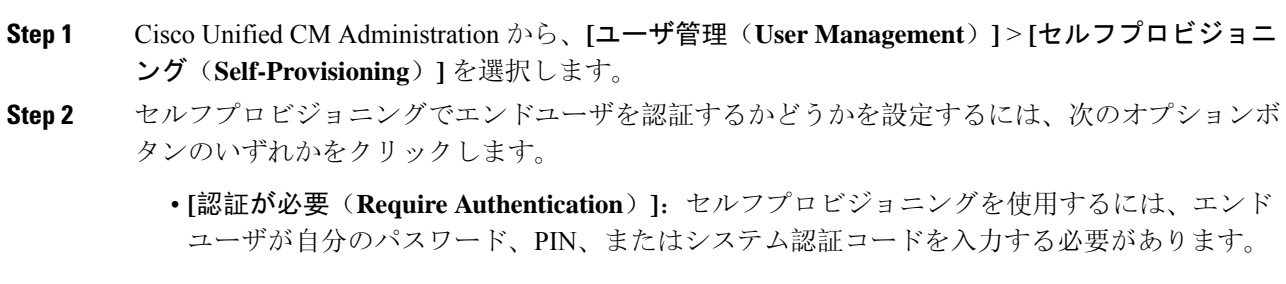
- **[**認証は必要なし(**No Authentication Required**)**]**:エンド ユーザは認証なしでセルフプロビ ジョニングにアクセスできます。
- **Step 3** セルフプロビジョニング機能で認証を要求するように設定されている場合、次のオプションボタ ンのいずれかをクリックして、セルフプロビジョニングオプションがエンドユーザを認証する方 法を設定します。
	- [エンド ユーザのみを認証 (Allow authentication for end users only) ]: エンド ユーザは自分の パスワードまたは PIN を入力する必要があります。
	- [ユーザ(Password/PINの入力)および管理者(認証コードの入力)を認証(Allowauthentication for users (via Password/PIN) and Administrators (via Authentication Code))]:エンド ユーザは認 証コードを入力する必要があります。このオプションを選択した場合、認証コードとして、 0 から 20 桁までの整数を [認証コード(Authentication Code)] テキストボックスに入力しま す。
- **Step 4** [保存(Save)] をクリックします。

### 電話機移行タスク

セルフプロビジョニング認証が設定されたら、次のいずれかの手順を使用して電話機を移行しま す。

#### 電話移行サービスを使用した電話の移行(管理者)

管理者はこの手順を使用して、エンドユーザの代わりに Cisco IP 電話を移行したり、一般的な電 話機 (ロビーフォンなど) を移行したりできます。

#### 始める前に

移行を進める前に、古い電話機が「未登録」状態になっていることを確認します。新しい電話機 をネットワークに接続し、電話機の移行またはプロビジョニングのプロンプトが表示されるまで 待ってから、移行プロセスを開始できます。移行が正常に完了すると、デバイスはユーザの電話 設定データに再登録されます。

- **Step 1** 新しい Cisco IP 電話をネットワークに接続します。
- **Step 2** オプション **2** を選択して、既存の電話を交換します。
	- 管理者がアクティベーションコードベースのデバイスのオンボーディングを設定して いない場合、またはアクティベーションコードをサポートしていない Unified Communications Manager の 11.5(1)SU8 バージョンで電話機の移行が行われた場合、電 話機にはプライマリ内線番号を入力する画面が表示されます。 (注)
- **Step 3** お使いの電話ののプライマリ内線番号を入力します。

#### **Step 4** 認証コードを入力します。

移行は、認証が正常に行われた後に開始されます。移行が正常に実行された後、電話機は古い電 話から移行された設定で再実行されます。

- **[**デバイスのデフォルト設定(**Device Defaults Configuration**)**]** ページで **[**オンプレミス のオンボーディング方法(**On-premise Onboarding Method**)**]** オプションが [自動登録 (Auto registration)]として選択されているシナリオを考えます。電話機の移行の実行 中に、エラーメッセージが表示されたときに **[**終了(**Exit**)**]** または **[**戻る(**BACK**)**]** ボタンを押すと、予想される遅延の後に電話機の初期移行画面に直接移動します。こ の遅延は、UnifiedCommunicationsManagerサーバで自動登録が無効になっているため、 電話機が Unified CM に再登録しようとするために発生します。 (注)
- 同じプライマリ内線番号を持つユーザに対して複数のデバイスがある場合、ユーザは 移行するデバイスを選択するように求められます。詳細については、電話移行サービ ス:複数のデバイスが割り当てられたユーザ (857 ページ) を参照してください。 (注)

#### 電話移行サービスを使用した電話の移行(電話ユーザ)

電話機のユーザはこの手順を使用して、非 IVR 方式で新しい Cisco IP 電話に移行できます。電話 機をネットワークに接続すると、電話機は起動と設定を試みます。デフォルトの電話負荷から、 [新しい電話をプロビジョニングする(Provision a new phone)] または [既存の電話を交換する (Replace an existing phone)] を選択するオプションが表示されます。

(注) エンドユーザーは、古いデバイスの所有者である場合にのみ移行を実行する必要があります。

#### 始める前に

移行を進める前に、古い電話機が「未登録」状態になっていることを確認します。新しい電話機 をネットワークに接続し、電話機の移行またはプロビジョニングのプロンプトが表示されるまで 待ってから、移行プロセスを開始できます。移行が正常に完了すると、デバイスはユーザの電話 設定データに再登録されます。

- **Step 1** 新しい Cisco IP 電話をネットワークに接続します。
- **Step 2** オプション **2** を選択して、既存の電話を交換します。
	- 管理者がアクティベーションコードベースのデバイスのオンボーディングを設定して いない場合、またはアクティベーションコードをサポートしていない Unified Communications Manager の 11.5(1)SU8 バージョンで電話機の移行が行われた場合、電 話機にはプライマリ内線番号を入力する画面が表示されます。 (注)
- Step 3 お使いの電話ののプライマリ内線番号を入力します。

#### **Step 4 PIN** を入力します。

移行は、認証が正常に行われた後に開始されます。移行が正常に実行された後、電話機は古い電 話から移行された設定で再実行されます。

- **[**デバイスのデフォルト設定(**Device Defaults Configuration**)**]** ページで **[**オンプレミス のオンボーディング方法(**On-premise Onboarding Method**)**]** オプションが [自動登録 (Auto registration)]として選択されているシナリオを考えます。電話機の移行の実行 中に、エラーメッセージが表示されたときに **[**終了(**Exit**)**]** または **[**戻る(**BACK**)**]** ボタンを押すと、予想される遅延の後に電話機の初期移行画面に直接移動します。こ の遅延は、UnifiedCommunicationsManagerサーバで自動登録が無効になっているため、 電話機が Unified CM に再登録しようとするために発生します。 (注)
- 同じプライマリ内線番号を持つユーザに対して複数のデバイスがある場合、ユーザは 移行するデバイスを選択するように求められます。詳細については、電話移行サービ ス:複数のデバイスが割り当てられたユーザ (857 ページ) を参照してください。 (注)

#### 電話移行サービスの **COP** ファイル

11.5(1) から 11.5(1)SU7 までのいずれかのバージョンの Unified Communications Manager を実行し ている場合は、電話移行サービスのCOPファイル(ciscocm-migration-service-11-5-1.zip)をインス トールして、ネイティブ電話移行機能をサポートします。

COPファイルのインストールの一部として、UnifiedCommunications Managerの「Tftp restart」サー ビスが自動的に実行されます。

(注)

Phone Migration Service COP ファイルのインストール後に Unified CM をアップグレードする場合 は、UnifiedCMサーバを、ネイティブ電話移行機能をネイティブでサポートするリリースバージョ ンにアップグレードしてください。

## 電話機移行レポートの表示

移行されたすべての Cisco IP 電話のリストを表示するには、この手順を使用します。

- **Step 1** [Cisco Unified CM Administration] で、**[**デバイス(**Device**)**] > [**電話(**Phone**)**]** の順に選択しま す。
- **Step 2** [電話機の検索とリスト] ページで、**[**電話機検索**]** ドロップダウン リスト) から **[**移行**(**古い電話機 **)]** を選択します。
- **Step 3** [検索 (Find)] をクリックします。

移行したすべての古いデバイスのリストを表示できます。このリストが入力されるのは、[エン タープライズ パラメータ] ページで **[**既存の電話機を保持する**]** オプションが設定されている場合 のみです。

## **CiscoUnifiedCM**の管理インターフェイスを使用して電話 機を移行

Cisco Unified CM の管理インターフェイスの **[**電話テンプレート**(Phone Template)]** または **[**電話タ イプ**(**およびプロトコル**)**] オプションのいずれかを使用して電話機を移行するには、この手順を使 用します。

手順

- **Step 1** [電話の検索と一覧表示(Find andListPhones)]ウィンドウ(**[**デバイス**>**電話**]**で、移行するCisco IP 電話の設定を検索します。
- **Step 2** 移行する Cisco IP 電話の [電話の設定(Phone Configuration) ] ウィンドウで、**[**関連リンク**(Related Links)]** ドロップダウン リストから **[**電話機の移行 **(Migrate Phone)]** を選択します。
- Step 3 次のオプションを使用して、電話機を移行できます。
	- a) **[**電話 テンプレート**(Phone Template)]**: 電話機の設定を移行する電話機モデルの電話機テンプ レートを選択します。
	- b) **[**電話機のタイプ**(**およびプロトコル**)]**: 電話機の設定を移行する Cisco IP 電話モデルを選択しま す。
- **Step 4** 設定を移行する新しい Cisco Unified IP 電話の **MAC** アドレスを入力します。
- **Step 5 (**オプション**)** 新しい電話の説明を入力します。移行の検討事項と設定の詳細については、*Cisco Unified CM* の管理のオンラインヘルプ ページ を参照してください。
- **Step 6** [保存 (Save)] をクリックします。

新しい電話機は機能が失われる可能性があるという警告メッセージが表示されたら、**[OK]** をク リックします。移行後、新しいデバイスは古い電話機の設定を継承します。

## 移行シナリオ

### 共有電話を使用している電話機

旧バージョンの電話機にプライマリDNと複数のデバイスが共有されている場合を考えてみましょ う。これらのデバイスは、同じユーザまたは複数のユーザによって所有されている可能性があり ます。共有電話を使用して、古い電話機を新しい Cisco IP 電話に移行しようとすると、その DN を持つデバイスを所有しているユーザに対してのみ、回線 1 として移行が可能になります。ここ では、電話機の移行後に共有電話機能の設定が引き継がれます。

古い電話機が共有回線機能をサポートしていない場合、古い電話機の回線は電話機の移行後に削 除されます。新しい電話機は、電話機の移行後に古い電話機の回線を保持します。

### プロキシ **TFTP** で実行されている電話移行サービス

Phone Migration Service を使用したネイティブ電話移行は、Cisco プロキシ TFTP サーバの導入モデ ルをサポートします。

プロキシ TFTP で実行されている電話移行サービスは、すべてのリモートクラスタでプライマリ 内線番号を検索し、電話をホームまたはローカルの電話移行サービスにリダイレクトして、電話 の移行を完了します。

プロキシ設定環境では、UnifiedCommunications Managerサーバは、リモートクラスタ内で同じDN を持つデバイスを検索します。いずれかのオフクラスタに同じ DN を持つ登録済みまたは登録解 除状態のデバイスが複数ある場合、その特定のオフクラスタからのデバイスは電話移行の対象に なりません。これは、リリース 11.5(1)SU8 の既知の制限です。

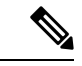

移行が正常に実行された後、電話機は古い電話から移行された設定で再実行されます。移行が正 常に完了した後、電話機の再起動にはリセットサイクルが 2 回かかることに注意してください。 (注)

### 電話移行サービス:複数のデバイスが割り当てられたユーザ

移行用のプライマリ内線番号が同じユーザ用のデバイスが複数ある場合、移行するデバイスを選 択するように求められます。

次の表に、考えられるさまざまな移行シナリオを示します。

#### 表 **68 :** デバイスのリストと移行のシナリオ

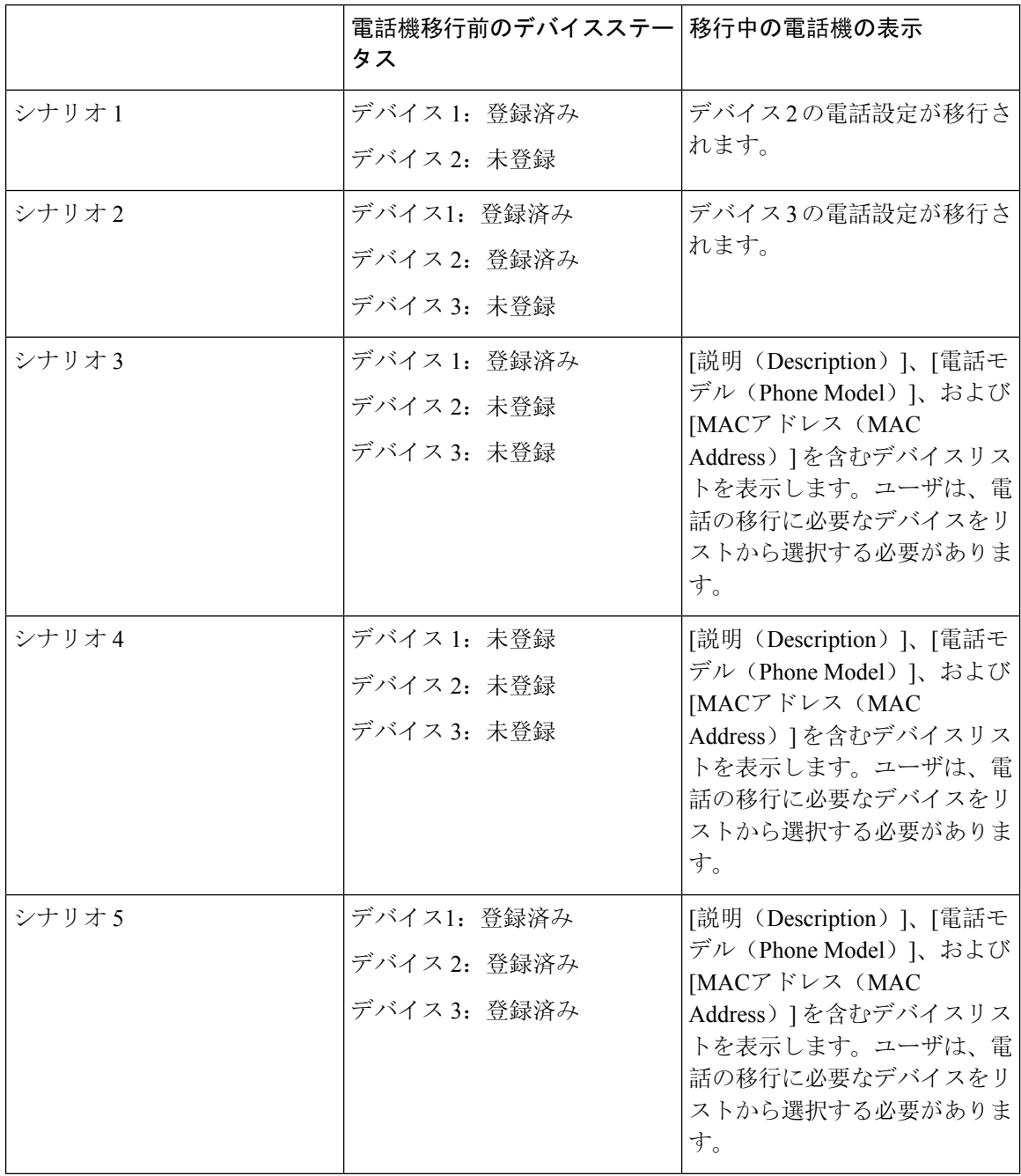

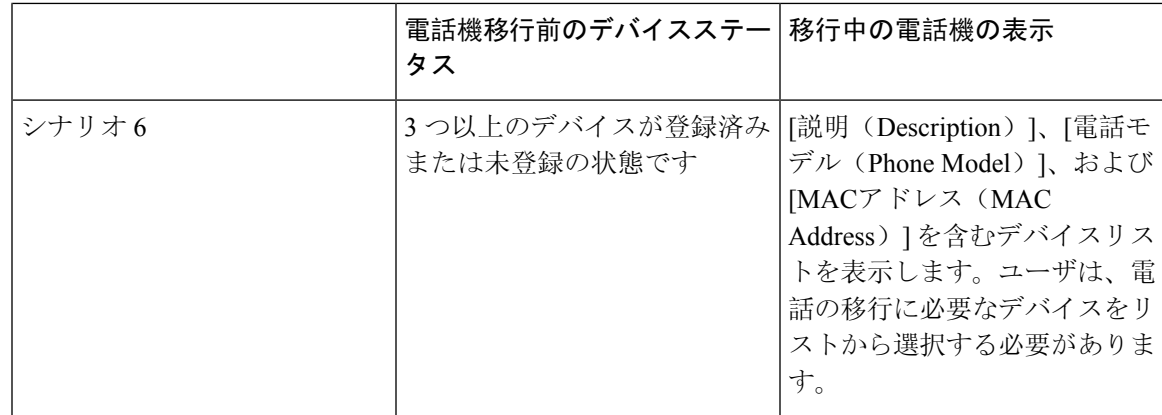

## **Unified CM** パラメータ設定に基づくデバイス表示

次の表に、Cisco UnifiedCommunications Managerのリリースバージョンと関連する設定に基づく、 新しい電話機の移行画面の動作を示します。

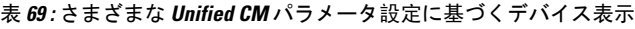

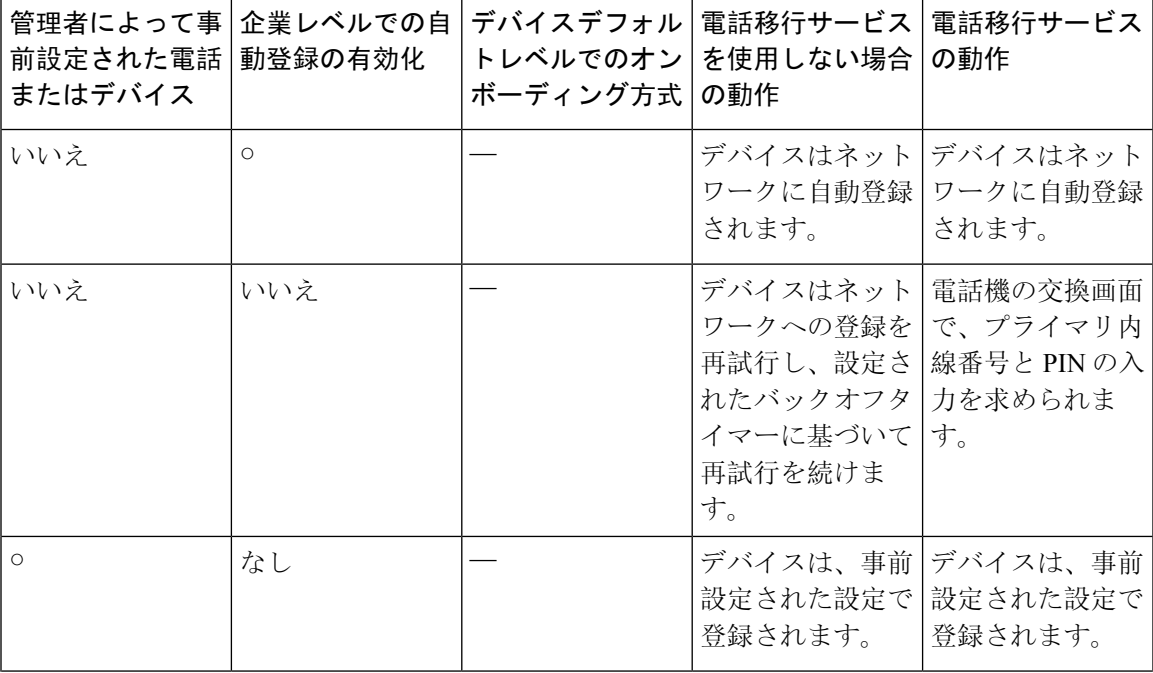

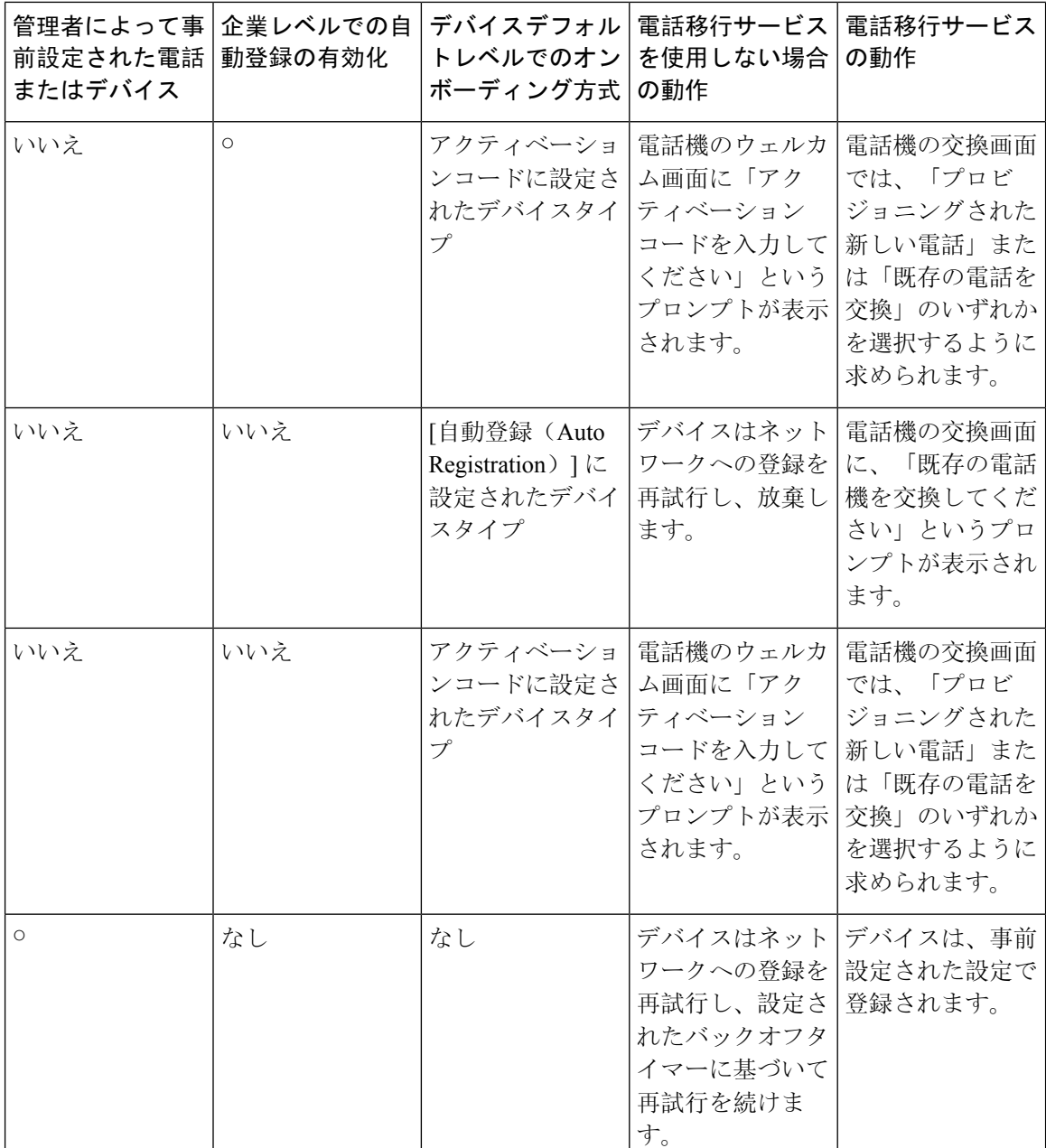

### **Extension Mobility** を使用する電話機

古い電話機が Extension Mobility ログインをサポートするシナリオでは、移行後に新しいデバイス も Extension Mobility 機能をサポートします。移行前に古い電話機がログインしていた場合、ログ インした Extension Mobility ユーザは、電話機の移行中に自動的にログアウトされます。ユーザは 新しい電話機で新しい Extension Mobility ログインを実行する必要があります。

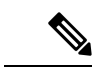

ネイティブ電話機の移行では、エンドユーザの Extension Mobility デバイスプロファイルの移行は サポートされません。 (注)

### **CTI** で制御するデバイス

電話機の移行前に古いデバイスが CTI 制御される場合、新しいデバイスも CTI 制御されます。こ れは、デバイスの設定が電話機の移行後に引き継がれるためです。

## キー拡張モジュールを備えた電話機

古い電話機に接続されているキー拡張モジュール(KEM)が新しい電話機モデルと互換性がない 場合は、電話機の移行後に新しい電話機のKEMの「拡張モジュール情報」の設定が失われます。 次の表に、さまざまなシナリオを示します。

#### 表 **70 : KEM** 移行シナリオ

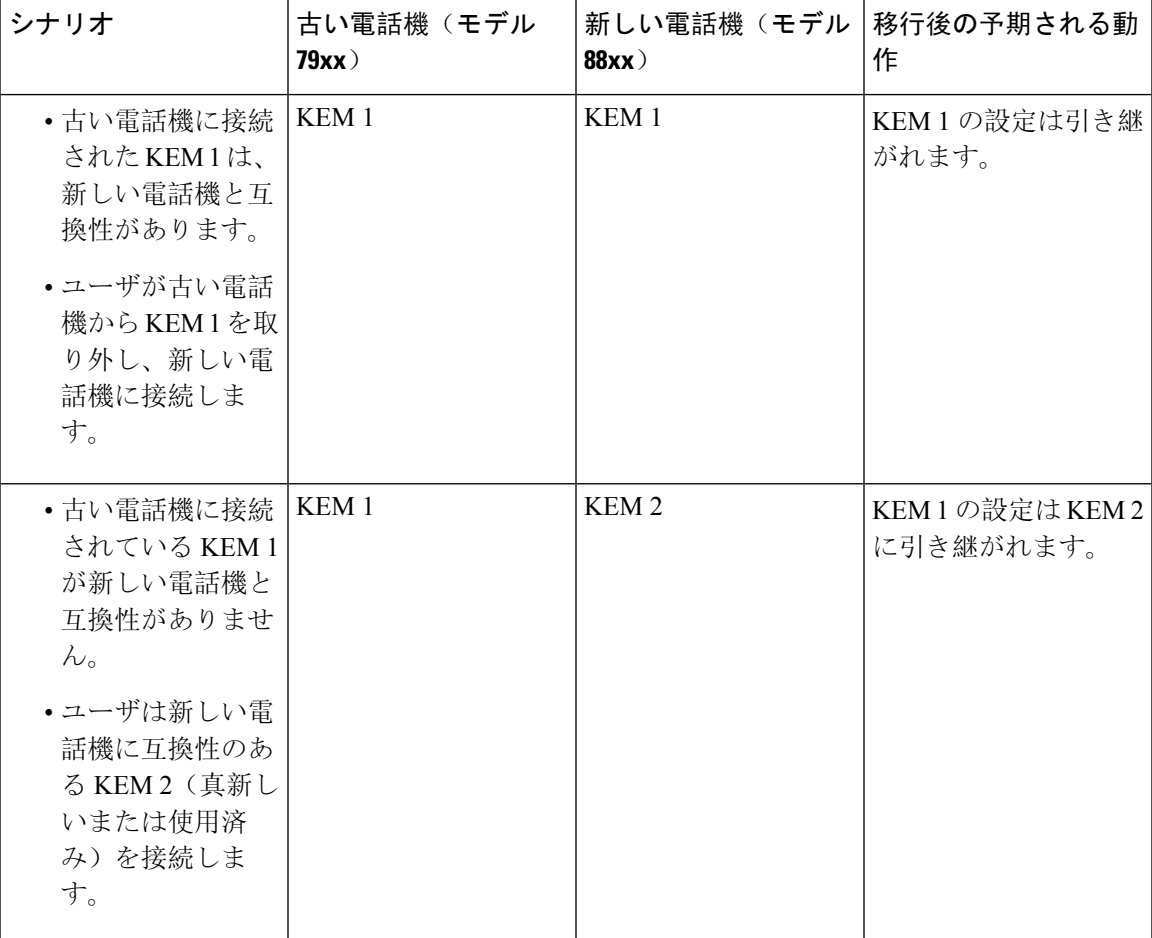

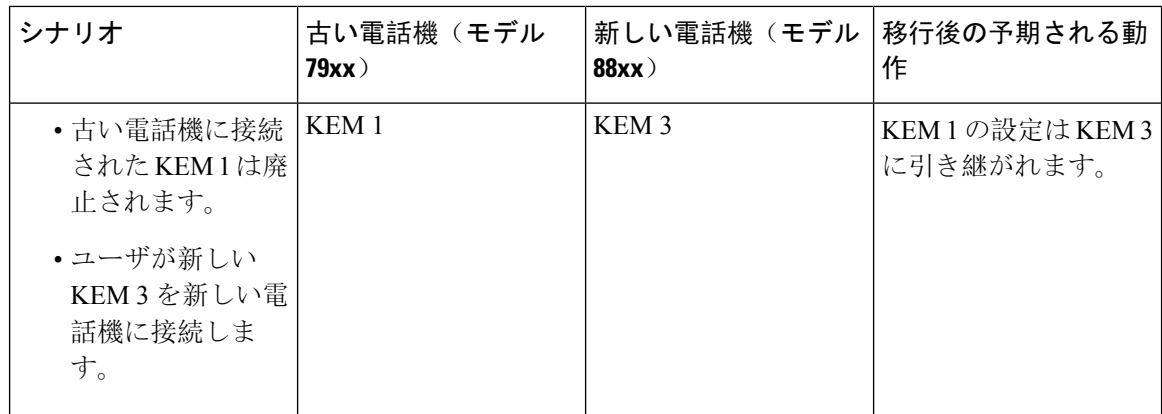

## プロダクト固有の設定パラメータ

電話機の移行中に、古い電話機の製品固有のパラメータも移行されます。新しい電話機は、電話 機が認識するパラメータのみを考慮します。残りのパラメータはデフォルト値に設定されます。

電話機の移行時に[回線モード(Line Mode) レパラメータがすでに設定されている場合は、[回線 モード(Line Mode)] の設定が引き継がれます。それ以外の場合、このパラメータはデフォルト で「セッション回線モード」に設定されます。

また、電話機の移行時に、[プライマリ回線のすべてのコールを表示(Show All Calls on Primary Line)] パラメータが古い電話機で設定されている場合、新しい電話機は、電話機の移行後に[プ ライマリ回線のすべてのコールを表示(Show All Calls on Primary Line)] パラメータを保持しま す。このパラメータが電話機の移行前に設定されていない場合は、電話機の移行後にデフォルト で有効になります。

### 電話ボタン テンプレート

SCCP 電話モデルが SIP 電話モデルに移行されると、SIP 電話は認識しているパラメータのみを考 慮します。それ以外の場合は、SIP電話モデル(たとえば、標準SIPプロファイル)からデフォル トの設定値を取得します。

古い電話機に固有のカスタム電話ボタンテンプレートがある場合、新しい電話機は、電話機の移 行後にカスタム電話ボタンテンプレートを保持します。標準電話ボタンテンプレートの場合、新 しいデバイスは電話モデルに固有の標準電話ボタンテンプレートを使用します。

表 **<sup>71</sup> :** 電話ボタンテンプレート:移行シナリオ

| 古いデバイス                            | 古いデバイスの電話ボ<br><b>「タンテンプレート」</b> | 電話移行用に選択され<br> た新しいデバイス | 電話移行後の新しいデ<br>バイスの電話ボタンテ<br>ンプレート |
|-----------------------------------|---------------------------------|-------------------------|-----------------------------------|
| Cisco Unified IP 電話 <br>7965 SCCP | 標準 7965 SCCP                    | Cisco IP Phone 8861     | 標準 8861 SIP                       |

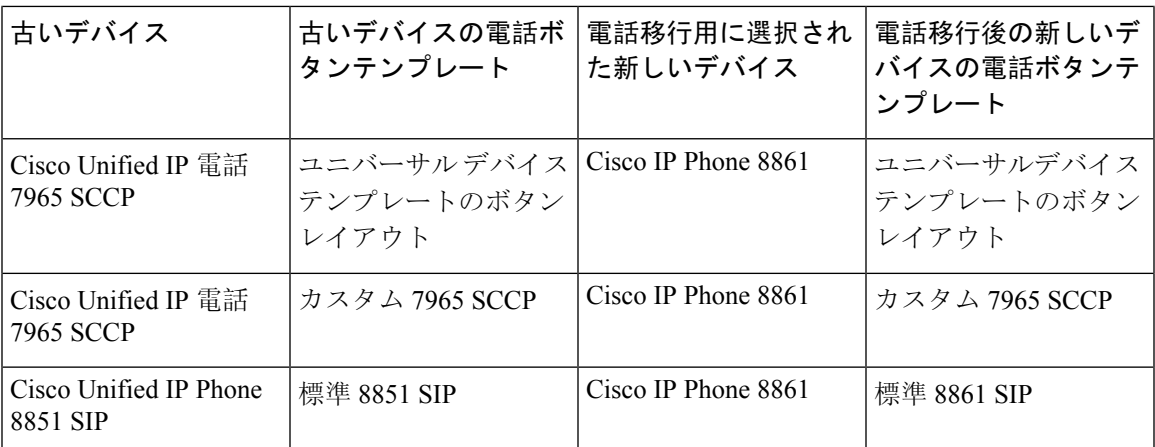

## コラボレーションデバイス:ルームシステム、デスク、および**IP**フォ ン

- ビデオエンドポイントデバイスは、別のビデオエンドポイントデバイスにのみ移行できます。
- Unified Communications Manager は、CSF (Jabber for Desktop)、TCT (Jabber for iPhone)、 TAB (Jabber for iPad)、または BOT (Jabber for Android) デバイスへの電話移行をサポート していません。
- 電話移行サービスを使用してビデオエンドポイントを移行することはできません。
- 古いビデオエンドポイントデバイスがロック状態であった場合、新しいビデオエンドポイン トデバイスは、電話機の移行後にロック状態を保持しないことに注意してください。

I

#### **Cisco Unified Communications Manager** リリース **15** 機能設定ガイド

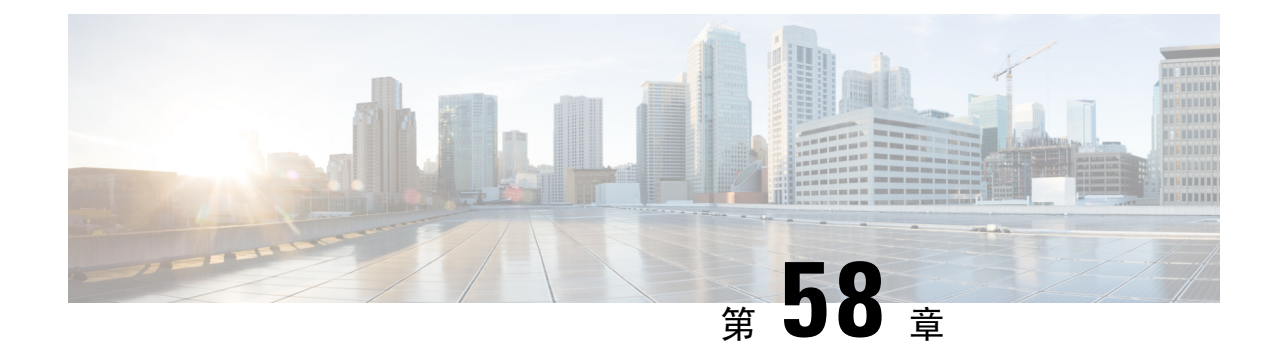

## ビデオ エンドポイント管理

- ビデオエンドポイント管理の概要 (865 ページ)
- ビデオエンドポイント管理機能の互換性 (866 ページ)
- ビデオ エンドポイントのプロビジョニングと移行の懸念事項 (868 ページ)
- ビデオ エンドポイント移行レポート (869 ページ)
- プロビジョニングと移行のシナリオ (869 ページ)

## ビデオエンドポイント管理の概要

この機能により、管理者が Cisco TelePresence ビデオ エンドポイントをプロビジョニングおよび管 理する作業が簡単になります。管理者は、Unified Communications Manager の Cisco TelePresence エ ンドポイントの設定をプロビジョニングし、それらの製品固有の設定をエンドポイントにプッシュ できます。

12.5 (1)SU1 より前のリリースでは、製品固有の設定の一部だけが Unified Communications Manager からエンドポイントにプッシュされ、その結果エンドポイントの部分的な設定になりました。管 理者は、すべての設定を構成するために、Cisco TelePresence Management Suite またはテレ プレゼ ンス エンドポイントの ウェブ インターフェイスに依存する必要がありました。Unified Communications Manager の [電話の設定 (Phone Configuration)] ウィンドウには、エンドポイントで のユーザの表示内容と一致する Cisco TelePresence エンドポイントの完全な製品固有の設定レイア ウトが含まれています。この更新により、管理者はユーザの代わりに設定を適用し、それらの設 定をユーザにプッシュすることができます。

一括管理ツール (BAT)電話テンプレートの設定ページには、エンドポイント パラメータの完全な リストをサポートする、新しいモデル固有の設定がタブレイアウトで表示されます。パラメータ のセット全体をインポートしたり、エンドポイントの特定のパラメータを一括して変更したりで きます。 (注)

ビデオ エンドポイント管理機能には、次の利点があります。

• テレプレゼンス エンドポイントは、Unified Communications Manager から完全にプロビジョニ ングできます。Unified Communications Manager のユーザ インターフェイスにリストされてい

るエンドポイント パラメータは、Cisco TelePresence モデルの詳細設定に記載されている順序 と同じ順序になっています。さまざまな詳細パラメータの詳細については、コラボレーショ ン エンドポイントの管理者ガイドのそれぞれのモデルを参照してください。

- 新しい製品固有の設定レイアウト:新しいレイアウトでは、タブレイアウトのモデル固有の設 定が詳細に表示されます。これは、限られたパラメータセットのみにアクセスを提供した以 前の flat 形式からのアップグレードです。新しいレイアウトにより、Cisco Unified CMの管理 インターフェイスで Cisco TelePresence 設定の完全なリストが確保されます。
- ビデオエンドポイントからの設定データの自動移行:これにより、エンドポイントからUnified CommunicationsManager、またはその逆のデータを自動的に同期することによって、エンドポ イントの導入が簡素化されます。エンドポイントの設定は、工場出荷時の設定にリセットし た場合、または製品が & amp; 交換 (RMA) を交換する場合に完全に復元できます。

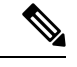

コラボレーション エンドポイント (CE) ソフトウェア9.8 以降をサポートするエンドポイントは、 [電話の設定 (Phone Configuration)] ページの製品固有の設定フィールドにこの新しいプロビジョニ ングレイアウトを使用できます。9.8 よりも前の CE ソフトウェア バージョンを使用している場合 は、新しい詳細パラメータのセットをすべて表示できます。ただし、新しいパラメータのセット は、CE ソフトウェア バージョンを 9.8 以降にアップグレードした場合にのみ機能します。サポー トされているパラメータのサブセットには、ユーザ インターフェイスの各パラメータ値の右側に 「#」が付けられています。デバイス タイプが新しいプロビジョニング フレームワークをサポー トできる場合は、デバイスパックをUnifiedCommunications Managerにロードする必要があります が、その他のパラメータは表示されません。 (注)

## ビデオエンドポイント管理機能の互換性

次の表に、UnifiedCommunications Managerとコラボレーションエンドポイント(CE)バージョンと のビデオエンドポイント管理機能の互換性の詳細を示します。

I

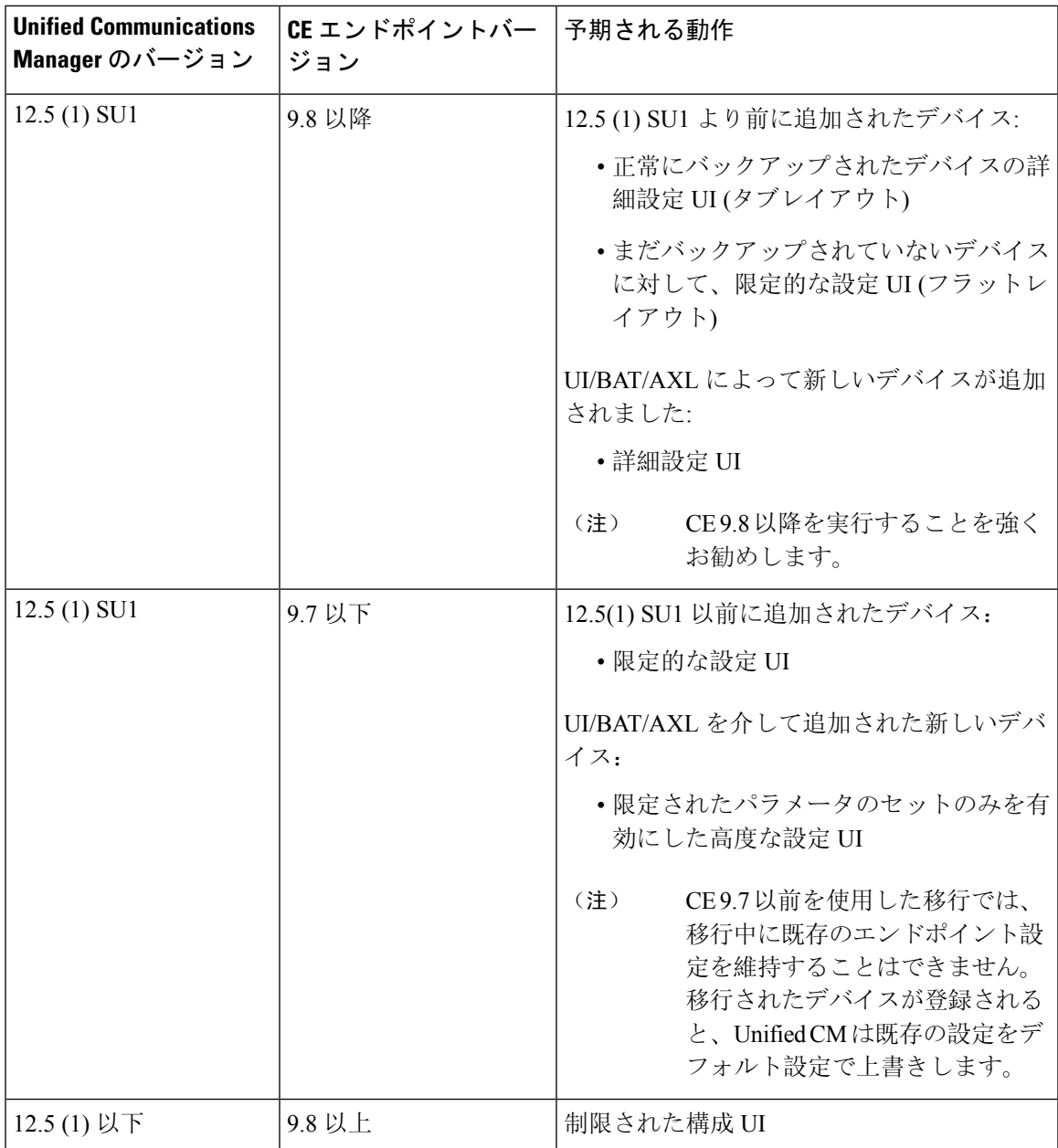

## ビデオエンドポイントのプロビジョニングと移行の懸念 事項

#### **Unified Communications Manager** アップグレード後のバックアップ

Unified Communications Manager 12.5 (1)SU1 にアップグレードすると、サポートされているエンド ポイントタイプの既存の設定データがエンドポイントから Unified Communications Manager に自動 的に移行されます。

- **1.** Unified Communications Manager を、バージョン 12.5(1)SU1 以降にアップグレードします。
- **2.** エンドポイントは、Unified Communications Manager に登録されます。
- **3.** 次に、Unified Communications Manager は、製品固有の設定パラメータの完全なセットを要求 する SIP Notify メッセージをエンドポイントに送信します。
- **4.** CE9.8以降にアップグレードされたエンドポイントは、SIPREFERメッセージを使用して、す べての設定データを Unified Communications Manager(xConfiguration 形式)に送信します。
- **5.** Unified Communications Manager は、この設定データを処理し、Cisco Unified CM の管理イン ターフェイスの Cisco TelePresence 設定 (詳細設定 UI) の完全なリストを入力します。

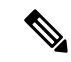

Unified Communications Manager サーバは、Unified CM がエンドポイントからデータを正常にバッ クアップできる場合にのみ、新しいレイアウトの完全なエンドポイント設定を表示します。 (注)

#### 構成制御モード

管理者は、導入の必要に応じて、CiscoUnifiedCMの管理インターフェイスでさまざまな設定制御 モードを設定できます。エンドポイントまたは Unified Communications Manager またはその両方か ら設定を一元的に制御するかどうかを決定できます。

[電話の設定(PhoneConfiguration)]ページの製品固有の設定レイアウトセクションに移動し、[その 他 (General)] タブの [一般設定 **(General Settings** )] で「設定制御モード」を選択して、さまざまな モードを制御します。次に、さまざまな設定制御モードを示します。

- **Unified CM and Endpoint**(デフォルト):Unified Communications Manager とエンドポイント をプロビジョニング エンドポイント データに対してマルチプライム ソースとして操作する 場合はこのモードを選択します。Unified CM とエンドポイントが設定されたモードである場 合、エンドポイント経由でローカルに作成された更新はすべて、Unified CM サーバと同期さ れます。
- **[Unified CM]**:Unified Communications Manager をプロビジョニング エンドポイント データの 中央化プライマリ ソースとして操作し、ローカルのエンドポイントでの設定を許可しない場 合は、このモードを使用します。

• **[**エンドポイント(**Endpoint**)**]**:エンドポイントを設定データの中央化プライマリ ソースと して操作する場合は、このモードを使用します。このモードでは、エンドポイントは、Unified Communications Manager からの設定データをすべて無視し、ローカルで実行された変更を同 期しません。通常、このモードは、Audiovisual (AV) インテグレーターがエンドポイントをイ ンストールしており、エンドポイントからの設定を制御する場合に使用されます。

エンドポイントモードでは、CE デバイスは、リリース 12.5 (1) SU1 よりも前にサポートされるパ ラメータの制限されたセットを受け入れ続けます。UnifiedCommunications Managerは、「#」記号 を使用してこれらのパラメータを示します。CE デバイスは、12.5 (1) SU1 リリース以降でサポー トされている拡張パラメータのセットを無視します。 (注)

#### オンデマンド設定プル機能

管理者は、[電話から設定を取得 **(Get Config From Phone** )] オプションを使用して、所定の時点で オンデマンドで、CE 9.8 エンドポイントデバイスから設定変更を取得できます。

[電話の設定 (Phone Configuration)] ページの製品固有の設定レイアウトセクションに移動し、ペー ジの左上にある [電話から設定を取得 **(Get Config From phone** )] ボタンをクリックして、CE 9.8 エ ンドポイントのオンデマンドでデータ設定を取得します。このオプションは、エンドポイントが 登録済み状態の場合にのみ有効になります。

## ビデオ エンドポイント移行レポート

拡張設定バックアップを使用したビデオエンドポイントは、リリース 12.5 (1)SU1 の [電話の検索/ 一覧表示 (Find And List phone)] ウィンドウに新しいフィルタが導入されました。管理者は、自動 的に移行された CE エンドポイントの数と、CE エンドポイントの数に関する詳細を検索できま す。この情報に基づいて、修正措置を講じることができます。

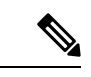

[電話の検索/一覧表示 (Find and List Phone)] ウィンドウでは、拡張設定バックアップフィルタを使 用したビデオエンドポイントは、コラボレーションエンドポイント (CE) ソフトウェア9.8 以降を 実行しているビデオエンドポイントにのみ適用されます。 (注)

## プロビジョニングと移行のシナリオ

次の表では、さまざまなプロビジョニングと移行のシナリオについて説明します。これらのすべ てのシナリオでは、TelePresence ビデオ エンドポイントは、Unified CM からの製品固有設定プロ ビジョニングをサポートするCEリリースにアップグレードされることを前提としてます。Unified CMでは、これらの設定は製品固有の設定セクションに表示されますが、エンドポイントでは[詳 細設定 ( **Advanced Configuration**)] の下に表示されます。

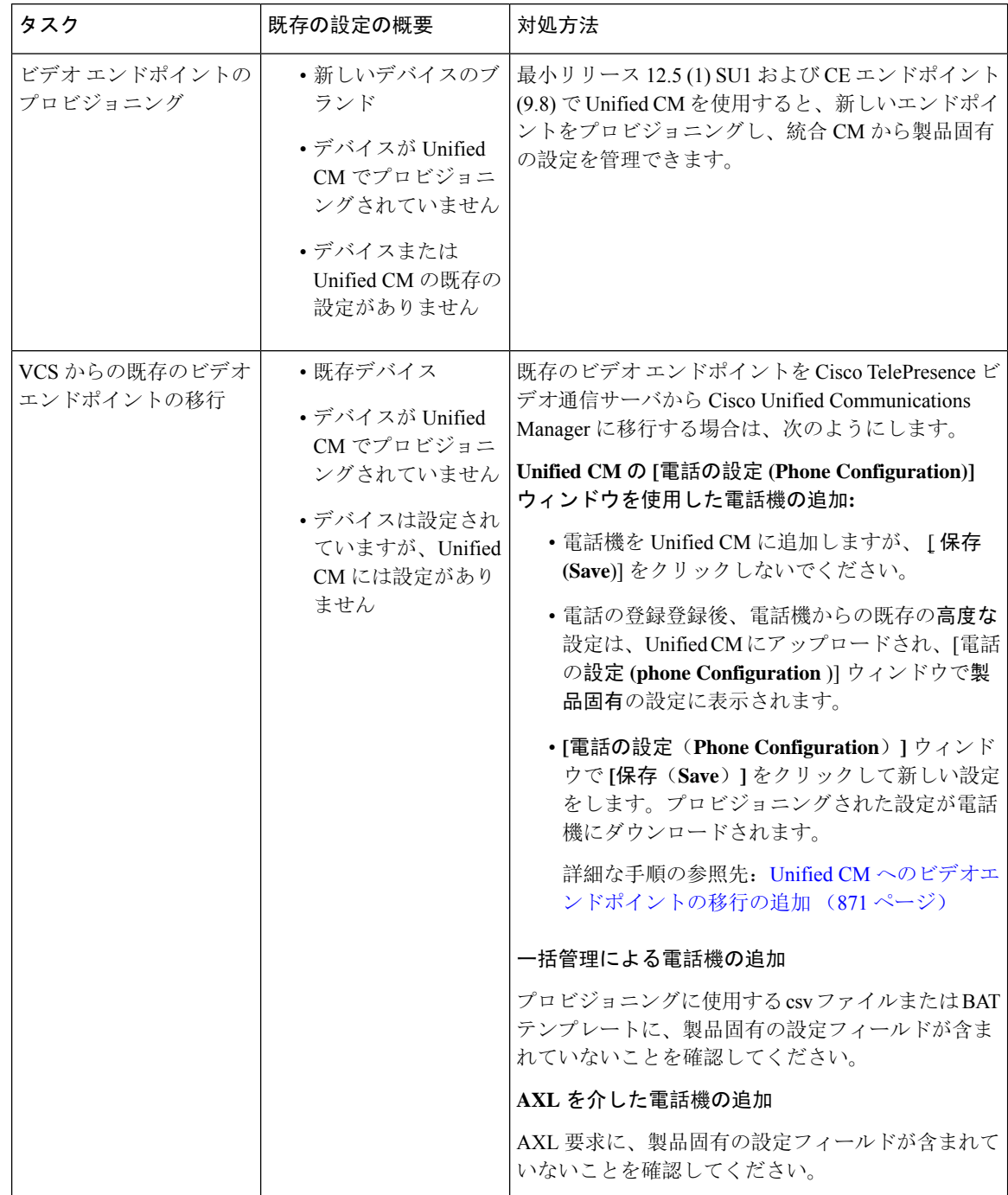

#### 表 **72 :** ビデオ エンドポイントのプロビジョニングと移行のシナリオ

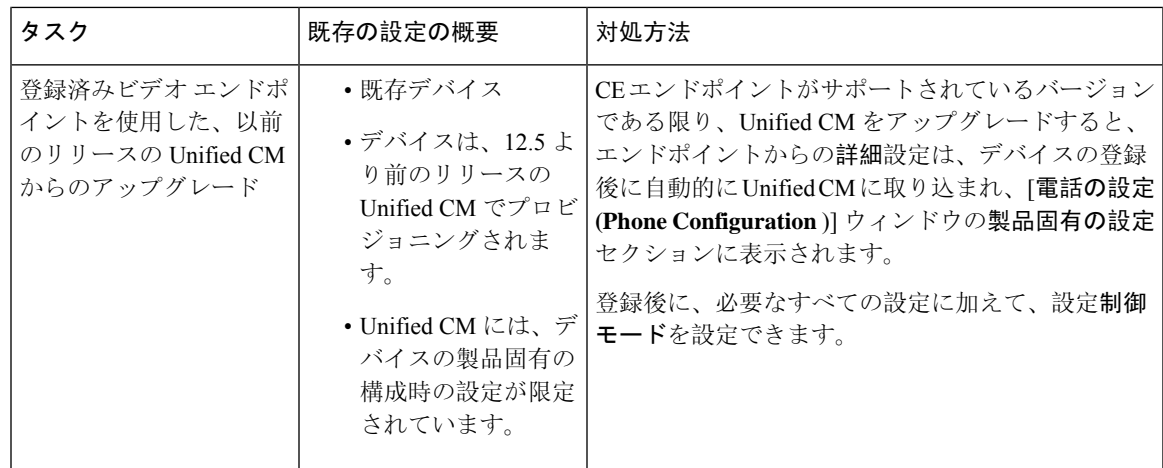

### **Unified CM** へのビデオエンドポイントの移行の追加

既存の Cisco TelePresence ビデオエンドポイントを Cisco TelePresence ビデオ通信サーバから Unified Communications Manager に移行する場合は、この手順を使用して、エンドポイントからの既存の 高度な設定を、Unified CM の [電話の設定 ( **phone configuration** )] ウィンドウから管理できるよう に、[電話の設定 **(phone Configuration** )] ウィンドウから Unified CM に CE エンドポイントを追加

この手順に厳密に従ってください。エンドポイントからの設定は、デバイスの登録後まで、Unified CM に自動的にアップロードされません。 (注)

この手順では、Unified CM **[**電話設定(**Phone Configuration**)**]** ウィンドウの **[**テンプレートの新規 追加(**Add New from Template**)**]** 設定を使用します。また、Bulk Administration や AXL などの ツールを使用してエンドポイントを追加することもできます。 (注)

#### 始める前に

移行する前に、ファームウェアをCE9.8以降にアップグレードすることを強くお勧めします。CE 9.7以前では、デフォルト設定を使用した登録時に、UnifiedCMによって既存のエンドポイント設 定が上書きされます。

- **Step 1** [Cisco Unified CM の管理(Cisco Unified CM Administration)] から、**[**デバイス(**Device**)**]** > **[**電話 (**Phone**)**]** を選択します。
- **Step 2** [テンプレートから新規追加 **(Add New From Template** )] をクリックし、次の電話機の詳細を入力 します。
- **[**電話の種類(**PhoneType**)**]**ドロップダウンリストから、[モデル(Model)]を選択します。
- エンドポイントの **MAC** アドレス を入力します。
- **[**デバイス テンプレート(**Device Template**)**]** ドロップダウン リストで、[ユニバーサル デバ イス テンプレート(universal device template)] を選択します。
- 電話機に追加する電話番号を選択します。存在しない場合は、[新規 **(New** )] をクリックして 電話番号を設定します。
- [ユーザ **(user** )] ドロップダウンリストから、デバイスを所有するユーザを選択します。
- **Step 3** [追加(Add)]をクリックします。電話機の設定が、電話の設定を入力するユニバーサルデバイス テンプレートの設定とともに表示されます。製品固有の設定セクションも表示されますが、デフォ ルト設定では電話機の既存の設定ではありません。
	- [ **Phone Configuration** ] ウィンドウの [ **add New**] を使用してデバイスを追加することも できますが、この方法では、手動で設定を入力する必要があります。 (注)
- **Step 4** [ 保存 **(Save**)] をクリックしないでください。設定を保存すると、 Unified CM は電話機から既存の 設定をロードしません。誤って保存した場合は、この手順の最後にあるトラブルシューティング の注意事項に従って回復手順を実行してください。
- **Step 5** 電話の登録 登録中は、電話の既存 **Advanced Configuration** 設定が、Unified CM にプルされ、**[**電話の設定 (**Phone Configuration**)**]** ウィンドウの **[**製品固有の設定(**Product-Specific Configuration**)**]** セク ションに表示されます。
- **Step 6** [電話の設定 ( **Phone configuration** )] ウィンドウで、[設定 (configuration)] [制御モード **(Mode** )] フィールドを設定して、エンドポイント設定を管理する方法を設定します。
	- **Unified CM and Endpoint**(デフォルト):Unified Communications Manager とエンドポイント をプロビジョニング エンドポイント データに対してマルチプライム ソースとして操作する 場合はこのモードを選択します。Unified CM とエンドポイントが設定されたモードである場 合、エンドポイント経由でローカルに作成された更新はすべて、Unified CM と同期され、 Unified CM に加えられたすべての変更はエンドポイントと同期します。
	- **[Unified CM]**:Unified Communications Manager をプロビジョニング エンドポイント データの 中央化プライマリ ソースとして操作し、ローカルのエンドポイントでの設定を許可しない場 合は、このモードを使用します。
	- **[**エンドポイント(**Endpoint**)**]**:エンドポイントを設定データの中央化プライマリ ソースと して操作する場合は、このモードを使用します。このモードでは、エンドポイントは既存の 設定を維持し、ユUnified Communications Manager からの設定データをすべて無視し、ローカ ルに行われた変更を同期しません。通常、このモードは、Audiovisual(AV)インテグレー ターがエンドポイントをインストールしていて、エンドポイントから設定を制御する必要が ある場合に使用されます。
	- エンドポイントで既存の設定を維持する場合は、エンドポイントが完全な登録プロセ スを完了するまで、少なくともエンドポイントモードを選択することをお勧めします。 この手順を完了した後、設定を他のモードのいずれかに切り替えることができます。 (注)
- **Step 7** 必要な電話機の設定を行います。 フィールドとその設定オプションの詳細については、オンライ ン ヘルプを参照してください。
- **Step 8** [保存(Save)] をクリックします。 Unified Communications Manager でプロビジョニングされた設定がエンドポイントにダウンロード されます。
	-
	- デバイス登録の前に [電話の設定 **(Phone Configuration** )] ウィンドウで誤って [保存 **(Save** )] をク リックした場合、エンドポイントからの既存の詳細設定は、デバイスの登録時に Unified CM に ロードされません。回復するには、デバイス登録の前に次の手順を実行します。 (注)
		- UnifiedCMで、設定制御モードをエンドポイントに設定し、[保存**(Save**)]をクリックします。
		- 電話機を Unified CM に登録します。
		- 登録後、[電話の設定 **(Phone configuration** )] ウィンドウのデバイス設定に戻り、[デバイスか ら設定を取得 **(Get Config from device** )] ボタンをクリックします。この設定によって、電話 機の既存の高度な設定が、Unified CM に取り込まれるようになります。このボタンは、デバ イスの登録後まで表示されないことに注意してください。
		- 設定を完了するには、手順のステップ6に戻ります。

I

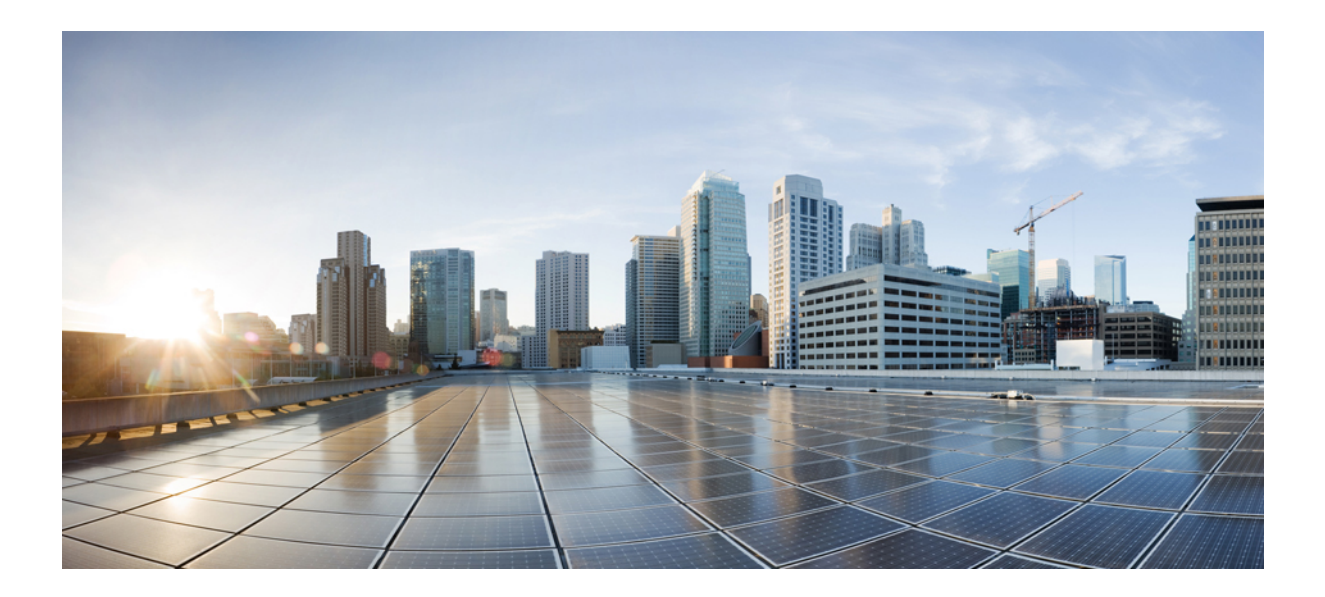

# <sup>第</sup> **XIV** <sup>部</sup>

## 高度なコール処理

- コール制御検出の設定 (877 ページ)
- 外部コール制御の設定 (889 ページ)
- コール キューイングの設定 (901 ページ)
- コール スロットリングの設定 (917 ページ)
- 論理パーティション分割の設定 (921 ページ)
- ロケーション認識の設定 (933 ページ)
- フレキシブル DSCP マーキングおよびビデオ プロモーションの設定 (941 ページ)
- SIP での発信側番号と請求先番号の分離 (951 ページ)
- SIP OAuth モード (971 ページ)

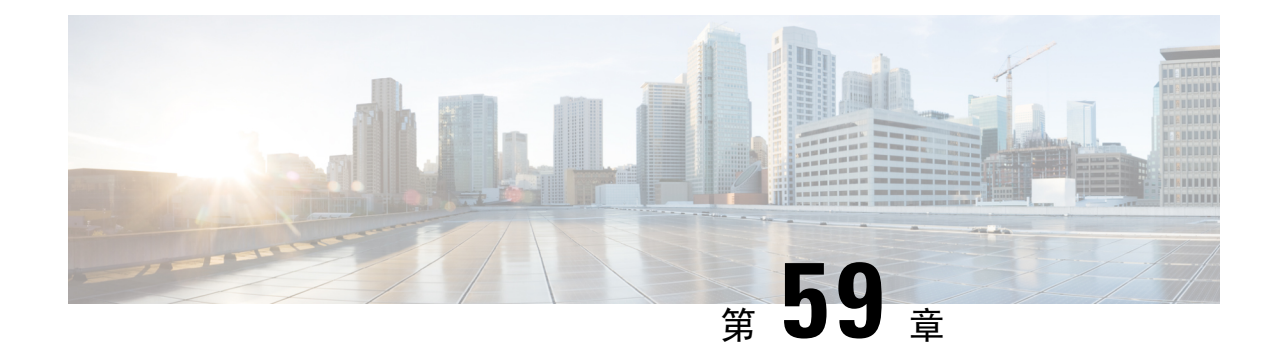

## コール制御検出の設定

- コール制御検出の概要 (877 ページ)
- コール制御検出の前提条件 (877 ページ)
- コール制御検出の設定タスク フロー (878 ページ)
- コール制御検出の連携動作 (885 ページ)
- コール制御検出の制限 (887 ページ)

## コール制御検出の概要

コール制御検出(CCD)を使用して、電話番号のパターンなどの主要の属性とともに Unified Communications Manager 情報をアドバタイズできます。Service AdvertisementFramework (SAF) ネッ トワークを使用するその他のコール制御エンティティは、アドバタイズされた情報を使用して、 それらのルーティング操作を動的に設定し、調整することができます。SAF を使用するすべての エンティティは、他の重要な情報とともにディレクトリ番号パターンを通知します。他のリモー トコール制御エンティティは、このブロードキャストから情報を取得し、コールのルーティング 操作を調整できます。

## コール制御検出の前提条件

- SAF 対応の SIP または H.323 クラスタ間(非ゲートキーパー制御)トランク
- SAF ネットワークをサポートして使用するリモートコール制御エンティティ。たとえば、他 の Unified Communications Manager、または Cisco Unified Communications Manager Express サー バ
- SAF フォワーダとして設定されている Cisco IOS ルータ

## コール制御検出の設定タスク フロー

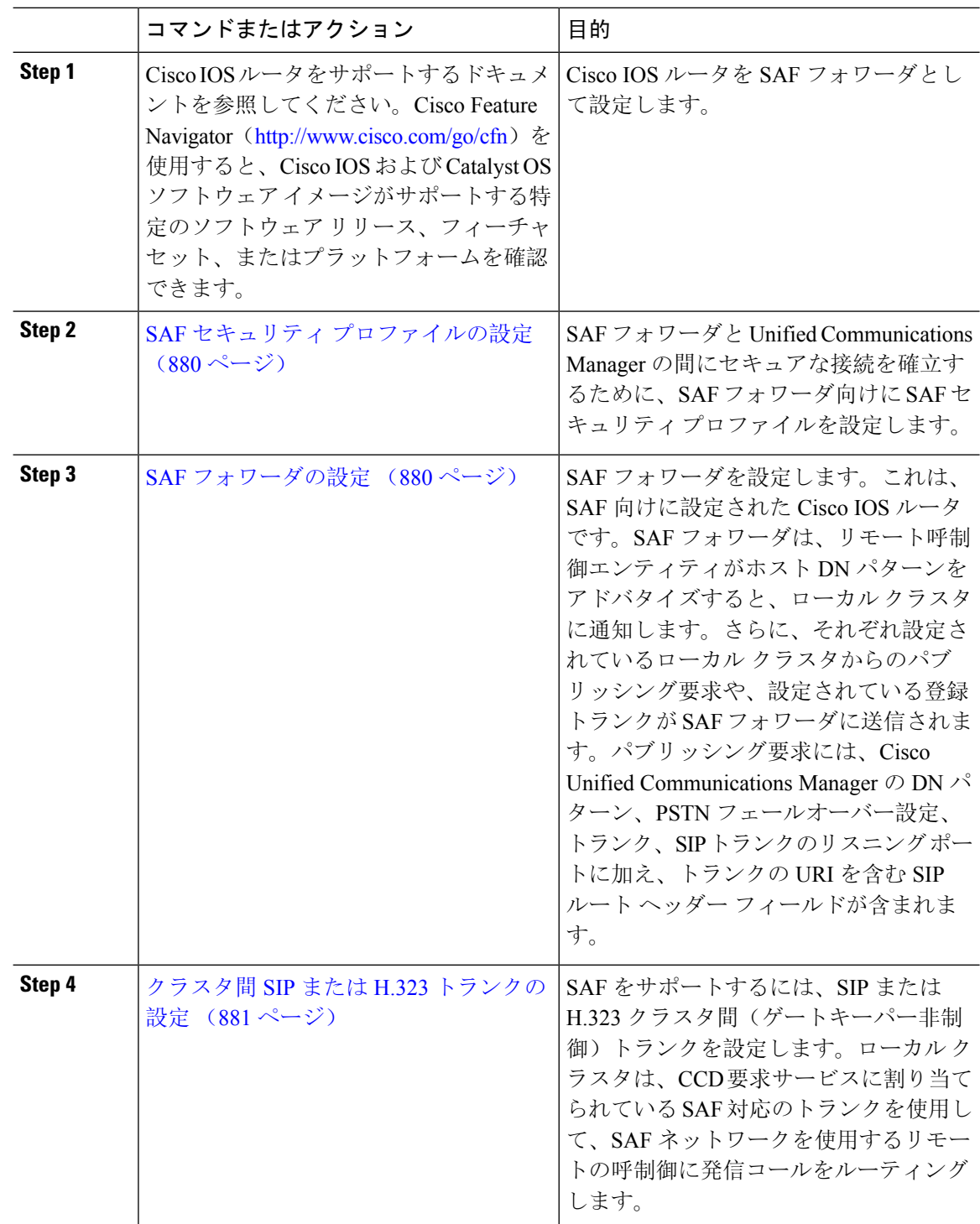

 $\mathbf I$ 

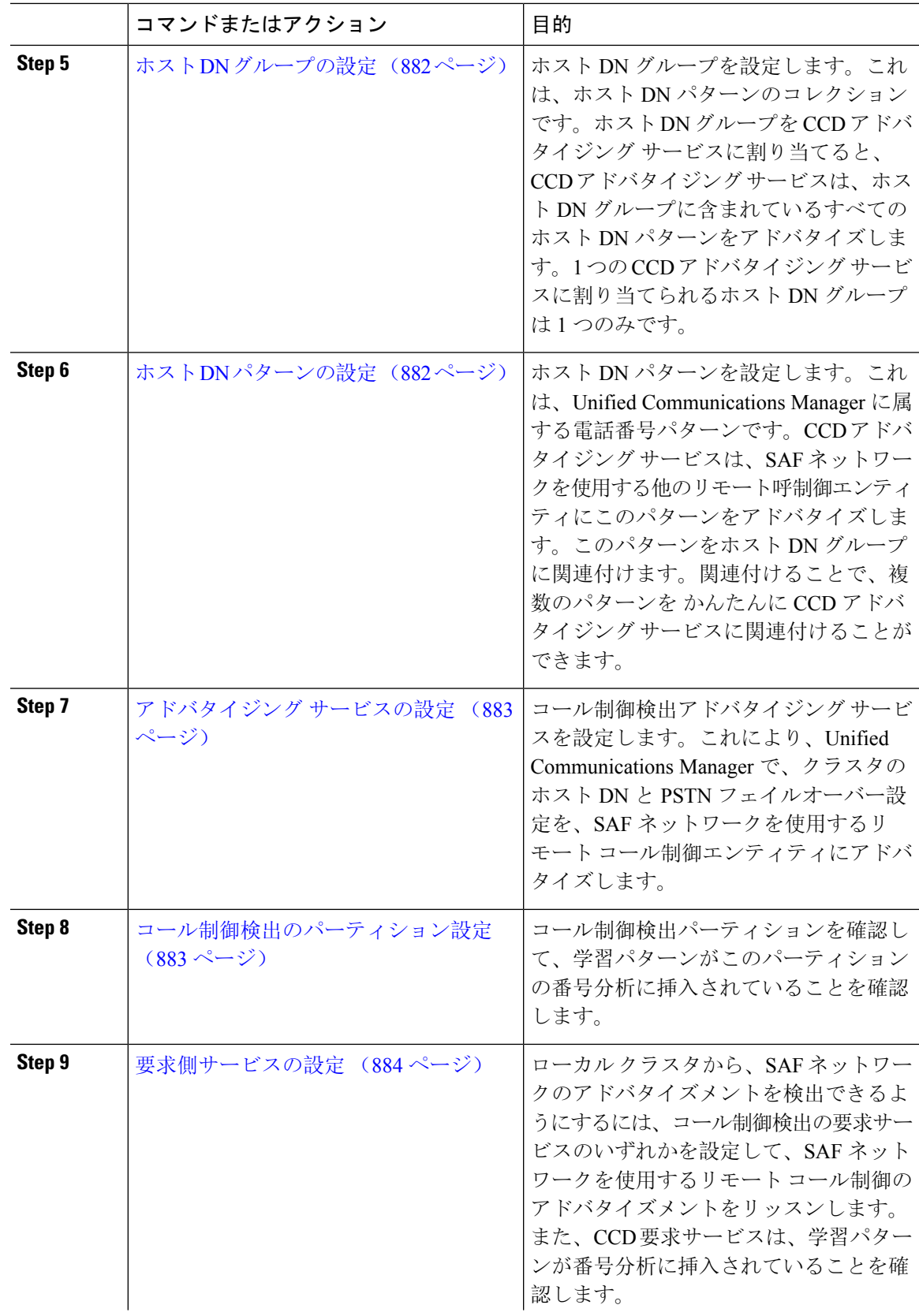

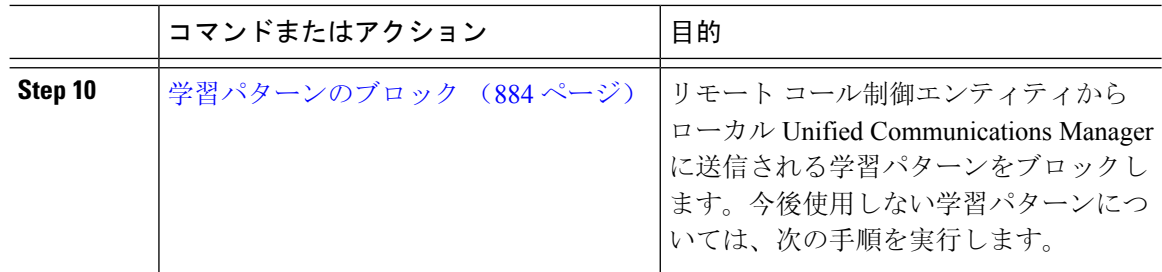

### **SAF** セキュリティ プロファイルの設定

SAF フォワーダの SAF セキュリティ プロファイルを設定して、SAF フォワーダと Unified Communications Manager 間に安全な接続を確立します。

#### $\mathcal{Q}$

ヒント ルータ (SAF フォワーダ)で入力したものと同じユーザ名とパスワードを使用します。

#### 始める前に

Cisco IOS ルータを SAF フォワーダとして設定します。(<http://www.cisco.com/%20go/cfn> にある Cisco Feature Navigator を参照してください)

#### 手順

- **Step 1** Cisco Unified CM Administration から、**[**詳細機能(**Advanced Features**)**]** > **[SAF]** > **[SAF** セキュリ ティ プロファイル(**SAF Security Profile**)**]** を選択します。
- **Step 2 [SAFセキュリティプロファイルの設定 (SAF Security Profile Configuration)]ウィンドウで各フィー** ルドを設定します。

フィールドと設定オプションの詳細については、システムのオンライン ヘルプを参照してくださ い。

**Step 3** [保存 (Save)] をクリックします。

### **SAF** フォワーダの設定

SAF フォワーダを設定します。これは、SAF 向けに設定された Cisco IOS ルータです。SAF フォ ワーダは、リモート呼制御エンティティがホスト DN パターンをアドバタイズすると、ローカル クラスタに通知します。さらに、それぞれ設定されているローカル クラスタからのパブリッシン グ要求や、設定されている登録トランクが SAF フォワーダに送信されます。パブリッシング要求 には、Cisco Unified Communications Manager の DN パターン、PSTN フェールオーバー設定、トラ ンク、SIPトランクのリスニングポートに加え、トランクのURIを含むSIPルートヘッダーフィー ルドが含まれます。

## $\mathcal{Q}$

[選択された Cisco Unified Communications Manager (Selected Cisco Unified Communications Managers)] ペインに複数のノードが表示される場合、「@」がクライアントラベル値に付加されます。各ノー ドがSAFフォワーダの登録に同じクライアントラベルを使用した場合にエラーが発生することが あるからです。 ヒント

#### 手順

- **Step 1** Cisco Unified CM Administration から、**[**詳細機能(**Advanced Features**)**]** > **[SAF**(**SAF**)**]** > **[SAF** フォワーダ(**SAF Forwarder**)**]** を選択します。
- **Step 2 [SAF**フォワーダの設定(SAF Forwarder Configuration)]ウィンドウで各フィールドを設定します。 フィールドと設定オプションの詳細については、システムのオンライン ヘルプを参照してくださ い。
- **Step 3** [保存 (Save)]をクリックします。

### クラスタ間 **SIP** または **H.323** トランクの設定

SAF をサポートするには、SIP または H.323 クラスタ間(ゲートキーパー非制御)トランクを設 定します。ローカル クラスタは、CCD 要求サービスに割り当てられている SAF 対応のトランク を使用して、SAFネットワークを使用するリモートの呼制御に発信コールをルーティングします。

- **Step 1** Cisco UnifiedCM Administrationから、**[**デバイス(**Device**)**]** > **[**トランク(**Trunk**)**]**を選択します。
- **Step 2** [新規追加(Add New)]をクリックします。
- **Step 3** 次のいずれかの操作を実行します。
	- SIP トランク:
		- **1. [**トランクサービスタイプ**(Trunk Service Type)]** タイプドロップダウン リストから、**[**コー ル制御検出**]** を選択します。ドロップダウンリストから選択した後でトランクサービスタ イプを変更することはできません。
		- **2.** [次へ(Next)] をクリックします。
		- **3.** [トランクの設定(Trunk Configuration)]ウィンドウで各フィールドを設定します。フィー ルドとその設定オプションの詳細については、オンライン ヘルプを参照してください。
	- •クラスタ間トランク(非ゲートキーパー制御):
		- **1.** [次へ(Next)] をクリックします。
- **2. [SAF** 有効化**]** チェックボックスをオンにします。
- **3. [**トランクの設定(**Trunk Configuration**)**]**ウィンドウのフィールドを設定します。フィー ルドとその設定オプションの詳細については、オンライン ヘルプを参照してください。

**Step 4** [保存 (Save)] をクリックします。

### ホスト **DN** グループの設定

ホスト DN グループを設定します。これは、ホスト DN パターンのコレクションです。ホスト DN グループを CCD アドバタイジング サービスに割り当てると、CCD アドバタイジング サービス は、ホストDNグループに含まれているすべてのホストDNパターンをアドバタイズします。1つ の CCD アドバタイジング サービスに割り当てられるホスト DN グループは 1 つのみです。

手順

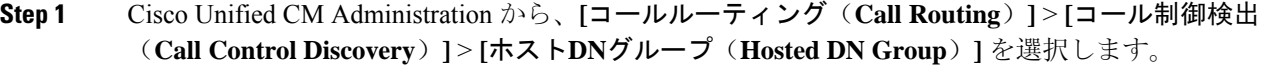

**Step 2 [**ホスト **DN** グループの設定(**Hosted DN Groups Configuration**)**]** ウィンドウで各フィールドを設 定します。

フィールドと設定オプションの詳細については、システムのオンライン ヘルプを参照してくださ い。

**Step 3** [保存 (Save)] をクリックします。

### ホスト **DN** パターンの設定

ホスト DN パターンを設定します。これは、Unified Communications Manager に属する電話番号パ ターンです。CCDアドバタイジングサービスは、SAFネットワークを使用する他のリモート呼制 御エンティティにこのパターンをアドバタイズします。このパターンをホスト DN グループに関 連付けます。関連付けることで、複数のパターンを かんたんに CCD アドバタイジング サービス に関連付けることができます。

手順

**Step 1** Cisco Unified CM Administration から、**[**コール ルーティング(**Call Routing**)**]** > **[**コール制御検出 (**Call Control Discovery**)**]** > **[**ホスト **DN** パターン(**Hosted DN Patterns**)**]** を選択します。

- **Step 2** [ホスト DN パターンの設定(Hosted DN Patterns Configuration)] ウィンドウで各フィールドを設 定します。フィールドと設定オプションの詳細については、システムのオンライン ヘルプを参照 してください。
- **Step 3** [保存 (Save)] をクリックします。

### アドバタイジング サービスの設定

コール制御検出アドバタイジング サービスを設定します。これにより、Unified Communications Manager で、クラスタのホスト DN と PSTN フェイルオーバー設定を、SAF ネットワークを使用 するリモート コール制御エンティティにアドバタイズします。

#### 手順

- **Step 1** Cisco Unified CM Administration から、**[**コールルーティング(**Call Routing**)**]** > **[**コール制御ディス カバリ(**Call Control Discovery**)**]** > **[**アドバタイジングサービス(**Advertising Service**)**]** を選択し ます。
- **Step 2** [アドバタイジング サービスの設定(Advertising Service Configuration)] ウィンドウで各フィール ドを設定します。フィールドと設定オプションの詳細については、システムのオンライン ヘルプ を参照してください。
- **Step 3** [保存 (Save)] をクリックします。

### コール制御検出のパーティション設定

コール制御検出パーティションを確認して、学習パターンがこのパーティションの番号分析に挿 入されていることを確認します。

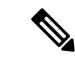

CCD パーティションは、Cisco Unified Communications Manager Administration の **[**コール ルーティ ング(**Call Routing**)**]** > **[**制御のクラス(**Class of Control**)**]** > **[**パーティション(**Partition**)**]** には 表示されないことに注意してください。 (注)

- **Step 1** Cisco Unified CM Administration から、**[**コールルーティング(**Call Routing**)**]** > **[**コール制御検出 (**Call Control Discovery**)**]** > **[**アドバタイジングサービス(**Advertising Service**)**]** を選択します。
- **Step 2 [コール制御検出パーティションの設定 (Call Control Discovery Partition Configuration)] ウィンド** ウで各フィールドを設定します。フィールドと設定オプションの詳細については、システムのオ ンライン ヘルプを参照してください。

**Step 3** [保存(Save)] をクリックします。

### 要求側サービスの設定

 $\sqrt{N}$ 

注意 [学習されたパターンのプレフィックス(Learned Pattern Prefix)] フィールドまたは [ルート パー ティション(Route Partition)] フィールドの更新は、システム パフォーマンスに影響を与える可 能性があります。システム パフォーマンスの問題を回避するため、これらのフィールドはオフ ピークの時間帯に更新することを推奨します。

ローカル クラスタから、SAF ネットワークのアドバタイズメントを検出できるようにするには、 コール制御検出の要求サービスのいずれかを設定して、SAF ネットワークを使用するリモート コール制御のアドバタイズメントをリッスンします。また、CCD要求サービスは、学習パターン が番号分析に挿入されていることを確認します。

#### 手順

- **Step 1** Cisco Unified CM Administration から、**[**コール ルーティング(**Call Routing**)**]** > **[**コール制御検出 (**Call Control Discovery**)**]** > **[**要求サービス(**Requesting Service**)**]** を選択します。
- **Step 2 <br>
<b>Step 2** | 要求サービスの設定 (Requesting Service Configuration) ] ウィンドウの各フィールドを設定しま す。フィールドと設定オプションの詳細については、システムのオンライン ヘルプを参照してく ださい。
- **Step 3** [保存(Save)] をクリックします。

SAF ネットワークを使用するには、リモート コール制御エンティティを設定します。(リモート コール制御エンティティのマニュアルを参照してください)。

### 学習パターンのブロック

リモートコール制御エンティティからローカル Unified Communications Managerに送信される学習 パターンをブロックします。今後使用しない学習パターンについては、次の手順を実行します。

#### 始める前に

SAF ネットワークを使用するには、リモート コール制御エンティティを設定します。お使いのリ モート コール制御デバイスに対応するマニュアルを参照してください。

手順

- **Step 1** Cisco Unified CM Administration から、**[**コール ルーティング(**Call Routing**)**]** > **[**コール制御ディ スカバリ(**Call Control Discovery**)**]** > **[**学習パターンのブロック(**Block Learned Patterns**)**]** を選 択してください。
- **Step 2** [新規追加(Add New) ] をクリックします。
- **Step 3** 次のいずれかのフィールドを設定します。
	- [学習パターン(Learned Pattern)] フィールドで、ブロックする学習パターンを正確に入力し ます。Cisco UnifiedCommunications Managerにブロックさせるパターンを正確に入力する必要 があります。
	- [学習パターンのプレフィックス(Learned Pattern Prefix)] フィールドに、パターンの先頭に 付加されているプレフィックスに基づいて学習パターンをブロックするプレフィックスを入 力します。

#### 例:

[学習パターン (Learned Pattern)] では、235XX パターンをブロックするには 235XX を入力しま す。

#### 例.

[学習パターンプレフィックス (Learned Pattern Prefix) ] では、+1 を使用するパターンをブロック するには +1 を入力します。

- **Step 4** [リモート コール制御デバイス(Remote Call Control Entity)] フィールドに、ブロックするパター ンをアドバタイズするリモート コール制御デバイスの名前を入力します。
- **Step 5** [リモートIP(Remote IP)]フィールドに、学習パターンをブロックするリモートコール制御デバ イスの IP アドレスを入力します。
- **Step 6** [保存(Save)] をクリックします。

## コール制御検出の連携動作

#### 表 **73 :** コール制御検出の連携動作

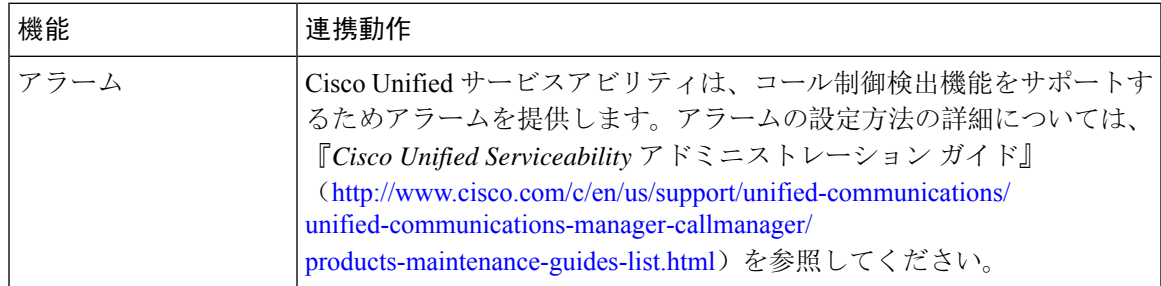

L

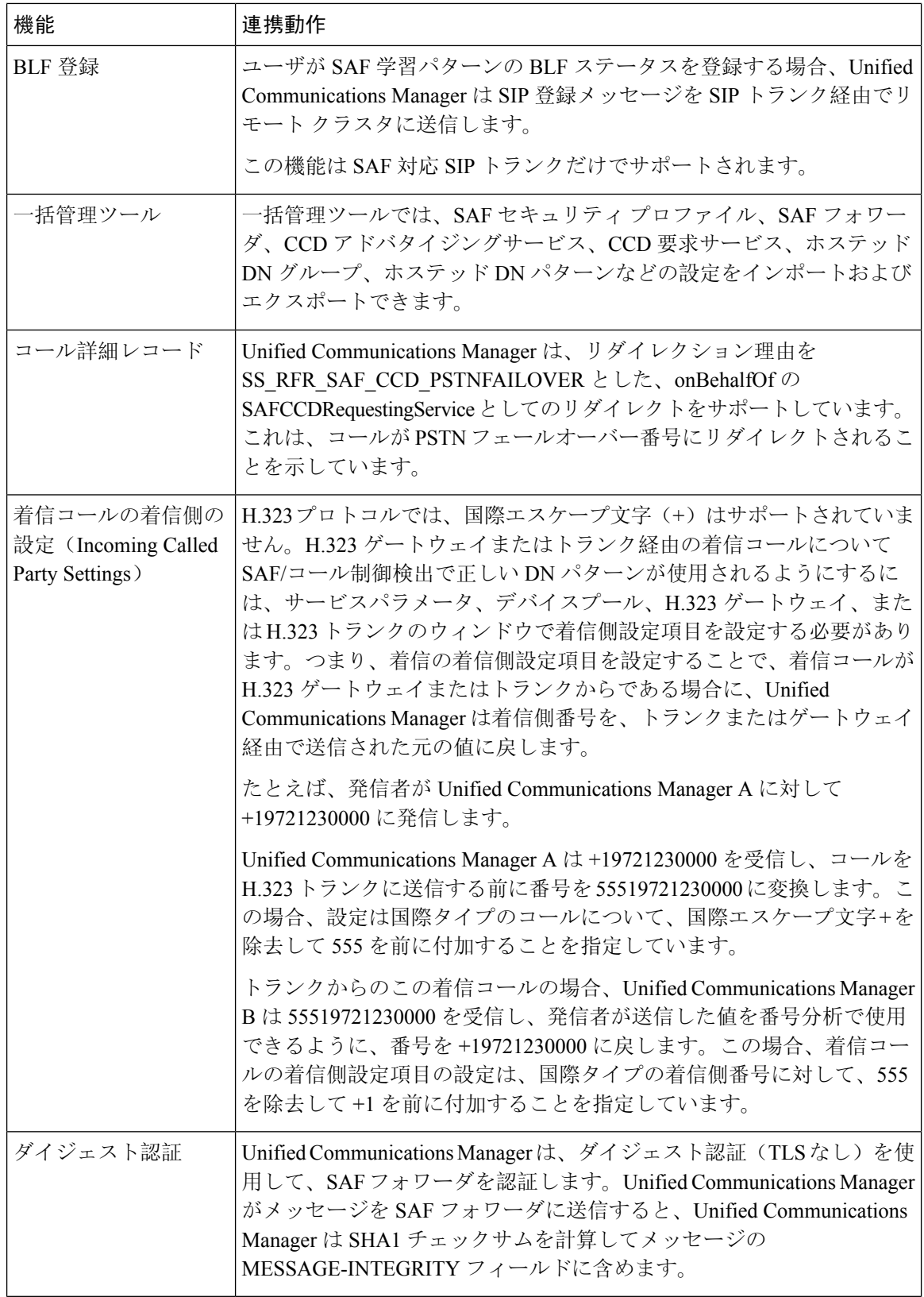

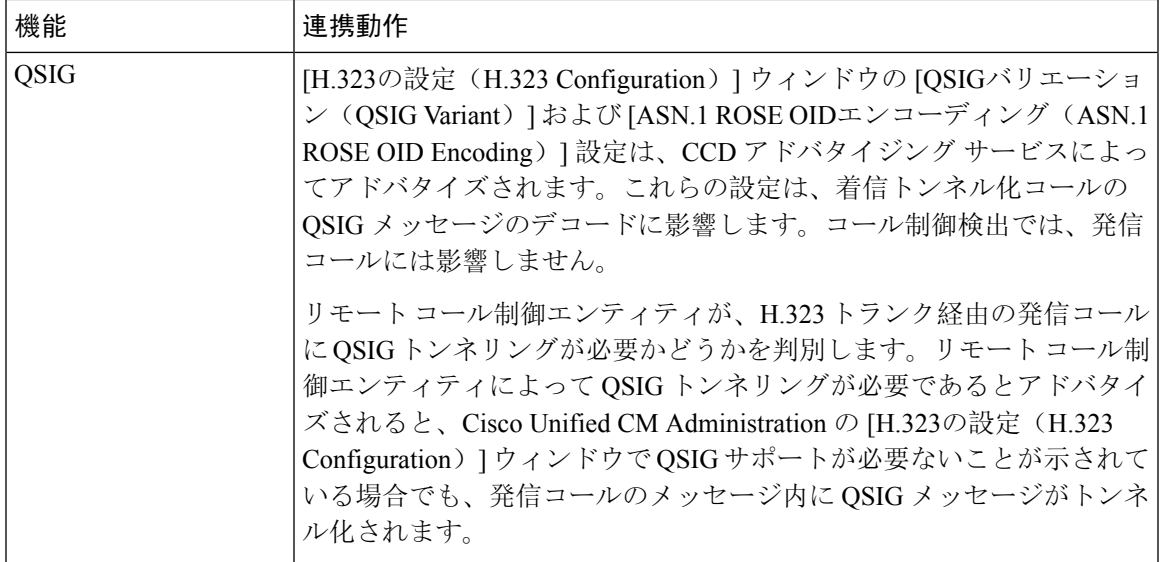

## コール制御検出の制限

すべてのクラスタは、同じAutonomous System (AS;自律システム)内のアドバタイズまたは学習 されたルートに制限されます。

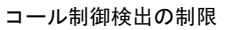

I
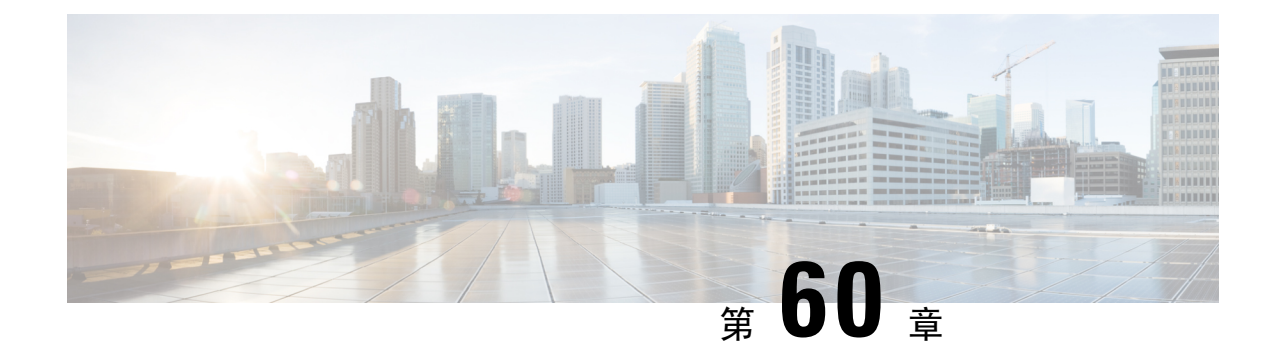

## 外部コール制御の設定

- 外線コール制御の概要 (889 ページ)
- 外部コール制御の要件 (890 ページ)
- 外部コール制御の設定タスク フロー (890 ページ)
- 外部コール制御の連携動作 (897 ページ)
- 外部コール制御の制限事項 (899 ページ)

## 外線コール制御の概要

UnifiedCommunications Managerでは、外部コール制御により、付加ルートサーバが、Cisco Unified Routing Rules Interface を使用してコールルーティングを決定できます。外部コール制御の設定に 際して、Unified Communications Manager は、発信側および着信側の情報が入ったルート要求を別 建てルーティングサーバに発行します。そのサーバは、要求を受信し、適切なビジネスロジック を適用し、コールのルーティング方法と適用すべきその他のコール処理方法をお使いのシステム に指示するルート応答を返します。

付加ルータは、コールの許可/転送/拒否、発信側および着信側の情報の変更、発信者への音声案 内、付加ボイスメールサーバとIVRサーバが発信側/着信側の情報を適切に解釈できるようにする ためのコール履歴のリセット、コールが転送または拒否された理由を示す理由コードの記録をお 使いのシステムに指示します。

外部コール制御は、次の機能を提供します。

- 最高品質のボイスルーティング:付加ルートサーバは、音声ゲートウェイ経由でコール参加 者全員に高音質のコールが送信されるように、ネットワーク リンクの可用性、帯域幅使用、 遅延、ジッタ、および MOS スコアを監視します。
- 最小コストルーティング:コールがコスト効率の最も高いリンクを経由してルーティングさ れるように、付加ルートサーバはローカルアクセスおよびトランスポートエリア(LATA)お よび LATA 間の料金プラン、トランキングコスト、バースト使用コストなどのキャリアとの 契約情報を使用して設定されます。
- 倫理的境界:付加ルート サーバには、通信の可否を決定する企業ポリシー(ユーザ 1 がユー ザ 2 にコールを発信できるかなど)が構成されています。

## 外部コール制御の要件

この機能を使用するには、Cisco Unified ルーティングルールの XML インターフェイスが必要で す。これは、システムにコールの処理方法を指示します。

詳細については、『*Cisco Unified Routing Rules Interface Developers Guide*』(CURRI のドキュメン ト) (<https://developer.cisco.com>)を参照してください。

# 外部コール制御の設定タスク フロー

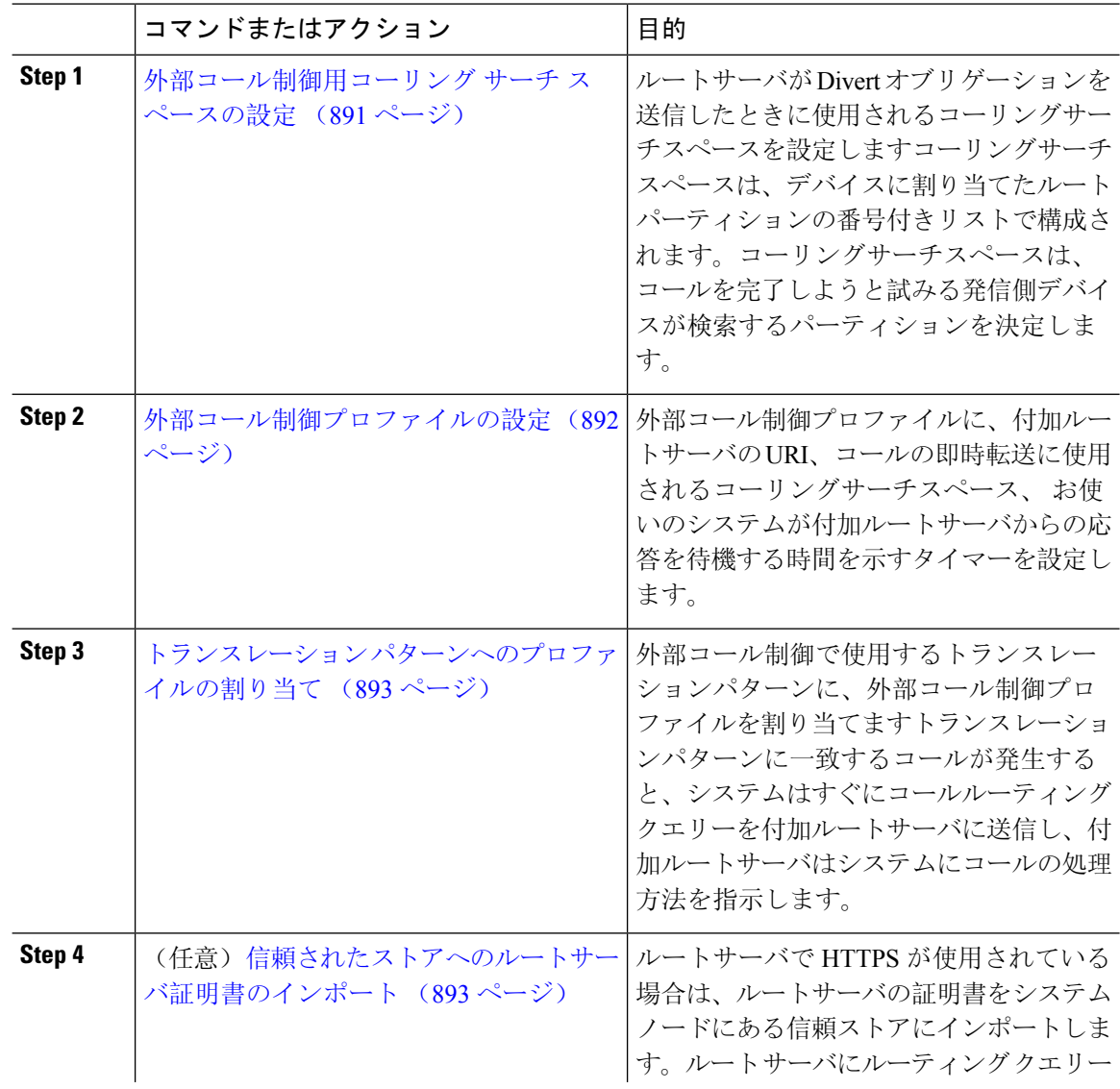

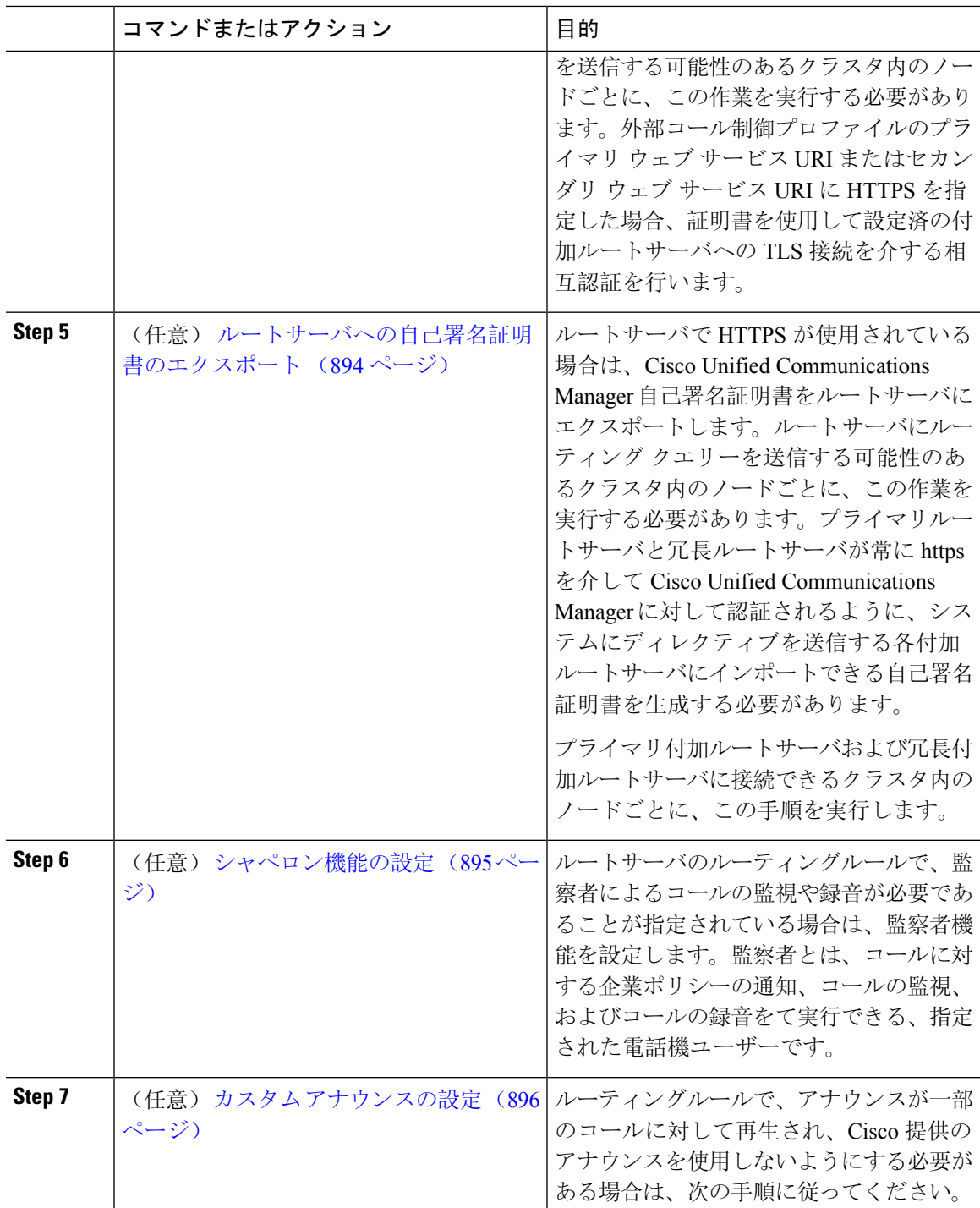

## 外部コール制御用コーリング サーチ スペースの設定

ルートサーバが Divert オブリゲーションを送信したときに使用されるコーリングサーチスペース を設定しますコーリングサーチスペースは、デバイスに割り当てたルートパーティションの番号

付きリストで構成されます。コーリングサーチスペースは、コールを完了しようと試みる発信側 デバイスが検索するパーティションを決定します。

#### 手順

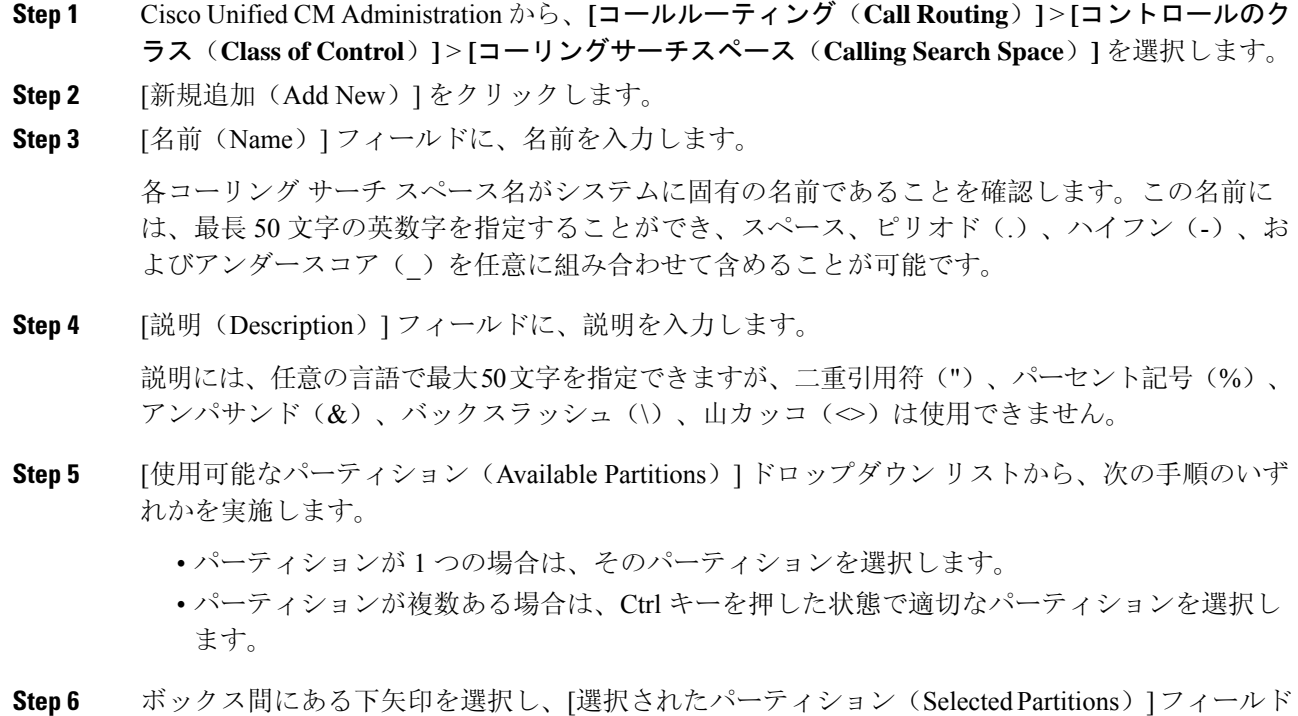

- にパーティションを移動させます。 **Step 7** (任意)**[**選択されたパーティション(**Selected Partitions**)**]** ボックスの右側にある矢印キーを使 用して、選択したパーティションの優先順位を変更します。
- **Step 8** [保存 (Save) ] をクリックします。

## 外部コール制御プロファイルの設定

外部コール制御プロファイルに、付加ルートサーバの URI、コールの即時転送に使用されるコー リングサーチスペース、 お使いのシステムが付加ルートサーバからの応答を待機する時間を示す タイマーを設定します。

#### 手順

**Step 1** Cisco Unified CM Administration から、**[**コールルーティング(**Call Routing**)**]** > **[**外部コール制御プ ロファイル(**External Call Control Profile**)**]** を選択します。 **Step 2** 次のいずれかの操作を行います。

- 既存の外部コール制御プロファイルを変更するには、検索条件を入力して、**[**検索(**Find**)**]** をクリックし、結果のリストから既存の外部コール制御プロファイルを選択します。
- 新しい外部コール制御プロファイルを追加するには、**[**新規追加(**AddNew**)**]**ボタンをクリッ クします。
- **Step 3** 外部コール制御プロファイル設定ウィンドウのフィールドを設定します。フィールドと設定オプ ションの詳細については、システムのオンライン ヘルプを参照してください。
- **Step 4** [保存 (Save) ] をクリックします。

### トランスレーション パターンへのプロファイルの割り当て

外部コール制御プロファイルに、付加ルートサーバの URI、コールの即時転送に使用されるコー リングサーチスペース、 お使いのシステムが付加ルートサーバからの応答を待機する時間を示す タイマーを設定します。

#### 手順

- **Step 1** Cisco Unified CM Administration から、**[**コールルーティング(**Call Routing**) > **[**トランスレーショ ンパターン(**Translation Pattern**)**]** を選択します。
- **Step 2** 次のいずれかの操作を行います。
	- **[**検索(**Find**)**]** をクリックして、結果の一覧から既存のトランスレーション パターンを選択 し、検索条件を入力して既存のトランスレーション パターンの設定を修正します。
	- 新しいトランスレーション パターンを追加するには、**[**新規追加(**Add New**)**]** をクリックし ます。
- **Step 3 [**外部コール制御プロファイル**(External Call Control Profile)]**ドロップダウンリストから、パター ンに割り当てる外部コール制御プロファイルを選択します。
- **Step 4 [**トランスレーション パターンの設定**]** ウィンドウ内の各フィールドを必要に応じて設定します。 フィールドと設定オプションの詳細については、システムのオンライン ヘルプを参照してくださ い。
- **Step 5** [保存 (Save)] をクリックします。

### 信頼されたストアへのルートサーバ証明書のインポート

ルートサーバでHTTPSが使用されている場合は、ルートサーバの証明書をシステムノードにある 信頼ストアにインポートします。ルートサーバにルーティングクエリーを送信する可能性のある クラスタ内のノードごとに、この作業を実行する必要があります。外部コール制御プロファイル のプライマリ ウェブ サービス URI またはセカンダリ ウェブ サービス URI に HTTPS を指定した 場合、証明書を使用して設定済の付加ルートサーバへの TLS 接続を介する相互認証を行います。

#### 手順

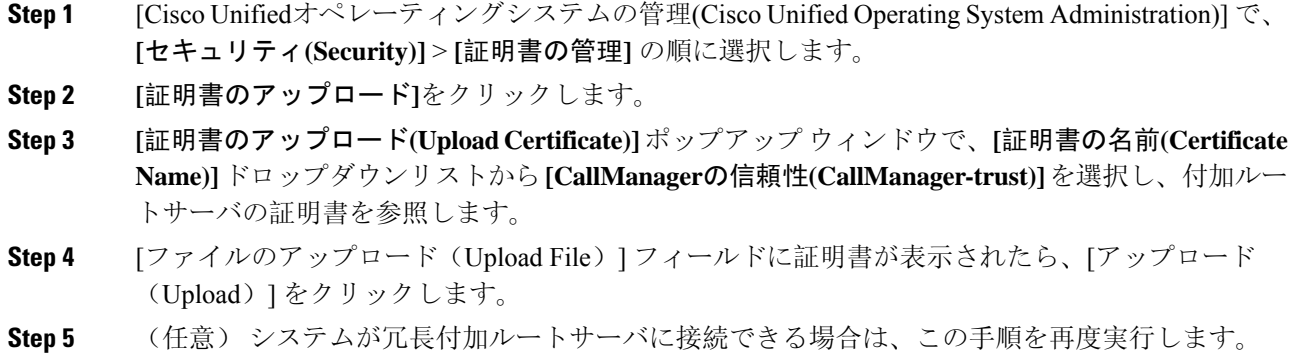

## ルートサーバへの自己署名証明書のエクスポート

ルーティング サーバで HTTPS が使用されている場合は、Unified Communications Manager の自己 署名証明書をルーティングサーバにエクスポートします。ルートサーバにルーティングクエリー を送信する可能性のあるクラスタ内のノードごとに、この作業を実行する必要があります。プラ イマリ サーバおよび冗長ルート サーバが、Unified Communications Manager を使用して HTTPS 経 由で認証できることを確認するには、システムに命令を送信する各付加ルート サーバにインポー トできる自己署名証明書を生成する必要があります。

プライマリ付加ルートサーバおよび冗長付加ルートサーバに接続できるクラスタ内のノードごと に、この手順を実行します。

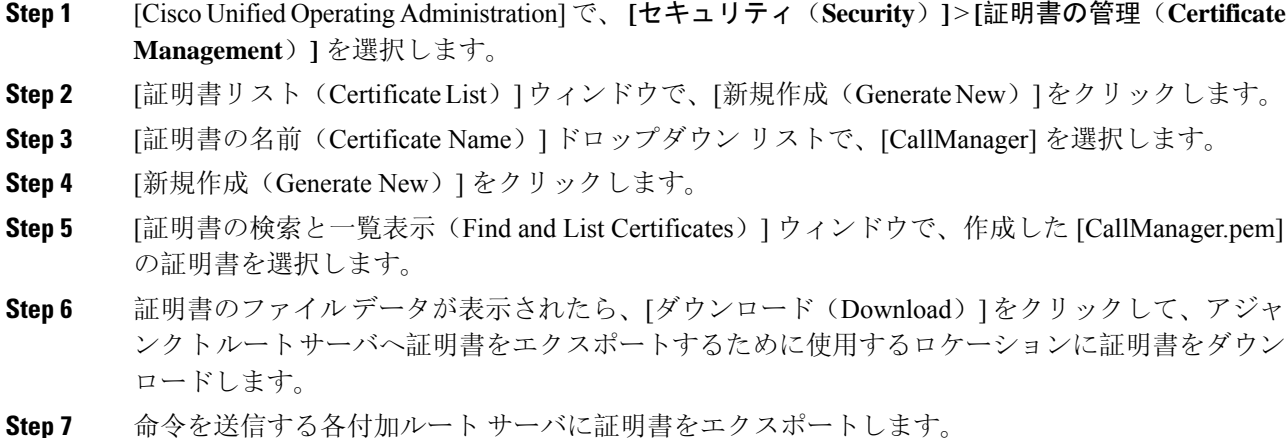

### シャペロン機能の設定

ルートサーバのルーティングルールで、監察者によるコールの監視や録音が必要であることが指 定されている場合は、監察者機能を設定します。監察者とは、コールに対する企業ポリシーの通 知、コールの監視、およびコールの録音をて実行できる、指定された電話機ユーザーです。

Cisco Unified Communications Manager では次の機能により、付加ルート サーバの指示に従い、監 察機能をサポートします。

- 監察者、ハント グループ、監察者リストに着信コールをリダイレクトします。
- 監察者はコールを記録できます。

監察者が発信者に接続するか、または監察対象の会議が確立されると、コールの録音を開始でき るように、[録音(Record)] ソフトキーまたはプログラム可能なライン キー(PLK)(電話モデ ル固有)が電話機でアクティブになります。コールの録音は現在のコールに対してのみ実行され、 現在のコールが終了すると、録音が停止します。監察者が録音ソフトキーまたはPLKを押すと、 録音ステータスを示すメッセージが電話機に表示されることがあります。

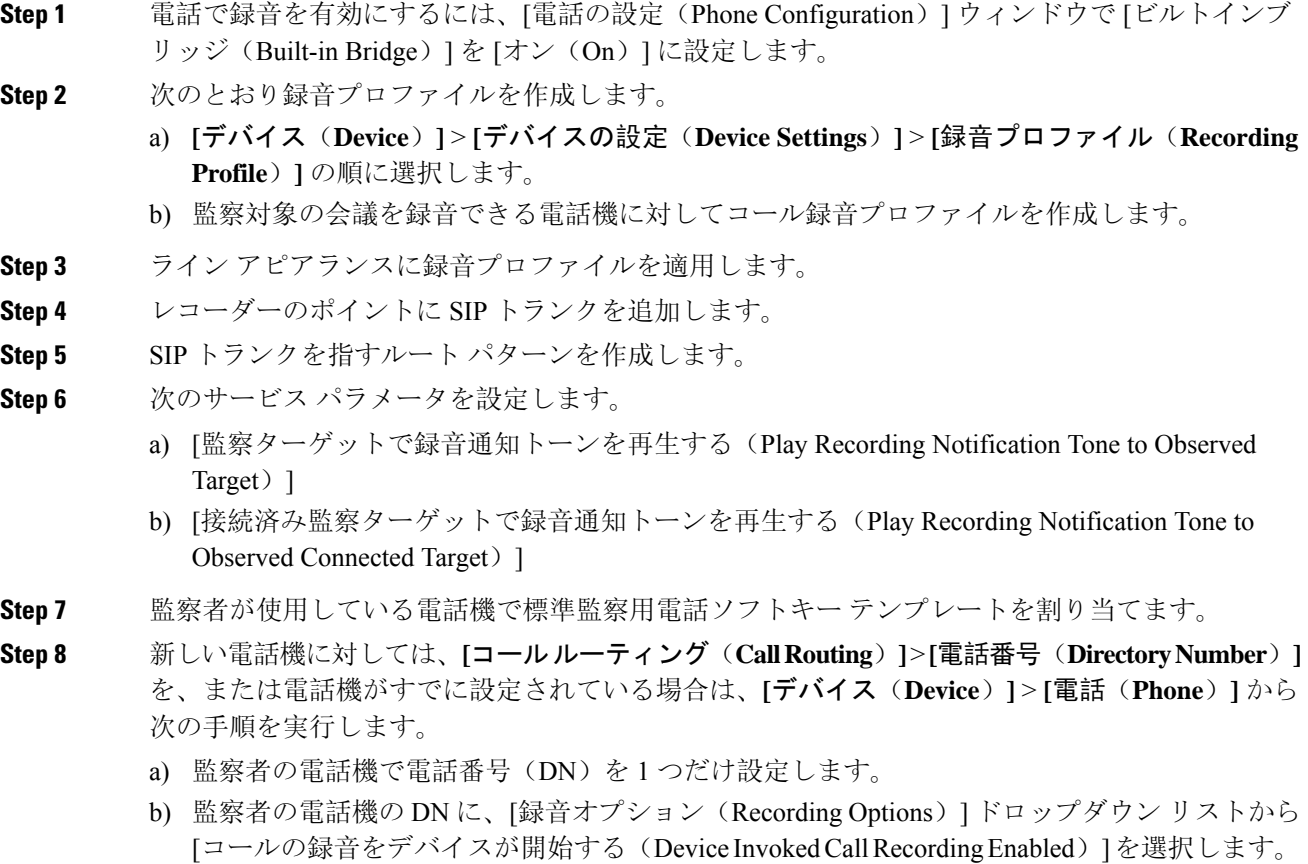

- c) 監察者の電話機の DN に、[コールの最大数(Maximum Number of Calls)] 設定に **2** を入力し、 [ビジー トリガー(Busy Trigger)] 設定に **1** を入力します。
- **Step 9 [**録音(**Record**)**]** ソフトキーをサポートする Cisco Unified IP Phone の場合、標準監察用電話ソフ トキー テンプレートを設定して、**[**会議(**Conference**)**]**、**[**録音(**Record**)**]**、**[**コール終了(**End Call**)**]** ソフトキーだけが接続状態の電話機に表示されるようにします。
- **Step 10** 録音用プログラム可能なライン キー(PLK)をサポートする Cisco Unified IP Phone の場合、[電話 ボタン テンプレートの設定(Phone Button Template Configuration)] ウィンドウで PLK を設定しま す。
- **Step 11** (任意)クラスタに複数の監察者がいる場合、監察ハントリストに割り当てる予定である監察者 回線グループに監察者の DN を追加します。

この手順により、利用可能な監察者が必ず通話をモニタできます。

### カスタム アナウンスの設定

ルーティングルールで、アナウンスが一部のコールに対して再生され、Cisco提供のアナウンスを 使用しないようにする必要がある場合は、次の手順に従ってください。

 $\boldsymbol{\mathcal{L}}$ 

アナウンス ID には埋め込みスペースを使用しないでください。

他の言語ロケールがインストールされている場合は、このアナウンスに必要な他の.wavファイル をアップロードして、これらのロケールで使用することができます。

#### 手順

- **Step 1** Cisco Unified CM Administration から、**[**メディアリソース(**Media Resources**)**]** > **[**アナウンス (**Announcement**)**]** を選択します。
- **Step 2** 次のいずれかの操作を実行します。
	- 新規のお知らせを追加するには:
	- a) [新規追加(Add New)] をクリックします。
	- b) **[**アナウンス **ID]** フィールドに、アナウンス ID を入力します。
	- c) **[**説明**]** に、アナウンスの説明を入力します。
	- d) 必要に応じて、**[**デフォルトアナウンスメント**]**ドロップダウンリストから、Cisco提供のデフォ ルトアナウンスを選択します。
	- e) [保存(Save) ] をクリックします。

• お知らせ用のカスタム .wav ファイルをアップロードするには、次のようにします。

a) [ファイルのアップロード] をクリックします。

- b) ロケールを変更するには、**[**ロケール**]**ドロップダウンリストから、アナウンス用の言語を選択 します。
- c) **[**ファイルの選択**]** をクリックして、アップロードする .wav ファイルを選択します。
- d) [ファイルのアップロード] をクリックします。
- e) アップロードが完了したら、**[**閉じる**]**をクリックしてウィンドウを更新し、アップロードされ たアナウンスを表示します。

# 外部コール制御の連携動作

表 **<sup>74</sup> :** 外部コール制御の連携動作

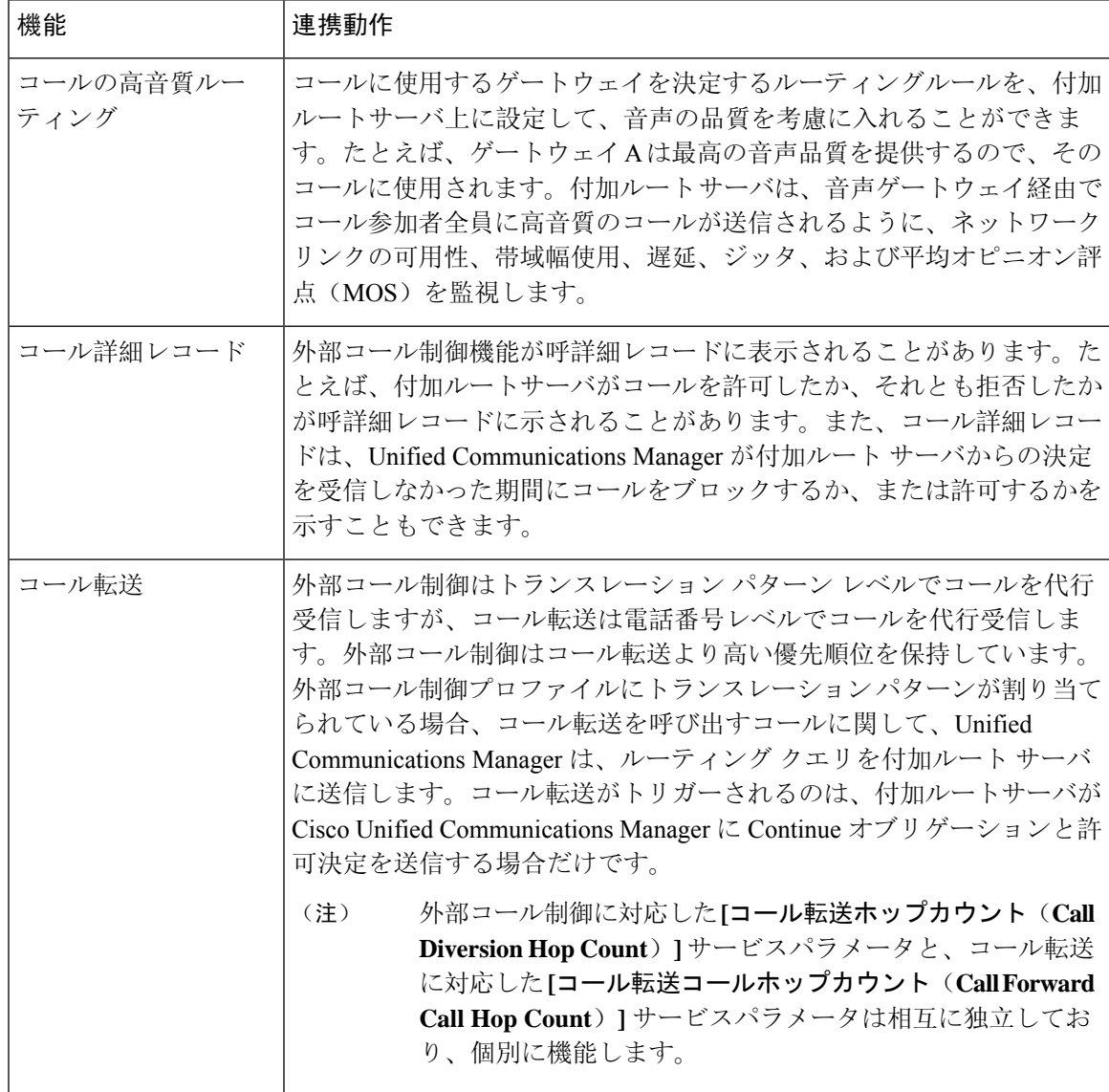

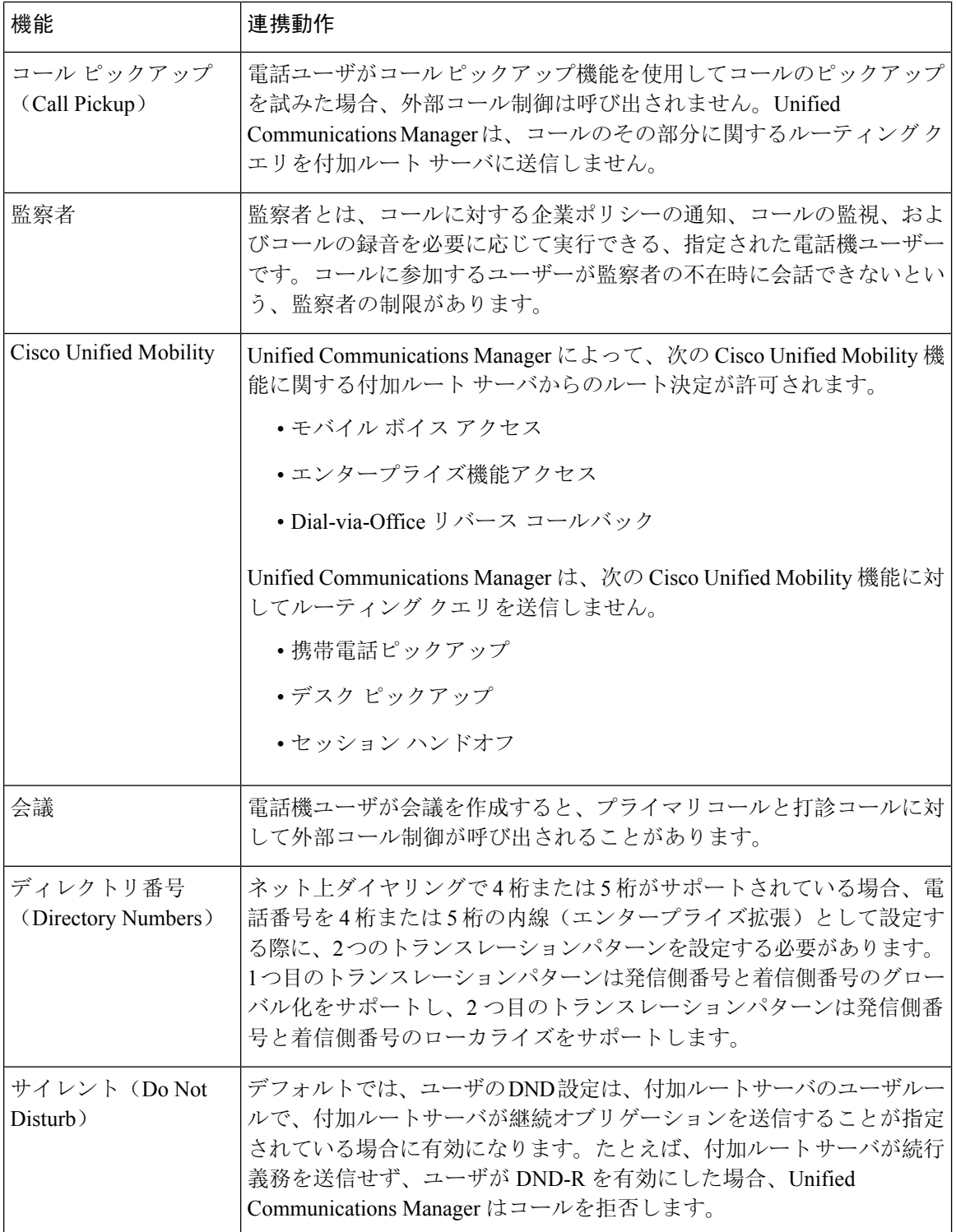

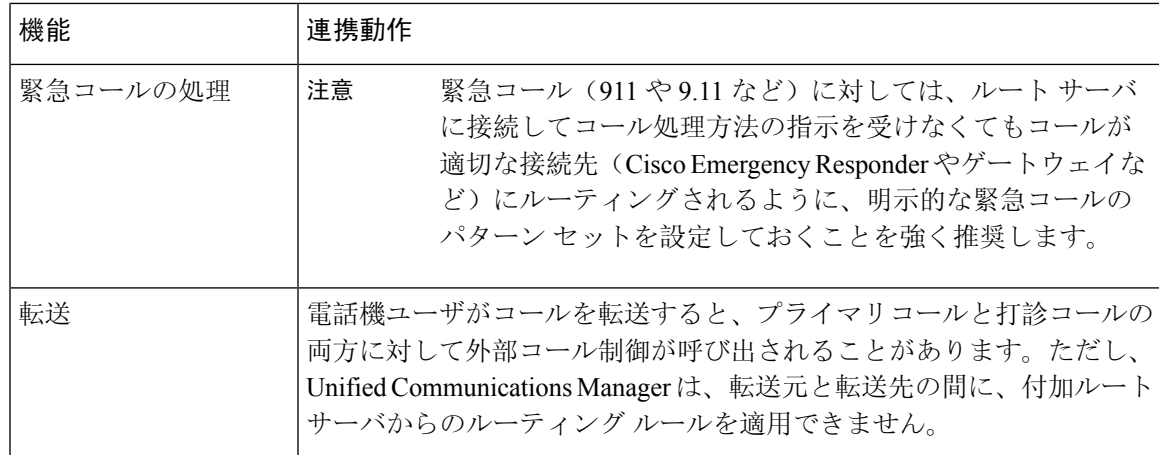

# 外部コール制御の制限事項

表 **75 :** 外線コール制御の制限事項

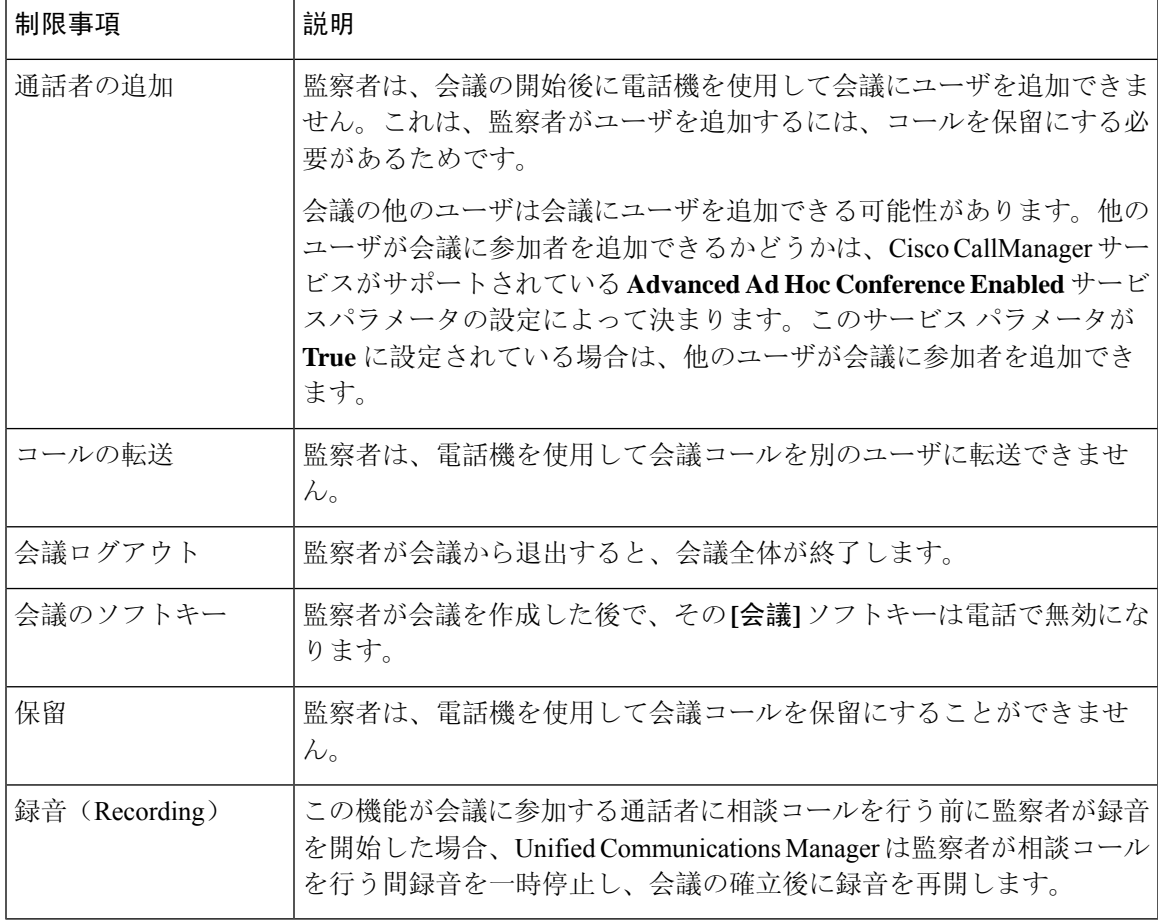

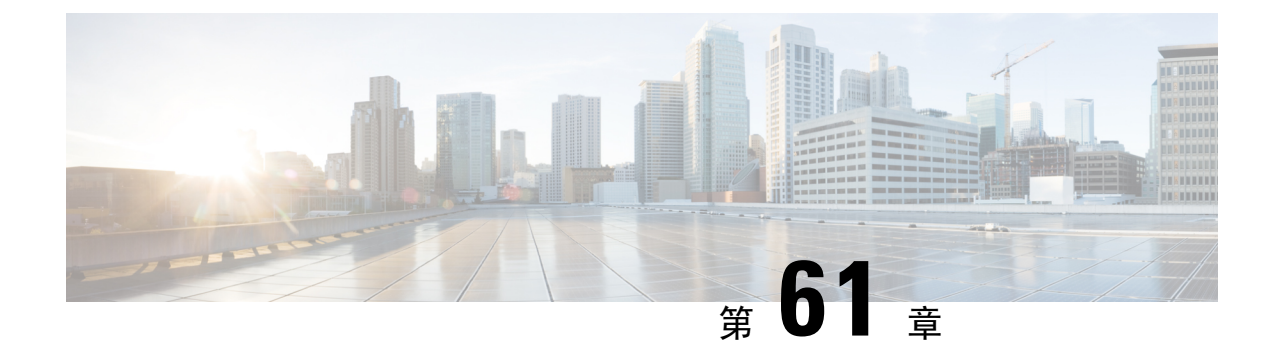

# コール キューイングの設定

- コール キューイングの概要 (901 ページ)
- コールキューの前提条件 (903 ページ)
- コール キューイング タスク フロー (903 ページ)
- コール キューイングの連携動作 (913 ページ)
- コールキューイングの制限事項 (914 ページ)
- コールキューイングを使用するハントパイロットのパフォーマンスとスケーラビリティ(915 ページ)

# コール キューイングの概要

Unified Communications Manager は、ハント メンバーが発信者に応答可能になるまで、発信者を キューに入れるための Call Queuing を備えています。管理者は、通話がエージェントに転送され る前に、発信者が初期グリーティング アナウンスを受け取るようにデフォルトを設定できます。 またはこのデフォルトを変更して、初期アナウンスを、発信者がキューに入れられて保留音また は保留トーンが流されてから再生することもできます。発信者がキューに入れられたまま指定時 間が経過すると、通話に応答できるようになるまで、または最大待機タイマーが満了するまで、 セカンダリ アナウンスが設定された間隔で再生されます。

着信コールがハントパイロットに到達すると、次の機能が提供されます。

- 発信者は、次に進む前に最初のカスタマイズ可能なグリーティングアナウンスに接続されま す。
- 1 人以上の回線メンバがハントパイロットにログインしており、アイドル状態であったとき で、かつ、キューに入っているコールがない場合は、そのコールは最も長い時間アイドル状 態であった回線メンバに送達されます。
- 回線メンバーが通話に応答しない場合、その発信者はキューに入れられません。[応答中、ロ グイン中、または登録済みのハントメンバが存在しない場合(When no hunt members answer, are logged in, or registered)] の設定に応じて、コールは新しい接続先にルーティングされるか、切 断されます。
- 回線メンバがキュー有効コールに応答しないと、回線グループ 設定ウィンドウで **[**無応答時 にハントメンバを自動的にログアウト**(Automatically Logout Hunt Member on No Answer)]** が オンの場合に限り、その回線メンバはハントグループからログオフされます。
- 通話はすべてのメンバーが話し中である場合にのみキューに入れられます。
- キューで待機している発信者は、保留音と反復される(カスタマイズ可能な)定期的なアナ ウンスが聞こえます。
- ある回線メンバがアイドル状態になると、複数のハントグループ間で最も待機時間の長い発 信者が、そのアイドル状態の回線メンバに送達されます。アイドル状態の回線メンバがその コールに応答しない場合、発信者はキューの以前の場所に戻されます。
- キュー内のコールが最大待機時間を超える場合、またはキューに許可されている発信者の最 大数を超える場合、コールは代替番号にルーティングするか、またはハントパイロットの設 定に応じて切断することができます。代替番号は次のいずれかにすることができます。
	- キューイングが有効または無効のいずれかに設定されたハント パイロット DN
	- ボイスメール DN
	- 回線 DN
	- 共有 DN
- 回線メンバーは、キュー対応ハントパイロットのキューステータスを表示できます。キュー ステータスには次のタイプの情報が表示されます。
	- ハント パイロットのパターン
	- 各ハント パイロットのキューに入っている発信者数
	- 最大待機時間

通話のキューイングは既存のハント パイロットとともに機能しますが、キューイングまたは非 キューイングのどちらのハント パイロットのハンティング操作もその動作に変更はありません。 通話のキューイングが有効になっているハント パイロットは、次の機能を提供します。

- 回線メンバーが受けることができるキューイング対応ハント パイロットでの通話は、一度に 1 つのみです。2 つのキューイング対応ハント パイロットでの通話を、1 人の回線メンバーに 提供することはできません。回線メンバが自分のDNに直接かかってきたコールまたはキュー イングしていないハントパイロットからのコールのみを受信できます。
- 回線メンバーがハント パイロットによりルーティングされる通話に応答しない場合、ハント パイロットは自動的にログアウトします。回線メンバは、キューを有効にしたハント パイ ロットのコールを受信せず、タイムアウトが発生するまでそのコールに応答しなかった場合、 そのデバイスを自動的にログアウトします。共有回線配置の場合、同じ共有回線で設定され たすべてのデバイスがログアウトします。この挙動は[Line Group] 設定ウィンドウで [Automatically Logout Hunt Member on No Answer] を選択して設定できます。回線メンバーは、 このチェックボックスがオンの場合にのみログアウトします。

コールキュー監視またはアナウンス監視の詳細については、『*Cisco Unified Real Time Monitoring Tool Administration Guide*』を参照してください。

キューイングが有効なハントパイロットの中で、コールがハントメンバーに拡張されているとき に、着信コールを接続コールの状態に変更するように設定することができます。

### セキュアコールキューイング

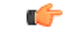

**Important** このセクションは、リリース 14SU2 以降に適用されます。

ハントパイロットへのセキュアコールが発信され、すべての回線グループがコール中の場合、 キューで待機している発信者には保留音が聞こえ、ライブ エージェントがコールに応答するまで (カスタマイズ可能な)定期的なアナウンスが繰り返されます。このプロセスの間、コールは一 時的に保留されます。エンドポイントが SRTP フォールバックをサポートしていない場合、駐車 場(非セキュアデバイス)への呼び出しは、暗号の不一致のためにドロップされます。

UnifiedCommunications Managerは、ネイティブコールキューイングへのセキュアコールサポート を拡張し、一時保留コールの暗号化機能を有効にし、コールのドロップオフを回避します。Unified CM は、SRTP フォールバックオプションのステータスに関係なく、発信元の Secure Real-Time Transport Protoco(SRTP)のみのコールをセキュア コールとして処理します。

## コールキューの前提条件

- Cisco IP Voice Media Streaming (IPVMS) アプリケーション。クラスタ内の少なくとも 1 ノー ド上でアクティブ化されている必要があります
- クラスタ内の少なくとも 1 台のサーバ上で稼動している Cisco CallManager サービス
- Cisco CallManager サービスと同じサーバ上で稼動している Cisco RIS Data Collector サービス
- Cisco Unified Communications Manager ロケール インストーラ(英語以外の電話ロケールまた は国独自のトーンを使用する場合)。

## コール キューイング タスク フロー

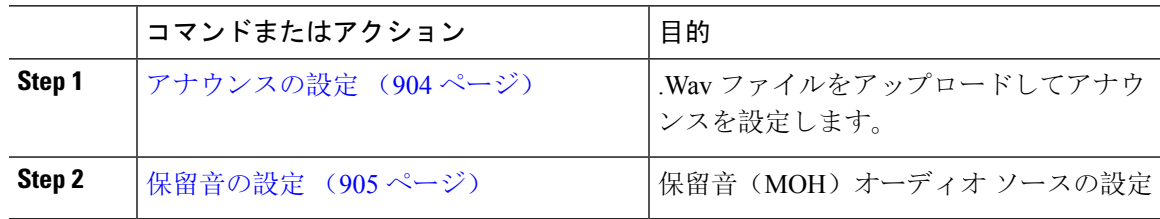

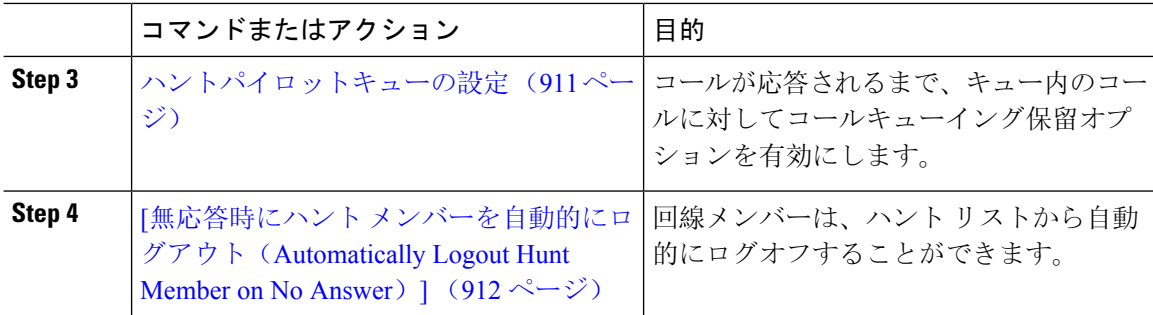

## アナウンスの設定

Cisco Unified Communications Manager では以下が可能です:

- Cisco 提供の既存のアナウンスを使用する
- アナウンスが再生するメッセージまたはトーンを変更するには、
- カスタムアナウンスメントの .wav ファイルを挿入
- アナウンスメント用のロケールを割り当て、
- アナウンスの説明の変更、
- アナウンスが再生するメッセージまたはトーンを変更します。

機能アナウンスは、ハント パイロット発信キューイングまたは外部コール制御と関連する保留音 (MOH)などの特定の機能に使用されるアナウンスです。

最大 50 個の機能アナウンスが利用可能です。これらのアナウンスは、Cisco が適用する音声ファ イルか、アップロードされたカスタム wav ファイルです。

カスタムアナウンスの wav ファイルはすべて、クラスタの全サーバにアップロードされる必要が あります。

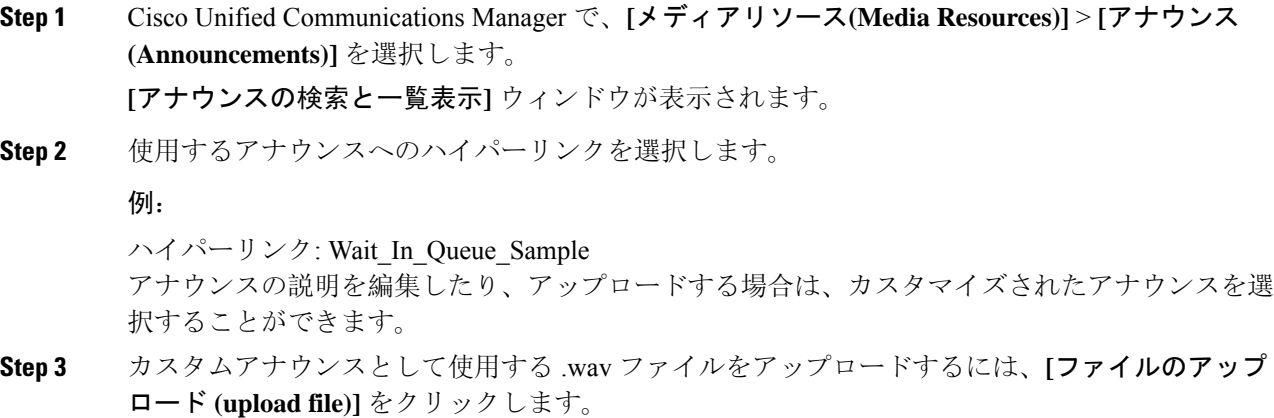

**[**ファイルのアップロード**]**ウィンドウが開きます。

**Step 4 [**ファイルのアップロード**(Upload File)]** ポップアップ ウィンドウでロケールを選択し、ファイル 名を入力するか、または参照して.wavファイルを選択して**[**ファイルのアップロード**(UploadFile)]** をクリックします。

アップロード処理が開始されます。ファイルによっては数分かかることがあります。処理が完了 するとステータスが更新されます。

- **Step 5 [**閉じる**]** をクリックして、ウィンドウを閉じます。 **[**アナウンス設定**(Announcement Configuration)]** ウィンドウがリフレッシュされ、アップロードし たファイルのステータスが更新されます。
- **Step 6** カスタム アナウンスを再生する場合は、**[**アナウンス設定**(Announcements Configuration)]** ウィン ドウの [ロケール別のアナウンス(Announcement by Locale)] ペインで **[**有効**(Enable)]** チェックボッ クスをオンにしてください。
- **Step 7 [**アナウンス設定**(Announcements Configuration)]** ウィンドウで変更を加えたら、**[**保存**(Save)]** をク リックします。

#### 次のタスク

アナウンス ファイルはクラスタ内のサーバ間では伝搬されないため、クラスタ内の各ノードにア ナウンスをアップロードする必要があります。クラスタ内の各サーバでCiscoUnifiedCommunications Manager の管理ページを参照し、アップロードプロセスを繰り返します。

### 保留音の設定

発信者が最初に保留中になったときにオプションのイニシャル通知を再生し、定期的にアナウン スを定期的に再生するように、[保留音 (MoH)] に設定することができます。これらのアナウンス には、シスコが提供するオーディオファイルのいずれか、または、システムにアップロードされ たファイルを使用できます。

保留音オーディオ ソースの追加変更、既存のオーディオソースをオーディオストリーム番号へ関 連付け、またはカスタムオーディオソースのアップロードをするには、次の手順を実行します。

#### 手順

**Step 1** [Cisco Unified Communication Manager] で、**[**メディア リソース(**Media Resources**)**]** > **[**保留音オー ディオソース(**Music On Hold Audio Source**)**]** を選択します。

**[**保留音オーディオ ソースの検索と一覧表示(**Find and List Music On Hold Audio Sources**)**]** ウィ ンドウが表示されます。

**Step 2** 新しい保留音オーディオ ソースを追加するには、**[**新規追加**(Add New)]** をクリックします。保留 音オーディオソースを更新するには、対象となる保留音オーディオソースを検索します。指定し た検索条件に基づいて、すべての条件に一致するレコードの検索結果がシステムに表示されます。

**Step 3** 保留音のオーディオソースフィールド(906ページ)に示すように、適切な設定を入力します。

**Step 4** [保存(Save)] をクリックします。 ウィンドウ下部のリスト ボックスに新しい保留音のオーディオ ソースが表示されます。[MOH オーディオ ソース ファイル ステータス(MOH Audio Source File Status)] ペインに、追加された ソースに対する MOH オーディオ トランスレーション ステータスが表示されます。

### 保留音のオーディオ ソース フィールド

#### 表 **76 :** 保留音のオーディオ ソース情報

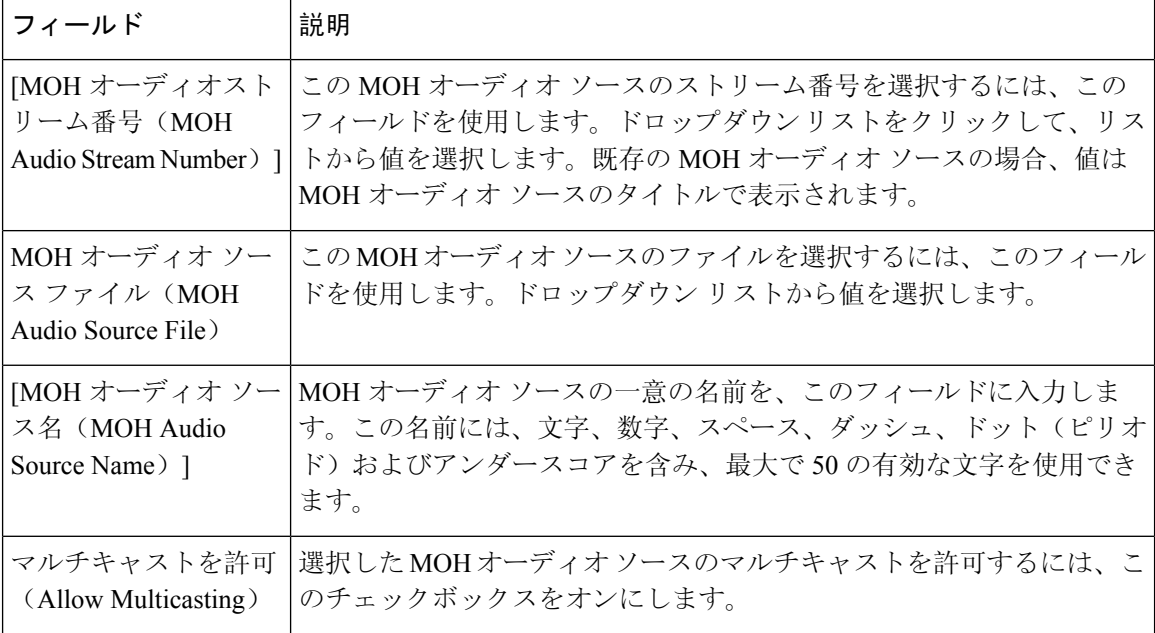

 $\mathbf I$ 

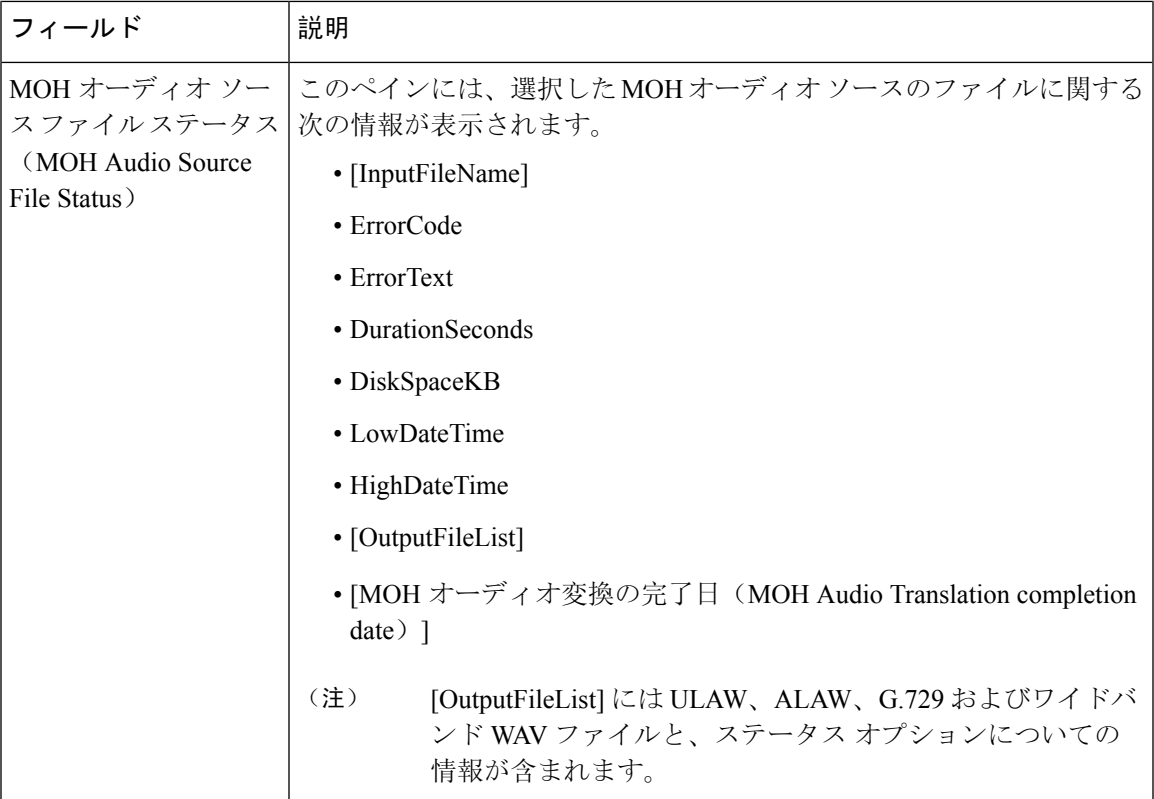

#### 表 **<sup>77</sup> :** アナウンスの設定

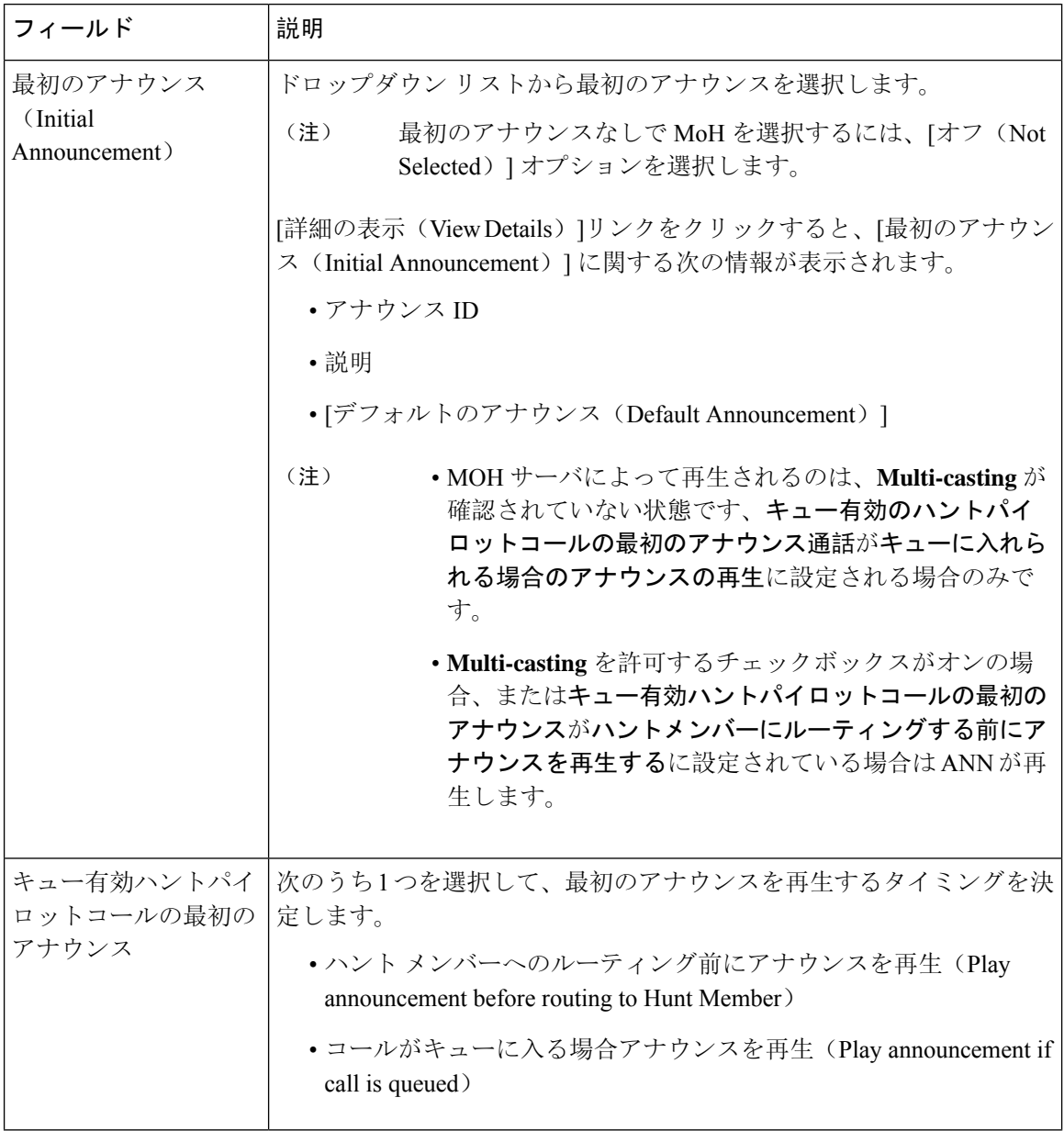

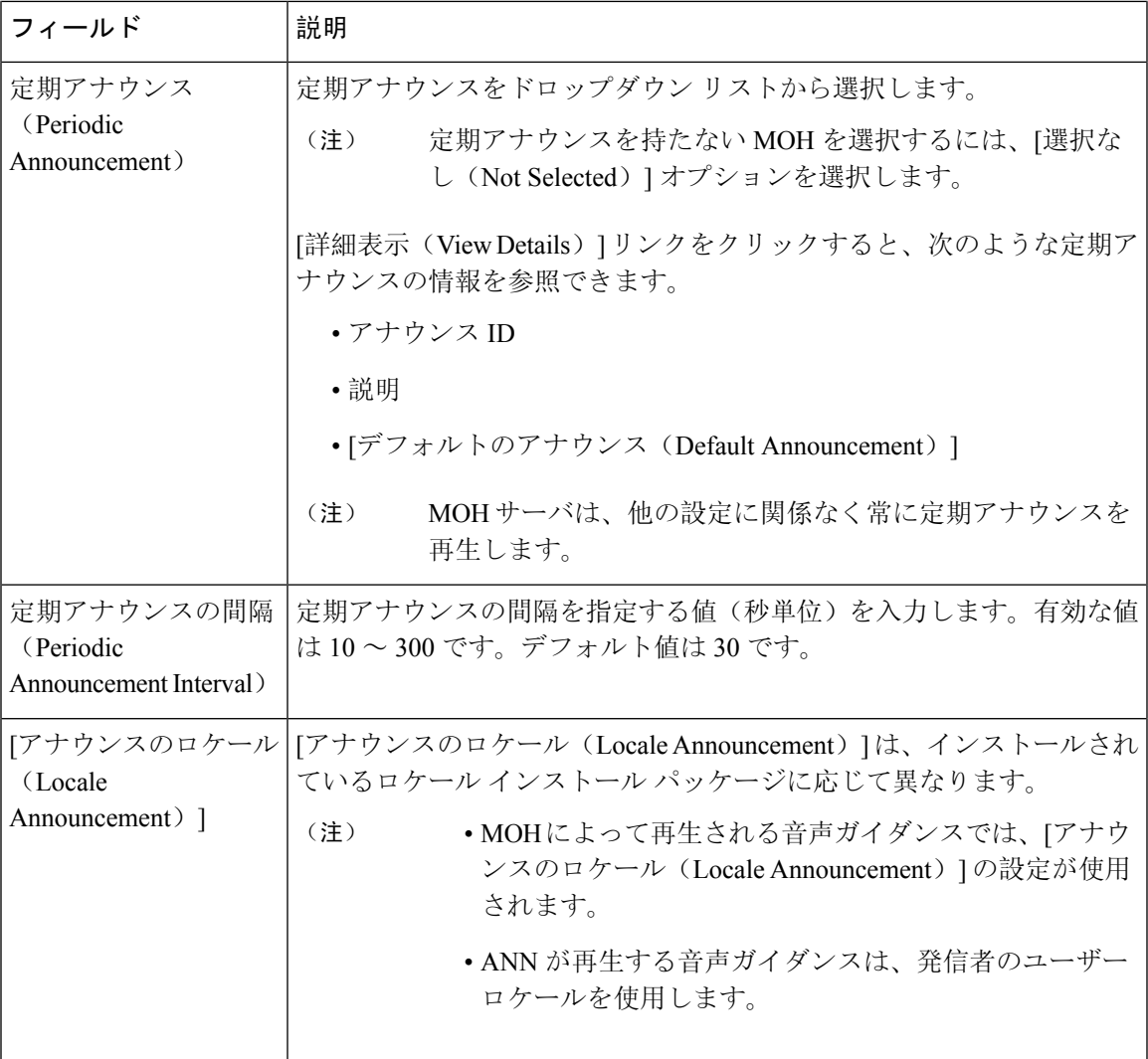

表 **78 :** 保留音のオーディオ ソース

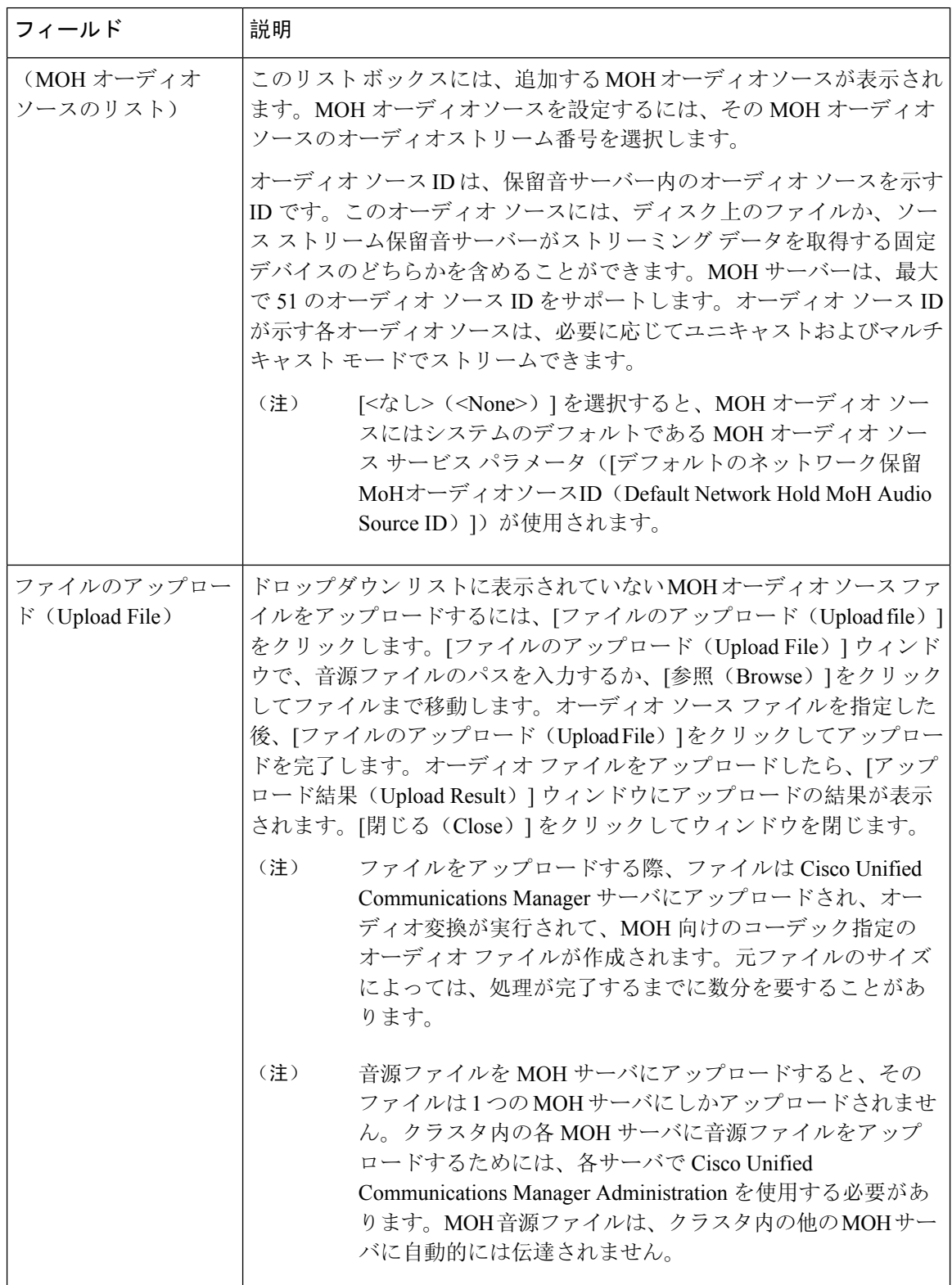

### ハントパイロットキューの設定

ハントメンバーが一定時間で処理できるより多くのコールが、ハントパイロットに、コール分配 機能を介して届いた場合、応答可能になるまで、キュー内のコールは、コール キューイングによ り保留されます。

キューイングを有効にすると、[無応答時ハント転送(Forward Hunt No Answer)] と [話中ハント 転送(Forward Hunt Busy) ]の両方が自動的に無効になります。逆に、[無応答時ハント転送(Forward Hunt No Answer) ] または [話中ハント転送(Forward Hunt Busy) ] を有効にすると、キューイング が自動的に無効になります。

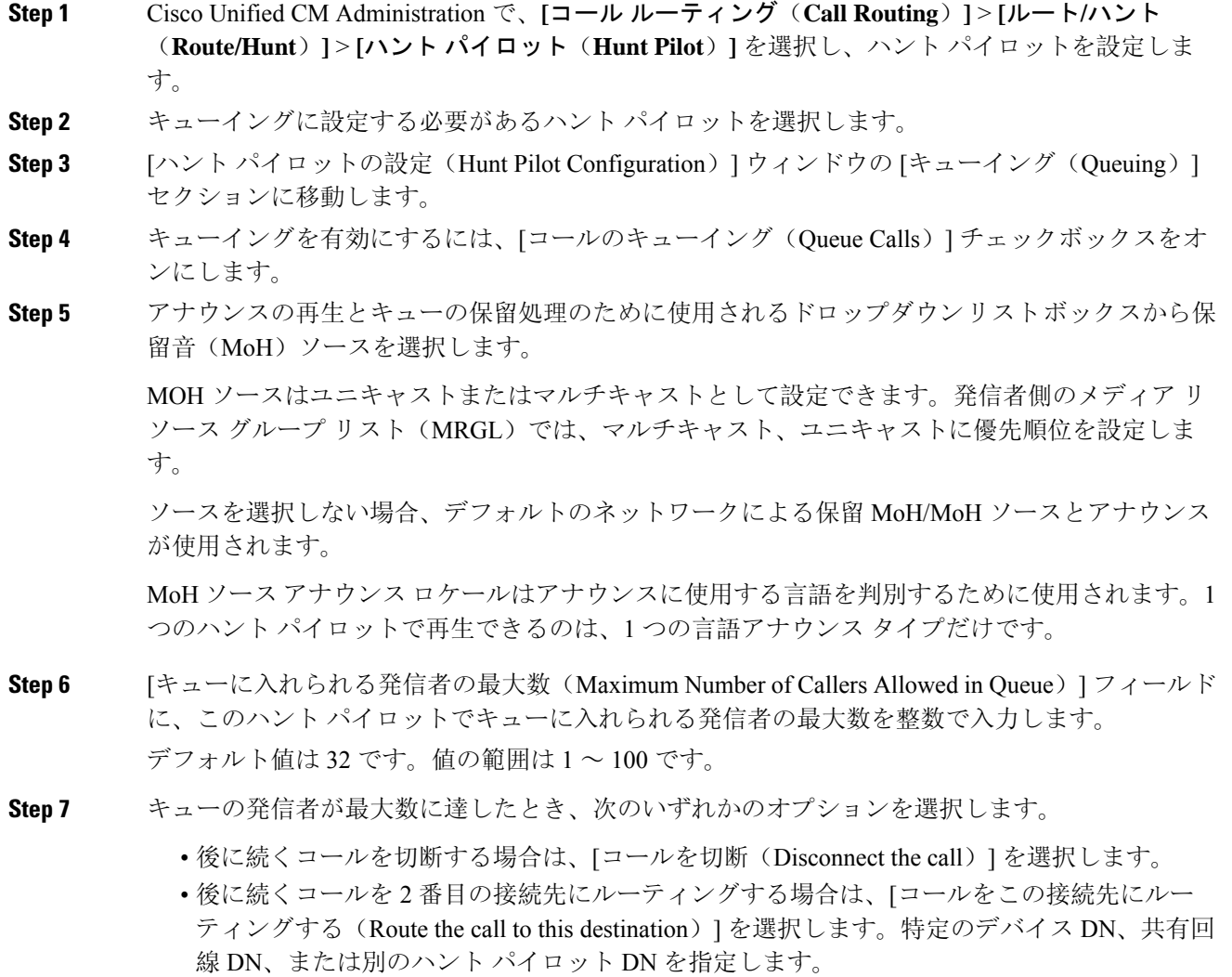

- (省略可)ドロップダウン リストから、[コーリング サーチ スペースの完全キュー(Full Queue Calling Search Space)] を選択できます。コールを完了するように試みるとき、検索す るパーティションを判別するために使用されます。
- **Step 8** [キューの最大待機時間(Maximum Wait Time in Queue)] フィールドで、キューの最大待機時間を 秒単位の整数値を入力します。 デフォルト値は 900 秒です。有効な範囲は 10 ~ 3600 秒です。
- **Step 9** 最大待機時間に達したとき、次のいずれかのオプションを選択します。
	- コールを切断する場合は、[コールを切断(Disconnect the call)] を選択します。
	- コールを 2 番目の接続先にルーティングする場合は、[コールをこの接続先にルーティングす る(Route the call to this destination)] を選択します。特定のデバイス DN、共有回線 DN、ま たは別のハント パイロット DN を入力します。
	- (任意)ドロップダウン リストから、[最大待機時間コーリングサーチスペース(Maximum Wait Time Calling Search Space) 1を選択することもできます。コールを完了するように試みる とき、検索するパーティションを判別するために使用されます。
- **Step 10** 回線メンバーがログ インしていない、または着信コール時に登録されていないとき、次のオプ ションのいずれかを選択します。
	- コールを切断する必要がある場合は、[コールを切断(Disconnect the call)] を選択します。
	- コールを 2 番目の接続先にルーティングする必要がある場合は、[コールをこの接続先にルー ティングする(Route the call to this destination)]を選択します。特定のデバイス DN、共有回 線 DN、または別のハント パイロット DN を入力します。
	- (省略可)ドロップダウン リストから [ハント メンバーがコーリング サーチ スペースに登録 またはログ インしていない (No hunt members logged in or registered Calling Search Space) 1を 選択することもできます。コールを完了するように試みるとき、検索するパーティションを 判別するために使用されます。
- **Step 11** [保存 (Save) ] をクリックします。

## **[**無応答時にハントメンバーを自動的にログアウト(**AutomaticallyLogout Hunt Member on No Answer**)**]**

回線メンバーが自動的にハントリストをログオフできるようにします。エージェントが、キュー イングが有効になっているハントパイロットコールに応答しない場合、そのエージェントはハン トグループからログオフされ、ハントパイロットにログインするために電話機の「HLOG」ソフ トキーを押すまでは、追加のハントパイロットコールを受信しません。

回線メンバーを再度ログインさせるには、「HLOG」ソフトキーまたは PLK を使用します。

#### 手順

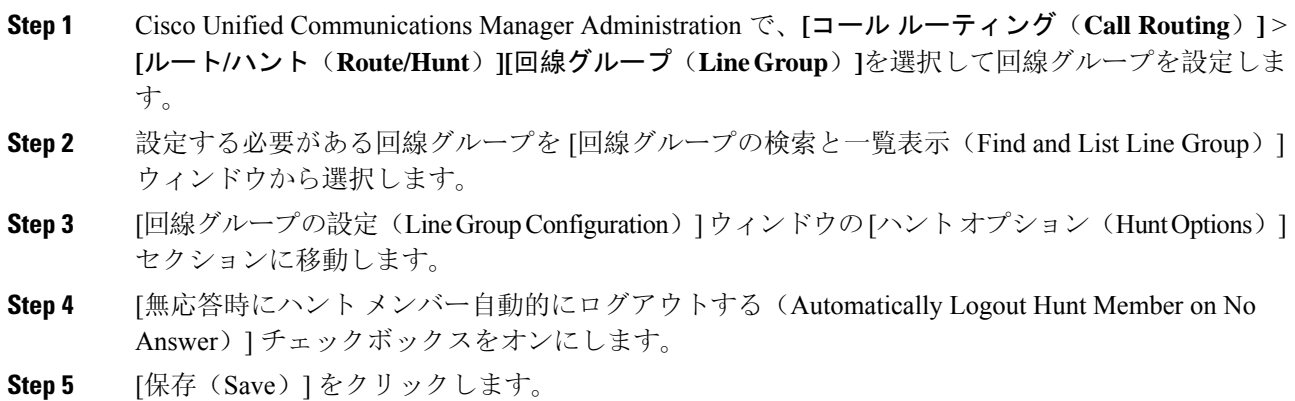

# コール キューイングの連携動作

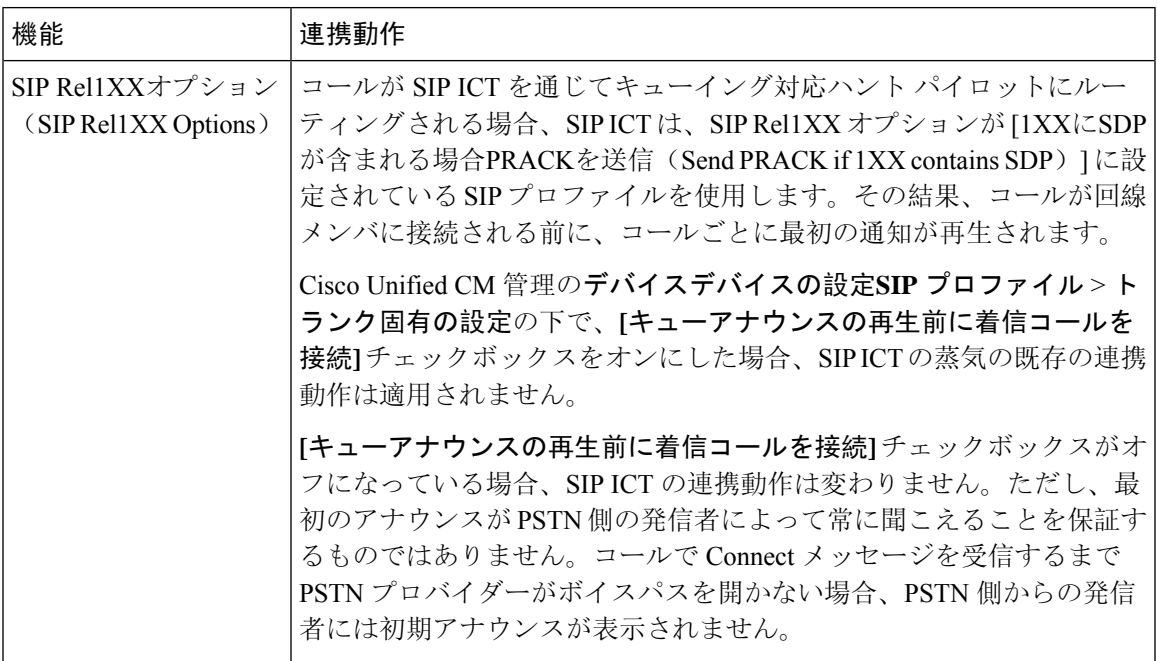

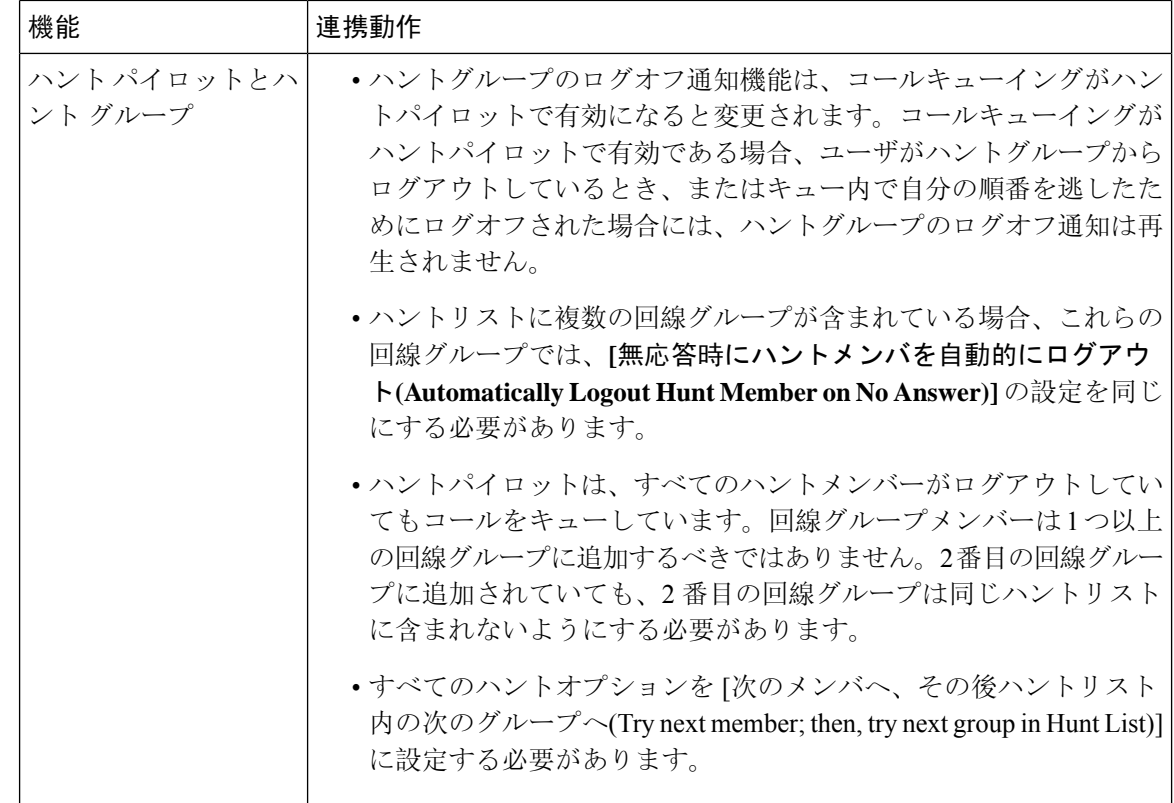

# コールキューイングの制限事項

次の一般的な制限がコールキューイングに適用されます。

- H323 Fast Start はコールキューイングに対応していません。
- キューステータスPLKがサポートされるのは、SCCPとSIP:6921、6941、6945、6961、7911G、 79 31G、7945G 42G、7965G、7962G、、75G、8961、8945、8941、9951、9971、7800、およ び 8800 シリーズの両方で次の LCD ディスプレイ電話機のみです。
- ハントグループからのログアウト (HLog) は Cisco Extension Mobility クロスクラスタ (EMCC) と互換性がありません。コールキューイングを EMCC で展開することはできません。
- Cisco Unified Communications Manager は、コールキューイングのある Unified Mobility に対応 していません。
- H323からSIPへの対話のシナリオでは、ユーザが初期のアナウンス、MoH、定期的なアナウ ンスを聞いていないことがあります。また、その他の動作遅延が原因で、ネイティブのコー ルキューイングフローが失敗しています。このようなシナリオでは、SIPプロトコルのみを使 用することを推奨します。

# コールキューイングを使用するハントパイロットのパ フォーマンスとスケーラビリティ

次のようなパフォーマンスおよび拡張性の制限が適用されます。

- 単一の Cisco Unified Communications Manager クラスタ は、最大で 15,000 個のハントリスト デ バイスをサポートします。
- 単一の Cisco Unified Communications Manager サブスクライバは、ノードごとにコール キュー イングが有効にされたハントパイロットを最大で 100 個サポートします。
- ハントリストデバイスは、各ハントリストに 10 台の IP 電話を含む 1500 のハントリスト、各 ハントリストに 20 台の IP 電話を含む 750 のハントリストの組み合わせ、または同様の組み 合わせにすることができます。

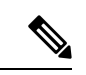

- コール カバレッジにブロードキャスト アルゴリズムを使用する場合、 ハントリストデバイスの数は、Busy HourCall Attempts(BHCA)の数に よって制限されます。ブロードキャスト アルゴリズムを使用して、10 台の電話機を含むハントリストまたはハントグループを指すハントパイ ロットに対して 10 回の BHCA を行うことは、10 回の BHCA を行う 10 台の電話機と同じです。 (注)
	- コールキューを有効にしたハントパイロットの最大数は、Unified CM サブスクライバノード あたり 100 個です。キューで許可される発信者数が 32 に設定されている場合、ノードあたり のキュースロットの合計数(ノード上のコールキューが有効なすべてのハントパイロットの [キューで許可されている最大発信者数]を合わせた値)は、3200 に制限されます。各ハント パイロットのキューに同時に含められる発信者の最大数は100です。つまり、ハントパイロッ トごとにキューで許可される発信者数は 100 となり、ハントパイロットの最大数は 32 に減少 します。すべてのハントリストに含まれるメンバの最大数は、コール キューイングが有効の ときには変更されません。
	- •設定できる各ハントパイロットのキュー内にある最大待ち時間は、0~3600 秒(デフォルト は 900)です。ハントリストの数が増えると、Unified Communications Manager サービスパラ メータで指定するダイヤルプラン初期化タイマーを増やす必要があります。シスコでは、1500 個のハントリストを設定している場合、ダイヤル プラン初期化タイマーを 600 秒に設定する ことをお勧めします。
	- コールキューを使用したブロードキャストアルゴリズムを使用する場合は、1つの回線グルー プに対して35ディレクトリ番号が含まれないようにすることを推奨します。また、ブロード キャスト回線グループの数は、BHCC によって決まります。Unified CM システム内に複数の ブロードキャスト回線グループがある場合、回線グループ内のディレクトリ番号の数は、35 よりも少なくする必要があります。すべてのブロードキャスト回線グループの最繁時呼数 (BHCA)の数が、1 秒あたり 35 コール セットアップを超えないようにします。

コールキューイングを使用するハントパイロットのパフォーマンスとスケーラビリティ

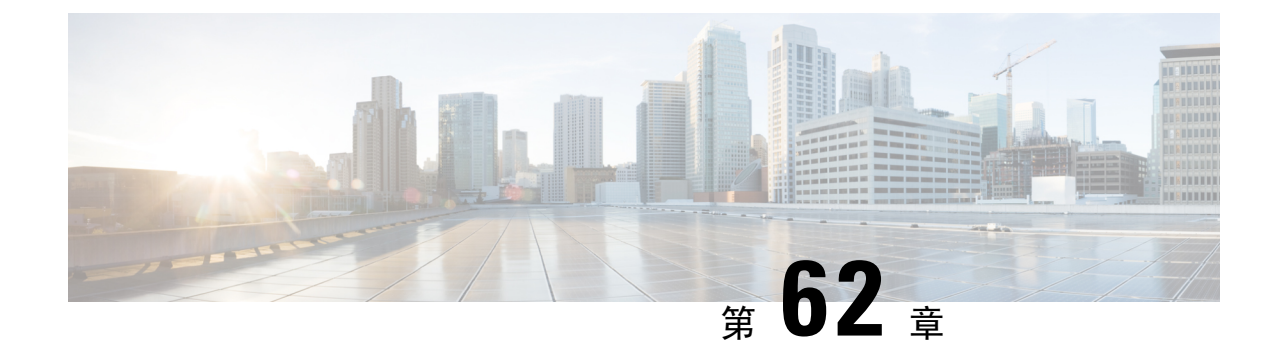

# コール スロットリングの設定

- コールスロットリングの概要 (917 ページ)
- コール スロットリング設定タスク フロー (918 ページ)

## コールスロットリングの概要

コールスロットルを使用すると、システムは自動的に新しいコールを調整または拒否することが できます。この操作は、条件によって、ユーザが電源オフフックの間に遅延を発生させ、ダイヤ ルトーンを受信する場合に発生します。

この遅延によって発生する可能性のある要因は次のとおりです。

- 重いコールアクティビティ
- CPU 使用率が低い
- ルーティングループ
- ディスク I/O の制限
- ディスクフラグメンテーション

システムは、コールスロットリングパラメータで指定されている値を使用して、ダイヤル トーン の遅延の可能性を評価し、コールスロットリングが必要でなくなった状態を判断します。

ダイヤルトーンの過剰な遅延を回避するためにスロットリングが必要になったときに、システム は Code Yellow 状態に入り、新しいコールの試行がスロットル(拒否)されます。

ダイヤルトーンの遅延が、コールスロットリング関連のサービスパラメータで設定されているし きい値を超えるとシステムにより計算された場合、Unified Communications Manager は新しいコー ルを拒否します。コールスロットリングが有効であるとき、新しいコールを試行するユーザはリ オーダー音を受信します。電話機モデルによっては、電話機のディスプレイにプロンプトが表示 される場合もあります。

コールスロットルを使用すると、ユーザがシステム管理者または電話機が故障しているかどうか について不満を示す非常に長い遅延が回避されます。システムはそのような遅延が発生するタイ ミングを予測するため、複雑なアルゴリズムを使用して常時システムを監視します。

ダイヤルトーンへの遅延がコールスロットリングサービスパラメータのガイドラインの範囲内で ある場合は、Unified Communications Manager は Code Yellow 状態を終了してスロットリングを中 止し、新しいコールは再び許可されるようになります。

## コール スロットリング設定タスク フロー

#### 手順

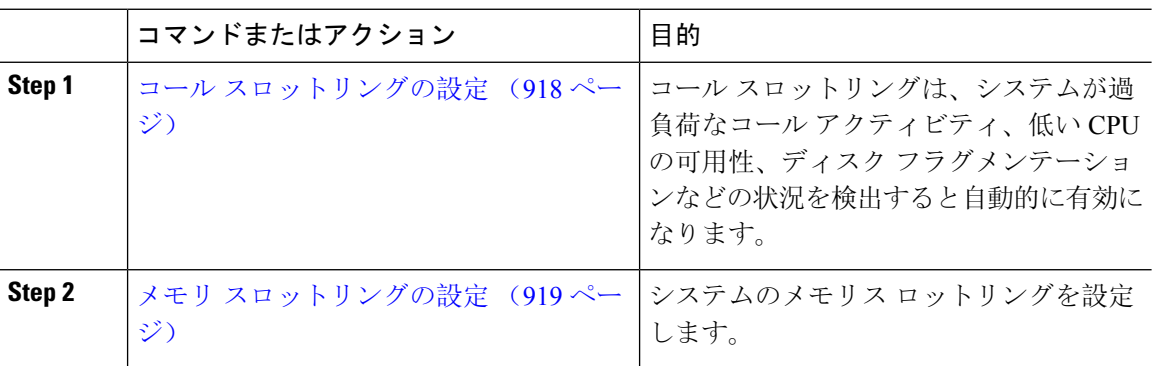

### コール スロットリングの設定

コールスロットリングは、システムが過負荷なコールアクティビティ、低いCPUの可用性、ディ スク フラグメンテーションなどの状況を検出すると自動的に発生します。これらの状況が修正さ れると、システムはスロットリングを自動的に終了します。コール スロットリングは、拡張サー ビス パラメータを使用して設定します。ほとんどの導入環境では、デフォルト設定で十分です。

#### $\sqrt{N}$

コール スロットリング パラメータは、カスタマー サポートに指示された場合を除き、変更しな いことを推奨します。 注意

#### 手順

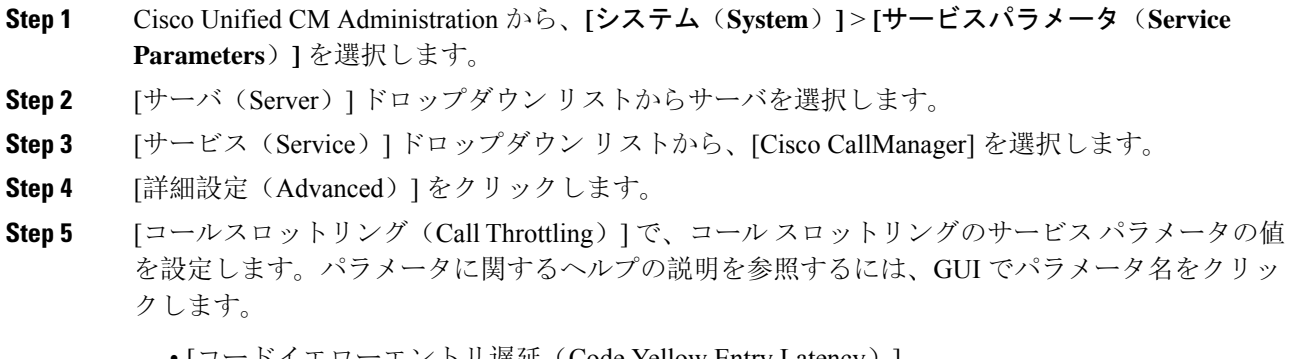

• [コードイエローエントリ遅延(Code Yellow Entry Latency)]

- [コードイエロー終了遅延カレンダー(Code Yellow Exit Latency Calendar)]
- [コードイエロー継続時間 (Code Yellow Duration)]
- [最大許容イベント数(Max Events Allowed)]
- [システムスロットルのサンプルサイズ(System Throttle Sample Size)]

**Step 6** [保存 (Save)] をクリックします。

### メモリ スロットリングの設定

システムのメモリ スロットリングを設定するには、このの手順を使用します。

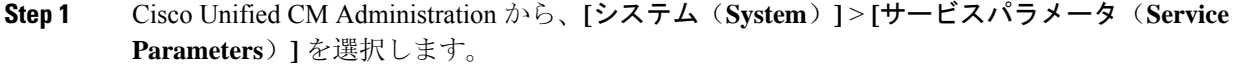

- **Step 2** [サーバ (Server)]ドロップダウン リストから、Unified Communications Manager サーバを選択し ます。
- **Step 3** [サービス(Service)] ドロップダウン リストから、[Cisco CallManager] を選択します。
- **Step 4** [詳細設定(Advanced) ] をクリックします。
- **Step 5** [メモリ スロットリングの有効化(Enable Memory Throttling)] パラメータを True に設定します。
- **Step 6** [メモリスロットル(MemoryThrottling)]領域で、追加のサービスパラメータの値を設定します。 パラメータのヘルプを参照するには、GUI でパラメータ名をクリックします。
- **Step 7** [保存(Save)] をクリックします。

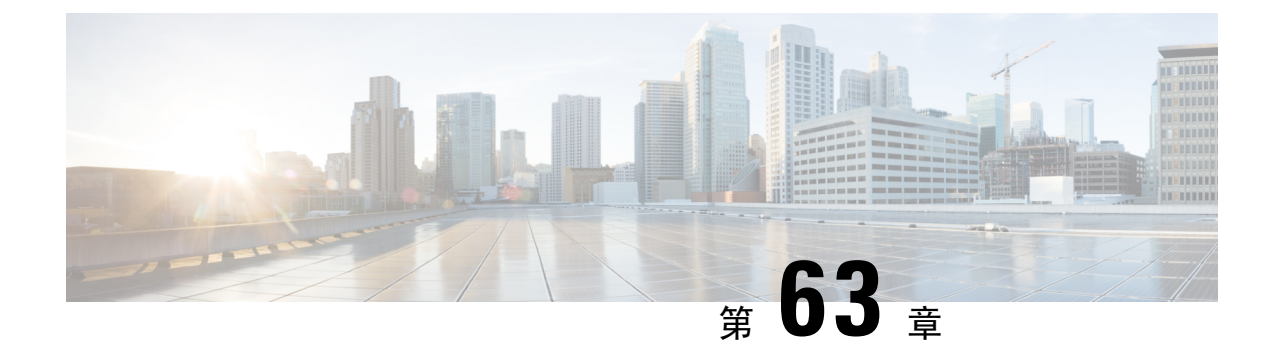

# 論理パーティション分割の設定

- 論理パーティションの概要 (921 ページ)
- 論理パーティションの設定タスク フロー (921 ページ)
- 論理パーティション分割の連携動作 (929 ページ)
- 論理パーティション分割の制限事項 (931 ページ)

## 論理パーティションの概要

論理パーティショニングを使用すると、コールの分離に関する規制要件を満たす一方で、単一の システム上で PSTN と VoIP のコールをサポートできます。たとえば、インドの規制の制約の下で は、外部電話機で送受信されたすべてのコールは、接続の完全な長さに応じたローカルまたは長 距離のサービスプロバイダーによって送受信される必要があります。発信者の所在地と電話番号 に従って PSTN または VoIP ネットワークに適切にコールをルーティングする単一の Unified Communications Manager クラスタを作成することができます。

論理パーティション設定では、どの VoIP デバイスが相互に通信できるかを定義します。ユーザ は、1 本の PSTN と 1 回線を使用して VoIP を使用していることを覚えておく必要はありません。 オフネットコールを行う電話機は、PSTN ゲートウェイとのみ通信することができます。VoIP お よびPSTNコールを個別に処理するために2つのネットワークを用意するのと似ていますが、デュ アルインフラストラクチャの費用はかかりません。

## 論理パーティションの設定タスク フロー

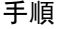

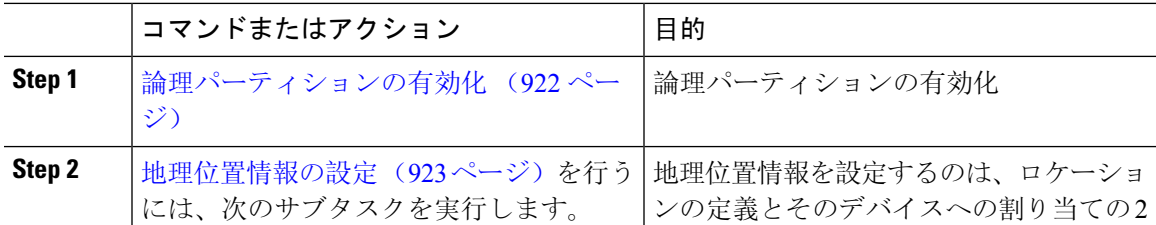

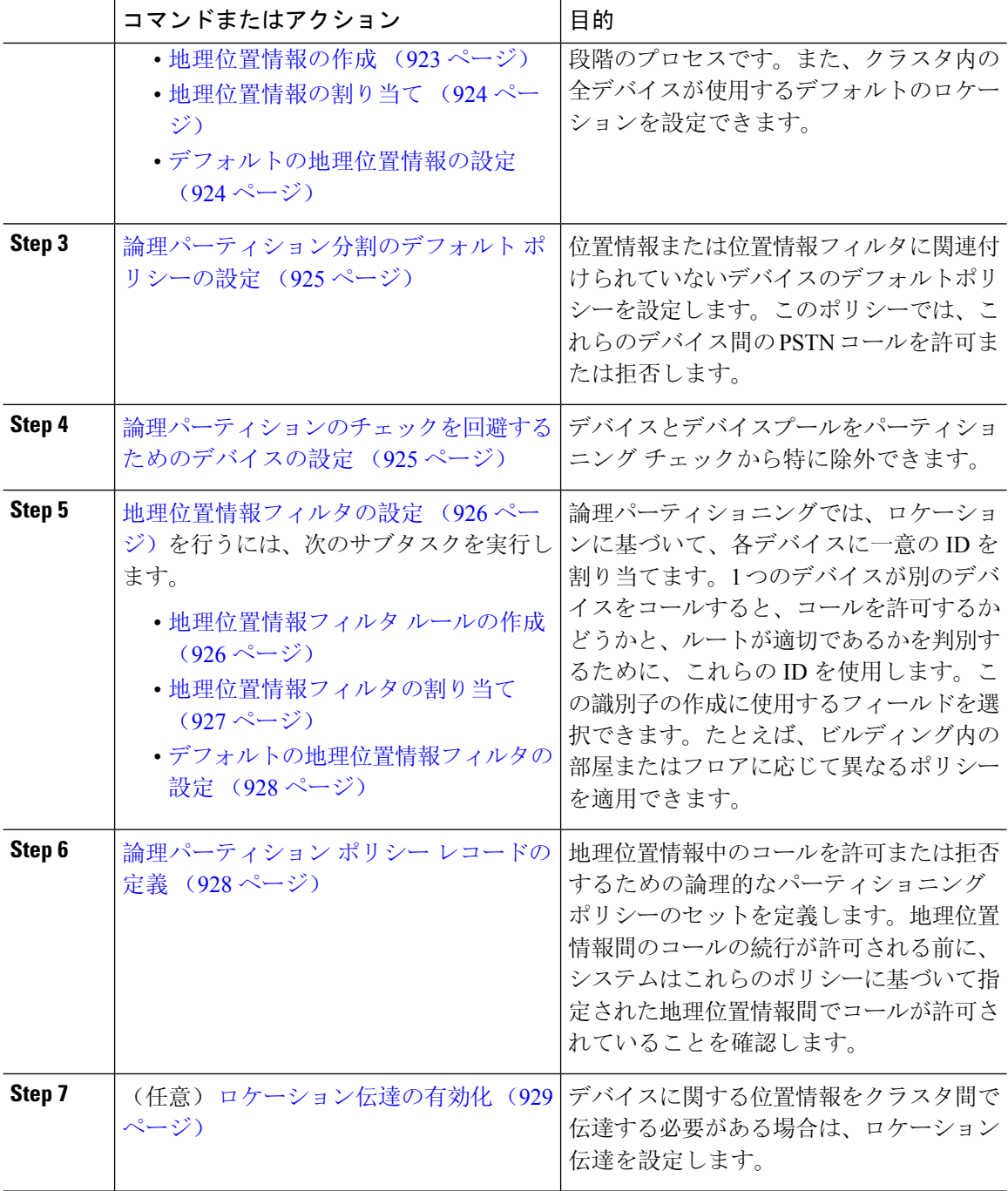

## 論理パーティションの有効化

論理パーティション分割機能を有効化するには、この手順を使用します。

手順

- **Step 1** Cisco Unified CM Administration から、**[**システム(**System**)**]** > **[**エンタープライズパラメータ (**Enterprise Parameters**)**]** を選択します。
- **Step 2** [論理パーティションを有効にする(Enable LogicalParititioning)] エンタープライズ パラメータの ドロップダウン リストから [True] を選択します。
- **Step 3** [保存 (Save)] をクリックします。

### 地理位置情報の設定

地理位置情報を設定するのは、ロケーションの定義とそのデバイスへの割り当ての 2 段階のプロ セスです。また、クラスタ内の全デバイスが使用するデフォルトのロケーションを設定できます。

#### 手順

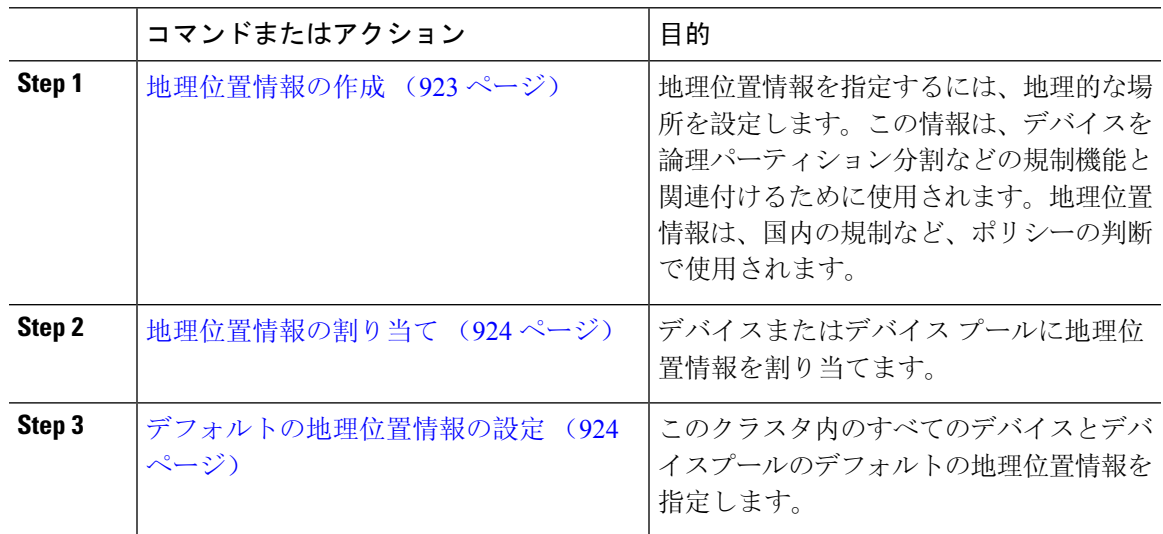

### 地理位置情報の作成

システムのデバイスに割り当てる地理位置情報を作成するには、次の手順を使用します。論理パー ティションには地理位置情報を使用できます。

手順

**Step 1** Cisco Unified CM Administration から、**[**システム(**System**)**]** > **[**地理位置情報の設定(**Geolocation Configuration**)**]** を選択します。

**Step 2** [新規追加(Add New) ] をクリックします。

**Step 3** 地理位置情報の [名前(Name)] を入力します。

- **Step 4** [地理位置情報の設定(GeolocationConfiguration)]ウィンドウで各フィールドを設定します。フィー ルドと設定オプションの詳細については、システムのオンライン ヘルプを参照してください。
- **Step 5** [保存(Save)] をクリックします。
- **Step 6** さらに地理位置情報を作成するには、この手順を繰り返します。

### 地理位置情報の割り当て

デバイスまたはデバイス プールに地理位置情報を割り当てます。

#### 手順

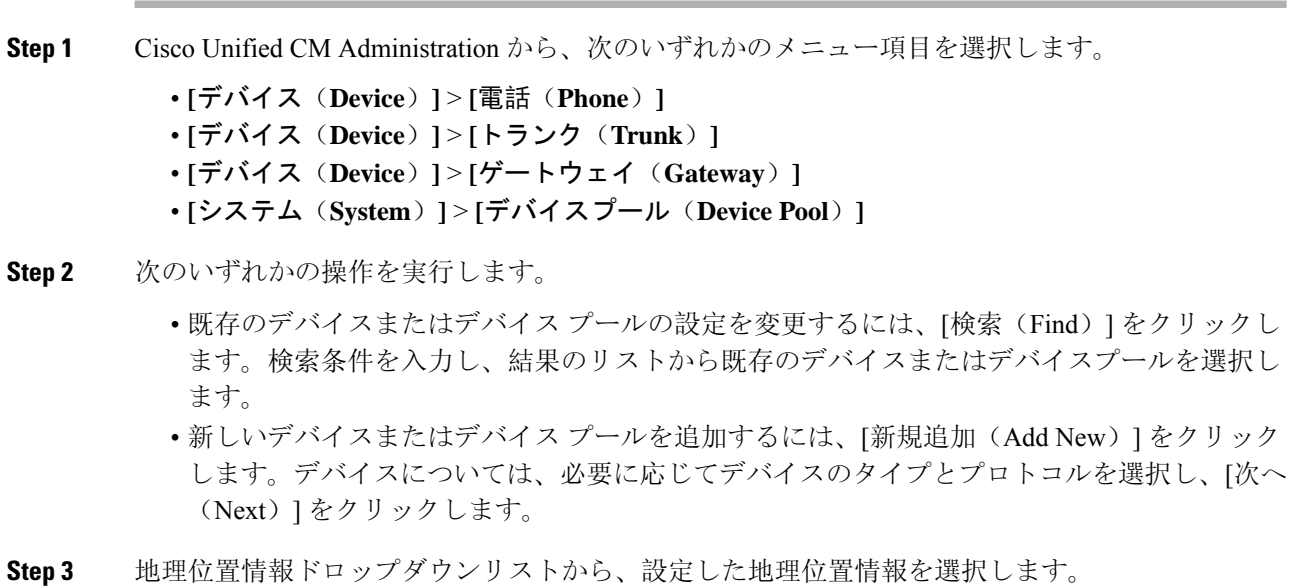

**Step 4** [保存 (Save)] をクリックします。

### デフォルトの地理位置情報の設定

このクラスタ内のすべてのデバイスとデバイスプールのデフォルトの地理位置情報を指定します。

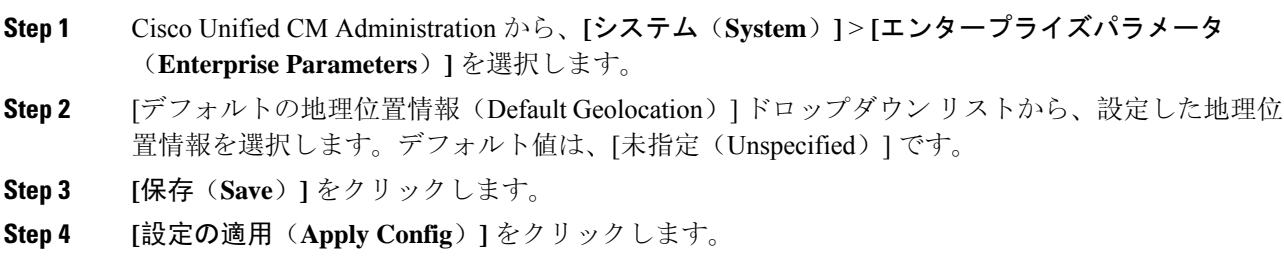
**Step 5** (任意)特定のデバイスまたはデバイスプールでこのデフォルトをオーバーライドする必要があ る場合は、[デバイス設定(Device Configuration)] または [デバイス プール設定(Device Pool Configuration)] ウィンドウのいずれかに値を入力し、[保存(Save)] をクリックします。

### 論理パーティション分割のデフォルト ポリシーの設定

位置情報または位置情報フィルタに関連付けられていないデバイスのデフォルトポリシーを設定 します。このポリシーでは、これらのデバイス間の PSTN コールを許可または拒否します。

#### 手順

- **Step 1** Cisco Unified CM Administration から、**[**コールルーティング(**Call Routing**)**]** > **[**論理パーティショ ン分割ポリシーの設定(**Logical Partitioning Policy Configuration**)**]** を選択します。
- **Step 2** [新規追加(Add New)]をクリックします。
- **Step 3** [論理パーティション分割ポリシーの設定(LogicalPartitioningPolicyConfiguration)]ウィンドウで 各フィールドを設定します。フィールドと設定オプションの詳細については、システムのオンラ イン ヘルプを参照してください。
- **Step 4** [保存(Save)] をクリックします。
	- 値の [許可(Allow)] が含まれていたポリシーの値が、後で [拒否(Deny)] に変更さ れた場合、そのポリシーは [拒否(Deny) ] のままになります。逆も同様です。前に [拒否(Deny)] に設定されていて、後で [許可(Allow)] に変更されたポリシーは、 [許可(Allow)]になります。**[Cisco Unified Reporting]** > **[**地理位置情報ポリシーレポー ト(**Geolocation Policy Report**)**]** を使用して、重複するポリシーを特定できます。 (注)

### 論理パーティションのチェックを回避するためのデバイスの設定

デバイスとデバイスプールをパーティショニング チェックから特に除外できます。

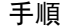

**Step 1** Cisco Unified CM Administration から、次のいずれかのメニュー項目を選択します。

- **[**デバイス(**Device**)**]** > **[**電話(**Phone**)**]**
- **[**デバイス(**Device**)**]** > **[**トランク(**Trunk**)**]**
- **[**デバイス(**Device**)**]** > **[**ゲートウェイ(**Gateway**)**]**
- **[**システム(**System**)**]** > **[**デバイスプール(**Device Pool**)**]**

**Step 2** 次のいずれかの操作を実行します。

- 既存のデバイスまたはデバイス プールの設定を変更するには、[検索(Find)] をクリックし ます。検索条件を入力し、結果のリストから既存のデバイスまたはデバイス プールを選択し ます。
- 新しいデバイスまたはデバイス プールを追加するには、[新規追加(Add New)] をクリック します。デバイスについては、必要に応じてデバイスのタイプとプロトコルを選択し、[次へ (Next)] をクリックします。
- **Step 3** 地理位置情報ドロップダウンリストから、未指定を選択します。
- **Step 4** [保存(Save)] をクリックします。

### 地理位置情報フィルタの設定

論理パーティショニングでは、ロケーションに基づいて、各デバイスに一意の ID を割り当てま す。1 つのデバイスが別のデバイスをコールすると、コールを許可するかどうかと、ルートが適 切であるかを判別するために、これらのIDを使用します。この識別子の作成に使用するフィール ドを選択できます。たとえば、ビルディング内の部屋またはフロアに応じて異なるポリシーを適 用できます。

#### 手順

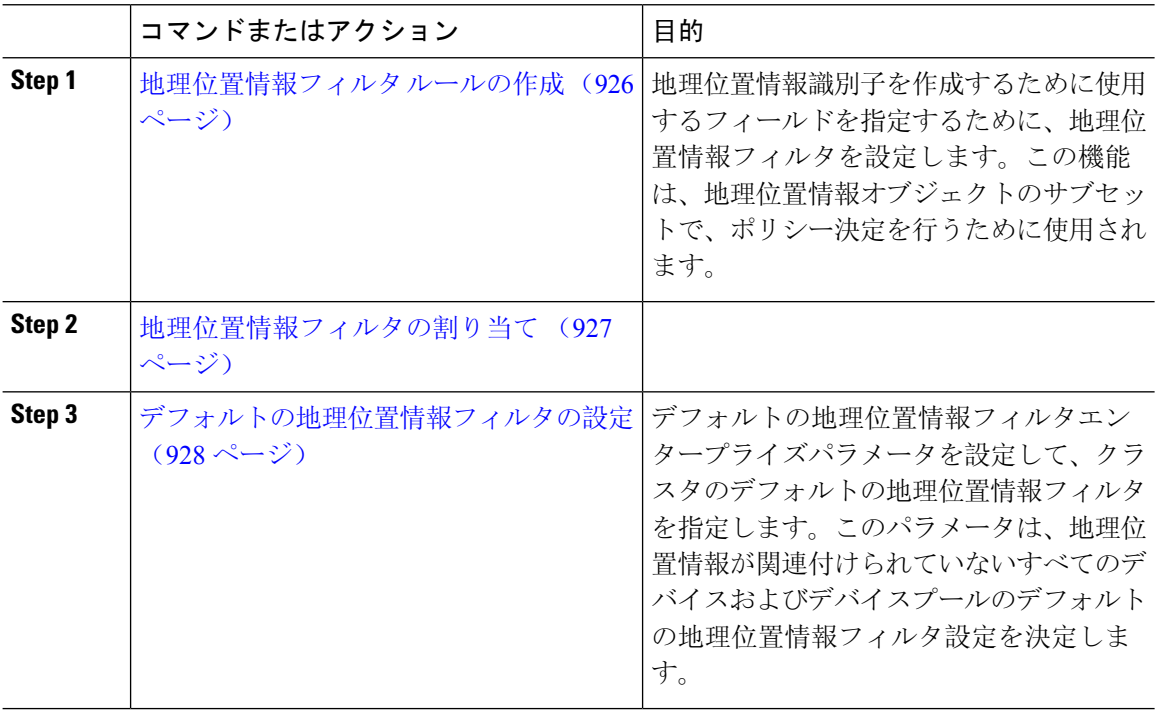

### 地理位置情報フィルタ ルールの作成

論理パーティション分割の決定に使用できる地理位置情報フィルタを作成するには、この手順を 使用します。

#### 手順

- **Step 1** Cisco UnifiedCM Administrationから、**[**システム(**System**)**]** > **[**地理位置情報フィルタ(**Geolocation Filter**)**]** の順に選択します。
- **Step 2** [新規追加(Add New)] をクリックします。
- **Step 3** フィルタの [名前(Name) ] と [説明(Description) ] を入力します。
- **Step 4** 論理パーティション分割の決定に使用する項目に対応するチェックボックスをオンにします。
- **Step 5** [地理位置情報フィルタの設定(Geolocation Filter Configuration)] ウィンドウで各フィールドを設 定します。フィールドと設定オプションの詳細については、システムのオンライン ヘルプを参照 してください。
- **Step 6** [保存(Save)]をクリックします。
- **Step 7** これらの手順を繰り返して、追加の地理位置情報フィルタを作成します。

### 地理位置情報フィルタの割り当て

#### 手順

**Step 1** Cisco Unified CM Administration から、次のいずれかのメニュー項目を選択します。

- **[**デバイス(**Device**)**]** > **[**電話(**Phone**)**]**
- **[**デバイス(**Device**)**]** > **[**トランク(**Trunk**)**]**
- **[**デバイス(**Device**)**]** > **[**ゲートウェイ(**Gateway**)**]**
- **[**システム(**System**)**]** > **[**デバイスプール(**Device Pool**)**]**
- **Step 2** 次のいずれかの操作を実行します。
	- 既存のデバイスまたはデバイス プールの設定を変更するには、[検索(Find)] をクリックし ます。検索条件を入力し、結果のリストから既存のデバイスまたはデバイス プールを選択し ます。
	- 新しいデバイスまたはデバイス プールを追加するには、[新規追加(Add New)] をクリック します。デバイスについては、必要に応じてデバイスのタイプとプロトコルを選択し、[次へ (Next)] をクリックします。
- **Step 3** 地理位置情報フィルタドロップダウンリストから、設定した地理位置情報を選択します。
- **Step 4** [保存(Save)] をクリックします。

### デフォルトの地理位置情報フィルタの設定

#### 手順

- **Step 1** Cisco Unified CM Administration から、**[**システム(**System**)**]** > **[**エンタープライズパラメータ (**Enterprise Parameters**)**]** を選択します。
- **Step 2** [デフォルトの地理位置情報(Default Geolocation)] ドロップダウン リストから、設定した地理位 置情報を選択します。デフォルト値は、[未指定(Unspecified)] です。
- **Step 3 [保存 (Save)** ] をクリックします。
- **Step 4 [**設定の適用(**Apply Config**)**]** をクリックします。
- **Step 5** (任意)特定のデバイスまたはデバイスプールでこのデフォルトをオーバーライドする必要があ る場合は、**[**デバイス設定(**Device Configuration**)**]**または **[**デバイス プール設定(**Device Pool Configuration**)**]** ウィンドウのいずれかに地理位置情報フィルタのデフォルト値を入力し、**[**保存 (**Save**)**]** をクリックします。

## 論理パーティション ポリシー レコードの定義

地理位置情報中のコールを許可または拒否するための論理的なパーティショニング ポリシーの セットを定義します。地理位置情報間のコールの続行が許可される前に、システムはこれらのポ リシーに基づいて指定された地理位置情報間でコールが許可されていることを確認します。

### 手順

- **Step 1** [Cisco Unified CM 管理(Cisco Unified CM Administration)] から、以下を選択します。 **[**コールルー ティング(**Call Routing**)**]** > **[**論理パーティションポリシーの設定(**Logical Partitioning Policy Configuration**)**]** を選択します。
- **Step 2** 次のいずれかの操作を実行します。
	- 既存の論理パーティション ポリシーの設定を変更するには、[検索(Find)] をクリックしま す。検索条件を入力し、結果のリストから既存の論理パーティション ポリシーを選択しま す。
	- 新しい論理パーティション ポリシーを追加するには、[新規追加(Add New)] をクリックし ます。
- **Step 3** [論理パーティション ポリシーの設定(Logical Partitioning Policy Configuration)] ウィンドウの各 フィールドを設定します。フィールドと設定オプションの詳細については、システムのオンライ ン ヘルプを参照してください。

ポリシーに設定値を指定せずに空欄のままにした場合、ブランクの地理位置情報ポリ シーになります。論理パーティション分割が空欄になっている特定のデバイス タイプ に対して論理ポリシーを設定すると、Unified Communications Manager によって、設定 されたデバイス タイプにポリシーの値([許可(Allow)] または [拒否(Deny)])が 追加されます。 (注)

**Step 4** [保存(Save)] をクリックします。

### ロケーション伝達の有効化

ロケーション伝達は、クラスタ間で地理位置情報を共有できるようにするためのオプションの設 定です。

手順

- **Step 1** Cisco UnifiedCM Administrationから、**[**デバイス(**Device**)**]** > **[**トランク(**Trunk**)**]**を選択します。
- **Step 2** 次のいずれかを実行します。
	- 既存のトランクを選択するには、[検索(Find)] をクリックします。
	- **[**新規追加(**Add New**)**]** をクリックして、新しいトランクを設定します。
- **Step 3 [**トランクの設定**]** ウィンドウのフィールドを設定します。フィールドと設定オプションの詳細に ついては、システムのオンライン ヘルプを参照してください。
- **Step 4 [**位置情報**]**領域で、地理位置情報と地理位置情報フィルターを選択します。
- **Step 5** 場所の伝達を有効にするには、 **[**地理位置情報を送信する**]** チェックボックスをオンにします。
- **Step 6** [保存 (Save) ] をクリックします。

# 論理パーティション分割の連携動作

#### 表 **79 :** 論理パーティション分割の連携動作

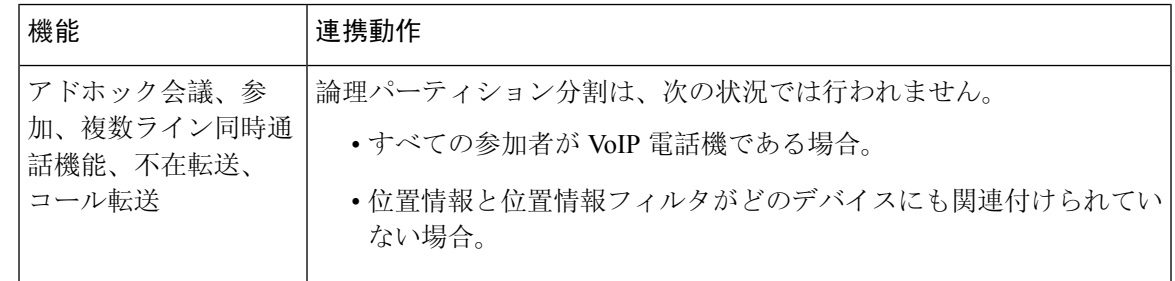

I

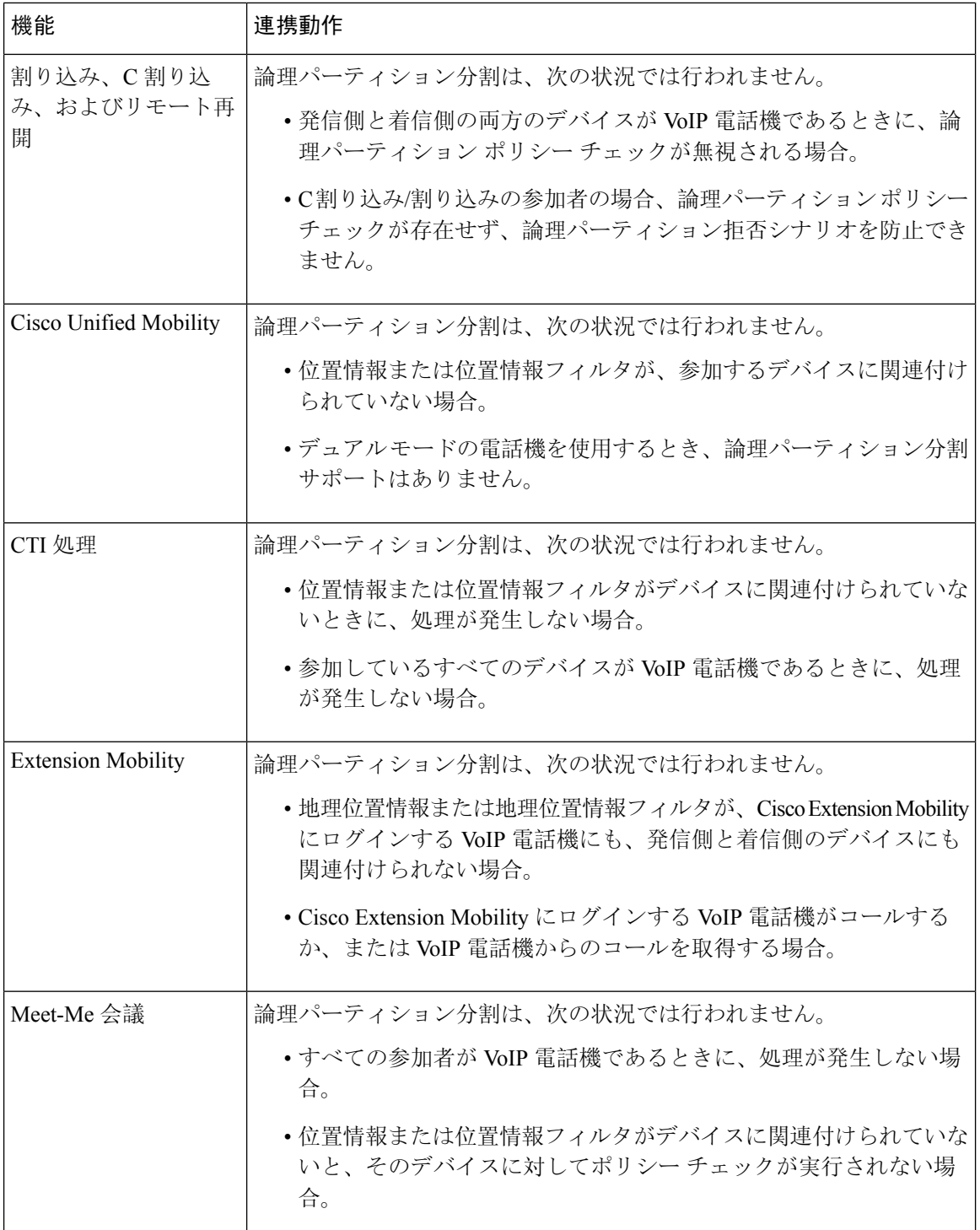

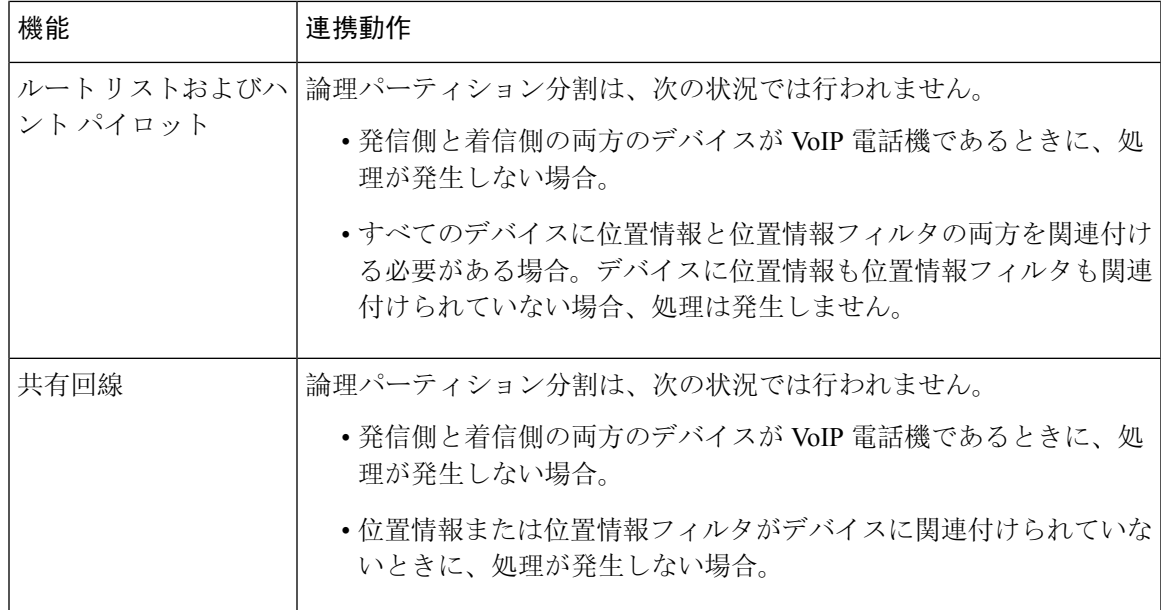

# 論理パーティション分割の制限事項

### 表 **80 :** 論理パーティション分割の制限事項

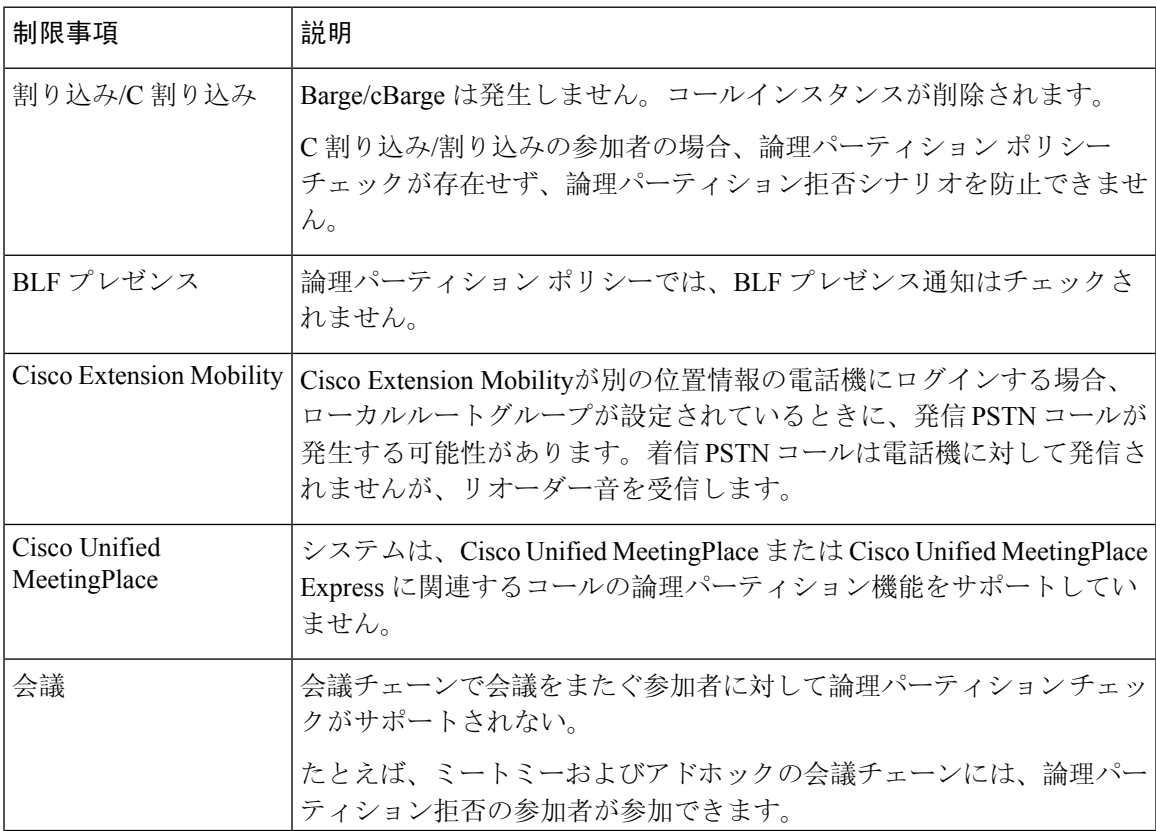

I

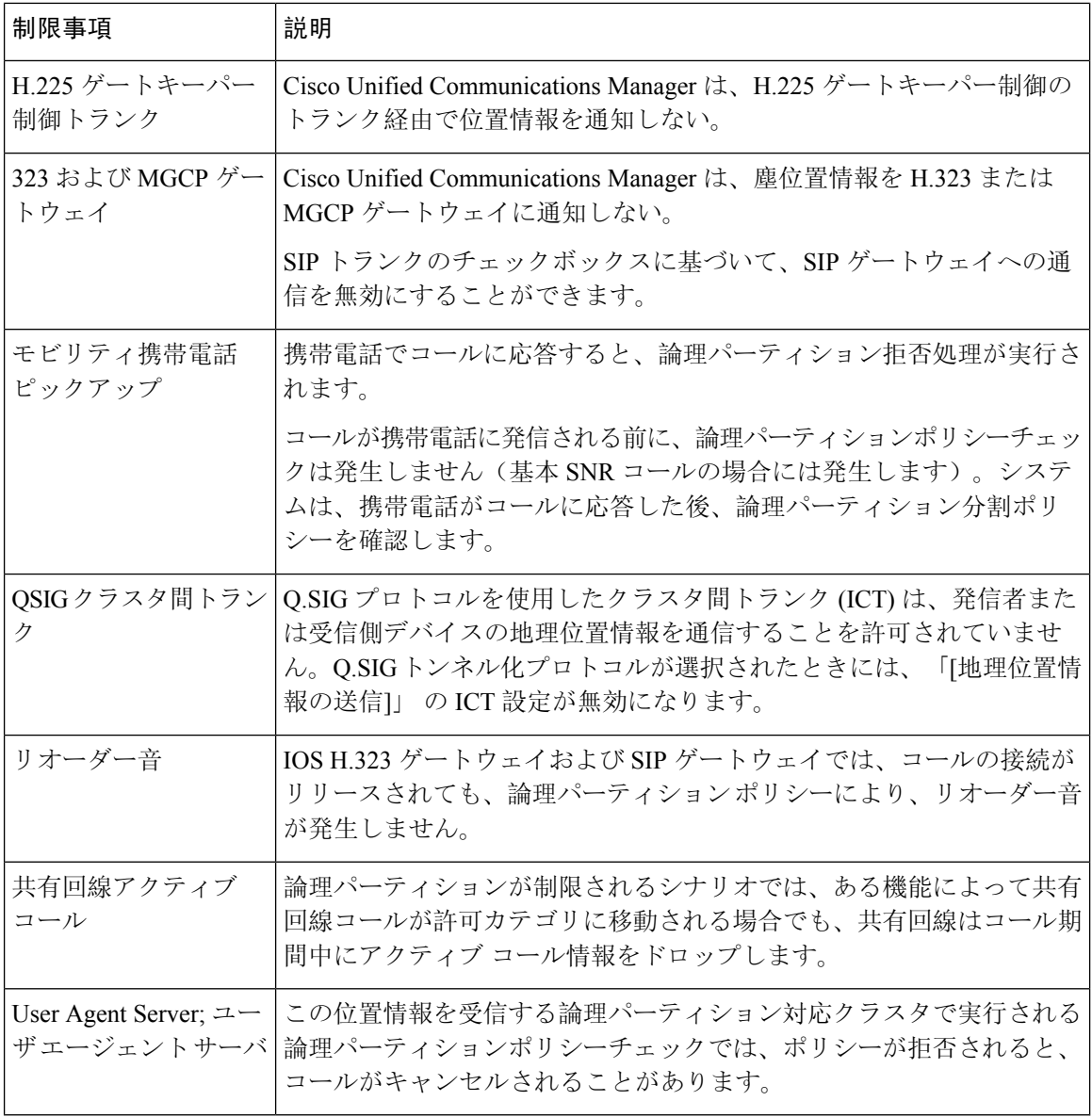

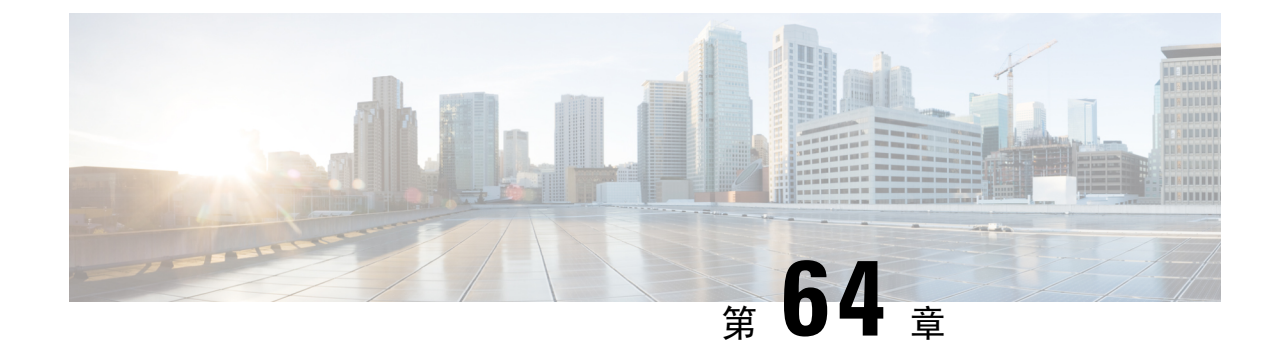

# ロケーション認識の設定

- 場所の認識の概要 (933 ページ)
- 場所の認識の前提条件 (935 ページ)
- ロケーション認識の設定タスク フロー (936 ページ)

# 場所の認識の概要

### T.

ロケーション認識に対するMerakiアクセスポイントのサポートは、リリース12.5(1)SU6以降およ 重要 びリリース 14SU1 以降にのみ適用されます。

ロケーション認識によって、管理者は企業ネットワークに接続している電話の接続元となる物理 的な場所を決定できます。ワイヤレスネットワークの場合は、ワイヤレスアクセスポイントイン フラストラクチャと、それらのアクセスポイントに現在関連付けられているモバイルデバイスを 表示できます。有線ネットワークの場合は、イーサネットスイッチインフラストラクチャを表示 して、どのデバイスが現在それらのスイッチに接続しているか確認できます。これにより、コー ルが配置された建物、階、およびキューブを特定できます。

(注) 現在、有線電話はロケーション認識をサポートしていません。

ネットワーク インフラストラクチャは、**Cisco Unified CM Administration** > **Advanced Features** > **Device Location Tracking Services** > **Switches and Access Points** > **Find and List Switches and Access Points** ウィンドウから表示できます。

この機能は、Unified Communications Manager データベースを次の情報を使用して動的に更新しま す。

- 各インフラストラクチャデバイスの、IP アドレス、BSSID 情報 (該当する場合)を含むスイッ チや、ワイヤレスアクセスポイントなどのネットワークインフラストラクチャデバイス
- 各インフラストラクチャデバイスに関連付けられているエンドポイント (以下を含む)
- ワイヤレスネットワークの場合は、ワイヤレスアクセスポイントに現在関連付けられて いるデバイスのリスト。
- 有線ネットワークの場合は、イーサネットスイッチに現在接続されているデバイスとデ バイスタイプのリストが表示されます。

#### **Cisco Emergency Responder** 統合

場所の認識により、Cisco Emergency Responder などの統合アプリケーションが、緊急コールを発 信したユーザの物理的な場所を特定するのに役立ちます。位置認識が有効になっている場合、Cisco Emergency Responder は、新しいワイヤレスアクセスポイントに関連付けられたモバイルデバイ ス、または新しいイーサネットスイッチに接続されているデスク電話機との間のインフラストラ クチャの関連付けに新しいデバイスを学習します。

Cisco Emergency Responder を初めて起動すると、現在のデバイスの Unified Communications Manager データベースとネットワークインフラストラクチャの関連付けが照会されます。2分おきに、Cisco Emergency Responder は、既存の関連付けが更新されていないかどうかを確認します。そのため、 モバイルの発信者が移動中に緊急コールを受信した場合でも、Cisco Emergency Responder は、発 信者の物理的な場所を迅速に判断し、適切な建物、階、またはキューブに緊急サービスを送信で きます。

### ワイヤレスネットワークの更新

ワイヤレスインフラストラクチャのロケーション認識を有効にするには、UnifiedCommunications Managerで、CiscoWirelessLANコントローラと同期するように設定します。UnifiedCommunications Manager と最大 50 台のコントローラを同期できます。同期プロセス中に、Unified Communications Manager は、そのコントローラが管理しているアクセス ポイント インフラストラクチャでデータ ベースを更新します。CiscoUnifiedCM管理者は、各アクセスポイントに関連付けられているモバ イルクライアントのリストを含む、ワイヤレスアクセスポイントのステータスを表示できます。

モバイル クライアントがアクセス ポイント間を移動すると、エンドポイントからの SIP および SCCP シグナリングが、新しいデバイスとアクセスポイントの関連付けを Unified Communications Manager に伝達し、Unified Communications Manager がデータベースを更新します。また、Cisco Emergency Responder は、新しいエンドポイントが関連付けを変更したときに数分ごとに Unified Communications Manager データベースに照会することによって、新しい関連付けについて学習し ます。そのため、モバイルクライアントが緊急コールを発信すると、Cisco Emergency Responder は、そのコールを配置したユーザの物理的な場所に関する正確な情報を保持します。

ワイヤレス アクセス ポイント コントローラの定期的な同期スケジュールがある場合、Unified Communications Manager は、各同期の後にデータベースからのアクセス ポイントを動的に追加ま たは更新します。

#### バルク管理を使用してアクセスポイントを挿入する

サードパーティ製のワイヤレス アクセス ポイント コントローラを使用している場合、またはシ スコの主要インフラストラクチャからアクセ スポイントをエクスポートする場合は、一括管理 ツールを使用して、CSV ファイルからのワイヤレス アクセス ポイント インフラストラクチャを Unified Communications Manager データベースに一括挿入することができます。一括挿入後、モバ イルデバイスから次の場所を更新すると、現在のアクセスポイントの関連付けによってデータベー スが更新されます。

ただし、一括管理では、新しいアクセスポイントがワイヤレスネットワークに追加されたときに アクセスポイントインフラストラクチャを動的に更新することはできません。モバイル コール が、一括挿入後に追加されたアクセスポイントを使用して配置された場合、そのアクセスポイン トはデータベース内のレコードを持たないため、Unified Communications Manager は新しいアクセ スポイントのBSSIDと一致しなくても、インフラストラクチャをマークすることになります。ワ イヤレス デバイスの場合は、未識別 AP として使用されます。

一括管理ツールの詳細については、『*Cisco Unified Communications Manager* 一括管理ガイド』の 「インフラストラクチャ デバイスの管理」の章を参照してください。

## ロケーション認識をサポートするエンドポイント

次のエンドポイントは、位置認識によるトラッキングをサポートしています。

- Cisco Uniifed Wireless IP Phone 7925G
- Cisco Unified Wireless IP Phone 7921G-EX
- Cisco Unified Wireless IP Phone 7926G
- Cisco Jabber クライアント: 12.5 (1) SU1 でサポートされています。
- Cisco Wireless IP Phone 8821: 12.5(1)SU1 でサポート
- Webex アプリ: 12.5(1)SU1 でサポート

これらのエンドポイントは、BSSID などの上流のインフラストラクチャ情報を、Cisco Unified Communications Managerに提供します。Cisco EmergencyResponderは、AXLの変更通知を介して、 関連付けられたアクセスポイントを使用してデバイスを追跡できます。

デバイスのトラッキングを動作させるには、ワイヤレスアクセスポイントを Cisco Unified Communications Manager で定義する必要があります。これを行うには、ワイヤレスアクセスポイ ントコントローラを同期するか、または一括管理を使用してワイヤレスアクセスポイントインフ ラストラクチャをインポートします。

# 場所の認識の前提条件

この機能を使用すると、複数の Cisco Wireless LAN コントローラを使用して、Cisco Unified Communications Manager データベースを同期することができます。また、Cisco Wireless LAN Controllerハードウェア、およびアクセスポイントのインフラストラクチャもセットアップする必 要があります。詳細については、コントローラのドキュメンテーションを参照してください。

# ロケーション認識の設定タスク フロー

Cisco Unified Communications Manager でロケーション認識をセットアップするには、次のタスク を実行します。

### 始める前に

手順

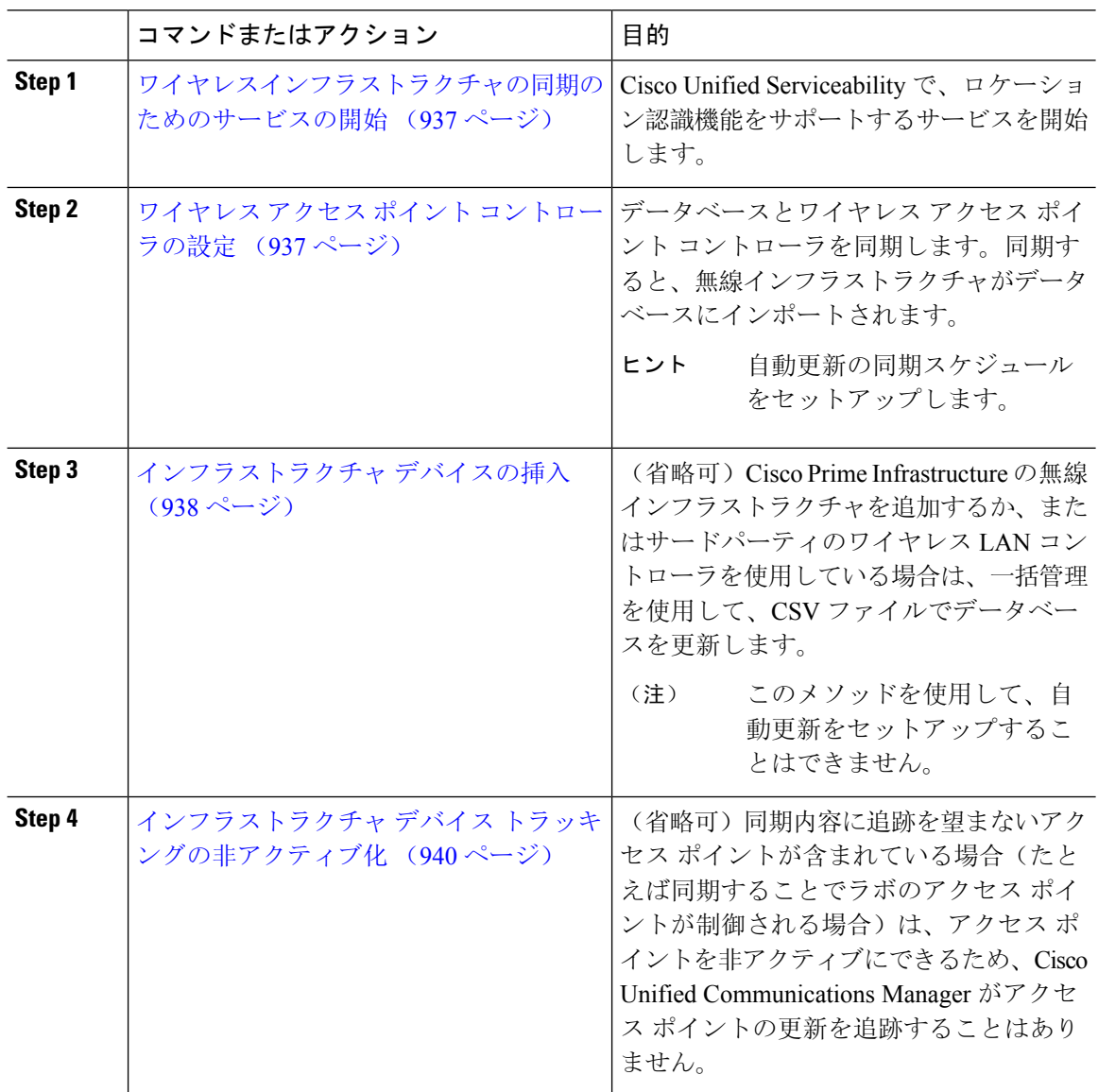

### ワイヤレスインフラストラクチャの同期のためのサービスの開始

場所認識機能をサポートするために、Cisco Wireless LAN コントローラとの同期をサポートする サービスを開始するには、次の手順を使用します。

#### 手順

- **Step 1** Cisco Unified Serviceability にログインして、**[**ツール(**Tools**)**]** > **[**サービスの開始(**Service Activation**)**]** を選択します。
- **Step 2** [サーバ(Server)] ドロップダウン リストからパブリッシャ ノードを選択します。
- **Step 3** 次のサービスがオンになっていることを確認します。
	- **Cisco CallManager**
	- **Cisco AXL Web Service**
	- **Cisco Wireless Controller Synchronization** サービス
- **Step 4** (省略可)一括管理を使用してCSVファイルからネットワークインフラストラクチャをインポー トする場合、[一括プロビジョニング サービス(Bulk Provisioning Service)] がオンになっている ことを確認します。
- **Step 5** [保存 (Save) ] をクリックします。

### ワイヤレス アクセス ポイント コントローラの設定

次の手順を使用して、データベースを Cisco ワイヤレスアクセスポイントコントローラと同期し ます。同期プロセス中に、Unified Communications Manager は、そのコントローラが管理している アクセスポイント インフラストラクチャでデータベースを更新します。最大で 50 のワイヤレス アクセスポイントコントローラを追加できます。

#### 手順

す。

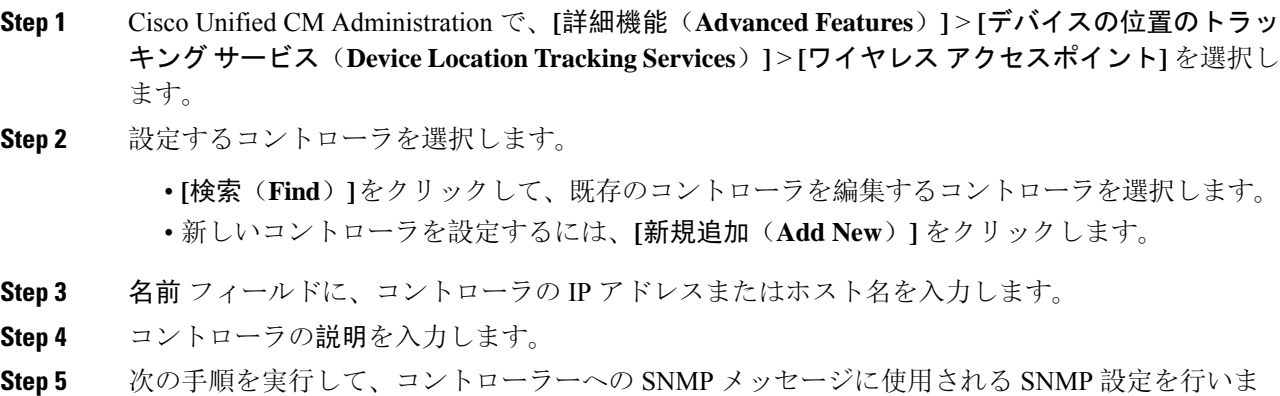

- a) [SNMPバージョン(SNMP Version)] ドロップダウン リストから、コントローラで使用する SNMP バージョン プロトコルを選択します。
- b) 残りの SNMP 認証フィールドに入力します。フィールドとその設定オプションの詳細につい ては、オンライン ヘルプを参照してください。
- c) [SNMP設定のテスト(Test SNMP Settings)] をクリックし、入力した SNMP 設定が有効であ ることを確認します。
- **Step 6** スケジュールされた同期を設定して、データベースを定期的に更新する場合は、次のようにしま す。
	- a) **[**スケジュール同期を有効にしてインフラストラクチャデバイスを検出する(**Enable scheduled synchronization to discover Infrastructure Devices**)**]**をチェックします。
	- b) **[**すべての再同期を実行してください**]** フィールドで、同期スケジュールを作成します。
- **Step 7** [保存 (Save) ] をクリックします。
- **Step 8** (任意) データベースをすぐに更新するには、**[**同期 **(Synchronize)]** をクリックします。

(省略可)同期によって、管理する必要のないアクセスポイント(たとえば、使用中でないラボ機 器やアクセスポイント)がプルされた場合、そのアクセスポイントをトラッキングから削除できま す。

## インフラストラクチャ デバイスの挿入

次の手順を使用して、CSVファイルからUnifiedCommunications Managerデータベースにワイヤレ スアクセスポイントインフラストラクチャを一括インポートします。この手順を使用して、Cisco Prime InfrastructureからエクスポートされたCSVファイルをインポートしたり、またはサードパー ティ ワイヤレス アクセス ポイント コントローラからアクセスポイントをインポートしたりでき ます。

### 始める前に

次に列挙する列を含む、カンマ区切り値(CSV)形式のデータ ファイルが必要です。

- アクセス ポイントまたはスイッチ名
- IPv4 アドレス
- IPv6 アドレス
- BSSID:ワイヤレス アクセス プロトコル(WAP)インフラストラクチャ デバイスの場合に 必要
- 説明:場所識別子、スイッチ タイプと場所の組み合わせ、または他の意味のある識別子

IPv4アドレスとIPv6アドレスの両方を定義することも、どちらか一方だけを定義することもでき ます。 (注)

Meraki アクセスポイントの場合、Unified Communications Manager は、データベース内の基本サー ビスセット識別子 (BSSID) をそのベース BSSID に正規化した後に更新します。Meraki アクセスポ イントの BSSID マスキング計算の詳細については、Cisco Meraki BSSID MAC [アドレスの](https://documentation.meraki.com/MR/WiFi_Basics_and_Best_Practices/Calculating_Cisco_Meraki_BSSID_MAC_Addresses)計算を参 照してください。

Meraki 以外のアクセスポイントの場合、Unified CM は、最後のバイトを 0 でマスクすることによ り、データベース内の BSSID を更新します。

このマスキングロジックにより、Unified CM はアクセスポイントの個々のチャネルの BSSID では なく、アクセスポイントを一意に識別できます。

### 手順

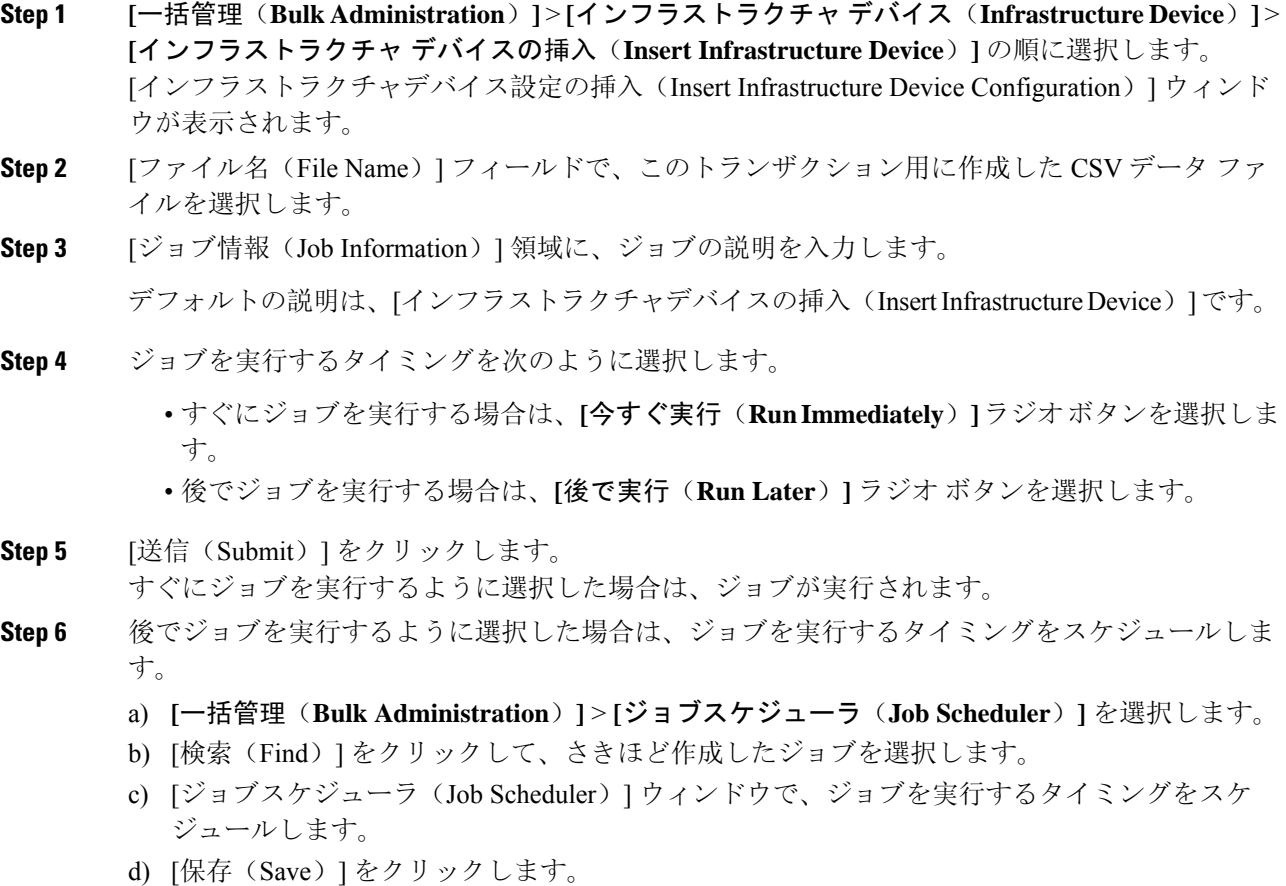

スケジュールされた時刻に、ジョブが実行されます。

### インフラストラクチャ デバイス トラッキングの非アクティブ化

同期に、トラッキングする必要のないアクセスポイントまたはスイッチが含まれている場合(たと えば、使用されていないラボ機器またはアクセスポイントで同期をプルする場合)は、アクセスポ イントを非アクティブ化したり、追跡から切り替えたりすることができます。このアクセスポイ ントまたはスイッチのステータスは、Unified Communications Manager によって更新されません。

手順

- **Step 1** Cisco Unified CM Administration で、**[**詳細機能(**Advanced Features**)**]** > **[**デバイスの位置のトラッ キングサービス(**Device Location Tracking Services**)**]** > **[**スイッチとアクセスポイント(**Switches and Access Points**)**]** を選択します。
- **Step 2** [検索(Find)]をクリックして、追跡を停止するスイッチまたはアクセスポイントを選択します。
- **Step 3** [選択項目の非アクティブ化(Deactivate Selected)] をクリックします。

### 関連資料

システムの設定が完了し、システムが稼動している場合は、次の章のタスクを使用して、インフ ラストラクチャを継続的に管理することができます。

詳細については、『Administration Guide for Cisco Unified [Communications](http://www.cisco.com/c/en/us/support/unified-communications/unified-communications-manager-callmanager/products-maintenance-guides-list.html) Manager and IM and Presence [Service](http://www.cisco.com/c/en/us/support/unified-communications/unified-communications-manager-callmanager/products-maintenance-guides-list.html)』の「インフラストラクチャの管理」を参照してください。

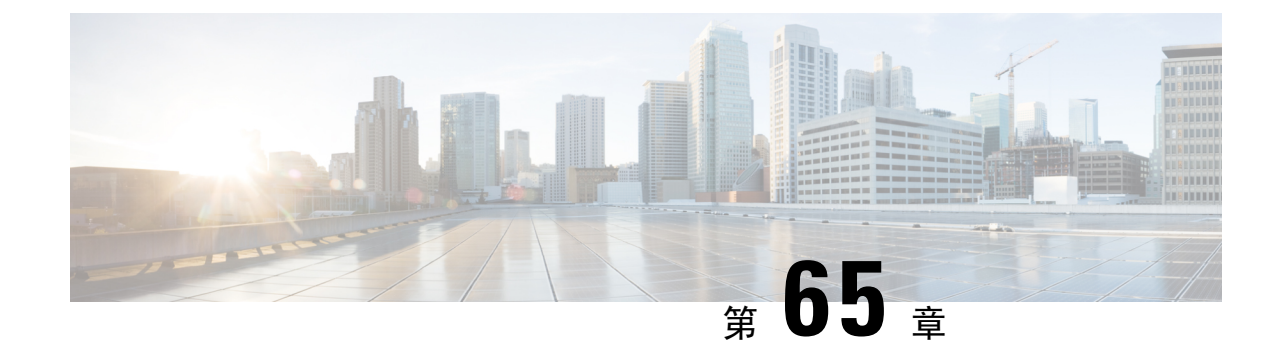

# フレキシブル **DSCP** マーキングおよびビデ オ プロモーションの設定

- フレキシブル DSCP マーキングとビデオプロモーションの概要 (941 ページ)
- ユーザに対するカスタム QoS の設定 (942ページ)
- トラフィック クラス ラベル (943 ページ)
- DSCP 設定の設定タスク フロー (943 ページ)
- フレキシブル DSCP マーキングとビデオ プロモーションの連携動作 (948 ページ)
- フレキシブル DSCP マーキングおよびビデオ プロモーションの制約事項 (949 ページ)

# フレキシブル **DSCP** マーキングとビデオプロモーション の概要

デバイスおよびアプリケーションは、DiffServコードポイント(DSCP)マーキングを使用し、IP 通信の Quality of Service (OoS)処理を示します。たとえば、デスクトップ ビデオ エンドポイン トはビデオ メディア ストリームにマルチメディア会議 AF41 マーキングを使用し、その一方、高 解像度のビデオ ルーム システムはリアルタイム インタラクティブ CS4 マーキングを使用するこ とがあります。アプリケーションが同じタイプのアプリケーションとの間でIP通信を送受信する とき、DSCP マーキングは対称であり、それぞれのアプリケーションが送受信する IP 通信の QoS 処理は同じです。ただし、アプリケーションが異なるタイプのアプリケーションとの間でメディ アを送受信する場合には、DSCP マーキングは非対称であり、それぞれのアプリケーションが送 受信する IP 通信の QoS 処理は一貫しません。たとえば、ビデオ ルーム システムがデスクトップ ビデオ エンドポイントから受信する QoS 処理は、ビデオ ルーム システムで必要とされる品質を サポートするには不十分であることがあります。

デバイスやアプリケーションは、確立されたセッション中に十分な帯域幅を確保するため、コー ル アドミッション制御(CAC)に従います。確立されたセッションによって利用される帯域幅 は、セッションの開始時と終了時に更新されます。新しいセッションを確立しようとする際、そ のセッションによって利用可能な帯域幅を超える場合には、そのセッションがブロックされます。 利用可能な帯域幅は、デバイスや異なるタイプのアプリケーションごとに個別に追跡できます。

たとえば、ビデオ メディア ストリームを送受信するデスクトップ ビデオ エンドポイントと高解 像度ビデオ ルーム システムについて、帯域幅を個別に追跡することができます。

同じタイプのデバイスやアプリケーションが通信を送受信すると、各方向で同じタイプの帯域幅 削減が行われます。ただし、異なるタイプのデバイスやアプリケーションが通信を送受信する場 合には、各方向で異なるタイプの帯域幅削減を行う必要があります。また帯域幅削減の量は、IP ネットワークの通常の動作を反映し、通常、計画的に対称となります。その結果、異なるタイプ のデバイスやアプリケーションが通信を送受信すると、帯域幅削減の合計が、実際に利用されて いるネットワーク量の最大 2 倍にまで達することがあります。帯域幅におけるこの計算の不一致 により、新しいセッションを確立しようとしても、不必要にブロックされてしまうことがありま す。

フレキシブル DSCP マーキングとビデオプロモーション機能を使用すると、ビデオプロモーショ ンポリシーを設定して、帯域幅アカウンティングの不整合を調整し、より好ましい CAC および QoSの取り扱いを受信するアプリケーションが優先されます。たとえば、デスクトップビデオエ ンドポイントと高解像度ビデオ ルーム システムの間のセッションがビデオ ルーム システムを優 先して調整される場合、その調整はデスクトップビデオエンドポイントのプロモーションと見な されます。

異なるタイプのデバイスとアプリケーションの間で調整が行われている場合、調整で優先されて いるアプリケーションのタイプについてのみ帯域幅が削減されます。このタイプの承認対象のセッ ションに対して充分な帯域幅がある場合には、調整で優先されていないタイプのデバイスまたは アプリケーションは、使用する DSCP マーキングを、調整で優先されるタイプのアプリケーショ ンで使用されるマーキングに変更するように指示を受けます。たとえば、デスクトップビデオエ ンドポイントが、高解像度ビデオルームシステムとのセッションでプロモートされると、そのデ スクトップ ビデオ エンドポイントがビデオ ルーム システムと同じタイプのアプリケーションで あるものとして帯域幅計算が行われます。デスクトップ ビデオ エンドポイントは、その DSCP マーキングを、ビデオ ルーム システムで使用されるものに変更するように指示を受けます。QoS 処理は両方向において一致します。帯域幅は、ビデオルームシステムと同じタイプのデバイスや アプリケーションの間のセッションに対して削減され、デスクトップビデオエンドポイントと同 じタイプのデバイスやアプリケーションの間のセッションに対しては削減されません。

フレキシブルDSCPマーキングとビデオプロモーション機能がアクティブになっていると、Unified Communications Manager は、ネゴシエートされた各メディアストリームを示すトラフィッククラ スラベルをデスクトップビデオデバイスに動的に伝達します。

# ユーザに対するカスタム **QoS** の設定

SIP プロファイル内の [サービス品質(QoS) (Quality of Service (QoS)) ] 設定をカスタマイズし て、それらの設定をユーザに適用することができます。[SIP プロファイル設定(SIP Profile Configuration)] ウィンドウは、次の QoS 設定で拡張されています。

- オーディオとビデオ ストリームのカスタム DSCP 値
- オーディオとビデオ ストリームのカスタム UDP ポート範囲

### オーディオとビデオのカスタム **DSCP** 値

SIP プロファイル内のオーディオとビデオ コール用 DSCP 値を設定し、そのプロファイルを使用 する SIP 電話に適用できます。[SIP プロファイル設定(SIP Profile Configuration)] ウィンドウに は、次のタイプのコール用にカスタム DSCP の設定が含まれています。

- 音声通話
- ビデオ コール
- ビデオ コールの音声部分
- TelePresence コール
- TelePresence コールの音声部分

営業チームや CEO など、大半の従業員よりも QoS の優先順位の高い設定を必要とする一団が社 内にいる場合、SIPプロファイル設定を使用して、これらのユーザのカスタムDSCP値を設定でき ます。SIP プロファイル内の設定は、対応するクラス全体のサービス パラメータ設定を上書きし ます。

### オーディオとビデオのカスタム **UDP** ポート範囲

SIPコールのオーディオストリームとビデオストリームに対して、個々にUDPポート範囲を設定 できます。通常、ビデオにはオーディオよりもかなり多くの帯域幅が必要であるため、メディア のタイプごとに専用のポート範囲を使用することで、ネットワーク帯域幅の管理を簡素化できま す。また、オーディオストリームが広帯域幅のビデオストリームから分離された専用チャネルを 持つことを保証することにより、オーディオ ストリームの劣化を防ぐことができます。

SIP ファイルの [メディア ポート範囲(Media Port Ranges)] フィールドを設定すれば、この設定 を [オーディオとビデオに個別のポート範囲(Separate Port Ranges for Audio and Video)] に適用で きます。SIP プロファイルを電話に関連付けて、設定を電話に適用できます。

# トラフィック クラス ラベル

フレキシブルDSCPとビデオプロモーション機能は、ビデオプロモーションポリシーに基づき、 トラフィック クラス ラベル(TCL)を使用して動的に SIP エンドポイントを指示し、その DSCP をコールごとにマークします。TCLはメディア回線ごとに定義されたSIPSessionDescriptionProtocol (SDP)属性のため、TCL とその関連 DSCP マーキングは、ビデオ コールのオーディオ メディア 回線とビデオメディア回線で異なることがあります。ビデオコールのオーディオストリームとビ デオ ストリームに異なる DSCP マーキングを選択できます。

# **DSCP** 設定の設定タスク フロー

次のタスクを実行して、ネットワークのDSCP値とビデオプロモーションポリシーを設定します。

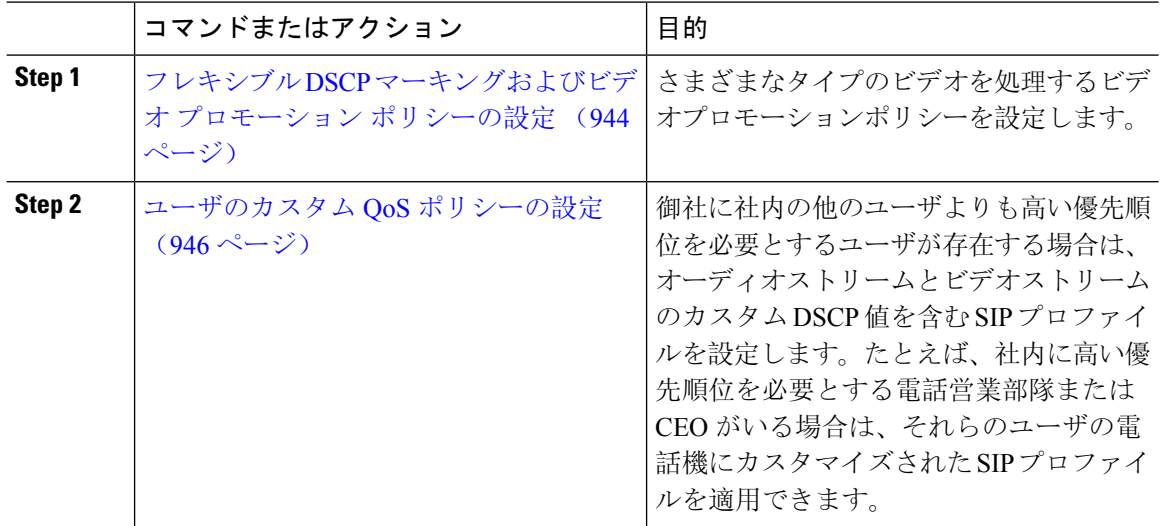

#### 手順

# フレキシブル**DSCP**マーキングおよびビデオプロモーションポリシー の設定

以下の手順に従いさまざまなタイプのビデオを処理するビデオプロモーションポリシーを設定し ます。

手順

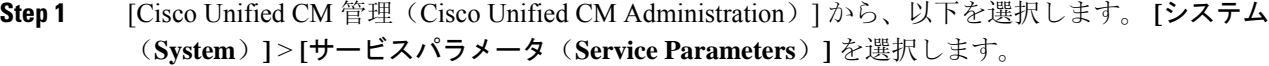

- **Step 2 [**サーバ**(Server)]** ドロップダウン リストから、パラメータを設定するサーバを選択します。
- **Step 3** [サービス(Service)] ドロップダウン リストで、[Cisco CallManager(アクティブ)(Cisco CallManager (Active))] サービスを選択します。

サービスが「Active」と表示されていない場合は、そのサービスをCisco UnifiedServiceabilityでア クティブにします。

- **Step 4** デスクトップビデオエンドポイントをイマーシブビデオエンドポイントにプロモートするビデオ プロモーションポリシーを設定するには、**Use Video BandwidthPool for Immersive Video Calls** パ ラメータを **[False]** に設定し、**Video Call QoS Marking Policy** パラメータを **[Promote to Immersive]** に設定します。
- **Step 5** パラメータを設定するには、 **[**サービスパラメータ設定**(Service Parameter Configuration)]** ウィン ドウで該当の領域にスクロールし、パラメータ値を更新します。サービス パラメータとその設定 オプションの詳細については、「フレキシブル DSCP マーキングおよびビデオ プロモーション サービス パラメータ (945 ページ)」を参照してください。

**Step 6** [保存 (Save)] をクリックします。

### フレキシブル **DSCP** マーキングおよびビデオ プロモーション サービス パラメータ

サービス パラメータについては、パラメータ名をクリックするか、**[**サービスパラメータ設定 **(Service Parameter Configuration)]** ウィンドウに表示される疑問符(?)アイコンをクリックして ください。 (注)

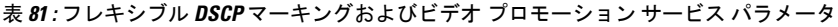

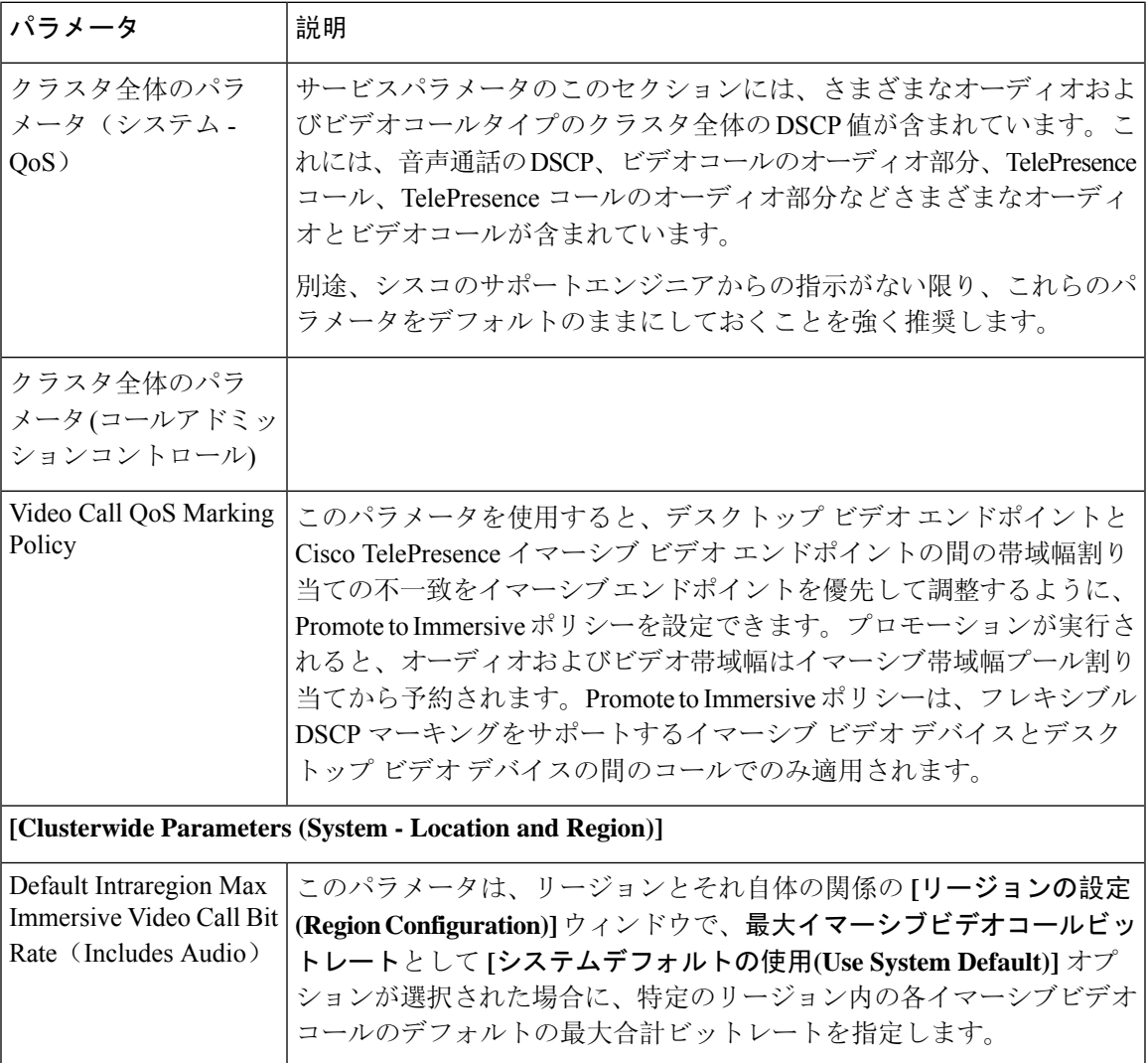

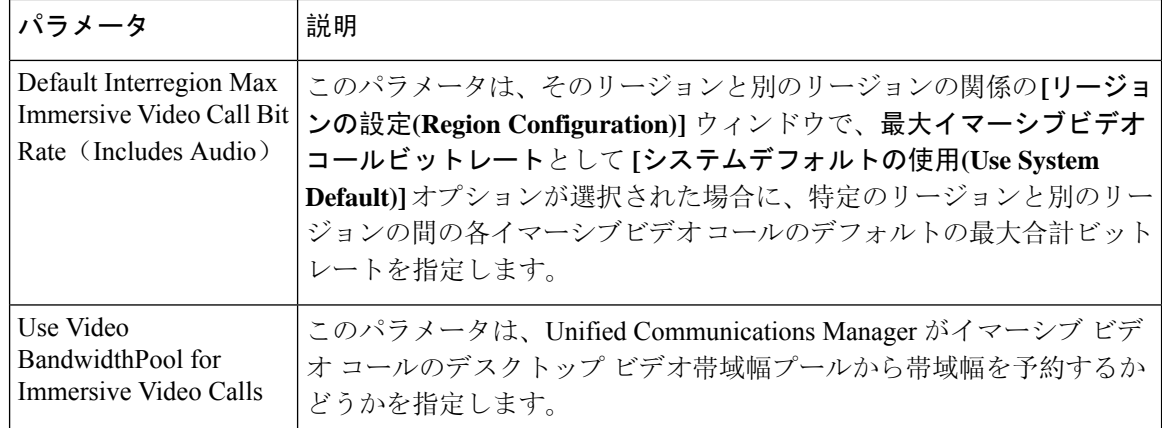

### ユーザのカスタム **QoS** ポリシーの設定

次のタスクを実行して、ユーザのカスタムサービス品質(QoS)ポリシーを設定します。電話のセー ルスや CEO など、社内のそれ以外の人々と異なる QoS 要件を持つユーザがいる場合は、カスタ ムポリシーを適用することができます。

手順

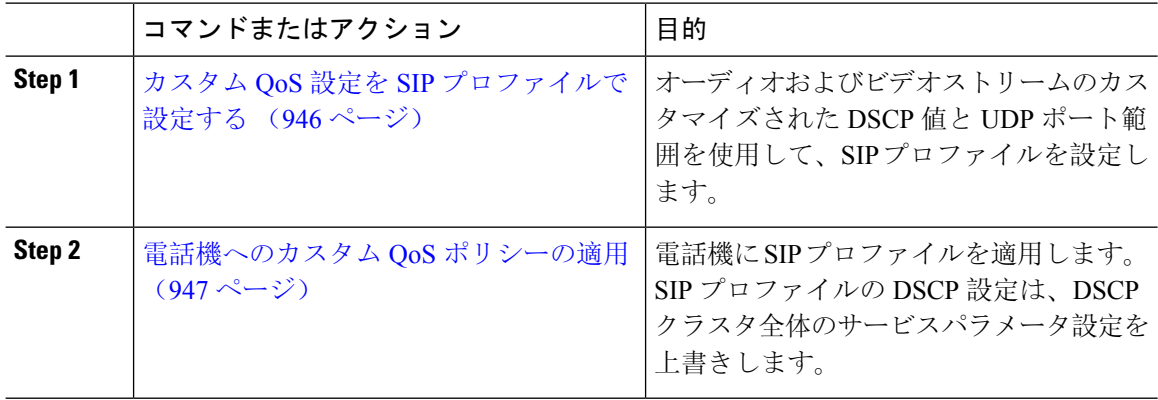

### カスタム **QoS** 設定を **SIP** プロファイルで設定する

この SIP プロファイルを使用する電話機に対して、カスタム DSCP 値と UDP ポート範囲を設定し ます。これらの設定を使用して、ネットワーク内の特定の電話機とユーザに適用できる QoS ポリ シーをカスタマイズできます。営業または CEO など、社内の特定のユーザに特定の QoS 設定を 適用する場合は、この方法を使用することができます。

手順

**Step 1** Cisco UnifiedCM Administrationから、**[**デバイス(**Device**)**]** > **[**デバイスの設定(**DeviceSettings**)**]** > **[SIP**プロファイル(**SIP Profile**)**]** を選択します。

- **Step 2** 次のいずれかの手順を実行します。
	- 既存の SIP プロファイルを選択するには、[検索(Find)] をクリックします。
	- 新しい SIP プロファイルを作成するには、[新規追加(Add New)] をクリックします。
- **Step 3** [メディア ポートの範囲(Media Port Ranges)] フィールドで、オーディオ メディアおよびビデオ メディアの両方に対応する単一の UDP ポート範囲、またはオーディオ ストリームおよびビデオ ストリームそれぞれに対応するポート範囲のどちらを割り当てるかを選択します。
	- オーディオメディアおよびビデオメディアに1つのポート範囲を設定するには、[開始メディ ア ポート(Start Media Port)] および [終了メディアポート(Stop Media Port)] フィールドに ポート範囲を入力します。有効なポートは 2048 ~ 65535 です。
	- オーディオストリームおよびビデオストリームにそれぞれポート範囲を設定する場合は、[開 始メディアポート(Start MediaPort)]および[終了メディアポート(Stop MediaPort)]フィー ルドを使用して、オーディオポートの範囲を入力します。[開始メディアポート(Start Media Port)] および [終了メディアポート(Stop Media Port)] フィールドを使用して、ビデオ ポー トの範囲を入力します。各ポートの有効な値は、 2048 ~ 65535 です。2 つのポート範囲を重 複させることはできません。
- **Step 4** 次のフィールドで、オーディオストリームおよびビデオストリーム用にカスタマイズされたDSCP 値を設定します。
	- •「オーディオ コールの DSCP (DSCP for Audio Calls)]
	- [ビデオ コールの DSCP (DSCP for Audio Calls)]
	- [ビデオコールのオーディオ部分の DSCP (DSCP for Audio Portion of Video Calls)]
	- [TelePresence  $\Box \rightarrow \nu \oslash$  DSCP (DSCP for TelePresence Calls)]
	- [TelePresence コールのオーディオ部分の DSCP (DSCP for Audio Portion of TelePresence Calls)]
	- デフォルトでは、上記の各フィールドは、対応するサービス パラメータの値を使用す るように設定されています。新しい値を割り当てると、サービス パラメータ設定は新 しい値に上書きされます。 (注)
- **Step 5** [SIPプロファイルの設定(SIPProfileConfiguration)]ウィンドウで、残りのフィールドを入力しま す。フィールドとその設定の詳細については、オンライン ヘルプを参照してください。
- **Step 6** [保存(Save)] をクリックします。

### 電話機へのカスタム **QoS** ポリシーの適用

DSCP 値や、音声およびビデオ メディアの UDP ポート範囲などのカスタマイズされた QoS 設定 を含む SIP プロファイルを適用するには、次の手順を使用します。この SIP プロファイルを電話 機に適用すると、電話機は SIP プロファイルのカスタム設定を使用します。

#### 手順

**Step 1** Cisco Unified CM Administration から、**[**デバイス(**Device**)**]** > **[**電話(**Phone**)**]** を選択します。

**Step 2** 次のいずれかの手順を実行します。

- 既存の電話機を選択するには、[検索(Find)] をクリックします。
- 新しい電話機を作成するには、[新規追加(Add New)] をクリックします。
- **Step 3 [SIP** プロファイル(**SIP Profile**)**]** ドロップダウン リストから、カスタム DSCP 値と UDP ポート 範囲の値を設定する SIP プロファイルを選択します。
- **Step 4 [電話の設定(Phone Configuration)] ウィンドウで、残りのフィールドを入力します。フィールド** と設定オプションの詳細については、システムのオンライン ヘルプを参照してください。
- **Step 5** [保存(Save)] をクリックします。

# フレキシブル **DSCP** マーキングとビデオ プロモーション の連携動作

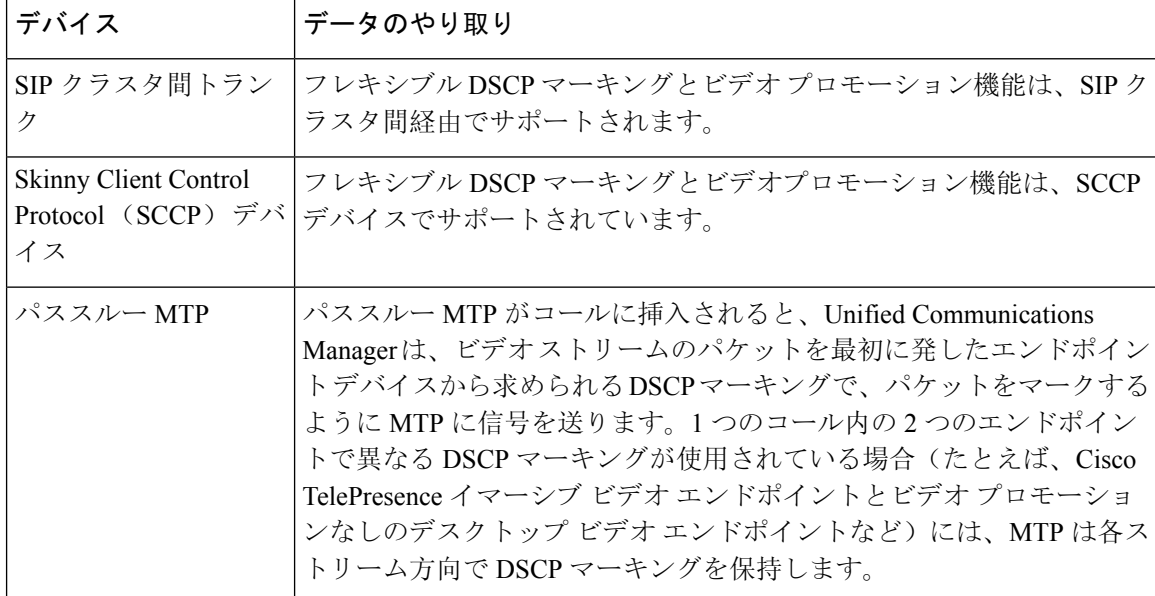

表 **82 :** フレキシブル **DSCP** マーキングとビデオ プロモーションの連携動作

# フレキシブル**DSCP**マーキングおよびビデオプロモーショ ンの制約事項

| 制限事項                                    | 説明                                                                                                    |
|-----------------------------------------|----------------------------------------------------------------------------------------------------|
| トランクおよびゲート<br>ウェイ                       | フレキシブル DSCP マーキングとビデオ プロモーション機能は、H.323<br>トランクや Media Gateway Control Protocol (MGCP) ゲートウェイ経由<br>ではサポートされません。                                                                                                    |
| Multilevel Precedence and<br>Preemption | シスコでは、フレキシブルDSCPマーキングとビデオプロモーション機<br>能を Multilevel Precedence and Preemption (MLPP) サービス コールで使<br>用しないようにお勧めしています。MLPP サービス機能が必要な場合に<br>は、シスコでは、Video Call QoS Marking Policy および Use Video<br>BandwidthPool for Immersive Video Calls サービス パラメータをそれぞれ<br>のデフォルト値に設定することを推奨しています。Video Call QoS Marking<br>Policy および Use Video BandwidthPool for Immersive Video Calls サービス<br>パラメータのデフォルト値を使用すると、Unified Communications Manager<br>とエンドポイントはメディアパケットにMLPPDSCPマーキングを使用<br>します。 |
| SIP ビデオ エンドポイ<br>ント                     | フレキシブルDSCPマーキングおよびビデオプロモーション機能は、デ<br>スクトップSIPビデオエンドポイントのサポートによって異なります。<br>現在、Cisco DX650 シリーズの SIP 電話のみが、必要なエンドポイント<br>のサポートを提供しています。                                                                                                    |

表 **83 :** フレキシブル **DSCP** マーキングおよびビデオ プロモーションの制約事項

I

 $\overline{\phantom{a}}$ 

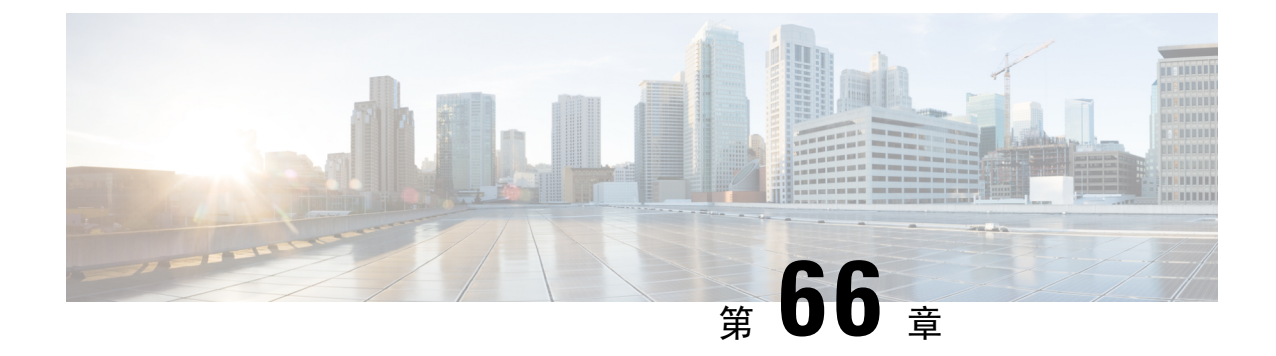

# **SIP** での発信側番号と請求先番号の分離

- 外部プレゼンテーションの名前と番号の概要 (951 ページ)
- 呼処理 (952 ページ)
- ディレクトリ番号の概要 (954 ページ)
- SIP プロファイルの概要 (960 ページ)
- SIP トランクの概要 (963 ページ)
- クラスタ間 SME コール フロー (968 ページ)

# 外部プレゼンテーションの名前と番号の概要

個別の発信者とプレゼンテーション番号を含めるよう Cisco Unified Communications Manager の管 理を設定できます。

以前のリリースでは、FROM ヘッダーと PAID ヘッダーで異なる番号を PSTN に送信するために 回線単位で Cisco Unified Communications Manager を設定することはできませんでした。PSTN ユー ザに対して同じ発信回線 ID 番号(非地理的 E.164 番号で、課金に使用できない番号)を提示する ようユーザグループが設定されている場合。したがって、ユーザの実際のDDIを、プレゼンテー ション番号とは異なるフィールドに入れて送信しなければなりません。このリリースの Cisco Unified Communications Manager では、既存の ID 番号や名前とは異なる外部プレゼンテーション 名と番号がサポートされています。設定されるプレゼンテーション名と番号は、次のデバイスで 表示されます。

- SIP
- SCCP
- シングル ナンバー リーチの接続先(SNRD)
- CTIRD
- SparkRD

## コンフィギュレーションの概要

次のページでは、外部プレゼンテーション名と番号の機能を設定できます。

- 電話番号の設定(Directory Number Configuration)
- **SIP Profile Configuration**
- トランクの設定(Trunk Configuration)

- (注)
- [SIPプロファイルの設定(SIPProfileConfiguration)]ページで外部プレゼンテーション情報を 設定すると、[SIPプロファイルの設定(SIP Profile Configuration)] ページ上の [外部プレゼン テーション番号 (External Presentation Number) | と [外部プレゼンテーション名 (External Presentation Name)] の値が使用され、[電話番号(Directory Number)] ページの設定値がオー バーライドされます。
	- [トランクの設定(TrunkConfiguration)]ページでプレゼンテーション情報を設定すると、[ト ランクの設定(Trunk Configuration)] ページ上の [プレゼンテーション番号(Presentation Number)] と [プレゼンテーション名(Presentation Name)] の値が使用され、[SIPプロファイ ルの設定(SIP Profile Configuration)] ページおよび [電話番号の設定(Directory Number Configuration)] ページの指定値がオーバーライドされます。

## 呼処理

このセクションでは、外部プレゼンテーション名と外部プレゼンテーション番号の機能を設定し た場合の着信コールと発信コールの動作について説明します。

## 着信コール プロセス

PSTN ネットワークからコールが開始されると、Cisco Unified Communications Manager は FROM ヘッダーと PAID ヘッダーの情報を検索します。FROM ヘッダーには外部プレゼンテーション名 と番号が含まれています(設定されている場合)。ただしこれはユーザの実際のIDではなく、表 示目的でのみ使用されます。PAID ヘッダーにはユーザの ID (元の DN または DDI) が含まれて います。

FROMヘッダーと PAIDヘッダーに異なる番号が指定され、[SIP プロファイルの設定(SIP Profile Configuration)] ページで [外部プレゼンテーション名と番号の有効化(Enable External Presentation Name and Number)  $\upharpoonleft$ オプションが有効であり、[外部プレゼンテーション名と番号の表示(Display External Presentation Name and Number) |サービス パラメータの値が [はい(True) | に設定されて いる場合は、Cisco Unified Communications Manager により着信側デバイスに FROM ヘッダーの情 報(設定されている外部プレゼンテーション名と番号)が表示されます。同様に、1つのオプショ ンが無効の場合、Cisco Unified Communications Manager により PAID ヘッダーの情報(ユーザの元 の DN または DDI)が着信側デバイスに表示されます。

(注)

- デフォルトでは、[外部プレゼンテーション名と番号の有効化(Enable External Presentation Name and Number) コフィールドが選択されています。
	- [外部プレゼンテーション名と番号の表示(Display External Presentation Name and Number)] サービス パラメータのデフォルト値は [いいえ(False)] です。

### **PSTN** ネットワークから受信した招待

```
From: "Customer Care" <sip:1800000@example.com>;
To: <sip:someone@example.com>
P-Asserted-Identity: "Your personal adviser <sip:user1@example.com>
Remote-Party-ID: "Your personal adviser <sip:user1@example.com>
```
上記の例では、FROM ヘッダーに PAID ヘッダーとは異なる番号が含まれています。[外 部プレゼンテーション名と番号の有効化(Enable External Presentation Name and Number)] チェックボックスをオンにして、[外部プレゼンテーション名と番号の表示(DisplayExternal Presentation Name and Number)] の値を [はい(True)] を設定すると、Cisco Unified Communications Manager により **Customer Care / 1800000** が着信側デバイスに表示 されます。

[外部プレゼンテーション名と番号の有効化(Enable External Presentation Name and Number)] チェックボックスをオフにするか、または [外部プレゼンテーション名と番号の表示 (Display External Presentation Name and Number)] の値を [いいえ(False)] に設定する と、Cisco Unified Communications Manager により着信側デバイスに **Your personal adviser / user1@example.com** が表示されます。

## 発信コール プロセス

たとえば、外部プレゼンテーション名と番号が設定されたユーザから、外部プレゼンテーション 名と番号が設定された SIP プロファイルを持つ SIP トランクを介して、PSTN ネットワークに向け てコールが開始されたとします。次に Cisco Unified Communications Manager は、設定された外部 プレゼンテーション情報を発信側 SIP メッセージの FROM ヘッダーで送信し、着信側デバイスに 表示します。

[外部プレゼンテーション名と番号の有効化(Enable External Presentation Name and Number)]オプ ションが無効の場合、または[外部プレゼンテーション番号(ExternalPresentation Number)]と[外 部プレゼンテーション名(ExternalPresentationName)]フィールドが設定されていない場合、Cisco Unified Communications Manager は電話番号情報を FROM ヘッダーと PAID ヘッダーで送信し、着 信側デバイスに表示します。

### 外部プレゼンテーションの番号マスク操作

Cisco Unified Communications Manager では、着信側デバイスに表示する外部プレゼンテーション 番号をマスクできます。[電話番号の設定(Directory Number Configuration)]、[SIP プロファイル の設定(SIP Profile Configuration)]、および [トランクの設定(Trunk Configuration)] の各ページ でプレゼンテーション番号をマスクできます。

[外部プレゼンテーション番号(External Presentation Number)] フィールドに番号を入力して末尾 に X を付けると、値 X は右から左の順番で電話番号情報に置き換えられます。

#### **[**電話番号の設定(**Directory Number Configuration**)**]** でのマスク操作

[電話番号の設定 (Directory Number Configuration) ] ページで、電話番号 5551234 の外部プレゼン テーション番号を 180011XXXX としてマスクすると、Cisco Unified Communications Manager は着 信側デバイスにプレゼンテーション番号を 1800111234 として表示します。

#### **[SIP** プロファイルの設定(**SIP Profile Configuration**)**]** でのマスクの操作

[電話番号 (Directory Number) ] ページの 外部プレゼンテーション番号が 180011XXXX であると 仮定します。電話番号が 5551234 の場合、[SIPプロファイルの設定(SIP Profile Configuration)] ページで外部プレゼンテーション番号を 180022XXXX としてマスクすると、Cisco Unified Communications Manager は着信側デバイスにプレゼンテーション番号を 1800221234 として表示し ます。

### **[**トランクの設定(**Trunk Configuration**)**]** でのマスクの操作

[電話番号(Directory Number)] ページと [SIP プロファイル設定(SIP Profile Configuration)] ペー ジの外部プレゼンテーション番号がそれぞれ180011XXXX と180022XXXX であると仮定します。 [トランク設定(Trunk Configuration)] ページで、電話番号 5551234 のプレゼンテーション番号を 180033XXXX としてマスクすると、Cisco Unified Communications Manager は着信側デバイスにプ レゼンテーション番号を 1800331234 として表示します。

# ディレクトリ番号の概要

電話番号(DN)を設定するには、[Cisco Unified Communications Managerの管理(Cisco Unified Communications Manager Administration)] で、**[**コール ルーティング(**Call Routing**)**]** > **[**電話番号 (**Directory Number**)**]** メニュー パスを使用します。[Cisco Unified Communications Manager の管 理(Cisco Unified Communications Manager Administration)] を使用して、特定の電話機に割り当て られている DN を設定および変更できます。

[電話番号の設定(DirectoryNumberConfiguration)]ページに[外部プレゼンテーション情報(External Presentation Information)]という新しいセクションが追加されました。管理者は、選択した任意の プレゼンテーション名とプレゼンテーション番号を、外線コール用のサポート対象デバイスに表 示するよう設定できるようになりました。ユーザのIDを表示させたくない場合、管理者は、着信 側デバイスで設定されている外部プレゼンテーション番号と外部プレゼンテーション名を匿名と して表示できる権限があります。

### ディレクトリ番号の設定タスク

### 手順

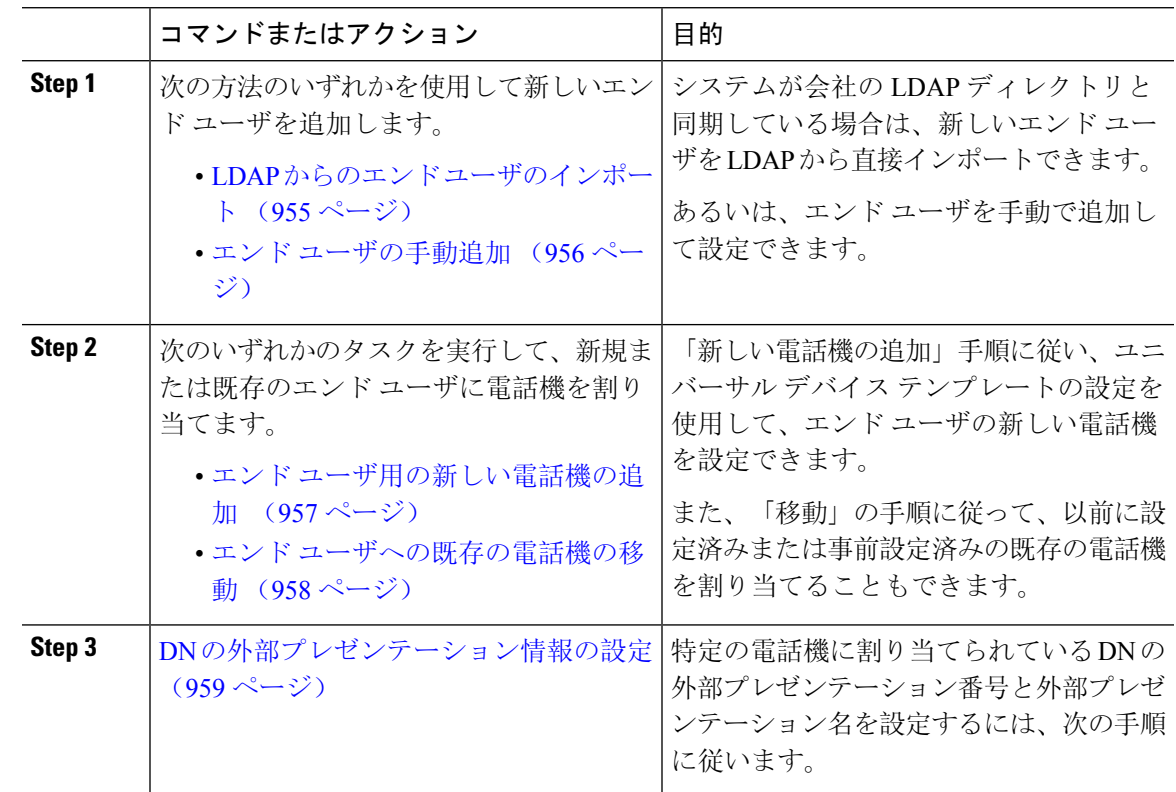

### **LDAP** からのエンド ユーザのインポート

社内 LDAP ディレクトリから新しいエンド ユーザを手動でインポートするには、次の手順に従い ます。LDAP 同期設定に、機能グループ テンプレートとユーザプロファイル(ユニバーサル回線 テンプレート、ユニバーサル デバイス テンプレートを含む)、および DN プールが含まれている 場合、インポート プロセスによりエンド ユーザとプライマリ エクステンションが自動的に設定 されます。

初回同期の実行後には、新しい設定(たとえば、機能グループ テンプレートの追加)を LDAP ディレクトリ同期に追加することはできません。既存の LDAP 同期を編集する場合は、一括管理 を使用するか、または新しい LDAP 同期を設定する必要があります。 (注)

### 始める前に

この手順を開始する前に、Cisco Unified Communications Manager が社内の LDAP ディレクトリと すでに同期していることを確認します。LDAP 同期には、ユニバーサル回線テンプレートおよび ユニバーサル デバイス テンプレートと機能グループ テンプレートが含まれている必要がありま す。

手順

- **Step 1** Cisco Unified CM の管理で、**[**システム(**System**)**]** > **[LDAP**(**LADP**)**]** > **[LDAP** ディレクトリ (**LDAP Directory**)**]** を選択します。
- **Step 2** [検索(Find)] をクリックし、ユーザの追加先 LDAP ディレクトリを選択します。

**Step 3** [完全同期を実施(Perform Full Sync)] をクリックします。 Cisco Unified Communications Manager が、外部の LDAP ディレクトリと同期します。LDAP ディレ クトリ内の新しいエンド ユーザが Cisco Unified Communications Manager データベースにインポー トされます。

### 次のタスク

セルフプロビジョニングが有効になっている場合、エンド ユーザがセルフプロビジョニング自動 音声応答(IVR)を使用して新しい電話機をプロビジョニングできます。有効になっていない場 合は、次のタスクのいずれかを実行して、電話機をエンド ユーザに割り当てます。

- エンド ユーザ用の新しい電話機の追加 (957 ページ)
- エンド ユーザへの既存の電話機の移動 (958 ページ)

### エンド ユーザの手動追加

次の手順を実行して、新しいエンド ユーザを追加し、そのエンド ユーザをアクセス コントロー ル グループとプライマリ回線内線番号を指定して設定します。

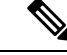

ユーザを割り当てる役割の権限を持つアクセス制御グループがすでに設定されていることを確認 してください。詳細については、「ユーザアクセスの管理」の章を参照してください。 (注)

### 始める前に

ユニバーサル回線テンプレートを含むユーザ プロファイルが設定されていることを確認します。 新しい内線番号を設定する必要がある場合は、Cisco Unified Communications Manager でユニバー サル回線テンプレートの設定を使用してプライマリ内線番号を設定します。

### 手順

**Step 1** Cisco UnifiedCMの管理で、**[**ユーザ管理(**UserManagement**)**]** > **[**ユーザ**/**電話の追加(**User/Phone Add**)**]** > **[**ユーザ**/**電話のクイック追加(**Quick User/Phone Add**)**]** を選択します。

- **Step 2** ユーザの [ユーザ ID(User ID)] と [姓(Last Name)] を入力します。
- **Step 3 <br>
<b>Step 3** | [機能グループ テンプレート (Feature Group Template) ] ドロップダウン リストで、機能グループ テンプレートを選択します。
- **Step 4 [**保存(**Save**)**]** をクリックします。
- **Step 5** [ユーザ プロファイル(UserProfile)] ドロップダウン リストで、選択したユーザ プロファイルに ユニバーサル回線テンプレートが含まれていることを確認します。
- **Step 6** [アクセス コントロール グループ メンバーシップ(Access Control Group Membership)] セクショ ンで、[+] アイコンをクリックします。
- **Step 7 Fund Interger is a member of**) トドロップダウン リストで、アクセス コントロール グループを選択します。
- **Step 8** [プライマリ内線番号(Primary Extension)] の下で、[+] アイコンをクリックします。
- **Step 9** [内線番号(Extension)]ドロップダウンリストで、[(使用可能)(available)]として表示されて いる DN を選択します。
- **Step 10** すべての回線内線番号が [(使用済み) (used)] と表示されている場合は、次の手順を実行しま す。
	- a) [新規... (New...)] ボタンをクリックします。 [新規内線の追加(Add New Extension)] ポップアップが表示されます。
	- b) [電話番号(Directory Number)] フィールドに、新しい回線内線番号を入力します。
	- c) **[**回線テンプレート(**Line Template**)**]** ドロップダウン リストから、ユニバーサル回線テンプ レートを選択します。
	- d) **[OK]** をクリックします。 Cisco Unified Communications Manager が、ユニバーサル回線テンプレートの設定を使用して電 話番号を設定します。
- **Step 11** (任意)[ユーザ/電話のクイック追加設定(Quick User/Phone AddConfiguration)]ウィンドウで、 追加のフィールドに値を入力します。
- **Step 12 [**保存(**Save**)**]** をクリックします。

#### 次のタスク

次の手順のいずれかを実行して、このエンド ユーザに電話機を割り当てます。

- エンド ユーザ用の新しい電話機の追加 (957 ページ)
- エンド ユーザへの既存の電話機の移動 (958 ページ)

### エンド ユーザ用の新しい電話機の追加

次の手順を実行して、新しいエンドユーザまたは既存のエンドユーザ用の新しい電話機を追加し ます。エンド ユーザのユーザ プロファイルにユニバーサル デバイス テンプレートが含まれてい ることを確認します。Cisco Unified Communications Manager が、ユニバーサル デバイス テンプ レートの設定を使用して電話機を設定します。

### 始める前に

次の手順のいずれかを実行して、エンド ユーザを追加します。

- エンド ユーザの手動追加 (956 ページ)
- LDAP からのエンド ユーザのインポート (955 ページ)

### 手順

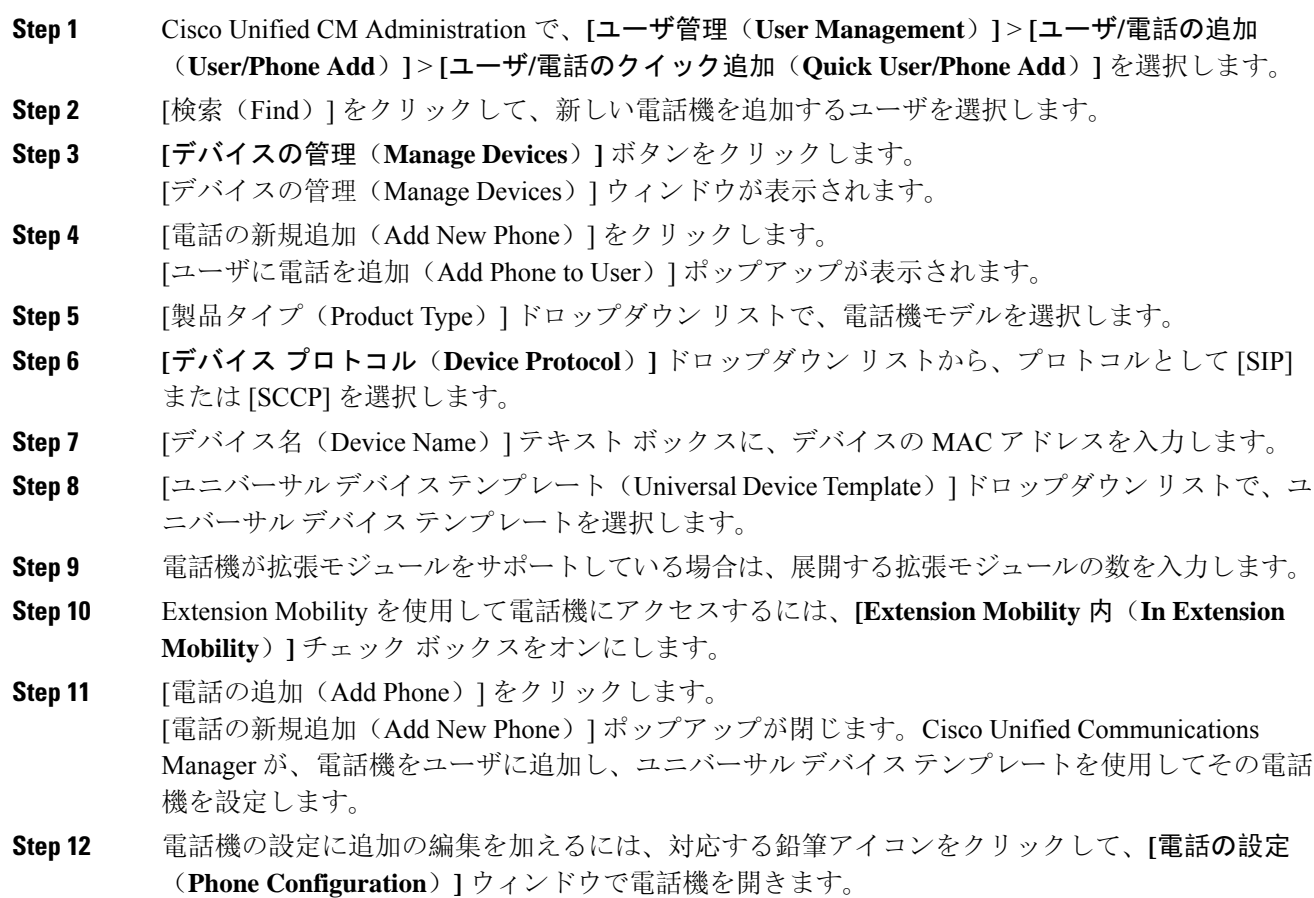

### エンド ユーザへの既存の電話機の移動

次の手順を実行して、既存の電話機を新しいまたは既存のエンド ユーザに移動します。

手順

**Step 1** Cisco UnifiedCMの管理で、**[**ユーザ管理(**UserManagement**)**]** > **[**ユーザ**/**電話の追加(**User/Phone Add**)**]** > **[**ユーザ**/**電話のクイック追加(**Quick User/Phone Add**)**]** を選択します。

- **Step 2** [検索(Find)] をクリックして、既存の電話機を移動するユーザを選択します。
- **Step 3** [デバイスの管理(Manage Devices)] ボタンをクリックします。
- **Step 4** [このユーザに移動する電話の検索(Find a Phone to Move To This User)] ボタンをクリックしま す。
- **Step 5** このユーザに移動する電話機を選択します。
- **Step 6** [選択項目の移動(Move Selected)] をクリックします。

### **DN** の外部プレゼンテーション情報の設定

特定の電話機に割り当てられる DN の外部プレゼンテーション情報を設定するには、次の手順を 行います。

### 始める前に

- [SIP プロファイルの設定(SIPProfile Configuration)] ページの [外部プレゼンテーションの名 前と番号を有効化(Enable External Presentation Name and Number)] チェックボックスをオン にします。
- 次の手順のいずれかを実行して、エンド ユーザを追加します。
	- エンド ユーザの手動追加 (956 ページ)
	- LDAP からのエンド ユーザのインポート (955 ページ)
- 次のいずれかのタスクを実行して、新規または既存のエンド ユーザに電話機を割り当てま す。
	- エンド ユーザ用の新しい電話機の追加 (957 ページ)
	- エンド ユーザへの既存の電話機の移動 (958 ページ)

#### 手順

- **Step 1** Cisco Unified CM の管理から、**[**コール ルーティング(**Call Routing**)**]** > **[**電話番号(**Directory Number**)**]** の順に選択します。
- **Step 2** [電話番号の検索/一覧表示(Find and List Directory Numbers)] ページから次のいずれかのステップ を実行します。
	- DN を更新するには、[検索(Find)] をクリックし、一意の ID を表示する電話番号を選択し ます。
	- 新しい電話番号を作成するには、[新規追加(Add New)] をクリックします。
- **Step 3** [外部プレゼンテーション情報(ExternalPresentation Information)]ペインで、着信側デバイスに表 示する名前および番号を入力します。
- [外部プレゼンテーション番号(External Presentation Number)] フィールドには最 大 32 桁の文字([0-9、X、\*、#、\、+])を含めることができます。 (注)
	- [外部プレゼンテーション名(External Presentation Name)] フィールドには最大 50 文字を入力できます。
- **Step 4** (任意)設定した [外部プレゼンテーション番号 (External Presentation Number) ] と [外部プレゼ ンテーション名(External Presentation Name)] を匿名として表示する場合、[名前非表示の外部プ レゼンテーション(Anonymous External Presentation)] チェックボックスをオンにします。
	- デフォルトでは、[名前非表示の外部プレゼンテーション(Anonymous External Presentation)] フィールドはオフになっています。 (注)
		- [名前非表示の外部プレゼンテーション(Anonymous ExternalPresentation)]フィー ルドをオンにすると、次のようになります。

[外部プレゼンテーション番号(ExternalPresentation Number)]フィールドと[外部 プレゼンテーション名(External Presentation Name)] フィールドは編集できませ ん。また、これらのフィールドのエントリは表示されなくなります。

- **Step 5 [電話番号の設定 (Directory Number Configuration) ] ページのその他のフィールドを入力します。** フィールドとその設定の詳細については、オンライン ヘルプを参照してください。
- **Step 6** [保存(Save)] をクリックします。

# **SIP** プロファイルの概要

SIP プロファイル は、共通の SIP 設定で成り立つテンプレートです。ネットワーク内のすべての SIP トランクと SIP デバイスに SIP プロファイルを割り当てる必要があります。SIP プロファイル を設定し、SIP トランクまたは SIP デバイスにそのプロファイルを割り当てるとき、SIP の設定が そのトランクまたはデバイスに適用されます。

### **SIP** プロファイル設定タスク

#### 手順

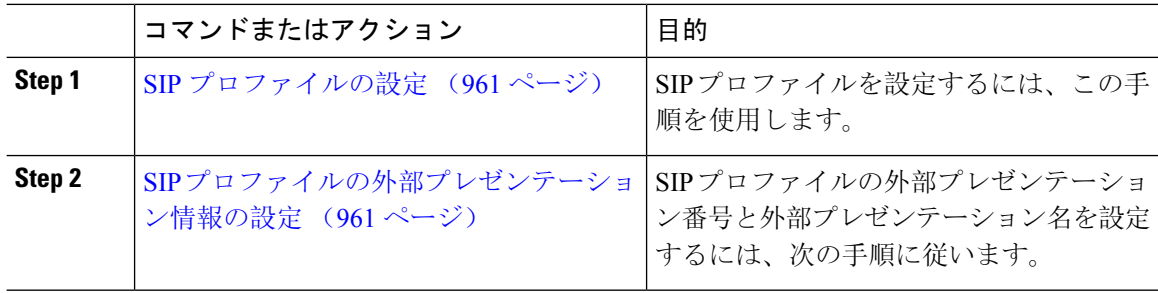
### **SIP** プロファイルの設定

共通 SIP 設定を使用して SIP プロファイルを設定するには、この手順を使用します。設定した SIP プロファイルは、このプロファイルを使用する SIP デバイスおよびトランクに割り当てることが できます。

#### 手順

- **Step 1** Cisco UnifiedCM Administrationから、**[**デバイス(**Device**)**]** > **[**デバイスの設定(**DeviceSettings**)**]** > **[SIP**プロファイル(**SIP Profile**)**]** を選択します。
- **Step 2** 次のいずれかの手順を実行します。
	- 既存のプロファイルを編集するには、**[**検索(**Find**)**]**をクリックし、SIPプロファイルを選択 して既存のプロファイルを編集します。
	- 新しいプロファイルを作成するには、[新規追加(Add New)] をクリックします。
- **Step 3** SIP 電話とトランクで IPv4 と IPv6 のスタックをサポートする場合は、[ANATの有効化(Enable ANAT)] チェックボックスをオンにします。
- **Step 4** SDPの相互運用性を解決するためにSDP透過性プロファイルを割り当てる場合は、[SDP透過性プ ロファイル(SDP Transparency Profile) トドロップダウンリストから割り当てます。
- **Step 5** SIPの相互運用性の問題を解決するために正規化スクリプトまたは透過性スクリプトを割り当てる 場合は、[正規化スクリプト(NormalizationScript)] ドロップダウンリストからスクリプトを選択 します。
- **Step 6** (任意) Cisco Unified Border Element 全体にコールをルーティングする必要がある場合は、グロー バル ダイヤル プラン レプリケーションの導入環境向けに、[ILS学習送信先ルート文字列を送信 (Send ILS Learned Destination Route String)] チェックボックスをオンにします。
- **Step 7** [SIPプロファイルの設定(SIPProfileConfiguration)]ウィンドウで、残りのフィールドを入力しま す。 フィールドとその設定オプションの詳細については、オンライン ヘルプを参照してくださ い。
- **Step 8** [保存(Save)] をクリックします。

### **SIP** プロファイルの外部プレゼンテーション情報の設定

[SIPプロファイルの設定(SIPProfileConfiguration)]ページで、外部プレゼンテーション名と番号 を個別に設定するには、この手順を使用します。

### 始める前に

- [SIPプロファイルの設定(SIP Profile Configuration) ] ページの [外部プレゼンテーションの名 前と番号を有効化(Enable External Presentation Name and Number)] チェックボックスをオン にします。
- [サービスパラメータの設定(ServiceParameterConfiguration)]ページの[クラスタ全体のパラ メータ(デバイス-電話) (Clusterwide Parameters (Device - Phone)) ] セクションで、[外部プ

レゼンテーション名と番号の表示 (Display External Presentation Name and Number) | パラメー タの値を **True** に設定します。

#### 手順

- **Step 1** Cisco UnifiedCM Administrationから、**[**デバイス(**Device**)**]** > **[**デバイスの設定(**DeviceSettings**)**]** > **[SIP**プロファイル(**SIP Profile**)**]** を選択します。
- **Step 2** 次のいずれかの手順を実行します。
	- 既存のプロファイルを編集するには、[検索(Find)]をクリックし、SIPプロファイルを選択 します。
	- 新しいプロファイルを作成するには、[新規追加(Add New)] をクリックします。
- **Step 3** [外部プレゼンテーション情報(ExternalPresentation Information)]ペインで、着信側デバイスに表 示する名前および番号を入力します。
	- [外部プレゼンテーション番号(External Presentation Number)] フィールドには最 大 32 桁の文字([0-9、X、\*、#、\、+])を含めることができます。 (注)
		- [外部プレゼンテーション名(External Presentation Name)] フィールドには最大 50 文字を含めることができます。
- **Step 4 (任意)設定した [外部プレゼンテーション番号 (External Presentation Number) ] と [外部プレゼ** ンテーション名(External Presentation Name)] を匿名として表示する場合、[名前非表示の外部プ レゼンテーション(Anonymous External Presentation)] チェックボックスをオンにします。
	- デフォルトでは、[名前非表示の外部プレゼンテーション(Anonymous External Presentation)] フィールドはオフになっています。 (注)
		- [名前非表示の外部プレゼンテーション(Anonymous ExternalPresentation)]フィー ルドをオンにすると、次のようになります。

[外部プレゼンテーション番号 (External Presentation Number)]フィールドと[外部 プレゼンテーション名(External Presentation Name)] フィールドは編集できませ ん。また、これらのフィールドのエントリは表示されなくなります。

- **Step 5 [SIPプロファイルの設定(SIP Profile Configuration)]ページで、残りのフィールドを入力します。** フィールドと設定オプションの詳細については、システムのオンライン ヘルプを参照してくださ い。
- **Step 6** [保存 (Save) ] をクリックします。

# **SIP** トランクの概要

コール制御シグナリングの SIP を展開している場合、SIP ゲートウェイ、SIP プロキシ サーバ、 UnifiedCommunicationsアプリケーション、リモートクラスタ、またはセッション管理エディショ ンなどの外部デバイスに Cisco Unified Communications Manager を接続する SIP トランクを設定し ます。

[Cisco Unified CM の管理(Cisco Unified CM Administration)] の [SIP トランクの設定(SIP Trunk Configuration)] ウィンドウには、Cisco Unified Communications Manager が SIP コールの管理に使 用する SIP シグナリング設定が含まれています。

SIP トランクは、既存の発信者 ID DN および発信者名とは異なる個別のプレゼンテーション名と 番号をサポートします。設定されているプレゼンテーション名とプレゼンテーション番号を着信 側デバイスで匿名として表示するための新しい [匿名のプレゼンテーション(Anonymous Presentation)] チェックボックスが導入されました。

# トランクの設定タスク

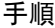

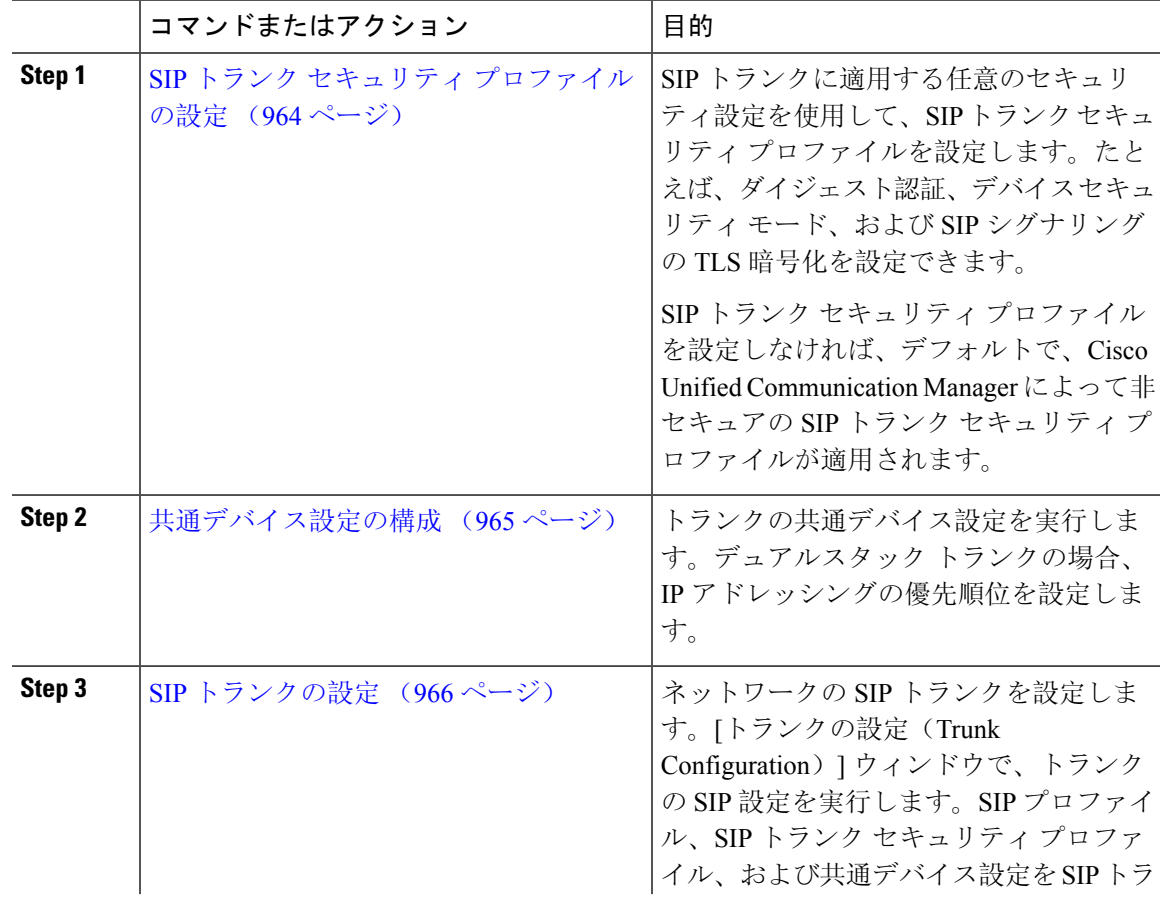

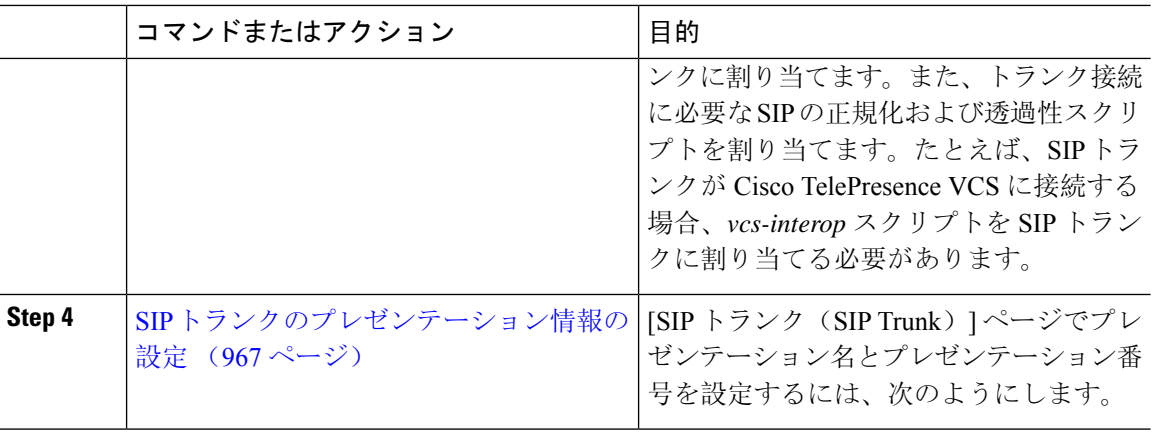

### **SIP** トランク セキュリティ プロファイルの設定

ダイジェスト認証や TLS シグナリング暗号化などのセキュリティ設定を使用して、SIP トランク のセキュリティ プロファイルを設定します。プロファイルを SIP トランクに割り当てると、トラ ンクはセキュリティプロファイルの設定を取得します。

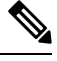

SIP トランクに SIP トランクのセキュリティ プロファイルを割り当てない場合、Cisco Unified Communications Manager は、デフォルトで非セキュアプロファイルを割り当てます。 (注)

#### 手順

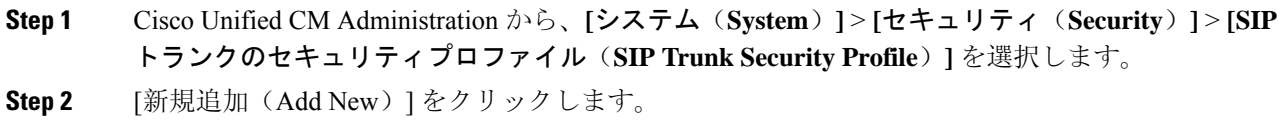

### **Step 3** TLS を使用した SIP シグナリング暗号化を有効化するには、次の手順を実行します。

- a) [デバイスのセキュリティモード (Device Security Mode) ] ドロップダウンリストから、[暗号 化(Encrypted)] を選択します。
- b) [着信転送タイプ(Incoming Transport Type)] および [発信転送タイプ(Outgoing Transport Type)] のドロップダウンリストから、[TLS] を選択します。
- c) デバイスの認証用に、[X.509 のサブジェクト名(X.509Subject Name)] フィールドに X.509 証 明書のサブジェクト名を入力します。
- d) [着信ポート(Incoming Port)] フィールドに、TLS リクエストを受信するポートを入力しま す。TLS のデフォルトは 5061 です。
- **Step 4** ダイジェスト認証を有効にするには、次の内容を実行します。
	- a) [ダイジェスト認証を有効化(Enable Digest Authentication)] チェックボックスをオンにしま す。
	- b) システムが新しいナンスを生成するまでの時間(秒数)を [ナンス有効時間(Nonce Validity Time) 1に入力します。デフォルトは 600 (10分) です。
- c) アプリケーションのダイジェスト認証を有効にするには、[アプリケーションレベル認証を有 効化(Enable Application Level Authorization)] チェックボックスをオンにします。
- **Step 5** [SIP トランク セキュリティプロファイルの設定(SIP Trunk Security Profile Configuration)] ウィン ドウで追加フィールドを設定します。フィールドとその設定オプションの詳細については、オン ライン ヘルプを参照してください。
- **Step 6** [保存 (Save)] をクリックします。
	- トランクが設定を使用できるように、[トランクの設定(Trunk Configuration)] ウィン ドウで、このプロファイルをトランクに割り当てる必要があります。 (注)

### 共通デバイス設定の構成

共通デバイス設定は、任意指定のユーザ固有の機能属性で構成されます。IPv6 を導入している場 合は、この設定を使用して SIP トランクまたは SCCP 電話に IPv6 優先設定を割り当てることがで きます。

- **Step 1** Cisco UnifiedCM Administrationから、**[**デバイス(**Device**)**]** > **[**デバイスの設定(**DeviceSettings**)**]** > **[**共通デバイス設定(**Common Device Configuration**)**]** を選択します。
- **Step 2** [新規追加(Add New)] をクリックします。
- **Step 3** SIPトランク、SIP電話またはSCCP電話の場合、[IPアドレッシングモード(IP Addressing Mode)] ドロップダウンリストの値を選択します。
	- [IPv4のみ(IPv4 Only)] —デバイスはメディアやシグナリングに IPv4 アドレスだけを使用し ます。
	- [IPv6のみ(IPv6 Only) ] —デバイスはメディアやシグナリングに IPv6 アドレスだけを使用し ます。
	- [IPv4 および IPv6(IPv4 and IPv6)] —(デフォルト)デバイスはデュアルスタック デバイス で、利用できる IP アドレスのタイプを使用します。両方の IP アドレスのタイプがデバイス に設定されている場合、デバイスのシグナリングには、[シグナリグ用IPアドレッシングモー ド優先設定(IP Addressing Mode Preference for Signaling)] 設定を使用し、メディア デバイス には、[メディア用 IP アドレッシング モード優先設定(IP Addressing Mode Preference for Media)] エンタープライズパラメータの設定を使用します。
- **Step 4** 前のステップでIPv6を設定した場合は、[シグナリング用のIPアドレッシングモード(IPAddressing Mode for Signaling)] ドロップダウンリストで IP アドレッシング設定を指定します。
	- [IPv4 (IPv4) ]—デュアル スタック デバイスでシグナリングに IPv4 アドレスを優先して使用 します。
	- [IPv6(IPv6)]—デュアル スタック デバイスでシグナリングに IPv6 アドレスを優先して使用 します。
- [システム デフォルトを使用(UseSystem Default)]—デバイスは、[シグナリグ用 IP アドレッ シング モード優先設定(IP Addressing Mode Preference for Signaling)] エンタープライズパラ メータの設定を使用します。
- **Step 5** [共通デバイス設定(Common DeviceConfiguration)]ウィンドウで、残りのフィールドを設定しま す。フィールドと設定オプションの詳細については、システムのオンライン ヘルプを参照してく ださい。
- **Step 6** [保存 (Save) ] をクリックします。

### **SIP** トランクの設定

SIP トランクを設定するには、この手順を使用します。1 つの SIP トランクには最大 16 個の宛先 アドレスを割り当てることができます。

### 手順

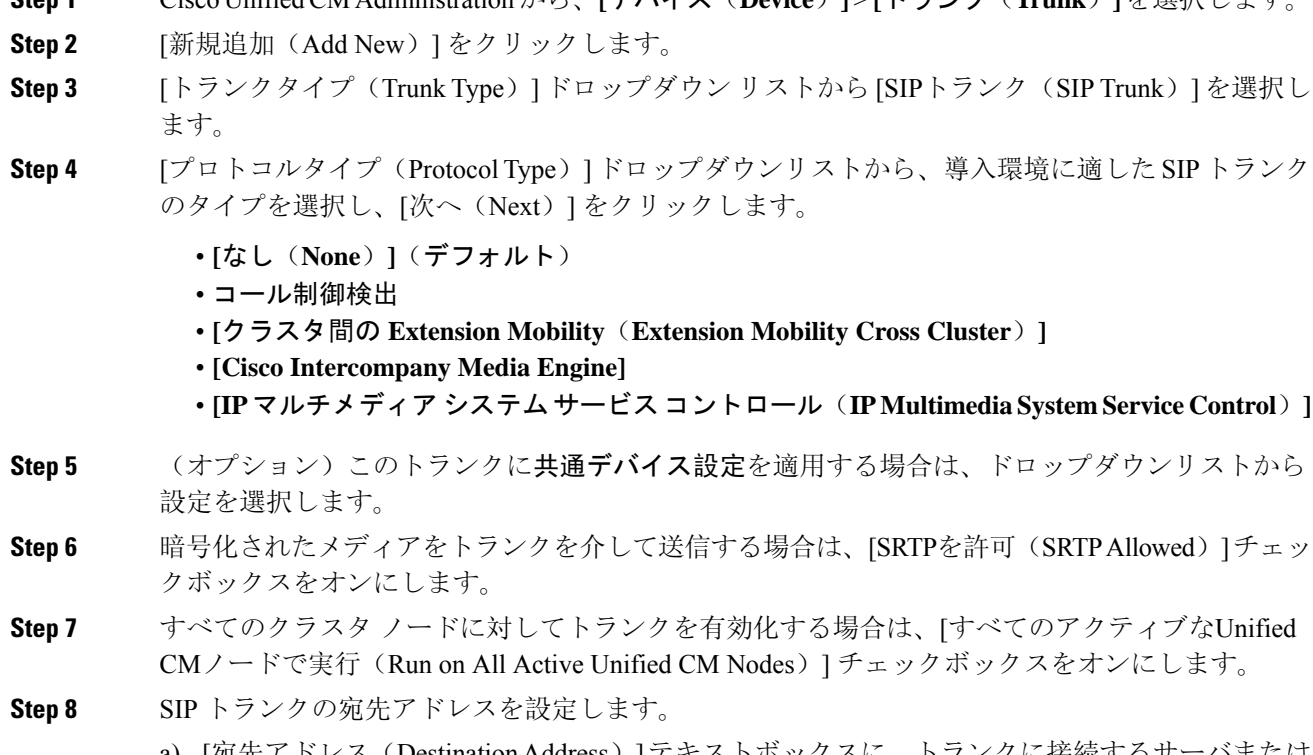

**Step 1** Cisco UnifiedCM Administrationから、**[**デバイス(**Device**)**]** > **[**トランク(**Trunk**)**]**を選択します。

- a) [宛先アドレス(Destination Address)]テキストボックスに、トランクに接続するサーバまたは エンドポイントの IPv4 アドレス、完全修飾ドメイン名、または DNSSRV レコードを入力しま す。
- b) トランクがデュアル スタック トランクの場合は、[宛先アドレス IPv6(Destination Address IPv6)] テキスト ボックスに、トランクに接続するサーバーまたはエンドポイントの IPv6 ア ドレス、完全修飾ドメイン名、または DNS SRV レコードを入力します。
- c) 宛先が DNS SRV レコードの場合は、[宛先アドレスは SRV(Destination Address is an SRV)] チェック ボックスをオンにします。
- d) 接続先を追加するには、**[+]** をクリックします。
- **Step 9 [SIP** トランク セキュリティプロファイル(**SIP Trunk Security Profile**)**]** ドロップダウンリスト ボックスから、このトランクに SIP トランク セキュリティプロファイルを割り当てます。このオ プションを選択しない場合は、非セキュアプロファイルが割り当てられます。
- **Step 10** [SIPプロファイル(SIPProfile)]ドロップダウンリストから、SIPプロファイルを割り当てます。
- **Step 11** (任意) この SIP トランクに正規化スクリプトを割り当てる場合は、[正規化スクリプト (Normalization Script)] ドロップダウンリストから、割り当てるスクリプトを選択します。
- **Step 12** [Trunk Configuration] ウィンドウのその他のフィールドを設定します。 フィールドとその設定オプ ションの詳細については、オンライン ヘルプを参照してください。
- **Step 13** [保存(Save)] をクリックします。

### **SIP** トランクのプレゼンテーション情報の設定

[SIP トランク(SIP Trunk)] ページでプレゼンテーション名とプレゼンテーション番号を設定す るには、次の手順に従います。

#### 始める前に

- [SIP プロファイルの設定(SIPProfile Configuration)] ページの [外部プレゼンテーションの名 前と番号を有効化(Enable External Presentation Name and Number)] チェックボックスをオン にします。
- SIP トランクの設定 (966 ページ)

- **Step 1** [Cisco Unified CM の管理(Cisco Unified CM Administration)] から、**[**デバイス(**Device**)**]** > **[**トラ ンク(**Trunk**)**]** を選択します。
- **Step 2** [新規追加(Add New) ] をクリックします。
- **Step 3** [トランク タイプ(Trunk Type)] ドロップダウン リストから [SIP トランク(SIP Trunk)] を選択 します。
- **Step 4 [**トランク サービス タイプ(**Trunk Service Type**)**]** ドロップダウン リストから、設定する SIP ト ランクのタイプを選択します。
	- [なし(デフォルト) (None(Default))]: トランクは、コール制御検出、クラスタ間の Extension Mobility、Intercompany Media Engine、または IP MultimediaSystem サービス コントロールには 使用されません。
	- [コール制御検出(Call Control Discovery)]:トランクはコール制御検出機能をサポートしま す。
- [クラスタ間の Extension Mobility(Extension Mobility Cross Cluster)]:トランクはクラスタ間 のエクステンション モビリティをサポートします。
- [Cisco Intercompany Media Engine]: トランクは Intercompany Media Engine (IME) をサポート します。トランク タイプを設定する前に、IME サーバがインストールされていることを確認 してください。
- [IP MultimediaSystem サービス コントロール(IP MultimediaSystem Service Control)]:トラン クのIPMultimediaSystemサービスコントロールのサポートを有効にするには、このオプショ ンを選択します。
- **Step 5** [次へ (Next)] をクリックします。
- **Step 6** [プレゼンテーション情報(Presentation Information)] セクションで、着信側デバイスに表示する 名前および番号を入力します。
	- [プレゼンテーション番号(Presentation Number)] フィールドには最大 32 桁の文 字([0-9、X、\*、#、\、+1)を入力できます。 (注)
		- [プレゼンテーション名(Presentation Name)] フィールドには最大 50 文字を入力 できます。
- **Step 7** (任意) プレゼンテーション名および番号を匿名で表示する場合、**[**匿名のプレゼンテーション (**Anonymous Presentation**)**]** チェックボックスを選択します。
	- デフォルトでは、[匿名のプレゼンテーション(Anonymous Presentation)] フィー ルドはオフになっています。 (注)
		- [匿名の外部プレゼンテーション(Anonymous ExternalPresentation)]フィールドを オンにすると、次のようになります。
			- [プレゼンテーション番号(Presentation Number)] と [プレゼンテーション名 (Presentation Name)] のフィールドは編集できません。また、これらのフィール ドのエントリは表示されなくなります。
- **Step 8** (任意) SIP トランクで構成されるプレゼンテーション情報を FROM ヘッダーのみで送信する場 合は、**[**プレゼンテーション名と番号は**FROM**ヘッダーでのみ送信し、他のアイデンティティヘッ ダーでは送信しない(**Send Presentation Name and Number only in the FROM header and not in the other identity headers**)**]** チェックボックスをオンにします。
- **Step 9** [Trunk Configuration] ウィンドウのその他のフィールドを設定します。フィールドとその設定オプ ションの詳細については、オンライン ヘルプを参照してください。
- **Step 10** [保存(Save)] をクリックします。

# クラスタ間 **SME** コール フロー

Cisco Unified Communications ManagerSession Management Edition ソフトウェアは、クラスタ間また はさまざまなデバイス間のコール ルーティングで主に使用される Cisco Unified Communications

Managerと同じです。このリリースでは、Cisco UnifiedCommunications Managerはクラスタ間SME コールをサポートします。

#### 着信コール数(**Incoming Calls**)

PSTN ネットワークのユーザが、自身の SIP プロファイルの [外部プレゼンテーション名と番 号の有効化(Enable External Presentation Name and Number)] を有効にして、コールを開始す るとします。[外部プレゼンテーション名と番号の表示(Display ExternalPresentation Name and Number)]サービスパラメータを[はい(True)] に設定すると、Cisco UnifiedCommunications Manager はプレゼンテーション番号情報を X-Cisco-Presentation ヘッダーに送信し、着信側デ バイスに表示します。FROM ヘッダーと PAID ヘッダーにはユーザの ID (ユーザの DN また は DDI)が含まれます。

[外部プレゼンテーション名と番号の表示(Display External Presentation Name and Number)] サービスパラメータを[いいえ(False)] に設定すると、Cisco UnifiedCommunications Manager はプレゼンテーション番号情報をX-Cisco-Presentationヘッダーに送信します。FROMヘッダー と PAID ヘッダーにはユーザの DN または DDI が含まれ、着信側デバイスに表示されます。

### 発信コール数(**Outgoing Calls**)

[外部プレゼンテーション名 (External Presentation Name) ] と [外部プレゼンテーション番号 (External Presentation Number)] が設定されたユーザが、クラスタ間 SIP トランクを介して PSTN ネットワークへのコールを開始します。自身の SIP プロファイルで [外部プレゼンテー ション名と番号の有効化(Enable External Presentation Name and Number)] チェックボックス が無効な場合、Cisco Unified Communications Manager は FROM ヘッダーと PAID ヘッダーで 元の電話番号情報を送信し、着信側デバイスおよび X-Cisco-Presentation ヘッダーで設定した 外部プレゼンテーション情報に表示します。同様に、自身のSIPプロファイルで「外部プレゼ ンテーションの名前と番号を有効化(Enable External Presentation Name and Number)] チェッ クボックスが有効な場合、Cisco UnifiedCommunications Managerは設定した外部プレゼンテー ション情報を FROM ヘッダーで送信し、着信側デバイスおよび PAID ヘッダーの元の電話番 号に表示します。

I

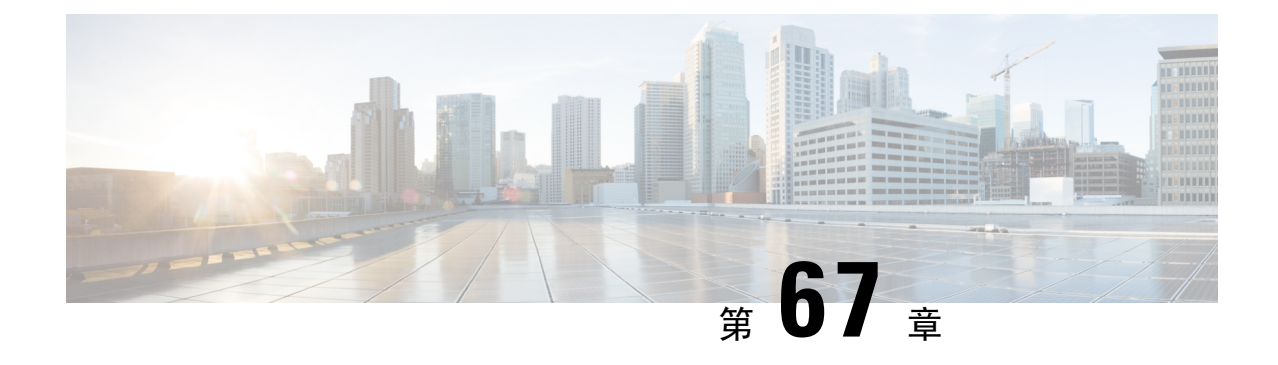

# **SIP OAuth** モード

- SIP OAuth モードの概要 (971 ページ)
- SIP OAuth モードの前提条件 (972 ページ)
- SIP OAuth モードの設定タスク フロー (973 ページ)

# **SIP OAuth** モードの概要

Unified Communications Managerへのセキュア登録では、CTL ファイルの更新、共通証明書信頼ス トアの設定などが行われます。デバイスが、オンプレミスとオフプレミス間で切り替わる場合、 セキュア登録が完了する際は毎回、LSCと Certificate Authority Proxy Function (CAPF) 登録の更新 処理が複雑になります。

SIP OAuth モードでは、セキュアな環境でのすべてのデバイスの認証に OAuth 更新トークンを使 用できます。この機能により、Unified Communications Managerのセキュリティが強化されます。

Unified Communications Managerは、エンドポイントによって提示されたトークンを検証し、許可 されたものにのみ構成ファイルを提供します。Unified Communications Managerクラスタおよびそ の他のシスコのデバイスで OAuth ベースの認証を有効にすると、SIP 登録中の OAuth トークン検 証が完了します。

以下で、SIP 登録の OAuth サポートが拡張されました

- CiscoUnified Communications Manager12.5リリース以降の Cisco Jabber デバイス
- CiscoUnified Communications Managerリリース 14 以降の SIP 電話

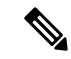

デフォルトでは、SIPOAUthが有効になっている場合、TFTPはSIP電話に対して安全です。TFTP ファイルのダウンロードは、認証された電話に対してのみ、セキュリティで保護されたチャネル を介して行われます。SIP OAuth は、オンプレミスおよび MRA を介して CAPF を使用せずに、エ ンドツーエンドの安全なシグナリングとメディア暗号化を提供します。 (注)

次に、OAuth 用に設定できる電話セキュリティプロファイルのタイプを示します。

• Cisco Dual Mode for iPhone (TCT  $\vec{\tau} \vec{\wedge} \vec{\wedge} \vec{\wedge} \vec{\wedge}$ )

- Cisco Dual Mode For Android (BOT デバイス)
- Cisco Unified Client Services Framework(CSF デバイス)
- Cisco Jabber for Tablet (TAB デバイス)
- ユニバーサル デバイス テンプレート(Universal Device Template)
- Cisco 8811
- Cisco 8841
- Cisco 8851
- Cisco 8851NR
- Cisco 8861
- Cisco 7811
- Cisco 7821
- Cisco 7841
- Cisco 7861
- Cisco 8845
- Cisco 8865
- Cisco 8865NR
- Cisco 7832
- Cisco 8832
- Cisco 8832NR

# **SIP OAuth** モードの前提条件

この機能は、次の作業が完了していることを前提としています。

- モバイルおよびリモートアクセスが設定されていること、および接続がユニファイドコミュ ニケーションマネージャとエクスプレス Sway の間で確立されていることを確認します。
- **[**エクスポート制御機能を許可する(**allow export-controlled**)**]** 機能を使用して Unified Communications Manager が Smart または Virtual アカウントに登録されていることを確認しま す。
- クライアントファームウェアが SIPOAuth をサポートしていることを確認します。

Ι

# **SIP OAuth** モードの設定タスク フロー

システムの SIP OAuth を設定するには、次のタスクを実行します。

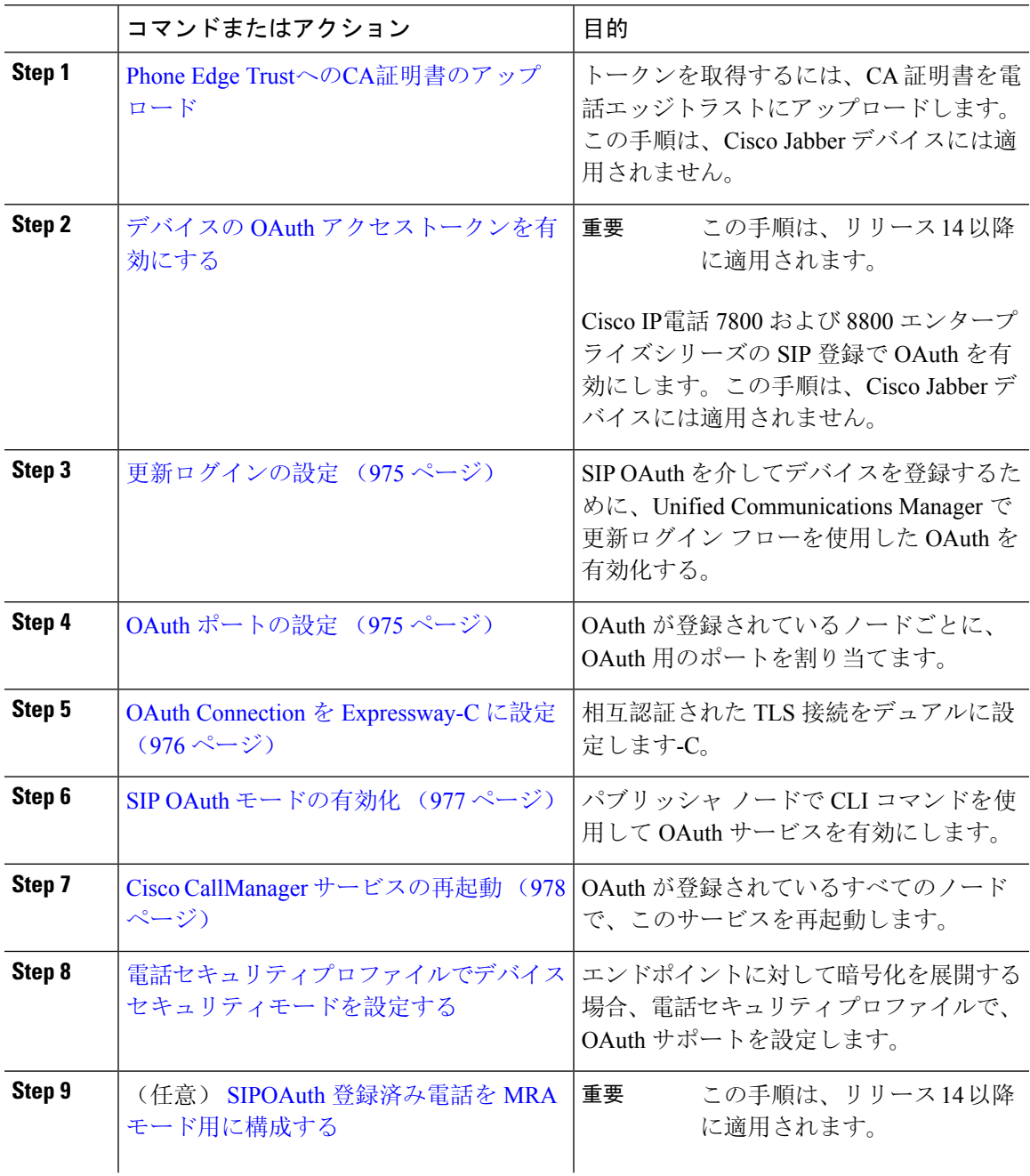

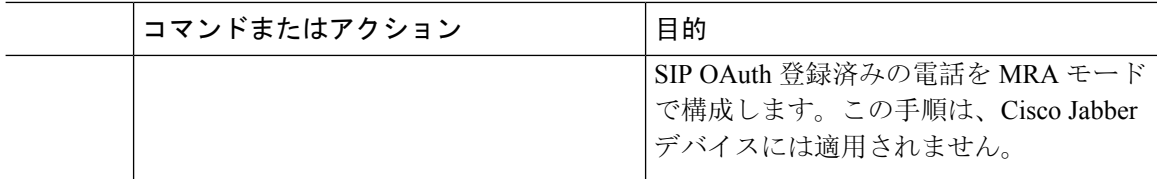

### **Phone Edge Trust**への**CA**証明書のアップロード

この手順を使用して、Tomcat 署名付き証明書のルート証明書を Phone EdgeTrust にアップロード します。

(注) この手順は Cisco Phone に対してのみ実行され、Cisco Jabber には適用されません。

### 手順

- **Step 1** Cisco Unified OS の管理から、**[**セキュリティ(**Security**)**]** > **[**証明書の管理(**Certificate Management**)**]** を選択します。
- **Step 2** [Upload Certificate/Certificate chain] をクリックします。
- **Step 3 [**証明書**/**証明書チェーンのアップロード**]** ウィンドウで、**[**証明書の目的**]** ドロップダウンリストか ら **[**電話**-**エッジ**-**信頼**]** を選択します。
- **Step 4 [**ファイルのアップロード**]** フィールドで、**[**参照**]** をクリックして証明書をアップロードします。
- **Step 5** [アップロード(Upload)] をクリックします。

# デバイスの **OAuth** アクセストークンを有効にする

#### Ú

重要 このセクションは、リリース 14 以降に適用されます。

この手順を使用して、電話の OAuth アクセストークンを有効にします。

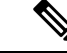

このエンタープライズパラメータは、電話の SIP 登録の OAuth サポートに対してのみ設定してく ださい。 (注)

#### 手順

- **Step 1** Cisco Unified CM Administration から、**[**システム(**System**)**]** > **[**エンタープライズパラメータ (**Enterprise Parameters**)**]** を選択します。
- **Step 2 [SSO**と**OAuth**の構成**]**セクションで、**[**デバイスの**OAuth**アクセストークン**]**ドロップダウンリスト の値が **[**暗黙的:既に登録されているデバイス**]** に設定されていることを確認します。
	- デバイスの **OAuth** アクセストークンの値を **Explicit:Activation Code** に設定します。デ バイスのオンボーディングは、SIPOAuth登録のトークンの暗黙的な受信を無効にし、 アクティベーションコードを介したトークンの受信のみをサポートするために必要で す。セキュリティプロファイルに示されている場合、トークンはSIPOAuth登録に使用 できます。 (注)

リリース 14 以降、デバイスのエンタープライズパラメータ **OAuth** アクセストークン のデフォルト値は **Implicit**:**Alreadyregistereddevices** です。

**Step 3** [保存(Save)] をクリックします。

### 更新ログインの設定

OAuthアクセストークンを使用して更新ログインを設定し、Cisco Jabberクライアントのトークン を更新するには、次の手順を使用します。

### 手順

- **Step 1** Cisco Unified CM の管理から、**[**システム(**System**)**]** > **[**エンタープライズ パラメータ(**Enterprise Parameters**)**]** を選択します。
- **Step 2 [SSO** および **OAuth** 構成(**SSO and OAuth Configuration**)**]** で、**OAuth with Refresh Login Flow** のパラメータを **[**有効(**Enabled**)**]** にします。
- **Step 3** (任意) [ **SSO** および **OAuth** の設定 **(SSO And OAuth Configuration** )] セクションで、その他のパ ラメータを設定します。パラメータの説明を確認するには、パラメータ名をクリックします。
- **Step 4** [保存(Save)] をクリックします。

# **OAuth** ポートの設定

SIP OAuth に使用するポートを割り当てるには、次の手順を使用します。

手順

- **Step 1** [Cisco Unified CM 管理(Cisco Unified CM Administration)] から、以下を選択します。, **[**システム (**System**)**]** > **[Cisco Unified CM]**。
- **Step 2** SIP OAuth を使用するサーバごとに次の操作を行います。
- **Step 3** サーバを選択します。
- **Step 4** [Cisco Unified Communications Manager(Cisco Unified Communications Manager)] の **[TCP** ポートの 設定(**TCP Port Settings**)**]** で、次のフィールドに対してポート値を設定します。
	- SIP 電話 OAuth ポート (SIP Phone OAuth Port)

デフォルト値は5090です。設定可能な範囲は 1024 ~ 49151 です。

• SIP モバイルおよびリモートアクセス ポート(SIP Mobile and Remote Access Port)

デフォルト値は5091です。設定可能な範囲は 1024 ~ 49151 です。

Cisco Unified Communications Manager は、SIP Phone OAuth Port(5090)を使用して、 TLS 経由の Jabber OnPremise デバイスから SIP 回線登録をリッスンします。ただし、 ユニファイド CM は、SIP モバイルリモートアクセスポート (デフォルトは 5091) を使 用して、 mTLS を介して Jabber からの SIP 回線登録をリッスンします。 (注)

> 両方のポートは、着信 TLS/mTLS 接続に Cisco Tomcat 証明書と Tomcat 信頼を使用し ます。Tomcat 信頼ストアがモバイルおよびリモートアクセスの SIP OAuth モード用の Mra C 証明書を正確に機能させることを確認できることを確認します。

次の場合に、Cisco Unified Communications Manager の Tomcat 信頼証明書ストアに Expressway-C証明書をアップロードするための追加の手順を実行する必要があります。

- Expressway-C 証明書と Cisco Tomcat 証明書は、同じ CA 証明書によって署名され ていません。
- Unified CM Cisco Tomcat 証明書は CA 署名されていません。
- **Step 5** [保存(Save)]をクリックします。
- **Step 6** SIP OAuth を使用する各サーバに対して、この手順を繰り返します。

### **OAuth Connection** を **Expressway-C** に設定

Cisco Unified Communications Manager Administration に Expressway-C 接続を追加するには、次の手 順を使用します 。SIP OAuth を使するモバイルおよびリモート アクセス モードのデバイスには、 この構成が必要です。

手順

- **Step 1** [Cisco Unified CM 管理(Cisco Unified CM Administration)] から、以下を選択します。デバイス > **Expressway-C**
- **Step 2** (任意) **[Expressway-C** の検索 とリスト**]** ウィンドウで、**[**検索**]** をクリックして 、Expressway-C から Unified Communications Manager にプッシュされた X.509 サブジェクト名/サブジェクト代替名 を確認します。
	- 必要に応じて値を変更できます。また、エントリが存在しない場合は、Expressway-C 情報を追加します。 (注)

ユニファイドコミュニケーションマネージャとは別のドメインを持っている場合 、管 理者は Cisco Unified CM の管理ユーザインターフェイスにアクセスして、Unified CM の設定でドメインを Expressway-C に追加する必要があります。

- **Step 3 [**新規追加**]** をクリックします。
- **Step 4** Expressway-C に対して、IP アドレス、ホスト名または、完全修飾ドメイン名を入力します。
- **Step 5** Description を入力します。
- **Step 6** X.509 のサブジェクト名/サブジェクトの代替名を、入力 Sway-C 証明書から入力します。
- **Step 7** [保存(Save)] をクリックします。

# **SIP OAuth** モードの有効化

SIP OAut モードを有効にするには、コマンドライン インターフェイスを使用します。パブリッ シャノードでこの機能を有効にすると、すべてのクラスタノードの機能もイネーブルになります。

### **Before you begin**

リリース 14SU1 以降、プロキシ TFTP が有効になっている場合は、クラスタ外 Tomcat 証明書の ルート CA 証明書をプロキシ電話エッジ信頼にコピーする必要があります。

#### **Procedure**

- **Step 1** UnifiedCommunications Managerのパブリッシャノードで、コマンドラインインターフェイスにロ グインします。
- **Step 2** utils sipOAuth-mode enable の CLI コマンドを実行します。 リリース 14SU1 以降、システムは、読み取り専用のクラスタ **SIPOAuth** モードエンタープライズ パラメータを有効に更新します。

# **Cisco CallManager** サービスの再起動

CLI で SIP OAuth を有効にした後に、SIP OAuth を介してエンドポイントが登録されるすべての ノードで Cisco CallManager サービスを再起動します。

手順

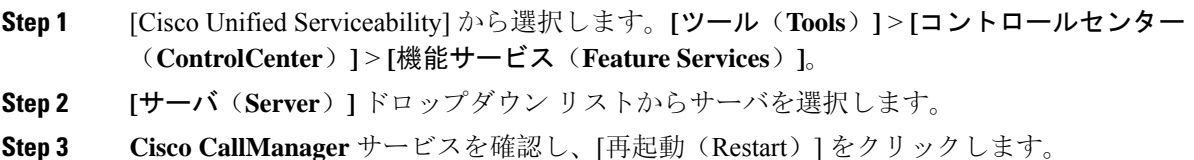

# 電話セキュリティプロファイルでデバイスセキュリティモードを設定 する

この手順を使用して、電話機のセキュリティプロファイルでデバイスセキュリティモード(**Device SecurityMode**)を設定します。これは、その電話機の**[**電話機のセキュリティプロファイル(**Phone Security Profile**)**]**内でデバイスセキュリティモードを**[**暗号化(**Encrypted**)**]**に設定している場合 にのみ必要です。

- **Step 1** [Cisco Unified CM の管理(Cisco Unified CM Administration)] から、**[**システム(**System**)**]** > **[**セ キュリティ(**Security**)**]** > **[**電話セキュリティプロファイル(**PhoneSecurity Profile**)**]** の順に選択 します。
- **Step 2** 次のいずれかを実行します。
	- 既存の電話セキュリティプロファイルを検索する
	- [新規追加(Add New)] をクリックします。
- **Step 3** [電話セキュリティプロファイル情報(PhoneSecurityProfile Information)] セクションの **[**デバイス セキュリティモード(**DeviceSecurityMode**)**]**ドロップダウンリストから、**[**暗号化(**Encrypted**)**]** を選択します。
- **Step 4 [**転送タイプ(**Transport type**)**]** ドロップダウンリストで、**[TLS]** を選択します。
- **Step 5 [OAuth 認証の有効化 (Enable OAuth Authentication)] チェックボックスをオンにします。**
- **Step 6 「保存(Save)** 1をクリックします。
- **Step 7** 電話セキュリティプロファイルを電話に関連付けます。電話セキュリティ電話を適用する方法の 詳細については、Cisco Unified [Communications](https://www.cisco.com/c/en/us/support/unified-communications/unified-communications-manager-callmanager/products-maintenance-guides-list.html) Manager セキュリティ ガイドの「セキュリティプ ロファイルを電話に適用する」セクションを参照してください。
- (注) 変更を有効にするには、スマートフォンをリセットしてください。
- [SIP OAuth モード(SIP OAuth Mode)] が有効な場合、**[**ダイジェスト認証を有効化 (**Enable Digest Authentication**)**]** および **[TFTP** 暗号化設定(**TFTP Encrypted Config**)**]** オプションはサポートされません。電話機は、**https(6971)**を介してTFTP設定ファイル を安全にダウンロードし、認証にトークンを使用します。 (注)

### **SIPOAuth** 登録済み電話を **MRA** モード用に構成する

この手順を使用して、SIPOAuth 登録済み電話を MRA モードに構成します。

#### **Before you begin**

#### Ú

**Important** このセクションは、リリース 14 以降に適用されます。

電話機がアクティベーションコードを使用するように設定されていることを確認してください。 詳細については、Cisco [UnifiedCommunications](https://www.cisco.com/c/en/us/support/unified-communications/unified-communications-manager-callmanager/products-installation-and-configuration-guides-list.html) Managerシステム設定ガイドの「アクティベーショ ンコードを使用するための登録方法の設定」セクションを参照してください。

SIP OAuth over MRA を使用する場合、ユーザーはログインにユーザー名/パスワードを使用できま せんが、オンボーディングに基づくアクティベーションコードを使用する必要があります **Note**

### **Procedure**

- **Step 1** [Cisco Unified CM 管理(Cisco Unified CM Administration)] から、以下を選択します。 **[**デバイス (**Device**)**]** > **[**電話(**Phone**)**]**。
- **Step 2 [**検索**]** をクリックして、オフプレミスモード用に構成するデバイスを選択します。
- **Step 3 [**デバイス情報**]** セクションで、次の手順を実行します。
	- **[MRA**経由でアクティベーションコードを許可する(**Allow Activation Code viaMRA**)**]**チェッ クボックスをオンにします。
	- **[**アクティベーションコード**MRA**サービスドメイン**]**ドロップダウンリストから、必要なMRA サービスドメインを選択します。MRAサービスドメインを設定する方法の詳細については、 Cisco [UnifiedCommunications](https://www.cisco.com/c/en/us/support/unified-communications/unified-communications-manager-callmanager/products-installation-and-configuration-guides-list.html) Managerシステム設定ガイドの「*MRA*サービスドメインの設定」 セクションを参照してください。
	- SIP OAuth over MRA モードの場合、アクティベーションコードのみを使用し、ユー ザー名/パスワードベースのログインは使用しないでください。 **Note**
- **Step 4 [**プロトコル固有の情報**]** セクションで、**[**デバイスセキュリティプロファイル**]** ドロップダウンリ ストから OAuth 対応の SIP プロファイルを選択します。電話機が OAuth ファームウェアをサポー トしていることを確認してください。セキュリティプロファイルの作成方法の詳細については、 Cisco Unified [Communications](https://www.cisco.com/c/en/us/support/unified-communications/unified-communications-manager-callmanager/products-installation-and-configuration-guides-list.html) Manager システム設定ガイドの「電話セキュリティプロファイルの 設定」セクションを参照してください。
- **Step 5 [**保存(**Save**)**]** と **[**構成の適用(**Apply Configuration**)**]** をクリックします。
	- 電話機は MRA モードに切り替わり、Expressway との通信を開始します。内部ネット ワークでオンプレミスからのライン Sway との通信が許可されていない場合、電話機 は登録されませんが、オフプレミスの電源がオンになっているときには、その電話機 に接続する準備ができています。 **Note**

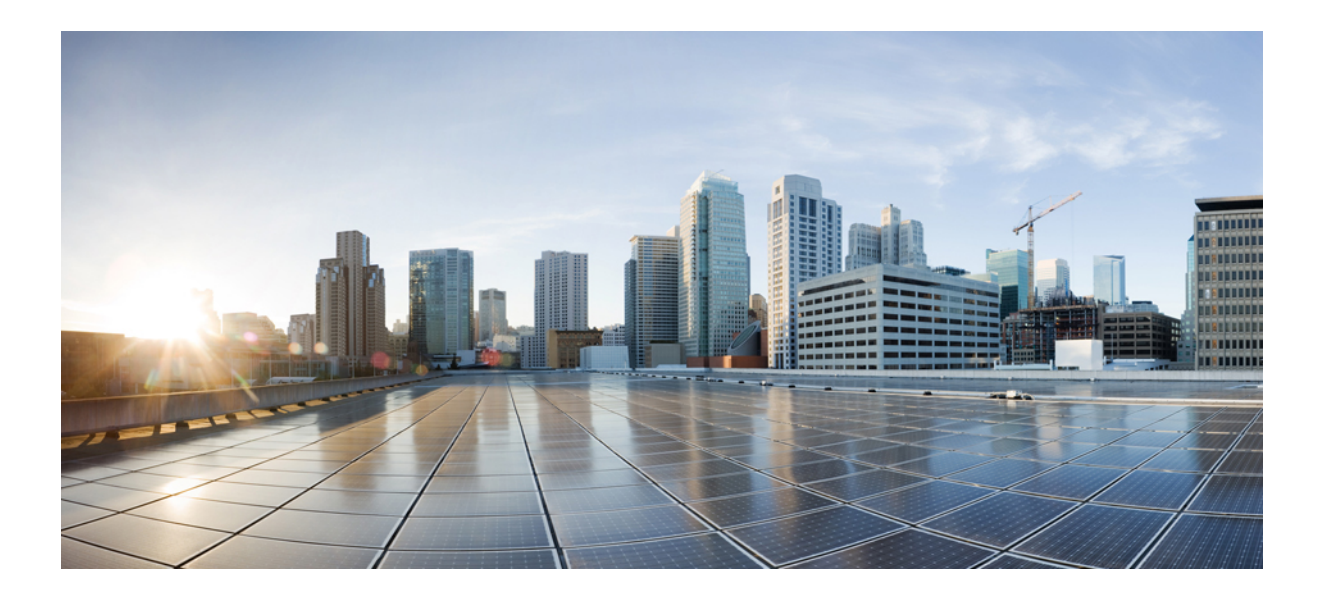

# <sup>第</sup> **XV** <sup>部</sup>

# **QoS** 管理

- APIC-EM コントローラによる QoS の設定 (983 ページ)
- AS-SIP エンドポイントの設定 (989 ページ)
- Multilevel Precedence and Preemption の設定 (1005 ページ)

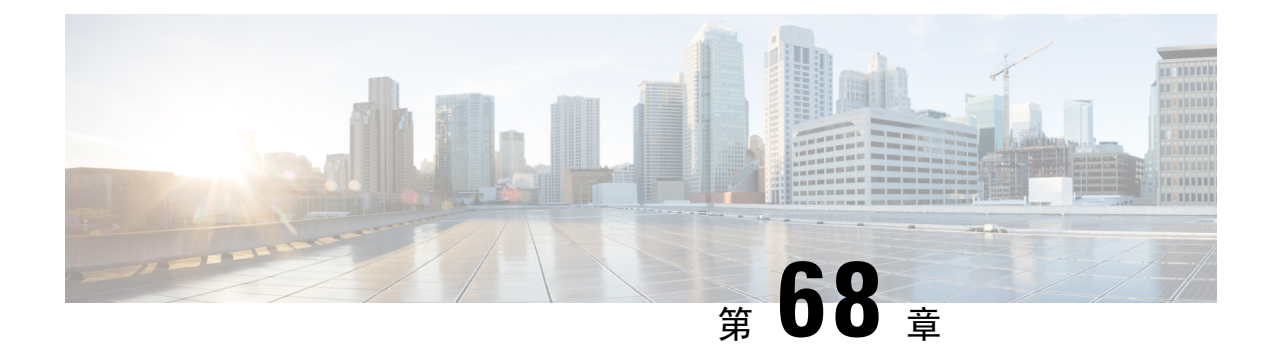

# **APIC-EM** コントローラによる **QoS** の設定

- APIC-EM コントローラの概要 (983 ページ)
- APIC-EM コントローラ前提条件 (984 ページ)
- APIC-EM コントローラの設定タスク フロー (984 ページ)

# **APIC-EM** コントローラの概要

APIC EM は、ネットワークトラフィックを集中管理するためのシステムを提供しているため、 ネットワークの輻輳がある場合でも、常に通信を維持できるようになっています。Cisco Unified Communications Manager を設定して、APIC-EM コントローラを使用し SIP メディアフローを管理 するように設定すると、次のような利点がもたらされます。

- QoS 管理を一元化し、エンドポイントによる DSCP 値の割り当てが不要になります。
- メディアフローごとに異なるQoS処理を適用できます。たとえば、ネットワーク帯域幅が少 ない場合でも、基本的な音声通信が常に維持されるように、オーディオの優先順位を付ける ことができます。
- SIP プロファイルの外部 QoS 設定では、APIC-EM を使用するようにユーザを設定できます。 たとえば、Cisco JabberユーザはAPIC-EMを使用してメディアフローを管理し、一方でCisco Unified IP Phone ユーザは Cisco Unified Communications Manager の DSCP の設定を使用できま す。

### **SIP** メディアフロー管理

APIC-EM を使用する SIP コールの場合、Cisco Unified Communications Manager はコールの始めに APIC-EM コントローラにポリシー要求を送信して、メディア フローの APIC-EM がセットアップ 中であることを通知します。ポリシー要求には、発信元および宛先のデバイスの IP アドレスや ポート、フローのメディアタイプ、およびプロトコルを含む、コールに関する情報が含まれてい ます。

APIC-EM は、関連付けられているメディアフローの DSCP 値のコールフローの先頭にスイッチを 通知します。スイッチは、これらの DSCP 値を個々のメディアパケットに挿入し、エンドポイン トが挿入する値を上書きします。コールフロー内のゲートウェイに輻輳が発生すると、ゲートウェ イは、最初により高い DSCP 値を持つパケットを送信します。これにより、優先順位の高いオー

ディオおよびビデオストリームが、電子メール、印刷ジョブ、ソフトウェアダウンロードなどの 優先順位の低いネットワークトラフィックによってブロックされることがなくなります。通話が 終了すると、Cisco Unified Communications Manager が APIC-EM に通知し、APIC-EM は、そのフ ローを削除するようスイッチに通知します。

### 外部 **QoS** サポート

Cisco Unified Communicatins Manager が APIC-EM を使用してメディアフローを管理するには、外 部 QoS パラメータを両方のシステムレベルでは、クラスタ全体のサービスパラメータを介して、 さらにデバイスレベルでは、SIP プロファイルを介して有効にする必要があります。

# **APIC-EM** コントローラ前提条件

APIC-EM を使用する前に、次の手順を実行する必要があります。

- Cisco Unified Communications Manager で、さまざまな SIP メディアフローの DSCP 優先順位を 設定します。詳細については、「DSCP設定の設定タスクフロー(943ページ)」を参照して ください。
- ネットワーク内で APIC EM コントローラハードウェアを設定します。詳細については、 APIC-EM コントローラ付属のハードウェア ドキュメンテーションを参照してください。

# **APIC-EM** コントローラの設定タスク フロー

これらのタスクを Cisco Unified Communications Manager で完了すると、APIC EM コントローラが SIP メディアフローを管理できるようになります。

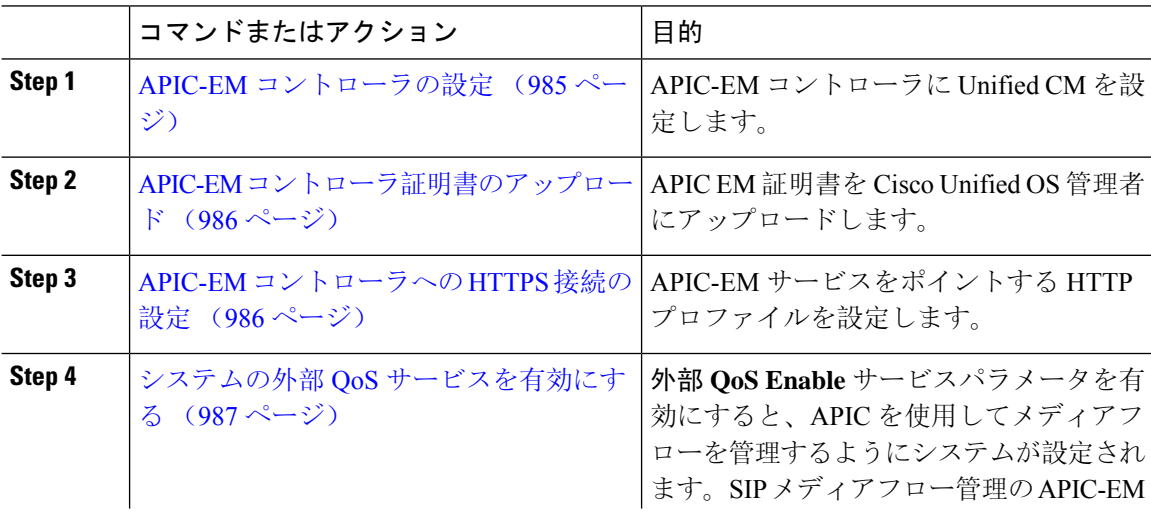

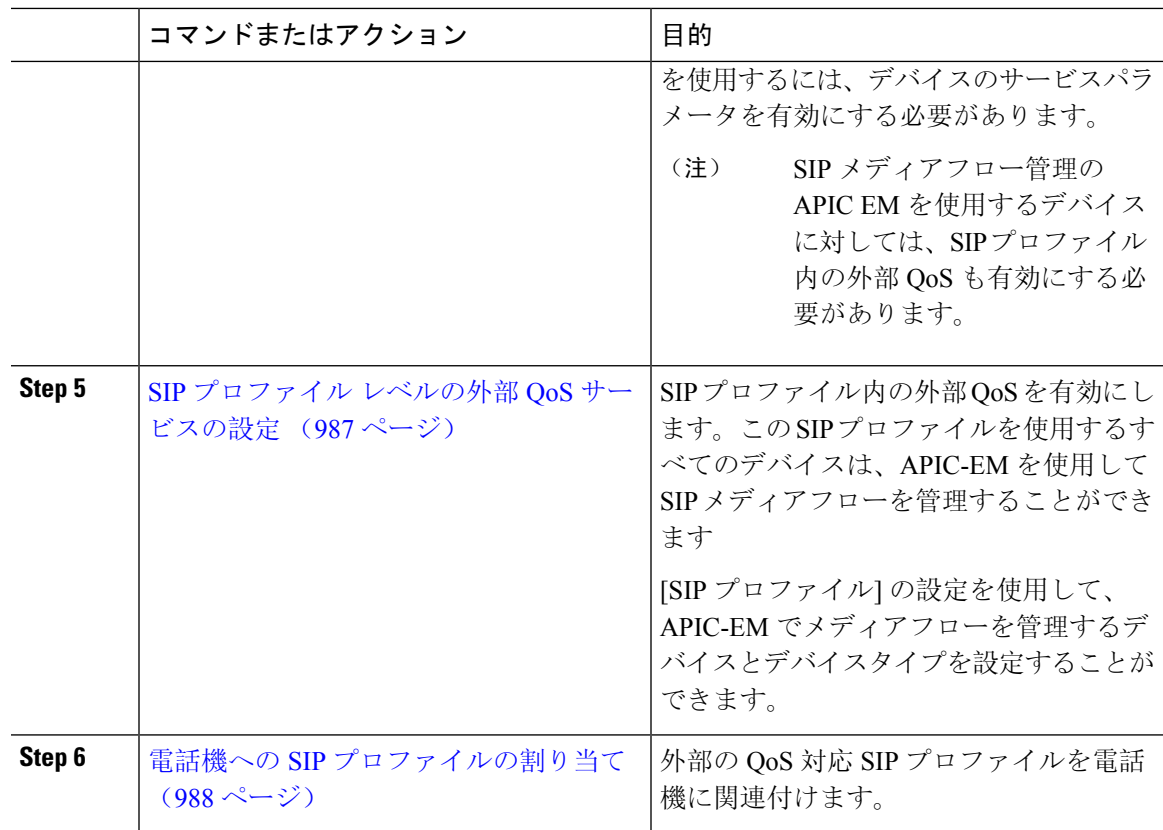

### **APIC-EM** コントローラの設定

ユーザとして Cisco Unified Communications Manager を追加するには、APIC-EM コントローラで次 の手順を使用します。APIC-EM のロールベース アクセス コントロール機能により、Cisco Unified Communications Manager で APIC-EM リソースの利用が可能になります。

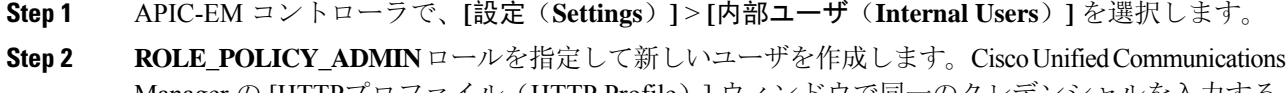

- Manager の [HTTPプロファイル(HTTP Profile)] ウィンドウで同一のクレデンシャルを入力する 必要があるため、入力するユーザ名とパスワードを記録しておきます。
- **Step 3** [ディスカバリ(Discovery)]タブに移動し、CDPによる検出、または使用可能なデバイスのIPア ドレスの範囲を追加します。
- **Step 4** [デバイスインベントリ(Device Inventory)] タブを選択し、到達可能なデバイスを選択します。
- **Step 5** [ポリシータグの設定(Set Policy Tag)] をクリックします。
- **Step 6** ポリシー タグを作成し、そのタグをデバイスに設定します。
- **Step 7** [EasyQoS] タブで、作成したポリシーを選択し、[DynamicQoS] を有効にします。

### **APIC-EM** コントローラ証明書のアップロード

この手順を使用して、APIC-EM コントローラ証明書を Cisco Unified Communications Manager に アップロードします。

手順

- **Step 1** Cisco Unified OS の管理から、**[**セキュリティ(**Security**)**]** > **[**証明書の管理(**Certificate Management**)**]** を選択します。
- **Step 2** [証明書/証明書チェーンのアップロード(Upload Certificate/Certificate chain)]をクリックします。 **[**証明書**/**証明書チェーンのアップロード**]** ポップアップウィンドウが表示されます。
- **Step 3 [**証明書目的(**CertificatePurpose**)**]**ドロップダウンリストで、**[CallManager-trust]**を選択します。
- **Step 4** 証明書の説明を [説明(Description)] に入力します。
- **Step 5 [**参照(**Browse**)**]** をクリックして、該当する証明書を選択します。
- **Step 6** [アップロード(Upload)] をクリックします。

### **APIC-EM** コントローラへの **HTTPS** 接続の設定

Cisco Unified Communications Manager を APIC-EM コントローラに接続するように HTTP プロファ イルを設定するには、次の手順を使用します。この接続では、CiscoUnifiedCommunicationsManager は HTTP ユーザとして機能し、APIC-EM は HTTP サーバとして機能します。

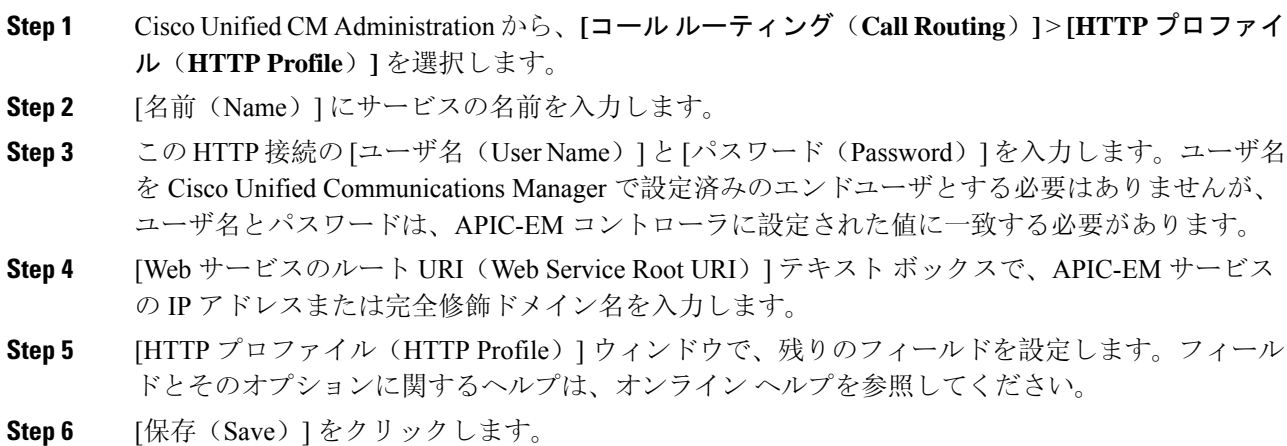

### システムの外部 **QoS** サービスを有効にする

### システムの外部 **QoS** サービスを有効にする

QoS の管理に外部サービスを使用するように Cisco Unified Communications Manager を設定するに は、次の手順を使用します。QoS に APIC-EM コントローラを使用するには、このサービスパラ メータを有効にする必要があります。

### 手順

- **Step 1** Cisco Unified CM Administration から、**[**システム(**System**)**]** > **[**サービスパラメータ(**Service Parameters**)**]** を選択します。
- **Step 2** [サーバ (Server)]ドロップダウン リストからパブリッシャ ノードを選択します。
- **Step 3** [サービス(Service)] ドロップダウン リストから、[Cisco CallManager] を選択します。
- **Step 4** [外部 QoS 機能を有効にする(External QoS Enabled)] サービス パラメータの値を [True] に設定し ます。
- **Step 5** [保存 (Save)] をクリックします。
	- APIC-EM を使用してデバイスのコール フローを管理するには、デバイスの SIP プロ ファイル内の外部 QoS を有効にする必要があります。 (注)

# **SIP** プロファイル レベルの外部 **QoS** サービスの設定

クラスタ全体のサービス パラメータである [外部QoS有効(External QoS Enabled)] を有効にした 場合、次の手順を使用して、この SIP プロファイルを使用する SIP デバイスの外部 QoS を有効に します。

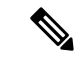

外部 QoS は、APIC-EM を使用して QoS を管理するためにシステム レベルと SIP プロファイルの 両方で有効にする必要があります。 (注)

- **Step 1** Cisco Unified CM Administration で、**[**デバイス(**Device**)**]** > **[**デバイスの設定(**Device Settings**)**]** > **[SIP** プロファイル(**SIP Profile**)**]** を選択します。
- **Step 2** 次のいずれかを実行します。
	- 既存の SIP プロファイルを選択するには、[検索(Find)] をクリックします。
	- 新しい SIP プロファイルを作成するには、[新規追加(Add New)] をクリックします。
- **Step 3** [外部QoSの有効化(Enable External QoS)] チェックボックスをオンにします。この SIP プロファ イルを使用して APIC-EM コントローラで QoS を管理する電話の場合、このチェックボックスを オンにする必要があります。
- **Step 4** [SIPプロファイルの設定(SIPProfileConfiguration)]ウィンドウで、残りのフィールドを入力しま す。フィールドとその設定の詳細については、オンライン ヘルプを参照してください。
- **Step 5** [保存 (Save) ] をクリックします。

### 電話機への **SIP** プロファイルの割り当て

作成した外部 QoS 対応 SIP プロファイルを電話機に割り当てるには、次の手順を使用します。

### $\mathcal{P}$

多数の電話機を選択した SIP プロファイルの更新を一度の操作で行うには、一括管理ツールを使 用します。詳細については、『*Cisco Unified Communications Manager* 一括管理ガイド』を参照し てください。 ヒント

- **Step 1** Cisco Unified CM Administration で、**[**デバイス(**Device**)**]** > **[**電話(**Phone**)**]** を選択します。
- **Step 2** [検索(Find)] をクリックし、既存の電話機を選択します。
- **Step 3 [SIP**プロファイル(**SIPProfile**)**]**ドロップダウンリストから、トラフィックを管理するAPIC-EM コントローラを使用する電話にアップロードした [SIP プロファイル(SIP Profile)] を選択しま す。
- **Step 4** [電話の設定(PhoneConfiguration)]ウィンドウの残りのフィールドをすべて入力します。フィー ルドとその設定オプションの詳細については、オンライン ヘルプを参照してください。
- **Step 5** [保存 (Save) ] をクリックします。

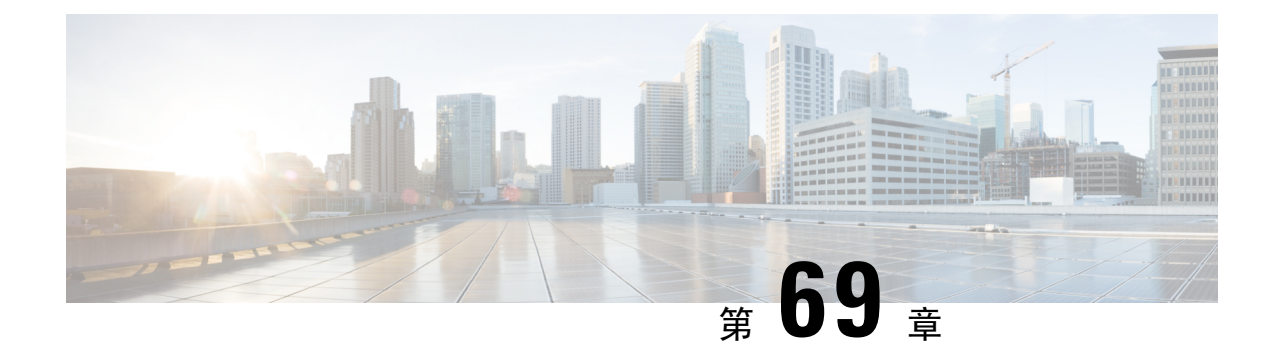

# **AS-SIP** エンドポイントの設定

- AS-SIP の概要 (989 ページ)
- AS-SIP の要件 (992 ページ)
- AS-SIP エンドポイントの設定タスク フロー (992 ページ)

# **AS-SIP** の概要

Assured Services SIP (AS-SIP) エンドポイントは、MLPP、DSCP、TLS/SRTP、およびIPv6に準拠 しています。AS-SIPは、UnifiedCommunicationsManager上で複数のエンドポイントインターフェ イスを実現します。

多くの Cisco IP 電話は、AS-SIP をサポートしています。加えて、サードパーティ製 AS-SIP エン ドポイントデバイスタイプを使用すれば、サードパーティ製AS-SIP準拠のエンドポイントを設定 してCisco UnifiedCommunications Managerで使用できるようになります。加えて、サードパーティ 製 AS-SIP エンドポイントデバイスタイプを使用すれば、サードパーティ製 AS-SIP 準拠の汎用エ ンドポイントを設定して Cisco Unified Communications Manager で使用できるようになります。

### **AS-SIP** の機能

AS SIP エンドポイントに対しては、次の機能が実装されているか使用可能になっています。

- MLPP
- TLS
- SRTP
- 優先レベルの DSCP
- エラー応答
- V.150.1 MER
- 会議ファクトリ フローのサポート
- AS-SIP 回線早期オファー

# サードパーティ **AS-SIP** 電話

サードパーティの電話機は、サードパーティー製AS-SIPエンドポイントデバイスタイプを使用し て、Cisoc Unified Communications Manager でプロビジョニングすることができます。

AS-SIP を実行しているサードパーティ製電話機は、Cisco Unified Communications Manager TFTP サーバを使用して設定されません。お客様が、ネイティブ電話機設定メカニズム(通常は、ウェ ブ ページまたは tftp ファイル)を使用して、電話機を設定する必要があります。お客様は、Cisco Unified Communications Manager データベース内のデバイスおよび回線の設定と、ネイティブ電話 機設定の同期を保つ必要があります(たとえば、電話機の内線番号 1002 と Cisco Unified Communications Manager の 1002)。また、回線のディレクトリ番号が変更された場合、Unified CM Administration とネイティブの電話機設定メカニズムの両方で、そのディレクトリ番号が変更 されていることを確認する必要があります。

### サードパーティの電話機の識別

SIPを実行しているサードパーティ製の電話機はMACアドレスを送信しないため、ユーザ名を使 用して自分自身の身元を証明する必要があります。REGISTER メッセージには次のヘッダーが含 まれています。

```
Authorization: Digest
username="swhite",realm="ccmsipline",nonce="GBauADss2qoWr6k9y3hGGVDAqnLfoLk5",uri
="sip:172.18.197.224",
algorithm=MD5,response="126c0643a4923359ab59d4f53494552e"
```
ユーザ名 **swhite** は、Cisco Unified Communications Manager の **[**エンドユーザの設定**(End User Configuration)]** ウィンドウで設定されたユーザと一致する必要があります。管理者は、**[**電話の設 定**(Phone Configuration)]** ウィンドウの **[**ダイジェストユーザ**(Digest User)]** フィールド内のユーザ (**swhite** など)を使用してサードパーティ製 SIP 電話機を設定します。

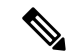

各ユーザIDは、1つのサードパーティの電話機にのみ割り当てることができます。同じユーザID がダイジェスト ユーザとして複数の電話機に割り当てられている場合、そのエンド ユーザ ID が 割り当てられているサードパーティ製電話機は正しく登録されません。 (注)

### サードパーティ**AS-SIP** 電話および **Cisco IP** 電話の設定

下の表は、Cisco Unified IP Phone と AS-SIP を実行しているサードパーティ製電話機の設定上の違 いを比較したものです。

| AS-SIP を実<br>行している<br>電話機      | 中央集中型<br>TFTP との統<br>合 | MAC アドレ<br>スの送信 | ソフトキー<br>ファイルの  ラン ファイ<br>ダウンロー  ルのダウン<br>$\mathbf{F}$ | ダイヤル プ<br>$\Box - \breve{K}$ | <b>Unified</b><br><b>Communications</b><br><b>Manager</b> $\oslash$<br> フェール<br>オーバーと<br>フォール<br>バックのサ<br>ポート | リセットと<br>再起動のサ<br>ポート |
|--------------------------------|------------------------|-----------------|--------------------------------------------------------|------------------------------|----------------------------------------------------------------------------------------------------|-----------------------|
| Cisco IP<br>Phone              | はい                     | はい              | はい                                                     | はい                           | はい                                                                                                    | はい                    |
| サードパー<br>ティ製<br>AS-SIPデバ<br>イス | しいいえ                   | いいえ             | いいえ                                                    | いいえ                          | いいえ                                                                                                    | いいえ                   |

表 **84 : Cisco IP** 電話とサードパーティ製電話機の設定の違いの比較

すべての Cisco IP 電話が AS-SIP をサポートしているわけではありません。サポート情報について は、ご使用の電話機モデルのアドミニストレーション ガイドを参照してください。 (注)

SIPを実行しているサードパーティ製の電話機を設定するには、CiscoのUnifiedCM Administration を使用します(詳細については、『*System Configuration Guide*』の「ConfigureSIPProfile」のトピッ クを参照してください Cisco Unified Communications Manager

)。管理者は、SIP を実行するサードパーティの電話機で設定手順を実行する必要があります。次 の例を参照してください。

- 電話機のプロキシ アドレスが、Cisco Unified Communications Manager の IP または完全修飾ド メイン名(FQDN)であることを確認します。
- 電話機のディレクトリ番号が、Cisco Unified CM Administration でデバイスに対して設定した ディレクトリ番号と一致していることを確認します。
- 電話機のダイジェストユーザID(承認 ID とも言います)が、Cisco Unified CM Administration で設定したダイジェスト ユーザ ID と一致していることを確認します。

詳細については、サードパーティの電話機に付属するドキュメントを参照してください。

# **AS-SIP** 会議

機能の呼び出し元(保留元、転送元、または会議開催者)でシスコ独自の機能シグナリングがサ ポートされている場合は、MOHがそのターゲット(保留先、転送直前の転送先、または参加直前 の会議出席者)に適用されます。機能の呼び出し元でシスコ独自の機能シグナリングがサポート されていない場合は、MOHがそのターゲットに適用されません。また、エンドポイントが会議ミ

キサーであることを明示的に伝達する場合は、MOHがそのターゲットで再生されません。AS-SIP 会議には次の 2 つの形態があります。

- ローカル混合
- 会議ファクトリ

#### ローカル混合

Unified CM からは、会議開催者が他の会議参加者のそれぞれに対してアクティブ コールを同時に 確立したようにしか見えません。会議はイニシエータによってホストされ、そこで音声が混合さ れます。会議開催者からのコールには MOH ソースへの接続を拒否する特殊なシグナリングが含 まれています。

### 会議ファクトリ

会議イニシエータは SIP トランクの外側に設置された会議ファクトリサーバを呼び出します。そ して、IVRシグナリングを通して、会議ブリッジを予約するように会議ファクトリに指示します。 会議ファクトリから会議イニシエータに数値アドレス(ルーティング可能なDN)が返され、会議 開催者はブリッジとの登録を確立して、参加者を追跡するための会議リスト情報を受け取ります。 会議ファクトリにより、MOH ソースへの接続を拒否する特殊なシグナリングが送信されます。

# **AS-SIP** の要件

十分なデバイス ライセンス ユニットが使用可能かどうかを調べます。詳細については、『*Cisco UnifiedCommunications Manager*のシステム構成』の「スマートソフトウェアライセンシング」の 章を参照してください。

# **AS-SIP** エンドポイントの設定タスク フロー

次のタスクを完了して、AS-SIP エンドポイントを設定します。

手順

|        | コマンドまたはアクション                    | 目的                                                                                                   |
|--------|---------------------------------|----------------------------------------------------------------------------------------------------|
| Step 1 | ダイジェストユーザの設定 (993ページ)           | SIP リクエストにダイジェスト認証を使<br>用するようにエンドユーザを設定します。                                                          |
| Step 2 | SIP 電話のセキュア ポートの設定 (994<br>ページ) | Cisco Unified Communications Manager は<br>このポートを使用して SIP 回線の登録用<br>の SIP 電話を TLS を介してリッスンしま<br>す。    |
| Step 3 | サービスの再起動 (995 ページ)              | セキュアポートを設定した後、Cisco<br>CallManager $\forall - \forall \times \& C$ isco CTL Provider<br>サービスを再起動します。 |

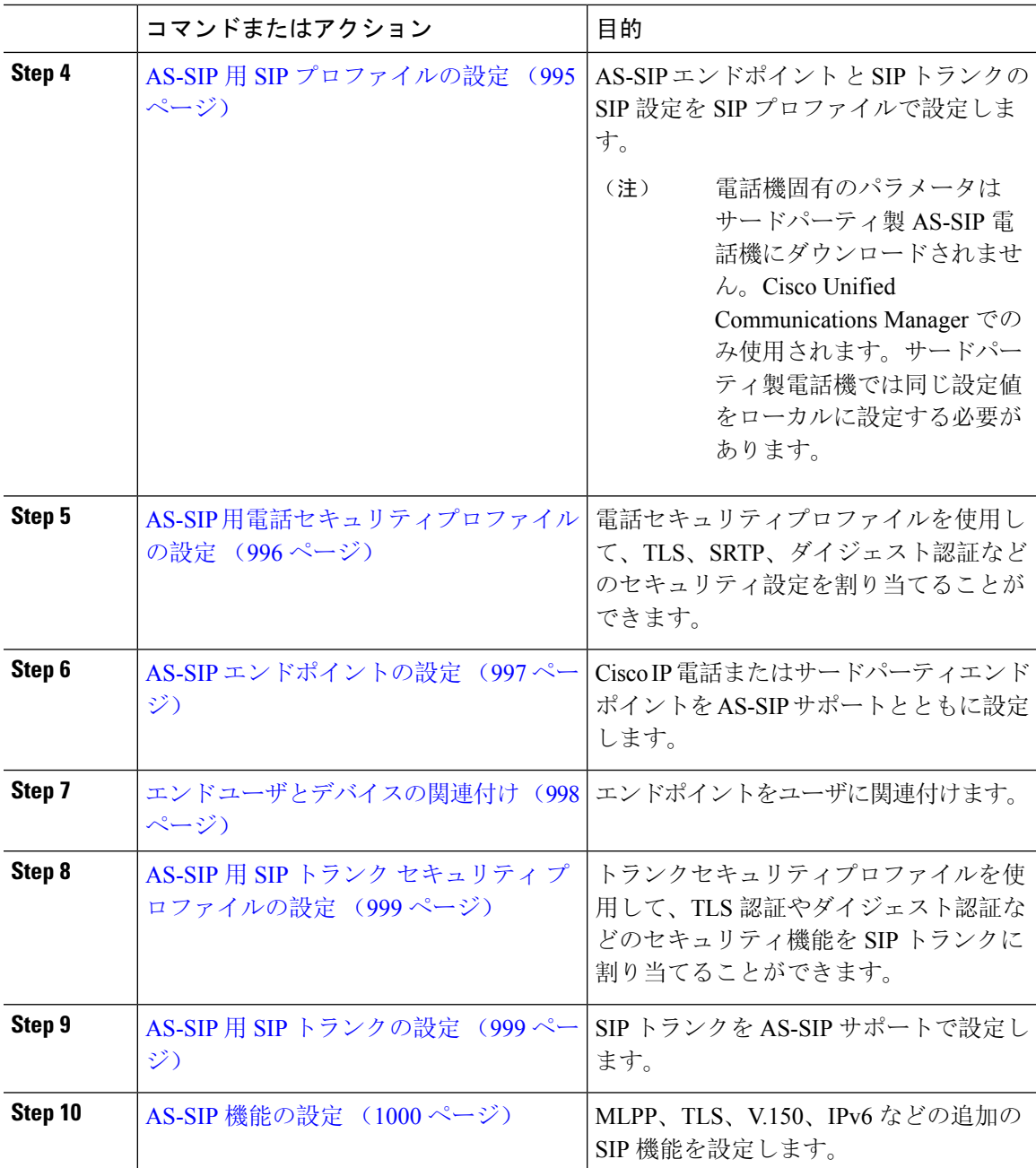

# ダイジェストユーザの設定

ダイジェスト認証を使用するダイジェストユーザとしてエンドユーザを設定するには、この手順 を使用します。ユーザに関連付けられているデバイスは、ユーザのダイジェスト クレデンシャル を使用して認証されます。

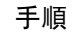

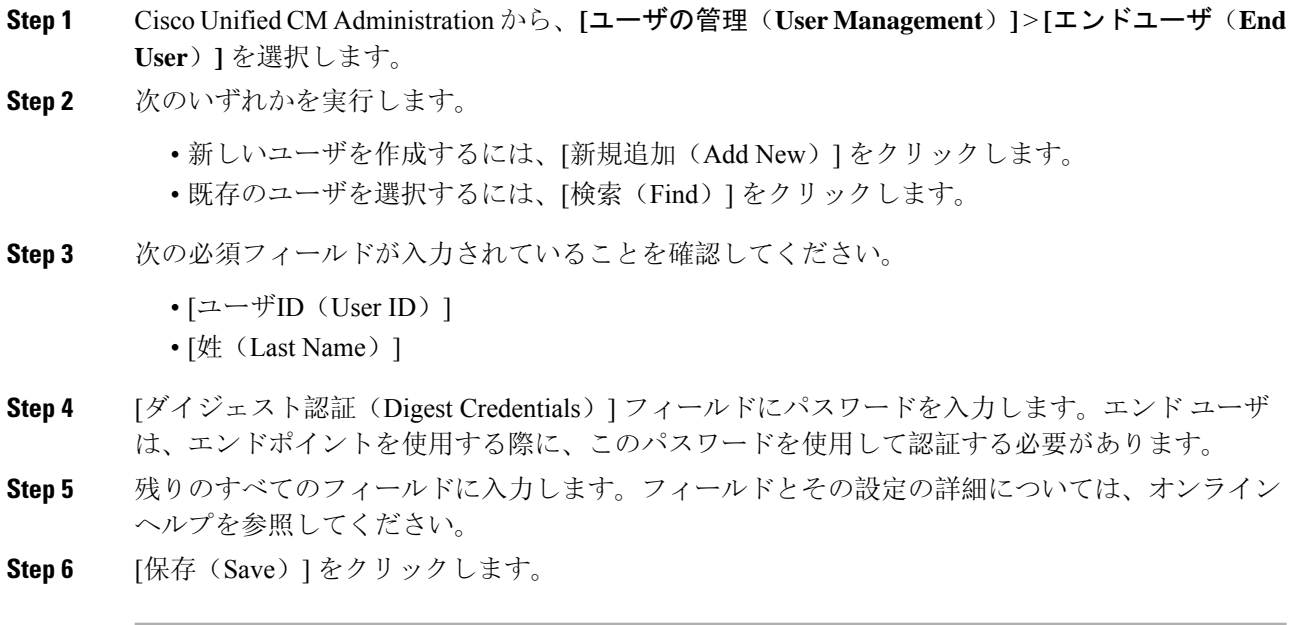

### **SIP** 電話のセキュア ポートの設定

ポートを設定するには、次の手順に従います。Cisco Unified Communications Manager はこのポー トを使用して SIP 回線の登録用の SIP 電話を TLS を介してリッスンします。

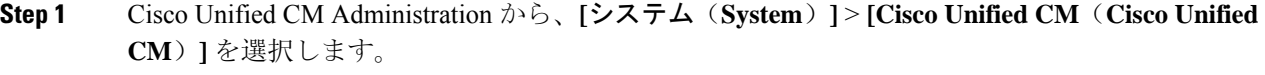

- **Step 2** [このサーバのCisco Unified Communications Manager TCPポート設定(Cisco Unified Communications Manager TCP Port Settings for this Server) |で、[SIP電話セキュアポート(SIP Phone Secure Port)] フィールドにポート番号を指定するか、またはデフォルト値をそのまま使用します。デフォルト 値は5061です。
- **Step 3 [**保存(**Save**)**]** をクリックします。
- **Step 4 [**設定の適用(**Apply Config**)**]** をクリックします。
- **Step 5** [OK] をクリックします。

### サービスの再起動

Cisco CallManager サービスと Cisco CTL Provider サービスを再起動するには、次の手順を実行しま す。

手順

- **Step 1** Cisco Unified Serviceability インターフェイスで、**[**ツール(**Tools**)**]** > **[**コントロールセンター **-** 機 能サービス(**Control Center - Feature Services**)**]** を選択します。
- **Step 2** [サーバ(Servers)] ドロップダウンリストから、[Cisco Unified Communications Manager] サーバを 選択します。 CM の [サービス(Services)] 領域で、[サービス名(Service Name)] 列に Cisco CallManager が表 示されます。
- **Step 3** Cisco CallManager サービスに対応するラジオ ボタンをクリックします。
- **Step 4** [再起動 (Restart)]をクリックします。 サービスが再起動し、「サービスは正常に再起動しました(ServiceSuccessfully Restarted)」とい うメッセージが表示されます。
- **Step 5** 手順 3 と手順 4 を繰り返して、Cisco CTL Provider サービスを再起動します。

# **AS-SIP** 用 **SIP** プロファイルの設定

AS-SIPエンドポイントとSIPトランクのSIPプロファイルを、SIP設定を使用して設定するには、 次の手順を使用します。

- **Step 1** Cisco Unified CM Administration で、**[**デバイス(**Device**)**]** > **[**デバイスの設定(**Device Settings**)**]** > **[SIP** プロファイル(**SIP Profile**)**]** を選択します。
- **Step 2** 次のいずれかを実行します。
	- 新しい SIP プロファイルを作成するには、[新規追加(Add New)] をクリックします。 • **[**検索(**Find**)**]** をクリックし、既存の SIP プロファイルを選択します。
- **Step 3** SIP プロファイルの [名前(Name) ] と [説明(Description)] を入力します。
- **Step 4** [Assured Services SIPとの適合(Assured Services SIP conformance)] チェックボックスをオンにしま す。
	- このチェックボックスは、SIP トランクおよびサードパーティ AS-SIP 電話に対してオ ンにする必要があります。これは、AS-SIP をサポートしている Cisco IP 電話では必須 ではありません。 (注)
- クラスタ全体のサービス パラメータを使用して DSCP 値を設定することもできます。 ただし、SIPプロファイルで設定したDSCP値は、そのSIPプロファイルを使用するす べてのデバイスで、クラスタ全体の設定よりも優先されます。 (注)
- **Step 6** [音声コールおよびビデオコールのアーリー オファー サポート (Early Offer support for voice and video calls)] ドロップダウン リストで、次のいずれかのオプションを選択し、このプロファイル を使用する SIP トランク向けのアーリー オファー サポートを設定します。
	- [無効 (Disabled) ]
	- [ベストエフォート (MTP挿入なし) (Best Effort (no MTP inserted))]
	- [必須(必要に応じてMTPを挿入) (Mandatory (insert MTP if needed))]
- **Step 7 [SIPプロファイルの設定 (SIP Profile Configuration)]ウィンドウで、残りのフィールドを入力しま** す。 フィールドとその設定オプションの詳細については、オンライン ヘルプを参照してくださ い。
- **Step 8** [保存 (Save) ] をクリックします。

# **AS-SIP** 用電話セキュリティプロファイルの設定

AS-SIPエンドポイント用の電話セキュリティプロファイルを設定するには、次の手順を使用しま す。このセキュリティプロファイルを使用して、TLS や SRTP などのセキュリティ設定を割り当 てることができます。

- **Step 1** Cisco Unified CM Administration から、**[**システム(**System**)**]** > **[**セキュリティ(**Security**)**]** > **[**電話 セキュリティプロファイル(**Phone Security Profile**)**]** の順に選択します。
- **Step 2** 次のいずれかの手順を実行します。
	- [新規追加(Add New)] をクリックして、新しい電話セキュリティ プロファイルを作成しま す。
	- **[**検索(**Find**)**]** をクリックし、既存のプロファイルを編集します。
- **Step 3** 新しいプロファイルの場合、**[**電話機のセキュリティプロファイル**]** ドロップダウンからオプショ ンを選択し、**[**サードパーティー製 **AS-SIP** エンドポイント**]** を選択して、**[**次へ**]** をクリックしま す。
	- Cisco IP 電話の場合は、電話機のモデルを選択して、**[**次へ **(Next)]** をクリックします。
	- サードパーティ製 AS-SIP エンドポイント の場合は、**[**サードパーティ製 **AS-SIP** エンドポイ ント**]** を選択し、**[**次へ **(Next)]** をクリックします。
**Step 4** プロトコルには、**[SIP]**を選択し、**[**次へ **(Next)]** をクリックします。

- **Step 5** プロトコルの **[**名前(**Name**)**]** と **[**説明(**Description**)**]** を入力します。
- **Step 6** 次のいずれかの設定にデバイスセキュリティモードを割り当てます。
	- **[**認証(**Authenticated**)**]**:Cisco Unified Communications Manager は TLS シグナリングを使用し て、電話機に整合性および認証を提供します。
	- **[**暗号化**]**:Cisco Unified Communications Manager は TLS シグナリングを使用して、電話機に整 合性および認証を提供します。また、SRTP はメディア ストリームも暗号化します。
- **Step 7** [ダイジェスト認証を有効化(Enable Digest Authentication)] チェックボックスをオンにします。
- **Step 8 [**電話のセキュリティプロファイルの設定**]** ウィンドウの残りのフィールドを設定します。フィー ルドとその設定の詳細については、オンライン ヘルプを参照してください。
- **Step 9** [保存(Save)] をクリックします。

### **AS-SIP** エンドポイントの設定

次の手順を使用して、AS-SIP エンドポイントを設定します。多くの Cisco IP 電話は、AS-SIP をサ ポートしています。さらに、サードパーティエンドポイントの AS-SIP を設定することもできま す。

- **Step 1** Cisco Unified CM Administration から、**[**デバイス(**Device**)**]** > **[**電話(**Phone**)**]** を選択します。
- **Step 2** [新規追加(Add New)]をクリックします。
- **Step 3** [電話のタイプ (Phone Type) ] ドロップダウンリストから、AS-SIP をサポートする Cisco IP Phone を選択します。それ以外の場合は、[サードパーティ AS-SIP エンドポイント(Third-Party AS-SIP Endpoint)] を選択します。
- **Step 4** [次へ (Next)] をクリックします。
- **Step 5** 次の必須フィールドを設定します。フィールドとその設定オプションの詳細については、オンラ イン ヘルプを参照してください。
	- [デバイス信頼モード(Device Trust Mode)]:サードパーティ AS-SIP エンドポイントでのみ 使用します。[信頼済み(Trusted)]または[信頼されていない(NotTrusted)]を選択します。
	- [MAC アドレス (MAC Address)]
	- デバイスプール(Device Pool)
	- [電話ボタンテンプレート(Phone Button Template)]
	- •オーナーのユーザ ID (Owner User ID)
	- •「デバイスのセキュリティプロファイル(Device Security Profile)]: AS-SIP 用にセットアップ した電話のセキュリティ プロファイルを選択します。
	- [SIPプロファイル(SIP Profile)]:設定した AS-SIP 対応の SIP プロファイルを選択します。
- [ダイジェストユーザ(Digest User)]:ダイジェスト ユーザとして設定するユーザ ID を選択 します。このユーザはダイジェスト認証が有効化されている必要があります。
- [DTMF受信が必要(Require DTMF Reception)]:エンドポイントで DTMF 番号を受け付けら れるようにするには、このチェックボックスをオンにします。
- [音声コールとビデオコールに対するアーリーオファーサポート(Early Offer support for voice and video calls)]:このチェックボックスをオンにすると、アーリーオファーサービスサポー トが有効になります。このフィールドは、サードパーティの電話機でのみ表示されます。
- **Step 6 [MLPPおよび機密アクセスレベル情報(MLPP and Confidential Access Level Information) 1セクショ** ンのフィールドを設定します。
- **Step 7** [保存 (Save)] をクリックします。
- **Step 8** ディレクトリ番号を追加します。
	- a) 左のナビゲーション バーで、[新規DNを追加(Add a New DN)] をクリックします。[ディレ クトリ番号の設定(Directory Number Configuration)] ウィンドウが開きます。
	- b) ディレクトリ番号を追加します。
	- c) [ディレクトリ番号の設定(Directory Number Configuration)] ウィンドウで、残りのフィール ドを入力します。
	- d) [保存(Save)] をクリックします。
- **Step 9** [関連リンク(Related Links)]から、[デバイスの設定(Configure Device)]を選択し、[移動(Go)] をクリックします。
- **Step 10 [**設定の適用(**Apply Config**)**]** をクリックします。

### エンド ユーザとデバイスの関連付け

エンドユーザを AS-SIP エンドポイントに関連付けるには、次の手順を使用します。

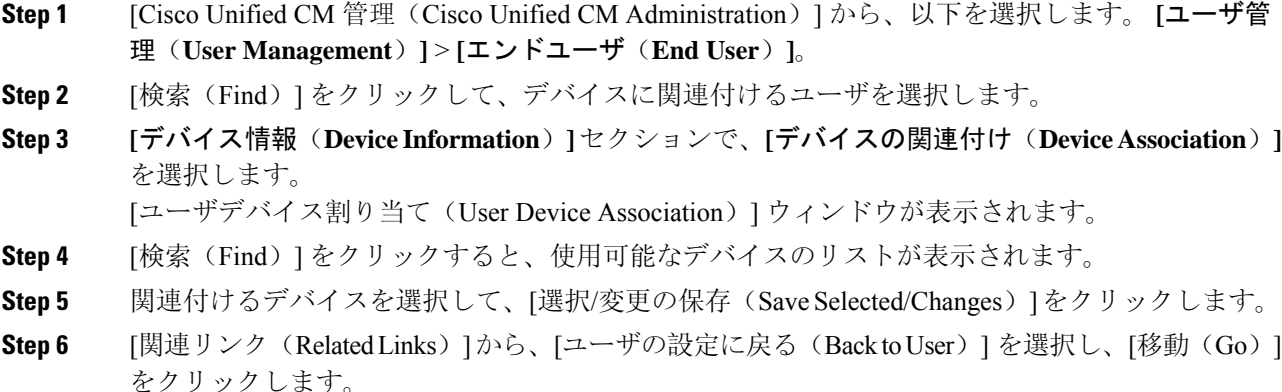

[エンドユーザの設定(EndUserConfiguration)]ウィンドウが表示され、選択し、割り当てたデバ イスが、[制御するデバイス(Controlled Devices)] ペインに表示されます。

### **AS-SIP** 用 **SIP** トランク セキュリティ プロファイルの設定

AS-SIP をサポートする SIP トランク用のセキュリティ プロファイルを設定するには、この手順を 使用します。

手順

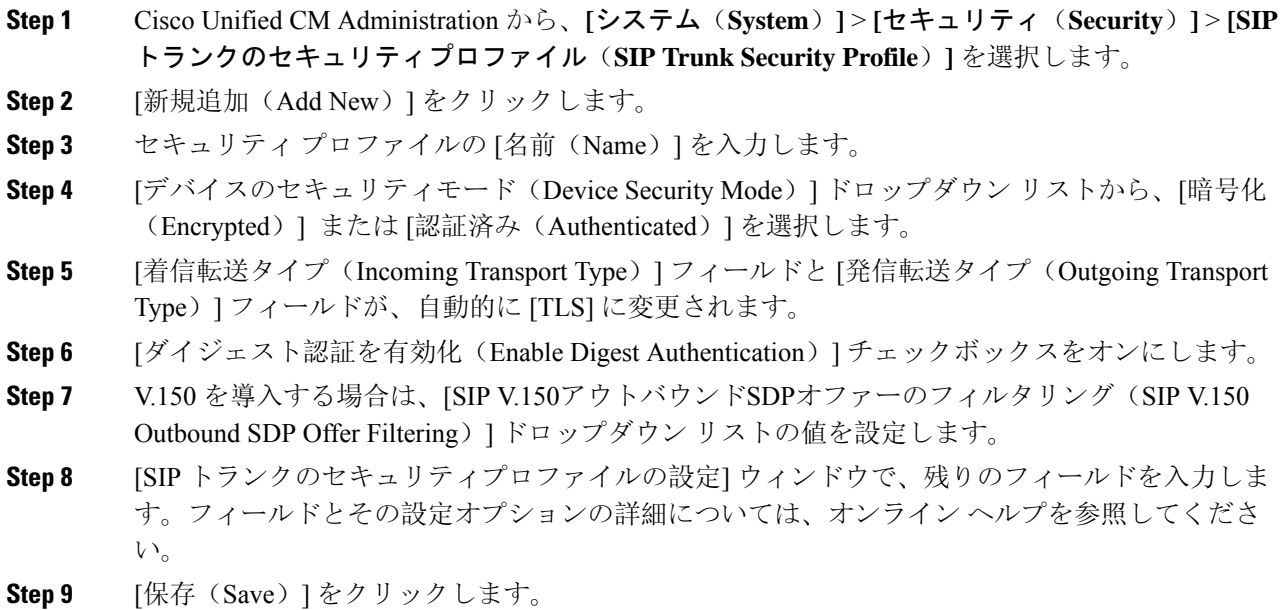

### **AS-SIP** 用 **SIP** トランクの設定

AS-SIP をサポートする SIP トランクを設定するには、次の手順を使用します。

#### 手順

**Step 1** Cisco UnifiedCM Administrationから、**[**デバイス(**Device**)**]** > **[**トランク(**Trunk**)**]**を選択します。 **Step 2** 次のいずれかを実行します。

- 既存のトランクを選択するには、[検索(Find)] をクリックします。
- **[**新規追加(**Add New**)**]** をクリックし、新規トランクを作成します。
- **Step 3** 新しいトランクについては、[トランクタイプ(Trunk Type)] ドロップダウン リストから [SIPト ランク(SIP Trunk)] を選択します。
- **Step 4** [トランクサービスタイプ(Trunk Service Type)] ドロップダウン リストで、[なし(None)] (デ フォルト)を選択し、[次へ(Next)] をクリックします。
- **Step 5** トランクのデバイス名を入力します。
- **Step 6** [デバイスプール(Device Pool)] ドロップダウン リストから、デバイス プールを選択します。
- **Step 7 [**宛先アドレス**]** フィールドに、トランクを接続するサーバのアドレスを入力します。
- **Step 8** [SIPトランクのセキュリティプロファイル(SIP Trunk Security Profile)] ドロップダウン リストか ら、AS-SIP 用に作成したプロファイルを選択します。
- **Step 9 [SIP**プロファイル(**SIP Profile**)**]** ドロップダウン リストから、AS-SIP 用に設定した SIP プロファ イルを選択します。
- **Step 10** トランク設定ウィンドウの残りのフィールドをすべて入力します。 フィールドとその設定オプ ションの詳細については、オンライン ヘルプを参照してください。
- **Step 11** [保存 (Save) ] をクリックします。

### **AS-SIP** 機能の設定

前述のタスク フローの手順では、エンドポイントとトランクの AS-SIP サポートを設定する方法 について説明しています。次の表に、導入可能なAS-SIPの各機能の概要と、それぞれの構成参照 を示します。

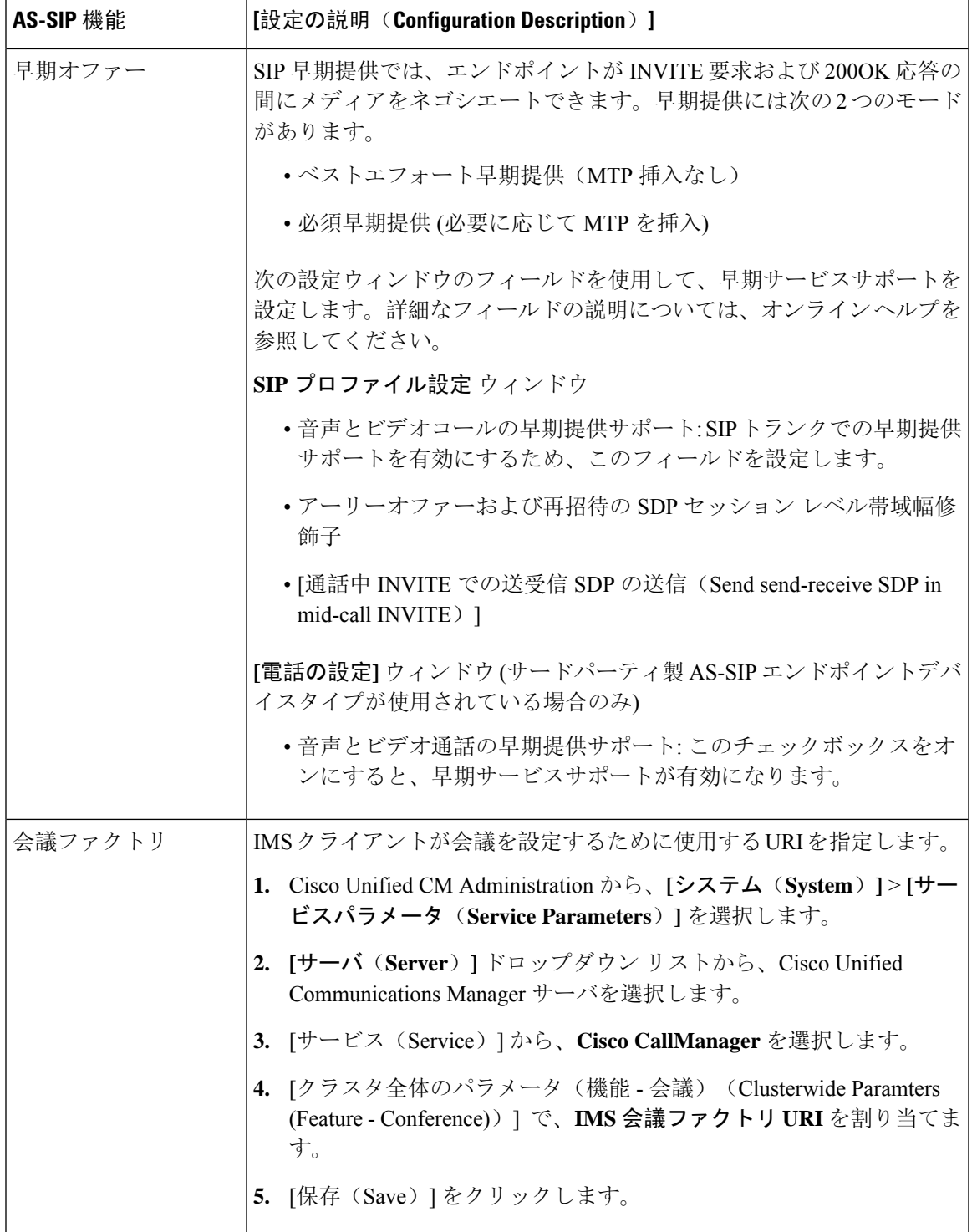

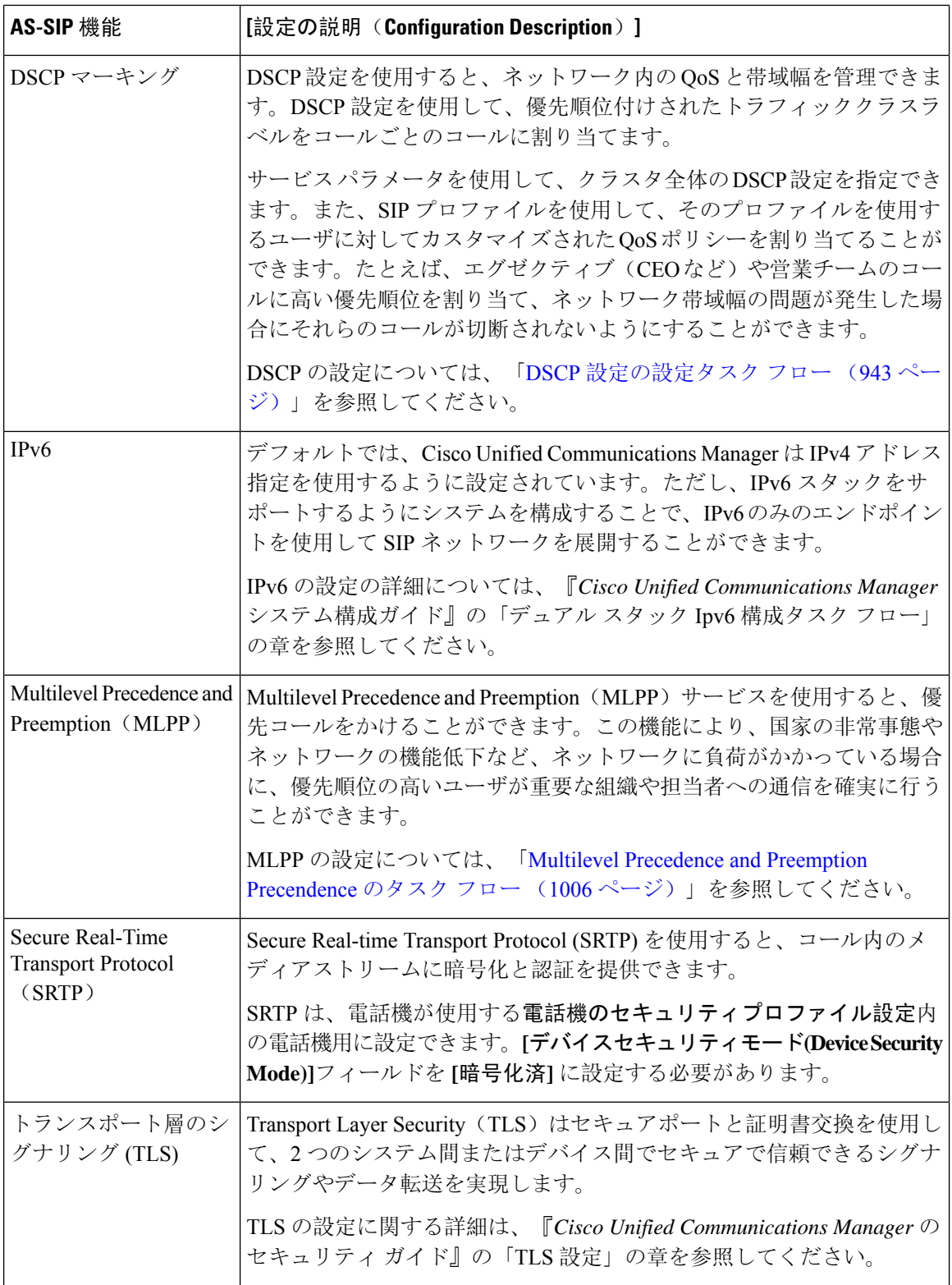

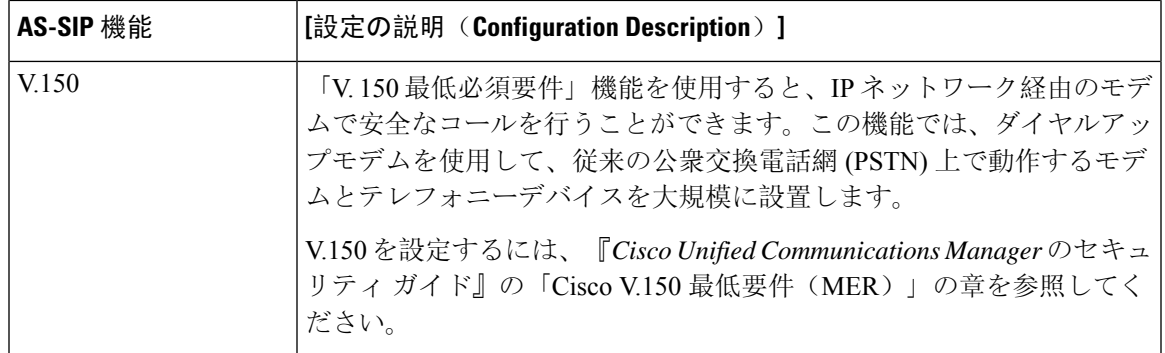

**AS-SIP** 機能の設定

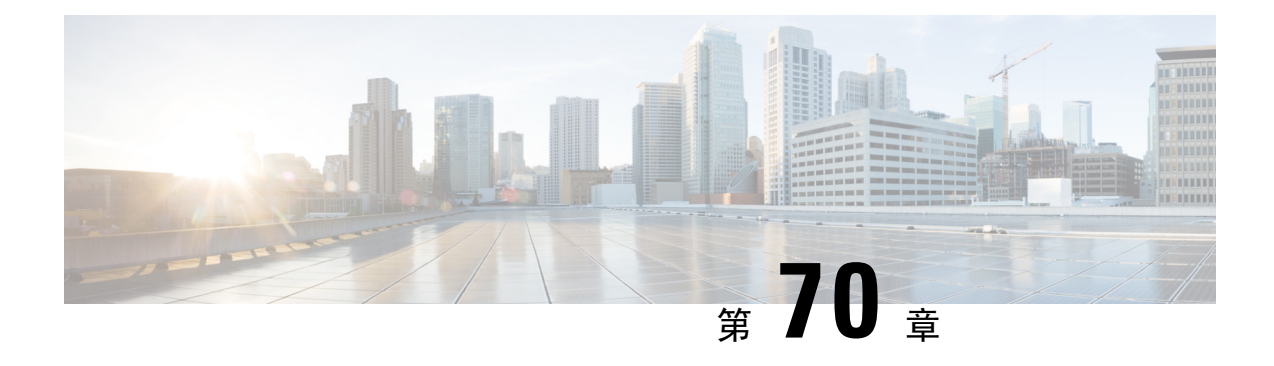

# **Multilevel Precedence and Preemption** の設定

- マルチレベルの優先およびプリエンプションの概要 (1005 ページ)
- Multilevel Precedence and Preemption の前提条件 (1005ページ)
- Multilevel Precedence and Preemption Precendence のタスク フロー (1006 ページ)
- Multilevel Precedence and Preemption の連携動作 (1025ページ)
- Multilevel Precedence and Preemption の制限事項 (1026ページ)

# マルチレベルの優先およびプリエンプションの概要

Multilevel Precedence and Preemption(MLPP)サービスを使用すると、優先コールをかけることが できます。適切に検証されたユーザは、優先順位の低いコールよりも優先順位の高いコールを優 先させることができます。認証されたユーザは、宛先ステーションへ、または完全にサブスクラ イブされた TDM トランクを介して、コールをプリエンプション処理することができます。この 機能により、国家の非常事態やネットワークの機能低下など、ネットワークに負荷がかかってい る場合に、優先順位の高いユーザが重要な組織や担当者への通信を確実に行うことができます。

# **Multilevel Precedence and Preemption** の前提条件

サポートされる SCCP 電話または SIP 電話。機能サポートと詳細情報については、ご使用の電話 機の『*Cisco IP Phone* アドミニストレーション ガイド』および『*Cisco IP Phone* ユーザ ガイド』を 参照してください。

# **Multilevel Precedence and Preemption Precendence** のタス ク フロー

始める前に

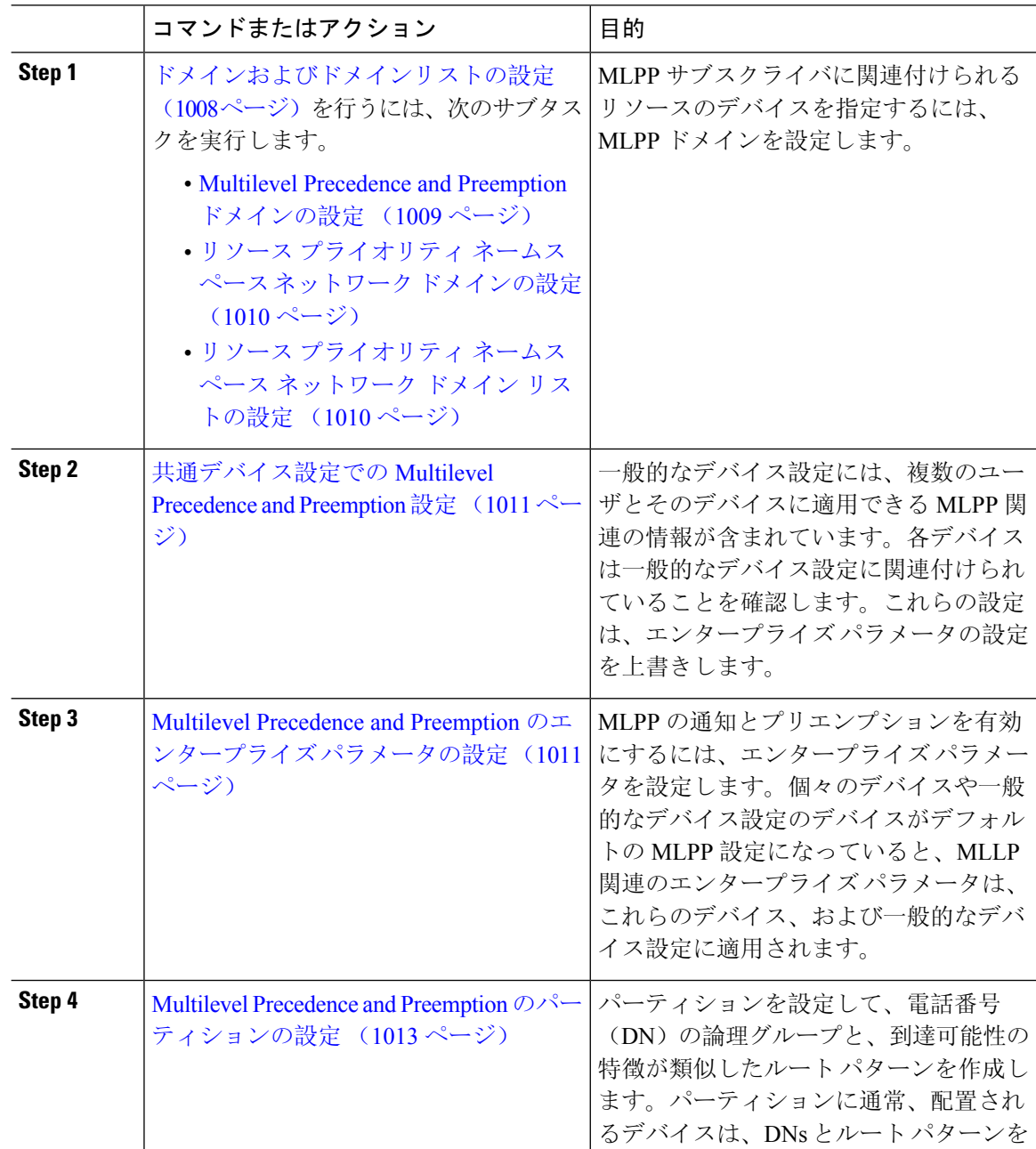

 $\mathbf I$ 

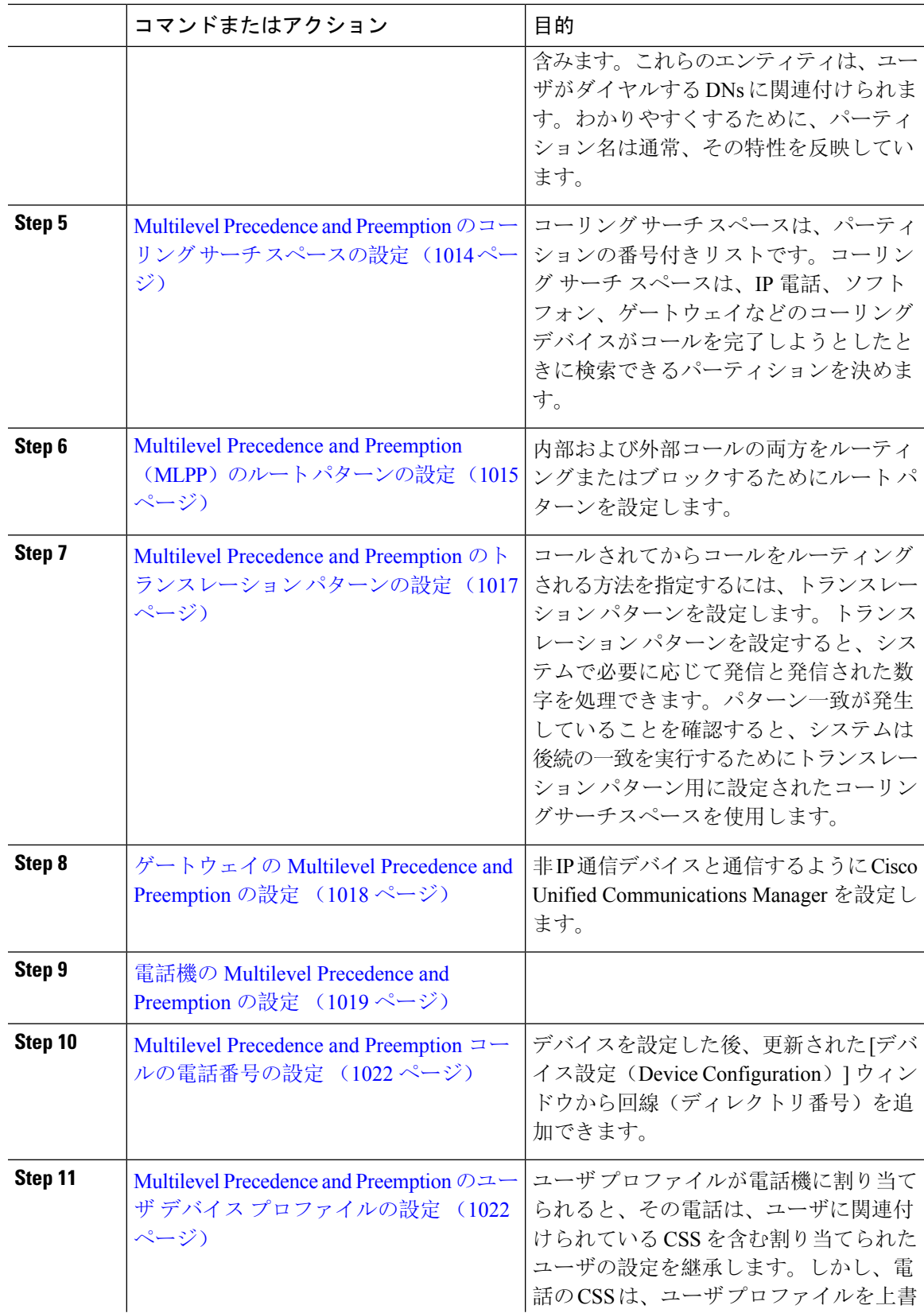

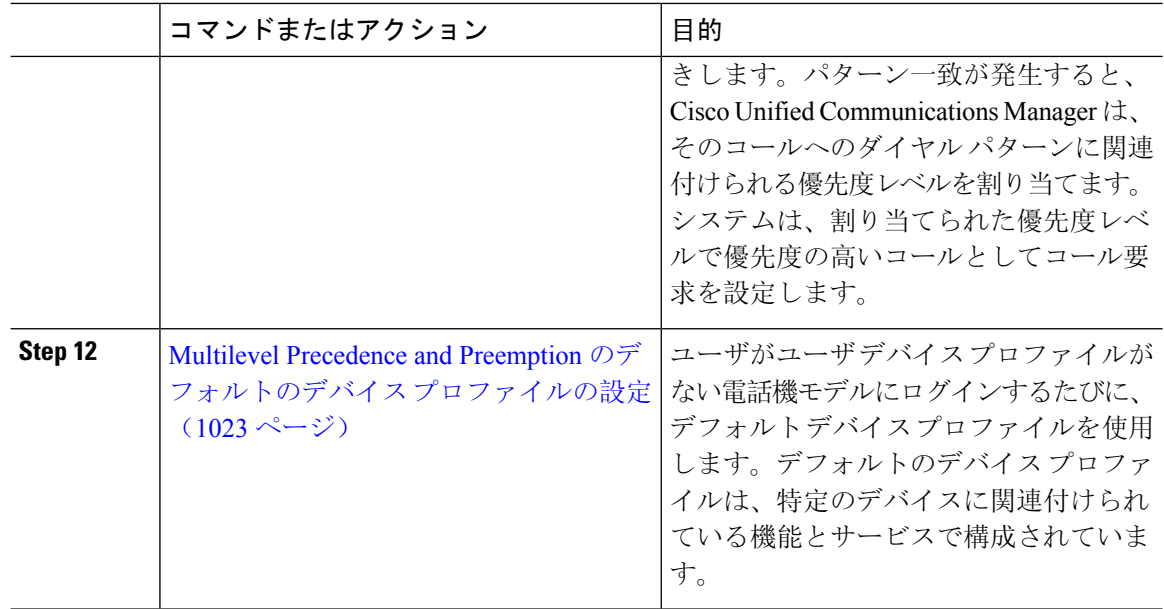

# ドメインおよびドメインリストの設定

MLPP サブスクライバに関連付けられるリソースのデバイスを指定するには、MLPP ドメインを 設定します。

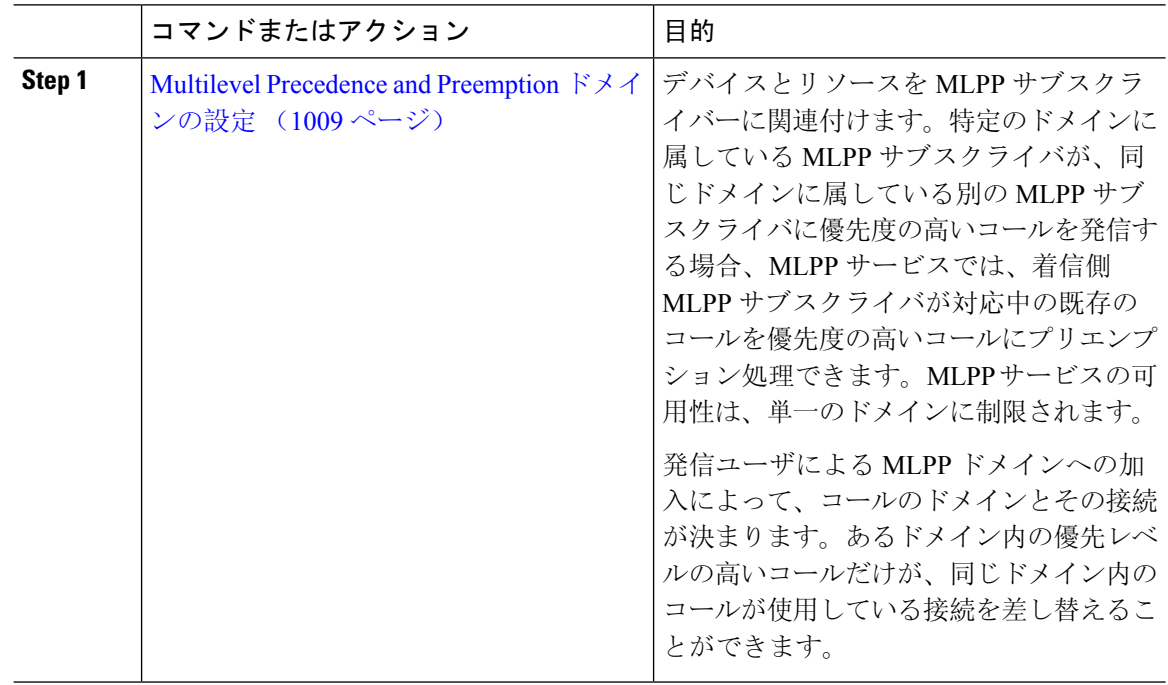

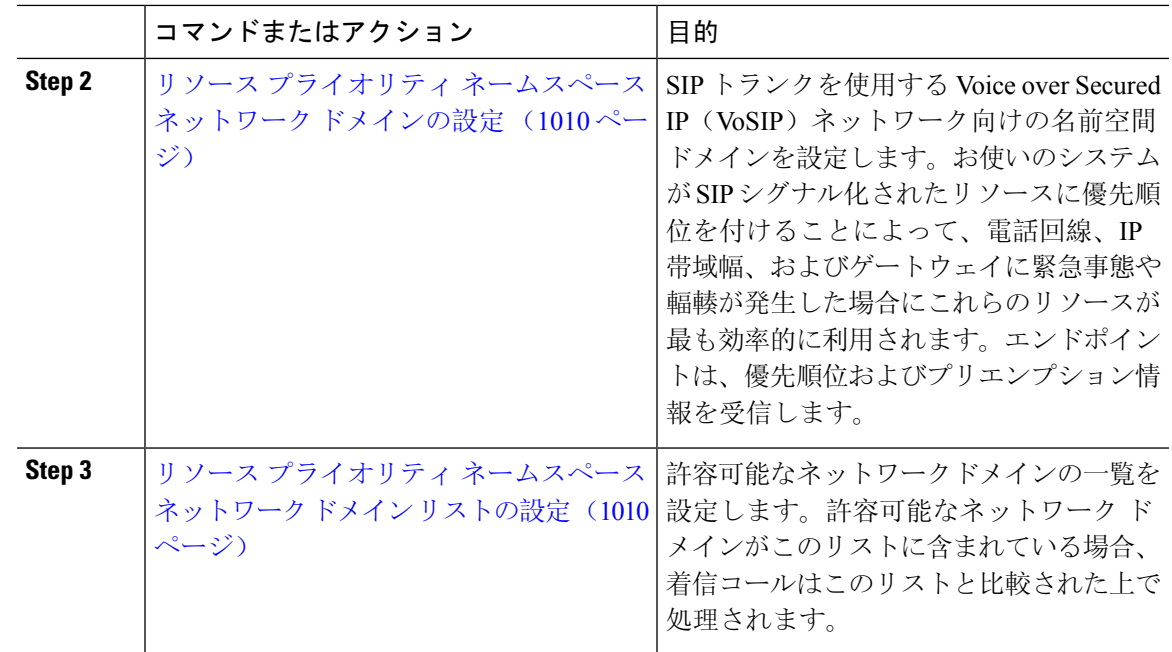

#### **Multilevel Precedence and Preemption** ドメインの設定

デバイスとリソースを MLPP サブスクライバーに関連付けます。特定のドメインに属している MLPP サブスクライバが、同じドメインに属している別の MLPP サブスクライバに優先度の高い コールを発信する場合、MLPPサービスでは、着信側MLPPサブスクライバが対応中の既存のコー ルを優先度の高いコールにプリエンプション処理できます。MLPP サービスの可用性は、単一の ドメインに制限されます。

発信ユーザによるMLPPドメインへの加入によって、コールのドメインとその接続が決まります。 あるドメイン内の優先レベルの高いコールだけが、同じドメイン内のコールが使用している接続 を差し替えることができます。

#### 手順

- **Step 1** Cisco Unified CM Administration から、**[**システム(**System**)**]** > **[MLPP]** > **[**ドメイン(**Domain**)**]** > **[MLPP**ドメイン(**MLPP Domain**)**]** を選択します。
- **Step 2** [新規追加(Add New)]をクリックします。
- **Step 3** [ドメイン名(Domain Name)] フィールドに、新しい MLPP ドメインに割り当てる名前を入力し ます。

最長 50 文字の英数字を入力でき、スペース、ピリオド(.)、ハイフン(-)、およびアンダース コア()を任意に組み合わせて使用することが可能です。

**Step 4** [ドメイン ID (Domain ID)] フィールドに、MLPP ドメイン ID として一意の 6 文字の 16 進数を入 力します。

ドメイン ID は 000001 と FFFFFF の範囲で指定する必要があります。(000000 は、デフォルトの MLPP ドメイン ID に予約されています)

**Step 5** [保存(Save)] をクリックします。

#### リソース プライオリティ ネームスペース ネットワーク ドメインの設定

SIP トランクを使用する Voice over Secured IP (VoSIP) ネットワーク向けの名前空間ドメインを設 定します。お使いのシステムがSIPシグナル化されたリソースに優先順位を付けることによって、 電話回線、IP 帯域幅、およびゲートウェイに緊急事態や輻輳が発生した場合にこれらのリソース が最も効率的に利用されます。エンドポイントは、優先順位およびプリエンプション情報を受信 します。

#### 手順

- **Step 1** Cisco Unified CM Administration から、**[**システム(**System**)**]** > **[MLPP**(**MLPP**)**]** > **[**ネームスペー ス(**Namespace**)**]** > **[**リソースプライオリティネームスペースネットワークドメイン(**Resource Priority Namespace Network Domain**)**]** を選択します。
- **Step 2 [情報 (Information) ] セクションで [リソース プライオリティ ネームスペース ネットワーク ドメ** イン(ResourcePriority Namespace Network Domain)]の名前を入力します。ドメイン名の最大文字 数は 100 です。
- **Step 3** ドメイン名の説明を入力します。

説明には、任意の言語で最大50文字を指定できますが、二重引用符(")、パーセント記号(%)、 アンパサンド(&)、山カッコ(◇)は使用できません。

- **Step 4** ドメイン名をデフォルトにする場合は、[このリソースプライオリティネームスペースネットワー クドメインをデフォルトにする(Make thisthe DefaultResourcePriority Namespace Network Domain)] チェックボックスをオンにします。
- **Step 5** [保存(Save)] をクリックします。

#### リソース プライオリティ ネームスペース ネットワーク ドメイン リストの設定

許容可能なネットワークドメインの一覧を設定します。許容可能なネットワーク ドメインがこの リストに含まれている場合、着信コールはこのリストと比較された上で処理されます。

- **Step 1** Cisco Unified CM Administration から、**[**システム(**System**)**]** > **[MLPP]** > **[**ネームスペース (**Namespace**)**]** > **[**リソースプライオリティネームスペースリスト(**Resource Priority Namespace List**)**]** を選択します。
- **Step 2** リソース優先度名前空間リストの名前を入力します。最大文字数は 50 です。
- **Step 3** リストの説明を入力します。説明には、任意の言語で最大50文字を指定できますが、二重引用符 (")、パーセント記号(%)、アンパサンド(&)、バックスラッシュ(\)、山カッコ(◇)は 使用できません。
- **Step 4** 上矢印および下矢印を使用して、リソース優先順位のネットワークドメインを**[**選択したリソース の優先名前空間**]** フィールドに移動します。
- **Step 5** [保存(Save)] をクリックします。

### 共通デバイス設定での **Multilevel Precedence and Preemption** 設定

一般的なデバイス設定には、複数のユーザとそのデバイスに適用できる MLPP 関連の情報が含ま れています。各デバイスは一般的なデバイス設定に関連付けられていることを確認します。これ らの設定は、エンタープライズ パラメータの設定を上書きします。

#### 手順

- **Step 1** [Cisco Unified CM 管理(Cisco Unified CM Administration)] から、以下を選択します。 **[**デバイス (**Device**)**]** > **[**デバイスの設定(**Device Settings**)**]** > **[**共通デバイス設定(**Common Device Configuration**)**]** を選択します。
- **Step 2** 次のいずれかの操作を実行します。
	- 既存の共通デバイス設定を変更するには、[検索(Find)] をクリックし、検索結果のリスト から共通デバイス設定を選択します。
	- 新しい共通デバイス設定を追加するには、[新規追加(Add New)] をクリックします。
- **Step 3** [共通デバイス設定(Common Device Configuration)] ウィンドウの各フィールドを設定します。 フィールドとその設定オプションの詳細については、オンライン ヘルプを参照してください。
- **Step 4** [保存(Save)] をクリックします。

## **MultilevelPrecedence andPreemption**のエンタープライズパラメータの 設定

MLPPの通知とプリエンプションを有効にするには、エンタープライズパラメータを設定します。 個々のデバイスや一般的なデバイス設定のデバイスがデフォルトの MLPP 設定になっていると、 MLLP 関連のエンタープライズ パラメータは、これらのデバイス、および一般的なデバイス設定 に適用されます。

#### 手順

**Step 1 [**システム(**System**)**]** > **[**エンタープライズパラメータ(**Enterprise Parameters**)**]** を選択します。

**Step 2** [エンタープライズ パラメータ設定(Enterprise Parameters Configuration)] ウィンドウで MLPP エ ンタープライズ パラメータを設定します。パラメータとその設定オプションの詳細については、 「関連項目」セクションを参照してください。

**Step 3** [保存(Save)] をクリックします。

### **Multilevel Precedence and Preemption** のエンタープライズ パラメータ

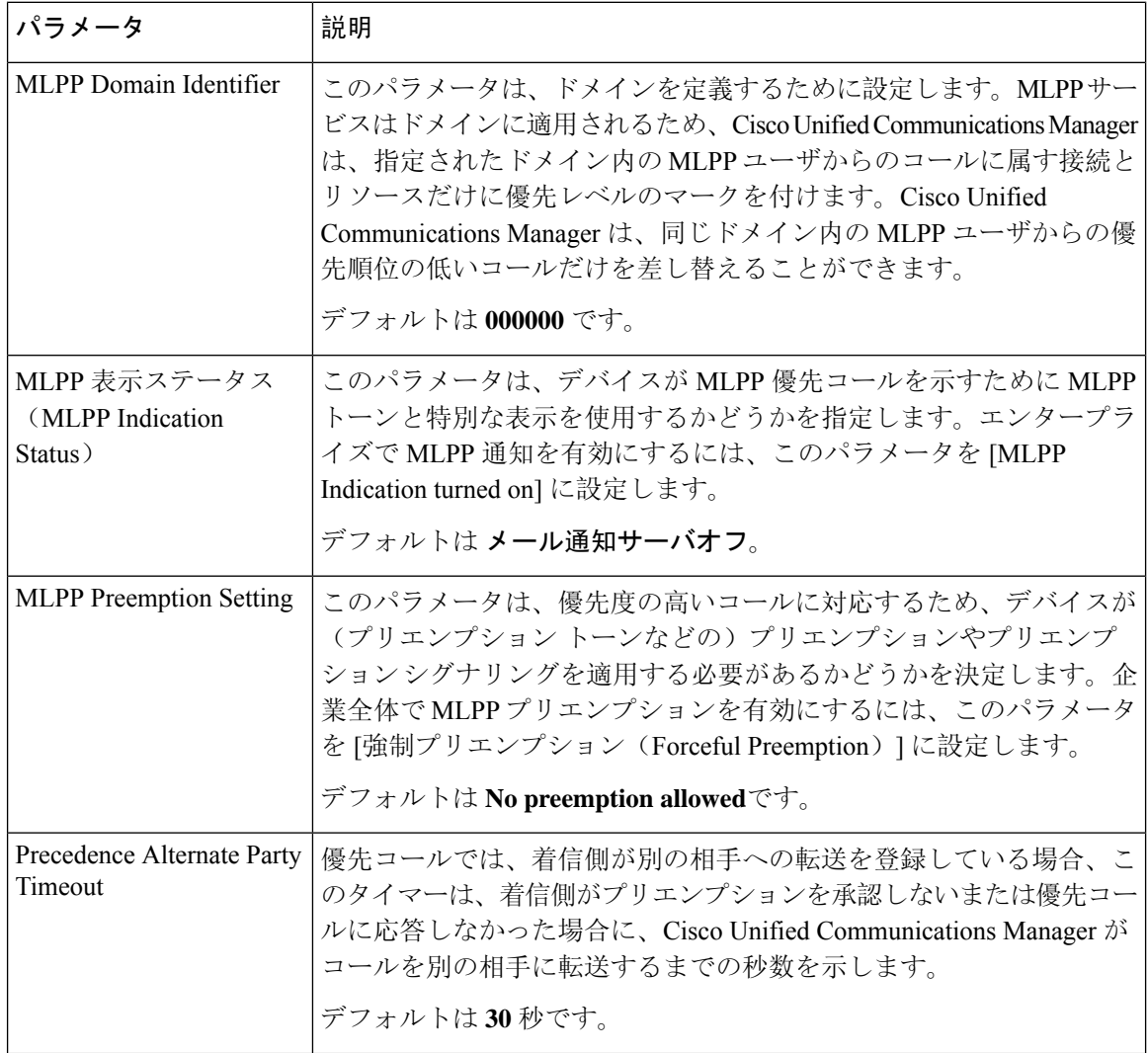

表 **<sup>85</sup> : Multilevel Precedence and Preemption** のエンタープライズ パラメータ

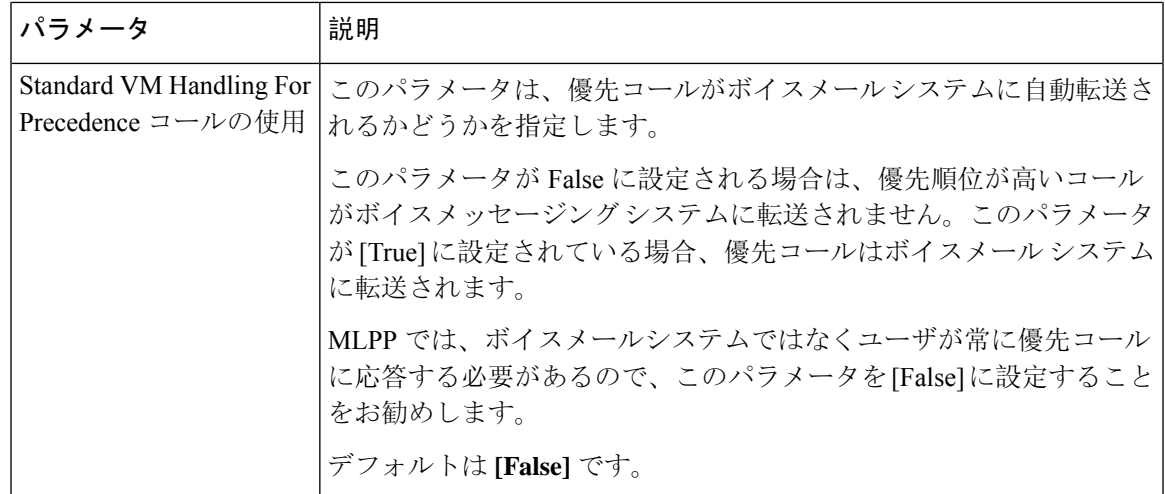

### **Multilevel Precedence and Preemption** のパーティションの設定

パーティションを設定して、電話番号(DN)の論理グループと、到達可能性の特徴が類似した ルートパターンを作成します。パーティションに通常、配置されるデバイスは、DNsとルートパ ターンを含みます。これらのエンティティは、ユーザがダイヤルする DNs に関連付けられます。 わかりやすくするために、パーティション名は通常、その特性を反映しています。

- **Step 1** [Cisco Unified CM 管理(Cisco Unified CM Administration)] から、以下を選択します。 **[**コールルー ティング(**Call Routing**)**]** > **[**コントロールのクラス(**Class of Control**)**]** > **[**パーティション (**Partition**)**]** を選択します。
- **Step 2** [新規追加(Add New)] をクリックして新しいパーティションを作成します。
- **Step 3** [パーティション名、説明(Partition Name, Description)] フィールドに、ルート プランに固有の パーティション名を入力します。 パーティション名には、英数字とスペースの他にハイフン(-)とアンダースコア()を使用で きます。パーティション名に関するガイドラインについては、オンライン ヘルプを参照してくだ さい。
- **Step 4** パーティション名の後にカンマ(,)を入力し、パーティションの説明を同じ行に入力します。 説明には、任意の言語で最大50文字を使用できますが、二重引用符(")、パーセント記号(%)、 アンパサンド(&)、バックスラッシュ(\)、山カッコ(◇)、角括弧([])は使用できません。 説明を入力しなかった場合は、Cisco Unified Communications Manager が、このフィールドに自動 的にパーティション名を入力します。
- **Step 5** 複数のパーティションを作成するには、各パーティション エントリごとに 1 行を使います。
- **Step 6** [スケジュール(Time Schedule)] ドロップダウンリストから、このパーティションに関連付ける スケジュールを選択します。

スケジュールでは、パーティションが着信コールの受信に利用可能となる時間を指定します。[な し(None)] を選択した場合は、パーティションが常にアクティブになります。

- **Step 7** 次のオプション ボタンのいずれかを選択して、[タイム ゾーン (Time Zone)] を設定します。
	- [発信側デバイス(Originating Device)]:このオプションボタンを選択すると、発信側デバイ スのタイムゾーンと[スケジュール(TimeSchedule)]が比較され、パーティションが着信コー ルの受信に使用できるかどうかが判断されます。
	- [特定のタイム ゾーン(Specific Time Zone)]:このオプション ボタンを選択した後、ドロッ プダウン リストからタイム ゾーンを選択します。選択されたタイム ゾーンと [スケジュール (TimeSchedule)]が比較され、着信コールの受信にパーティションが使用できるかどうかが 判断されます。
- **Step 8** [保存 (Save) ] をクリックします。

#### パーティション命名のガイドライン

コーリングサーチスペースのパーティションのリストは最大1024文字に制限されています。つま り、CSS 内のパーティションの最大数は、パーティション名の長さによって異なります。次の表 を使用して、パーティション名が固定長である場合のコーリングサーチスペースに追加できるパー ティションの最大数を決定します。

表 **86 :** パーティション名のガイドライン

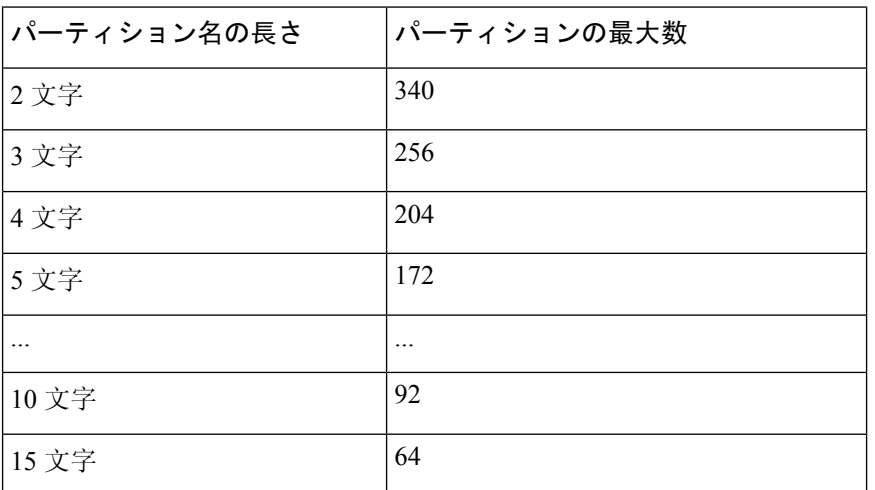

### **Multilevel Precedence and Preemption** のコーリング サーチ スペースの 設定

コーリングサーチスペースは、パーティションの番号付きリストです。コーリングサーチスペー スは、IP電話、ソフトフォン、ゲートウェイなどのコーリングデバイスがコールを完了しようと したときに検索できるパーティションを決めます。

手順

**Step 1** [Cisco Unified CM 管理(Cisco Unified CM Administration)] から、以下を選択します。 **[**コールルー ティング(**Call Routing**)**]** > **[**コントロールのクラス(**Class of Control**)**]** > **[**コーリングサーチス ペース(**Calling Search Space**)**]** を選択します。 **Step 2** [新規追加(Add New) ] をクリックします。 **Step 3** [名前(Name)] フィールドに、名前を入力します。 各コーリング サーチ スペース名がシステムに固有の名前であることを確認します。この名前に は、最長 50 文字の英数字を指定することができ、スペース、ピリオド(.)、ハイフン(-)、お よびアンダースコア(\_)を任意に組み合わせて含めることが可能です。 **Step 4** [説明(Description)] フィールドに、説明を入力します。 説明には、任意の言語で最大50文字を指定できますが、二重引用符(")、パーセント記号(%)、 アンパサンド(&)、バックスラッシュ(\)、山カッコ(◇)は使用できません。 **Step 5** [使用可能なパーティション(Available Partitions)] ドロップダウン リストから、次の手順のいず れかを実施します。 • パーティションが 1 つの場合は、そのパーティションを選択します。 • パーティションが複数ある場合は、Ctrl キーを押した状態で適切なパーティションを選択し ます。 **Step 6** ボックス間にある下矢印を選択し、[選択されたパーティション(SelectedPartitions)]フィールド にパーティションを移動させます。 **Step 7** (任意)[選択されたパーティション(SelectedPartitions)]ボックスの右側にある矢印キーを使用 して、選択したパーティションの優先順位を変更します。

**Step 8** [保存(Save)] をクリックします。

### **Multilevel Precedence and Preemption**(**MLPP**)のルート パターンの設

定

内部および外部コールの両方をルーティングまたはブロックするためにルート パターンを設定し ます。

手順

**Step 1** Cisco Unified CM の管理から、**[**コール ルーティング(**Call Routing**)**]** > **[**ルート**/**ハント (**Route/Hunt**)**]** > **[**ルート パターン(**Route Pattern**)**]** を選択します。

**Step 2** 次のいずれかの作業を実行します。

• 既存のルーティングパターンの設定を変更するには、検索条件を入力して **[**検索(**Find**)**]** を クリックし、結果のリストから既存のルーティングパターンを選択します。 • 新規ルートパターンを作成するには、**[**新規追加(**Add New**)**]** をクリックします。 **Step 3 [**ルートパターンの設定(**Route Pattern Configuration**)**]** ウィンドウ内の各フィールドを設定しま す。フィールドとその設定オプションの詳細については、「関連項目」の項を参照してください。 **Step 4** [保存(Save) ] をクリックします。

### **Multilevel Precedence and Preemption** のルート パターン設定フィールド

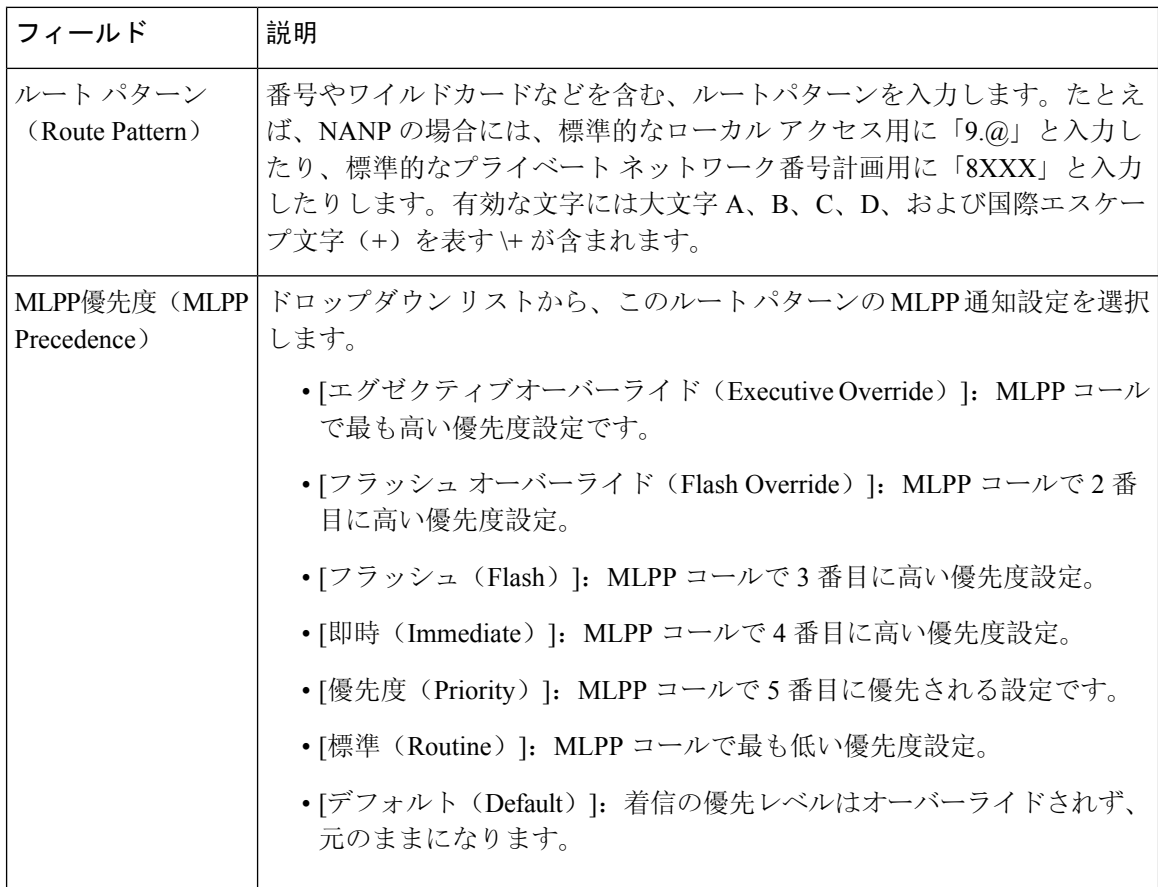

表 **<sup>87</sup> : Multilevel Precedence and Preemption** のルート パターン設定フィールド

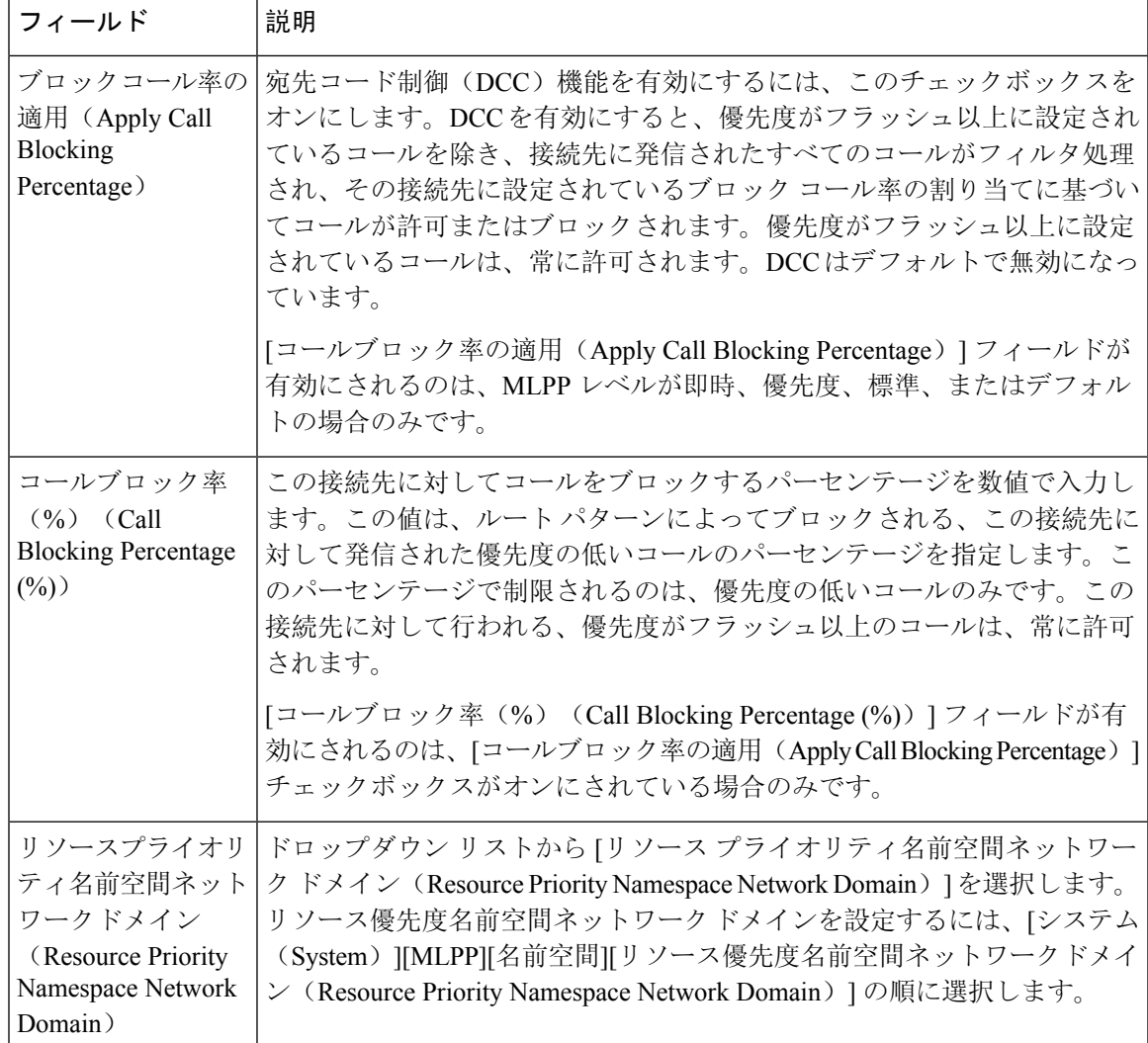

# **MultilevelPrecedence andPreemption**のトランスレーションパターンの 設定

コールされてからコールをルーティングされる方法を指定するには、トランスレーション パター ンを設定します。トランスレーション パターンを設定すると、システムで必要に応じて発信と発 信された数字を処理できます。パターン一致が発生していることを確認すると、システムは後続 の一致を実行するためにトランスレーション パターン用に設定されたコーリングサーチスペース を使用します。

#### 手順

**Step 1** Cisco Unified CM Administration で、**[**コール ルーティング(**Call Routing**) > **[**トランスレーション パターン(**Translation Pattern**)**]** を選択します。

- **Step 2** 次のいずれかの操作を実行します。
	- 既存のトランスレーションパターンの設定を変更するには、検索条件を入力し、[検索(Find)] をクリックし、結果リストから既存のトランスレーション パターンを選択します。
	- 新しいトランスレーション パターンを追加するには、[新規追加(Add New)] をクリックし ます。
- **Step 3** [MLPP優先設定(MLPPPrecedence)]ドロップダウンリストから、トランスレーションパターン に次のいずれかの設定を選択します。
	- [エグゼクティブ オーバーライド(Executive Override)]:MLPP コールに関する最高優先設 定。
	- [フラッシュ オーバーライド(Flash Override)]:MLPP コールに関する 2 番目に高い優先設 定。
	- [フラッシュ(Flash)]:MLPP コールに関する 3 番目に高い優先設定。
	- [イミディエート(Immediate)]:MLPP コールに関する 4 番目に高い優先設定。
	- [プライオリティ(Priority)]:MLPP コールに関する 5 番目に高い優先設定。
	- [ルーチン(Routine)]:MLPP コールに関する最低優先設定。
	- [デフォルト(Default)]:入力優先レベルをオーバーライドせずに、そのまま通過させます。
- **Step 4** [リソース プライオリティ ネームスペース ネットワーク ドメイン(Resource Priority Namespace Network Domain)] ドロップダウン リストから、設定したリソース プライオリティ ネームスペー ス ネットワーク ドメインを選択します。
- **Step 5** [コーリング サーチ スペース(Calling Search Space)] ドロップダウン リストから、設定したコー リング サーチ スペースを選択します。
- **Step 6** [保存(Save)] をクリックします。

### ゲートウェイの **Multilevel Precedence and Preemption** の設定

非 IP 通信デバイスと通信するように Cisco Unified Communications Manager を設定します。

#### 始める前に

- 次のいずれかのゲートウェイを設定します。
	- Cisco Catalyst 6000 24 ポート FXS ゲートウェイ
	- Cisco Catalyst 6000 E1 VoIP Gateway
	- Cisco Catalyst 6000 T1 VoIP Gateway
	- Cisco DE-30+ ゲートウェイ
	- Cisco DT-24+ ゲートウェイ
	- H.323 ゲートウェイ

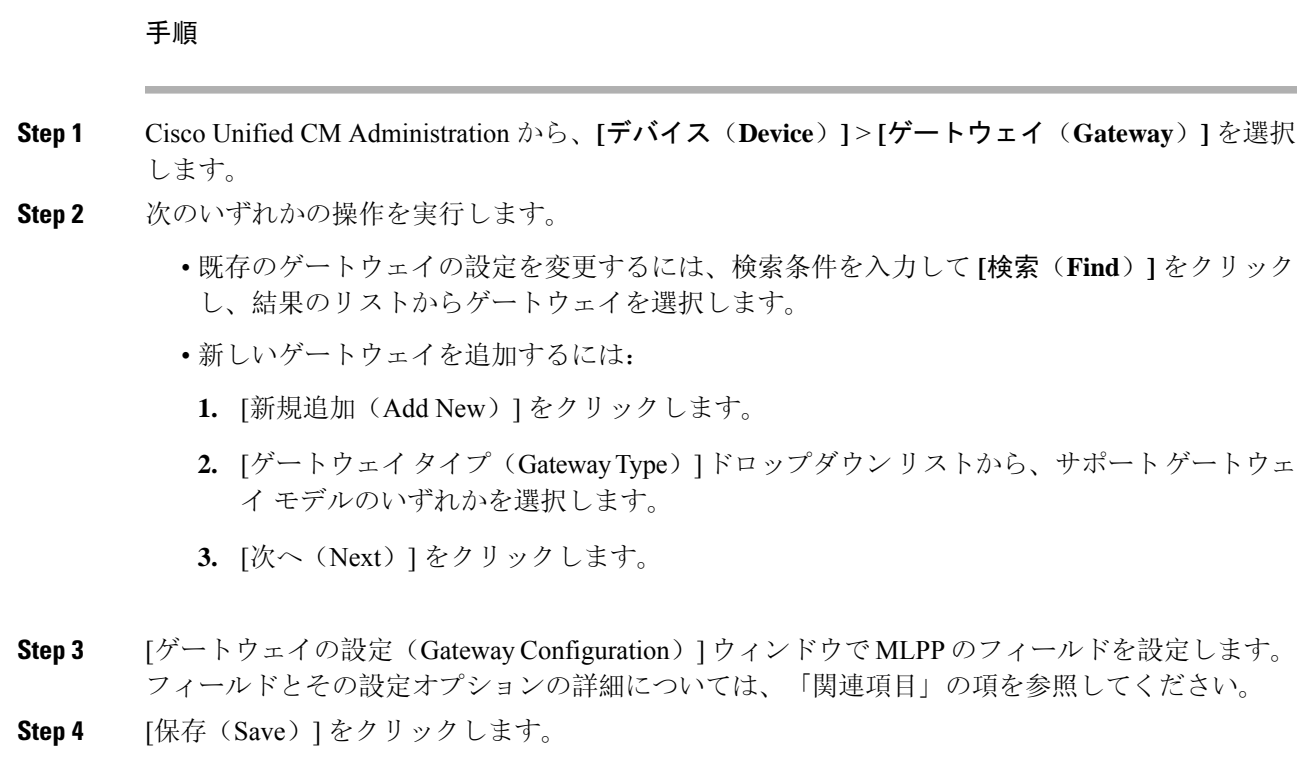

### 電話機の **Multilevel Precedence and Preemption** の設定

#### $\triangle$

デバイスに対して、[MLPP通知(MLPP Indication) ]を[オフ(Off)]または[デフォルト(Default)] (デフォルトがオフの場合)に設定したとき、[MLPPプリエンプション(MLPP Preemption)]を [強制(Forceful)]に設定しないでください。 注意

- **Step 1** Cisco Unified CM Administration から、**[**デバイス(**Device**)**]** > **[**電話(**Phone**)**]** を選択します。
- **Step 2** 検索条件を入力します。
- **Step 3** [検索(Find)] をクリックして、結果リストから電話を選択します。
- **Step 4** [電話の設定(Phone Configuration)] ウィンドウで MLPP のフィールドを設定します。フィールド とその設定オプションの詳細については、「関連項目」の項を参照してください。

### 電話の **Multilevel Precedence and Preemption** 設定

#### 表 **<sup>88</sup> :** 電話の **Multilevel Precedence and Preemption** 設定

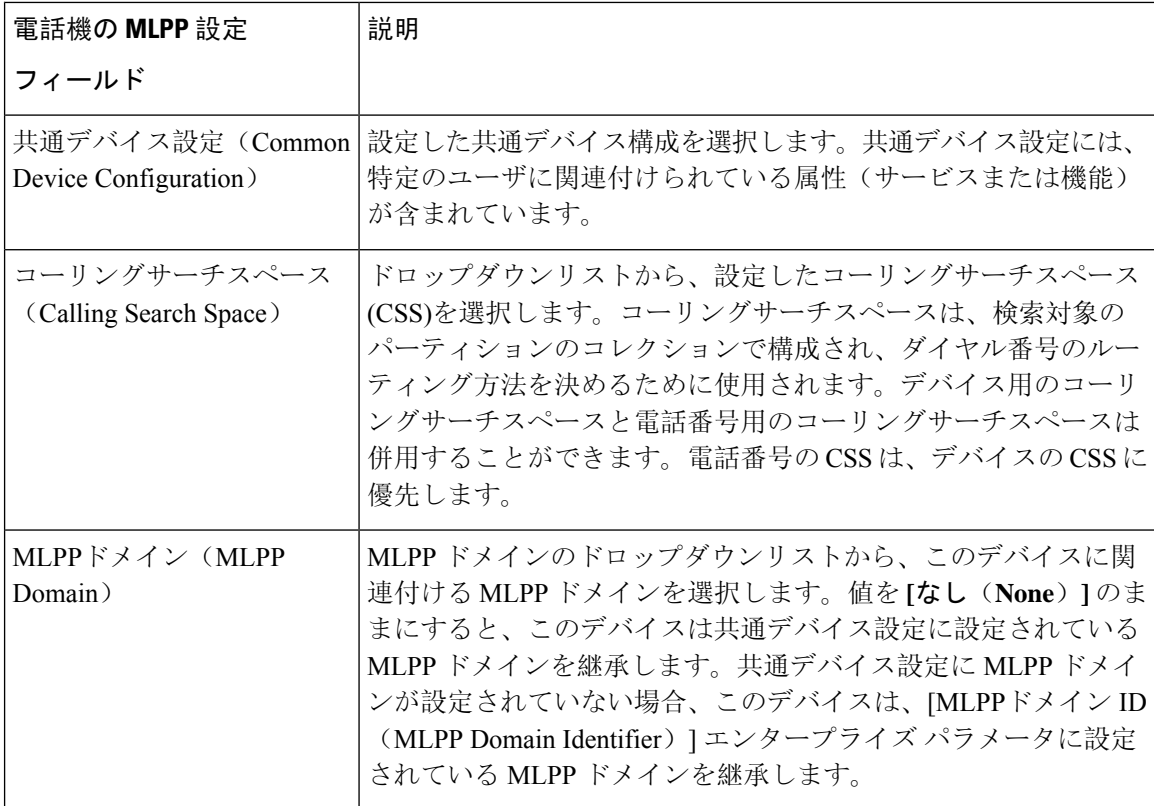

н

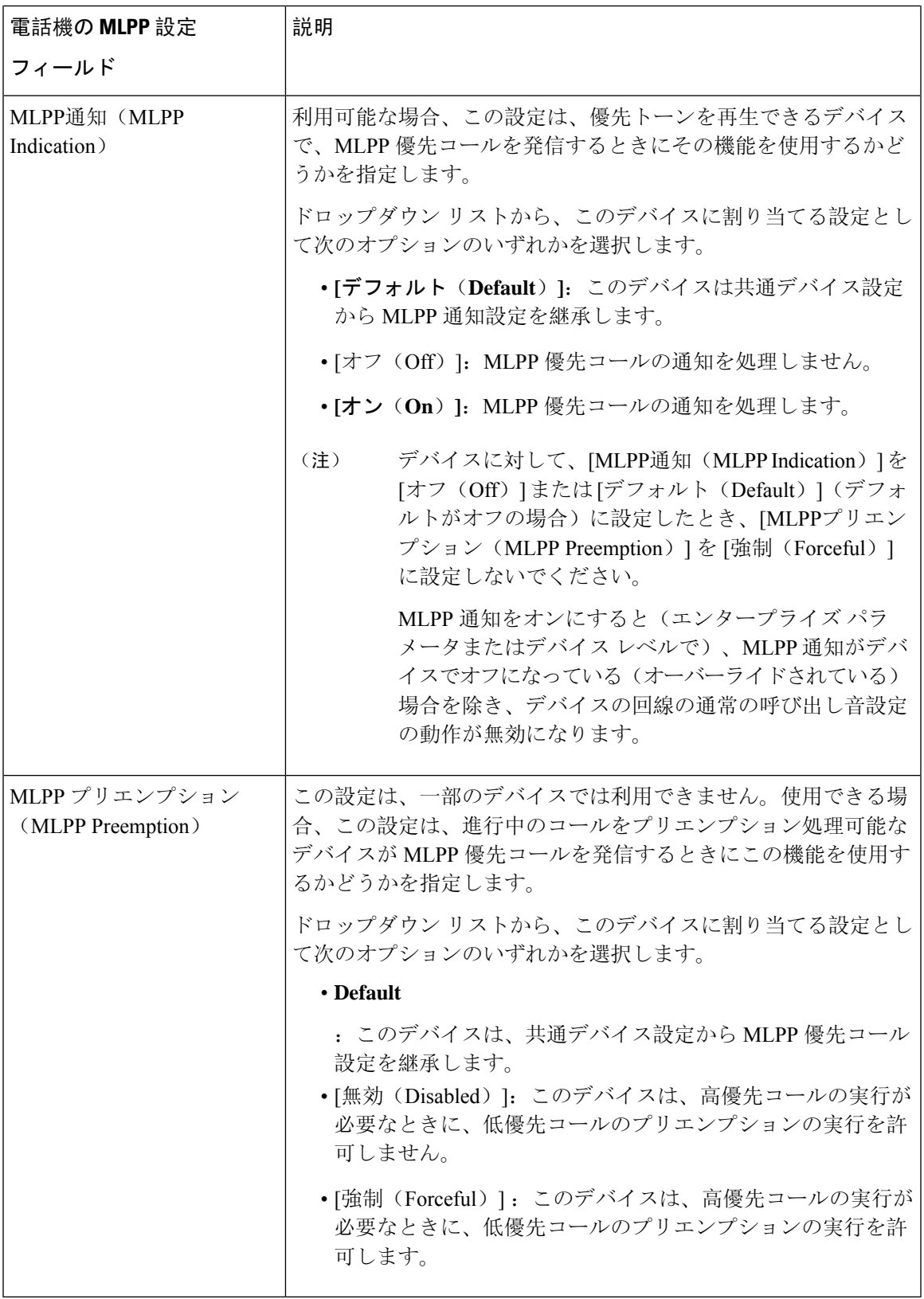

### **Multilevel Precedence and Preemption** コールの電話番号の設定

デバイスを設定した後、更新された [デバイス設定(Device Configuration)] ウィンドウから回線 (ディレクトリ番号)を追加できます。

手順

- **Step 1 Cisco Unified CM Administration の [デバイスの設定(Device Configuration) 1ウィンドウで、該当** する行の **[**新規 **DN** を追加(**Add a new DN**)**]** をクリックします。
- **Step 2** [ターゲット(接続先)(Target (Destination))] フィールドに、この電話番号が優先コールを受信 し、この番号とそのコール転送先の両方が優先コールに応答しない場合に、MLPP 優先コールを 転送する番号を入力します。

値には、数字、シャープ(#)およびアスタリスク(\*)を使用できます。

- **Step 3** [MLPP コーリング サーチ スペース(MLPP Calling Search Space)] ドロップダウン リストから、 MLPP 代替パーティのターゲット(接続先)番号に関連付けるコーリングサーチスペースを選択 します。
- **Step 4** [MLPP 無応答時の着信転送までの時間(秒)(MLPP No Answer Ring Duration (seconds))] で、こ の電話番号とそのコール転送先が優先コールに応答しない場合に、MLPP 優先コールをこの電話 番号の代替パーティに転送するまでに待機する秒数(4 ~ 60)を入力します。

[優先代替パーティタイムアウト(Precedence AlternateParty Timeout)] エンタープライズパラメー タで設定した値を使用するには、この設定を空白のままにします。

**Step 5** [保存(Save)] をクリックします。

### **Multilevel Precedence and Preemption** のユーザ デバイス プロファイル の設定

ユーザ プロファイルが電話機に割り当てられると、その電話は、ユーザに関連付けられている CSSを含む割り当てられたユーザの設定を継承します。しかし、電話のCSSは、ユーザプロファ イルを上書きします。パターン一致が発生すると、Cisco Unified Communications Manager は、そ のコールへのダイヤル パターンに関連付けられる優先度レベルを割り当てます。システムは、割 り当てられた優先度レベルで優先度の高いコールとしてコール要求を設定します。

- **Step 1** Cisco Unified CM Administration で、**[**デバイス(**Device**)**]** > **[**デバイスの設定(**Device Settings**)**]** > **[**デバイス プロファイル(**Device Profile**)**]** を選択します。
- **Step 2** 次のいずれかの操作を実行します。
- 既存のデバイス プロファイルを変更するには、検索条件を入力して **[**検索(**Find**)**]** をクリッ クし、結果のリストから既存のデバイス プロファイルを選択します。
- 新しいデバイスプロファイルを追加するには、次のようにします。
	- [新規追加(Add New)] をクリックします。
	- **[**デバイスプロファイルタイプ**]** ドロップダウンリストから、プロファイルタイプを選択 します。
	- [次へ(Next)] をクリックします。
	- **[**デバイスプロトコル**]** ドロップダウンリストから **[SIP]** または **SCCP** を選択します。
- **Step 3** [次へ (Next)] をクリックします。
- **Step 4 [MLPP** ドメイン**]** ドロップダウンリストから、設定した MLLP ドメインを選択します。
- **Step 5** [MLPP通知(MLPPIndication)]ドロップダウンリストから、以下のいずれかの設定を選択して、 MLPP 優先コールがあったときに優先トーンを再生できるデバイスで機能を使用するかどうかを 指定します。
	- • [デフォルト(Default)]:MLPP 表示設定をデバイス プールから継承します。
		- [オフ (Off)] : このデバイスは、MLPP 優先コールの通知を処理しません。
		- [オン(On)]: MLPP 優先コールの通知を処理します。
- **Step 6** [MLPPプリエンプション(MLPP Preemption)] リストから、以下のいずれかの設定を選択して、 MLPP優先コールがあったときに進行中のコールをプリエンプション可能かどうかを指定します。
	- • [デフォルト(Default)] :このデバイスは、デバイス プールから MLPP プリエンプショ ンを継承します。
		- [無効(Disabled)]:このデバイスは、高優先コールの実行が必要なときに、低優先コー ルのプリエンプションの実行を許可しません。
		- [強制(Forceful)] :このデバイスは、高優先コールの実行が必要なときに、低優先コー ルのプリエンプションの実行を許可します。
- **Step 7** [保存(Save)] をクリックします。

### **MultilevelPrecedence andPreemption**のデフォルトのデバイスプロファ イルの設定

ユーザがユーザ デバイス プロファイルがない電話機モデルにログインするたびに、デフォルト デバイスプロファイルを使用します。デフォルトのデバイスプロファイルは、特定のデバイスに 関連付けられている機能とサービスで構成されています。

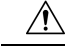

次の設定の組み合わせを使って、デフォルトのデバイス プロファイルを設定しないでください。 [MLPP 通知(MLPP Indication)] を [オフ(Off)] または [デフォルト(Default)](デフォルトが オフの場合)に設定し、[MLPP プリエンプション(MLPP Preemption)] を [強制(Forceful)] に 設定。 注意

- **Step 1** Cisco Unified CM Administration で、**[**デバイス(**Device**)**]** > **[**デバイス設定(**Device Settings**)**]** > **[**デフォルトのデバイス プロファイル(**Default Device Profile**)**]** を選択します。
- **Step 2** 次のいずれかの操作を実行します。
	- 既存のデフォルトのデバイス プロファイルの設定を変更するには、[デバイス プロファイル のデフォルト(Device Profile Defaults) 1セクションから既存のデフォルトのデバイスプロ ファイルを選択します。
	- 新しいデフォルトのデバイスプロファイルを追加するには、ドロップダウンリストからデバ イス プロファイルの種類を選択後、[次へ(Next)] をクリックしてデバイス プロトコルを選 択し、[次へ(Next)] をクリックします。
- **Step 3** [MLPP Domain(MLPP ドメイン)] ドロップダウン リストから、デバイスに関連付けるために設 定した MLPP ドメインを選択します。
- **Step 4** [MLPP通知(MLPPIndication)]ドロップダウンリストから、以下のいずれかの設定を選択して、 MLPP 優先コールがあったときに優先トーンを再生できるデバイスで機能を使用するかどうかを 指定します。
	- [デフォルト(Default)]:MLPP 表示設定をデバイス プールから継承します。
	- [オフ (Off)] : このデバイスは、MLPP 優先コールの通知を処理しません。
	- [オン (On) ]: MLPP 優先コールの通知を処理します。
- **Step 5** [MLPPプリエンプション(MLPP Preemption)] リストから、以下のいずれかの設定を選択して、 MLPP優先コールがあったときに進行中のコールをプリエンプション可能かどうかを指定します。
	- [デフォルト(Default)] :このデバイスは、デバイス プールから MLPP プリエンプションを 継承します。
	- [無効(Disabled)]:このデバイスは、高優先コールの実行が必要なときに、低優先コールの プリエンプションの実行を許可しません。
	- [強制(Forceful)]:このデバイスは、高優先コールの実行が必要なときに、低優先コールの プリエンプションの実行を許可します。
- **Step 6** [保存 (Save) ] をクリックします。

# **Multilevel Precedence and Preemption** の連携動作

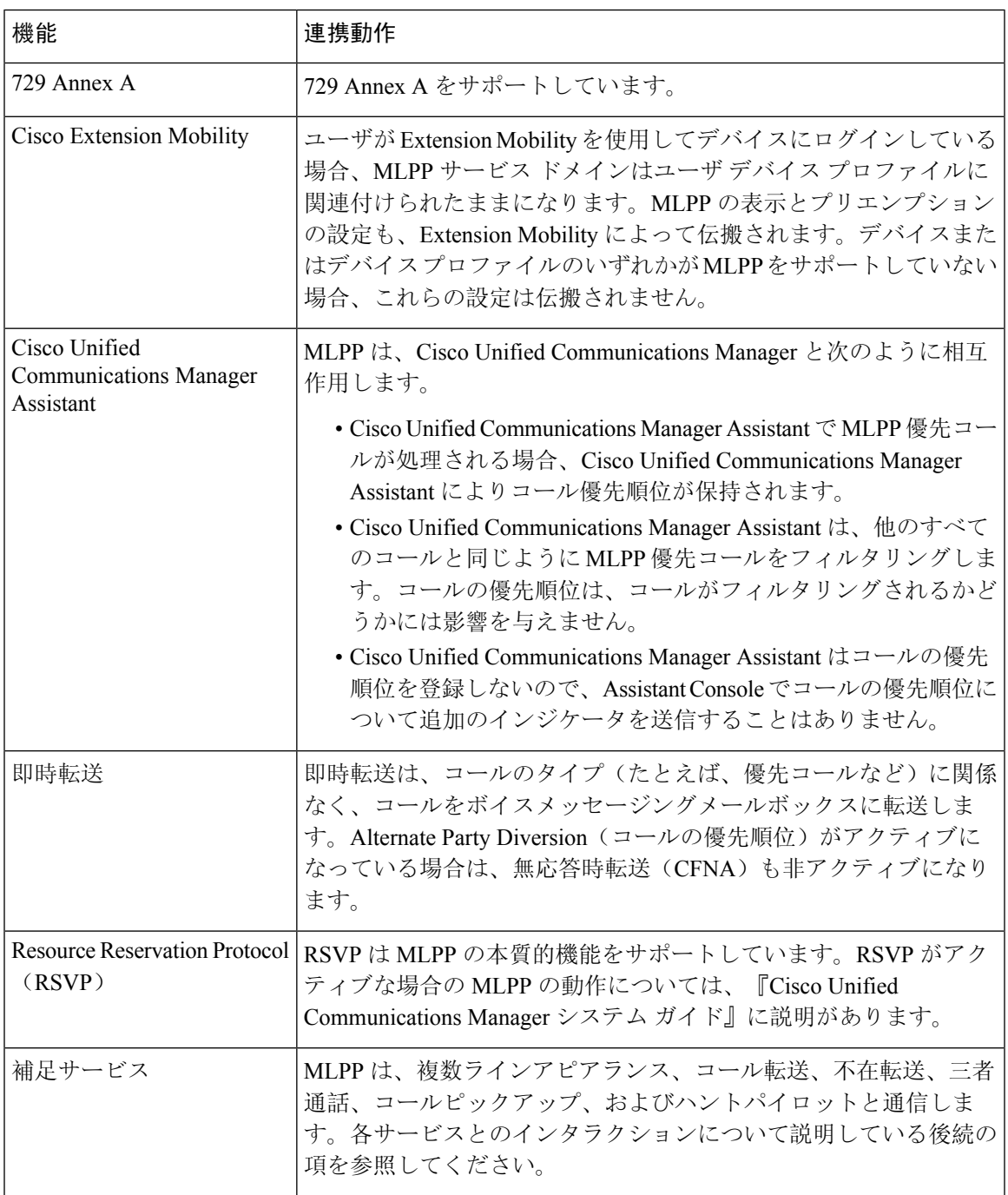

表 **<sup>89</sup> : Multilevel Precedence and Preemption** の連携動作

# **Multilevel Precedence and Preemption** の制限事項

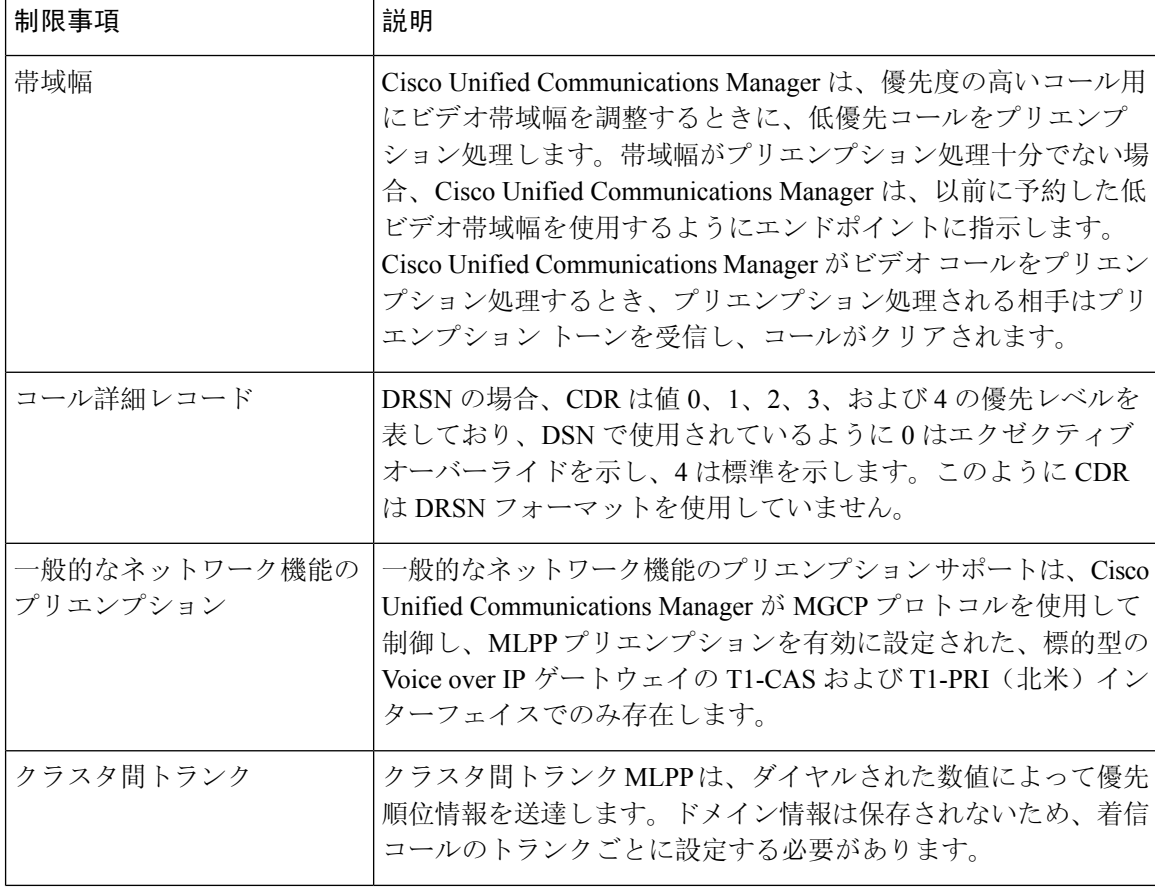

表 **<sup>90</sup> : Multilevel Precedence and Preemption** の制限事項

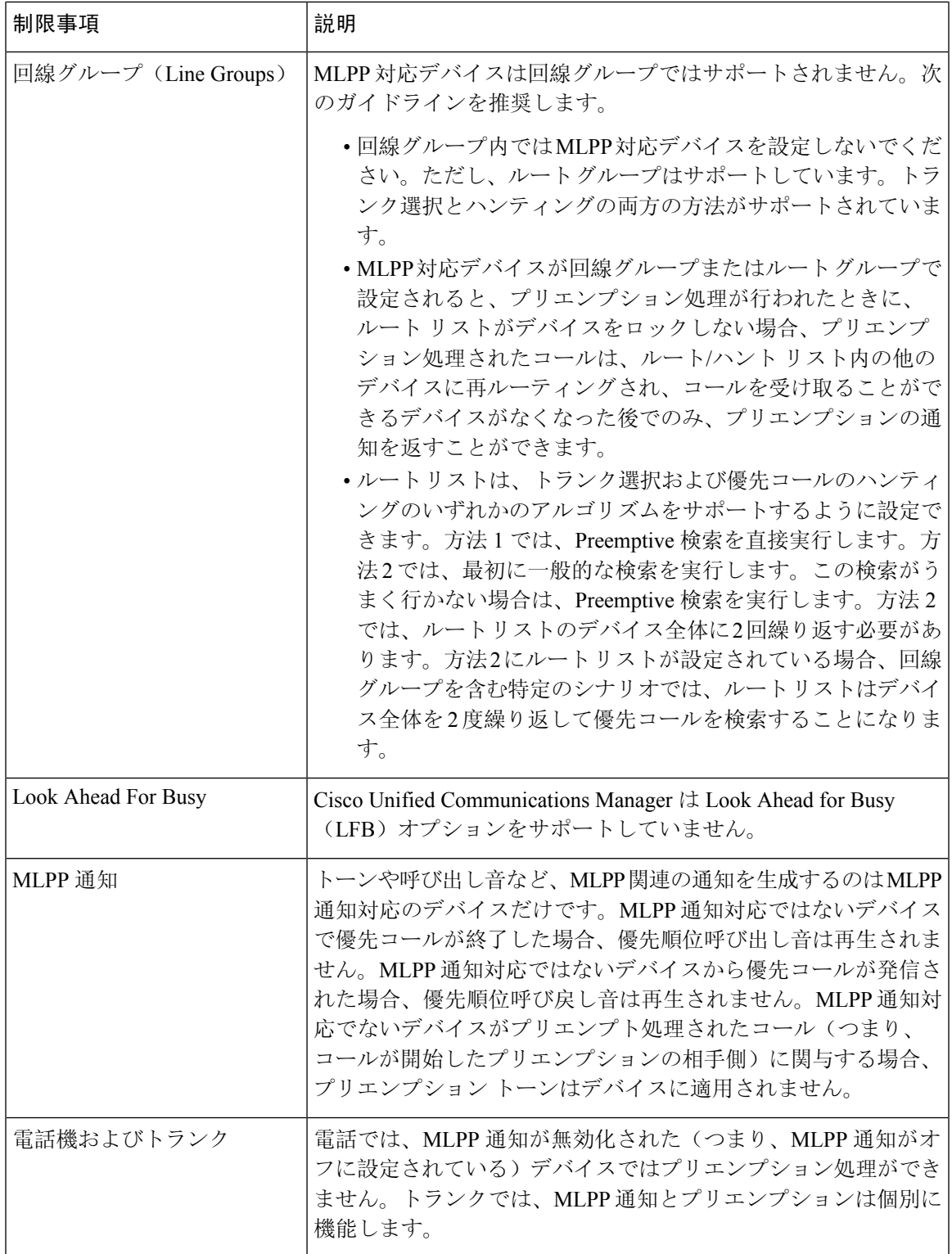

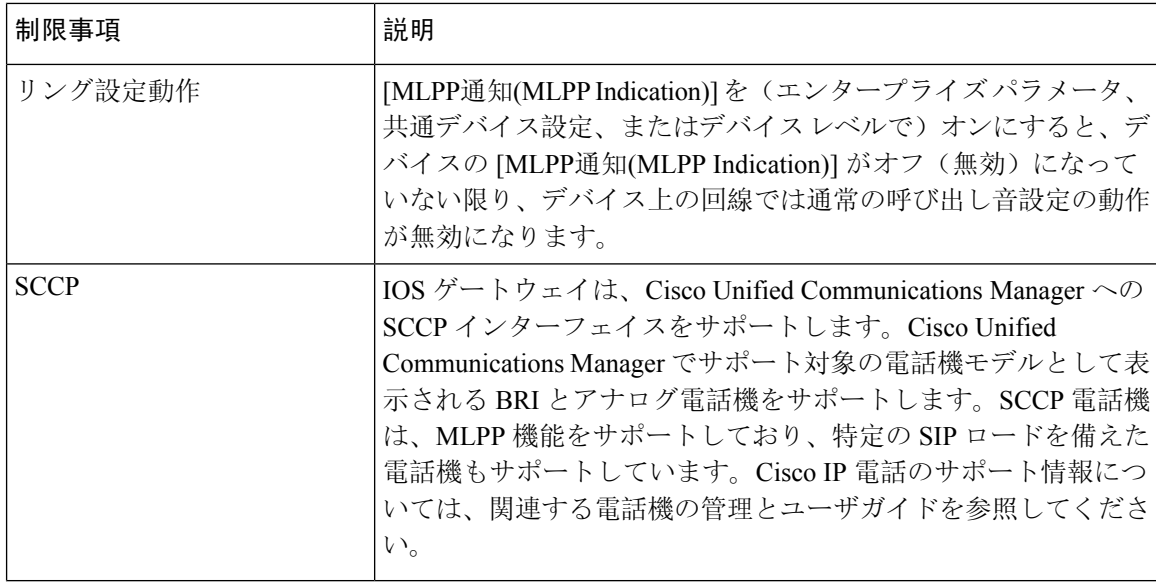

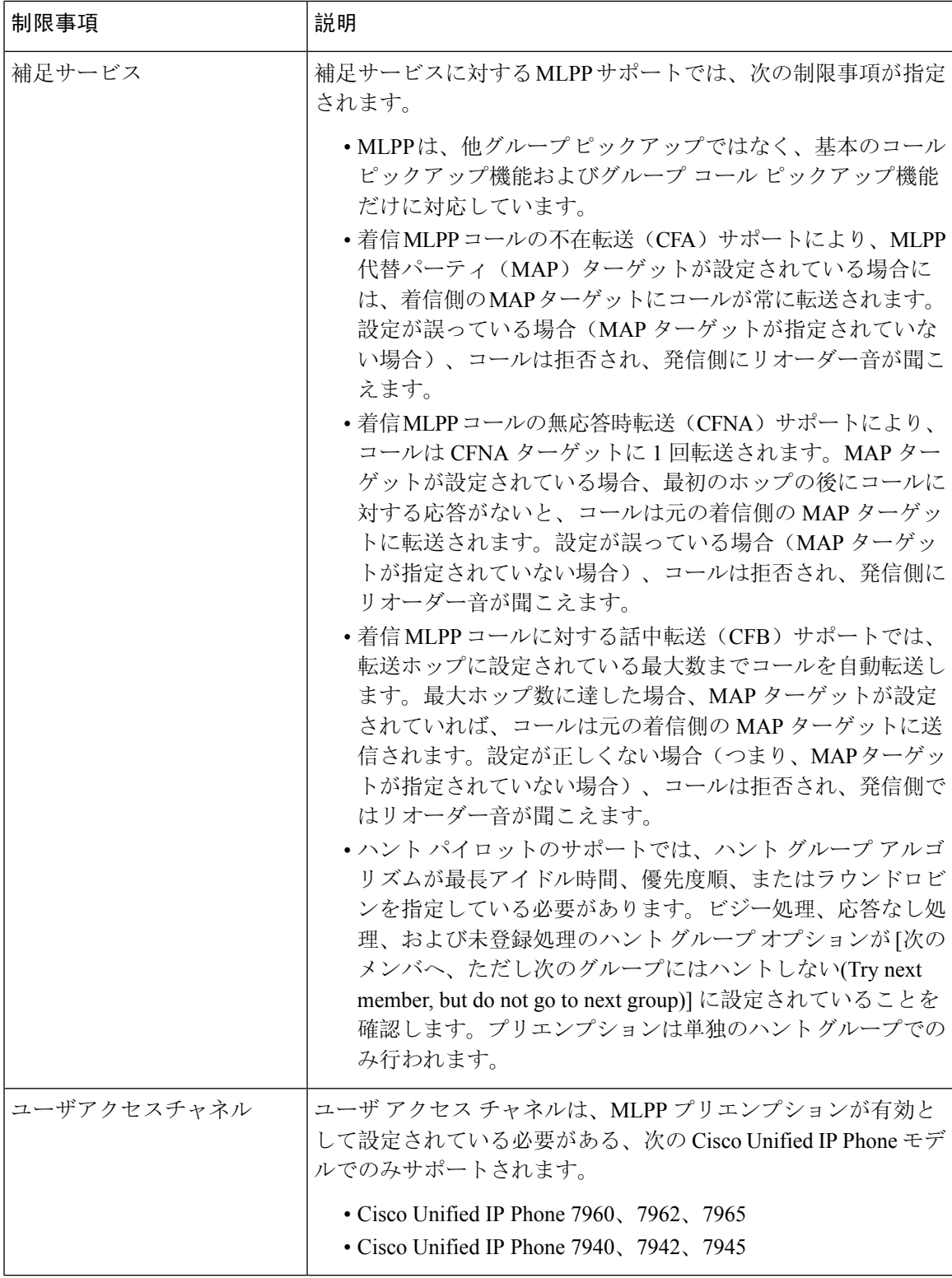

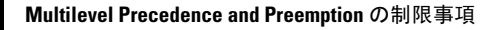

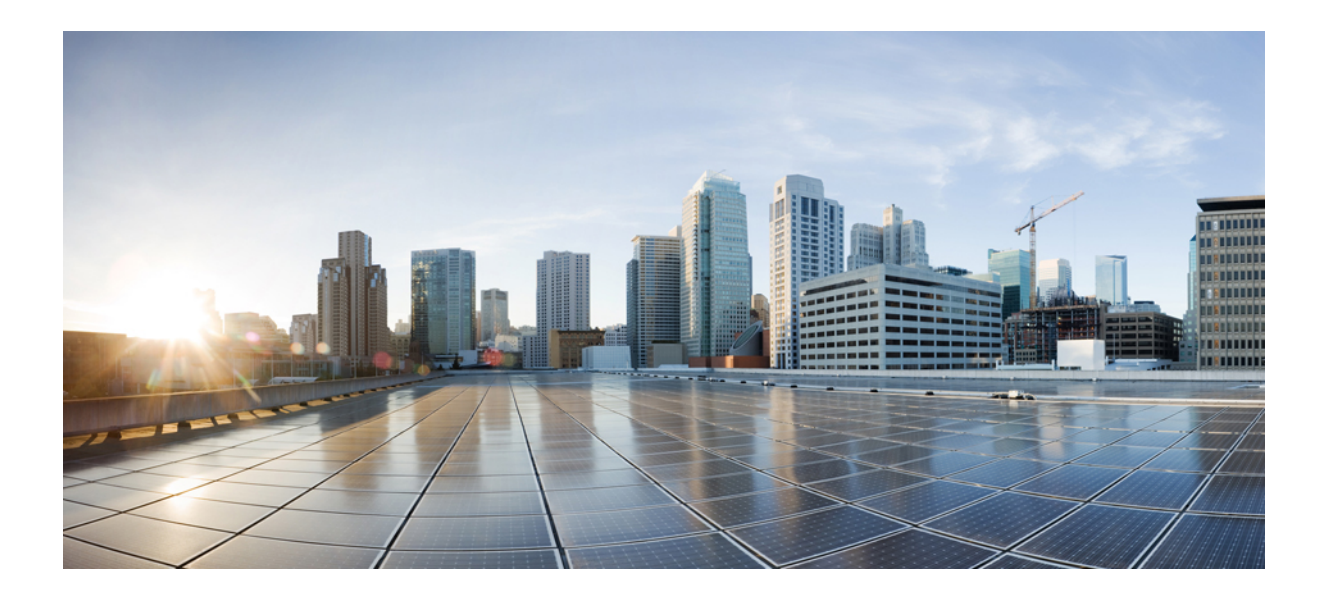

# <sup>第</sup> **XVI** <sup>部</sup>

# **SIP** の相互運用性

- SIP の正規化および透過性の設定 (1033 ページ)
- SDP 透過性プロファイルの設定 (1039 ページ)
- BFCP を使用したプレゼンテーションの共有設定 (1043 ページ)
- ビデオ テレフォニー (1049 ページ)
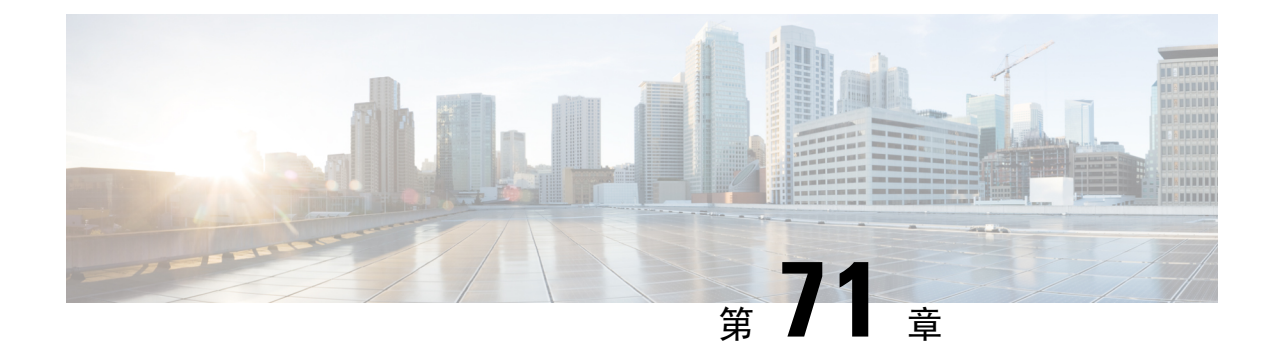

# **SIP** の正規化および透過性の設定

- SIP の正規化および透過性に関する概要 (1033 ページ)
- SIP の正規化および透過性の前提条件 (1034 ページ)
- SIP の正規化および透過性の設定タスク フロー (1035 ページ)

# **SIP** の正規化および透過性に関する概要

SIPの正規化と透過性はオプションの機能で、UnifiedCommunications Managerとエンドポイント、 サービスプロバイダー、Pbx、または別の SIP を実装するゲートウェイ間の SIP の相互運用性に関 する問題を処理します。SIP の正規化と透過性を設定するには、カスタマイズされた LUA スクリ プトを SIP トランクまたは SIP 回線に適用します。このスクリプトは、Unified Communications Manager によって、SIP トランクまたは SIP 回線を通過する SIP メッセージに適用されます。

インストール時に、Unified Communications Manager には、システム内の SIP トランクおよび SIP プロファイルに割り当てることができるデフォルトの正規化スクリプトと透過性スクリプトが含 まれています。また、独自のカスタマイズされたスクリプトを作成し、インポートできます。

#### **SIP** 正規化スクリプト

SIP 正規化スクリプトは、着信と発信の SIP メッセージを変更します。たとえば、Unified Communications Manager を Cisco TelePresence Video CommunicationsServer と相互運用する場合は、 その 2 つを接続する SIP トランクに *vcs-interop* スクリプトを適用します。このスクリプトは、2 つ の製品が通信できるように SIP メッセージの違いを解決します。

正規化スクリプトは、どのSIPトランク接続にも適用できます。SIPトランクを結合するエンドポ イントで使用されているプロトコルには関係ありません。

#### **SIP** 透過性

SIP透過性スクリプトを使用すると、UnifiedCommunications Managerを使用して、固有のヘッダー などの SIP 情報をコール レッグ間で透過的に渡すことができます。透過性が機能するためには、 両方のコール レッグが SIP である必要があります。

SIP透過性の別の機能として、REFER透過があります。これを使用すると、UnifiedCommunications Manager は、REFER 要求を処理することなく渡します。REFER 透過性をコール センター環境で

使用できます。コール センターでは、中央集中型エージェントがコールに応答すると、その発信 者と同じ地理的領域にいるエージェントにコールを転送します。REFER透過を使用すると、集中 型 Unified Communications Manager がコールを切断してコール制御を新しいエージェントに移動す ることができます。

## **SIP** の正規化および透過性のためのデフォルトスクリプト

インストール時に、Cisco Unified Communications Manager には、SIP の正規化と透過性に対応する 次のデフォルトスクリプトが含まれます。これらのスクリプトをSIPトランクまたはSIPプロファ イルに適用することはできますが、これらのスクリプトを編集することはできません。これらの スクリプトのいずれも要件を満たしていない場合は、独自のスクリプトを作成できます。

- **cisco-meeting-server-interop**: Cisco Unified Communications Manager と Cisco Meeting Server (CMS)の間で相互運用性を提供します。
- **cisco-telepresence-conductor-interop**:TelePresence Conductor に登録されたエンドポイントの 相互運用性を提供します。
- cisco-telepresence-mcu-ts-direct-interop: Cisco Unified Communications Manager と Cisco TelePresence MCU または Cisco TelePresence Server との間で相互運用性を提供します。
- · diversion-counter: 転送カウンタを調整する機能を提供します。
- **HCS-PCV-PAI passthrough**:Cisco HCS プラットフォームとエンタープライズ IMS の統合を 提供します。
- **redsky-alternate-id-interop**:アウトバウンド招待に Redsky ヘッダーを追加します。
- **refer-passthrough**:SIP トランク間のブラインド転送のために、コールから Cisco Unified Communications Manager を削除します。
- **vcs-interop**:Cisco TelePresence Video Communications サーバに登録されているエンドポイント の相互運用性を提供します。

# **SIP** の正規化および透過性の前提条件

- Cisco Unified Communications Manager には、SIP の正規化と透過性のデフォルトのスクリプト が用意されています。既存のスクリプトとシステム設定を確認して、前提条件を満たしてい るか確認してください。スクリプトの詳細については、「SIPの正規化および透過性のための デフォルトスクリプト (1034 ページ)」を参照してください。
- サードパーティ製品の SIP 要件に加えて、ご使用の環境の SIP 要件を把握していることを確 認してください。Cisco Unified Communications Manager の SIP の実装に関する情報について は、『*Cisco Unified Communications Manager SIP* 回線メッセージング ガイド(*Standard Edition*)』([http://www.cisco.com/c/en/us/support/unified-communications/](http://www.cisco.com/c/en/us/support/unified-communications/unified-communications-manager-callmanager/products-programming-reference-guides-list.html) [unified-communications-manager-callmanager/products-programming-reference-guides-list.html](http://www.cisco.com/c/en/us/support/unified-communications/unified-communications-manager-callmanager/products-programming-reference-guides-list.html))を 参照してください。

• カスタマイズされた SIP 正規化スクリプトの開発を計画している場合は、『*Developer Guide for SIP Normalization and Transparenc*(*SIP* 正規化および透過性に関する開発者ガイド)』 ([http://www.cisco.com/c/en/us/support/unified-communications/](http://www.cisco.com/c/en/us/support/unified-communications/unified-communications-manager-callmanager/products-programming-reference-guides-list.html) [unified-communications-manager-callmanager/products-programming-reference-guides-list.html](http://www.cisco.com/c/en/us/support/unified-communications/unified-communications-manager-callmanager/products-programming-reference-guides-list.html))を 参照してください。

# **SIP** の正規化および透過性の設定タスク フロー

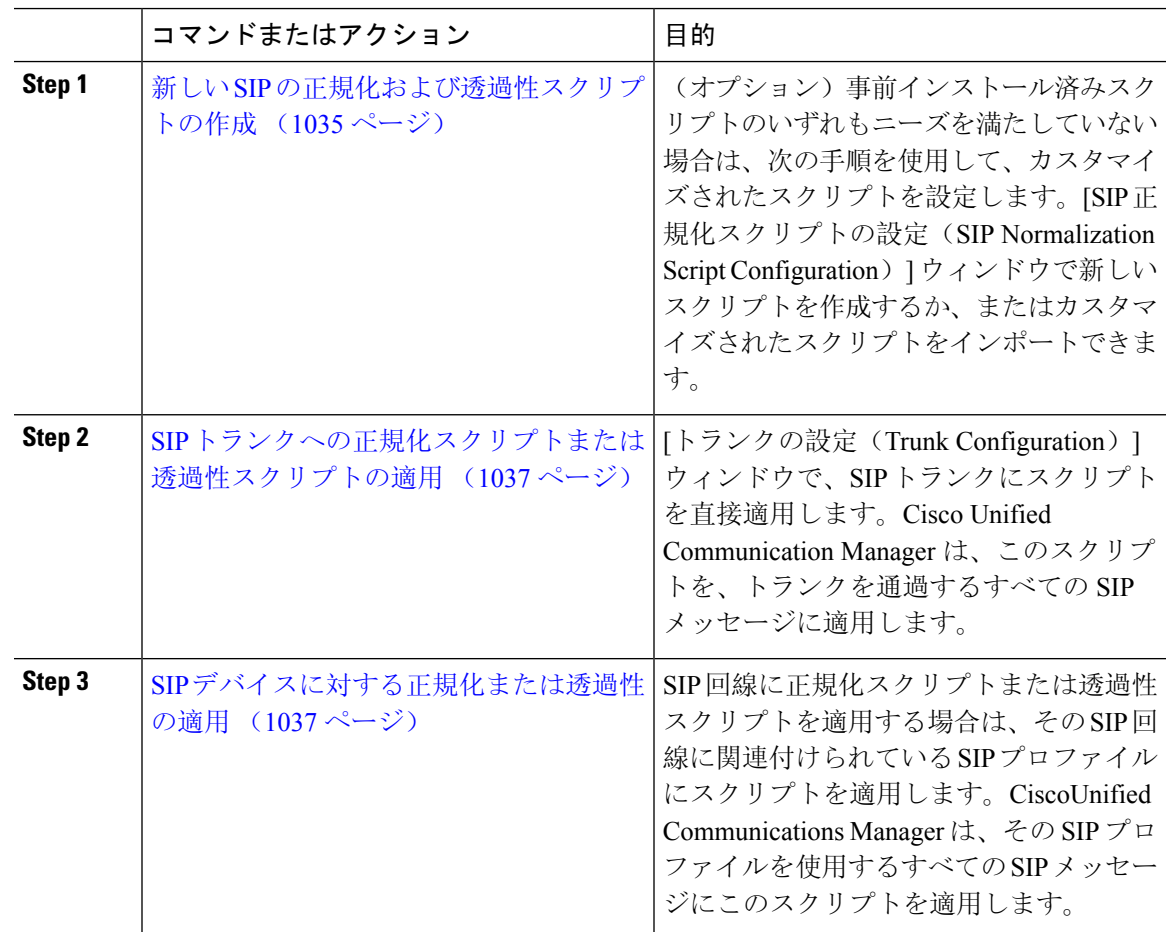

### 手順

## 新しい **SIP** の正規化および透過性スクリプトの作成

デフォルトの正規化と透過性スクリプトが要望を満たさない場合は、次の手順を使用して新しい LUA スクリプトを作成します。Cisco Unified Communications Manager で新しいスクリプトを作成 するか、またはシステムにファイルをインポートすることができます。

 $\mathcal{L}$ 

ユーザが作成するスクリプトがデフォルトのスクリプトに類似していたら、[SIP 正規化スクリプ ト設定(SIP Normalization Script Configuration) | ウィンドウでデフォルト スクリプトを開き、[コ ンテンツ(Contents)]テキストボックスをコピーします。新しいスクリプトを作成して、その内 容を [コンテンツ (Contents) ] テキスト ボックスに貼り付けます。これで、新しいスクリプトの 内容を編集できます。 ヒント

(注) SIP 正規化スクリプトのメモリ使用量は、各スクリプトではなく各トランクに基づきます。

#### 手順

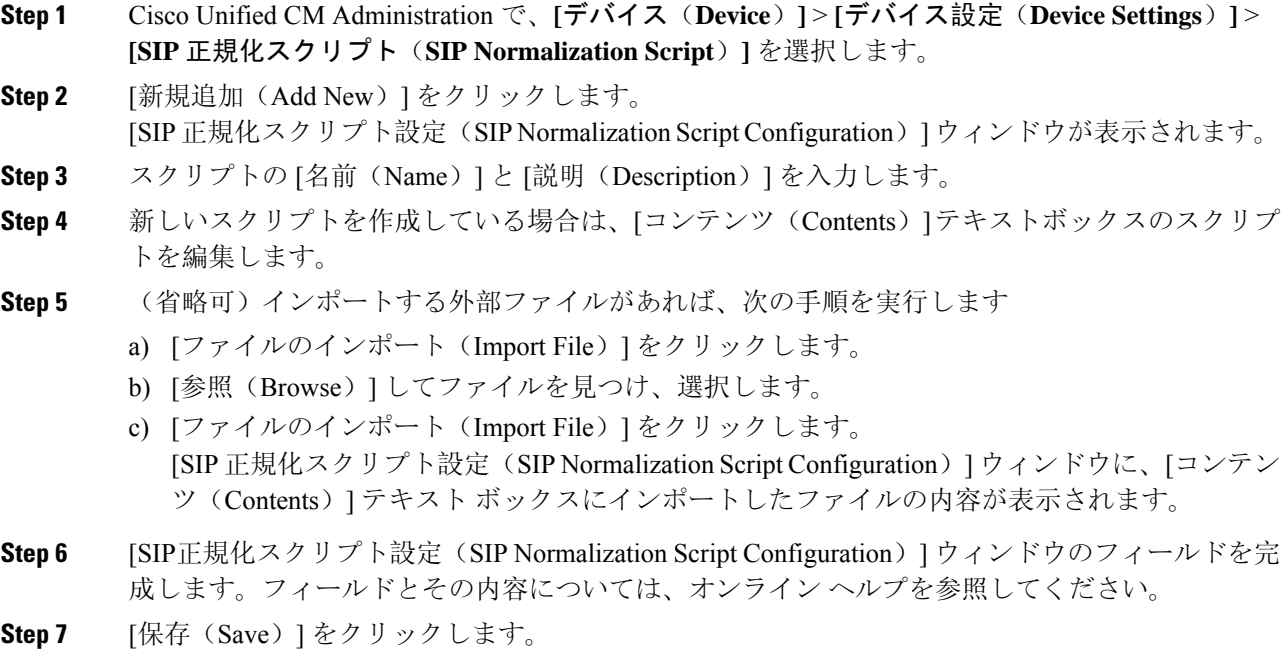

#### 次のタスク

スクリプトを SIP プロファイルまたは SIP トランクに割り当てます。

- SIP デバイスに対する正規化または透過性の適用 (1037 ページ)
- SIP トランクへの正規化スクリプトまたは透過性スクリプトの適用 (1037 ページ)

## **SIP** トランクへの正規化スクリプトまたは透過性スクリプトの適用

SIP トランクに SIP の正規化または透過性スクリプトを適用するには、次の手順を使用します。 Cisco Unified Communications Manager は、トランクを通過する SIP メッセージにスクリプトを適用 します。

手順

- **Step 1** Cisco UnifiedCM Administrationから、**[**デバイス(**Device**)**]** > **[**トランク(**Trunk**)**]**を選択します。
- **Step 2** [検索(Find)] をクリックして、 スクリプトを適用するトランクを選択します。
- **Step 3** [正規化スクリプト(NormalizationScript)]ドロップダウンリストで、トランクに適用するスクリ プトを選択します。
- Sten 4 (任意) SIPメッセージング内の特定のパラメータを正規化する場合は、次の操作を実行します。
	- a) 正規化する [パラメータ名(Parameter Name)] と、そのパラメータに適用する値 [パラメータ 値(Parameter Value)]を入力します。たとえば、[ロケーション(Location)] パラメータと、 値として「North Carolina」を入力します。
		- b) さらにパラメータを追加するには、**(+)** ボタンをクリックして追加の行を作成します。その行 で追加のパラメータと値を入力できます。
- **Step 5** (任意) スクリプトに対して SDI トレースを作成するには、[トレースを有効化 (Enable Trace)] チェック ボックスをオンにします。
	- シスコでは、スクリプトをデバッグするときにトレースを有効にすることをお勧めし ます。 (注)
- **Step 6** [保存 (Save) ] をクリックします。

## **SIP** デバイスに対する正規化または透過性の適用

デバイスで使用される SIP プロファイルにスクリプトを適用することによって、カスタマイズさ れた SIP 正規化および透過性スクリプト、またはカスタマイズされた SDP 透過性プロファイルを SIP 電話に適用することができます。

#### 手順

- **Step 1** Cisco UnifiedCM Administrationから、**[**デバイス(**Device**)**]** > **[**デバイスの設定(**DeviceSettings**)**]** > **[SIP**プロファイル(**SIP Profile**)**]** を選択します。
- **Step 2** [検索(Find)] をクリックして、スクリプトを適用する SIP プロファイルを選択します。
- **Step 3** [SDP情報(SDP Information)]領域の[SDP透過性プロファイル(SDP Transparency Profile)]ドロッ プダウン リストでプロファイルを選択します。
- **Step 4** [正規化スクリプト(NormalizationScript)]ドロップダウンリストで、トランクに適用するスクリ プトを選択します。
- Step 5 (任意) SIPメッセージング内の特定のパラメータを正規化する場合は、次の操作を実行します。
	- a) 正規化する [パラメータ名(Parameter Name)] と、そのパラメータに適用する値 [パラメータ 値(Parameter Value)]を入力します。たとえば、[ロケーション(Location)] パラメータと、 値として「North Carolina」を入力します。
		- b) さらにパラメータを追加するには、**(+)** ボタンをクリックして追加の行を作成します。その行 で追加のパラメータと値を入力できます。
- **Step 6** (任意) スクリプトに対して SDI トレースを作成するには、[トレースを有効化(Enable Trace)] チェック ボックスをオンにします。
	- シスコでは、スクリプトをデバッグするときにトレースを有効にすることをお勧めし ます。 (注)
- **Step 7** [保存(Save)] をクリックします。

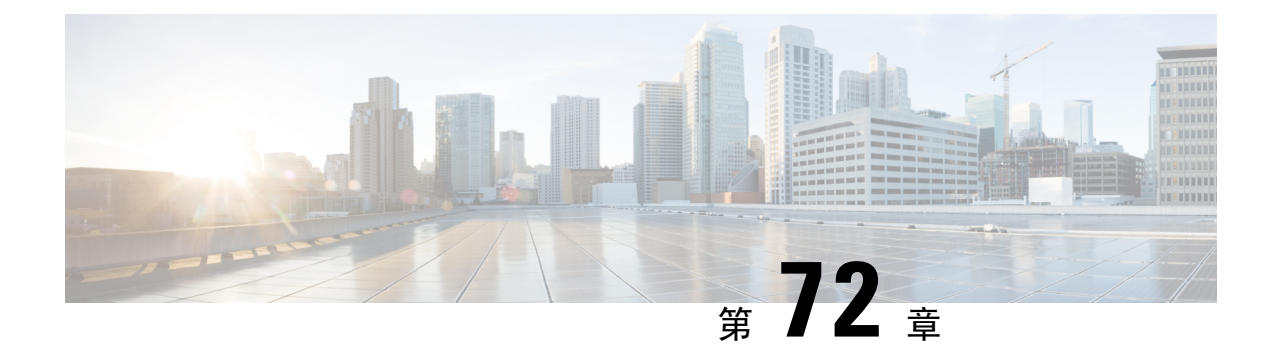

# **SDP** 透過性プロファイルの設定

- SDP 透過性プロファイルの概要 (1039 ページ)
- SDP透過性プロファイルの制限 (1039 ページ)
- SDP 透過性プロファイルの前提条件 (1040 ページ)
- SDP 透過性プロファイルの設定 (1040 ページ)

# **SDP** 透過性プロファイルの概要

SDP 透過性プロファイルには、宣言的な SDP 属性のルールのセットが含まれており、これにより システムは、Unified Communications Manager によってネイティブにサポートされていない宣言属 性を、入口から出口コール区間に渡すことができます。SDP透過性プロファイルがないと、Unified Communications Manager は、サポートされていない SDP 属性を削除します。

複数のルールを使用して SDP 透過性プロファイルを設定し、SIP プロファイルを介して SIP デバ イスに適用することができます。SDP 透過性プロファイルを適用するには、両方のコール レッグ が SIP である必要があります。次のタイプの SDP 属性ルールを設定できます。

- [プロパティ(Property)]:プロパティ属性にルールが設定されている場合、属性に値が設定 されていない限り、Unified Communications Manager は SDP 属性をパススルーします。
- 任意の値:ルールが任意の値に対して設定されると、値が 1 つ以上の空白以外の文字で構成 されている限り、SDP 属性はパス スルーされます。
- リストからの値:ルールがこのオプションを使用して設定されると、値が指定された値のい ずれかに一致する限り、SDP 属性はパス スルーされます。可能な値を 5 個まで設定すること ができます。

# **SDP**透過性プロファイルの制限

SDP 透過性プロファイルには次の制限が適用されます。これらの状況のいずれかが出力コール レッグに発生すると、Cisco UnifiedCommunications Managerは宣言型SDP属性を通過させません。

• パススルーをサポートしていない、1つ以上のメディアターミネーションポイント(MTPs) またはトラステッド リレー ポイントが割り当てられます

- [メディア ターミネーション ポイントが必要(Media Termination Point Required)] チェック ボックスを、SIP トランク用にチェックします
- トランスコーダが使用されます
- RSVP が使用されます
- 入力コール レッグではディレイド オファーが使用されている一方、出力コール レッグでは アーリー オファーが使用されている場合。
- •メディアの回線は拒否されました(port=0)
- いずれかのコール レッグが、SIP 以外のプロトコルを使用している場合

# **SDP** 透過性プロファイルの前提条件

サードパーティ SIP 製品の導入を計画している場合は、製品がセッション記述プロトコル (SDP) を実装する方法を理解していることを確認してください。

# **SDP** 透過性プロファイルの設定

Cisco Unified Communications Manager がネイティブでサポートしていない宣言型 SDP 属性のルー ル セットを使用して、カスタマイズされた SDP 透過性プロファイルを設定します。

#### 手順

- **Step 1** Cisco Unified CM Administration から、**[**デバイス(**Device**)**]** > **[**デバイス設定(**Device Settings**)**]** > **[SDP**透過性プロファイル(**SDP Transparency Profile**)**]** を選択します。
- **Step 2** [新規追加(Add New)] をクリックします。
- **Step 3** [名前(Name)] と [説明(Description)] を入力します。
- **Step 4** [属性情報(Attribute Information)] ペインで、パススルーする SDP 属性のルールを作成します。
	- プロパティの属性をパススルーするには、[名前(Name)]テキストボックスに「a=recvonly」 などの属性を入力し、[タイプ(Type)]ドロップダウンリストから[プロパティ(Property)] を選択します。
	- 値属性をパススルーするには、[名前(Name)]テキストボックスに属性(たとえばa=rtpmap) を入力し、[タイプ(Type)] ドロップダウン リスト ボックスから [値(Any Value)] を選択 します。
	- 最大5個の値のいずれかを指定した値の属性をパススルーするには、[名前(Name)] フィー ルドに「a=rtpmap」などの属性を入力し、**[**タイプ(**Type**)**]** ドロップダウン リストから [任 意の値(Any Value)] を選択します。[結果値 **(** value)] テキストボックスに、属性の値を入力 します。[+] をクリックして、この属性に最大 5 つの値を追加できます。
- **Step 5** この透過性プロファイル用に追加のSDP属性を入力できる新しい行を作成するには、**[+]**をクリッ クします。
- **Step 6** [保存(Save)] をクリックします。
	- SIP プロファイルを使用するデバイスが SDP 透過性プロファイルを使用するには、こ のプロファイルを SIP プロファイルに適用する必要があります。 (注)

I

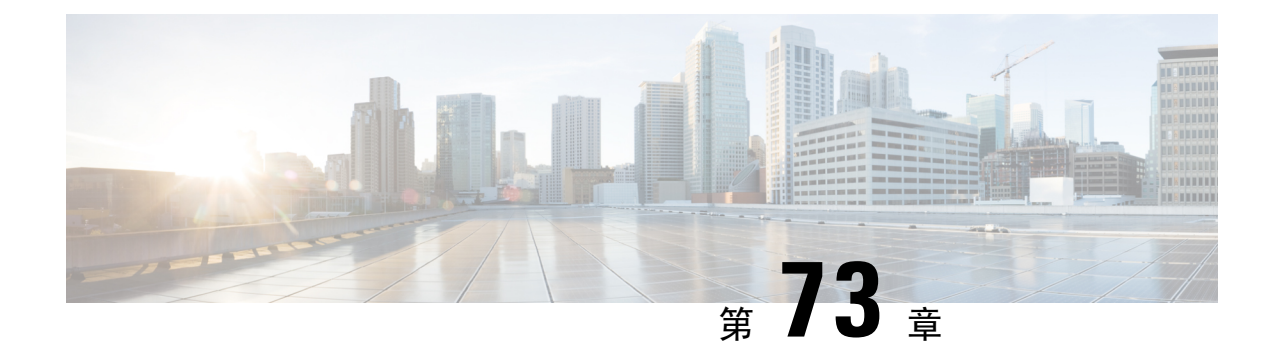

# **BFCP**を使用したプレゼンテーションの共有 設定

- バイナリフロア制御プロトコルの概要 (1043 ページ)
- BFCP 前提条件を使用したプレゼンテーションの共有 (1045 ページ)
- BFCP 構成タスクフローを使用したプレゼンテーションの共有 (1045 ページ)

# バイナリフロア制御プロトコルの概要

Unified Communications Manager は、サポートされている Cisco エンドポイントおよびサードパー ティのビデオエンドポイントに対して、Binary Floor Control Protocol (BFCP) を使用したプレゼン テーションの共有をサポートします。この機能を使用すると、ユーザは進行中の音声またはビデ オによる会話内でプレゼンテーションを共有できます。

次の例は、BFCPを使用してプレゼンテーションの共有がどのように動作するかを示しています。

- 2 つのテレビ電話間で通話中のビデオによる会話が行われています。ユーザ A は、会話中に ユーザ B とコンテンツを共有することを決定します。ユーザ A は、画面全体を共有するか、 または特定のアプリケーションを共有するかを選択できます。
- BFCP ストリームは、ユーザ B がユーザ A の共有コンテンツを表示できるようにします。

コンテンツ共有を使用した音声ビデオ コールでは、少なくとも 4 つのチャネル (音声、メインビ デオ、2 番目のビデオ、BFCP 制御チャネル) が必要です。2 つ目のビデオチャネルでビデオ会議 を実行し、プレゼンテーションを共有できます。コールパーティが、末端のカメラ制御(FECC)を サポートしている場合は、5 番目のチャネルを確立する必要があります。

#### **BFCP** を使用したプレゼンテーションの共有

リリース 12.5(1)SU3 以降から、Unified Communications Manager登録された SIP エンドポイントで は 、BFCP は以下の場合に機能します。

• 音声対応モードで会話を開始するための2つのビデオ対応エンドポイントは、BFCPサポート を使用してコール中にコンテンツを共有します。

• TRP は、コール中に割り当てられます。

## **BFCP** のアーキテクチャ

BFCP を使用したプレゼンテーションの共有は、BFCP が有効な SIP ネットワーク上でのみサポー トされています。エンドポイントデバイスおよびトランクを含むネットワーク全体が SIP である 必要があります。

Unified Communications Manager は、2 つのエンドポイント間で SIP メッセージを中継することに よって、BFCP ストリームのネゴシエーションを支援します。

このネゴシエーションには、共有リソースへのアクセスの一時的な権限である、フロアの確立を 伴います。

BFCP ストリームは、エンドポイント間のポイントツーポイント ストリームです。Unified Communications Manager は BFCP ストリームのターゲットではありません。

次の図に、複数のUnifiedCommunications Managerクラスタを使用する複雑なビデオネットワーク の例を示します。BFCPは、デバイスに接続されているすべてのトランクおよび回線で有効になっ ている必要があります。このネットワークの場合、BFCP は、エンドポイントに接続する 4 つの SIP トランクと 2 つの SIP 回線で有効になっている必要があります。

図 **<sup>14</sup> :** 複数の **Cisco Unified Communications Manager** クラスタを使用するビデオ ネットワーク

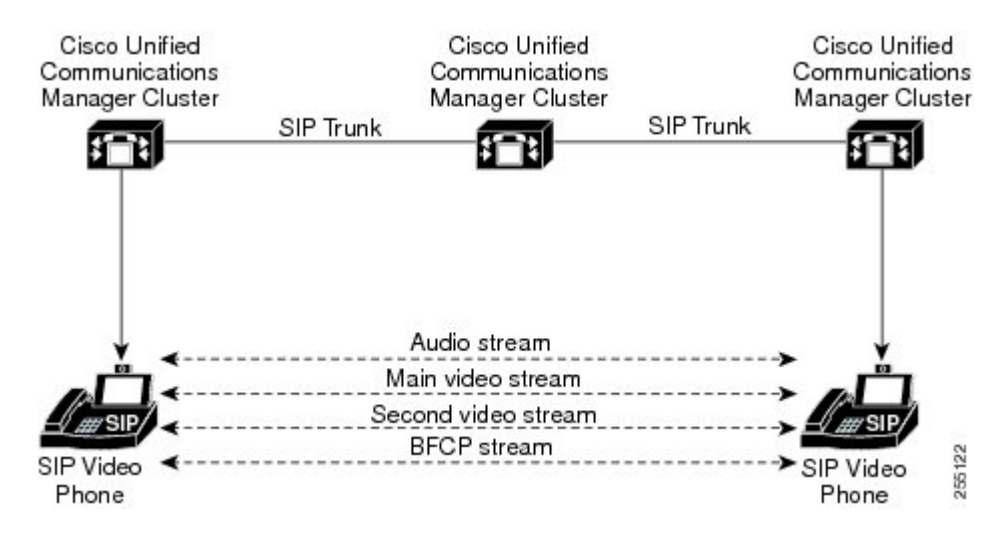

## **BFCP** に関する制限事項

次のシナリオにおいて、Unified Communications Manager は BFCP ストリー ムを拒否します。

- ネットワーク内のSIP回線またはSIPトランクのうちいずれかの[SIPプロファイル(SIPProfile)] ページの **[BFCP**を使用するプレゼンテーション共有を許可**(Allow Presentation Sharing using BFCP)]** チェックボックスがオフにされている。
- 一方のエンドポイントが BFCP をオファーするが、相手側のエンドポイントはオファーしな い。

• SIP 回線または SIP トランクが MTP (非パススルーモード) またはトランスコーダーを使用し ている場合。

BFCP 制御チャネルは常に暗号化されています。ただし、両方の電話機が暗号化されている場合 は、プレゼンテーションチャネルが暗号化されます。 (注)

# **BFCP** 前提条件を使用したプレゼンテーションの共有

- コールフロー内のすべてのエンドポイントとトランクが SIP プロファイルを実行しているこ とを確認します。
- 電話機サポート手順を確認し、機能 **BFCP** サポートのレポートを生成して、BFCP を使用し たプレゼンテーション共有をサポートするシスコエンドポイントのリストを取得します。こ れらのエンドポイントは、BFCPサポートがデフォルトでは有効になっています。BFCPをサ ポートするために、追加の設定を行う必要はありません。詳細については、電話機能一覧の 生成 (5 ページ) を参照してください。

# **BFCP**構成タスクフローを使用したプレゼンテーションの 共有

バイナリのフロア制御プロトコル (BFCP) を使用したプレゼンテーションの共有を有効にするに は、次のタスクを実行します。

#### 手順

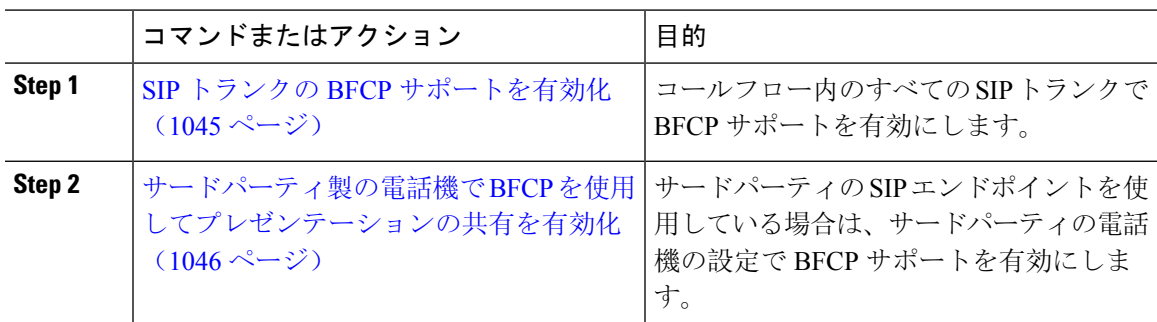

## **SIP** トランクの **BFCP** サポートを有効化

プレゼンテーション共有を BFCP と共に使用している場合、この機能は、メッセージングまたは コールフローのすべてのトランクで使用される SIP プロファイルで有効にする必要があります。

BFCPストリームは、プレゼンテーションの共有をサポートしていないトランクによって拒否され ます。

#### 手順

- **Step 1** SIP トランクで使用される SIP プロファイル内で BFCP サポートを有効にします。
	- a) Cisco Unified CM Administration から、**[**デバイス(**Device**)**]** > **[**デバイスの設定(**Device Settings**)**]** > **[SIP**プロファイル(**SIP Profile**)**]** を選択します。
	- b) 次のいずれかの手順を実行します。
		- 既存の SIP プロファイルを選択するには、[検索(Find)] をクリックします。
		- 新しい SIP プロファイルを作成するには、**[**新規追加(**Add New**)**]** をクリックします。
	- c) **[SDP** 情報**]** セクションで、Unified Communications Manager の BFCP を有効にするには、**[BFCP** を使用してプレゼンテーションの共有を許可する**]** チェックボックスをオンにします。

このチェックボックスは、デフォルトでオフになっています。プレゼンテーション共有では、 Unified CM クラスタ間のすべての SIP トランクに対して BFCP を有効にする必要があります。

- d) **[SIP** プロファイルの設定(**SIP Profile Configuration**)**]** ウィンドウの他のフィールドを設定し ます。フィールドと設定オプションの詳細については、システムのオンライン ヘルプを参照 してください。
- e) [保存(Save) ] をクリックします。
- **Step 2** BFCP 有効 SIP プロファイルを SIP トランクに関連付けるには、次のようにします。
	- a) Cisco Unified CM Administration から、**[**デバイス(**Device**)**]** > **[**トランク(**Trunks**)**]** を選択し ます。
	- b) [検索(Find)] をクリックして、既存の SIP トランクを選択します。
	- c) **[SIP** 情報**]** セクションで、**SIP** プロファイル ドロップダウン リストから、インタークルース ター コール内でプレゼンテーションを共有するために BFCP を有効にした SIP プロファイル を選択します。
	- d) [保存(Save)] をクリックします。
	- e) BFCP セッションのコールフローに含まれるすべての SIP トランクに対してこの手順を繰り返 します。

## サードパーティ製の電話機で **BFCP** を使用してプレゼンテーションの 共有を有効化

サードパーティ SIP 電話で BFCP を使用してプレゼンテーションの共有を使用する場合は、その エンドポイントでこの機能が有効になっていることを確認する必要があります。この機能は、次 のサードパーティの電話機タイプでサポートされています。

• [サードパーティ SIP デバイス(拡張)(Third-party SIP Device (Advanced))]

• [サードパーティ AS-SIP エンドポイント(Third-party AS-SIP Endpoint)]

#### 手順

- **Step 1** [Cisco Unified CM Administration] から、[デバイス(**Device**)] > [電話機(**Phone**)] の順に選択 します。
- **Step 2 [**検索**]** をクリックして、既存のサードパーティ SIP 電話を選択します。
- **Step 3 [BFCP** を使用したプレゼンテーション共有を許可する**]** チェックボックスをオンにします。
- **Step 4** [保存 (Save)] をクリックします。

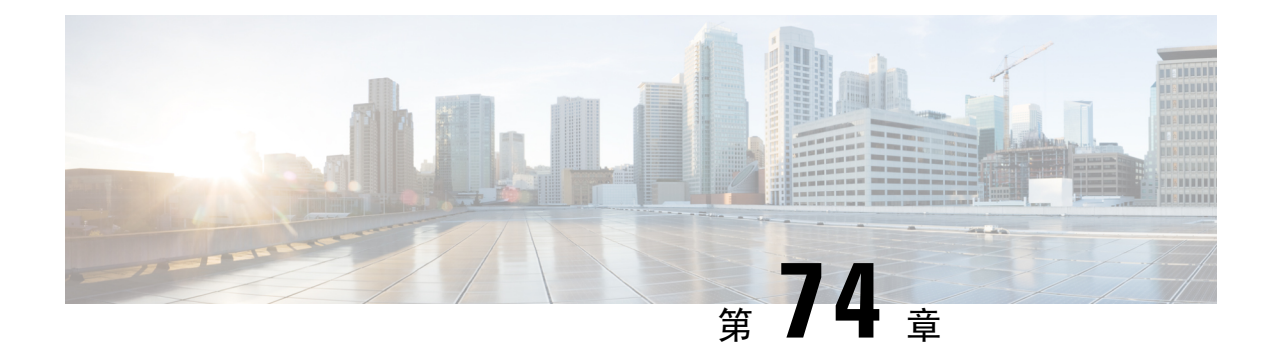

# ビデオ テレフォニー

- ビデオテレフォニーの概要 (1049 ページ)
- ビデオテレフォニーのサポート (1050 ページ)
- ビデオネットワーク (1053 ページ)
- ビデオテレフォニー設定タスクフロー (1055 ページ)
- H.323 ビデオ (1056 ページ)
- ビデオ サポート (1061 ページ)
- ビデオ機能 (1065 ページ)
- ビデオネットワークの QoS (1068ページ)

# ビデオテレフォニーの概要

Unified Communications Manager はビデオテレフォニーをサポートしているため、音声コールとビ デオコールの世界が統一されます。ビデオエンドポイントは、Unified CM コール処理機能を使用 して、ビデオコールのダイヤルと接続のための統合音声およびビデオソリューションにアクセス します。

Unified Communications Manager ビデオテレフォニーソリューションは、次の機能を提供します。

- 遠端カメラ制御(FECC)などのビデオおよびビデオ関連機能をサポート
- ビデオストリームの伝送を可能にするために必要な複数の論理チャネルをサポート
- ビデオに必要な通話中のメディア関連メッセージを送信します(つまり、ビデオコールに必 要なコマンドまたは表示を送信します)。
- H.323、 Skinny Client Control Protocol (SCCP) または Session Initiation Protocol (SIP) をサポー トします。
- ロケーションおよびリージョンを拡張して帯域幅管理を提供
- ビデオコールに関するコール詳細レコード(CDR)などのサービスアビリティ情報を提供し ます。

# ビデオテレフォニーのサポート

ここでは、Unified Communications Manager 環境でのビデオテレフォニーの詳細について説明しま す。

## ビデオ コール

一般的なビデオコールには、各方向に 2 つまたは 3 つの Real-Time Protocol(RTP)ストリームが 含まれます(つまり、4 つまたは 6 つのストリーム)。コールには、次の種類のストリームが含 まれます。

- ビデオ (H.261、H.263、H.263 +、H.264-SVC、XH.264UC、H.264-AVC、H.265、AV1 および VTカメラワイドバンドビデオコーデック)
- ·遠端カメラ制御(FECC): オプション

• Binary Floor Control Protocol (BFCP)

ビデオコールのコール制御は、他のすべてのコールを制御するコール制御と同じ方法で動作しま す。詳細については、 『System [Configuration](https://www.cisco.com/c/en/us/support/unified-communications/unified-communications-manager-callmanager/products-installation-and-configuration-guides-list.html) Guide』の「Configure Media Resources」の章を参照 してください。Unified Communications Manager がビデオ会議ブリッジを自動的に割り当てる方法 の詳細については、『System [Configuration](https://www.cisco.com/c/en/us/support/unified-communications/unified-communications-manager-callmanager/products-installation-and-configuration-guides-list.html) Guide』の「Configure Conference Bridges」の章も参照 してください。 (注)

## **MTP** トポロジでのリアルタイム転送制御プロトコルのパススルー

15.2(2)T より前の IOS Media Terminate Point (MTP) は、Real-Time Transport Control Protocol (RTCP) パケットをパススルーできないため、Real-Time Protocol(RTP)フィードバックデータを交換し て RTP 送信を強化することはできません。RTCP の主な機能は、ストリーミングマルチメディア セッションの参加者に統計情報を定期的に送信することにより、メディア配信に関するフィード バックを提供することです。RTCP は、メディア接続の統計情報と、送信されたオクテット数、 パケット数、損失パケット数、ジッター、ラウンドトリップ遅延時間などの情報を収集します。 アプリケーションは、この情報を使用して、フローを制限したり、別のコーデックを使用したり して、サービス品質パラメータを制御できます。

IOS MTPバージョン 15.2(2)T 以降は RTCP パススルー機能をサポートしているため、MTP が存在 するコールのエンドポイントは RTP 伝送に関するフィードバックとステータスを提供できます。 RTCP パススルー機能は、メディアチャネルに適用されます。

RTCP パススルー機能は、特定のコールシグナリングプロトコルに限定されません。たとえば、 SIP-SIP、SIP-nonSIP、または nonSIP-nonSIP です。

Unified CM が RTCP パススルー対応 MTP を特に割り当てるには、コールが次の条件を満たす必要 があります。

- MTPは、MTPがメディアパススルーモードである必要がある機能に対して要求されます。た とえば、TRP、DTMF 変換、IP アドレス V4/V6 変換などです。RTCP パススルーは、メディ アがパススルーモードの場合にのみ適用されます。
- RTCP パススルー MTP は、MTP を提供するエンドポイントのメディアリソースグループリス ト(MRGL)に含める必要があります。MTPは、RSVP、TRP、DTMF不一致の理由によって 挿入される可能性があります。
- コールがビデオチャネルを確立できる場合、Unified CM は RTCP パススルー対応 MTP を検索 しようとします。たとえば、Unified CM は MRGL 内の他の非対応 MTP から RTCP パススルー 対応 MTP を選択します。RTCPパススルー対応 MTP が使用できない場合、Unified CM はコー ルに MTP を割り当てます。
- コールが音声チャネルのみを確立できる場合、Unified CM は非ビデオコールに対して RTCP パススルー対応MTPを意図的に要求しません。ただし、MRGLにRTCPパススルー対応MTP のみが含まれている場合、Unified CM はそれらの 1 つを音声コールに挿入します。
- また、ビデオコールが RTCP パススルー対応 MTP を持つためには、コールが現在の CAC 帯 域幅を満たす必要があります。

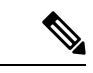

コールが最初に非 RTCP パススルー対応 MTP(バージョン 15.2(2)T より前)を使用して確立さ れ、コールがビデオ対応コールにエスカレートした場合、UnifiedCMは有能なMTPを介してRTCP パスに再割り当てしません。この場合、コールがビデオコールにエスカレートされていても、既 存の MTP では RTCP パケットの通過が許可されません。 (注)

## ビデオ コーデック

一般的なビデオコーデックには、古いビデオコーデックである H.261、インターネットプロトコ ル(IP)ビデオを提供するために使用される新しいコーデックである H.263、および高品質コー デックである H.264 があります。システムは、発信側と終端側のエンドポイントでのみ Skinny Client Control Protocol(SCCP)、H.323、および SIP を使用するコールに対して H.264 をサポート します。システムは、リージョンとロケーションもサポートします。

Unified Communications Manager は、可能な場合、回答者のビデオコーデックの順序設定を維持し ます。H.265 は、エンドポイントで使用可能な優先ビデオコーデックです。それ以外の場合、 Unified Communications Manager は次のコーデック優先順位に従います。

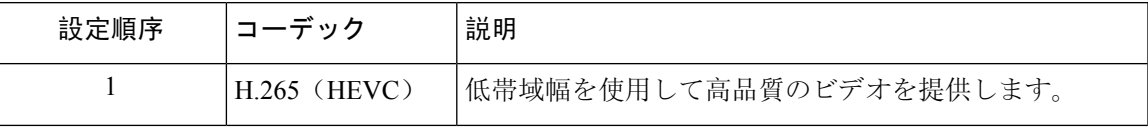

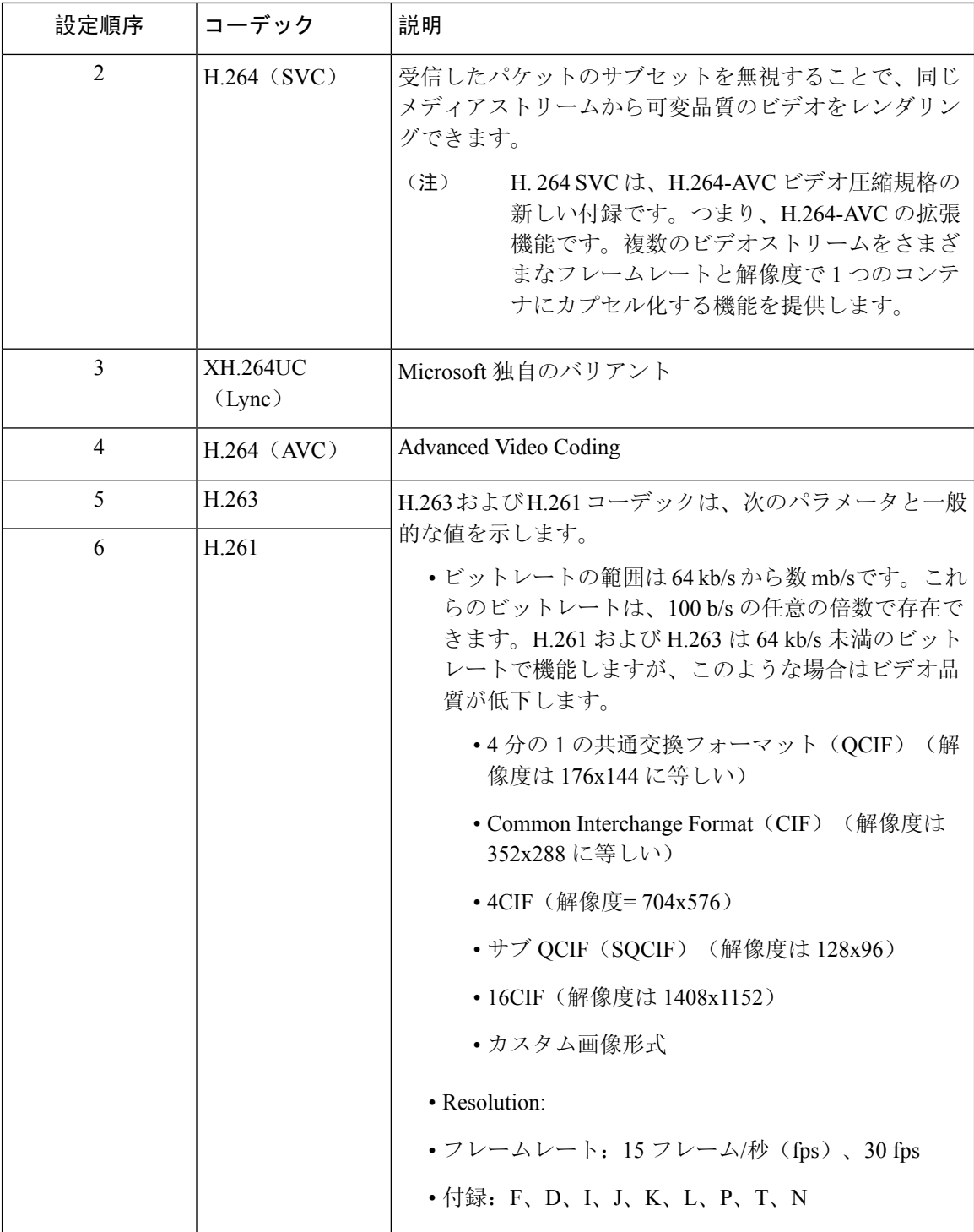

ビデオコールの帯域幅は、音声帯域幅とビデオ帯域幅の合計になります。合計帯域幅にはオーバー ヘッドは含まれません。

384 kb/s のビデオコールは、64 kb/s (音声用) および 320 kb/s (ビデオ用) の G.711 で構 成されます。この合計にはオーバーヘッドは含まれません。ビデオコールのオーディオ コーデックが G.729 (24 kb/s)の場合、合計帯域幅 384 kb/sを維持するためにビデオレー トが増加します。コールに H.323 エンドポイントが含まれる場合、H.323 エンドポイント は、使用可能なビデオ帯域幅の合計よりも少なくなることがあります。プロトコルに関係 なく、エンドポイントは常にコールの最大ビットレート未満で送信することを選択できま す。

#### **AV1** コーデックのサポート

AV1 は、Open Media のアライアンスによって開発された次世代ビデオコーデックです。AV1 の利 点は次のとおりです。

- 他のビデオエンコーディングに比べて圧縮効率が高いため、帯域幅の使用量が削減され、視 覚的な品質が向上します。
- 非常に低い帯域幅のネットワーク上のユーザのビデオを有効にします
- 他のコーデックに比べて画面共有効率が大幅に向上

エンドポイントが AV1 コーデックをサポートしている場合、Unified Communication Manager はメ ディアを確立するための AV1 コーデックのネゴシエーションをサポートします。

両方のエンドポイントが Answer で複数のコーデックをサポートしている場合、Unified CM は受 信した優先順位に基づいて AV1 を含むすべての一致するコーデックをネゴシエートします。エン ドポイントは、ネゴシエートされたコーデックリストのいずれかのコーデックをメディアストリー ミングに使用します。低帯域幅環境では、ネゴシエートされたリスト内の他のコーデックよりも エンドポイントが AV1 コーデックを優先します。

コールに関係する両方のエンドポイントが応答で複数のコーデックをサポートしておらず、AV1 が他のコーデックよりも優先されるコーデックである場合、UnifiedCMはネゴシエートされたコー デックとして AV1 を選択します。

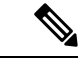

AV1 は、Webex DeskPro、Room Kit Pro、Room Panorama などのエンドポイントでサポートされま す。 (注)

# ビデオネットワーク

次の図は、単一の Unified CommunicationsManager クラスタを使用するビデオネットワークの例を 示しています。成功したビデオネットワークでは、どのエンドポイントも他のエンドポイントを 呼び出すことができます。ビデオの可用性は、両方のエンドポイントがビデオ対応の場合にのみ 存在します。ビデオ機能はトランク全体に拡張されます。

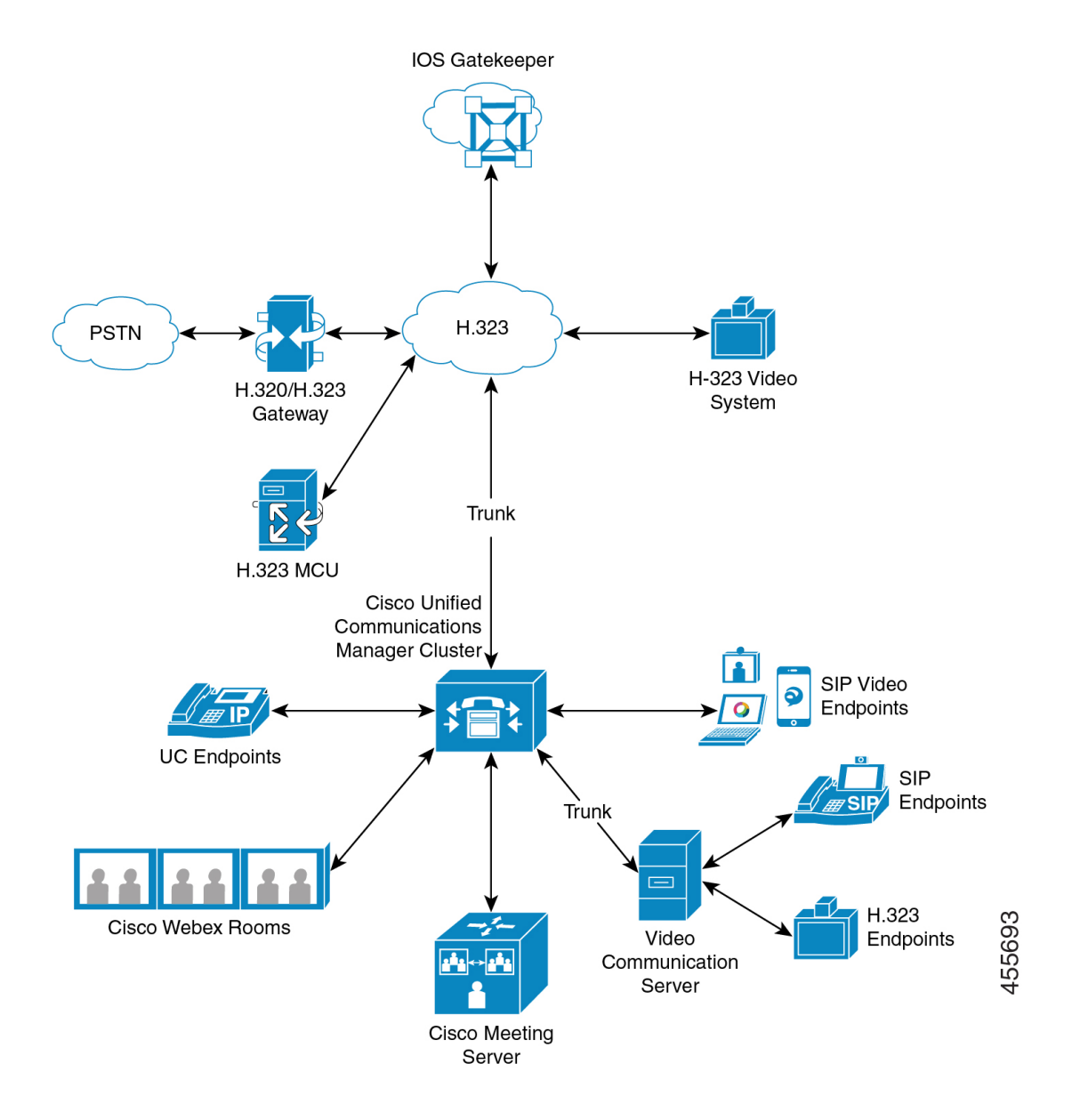

シスコのビデオ会議ポートフォリオは、次のビデオブリッジで構成されています。

- Cisco TelePresence MCU シリーズ
- Windows インストーラー

Cisco UC エンドポイントポートフォリオは、ビデオをサポートする次のエンドポイントで構成さ れています。

ビデオをサポートする Cisco UC エンドポイントポートフォリオの詳細については、「[互換性](https://www.cisco.com/c/en/us/td/docs/voice_ip_comm/cucm/compat/12_x/cucm_b_compatibility-matrix-cucm-imp-125x.html#reference_9DF59371E62218E0C3C1C512EE0AC3CA))マト [リクス」](https://www.cisco.com/c/en/us/td/docs/voice_ip_comm/cucm/compat/12_x/cucm_b_compatibility-matrix-cucm-imp-125x.html#reference_9DF59371E62218E0C3C1C512EE0AC3CA))を参照してください。

サードパーティの SIP ビデオエンドポイントは、回線側デバイスまたはトランク側デバイスとし て Cisco Unified Communications Manager に接続できます。詳細については、「サードパーティ SIP エンドポイント」を参照してください。 (注)

# ビデオテレフォニー設定タスクフロー

Cisco Unified Communications Manager Administration でビデオテレフォニーを設定するには、次の 手順を実行します。

#### 手順

- **Step 1** コールアドミッション制御にリージョンを使用する場合は、ビデオコール帯域幅のリージョンを 設定します。
	- すべてのデバイスにデフォルトのリージョンがあり、ビデオのデフォルトは 384 kb/s です。リージョン設定で、必要な解像度に十分な帯域幅設定を行うことができます(た とえば、高解像度ビデオコールの場合は 2 Mb/s に増やします)。 (注)
- **Step 2** コールアドミッション制御にロケーションを使用する場合は、ビデオコール帯域幅のロケーショ ンを設定します。
- **Step 3** (任意) RSVP サービスパラメータを設定するか、SIP ビデオコールの帯域幅管理にRSVPを使用 する場合は、[ロケーション設定(Location Configuration)] ウィンドウで RSVP ポリシーを設定し ます。
- **Step 4** Ciscoビデオ会議ブリッジを使用するように、ネットワークに適切な会議ブリッジを設定します。
- **Step 5** ユーザが他の会議ブリッジを使用する代わりにビデオ会議ブリッジを使用するように、ユーザの メディアリソースグループおよびメディアリソースグループリストを適宜設定します。
- **Step 6** ビデオコールを音声コールとして再試行するようにシステムの H.323 ゲートウェイを設定するか (デフォルトの動作)、接続していないビデオコールに代替ルーティングを使用するようにAAR グループとルート/ハントリストを設定します。
- **Step 7** ビデオコールをオーディオコールとして再試行するようにシステムのH.323電話を設定するか(デ フォルトの動作)、接続していないビデオコールに代替ルーティングを使用するように AAR グ ループとルート/ハントリストを設定します。**[**ビデオ機能で有効**]** を選択します。
- **Step 8** ビデオコールを音声コールとして再試行するようにシステムのH.323トランクを設定するか(デ フォルトの動作)、接続しないビデオコールに代替ルーティングを使用するようにAARグループ とルート/ハントリストを設定します。
- **Step 9** ビデオをサポートする Cisco Unified IP Phone を設定します。
- **Step 10** ビデオをサポートするサードパーティ製 SIP エンドポイントを設定します。

**Step 11** ビデオコールを音声コールとして再試行するようにシステムのSIPトランクを設定します(デフォ ルトの動作)。

# **H.323** ビデオ

H.323 ビデオには次のような特徴があります。

- H.323エンドポイントは、H.323電話機、H.323ゲートウェイ、またはH.323トランクとして設 定できます。
- コール転送、ダイヤルプラン、およびその他のコールルーティング関連機能は、H.323 エン ドポイントで動作します。
- H.323 ビデオエンドポイントは、保留、再開、転送、パークなどの機能を開始できません。
- H.323エンドポイントが空の機能セット(ECS)をサポートしている場合、エンドポイントは 保留、パークなどが可能です。
- 一部のベンダーは、コールが転送またはリダイレクトされたときにコールの帯域幅を増やす ことができないようにコールセットアップを実装しています。このような場合、最初のコー ルが音声である場合、ユーザはビデオエンドポイントに転送されるときにビデオを受信でき ません。
- 現在、ビデオメディアターミネーションポイント(MTP)もビデオトランスコーダも存在し ません。音声トランスコーダまたはMTPがコールに挿入されると、そのコールは音声のみに なります。これは、IPVCオーディオトランスコーディング機能が使用されていない場合に当 てはまります。IPVCトランスコーダを使用すると、オーディオをトランスコードし、ビデオ を送受信できます。
- H.323 ビデオコールの場合、ユーザはビデオコール帯域幅を指定する必要があります。

## **H.323** 通話の拡張ビデオチャネル

拡張ビデオチャネル機能は、H.239 プロトコルを介して動作し、複数のビデオチャネルをサポー トします。Cisco Unified Communications Manager は、直接ポイントツーポイント H.323 コールで H.239 プロトコルを使用した拡張ビデオチャネルのネゴシエーションをサポートします。これに は、H.323 クラスタ間トランク全体のコールも含まれます。

Cisco Unified Communications Manager は、H.239 推奨で指定されているすべての H.239 関連サポー ト信号およびコマンドをサポートします。

次の項では、拡張ビデオチャネル機能に適用される特性について説明します。

### サードパーティ **H.323** デバイスのサポート

拡張ビデオチャネル機能は、サードパーティ製ビデオエンドポイントと Cisco Unified Voice Conferencing 間の H.239 相互運用性をサポートします。Cisco Unified Communications Manager で は、拡張ビデオチャネルをプレゼンテーションおよびライブ会議の送信に使用できます。この機 能は、H.245 シグナリングを介した複数のビデオチャネルのサポートに焦点を当てています。次 のプレゼンテーションアプリケーションは、このマルチチャネルサポートの基礎となります。

- サードパーティベンダーのビデオエンドポイントによる自然な Presenter パッケージ
	- サードパーティベンダーの Polycom による人とコンテンツ

どちらも、NaturalPresenter パッケージと People + Content は H.239 プロトコルを使用して機能をネ ゴシエートし、追加のビデオチャネルの役割を定義します。

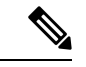

ビデオエンドポイント別の自然なプレゼンタパッケージおよび Polycom による People + Content は、プレゼンテーションモードの H.239 のみをサポートします。 (注)

ビデオエンドポイントと Polycom が提供するプレゼンテーションアプリケーションはオプション 機能であることに注意してください。2 番目のビデオチャネルをネゴシエートするには、これら のオプションの 1 つと H.239 を発信者エンドポイントと着信者エンドポイントの両方で有効にす る必要があります。そうしないと、コールは単一のビデオチャネルに制限されます。

### **H.323** デバイス呼び出しプレゼンテーション機能

CiscoおよびPolycomのビデオエンドポイントを使用すると、ユーザはさまざまなコンポーネント (VCR、Projector、PC など)のプレゼンテーション資料を共有できます。コンポーネントはエン ドポイントと物理的に接続でき、PCはプレゼンテーションイメージを送信するためにベンダーが 提供するプレゼンテーションアプリケーションも実行できます。プレゼンテーションのソースお よびビデオエンドポイントとのコンポーネント接続は、H.239 を使用してビデオチャネルを確立 するメカニズムとは無関係です。

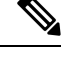

プレゼンテーションソースの設定の詳細については、ビデオエンドポイントのユーザガイドを参 照してください。 (注)

2 つの H.239 対応エンドポイントがビデオコールを確立しようとすると、会議参加者のメインビ デオチャネルのビデオ機能と、2番目のビデオチャネルの拡張ビデオ機能(H.239機能)が宣言さ れます。H.239 機能信号は、次の内容で構成されます。

- **1.** エンドポイントは、デバイスが H.239 をサポートすることを示す信号を送信します。また、2 番目のビデオチャネルを管理するための関連コマンドと指示信号も送信します。これにより、 コールが複数のビデオチャネルを開くことができることを両方のエンドポイントで認識できる ようになります。
- **2.** エンドポイントは、2 つ目のチャネルのビデオコーデック機能を表現するために、1 つ以上の 拡張ビデオコーデック機能を送信します。エンドポイントは、2番目のビデオチャネルのロー ルを指定する必要があります。定義されたロールラベルは、
	- ライブビデオ:このチャネルは通常どおり処理され、ライブビデオに適しています。

• プレゼンテーション:このチャネルは、デバイスに配信されるトークン管理プレゼンテー ションをリレーします。

機能が交換されると、従来のビデオコールの場合と同様に、両方のエンドポイントがただちに双 方向オーディオチャネルとメインビデオチャネルを開きます。

### **2** 番目のビデオチャネルを開く

サードパーティエンドポイントの実装に応じて、2 番目のビデオチャネルはベンダー間で異なる 方法で処理されます。

#### **Tandberg** の **Natural Presenter Package**

ビデオエンドポイントは、2 番目のビデオチャネルをオンデマンドで開始します。ビデオエンド ポイントデバイスは、メインビデオチャネルが確立された直後に 2 番目のビデオチャネルを開き ません。2 番目のチャネルは、発信者の1人(プレゼンタ)がプレゼンテーションのソースを指定 し、プレゼンテーションを開始するためのコマンドを呼び出すと開きます。

ビデオエンドポイントユーザがプレゼンテーションの共有を開始することを決定すると、ビデオ エンドポイントはプレゼンテーションイメージを受信するために拡張ビデオチャネルを開くよう に他のコールパーティに要求します。したがって、ビデオエンドポイントとビデオエンドポイン トのコールには、一方向の 2 番目のビデオチャネルしかありません。

#### **Polycom** による人とコンテンツ

ビデオエンドポイントとは異なり、ポリコムのビデオエンドポイントは、追加のビデオチャネル をサポートできることを両当事者が確認した後、デフォルトメカニズムの一部としてすぐに 2 番 目のビデオエンドポイントを開始します。

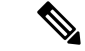

確立されたチャネルは、両当事者が H.239 をサポートし、拡張ビデオチャネル機能が有効になっ ている場合に自動的に取得されます。ただし、追加チャネルには、いずれかのパーティがプレゼ ンテーションの共有を開始するまで何も表示されません。 (注)

Polycomは、2番目のビデオチャネルの使用に関係なく、2番目のビデオチャネルの要求を他のコー ルパーティに開始します。したがって、Polycom と Polycom のコールでは、一方のデバイスだけ がプレゼンテーションイメージ/ビデオを送信する場合でも、デバイス間で双方向ビデオチャネル が開かれます。

この実装により、コールパーティがトークンを受け取って何かを提示することを決定したときに、 両方のコールパーティが2番目のビデオチャネルを伝送可能な状態にできます。2つのビデオチャ ネルのいずれかがアイドル状態(何も送信しない)のままですが、負荷効率を確保するために Polycom デバイスが帯域幅を制御します。

2 番目のビデオチャネルの処理におけるこの違いは、H.239 の実装には影響しません。Unified Communications Managerは、H.323-H.323コールで受信チャネル要求を開始しません。Unified CommunicationsManagerは単に、ある端末から別の端末にすべてのチャネル要求をリレーします。

UnifiedCommunications Managerは、H.239プロトコルの要件を表していないため、2番目のビデオ チャネルセットの双方向伝送を強制しません。

### **2** 番目のビデオチャネルでのコールアドミッション制御(**CAC**)

Cisco Unified Communications Manager の次のコールアドミッション制御ポリシーは、2 番目のビデ オチャネルに適用されます。

Cisco Unified Communications Manager は、ロケーション設定に基づいて、2 番目のビデオチャネル による帯域幅の使用を制限します。2 番目のビデオチャネルが確立されると、Cisco Unified Communications Manager はロケーションプール内で十分なビデオ帯域幅が使用可能であることを 確認し、それに応じて帯域幅を予約します。必要な帯域幅が使用できない場合、Cisco Unified Communications Manager は使用可能な帯域幅をゼロに減らすようにチャネルに指示します。

2番目のビデオチャネルをサポートするためのリージョン設定またはポリシーは変更されません。

従来、Cisco Unified Communications Manager リージョンポリシーは単一のビデオチャネルを持つ コールのみをサポートしており、このコールの合計帯域幅使用率はリージョン設定で指定された 値を超えることはありませんでした。

管理者が H.239 コールに有限リージョンビデオ帯域幅制限を設定すると、リージョン値は各ビデ オチャネルに個別に要求される帯域幅に対して使用されるため、Cisco Unified Communications Manager はリージョンポリシーに違反します。

#### 例

リージョンのビデオ帯域幅が 384Kbps に設定され、オーディオチャネルが 64Kb/s を使用する場合、各 ビデオチャネルの最大許容帯域幅は(384Kb/s-64Kb/s)= 320Kb/sieです。つまり、Hが使用する最大

帯域幅です。 .239コールは(audio bw + 2 \*(384-audio bw))= 704Kb/sで、リージョンで指定 された 384Kb/s の帯域幅を超えます。

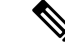

H.239 コールのリージョンとロケーションの両方の帯域幅制限を緩和することを検討する必要が あります。これにより、H.239 デバイスは、Cisco Unified Communications Manager の介入なしで、 両方のビデオチャネルの負荷を再調整および分散できます。 (注)

### 許可されるビデオチャネルの数

Unified Communications Manager は、次の理由により、最大 2 つのビデオチャネルのみをサポート します。

- シスコと Polycom はどちらも 2 つのビデオチャネルのみをサポートします。1 つはメインビ デオ用、もう 1 つはプレゼンテーション用です。
- H.239 は、従来の H.320 ビデオチャネルをプレゼンテーション用に分割するために、H.320 ベースのシステムの追加メディアチャネル(AMC)のみを定義します。

### **H.239** コマンドと通知メッセージ

Command and Indication(C&I)メッセージは、H.239 で使用され、プレゼンテーションロールと ライブロールのトークンを管理し、デバイスが追加のメディアチャネルの動作を有効にするため にビデオフロー制御のリリースを要求できるようにします。Cisco UnifiedCommunications Manager は、すべての C&I メッセージをサポートします。Cisco Unified Communications Manager は、C&I メッセージを受信すると、そのメッセージを発信者にリレーします。

フロー制御リリース要求および応答メッセージは、遠端がフロー制御を解放することを要求する ために使用できるため、エンドポイントは指定されたビットレートで指定されたチャネルを送信 できます。

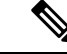

フロー制御リリース応答で示されているように、コールパーティが要求を受け入れる場合と受け ない場合があることに注意してください。 (注)

プレゼンテーションロールトークンメッセージにより、H.239 デバイスはプレゼンテーション用 のトークンを取得できます。他の通話者は、要求を受け入れたり拒否することができます。プレ ゼンタデバイスは、不要になったときにトークンリリースメッセージを送信します。

### トポロジとプロトコルの相互運用性の制限

Cisco Unified Communications Manager は、H.323〜H.323 コールで H.239 のみをサポートします。 Cisco Unified Communications Manager では、H.323 クラスタ間トランクまたは複数のノード間で H.239 コールを確立できます。H.239 対応デバイスが非 H323 エンドでコールを発信しようとする と、H.239 機能は無視され、Cisco Unified Communications Manager でサポートされる従来のビデオ コールと同様にコールが実行されます。

Cisco UnifiedCommunications Managerは、メディアターミネーションポイントまたはトランスコー ダがコールに挿入されている場合、2番目のビデオチャネルをサポートしません。この場合、コー ルは通常のビデオコールにフォールバックします。

### 通話中機能の制限

Cisco Unified Communications Manager は、H.323 から H.323 への直接コールでのみ 2 番目のビデオ チャネルを開くことができます。

$$
\sqrt{V}
$$

注意

コール転送や保留/再開操作などの通話中機能を呼び出さないでください。これを行うと問題が発 生し、2 番目のビデオチャネルが切断される可能性があります。

# ビデオ サポート

UnifiedCommunications Managerは、H.323、SCCP、およびSIPプロトコルを介したビデオをサポー トします。

### **Skinny Client Control Protocol Video**

Skinny Client Control Protocol ビデオには、次の特性があります。

- SkinnyClientControlProtocolを実行している電話機がビデオ機能を報告する場合、相手側がビ デオをサポートしていれば、Cisco UnifiedCommunications Managerは自動的にビデオチャネル を開きます。
- SkinnyClientControlProtocolビデオコールでは、システム管理がリージョンを使用してビデオ コール帯域幅が決定されます。システムはユーザにビットレートを要求しません。

## **SIP** ビデオ

SIP ビデオは、SIP シグナリングインターフェイス(SSI)を使用して次のビデオコールをサポー トします。

- SIP から SIP
- SIP から H.323
- SIP から SCCP
- SIP クラスタ間トランク
- H.323 トランク

• SIP と H.323 トランクの組み合わせ

SIP ビデオコールは、ビデオ会議用のメディア制御機能も提供します。

Unified Communications Manager ビデオは SIP トランクと回線の両方で SIP をサポートします。SIP は、H.261、H.263、H.263 +、H.264(AVC)、H.264(SVC)、XH.264UC(Lync)、および AV1 ビデオコーデックをサポートします(サポートされません)。 VTAが使用するワイドバンドビデ オコーデック)。

一部のエンドポイントのみが AV1 コーデックをサポートします。詳細については、『[互換性](https://www.cisco.com/c/en/us/td/docs/voice_ip_comm/cucm/compat/12_x/cucm_b_compatibility-matrix-cucm-imp-125x.html#reference_9DF59371E62218E0C3C1C512EE0AC3CA))マト [リクス](https://www.cisco.com/c/en/us/td/docs/voice_ip_comm/cucm/compat/12_x/cucm_b_compatibility-matrix-cucm-imp-125x.html#reference_9DF59371E62218E0C3C1C512EE0AC3CA))』を参照してください。 (注)

### ビデオコール用の **SIP** デバイスの設定

SIP デバイスでビデオコールを有効にするには、次の手順を実行します。

- **SIP** トランク(**SIP Trunks**)
	- Unified Communications Managerの **[**トランク設定(**Trunk Configuration**)**]** ウィンドウで、ビ デオ接続が使用できないときにコールでオーディオを使用する場合は、**[**ビデオコールをオー ディオとして再試行(**Retry Video Call as Audio**)**]** チェックボックスをオンにします。
	- トランクをリセットします。
- サードパーティ製 **SIP** エンドポイント
	- Cisco Unified Communications Manager Administrationの **[**電話設定(**Phone Configuration**)**]** ウィ ンドウで、ビデオ接続が使用できないときにコールでオーディオを使用する場合は、**[**ビデオ コールをオーディオとして再試行(**Retry Video Call as Audio**)**]** チェックボックスをオンに します。
	- エンドポイントをリセットします。

## シスコビデオ会議ブリッジ

Unified Communications Manager は、ビデオ会議用のさまざまなソリューションをサポートしてい ます。次のビデオ会議ブリッジは、アドホックおよびミートミービデオ会議をサポートしていま す。

- Cisco TelePresence MCU
- Cisco TelePresence Conductor
- Cisco Meeting Server

### **Cisco Telepresence MCU** ビデオ会議ブリッジ

Cisco TelePresence MCU は、Cisco Unified Communications Manager 用のハードウェア会議ブリッジ のセットです。

Cisco TelePresence MCU は、高解像度(HD)のマルチポイント ビデオ会議ブリッジです。毎秒 30 フレームで最大1080pの性能を持ち、あらゆる会議で十分な連続表示を実現し、フルトランスコー ディング機能を備えているため、マルチベンダーの HD エンドポイント環境に最適です。Cisco TelePresence MCU では、シグナリング コール制御プロトコルとして SIP をサポートしています。 詳細に設定でき、システムおよび会議を制御およびモニタする、ビルトイン Web サーバを装備し ています。Cisco TelePresence MCU には、HTTP 通信による XML 管理 API が用意されています。

Cisco TelePresence MCU は、アドホックおよびミートミー音声会議とビデオ会議の両方ができま す。各会議ブリッジは、複数のマルチパーティ会議を同時にホストできます。Cisco TelePresence MCU は、ポート予約モードで設定する必要があります。

### **Cisco TelePresence Conductor** 会議ブリッジ

Cisco TelePresence Conductor はインテリジェントな電話会議管理制御を提供します。複数の MCU 間にわたるロード バランシングと複数デバイスの可用性を高めるためのクラスタ化を実現する、 スケーラブルなサポート デバイスです。管理者は Cisco TelePresence Conductor を、Cisco Unified ComputingSystem(Cisco UCS)プラットフォームまたはサードパーティ ベースのプラットフォー ムをサポートするアプライアンス、または、VMware 上の仮想アプライアンスとして実装できま す。動的な 2 者会議や 3 者会議が可能な MULTIWAY 電話会議にも対応します。

CiscoTelePresenceConductorは、アドホックおよびミートミーの音声会議とビデオ会議の両方をサ ポートしています。Cisco TelePresence Conductor は、新しい会議ごとに最適な Cisco TelePresence リソースを動的に選択します。アドホック、ミートミー、およびスケジュールされた音声および ビデオ会議は動的に拡大し、個々の MCU のキャパシティを超えることがあります。1 つの Cisco TelePresence Conductor アプライアンスまたは Cisco TelePresence Conductor クラスタには 30 の MCU または 2400 の MCU ポートがあります。最大 3 つの Cisco TelePresence Conductor アプライアンス または仮想アプリケーションをクラスタ化して、復元力をさらに高めることができます。

#### **Cisco Meeting Server**

Cisco Meeting Server 会議ブリッジ ソリューションにより、アドホック会議、ミートミー会議、開 催中の会議、ランデブー会議が可能になります。会議ブリッジは、施設内での音声、ビデオ、ウェ ブ会議を実現し、サードパーティのオンプレミスインフラストラクチャと連携します。あらゆる 規模の導入に拡張できるほか、必要に応じて徐々に容量を増やすこともでき、組織の現在および 将来のニーズに確実に対応することができます。この会議ブリッジは高度な相互運用性を提供し ます。任意の数の参加者が会議を作成し、参加することができます。

- シスコまたはサードパーティの会議室システムまたはデスクトップ ビデオ システム
- Cisco Jabber クライアント
- Cisco ミーティング アプリケーション(ネイティブ、または WebRTC 互換ブラウザを使用可 能)
- Skype for Business

Cisco Meeting Server 会議ブリッジを使用するには、Cisco Meeting Server 2.0 以上のリリースが必要 です。

Cisco Meeting Server は、シグナリング コール制御プロトコルとして SIP をサポートしています。 詳細に設定でき、システムおよび会議を制御およびモニタする、ビルトイン Web サーバを装備し ています。Cisco Meeting Server は、HTTP に対する XML 管理 API を提供します。

CiscoMeetingServerは、AV1コーデックをサポートするように拡張されており、H.265ビデオコー デックと遠端カメラ制御(FECC)をサポートしていません。 (注)

## ビデオ暗号化

Unified Communications Manager は、通信に関与する個々のエンドポイントが暗号化もサポートし ている限り、音声、ビデオ、およびその他のメディアストリームの暗号化をサポートします。 Unified CM は、Secure Real-Time Transport Protocol(SRTP)を使用してメディアストリームを暗号 化します。次のような機能があります。

- SIP および H.323 エンドポイントのサポート
- •メディアターミネーションポイント(MTP)パススルーモードで動作中のメイン音声および ビデオ回線の暗号化のサポート
- 複数の暗号化方式のサポート
- RFC 4568 に準拠した Session Description Protocol(SDP)暗号スイートセッションパラメータ のサポート

暗号化された通信を提供するために、エンドポイント間およびSIPコールセットアップ中のUnified Communications Managerに暗号化キーが交換されます。このため、SIPシグナリングはTLSを使用 して暗号化する必要があります。最初のコールセットアップ中に、ビデオエンドポイントはサポー トする暗号化方式のリストを交換し、両方のエンドポイントでサポートされる暗号化スイートを 選択し、暗号キーを交換します。エンドポイントが共通の暗号化スイートに同意できない場合、 メディアストリームは暗号化されず、Real-Time Transport Protocol(RTP)を使用して転送されま す。

(注) 個々のエンドポイントが暗号化をサポートしていない場合、通信は RTP を使用して行われます。

### **VCS** との相互運用性の設定

UnifiedCommunications ManagerをCisco VCSに接続するSIPトランクで次の手順を実行し、Unified CMがCisco VCS と相互運用できるようにします。

#### 手順

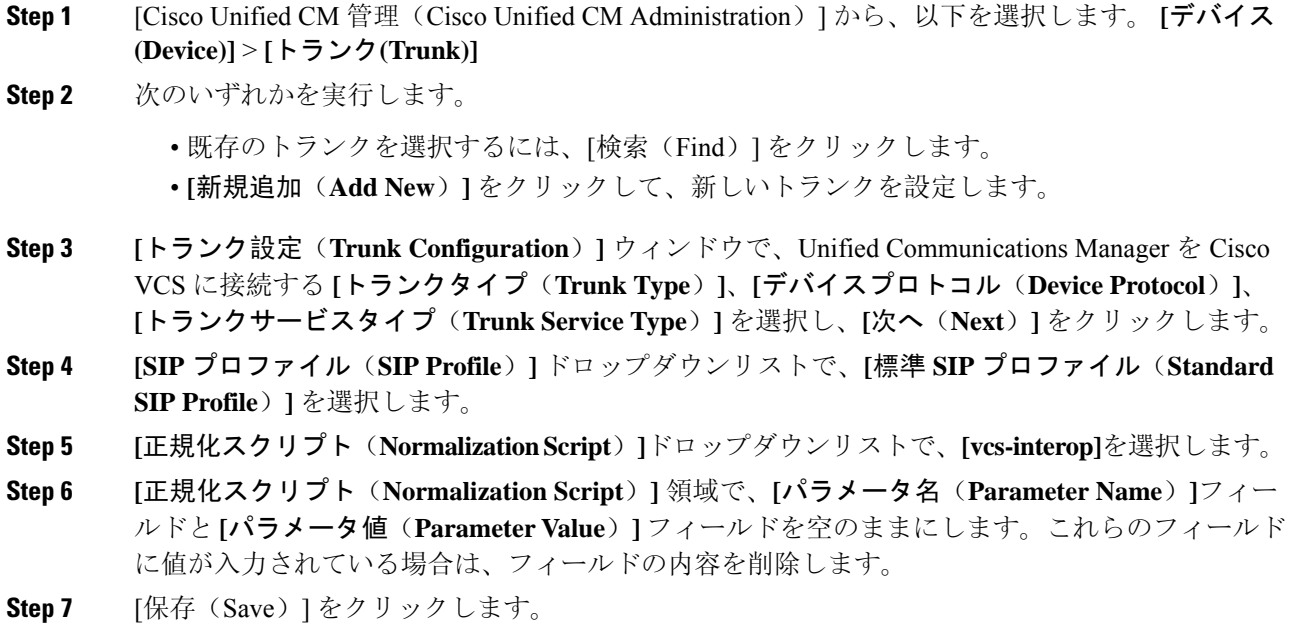

# ビデオ機能

SIP ビデオネットワークでは、次のビデオ関連機能がサポートされています。

- Binary Floor Control Protocol (BFCP)
- 暗号化された iX チャネル
- 遠端カメラ制御(FECC)

## バイナリフロア制御プロトコルのエンドポイントサポート

Unified Communications Manager は、特定のシスコおよびサードパーティのビデオエンドポイント の Binary Floor Control Protocol (BFCP) をサポートします。BFCP を使用すると、ユーザは進行中 のビデオ会話内でプレゼンテーションを共有できます。

詳細については、Cisco Unified [Communications](https://www.cisco.com/c/en/us/support/unified-communications/unified-communications-manager-callmanager/products-installation-and-configuration-guides-list.html) Manager 機能設定ガイド の「BFCP を使用したプレ ゼンテーション共有の設定」の章を参照してください。

## 暗号化された **iX** チャネル

UnifiedCommunicationsManagerは、暗号化されたiXチャネルをサポートします。IXチャネルは、 ビデオ会議での SIP フォン間でアプリケーションメディアを多重化するための信頼性の高いチャ ネルを提供します。暗号化された iX チャネルは、DTLS を使用して導入にセキュリティを追加 し、アプリケーションメディアがiXチャネルを介して送信されるようにし、メディアを傍受しよ うとする中級者が見ることができないようにします。

[パススルーモード] の IOS MTP および RSVP エージェントは、暗号化された iX チャネルもサポー トしています。

#### 設定

Unified Communications Managerの暗号化された iX チャネルを有効にするには、次のことを実行す る必要があります。

- 任意の中間 SIPトランクによって使用される [SIPプロファイル設定(SIP Profile Configuration)] の [**iX** アプリケーション メディアを許可(**Allow iX Application Media**)] チェックボックスを オンにします。この設定では、iX チャネルのネゴシエーションがオンになります。
- セキュア着信アイコン表示ポリシーサービスパラメータを設定して、セキュアロックアイコ ンを有効にします。デフォルトでは、[**BFCP**および**iX**トランスポート以外の全メディアを暗 号化すべき(**All media except BFCP and iX transports must be encrypted**)] に設定されていま す。

### 暗号化モード

暗号化された電話機の場合、2 種類のセッション記述プロトコル (SDP) を使用して、Unified CommunicationsManagerがサポートしている暗号化チャネルの暗号化をサポートしています。この 暗号化タイプは、エンドポイントがサポートするものであり、Unified Communications Managerの 設定可能な項目ではありません。

• ベストエフォート方式の暗号化: SDP オファーは暗号化された ix チャネルを目的としていま すが、SIPピアがサポートしていない場合は、暗号化されていないixチャネルにフォールバッ クします。このアプローチは、ソリューションで暗号化が必須ではない場合に使用すること ができます。

たとえば、暗号化はクラウドで必須であり、単一の企業ではありません。

#### ベストエフォート **iX** 暗号化

- M = アプリケーション 12345 **UDP/UDT/IX** \*
- $A = \pm y$ トアップ: actpass
- A = 指紋: SHA-1 < キー >
- 強制暗号化: SDP オファーは、暗号化された iX チャネルに対してのみ使用できます。このオ ファーは、SIP ピアが iX チャネルの暗号化をサポートしていない場合には拒否されます。こ のアプローチは、エンドポイント間で暗号化が必須になっている展開で使用できます。

たとえば、2 つの SIP デバイス間の暗号化は必須です。

強制 **iX** 暗号化

m = アプリケーション 12345 **UDP/DTLS/UDT/IX** \*

 $A = \pm \gamma$ トアップ: actpass

A = 指紋: SHA-1 < キー >

デフォルトでは、すべての Cisco IP 電話 はベストエフォート iX 暗号化を提供するように設定され ています。ただし、Ciscoテレプレゼンスエンドポイントの製品固有の設定内で暗号化モードをオ ンに設定するか、または cisco Meeting Server の設定を再設定することによって、これを強制的に 暗号化にすることができます。

### 非暗号化メディア

Unified Communications Managerは、エンドポイントが完全にセキュアなモードで展開されていな い場合に、会議のエンドポイントからのメディアパス内のセキュアなアクティブコントロールメッ セージのネゴシエーションを有効にします。たとえば、エンドポイントがオフネットで、モバイ ルおよびリモートアクセスモードで Unifird CM に登録されている場合などです。

#### 前提条件

この機能の使用を開始する前に、次のことを確認してください。

- システムは輸出規制要件に準拠しています。
- 会議ブリッジへの SIP トランクはセキュアです。

Unified CM は、セキュアでないエンドポイントまたはソフトフォンに対してセキュア アクティブ コントロール メッセージの DTLS 情報をネゴシエートし、次の方法でメッセージを受信できま す。

- オンプレミスの登録済みエンドポイントまたはソフトフォンへのベストエフォート暗号化 **iX**
- オフプレミスの登録済みエンドポイントまたはソフトフォンへの強制 **IX** 暗号化

### 遠端カメラ制御プロトコルのサポート

遠端カメラ制御(FECC)プロトコルを使用すると、リモートカメラを制御できます。ビデオコー ル内で、FECCを使用すると、コールの一方の側が遠端のカメラを制御できます。このコントロー ルには、カメラの一方の側からもう一方の側へのパン、カメラの傾斜、ズームインとズームアウ トなどがあります。複数のカメラを使用するビデオ会議では、FECC を使用してカメラを切り替 えることができます。

Unified Communications Manager は、FECC 対応のビデオエンドポイントの FECC プロトコルをサ ポートします。Cisco Unified Communications Manager は、SIP-SIP コールまたは H.323-H.323 コー ルの FECC をサポートしますが、SIP-H.323 コールの FECCはサポートしません。FECC をサポー トするには、UnifiedCommunications ManagerはSIPまたはH.323シグナリングを介してアプリケー ションメディアチャネルを設定します。メディアチャネルが確立されると、個々のエンドポイン トは FECC シグナリングを通信できます。

# ビデオネットワークの **QoS**

Cisco Unified Communications Manager には、ビデオネットワークの Quality of Service(QoS)を管 理するための多数の管理ツールが含まれています。

- 帯域幅管理:特定のリージョンおよびロケーションの帯域幅割り当てを管理します。
- 拡張ロケーションのコールアドミッション制御
- セッションレベル帯域幅修飾子
- フレキシブル DSCP マーキング
- 代替ルーティング

### 帯域幅管理

音声コールとビデオコールの帯域幅割り当ては、CiscoUnifiedCommunicationsManagerAdministration で設定するリージョンとロケーションによって管理されます。

特定のコールに使用可能な帯域幅の量は、音声、ビデオ、シグナリング、および BFCP プレゼン テーションなどの追加メディアを含む、セッションに関連付けられているすべてのメディアスト リームの組み合わせを管理できる必要があります。Cisco Unified Communications Manager には、 帯域幅を管理できる機能が含まれています。

## 拡張ロケーションのコールアドミッション制御

拡張ロケーション Call Admission Control (CAC) では、リンク上で同時に許可するコール数を制限 することにより、広域(IPWAN)リンク上のコールの音声およびビデオの品質を制御することが 可能になります。たとえば、コールアドミッション制御を使用して、メインキャンパスとリモー トサイトを接続する 56 kb/s フレームリレー回線の音声品質を調整できます。

CAC は、コールを完了するために使用可能な十分な帯域幅があるかどうかを確認します。CAC は、帯域幅が不十分なためにコールを拒否できます。

UnifiedCommunicationsManagerでは、ロケーションベースのコールアドミッション制御がリージョ ンと連携して機能し、ネットワークリンクの特性を定義します。リージョンとロケーションは次 のように機能します。

• リージョンにより、ビデオ コールの帯域幅を設定できます。リージョンのオーディオ制限に より、高いビットレートのコーデックが除外される可能性があります。ただしビデオ コール では、ビデオの制限により、ビデオの品質(解像度と転送速度)が抑制されます。
• ロケーションは、対象のリンクのすべてのコールで利用可能な総帯域幅の容量を定義します。 リンク上でコールが確立すると、そのリンクで許可された総帯域幅からそのコールのリージョ ンの値を差し引く必要があります。

コールアドミッション制御の詳細については、Cisco Unified [Communications](https://www.cisco.com/c/en/us/support/unified-communications/unified-communications-manager-callmanager/products-installation-and-configuration-guides-list.html) Manager システム設 定[ガイド](https://www.cisco.com/c/en/us/support/unified-communications/unified-communications-manager-callmanager/products-installation-and-configuration-guides-list.html)の 『Enhanced Locations Call Admission Control』の章を参照してください。

### セッションレベル帯域幅修飾子

。

UnifiedCommunicationsManagerは、セッションレベルの帯域幅修飾子を処理するためのロケーショ ンコールアドミッション制御をサポートします。セッションレベルの帯域幅修飾子は、初期 SIP シグナリングの SDP 部分のパラメータの一部として通信されます。これらのパラメータは、各エ ンドポイントがそのコールタイプでサポートする帯域幅の最大量を示します。これらのパラメー タは、リージョンおよびロケーションの設定とともに、各コールの帯域幅を設定するために使用 されます。

最初のコールセットアップ中に、両方の通話者がコールのUnified Communications Manager最大許 容帯域幅で通信します。Unified Communications Managerはこの通信を他のエンドポイントに渡し ますが、エンドポイントで指定された帯域幅が地域の設定よりも大きい場合、UnifiedCommunications Managerはその値を地域の帯域幅の値に置き換えます。

Unified Communications Manager は、次のルールを使用して、特定のコールに割り当てる帯域幅の 量を決定します。

- Unified Communications Managerは、エンドポイントからオファーまたはアンサーを受信する と、SDP にセッションレベルの帯域幅修飾子があるかどうかを確認します。
	- セッションレベルの帯域幅修飾子がある場合、Unified Communications Managerは修飾子 から帯域幅値を取得します。複数の修飾子タイプがある場合、次の優先順位で修飾子が 取得されます。TransportIndependent Application Specific(TIAS)、Application Specific (AS)、Conference Total(CT)。
	- セッションレベルの帯域幅修飾子がない場合は、UnifiedCommunicationsManagerはメディ アレベルの帯域幅修飾子の合計から帯域幅値を取得します。
- 割り当てられる帯域幅は、2 つのエンドポイントがサポートする最大値で、リージョン設定 の最大値までです。割り当てられた帯域幅はリージョン設定を超えることはできません。

Unified Communications Manager は、エンドポイントとの通信時に次のロジックを使用します。

- 複数のセッションレベルの帯域幅修飾子タイプ(TIAS、AS、CT)を含むエンドポイントに 応答、Early Offer、または Re-Invite Offerを生成する場合、Unified Communications Managerは それぞれに同じ帯域幅値が使用します。
- 応答を生成するときに、Unified Communications Managerは最初のオファーで受信したものと 同じセッションレベルの帯域幅修飾子タイプ(TIAS、CT、AS)を使用します。

• 下位互換性を維持するために、ビデオコールが保留にされ、保留音(MOH)が挿入された場 合、Unified Communications Managerは旧バージョンはセッションレベル帯域幅修飾子を抑制 します。

## **SIP** 電話のビデオ解像度のサポート

Cisco Unified Communications Manager は、SIP ヘッダーの SDP 部分の imageattr 回線をサポートし ており、高解像度のビデオコールに対応しています。w95p (640 x 360) をサポートする Cisco SIP 電話機(9951、9971、8961など)は、次の基準に応じてビデオコールに最適な解像度を自動的に 選択します。

- セッションレベルの帯域幅が 800Kb/s を超えており、SDP に imageattr [640 x 480] の行が存在 する場合、VGA が使用されます。
- セッションレベルの帯域幅が 800Kb/s よりも大きく、SDP の imageattr [640 x 480] の行が存在 しない場合は、w360p が使用されます。
- セッションレベルの帯域幅が 800Kb/s 未満で 480 ビット/秒を超え、imageattr [640 x 480] 回線 が存在する場合、VGA 15フレーム/秒が使用されます。

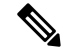

現在、w360p (640 x 360) ビデオ解像度をサポートする Cisco IP 電話モデル 9951、9971、または 8961 を使用しており、Cisco Unified Communications Manager リリース 8.5(1) 以降にアップグレー ドする場合、ビデオコールの解像度が変更されることがあります。w360p解像度は、電話機のロー ド 9.2(1) で導入されました。 (注)

次のビデオコールフローは、imageattr 回線がサポートされていない2台の9951 電話機(電話機 A と電話機 B)の間です(たとえば、Cisco Unified Communications Manager リリース 8.0(1) 以前を使 用)。

- **1.** 電話機Aは、SDP で imageattr 回線を含む SIP メッセージを送信します。
- **2.** Cisco Unified Communications Manager は、SDP の imageattr 行を削除し、変更されたSIPメッセー ジを電話機Bに送信します。
- **3.** SIP ヘッダーの SDP 部分に imageattr 行がないため、電話機 B は w360p 解像度でビデオを送信 しようとします。

次のビデオコールフローは、imageattr 回線をサポートする 2 台の 9951 台の電話機(電話機 A と 電話機 B)の間です(たとえば、Cisco Unified Communications Manager リリース 8.5(1)以降を使 用)。

- **1.** 電話機Aは、SDP 内の imageattr 回線を含む SIP メッセージを送信します。
- **2.** Cisco Unified Communications Manager は imageattr 回線を削除せず、SIP メッセージをそのまま 電話機Bに送信します。
- **3.** 電話機 B は VGA 解像度でビデオを送信しようとします。

## 代替ルーティング

エンドポイントがビデオコールに必要な帯域幅を取得できない場合、ビデオコールはデフォルト 動作のオーディオコールとして再試行します。ルート/ハントリストまたは自動代替ルーティング (AAR)グループを使用して、このようなビデオコールに異なるパスを試すには、該当するゲー トウェイ、トランク、および電話機の設定で [ビデオコールとして再試行(Retry Video Call as Audio)] 設定をオフにします。

詳細については、 Cisco Unified [Communications](https://www.cisco.com/c/en/us/support/unified-communications/unified-communications-manager-callmanager/products-installation-and-configuration-guides-list.html) Manager システム設定ガイドの『Configure AAR Group』セクションの「Configure Call Routing」の章を参照してください。

## フレキシブル **DSCP** マーキング

DiffServ コードポイント(DSCP) パケットマーキングは、各パケットのサービスクラスを指定す るために使用されます。DSCP マーキングを使用すると、特定のタイプのコールまたはメディア を他のタイプよりも優先させることができます。たとえば、ネットワーク帯域幅の問題が発生し た場合でも、音声コールに帯域幅の問題が発生しないように、ビデオよりもオーディオを優先す ることができます。

DSCP マーキングは、次のいずれかの方法でカスタマイズできます。

- クラスタ全体のサービスパラメータを設定して、クラスタのデフォルトの DSCP 設定を行い ます。
- (任意)DSCPカテゴリのサブセットでは、SIPプロファイルを介してデバイスにカスタマイ ズされた DSCP 設定を割り当てることができます。プロファイルを使用するデバイスでは、 カスタマイズされた設定がサービスパラメータのデフォルトを上書きします。

DSCP マーキングの設定方法の詳細については、Cisco Unified [Communications](https://www.cisco.com/c/en/us/support/unified-communications/unified-communications-manager-callmanager/products-installation-and-configuration-guides-list.html) Manager 機能設定ガ [イド](https://www.cisco.com/c/en/us/support/unified-communications/unified-communications-manager-callmanager/products-installation-and-configuration-guides-list.html)の「柔軟な DSCP マーキングとビデオプロモーションの設定」の章を参照してください。

## ビデオコールの電話設定

ビデオ対応デバイスの次の設定は、ビデオコールに影響します。

- ビデオハングアウトを音声として再試行するデフォルトでは、このチェックボックスはオン のままです。したがって、エンドポイント(電話、ゲートウェイ、トランク)がビデオコー ルに必要な帯域幅を取得できない場合、コールコントロールは、音声コールとしてそのコー ルを再試行します。この設定は、ビデオコールの宛先デバイスに適用されます。
- [ビデオ機能の有効化/無効化(Video Capabilities Enabled / disabled)]:このドロップダウンリ ストボックスは、ビデオ機能のオンとオフを切り替えます。

## ビデオ会議の会議制御

Unified Communications Manager は、次の会議制御機能をサポートしています。

- 名簿/参加者リスト
- 参加者を削除する
- 会議を終了する
- 会議の議長/コントローラの表示
- Continuous-Presence (連続表示)

Unified Communications Manager また、Skinny Client Control Protocol(SCCP)電話機の次のビデオ 会議機能もサポートしています。

- ビデオ会議のディスプレイコントロール。SCCP電話機は、ビデオ会議を表示するために連続 表示モードまたは音声起動モードを使用できます。モードが選択されると、ビデオチャネル で使用するモードを示すメッセージがブリッジに送信されます。モードを切り替えても、メ ディアの再ネゴシエーションは必要ありません。
- ビデオストリームのユーザ名などの参加者情報を表示します。システムは、参加者情報を名 簿などの他の会議機能に使用できます。

詳細については、Cisco Unified [Communications](https://www.cisco.com/c/en/us/support/unified-communications/unified-communications-manager-callmanager/products-maintenance-guides-list.html) Manager セキュリティ ガイドの「Encrypted iX Channel」の章を参照してください。

## ビデオテレフォニーと **Cisco Unified Serviceability**

Cisco UnifiedServiceabilityは、パフォーマンスモニタリングカウンタ、ビデオブリッジカウンタ、 およびコール詳細レコード(CDR)を更新することで、ビデオコールと会議を追跡します。

#### パフォーマンスカウンタ

ビデオテレフォニーイベントにより、次の Cisco Unified Serviceability パフォーマンスモニタリン グカウンタが更新されます。

#### **Cisco CallManager**

- VCBConferenceActive
- VCBConferenceCompleted
- VCBConferenceTotal
- VCBOutOfConferences
- VCBOutOfResources
- VCBResourceActive
- VCBResourceAvailable
- VideoCallsActive
- VideoCallsCompleted

• VideoOutOfResources

#### **Gatekeeper**

• VideoOutOfResources

#### **CiscoH.323**

- VideoCallsActive
- VideoCallsCompleted

#### **Cisco Locations**

- RSVP VideoCallsFailed
- RSVP VideoReservationErrorCounts
- VideoBandwidthAvailable
- VideoBandwidthMaximum
- VideoOutOfResources

#### **Cisco SIP**

- VideoCallsActive
- VideoCallsCompleted

#### **Cisco Video Conference Bridge**

- ConferencesActive
- ConferencesAvailable
- ConferencesCompleted
- ConferencesTotal
- OutOfConferences
- OutOfResources
- ResourceActive
- ResourceAvailable
- ResourceTotal

### ビデオブリッジカウンタ

ビデオ会議イベントにより、次の Cisco ビデオ会議ブリッジパフォーマンスモニタリングカウン タが更新されます。

- ConferencesActive
- ConferencesAvailable
- ConferencesCompleted
- ConferencesTotal
- OutOfConferences
- OutOfResources
- ResourceActive
- ResourceAvailable
- ResourceTotal

これらのカウンタは、Cisco Unified Communications Manager オブジェクトにも VCB プレフィック ス付きで表示されます。

### コール詳細レコード(**CDR**)

ビデオテレフォニーイベントにより、Cisco Unified Serviceability のコール詳細レコード(CDR)が 更新されます。これらの CDR には、次の情報が含まれます。

- origVideoCap\_Codec
- origVideoCap\_Bandwidth
- origVideoCap\_Resolution
- origVideoTransportAddress IP
- origVideoTransportAddress\_Port
- destVideoCap\_Codec
- destVideoCap\_Bandwidth
- destVideoCap\_Resolution
- destVideoTransportAddress\_IP
- destVideoTransportAddress\_Port
- origRSVPStat
- destRSVPVideoStat
- origVideoCap\_Codec\_Channel2
- origVideoCap\_Bandwidth\_Channel2
- origVideoCap\_Resolution\_Channel2
- origVideoTransportAddress IP Channel2
- origVideoTransportAddress Port Channel2
- origVideoChannel\_Role\_Channel2
- destVideoCap\_Codec\_Channel2
- destVideoCap\_Bandwidth\_Channel2
- destVideoCap\_Resolution\_Channel2
- destVideoTransportAddress\_IP\_Channel2
- destVideoTransportAddress\_Port\_Channel2
- destVideoChannel\_Role\_Channel2

### コール管理レコード(**CMR**)

ビデオテレフォニーイベントにより、Cisco Unified Serviceability のコール管理レコード(CMR) が更新されます。これらの CMR には、次の情報が含まれます。

- videoContentType テキスト文字列
- videoDuration 整数
- numberVideoPacketsSent 整数
- numberVideoOctetsSent 整数
- numberVideoPacketsReceived 整数
- numberVideoOctetsReceived 整数
- numberVideoPacketsLost 整数
- videoAverageJitter 整数
- videoRoundTripTime
- videoOneWayDelay
- videoTransmissionMetrics

I

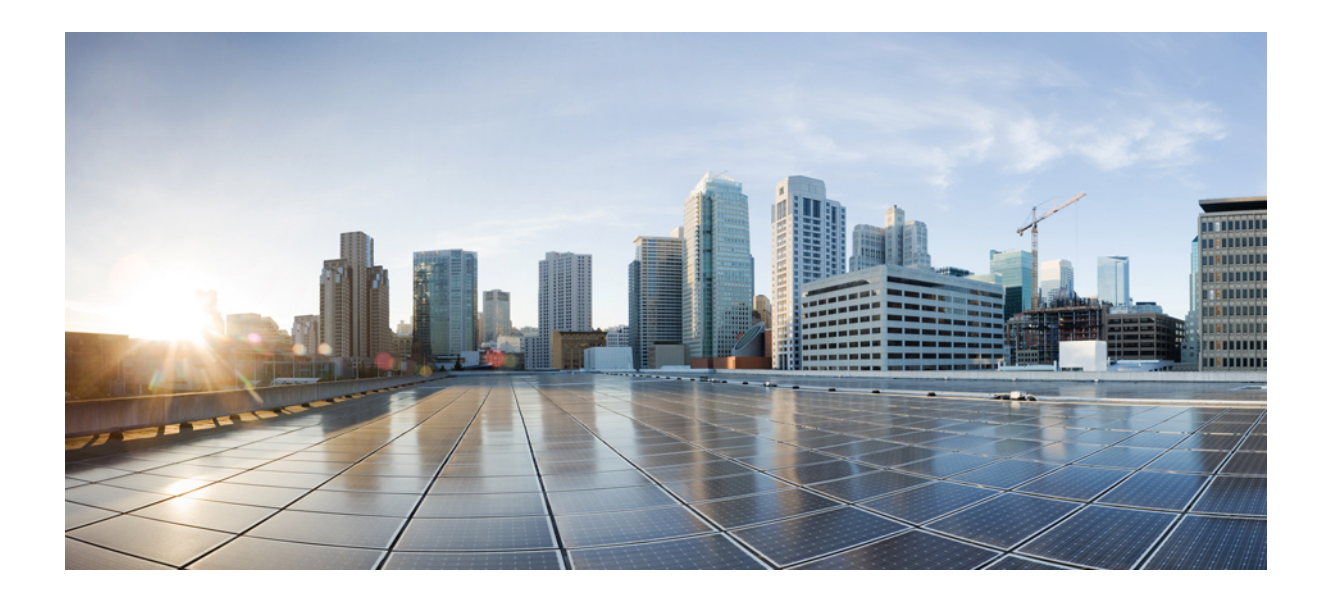

# <sup>第</sup> **XVII** <sup>部</sup>

## 緊急通話のルーティング規制

• 米国連邦通信委員会(FCC)の緊急コールルーティング規制 (1079 ページ)

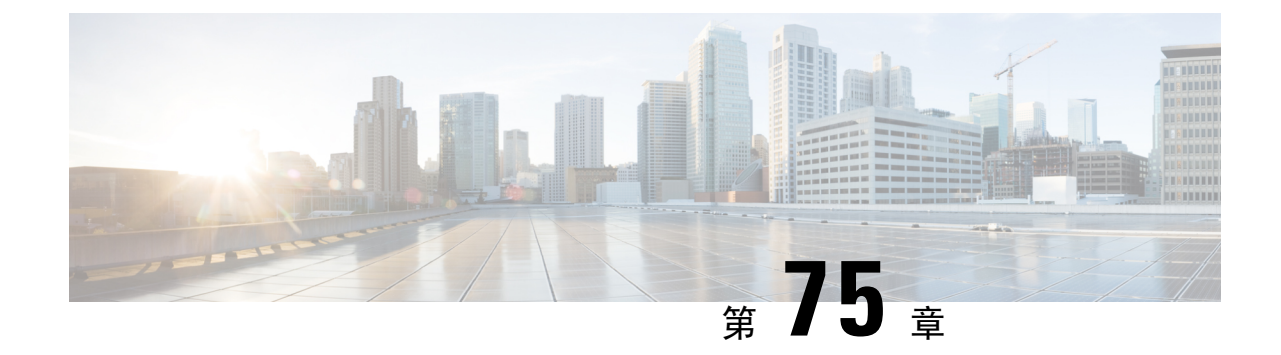

## 米国連邦通信委員会(**FCC**)の緊急コール ルーティング規制

- 緊急コールルーティング規制の概要 (1079 ページ)
- 緊急コールルーティング規制の設定 (1081 ページ)

## 緊急コールルーティング規制の概要

緊急コールルーティング規制は、米国および米国以外のタイムゾーンでの緊急コール(911)の設 定およびルーティングに関する米国 FCCの 法律に準拠した情報を提供します。

米国FCCは、緊急サービスのための全国規模のシームレスな通信インフラストラクチャの迅速な 導入を促進し、可能にすることで、公共の安全を緩和するために次の法律に署名しました。

米国 FCC は、緊急通報(911)ルーティングに関する次の法律に署名しました。

- Kari の法則:この法律は、オフィスビル、キャンパス、ホテルなどの設定でユーザにサービ スを提供する複数回線電話システム(MLTS)に適用されます。FCC では、MLTS を使用し てユーザが 911 を直接ダイヤルできるようにする必要があります。この場合、外線にプレ フィックスをダイヤルする必要はなく、緊急コールの発信時にフロントデスクまたはセキュ リティオフィスに通知されます。
- レイバウムの行為:レイバウムの行為のセクション 50 6では、911 コールセンターが発信者 の位置を自動的に受信するように、使用されている技術プラットフォームに関係なく、緊急 コールで位置の詳細(住所、建物番号、フロア番号、部屋番号)を送信します。迅速に応答 者をディスパッチできます。

FCC 法の詳細については、<https://www.fcc.gov/mlts-911-requirements>を参照してください。

Emergency Responder は、テレフォニーネットワーク内のコールを効率的に管理し、すべての緊急 コールを地域の条例に従って処理します。また、ロケーションの詳細をディスパッチし、Unified Communications Manager に通知をディスパッチします。

次の図は、Emergency Responder と Unified Communications Manager 間の接続を示しています。

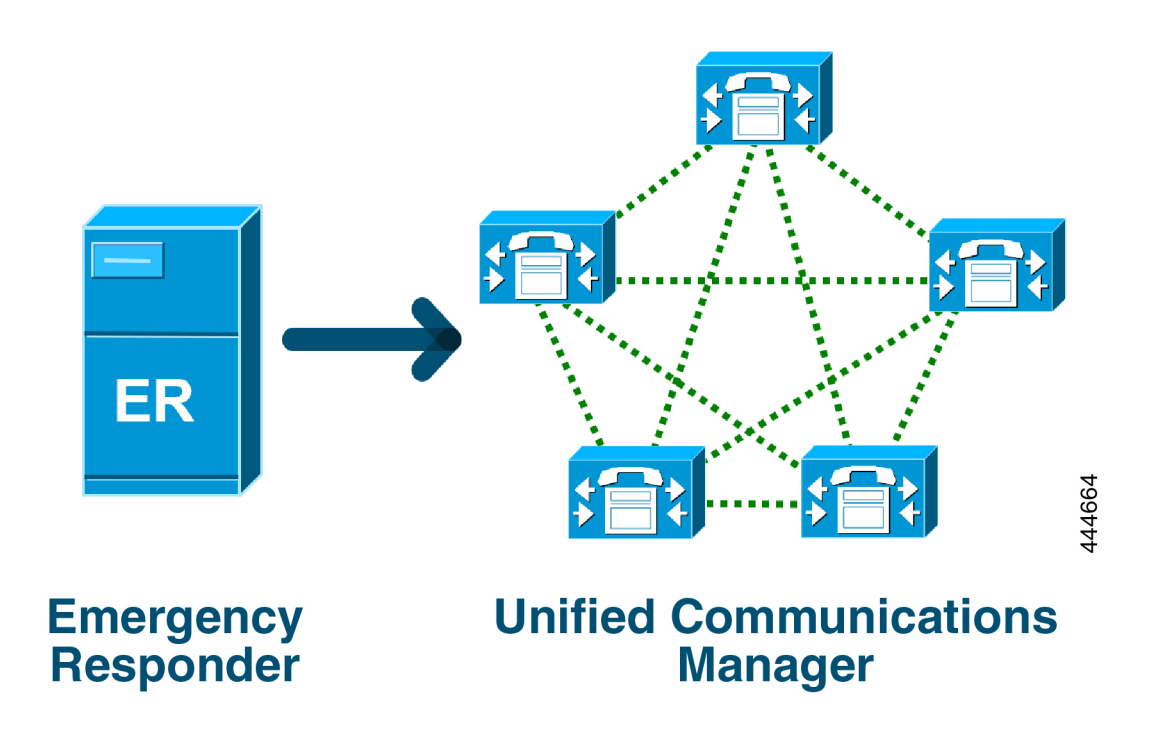

Cisco Emergency Responder の詳細については、Cisco Emergency Responder [アドミニストレーション](https://www.cisco.com/c/en/us/support/unified-communications/emergency-responder/products-maintenance-guides-list.html) [ガイドを](https://www.cisco.com/c/en/us/support/unified-communications/emergency-responder/products-maintenance-guides-list.html)参照してください。

#### **MLTS** としての **Unified Communications Manager**

Cisco Unified Communications Manager Administration は、米国のタイムゾーンにインストールされ たシステムの直接 911 ダイヤルパターンの不在を検出するソフトウェアが組み込まれた MLTS で す。

911ルートパターンが有効になっていない場合、Cisco UnifiedCM Administrationのホームページに 警告メッセージが表示されます。このシステムでダイレクトダイヤル **911** パターンを設定してい ません。連邦通信委員会の規則では、米国のほとんどの複数回線電話システムに直接ダイヤル**911** パターンを設定することが義務付けられています。

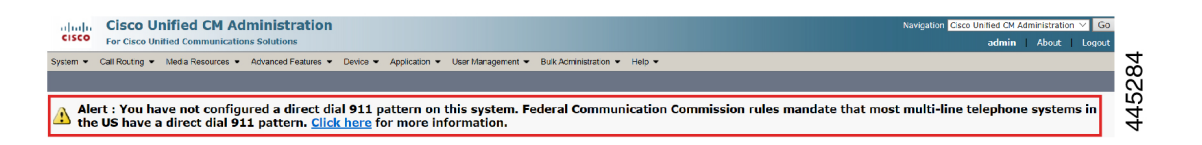

FCCの法律が適用されない米国以外のタイムゾーンにシステムがインストールされている場合は、 Unified Communications Manager の [緊急コールルーティング規制(Emergency Call Routing Rules)] 設定ページが無効になります。

(注) FCC 法の適用については、法律カウンセラーに相談し、システムで承認する必要があります。

## 緊急コールルーティング規制の設定

法律に準拠してダイレクトダイヤル 911 ルートパターンを確認および設定するために Unified Communications Manager で設定された緊急コールルーティング規制。

#### 始める前に

将来の参考のために、FCC の法律を受け入れて設定した後は、必ずバックアップを作成してくだ さい。

#### 手順

- **Step 1 [**緊急コールルーティング規制(**EmergencyCallRoutingRules**)**]**ウィンドウにアクセスするには、 次のいずれかを実行します。
	- [Cisco Unified CM 管理(Cisco Unified CM Administration)] から、以下を選択します。高度な 機能 > 緊急通話のルーティング規制
	- アラート通知にあるリンクをクリックして、ホームページで 911 ルートパターンを設定しま す。
- **Step 2 [**上記の通知を読み、上記の通知を読み、弁護士に相談して特定の義務を決定しました**]** のチェッ クボックスをオンにします。
- **Step 3 [911** 設定ページに移動する(**Take me to the 911 configuration page**)**]** チェックボックスをオンに し、**[**送信(**Submit**)**]** をクリックして、FCC 法が適用される場合は直接 911 通知を設定します。 **[**ルートパターンの設定(**Route Pattern Configuration**)**]** ウィンドウに移動します。デフォルトで は、**[**パターン定義(**Pattern Definition**)**]** セクションで 911 パターンが設定されています。
- **Step 4** 設定したパターンの **[**げーたウェイ**/**ルート一覧**]** ドロップダウンリストから、適切なゲートウェ イ、ルート、またはトランクを選択します。その他のフィールドおよびその設定の詳細について は、オンラインヘルプを参照してください。
- **Step 5** [保存 (Save)] をクリックします。

FCC の法律が適用されない米国のタイムゾーンにシステムがインストールされている 場合は、法律を承認し、**[**緊急通話ルーティング規制(**Emergency Call Routing Rules**)**]** ウィンドウの **[911** 義務に関する追加の通知を無効にする(**Disable any any notification about my 911**義務)**]** チェックボックスをオンにし、**[**送信(**Submit**)**]** をクリックして 911 通知を無効にします。 (注)

> 法律が適用されない場合、管理者は 911 ルートパターンの今後のアップグレードおよ び新規インストールの通知を放棄します。

> 構成された設定は、将来のアップグレードのために保持されます。アラート通知がホー ムページに表示されなくなり、**[**緊急通話ルーティング規制(**Emergency Call Routing Rules**)**]** ウィンドウが無効になります。

> システムがアップグレード中に 911 ルートパターンをすでに作成している場合、また はタイムゾーンが米国以外のタイムゾーンに変更されている場合は、確認応答ページ がグレー表示されます。

翻訳について

このドキュメントは、米国シスコ発行ドキュメントの参考和訳です。リンク情報につきましては 、日本語版掲載時点で、英語版にアップデートがあり、リンク先のページが移動/変更されている 場合がありますことをご了承ください。あくまでも参考和訳となりますので、正式な内容につい ては米国サイトのドキュメントを参照ください。